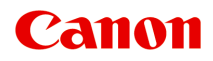

# **TC-20M TC-20**

**オンラインマニュアル - 取扱説明書 -**

# 目次

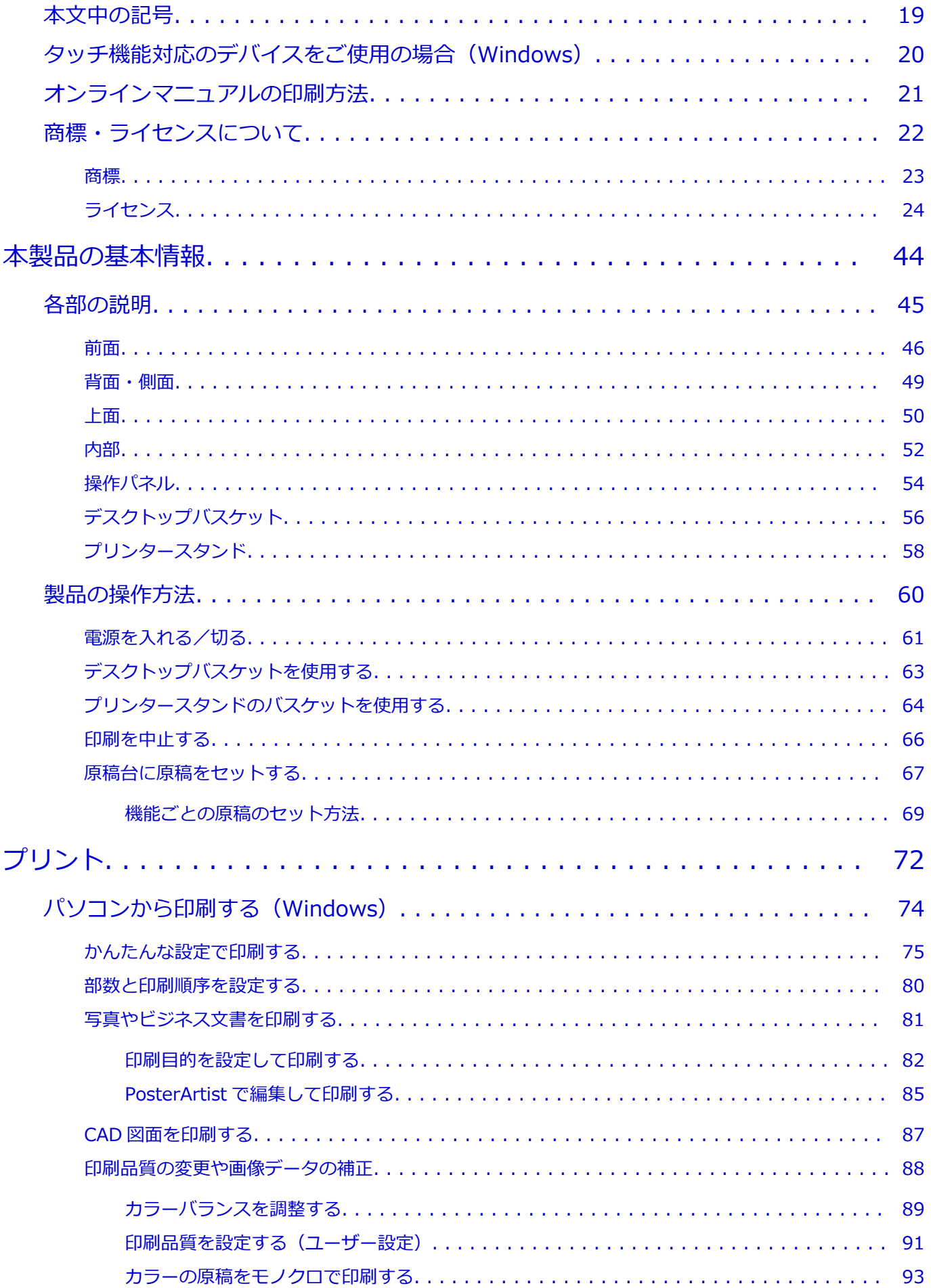

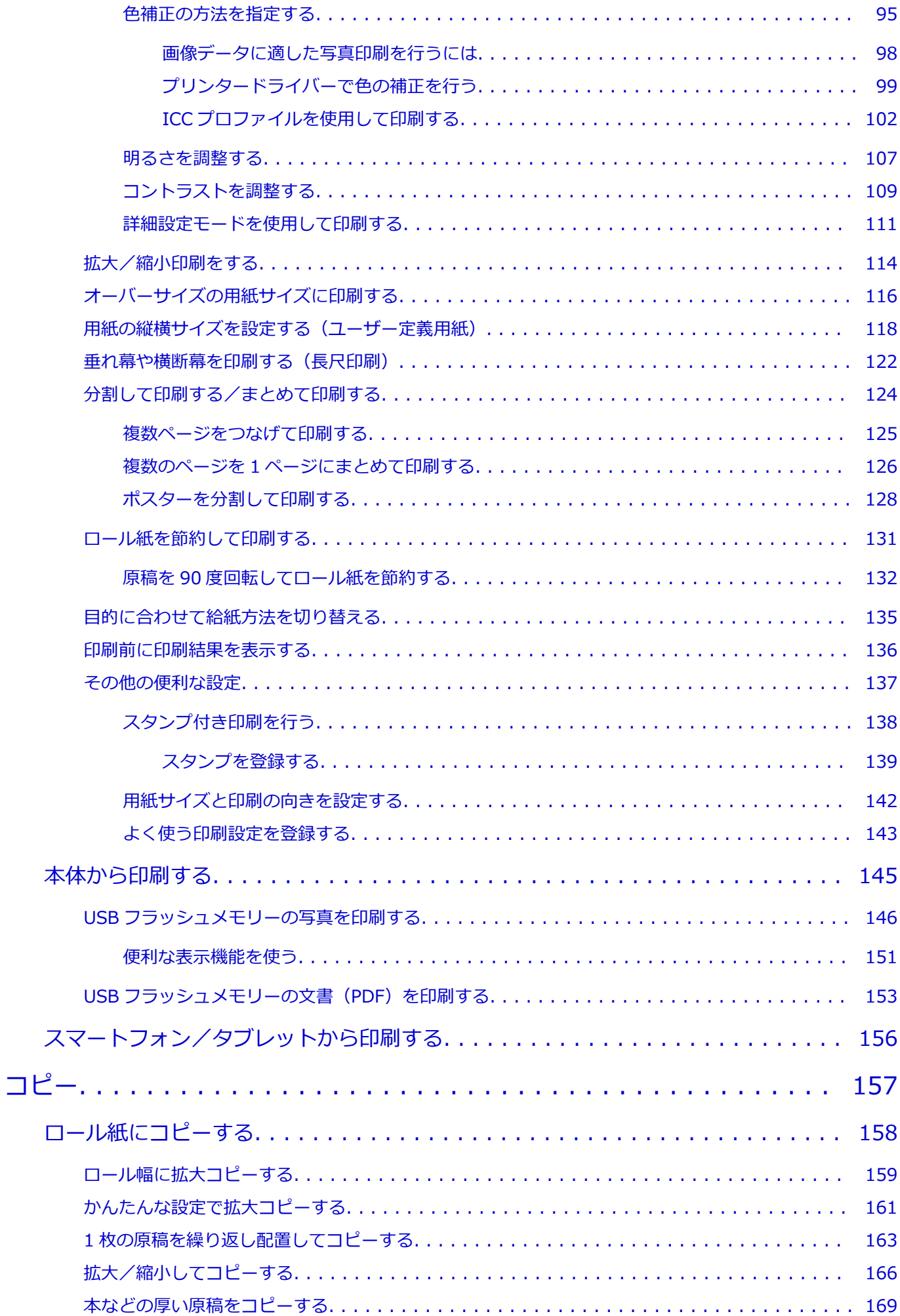

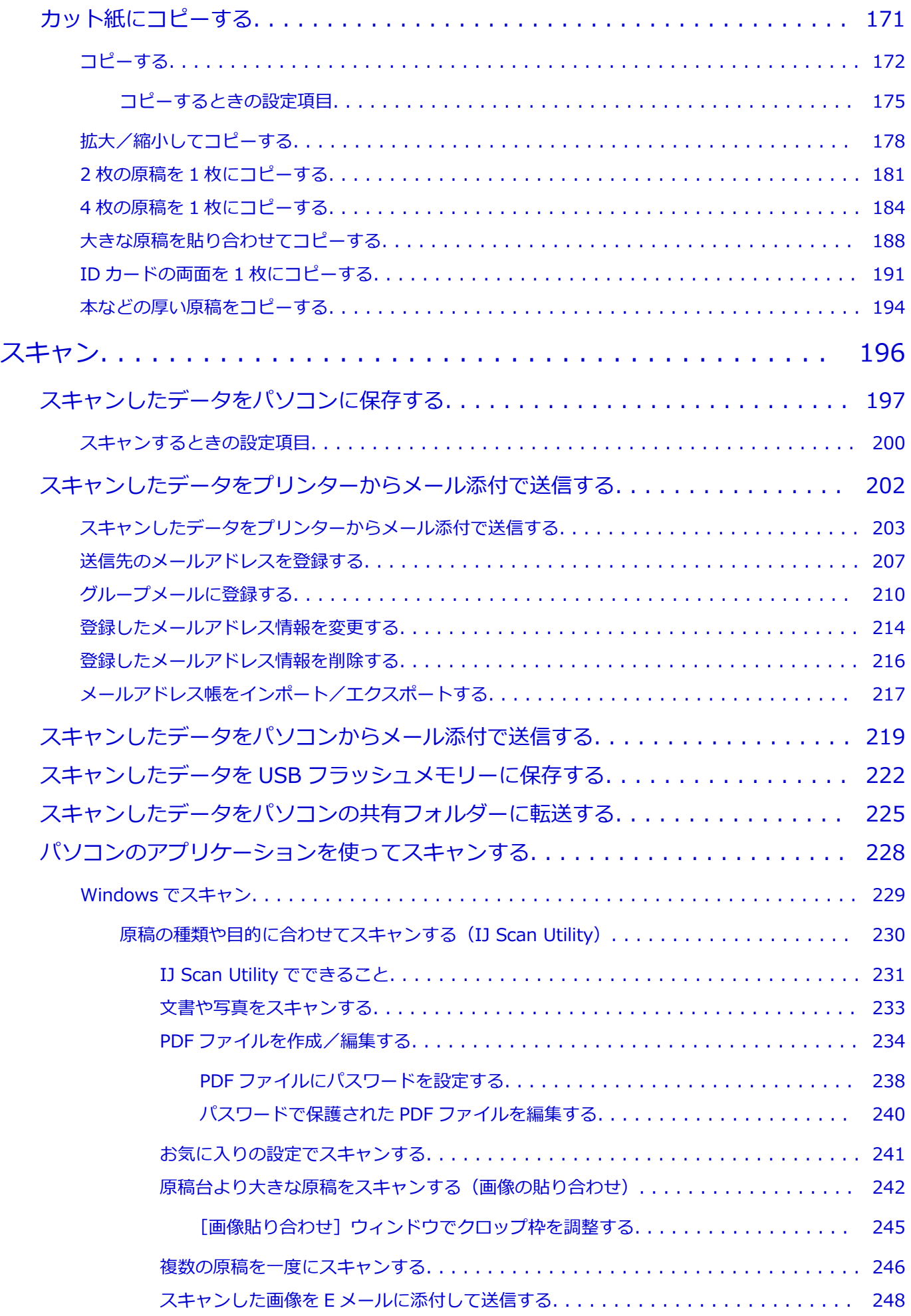

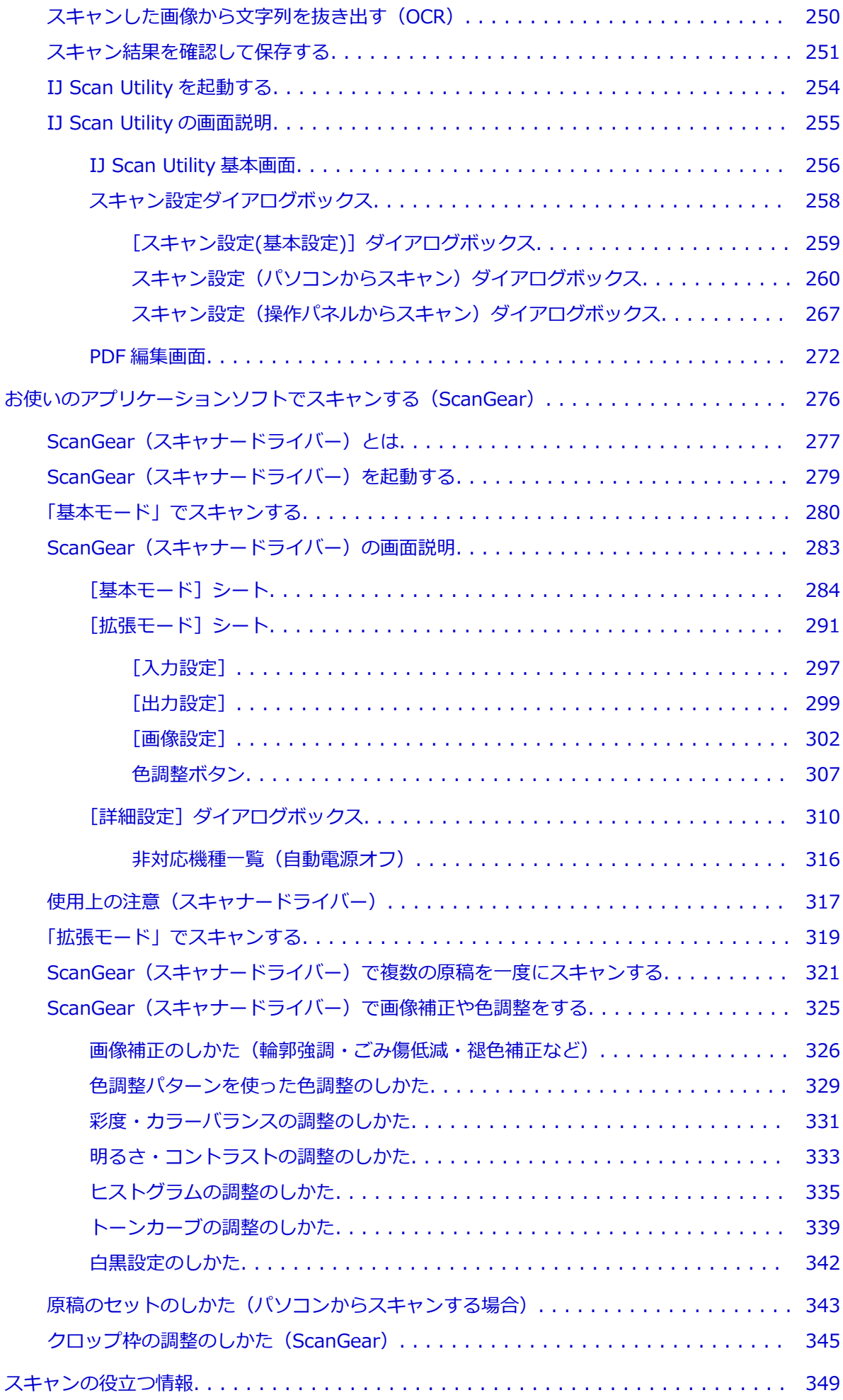

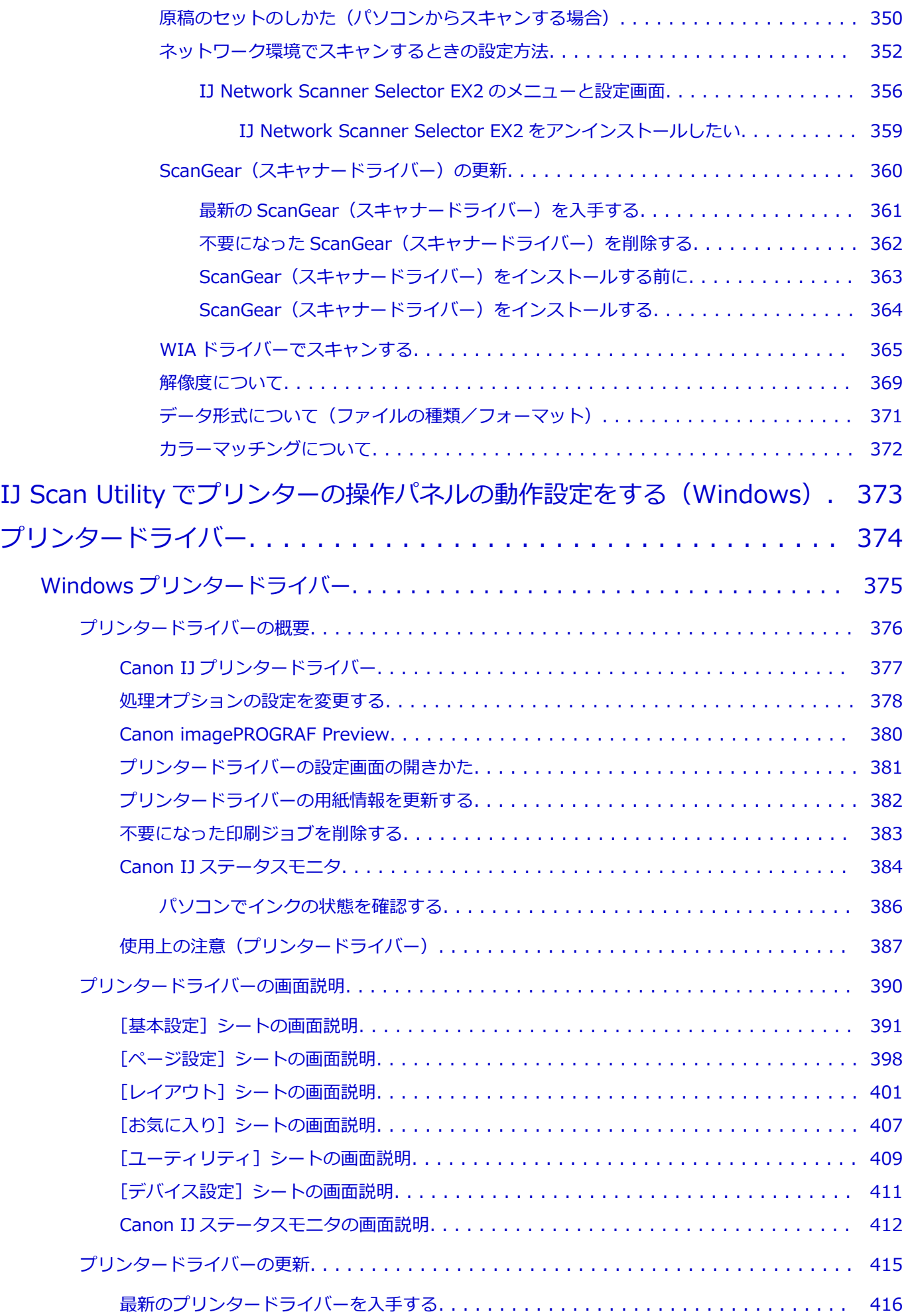

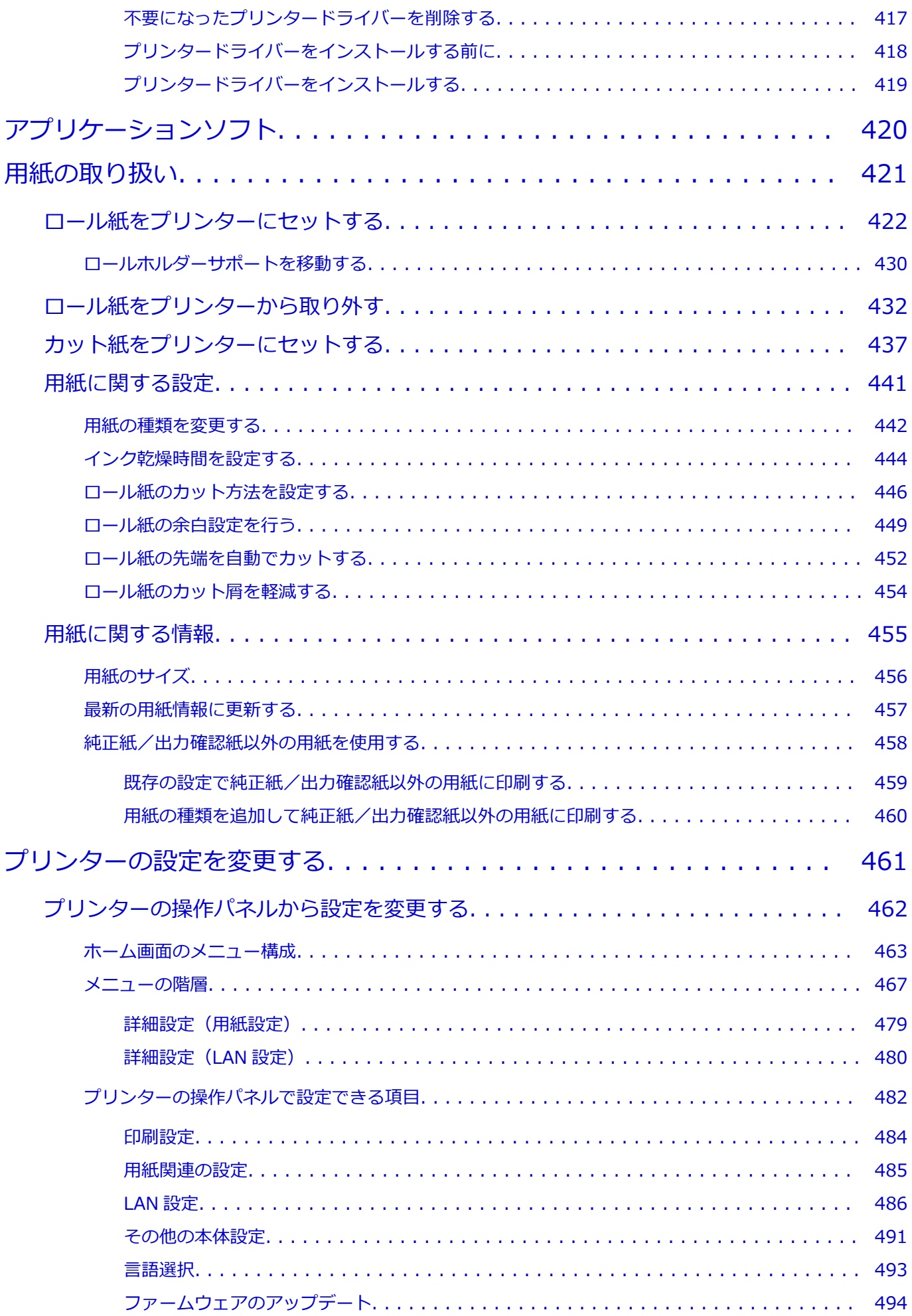

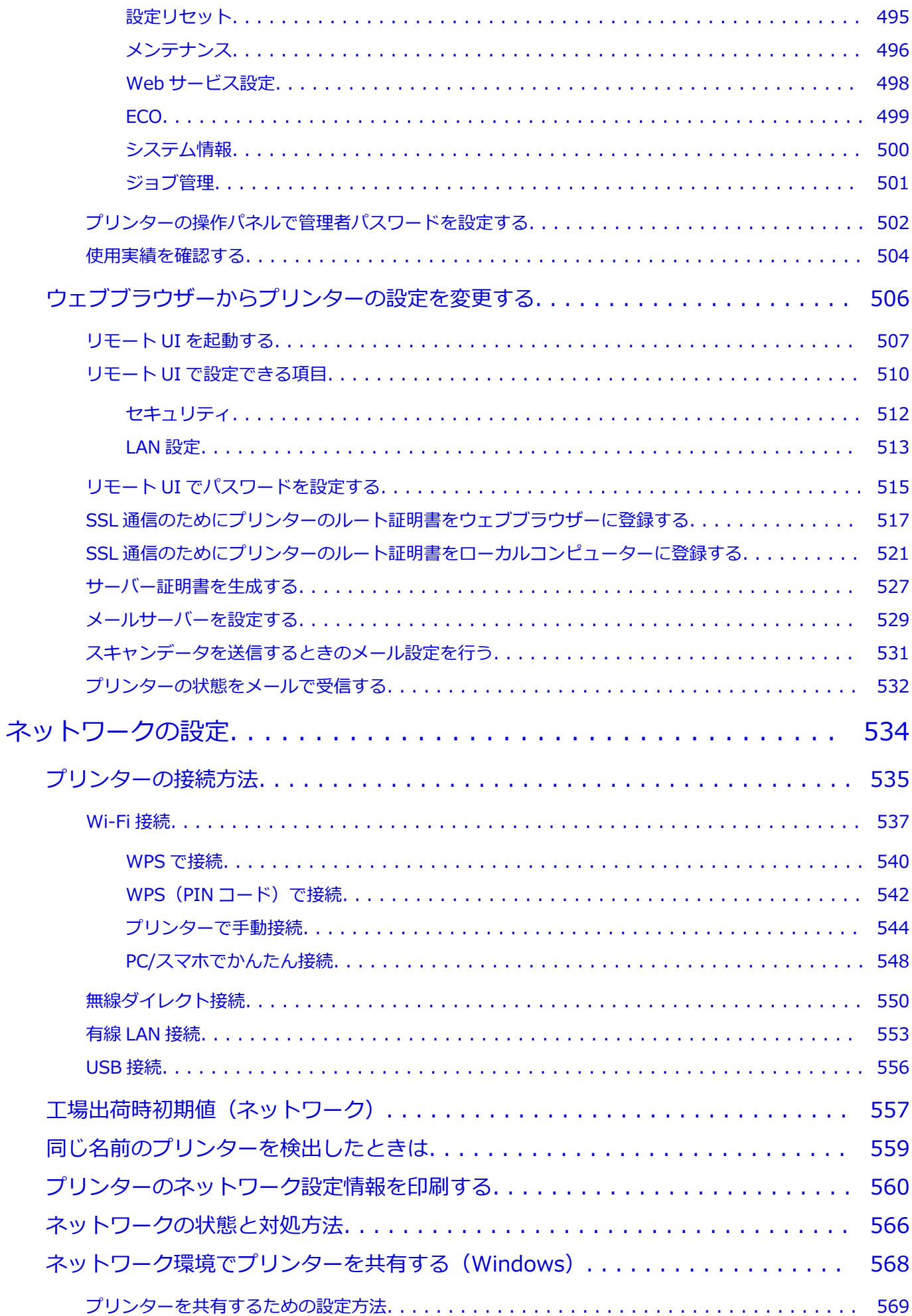

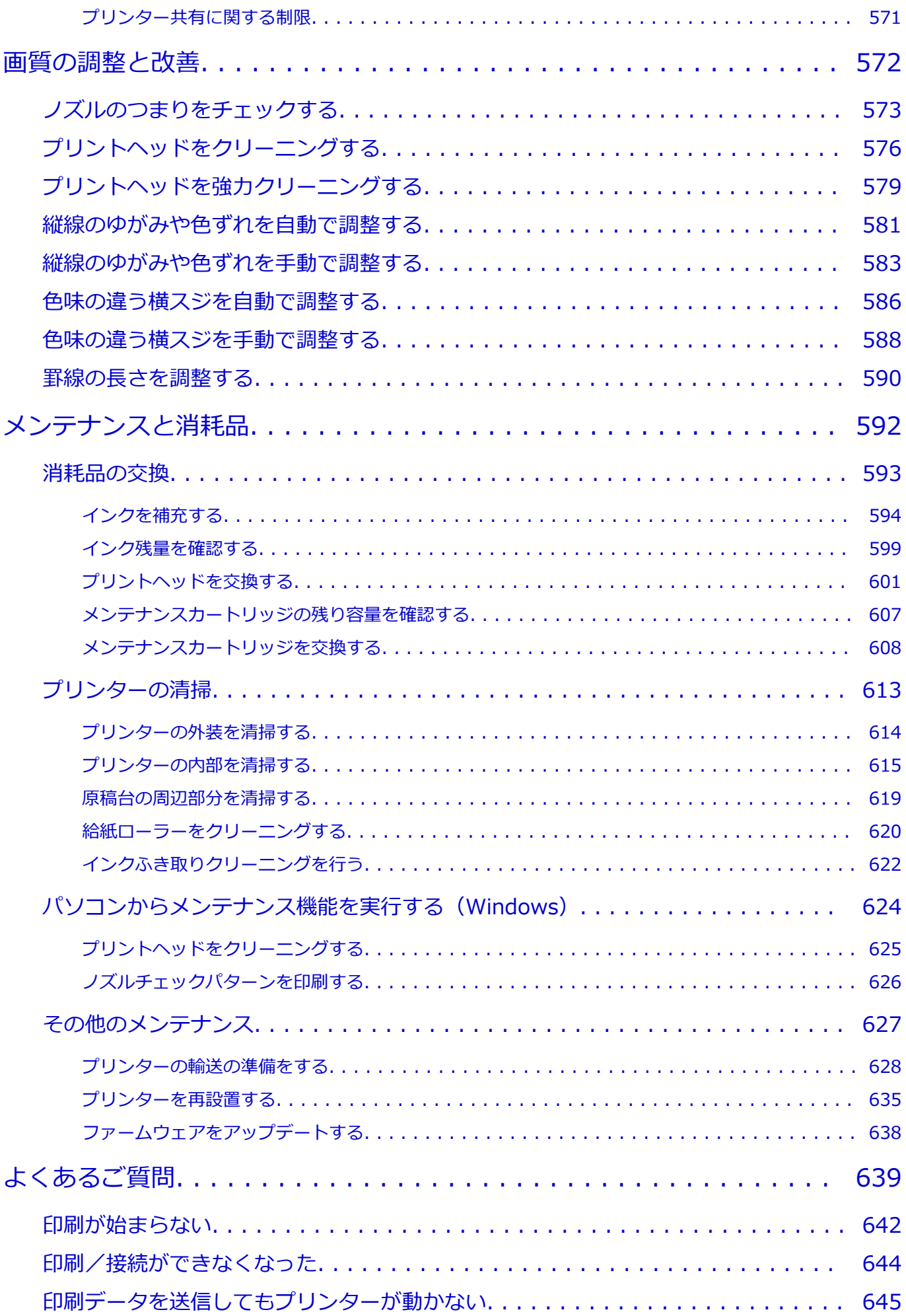

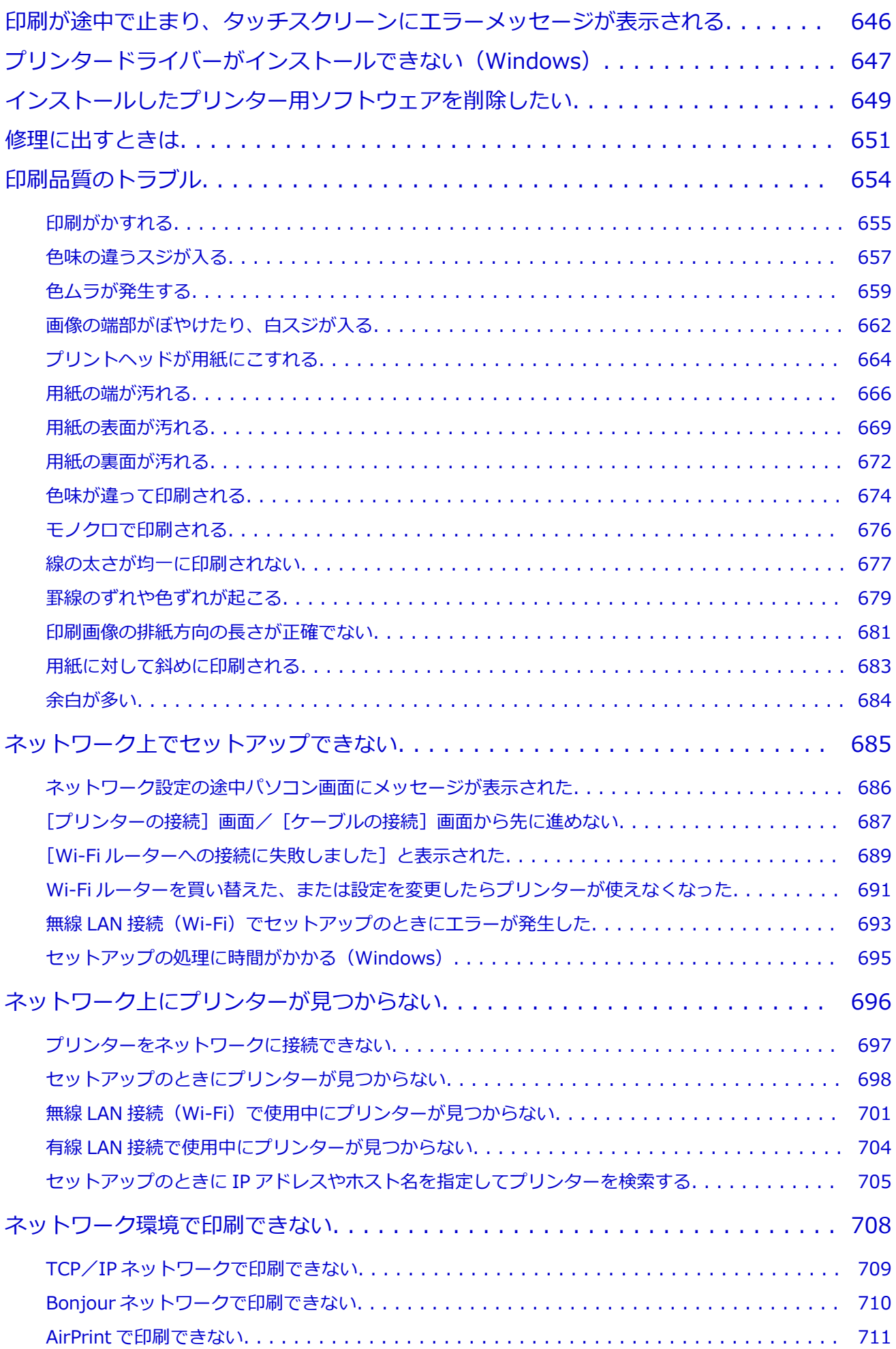

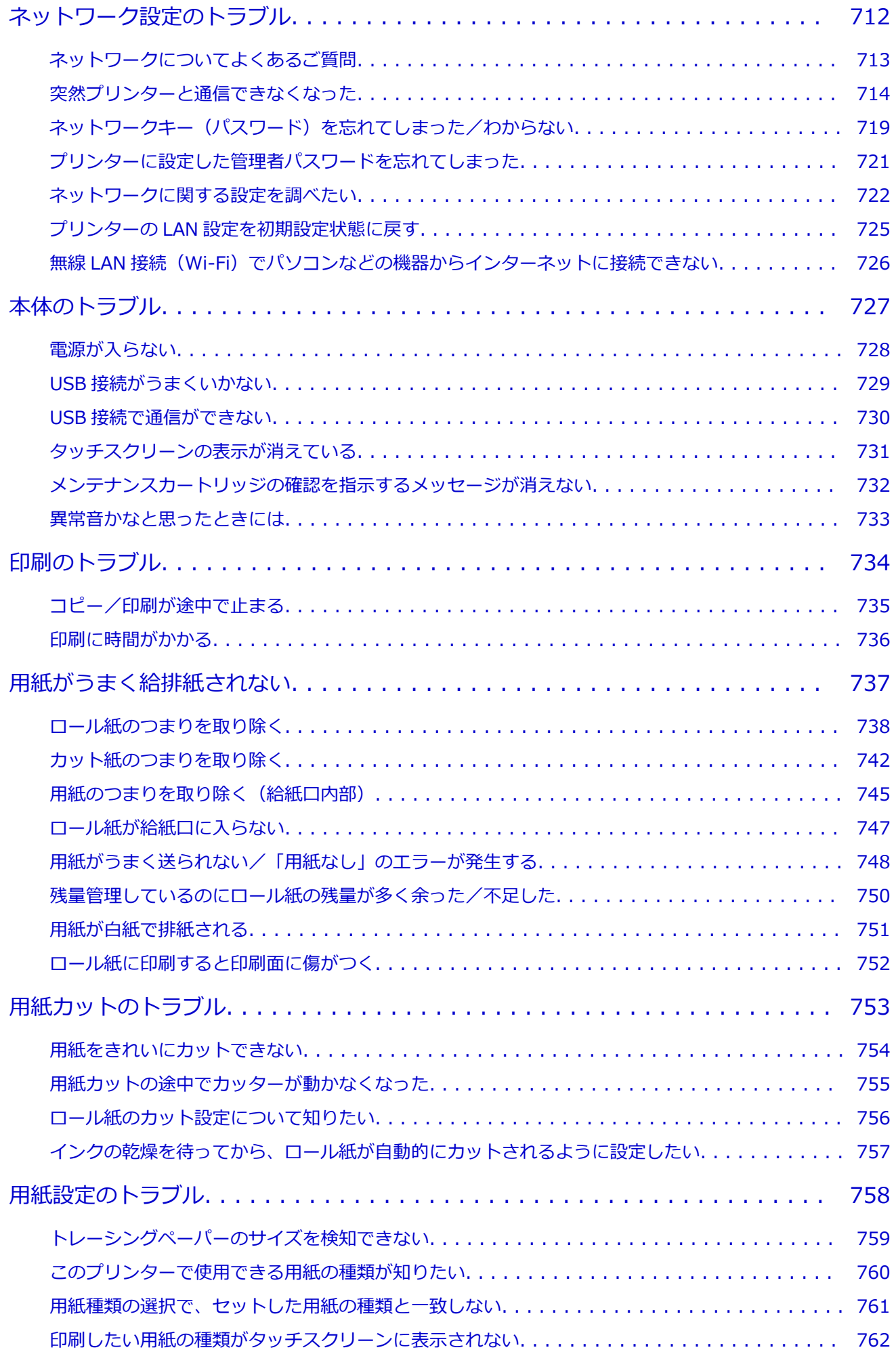

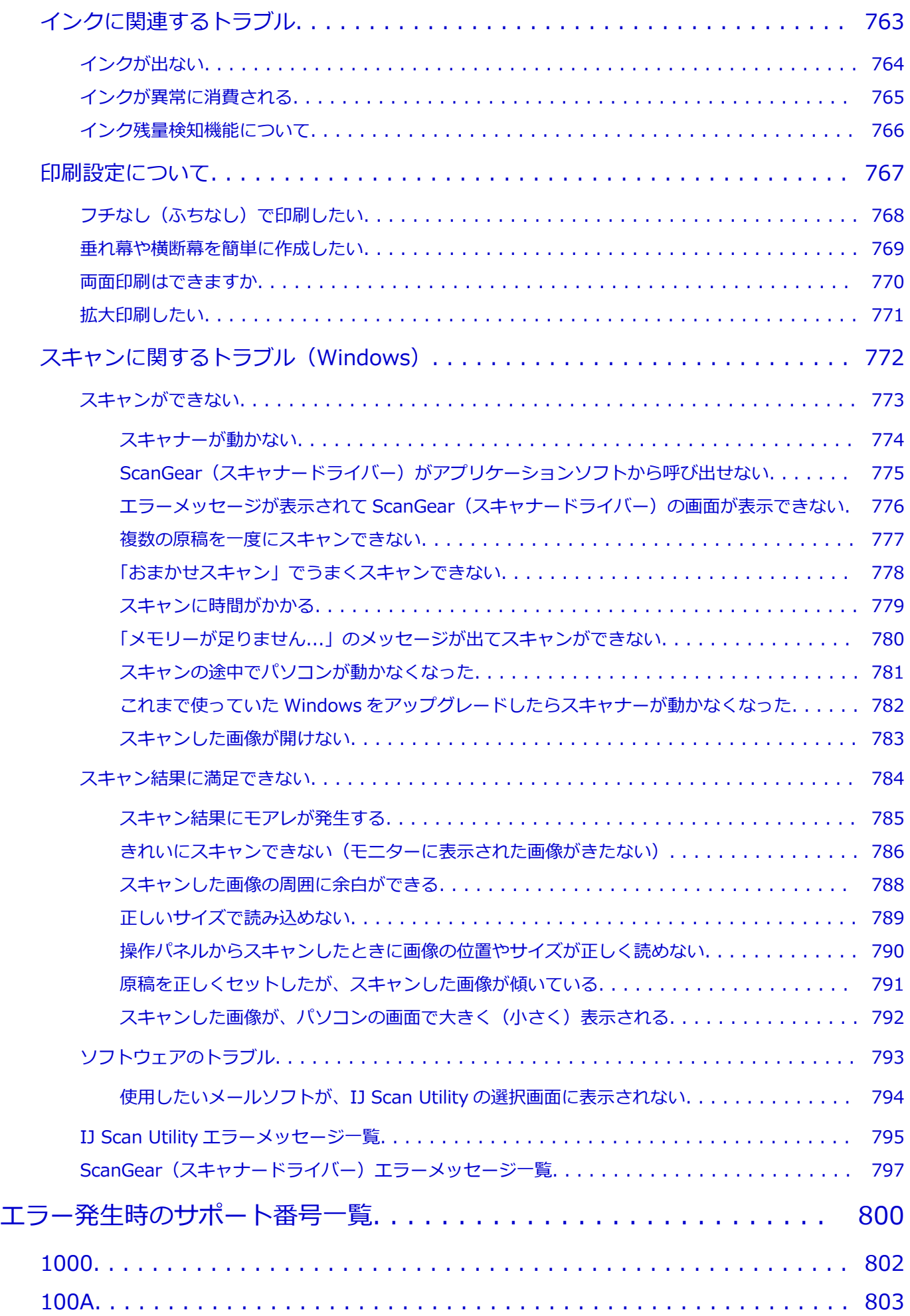

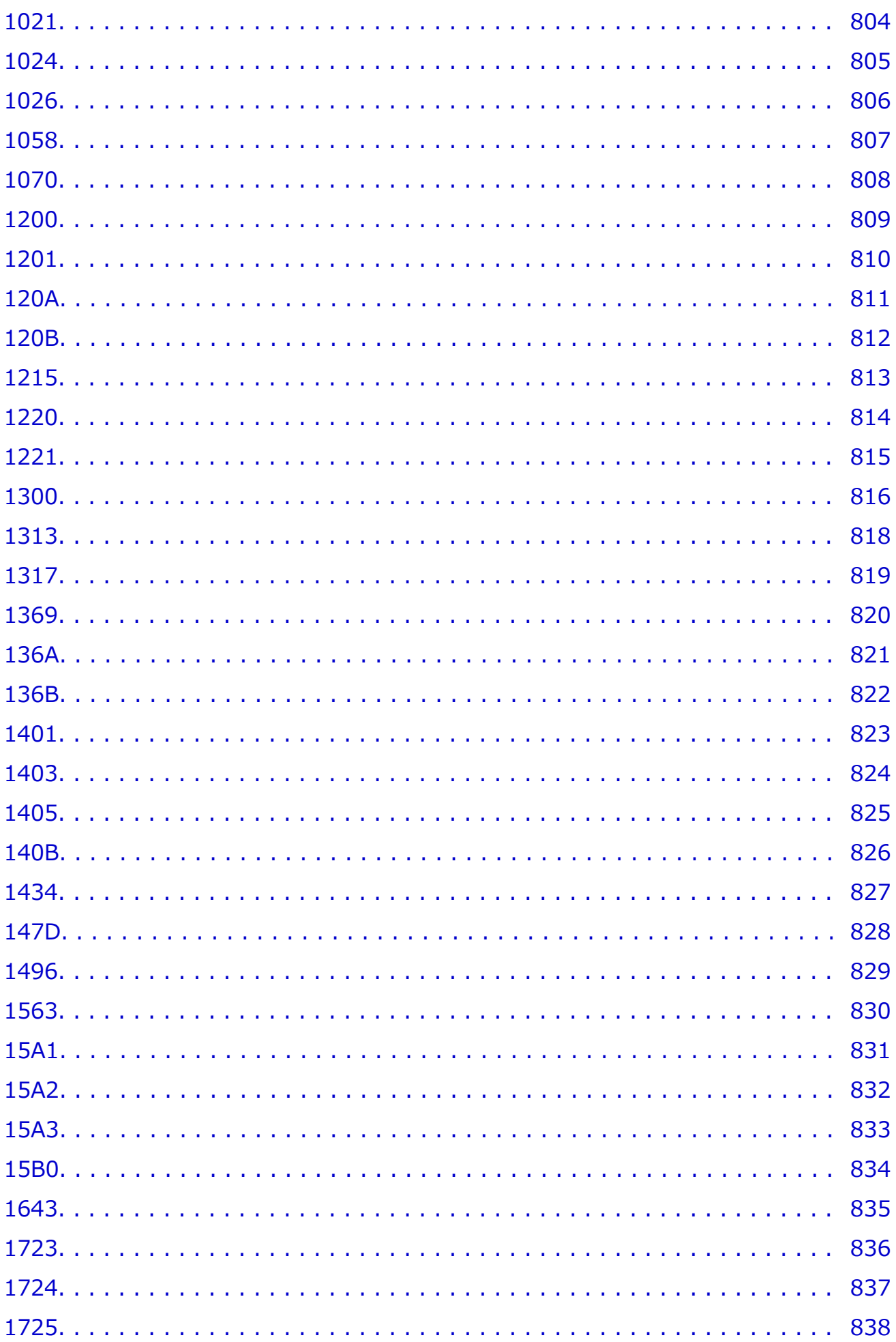

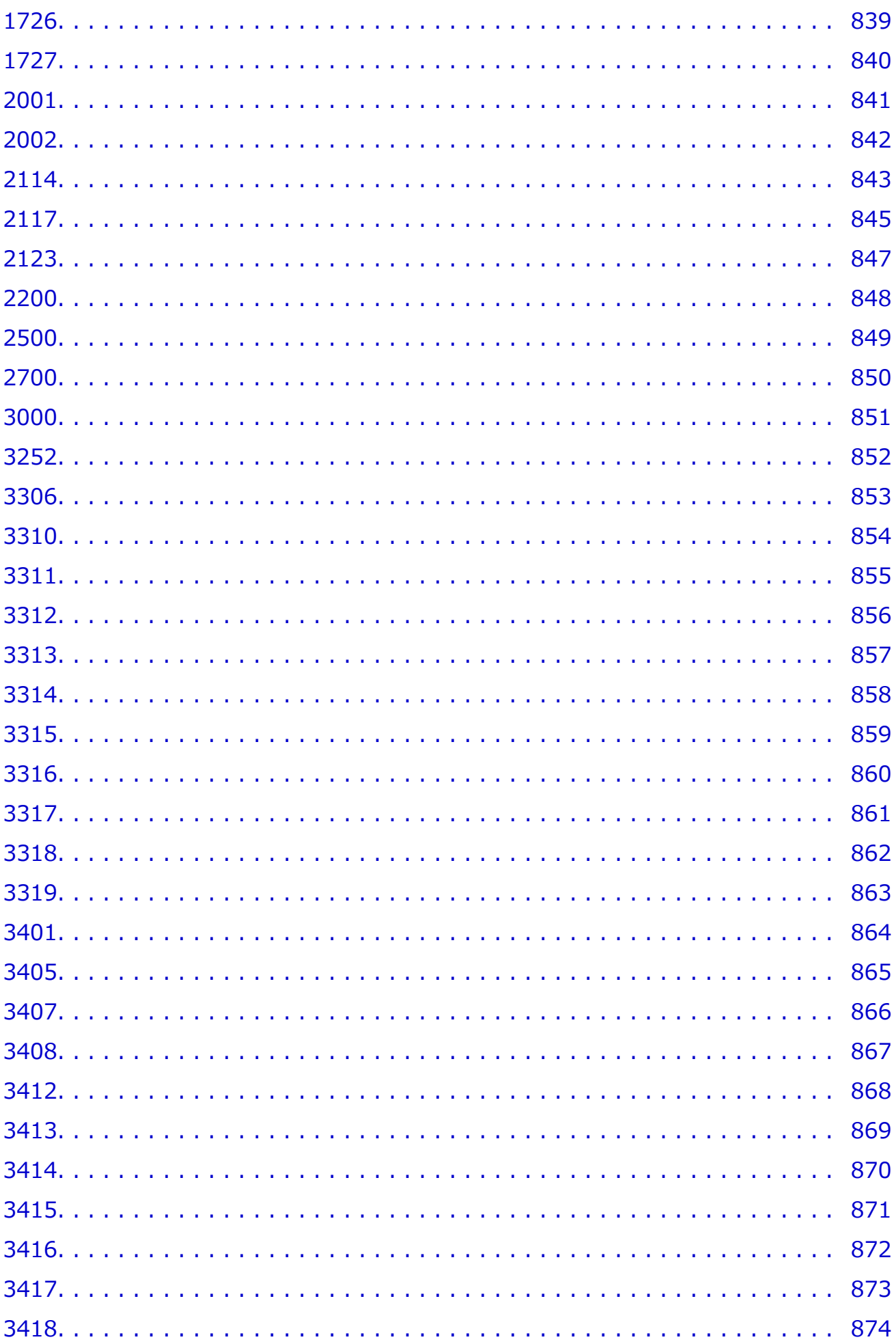

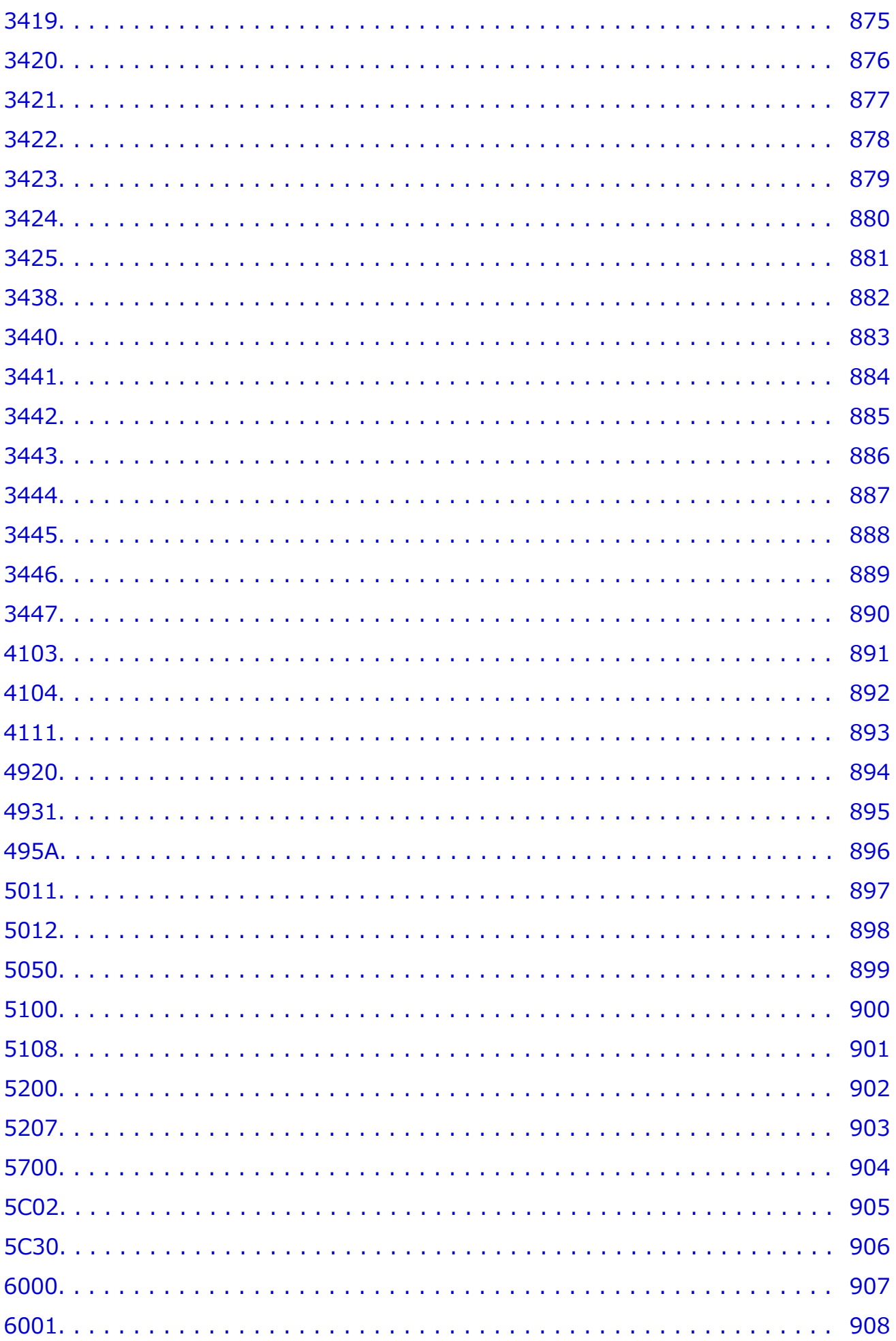

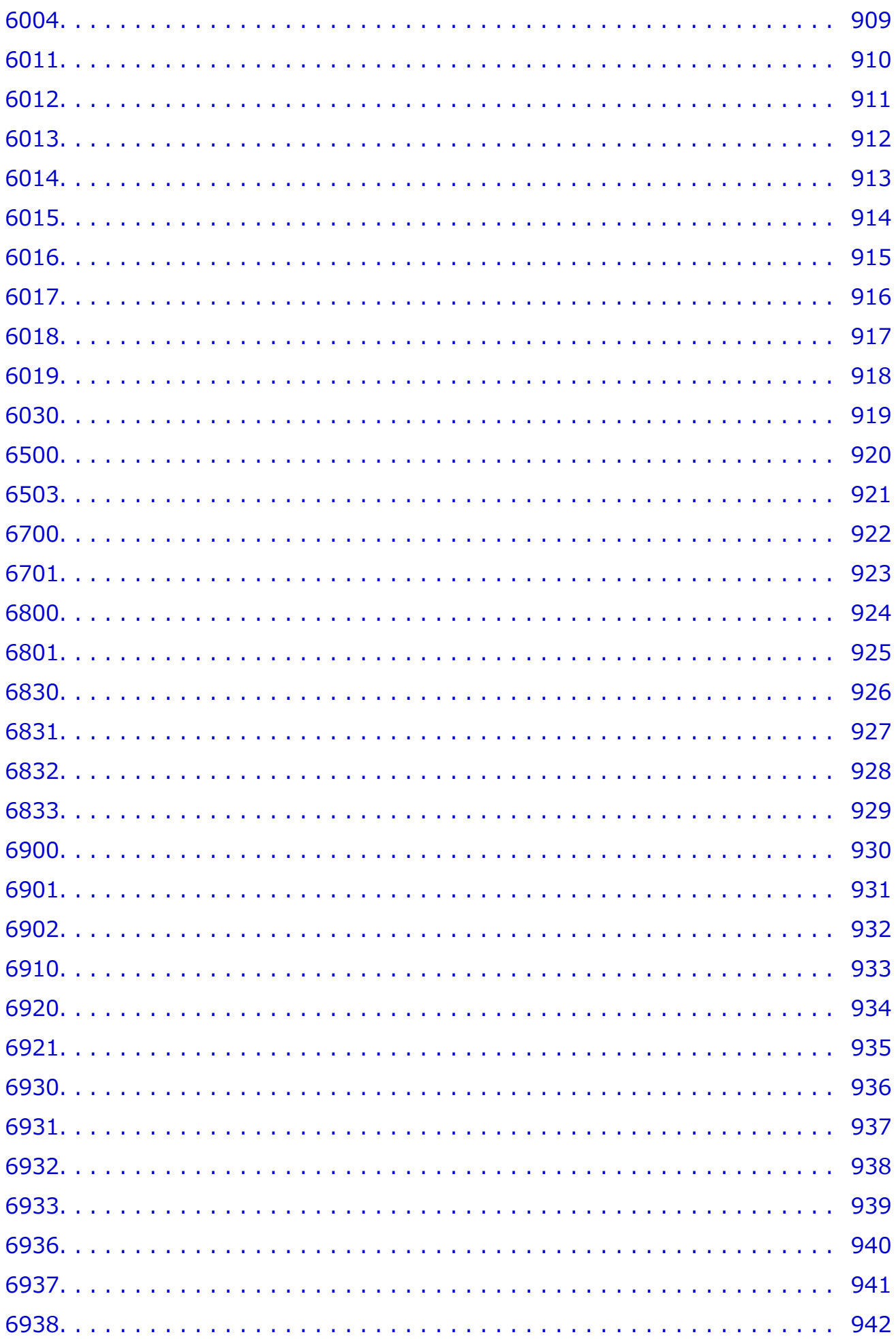

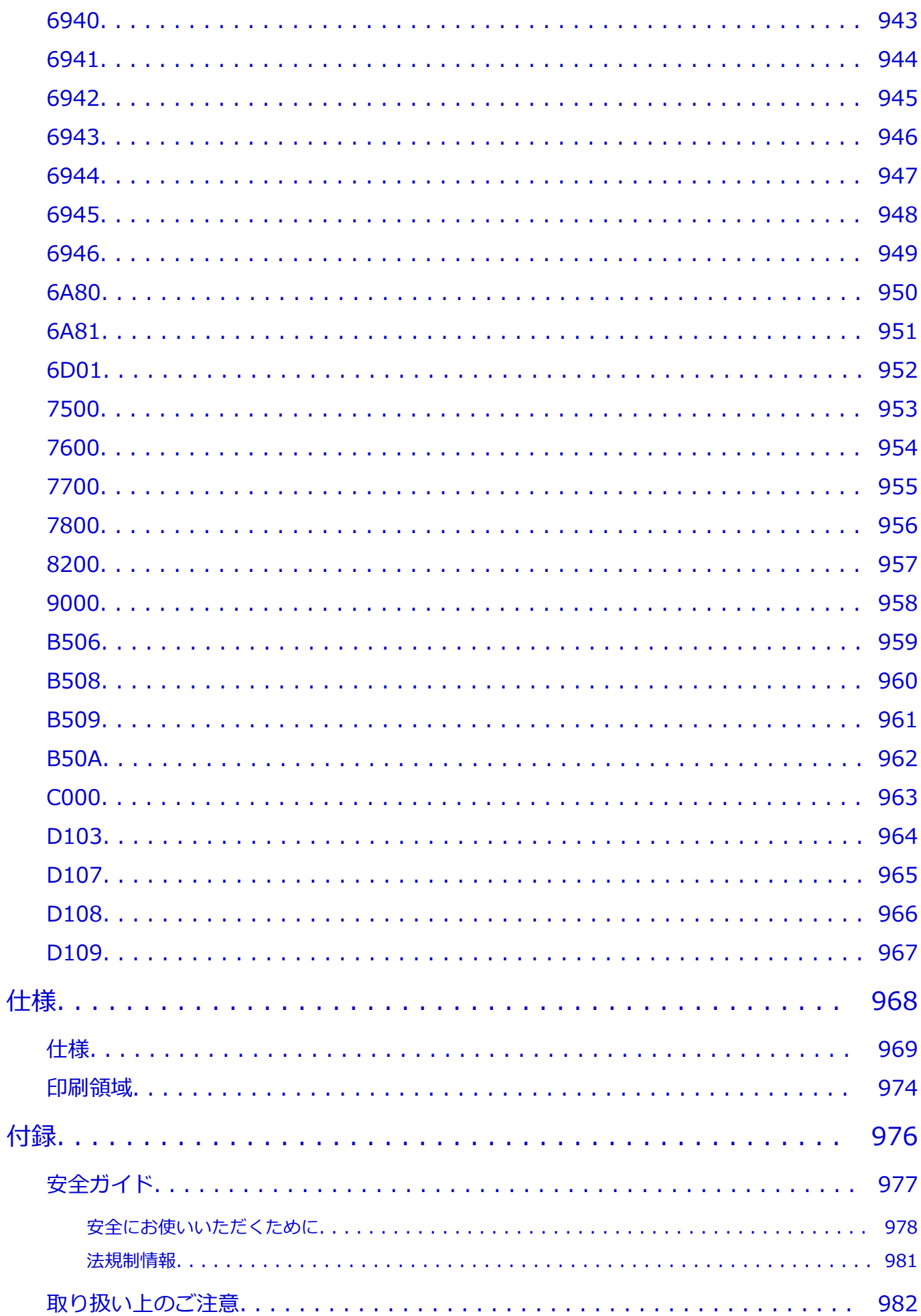

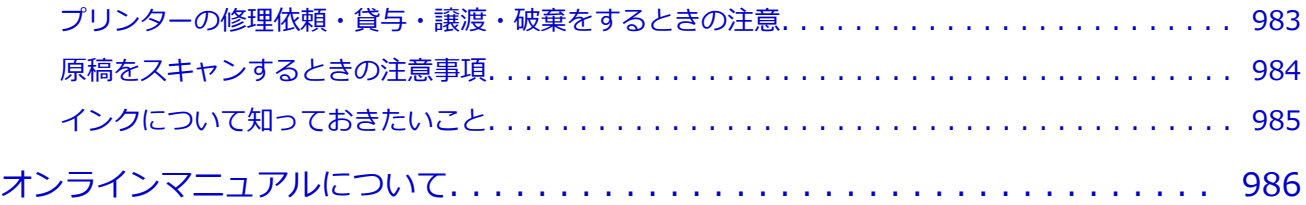

## <span id="page-18-0"></span>**本文中の記号**

### **警告**

取り扱いを誤った場合に、死亡・重傷または財産の損害を負う可能性がある内容が書かれています。安 全に使用していただくために、かならずこの警告事項をお守りください。

### **注意**

取り扱いを誤った場合に、傷害または財産の損害を負う可能性がある内容が書かれています。安全に使 用していただくために、かならずこの注意事項をお守りください。

### **重要**

製品の故障・損傷や誤った操作を防ぐために、守っていただきたい重要事項が書かれています。かなら ずお読みください。

### **入**参考

操作の参考になることや補足説明が書かれています。

### **基本**

ご使用の製品の基本的な操作について説明しています。

#### **参考**

• ご使用の製品によって、アイコンは異なる場合があります。

## <span id="page-19-0"></span>**タッチ機能対応のデバイスをご使用の場合(Windows)**

タッチ操作の場合、本文中の「右クリック」を OS の設定に合わせて読み替える必要があります。たとえば、 ご使用の OS で「長押し」に設定している場合は、「右クリック」を「長押し」に読み替えてください。

## <span id="page-20-0"></span>**オンラインマニュアルの印刷方法**

オンラインマニュアルを印刷する場合は、ご使用のウェブブラウザーの印刷機能をご使用ください。

### **Windows をご使用の場合**

背景色や画像を印刷したい場合は、以下の手順で設定してください。

### **》》参考**

- Windows 8.1 をご使用の場合、デスクトップ版で印刷してください。
- Microsoft Edge では、背景色や背景画像は印刷できません。背景色や背景画像を印刷したい場合は、 Internet Explorer 11、Mozilla Firefox、または Google Chrome をご使用ください。
- **Internet Explorer 11 をご使用の場合**
	- 1. 33 (ツール)→[印刷]→[ページ設定...]の順に選ぶ
	- 2. [背景の色とイメージを印刷する]にチェックマークを付ける

### • **Mozilla Firefox をご使用の場合**

- 1. <sup>三</sup> (メニュー) → [印刷...] → [ページ設定...] の順に選ぶ
- 2. [書式とオプション]の「背景色と背景画像も印刷]にチェックマークを付ける
- **Google Chrome をご使用の場合**
	- (Google Chrome の設定) → [印刷...] の順に選ぶ
	- 2. [詳細設定] をクリックし、[オプション]の[背景のグラフィック]にチェックマークを付ける

### **macOS をご使用の場合**

背景色や画像を印刷したい場合は、以下の手順でプリントダイアログのオプションを表示して、[背景を プリント]にチェックマークを付けてください。

- 1. [ファイル] メニューから [プリント...] をクリックする
- 2.[詳細を表示]をクリックする
- 3. ポップアップメニューで [Safari] を選ぶ

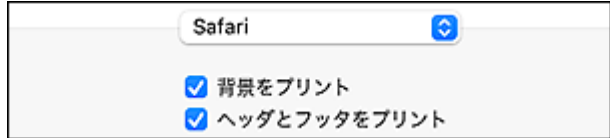

<span id="page-21-0"></span>**商標・ライセンスについて**

**[商標](#page-22-0)**

**[ライセンス](#page-23-0)**

- <span id="page-22-0"></span>• Microsoft は、Microsoft Corporation の登録商標です。
- Windows は、米国 Microsoft Corporation の米国およびその他の国における登録商標または商標です。
- Windows Vista は、米国 Microsoft Corporation の米国およびその他の国における登録商標または商標 です。
- Microsoft Edge、Microsoft Excel は、米国 Microsoft Corporation の米国およびその他の国における登 録商標または商標です。
- Internet Explorer は、米国 Microsoft Corporation の米国およびその他の国における登録商標または商 標です。
- Mac、Mac OS、macOS、OS X、AirMac、App Store、AirPrint、AirPrint ロゴ、Bonjour、iPad、iPad Air、iPad mini、iPadOS、iPhone、iPod touch および Safari は、米国およびその他の国で登録された Apple Inc.の商標です。
- IOS は、米国およびその他の国で登録された Cisco の商標であり、ライセンスに基づいて使用していま す。
- Google Cloud Print、Google Chrome、Chrome OS、Chromebook、Android、Google Drive、Google Apps および Google Analytics は、Google Inc.の登録商標または商標です。Google Play および Google Play ロゴは、Google LLC の商標です。
- Adobe、Acrobat、Flash、Photoshop、Illustrator、Adobe RGB および Adobe RGB (1998) は、 Adobe Systems Incorporated (アドビ システムズ社)の米国ならびにその他の国における登録商標ま たは商標です。
- Adobe、Acrobat、Flash、Photoshop、Photoshop Elements、Lightroom および Adobe RGB、Adobe RGB (1998) は、Adobe Systems Incorporated (アドビ システムズ社)の米国ならびにその他の国に おける登録商標または商標です。
- Google、Google Home、Android は、Google LLC の商標です。
- LINE Clova は LINE 株式会社の登録商標です。
- App Store は、米国および他の国々で登録された Apple Inc.の商標です。
- Bluetooth は、米国 Bluetooth SIG, Inc.の商標であり、キヤノンはライセンスに基づいて使用していま す。
- Autodesk、AutoCAD は、米国および/またはその他の国々における、Autodesk, Inc.、その子会社、 関連会社の登録商標または商標です。
- QR コードは、株式会社デンソーウェーブの日本とそれ以外の国における商標です。
- HP-GL、HP-GL/2 は、HP Inc.の米国およびその他の国における登録商標または商標です。
- その他、本マニュアル中の社名や商品名は、各社の登録商標または商標です。

### **参考**

• Windows Vista の正式名称は、Microsoft Windows Vista operating system です。

<span id="page-23-0"></span>Copyright (c) 2003-2015 Apple Inc. All rights reserved.

Redistribution and use in source and binary forms, with or without modification, are permitted provided that the following conditions are met:

- 1. Redistributions of source code must retain the above copyright notice, this list of conditions and the following disclaimer.
- 2. Redistributions in binary form must reproduce the above copyright notice, this list of conditions and the following disclaimer in the documentation and/or other materials provided with the distribution.
- 3. Neither the name of Apple Inc. ("Apple") nor the names of its contributors may be used to endorse or promote products derived from this software without specific prior written permission.

THIS SOFTWARE IS PROVIDED BY APPLE AND ITS CONTRIBUTORS "AS IS" AND ANY EXPRESS OR IMPLIED WARRANTIES, INCLUDING, BUT NOT LIMITED TO, THE IMPLIED WARRANTIES OF MERCHANTABILITY AND FITNESS FOR A PARTICULAR PURPOSE ARE DISCLAIMED. IN NO EVENT SHALL APPLE OR ITS CONTRIBUTORS BE LIABLE FOR ANY DIRECT, INDIRECT, INCIDENTAL, SPECIAL, EXEMPLARY, OR CONSEQUENTIAL DAMAGES (INCLUDING, BUT NOT LIMITED TO, PROCUREMENT OF SUBSTITUTE GOODS OR SERVICES; LOSS OF USE, DATA, OR PROFITS; OR BUSINESS INTERRUPTION) HOWEVER CAUSED AND ON ANY THEORY OF LIABILITY, WHETHER IN CONTRACT, STRICT LIABILITY, OR TORT (INCLUDING NEGLIGENCE OR OTHERWISE) ARISING IN ANY WAY OUT OF THE USE OF THIS SOFTWARE, EVEN IF ADVISED OF THE POSSIBILITY OF SUCH DAMAGE.

Apache License

Version 2.0, January 2004

http://www.apache.org/licenses/ TERMS AND CONDITIONS FOR USE, REPRODUCTION, AND DISTRIBUTION

1. Definitions.

"License" shall mean the terms and conditions for use, reproduction, and distribution as defined by Sections 1 through 9 of this document.

"Licensor" shall mean the copyright owner or entity authorized by the copyright owner that is granting the License.

"Legal Entity" shall mean the union of the acting entity and all other entities that control, are controlled by, or are under common control with that entity. For the purposes of this definition, "control" means (i) the power, direct or indirect, to cause the direction or management of such entity, whether by contract or otherwise, or (ii) ownership of fifty percent (50%) or more of the outstanding shares, or (iii) beneficial ownership of such entity.

"You" (or "Your") shall mean an individual or Legal Entity exercising permissions granted by this License.

"Source" form shall mean the preferred form for making modifications, including but not limited to software source code, documentation source, and configuration files.

"Object" form shall mean any form resulting from mechanical transformation or translation of a Source form, including but not limited to compiled object code, generated documentation, and conversions to other media types.

"Work" shall mean the work of authorship, whether in Source or Object form, made available under the License, as indicated by a copyright notice that is included in or attached to the work (an example is provided in the Appendix below).

"Derivative Works" shall mean any work, whether in Source or Object form, that is based on (or derived from) the Work and for which the editorial revisions, annotations, elaborations, or other modifications represent, as a whole, an original work of authorship. For the purposes of this License, Derivative Works shall not include works that remain separable from, or merely link (or bind by name) to the interfaces of, the Work and Derivative Works thereof.

"Contribution" shall mean any work of authorship, including the original version of the Work and any modifications or additions to that Work or Derivative Works thereof, that is intentionally submitted to Licensor for inclusion in the Work by the copyright owner or by an individual or Legal Entity authorized to submit on behalf of the copyright owner. For the purposes of this definition, "submitted" means any form of electronic, verbal, or written communication sent to the Licensor or its representatives, including but not limited to communication on electronic mailing lists, source code control systems, and issue tracking systems that are managed by, or on behalf of, the Licensor for the purpose of discussing and improving the Work, but excluding communication that is conspicuously marked or otherwise designated in writing by the copyright owner as "Not a Contribution."

"Contributor" shall mean Licensor and any individual or Legal Entity on behalf of whom a Contribution has been received by Licensor and subsequently incorporated within the Work.

- 2. Grant of Copyright License. Subject to the terms and conditions of this License, each Contributor hereby grants to You a perpetual, worldwide, non-exclusive, no-charge, royalty-free, irrevocable copyright license to reproduce, prepare Derivative Works of, publicly display, publicly perform, sublicense, and distribute the Work and such Derivative Works in Source or Object form.
- 3. Grant of Patent License. Subject to the terms and conditions of this License, each Contributor hereby grants to You a perpetual, worldwide, non-exclusive, no-charge, royalty-free, irrevocable (except as stated in this section) patent license to make, have made, use, offer to sell, sell, import, and otherwise transfer the Work, where such license applies only to those patent claims licensable by such Contributor that are necessarily infringed by their Contribution(s) alone or by combination of their Contribution(s) with the Work to which such Contribution(s) was submitted. If You institute patent litigation against any entity (including a cross-claim or counterclaim in a lawsuit) alleging that the Work or a Contribution incorporated within the Work constitutes direct or contributory patent infringement, then any patent licenses granted to You under this License for that Work shall terminate as of the date such litigation is filed.
- 4. Redistribution. You may reproduce and distribute copies of the Work or Derivative Works thereof in any medium, with or without modifications, and in Source or Object form, provided that You meet the following conditions:
	- 1. You must give any other recipients of the Work or Derivative Works a copy of this License; and
	- 2. You must cause any modified files to carry prominent notices stating that You changed the files; and
- 3. You must retain, in the Source form of any Derivative Works that You distribute, all copyright, patent, trademark, and attribution notices from the Source form of the Work, excluding those notices that do not pertain to any part of the Derivative Works; and
- 4. If the Work includes a "NOTICE" text file as part of its distribution, then any Derivative Works that You distribute must include a readable copy of the attribution notices contained within such NOTICE file, excluding those notices that do not pertain to any part of the Derivative Works, in at least one of the following places: within a NOTICE text file distributed as part of the Derivative Works; within the Source form or documentation, if provided along with the Derivative Works; or, within a display generated by the Derivative Works, if and wherever such third-party notices normally appear. The contents of the NOTICE file are for informational purposes only and do not modify the License. You may add Your own attribution notices within Derivative Works that You distribute, alongside or as an addendum to the NOTICE text from the Work, provided that such additional attribution notices cannot be construed as modifying the License.

You may add Your own copyright statement to Your modifications and may provide additional or different license terms and conditions for use, reproduction, or distribution of Your modifications, or for any such Derivative Works as a whole, provided Your use, reproduction, and distribution of the Work otherwise complies with the conditions stated in this License.

- 5. Submission of Contributions. Unless You explicitly state otherwise, any Contribution intentionally submitted for inclusion in the Work by You to the Licensor shall be under the terms and conditions of this License, without any additional terms or conditions. Notwithstanding the above, nothing herein shall supersede or modify the terms of any separate license agreement you may have executed with Licensor regarding such Contributions.
- 6. Trademarks. This License does not grant permission to use the trade names, trademarks, service marks, or product names of the Licensor, except as required for reasonable and customary use in describing the origin of the Work and reproducing the content of the NOTICE file.
- 7. Disclaimer of Warranty. Unless required by applicable law or agreed to in writing, Licensor provides the Work (and each Contributor provides its Contributions) on an "AS IS" BASIS, WITHOUT WARRANTIES OR CONDITIONS OF ANY KIND, either express or implied, including, without limitation, any warranties or conditions of TITLE, NON-INFRINGEMENT, MERCHANTABILITY, or FITNESS FOR A PARTICULAR PURPOSE. You are solely responsible for determining the appropriateness of using or redistributing the Work and assume any risks associated with Your exercise of permissions under this License.
- 8. Limitation of Liability. In no event and under no legal theory, whether in tort (including negligence), contract, or otherwise, unless required by applicable law (such as deliberate and grossly negligent acts) or agreed to in writing, shall any Contributor be liable to You for damages, including any direct, indirect, special, incidental, or consequential damages of any character arising as a result of this License or out of the use or inability to use the Work (including but not limited to damages for loss of goodwill, work stoppage, computer failure or malfunction, or any and all other commercial damages or losses), even if such Contributor has been advised of the possibility of such damages.
- 9. Accepting Warranty or Additional Liability. While redistributing the Work or Derivative Works thereof, You may choose to offer, and charge a fee for, acceptance of support, warranty, indemnity, or other liability obligations and/or rights consistent with this License.

However, in accepting such obligations, You may act only on Your own behalf and on Your sole responsibility, not on behalf of any other Contributor, and only if You agree to indemnify, defend, and hold each Contributor harmless for any liability incurred by, or claims asserted against, such Contributor by reason of your accepting any such warranty or additional liability.

END OF TERMS AND CONDITIONS

---- Part 1: CMU/UCD copyright notice: (BSD like) -----

Copyright 1989, 1991, 1992 by Carnegie Mellon University

Derivative Work - 1996, 1998-2000

Copyright 1996, 1998-2000 The Regents of the University of California

All Rights Reserved

Permission to use, copy, modify and distribute this software and its documentation for any purpose and without fee is hereby granted, provided that the above copyright notice appears in all copies and that both that copyright notice and this permission notice appear in supporting documentation, and that the name of CMU and The Regents of the University of California not be used in advertising or publicity pertaining to distribution of the software without specific written permission.

CMU AND THE REGENTS OF THE UNIVERSITY OF CALIFORNIA DISCLAIM ALL WARRANTIES WITH REGARD TO THIS SOFTWARE, INCLUDING ALL IMPLIED WARRANTIES OF MERCHANTABILITY AND FITNESS. IN NO EVENT SHALL CMU OR THE REGENTS OF THE UNIVERSITY OF CALIFORNIA BE LIABLE FOR ANY SPECIAL, INDIRECT OR CONSEQUENTIAL DAMAGES OR ANY DAMAGES WHATSOEVER RESULTING FROM THE LOSS OF USE, DATA OR PROFITS, WHETHER IN AN ACTION OF CONTRACT, NEGLIGENCE OR OTHER TORTIOUS ACTION, ARISING OUT OF OR IN CONNECTION WITH THE USE OR PERFORMANCE OF THIS SOFTWARE.

---- Part 2: Networks Associates Technology, Inc copyright notice (BSD) -----

Copyright (c) 2001-2003, Networks Associates Technology, Inc

All rights reserved.

Redistribution and use in source and binary forms, with or without modification, are permitted provided that the following conditions are met:

\* Redistributions of source code must retain the above copyright notice, this list of conditions and the following disclaimer.

\* Redistributions in binary form must reproduce the above copyright notice, this list of conditions and the following disclaimer in the documentation and/or other materials provided with the distribution.

\* Neither the name of the Networks Associates Technology, Inc nor the names of its contributors may be used to endorse or promote products derived from this software without specific prior written permission.

THIS SOFTWARE IS PROVIDED BY THE COPYRIGHT HOLDERS AND CONTRIBUTORS ``AS IS'' AND ANY EXPRESS OR IMPLIED WARRANTIES, INCLUDING, BUT NOT LIMITED TO, THE IMPLIED WARRANTIES OF MERCHANTABILITY AND FITNESS FOR A PARTICULAR PURPOSE ARE DISCLAIMED. IN NO EVENT SHALL THE COPYRIGHT HOLDERS OR CONTRIBUTORS BE LIABLE FOR ANY DIRECT, INDIRECT, INCIDENTAL, SPECIAL, EXEMPLARY, OR CONSEQUENTIAL DAMAGES (INCLUDING, BUT NOT LIMITED TO, PROCUREMENT OF

SUBSTITUTE GOODS OR SERVICES; LOSS OF USE, DATA, OR PROFITS; OR BUSINESS INTERRUPTION) HOWEVER CAUSED AND ON ANY THEORY OF LIABILITY, WHETHER IN CONTRACT, STRICT LIABILITY, OR TORT (INCLUDING NEGLIGENCE OR OTHERWISE) ARISING IN ANY WAY OUT OF THE USE OF THIS SOFTWARE, EVEN IF ADVISED OF THE POSSIBILITY OF SUCH DAMAGE.

---- Part 3: Cambridge Broadband Ltd. copyright notice (BSD) -----

Portions of this code are copyright (c) 2001-2003, Cambridge Broadband Ltd.

All rights reserved.

Redistribution and use in source and binary forms, with or without modification, are permitted provided that the following conditions are met:

\* Redistributions of source code must retain the above copyright notice, this list of conditions and the following disclaimer.

\* Redistributions in binary form must reproduce the above copyright notice, this list of conditions and the following disclaimer in the documentation and/or other materials provided with the distribution.

\* The name of Cambridge Broadband Ltd. may not be used to endorse or promote products derived from this software without specific prior written permission.

THIS SOFTWARE IS PROVIDED BY THE COPYRIGHT HOLDER ``AS IS'' AND ANY EXPRESS OR IMPLIED WARRANTIES, INCLUDING, BUT NOT LIMITED TO, THE IMPLIED WARRANTIES OF MERCHANTABILITY AND FITNESS FOR A PARTICULAR PURPOSE ARE DISCLAIMED. IN NO EVENT SHALL THE COPYRIGHT HOLDER BE LIABLE FOR ANY DIRECT, INDIRECT, INCIDENTAL, SPECIAL, EXEMPLARY, OR CONSEQUENTIAL DAMAGES (INCLUDING, BUT NOT LIMITED TO, PROCUREMENT OF SUBSTITUTE GOODS OR SERVICES; LOSS OF USE, DATA, OR PROFITS; OR BUSINESS INTERRUPTION) HOWEVER CAUSED AND ON ANY THEORY OF LIABILITY, WHETHER IN CONTRACT, STRICT LIABILITY, OR TORT (INCLUDING NEGLIGENCE OR OTHERWISE) ARISING IN ANY WAY OUT OF THE USE OF THIS SOFTWARE, EVEN IF ADVISED OF THE POSSIBILITY OF SUCH DAMAGE.

---- Part 4: Sun Microsystems, Inc. copyright notice (BSD) -----

Copyright c 2003 Sun Microsystems, Inc., 4150 Network Circle, Santa Clara, California 95054, U.S.A. All rights reserved.

Use is subject to license terms below.

This distribution may include materials developed by third parties.

Sun, Sun Microsystems, the Sun logo and Solaris are trademarks or registered trademarks of Sun Microsystems, Inc. in the U.S. and other countries.

Redistribution and use in source and binary forms, with or without modification, are permitted provided that the following conditions are met:

\* Redistributions of source code must retain the above copyright notice, this list of conditions and the following disclaimer.

\* Redistributions in binary form must reproduce the above copyright notice, this list of conditions and the following disclaimer in the documentation and/or other materials provided with the distribution.

\* Neither the name of the Sun Microsystems, Inc. nor the names of its contributors may be used to endorse or promote products derived from this software without specific prior written permission.

THIS SOFTWARE IS PROVIDED BY THE COPYRIGHT HOLDERS AND CONTRIBUTORS ``AS IS'' AND ANY EXPRESS OR IMPLIED WARRANTIES, INCLUDING, BUT NOT LIMITED TO, THE IMPLIED WARRANTIES OF MERCHANTABILITY AND FITNESS FOR A PARTICULAR PURPOSE ARE DISCLAIMED. IN NO EVENT SHALL THE COPYRIGHT HOLDERS OR CONTRIBUTORS BE LIABLE FOR ANY DIRECT, INDIRECT, INCIDENTAL, SPECIAL, EXEMPLARY, OR CONSEQUENTIAL DAMAGES (INCLUDING, BUT NOT LIMITED TO, PROCUREMENT OF SUBSTITUTE GOODS OR SERVICES; LOSS OF USE, DATA, OR PROFITS; OR BUSINESS INTERRUPTION) HOWEVER CAUSED AND ON ANY THEORY OF LIABILITY, WHETHER IN CONTRACT, STRICT LIABILITY, OR TORT (INCLUDING NEGLIGENCE OR OTHERWISE) ARISING IN ANY WAY OUT OF THE USE OF THIS SOFTWARE, EVEN IF ADVISED OF THE POSSIBILITY OF SUCH DAMAGE.

---- Part 5: Sparta, Inc copyright notice (BSD) -----

Copyright (c) 2003-2012, Sparta, Inc

All rights reserved.

Redistribution and use in source and binary forms, with or without modification, are permitted provided that the following conditions are met:

\* Redistributions of source code must retain the above copyright notice, this list of conditions and the following disclaimer.

\* Redistributions in binary form must reproduce the above copyright notice, this list of conditions and the following disclaimer in the documentation and/or other materials provided with the distribution.

\* Neither the name of Sparta, Inc nor the names of its contributors may be used to endorse or promote products derived from this software without specific prior written permission.

THIS SOFTWARE IS PROVIDED BY THE COPYRIGHT HOLDERS AND CONTRIBUTORS ``AS IS'' AND ANY EXPRESS OR IMPLIED WARRANTIES, INCLUDING, BUT NOT LIMITED TO, THE IMPLIED WARRANTIES OF MERCHANTABILITY AND FITNESS FOR A PARTICULAR PURPOSE ARE DISCLAIMED. IN NO EVENT SHALL THE COPYRIGHT HOLDERS OR CONTRIBUTORS BE LIABLE FOR ANY DIRECT, INDIRECT, INCIDENTAL, SPECIAL, EXEMPLARY, OR CONSEQUENTIAL DAMAGES (INCLUDING, BUT NOT LIMITED TO, PROCUREMENT OF SUBSTITUTE GOODS OR SERVICES; LOSS OF USE, DATA, OR PROFITS; OR BUSINESS INTERRUPTION) HOWEVER CAUSED AND ON ANY THEORY OF LIABILITY, WHETHER IN CONTRACT, STRICT LIABILITY, OR TORT (INCLUDING NEGLIGENCE OR OTHERWISE) ARISING IN ANY WAY OUT OF THE USE OF THIS SOFTWARE, EVEN IF ADVISED OF THE POSSIBILITY OF SUCH DAMAGE.

---- Part 6: Cisco/BUPTNIC copyright notice (BSD) -----

Copyright (c) 2004, Cisco, Inc and Information Network Center of Beijing University of Posts and Telecommunications.

### All rights reserved.

Redistribution and use in source and binary forms, with or without modification, are permitted provided that the following conditions are met:

\* Redistributions of source code must retain the above copyright notice, this list of conditions and the following disclaimer.

\* Redistributions in binary form must reproduce the above copyright notice, this list of conditions and the following disclaimer in the documentation and/or other materials provided with the distribution.

\* Neither the name of Cisco, Inc, Beijing University of Posts and Telecommunications, nor the names of their contributors may be used to endorse or promote products derived from this software without specific prior written permission.

THIS SOFTWARE IS PROVIDED BY THE COPYRIGHT HOLDERS AND CONTRIBUTORS ``AS IS'' AND ANY EXPRESS OR IMPLIED WARRANTIES, INCLUDING, BUT NOT LIMITED TO, THE IMPLIED WARRANTIES OF MERCHANTABILITY AND FITNESS FOR A PARTICULAR PURPOSE ARE DISCLAIMED. IN NO EVENT SHALL THE COPYRIGHT HOLDERS OR CONTRIBUTORS BE LIABLE FOR ANY DIRECT, INDIRECT, INCIDENTAL, SPECIAL, EXEMPLARY, OR CONSEQUENTIAL DAMAGES (INCLUDING, BUT NOT LIMITED TO, PROCUREMENT OF SUBSTITUTE GOODS OR SERVICES; LOSS OF USE, DATA, OR PROFITS; OR BUSINESS INTERRUPTION) HOWEVER CAUSED AND ON ANY THEORY OF LIABILITY, WHETHER IN CONTRACT, STRICT LIABILITY, OR TORT (INCLUDING NEGLIGENCE OR OTHERWISE) ARISING IN ANY WAY OUT OF THE USE OF THIS SOFTWARE, EVEN IF ADVISED OF THE POSSIBILITY OF SUCH DAMAGE.

---- Part 7: Fabasoft R&D Software GmbH & Co KG copyright notice (BSD) -----

Copyright (c) Fabasoft R&D Software GmbH & Co KG, 2003 oss@fabasoft.com

Author: Bernhard Penz <bernhard.penz@fabasoft.com>

Redistribution and use in source and binary forms, with or without modification, are permitted provided that the following conditions are met:

\* Redistributions of source code must retain the above copyright notice, this list of conditions and the following disclaimer.

\* Redistributions in binary form must reproduce the above copyright notice, this list of conditions and the following disclaimer in the documentation and/or other materials provided with the distribution.

\* The name of Fabasoft R&D Software GmbH & Co KG or any of its subsidiaries, brand or product names may not be used to endorse or promote products derived from this software without specific prior written permission.

THIS SOFTWARE IS PROVIDED BY THE COPYRIGHT HOLDER ``AS IS'' AND ANY EXPRESS OR IMPLIED WARRANTIES, INCLUDING, BUT NOT LIMITED TO, THE IMPLIED WARRANTIES OF MERCHANTABILITY AND FITNESS FOR A PARTICULAR PURPOSE ARE DISCLAIMED. IN NO EVENT SHALL THE COPYRIGHT HOLDER BE LIABLE FOR ANY DIRECT, INDIRECT, INCIDENTAL, SPECIAL, EXEMPLARY, OR CONSEQUENTIAL DAMAGES (INCLUDING, BUT NOT LIMITED TO, PROCUREMENT OF SUBSTITUTE GOODS OR SERVICES; LOSS OF USE, DATA, OR PROFITS; OR BUSINESS INTERRUPTION) HOWEVER CAUSED AND ON ANY THEORY OF LIABILITY, WHETHER IN CONTRACT, STRICT LIABILITY, OR TORT (INCLUDING NEGLIGENCE OR OTHERWISE) ARISING IN ANY WAY OUT OF THE USE OF THIS SOFTWARE, EVEN IF ADVISED OF THE POSSIBILITY OF SUCH DAMAGE.

---- Part 8: Apple Inc. copyright notice (BSD) -----

Copyright (c) 2007 Apple Inc. All rights reserved.

Redistribution and use in source and binary forms, with or without modification, are permitted provided that the following conditions are met:

- 1. Redistributions of source code must retain the above copyright notice, this list of conditions and the following disclaimer.
- 2. Redistributions in binary form must reproduce the above copyright notice, this list of conditions and the following disclaimer in the documentation and/or other materials provided with the distribution.
- 3. Neither the name of Apple Inc. ("Apple") nor the names of its contributors may be used to endorse or promote products derived from this software without specific prior written permission.

THIS SOFTWARE IS PROVIDED BY APPLE AND ITS CONTRIBUTORS "AS IS" AND ANY EXPRESS OR IMPLIED WARRANTIES, INCLUDING, BUT NOT LIMITED TO, THE IMPLIED WARRANTIES OF MERCHANTABILITY AND FITNESS FOR A PARTICULAR PURPOSE ARE DISCLAIMED. IN NO EVENT SHALL APPLE OR ITS CONTRIBUTORS BE LIABLE FOR ANY DIRECT, INDIRECT, INCIDENTAL, SPECIAL, EXEMPLARY, OR CONSEQUENTIAL DAMAGES (INCLUDING, BUT NOT LIMITED TO, PROCUREMENT OF SUBSTITUTE GOODS OR SERVICES; LOSS OF USE, DATA, OR PROFITS; OR BUSINESS INTERRUPTION) HOWEVER CAUSED AND ON ANY THEORY OF LIABILITY, WHETHER IN CONTRACT, STRICT LIABILITY, OR TORT (INCLUDING NEGLIGENCE OR OTHERWISE) ARISING IN ANY WAY OUT OF THE USE OF THIS SOFTWARE, EVEN IF ADVISED OF THE POSSIBILITY OF SUCH DAMAGE.

---- Part 9: ScienceLogic, LLC copyright notice (BSD) -----

Copyright (c) 2009, ScienceLogic, LLC

All rights reserved.

Redistribution and use in source and binary forms, with or without modification, are permitted provided that the following conditions are met:

\* Redistributions of source code must retain the above copyright notice, this list of conditions and the following disclaimer.

\* Redistributions in binary form must reproduce the above copyright notice, this list of conditions and the following disclaimer in the documentation and/or other materials provided with the distribution.

\* Neither the name of ScienceLogic, LLC nor the names of its contributors may be used to endorse or promote products derived from this software without specific prior written permission.

THIS SOFTWARE IS PROVIDED BY THE COPYRIGHT HOLDERS AND CONTRIBUTORS "AS IS" AND ANY EXPRESS OR IMPLIED WARRANTIES, INCLUDING, BUT NOT LIMITED TO, THE IMPLIED WARRANTIES OF MERCHANTABILITY AND FITNESS FOR A PARTICULAR PURPOSE ARE DISCLAIMED. IN NO EVENT SHALL THE COPYRIGHT HOLDERS OR CONTRIBUTORS BE LIABLE FOR ANY DIRECT, INDIRECT, INCIDENTAL, SPECIAL, EXEMPLARY, OR CONSEQUENTIAL DAMAGES (INCLUDING, BUT NOT LIMITED TO, PROCUREMENT OF SUBSTITUTE GOODS OR SERVICES; LOSS OF USE, DATA, OR PROFITS; OR BUSINESS INTERRUPTION) HOWEVER CAUSED AND ON ANY THEORY OF LIABILITY, WHETHER IN CONTRACT, STRICT LIABILITY, OR TORT (INCLUDING NEGLIGENCE OR OTHERWISE) ARISING IN ANY WAY OUT OF THE USE OF THIS SOFTWARE, EVEN IF ADVISED OF THE POSSIBILITY OF SUCH DAMAGE.

#### MIT License

Copyright (c) 1998, 1999, 2000 Thai Open Source Software Center Ltd

Permission is hereby granted, free of charge, to any person obtaining a copy of this software and associated documentation files (the "Software"), to deal in the Software without restriction, including without limitation the rights to use, copy, modify, merge, publish, distribute, sublicense, and/or sell copies of the Software, and to permit persons to whom the Software is furnished to do so, subject to the following conditions:

The above copyright notice and this permission notice shall be included in all copies or substantial portions of the Software.

THE SOFTWARE IS PROVIDED "AS IS", WITHOUT WARRANTY OF ANY KIND, EXPRESS OR IMPLIED, INCLUDING BUT NOT LIMITED TO THE WARRANTIES OF MERCHANTABILITY, FITNESS FOR A PARTICULAR PURPOSE AND NONINFRINGEMENT. IN NO EVENT SHALL THE AUTHORS OR COPYRIGHT HOLDERS BE LIABLE FOR ANY CLAIM, DAMAGES OR OTHER LIABILITY, WHETHER IN AN ACTION OF CONTRACT, TORT OR OTHERWISE, ARISING FROM, OUT OF OR IN CONNECTION WITH THE SOFTWARE OR THE USE OR OTHER DEALINGS IN THE SOFTWARE.

Copyright 2000 Computing Research Labs, New Mexico State University

Copyright 2001-2015 Francesco Zappa Nardelli

Permission is hereby granted, free of charge, to any person obtaining a copy of this software and associated documentation files (the "Software"), to deal in the Software without restriction, including without limitation the rights to use, copy, modify, merge, publish, distribute, sublicense, and/or sell copies of the Software, and to permit persons to whom the Software is furnished to do so, subject to the following conditions:

The above copyright notice and this permission notice shall be included in all copies or substantial portions of the Software.

THE SOFTWARE IS PROVIDED "AS IS", WITHOUT WARRANTY OF ANY KIND, EXPRESS OR IMPLIED, INCLUDING BUT NOT LIMITED TO THE WARRANTIES OF MERCHANTABILITY, FITNESS FOR A PARTICULAR PURPOSE AND NONINFRINGEMENT. IN NO EVENT SHALL THE COMPUTING RESEARCH LAB OR NEW MEXICO STATE UNIVERSITY BE LIABLE FOR ANY CLAIM, DAMAGES OR OTHER LIABILITY, WHETHER IN AN ACTION OF CONTRACT, TORT OR OTHERWISE, ARISING FROM, OUT OF OR IN CONNECTION WITH THE SOFTWARE OR THE USE OR OTHER DEALINGS IN THE SOFTWARE.

Written by Joel Sherrill <joel@OARcorp.com>.

COPYRIGHT (c) 1989-2000.

On-Line Applications Research Corporation (OAR).

Permission to use, copy, modify, and distribute this software for any purpose without fee is hereby granted, provided that this entire notice is included in all copies of any software which is or includes a copy or modification of this software.

THIS SOFTWARE IS BEING PROVIDED "AS IS", WITHOUT ANY EXPRESS OR IMPLIED WARRANTY. IN PARTICULAR, THE AUTHOR MAKES NO REPRESENTATION OR WARRANTY OF ANY KIND CONCERNING THE MERCHANTABILITY OF THIS SOFTWARE OR ITS FITNESS FOR ANY PARTICULAR PURPOSE.

(1) Red Hat Incorporated

Copyright (c) 1994-2009 Red Hat, Inc. All rights reserved.

This copyrighted material is made available to anyone wishing to use, modify, copy, or redistribute it subject to the terms and conditions of the BSD License. This program is distributed in the hope that it will be useful, but WITHOUT ANY WARRANTY expressed or implied, including the implied warranties of MERCHANTABILITY or FITNESS FOR A PARTICULAR PURPOSE. A copy of this license is available at http://www.opensource.org/licenses. Any Red Hat trademarks that are incorporated in the source code or documentation are not subject to the BSD License and may only be used or replicated with the express permission of Red Hat, Inc.

(2) University of California, Berkeley

Copyright (c) 1981-2000 The Regents of the University of California.

All rights reserved.

Redistribution and use in source and binary forms, with or without modification, are permitted provided that the following conditions are met:

\* Redistributions of source code must retain the above copyright notice, this list of conditions and the following disclaimer.

\* Redistributions in binary form must reproduce the above copyright notice, this list of conditions and the following disclaimer in the documentation and/or other materials provided with the distribution.

\* Neither the name of the University nor the names of its contributors may be used to endorse or promote products derived from this software without specific prior written permission.

THIS SOFTWARE IS PROVIDED BY THE COPYRIGHT HOLDERS AND CONTRIBUTORS "AS IS" AND ANY EXPRESS OR IMPLIED WARRANTIES, INCLUDING, BUT NOT LIMITED TO, THE IMPLIED WARRANTIES OF MERCHANTABILITY AND FITNESS FOR A PARTICULAR PURPOSE ARE DISCLAIMED. IN NO EVENT SHALL THE COPYRIGHT OWNER OR CONTRIBUTORS BE LIABLE FOR ANY DIRECT, INDIRECT, INCIDENTAL, SPECIAL, EXEMPLARY, OR CONSEQUENTIAL DAMAGES (INCLUDING, BUT NOT LIMITED TO, PROCUREMENT OF SUBSTITUTE GOODS OR SERVICES; LOSS OF USE, DATA, OR PROFITS; OR BUSINESS INTERRUPTION) HOWEVER CAUSED AND ON ANY THEORY OF LIABILITY, WHETHER IN CONTRACT, STRICT LIABILITY, OR TORT (INCLUDING NEGLIGENCE OR OTHERWISE) ARISING IN ANY WAY OUT OF THE USE OF THIS SOFTWARE, EVEN IF ADVISED OF THE POSSIBILITY OF SUCH DAMAGE.

The FreeType Project LICENSE

----------------------------

2006-Jan-27

Copyright 1996-2002, 2006 by

David Turner, Robert Wilhelm, and Werner Lemberg

**Introduction** 

============

The FreeType Project is distributed in several archive packages; some of them may contain, in addition to the FreeType font engine, various tools and contributions which rely on, or relate to, the FreeType Project.

This license applies to all files found in such packages, and which do not fall under their own explicit license. The license affects thus the FreeType font engine, the test programs, documentation and makefiles, at the very least.

This license was inspired by the BSD, Artistic, and IJG (Independent JPEG Group) licenses, which all encourage inclusion and use of free software in commercial and freeware products alike. As a consequence, its main points are that:

o We don't promise that this software works. However, we will be interested in any kind of bug reports. (`as is' distribution)

o You can use this software for whatever you want, in parts or full form, without having to pay us. (`royalty-free' usage)

o You may not pretend that you wrote this software. If you use it, or only parts of it, in a program, you must acknowledge somewhere in your documentation that you have used the FreeType code. ('credits')

We specifically permit and encourage the inclusion of this software, with or without modifications, in commercial products.

We disclaim all warranties covering The FreeType Project and assume no liability related to The FreeType Project.

Finally, many people asked us for a preferred form for a credit/disclaimer to use in compliance with this license. We thus encourage you to use the following text:  $"''"$ 

Portions of this software are copyright © <year> The FreeType

Project (www.freetype.org). All rights reserved.

 $"''"$ 

Please replace <year> with the value from the FreeType version you actually use.

Legal Terms

===========

0. Definitions

--------------

Throughout this license, the terms `package', `FreeType Project', and `FreeType archive' refer to the set of files originally distributed by the authors (David Turner, Robert Wilhelm, and Werner Lemberg) as the `FreeType Project', be they named as alpha, beta or final release.

`You' refers to the licensee, or person using the project, where `using' is a generic term including compiling the project's source code as well as linking it to form a `program' or `executable'.

This program is referred to as `a program using the FreeType engine'.

This license applies to all files distributed in the original FreeType Project, including all source code, binaries and documentation, unless otherwise stated in the file in its original, unmodified form as distributed in the original archive.

If you are unsure whether or not a particular file is covered by this license, you must contact us to verify this.

The FreeType Project is copyright (C) 1996-2000 by David Turner, Robert Wilhelm, and Werner Lemberg. All rights reserved except as specified below.

1. No Warranty

--------------

THE FREETYPE PROJECT IS PROVIDED `AS IS' WITHOUT WARRANTY OF ANY KIND, EITHER EXPRESS OR IMPLIED, INCLUDING, BUT NOT LIMITED TO, WARRANTIES OF MERCHANTABILITY AND FITNESS FOR A PARTICULAR PURPOSE. IN NO EVENT WILL ANY OF THE AUTHORS OR COPYRIGHT HOLDERS BE LIABLE FOR ANY DAMAGES CAUSED BY THE USE OR THE INABILITY TO USE, OF THE FREETYPE PROJECT.

### 2. Redistribution

-----------------

This license grants a worldwide, royalty-free, perpetual and irrevocable right and license to use, execute, perform, compile, display, copy, create derivative works of, distribute and sublicense the FreeType Project (in both source and object code forms) and derivative works thereof for any purpose; and to authorize others to exercise some or all of the rights granted herein, subject to the following conditions:

o Redistribution of source code must retain this license file (`FTL.TXT') unaltered; any additions, deletions or changes to the original files must be clearly indicated in accompanying documentation. The copyright notices of the unaltered, original files must be preserved in all copies of source files.

o Redistribution in binary form must provide a disclaimer that states that the software is based in part of the work of the FreeType Team, in the distribution documentation. We also encourage you to put an URL to the FreeType web page in your documentation, though this isn't mandatory.

These conditions apply to any software derived from or based on the FreeType Project, not just the unmodified files. If you use our work, you must acknowledge us. However, no fee need be paid to us.

3. Advertising

--------------

Neither the FreeType authors and contributors nor you shall use the name of the other for commercial, advertising, or promotional purposes without specific prior written permission.

We suggest, but do not require, that you use one or more of the following phrases to refer to this software in your documentation or advertising materials: `FreeType Project', `FreeType Engine', `FreeType library', or `FreeType Distribution'.

As you have not signed this license, you are not required to accept it. However, as the FreeType Project is copyrighted material, only this license, or another one contracted with the authors, grants you the right to use, distribute, and modify it.

Therefore, by using, distributing, or modifying the FreeType Project, you indicate that you understand and accept all the terms of this license.

4. Contacts

-----------

There are two mailing lists related to FreeType:

o freetype@nongnu.org

Discusses general use and applications of FreeType, as well as future and wanted additions to the library and distribution.

If you are looking for support, start in this list if you haven't found anything to help you in the documentation.

o freetype-devel@nongnu.org

Discusses bugs, as well as engine internals, design issues, specific licenses, porting, etc. Our home page can be found at http://www.freetype.org --- end of FTL.TXT ---

The TWAIN Toolkit is distributed as is. The developer and distributors of the TWAIN Toolkit expressly disclaim all implied, express or statutory warranties including, without limitation, the implied warranties of merchantability, noninfringement of third party rights and fitness for a particular purpose. Neither the developers nor the distributors will be liable for damages, whether direct, indirect, special, incidental, or consequential, as a result of the reproduction, modification, distribution or other use of the TWAIN Toolkit.

JSON for Modern C++

Copyright (c) 2013-2017 Niels Lohmann

Permission is hereby granted, free of charge, to any person obtaining a copy of this software and associated documentation files (the "Software"), to deal in the Software without restriction, including without limitation the rights to use, copy, modify, merge, publish, distribute, sublicense, and/or sell copies of the Software, and to permit persons to whom the Software is furnished to do so, subject to the following conditions:

The above copyright notice and this permission notice shall be included in all copies or substantial portions of the Software.

THE SOFTWARE IS PROVIDED "AS IS", WITHOUT WARRANTY OF ANY KIND, EXPRESS OR IMPLIED, INCLUDING BUT NOT LIMITED TO THE WARRANTIES OF MERCHANTABILITY, FITNESS FOR A PARTICULAR PURPOSE AND NONINFRINGEMENT. IN NO EVENT SHALL THE AUTHORS OR COPYRIGHT HOLDERS BE LIABLE FOR ANY CLAIM, DAMAGES OR OTHER LIABILITY, WHETHER IN AN ACTION OF CONTRACT, TORT OR OTHERWISE, ARISING FROM, OUT OF OR IN CONNECTION WITH THE SOFTWARE OR THE USE OR OTHER DEALINGS IN THE SOFTWARE.

Copyright (c) 2011 - 2015 ARM LIMITED

All rights reserved.

Redistribution and use in source and binary forms, with or without modification, are permitted provided that the following conditions are met:

- Redistributions of source code must retain the above copyright notice, this list of conditions and the following disclaimer.

- Redistributions in binary form must reproduce the above copyright notice, this list of conditions and the following disclaimer in the documentation and/or other materials provided with the distribution.

- Neither the name of ARM nor the names of its contributors may be used to endorse or promote products derived from this software without specific prior written permission.

THIS SOFTWARE IS PROVIDED BY THE COPYRIGHT HOLDERS AND CONTRIBUTORS "AS IS" AND ANY EXPRESS OR IMPLIED WARRANTIES, INCLUDING, BUT NOT LIMITED TO, THE IMPLIED WARRANTIES OF MERCHANTABILITY AND FITNESS FOR A PARTICULAR PURPOSE ARE DISCLAIMED. IN NO EVENT SHALL COPYRIGHT HOLDERS AND CONTRIBUTORS BE LIABLE FOR ANY DIRECT, INDIRECT, INCIDENTAL, SPECIAL, EXEMPLARY, OR
CONSEQUENTIAL DAMAGES (INCLUDING, BUT NOT LIMITED TO, PROCUREMENT OF SUBSTITUTE GOODS OR SERVICES; LOSS OF USE, DATA, OR PROFITS; OR BUSINESS INTERRUPTION) HOWEVER CAUSED AND ON ANY THEORY OF LIABILITY, WHETHER IN CONTRACT, STRICT LIABILITY, OR TORT (INCLUDING NEGLIGENCE OR OTHERWISE) ARISING IN ANY WAY OUT OF THE USE OF THIS SOFTWARE, EVEN IF ADVISED OF THE POSSIBILITY OF SUCH DAMAGE.

Copyright (c) 2014, Kenneth MacKay

All rights reserved.

Redistribution and use in source and binary forms, with or without modification, are permitted provided that the following conditions are met:

\* Redistributions of source code must retain the above copyright notice, this list of conditions and the following disclaimer.

\* Redistributions in binary form must reproduce the above copyright notice, this list of conditions and the following disclaimer in the documentation and/or other materials provided with the distribution.

THIS SOFTWARE IS PROVIDED BY THE COPYRIGHT HOLDERS AND CONTRIBUTORS "AS IS" AND ANY EXPRESS OR IMPLIED WARRANTIES, INCLUDING, BUT NOT LIMITED TO, THE IMPLIED WARRANTIES OF MERCHANTABILITY AND FITNESS FOR A PARTICULAR PURPOSE ARE DISCLAIMED. IN NO EVENT SHALL THE COPYRIGHT HOLDER OR CONTRIBUTORS BE LIABLE FOR ANY DIRECT, INDIRECT, INCIDENTAL, SPECIAL, EXEMPLARY, OR CONSEQUENTIAL DAMAGES (INCLUDING, BUT NOT LIMITED TO, PROCUREMENT OF SUBSTITUTE GOODS OR SERVICES; LOSS OF USE, DATA, OR PROFITS; OR BUSINESS INTERRUPTION) HOWEVER CAUSED AND ON ANY THEORY OF LIABILITY, WHETHER IN CONTRACT, STRICT LIABILITY, OR TORT (INCLUDING NEGLIGENCE OR OTHERWISE) ARISING IN ANY WAY OUT OF THE USE OF THIS SOFTWARE, EVEN IF ADVISED OF THE POSSIBILITY OF SUCH DAMAGE.

Copyright (c) 2006, CRYPTOGAMS by <appro@openssl.org> All rights reserved.

Redistribution and use in source and binary forms, with or without modification, are permitted provided that the following conditions are met:

\* Redistributions of source code must retain copyright notices, this list of conditions and the following disclaimer.

\* Redistributions in binary form must reproduce the above copyright notice, this list of conditions and the following disclaimer in the documentation and/or other materials provided with the distribution.

\* Neither the name of the CRYPTOGAMS nor the names of its copyright holder and contributors may be used to endorse or promote products derived from this software without specific prior written permission.

ALTERNATIVELY, provided that this notice is retained in full, this product may be distributed under the terms of the GNU General Public License (GPL), in which case the provisions of the GPL apply INSTEAD OF those given above.

THIS SOFTWARE IS PROVIDED BY THE COPYRIGHT HOLDER AND CONTRIBUTORS "AS IS" AND ANY EXPRESS OR IMPLIED WARRANTIES, INCLUDING, BUT NOT LIMITED TO, THE IMPLIED WARRANTIES OF MERCHANTABILITY AND FITNESS FOR A PARTICULAR PURPOSE ARE DISCLAIMED. IN NO EVENT SHALL THE COPYRIGHT OWNER OR CONTRIBUTORS BE LIABLE FOR ANY DIRECT, INDIRECT, INCIDENTAL, SPECIAL, EXEMPLARY, OR

CONSEQUENTIAL DAMAGES (INCLUDING, BUT NOT LIMITED TO, PROCUREMENT OF SUBSTITUTE GOODS OR SERVICES; LOSS OF USE, DATA, OR PROFITS; OR BUSINESS INTERRUPTION) HOWEVER CAUSED AND ON ANY THEORY OF LIABILITY, WHETHER IN CONTRACT, STRICT LIABILITY, OR TORT (INCLUDING NEGLIGENCE OR OTHERWISE) ARISING IN ANY WAY OUT OF THE USE OF THIS SOFTWARE, EVEN IF ADVISED OF THE POSSIBILITY OF SUCH DAMAGE.

ISC License

Copyright (c) 2013-2017

Frank Denis <j at pureftpd dot org>

Permission to use, copy, modify, and/or distribute this software for any purpose with or without fee is hereby granted, provided that the above copyright notice and this permission notice appear in all copies.

THE SOFTWARE IS PROVIDED "AS IS" AND THE AUTHOR DISCLAIMS ALL WARRANTIES WITH REGARD TO THIS SOFTWARE INCLUDING ALL IMPLIED WARRANTIES OF MERCHANTABILITY AND FITNESS. IN NO EVENT SHALL THE AUTHOR BE LIABLE FOR ANY SPECIAL, DIRECT, INDIRECT, OR CONSEQUENTIAL DAMAGES OR ANY DAMAGES WHATSOEVER RESULTING FROM LOSS OF USE, DATA OR PROFITS, WHETHER IN AN ACTION OF CONTRACT, NEGLIGENCE OR OTHER TORTIOUS ACTION, ARISING OUT OF OR IN CONNECTION WITH THE USE OR PERFORMANCE OF THIS SOFTWARE.

Copyright (c) 2008 The NetBSD Foundation, Inc.

All rights reserved.

This code is derived from software contributed to The NetBSD Foundation by Lennart Augustsson (lennart@augustsson.net) at Carlstedt Research & Technology.

Redistribution and use in source and binary forms, with or without modification, are permitted provided that the following conditions are met:

- 1. Redistributions of source code must retain the above copyright notice, this list of conditions and the following disclaimer.
- 2. Redistributions in binary form must reproduce the above copyright notice, this list of conditions and the following disclaimer in the documentation and/or other materials provided with the distribution.

THIS SOFTWARE IS PROVIDED BY THE NETBSD FOUNDATION, INC. AND CONTRIBUTORS "AS IS" AND ANY EXPRESS OR IMPLIED WARRANTIES, INCLUDING, BUT NOT LIMITED TO, THE IMPLIED WARRANTIES OF MERCHANTABILITY AND FITNESS FOR A PARTICULAR PURPOSE ARE DISCLAIMED. IN NO EVENT SHALL THE FOUNDATION OR CONTRIBUTORS BE LIABLE FOR ANY DIRECT, INDIRECT, INCIDENTAL, SPECIAL, EXEMPLARY, OR CONSEQUENTIAL DAMAGES (INCLUDING, BUT NOT LIMITED TO, PROCUREMENT OF SUBSTITUTE GOODS OR SERVICES; LOSS OF USE, DATA, OR PROFITS; OR BUSINESS INTERRUPTION) HOWEVER CAUSED AND ON ANY THEORY OF LIABILITY, WHETHER IN CONTRACT, STRICT LIABILITY, OR TORT (INCLUDING NEGLIGENCE OR OTHERWISE) ARISING IN ANY WAY OUT OF THE USE OF THIS SOFTWARE, EVEN IF ADVISED OF THE POSSIBILITY OF SUCH DAMAGE.

Copyright (c) 2000 Intel Corporation

All rights reserved.

Redistribution and use in source and binary forms, with or without modification, are permitted provided that the following conditions are met:

\* Redistributions of source code must retain the above copyright notice, this list of conditions and the following disclaimer.

\* Redistributions in binary form must reproduce the above copyright notice, this list of conditions and the following disclaimer in the documentation and/or other materials provided with the distribution.

\* Neither name of Intel Corporation nor the names of its contributors may be used to endorse or promote products derived from this software without specific prior written permission.

THIS SOFTWARE IS PROVIDED BY THE COPYRIGHT HOLDERS AND CONTRIBUTORS "AS IS" AND ANY EXPRESS OR IMPLIED WARRANTIES, INCLUDING, BUT NOT LIMITED TO, THE IMPLIED WARRANTIES OF MERCHANTABILITY AND FITNESS FOR A PARTICULAR PURPOSE ARE DISCLAIMED. IN NO EVENT SHALL INTEL OR CONTRIBUTORS BE LIABLE FOR ANY DIRECT, INDIRECT, INCIDENTAL, SPECIAL, EXEMPLARY, OR CONSEQUENTIAL DAMAGES (INCLUDING, BUT NOT LIMITED TO, PROCUREMENT OF SUBSTITUTE GOODS OR SERVICES; LOSS OF USE, DATA, OR PROFITS; OR BUSINESS INTERRUPTION) HOWEVER CAUSED AND ON ANY THEORY OF LIABILITY, WHETHER IN CONTRACT, STRICT LIABILITY, OR TORT (INCLUDING NEGLIGENCE OR OTHERWISE) ARISING IN ANY WAY OUT OF THE USE OF THIS SOFTWARE, EVEN IF ADVISED OF THE POSSIBILITY OF SUCH DAMAGE.

Lua

Copyright © 1994–2014 Lua.org, PUC-Rio.

Permission is hereby granted, free of charge, to any person obtaining a copy of this software and associated

documentation files (the "Software"), to deal in the Software without restriction, including without limitation the

rights to use, copy, modify, merge, publish, distribute, sublicense, and/or sell copies of the Software, and to

permit persons to whom the Software is furnished to do so, subject to the following conditions:

The above copyright notice and this permission notice shall be included in all copies or substantial portions of

the Software.

THE SOFTWARE IS PROVIDED "AS IS", WITHOUT WARRANTY OF ANY KIND, EXPRESS OR IMPLIED,

INCLUDING BUT NOT LIMITED TO THE WARRANTIES OF MERCHANTABILITY, FITNESS FOR A PARTICULAR PURPOSE AND NONINFRINGEMENT. IN NO EVENT SHALL THE AUTHORS OR COPYRIGHT HOLDERS BE LIABLE FOR ANY CLAIM, DAMAGES OR OTHER LIABILITY, WHETHER IN AN

ACTION OF CONTRACT, TORT OR OTHERWISE, ARISING FROM, OUT OF OR IN CONNECTION WITH

THE SOFTWARE OR THE USE OR OTHER DEALINGS IN THE SOFTWARE.

LuaSocket

# LuaSocket 2.0.2 license Copyright © 2004-2007 Diego Nehab

Permission is hereby granted, free of charge, to any person obtaining a copy of this software and associated documentation files (the "Software"), to deal in the Software without restriction, including without limitation the rights to use, copy, modify, merge, publish, distribute, sublicense, and/or sell copies of the Software, and to permit persons to whom the Software is furnished to do so, subject to the following conditions:

The above copyright notice and this permission notice shall be included in all copies or substantial portions of the Software.

THE SOFTWARE IS PROVIDED "AS IS", WITHOUT WARRANTY OF ANY KIND, EXPRESS OR IMPLIED, INCLUDING BUT NOT LIMITED TO THE WARRANTIES OF MERCHANTABILITY, FITNESS FOR A PARTICULAR PURPOSE AND NONINFRINGEMENT. IN NO EVENT SHALL THE AUTHORS OR COPYRIGHT HOLDERS BE LIABLE FOR ANY CLAIM, DAMAGES OR OTHER LIABILITY, WHETHER IN AN ACTION OF CONTRACT, TORT OR OTHERWISE, ARISING FROM, OUT OF OR IN CONNECTION WITH THE SOFTWARE OR THE USE OR OTHER DEALINGS IN THE SOFTWARE.

# LuneScript

Copyright (c) 2018 ifritJP

Permission is hereby granted, free of charge, to any person obtaining a copy of this software and associated documentation files (the "Software"), to deal in the Software without restriction, including without limitation the rights to use, copy, modify, merge, publish, distribute, sublicense, and/or sell copies of the Software, and to permit persons to whom the Software is furnished to do so, subject to the following conditions:

The above copyright notice and this permission notice shall be included in all copies or substantial portions of the Software.

THE SOFTWARE IS PROVIDED "AS IS", WITHOUT WARRANTY OF ANY KIND, EXPRESS OR IMPLIED, INCLUDING BUT NOT LIMITED TO THE WARRANTIES OF MERCHANTABILITY, FITNESS FOR A PARTICULAR PURPOSE AND NONINFRINGEMENT. IN NO EVENT SHALL THE AUTHORS OR COPYRIGHT HOLDERS BE LIABLE FOR ANY CLAIM, DAMAGES OR OTHER LIABILITY, WHETHER IN AN ACTION OF CONTRACT, TORT OR OTHERWISE, ARISING FROM, OUT OF OR IN CONNECTION WITH THE SOFTWARE OR THE USE OR OTHER DEALINGS IN THE SOFTWARE.

Copyright (c) 2002-2019, Jouni Malinen <j@w1.fi> and contributors All Rights Reserved.

This software may be distributed, used, and modified under the terms of BSD license:

Redistribution and use in source and binary forms, with or without modification, are permitted provided that the following conditions are met:

- 1. Redistributions of source code must retain the above copyright notice, this list of conditions and the following disclaimer.
- 2. Redistributions in binary form must reproduce the above copyright notice, this list of conditions and the following disclaimer in the documentation and/or other materials provided with the distribution.
- 3. Neither the name(s) of the above-listed copyright holder(s) nor the names of its contributors may be used to endorse or promote products derived from this software without specific prior written permission.

THIS SOFTWARE IS PROVIDED BY THE COPYRIGHT HOLDERS AND CONTRIBUTORS "AS IS" AND ANY EXPRESS OR IMPLIED WARRANTIES, INCLUDING, BUT NOT LIMITED TO, THE IMPLIED WARRANTIES OF MERCHANTABILITY AND FITNESS FOR A PARTICULAR PURPOSE ARE DISCLAIMED. IN NO EVENT SHALL THE COPYRIGHT OWNER OR CONTRIBUTORS BE LIABLE FOR ANY DIRECT, INDIRECT, INCIDENTAL, SPECIAL, EXEMPLARY, OR CONSEQUENTIAL DAMAGES (INCLUDING, BUT NOT LIMITED TO, PROCUREMENT OF SUBSTITUTE GOODS OR SERVICES; LOSS OF USE, DATA, OR PROFITS; OR BUSINESS INTERRUPTION) HOWEVER CAUSED AND ON ANY THEORY OF LIABILITY, WHETHER IN CONTRACT, STRICT LIABILITY, OR TORT (INCLUDING NEGLIGENCE OR OTHERWISE) ARISING IN ANY WAY OUT OF THE USE OF THIS SOFTWARE, EVEN IF ADVISED OF THE POSSIBILITY OF SUCH DAMAGE.

Copyright (C) 2019, Broadcom Corporation. All Rights Reserved.

Permission to use, copy, modify, and/or distribute this software for any purpose with or without fee is hereby granted, provided that the above copyright notice and this permission notice appear in all copies.

THE SOFTWARE IS PROVIDED "AS IS" AND THE AUTHOR DISCLAIMS ALL WARRANTIES WITH REGARD TO THIS SOFTWARE INCLUDING ALL IMPLIED WARRANTIES OF MERCHANTABILITY AND FITNESS. IN NO EVENT SHALL THE AUTHOR BE LIABLE FOR ANY SPECIAL, DIRECT, INDIRECT, OR CONSEQUENTIAL DAMAGES OR ANY DAMAGES WHATSOEVER RESULTING FROM LOSS OF USE, DATA OR PROFITS, WHETHER IN AN ACTION OF CONTRACT, NEGLIGENCE OR OTHER TORTIOUS ACTION, ARISING OUT OF OR IN CONNECTION WITH THE USE OR PERFORMANCE OF THIS SOFTWARE.

下記は Wi-Fi に対応している製品にのみ該当します。

(c) 2009-2013 by Jeff Mott. All rights reserved.

Redistribution and use in source and binary forms, with or without modification, are permitted provided that the following conditions are met:

\* Redistributions of source code must retain the above copyright notice, this list of conditions, and the following disclaimer.

\* Redistributions in binary form must reproduce the above copyright notice, this list of conditions, and the following disclaimer in the documentation or other materials provided with the distribution.

\* Neither the name CryptoJS nor the names of its contributors may be used to endorse or promote products derived from this software without specific prior written permission.

THIS SOFTWARE IS PROVIDED BY THE COPYRIGHT HOLDERS AND CONTRIBUTORS "AS IS," AND ANY EXPRESS OR IMPLIED WARRANTIES, INCLUDING, BUT NOT LIMITED TO, THE IMPLIED WARRANTIES OF MERCHANTABILITY AND FITNESS FOR A PARTICULAR PURPOSE, ARE DISCLAIMED. IN NO EVENT SHALL THE COPYRIGHT HOLDER OR CONTRIBUTORS BE LIABLE FOR ANY DIRECT, INDIRECT, INCIDENTAL, SPECIAL, EXEMPLARY, OR CONSEQUENTIAL DAMAGES (INCLUDING, BUT NOT LIMITED TO, PROCUREMENT OF SUBSTITUTE GOODS OR SERVICES; LOSS OF USE, DATA, OR PROFITS; OR BUSINESS INTERRUPTION) HOWEVER CAUSED AND ON ANY THEORY OF LIABILITY, WHETHER IN CONTRACT, STRICT LIABILITY, OR TORT (INCLUDING NEGLIGENCE OR OTHERWISE) ARISING IN ANY WAY OUT OF THE USE OF THIS SOFTWARE, EVEN IF ADVISED OF THE POSSIBILITY OF SUCH DAMAGE.

下記は PIXUS Cloud Link、PIXMA Cloud Link、MAXIFY Cloud Link に対応している製品にのみ該当し ます。

THE BASIC LIBRARY FUNCTIONS

---------------------------

Written by: Philip Hazel Email local part: ph10 Email domain: cam.ac.uk University of Cambridge Computing Service, Cambridge, England. Copyright (c) 1997-2012 University of Cambridge All rights reserved.

PCRE JUST-IN-TIME COMPILATION SUPPORT

-------------------------------------

Written by: Zoltan Herczeg Email local part: hzmester Emain domain: freemail.hu Copyright(c) 2010-2012 Zoltan Herczeg All rights reserved.

STACK-LESS JUST-IN-TIME COMPILER

--------------------------------

Written by: Zoltan Herczeg Email local part: hzmester Emain domain: freemail.hu Copyright(c) 2009-2012 Zoltan Herczeg All rights reserved.

THE C++ WRAPPER FUNCTIONS

-------------------------

Contributed by: Google Inc. Copyright (c) 2007-2012, Google Inc. All rights reserved.

#### THE "BSD" LICENCE

-----------------Redistribution and use in source and binary forms, with or without modification, are permitted provided that the following conditions are met:

\* Redistributions of source code must retain the above copyright notice, this list of conditions and the following disclaimer.

\* Redistributions in binary form must reproduce the above copyright notice, this list of conditions and the following disclaimer in the documentation and/or other materials provided with the distribution.

\* Neither the name of the University of Cambridge nor the name of Google Inc. nor the names of their contributors may be used to endorse or promote products derived from this software without specific prior written permission.

THIS SOFTWARE IS PROVIDED BY THE COPYRIGHT HOLDERS AND CONTRIBUTORS "AS IS" AND ANY EXPRESS OR IMPLIED WARRANTIES, INCLUDING, BUT NOT LIMITED TO, THE IMPLIED WARRANTIES OF MERCHANTABILITY AND FITNESS FOR A PARTICULAR PURPOSE ARE DISCLAIMED. IN NO EVENT SHALL THE COPYRIGHT OWNER OR CONTRIBUTORS BE LIABLE FOR ANY DIRECT, INDIRECT, INCIDENTAL, SPECIAL, EXEMPLARY, OR CONSEQUENTIAL DAMAGES (INCLUDING, BUT NOT LIMITED TO, PROCUREMENT OF SUBSTITUTE GOODS OR SERVICES; LOSS OF USE, DATA, OR PROFITS; OR BUSINESS INTERRUPTION) HOWEVER CAUSED AND ON ANY THEORY OF LIABILITY, WHETHER IN CONTRACT, STRICT LIABILITY, OR TORT (INCLUDING NEGLIGENCE OR OTHERWISE) ARISING IN ANY WAY OUT OF THE USE OF THIS SOFTWARE, EVEN IF ADVISED OF THE POSSIBILITY OF SUCH DAMAGE.

This software is based in part on the work of the Independent JPEG Group.

# **本製品の基本情報**

- **[各部の説明](#page-44-0)**
	- [前面](#page-45-0)
	- [背面・側面](#page-48-0)
	- [上面](#page-49-0)
	- [内部](#page-51-0)
	- [操作パネル](#page-53-0)
	- [デスクトップバスケット](#page-55-0)
	- [プリンタースタンド](#page-57-0)

# **[製品の操作方法](#page-59-0)**

- [電源を入れる/切る](#page-60-0)
- [ロール紙をプリンターにセットする](#page-421-0)
- [カット紙をプリンターにセットする](#page-436-0)
- [デスクトップバスケットを使用する](#page-62-0)
- [プリンタースタンドのバスケットを使用する](#page-63-0)
- [印刷を中止する](#page-65-0)
- [原稿台に原稿をセットする](#page-66-0)
	- [機能ごとの原稿のセット方法](#page-68-0)

# <span id="page-44-0"></span>**各部の説明**

- **[前面](#page-45-0)**
- **[背面・側面](#page-48-0)**
- **[上面](#page-49-0)**
- **[内部](#page-51-0)**
- **[操作パネル](#page-53-0)**
- **[デスクトップバスケット](#page-55-0)**
- **[プリンタースタンド](#page-57-0)**

**前面**

<span id="page-45-0"></span>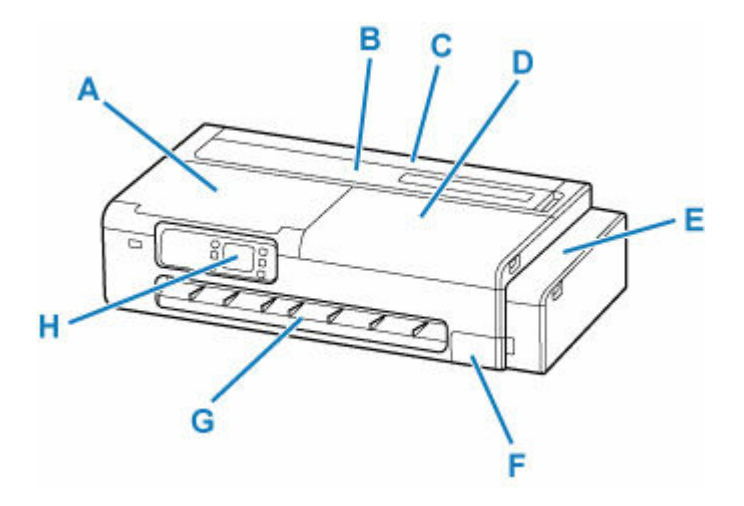

# **A:スキャナーユニット/カバー (TC-20M)、アクセスカバー (TC-20)**

プリンターのメンテナンスをするときや、内部につまった用紙を取り除くときに開きます。

- ➡ [内部](#page-51-0)
- → [スキャナーユニット \(TC-20M\)](#page-46-0)

#### **B:カット紙給紙カバー**

上トレイにカット紙をセットするときに開きます。

■ [上面](#page-49-0)

#### **C:ロール紙給紙カバー**

ロール紙をセットするときに開きます。カット紙給紙カバーが開いた状態で操作します。

■ 上面 (ロール紙セット時)

## **D:アクセスカバー**

プリンターのメンテナンスをするときや、内部につまった用紙を取り除くときに開きます。

➡ [内部](#page-51-0)

**E:インクタンクカバー**

インクを補充するときに開きます。 → [インクタンクカバー内部、メンテナンスカバー内部](#page-46-0)

**F:メンテナンスカバー**

メンテナンスカートリッジを交換するときに、開きます。 → [インクタンクカバー内部、メンテナンスカバー内部](#page-46-0)

**G:排紙ガイド**

排紙された用紙を支えます。

**H:操作パネル**

プリンターの設定や操作をするときに使用します。

■ [操作パネル](#page-53-0)

<span id="page-46-0"></span>**スキャナーユニット (TC-20M)**

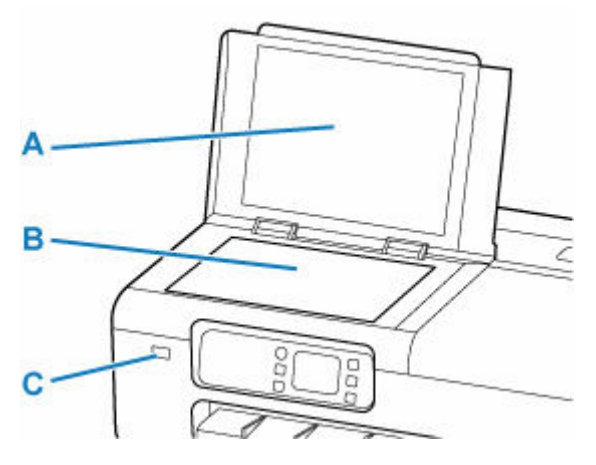

**A:原稿台カバー** 原稿台に原稿をセットするときに開きます。

**B:原稿台**

原稿をセットします。

→ [原稿台に原稿をセットする](#page-66-0)

**C:USB メモリー接続部**

USB フラッシュメモリーをセットします。

- **→ USB [フラッシュメモリーの写真を印刷する](#page-145-0)**
- **→ USB フラッシュメモリーの文書 (PDF) を印刷する**
- **→ スキャンしたデータを USB [フラッシュメモリーに保存する](#page-221-0)**

# **インクタンクカバー内部、メンテナンスカバー内部**

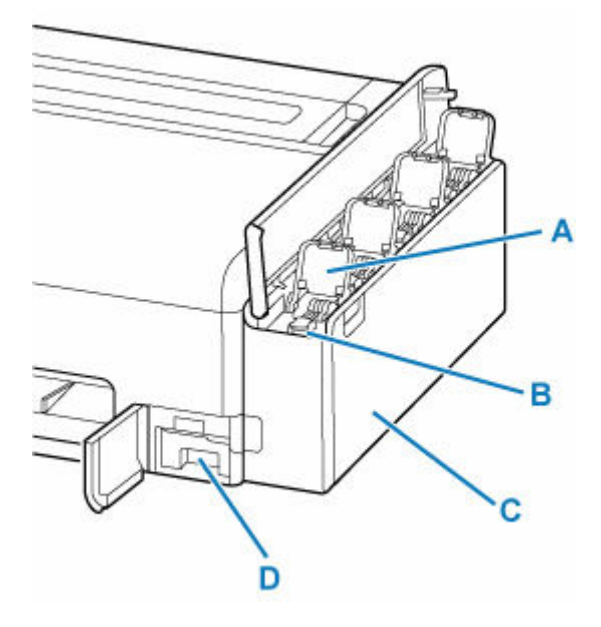

- **A:インクタンクインナーカバー** インクを補充するときに開きます。
- **B:タンクキャップ**

インクを補充するときに開きます。

**C:インクタンク**

プリンターの内部にあるインクの容器です。インクが少なくなったら補充します。

■ [インクを補充する](#page-593-0)

# **D:メンテナンスカートリッジ** → メンテナンスカートリッジ

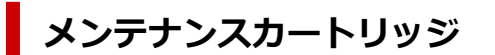

**型番:MC-32**

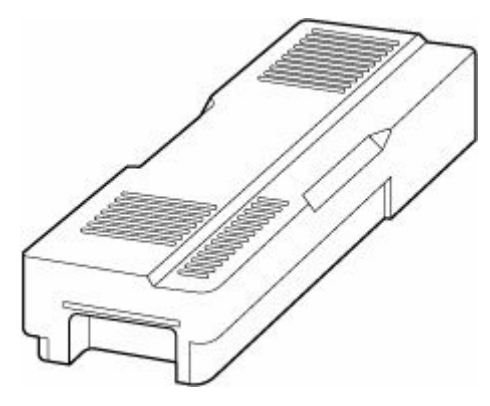

- クリーニングなどで使用したインクを吸収します。
- → [メンテナンスカートリッジを交換する](#page-607-0)
- **重要**
	- 購入の際は、型番をご確認ください。

# **背面・側面**

<span id="page-48-0"></span>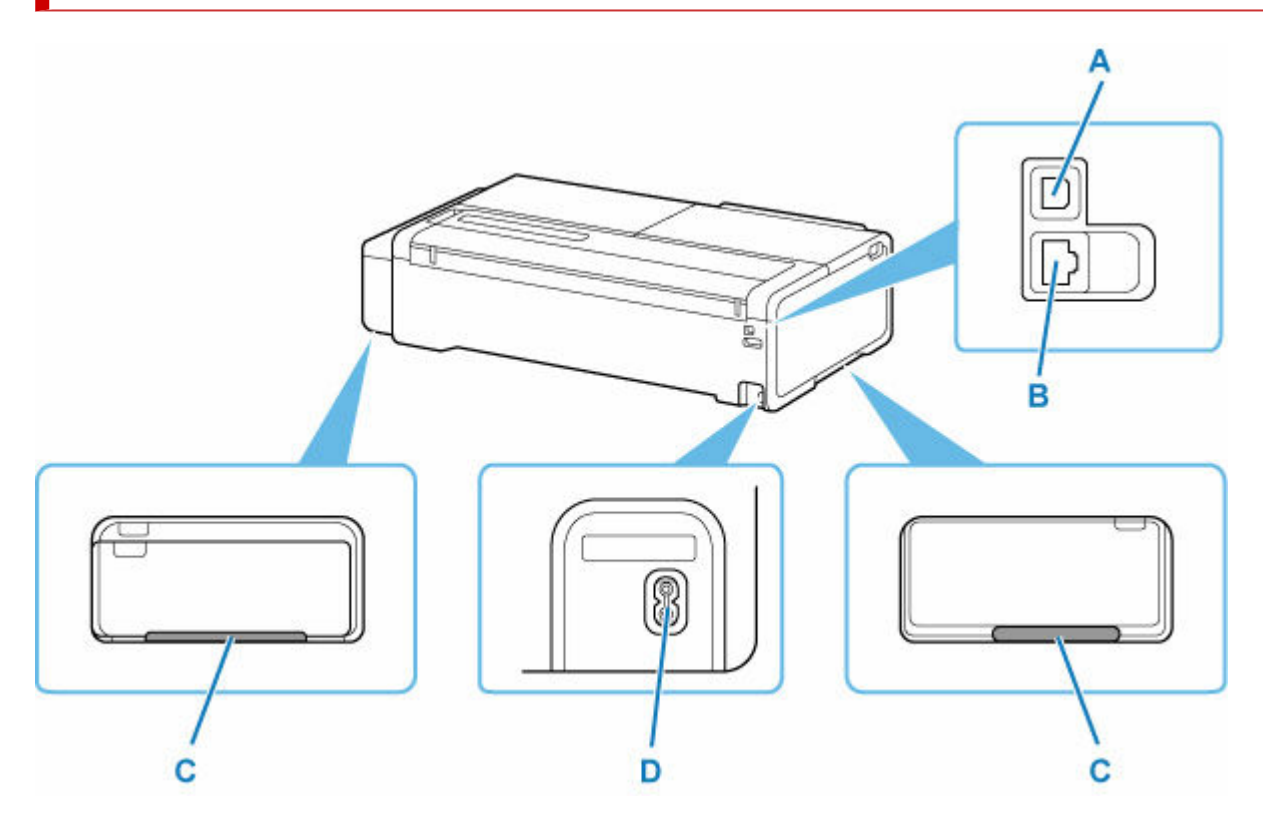

## **A:USB ケーブル接続部**

USB ケーブルでパソコンと接続するためのコネクタです。

# **B:LAN ケーブル接続部**

LAN ケーブルでネットワーク接続するためのコネクタです。

#### **C:運搬用グリップ**

左右底面のこの部分を持って、2 人でプリンターを運びます。なお、スタンド付きのプリンターを移動 させる場合も、左右のこの部分を持ちます。

# **D:電源コード接続部**

付属の電源コードを接続するためのコネクタです。

<span id="page-49-0"></span>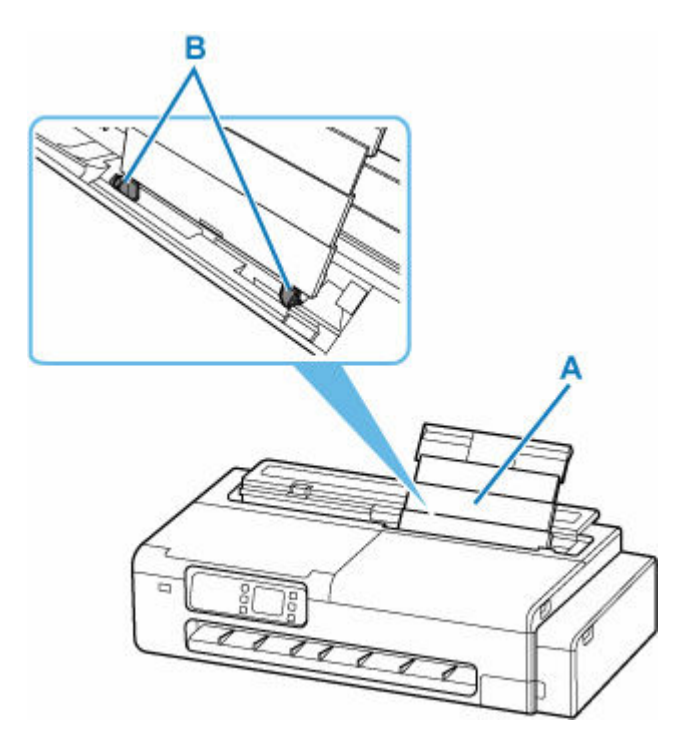

# **A:上トレイ**

カット紙をセットするときに、奥側に開いてから上方向に引き伸ばします。一度に同じサイズ、種類の 用紙を複数枚セットでき、自動的に 1 枚ずつ給紙されます。

- → [カット紙をプリンターにセットする](#page-436-0)
- **B:用紙ガイド**

用紙の両端に合わせます。

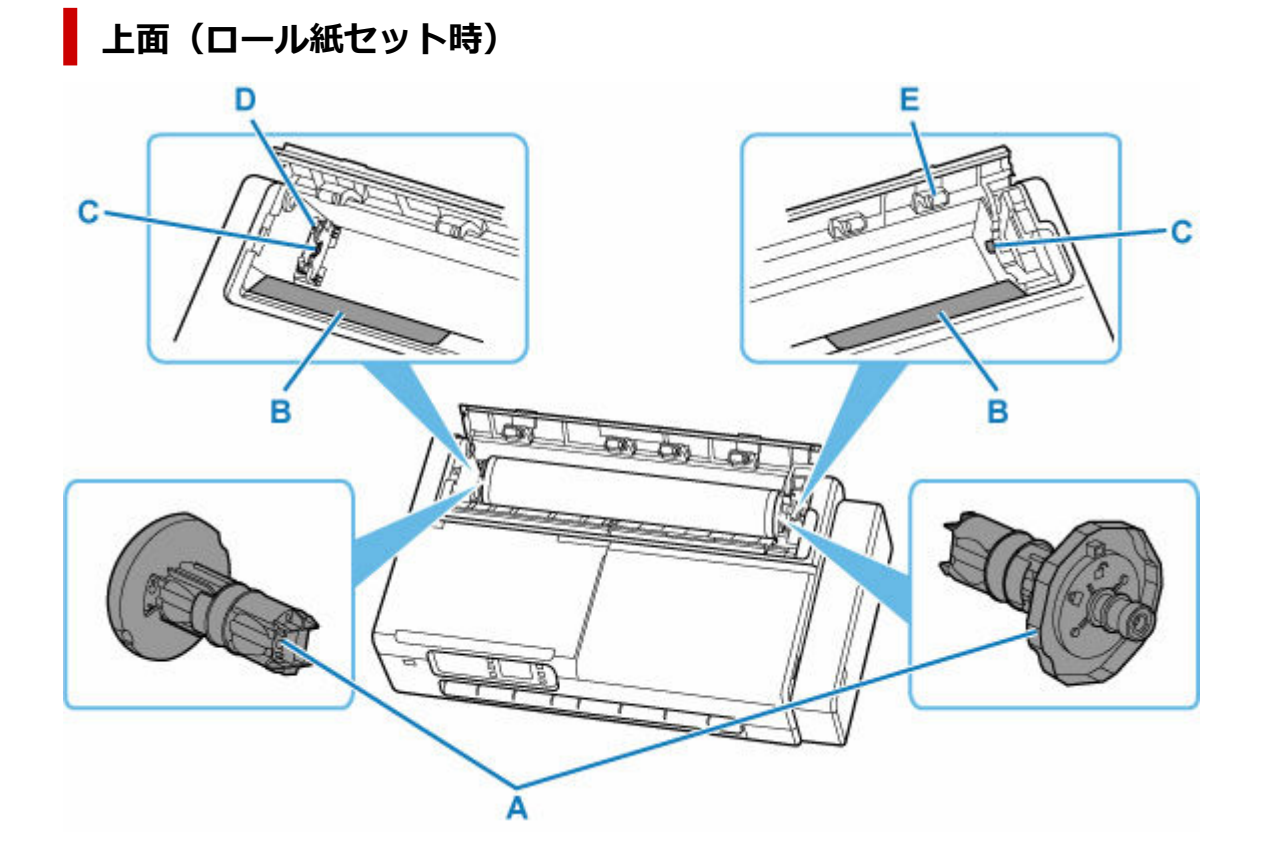

### **A:ロールホルダー**

ロール紙をプリンターにセットするときに、ロール紙の左右に装着して固定します。 → [ロール紙をプリンターにセットする](#page-421-0)

#### **B:スライドガイド**

このガイドの上に置いたロールホルダーを滑らせて、ロール紙をプリンター内に押し込みます。

#### **C:ロールホルダースロット**

ロール紙の左右に装着したロールホルダーの軸を、このスロットにセットします。

## **D:ロールホルダーサポート**

セットするロール紙幅を変更するときに、取り外して左右に移動します。

■ [ロールホルダーサポートを移動する](#page-429-0)

# **E:給紙カバーローラー**

ロール紙を給紙するときに、用紙押さえまで用紙を運ぶ力を与えます。

<span id="page-51-0"></span>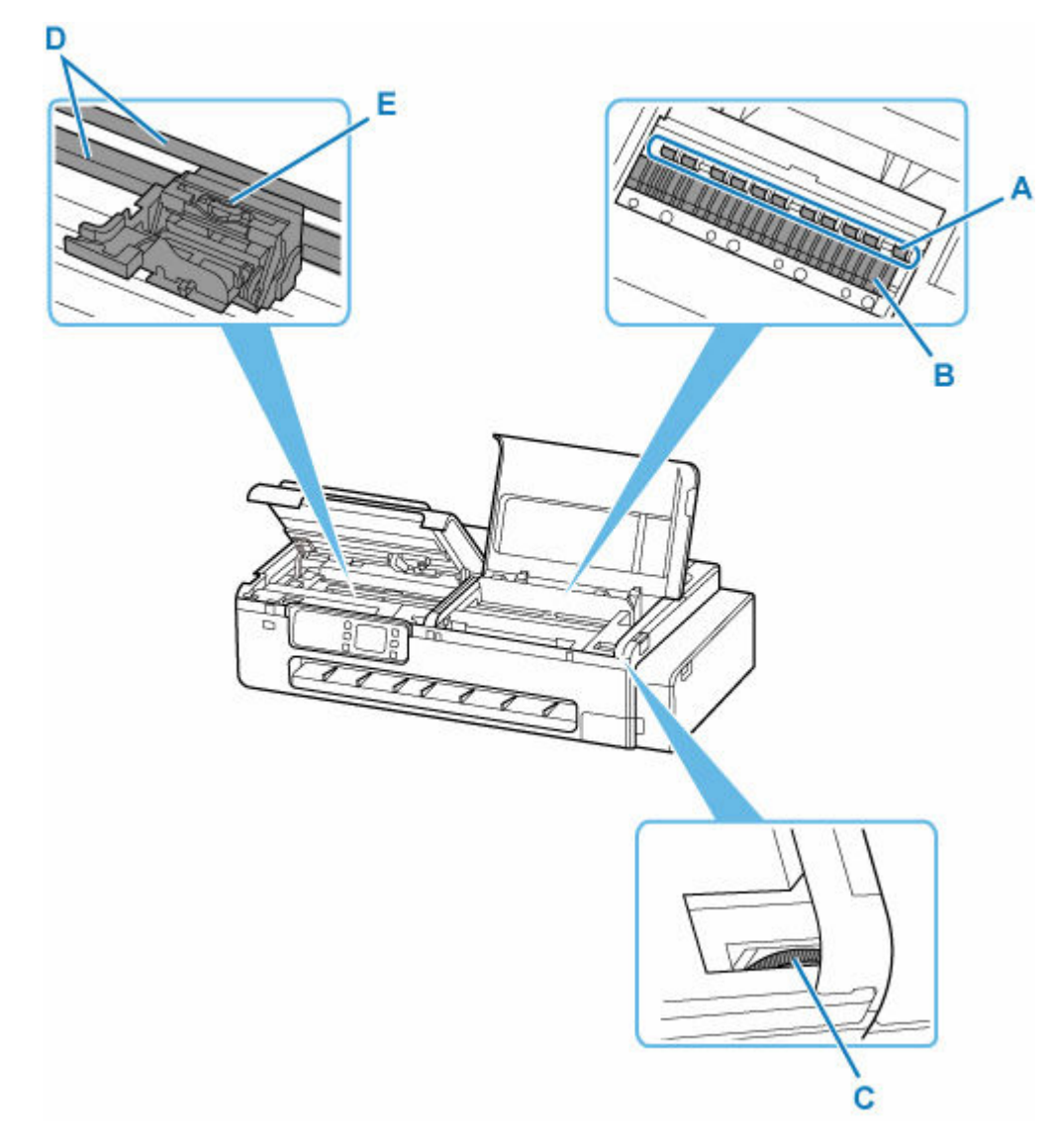

#### **A:用紙押さえ**

この部分で用紙を保持しています。

**B:プラテン** この部分をプリントヘッドが移動し、印刷が行われます。

# **C:インクバルブレバー**

プリンターを修理に出すときに操作します。

→ [修理に出すときは](#page-650-0)

# **D:キャリッジレール**

この部分をキャリッジが移動します。

#### **E:キャリッジ**

プリントヘッドを動かします。

# ■ [キャリッジ](#page-52-0)

<span id="page-52-0"></span>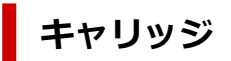

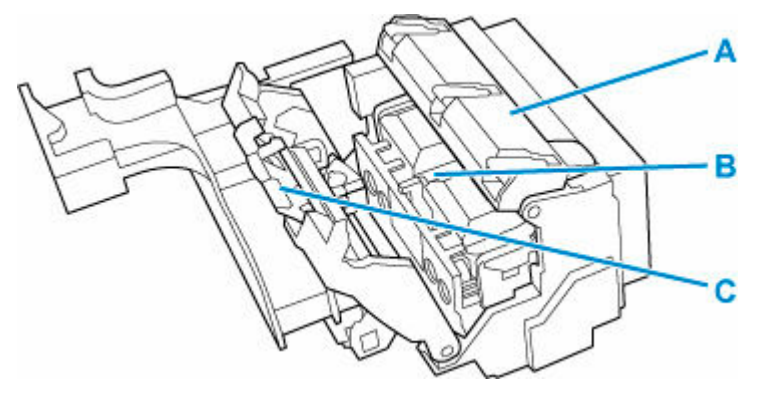

## **A:プリントヘッド固定カバー**

プリントヘッドを固定します。

- **B:プリントヘッド**
	- → プリントヘッド
- **C:プリントヘッド固定レバー**

プリントヘッド固定カバーをロックします。

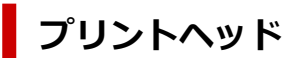

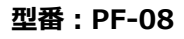

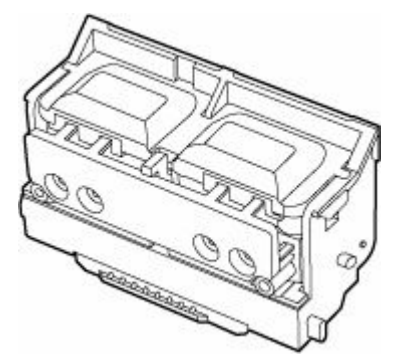

ノズルが装着されています。

→ [プリントヘッドを交換する](#page-600-0)

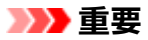

• 購入の際は、型番をご確認ください。

<span id="page-53-0"></span>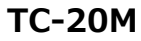

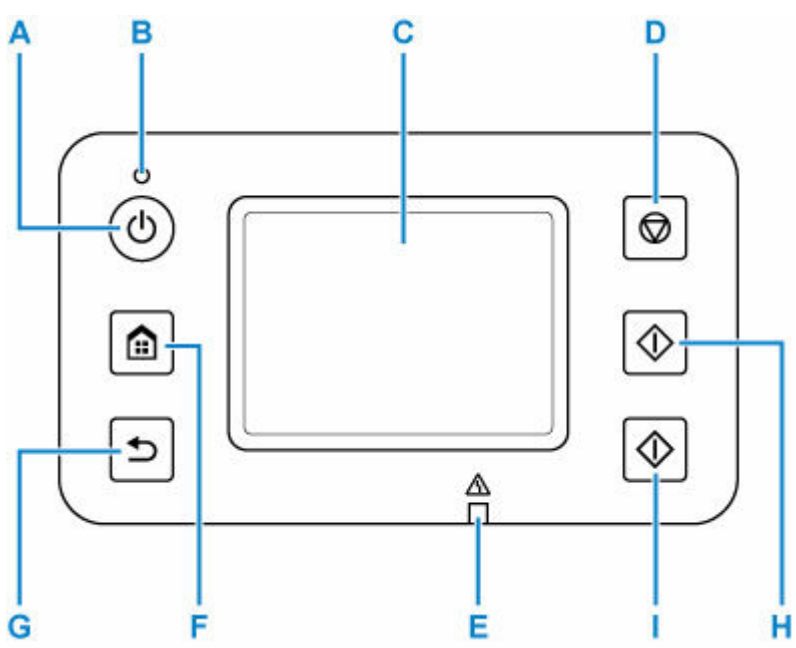

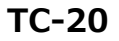

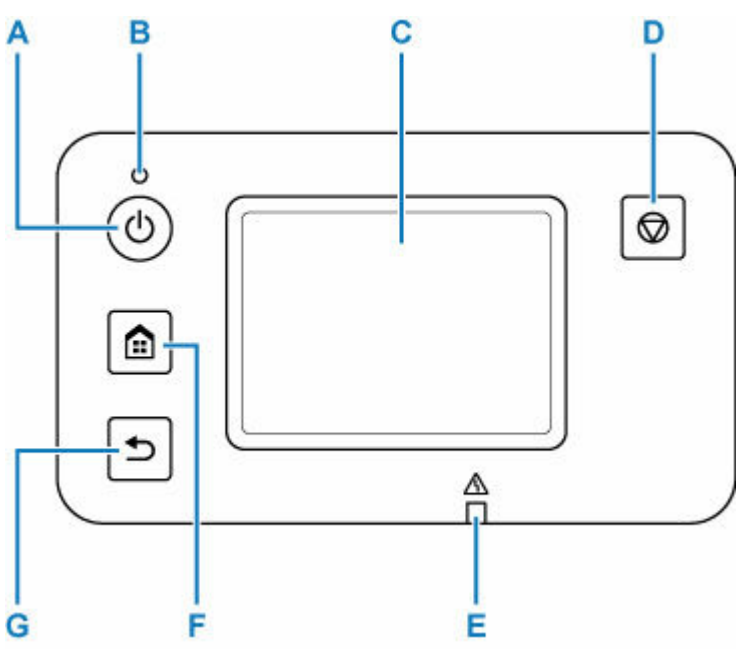

**A:電源ボタン**

電源を入れる/切るときに押します。電源を入れるときは、原稿台カバーを閉じてください。

## → [電源を入れる/切る](#page-60-0)

**B:電源ランプ**

電源を入れると点滅した後、点灯します。

**C:タッチスクリーン**

メッセージやメニュー項目、動作状況などが表示されます。画面に直接指先で軽く触れてメニュー項目 や表示ボタンを選ぶことができます。

■ [ホーム画面のメニュー構成](#page-462-0)

## **D:ストップボタン**

印刷中やコピー中、スキャン中に押すと、それぞれの動作を中止します。

**E:エラーランプ**

エラーが発生したときに点灯または点滅します。

**F:ホームボタン**

ホーム画面を表示するときに押します。

■ [ホーム画面のメニュー構成](#page-462-0)

**G:戻るボタン**

前の画面に戻ります。

**H:モノクロボタン(TC-20M)**

モノクロでコピー、スキャンするときなどに押します。

**I:カラーボタン(TC-20M)**

カラーでコピー、スキャンするときなどに押します。

# <span id="page-55-0"></span>**デスクトップバスケット**

このプリンターでは、以下のバスケットを使用できます。

• デスクトップバスケット BU-06

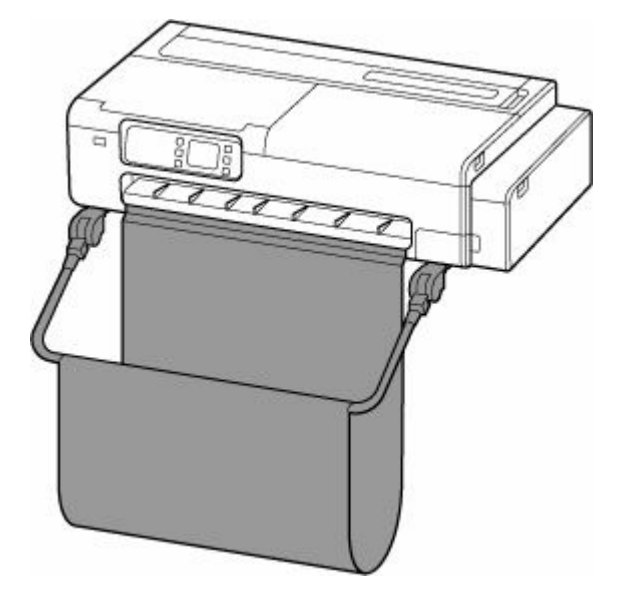

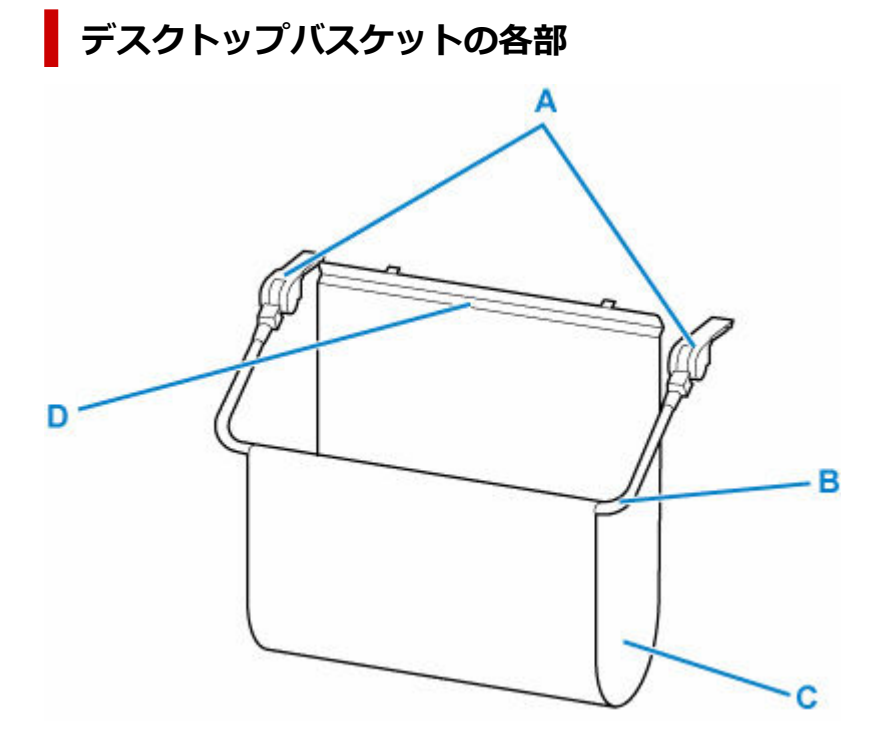

**A:バスケットアダプター**

プリンター本体に差し込んで、デスクトップバスケットを取り付けます。

**B:バスケットアーム**

この部分を動かして、バスケットを閉じたり開いたりします。

## **C:バスケット布**

排紙された印刷物を受け止めます。

### **D:サポートステー**

排紙ガイドの前方に取り付けて、バスケット布を支えます。

# **参考**

● デスクトップバスケットの使い方は、「[デスクトップバスケットを使用する」](#page-62-0)を参照してください。

<span id="page-57-0"></span>このプリンターでは、以下のスタンドを使用できます。

• プリンタースタンド SD-24

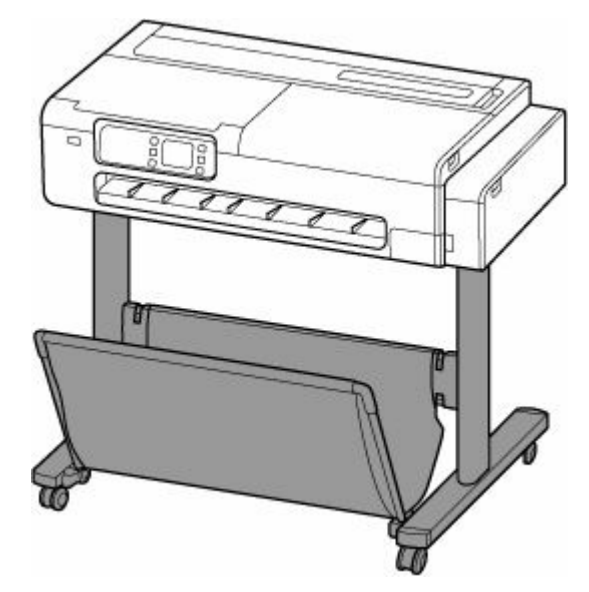

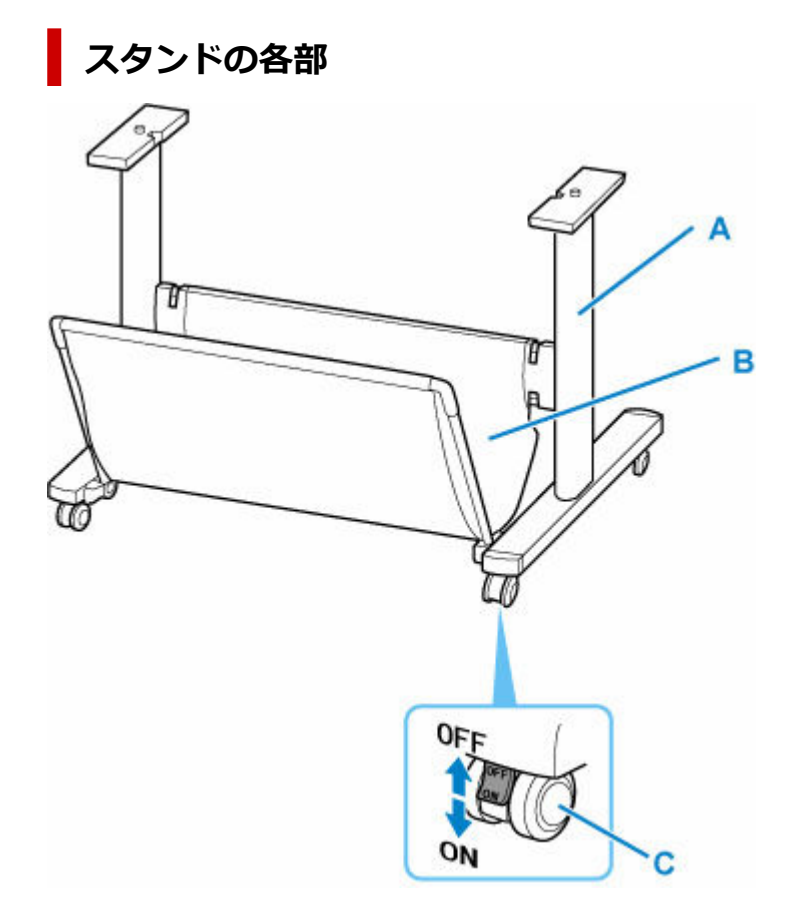

## **A:スタンド**

プリンターの取り付け台です。キャスター付きで簡単に移動できます。

**B:バスケット布**

排紙された印刷物を受け止めます。

# **C:ロック付きキャスター**

ロックしてキャスターを固定できます。プリンターを移動するときは、必ず 4 つのキャスターのロック をすべて解除してください。ロックしたままプリンターを移動すると、キャスターが擦れて床に傷が付 く場合があります。

# **》》参考**

• スタンド付属のバスケットの使い方は、「[プリンタースタンドのバスケットを使用する」](#page-63-0)を参照してく ださい。

# <span id="page-59-0"></span>**製品の操作方法**

- **[電源を入れる/切る](#page-60-0)**
- **[ロール紙をプリンターにセットする](#page-421-0)**
- **[カット紙をプリンターにセットする](#page-436-0)**
- **[デスクトップバスケットを使用する](#page-62-0)**
- **[プリンタースタンドのバスケットを使用する](#page-63-0)**
- ▶ [印刷を中止する](#page-65-0)
- **[原稿台に原稿をセットする](#page-66-0)**
	- [機能ごとの原稿のセット方法](#page-68-0)

# <span id="page-60-0"></span>**電源を入れる/切る**

# **電源を入れる**

**プリンターの電源ボタンを押して、電源を入れる**

電源ランプが点滅したあと、点灯します。

■ [電源が入っているか確認する](#page-61-0)

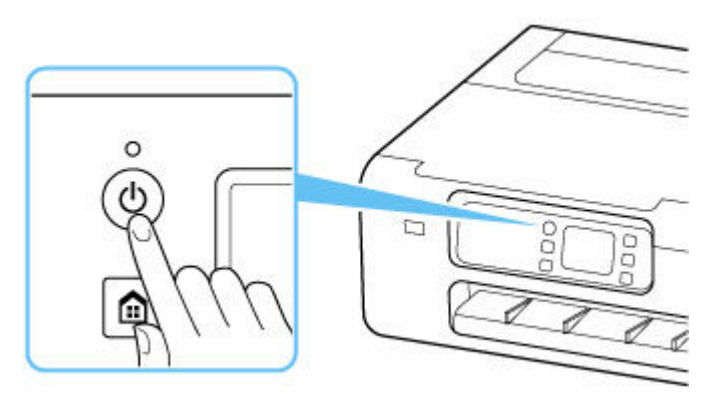

**参考**

- 電源を入れた直後は、印刷が開始されるまで少し時間がかかります。
- USB 接続またはネットワーク経由で印刷を開始したとき、自動的にプリンターの電源が入るように 設定できます。
	- $\rightarrow$  [ECO](#page-498-0)

# **電源を切る**

#### **プリンターの電源ボタンを押して、電源を切る**

電源ランプの点滅が終わると電源が切れます。

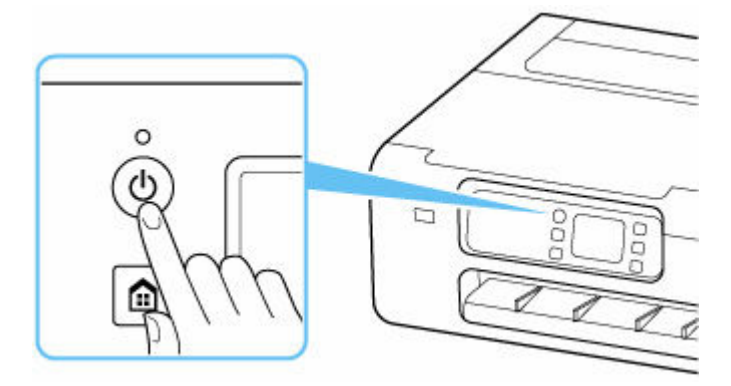

## **重要**

• 電源を切ったあとに電源プラグを抜くときは、電源ランプが消えたことを確認してください。

#### ■ 》参考

• 一定時間、プリンターの操作をしなかったり、パソコンなどから印刷が開始されなかったりする場合 は、自動的に電源を切るように設定することができます。お買い上げ時は、自動で電源を切る設定に なっています。

# <span id="page-61-0"></span>**電源が入っているか確認する**

電源が入っているときは、電源ランプが点灯します。

電源ランプが点灯しているときは、タッチスクリーンが消えていても、電源が入っている状態です。

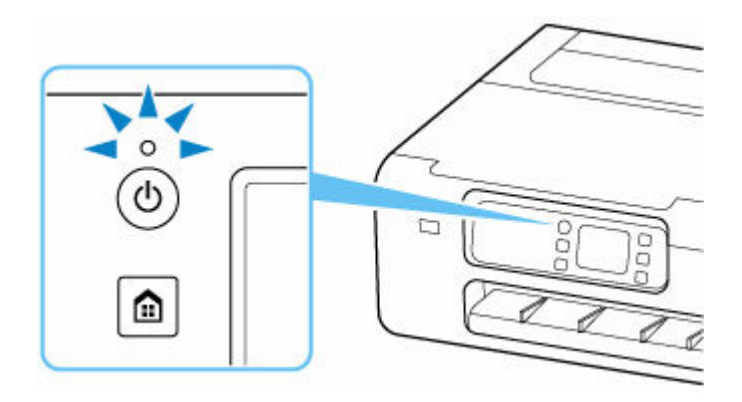

# **参考**

• 約 5 分間操作をしないと、タッチスクリーンの表示が消えます。そのときは、タッチスクリーンをタ ッチすると画面が表示されます。また、パソコンなどから印刷を開始しても、タッチスクリーンの表 示が復帰します。

# <span id="page-62-0"></span>**デスクトップバスケットを使用する**

バスケットに印刷物を収容することができます。

バスケットに印刷物を収容するときは、(1)の位置で使用します。

バスケットを使用しないときは、(2)の位置に収納します。

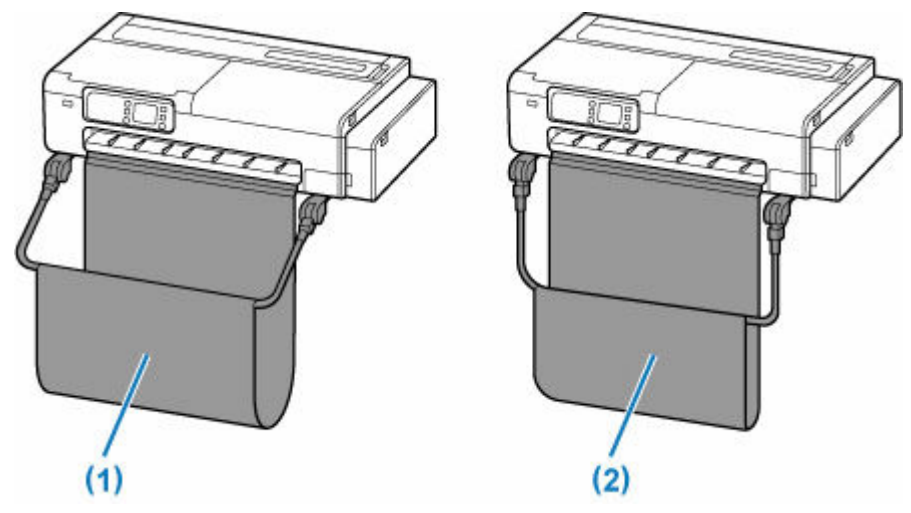

# **重要**

- バスケットに印刷物を収容するときは、必ず (1) の位置で使用してください。(1) の位置で使用しな いと、印刷物がバスケットに入らず、印刷面が汚れる場合があります。
- バスケットに印刷物を収容するときは、バスケットアーム (A) の手前側が水平になるように左右均等 に持ち上げて使用してください。

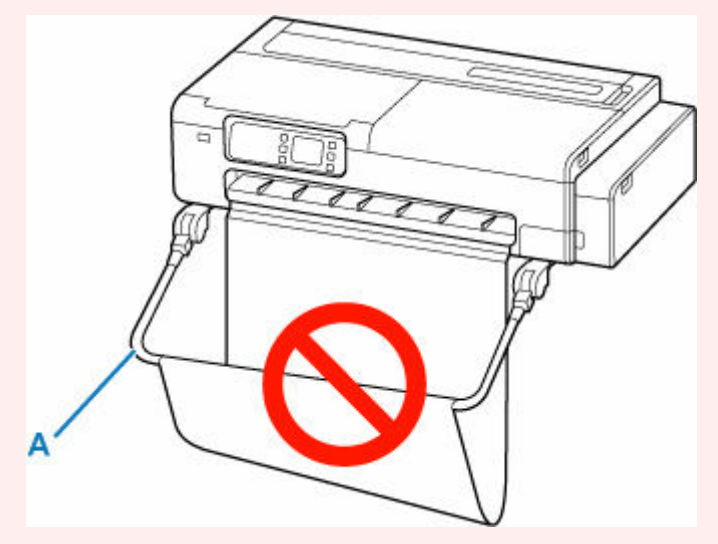

- バスケットに収容できる枚数は 1 枚です。複数ページを印刷する場合は、1 枚ずつ取り出してから印刷 してください。
- バスケットには、長さ 914.4 mm (36.0 インチ)までの用紙を収容できます。
- ロール紙幅に対して長さが短い印刷物の場合、真下に落ちずにバスケットに収まらない可能性がありま す。短い印刷物は、イジェクトカットを使用することをお勧めします。

→ イジェクトカット (用紙表面に傷が付く場合/インクの乾燥を待つ場合)

• バスケットの布の部分が汚れてしまった場合は、洗わずに、汚れを拭き取ってください。洗うとバスケ ットの性能に影響を及ぼす可能性があります。

# <span id="page-63-0"></span>**プリンタースタンドのバスケットを使用する**

バスケットに印刷物を収容することができます。

バスケットに印刷物を収容するときは、(1)の位置で使用します。 バスケットを使用しないときは、(2)の位置に収納します。

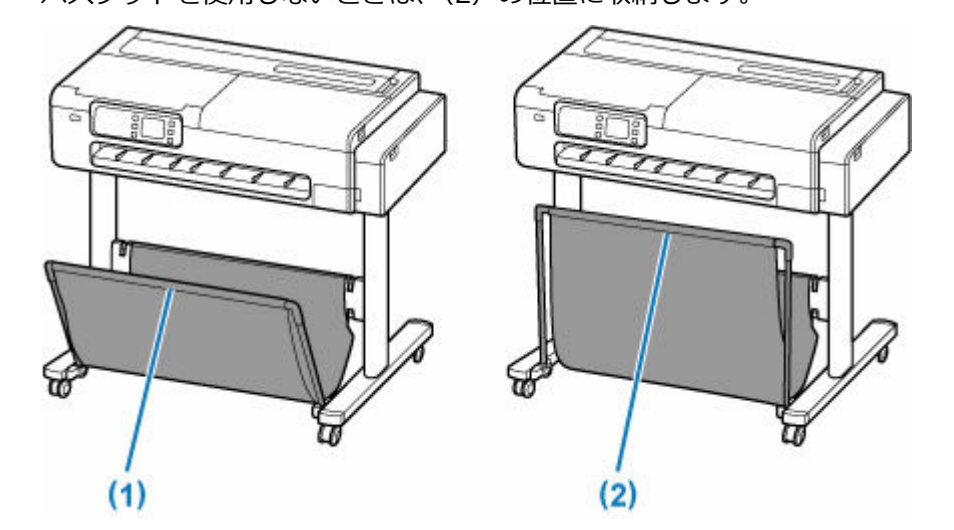

# **重要**

- バスケットに印刷物を収容するときは、必ず(1)の位置で使用してください。(1)の位置で使用しな いと、印刷物がバスケットに入らず、印刷面が汚れる場合があります。
- バスケットに印刷物を収容するときは、フロントロッド(A)が斜めにならないように、左右均等にサ イドロッド (B) を倒してから使用してください。

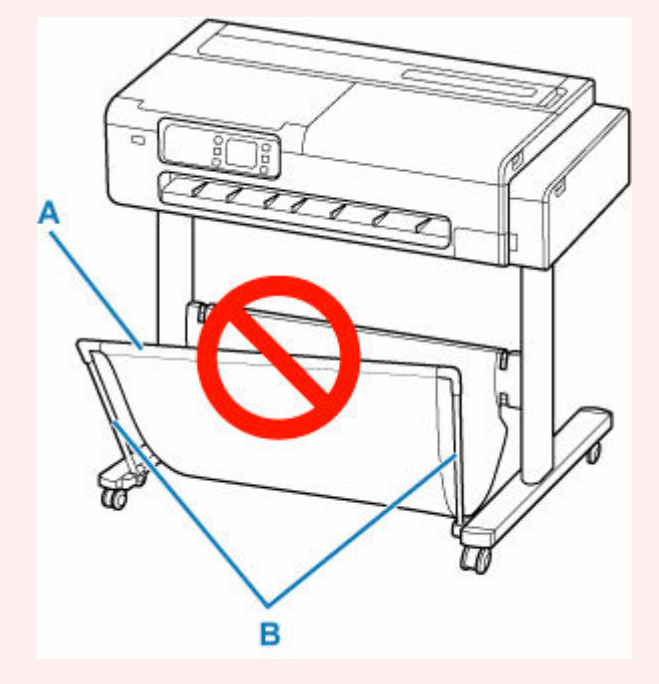

- バスケットに収容できる枚数は1枚です。複数ページを印刷する場合は、1枚ずつ取り出してから印刷 してください。
- バスケットには、長さ 48 インチ(1219.2mm)までの用紙を収容できます。
- スタンドを移動するときは、バスケットが床に擦れないように注意し、4 つのキャスターのロックをす べて解除して動かしてください。バスケットの破損や床の傷、けがの原因になります。

• バスケットの布の部分が汚れてしまった場合は、洗わずに、汚れを拭き取ってください。洗うとバスケ ットの性能に影響を及ぼす可能性があります。

# <span id="page-65-0"></span>**印刷を中止する**

操作パネルのストップボタンを押すと、プリンターで受信中、または印刷中のジョブを中止できます。

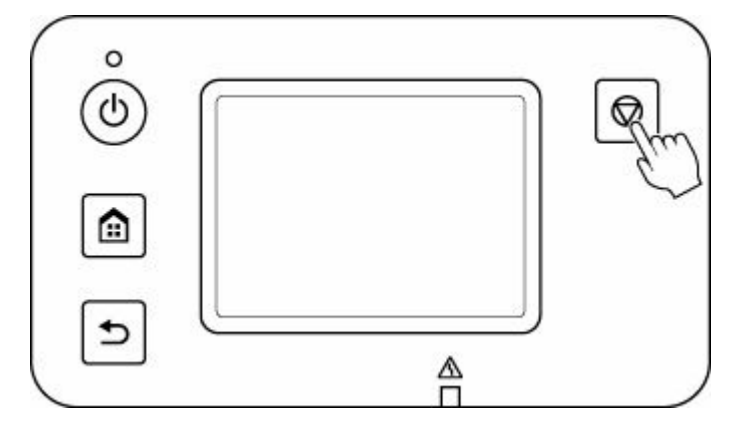

印刷時にストップボタンを押した場合、そのときの状況によってプリンターの動作が異なります。

#### • **印刷が開始される前にストップボタンを押した場合**

印刷ジョブがキャンセルされます。

• **印刷中にストップボタンを押した場合**

すぐに印刷が中止されます。

#### **重要**

• 印刷中に電源ボタンを押してしまうと、パソコンから送られた印刷データなどがプリンターにたまって 印刷できなくなることがあります。印刷を中止したいときは、ストップボタンを押してください。

# <span id="page-66-0"></span>**原稿台に原稿をセットする**

TC-20M のみの機能です。

このプリンターには、以下の条件に合った原稿をセットできます。

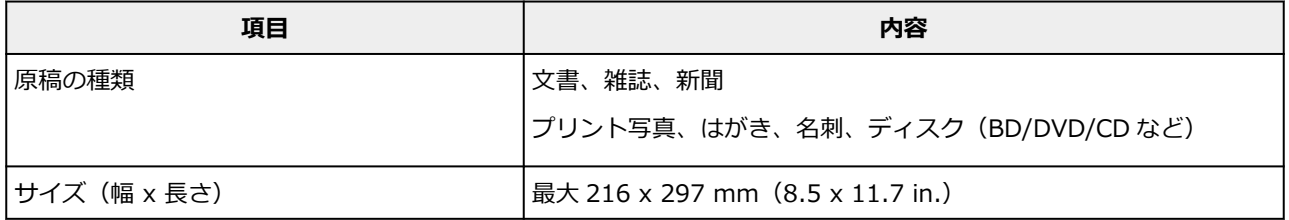

# **1. 原稿台カバーを開ける**

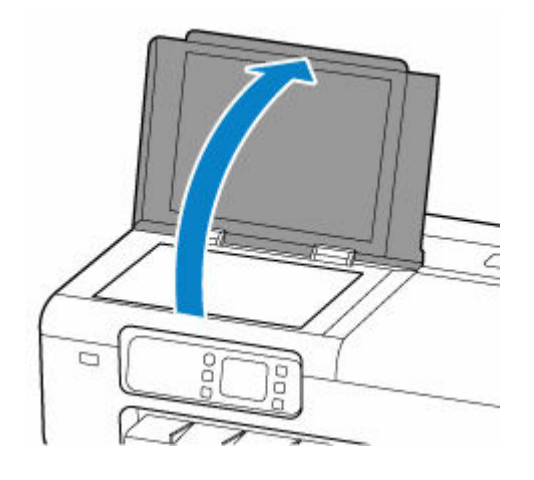

- **2. 原稿の読み取る面を下にして、原稿台にセットする**
	- [機能ごとの原稿のセット方法](#page-68-0)

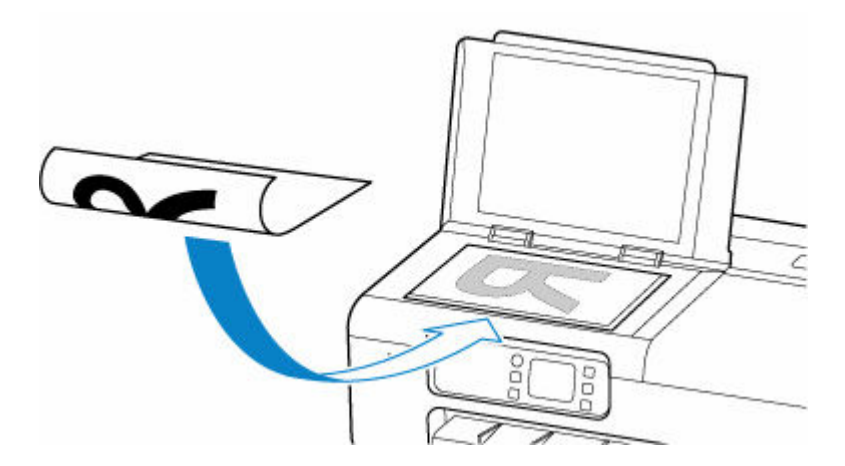

# **重要**

- 原稿をセットするときには、以下のことに注意してください。スキャナーが正しく動作しなく なったり、原稿台のガラス面が破損したりすることがあります。
	- 原稿台のガラス面に 2.0 kg 以上の物をのせない
	- ー 原稿を強く押さえる (2.0 kg を超える力で) など、原稿台のガラス面に重みをかけない
	- 原稿にのり、インク、修正液などを使ったときは、乾いてからセットしてください。

# **3. 原稿台カバーをゆっくり閉じる**

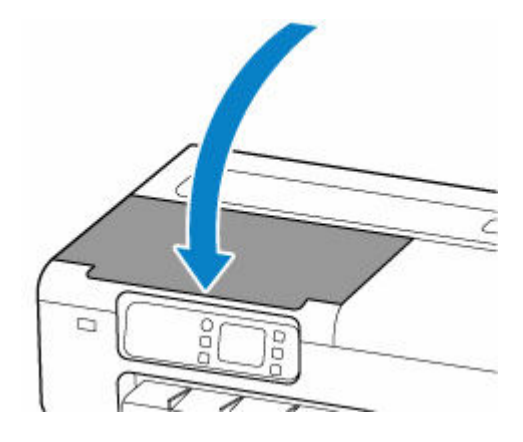

# **重要**

• 原稿台に原稿をセットしたあと、原稿台カバーをきちんと閉じてコピーやスキャンをしてくだ さい。

# <span id="page-68-0"></span>**機能ごとの原稿のセット方法**

#### TC-20M のみの機能です。

ご使用になる機能に合わせて原稿をセットしてください。正しくセットしないと、原稿によっては、正しく 読み取れない場合があります。

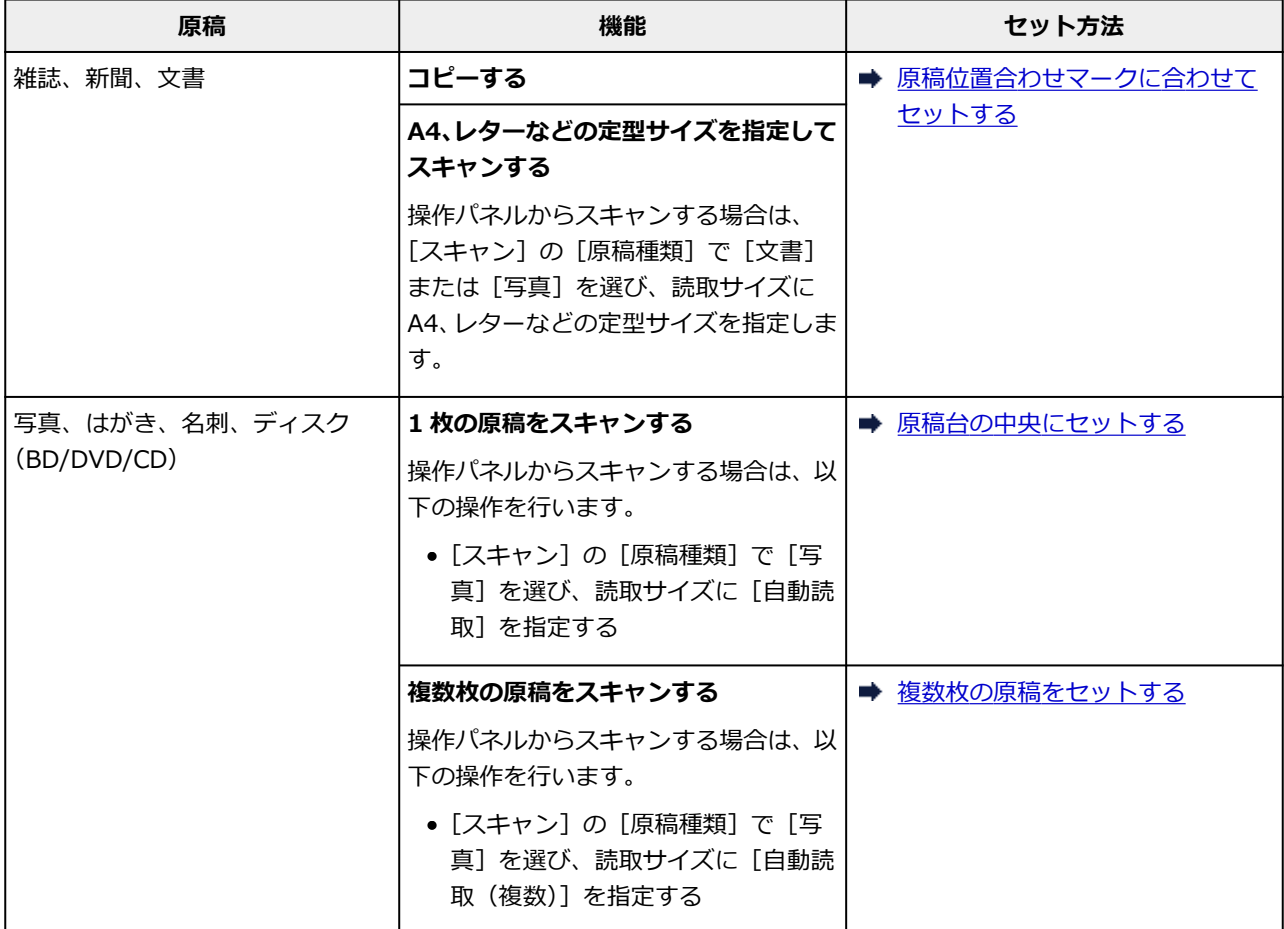

#### ▶▶参考

- パソコンからスキャンするときの操作方法やセット方法については、以下を参照してください。
	- Windows をご使用の場合:
		- **▶ Windows [でスキャン](#page-228-0)**
	- macOS をご使用の場合:
		- **macOS でスキャン**

# **原稿位置合わせマーク(2)に合わせてセットする**

原稿位置合わせマーク(2)に合わせ、読み取る面を下にして原稿を置いてください。斜線部分は、原稿 を読み取ることができません。

<span id="page-69-0"></span>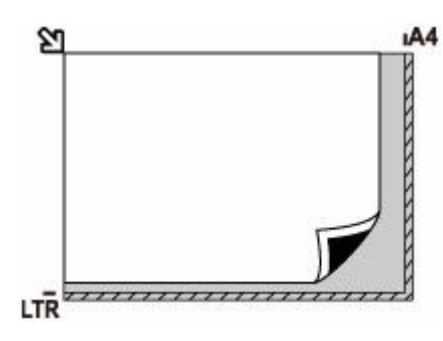

# **重要**

● 原稿台のガラス面の端から 1 mm (0.04 in.) の部分 (A) は読み取れません。

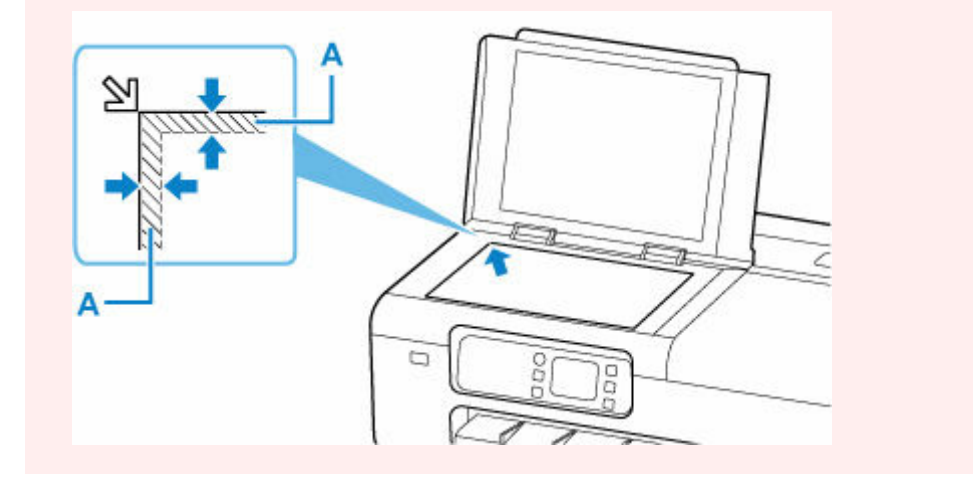

# **原稿台の中央にセットする**

原稿台の端の斜線部分から 1 cm (0.4 in.) 以上離し、読み取る面を下にして原稿を置いてください。斜 線部分は、原稿を読み取ることができません。

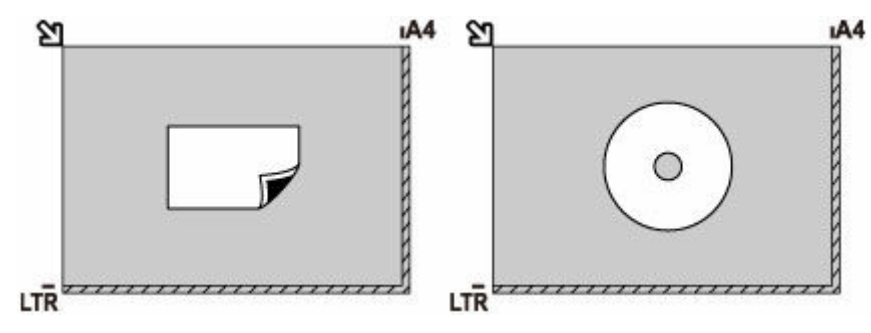

# **複数枚の原稿をセットする**

原稿台の端の斜線部分から 1 cm (0.4 in.) 以上離し、読み取る面を下にして原稿を置いてください。原 稿と原稿の間も 1 cm (0.4 in.) 以上離してください。斜線部分は、原稿を読み取ることができません。 最大 12 枚まで置くことができます。

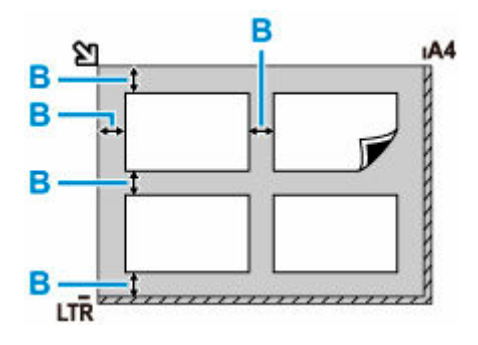

B: 1 cm (0.4 in.) 以上

# **参考**

- 傾き補正機能により、約 10 度までの傾きは自動的に補正されます。
- 長方形以外の変形した写真 (いろいろな形に切り抜いた写真など) は正しくスキャンできない場合が あります。
- **[パソコンから印刷する\(Windows\)](#page-73-0)**
	- [かんたんな設定で印刷する](#page-74-0) ♥基本
		- [用紙の種類を変更する](#page-441-0)
	- [写真やビジネス文書を印刷する](#page-80-0)
		- [印刷目的を設定して印刷する](#page-81-0)
		- [PosterArtist で編集して印刷する](#page-84-0)
	- [拡大/縮小印刷をする](#page-113-0)
	- [オーバーサイズの用紙サイズに印刷する](#page-115-0)
	- 用紙の縦横サイズを設定する (ユーザー定義用紙)
	- □ 垂れ幕や横断幕を印刷する (長尺印刷)
	- [もっと見る…](#page-73-0)
- **パソコンから印刷する(macOS)**

# **DD** 参考

- macOS13 以降の印刷設定はこちらをご参照ください。
- かんたんな設定で印刷する ♥基本
	- [用紙の種類を変更する](#page-441-0)
- 拡大/縮小印刷をする
- オーバーサイズの用紙サイズに印刷する
- 用紙の縦横サイズを設定する (カスタム用紙サイズ)
- 印刷領域
- 垂れ幕や横断幕を印刷する (長尺印刷)
- もっと見る…
- **パソコンから印刷する(Chrome OS)**

#### **[本体から印刷する](#page-144-0)**

- [USB フラッシュメモリーの写真を印刷する](#page-145-0)
- USB フラッシュメモリーの文書 (PDF) を印刷する
- **[スマートフォン/タブレットから印刷する](#page-155-0)**
- Canon PRINT でスマートフォンやタブレットからかんたん印刷
- iOS 機器を使って印刷する (AirPrint)
- Mopria Print Service を利用して印刷する
- Canon Print Service を利用して印刷する

## **PIXUS/MAXIFY クラウドリンクを利用する**

# **パソコンから印刷する(Windows)**

- **[かんたんな設定で印刷する](#page-74-0) 基本**
- **[部数と印刷順序を設定する](#page-79-0)**
- **[写真やビジネス文書を印刷する](#page-80-0)**
- **[CAD 図面を印刷する](#page-86-0)**
- **[印刷品質の変更や画像データの補正](#page-87-0)**
- **[拡大/縮小印刷をする](#page-113-0)**
- **[オーバーサイズの用紙サイズに印刷する](#page-115-0)**
- **[用紙の縦横サイズを設定する\(ユーザー定義用紙\)](#page-117-0)**
- **[垂れ幕や横断幕を印刷する\(長尺印刷\)](#page-121-0)**
- **[分割して印刷する/まとめて印刷する](#page-123-0)**
- **[ロール紙を節約して印刷する](#page-130-0)**
- **[目的に合わせて給紙方法を切り替える](#page-134-0)**
- **[印刷前に印刷結果を表示する](#page-135-0)**
- **[その他の便利な設定](#page-136-0)**

# <span id="page-74-0"></span>**かんたんな設定で印刷する**

プリンターで適切な印刷を行うための、かんたんな設定手順を説明します。

## **かんたんな設定で印刷する**

**1. [プリンターの電源が入っていることを確認する](#page-60-0)**

### **2. プリンターに用紙をセットする**

プリンターに[ロール紙、](#page-421-0)また[はカット紙](#page-436-0)をセットします。

### **3. [プリンタードライバーの設定画面を](#page-380-0)開く**

#### **4. 用紙の種類を選ぶ**

[基本設定]シートの[用紙の種類]で、プリンターにセットしている用紙の種類と同じものを選びます。 [自動(プリンター設定に従う)]が選ばれているときは、プリンター本体で設定した用紙に印刷されま す。

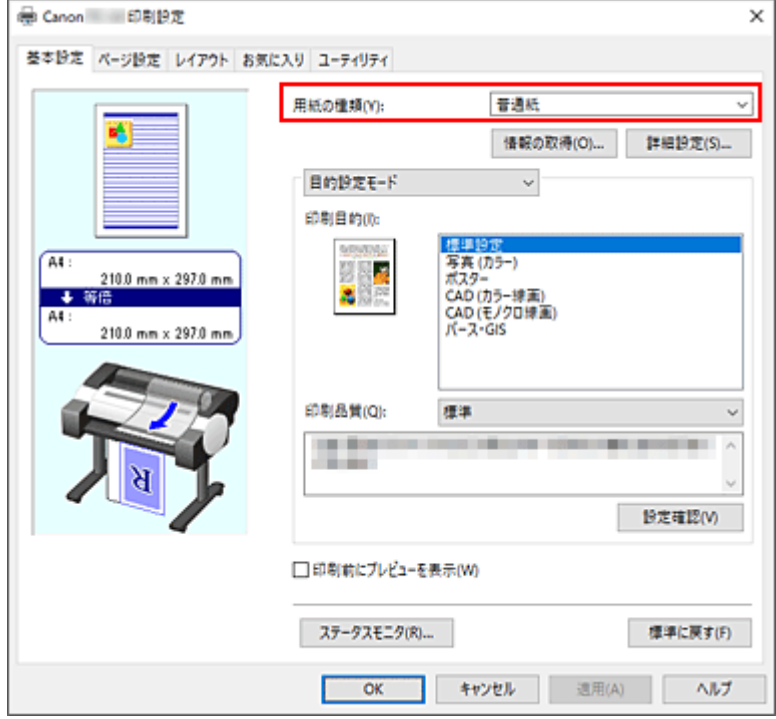

## **重要**

• キヤノン純正紙またはキヤノン出力確認紙については、「用紙情報一覧」を参照してください。

## **参考**

- ●「情報の取得...]をクリックすると「プリンターの用紙情報]ダイアログボックスが表示されま す。[プリンターの用紙情報]ダイアログボックスでは、プリンターの用紙情報を取得して、プ リンタードライバーの給紙方法と用紙の種類を設定することができます。
- 用紙の種類をプリンター本体の操作パネルから変更する方法は[「用紙の種類を変更する](#page-441-0)」を参 照してください。

## **5. 印刷目的を選ぶ**

プルダウンメニューから [目的設定モード] を選び、[印刷目的] から目的に合った設定を選びます。

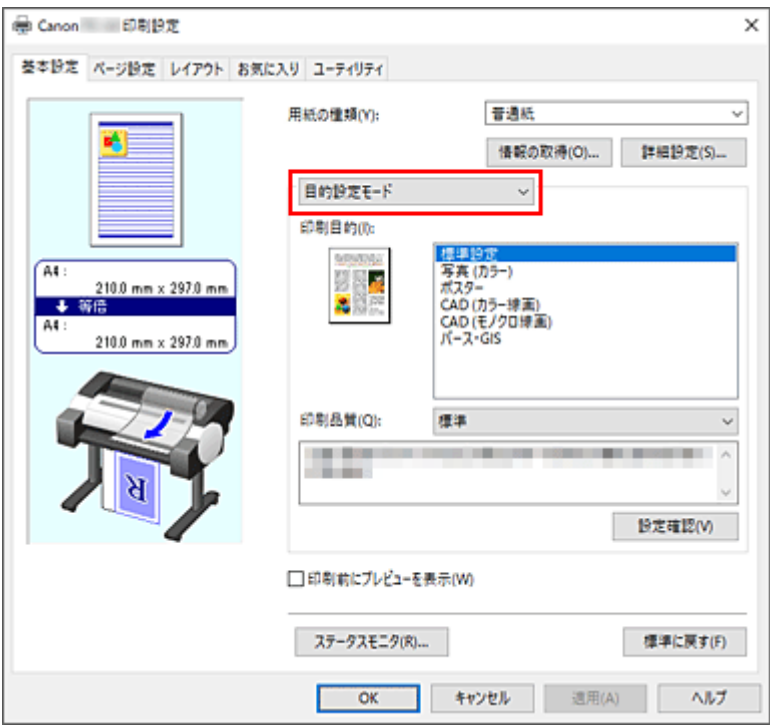

## **6. 印刷品質を選ぶ**

[印刷品質]で、[きれい]、[標準]、[下書き]の中から目的に合ったものを選びます。

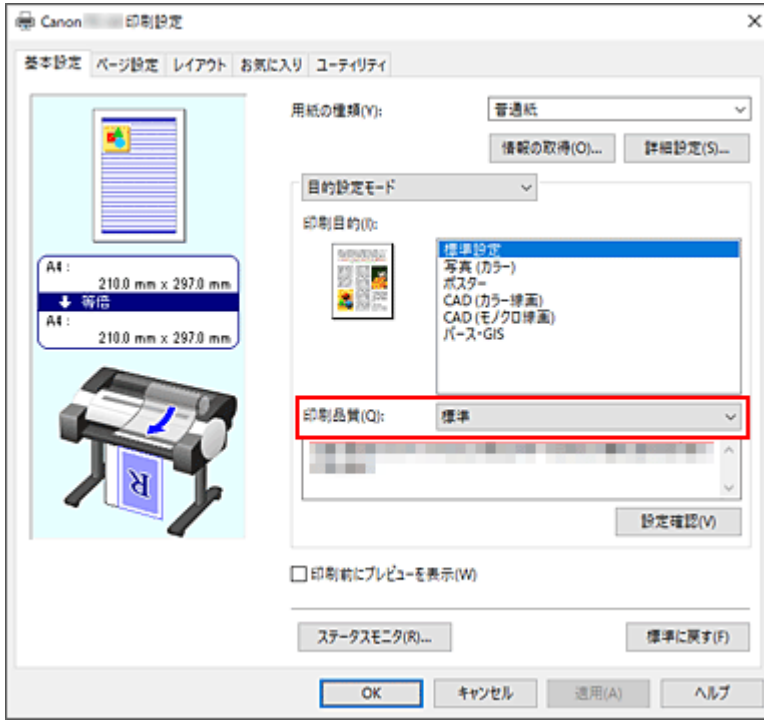

## **重要**

• 印刷設定によっては、選べる印刷品質が異なります。

#### **7. 用紙サイズを選ぶ**

[ページ設定]シートの [用紙サイズ]で、アプリケーションソフトで作成した原稿のサイズと同じも のを選びます。

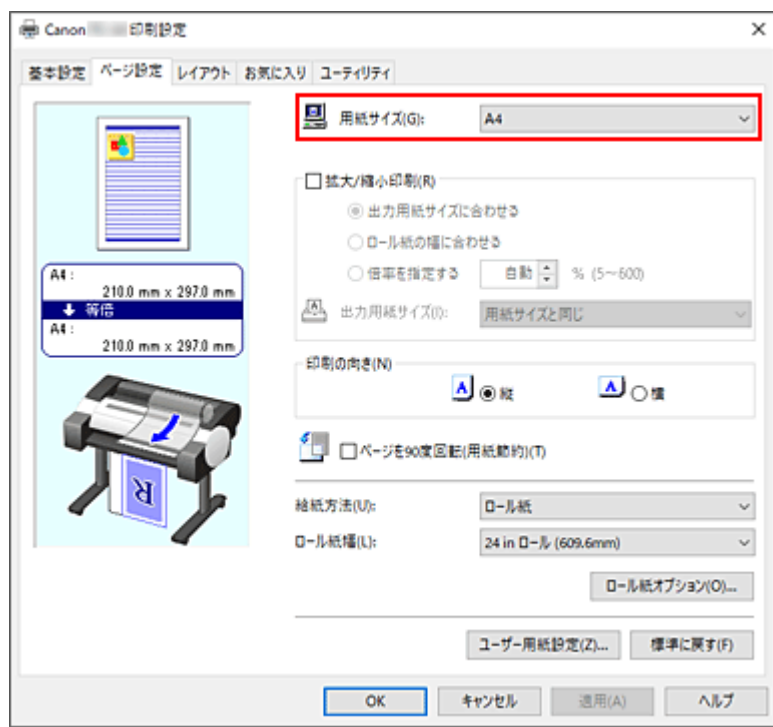

## **8. 給紙方法を選ぶ**

[給紙方法]で目的に合ったものを選びます。

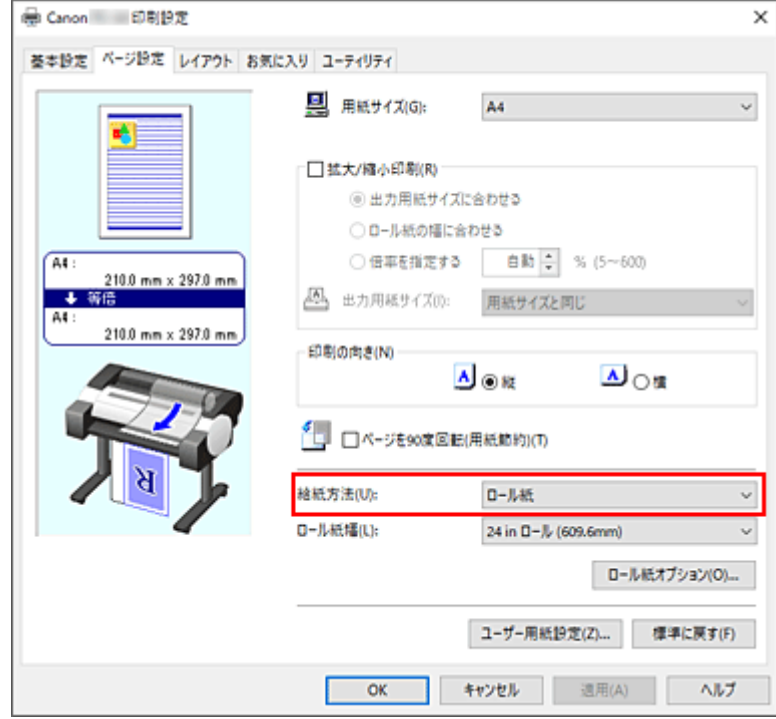

## **9. ロール紙幅を選ぶ**

[給紙方法]でロール紙を選んだ場合は、[ロール紙幅]でプリンターにセットしているロール紙の紙 幅と同じものを選びます。

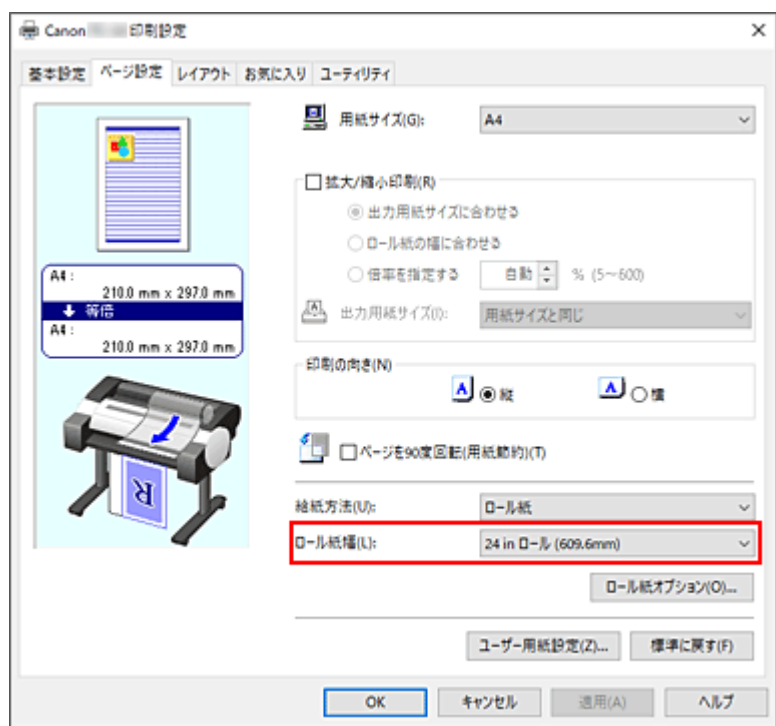

## **10. 設定を完了する**

[OK] をクリックします。

印刷を実行すると、目的に合った設定で印刷されます。

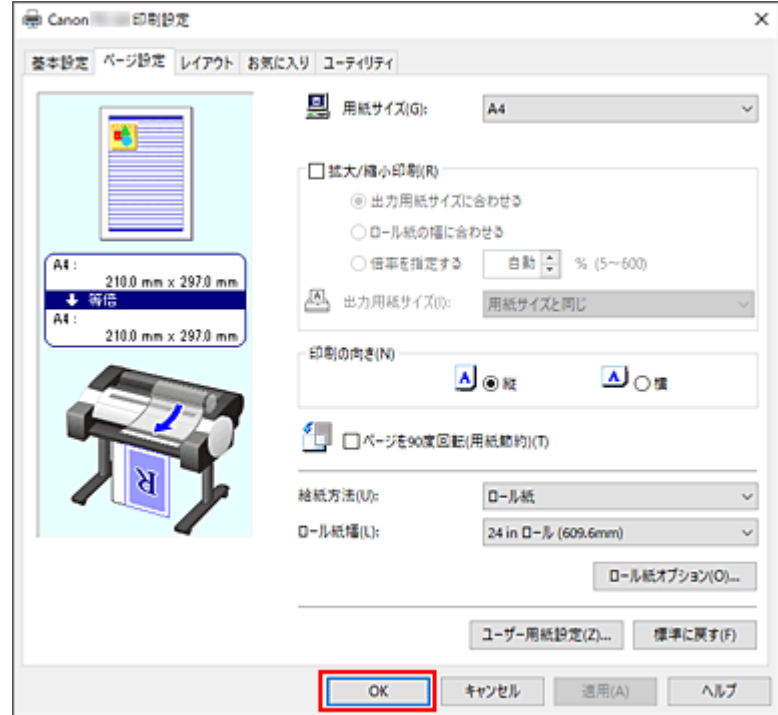

## **入**参考

- プリンタードライバーで設定した用紙設定と、プリンター本体で登録する用紙情報が異なる場合、プ リンター本体の操作パネルにエラーメッセージが表示される場合があります。印刷を実行すること はできますが、正しい印刷結果を得られない可能性があります。
- 初期設定は、[詳細設定モード] の [優先画質] が [線画・文字] に設定されているため、線画に最 適な濃さの印刷になります。

# **プリンター本体の設定を確認し、プリンタードライバーに反映する**

## **1. プリンタードライバーの設定画面を開く**

## **2.[基本設定]シートの[情報の取得...]をクリックする**

[プリンターの用紙情報]ダイアログボックスが表示されます。

#### **3. 給紙方法を選ぶ**

[給紙方法]から設定を確認、または変更したい給紙方法を選びます。 [用紙の種類]、[ロール紙幅]に現在のプリンター本体の設定が表示されます。

## **4. 設定を反映する**

[OK]をクリックすると、プリンター本体の設定がプリンタードライバーに反映されます。

## **参考**

- プリンター本体の用紙の種類や、出力用紙サイズが設定されていなかったり、その他を設定し ている場合、[OK]はグレー表示となり、設定できません。
- プリンターと通信できない状態の場合、[情報の取得...]は表示されないか、プリンターからの 用紙情報を取得できません。

<span id="page-79-0"></span>部数と印刷する順序を設定する手順を説明します。

**1. [プリンタードライバーの設定画面を](#page-380-0)開く**

## **2. 部数を設定する**

[レイアウト]シートの[部数]で印刷する部数を設定します。

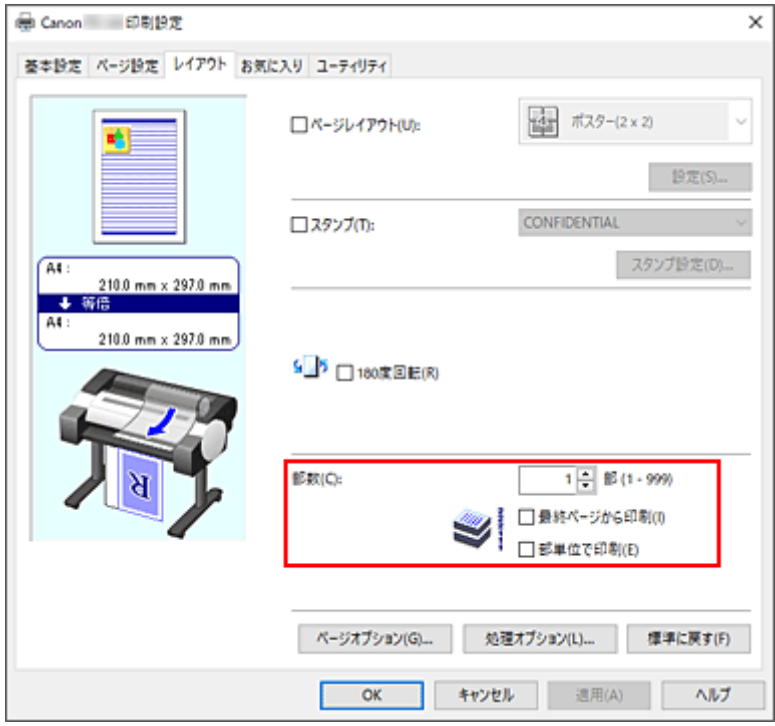

### **3. 印刷順序を設定する**

最終ページから印刷したいときは[最終ページから印刷]にチェックマークを付け、先頭ページから印 刷したいときはチェックマークを外します。

2 部以上印刷する場合で、1 部ずつまとまるように印刷したいときは [部単位で印刷] にチェックマーク を付け、同一ページでまとまるように印刷したいときはチェックマークを外します。

## **4. 設定を完了する**

[OK] をクリックします。 印刷を実行すると、設定した部数や印刷順序で印刷されます。

## **重要**

• 原稿を作成したアプリケーションソフトに同様の機能がある場合は、プリンタードライバーで設定を行 ってください。印刷結果が思わしくない場合は、アプリケーションソフトで設定を行ってください。両 方で設定すると、印刷枚数が 2 つの設定をかけた数になったり、印刷順序の指定が無効になったりする ことがあります。

# <span id="page-80-0"></span>**写真やビジネス文書を印刷する**

- **[印刷目的を設定して印刷する](#page-81-0)**
- **[PosterArtist で編集して印刷する](#page-84-0)**

# <span id="page-81-0"></span>**印刷目的を設定して印刷する**

一般的によく使う印刷設定が印刷目的としてあらかじめ登録されています。印刷目的を使用して印刷する と、原稿に合った設定で印刷をすることができます。

印刷目的を使用して印刷する手順を説明します。

## **1. [プリンタードライバーの設定画面を](#page-380-0)開く**

## **2. 用紙の種類を選ぶ**

[基本設定]シートの [用紙の種類] で、プリンターにセットしている用紙の種類と同じものを選びます。 [自動(プリンター設定に従う)]が選ばれているときは、プリンター本体で設定した用紙に印刷されます。

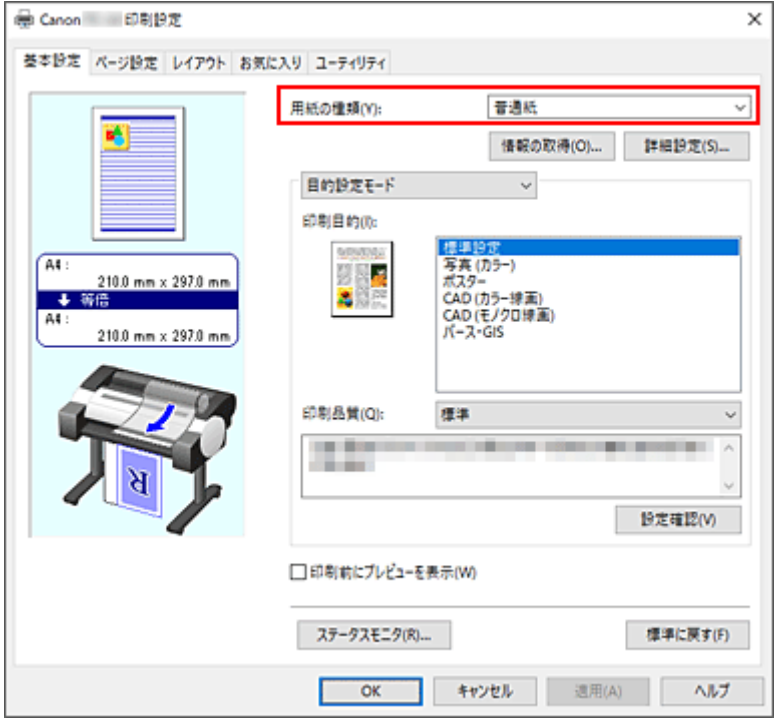

## **3. 目的設定モードを選ぶ**

プルダウンメニューから[目的設定モード]を選びます。

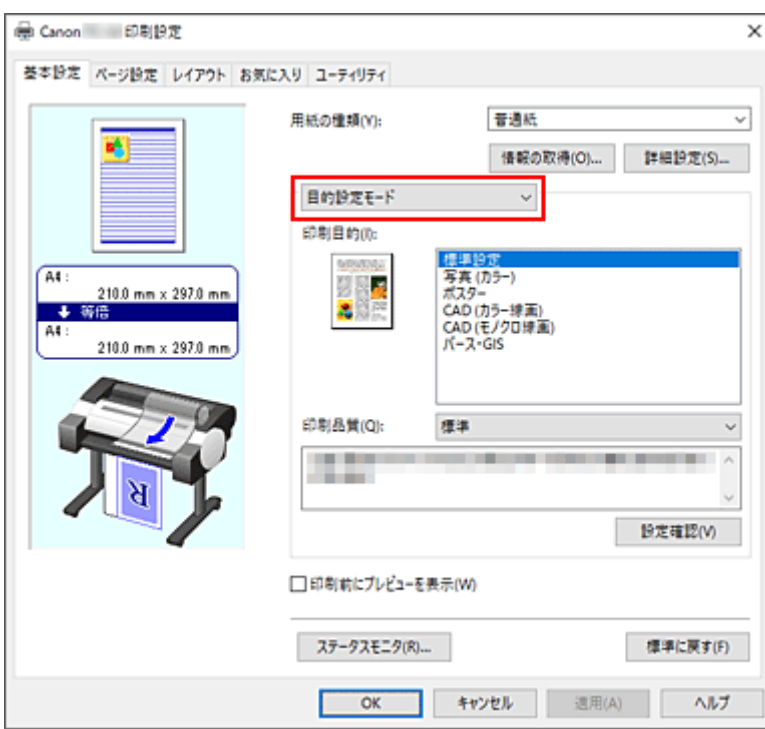

## **4. 印刷目的を選ぶ**

[印刷目的]で原稿に合った設定を選びます。

#### **[標準設定]**

ビジネス文書など一般的な文書を印刷するときに選びます。

#### **[写真 (カラー)]**

カラーのイラストや写真を印刷するときに選びます。

## **[ポスター]**

ポスターを印刷するときに選びます。

### **[CAD (カラー線画)]**

図面などを印刷するときに選びます。

### **[CAD (モノクロ線画)]**

図面などをモノクロで印刷するときに選びます。

## **[パース・GIS]**

パースや GIS などを印刷するときに選びます。

## **入入参考**

•[設定確認]をクリックすると、[印刷目的]で設定した項目の設定値を確認することができます。

## **5. 用紙サイズを選ぶ**

[ページ設定]シートの [用紙サイズ]で、アプリケーションソフトで作成した原稿のサイズと同じもの を選びます。

設定の状態は、左側の設定ビューに表示されます。

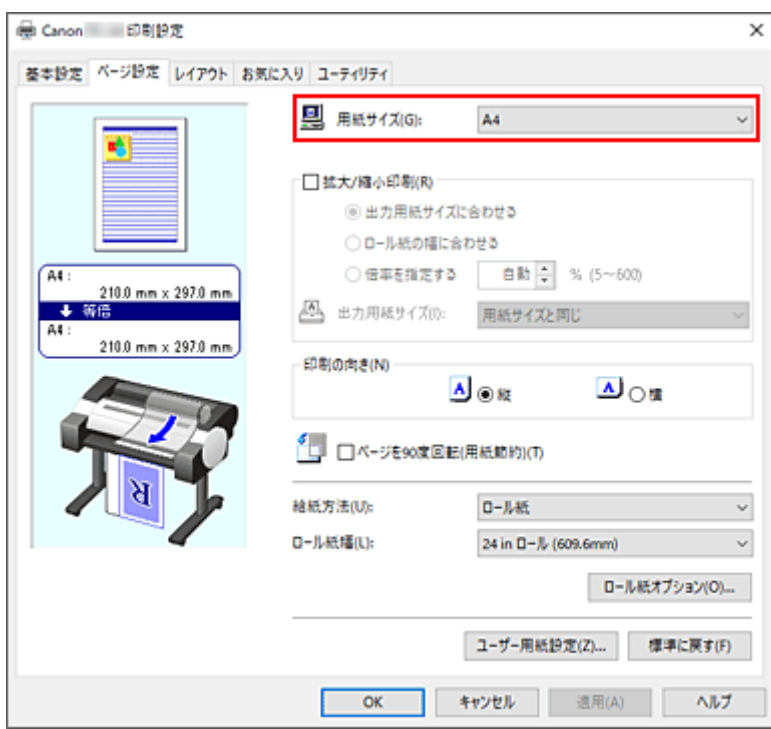

## **6. 給紙方法を選ぶ**

[給紙方法]で目的に合ったものを選びます。

## **7. そのほかの項目を設定する**

必要に応じてそのほかの項目を設定します。

## **8. 設定を完了する**

[OK] をクリックします。 印刷を実行すると、印刷目的に合った設定で印刷されます。 <span id="page-84-0"></span>ワープロソフトや表計算ソフトの原稿、Web ブラウザの画面などを、PosterArtist で編集して印刷できま す。

複数のアプリケーションソフトの原稿を PosterArtist で編集し、ポスターにレイアウトして印刷する手順を 説明します。

## **1. [プリンタードライバーの設定画面を](#page-380-0)開く**

## **2. PosterArtist で編集を選ぶ**

[レイアウト]シートの [ページレイアウト]にチェックマークを付け、プルダウンメニューから、 [PosterArtist で編集]を選びます。

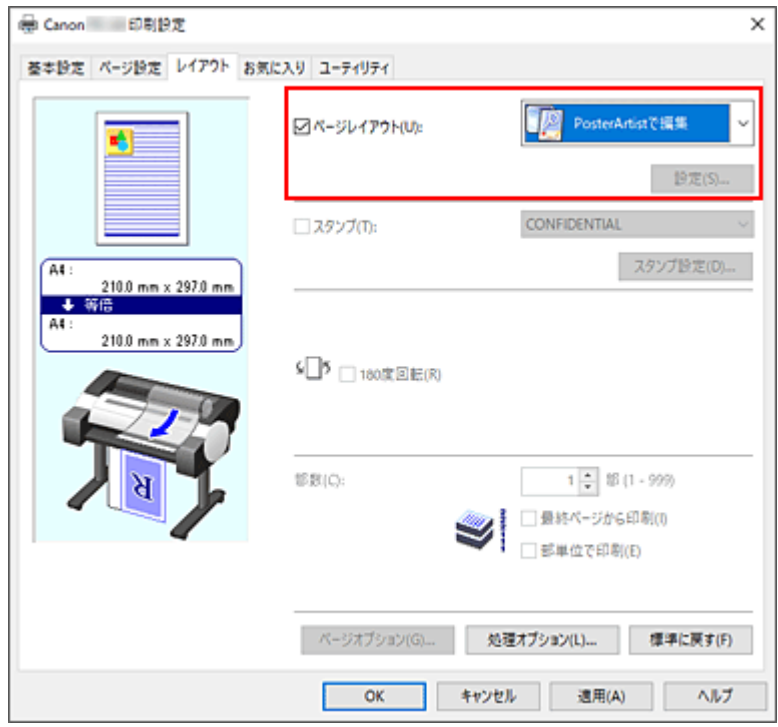

## **》》参考**

• お使いの環境によっては、[PosterArtist で編集]が使用できないことがあります。

## **3. PosterArtist を起動する**

[OK]をクリックします。 印刷を実行すると、PosterArtist が起動し、[PageCapture]ウィンドウが開きます。

## **4. PosterArtist で取り込むページを選ぶ**

## **5. PosterArtist でページを編集する**

PosterArtist でイメージの編集や並べ替えを行います。 PosterArtist のウィンドウを閉じずに手順 1 から手順 4 を繰り返すことで、複数のアプリケーション ソフトの原稿を 1 ページに配置することができます。 編集が終わったら、PosterArtist のメニューから印刷してください。

## **参考**

• イメージの編集や並べ替えの方法については、PosterArtist のマニュアルを参照してください。

# <span id="page-86-0"></span>**CAD 図面を印刷する**

**[印刷目的を設定して印刷する](#page-81-0)**

# <span id="page-87-0"></span>**印刷品質の変更や画像データの補正**

- **[カラーバランスを調整する](#page-88-0)**
- **[印刷品質を設定する\(ユーザー設定\)](#page-90-0)**
- **[カラーの原稿をモノクロで印刷する](#page-92-0)**
- **[色補正の方法を指定する](#page-94-0)**
- **[明るさを調整する](#page-106-0)**
- **[コントラストを調整する](#page-108-0)**
- **[詳細設定モードを使用して印刷する](#page-110-0)**

# <span id="page-88-0"></span>**カラーバランスを調整する**

印刷時にプリントの色合いを調整することができます。

各色のインク量のバランスを変更してカラーバランスの調整を行うため、原稿全体の色相が変化します。大 きく色相を変えたい場合は、アプリケーションソフトで行い、プリンタードライバーでは微調整にとどめて ください。

下のサンプルでは、全体の色が均一に変化するようにシアンを強くし、イエローを弱くして印刷した場合を 表示しています。

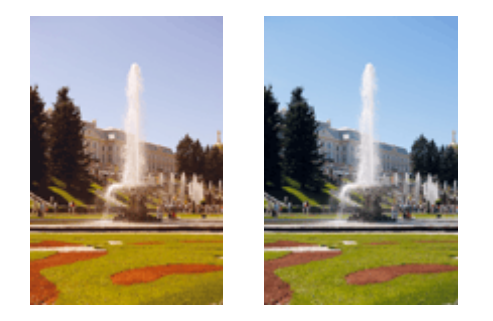

補正なし カラーバランスを調整

カラーバランスを調整する手順を説明します。

### **1. [プリンタードライバーの設定画面を](#page-380-0)開く**

#### **2. 詳細設定モードを選ぶ**

[基本設定]シートのプルダウンメニューから[詳細設定モード]を選びます。

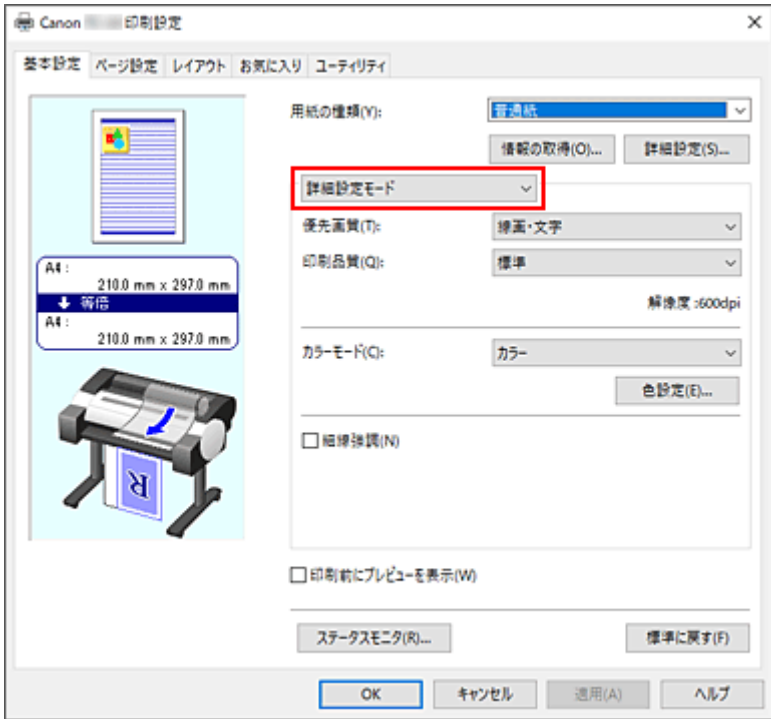

## **3. カラーモードを選ぶ**

[カラーモード]で[カラー]を選び、[色設定...]をクリックします。 [色設定] ダイアログボックスが表示されます。

## **4. カラーバランスを調整する**

[色調整]シートに、[シアン]、[マゼンタ]、[イエロー]の色別のスライドバーがあり、それぞれの色 は右に動かすほど強く、左に動かすほど弱くなります。例えば、シアンを弱くすると補色であるレッド が強くなります。

スライドバーに連動した数値を直接入力することもできます。入力する数値は-50~50 の範囲で設定し てください。設定の状態は左側のプレビュー画像に表示されます。

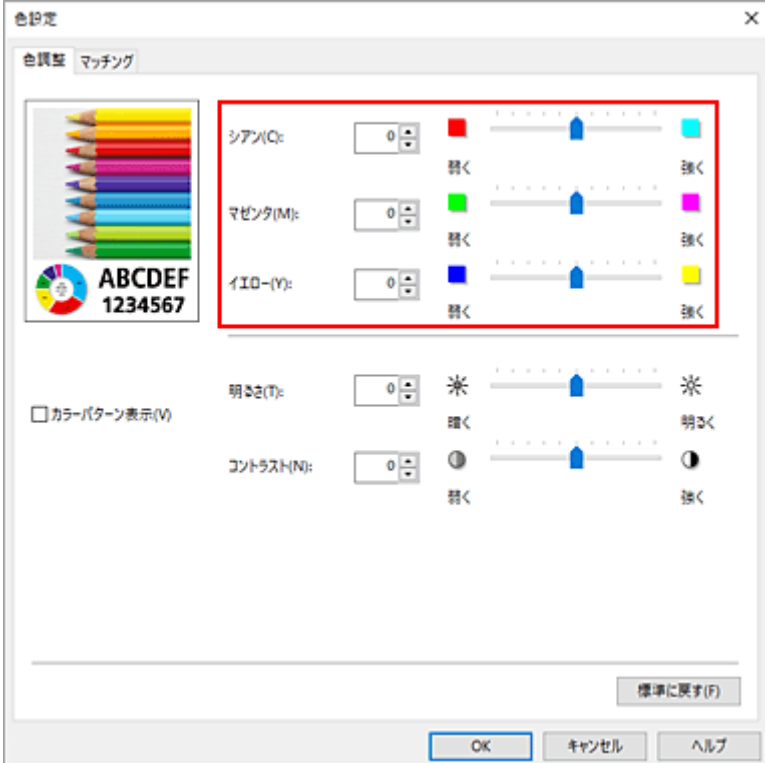

各色の調整が終わったら、[OK]をクリックします。

## **5. 設定を完了する**

[基本設定] シートの [OK] をクリックします。 印刷を実行すると、調整したカラーバランスで印刷されます。

## **関連項目**

- [印刷品質を設定する\(ユーザー設定\)](#page-90-0)
- [色補正の方法を指定する](#page-94-0)
- ➡ [明るさを調整する](#page-106-0)
- [コントラストを調整する](#page-108-0)

## <span id="page-90-0"></span>**印刷品質を設定する(ユーザー設定)**

印刷品質の[ユーザー設定]で印刷品質のレベルを細かく設定することができます。

印刷品質のレベルを設定する手順を説明します。

## **1. [プリンタードライバーの設定画面を](#page-380-0)開く**

#### **2. 詳細設定モードを選ぶ**

[基本設定]シートのプルダウンメニューから[詳細設定モード]を選びます。

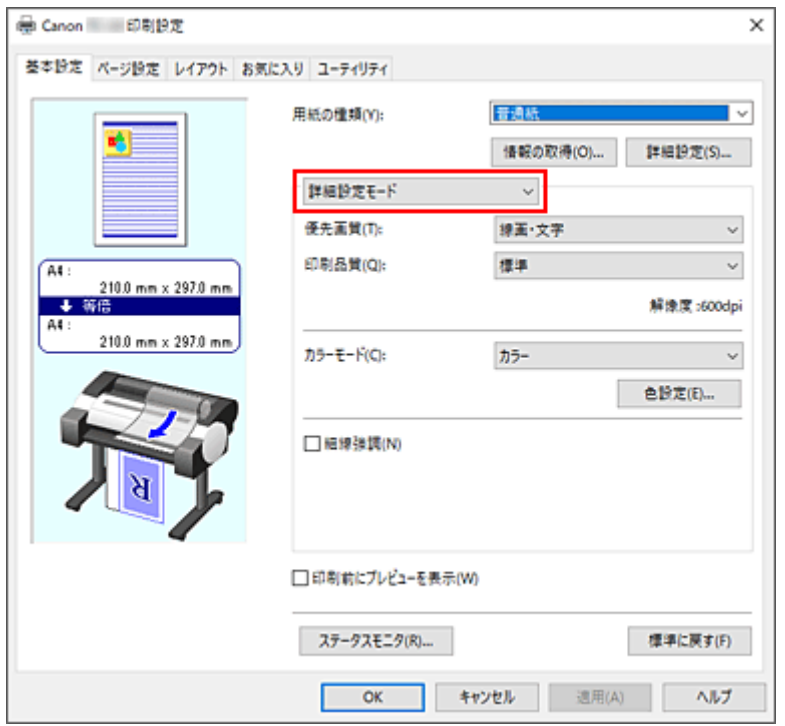

## **3. 印刷品質を選ぶ**

[印刷品質]で[ユーザー設定]を選びます。 [ユーザー設定] ダイアログボックスが表示されます。

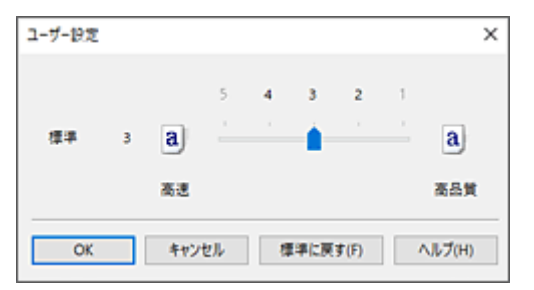

## **重要**

● [用紙の種類]で[自動(プリンター設定に従う)]を選んでいる場合、[ユーザー設定]は選べませ ん。

#### **4. 印刷品質のレベルを設定する**

スライドバーをドラッグし、印刷品質のレベルを選び、[OK]をクリックします。

## **重要**

•[用紙の種類]で選んでいる用紙によっては、選べない印刷品質のレベルがあります。

## **5. 設定を完了する**

[基本設定]シートの[OK]をクリックします。 印刷を実行すると、選んだ印刷品質のレベルで印刷されます。

# **関連項目**

- → [色補正の方法を指定する](#page-94-0)
- [カラーバランスを調整する](#page-88-0)
- [明るさを調整する](#page-106-0)
- → [コントラストを調整する](#page-108-0)

## <span id="page-92-0"></span>**カラーの原稿をモノクロで印刷する**

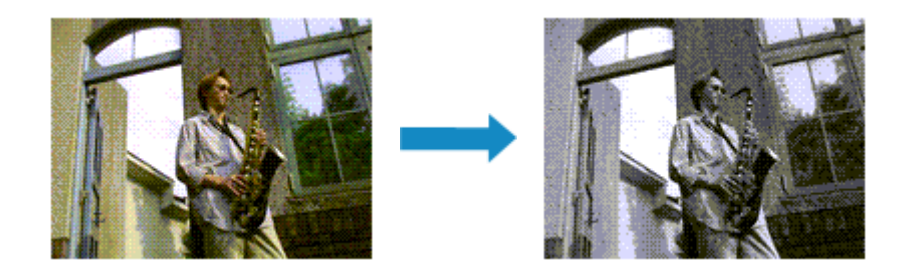

カラーで作成した原稿を、モノクロで印刷する手順を説明します。

## **1. [プリンタードライバーの設定画面を](#page-380-0)開く**

## **2. 詳細設定モードを選ぶ**

[基本設定]シートのプルダウンメニューから[詳細設定モード]を選びます。

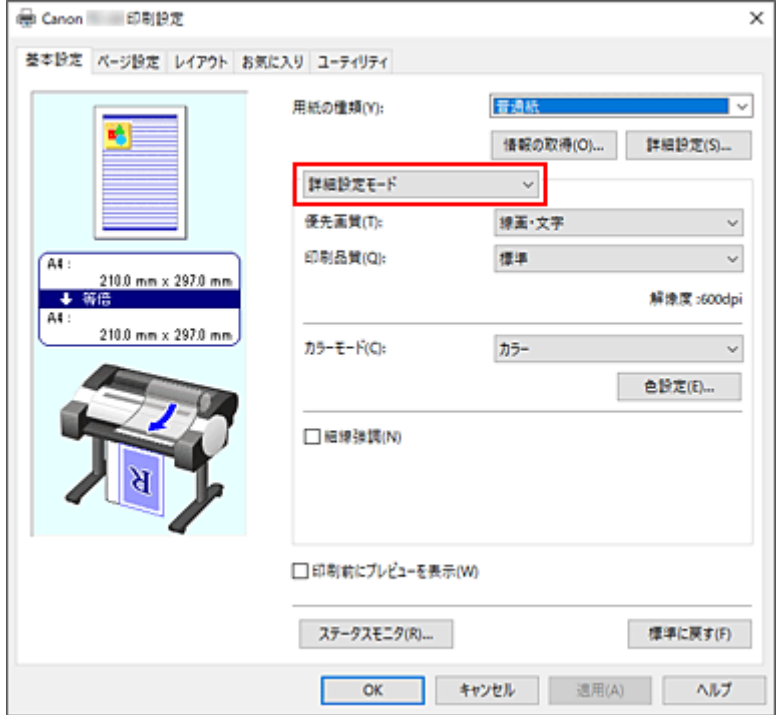

## **3. カラーモードを選ぶ**

[カラーモード]で[モノクロ]または[モノクロ(二階調)]を選びます。

**》》参考** 

- •[基本設定]シートの[用紙の種類]で選んでいる用紙の種類によって、選べる[カラーモード] は異なります。
- [優先画質]で[線画・文字]を選んでいるときのみ、[カラーモード]で[モノクロ(二階調)]を 選ぶことができます。

## **4. 設定を完了する**

[OK] をクリックします。 印刷を実行すると、原稿はモノクロのデータに変換され、カラーの原稿もモノクロで印刷されます。

## **重要**

•[モノクロ]、または[モノクロ(二階調)]を選んでいるとき、プリンタードライバーは印刷データを sRGB データとして処理するため、印刷結果が画像データの色合いと異なることがあります。 Adobe RGB データをモノクロで印刷する場合は、アプリケーションソフトで sRGB データに変換して から印刷してください。

## **>>>参考**

● [モノクロ]、または [モノクロ(二階調)] では、ブラックインク以外のインクも使用して印刷を行う場 合があります。

## <span id="page-94-0"></span>**色補正の方法を指定する**

印刷する原稿の種類に合わせて、色補正の方法を指定することができます。 通常は、プリンタードライバーで色の補正が自動で行われて印刷されます。

画像データの色空間を有効活用して印刷する場合は [ICC プロファイル補正]、[ICM] を、アプリケーショ ンソフトで印刷用の ICC プロファイルを指定して印刷する場合は[なし]を選ぶ必要があります。

色補正の方法を指定する手順を説明します。

## **1. [プリンタードライバーの設定画面を](#page-380-0)開く**

## **2. 詳細設定モードを選ぶ**

[基本設定]シートのプルダウンメニューから[詳細設定モード]を選びます。

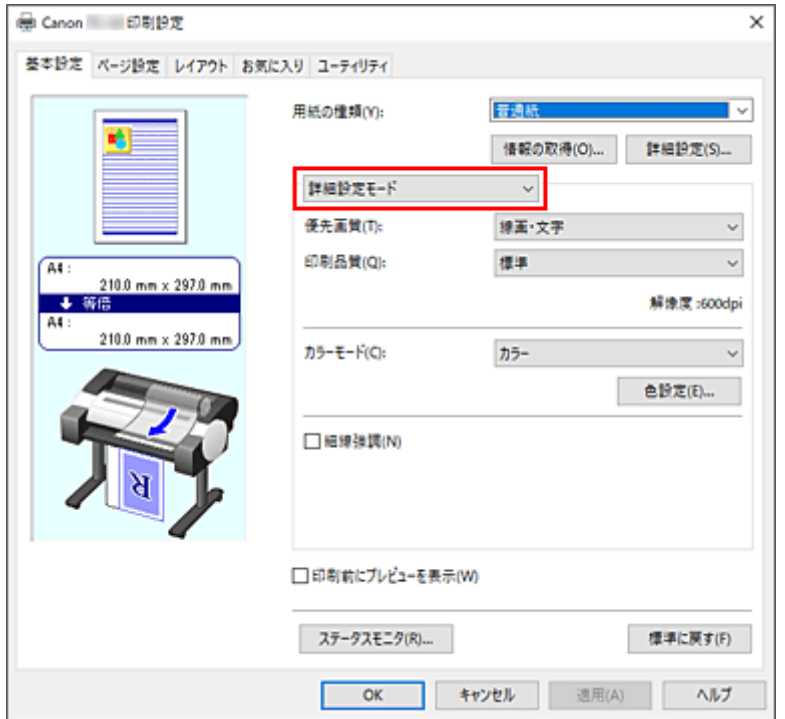

## **3. カラーモードを選ぶ**

[カラーモード]で[カラー]を選び、[色設定...]をクリックします。 [色設定] ダイアログボックスが表示されます。

## **4. 色補正の方法を選ぶ**

「マッチング]タブをクリックし、「色補正]で以下から目的に合ったものを選び、「OK]をクリックし ます。

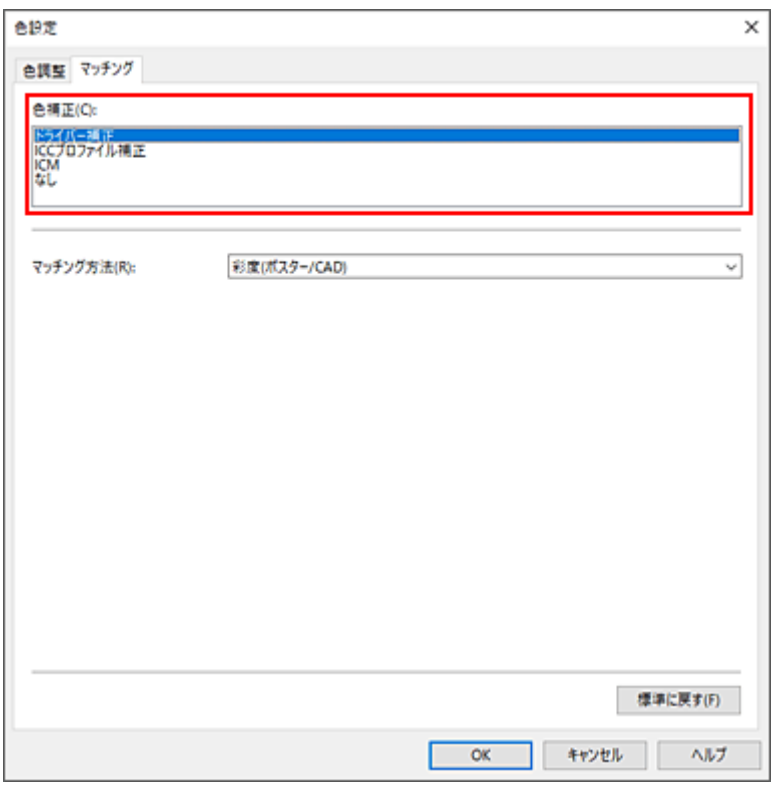

#### **[ドライバー補正]**

プリンタードライバー独自のカラープロファイルを用いて最適な色合いで印刷します。通常はこの モードを選んでください。

### **[ICC プロファイル補正]**

ICC プロファイルを用いて、カラーマッチングを行います。入力プロファイル、プリンタープロフ ァイル、マッチング方法を詳細に指定して印刷する場合に選んでください。デジタルカメラやスキ ャナの ICC プロファイル、プロファイル作成ツールで作成した ICC プロファイルなどを使用できま す。

## **[ICM]**

Windows の ICM 機能を用いて、ホストコンピュータでカラーマッチングを行います。ICM 機能対 応のアプリケーションから印刷する場合に選んでください。

#### **[なし]**

プリンタードライバーでカラーマッチングを行わずに印刷します。Adobe Photoshop などのアプ リケーションでカラーマッチングを行う場合や、プロファイル作成ツールでカラーチャートを印刷 する場合に選んでください。

## **5. 設定を完了する**

[基本設定] シートの [OK] をクリックします。 印刷を実行すると、指定した色補正の方法で印刷されます。

#### **重要**

- アプリケーションソフトで ICM を使用しない設定にしている場合、[色補正]の [ICM]は機能しませ ん。また、正常に印刷できないことがあります。
- [用紙の種類]で [自動(プリンター設定に従う)] を選んでいる場合、[マッチング] シートは表示され ずにプリンターの設定に従った色補正が行われます。

## **関連項目**

[画像データに適した写真印刷を行うには](#page-97-0)

- → [プリンタードライバーで色の補正を行う](#page-98-0)
- ICC [プロファイルを使用して印刷する](#page-101-0)

## <span id="page-97-0"></span>**画像データに適した写真印刷を行うには**

デジタルカメラで撮影した画像を印刷すると、撮影したイメージや、モニターに表示される色と違う色で印 刷されていると感じることがあります。

印刷結果を希望する色合いに近づけるには、使用するアプリケーションソフトや目的に応じて適切な印刷方 法を選ぶ必要があります。

## **カラーマネジメントとは**

デジタルカメラ、スキャナー、モニター、プリンターなど、それぞれの機器で取り扱える色が異なりま す。それぞれの機器ごとに持っている固有の「色」を、共通の色空間で管理するための方法がカラーマネ ジメント(カラーマッチング)です。

カラーマネジメントシステムは、Windows では「ICM」という名称で OS に内蔵されています。 共通の色空間として多く使用されているものに sRGB があります。

それぞれの機器の持つ固有の「色」を、共通の色空間に変換するのに必要なものが、ICC プロファイルで す。ICC プロファイルを利用してカラーマネジメントを行うことで、画像データが持っている色空間をプ リンターで表現できる色再現領域内で引き出すことが可能になります。

## **参考**

• 通常、画像ファイルは JPEG 形式で保存されます。デジタルカメラによっては、RAW という形式で 画像を保存することができます。RAW データとは、パソコンで現像処理を前提としたデータの保存 形式で、専用のアプリケーションソフトで画像ファイルに入力 ICC プロファイルのタグをつけること ができます。

## **画像データに適した印刷方法を選ぶ**

画像データの色空間や使用するアプリケーションソフトによって、推奨する印刷方法が異なります。

代表的なものに次の 2 つの印刷方法があります。

画像データの色空間と使用するアプリケーションソフトを確認し、目的に合った印刷方法を選んでくださ い。

### **[プリンタードライバーで色の補正を行う](#page-98-0)**

プリンタードライバーの色補正機能を指定して印刷する方法を説明しています。 印刷イメージをモニターで確認しながら色補正した場合など、モニターの表示に近い印象で印刷した いときに選びます。

### **ICC [プロファイルを使用して印刷する](#page-101-0)**

画像データの色空間を有効活用して印刷する方法を説明しています。 アプリケーションソフトやプリンタードライバーで画像データの入力 ICC プロファイルに合わせた カラーマネジメントを設定することで共通の色空間で印刷できます。 使用するアプリケーションソフトによって、プリンタードライバーでの設定方法が異なります。

# <span id="page-98-0"></span>**プリンタードライバーで色の補正を行う**

プリンタードライバーで補正して印刷したい場合は、プリンタードライバーの色補正機能を指定します。モ ニターに表示されているデータの特性を正しく反映し、モニターの表示に近い印象の印刷結果を得ることが できます。

## **重要**

- プリンタードライバーで補正して印刷する場合は、モニターや環境光を次のように設定することをお勧 めします。
	- モニター 色温度:D50(5000K) 輝度:100~120cd/m2 ガンマ:2.2
	- 環境光 D50 の色評価用蛍光灯(色温度 5000K、高演色性) 印刷物を見るときの明るさ:500lx±125lx

## **》》参考**

• ICC プロファイルを識別、指定できるアプリケーションソフトから印刷する場合は、アプリケーション ソフトで印刷用の ICC プロファイルを使用してカラーマネジメントを行う設定項目を選んでください。

プリンタードライバーで色の補正を行う手順を説明します。

## **1. [プリンタードライバーの設定画面を](#page-380-0)開く**

### **2. 詳細設定モードを選ぶ**

[基本設定]シートのプルダウンメニューから[詳細設定モード]を選びます。

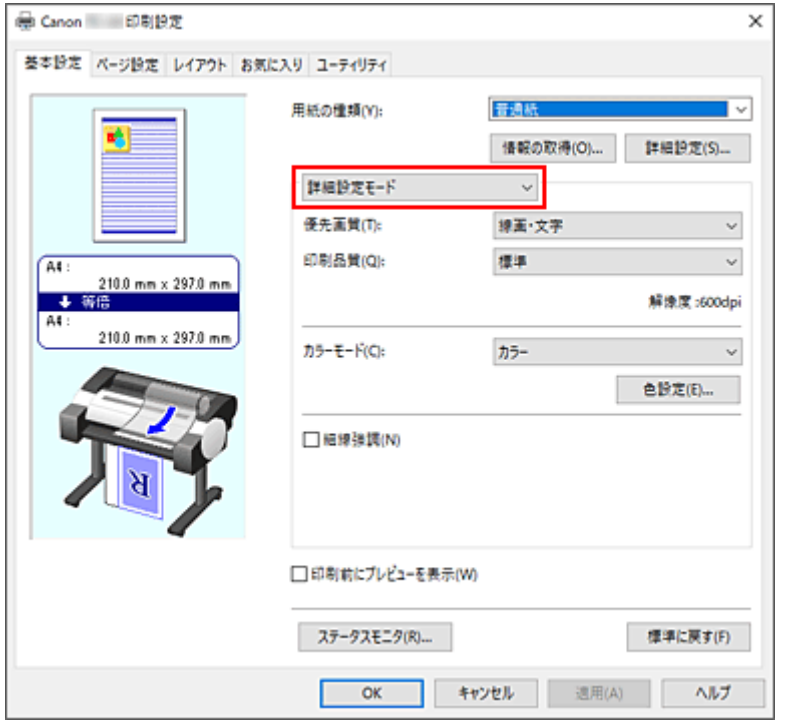

## **3. カラーモードを選ぶ**

[カラーモード]で[カラー]を選び、[色設定...]をクリックします。 [色設定] ダイアログボックスが表示されます。

**4. 色補正を選ぶ**

[マッチング] タブをクリックし、[色補正]で[ドライバー補正]を選びます。

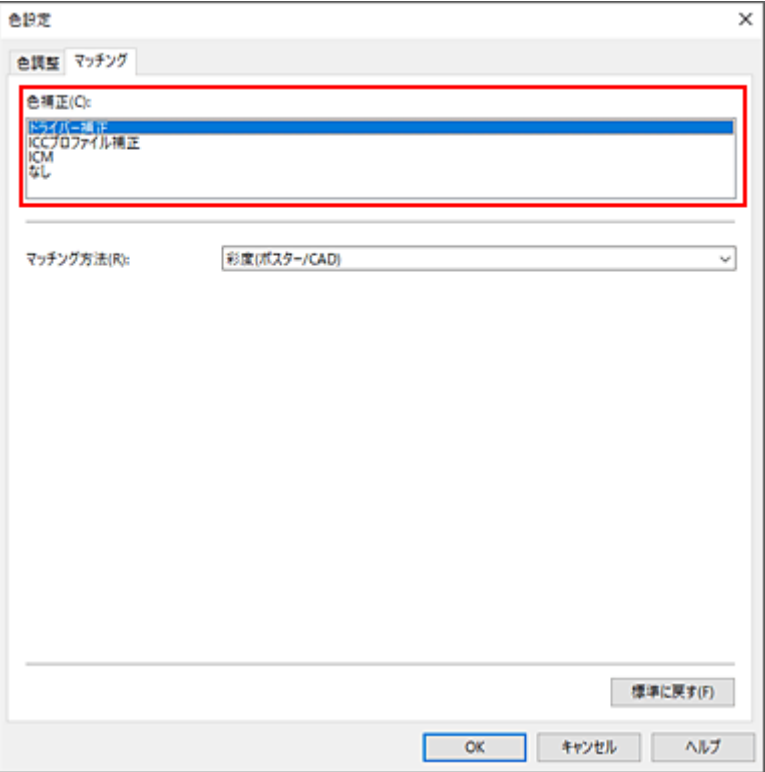

## **5. マッチング方法を選ぶ**

[マッチング方法]で色の調整方法を選びます。

## **[知覚的(写真)]**

一般的な写真を自然な色合いで再現します。滑らかな階調性が特長です。また、アプリケーション ソフトを使用して色調整を行う際にも扱いやすいモードです。

## **[彩度(ポスター/CAD)]**

ポスターなどを鮮やかに再現します。また、線画に適した見やすい色で印刷します。

### **6. そのほかの項目を設定する**

必要に応じて [色調整] タブをクリックし、カラーバランス ([シアン]、[マゼンタ]、[イエロー]) や、 [明るさ]、[コントラスト]を調整して、[OK]をクリックします。

#### **7. 設定を完了する**

[基本設定] シートの [OK] をクリックします。 印刷を実行すると、プリンタードライバーで色補正され、印刷されます。

## **関連項目**

- [印刷品質を設定する\(ユーザー設定\)](#page-90-0)
- [色補正の方法を指定する](#page-94-0)
- → [カラーバランスを調整する](#page-88-0)
- [明るさを調整する](#page-106-0)

## ■ [コントラストを調整する](#page-108-0)

# <span id="page-101-0"></span>**ICC プロファイルを使用して印刷する**

入力 ICC プロファイルが設定されている画像データは、データの色空間を有効活用して印刷することができ ます。

使用するアプリケーションソフトによって、プリンタードライバーでの設定方法が異なります。

# **アプリケーションソフトで ICC プロファイルを指定して印刷する**

Adobe Photoshop や Canon Digital Photo Professional などの、入力 ICC プロファイルと印刷用の ICC プロファイルを指定できるアプリケーションソフトから編集、レタッチした結果を、画像データが持つ入 力 ICC プロファイルの色空間を有効活用して印刷することができます。

この印刷方法では、お使いのアプリケーションソフトでカラーマネジメントする設定項目を選び、画像デ ータに入力 ICC プロファイルと印刷用の ICC プロファイルを指定しておく必要があります。

個人で作成した印刷用の ICC プロファイルを使用して印刷する場合も、アプリケーションソフトでカラー マネジメントする設定項目を選んでください。

指定する方法については、お使いのアプリケーションソフトの取扱説明書を参照してください。

## **1. [プリンタードライバーの設定画面を](#page-380-0)開く**

## **2. 詳細設定モードを選ぶ**

[基本設定]シートのプルダウンメニューから[詳細設定モード]を選びます。

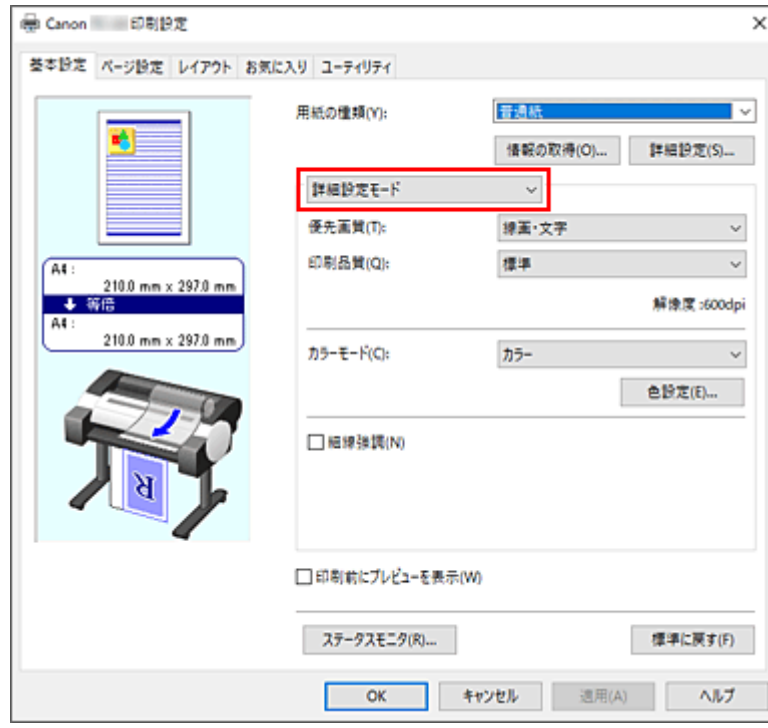

## **3. カラーモードを選ぶ**

[カラーモード]で[カラー]を選び、[色設定...]をクリックします。 「色設定]ダイアログボックスが表示されます。

### **4. 色補正を選ぶ**

[マッチング] タブをクリックし、[色補正]で[なし]を選びます。

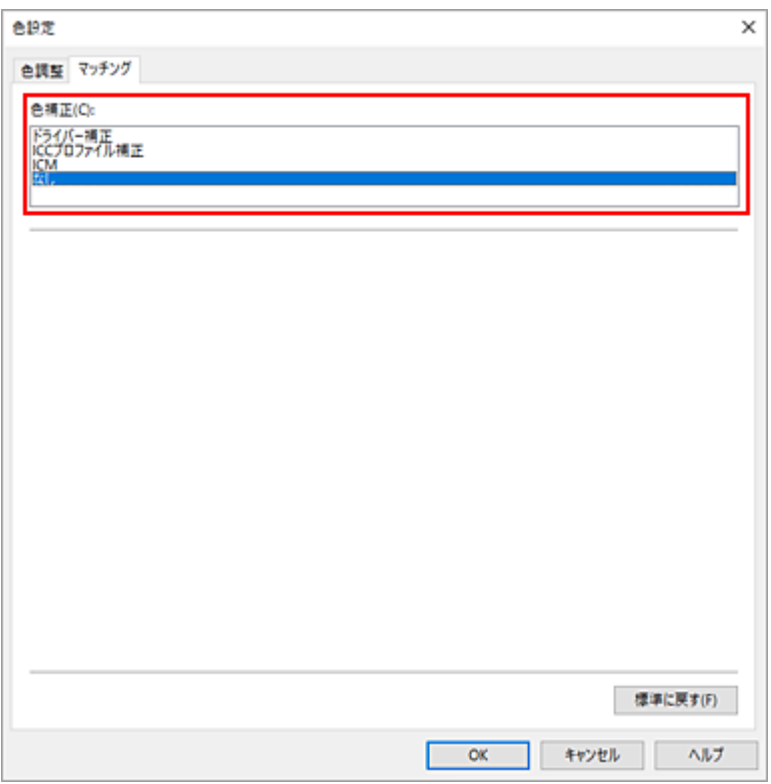

## **5. そのほかの項目を設定する**

必要に応じて[色調整]タブをクリックし、カラーバランス([シアン]、[マゼンタ]、[イエロー]) や、[明るさ]、[コントラスト]を調整して、[OK]をクリックします。

## **6. 設定を完了する**

[基本設定] シートの [OK] をクリックします。 印刷を実行すると、画像データの色空間で印刷されます。

# **プリンタードライバーで ICC プロファイルを指定して印刷する**

入力 ICC プロファイルを識別・指定できないアプリケーションソフトからの印刷は、データの色空間を sRGB として印刷します。

## **1. [プリンタードライバーの設定画面を](#page-380-0)開く**

## **2. 詳細設定モードを選ぶ**

[基本設定]シートのプルダウンメニューから[詳細設定モード]を選びます。

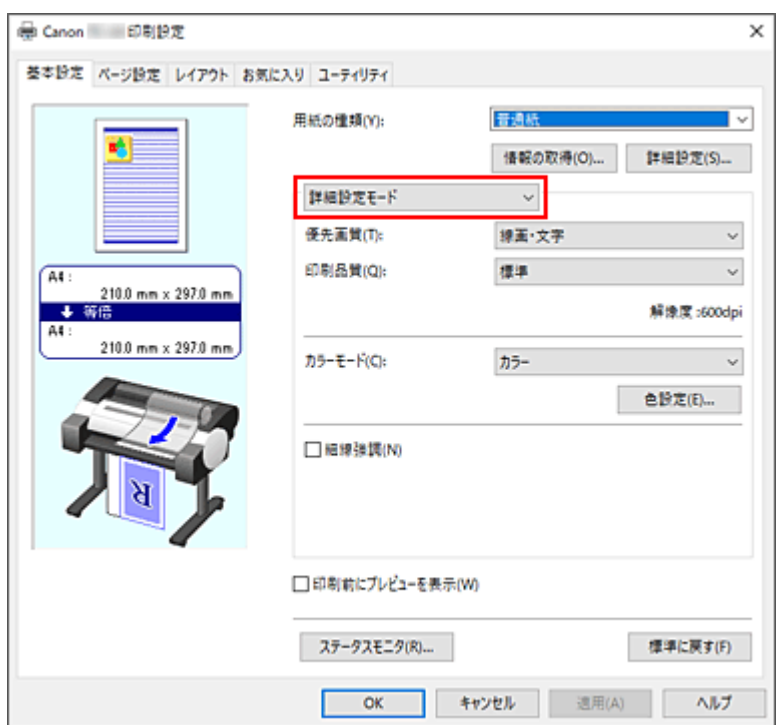

## **3. カラーモードを選ぶ**

[カラーモード]で[カラー]を選び、[色設定...]をクリックします。 [色設定] ダイアログボックスが表示されます。

## **4. 色補正を選ぶ**

[マッチング] タブをクリックし、[色補正] で [ICC プロファイル補正] を選びます。

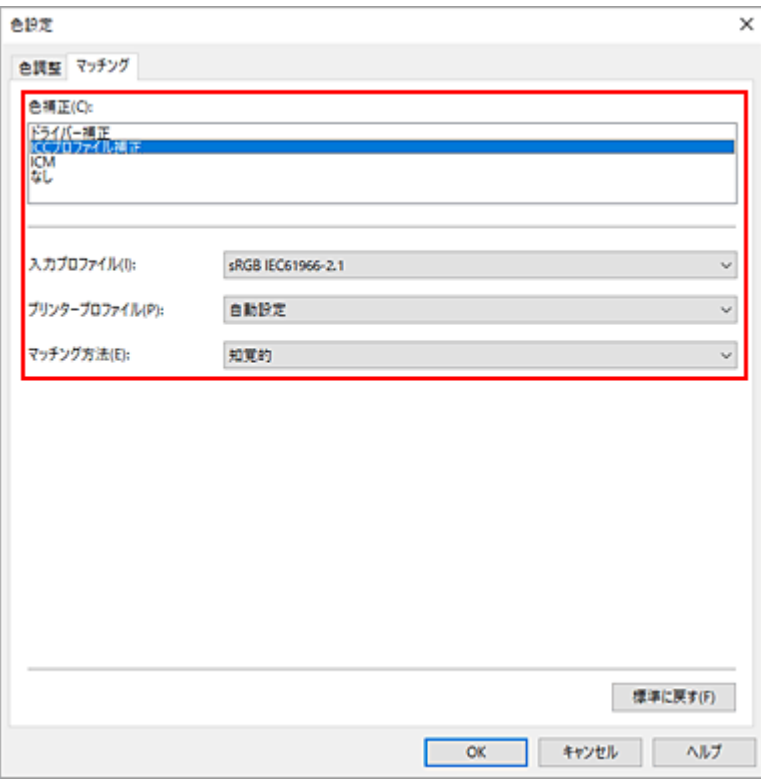

## **5. 入力プロファイルを選ぶ**

[入力プロファイル]で使用したい入力プロファイルを選びます。

#### **重要**

• アプリケーションソフトで入力プロファイルを指定する場合は、プリンタードライバーで指定 した入力プロファイルは無効となります。

## **6. プリンタープロファイルを選ぶ**

[プリンタープロファイル]で以下の通りに選びます。

- 自動的にプリンタープロファイルを設定する場合 [自動設定]を選びます。
- 手動でプリンタープロファイルを設定する場合 使用する用紙の種類に合わせて、プリンタープロファイルを選びます。

#### **7. マッチング方法を選ぶ**

[マッチング方法]で色の調整方法を選びます。

**[彩度]**

ポスターなどを鮮やかに再現します。また、線画に適した見やすい色で印刷します。

**[知覚的]**

一般的な写真を自然な色合いで再現します。滑らかな階調性が特長です。また、アプリケーショ ンソフトを使用して色調整を行う際にも扱いやすいモードです。

**重要**

- •[知覚的]を選んで印刷する場合は、モニターや環境光を次のように設定することをお勧めし ます。
	- モニター 色温度:D50(5000K) 輝度:100~120cd/m2 ガンマ:2.2 - 環境光 D50 の色評価用蛍光灯(色温度 5000K、高演色性)
		- 印刷物を見るときの明るさ:500lx±125lx

#### **[相対的な色域を維持]**

画像データをプリンターの色空間に変換したときに、共通の色域で色再現が近似するように画像 データを変換します。画像データが本来持っている色に近づけて印刷したい場合に選びます。

#### **[絶対的な色域を維持]**

[相対的な色域を維持]は白点の再現が用紙の白点(地色)になりますが、[絶対的な色域を維持] の場合には画像データに依存した白点を再現します。

#### **重要**

• 用紙の種類によっては、[マッチング方法]を変更しても同じ印刷結果になることがあります。

#### **8. そのほかの項目を設定する**

必要に応じて[色調整]タブをクリックし、カラーバランス([シアン]、[マゼンタ]、[イエロー])、 [明るさ]、[コントラスト]を調整して、[OK]をクリックします。

## **9. 設定を完了する**

[基本設定]シートの[OK]をクリックします。 印刷を実行すると、画像データの色空間で印刷されます。

# **関連項目**

- → 印刷品質を設定する (ユーザー設定)
- [色補正の方法を指定する](#page-94-0)
- [カラーバランスを調整する](#page-88-0)
- **[明るさを調整する](#page-106-0)**
- [コントラストを調整する](#page-108-0)

## <span id="page-106-0"></span>**明るさを調整する**

印刷時に画像データ全体の色を明るくまたは暗くすることができます。 下のサンプルでは、明るさを暗く調整して印刷した場合を表示しています。

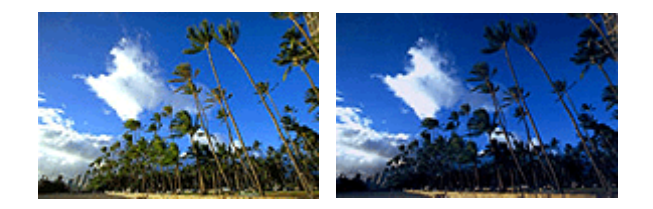

補正なし 明るさを暗く調整

明るさを調整する手順を説明します。

#### **1. [プリンタードライバーの設定画面を](#page-380-0)開く**

### **2. 詳細設定モードを選ぶ**

[基本設定]シートのプルダウンメニューから[詳細設定モード]を選びます。

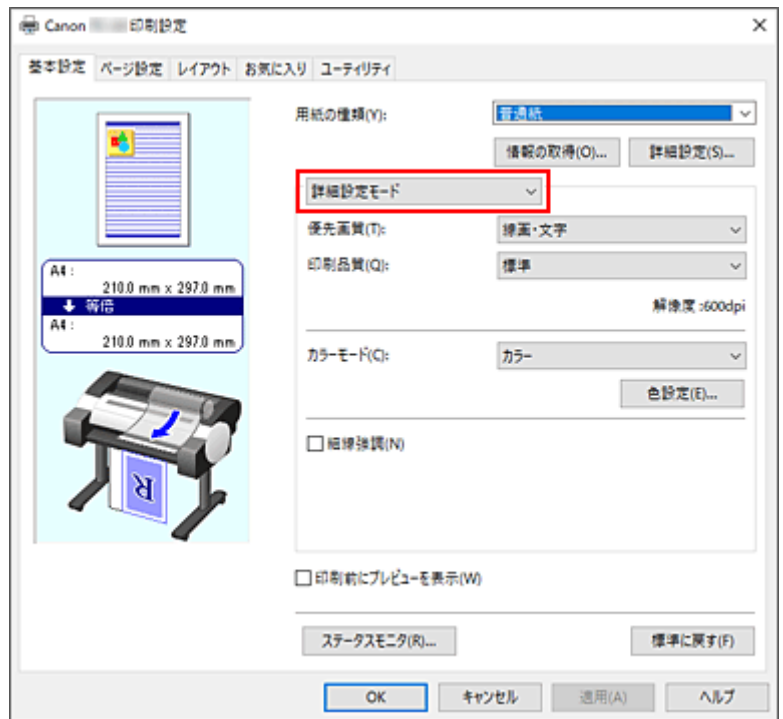

## **3. カラーモードを選ぶ**

[カラーモード]で「カラー]を選び、[色設定...]をクリックします。 [色設定] ダイアログボックスが表示されます。

#### **4. 明るさを調整する**

[色調整]シートの、[明るさ]のスライドバーを右に動かすほど明るく(薄く)、左に動かすほど暗く (濃く) なります。

スライドバーに連動した数値を直接入力することもできます。入力する数値は-50~50 の範囲で設定し てください。設定の状態は左側のプレビュー画像に表示されます。

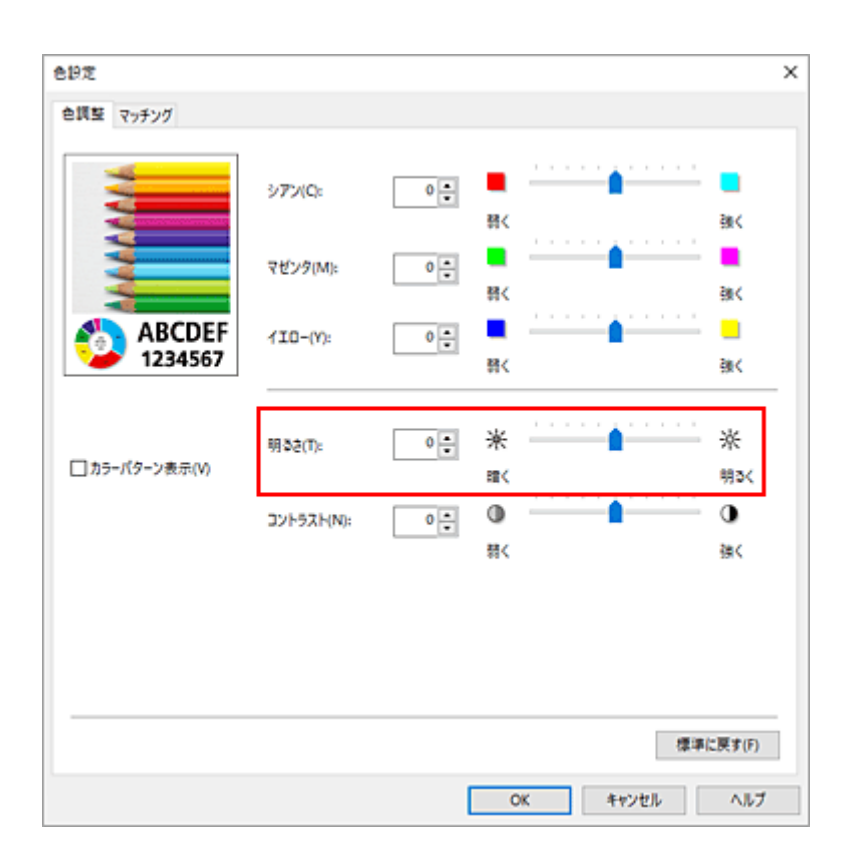

## **5. 設定を完了する**

[基本設定] シートの [OK] をクリックします。 印刷を実行すると、調整した明るさで印刷されます。

# **関連項目**

- → 印刷品質を設定する (ユーザー設定)
- [色補正の方法を指定する](#page-94-0)
- → [カラーバランスを調整する](#page-88-0)
- → [コントラストを調整する](#page-108-0)
# <span id="page-108-0"></span>**コントラストを調整する**

印刷時に画像のコントラストを調整することができます。

画像の明るい部分と暗い部分の差を大きく、はっきりさせたい場合はコントラストを強くします。反対に、 明るい部分と暗い部分の差を縮めて、ぼんやりさせたい場合はコントラストを弱くします。

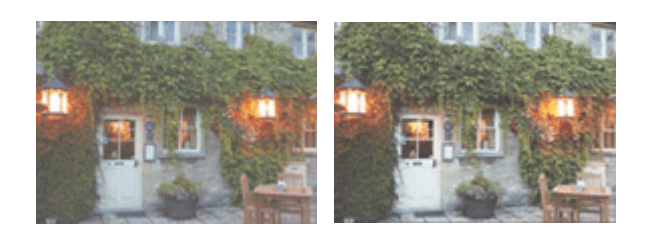

補正なし コントラストを調整

コントラストを調整する手順を説明します。

#### **1. [プリンタードライバーの設定画面を](#page-380-0)開く**

**2. 詳細設定モードを選ぶ**

[基本設定]シートのプルダウンメニューから[詳細設定モード]を選びます。

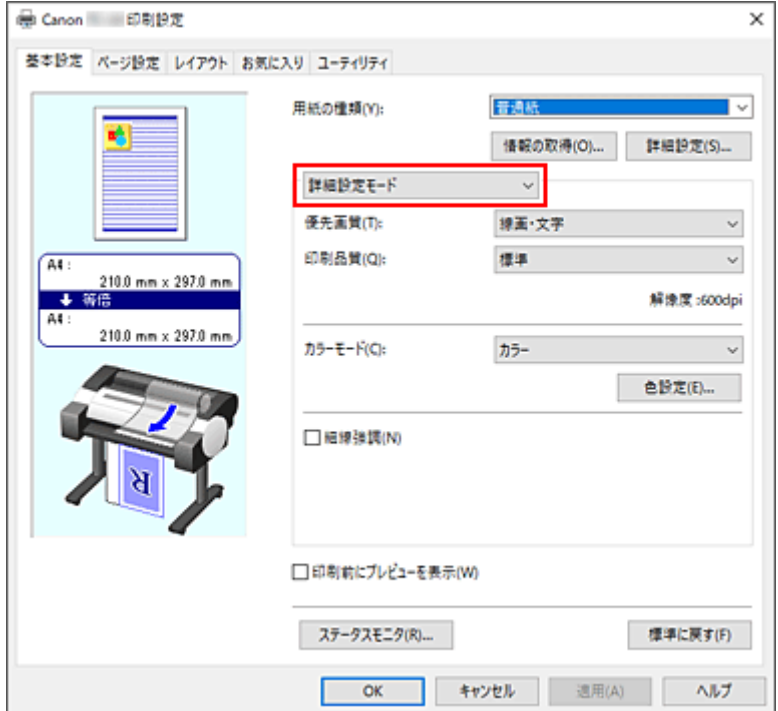

#### **3. カラーモードを選ぶ**

[カラーモード]で[カラー]を選び、[色設定...]をクリックします。 [色設定] ダイアログボックスが表示されます。

#### **4. コントラストを調整する**

[色調整]シートの、[コントラスト]のスライドバーを右に動かすほどコントラストが強く、左に動か すほど弱くなります。

スライドバーに連動した数値を直接入力することもできます。入力する数値は-50~50 の範囲で設定し てください。設定の状態は左側のプレビュー画像に表示されます。

調整が終わったら、[OK]をクリックします。

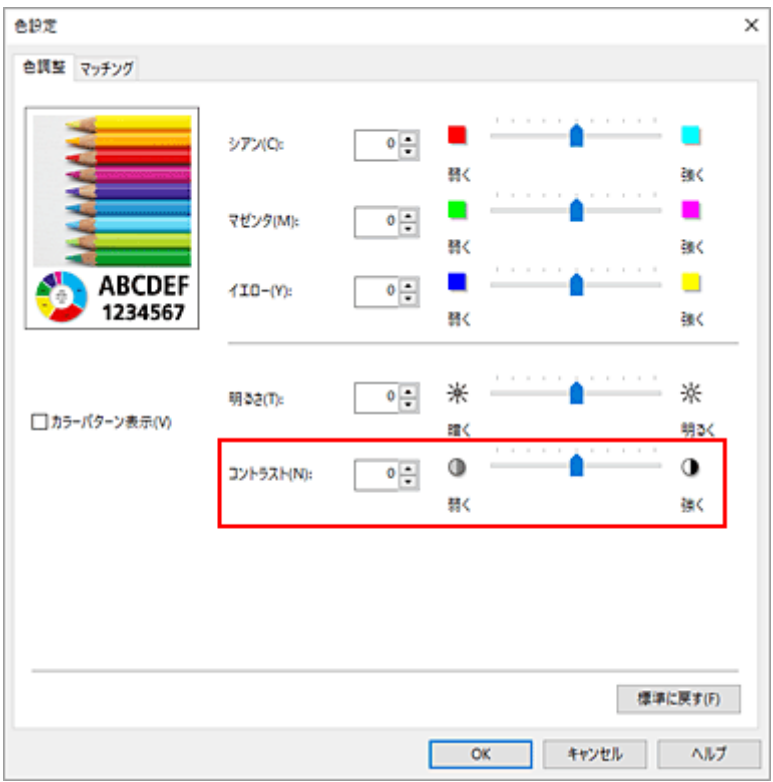

#### **5. 設定を完了する**

[基本設定] シートの [OK] をクリックします。 印刷を実行すると、調整したコントラストで印刷されます。

# **┃ 関連項目**

- → 印刷品質を設定する (ユーザー設定)
- [色補正の方法を指定する](#page-94-0)
- **➡ [カラーバランスを調整する](#page-88-0)**
- [明るさを調整する](#page-106-0)

# **詳細設定モードを使用して印刷する**

あらかじめ登録されている[印刷目的]の設定を使用せずに、独自の設定で印刷することができます。

詳細設定モードを使用して印刷する手順を説明します。

## **1. [プリンタードライバーの設定画面を](#page-380-0)開く**

#### **2. 用紙の種類を選ぶ**

[基本設定]シートの [用紙の種類] で、プリンターにセットしている用紙の種類と同じものを選びます。 [自動(プリンター設定に従う)]が選ばれているときは、プリンター本体で設定した用紙に印刷されます。

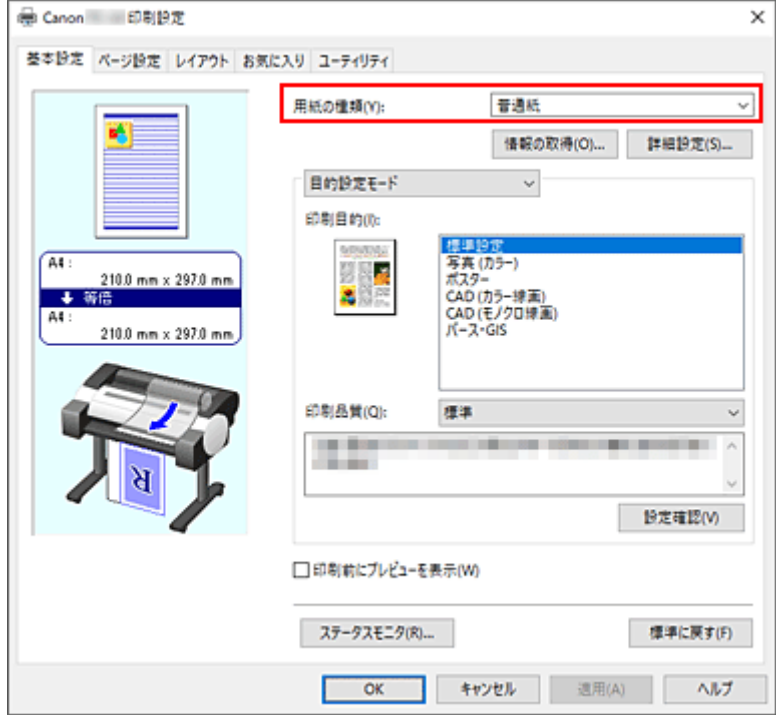

#### **3. 詳細設定モードを選ぶ**

[基本設定]シートのプルダウンメニューから[詳細設定モード]を選びます。

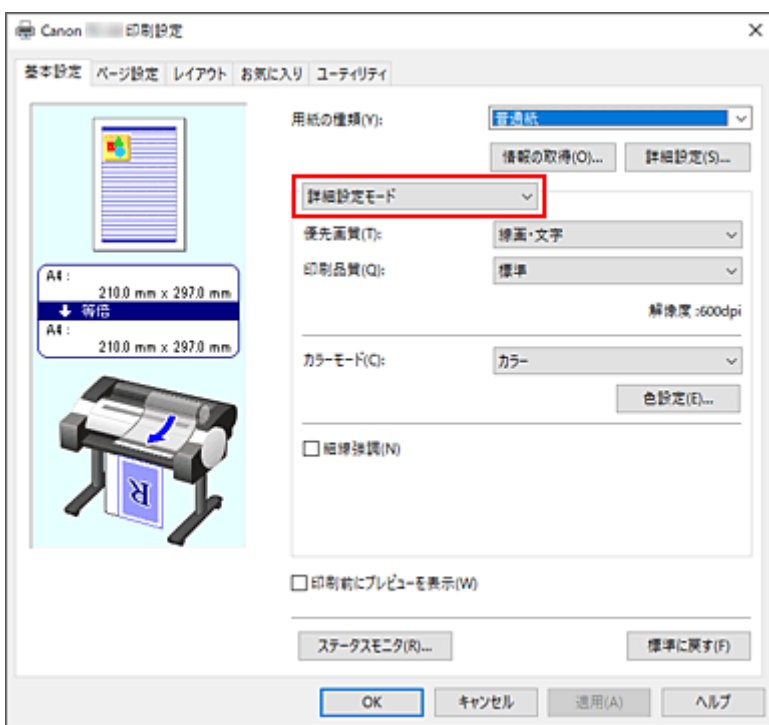

#### **4. 印刷条件を設定する**

必要に応じて以下の項目を設定します。

#### **[優先画質]**

印刷結果において、特に重視する要素を選びます。

#### **[印刷品質]**

目的に合った印刷の品質を選びます。

いずれかを選ぶと、目的にふさわしい印刷品質のレベルが設定されます。

#### **[カラーモード]**

色の調整のしかたを選びます。

#### **[細線強調]**

細い線を太く見やすく印刷するときは、チェックマークを付けてください。

## **5. 用紙サイズを選ぶ**

[ページ設定]シートの [用紙サイズ]で、アプリケーションソフトで作成した原稿のサイズと同じもの を選びます。

設定の状態は、左側の設定ビューに表示されます。

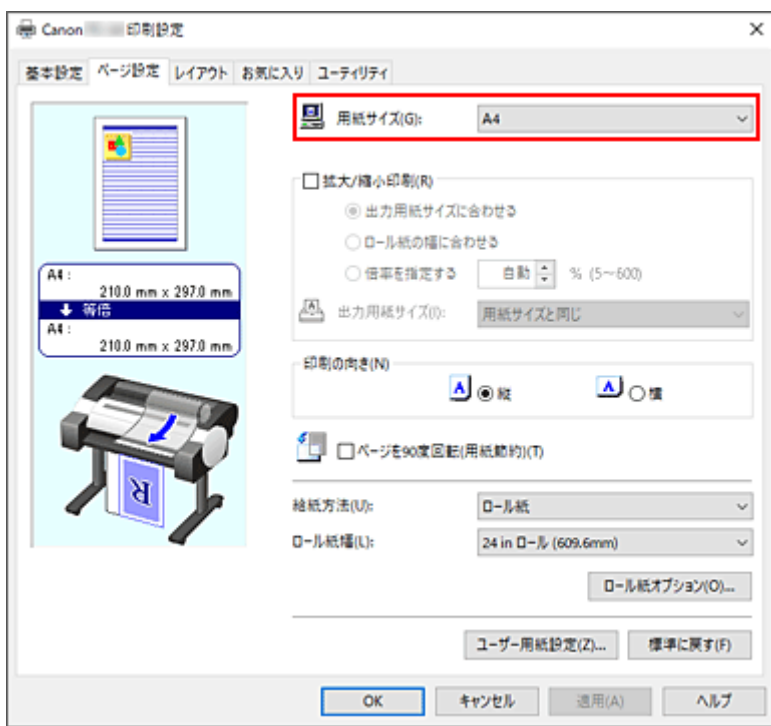

#### **6. 給紙方法を選ぶ**

[給紙方法]で目的に合ったものを選びます。

## **7. そのほかの項目を設定する**

必要に応じてそのほかの項目を設定します。

### **8. 設定を完了する**

[OK] をクリックします。 印刷を実行すると、設定した印刷条件で印刷されます。

# **関連項目**

- → [カラーバランスを調整する](#page-88-0)
- → 印刷品質を設定する (ユーザー設定)
- [色補正の方法を指定する](#page-94-0)
- [明るさを調整する](#page-106-0)
- → [コントラストを調整する](#page-108-0)

# **拡大/縮小印刷をする**

原稿を拡大または縮小して印刷する手順を説明します。

#### **1. [プリンタードライバーの設定画面を](#page-380-0)開く**

#### **2. 原稿の用紙サイズを選ぶ**

[ページ設定]シートの[用紙サイズ]でアプリケーションソフトで指定した用紙サイズを選びます。

#### **3. 給紙方法を選ぶ**

[給紙方法]で目的に合ったものを選びます。

#### **4. ロール紙幅を選ぶ**

[給紙方法]でロール紙を選んだ場合は、[ロール紙幅]でプリンターにセットしているロール紙の紙幅 と同じものを選びます。

#### **5. 拡大/縮小印刷を選ぶ**

[拡大/縮小印刷]にチェックマークを付けます。

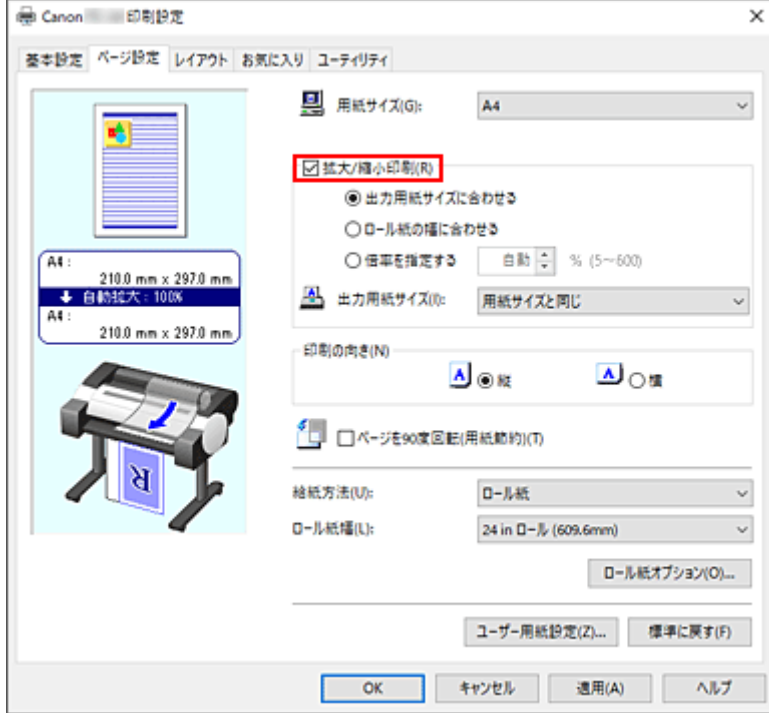

#### **6. 次のいずれかの方法で倍率を設定する**

以下の項目から目的に合った設定を選びチェックマークを付けます。 設定の状態は、左側のプレビュー画像に表示されます。

•[出力用紙サイズに合わせる]

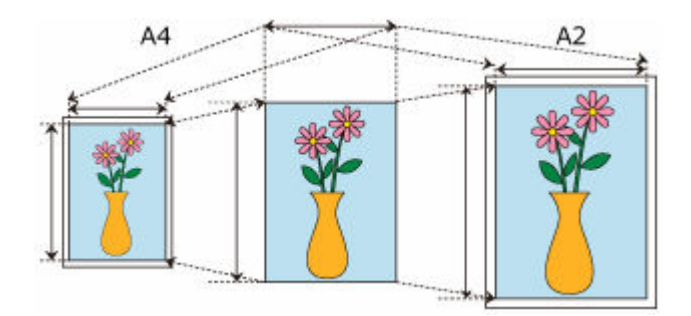

用紙のサイズに合わせて原稿を拡大、または縮小して印刷します。

•[ロール紙の幅に合わせる]

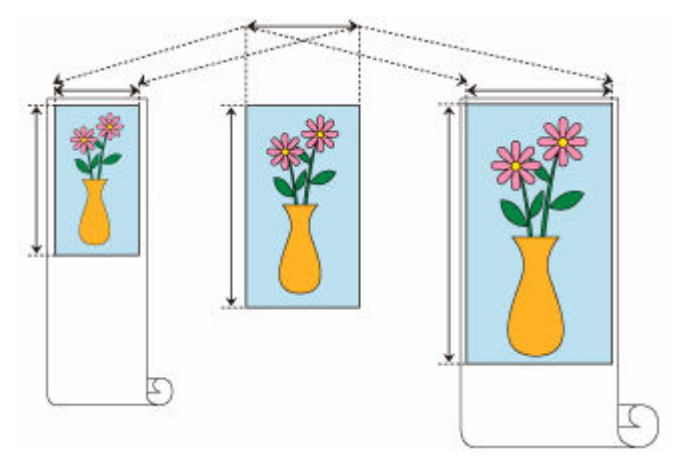

ロール紙の幅に合わせて原稿を拡大、または縮小して印刷します。

•[倍率を指定する]

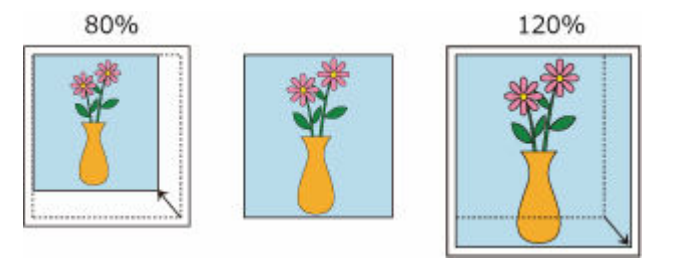

直接、数値を入力して倍率を指定するか、[出力用紙サイズ]で印刷したい用紙サイズを選びます。 [出力用紙サイズ]で[用紙サイズ]より小さいサイズを選ぶと縮小、大きいサイズを選ぶと拡大 して印刷されます。

#### **7. 設定を完了する**

[OK] をクリックします。 印刷を実行すると、拡大または縮小して印刷されます。

#### **重要**

• 原稿を作成したアプリケーションソフトに拡大縮小印刷機能がある場合は、アプリケーションソフトで 設定してください。プリンタードライバーで設定する必要はありません。

## **>>>参考**

•[拡大/縮小印刷]を選ぶと、原稿の印刷可能範囲が変わります。

# **オーバーサイズの用紙サイズに印刷する**

紙幅いっぱいに作成した原稿を印刷するとき、用紙サイズを[オーバーサイズ](原稿のサイズに、プリン ターの動作に必要な余白を加えたサイズ)から選ぶことで、原稿のすべての領域を原寸で印刷することがで きます。

印刷後に周囲の余白を切り落とすことで、原稿と同じ領域の印刷が得られます。

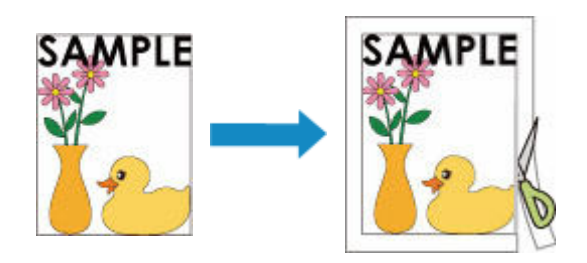

オーバーサイズで印刷する手順を説明します。

## **1. [プリンタードライバーの設定画面を](#page-380-0)開く**

#### **2. 用紙サイズを選ぶ**

[ページ設定]シートの[用紙サイズ]で、アプリケーションソフトで作成した原稿のサイズと同じも のを選びます。

## **3.[ユーザー用紙設定...]をクリックする**

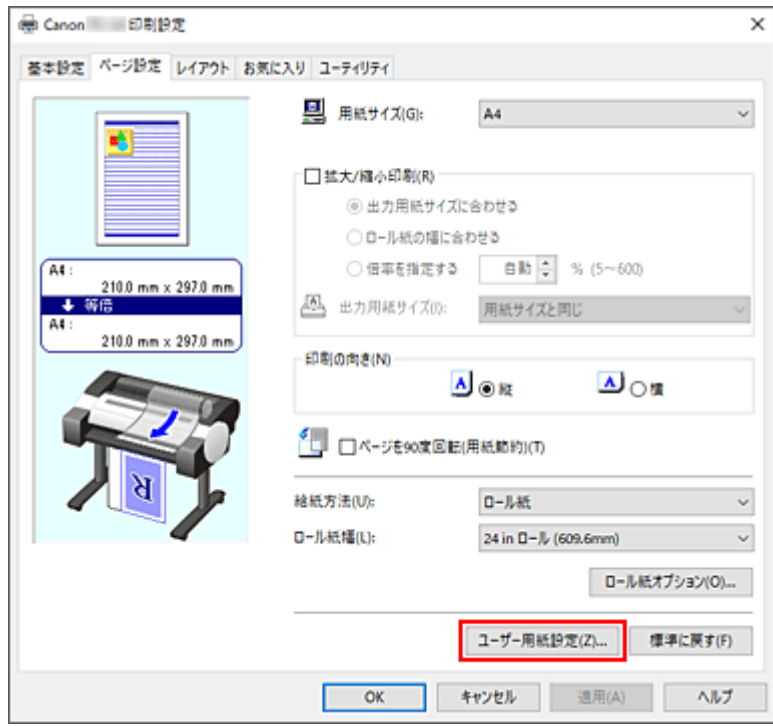

[ユーザー用紙設定] ダイアログボックスが表示されます。

#### **4. オーバーサイズを選ぶ**

「オーバーサイズ]にチェックマークを付け、「OK]をクリックします。

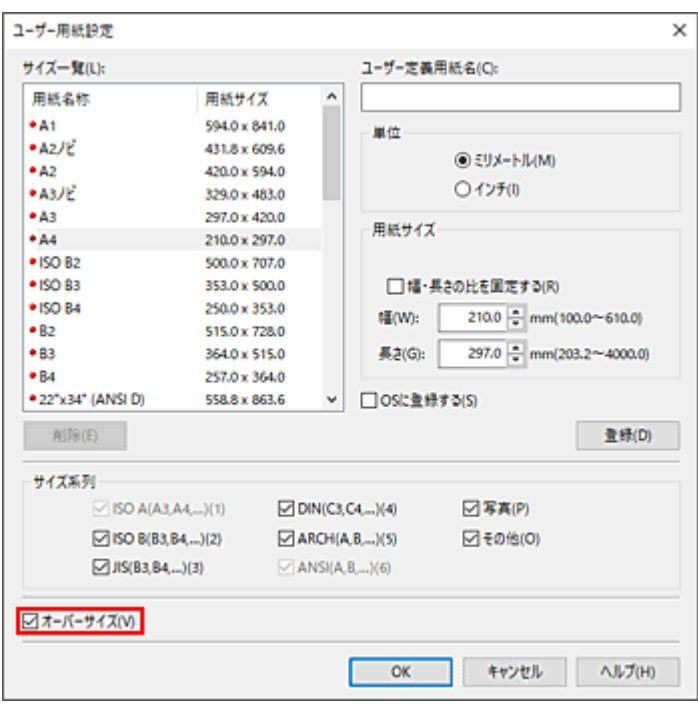

設定の状態は[ページ設定]シートの左側のプレビュー画像に表示されます。

#### **5. 給紙方法を選ぶ**

[給紙方法]で目的に合ったものを選びます。

#### **6. ロール紙幅を選ぶ**

[給紙方法]でロール紙を選んだ場合は、[ロール紙幅]でプリンターにセットしているロール紙と同 じ紙幅を選びます。

#### **7. そのほかの項目を設定する**

必要に応じてそのほかの項目を設定します。

#### **8. 設定を完了する**

[OK] をクリックします。 印刷を実行すると、オーバーサイズで印刷されます。

#### **重要**

- オーバーサイズの用紙サイズに印刷する場合、原稿のサイズに、以下の必要な余白を加えたサイズよ りも大きな用紙を使用してください。
	- カット紙の場合:原稿のサイズより、幅 6mm 以上、高さ 23mm 以上
	- ロール紙の場合:原稿のサイズより、幅 6mm 以上、高さ 6mm 以上

## **》》参考**

- プリンターにセットできる最大の用紙サイズに対してはオーバーサイズの用紙サイズは使用できま せん。
- 定形外の用紙に対してオーバーサイズの用紙サイズを設定する場合は、[ユーザー用紙設定] ダイア 口グボックスで用紙サイズを登録してください。「カスタムサイズ設定」ダイアログボックスで設定 した用紙サイズでは、オーバーサイズの用紙サイズの設定はできません。

# <span id="page-117-0"></span>**用紙の縦横サイズを設定する(ユーザー定義用紙)**

[用紙サイズ]で選べないサイズの用紙を使用する場合は、縦、横のサイズを任意に指定することができま す。このような用紙サイズのことを「ユーザー定義用紙」といいます。

ユーザー定義用紙には、[ページ設定]シートの[ユーザー用紙設定...]から設定する方法と、[用紙サイ ズ]の「カスタムサイズ]から設定する方法の2種類があります。

[ユーザー用紙設定...]から設定したユーザー定義用紙は、一度設定すれば、それ以降 [用紙サイズ]に登 録され、選べるようになるので、繰り返し使用する場合はこちらが便利です。

「カスタムサイズ]から設定したユーザー定義用紙は一時的に使用したい場合に適しています。

ユーザー定義用紙のサイズを設定する手順を説明します。

# **[ユーザー用紙設定]から設定する**

## **1. [プリンタードライバーの設定画面を](#page-380-0)開く**

**2.[ページ設定]シートの[ユーザー用紙設定...]をクリックする**

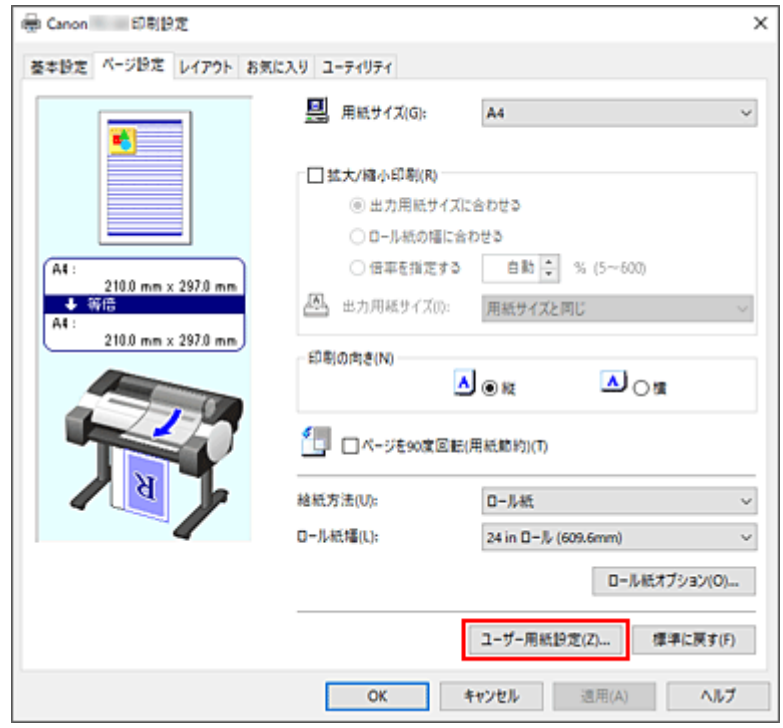

「ユーザー用紙設定]ダイアログボックスが表示されます。

## **3. ユーザー定義用紙を設定する**

[ユーザー定義用紙名]、[単位]、[用紙サイズ]を設定し [登録] をクリックします。

「用紙サイズ]で任意のサイズを指定するか、「サイズ一覧]から使用したい用紙サイズを選ぶことも できます。

[サイズ一覧]に表示される用紙サイズは [サイズ系列]のチェックマークで絞りこむことができま す。

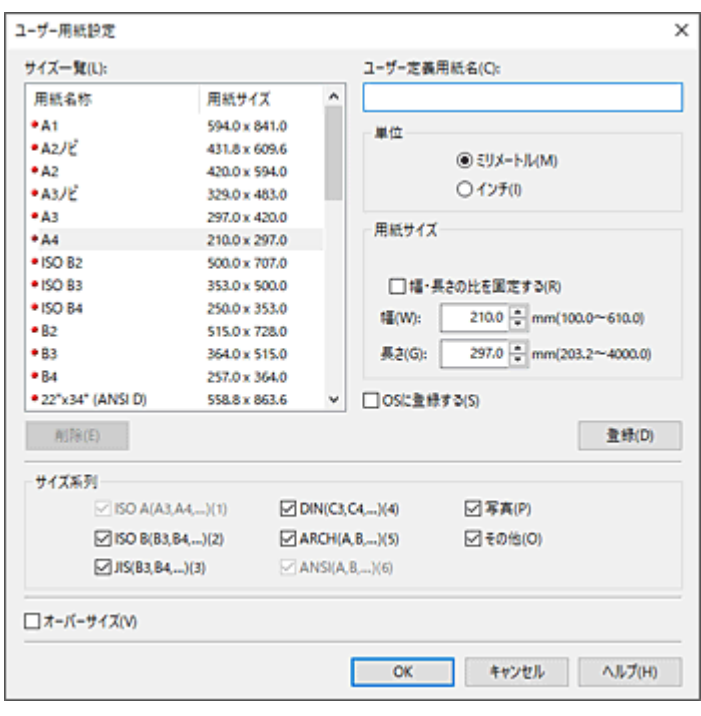

## **4. ユーザー定義用紙の設定を完了する**

[OK] をクリックします。

[ページ設定]シートに戻ります。

[ユーザー定義用紙名]で登録した用紙サイズは、[用紙サイズ]の[ユーザー定義用紙]に登録され、 いつでも選べるようになります。

# **| [カスタムサイズ] から設定する**

## **1. [プリンタードライバーの設定画面を](#page-380-0)開く**

## **2. 用紙サイズを選ぶ**

[ページ設定]シートの [用紙サイズ]で [ユーザー定義用紙]から [カスタムサイズ]を選びます。

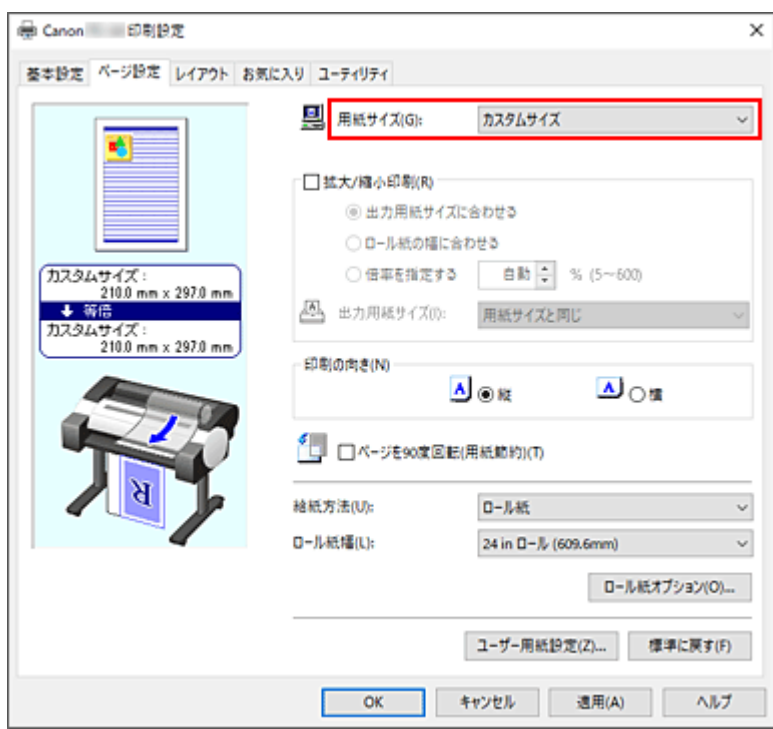

[カスタムサイズ設定] ダイアログボックスが表示されます。

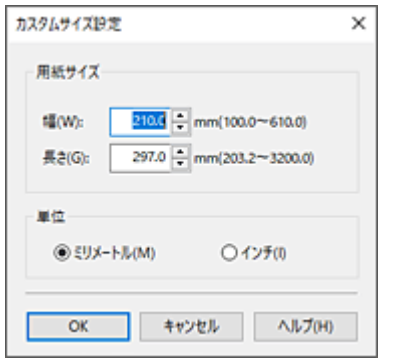

## **3. ユーザー定義用紙のサイズを設定する**

使用する用紙の[幅]と[長さ]を入力し、[単位]を指定して [OK] をクリックします。

#### **4. 設定を完了する**

[ページ設定]シートの[OK]をクリックします。 印刷を実行すると、指定した用紙のサイズで印刷されます。

#### **重要**

- 原稿を作成したアプリケーションソフトに縦、横のサイズを指定する機能がある場合は、アプリケーシ ョンソフトで設定してください。アプリケーションソフトで設定できないときや、正常に印刷されない ときは、プリンタードライバーから上記の手順で設定してください。
- 指定したユーザー定義用紙のサイズによっては、印刷できない場合があります。 ユーザー定義用紙で印刷できるサイズについては「[用紙のサイズ」](#page-455-0)を参照してください。
- •[カスタムサイズ]で設定した用紙サイズは、アプリケーションソフトを終了すると無効になります。

# **>>>参考**

- プリンタードライバーで設定した用紙設定と、プリンター本体で登録する用紙情報が異なる場合、プリ ンター本体の操作パネルにエラーメッセージが表示される場合があります。印刷を実行することはで きますが、正しい印刷結果を得られない可能性があります。
- •[カスタムサイズ]で設定可能なサイズは最大 3.2m までです。

# **垂れ幕や横断幕を印刷する(長尺印刷)**

アプリケーションソフトで作成した原稿を拡大、縮小することで垂れ幕や横断幕を作成できます。

垂れ幕や横断幕を印刷する手順を説明します。

# **ロール紙の幅に合わせて印刷する**

#### **1. アプリケーションソフトで原稿を作成する**

#### **2. [プリンタードライバーの設定画面を](#page-380-0)開く**

#### **3. 用紙サイズを選ぶ**

[ページ設定]シートの[用紙サイズ]で、アプリケーションソフトで作成した原稿のサイズと同じも のを選びます。

アプリケーションソフトで任意のサイズを設定した場合は、[用紙サイズ]で[ユーザー定義用紙]か ら[カスタムサイズ]を選び、表示されたダイアログボックス[でサイズを指定し](#page-117-0)ます。

#### **4. ロール紙幅を選ぶ**

[ロール紙幅]でプリンターにセットしているロール紙の紙幅と同じものを選びます。

#### **5.[拡大/縮小印刷]を設定する**

[拡大/縮小印刷]にチェックマークを付け、[ロール紙の幅に合わせる]を選びます。 [情報]ダイアログボックスが表示されたら、プリンターにセットしているロール紙の紙幅と同じもの を選びます。

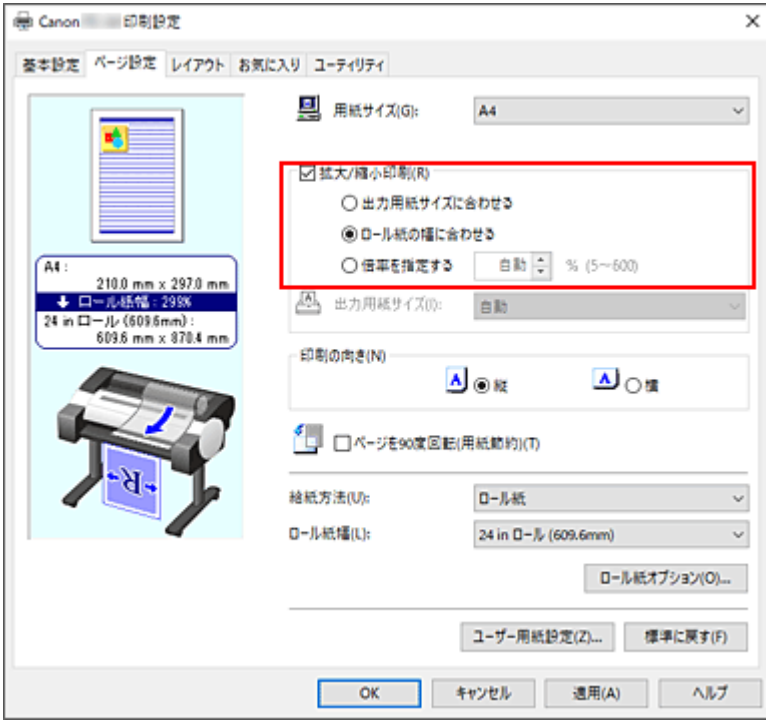

#### **6. 設定を完了する**

[OK] をクリックします。 印刷を実行すると、ロール紙の紙幅に合わせた垂れ幕や横断幕を印刷できます。 **1. ユーザー定義用紙を登録する**

[ページ設定]シートの[\[ユーザー用紙設定...\]で](#page-117-0)実際に印刷したいサイズ(ユーザー定義用紙 1) と、アプリケーションソフトで作成する原稿サイズ(ユーザー定義用紙 2)の2 つのサイズを登録し ます。

**参考**

● ユーザー定義用紙 2 は、ユーザー定義用紙 1 と同じ縦横比に設定してください。縦横比が異な ると、拡大したときに画像が思い通りのサイズにならないことがあります。 ユーザー定義用紙 1 を作成した後に、[幅・長さの比を固定する]にチェックマークを付けてか らユーザー定義用紙 2 を作成すると、縦横比を同じに設定できます。 また、ユーザー定義用紙 2 は、アプリケーションが扱える最大サイズを超えない大きさに設定 します。 例えば、幅 600mm、長さ 3,000mm の用紙に印刷したい場合は、以下のように設定します。 (縦横の長さをユーザー定義用紙 1 の 1/6 に設定する場合) ユーザー定義用紙 1:[幅]600mm、[長さ]3,000mm ユーザー定義用紙 2:[幅]100mm、[長さ]500mm

#### **2. アプリケーションソフトで原稿を作成する**

登録したユーザー定義用紙 2 のサイズで、アプリケーションソフトで原稿を作成します。

#### **3. プリンタードライバーの設定画面を開く**

#### **4. 用紙サイズを選ぶ**

[ページ設定]シートの[用紙サイズ]で[ユーザー定義用紙]から登録したユーザー定義用紙 1 を選 びます。

#### **5. 設定を完了する**

[OK]をクリックします。 印刷を実行すると、ユーザー定義サイズを使用して垂れ幕や横断幕を印刷できます。

#### **》》参考**

- 印刷可能な最大長さは 4.0m です。拡大したときの長さが 4.0m を超える場合は、超えた分の画像が切 れて印刷されます。
- 印刷が正しく行われない場合は、[レイアウト]シートの [処理オプション] ダイアログボックスで [FineZoom の設定]を [する]に変更すると改善される場合があります。

# **分割して印刷する/まとめて印刷する**

- **複数のアプリケーションソフトで作成した原稿を Free Layout plus に入力する**
- **[複数ページをつなげて印刷する](#page-124-0)**
- **[複数のページを 1 ページにまとめて印刷する](#page-125-0)**
- **[ポスターを分割して印刷する](#page-127-0)**

# <span id="page-124-0"></span>**複数ページをつなげて印刷する**

複数ページの原稿を 1 つにつなげて印刷します。このとき、ページ間の余白はなしになります。

複数ページをつなげて印刷する手順を説明します。

#### **1. [プリンタードライバーの設定画面を](#page-380-0)開く**

#### **2. 給紙方法を選ぶ**

[ページ設定]シートの[給紙方法]で[ロール紙]を選びます。

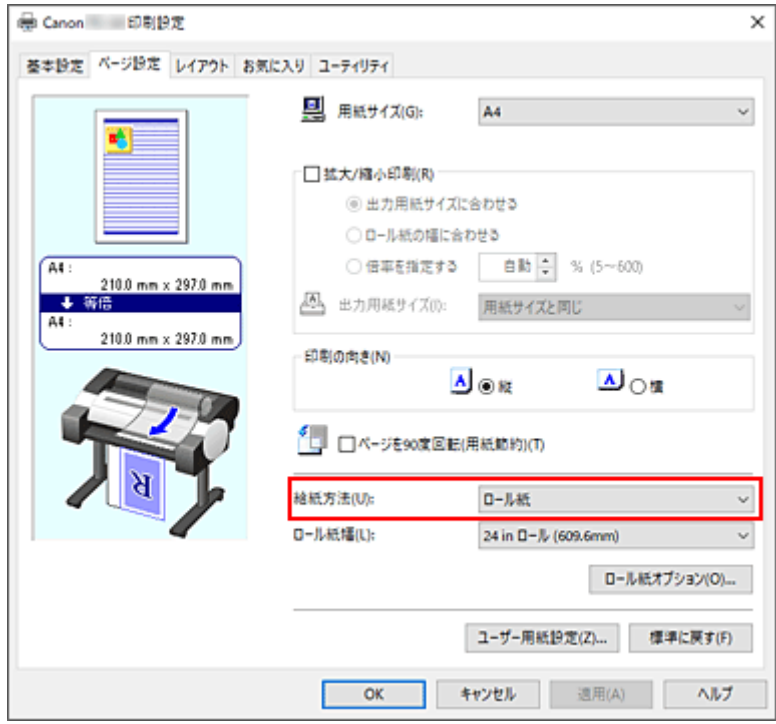

#### **3. ロール紙オプションを設定する**

[ロール紙オプション...]をクリックすると[ロール紙オプション]ダイアログボックスが表示されます。 [バナー印刷]にチェックマークを入れて、[OK]をクリックします。 設定の状態は、[ページ設定]シートの左側のプレビュー画像に表示されます。

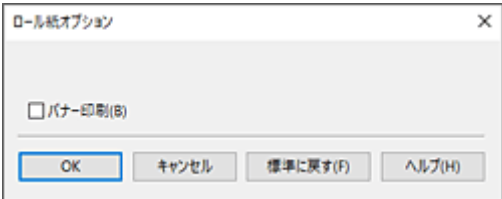

#### **4. 設定を完了する**

[ページ設定]シートの[OK]をクリックします。 印刷を実行すると、設定した印刷条件で印刷を行います。

# <span id="page-125-0"></span>**複数のページを 1 ページにまとめて印刷する**

1 枚の用紙に複数ページの原稿を並べて印刷します。

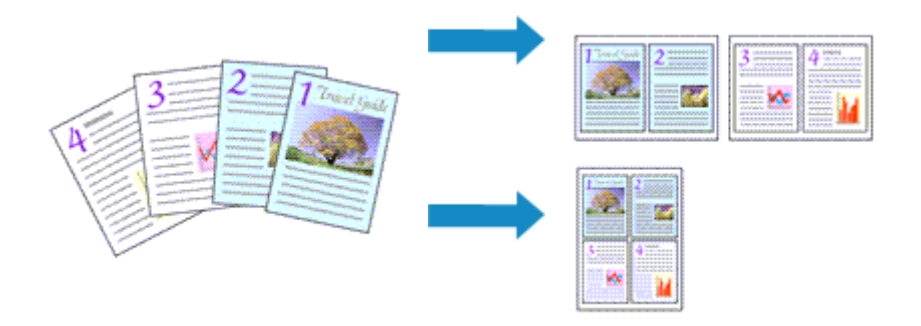

複数のページを 1 ページにまとめて印刷する手順を説明します。

## **1. [プリンタードライバーの設定画面を](#page-380-0)開く**

#### **2. 印刷する用紙サイズを選ぶ**

[ページ設定]シートの[用紙サイズ]で実際にプリンターにセットしている用紙サイズを選びます。

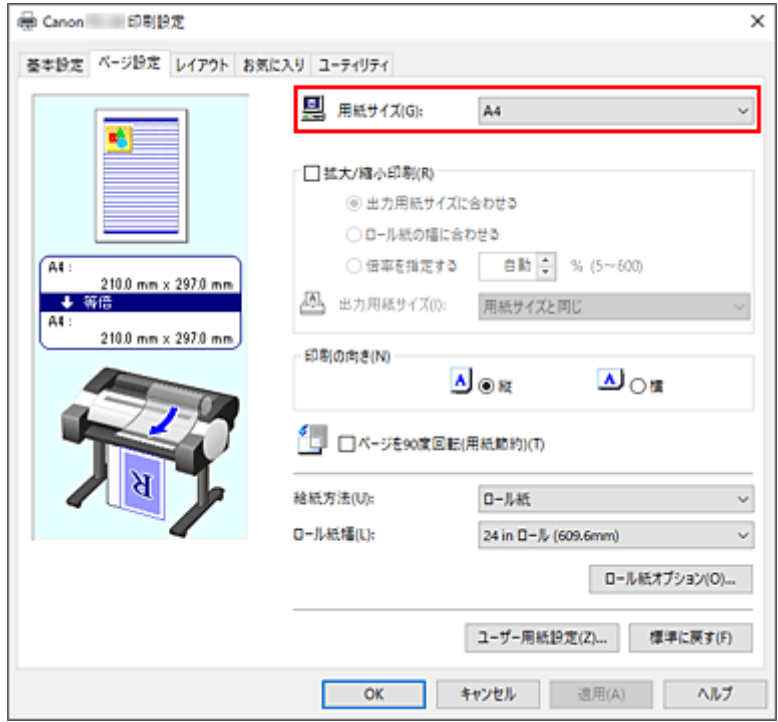

#### **3. まとめて印刷するページ数を設定する**

[レイアウト] シートの [ページレイアウト] にチェックマークを付け、プルダウンメニューから、[2 ペ ージ/枚]、[4ページ/枚]、[6ページ/枚]、[8ページ/枚]、[9ページ/枚]、[16ページ/枚]のいずれか を選びます。

設定の状態は、左側の設定ビューに表示されます。

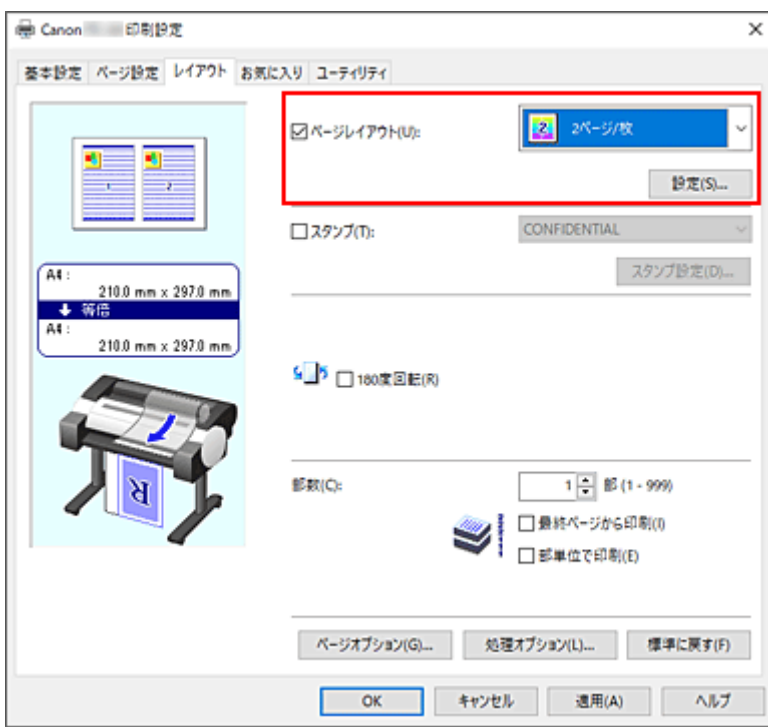

### **4. 1 枚の用紙に納めるページ数やページ順序を設定する**

必要に応じて、[設定...]をクリックし、[割り付け印刷]ダイアログボックスで以下の項目を設定して、 [OK] をクリックします。

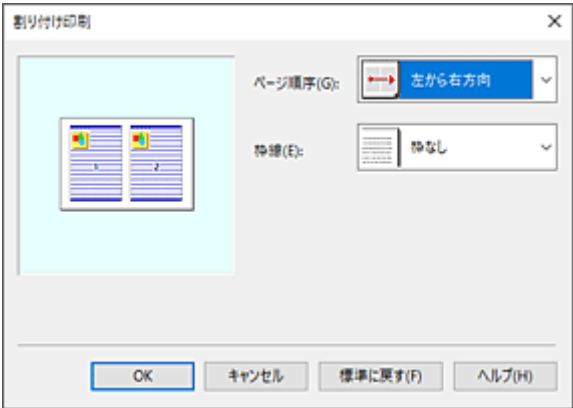

#### **[ページ順序]**

原稿を配置する順序を変えるときは、一覧から配置のしかたを選びます。

**[枠線]**

原稿のページのまわりを枠線で囲むときは、一覧から [枠なし] 以外を選びます。

#### **5. 設定を完了する**

[レイアウト] シートの [OK] をクリックします。 印刷を実行すると、指定したページ数、ページ順序で原稿が割り付けられます。

#### **重要**

- [ページ設定] シートの [ロール紙オプション] ダイアログボックスで [バナー印刷] にチェック マークを付けている場合、[ページレイアウト]はグレー表示となり設定できません。
- [処理オプション] ダイアログボックスの [内部スプール処理] が [しない(RAW スプーリングを 行う)]に設定されている場合、「ページレイアウト]はグレー表示となり設定できません。

# <span id="page-127-0"></span>**ポスターを分割して印刷する**

印刷する画像データを拡大し、複数の用紙に分割して印刷する機能です。用紙を貼り合わせると、ポスター のような大判の印刷物に仕上げることもできます。

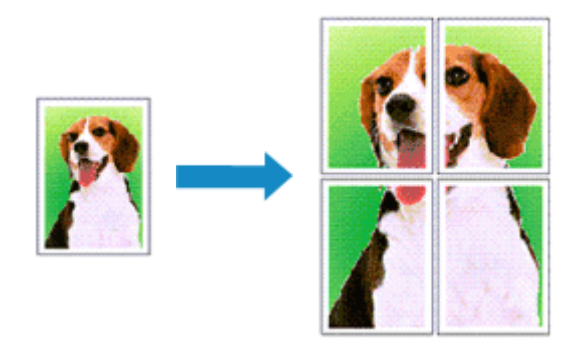

ポスターを分割して印刷する手順を説明します。

# **オスターを分割して印刷する設定**

- **1. [プリンタードライバーの設定画面を](#page-380-0)開く**
- **2. 印刷する用紙サイズを選ぶ**

[ページ設定]シートの[用紙サイズ]で実際にプリンターにセットしている用紙サイズを選びます。

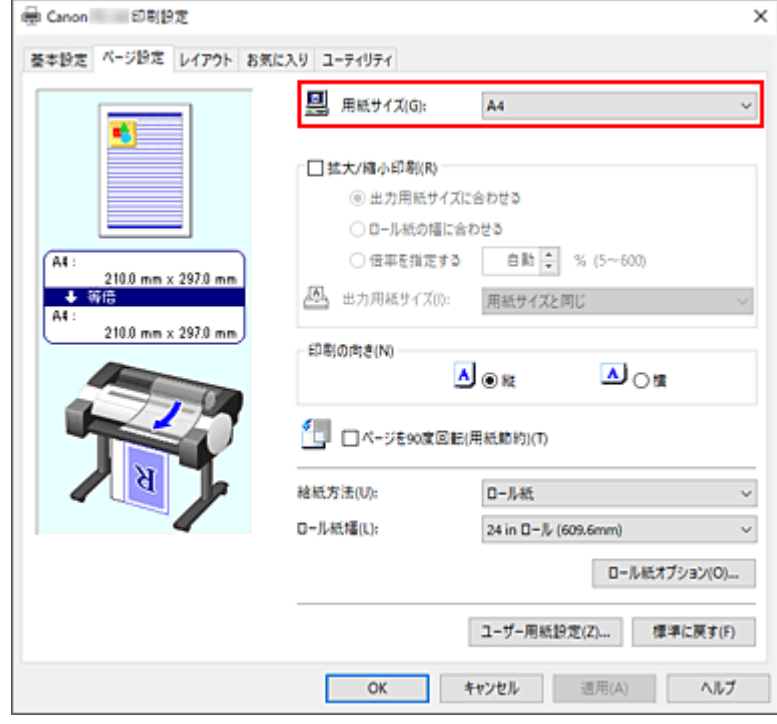

#### **3. 分割数を設定する**

[レイアウト] シートの [ページレイアウト]にチェックマークを付け、プルダウンメニューから、[ポ スター(1 x 2)]、または [ポスター(2 x 2)] を選びます。 設定の状態は、左側の設定ビューに表示されます。

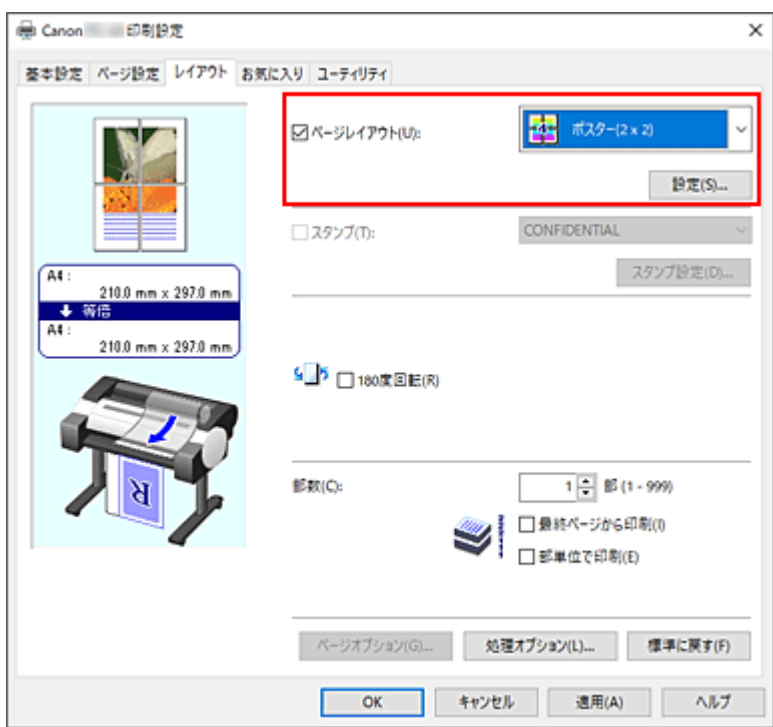

#### **4. 設定を完了する**

[レイアウト] シートの [OK] をクリックします。 印刷を実行すると、原稿は分割して印刷されます。

#### **重要**

- [ページ設定] シートの [ロール紙オプション] ダイアログボックスで [バナー印刷] にチェッ クマークを付けている場合、[ページレイアウト]はグレー表示となり設定できません。
- [処理オプション] ダイアログボックスの [内部スプール処理] が [しない(RAW スプーリング を行う)]に設定されている場合、[ページレイアウト]はグレー表示となり設定できません。

# **特定のページのみ印刷するには**

途中で印刷がかすれたり、インクがなくなったりした場合は、次の手順で特定のページのみ印刷し直すこ とができます。

#### **1.[出力ページの指定]ダイアログボックスを表示する**

[ページレイアウト]の[設定...]をクリックし、[出力ページの指定]ダイアログボックスを表示し ます。

#### **2. 印刷範囲を設定する**

印刷したくないページ数のチェックマークを外します。 設定ビュー上で、チェックマークを外したページの表示が消えて、印刷するページだけが表示されま す。 印刷するページが確定したら、[OK]をクリックします。

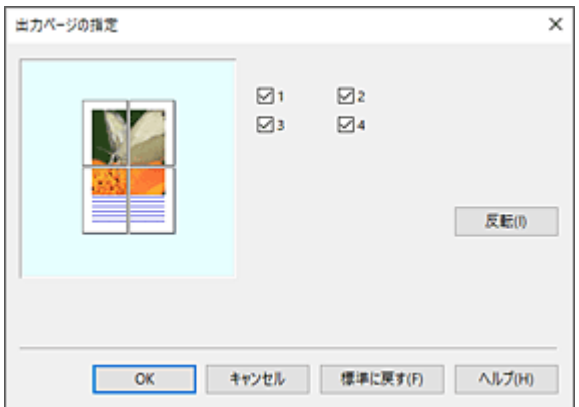

#### **》》参考**

- [出力ページの指定] ダイアログボックス左側の設定ビュー上で、印刷したくないページをクリ ックしても表示を消すことができます。 表示が消えたページを再度クリックすると、再表示させることができます。
- [出力ページの指定] ダイアログボックスの [反転] をクリックすると、ページの表示/非表示 を入れ替えることができます。

## **3. 設定を完了する**

[レイアウト] シートの [OK] をクリックします。 印刷を実行すると、特定のページのみ印刷されます。

#### **重要**

• 分割してポスターを印刷すると原稿を拡大して印刷するため、印刷結果が粗くなることがあります。

# **ロール紙を節約して印刷する**

**[原稿を 90 度回転してロール紙を節約する](#page-131-0)**

# <span id="page-131-0"></span>**原稿を 90 度回転してロール紙を節約する**

縦長の原稿をロール紙に印刷するとき、原稿を 90 度回転し、用紙に対して横向きに印刷することで、用紙 を節約することができます。

原稿を 90 度回転して、用紙を節約する手順を説明します。

## **1. [プリンタードライバーの設定画面を](#page-380-0)開く**

#### **2. 用紙の種類を選ぶ**

[基本設定] シートの [用紙の種類] で、プリンターにセットしている用紙の種類と同じものを選びます。 [自動(プリンター設定に従う)]が選ばれているときは、プリンター本体で設定した用紙に印刷されます。

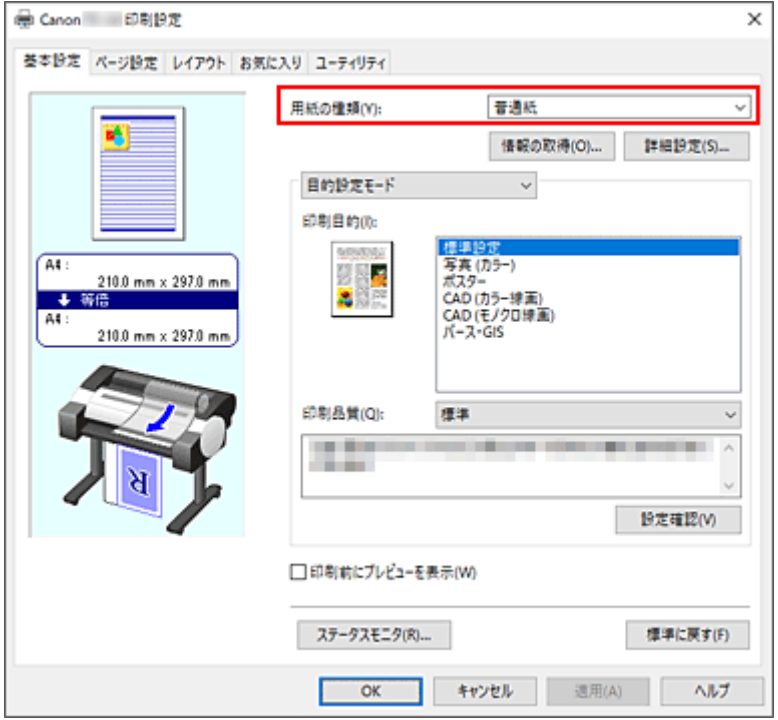

#### **3. 用紙サイズを選ぶ**

[ページ設定]シートの [用紙サイズ]で、アプリケーションソフトで作成した原稿のサイズと同じもの を選びます。

#### **4. 給紙方法を選ぶ**

[ページ設定]シートの「給紙方法]で「ロール紙]を選びます。

### **5. 用紙節約を選ぶ**

[ページを 90 度回転(用紙節約)]にチェックマークを付けます。 設定の状態は、左側のプレビュー画像に表示されます。

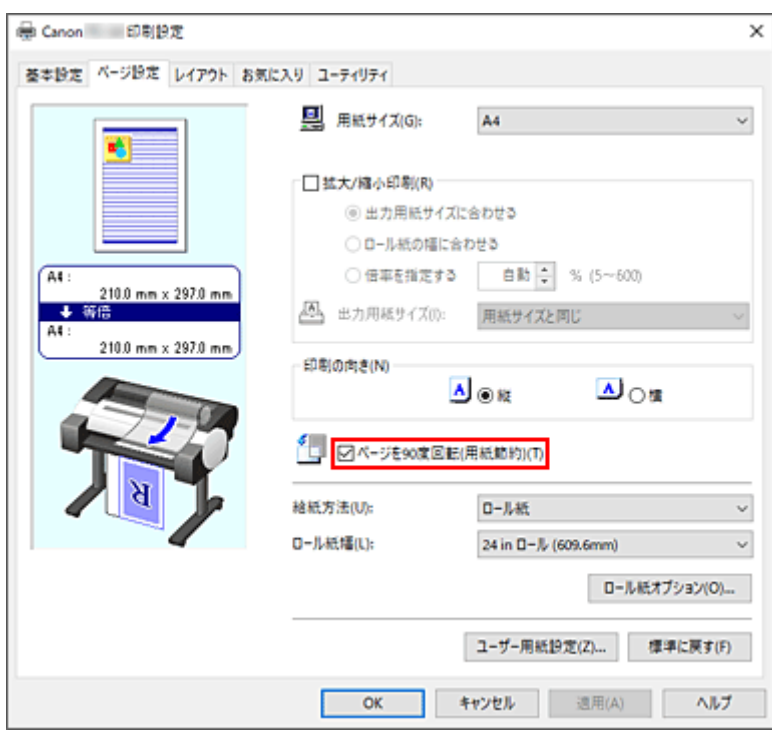

## **6. ロール紙幅を選ぶ**

[ロール紙幅]でプリンターにセットしているロール紙の紙幅と同じものを選びます。

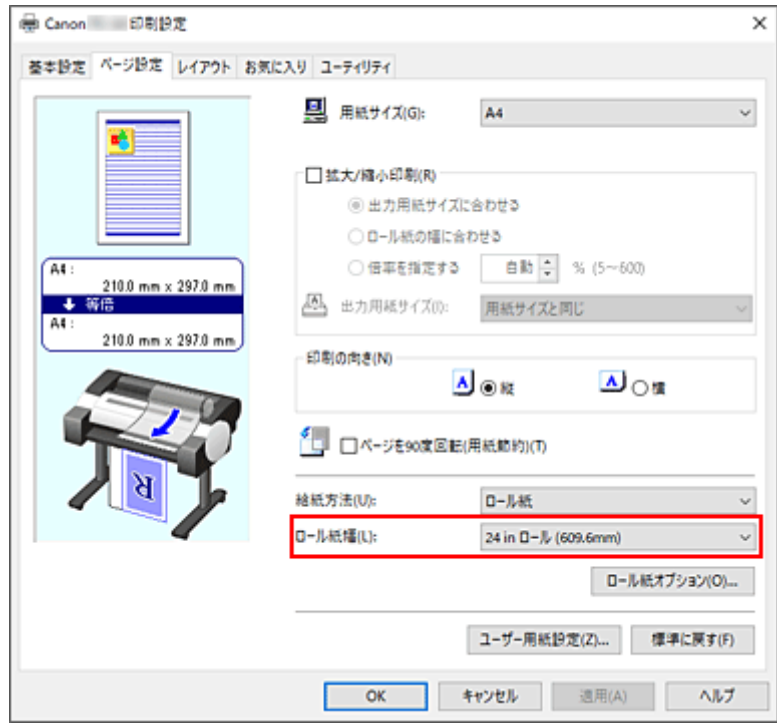

## **7. 設定を完了する**

[OK] をクリックします。 印刷を実行すると、縦長の原稿を 90 度回転し、用紙を節約して印刷することができます。

#### **重要**

• [ページ設定] シートの [ロール紙オプション] ダイアログボックスで [バナー印刷] にチェックマー クを付けている場合、[ページを 90 度回転(用紙節約)]はグレー表示となり設定できません。

• [ページ設定] シートの [用紙サイズ] で縦長の用紙を選んでいるとき、縦方向の長さが [ロール紙幅] で選んでいる幅よりも長い場合は、[ページを 90 度回転(用紙節約)]にチェックマークを付けてもペー ジは回転されません。

# **目的に合わせて給紙方法を切り替える**

プリンターには、ロール紙、上トレイの 2 つの給紙位置があります。 用紙の種類や目的に合わせて給紙方法を使い分けることによって、より便利に印刷することができます。

給紙方法を設定する手順を説明します。

#### **1. [プリンタードライバーの設定画面を](#page-380-0)開く**

#### **2. 用紙の種類を選ぶ**

[基本設定]シートの [用紙の種類] で、プリンターにセットしている用紙の種類と同じものを選びます。 [自動(プリンター設定に従う)]が選ばれているときは、プリンター本体で設定した用紙に印刷されます。

#### **3. 給紙方法を選ぶ**

[ページ設定]シートの[給紙方法]で、以下から目的に合ったものを選びます。

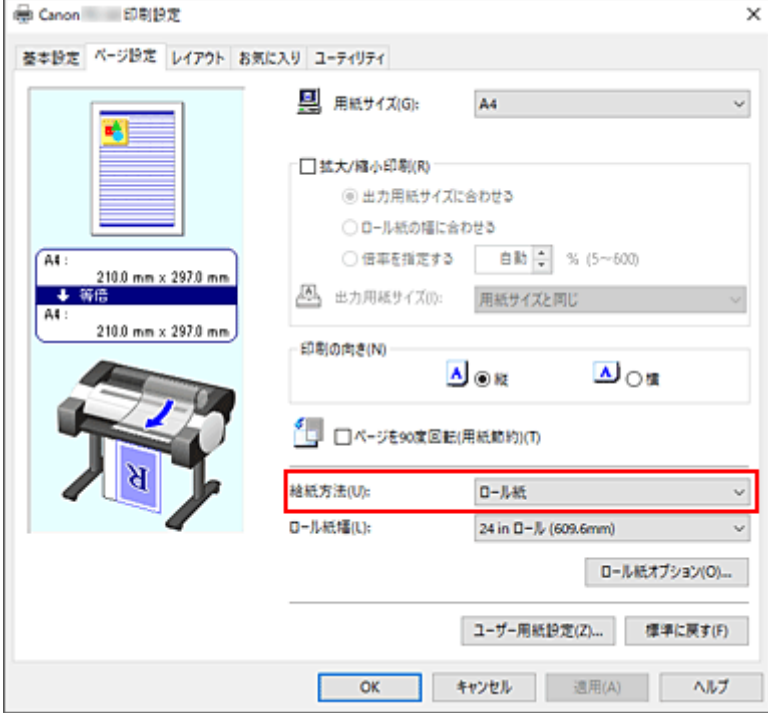

#### **[ロール紙]**

ロール紙を使用して給紙を行います。

#### **[上トレイ]**

カット紙を使用して給紙を行います。

#### **4. 設定を完了する**

[OK] をクリックします。 印刷を実行すると、設定した給紙方法で印刷されます。

#### **参考**

• プリンタードライバーで設定した用紙設定と、プリンター本体で登録する用紙情報が異なる場合、 プリンター本体の操作パネルにエラーメッセージが表示される場合があります。

# **印刷前に印刷結果を表示する**

印刷する前に、どのような印刷結果になるかを表示し、確認することができます。

印刷前に印刷結果を表示する手順を説明します。

## **1. [プリンタードライバーの設定画面を](#page-380-0)開く**

## **2. プレビュー表示を設定する**

[基本設定]シートの[印刷前にプレビューを表示]にチェックマークを付けます。

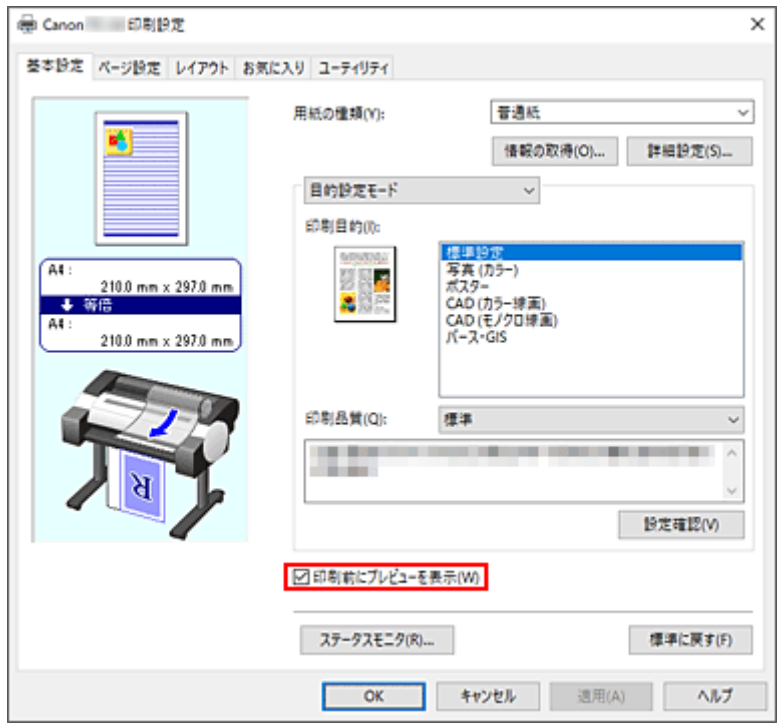

#### **3. 設定を完了する**

[OK] をクリックします。 印刷を実行すると、Canon imagePROGRAF Preview が起動し、印刷結果を表示します。

# **関連項目**

 $\rightarrow$  [Canon imagePROGRAF Preview](#page-379-0)

# **その他の便利な設定**

- **[スタンプ付き印刷を行う](#page-137-0)**
- **[用紙サイズと印刷の向きを設定する](#page-141-0)**
- **[よく使う印刷設定を登録する](#page-142-0)**

# <span id="page-137-0"></span>**スタンプ付き印刷を行う**

[スタンプ]は、原稿データに重ねて特定の文字列を印刷する機能です。 会社でよく使う「マル秘」や「社外秘」などのスタンプがあらかじめ登録されています。

スタンプ付き印刷の手順を説明します。

## **1. [プリンタードライバーの設定画面を](#page-380-0)開く**

## **2. スタンプを選ぶ**

[レイアウト]シートの [スタンプ]にチェックマークを付け、一覧から使用するスタンプを選びます。 設定の状態は、[レイアウト]シート左側の設定ビューに表示されます。

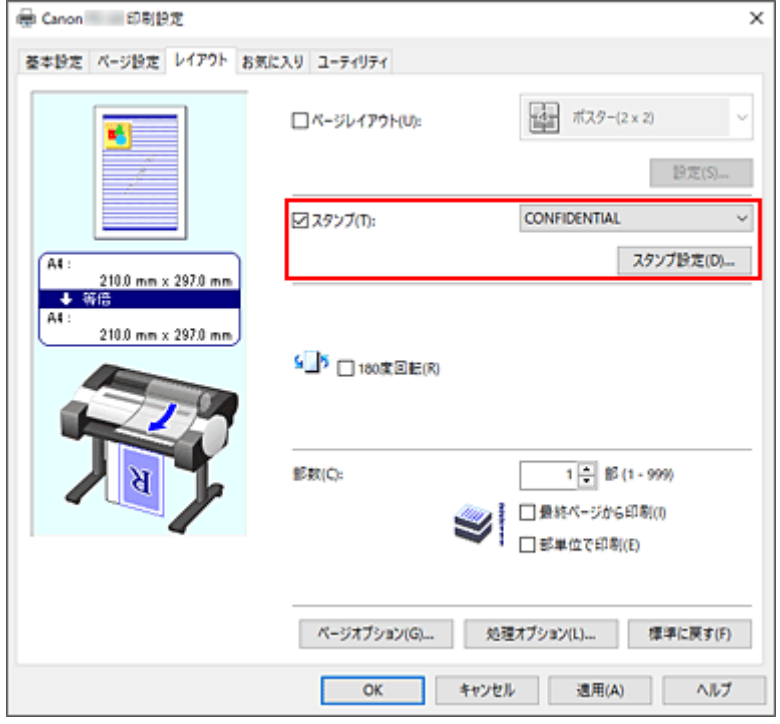

#### **3. 設定を完了する**

[OK] をクリックします。 印刷を実行すると、設定したスタンプが印刷されます。

## **重要**

• お使いの環境によっては、[スタンプ]機能が使用できない場合があります。この場合は[、\[処理オプシ](#page-404-0) [ョン\]ダイアログボックスの](#page-404-0)[内部スプール処理]の設定値を[する]に設定してください。

# **スタンプを登録する**

新しいスタンプを作成して登録できます。また、登録したスタンプの設定を一部変更して再登録することも 可能です。不要になったスタンプは削除できます。

スタンプを登録する手順を説明します。

# **新しいスタンプを登録する**

## **1. [プリンタードライバーの設定画面を](#page-380-0)開く**

## **2. スタンプを選ぶ**

[レイアウト]シートの [スタンプ]にチェックマークを付け、[スタンプ設定...]をクリックします。

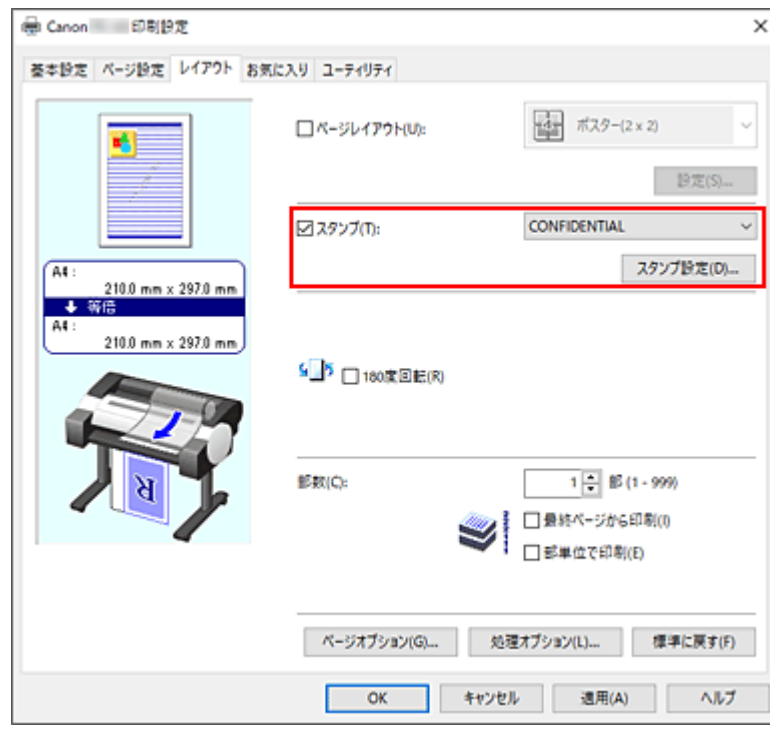

[スタンプ設定] ダイアログボックスが表示されます。

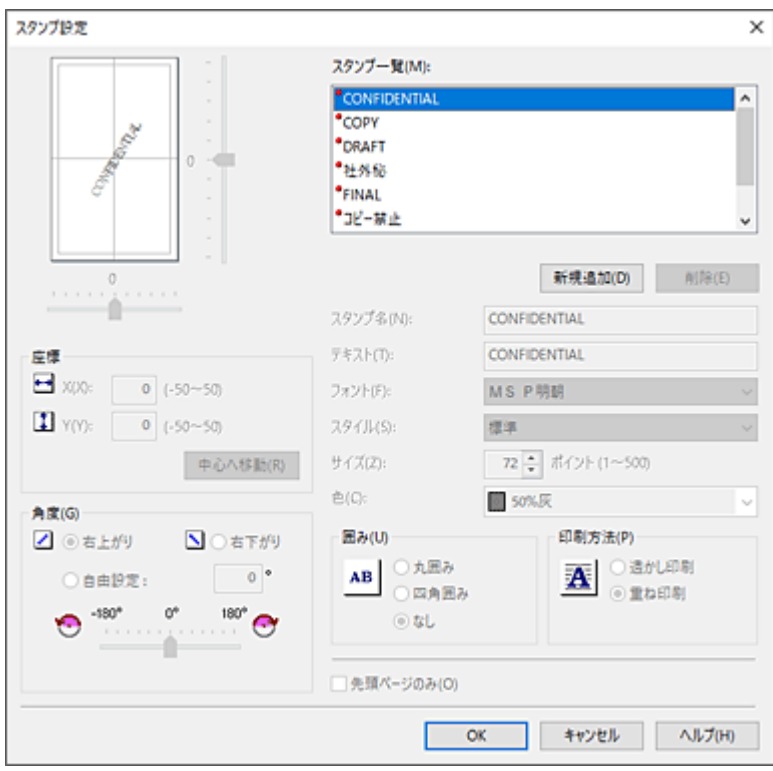

#### **3. スタンプの詳細を設定する**

[新規追加]をクリックすると、一覧に新しく [(名称未設定)] が追加されます。 [スタンプ名]に登録するスタンプの名称、[テキスト]にスタンプにしたい文字列を入力します。 必要に応じて、[フォント]、[スタイル]、[サイズ]、[色]の設定を変更してください。

#### **4. そのほかの項目を設定する**

必要に応じて、以下の項目を設定します。

**[囲み]**

スタンプ文字列を囲む枠を選びます。

#### **[印刷方法]**

スタンプの印刷方法を選びます。

[透かし印刷]を選ぶと、原稿の背面に、[重ね印刷]を選ぶと、前面にスタンプが印刷されます。

#### **[座標]**

スタンプの位置を指定します。

[X]、[Y]に数値を入力して座標を設定するか、水平・垂直のスライドバーを左右、上下にドラッ グして変更することも可能です。

#### **[角度]**

スタンプの配置角度を設定します。

[自由設定]に数値を入力して角度を設定するか、スライドバーを左右にドラッグして変更するこ とも可能です。

入力する数値は-180~180 の範囲で設定してください。

#### **[先頭ページのみ]**

最初のページだけにスタンプを印刷したいときは、チェックマークを付けます。

#### **5. 設定を完了する**

[OK]をクリックすると[レイアウト]シートに戻ります。 登録したスタンプのタイトルは、[スタンプ]の一覧に表示されます。

# **スタンプの設定を一部変更して登録する**

#### **1. スタンプを選ぶ**

[レイアウト]シートの [スタンプ]にチェックマークを付け、[スタンプ設定...]をクリックします。 [スタンプ設定] ダイアログボックスが表示されます。

#### **2. 設定を変更するスタンプを選ぶ**

「スタンプ一覧】から設定を変更するスタンプのタイトルを選びます。

#### **3. プレビューを見ながら各項目を設定する**

#### **4. 設定を完了する**

[OK] をクリックすると「レイアウト]シートに戻ります。 登録したスタンプのタイトルは、[スタンプ]の一覧に表示されます。

#### ▶▶参考

• 初期設定で登録されているスタンプは変更できません。

# **不要になったスタンプを削除する**

#### **1. スタンプを選ぶ**

「レイアウト]シートの「スタンプ」にチェックマークを付け、「スタンプ設定...]をクリックします。 [スタンプ設定] ダイアログボックスが表示されます。

#### **2. 削除するスタンプを選ぶ**

「スタンプ一覧]から削除したいタイトルを選び、「削除]をクリックします。 確認のメッセージが表示されたら、[はい]をクリックします。

#### **3. 設定を完了する**

[OK] をクリックすると [レイアウト] シートに戻ります。

#### ▶▶ 参考

• 初期設定で登録されているスタンプは削除できません。

# <span id="page-141-0"></span>**用紙サイズと印刷の向きを設定する**

用紙のサイズや印刷の向きの設定は、基本的にアプリケーションソフトで行います。[ページ設定] シート の[用紙サイズ]、[印刷の向き]の設定が、アプリケーションソフトの設定と同じであれば、特に設定する 必要はありません。

アプリケーションソフトで設定できないときは、次の手順で設定してください。

## **1. [プリンタードライバーの設定画面を](#page-380-0)開く**

#### **2. 用紙サイズを選ぶ**

[ページ設定]シートの[用紙サイズ]で使用する用紙サイズを選びます。

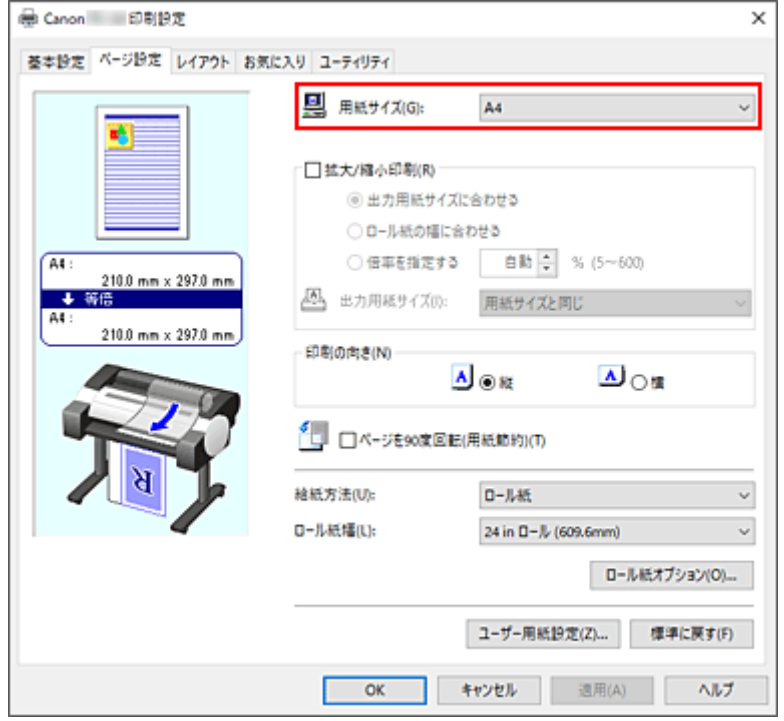

#### **3.[印刷の向き]を設定する**

[印刷の向き]で[縦]または[横]を選びます。原稿を 90 度回転させて印刷したいときは、[ページを 90 度回転(用紙節約)]にチェックマークを付けます。

#### **4. 設定を完了する**

[OK] をクリックします。 印刷を実行すると、設定した用紙サイズと印刷の向きで印刷されます。

# <span id="page-142-0"></span>**よく使う印刷設定を登録する**

よく使う印刷設定を、[お気に入り一覧]に登録して使用することができます。不要になった印刷設定は削 除することも可能です。

お気に入りの追加、削除やお気に入りを使用した印刷方法を説明します。

# **印刷設定を登録する**

#### **1. [プリンタードライバーの設定画面を](#page-380-0)開く**

#### **2. 必要な項目を設定する**

[基本設定]シート、[ページ設定]シート、[レイアウト]シートで登録したい印刷の設定を行いま す。

## 3. [お気に入りの追加] ダイアログボックスを表示する

[お気に入り]シートで[追加...]をクリックします。

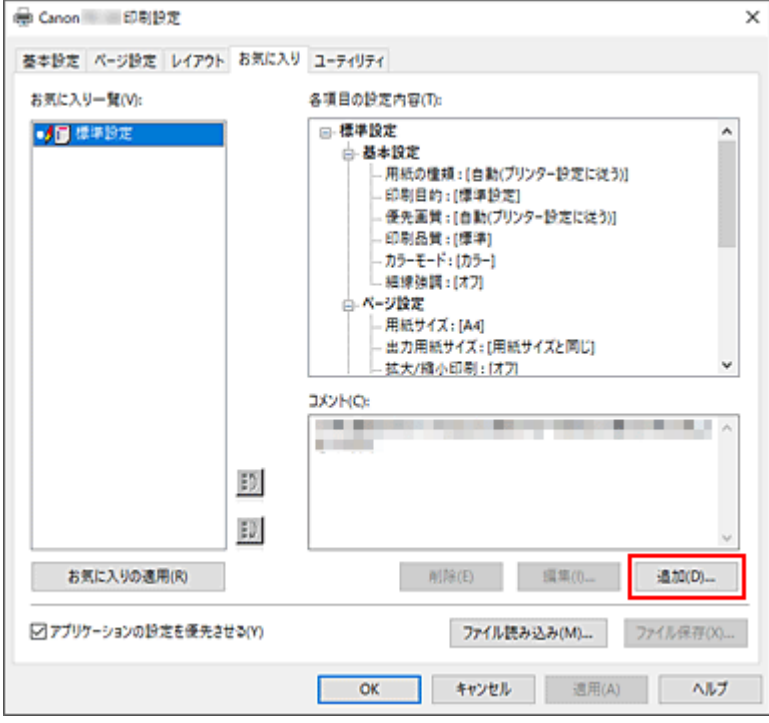

[お気に入りの追加]ダイアログボックスが表示されます。

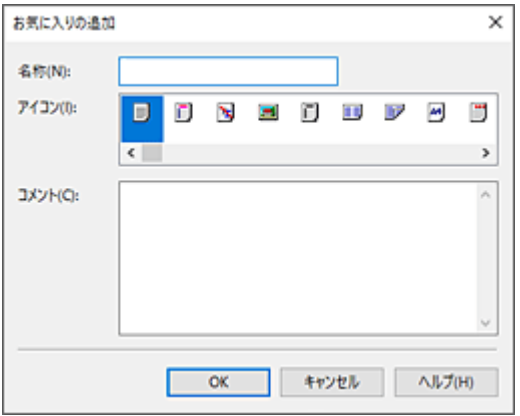

#### **4. お気に入りに登録する**

[名称]を入力します。必要に応じて[アイコン]、[コメント]を設定し、[OK]をクリックします。 「お気に入り一覧]に名称とアイコンが表示されます。 設定したお気に入りの設定の内容は[各項目の設定内容]で確認できます。

#### **参考**

● 「お気に入り】シートの「ファイル保存...]をクリックすると、お気に入りの設定をファイルに保存 することができます。

# **お気に入りの設定で印刷する**

#### **1. プリンタードライバーの設定画面を開く**

#### **2. お気に入りの設定を適用する**

[お気に入り]シートの[お気に入り一覧]から、使用したいお気に入りの設定を選びます。 [お気に入りの適用]をクリックすると、登録した印刷設定に置き換わります。

#### **3. 設定を完了する**

[OK] をクリックします。 印刷を実行すると、登録したお気に入りの設定で印刷されます。

# **不要になった印刷設定を削除する**

#### **1. 削除する印刷設定を選ぶ**

[お気に入り]シートの[お気に入り一覧]から、削除したいお気に入りの名前を選びます。

#### **2. 設定を削除する**

[削除]をクリックし、メッセージが表示されたら、[はい]をクリックします。 選んだお気に入りの設定が [お気に入り一覧] から削除されます。

#### **参考**

- 初期設定で登録されている印刷設定は削除できません。
- 現在の印刷設定に適用されているお気に入りの設定は削除できません。[お気に入り一覧]から他の お気に入りを選んで[お気に入りの適用]をクリックし、他のお気に入りの設定を適用してから削除 を行ってください。
# **本体から印刷する**

TC-20M のみの機能です。

- **[USB フラッシュメモリーの写真を印刷する](#page-145-0)**
- **[USB フラッシュメモリーの文書\(PDF\)を印刷する](#page-152-0)**

## <span id="page-145-0"></span>**USB フラッシュメモリーの写真を印刷する**

USB フラッシュメモリーに保存されている写真をかんたんな操作で印刷することができます。

### ■ 》参考

- 本製品は DCF Ver.1.0/2.0 規格のデジタルカメラで撮影した JPEG(Exif ver.2.2/2.21/2.3 準拠)に 対応しています。そのほかの静止画 (RAW 画像等) や動画は印刷できません。
- 本製品で[原稿種類]を[写真]、データ形式を[JPEG]に設定してスキャンし、保存した画像データ (拡張子「.jpg」)に対応しています。
- **1. 用紙をセットする**
	- [ロール紙をプリンターにセットする](#page-421-0)
	- → [カット紙をプリンターにセットする](#page-436-0)
- **3. USB フラッシュメモリーを USB メモリー接続部にセットする**

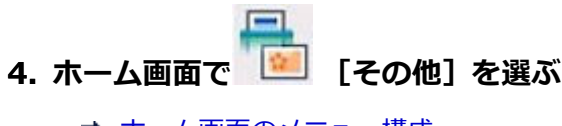

- [ホーム画面のメニュー構成](#page-462-0)
- **「プリント] を選ぶ**

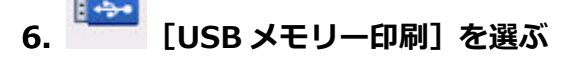

写真選択画面が表示されます。

#### **》》参考**

- USB フラッシュメモリーに写真データと文書データ(PDF ファイル)が保存されている場合、ど ちらを印刷するか確認する画面が表示されます。[写真データを印刷]を選んでください。
- USB フラッシュメモリーに印刷できる写真データが保存されていない場合は、タッチスクリーン に [適切なデータが保存されていません] というメッセージが表示されます。
- USB フラッシュメモリーに 2000 枚を超える写真データが保存されている場合は、日付(写真デ ータの更新日)が新しい順に 2000 枚ごとのグループに分けられます。画面に表示されるメッセ ージを確認し、[OK]を選んでください。

### **7. 必要に応じて設定する**

• 印刷する写真を選ぶときは:

左右にフリックして写真を選びます。

または を選んで、写真を選ぶこともできます。

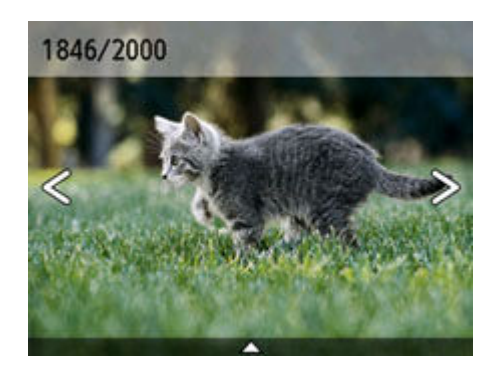

• 写真の表示方法や印刷部数、印刷設定を変更するときは: 写真の下辺付近の△を選ぶと、メニューが表示されます。

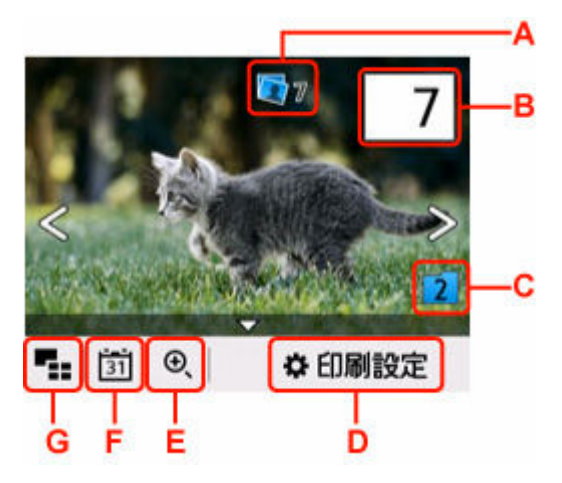

A:合計印刷部数が表示されます。

選ぶと選択画像の部数確認画面が表示され、写真ごとの印刷部数を確認することができます。選択 画像の部数確認画面では写真ごとに部数を変更することもできます。

B:印刷部数を指定できます。

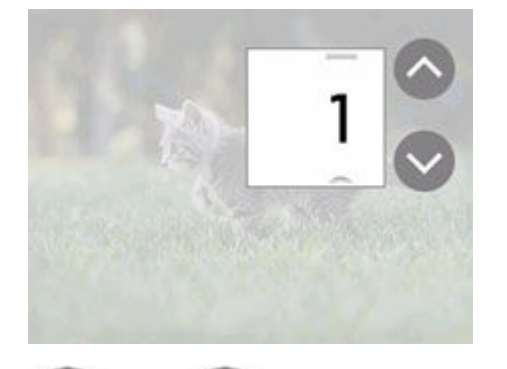

または を選んで、印刷部数を指定します。

タッチし続けると、10 枚ずつ部数が増減します。

数字を上下にフリックして、指定することもできます。

- 写真ごとに印刷部数を指定することができます。印刷したい写真をそれぞれ表示してから、写 真ごとに印刷部数を指定します。
- C:表示するグループを切り換えることができます。

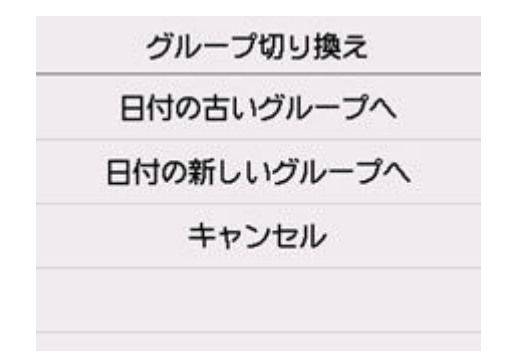

詳しくは、以下を参照してください。

■ [便利な表示機能を使う](#page-150-0)

D:[印刷設定]画面が表示されます。

用紙サイズや用紙種類、印刷品質などの印刷設定を変更することができます。

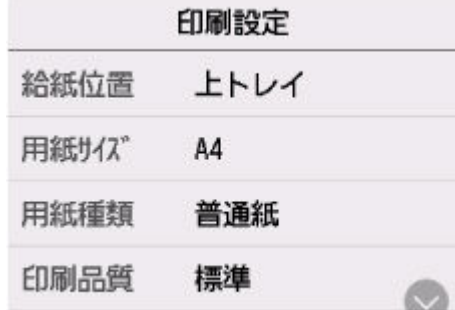

#### **》》参考**

- 設定項目によっては、ほかの設定項目の設定と組み合わせて指定できない設定があります。組 み合わせて指定できない設定が選ばれている場合、設定項目に<sup>1</sup>が表示されます。タッチス クリーン左上の ! を選んでメッセージを確認し、設定を変更してください。
- E:写真を拡大して表示することができます。

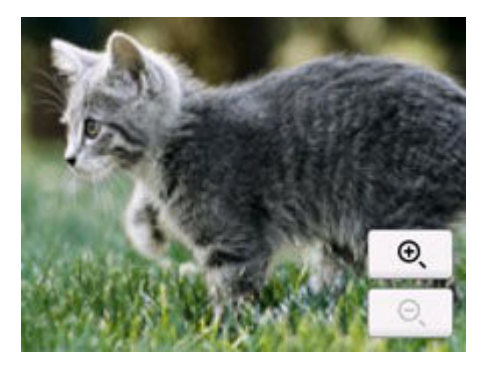

詳しくは、以下を参照してください。

- → [便利な表示機能を使う](#page-150-0)
- F:表示する写真を日付(写真データの更新日)で指定できます。

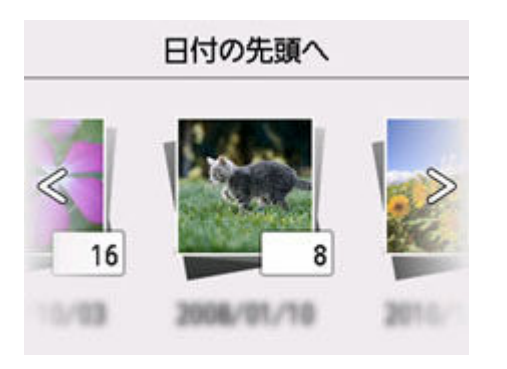

詳しくは、以下を参照してください。

■ [便利な表示機能を使う](#page-150-0)

G:複数の写真を一度に表示できます。

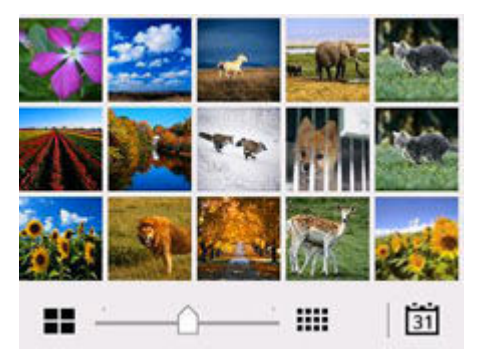

表示方法については、以下を参照してください。

■ [便利な表示機能を使う](#page-150-0)

## **8. カラーボタンを押す**

印刷が開始されます。

## ▶▶参考

- 印刷を中止するときは、ストップボタンを押します。
- 印刷中にも、続けて印刷する写真を追加(フォト印刷予約)することができます。
	- 写真印刷を予約する

## **写真印刷を予約する**

写真を印刷している途中でも、印刷する写真を追加(フォト印刷予約)することができます。 以下の手順で、印刷する写真を追加します。

## **1. 印刷中に写真をフリックして、次に印刷したい写真を選ぶ**

#### **>>>参考**

• 写真を選んでいる間も、印刷待ちの写真は順に印刷されます。

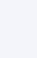

• 印刷中や印刷待ちの写真には、 ツ が表示されます。

#### **2. 写真ごとに部数や印刷設定を指定する**

## **参考**

● 印刷予約する写真の [用紙サイズ] と [用紙種類] は変更できません。印刷中や印刷待ちの写 真と同じ設定となります。

### **3. カラーボタンを押す**

すでに印刷を開始した写真の次に、印刷予約した写真の印刷が開始されます。 さらに印刷する写真を追加したい場合は、手順 1 から操作してください。

- 印刷予約中は、ホーム画面を表示したり、ほかの印刷メニューに変更したりできません。またパソコ ンやほかの機器からの印刷もできません。
- 印刷予約中は、グループを切り替えることはできません。
- 印刷予約中にストップボタンを押すと、印刷予約を中止する方法を選択する画面が表示されます。 [す べての予約をキャンセル]を選ぶと、印刷中や印刷予約したすべての写真の印刷を中止します。[最 後の予約をキャンセル]を選ぶと、最後に予約した印刷を中止します。
- 印刷予約が多いときは、タッチスクリーンに [これ以上、印刷を予約できません しばらく待ってか ら、印刷を予約してください]と表示される場合があります。しばらく待ってから、印刷予約してく ださい。

## <span id="page-150-0"></span>**便利な表示機能を使う**

USB フラッシュメモリーに保存されている写真を一度に複数枚表示したり、日付を指定して写真を表示した り、表示グループを変更したりすることができます。

写真選択画面で△を選んで、表示メニューを表示します。

- 複数の写真を表示して印刷する写真を選ぶ
- 日付を指定して写真を表示する
- [写真を拡大して表示する](#page-151-0)
- **⇒ [表示グループを切り換える](#page-151-0)**

## **複数の写真を表示して印刷する写真を選ぶ**

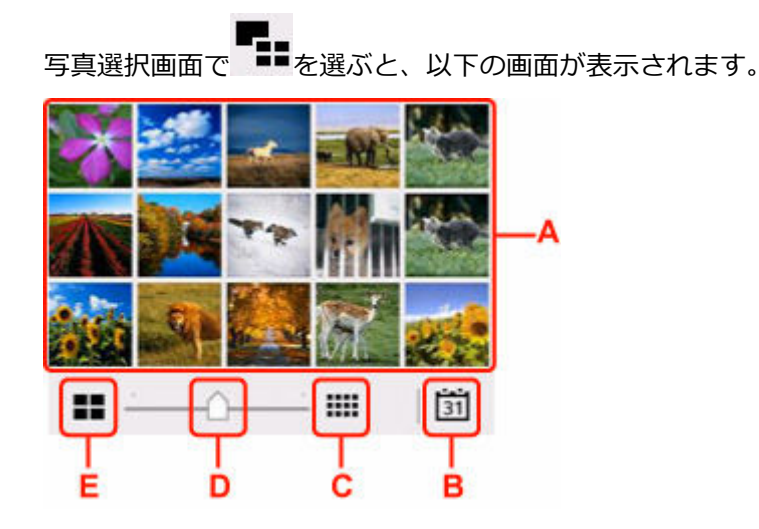

A:印刷したい写真を選ぶと、1 枚表示に戻ります。

B:日付を指定して写真を表示できます。

● 日付を指定して写真を表示する

C:表示される写真が増えます。(54 枚表示)

D:ドラッグして 6 枚、15 枚、54 枚と表示する枚数を切り換えます。

E:表示される写真が減ります。(6 枚表示)

## **日付を指定して写真を表示する**

<mark>写真選択画面で <sup>1311</sup>を選ぶと、以下の画面が表示されます。</mark>

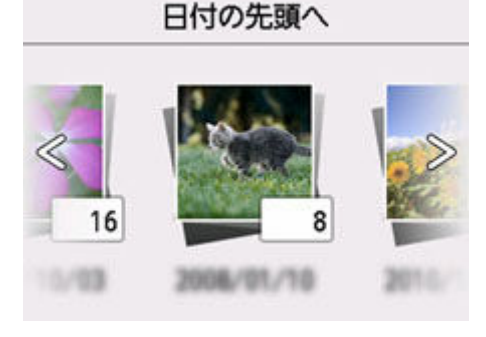

左右にフリックして日付(写真データの更新日)を切り替えます。 指定した日付の先頭の写真から表示されます。

<span id="page-151-0"></span>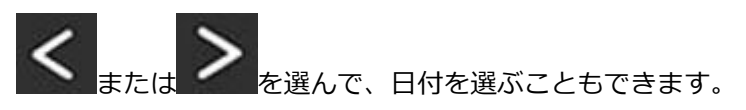

## **参考**

- 日付は [本体設定] の [その他の本体設定] にある [日付表示形式] の設定に従って表示されます。
	- [その他の本体設定](#page-490-0)

## **写真を拡大して表示する**

与真選択画面で → を選ぶと、以下の画面が表示されます。

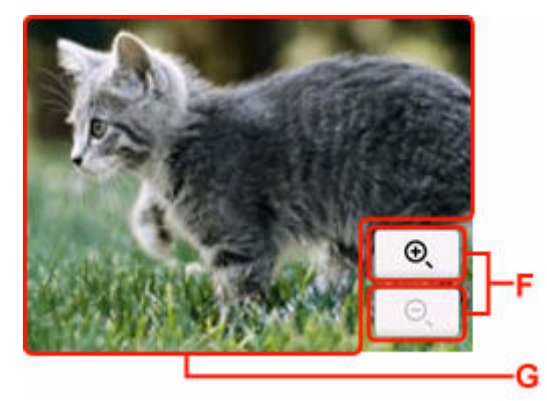

F:表示倍率を切り換えます。

G:ドラッグして、表示位置を移動します。

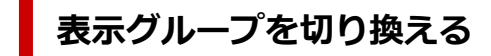

## **>>>参考**

• USB フラッシュメモリーに 2000 枚を超える写真データが保存されている場合は、日付(写真データ の更新日)が新しい順に 2000 枚ごとのグループに分けられます。

写真選択画面で 4 を選ぶと、以下の画面が表示されます。

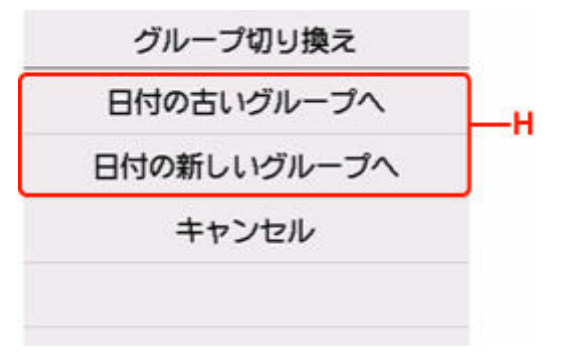

H:表示するグループを切り換えます。

## <span id="page-152-0"></span>**USB フラッシュメモリーの文書(PDF)を印刷する**

プリンターの操作パネルから、以下の PDF ファイル(拡張子:「.pdf」)を印刷することができます。

- プリンターの操作パネルからスキャンして、USB フラッシュメモリーに保存した PDF ファイル **● スキャンしたデータを USB [フラッシュメモリーに保存する](#page-221-0)**
- Canon IJ Scan Utility(キヤノン・アイジェイ・スキャン・ユーティリティ)で作成した PDF ファイル Windows をご使用の場合:

→ [文書や写真をスキャンする](#page-232-0)

macOS をご使用の場合:

■ 文書や写真をスキャンする

印刷できない PDF ファイル形式の詳細は以下を参照してください。

**● 印刷できない PDF [ファイル形式について](#page-154-0)** 

以下の手順で PDF ファイルを印刷します。

## **1. 用紙をセットする**

- [ロール紙をプリンターにセットする](#page-421-0)
- [カット紙をプリンターにセットする](#page-436-0)
- **2. USB フラッシュメモリーを USB メモリー接続部にセットする**

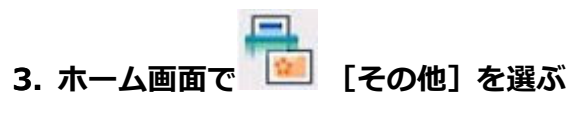

- [ホーム画面のメニュー構成](#page-462-0)
- **4. [プリント]を選ぶ**
- **5. [USB メモリー印刷]を選ぶ**

文書リストが表示されます。

#### ■ 》 参考

● USB フラッシュメモリーに写真データと文書データ (PDF ファイル) が保存されている場合、ど ちらを印刷するか確認する画面が表示されます。[文書データを印刷]を選んでください。

## **6. 印刷する文書を選ぶ**

#### **ファイル名表示**

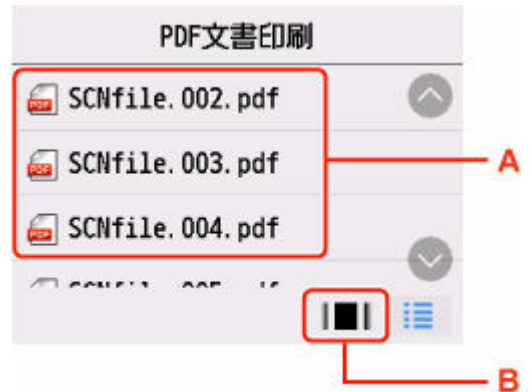

#### **印刷プレビュー表示**

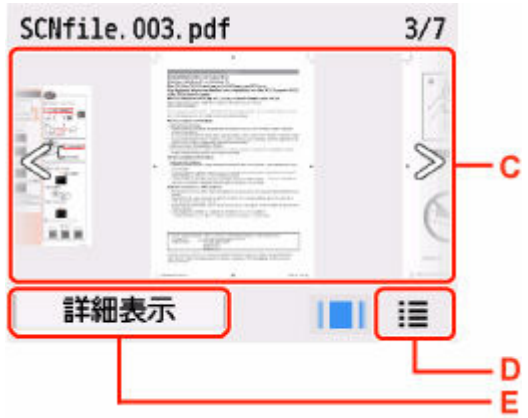

- A:上下にフリックしてファイル名を表示し、印刷したい文書を選びます。
- B:印刷プレビュー表示に切り換えます。
- C:フリックして文書データを表示し、印刷したい文書を選びます。
- D:ファイル名表示に切り換えます。
- E:[詳細表示]画面が表示されます。

- 文字数が多いファイル名や、表示できない文字が含まれているファイル名は、文書リストに正し く表示されない場合があります。
- 印刷プレビュー表示では、各ファイルの最初のページのみが表示されます。また、文書のサイズ が横長の場合は、90 度回転して表示される場合があります。
- PDF ファイルによっては、印刷プレビュー画面が表示されるまでに時間がかかったり、文書や画 像の一部がかけて表示されたりする場合があります。
- プリンターから印刷できない PDF ファイルでも、文書リストの画面にファイル名が表示されます。 以下のファイルは文書リストの画面にファイル名が表示されても印刷できません。
	- Canon IJ Scan Utility 以外のアプリケーションを使って保存された PDF ファイル
	- 印刷プレビュー画面で「?」が表示される PDF ファイル
- 印刷プレビュー表示から[詳細表示]画面を表示して、印刷可能な PDF ファイルか確認すること をお勧めします。[詳細表示]画面が以下の場合、PDF ファイルを印刷できません。
	- ー 印刷したい PDF ファイルの「詳細表示]が表示されない
	- [作成元]に機種名、または [IJ Scan Utility] 以外の文字が表示されている
- Canon IJ Scan Utility 以外のアプリケーションソフトで保存された PDF ファイルは、Canon IJ Scan Utility で保存し直しても、印刷できる PDF ファイルにはなりません。

## <span id="page-154-0"></span>**7. 必要に応じて設定する**

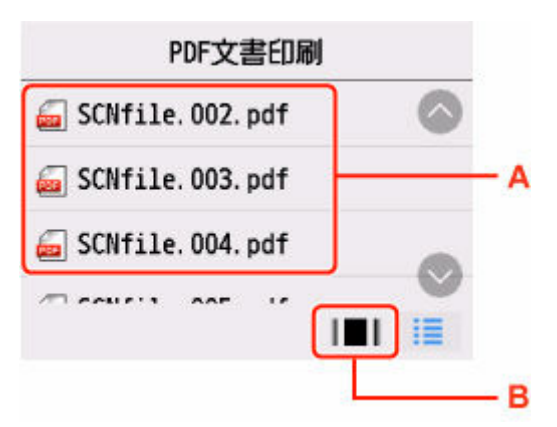

#### **部数**

部数を指定します。

#### **給紙位置**

給紙位置を選びます。

#### **用紙サイズ**

セットした用紙のサイズを選びます。

#### **用紙種類**

[普通紙]に設定されます。

#### **印刷品質**

印刷品質を設定します。

## **8. モノクロボタンまたはカラーボタンを押す**

印刷が開始されます。

#### ■ 》参考

- 一度に 250 ページまで印刷できます。251 ページ以上の PDF ファイルの場合、タッチスクリーンに[指 定した文書データ(PDF)は印刷可能なページ数を超えています 超えたページは印刷できません 印 刷を続けますか?]と表示されます。[はい]を選ぶと、印刷が開始されます。251 ページ以上の PDF ファイルを印刷したい場合は、パソコンから印刷してください。
- PDF ファイルによっては、90 度回転して印刷される場合があります。
- 用紙サイズより文書のサイズが大きい場合は、縮小印刷されます。このとき、細い線が消えたり、画像 などの配置がずれたりして印刷される場合があります。

## **印刷できない PDF ファイル形式について**

以下の PDF ファイルは、文書リストにファイル名が表示されても印刷できません。

- プリンターの操作パネルからスキャンしたデータを USB フラッシュメモリーに保存するときに、[デ ータ形式]を [PDF] または [高圧縮 PDF] 以外に設定したファイル
- Canon IJ Scan Utility で作成したファイルで、以下のひとつに当てはまるデータ
	- -暗号化したデータ
	- -2GB 以上のデータ
	- -縦方向および横方向のピクセル数が 9601 pixel 以上の画像を含んだデータ

# **スマートフォン/タブレットから印刷する**

各種機器からの印刷方法については、お使いの機器やアプリケーションソフトに付属の取扱説明書を参照し てください。

- **▶ Canon PRINT でスマートフォンやタブレットからかんたん印刷**
- **iOS 機器を使って印刷する(AirPrint)**
- **Mopria Print Service を利用して印刷する**
- **Canon Print Service を利用して印刷する**

**コピー**

TC-20M のみの機能です。

- **▶ [ロール紙にコピーする](#page-157-0)** 
	- [ロール幅に拡大コピーする](#page-158-0)
	- [かんたんな設定で拡大コピーする](#page-160-0)
	- 1枚の原稿を繰り返し配置してコピーする
	- [拡大/縮小してコピーする](#page-165-0)
	- [本などの厚い原稿をコピーする](#page-168-0)

## **[カット紙にコピーする](#page-170-0)**

- [コピーする](#page-171-0)
- [拡大/縮小してコピーする](#page-177-0)
- [2 枚の原稿を 1 枚にコピーする](#page-180-0)
- 4枚の原稿を 1枚にコピーする
- [大きな原稿を貼り合わせてコピーする](#page-187-0)
- [ID カードの両面を 1 枚にコピーする](#page-190-0)
- [本などの厚い原稿をコピーする](#page-193-0)

# <span id="page-157-0"></span>**ロール紙にコピーする**

- **[ロール幅に拡大コピーする](#page-158-0)**
- **[かんたんな設定で拡大コピーする](#page-160-0)**
- **[1 枚の原稿を繰り返し配置してコピーする](#page-162-0)**
- **[拡大/縮小してコピーする](#page-165-0)**
- **[本などの厚い原稿をコピーする](#page-168-0)**

## <span id="page-158-0"></span>**ロール幅に拡大コピーする**

原稿をロール紙幅に拡大コピーできます。

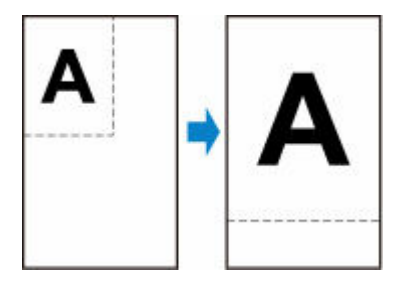

- **1. 用紙をセットする**
	- → [ロール紙をプリンターにセットする](#page-421-0)
- **2. 原稿台に原稿をセットする**
	- → [原稿台に原稿をセットする](#page-66-0)
- **3. ホーム画面で [コピー]を選ぶ**
	- [ホーム画面のメニュー構成](#page-462-0)

## **》》参考**

- ロール紙とカット紙が両方セットされている場合、どちらにコピーするか確認する画面が表示さ れます。[ロール紙へコピーする]を選んでください。
- e
- **4. [ロール幅フィットコピー]を選ぶ**

## **5. コピー待機画面で、必要に応じ設定する**

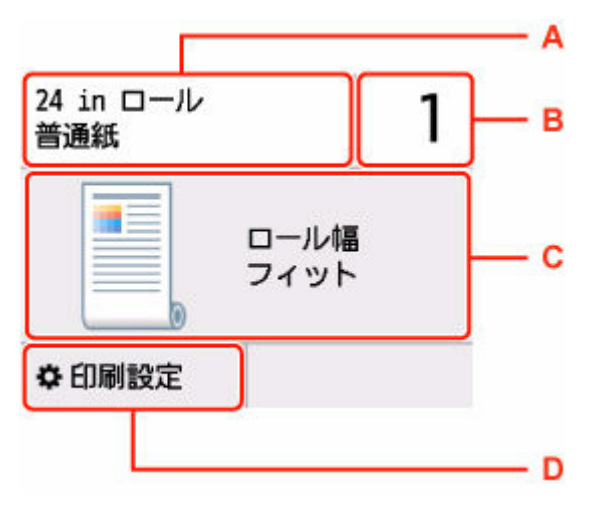

A:セットしている用紙のサイズと種類が表示されます。

B:印刷部数を指定します。

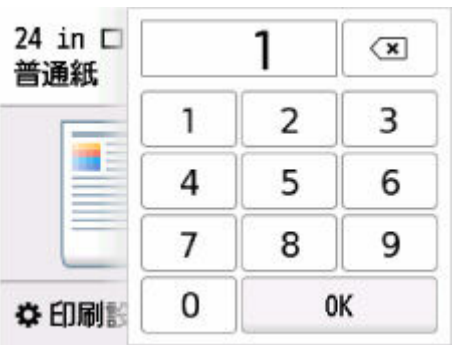

数字を選んで、印刷部数を指定します。

C:コピーレイアウトが表示されます。

D:印刷設定項目が表示されます。

設定項目については、以下を参照してください。

→ [コピーするときの設定項目](#page-174-0)

## **6. モノクロボタンまたはカラーボタンを押す**

## **参考**

• コピーを中止するときは、ストップボタンを押します。

- <span id="page-160-0"></span>**1. 用紙をセットする**
	- [ロール紙をプリンターにセットする](#page-421-0)
- **2. 原稿台に原稿をセットする**
	- [原稿台に原稿をセットする](#page-66-0)

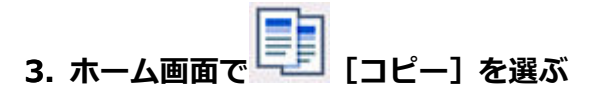

■ [ホーム画面のメニュー構成](#page-462-0)

**参考**

- ロール紙とカット紙が両方セットされている場合、どちらにコピーするか確認する画面が表示さ れます。[ロール紙へコピーする]を選んでください。
- **<del>上</del>. インストリック インストリック インスト**
- **5. 拡大するサイズを選ぶ**

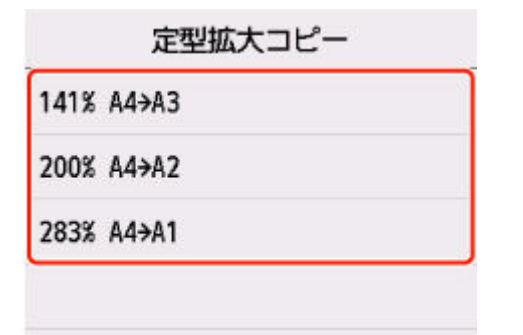

**6. コピー待機画面で、必要に応じ設定する**

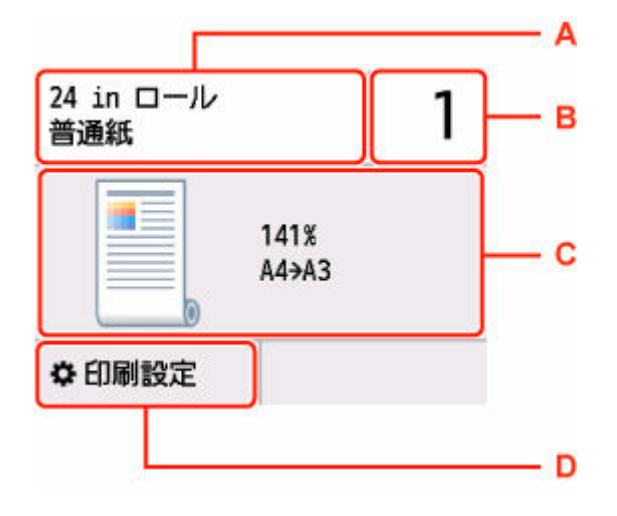

- A:セットしている用紙のサイズと種類が表示されます。
- B:印刷部数を指定します。

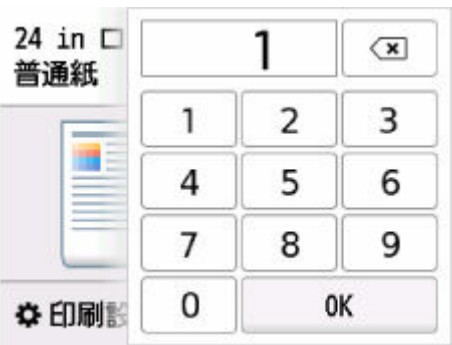

数字を選んで、印刷部数を指定します。

C:コピーレイアウトが表示されます。

D:印刷設定項目が表示されます。

設定項目については、以下を参照してください。

→ [コピーするときの設定項目](#page-174-0)

## **7. モノクロボタンまたはカラーボタンを押す**

## **》》参考**

- コピーを中止するときは、ストップボタンを押します。
- コピーが終了する前に、続けて次の原稿をセットして読み取ることができます。
	- → 続けて原稿をコピーする (コピー予約)

## <span id="page-162-0"></span>**1 枚の原稿を繰り返し配置してコピーする**

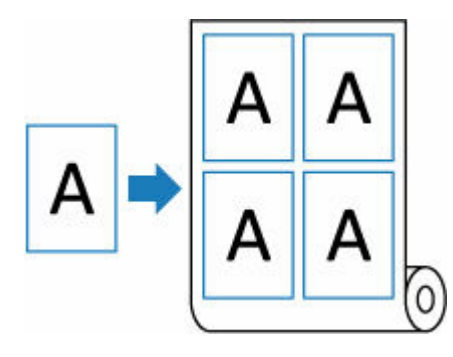

- **1. 用紙をセットする**
	- → [ロール紙をプリンターにセットする](#page-421-0)
- **2. 原稿台に原稿をセットする**
	- → [原稿台に原稿をセットする](#page-66-0)

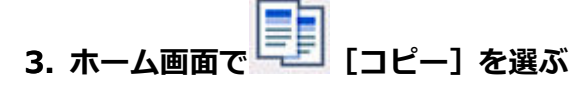

→ [ホーム画面のメニュー構成](#page-462-0)

## **参考**

- ロール紙とカット紙が両方セットされている場合、どちらにコピーするか確認する画面が表示さ れます。[ロール紙へコピーする]を選んでください。
- **4. [繰り返しコピー]を選ぶ**

## **5. コピー待機画面で、[レイアウト]を選ぶ**

原稿のレイアウトを設定します。

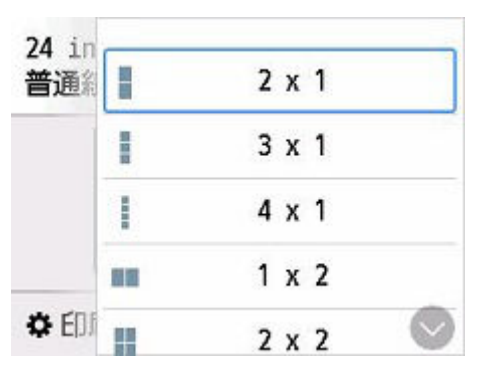

**6. コピー待機画面で、[印刷の向き]を選ぶ**

印刷の向きを設定します。

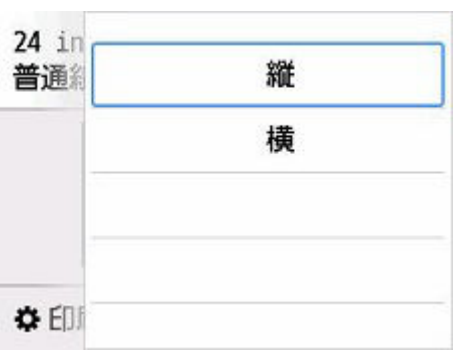

## **7. コピー待機画面で、必要に応じ設定する**

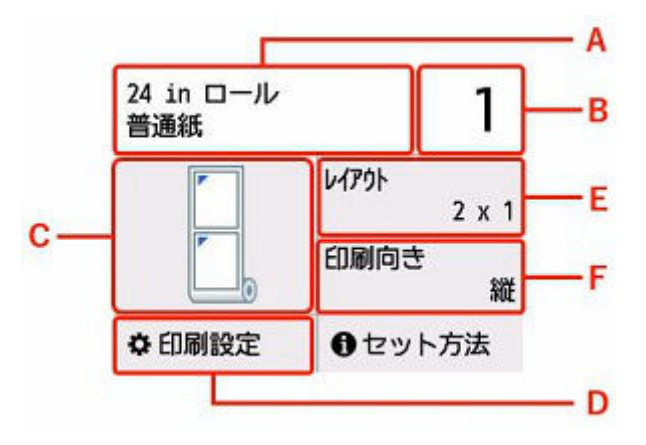

- A:セットしている用紙のサイズと種類が表示されます。
- B:印刷部数を指定します。

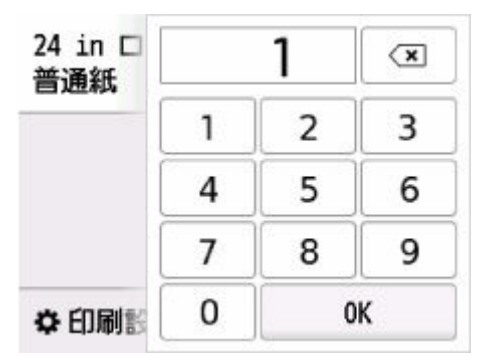

数字を選んで、印刷部数を指定します。

C:コピーレイアウトが表示されます。

D:印刷設定項目が表示されます。

設定項目については、以下を参照してください。

- [コピーするときの設定項目](#page-174-0)
- E:原稿のレイアウトを設定します。
- F:印刷の向きを設定します。

## **8. モノクロボタンまたはカラーボタンを押す**

コピーが開始されます。

## **参考**

• コピーを中止するときは、ストップボタンを押します。

## <span id="page-165-0"></span>**拡大/縮小してコピーする**

コピーするときの倍率を任意で指定する、または定型変倍や自動変倍などを指定することができます。

#### **》》参考**

- 簡単な設定で、原稿をロール紙に拡大コピーできます。
	- [かんたんな設定で拡大コピーする](#page-160-0)
- 倍率を指定せず、原稿をロール紙幅に拡大コピーできます。
	- → [ロール幅に拡大コピーする](#page-158-0)
- **1. 用紙をセットする**
	- [ロール紙をプリンターにセットする](#page-421-0)
- **2. 原稿台に原稿をセットする**
	- [原稿台に原稿をセットする](#page-66-0)

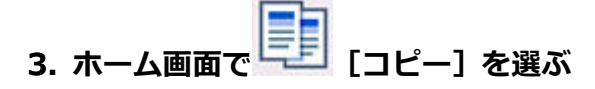

■ [ホーム画面のメニュー構成](#page-462-0)

- ロール紙とカット紙が両方セットされている場合、どちらにコピーするか確認する画面が表示さ れます。[ロール紙へコピーする]を選んでください。
- **4. [倍率指定コピー]を選ぶ**
- **5.[印刷設定]を選ぶ**
- **6.[倍率]で拡大/縮小方法を選ぶ**

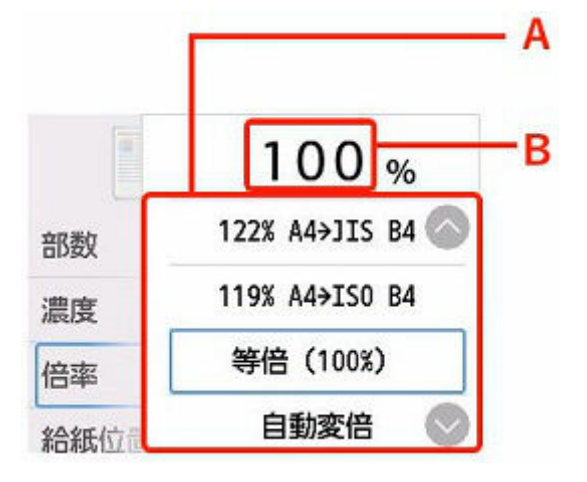

- A:上下にフリックして、拡大/縮小方法を指定します。
- [拡大/縮小方法について](#page-167-0)
- B:選ぶと、以下の画面が表示されます。

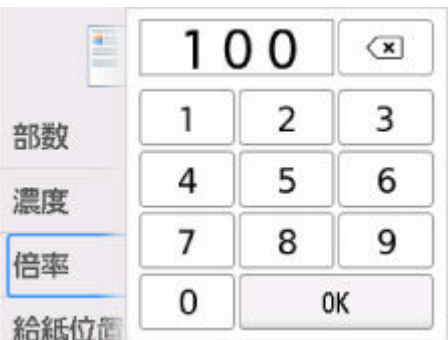

数字を選んで、倍率を指定します。

- **7.[OK]を選ぶ**
- **8. コピー待機画面で、必要に応じ設定する**

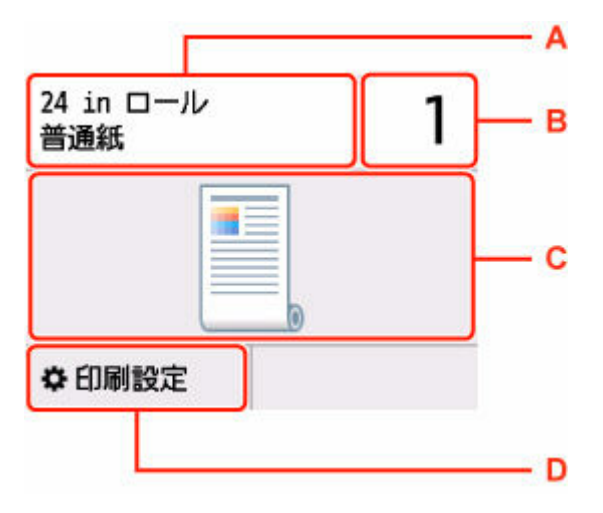

A:セットしている用紙のサイズと種類が表示されます。

B:印刷部数を指定します。

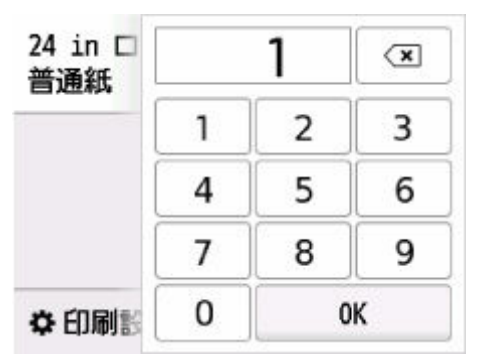

数字を選んで、印刷部数を指定します。

C:コピーレイアウトが表示されます。

D:印刷設定項目が表示されます。

設定項目については、以下を参照してください。

→ [コピーするときの設定項目](#page-174-0)

## **9. モノクロボタンまたはカラーボタンを押す**

## **参考**

• コピーを中止するときは、ストップボタンを押します。

<span id="page-167-0"></span>• コピーが終了する前に、続けて次の原稿をセットして読み取ることができます。

● 続けて原稿をコピーする (コピー予約)

## **拡大/縮小方法について**

• 自動変倍

セットした用紙におさまるように、原稿を自動的に拡大/縮小してコピーします。

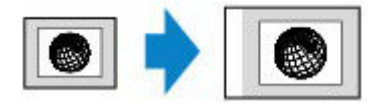

[倍率]の設定:[自動変倍]

## **》》参考**

- •[自動変倍]を選んだ場合、原稿によってはサイズを正しく検知できないことがあります。正しく 検知できないときは定型変倍または任意変倍のいずれかのサイズ、または[等倍(100%)]を選 んでください。
- 定型変倍

定型サイズの原稿を、別の定型サイズの用紙に拡大/縮小してコピーします。

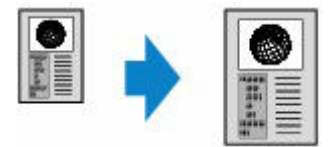

原稿や用紙サイズにあった倍率を指定します。

#### • 任意変倍

任意で倍率を指定します。

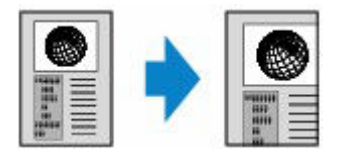

- [400% 最大] や [25% 最小] も選ぶことができます。
- ●拡大/縮小せずにコピーしたい場合は、「等倍 (100%)] を選んでください。

## <span id="page-168-0"></span>**本などの厚い原稿をコピーする**

本などの厚い原稿をコピーするときにできる、画像の周りの黒い影を消し、本の見開きとじ部分の影を明る くコピーできます。この機能を使用すると、不要なインクの消耗をおさえることができます。

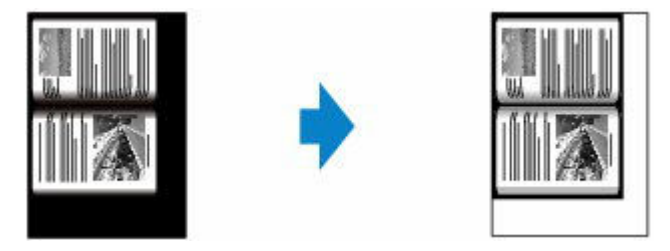

- **1. 用紙をセットする**
	- [ロール紙をプリンターにセットする](#page-421-0)
- **2. 原稿台に原稿をセットする**
	- → [原稿台に原稿をセットする](#page-66-0)
- **3. ホーム画面で [コピー]を選ぶ**
	- → [ホーム画面のメニュー構成](#page-462-0)

### ▶▶参考

- ロール紙とカット紙が両方セットされている場合、どちらにコピーするか確認する画面が表示さ れます。[ロール紙へコピーする]を選んでください。
- $\begin{bmatrix} \begin{matrix} \begin{matrix} 1 \end{matrix} \\ \begin{matrix} 0 \end{matrix} \end{bmatrix} & \begin{matrix} 0 \end{matrix} \end{bmatrix} & \begin{matrix} 0 \end{matrix} \end{bmatrix} & \begin{matrix} 0 \end{matrix} \end{bmatrix} \begin{bmatrix} \begin{matrix} 0 \end{matrix} \end{bmatrix} & \begin{matrix} 0 \end{matrix} \end{bmatrix} \end{bmatrix}$

### **5. コピー待機画面で、必要に応じ設定する**

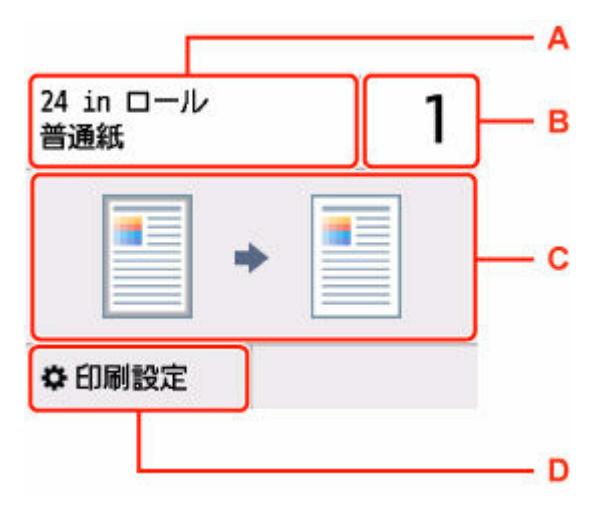

- A:セットしている用紙のサイズと種類が表示されます。
- B:印刷部数を指定します。

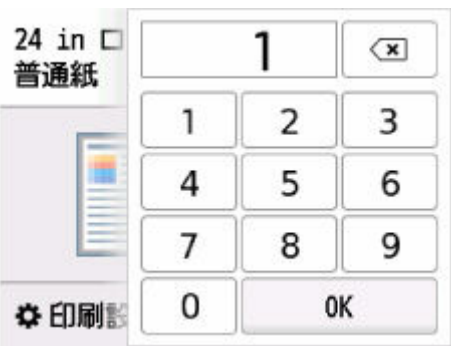

数字を選んで、印刷部数を指定します。

C:コピーレイアウトが表示されます。

D:印刷設定項目が表示されます。

設定項目については、以下を参照してください。

■ [コピーするときの設定項目](#page-174-0)

## **6. モノクロボタンまたはカラーボタンを押す**

- 原稿台カバーは閉じてください。
- 原稿の周りに数ミリ程度の影が残ることがあります。この機能では濃い影のみを消します。本の厚み が薄い場合や窓際など周囲が明るい場所で使用した場合は、影が薄く残ることがあります。また、紙面 が暗い場合など影との濃度差が少ない原稿では、画像の一部が欠けたり、とじ部分の影が残ったりする ことがあります。
- コピーを中止するときは、ストップボタンを押します。

# <span id="page-170-0"></span>**カット紙にコピーする**

- **[コピーする](#page-171-0)**
- **[拡大/縮小してコピーする](#page-177-0)**
- **[2 枚の原稿を 1 枚にコピーする](#page-180-0)**
- **[4 枚の原稿を 1 枚にコピーする](#page-183-0)**
- **[大きな原稿を貼り合わせてコピーする](#page-187-0)**
- **[ID カードの両面を 1 枚にコピーする](#page-190-0)**
- **[本などの厚い原稿をコピーする](#page-193-0)**

# <span id="page-171-0"></span>**コピーする**

ここでは、通常のコピーを行うときの基本的な操作手順について説明します。

### **1. 用紙をセットする**

- → [カット紙をプリンターにセットする](#page-436-0)
- **2. 原稿台に原稿をセットする**
	- [原稿台に原稿をセットする](#page-66-0)
- **3. ホーム画面で [コピー]を選ぶ**
	- → [ホーム画面のメニュー構成](#page-462-0)

## **》》参考**

• ロール紙とカット紙が両方セットされている場合、どちらにコピーするか確認する画面が表示さ れます。[カット紙へコピーする]を選んでください。

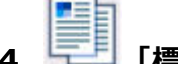

**4. [標準コピー]を選ぶ**

### **5. コピー待機画面で、必要に応じ設定する**

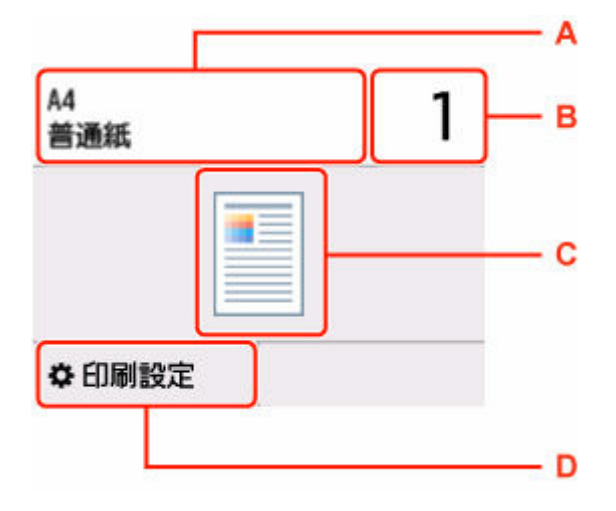

- A:セットしている用紙のサイズと種類が表示されます。
- B:印刷部数を指定します。

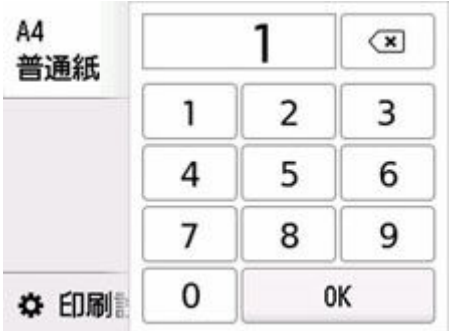

数字を選んで、印刷部数を指定します。

<span id="page-172-0"></span>C:コピーレイアウトが表示されます。

D:印刷設定項目が表示されます。

設定項目については、以下を参照してください。

■ [コピーするときの設定項目](#page-174-0)

**6. モノクロボタンまたはカラーボタンを押す**

### **重要**

• 原稿の読み取りが終わるまで原稿台カバーを開けたり、原稿を原稿台から取り出したりしないで ください。

## **》》参考**

• コピーを中止するときは、ストップボタンを押します。

## **続けて原稿をコピーする(コピー予約)**

原稿台に原稿をセットしたときは、コピー中でも、続けて次の原稿をセットして読み取ることができます (コピー予約)。

続けて次の原稿をセットできるときは、以下のような画面が表示されます。

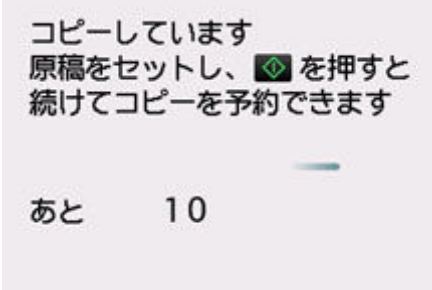

次の原稿をセットして、コピー中の原稿をコピーするときに選んだボタン(モノクロボタンまたはカラー ボタン)と同じボタンを押してください。

## **重要**

• 原稿をセットするときは、原稿台カバーをゆっくり開閉してください。

- 「印刷品質】が「きれい】に設定されているときは、コピーが終了するまでお待ちください。
- 続けてコピーするときは、用紙サイズや用紙の種類などの印刷設定や部数を変更できません。
- コピー予約中にストップボタンを押すと、コピー予約を中止する方法を選択する画面が表示されま す。[すべての予約をキャンセル]を選ぶと、読み取ったすべての原稿のコピーを中止します。[最後 の予約をキャンセル]を選ぶと、最後にセットした原稿のコピーを中止します。
- 続けてコピーする原稿が多いときは、タッチスクリーンに「これ以上、コピーの予約はできません しばらく待ってからコピーを予約してください]と表示される場合があります。[OK]を選んでしば らく待ってから、コピーしてください。

● 原稿の読み取り中に [コピーを予約できませんでした 最初からやり直してください] と表示された 場合は、[OK]を選んでから、ストップボタンを押し、いったんコピーを中止してください。そのあ と、コピーできなかった原稿からコピーし直してください。

## <span id="page-174-0"></span>**コピーするときの設定項目**

コピーをするときに、倍率や濃度などの印刷設定を変更することができます。

## **印刷設定画面について**

コピー待機画面で「印刷設定」を選ぶと、以下の画面が表示されます。

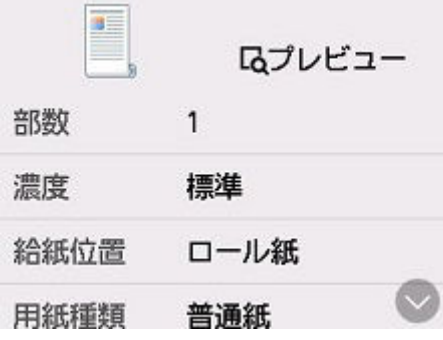

## **プレビューについて**

印刷設定画面で[プレビュー]が表示されているときに選ぶと、プレビュー画面で印刷結果を確認するこ とができます。

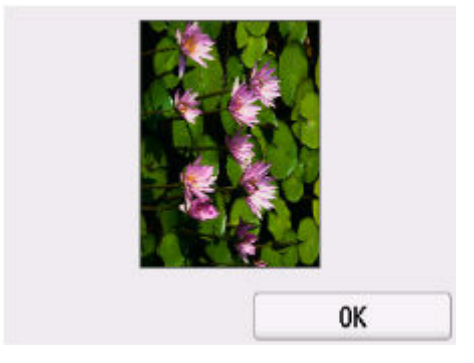

### **重要**

- 原稿の読み取りをするため、プレビューが表示されるまで原稿台カバーを開けないでください。
- プレビュー画面を表示したあと、コピーが開始される前に原稿を再読み取りするため、[原稿を読み 取っています]と表示されているときは原稿台カバーを開けたり、原稿を原稿台から取り出したりし ないでください。

## **設定項目について**

上下にフリックして設定項目を表示し、設定項目を選ぶと各設定が表示されます。設定を選んで指定しま す。

#### **》》参考**

- 表示される設定項目は、コピー機能によって異なります。
- 設定項目によっては、ほかの設定項目の設定と組み合わせて指定できない設定があります。組み合わ せて指定できない設定が選ばれている場合、設定項目に が表示されます。タッチスクリーン左上 のいた深んでメッセージを確認し、設定を変更してください。
- いったん指定した用紙サイズや用紙種類などの設定は、電源を入れ直しても保持されます。

• すでに用紙サイズや用紙の種類などを設定しているときに、コピーできない設定でコピーを開始しよ うとすると、タッチスクリーンに [現在の設定では、指定した機能を実行できません] というメッセ ージが表示されます。メッセージに従って、設定を変更してください。

以下の設定項目を変更できます。

•[部数]

部数を設定します。

•[濃度]

濃度(明るさ)を設定します。

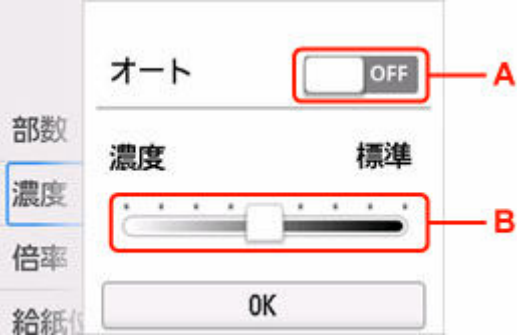

A:選んで、自動濃度調整をオン/オフします。

オンにすると、原稿台にセットした原稿に合わせて自動で濃度を調整して印刷できます。

B:ドラッグして濃度を指定します。

•[倍率]

拡大/縮小の方法を設定します。

- 拡大/縮小してコピーする (ロール紙)
- → 拡大/縮小してコピーする (カット紙)
- •[原稿サイズ]

コピーしたい原稿のサイズを選びます。

- [大きな原稿を貼り合わせてコピーする](#page-187-0)
- •[給紙位置]

給紙位置を選びます。

•[用紙サイズ]

コピーする用紙のサイズを選びます。

•[用紙種類]

コピーする用紙の種類を選びます。

•[印刷品質]

コピーしたい原稿に合わせて印刷品質を設定します。

## **重要**

● 「用紙種類] が「普通紙] の場合、「下書き] を選んで思ったような印刷品質で印刷できないとき は、[印刷品質]で[標準]または[きれい]を選んで、もう一度印刷してみてください。

- グレースケールでコピーしたいときは、[印刷品質] で [きれい] を選んでください。グレースケ ールとは、二値(2 階調)で表現している白黒に対し、グレーの濃淡を数多くの階調で表現した ものです。
- •[レイアウト]

レイアウトの設定をします。

- 2枚の原稿を 1[枚にコピーする](#page-180-0)
- 4枚の原稿を1[枚にコピーする](#page-183-0)
- [印刷向き]

印刷の向きを設定します。

## <span id="page-177-0"></span>**拡大/縮小してコピーする**

コピーするときの倍率を任意で指定する、または定型変倍や自動変倍などを指定することができます。

#### **1. 用紙をセットする**

- → [カット紙をプリンターにセットする](#page-436-0)
- **2. 原稿台に原稿をセットする**
	- → [原稿台に原稿をセットする](#page-66-0)
- **3. ホーム画面で [コピー]を選ぶ**
	- → [ホーム画面のメニュー構成](#page-462-0)

**参考**

• ロール紙とカット紙が両方セットされている場合、どちらにコピーするか確認する画面が表示さ れます。[カット紙へコピーする]を選んでください。

**4. [標準コピー]を選ぶ**

- **5.[印刷設定]を選ぶ**
- **6.[倍率]で拡大/縮小方法を選ぶ**

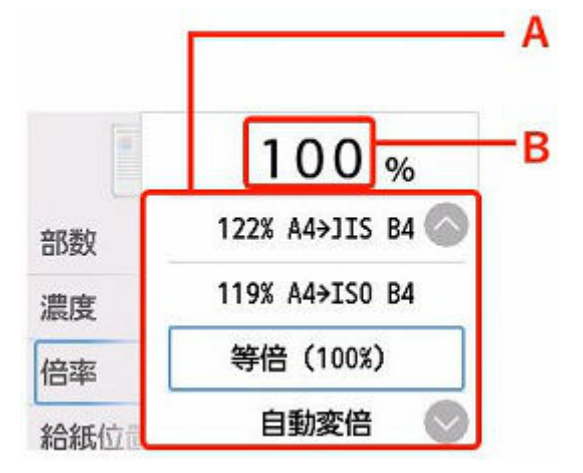

- A:上下にフリックして、拡大/縮小方法を指定します。
- [拡大/縮小方法について](#page-167-0)
- B:選ぶと、以下の画面が表示されます。

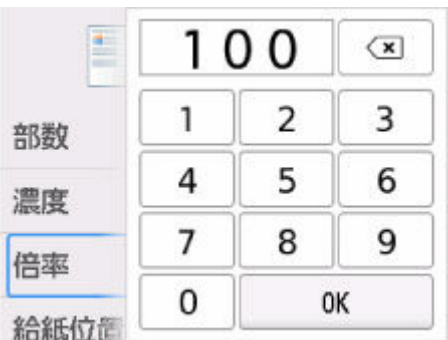

数字を選んで、倍率を指定します。

- **7.[OK]を選ぶ**
- **8. コピー待機画面で、必要に応じ設定する**

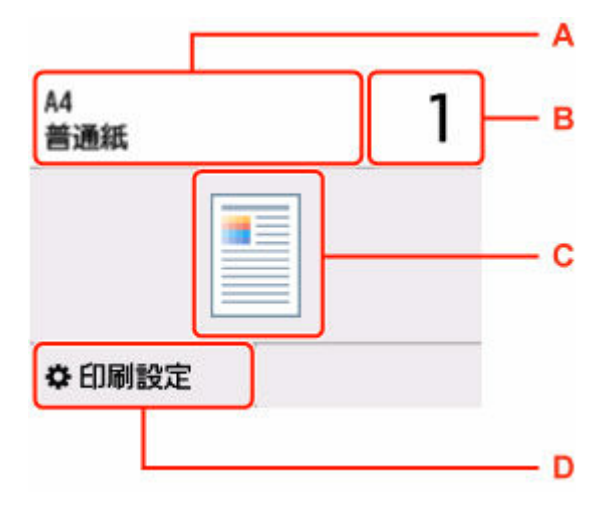

- A:セットしている用紙のサイズと種類が表示されます。
- B:印刷部数を指定します。

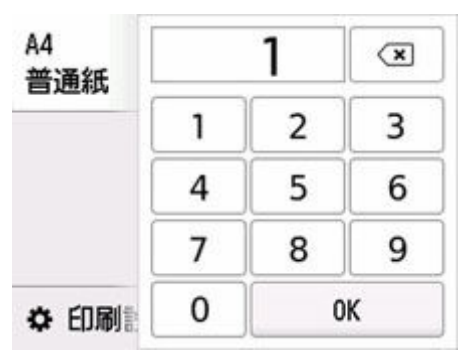

数字を選んで、印刷部数を指定します。

C:コピーレイアウトが表示されます。

D:印刷設定項目が表示されます。

設定項目については、以下を参照してください。

■ [コピーするときの設定項目](#page-174-0)

## **9. モノクロボタンまたはカラーボタンを押す**

## ▶▶参考

• コピーを中止するときは、ストップボタンを押します。

• コピーが終了する前に、続けて次の原稿をセットして読み取ることができます。

● 続けて原稿をコピーする (コピー予約)

## **拡大/縮小方法について**

• 自動変倍

セットした用紙におさまるように、原稿を自動的に拡大/縮小してコピーします。

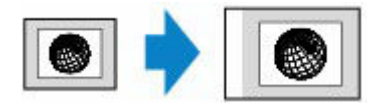

[倍率]の設定:[自動変倍]

## **》》参考**

- •[自動変倍]を選んだ場合、原稿によってはサイズを正しく検知できないことがあります。正しく 検知できないときは定型変倍または任意変倍のいずれかのサイズ、または[等倍(100%)]を選 んでください。
- 定型変倍

定型サイズの原稿を、別の定型サイズの用紙に拡大/縮小してコピーします。

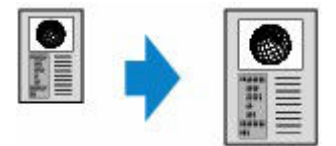

原稿や用紙サイズにあった倍率を指定します。

#### • 任意変倍

任意で倍率を指定します。

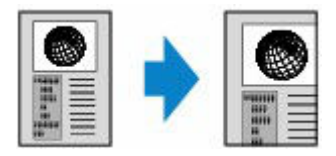

- [400% 最大] や [25% 最小] も選ぶことができます。
- ●拡大/縮小せずにコピーしたい場合は、「等倍 (100%)] を選んでください。
# **2 枚の原稿を 1 枚にコピーする**

2 枚の原稿を 1 枚の用紙におさまるように縮小してコピーできます。

## **1. 用紙をセットする**

- → [カット紙をプリンターにセットする](#page-436-0)
- **2. 原稿台に原稿をセットする**
	- [原稿台に原稿をセットする](#page-66-0)
- **3. ホーム画面で [コピー]を選ぶ**
	- → [ホーム画面のメニュー構成](#page-462-0)

**参考**

• ロール紙とカット紙が両方セットされている場合、どちらにコピーするか確認する画面が表示さ れます。[カット紙へコピーする]を選んでください。

**4. [レイアウトコピー]を選ぶ**

- **5.[印刷設定]を選ぶ**
- **6.[レイアウト]で[2in1 コピー]を選ぶ**

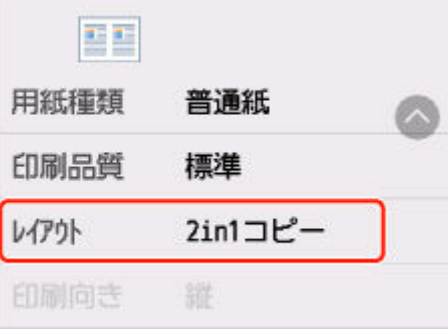

**7.[詳細設定]を選ぶ**

原稿の向きと順番を指定します。

•[原稿向き:縦]、[左から右へ]を選んだ場合

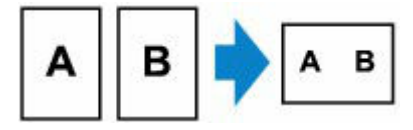

•[原稿向き:縦]、[右から左へ]を選んだ場合

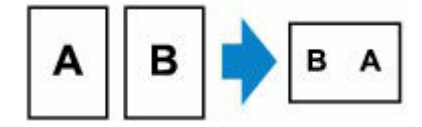

● 「原稿向き: 横1、「上から下へ1 を選んだ場合

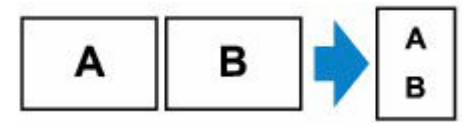

•[原稿向き:横]、[下から上へ]を選んだ場合

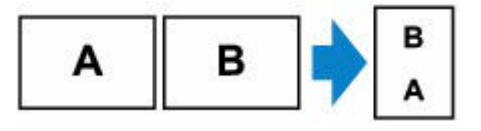

#### **5.[原稿の向きを確認]画面で[する]を選ぶ**

[する]を選ぶと、原稿の向きを確認するためにプレビュー画面を表示します。

# **6.[OK]を選ぶ**

#### **7. コピー待機画面で、必要に応じ設定する**

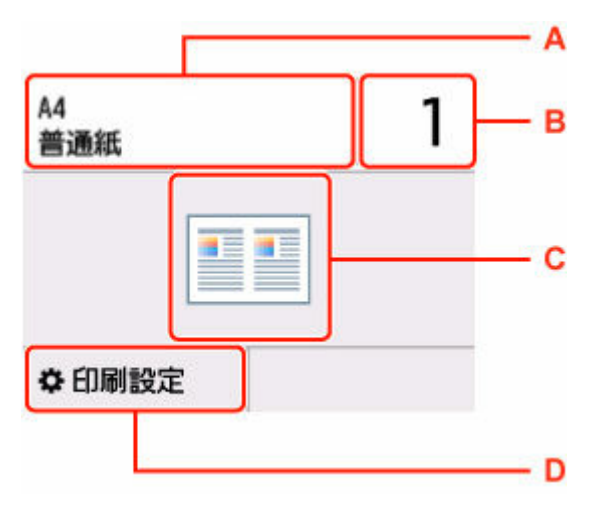

- A:セットしている用紙のサイズと種類が表示されます。
- B:印刷部数を指定します。

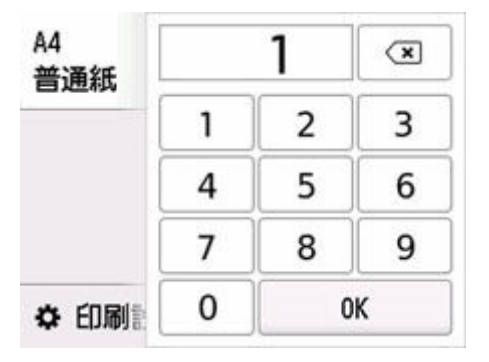

数字を選んで、印刷部数を指定します。

- C:コピーレイアウトが表示されます。
- D:印刷設定項目が表示されます。

設定項目については、以下を参照してください。

→ [コピーするときの設定項目](#page-174-0)

# **8. モノクロボタンまたはカラーボタンを押す**

1 枚目の原稿の読み取りが終了すると以下の画面が表示されます。

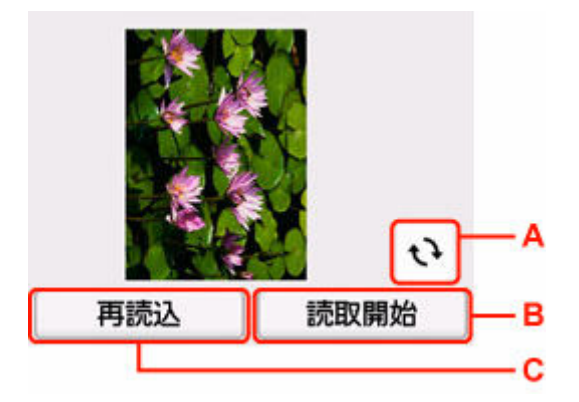

- A:選ぶと原稿が 180 度回転します。
- B:選ぶと読み取りを開始します。
- C:選ぶと原稿を再読み込みします。

### **9. プレビュー画面を確認し[読取開始]を選ぶ**

1 枚目の原稿の読み取りが終了すると以下の画面が表示されます。

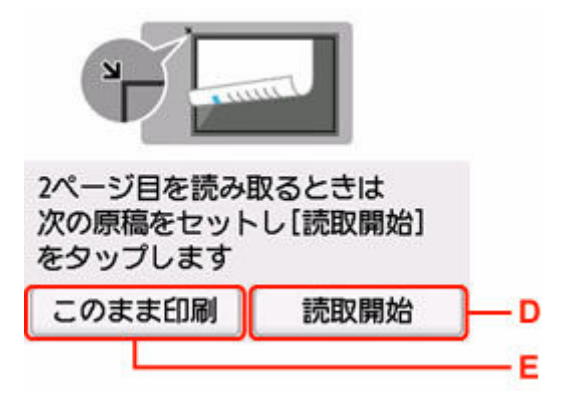

D:選ぶと、読み取りを開始します。

E:選ぶと、読み取りが終了した原稿までコピーします。

**10. 原稿台に 2 枚目の原稿をセットし、[読取開始]を選ぶ**

#### **11. プレビュー画面を確認し[読取開始]を選ぶ**

2 枚目の原稿の読み取りを開始し、コピーが開始されます。

#### **参考**

- 原稿の読み取り中に「本機のメモリーがいっぱいで処理を継続できません]と表示された場合は、[印 刷品質]を「標準]に設定してコピーしてみてください。[用紙種類]が「普通紙]で改善されない場 合は、[印刷品質]を[下書き]に設定してから、再度コピーしてください。
- コピーを中止するときは、ストップボタンを押します。
- コピーが終了する前に、続けて次の原稿をセットして読み取ることができます。
	- 続けて原稿をコピーする (コピー予約)

4 枚の原稿を 1 枚の用紙におさまるように縮小してコピーできます。4通りの配置順を選ぶことができま す。

- **1. 用紙をセットする**
	- [カット紙をプリンターにセットする](#page-436-0)
- **2. 原稿台に原稿をセットする**
	- → [原稿台に原稿をセットする](#page-66-0)
- **3. ホーム画面で [コピー]を選ぶ**
	- [ホーム画面のメニュー構成](#page-462-0)

■ 》参考

• ロール紙とカット紙が両方セットされている場合、どちらにコピーするか確認する画面が表示さ れます。[カット紙へコピーする]を選んでください。

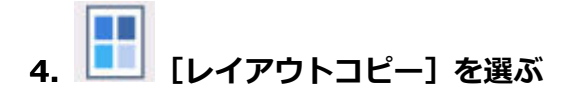

- **5.[印刷設定]を選ぶ**
- **6.[レイアウト]で[4in1 コピー]を選ぶ**

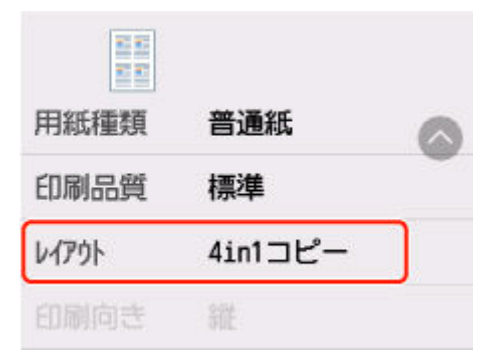

**7.[詳細設定]を選ぶ**

原稿の向きと順番を指定します。

### **参考**

- 原稿の向きが縦でも横でも、原稿の順番は同じです。
- •[左上から右へ]を選んだ場合

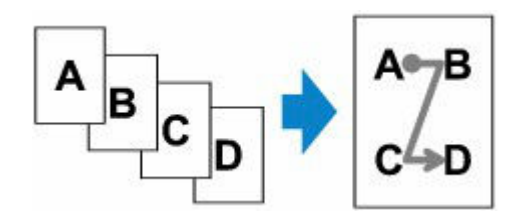

•[右上から左へ]を選んだ場合

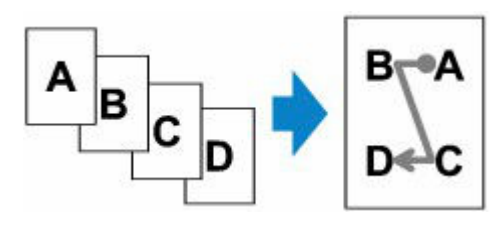

•[左上から下へ]を選んだ場合

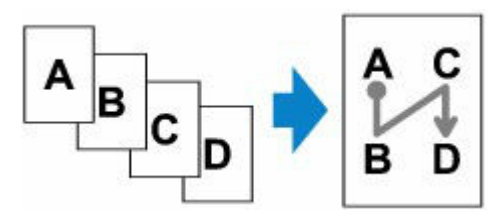

•[右上から下へ]を選んだ場合

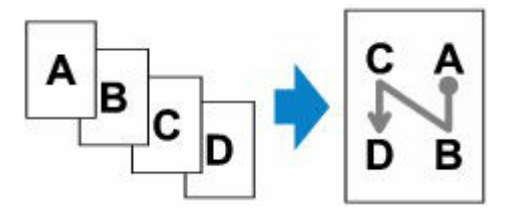

# **8.[原稿の向きを確認]画面で[する]を選ぶ**

[する]を選ぶと、原稿の向きを確認するためにプレビュー画面を表示します。

**9.[OK]を選ぶ**

# **10. コピー待機画面で、必要に応じ設定する**

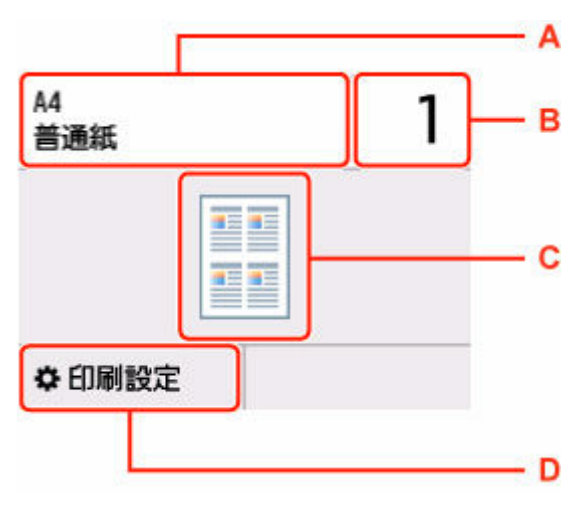

- A:セットしている用紙のサイズと種類が表示されます。
- B:印刷部数を指定します。

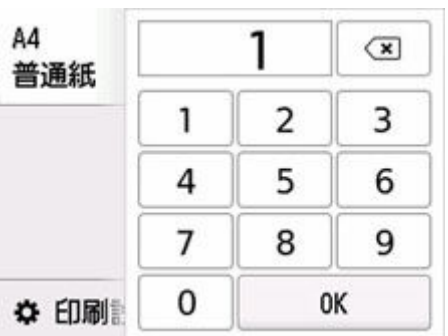

数字を選んで、印刷部数を指定します。

C:コピーレイアウトが表示されます。

D:印刷設定項目が表示されます。

設定項目については、以下を参照してください。

→ [コピーするときの設定項目](#page-174-0)

#### **11. モノクロボタンまたはカラーボタンを押す**

1 枚目の原稿の読み取りが終了すると以下の画面が表示されます。

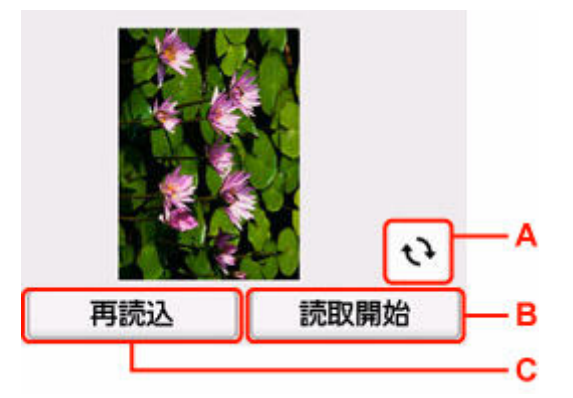

A:選ぶと原稿が 180 度回転します。

B:選ぶと読み取りを開始します。

C:選ぶと原稿を再読み込みします。

#### **12. プレビュー画面を確認し[読取開始]を選ぶ**

原稿の読み取りが終了するごとに以下の画面が表示されます。

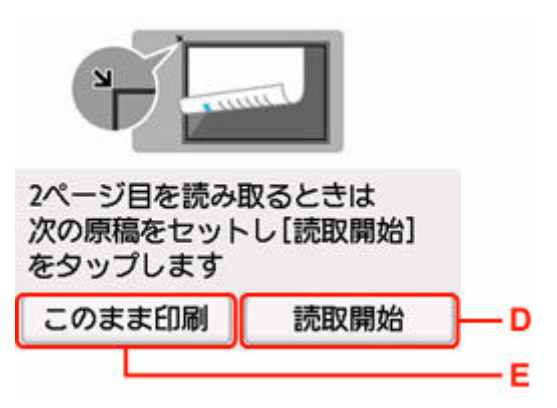

D:選ぶと、読み取りを開始します。

E:選ぶと、読み取りが終了した原稿までコピーします。

**13. 原稿台に次の原稿をセットし、[読取開始]を選ぶ**

### **14. プレビュー画面を確認し[読取開始]を選ぶ**

#### **15. 手順 13 から手順 14 を繰り返す**

4 枚目の原稿の読み取りが終了すると、コピーが開始されます。

#### **》》参考**

- 原稿の読み取り中に [本機のメモリーがいっぱいで処理を継続できません] と表示された場合は、[印 刷品質]を[標準]に設定してコピーしてみてください。[用紙種類]が[普通紙]で改善されない場 合は、[印刷品質]を[下書き]に設定してから、再度コピーしてください。
- コピーを中止するときは、ストップボタンを押します。
- コピーが終了する前に、続けて次の原稿をセットして読み取ることができます。
	- → 続けて原稿をコピーする (コピー予約)

# **大きな原稿を貼り合わせてコピーする**

原稿台より大きなサイズの原稿を 2 回に分けて読み取り、1 枚の用紙にコピーできます。

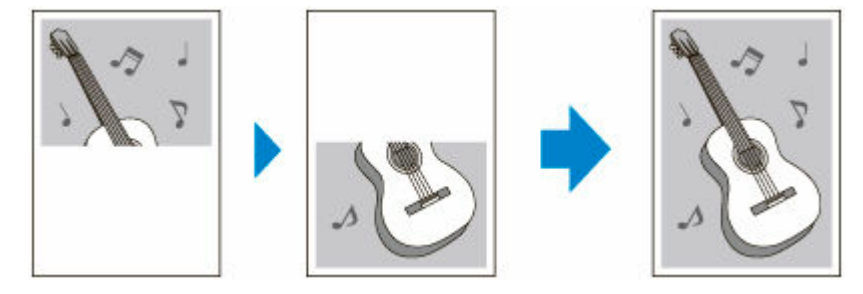

- **1. 用紙をセットする**
	- → [カット紙をプリンターにセットする](#page-436-0)

**2. ホーム画面で [コピー]を選ぶ**

→ [ホーム画面のメニュー構成](#page-462-0)

**参考**

- ロール紙とカット紙が両方セットされている場合、どちらにコピーするか確認する画面が表示さ れます。[カット紙へコピーする]を選んでください。
- **3. [貼り合わせコピー]を選ぶ**
- **4. メッセージの内容を確認し、[OK]を選ぶ**
- **5. 原稿のサイズを選ぶ**
- **6. コピーする用紙サイズを選ぶ**
- **7. 原稿台に原稿をセットする**
	- → [原稿台に原稿をセットする](#page-66-0)

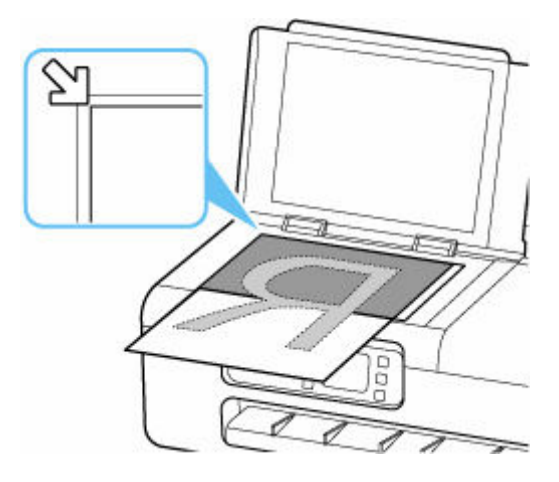

**8. メッセージの内容を確認し、[OK]を選ぶ**

# **9. コピー待機画面で、必要に応じ設定する**

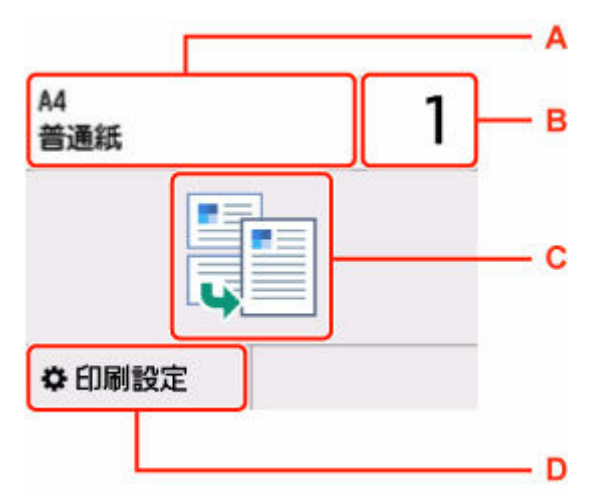

A:セットしている用紙のサイズと種類が表示されます。

B:印刷部数を指定します。

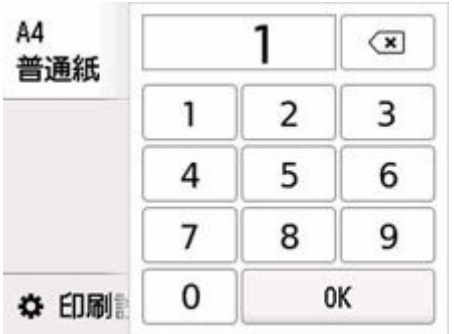

数字を選んで、印刷部数を指定します。

C:コピーレイアウトが表示されます。

D:印刷設定項目が表示されます。

設定項目については、以下を参照してください。

■ [コピーするときの設定項目](#page-174-0)

# **10. モノクロボタンまたはカラーボタンを押す**

原稿の半分が読み取られます。 原稿の読み取りが終わると、ピッという音が鳴ります。

# **11. 原稿を上下に 180 度回転させ、もう一方の片側を原稿台の原稿位置合わせマーク( )に 合わせる**

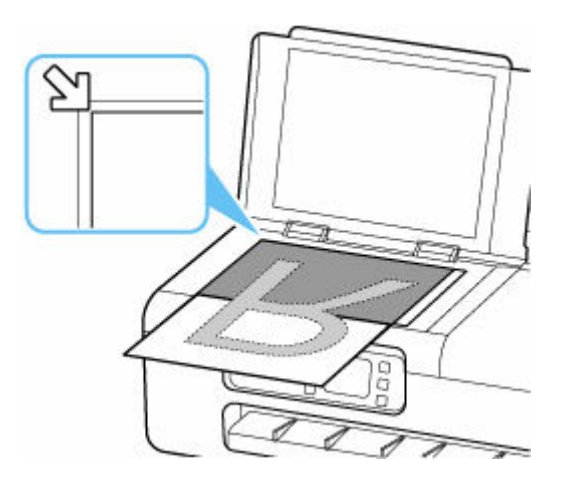

# **12. 表示される内容を確認し、[読取開始]を選ぶ**

原稿の残りの半分が読み取られ、コピーが開始されます。

#### **》》参考**

- コピーを中止するときは、ストップボタンを押します。
- 原稿の内容や原稿の置きかたなどによって、コピーの中央部分に白い線や画像のずれが出る場合があり ます。コピー結果が思わしくない場合は、パソコンから Canon IJ Scan Utility(キヤノン・アイジェ イ・スキャン・ユーティリティ)(Windows)または Canon IJ Scan Utility Lite(キヤノン・アイジェ イ・スキャン・ユーティリティ・ライト)(macOS)をお試しください。
	- 原稿台より大きな原稿をスキャンする (画像の貼り合わせ) (Windows)
	- **原稿台より大きな原稿をスキャンする (画像の貼り合わせ) (macOS)**

# **ID カードの両面を 1 枚にコピーする**

身分証明書などカードサイズの原稿の両面を、1 枚の用紙におさまるようにコピーできます。

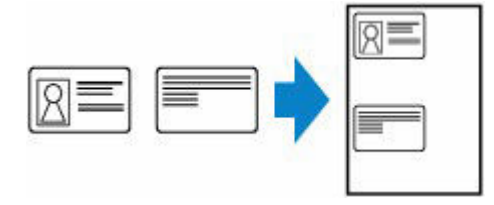

- **1. 用紙をセットする**
	- [カット紙をプリンターにセットする](#page-436-0)

**2. ホーム画面で [コピー]を選ぶ** ■ [ホーム画面のメニュー構成](#page-462-0)

**》》参考** 

- ロール紙とカット紙が両方セットされている場合、どちらにコピーするか確認する画面が表示さ れます。[カット紙へコピーする]を選んでください。
- **3. [ID カードコピー]を選ぶ**
- **4. メッセージの内容を確認し、[OK]を選ぶ**
- **5. コピー待機画面で、必要に応じ設定する**

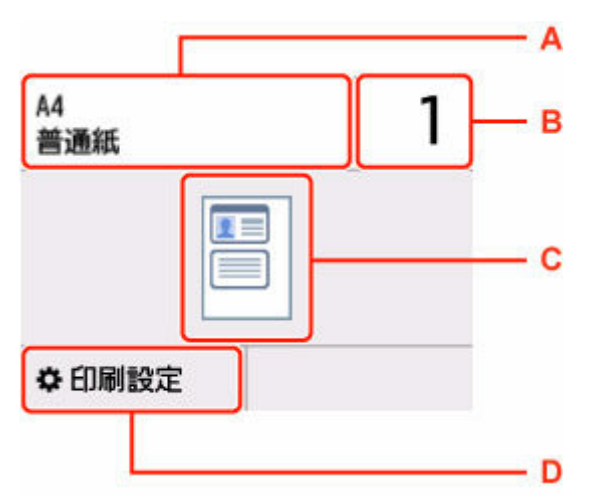

- A:セットしている用紙のサイズと種類が表示されます。
- B:印刷部数を指定します。

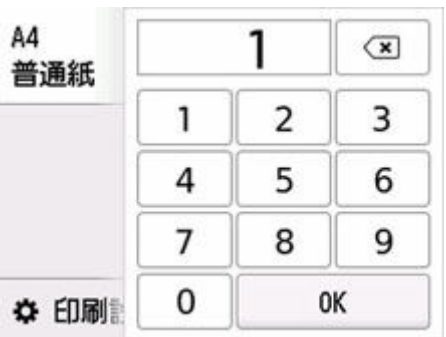

数字を選んで、印刷部数を指定します。

C:コピーレイアウトが表示されます。

D:印刷設定項目が表示されます。

設定項目については、以下を参照してください。

→ [コピーするときの設定項目](#page-174-0)

# **》》参考**

- 印刷設定画面で[プレビュー]を選ぶと、表面の印刷結果を確認できます。
	- [プレビュー画面で表面の印刷結果を確認する](#page-192-0)

### **6. モノクロボタンまたはカラーボタンを押す**

#### **7. 原稿台に原稿をセットする**

→ [原稿台に原稿をセットする](#page-66-0)

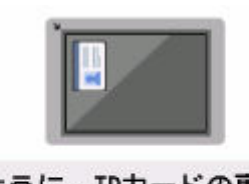

図のように、IDカードの裏面を 原稿台のガラス面に向けて置き [読取開始]をタップします 読取開始

画面の指示に従って原稿をセットします。

## **8.[読取開始]を選ぶ**

# **9. 原稿台に原稿を裏返してセットする**

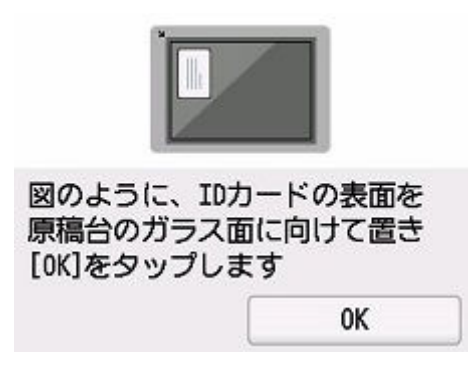

画面の指示に従って原稿をセットします。

# <span id="page-192-0"></span>**10.[OK]を選ぶ**

# **>>>参考**

• コピーを中止するときは、ストップボタンを押します。

# **プレビュー画面で表面の印刷結果を確認する**

印刷設定画面で[プレビュー]を選ぶと、原稿のセット方法が表示されます。画面の指示に従って原稿を セットし、[読取開始]を選ぶとプレビュー画面が表示され、表面の印刷結果を確認することができます。

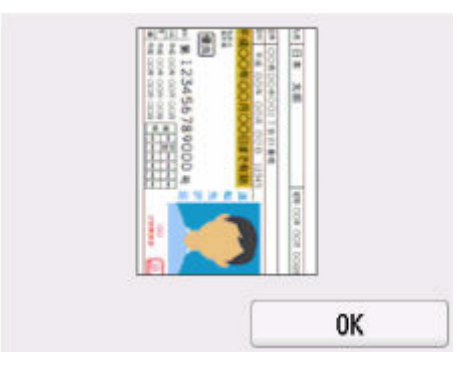

プレビュー画面で[OK]を選ぶと、印刷設定画面に戻ります。 モノクロボタンまたはカラーボタンを押すと、表面の読み取りを開始します。

# **本などの厚い原稿をコピーする**

本などの厚い原稿をコピーするときにできる、画像の周りの黒い影を消し、本の見開きとじ部分の影を明る くコピーできます。この機能を使用すると、不要なインクの消耗をおさえることができます。

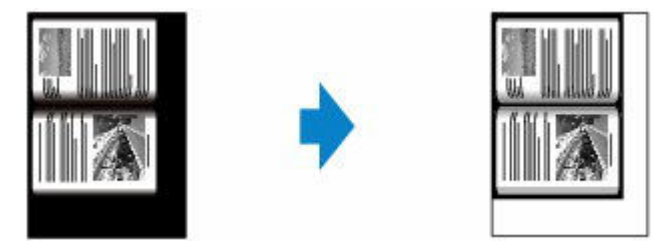

- **1. 用紙をセットする**
	- [カット紙をプリンターにセットする](#page-436-0)
- **2. 原稿台に原稿をセットする**
	- → [原稿台に原稿をセットする](#page-66-0)
- **3. ホーム画面で [コピー]を選ぶ**
	- → [ホーム画面のメニュー構成](#page-462-0)

### ▶▶参考

- ロール紙とカット紙が両方セットされている場合、どちらにコピーするか確認する画面が表示さ れます。[カット紙へコピーする]を選んでください。
- **4. [枠消しコピー]を選ぶ**

#### **5. コピー待機画面で、必要に応じ設定する**

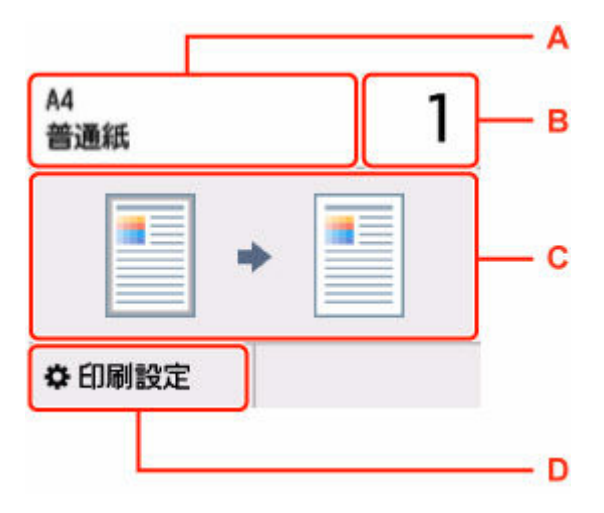

- A:セットしている用紙のサイズと種類が表示されます。
- B:印刷部数を指定します。

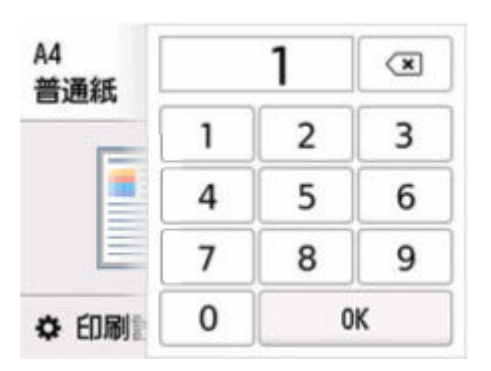

数字を選んで、印刷部数を指定します。

C:コピーレイアウトが表示されます。

D:印刷設定項目が表示されます。

設定項目については、以下を参照してください。

■ [コピーするときの設定項目](#page-174-0)

# **6. モノクロボタンまたはカラーボタンを押す**

#### **》》参考**

- 原稿台カバーは閉じてください。
- 原稿の周りに数ミリ程度の影が残ることがあります。この機能では濃い影のみを消します。本の厚み が薄い場合や窓際など周囲が明るい場所で使用した場合は、影が薄く残ることがあります。また、紙面 が暗い場合など影との濃度差が少ない原稿では、画像の一部が欠けたり、とじ部分の影が残ったりする ことがあります。
- コピーを中止するときは、ストップボタンを押します。

# **スキャン**

TC-20M のみの機能です。

- **[スキャンしたデータをパソコンに保存する](#page-196-0) 基本**
- **[スキャンしたデータをプリンターからメール添付で送信する](#page-201-0)**
- **[スキャンしたデータをパソコンからメール添付で送信する](#page-218-0)**
- **[スキャンしたデータを USB フラッシュメモリーに保存する](#page-221-0)**
- **[スキャンしたデータをパソコンの共有フォルダーに転送する](#page-224-0)**
- **[パソコンのアプリケーションを使ってスキャンする](#page-227-0)**
	- [Windows でスキャン](#page-228-0)
	- macOS でスキャン

# <span id="page-196-0"></span>**スキャンしたデータをパソコンに保存する**

スキャンしたデータをパソコンに保存する前に、次のことを確認してください。

### • **プリンタードライバーがインストールされている(Windows)**

プリンタードライバーがインストールされていない場合は、セットアップ CD-ROM またはキヤノンのホ ームページからプリンタードライバーをインストールしてください。

● [プリンタードライバーをインストールする](#page-418-0)

#### • **LAN 接続でスキャンする場合**

プリンターとパソコンが正しく接続されていることを確認してください。

- Windows をご使用の場合:
	- → [ネットワーク環境でスキャンするときの設定方法](#page-351-0)
- macOS をご使用の場合:
	- [操作パネルからのスキャン設定]画面

以下の手順でスキャンしたデータをパソコンに保存します。

#### **1. 原稿台に原稿をセットする**

■ [原稿台に原稿をセットする](#page-66-0)

**2. ホーム画面で [その他]を選ぶ** → [ホーム画面のメニュー構成](#page-462-0) 麻田 **3. [スキャン]を選ぶ**

**4. [原稿をパソコンに保存]を選ぶ**

#### **5. 保存先を選ぶ**

USB 接続の場合は [ローカル (USB 接続)]、LAN 接続の場合は保存先のパソコンを選んでください。

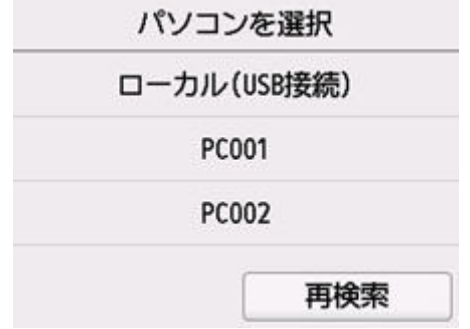

**6. スキャン待機画面で、必要に応じて設定する**

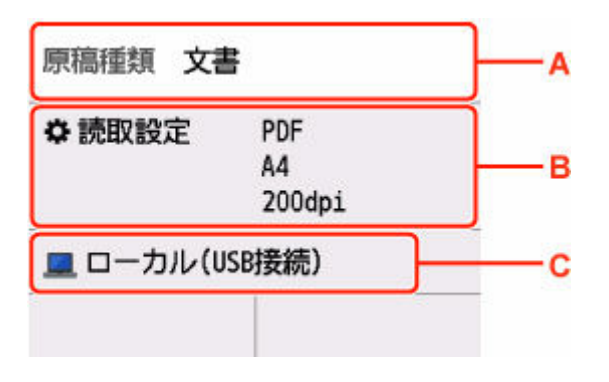

A:原稿の種類を選びます。

**文書**

文書をスキャンするときに選びます。

**写真**

写真をスキャンするときに選びます。

B:[読取設定]画面を表示します。

設定項目については、以下を参照してください。

■ [スキャンするときの設定項目](#page-199-0)

C:保存先を選択する画面を表示します。

### **7. モノクロボタンまたはカラーボタンを押す**

# **参考**

- 原稿のセット位置が正しくないとタッチスクリーンにメッセージが表示されます。読取設定に合 わせて、原稿台に原稿をセットしてください。
- **読取設定の [データ形式] で [JPEG] または [TIFF] を選んだ場合:** スキャンが開始され、パソコンにスキャンしたデータが保存されます。
- 読取設定の[データ形式]で[PDF]または[高圧縮 PDF]を選んだ場合: スキャン終了後にスキャン続行の確認画面が表示されます。

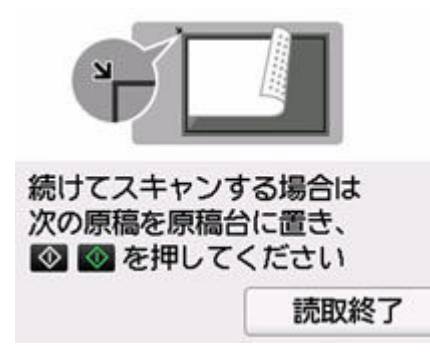

続けてスキャンを行う場合は、次の原稿を原稿台にセットしてスキャンを開始してください。

スキャンを終了する場合は、[読取終了]を選んでください。スキャンしたデータがひとつの PDF としてパソコンに保存されます。

スキャンしたデータは Canon IJ Scan Utility/Canon IJ Scan Utility Lite で設定されている保存先や ファイル名に従ってパソコンに保存されます。

#### **》》参考**

• 次のスキャン方法にも対応しています。

#### **WIA に対応したアプリケーションソフトを使う(Windows)**

詳しい操作方法については、以下を参照してください。

- **⇒ WIA [ドライバーでスキャンする](#page-364-0)**
- **スキャンした画像から文字列を抜き出す(OCR)**

詳しい操作方法については、以下を参照してください。

- Windows をご使用の場合:
	- → スキャンした画像から文字列を抜き出す (OCR) (Windows)
- macOS をご使用の場合:
	- スキャンした画像から文字列を抜き出す (OCR) (macOS)
- **WSD(Windows がサポートするネットワークプロトコルの一つ)を利用して、パソコンにスキャ ンしたデータを転送する**
	- **⇒ [本機からの](#page-488-0) WSD スキャン**
- Windows をご使用のときに、モノクロボタンまたはカラーボタンを押したあとで、パソコンにプログ ラムの選択画面が表示されることがあります。

その場合は、起動するアプリケーションソフトに[Canon IJ Scan Utility]を指定して、[OK]をクリ ックしてください。

- パソコンの保存先やファイル名などを変更したい場合は、Canon IJ Scan Utility(Windows)または、 Canon IJ Scan Utility Lite(macOS)で指定できます。Canon IJ Scan Utility/Canon IJ Scan Utility Lite の設定については、以下を参照してください。
	- Windows をご使用の場合:
		- [スキャン設定ダイアログボックス](#page-257-0)
	- macOS をご使用の場合:
		- スキャン設定ダイアログ
- 操作パネルからスキャンするときの動作を、Canon IJ Scan Utility(Windows)または、Canon IJ Scan Utility Lite(macOS)で設定できます。Canon IJ Scan Utility/Canon IJ Scan Utility Lite の 設定については、以下を参照してください。
	- Windows をご使用の場合:
		- → IJ Scan Utility でプリンターの操作パネルの動作設定をする (Windows)
	- macOS をご使用の場合:
		- **→ IJ Scan Utility Lite でプリンターの操作パネルの動作設定をする (macOS)**

# <span id="page-199-0"></span>**スキャンするときの設定項目**

スキャンするときの原稿サイズや、読取解像度、保存するファイルの種類などを設定できます。

スキャン待機画面で[読取設定]を選んで、設定項目を選びます。上下にフリックして設定項目を表示し、 設定項目を選ぶと各設定が表示されます。設定を選んで指定します。

#### **入入参考**

- 以下の場合は、読取設定を変更できません。
	- WSD(Windows がサポートするネットワークプロトコルの一つ)を利用して、スキャンしたデー タをパソコンに転送する場合
- 設定項目によっては、ほかの設定項目の設定や、原稿の種類、保存/転送先と組み合わせて指定できな い設定があります。組み合わせて指定できない設定が選ばれている場合、タッチスクリーンに<sup>10</sup>と「T ラー詳細]が表示されます。タッチスクリーン左上の → を選んでメッセージを確認し、設定を変更し てください。
- いったん指定した原稿サイズや、読取解像度、保存するファイルの種類などの設定は、保存/転送先を 変更する、または電源を入れ直しても保持されます。
- すでに読取設定を設定しているときに、その設定では読み取りできない保存/転送先に保存/転送しよ うとすると、タッチスクリーンに [現在の設定では、指定した機能を実行できません] というメッセー ジが表示されます。メッセージに従って、設定を変更してください。
- スキャンしたデータをパソコンに保存する場合、またはメールに添付する場合は、パソコン上で Canon IJ Scan Utility(キヤノン・アイジェイ・スキャン・ユーティリティ)(Windows)または Canon IJ Scan Utility Lite(キヤノン・アイジェイ・スキャン・ユーティリティ・ライト)(macOS)を使用し てファイル名や保存先、メールソフトなどを設定することができます。
	- Windows をご使用の場合:
		- [スキャン設定ダイアログボックス](#page-257-0)
	- macOS をご使用の場合:
		- スキャン設定ダイアログ
- パソコンからスキャンすると、より詳細な設定でスキャンすることができます。パソコンからスキャン する方法については以下を参照してください。
	- Windows をご使用の場合:
		- **→ Windows [でスキャン](#page-228-0)**
	- macOS をご使用の場合:
		- **→ macOS でスキャン**

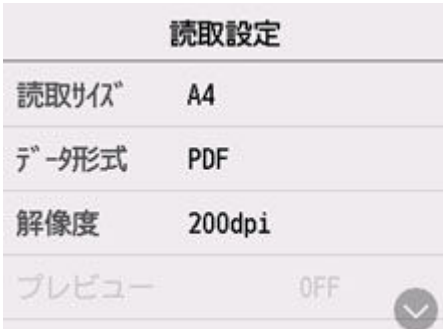

• 読取サイズ

セットした原稿のサイズを選びます。

• データ形式

スキャンする画像のデータ形式を選びます。

- 解像度 必要に応じてデータの解像度を選びます。
- プレビュー

USB フラッシュメモリーに保存するときに、スキャンデータのプレビューをする/しないを選びます。

• 原稿の裏写り低減

新聞などの薄い印刷物をスキャンすると、裏側の文字が透けることがあります。スキャンした文書を確 認して裏写りが気になるときは[ON]に設定します。

この設定項目は [原稿種類] で [写真] が選ばれている場合には表示されません。

● モアレ低減

印刷物は細かな点の集まりで文字やグラフなどを表現しています。モアレとは、この点と点の干渉によ って濃淡のむらや縞模様が出る現象です。スキャンした文書を確認してモアレがあるときは[ON]に設 定します。

この設定項目は「原稿種類」で「写真]が選ばれている場合には表示されません。

#### ▶▶ 参考

- この設定が [ON] になっていても、[輪郭強調] が [ON] になっていると、モアレが残ることがあ ります。この場合は「輪郭強調]を「OFF]にしてください。
- 輪郭強調

文字の輪郭や写真の髪の毛、木の葉などの細かいものの輪郭を強調します。スキャンした画像や文書を 確認して、強調するときは「ON]に設定します。

#### **重要**

• macOS をお使いの場合は、[ON]に設定しても、輪郭強調は効きません。

# <span id="page-201-0"></span>**スキャンしたデータをプリンターからメール添付で送信する**

- **[スキャンしたデータをプリンターからメール添付で送信する](#page-202-0)**
- **[送信先のメールアドレスを登録する](#page-206-0)**
- **[グループメールに登録する](#page-209-0)**
- **[登録したメールアドレス情報を変更する](#page-213-0)**
- **[登録したメールアドレス情報を削除する](#page-215-0)**
- **[メールアドレス帳をインポート/エクスポートする](#page-216-0)**

# <span id="page-202-0"></span>**スキャンしたデータをプリンターからメール添付で送信する**

プリンターの操作パネルでスキャンしたデータを、プリンターからメール添付で送信できます。

### **1. リモート UI でメールサーバーの設定を行う**

- [メールサーバーを設定する](#page-528-0)
- **2. 原稿台に原稿をセットする**
	- [原稿台に原稿をセットする](#page-66-0)
- $\Box$ **3. ホーム画面で [その他]を選ぶ** → [ホーム画面のメニュー構成](#page-462-0) **4. [スキャン]を選ぶ 5. [原稿をメールに添付]を選ぶ 6. [本体から直接メール]を選ぶ**
- **7.[送信先の選択]を選ぶ**
- **8. 送信先を指定する**

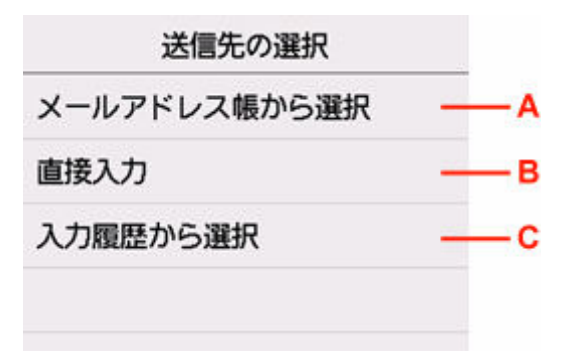

A:送信先をメールアドレス帳から選びます。

- B:送信先のメールアドレスを直接入力します。
- C:送信先を入力履歴から選びます。

# **9. 送信の設定を行う**

以下の画面が表示されます。

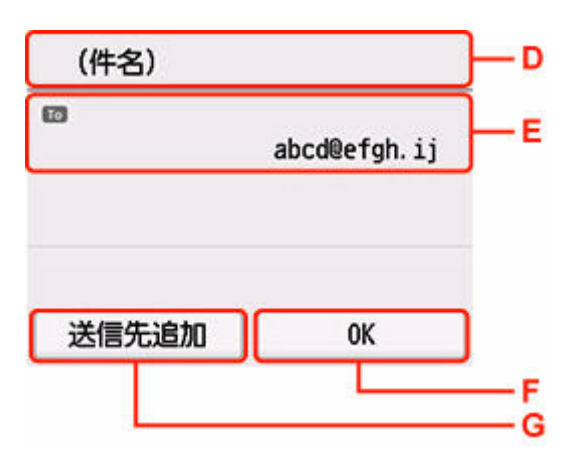

- D:メールの件名を入力します。
- E:以下を選びます。

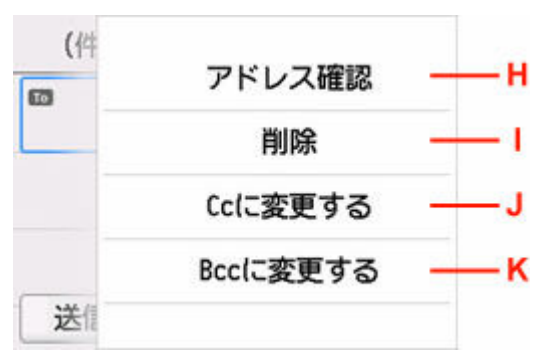

H:メールアドレスを確認します。[編集]を選ぶと、メールアドレスを編集できます。

- I: [はい]を選ぶと、送信先から削除できます。
- J: 宛先を Cc(カーボンコピー)に変更できます。
- K:宛先を Bcc (ブラインドカーボンコピー)に変更できます。

#### **》》参考**

• 宛先を Cc や Bcc から To に変更する場合は、送信先を選んで[To に変更する]を選んでくだ さい。

F:送信先を決定します。

G:送信先を追加します。

# **10. 必要に応じて設定する**

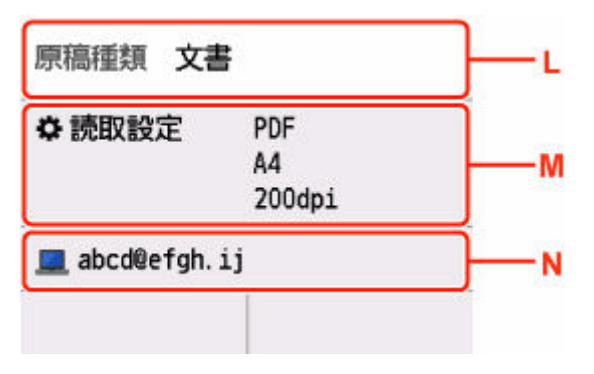

L:原稿の種類を選びます。

#### **文書**

文書をスキャンするときに選びます。

**写真**

写真をスキャンするときに選びます。

- M:[読取設定]画面を表示します。 設定項目については、以下を参照してください。
	- [スキャンするときの設定項目](#page-199-0)
- N:メールの送信先/画像の保存先を変更します。
- **11. モノクロボタンまたはカラーボタンを押す**

#### **参考**

- 原稿のセット位置が正しくないとタッチスクリーンにメッセージが表示されます。読取設定に合 わせて、原稿台に原稿をセットしてください。
- **読取設定の[プレビュー]で[ON]を選んでいる場合:**

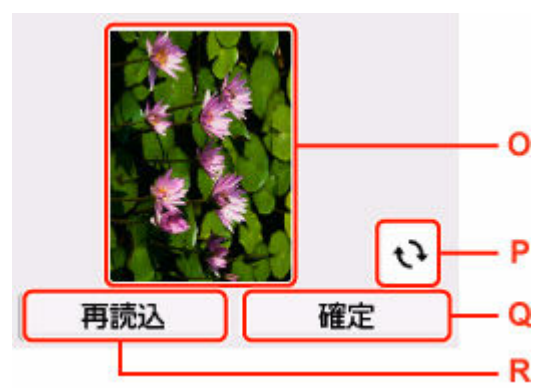

スキャンしたデータをメール送信する前に、プレビュー画面が表示されます。

- O:スキャンする原稿のプレビュー画面が表示されます。
- P:プレビュー画像が回転します。

読取設定の[データ形式]で[PDF]または[高圧縮 PDF]を選んでいる場合に表示されま す。

- Q:スキャンしたデータがメール送信されます。
- R:原稿を再読み込みします。
- **読取設定の[データ形式]で[JPEG]を選んでいる場合:**

スキャンが開始され、スキャンしたデータがメールで送信されます。

• **読取設定の[データ形式]で[PDF]または[高圧縮 PDF]を選んでいる場合:**

スキャン終了後にスキャン続行の確認画面が表示されます。

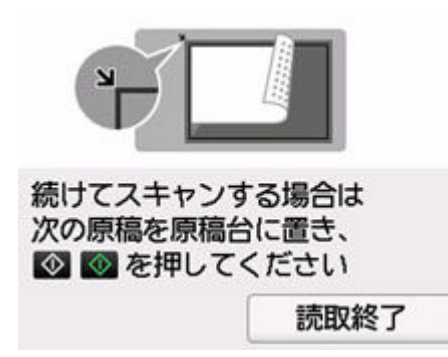

続けてスキャンを行う場合は、次の原稿を原稿台にセットしてスキャンを開始してください。

スキャンを終了する場合は、[読取終了]を選んでください。スキャンしたデータがひとつの PDF としてメールで送信されます。

# **送信履歴を確認する**

[本体から直接メール]の[送信履歴の確認]を選ぶと、以下の項目が表示されます。

• 送信履歴の表示

プリンターから送信したメールの履歴(最大 100 件)を表示します。項目を選ぶと、詳細が表示され ます。

• 送信履歴の印刷

プリンターから送信したメールの履歴を印刷します。[はい]を選ぶと、印刷が開始されます。

#### **》》参考**

- スキャンしたデータをメール添付で送信するときの件名や本文、添付ファイルのサイズ制限をリモー ト UI で指定できます。
	- → [スキャンデータを送信するときのメール設定を行う](#page-530-0)

# <span id="page-206-0"></span>**送信先のメールアドレスを登録する**

メールアドレス帳を使ってメールを送信する前に、送信先のメールアドレスを登録します。以下の手順で送 信先のメールアドレスを登録してください。

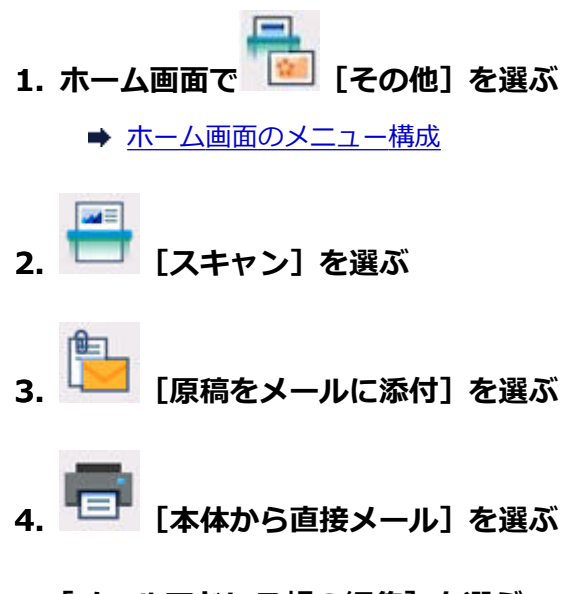

- **5.[メールアドレス帳の編集]を選ぶ**
- **6.[アドレス帳の表示]を選ぶ**

ID 番号を選ぶ画面が表示されます。

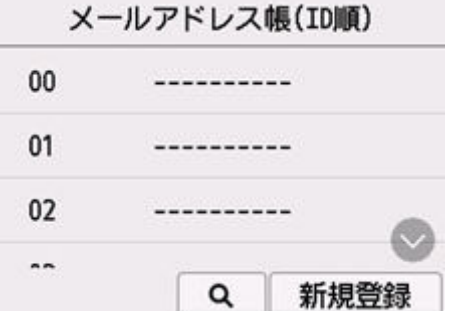

# **参考**

• すでに送信先が登録されているアドレスには送信先の名前が、グループメールを登録されている アドレスには 200 とグループ名が表示されます。

#### **7. 未登録の ID 番号を選ぶ**

#### **参考**

- すでに送信先が登録されていて名前の順に表示されているときは、[表示切換]を選んでくださ い。ID 番号順に表示されます。
- •[新規登録]を選ぶと、番号順に未登録の ID 番号が選ばれます。

# **8.[メールアドレスの登録]を選ぶ**

#### **9. 登録方法を選ぶ**

•[直接入力]

名前とメールアドレスを登録する画面が表示されます。次の手順に進んでください。

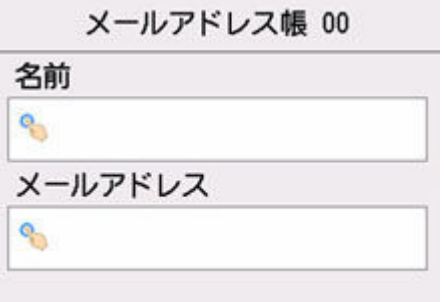

•[送信履歴から選択]

この登録方法を選ぶと、送信履歴からメールアドレスを選ぶ画面が表示されます。

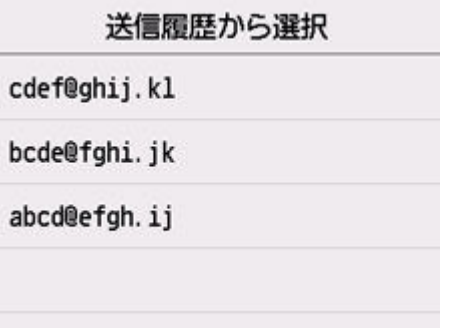

送信履歴からメールアドレスを選ぶと、名前とメールアドレスを登録する画面が表示されます。次 の手順に進んでください。

#### **10. 送信先の名前を入力する**

**1.** 名前欄を選びます。

文字入力画面が表示されます。

**2.** 送信先の名前を入力します。

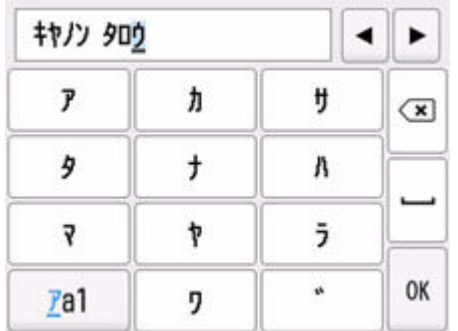

**3.**[OK]を選びます。

### **参考**

• 名前はスペースを含む最大 16 文字まで入力できます。

### **11. 送信先のメールアドレスを入力する**

「送信履歴から選択]でメールアドレスを選んだ場合は、すでにメールアドレスが入力されています。メ ールアドレスを変更しないときは、次の手順に進んでください。

**1.** メールアドレス入力欄を選びます。

**2.** 送信先のメールアドレスを入力します。

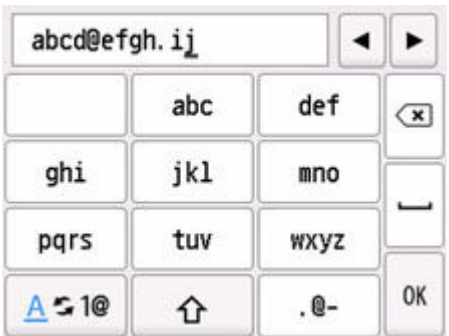

**3.**[OK]を選びます。

# **参考**

• メールアドレスはスペースを含む最大 60 文字まで入力できます。

# **12.[登録]を選んで、登録を終了する**

# **参考**

• 続けてほかの送信先を登録するには、未登録の番号を選んでから同様の手順で操作してください。

# <span id="page-209-0"></span>**グループメールに登録する**

登録した送信先をグループメールとして登録することで、複数の送信先に順次メールを送信することができ ます。

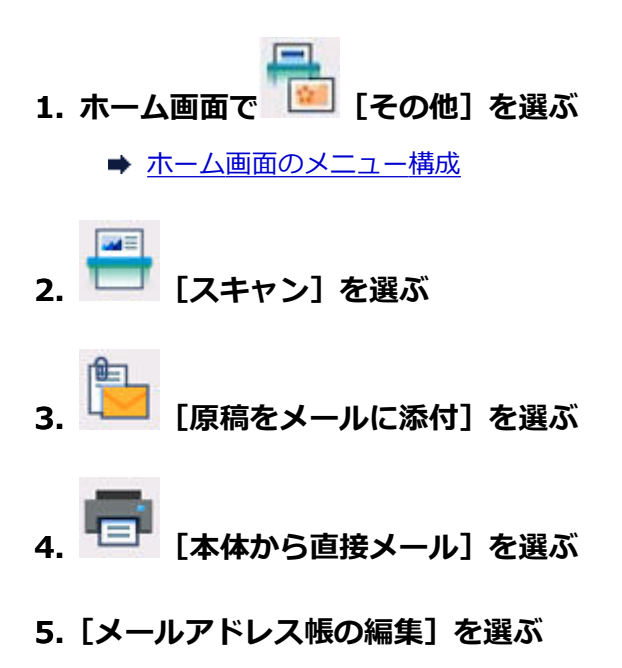

**6.[アドレス帳の表示]を選ぶ**

ID 番号を選ぶ画面が表示されます。

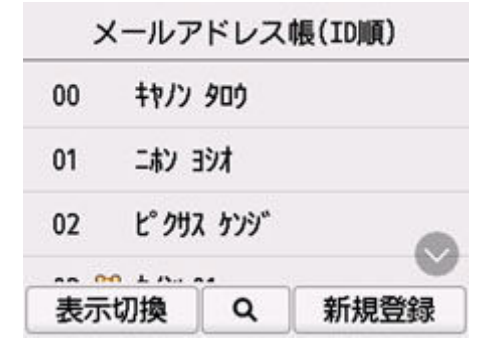

#### ■ 》 参考

• すでに送信先が登録されているアドレスには送信先の名前が、グループメールを登録されている アドレスには 200 とグループ名が表示されます。

#### **7. 未登録の ID 番号を選ぶ**

### **》》参考**

- すでに送信先が登録されていて名前の順に表示されているときは、[表示切換]を選んでくださ い。ID 番号順に表示されます。
- •[新規登録]を選ぶと、番号順に未登録の ID 番号が選ばれます。

#### **8.[グループメールの登録]を選ぶ**

グループ名とメンバーを登録する画面が表示されます。

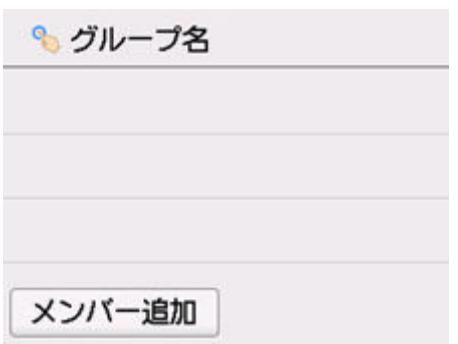

# **9. グループ名を入力する**

**1.** グループ名欄を選びます。

文字入力画面が表示されます。

**2.** グループ名を入力します。

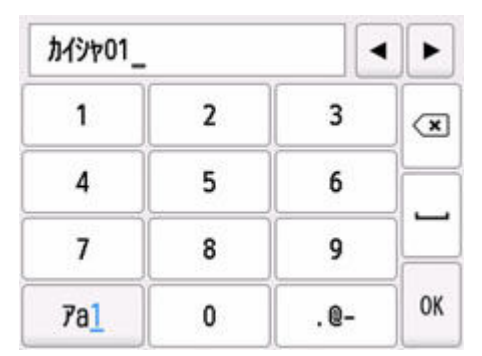

**3.**[OK]を選びます。

# **>>>参考**

• 名前はスペースを含む最大 16 文字まで入力できます。

# **10. 登録済みの送信先をグループメールのメンバーとして登録する**

**1.**[メンバー追加]を選びます。

アドレス帳が表示されます。

#### **名前順表示**

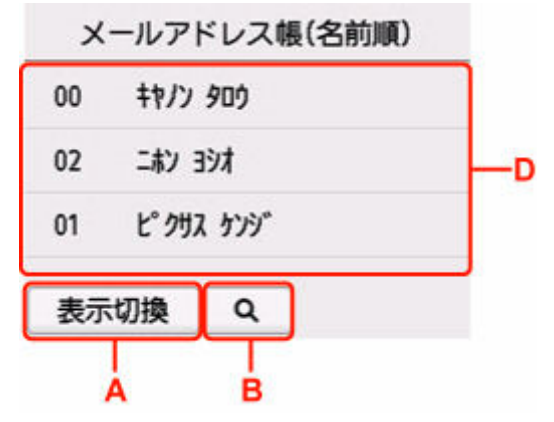

#### **ID 番号順表示**

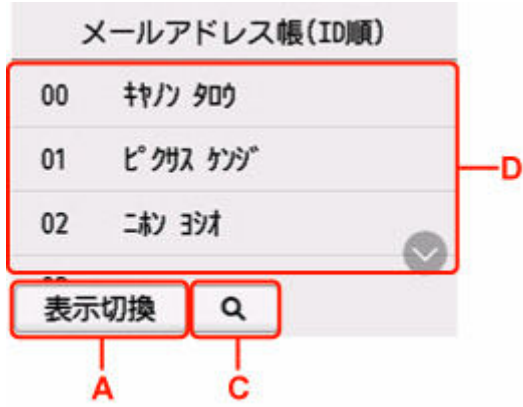

A:選ぶと、名前順表示/ID 番号順表示が切り換わります。

B:選ぶと、名前の先頭文字を選ぶ画面が表示されます。登録した送信先を名前の先頭文字で検索 できます。

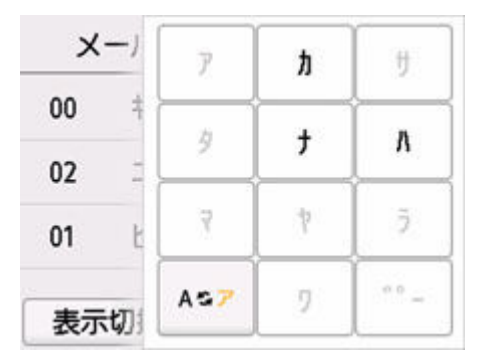

名前の先頭文字を選ぶと、選んだ文字順に送信先が表示されます。

C:選ぶと、登録した送信先の ID 番号を選ぶ画面が表示されます。登録した送信先を ID 番号で検 索できます。

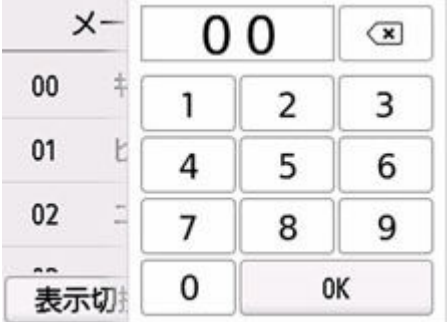

ID 番号を入力して [OK] を選ぶと、入力した ID 番号の送信先から表示されます。

D:登録できる送信先が表示されます。

**2.** 送信先を選んで、登録するメンバーを選びます。 登録するメンバーが一覧に表示されます。

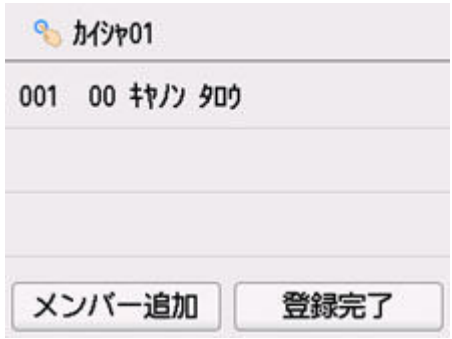

# **》》参考**

- 一覧に表示されている送信先を選ぶと、グループメールから削除できます。削除確認画面で [はい]を選ぶと、グループメールから削除できます。
- **3.** ほかのメンバーを追加する場合は、再度[メンバー追加]を選びます。 アドレス帳が表示されます。
- **4.** 送信先を選んで、登録するメンバーを選びます。

登録するメンバーが一覧に表示されます。

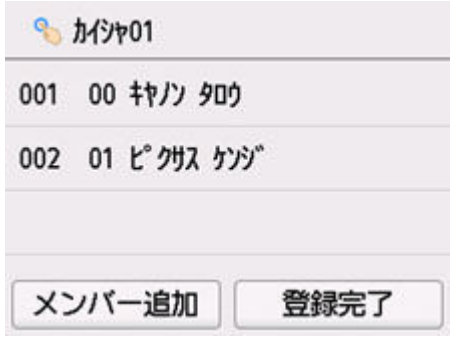

手順を繰り返して、同じグループメールに、ほかのメンバーを追加してください。

# **11.[登録完了]を選んで、登録を終了する**

## **>>>参考**

• 続けてほかのグループメールを登録するには、未登録の番号を選んでから同様の手順で操作して ください。

# <span id="page-213-0"></span>**登録したメールアドレス情報を変更する**

次の手順に従って登録した送信先やグループメールを変更します。

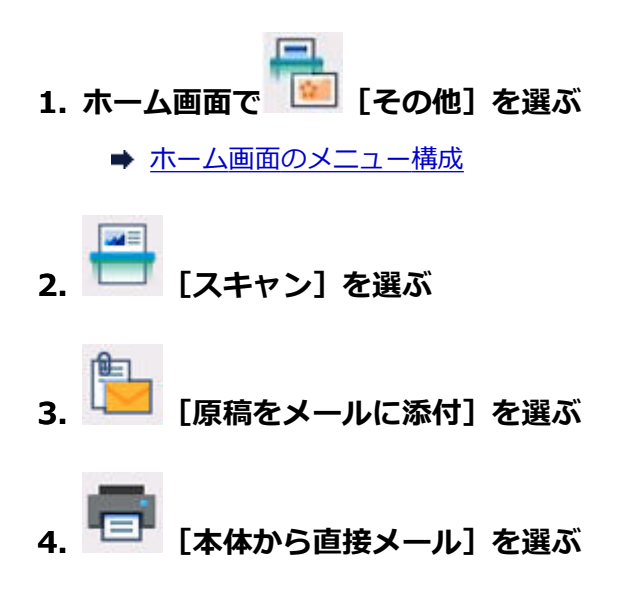

- **5.[メールアドレス帳の編集]を選ぶ**
- **6.[アドレス帳の表示]を選ぶ**
- **7. 変更したい送信先またはグループメールを選ぶ**

#### **8. 登録内容を変更する**

- 個別の送信先を変更する場合:
	- 1.[メールアドレスの編集]を選びます。 送信先の情報画面が表示されます。
	- 2. 名前欄またはメールアドレス入力欄を選びます。 それぞれの編集画面が表示されます。
	- 3. 名前またはメールアドレスを変更します。
	- 4.[OK]を選びます。 送信先の情報画面に戻ります。
	- 5.[登録]を選びます。
- グループメールを変更する場合:
	- 1. 「グループメールの編集] を選びます。 グループメールの情報画面が表示されます。
	- 2. グループ名を変更する場合は、名前欄を選びます。
	- グループ名の編集画面が表示されたら、グループ名を変更し、[OK]を選んでください。
	- 3. メンバーを追加する場合は、[メンバー追加]を選びます。 メールアドレス帳が表示されたら、追加したい送信先を選んでください。
	- 4. メンバーを削除する場合は、削除したい送信先を選びます。 削除確認画面が表示されたら、[はい]を選んでください。

5. 変更が完了したら、[登録完了]を選びます。

# <span id="page-215-0"></span>**登録したメールアドレス情報を削除する**

次の手順に従って登録した送信先やグループメールを削除します。

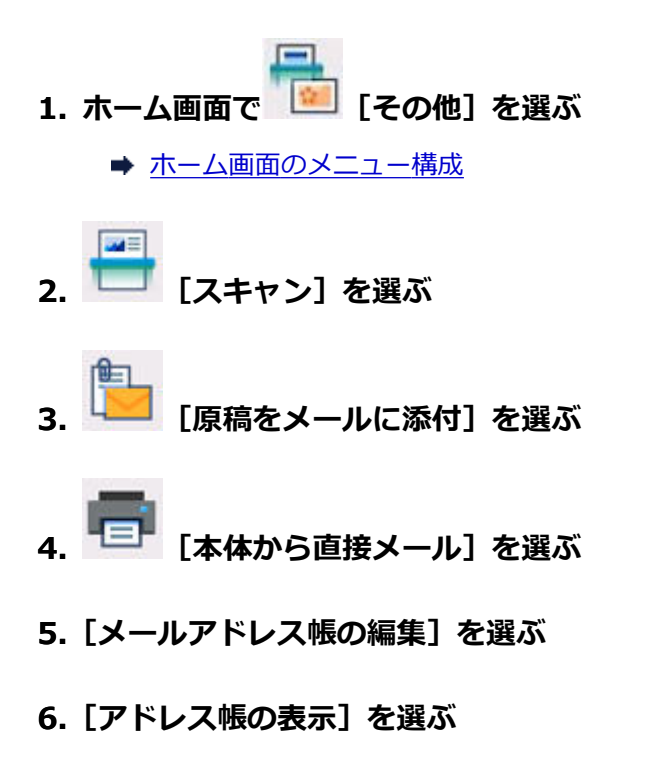

- **7. 削除したい送信先またはグループメールを選ぶ**
- **8.[メールアドレスの削除]または[グループメールの削除]を選ぶ**
- **9. 削除確認画面が表示されたら、[はい]を選ぶ**
## **メールアドレス帳をインポート/エクスポートする**

USB フラッシュメモリーに保存したメールアドレス帳をプリンターに取り込んだり(インポート)、プリン ターに登録したメールアドレス帳を USB フラッシュメモリーに保存したり (エクスポート) することがで きます。

- メールアドレス帳をインポートする
- メールアドレス帳をエクスポートする

## **メールアドレス帳をインポートする**

以下の手順でメールアドレス帳をインポートします。

- **1. USB フラッシュメモリーを USB メモリー接続部にセットする**
- **2. ホーム画面で [その他]を選ぶ** ■ [ホーム画面のメニュー構成](#page-462-0)
- $\mathbf{w}$ **3. [スキャン]を選ぶ**
- **4. [原稿をメールに添付]を選ぶ**
- **5. [本体から直接メール]を選ぶ**
- **6.[メールアドレス帳の編集]を選ぶ**
- **7.[アドレス帳のインポート]を選ぶ**
- **8. 表示されるメッセージを確認して、[はい]を選ぶ**

USB フラッシュメモリーに保存したアドレス帳がプリンターにインポートされ、アドレス帳が上書き されます。(アドレス帳のファイル名:EMAIL\_ADDRESS.BIN)

## **メールアドレス帳をエクスポートする**

以下の手順でメールアドレス帳をエクスポートします。

#### **1. USB フラッシュメモリーを USB メモリー接続部にセットする**

#### ▶▶ 参考

• すでにアドレス帳が保存されている USB フラッシュメモリーにはアドレス帳の上書き防止の ため、保存できません。

アドレス帳のデータを削除するか、アドレス帳が保存されていない USB フラッシュメモリーを 使用してください。

- アドレス帳は下記に保存されています。 CANON\_SC¥EMAIL\_ADDRESS.BIN
- **2. ホーム画面で [その他]を選ぶ** → [ホーム画面のメニュー構成](#page-462-0)  $P^*$ **3. [スキャン]を選ぶ 4. [原稿をメールに添付]を選ぶ**
- **5. [本体から直接メール]を選ぶ**
- **6.[メールアドレス帳の編集]を選ぶ**
- **7.[アドレス帳のエクスポート]を選ぶ**
- **8. 表示されるメッセージを確認して、[はい]を選ぶ**

プリンターに登録したアドレス帳が USB フラッシュメモリーに保存されます。

## **スキャンしたデータをパソコンからメール添付で送信する**

スキャンしたデータをパソコンからメール添付で送信する前に、次のことを確認してください。

#### • **プリンタードライバーがインストールされている(Windows)**

プリンタードライバーがインストールされていない場合は、セットアップ CD-ROM またはキヤノンのホ ームページからプリンタードライバーをインストールしてください。

[プリンタードライバーをインストールする](#page-418-0)

#### • **LAN 接続でスキャンする場合**

プリンターとパソコンが正しく接続されていることを確認してください。

- Windows をご使用の場合:
	- → [ネットワーク環境でスキャンするときの設定方法](#page-351-0)
- macOS をご使用の場合:
	- [操作パネルからのスキャン設定]画面

以下の手順で、スキャンしたデータをパソコンからメール添付で送信します。

#### **1. 原稿台に原稿をセットする**

■ [原稿台に原稿をセットする](#page-66-0)

**2. ホーム画面で [その他]を選ぶ** ■ [ホーム画面のメニュー構成](#page-462-0) 四日 **3. [スキャン]を選ぶ**

- **4. [原稿をメールに添付]を選ぶ**
- **5. [パソコンからメール]を選ぶ**

#### **6. 保存先を選ぶ**

USB 接続の場合は「ローカル (USB 接続)]、LAN 接続の場合は保存先のパソコンを選んでください。

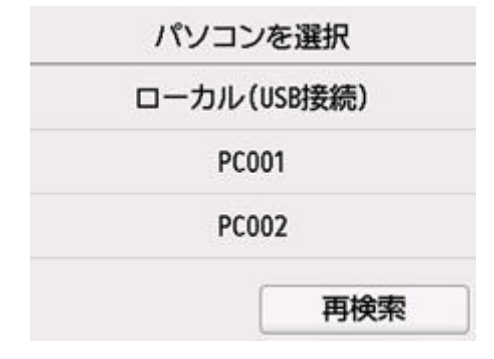

スキャン待機画面が表示されます。

## **7. 必要に応じて設定する**

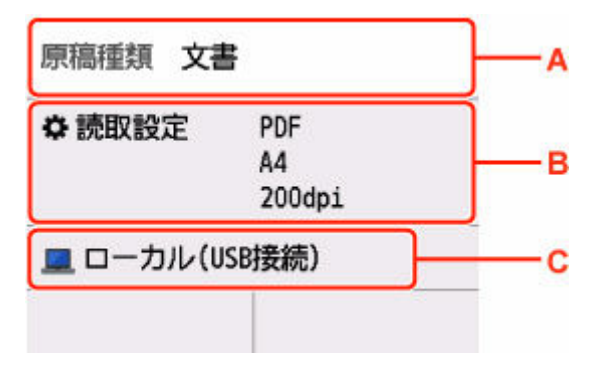

A:原稿の種類を選びます。

#### **文書**

文書をスキャンするときに選びます。

#### **写真**

写真をスキャンするときに選びます。

B:[読取設定]画面を表示します。

設定項目については、以下を参照してください。

- [スキャンするときの設定項目](#page-199-0)
- C:保存先を選択する画面を表示します。

## **8. モノクロボタンまたはカラーボタンを押す**

### **参考**

- 原稿のセット位置が正しくないとタッチスクリーンにメッセージが表示されます。読取設定に合 わせて、原稿台に原稿をセットしてください。
- 読取設定の「データ形式]で「JPEG]を選んだ場合: スキャンが開始されたあと、スキャンしたデータがパソコンに保存され、メールに添付されます。
- 読取設定の [データ形式] で [PDF] または [高圧縮 PDF] を選んだ場合:

スキャン終了後にスキャン続行の確認画面が表示されます。

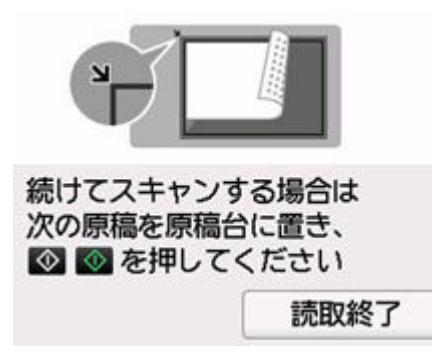

続けてスキャンを行う場合は、次の原稿を原稿台にセットしてスキャンを開始してください。 スキャンを終了する場合は、[読取終了]を選んでください。スキャンしたデータがひとつの PDF としてパソコンに保存され、メールに添付されます。

## **9. パソコンからメールを送信する**

## **》》参考**

- スキャンしたデータが添付されるメールソフトは Canon IJ Scan Utility/Canon IJ Scan Utility Lite で設定できます。Canon IJ Scan Utility/Canon IJ Scan Utility Lite の設定については、以下を参照 してください。
	- Windows をご使用の場合:
		- → [スキャン設定ダイアログボックス](#page-257-0)
	- macOS をご使用の場合:
		- スキャン設定ダイアログ
- Windows をご使用のときに、モノクロボタンまたはカラーボタンを押したあとで、パソコンにプログ ラムの選択画面が表示されることがあります。

その場合は、起動するアプリケーションソフトに[Canon IJ Scan Utility]を指定して、[OK]をクリ ックしてください。

- 操作パネルからスキャンするときの動作を、Canon IJ Scan Utility(Windows)または、Canon IJ Scan Utility Lite (macOS) で設定できます。Canon IJ Scan Utility / Canon IJ Scan Utility Lite の 設定については、以下を参照してください。
	- Windows をご使用の場合:
		- → IJ Scan Utility でプリンターの操作パネルの動作設定をする (Windows)
	- macOS をご使用の場合:
		- → IJ Scan Utility Lite でプリンターの操作パネルの動作設定をする (macOS)

## **スキャンしたデータを USB フラッシュメモリーに保存する**

スキャンしたデータを直接 USB フラッシュメモリーに保存できます。また保存したスキャンデータを削除 できます。

- **→ スキャンしたデータを USB フラッシュメモリーに保存する**
- **スキャンしたデータを USB [フラッシュメモリーから削除する](#page-223-0)**

### **重要**

- USB フラッシュメモリーを、画像をスキャンしているときや、保存する前に抜き差ししないでくださ い。
- USB フラッシュメモリーに保存したデータは、万一の故障に備えてほかの媒体に定期的に保存すること をお勧めします。
- データの破損または消失については、本製品の保証期間内であっても、理由の如何に関わらず、弊社で は一切の責任を負いかねます。あらかじめご了承ください。

## **スキャンしたデータを USB フラッシュメモリーに保存する**

- **1. 原稿台に原稿をセットする**
	- [原稿台に原稿をセットする](#page-66-0)
- **2. USB フラッシュメモリーを USB メモリー接続部にセットする**
- **3. ホーム画面で [その他]を選ぶ**
	- [ホーム画面のメニュー構成](#page-462-0)

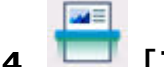

- **4. [スキャン]を選ぶ**
- **5. [原稿を USB メモリーに保存]を選ぶ**
- **6.[USB メモリーに保存]を選ぶ**
- **7. 必要に応じて設定する**

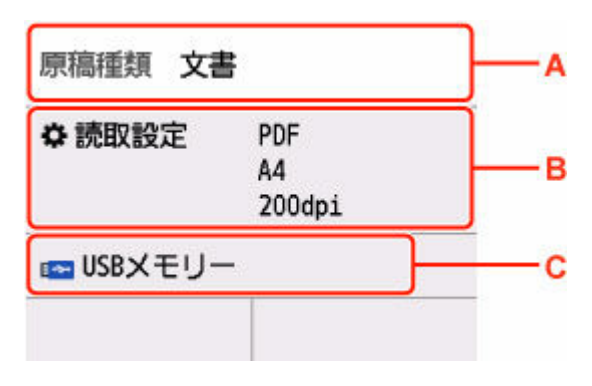

A:原稿の種類を選びます。

**文書**

文書をスキャンするときに選びます。

#### **写真**

写真をスキャンするときに選びます。

- B:[読取設定]画面を表示します。 設定項目については、以下を参照してください。
	- [スキャンするときの設定項目](#page-199-0)
- C:保存先を選択する画面を表示します。
- **8. モノクロボタンまたはカラーボタンを押す**

## **》》参考**

- 原稿のセット位置が正しくないとタッチスクリーンにメッセージが表示されます。読取設定に 合わせて、原稿台に原稿をセットしてください。
- 読取設定の [プレビュー] で [ON] を選んでいる場合:

USB フラッシュメモリーに保存する前に、プレビュー画面が表示されます。

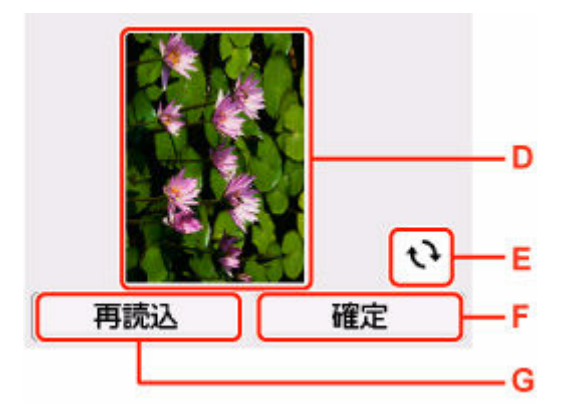

E:スキャンする原稿のプレビュー画面が表示されます。

F:プレビュー画像が回転します。

読取設定の[データ形式]で[PDF]または[高圧縮 PDF]を選んでいる場合に表示されま す。

G:スキャンしたデータが USB フラッシュメモリーに保存されます。

H:原稿を再読み込みします。

• 読取設定の[データ形式]で[JPEG]を選んだ場合:

スキャンが開始され、USB フラッシュメモリーにスキャンしたデータが保存されます。

• 読取設定の[データ形式]で[PDF]または[高圧縮 PDF]を選んだ場合: スキャン終了後にスキャン続行の確認画面が表示されます。

<span id="page-223-0"></span>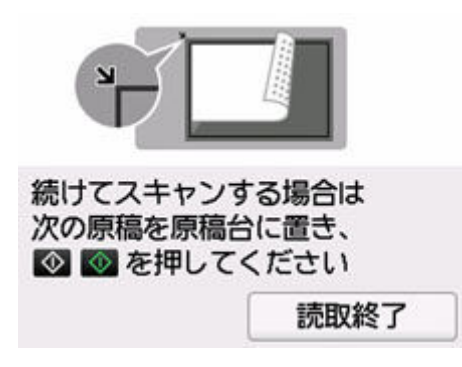

続けてスキャンを行う場合は、次の原稿を原稿台にセットしてスキャンを開始してください。

スキャンを終了する場合は、[読取終了]を選んでください。スキャンしたデータがひとつの PDF として USB フラッシュメモリーに保存されます。

連続してスキャンした場合は、最大 100 ページまでひとつの PDF ファイルとして保存すること ができます。

## ▶▶参考

- 複数枚のページを連続してスキャンしている途中で、USB フラッシュメモリーの容量が不足した場合 は、スキャン中のページは保存されません。
- USB フラッシュメモリーに保存されるスキャンデータは、PDF/JPEG 形式ともに、最大 2000 ファイ ルまで保存されます。
- USB フラッシュメモリーに保存されるスキャンデータのフォルダー名とファイル名は、以下のように なります。
	- フォルダー名 (拡張子: PDF): CANON SC¥DOCUMENT¥0001
	- フォルダー名 (拡張子: JPG) :CANON SC¥IMAGE¥0001
	- ー ファイル名: SCN 0001 から連番
	- ファイルの日付:プリンターに登録されている日付/時刻で保存されます。

日付/時刻の設定については、以下を参照してください。

■ [その他の本体設定](#page-490-0)

• USB フラッシュメモリーに保存されたデータをパソコンで使用することができます。スキャン後は USB フラッシュメモリーをパソコンに接続してデータを取り込んでください。

## **スキャンしたデータを USB フラッシュメモリーから削除する**

USB フラッシュメモリーを USB メモリー接続部にセットした状態で、プリンターの操作パネルから [そ の他]→[スキャン]→[原稿を USB メモリーに保存]→[保存データの削除]と選びます。表示され たファイル一覧から削除したいファイルを選び、確認画面で[はい]を選ぶとファイルは削除されます。

## **スキャンしたデータをパソコンの共有フォルダーに転送する**

スキャンしたデータをパソコンの共有フォルダーに転送する前に、次のことを確認してください。

• **プリンタードライバーと Canon Quick Utility Toolbox(キヤノン・クイック・ユーティリティ・ツ ールボックス)がインストールされている(Windows)**

プリンタードライバーがインストールされていない場合は、セットアップ CD-ROM またはキヤノンのホ ームページからプリンタードライバーをインストールしてください。

[プリンタードライバーをインストールする](#page-418-0)

Canon Quick Utility Toolbox がインストールされていない場合は、インストールしてください。

- Quick Utility Toolbox のダウンロード
- **Canon Quick Utility Toolbox がインストールされている(macOS)**

Canon Quick Utility Toolbox がインストールされていない場合は、インストールしてください。

- Quick Utility Toolbox のダウンロード
- **プリンターとパソコンが正しくネットワーク接続されている**
	- Windows をご使用の場合:
		- [ネットワーク環境でスキャンするときの設定方法](#page-351-0)
	- macOS をご使用の場合:
		- [操作パネルからのスキャン設定]画面

以下の手順でスキャンしたデータをパソコンの共有フォルダーに転送します。

## **1. 転送先を指定する**

転送先フォルダーを Canon Quick Utility Toolbox で登録することができます。Canon Quick Utility Toolbox での登録方法については、以下を参照してください。

- Windows をご使用の場合:
	- **→** 転送先フォルダーの設定 (Windows)
- macOS をご使用の場合:
	- **→** 転送先フォルダーの設定 (macOS)
- **2. 原稿台に原稿をセットする**
	- ➡ [原稿台に原稿をセットする](#page-66-0)
- **3. ホーム画面で [その他]を選ぶ** ■ [ホーム画面のメニュー構成](#page-462-0) **4. [スキャン]を選ぶ**
- **5. [原稿を転送先フォルダーに保存]を選ぶ**

**6.[フォルダー選択]画面から転送先フォルダーを選ぶ**

## **参考**

• フォルダー登録時に PIN コードを設定している場合は、転送先として指定するときに PIN コード の入力画面が表示されます。設定した PIN コードを入力すると、パソコンの共有フォルダーを転 送先として設定できます。

## **7. 必要に応じて設定する**

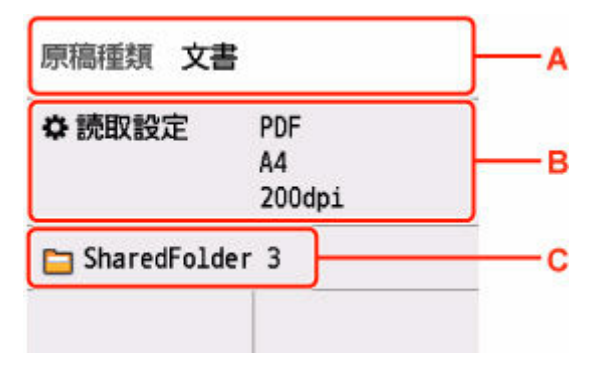

A:原稿の種類を選びます。

**文書**

文書をスキャンするときに選びます。

#### **写真**

写真をスキャンするときに選びます。

B:[読取設定]画面を表示します。

設定項目については、以下を参照してください。

- [スキャンするときの設定項目](#page-199-0)
- C:保存/転送先を選択する画面を表示します。

## **8. モノクロボタンまたはカラーボタンを押す**

## **》》参考**

- 原稿のセット位置が正しくないとタッチスクリーンにメッセージが表示されます。読取設定に合 わせて、原稿台に原稿をセットしてください。
- 読取設定の [プレビュー]で [ON] を選んでいる場合:

パソコンの共有フォルダーに転送する前に、プレビュー画面が表示されます。

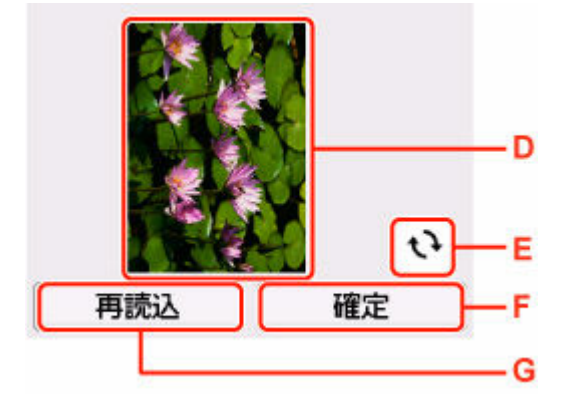

D:スキャンする原稿のプレビュー画面が表示されます。

E:プレビュー画像が回転します。

読取設定の[データ形式]で[PDF]または[高圧縮 PDF]を選んでいる場合に表示されま す。

F:スキャンしたデータがパソコンの共有フォルダーに転送されます。

G:原稿を再読み込みします。

- 読取設定の [データ形式] で [JPEG] を選んだ場合: スキャンが開始され、スキャンしたデータがパソコンの共有フォルダーに転送されます。
- 読取設定の「データ形式]で「PDF]または「高圧縮 PDF]を選んだ場合:

スキャン終了後にスキャン続行の確認画面が表示されます。

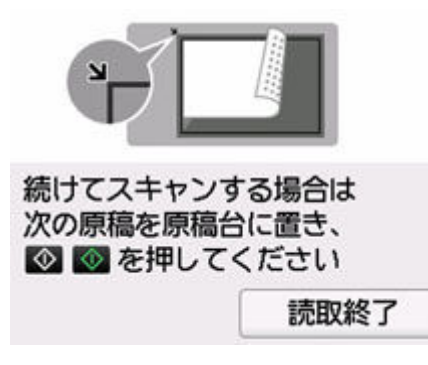

続けてスキャンを行う場合は、次の原稿を原稿台にセットしてスキャンを開始してください。

スキャンを終了する場合は、[読取終了]を選んでください。スキャンしたデータがひとつの PDF としてパソコンに転送されます。

スキャンしたデータは Canon Quick Utility Toolbox で設定されている保存先やファイル名に従って パソコンに転送されます。

## **パソコンのアプリケーションを使ってスキャンする**

- **[Windows でスキャン](#page-228-0)**
- **macOS でスキャン**

## <span id="page-228-0"></span>**Windows でスキャン**

## **重要**

- ご使用のスキャナーまたはプリンターによって、使用できる機能や設定できる項目は異なります。
- **[原稿の種類や目的に合わせてスキャンする\(IJ Scan Utility\)](#page-229-0)**
	- **[IJ Scan Utility でできること](#page-230-0)**
	- [文書や写真をスキャンする](#page-232-0)
	- [PDF ファイルを作成/編集する](#page-233-0)
		- [PDF ファイルにパスワードを設定する](#page-237-0)
		- [パスワードで保護された PDF ファイルを編集する](#page-239-0)
	- [お気に入りの設定でスキャンする](#page-240-0)
	- 原稿台より大きな原稿をスキャンする (画像の貼り合わせ)
		- [画像貼り合わせ] ウィンドウでクロップ枠を調整する
	- [複数の原稿を一度にスキャンする](#page-245-0)
	- スキャンした画像から文字列を抜き出す (OCR)
	- [スキャンした画像を E メールに添付して送信する](#page-247-0)
	- [スキャン結果を確認して保存する](#page-250-0)
	- [IJ Scan Utility を起動する](#page-253-0)
	- [IJ Scan Utility の画面説明](#page-254-0)
- **[お使いのアプリケーションソフトでスキャンする\(ScanGear\)](#page-275-0)**
- **[スキャンの役立つ情報](#page-348-0)**
	- [原稿のセットのしかた\(パソコンからスキャンする場合\)](#page-349-0)
	- [ネットワーク環境でスキャンするときの設定方法](#page-351-0)
		- [IJ Network Scanner Selector EX2 のメニューと設定画面](#page-355-0)
	- [WIA ドライバーでスキャンする](#page-364-0)
	- [解像度について](#page-368-0)
	- データ形式について (ファイルの種類/フォーマット)
	- [カラーマッチングについて](#page-371-0)

## <span id="page-229-0"></span>**原稿の種類や目的に合わせてスキャンする(IJ Scan Utility)**

## **重要**

- ご使用のスキャナーまたはプリンターによって、使用できる機能や設定できる項目は異なります。
- **[IJ Scan Utility でできること](#page-230-0)**
- **[文書や写真をスキャンする](#page-232-0)**
- **[PDF ファイルを作成/編集する](#page-233-0)**
	- [PDF ファイルにパスワードを設定する](#page-237-0)
	- [パスワードで保護された PDF ファイルを編集する](#page-239-0)
- **[お気に入りの設定でスキャンする](#page-240-0)**
- **[原稿台より大きな原稿をスキャンする\(画像の貼り合わせ\)](#page-241-0)**
	- 「画像貼り合わせ] ウィンドウでクロップ枠を調整する
- **[複数の原稿を一度にスキャンする](#page-245-0)**
- **[スキャンした画像を E メールに添付して送信する](#page-247-0)**
- **[スキャンした画像から文字列を抜き出す\(OCR\)](#page-249-0)**
- **[スキャン結果を確認して保存する](#page-250-0)**
- **[IJ Scan Utility を起動する](#page-253-0)**
- **[IJ Scan Utility の画面説明](#page-254-0)**

## <span id="page-230-0"></span>**IJ Scan Utility でできること**

IJ Scan Utility(アイジェイ・スキャン・ユーティリティー)を使うと、目的のアイコンをクリックするだ けで、文書や写真などを手軽にスキャンして、保存までを一度に行うことができます。

## **重要**

• お使いの機種によって、使用できる機能や表示される項目、設定できる項目は異なります。

## **目的に合わせてかんたんにスキャン**

かんたんにスキャンしたいときは[おまかせ]、文書や雑誌の文字をくっきりさせてスキャンしたいとき は[文書]、写真に適した設定でスキャンしたいときは[写真]など、原稿の種類や目的に合ったアイコ ンをクリックするだけでスキャンできます。

## ■ 》参考

• IJ Scan Utility 基本画面について、詳しくは、[「IJ Scan Utility](#page-255-0) 基本画面」を参照してください。

## **スキャンした画像を自動で保存**

スキャンした画像は、あらかじめ指定されているフォルダーに自動で保存されます。保存先を変更するこ とも可能です。

#### ▶▶参考

- 初期設定では、以下のフォルダーに保存されます。
	- **Windows 11/Windows 10/Windows 8.1 の場合:** [ドキュメント]フォルダー
	- **Windows 7 の場合:**

[マイ ドキュメント]フォルダー

• 保存先の指定方法については、「[スキャン設定ダイアログボックス」](#page-257-0)を参照してください。

## **アプリケーションソフトとの連携**

スキャンした画像をお好みのアプリケーションソフトで表示したり、メールに添付したり、画像から文字 をテキストとして抽出したりするなど、ほかのアプリケーションソフトと連携してスキャン画像を活用す ることができます。

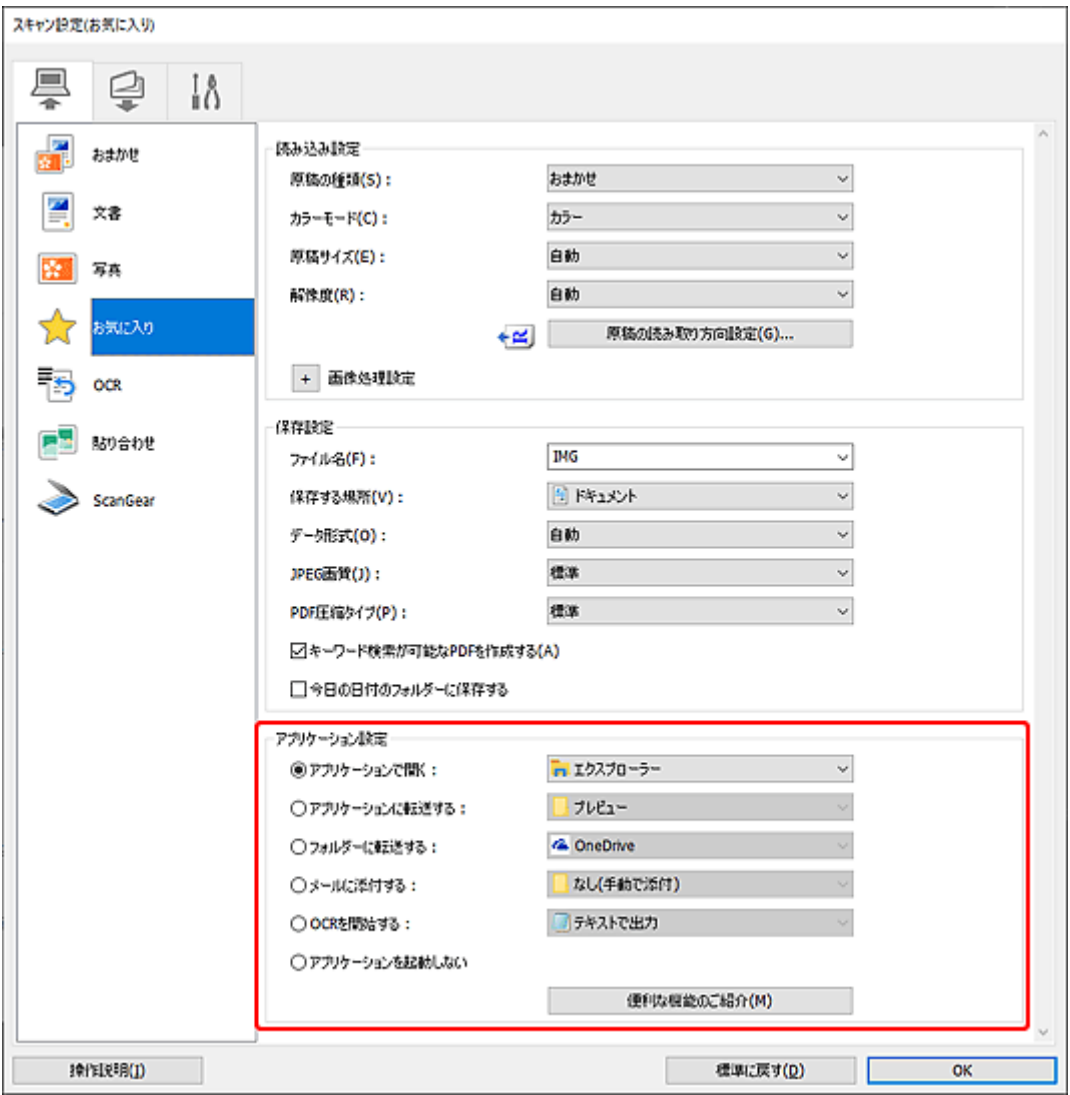

## **>>>参考**

• 連携するアプリケーションソフトの設定方法については、「<u>スキャン設定ダイアログボックス</u>」を参 照してください。

## <span id="page-232-0"></span>**文書や写真をスキャンする**

原稿台にセットされた原稿を、文書や写真に適した設定でスキャンできます。 文書は PDF や JPEG などの形式で、写真は JPEG や TIFF などの形式で保存できます。

## **1. 原稿台に原稿をセットする**

- 原稿のセットのしかた (パソコンからスキャンする場合)
- **2. [IJ Scan Utility](#page-253-0) を起動する**
- **3. 原稿サイズや解像度、PDF の設定などを行いたい場合は、 [設定...]をクリックし、 [スキャン設定\(パソコンからスキャン\)ダイアログボックス](#page-259-0)で、各項目を設定する**

## **》》参考**

- スキャン設定ダイアログボックスで一度設定しておくと、次回以降も同じ設定でスキャンできま す。
- スキャン設定ダイアログボックスでは、原稿の傾きや輪郭の強調などの画像処理設定や、スキャ ンした画像の保存先なども設定できます。

設定が完了したら [OK] をクリックしてください。

**4. [IJ Scan Utility](#page-255-0) 基本画面で [文書]または [写真]をクリックする**

スキャンが開始されます。

## **参考**

● スキャンを中止したいときは、[キャンセル]をクリックしてください。

## <span id="page-233-0"></span>**PDF ファイルを作成/編集する**

原稿台または ADF(自動原稿給紙装置)にセットした原稿をスキャンして、PDF ファイルを作成できます。 作成した PDF ファイルはページの追加や削除、並べ替えなどの編集ができます。

#### **重要**

- 本機は ADF 非対応です。
- 一度に 100 枚まで PDF ファイルの作成や編集ができます。
- PDF ファイルは、IJ Scan Utility または IJ PDF Editor で作成または編集したファイルにのみ対応して います。ほかのアプリケーションソフトで作成または編集された PDF ファイルには対応していませ ん。

### ■ 》参考

- パソコンに保存されている画像データから PDF ファイルを作成することもできます。
- 選択できるファイル形式は、PDF、JPEG、TIFF、PNG です。
- 縦方向または横方向のピクセル数が 10501 pixels 以上の画像は、使用できません。
- パスワードが設定されている PDF ファイルを選んだときは、パスワードの入力が必要です。
	- **⇒** [パスワードで保護された](#page-239-0) PDF ファイルを編集する

### **1. 原稿台または ADF に原稿をセットする**

- **2. [IJ Scan Utility](#page-253-0) を起動する**
- **3. [IJ Scan Utility](#page-255-0) 基本画面で [PDF 編集]をクリックする**

IJ PDF Editor (アイジェイ・ピーディーエフ・エディター)が起動します。

**4. 原稿サイズや解像度の設定などを行いたい場合は、[ファイル]メニューから[スキャン設 定...]をクリックし[、スキャン設定\(パソコンからスキャン\)ダイアログボックスで](#page-259-0)、各項 目を設定する**

#### ■ 》 参考

- スキャン設定ダイアログボックスで一度設定しておくと、次回以降も同じ設定でスキャンできま す。
- スキャン設定ダイアログボックスでは、原稿の傾きや輪郭の強調などの画像処理設定を設定でき ます。

設定が完了したら [OK] をクリックしてください。

## **5. ツールバーの (スキャン)をクリックする**

スキャンが開始されます。

#### ▶▶参考

- パソコンに保存されているファイルを開きたい場合は、[ファイル] メニューから [開く...] をク リックし、編集したいファイルを選んでください。
- ツールバーで表示モードの切り替えができます。詳細は、PDF [編集画面](#page-271-0)を参照してください。

#### **6. 必要に応じて、ページを追加する**

#### **別の原稿をスキャンして追加したい場合:**

原稿をセットし、ツールバーの □ (スキャン) をクリックします。

**既存の画像や PDF ファイルを追加したい場合:**

ツールバーの → (ページを追加) をクリックします。[開く] ダイアログボックスが表示されるので、 追加したい画像や PDF ファイルを選び、「開く]をクリックします。

## **参考**

● [ファイル] メニューの [保存データからページを追加...] からも画像や PDF ファイルを追加す ることができます。

#### **7. 必要に応じて、ページを編集する**

#### **ページ順を変更したい場合:**

移動したいページをクリックし、ツールバーの (ページを前へ)、 (ページを後ろへ)をクリッ クし、ページ順を変更します。また、ページを移動したい場所にドラッグ&ドロップして、ページ順を変 更することもできます。

#### **ページを削除したい場合:**

削除したいページを選び、ツールバーの ■ (ページを削除) をクリックします。

#### **入入参考**

• 2 ページ以上のページを作成している場合に表示されます。

## **8.[ファイル]メニューの[名前を付けて保存...]を選ぶ**

[保存] ダイアログボックスが表示されます。

## **9. 保存の詳細を設定する**

#### **重要**

- 解像度が 75 dpi~600 dpi の範囲外の画像および縦方向または横方向のピクセル数が 10201 pixels~10500 pixels の画像の場合、下記の項目は設定できません。
	- 「PDF 圧縮タイプ]
	- [キーワード検索が可能な PDF を作成する]
	- [文字原稿の傾きを補正する]
	- [文字原稿の向きを検知して、画像を回転する]

#### **[ファイル名]**

保存する PDF ファイルのファイル名を入力できます。2 ページ以上作成し、ページごとに保存する 場合、ファイル名の後ろに連番の数字が付きます。

#### **[保存する場所]**

PDF ファイルの保存先フォルダーを設定できます。変更したい場合は、[参照...] をクリックし、保 存先フォルダーを指定してください。

#### **[今日の日付のフォルダーに保存する]**

チェックマークを付けると、[保存する場所]で設定したフォルダー内に今日の日付フォルダーが作 成され、その中に作成または編集した PDF ファイルを保存できます。フォルダーは、 「20XX 01 01」のように「西暦 月 日」という名前で作成されます。

チェックマークを外した場合は、[保存する場所]で設定したフォルダーの中に、直接データが保存 されます。

#### **[ファイル形式]**

PDF ファイルを保存するときのファイル形式を選べます。

#### **[PDF]**

ページごとに 1 つの PDF ファイルとして保存できます。

### **[PDF (複数ページ)]**

複数のページを 1 つの PDF ファイルにまとめて保存できます。

#### **》》参考**

•[PDF (複数ページ)]は、2 ページ以上のページを作成している場合に表示されます。

#### **[PDF 圧縮タイプ]**

保存するときの圧縮タイプを選べます。

#### **[標準]**

通常は、この設定をお勧めします。

#### **[高圧縮]**

ファイルのデータ容量を圧縮して保存されます。ネットワークやサーバーへの負担を軽減でき ます。

#### **重要**

• PDF ファイルを高圧縮でくり返し保存すると、画像が劣化することがあります。

#### **[キーワード検索が可能な PDF を作成する]**

チェックマークを付けると、画像内の文字列がテキストデータに変換され、キーワード検索ができ る PDF ファイルを作成できます。

#### **[文字原稿の傾きを補正する]**

チェックマークを付けると、画像内の文字列から原稿の傾きを検知し、±0.1 度~10 度の範囲で傾 きが補正された PDF ファイルを作成できます。

#### **重要**

- 次のような画像は文字が正しく認識できないため、正しく補正されない場合があります。
	- テキストの行が 10 度以上傾いている、もしくは傾きの角度が行によって異なる画像
	- 縦書きと横書きのテキストが混在する画像
	- 文字サイズが極端に大きいまたは小さい画像
	- 文字数が少ない画像
	- 図形や画像の含まれる画像
	- 手書きの画像

#### **[文字原稿の向きを検知して、画像を回転する]**

チェックマークを付けると、画像内の文字列からページの向きを検知し、正しい向きに自動で回転 された PDF ファイルを作成できます。

### **重要**

- IJ Scan Utility の 「スキャン設定(基本設定)] ダイアログボックスの 「文書の言語] で選べる言 語の画像(文字原稿)のみ、この機能を利用できます。画像内の言語によっては使用できませ ん。
- 次のような画像は文字が正しく認識できないため、ページの向きが検知されない場合がありま す。
	- 文字数が少ない画像
	- 文字サイズが 8 ポイント~48 ポイントの範囲外の文字を含む画像
	- 特殊なフォント、飾り文字、斜体(イタリック)、手書きの文字を含む画像
	- 下地に模様(地紋)がある画像

#### **[パスワードによるセキュリティを設定する]**

チェックマークを付けると、「パスワードによるセキュリティ設定]ダイアログボックスが表示さ れ、作成した PDF ファイルに文書を開くときのパスワードや、印刷/編集するときのパスワードを 設定できます。

#### **重要**

- パスワードが設定されている PDF ファイルを編集したときは、パスワードが解除されます。パ スワードを設定し直してください。
	- **▶ PDF [ファイルにパスワードを設定する](#page-237-0)**

### **10.[保存]をクリックする**

PDF ファイルが保存されます。

### **参考**

• パスワードが設定されている PDF は、編集するとパスワードが解除されます。[保存]ダイアログ ボックスで、パスワードを設定し直してください。

**● PDF [ファイルにパスワードを設定する](#page-237-0)** 

● 一度保存したファイルを上書き保存する場合は、ツールバーの ☆ (上書き保存) をクリックし ます。

## <span id="page-237-0"></span>**PDF ファイルにパスワードを設定する**

IJ Scan Utility で作成する PDF ファイルに、ファイルの表示や編集、印刷を制限するパスワードを設定でき ます。

以下の 2 種類のパスワードを設定できます。

- PDF ファイルを開くパスワード
- PDF ファイルを印刷したり編集したりするときの権限パスワード

#### **重要**

- パスワードを忘れた場合は、PDF ファイルを開いたり、編集したりすることができなくなります。忘れ たときに備え、パスワードをメモなどにひかえて安全な別の場所に保管しておくことをお勧めします。
- PDF ファイルのセキュリティ設定に対応していないアプリケーションソフトでは、パスワードが設定さ れた PDF ファイルを表示できません。
- ご使用のアプリケーションソフトによっては、PDF ファイルに権限パスワードを設定しても、印刷や編 集などの動作が IJ Scan Utility と異なる場合があります。

#### ■ 》参考

- PDF の編集画面からパスワードを設定する場合を例に説明しています。
- **1. [IJ Scan Utility](#page-253-0) を起動する**
- **2. [IJ Scan Utility](#page-255-0) 基本画面で [PDF 編集]をクリックする**

IJ PDF Editor が起動します。

- **3. パスワードを設定したい PDF ファイルを開く**
- **4.[ファイル]メニューの[名前を付けて保存...]を選ぶ**

[保存] ダイアログボックスが表示されます。

**5.[パスワードによるセキュリティを設定する]にチェックマークを付ける**

[パスワードによるセキュリティ設定]ダイアログボックスが表示されます。

**6.[文書を開くときのパスワードを設定する]または[印刷および編集を制限するためのパス ワードを設定する]にチェックマークを付け、設定したいパスワードを入力する**

#### **重要**

• パスワードは、半角英数字および「!"#\$%&'()\*+,-./:;<=>?@[¥]^\_`{|}~」の 32 文字以内で 入力してください。また、大文字、小文字は区別されます。

## **参考**

●「文書を開くパスワード]と「権限パスワード]の両方を設定したいときは、どちらにもチェック マークを付け、異なるパスワードを指定してください。 [パスワード(確認用)]は、それぞれに設定したパスワードと同じものを入力してください。

## **7.[OK]をクリックする**

PDF ファイルにパスワードが設定され、[保存]ダイアログボックス (PDF 編集画面)に戻ります。

### **8.[保存]をクリックする**

PDF ファイルが保存されます。

### **重要**

• 一度パスワードを設定して保存しても、PDF ファイルを編集するとパスワードは解除されます。 再度パスワードを設定して保存したい場合は、[ファイル]メニューから[名前を付けて保存...] を選び、パスワードを設定し直してください。

## ■ 》 参考

• 一度保存したファイルを上書き保存する場合は、ツールバーの etter (上書き保存) をクリックし ます。

## <span id="page-239-0"></span>**パスワードで保護された PDF ファイルを編集する**

パスワードが設定されている PDF ファイルを編集するときは、パスワードの入力が必要です。

### **重要**

- IJ Scan Utility でパスワードを設定した PDF ファイルのみ、編集ができます。ほかのアプリケーション ソフトでパスワードが設定されたり、編集されたりした PDF ファイルは編集できません。
- パスワードは、大文字、小文字を正しく入力してください。
- 一度に 100 枚まで PDF ファイルの作成や編集ができます。
- **1. [IJ Scan Utility](#page-253-0) を起動する**
- **2. [IJ Scan Utility](#page-255-0) 基本画面で [PDF 編集]をクリックする**

IJ PDF Editor (アイジェイ・ピーディーエフ・エディター)が起動します。

**3.[ファイル]メニューの[開く...]を選ぶ**

## **4. パスワードが設定されている PDF ファイルを選ぶ**

[パスワード] ダイアログボックスが表示されます。

## **5.[権限パスワード]を入力し、[OK]をクリックする**

[文書を開くパスワード]のみを設定している場合は、[文書を開くパスワード]を入力してください。 PDF ファイルの内容が表示され、編集できます。

## **入入参考**

- ●「文書を開くパスワード]と[権限パスワード]の両方を設定している場合は、[権限パスワード] のみを入力すればファイルを開くことができます。
- 表示されるダイアログボックスは、設定されているパスワードの種類によって異なります。
- 複数のファイルを選んだ場合は、ダイアログボックスに表示されるファイル名を確認し、それぞ れのパスワードを入力してください。

## **重要**

• パスワードが設定されている PDF ファイルを編集したときは、パスワードが解除されます。[パスワー ドによるセキュリティ設定]ダイアログボックスで、パスワードを設定し直してください。

**⇒ PDF [ファイルにパスワードを設定する](#page-237-0)** 

## <span id="page-240-0"></span>**お気に入りの設定でスキャンする**

原稿台にセットされた原稿を、あらかじめ登録しておいたお好みの設定でスキャンできます。

よく使用する設定を登録しておいたり、スキャンの設定を細かく指定したりするときに便利です。

### **1. 原稿台に原稿をセットする**

- → 原稿のセットのしかた (パソコンからスキャンする場合)
- **2. [IJ Scan Utility](#page-253-0) を起動する**
- **3. 原稿サイズや解像度、PDF の設定などを行いたい場合は、 [設定...]をクリックし、 [スキャン設定\(パソコンからスキャン\)ダイアログボックス](#page-259-0)で、各項目を設定する**

#### **》》参考**

- スキャン設定ダイアログボックスで一度設定しておくと、次回以降も同じ設定でスキャンできま す。
- スキャン設定ダイアログボックスでは、原稿の傾きや輪郭の強調などの画像処理設定や、スキャ ンした画像の保存先なども設定できます。

設定が完了したら「OK<sup>T</sup>をクリックしてください。

**4. [IJ Scan Utility](#page-255-0) 基本画面で [お気に入り]をクリックする**

スキャンが開始されます。

## ■ 》参考

● スキャンを中止したいときは、[キャンセル]をクリックしてください。

## <span id="page-241-0"></span>**原稿台より大きな原稿をスキャンする(画像の貼り合わせ)**

原稿台よりも大きなサイズの原稿を左右に分けてスキャンし、1 つの画像に貼り合わせることができます。 原稿台の約 2 倍のサイズの原稿まで対応できます。

## **参考**

- ここでは、左側に配置する原稿から読み取る手順で説明します。
- **1. [IJ Scan Utility](#page-253-0) を起動する**
- **2. 原稿の種類や解像度、PDF の設定を行いたい場合は、 [設定...]をクリックし[、スキ](#page-259-0) [ャン設定\(パソコンからスキャン\)ダイアログボックスで](#page-259-0)、各項目を設定する**

## **参考**

- •[スキャン設定(貼り合わせ)]ダイアログボックスで一度設定しておくと、次回以降も同じ設定で スキャンできます。
- •[スキャン設定(貼り合わせ)]ダイアログボックスでは、裏写り低減やモアレの低減などの画像処 理設定や、スキャンした画像の保存先なども設定できます。

設定が完了したら「OK]をクリックしてください。

**3. Ⅱ Scan Utility 基本画面で ■■■ [貼り合わせ] をクリックする** 

[画像貼り合わせ] ウィンドウが表示されます。

**4.[出力サイズを選択する]で、原稿のサイズに合わせて出力サイズを選ぶ**

## **[出力サイズを選択する]**

**[B4 (B5x2)]**

B4 サイズの原稿を左右に分けてスキャンします。

**[A3 (A4x2)]**

A3 サイズの原稿を左右に分けてスキャンします。

**[11x17 (レター x2)]**

レターサイズの 2 倍のサイズの原稿を左右に分けてスキャンします。

### **[原稿台全面 x2]**

原稿台の 2 倍のサイズの原稿を左右に分けてスキャンします。

#### **参考**

• 表示される項目は、原稿の種類や表示方法によって異なります。

## **5.[読み取り方向を設定する]で[左から読み取る]が選ばれていることを確認する**

**6. 画面の左側([1])に配置する原稿を、スキャンする面を下にして原稿台にセットする**

原稿の上端を原稿台にある矢印(原稿位置合わせマーク)に合わせてセットしてください。

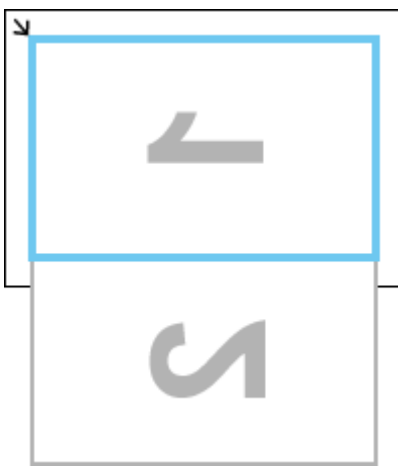

## **7.[画像 1 の読み取り開始]をクリックする**

1枚目の原稿がスキャンされ、「11に表示されます。

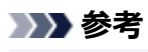

● スキャンを中止したいときは、[キャンセル] をクリックしてください。

**8. 原稿を 180 度回転させて、画面の右側([2])に配置する原稿の下端を原稿台にある矢印 (原稿位置合わせマーク)に合わせてセットしてください。**

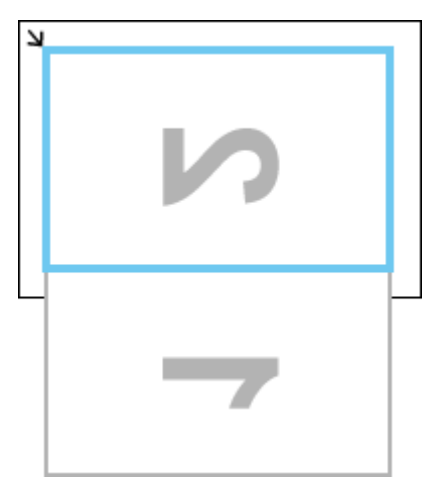

**9.[画像 2 の読み取り開始]をクリックする**

2枚目の原稿がスキャンされ、[2]に表示されます。

## **参考**

● スキャンを中止したいときは、[キャンセル]をクリックしてください。

**10. 必要に応じて、取り込んだ画像を調整する**

(ツールバー)を使用して回転や拡大/縮小表示したり、画像をドラッグして 配置を調整したりします。

## **》》参考**

- •[クロップ枠を調整する]にチェックマークを付けると、保存する範囲を指定することができま す。
	- → [画像貼り合わせ] ウィンドウでクロップ枠を調整する

• 原稿をスキャンし直したい場合は、プレビュー領域の画像または画面上側のサムネイル画像を選 び、 <u>◆ (削除)をクリックしてください。選んだ</u>画像が削除され、再度原稿をスキャンできる ようになります。

## **11.[保存開始]をクリックする**

貼り合わせた画像が保存されます。

## <span id="page-244-0"></span>**[画像貼り合わせ]ウィンドウでクロップ枠を調整する**

画像の必要な範囲だけを選び、スキャンするときに不要な部分を取り除くことを「クロップ」といいます。

[画像貼り合わせ]ウィンドウでは、プレビュー領域に表示された画像に対してクロップ枠を指定できます。

**参考**

• ScanGear(スキャナードライバー)でクロップ枠を調整する方法については、「[クロップ枠の調整のし](#page-344-0) [かた\(ScanGear\)](#page-344-0)」を参照してください。

## **クロップ枠の初期状態**

クロップ枠は指定されていません。[クロップ枠を調整する]にチェックマークを付けると、プレビュー 領域内の画像の周囲にアクティブなクロップ枠が自動で指定されます。クロップ枠をドラッグして、範囲 を指定することもできます。

スキャンを実行すると、クロップ枠で指定された範囲の画像が読み込まれます。

## **クロップ枠の調整**

カーソルをクロップ枠上に合わせると、形状が →→ ↓ → (矢印) に変わります。そのままマウス をドラッグすると、クロップ枠が拡大/縮小します。

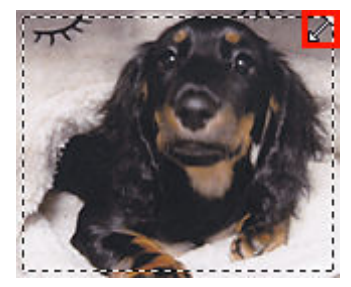

カーソルをクロップ枠の内側に合わせると、形状が <sup>9</sup> 。<br>ワラスの矢印)に変わります。 そのままマウス をドラッグすると、クロップ枠全体が移動します。

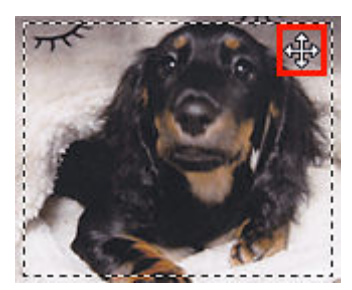

## **クロップ枠の削除**

クロップ枠を削除するには、[クロップ枠を調整する]のチェックマークを外します。

## <span id="page-245-0"></span>**複数の原稿を一度にスキャンする**

原稿台にセットした 2 枚以上の写真(小さいサイズの原稿)を一度にまとめてスキャンし、画像を 1 枚ずつ 保存できます。

### **重要**

- 次のような原稿は、正しくスキャンできないことがあります。その場合は、ScanGear(スキャナード ライバー)の全体表示でクロップ枠(スキャンする範囲)を調整して、再度スキャンしてください。
	- 周囲が白っぽい写真
	- 白地に印刷された原稿や手書きの文書、名刺など
	- 薄い原稿
	- 厚みのある原稿

詳しくは、[「ScanGear\(スキャナードライバー\)で複数の原稿を一度にスキャンする」](#page-320-0)を参照してくだ さい。

● お使いの機種によっては、[おまかせ]は表示されません。

スキャン設定ダイアログボックスで、[原稿サイズ] を [自動読取] に設定し、スキャンしてください。

### ▶▶ 参考

- お気に入りの設定でスキャンするときに表示される画面を例に説明しています。
- **1. 原稿台に原稿をセットする**
	- → 原稿のセットのしかた (パソコンからスキャンする場合)
- **2. [IJ Scan Utility](#page-253-0) を起動する**
- **3. [設定...]をクリックする**

スキャン設定ダイアログボックスが表示されます。

- 4. スキャン設定 (パソコンからスキャン) ダイアログボックスで ス [お気に入り] をクリ **ックする**
- **5. スキャンする原稿に合わせて、[原稿の種類]を選ぶ**
- **6.[原稿サイズ]で[自動読取]を選択し、[OK]をクリックする**

IJ Scan Utility 基本画面が表示されます。

### ▶▶ 参考

- スキャン設定ダイアログボックスで一度設定しておくと、次回以降も同じ設定でスキャンできま す。
- スキャン設定ダイアログボックスでは、原稿の傾きなどの画像処理設定や、スキャンした画像の 保存先なども設定できます。

**7. [IJ Scan Utility](#page-255-0) 基本画面で [お気に入り]をクリックする**

複数の原稿が一度にまとめてスキャンされます。

## **》》参考**

• スキャンを中止したいときは、[キャンセル] をクリックしてください。

## <span id="page-247-0"></span>**スキャンした画像を E メールに添付して送信する**

IJ Scan Utility 基本画面で [メール] をクリックするだけで、スキャンした画像データを E メールに添付し てかんたんに送信できます。

### **重要**

● お使いの機種によっては、「メール]は表示されません。表示されない場合は、「メールスキャンがない 場合」を参照してください。

## **》》参考**

•[文書]、[写真]、[お気に入り]、または[ScanGear]からも、スキャンした画像データを E メールに 添付して送信できます。

#### **1. 原稿台に原稿をセットする**

- 原稿のセットのしかた (パソコンからスキャンする場合)
- **2. [IJ Scan Utility](#page-253-0) を起動する**
- **3. └■ [設定...] をクリックし[、スキャン設定\(パソコンからスキャン\)ダイアログボック](#page-259-0) [ス](#page-259-0)で、原稿の種類や解像度などを設定し、メールソフトを選ぶ**

設定が完了したら「OK]をクリックしてください。

## **4. [IJ Scan Utility](#page-255-0) 基本画面で [メール]をクリックする**

スキャンが開始されます。

スキャン終了後、指定したメールソフトが起動し、新規メールに画像が添付されます。

### **》》参考**

- スキャンを中止したいときは、「キャンセル〕をクリックしてください。
- スキャン画像は、スキャン設定ダイアログボックスに設定した内容で保存されます。
- スキャン設定ダイアログボックスで、[スキャン結果を確認し、保存設定を行う]にチェックマー クを付けた場合、[保存設定]ダイアログボックスが表示されます。保存方法を設定し、[OK]を クリックすると、スキャン画像が保存され、自動で指定したメールソフトの新規メールに添付さ れます。スキャン結果を確認して保存する方法については、「[スキャン結果を確認して保存する」](#page-250-0) を参照してください。
- **5. 宛先を指定し、件名や本文を入力してメールを送信する**

メールの設定については、ご使用のメールソフトの取扱説明書を参照してください。

## **メールスキャンがない場合**

#### **参考**

• 写真をスキャンするときに表示される画面を例に説明しています。

#### **1. [IJ Scan Utility](#page-253-0) を起動する**

**2. [設定...]をクリックする**

[スキャン設定ダイアログボックスが](#page-257-0)表示されます。

- 3. [スキャン設定\(パソコンからスキャン\)ダイアログボックス](#page-259-0)で <mark>は [</mark>写真]をクリック **する**
- **4.[アプリケーション設定]で[メールに添付する]を選び、メールソフトを選ぶ**

## **》》参考**

- プルダウンメニューから添付するメールソフトを追加することもできます。
- •[なし(手動で添付)]を選択した場合、スキャン後に保存された画像を手動でメールに添付して ください。

## **5.[OK]をクリックする**

IJ Scan Utility 基本画面が表示されます。

### **参考**

• スキャン設定ダイアログボックスの設定項目については、[「スキャン設定\(パソコンからスキャ](#page-259-0) ン) ダイアログボックス | を参照してください。

## **6. [IJ Scan Utility](#page-255-0) 基本画面で [写真]をクリックする**

スキャンが開始されます。

スキャン終了後、指定したメールソフトが起動し、新規メールに画像が添付されます。

### **》》参考**

- スキャンを中止したいときは、「キャンセル]をクリックしてください。
- スキャン画像は、スキャン設定ダイアログボックスに設定した内容で保存されます。
- スキャン設定ダイアログボックスで、[スキャン結果を確認し、保存設定を行う]にチェックマ ークを付けた場合、[保存設定]ダイアログボックスが表示されます。保存方法を設定し、[OK] をクリックすると、スキャン画像が保存され、自動で指定したメールソフトの新規メールに添 付されます。[スキャン結果を確認して保存](#page-250-0)する方法については、「スキャン結果を確認して保存 [する」](#page-250-0)を参照してください。

## **7. 宛先を指定し、件名や本文を入力してメールを送信する**

メールの設定については、ご使用のメールソフトの取扱説明書を参照してください。

## <span id="page-249-0"></span>**スキャンした画像から文字列を抜き出す(OCR)**

IJ Scan Utility 基本画面で[OCR]をクリックすると、画像としてスキャンした雑誌や新聞などの活字を、 ワープロソフトなどで編集可能なテキスト(文字)データに変換することができます。

## **参考**

●「文書]、[お気に入り]、または「ScanGear]からも、文字列を抜き出すことができます。

### **1. 原稿台に原稿をセットする**

● 原稿のセットのしかた (パソコンからスキャンする場合)

### **2. [IJ Scan Utility](#page-253-0) を起動する**

**3. └■ [設定…] をクリックし[、スキャン設定\(パソコンからスキャン\)ダイアログボック](#page-259-0) [ス](#page-259-0)で、原稿の種類や解像度などを設定し、結果を表示させたいアプリケーションソフトを選 ぶ**

設定が完了したら [OK] をクリックしてください。

### **参考**

- •[解像度]は、[300dpi]または[400dpi]のみ設定できます。
- 対応するアプリケーションソフトがインストールされていない場合は、画像内の文字列を抽出し、 ご使用のテキストエディタに表示します。 表示される文字列は、「スキャン設定(基本設定)]ダイアログボックスの「文書の言語]を基準と しています。[文書の言語]で、抽出したい言語を選んでからスキャンしてください。
- プルダウンメニューからアプリケーションソフトを追加することもできます。

## **4. [IJ Scan Utility](#page-255-0) 基本画面で [OCR]をクリックする**

スキャンが開始されます。

スキャン終了後、設定した内容でスキャン画像が保存され、指定したアプリケーションソフトに抜き出 された文字列が表示されます。

## **参考**

- スキャンを中止したいときは、[キャンセル]をクリックしてください。
- ご使用のテキストエディタに表示される文字列は簡易的なものであり、次のような原稿は、画像 内の文字を正しく認識できない場合があります。
	- ー 文字サイズが 8 ポイント~40 ポイント (300 dpi 時) の範囲外の文字を含む原稿
	- 傾いた原稿
	- 上下が逆になっている原稿や文字が横になっているなど、文字の方向が正しくない原稿
	- 特殊なフォント、飾り文字、斜体(イタリック)、手書きの文字を含む原稿
	- 文字の行間が狭い原稿
	- 文字の背景に色がついた原稿
	- 複数の言語を含む原稿

## <span id="page-250-0"></span>**スキャン結果を確認して保存する**

スキャン結果を確認して画像をパソコンに保存することができます。

#### **重要**

- 以下のいずれかに該当する場合は、 「保存設定] ダイアログボックスでスキャン結果を確認して保存す ることはできません。
	- [おまかせ] スキャンでスキャンした場合
	- 操作パネルまたは EZ ボタンからスキャンした場合
	- 「アプリケーション設定」の [アプリケーションで開く] で [Canon IJ PDF Editor] を選んでスキ ャンした場合
- お使いの機種によって、使用できる機能や表示される項目、設定できる項目は異なります。

#### ■ 》参考

- 写真をスキャンする場合を例に説明しています。
- **1. [IJ Scan Utility](#page-253-0) を起動する**
- **2. [設定...]をクリックする**

[スキャン設定ダイアログボックスが](#page-257-0)表示されます。

- **3. [スキャン設定\(パソコンからスキャン\)ダイアログボックスで](#page-259-0) ■ ■ 【写真】をクリックす る**
- **4.[スキャン結果を確認し、保存設定を行う]にチェックマークを付け、[OK]をクリックす る**

IJ Scan Utility 基本画面が表示されます。

### **参考**

• スキャン設定ダイアログボックスの設定項目については、「[スキャン設定\(パソコンからスキャ](#page-259-0) ン) ダイアログボックス」を参照してください。

## **5. [IJ Scan Utility](#page-255-0) 基本画面で [写真]をクリックする**

スキャンが開始されます。

スキャン終了後に、[保存設定] ダイアログボックスが表示されます。

#### **参考**

● スキャンを中止したいときは、[キャンセル]をクリックしてください。

### **6. 必要に応じて画像の順番やファイルの保存方法を変更する**

[保存設定] ダイアログボックスで、画像の順番やファイルの保存方法を変更することができます。

## **(削除)**

スキャン結果表示領域で選んでいる画像を削除します。

# **├──** │ │ │ │ │ │ │ (左回りに 90 度回転)/(右回りに 90 度回転)

スキャンした画像を左または右に 90 度回転することができます。

**回転させたい画像を選び、 (右回りに 90 度回転) または (右回りに 90 度回転) をク** リックします。

### **重要**

•[スキャン設定(ScanGear)]ダイアログボックスで[大容量の画像のスキャンを有効にする] にチェックマークを付けているときは、スキャンした画像を操作するボタンは表示されません。

### **[追加スキャン]**

再度スキャンが開始され、スキャン結果表示領域に画像が追加されます。

#### **[ファイル名]**

保存する画像のファイル名を入力します。ファイルを保存すると、設定したファイル名の後ろに、 「\_20XX0101\_0001」のように日付と 4 桁の数字が付きます。

### **》》参考**

•[今日の日付のフォルダーに保存する]にチェックマークを付けると、設定したファイル名の後 ろに、4 桁の数字が付きます。

### **[保存する場所]**

スキャンした画像の保存先フォルダーを表示します。新しいフォルダーを追加したい場合は、プル ダウンメニューから「追加...]を選んで表示される「保存フォルダーの選択]ダイアログボックス で[追加]をクリックし、保存先フォルダーを指定します。

初期設定では、以下のフォルダーに保存されます。

• **Windows 11/Windows 10/Windows 8.1 の場合:**

[ドキュメント]フォルダー

• **Windows 7 の場合:**

[マイ ドキュメント]フォルダー

### **[データ形式]**

スキャンした画像を保存するときのデータ形式を選びます。

[JPEG/Exif]、[TIFF]、[PNG]、[PDF]、[PDF (複数ページ)]が選べます。

## **重要**

- 以下のいずれかに該当する場合、[PDF]、[PDF (複数ページ)]を選択できません。
	- IJ Scan Utility 基本画面から [写真]、[OCR] をクリックしてスキャンしたとき
	- [スキャン設定(ScanGear)]ダイアログボックスの[保存設定]で[大容量の画像のスキャ ンを有効にする]にチェックマークを付けている
	- [スキャン設定(文書)]、[スキャン設定(お気に入り)]、[スキャン設定(ScanGear)]ダイア ログボックスの [アプリケーション設定]で [OCR を開始する]を選んでいる
- 「カラーモード]で「白黒]を選んでいるときは、「JPEG/Exifl は選べません。

### **参考**

• ネットワーク接続でご使用の場合、「データ形式]で「TIFF]または「PNG]を設定すると、ス キャンの時間が通常よりも長くなることがあります。

#### **[JPEG 画質]**

JPEG ファイルの画質を指定することができます。
#### **重要**

•[データ形式]で[JPEG/Exif]を選んでいるときのみ表示されます。

#### **[PDF 圧縮タイプ]**

PDF ファイルを保存するときの圧縮タイプを選びます。

#### **[標準]**

通常は、この設定をお勧めします。

#### **[高圧縮]**

ファイルのデータ容量を圧縮して保存するため、ネットワークやサーバーへの負担を軽減する ことができます。

# **重要**

•[データ形式]で[PDF]または[PDF (複数ページ)]を選んでいるときのみ表示されます。

#### **[キーワード検索が可能な PDF を作成する]**

チェックマークを付けると、画像内の文字がテキストデータに変換され、キーワード検索ができる PDF ファイルを作成できます。

# **重要**

•[データ形式]で[PDF]または[PDF (複数ページ)]を選んでいるときのみ表示されます。

#### ▶▶参考

• スキャン設定ダイアログボックスの ■ ( ) (基本設定) シートにある [文書の言語] で選ばれ ている言語で検索できる PDF ファイルが作成されます。

# **[今日の日付のフォルダーに保存する]**

チェックマークを付けると、[保存する場所]で設定したフォルダー内に今日の日付フォルダーが作 成され、その中にスキャンしたデータを保存できます。フォルダーは、「20XX\_01\_01」のように 「西暦\_月\_日」という名前で作成されます。

チェックマークを外した場合は、[保存する場所]で設定したフォルダーの中に、直接データが保存 されます。

### **[保存]**

スキャンした画像を保存します。

#### **[キャンセル]**

保存を中止します。

### **7.[OK]をクリックする**

スキャンした画像が設定どおりに保存されます。

# <span id="page-253-0"></span>**IJ Scan Utility を起動する**

# **>>>参考**

- 複数台のスキャナーをお持ちの場合や USB 接続からネットワーク接続へ接続方法を変更した場合は、 IJ Scan Utility からネットワーク環境の設定を行ってください。
	- → [ネットワーク環境でスキャンするときの設定方法](#page-351-0)

以下の手順に従って、IJ Scan Utility を起動してください。ここでは、Windows 11 で表示される画面を例 に説明しています。

**タスクバーの ■■ ([スタート] ボタン) から [すべてのアプリ] → [Canon Utilities] → [IJ Scan Utility] の順に選ぶ** 

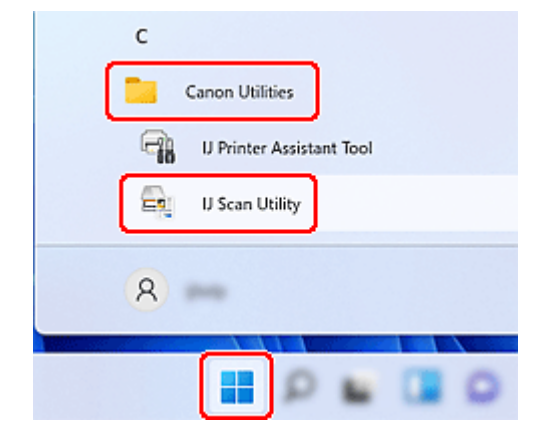

IJ Scan Utility が起動します。

# ▶▶参考

• **Windows 10 の場合:**

タスクバーの ([スタート]ボタン)から[Canon Utilities]→[IJ Scan Utility]の順に選びま す。

• **Windows 8.1 の場合:**

スタート画面上の [IJ Scan Utility] を選びます。

スタート画面に [IJ Scan Utility] が表示されない場合は、[検索] チャームを選び、「IJ Scan Utility」 を検索してください。

• **Windows 7 の場合:**

[スタート] メニューから [すべてのプログラム] → [Canon Utilities] → [IJ Scan Utility] → [IJ Scan Utility]の順に選びます。

# **IJ Scan Utility の画面説明**

# **[IJ Scan Utility 基本画面](#page-255-0)**

# **[スキャン設定ダイアログボックス](#page-257-0)**

- スキャン設定 (パソコンからスキャン) ダイアログボックス
- スキャン設定 (操作パネルからスキャン) ダイアログボックス
- [スキャン設定(基本設定)] ダイアログボックス

# **[PDF 編集画面](#page-271-0)**

# <span id="page-255-0"></span>**IJ Scan Utility 基本画面**

目的のアイコンをクリックするだけで、スキャンから保存までを一度に行うことができます。

# **重要**

• お使いの機種によって、表示される項目は異なります。

#### Æ **[設定...]**

[スキャン設定ダイアログボックスが](#page-257-0)表示され、スキャンや保存の詳細、スキャン後の動作を設定するこ とができます。

# **[スキャナー]**

現在 IJ Scan Utility に設定されている製品名が表示されます。

ほかの製品名が表示されている場合は、ご使用になる製品名を選んでください。

また、ネットワーク接続を使用する場合は、一覧から製品名の後ろに「Network」が表示されている項 目を選んでください。

# ▶▶ 参考

• ネットワーク環境の設定方法は、「[ネットワーク環境でスキャンするときの設定方法」](#page-351-0)を参照して ください。

# **(ヘルプ)**

本マニュアルを表示します。

#### $\overline{\mathcal{M}}$ ☆ 目

**[おまかせ]**

原稿の種類を自動で判別し、パソコンに保存します。保存するデータ形式も自動で設定されます。

# $\triangleq$ **[文書]**

原稿を文書としてスキャンし、パソコンに保存します。

# F

# **[文書(両面)]**

原稿の両面を一度にスキャンし、パソコンに保存します。

# **【写真】**

原稿を写真としてスキャンし、パソコンに保存します。

# **[お気に入り]**

お好みの設定で原稿をスキャンし、パソコンに画像を保存します。原稿の種類を自動で判別することも できます。

# **[メール]**

スキャンした画像データを E メールに添付して送信することができます。

# **[OCR]**

画像としてスキャンした雑誌や新聞などの活字を、ワープロソフトなどで編集可能なテキスト(文字) データに変換することができます。

# **[貼り合わせ]**

[画像貼り合わせ]ウィンドウが表示され、原稿台よりも大きいサイズの原稿を、左右に分けてスキャ ンし、画像を貼り合わせて 1 つの画像にすることができます。

# **[ScanGear]**

ScanGear(スキャナードライバー)を起動し、画像補正や色調整を行ってきれいにスキャンすること ができます。

# $=$ **[PDF 編集]**

PDF [編集画面](#page-271-0)が表示され、PDF ファイルを作成したり、編集したりできます。

# <span id="page-257-0"></span>**スキャン設定ダイアログボックス**

# **重要**

• お使いの機種によって、使用できる機能や表示される項目、設定できる項目は異なります。

スキャン設定ダイアログには、以下の 3 つのシートがあります。

- (パソコンからスキャン) シート (操作パネルからスキャン) シート
- (基本設定)シート

それぞれのタブをクリックすると、シートが切り替わり、機能ごとの詳細な設定ができます。

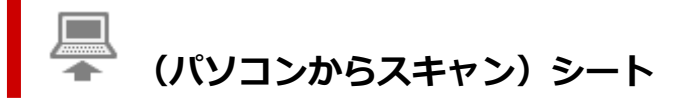

IJ Scan Utility や IJ PDF Editor からスキャンするときの動作を設定することができます。

● スキャン設定 (パソコンからスキャン) ダイアログボックス

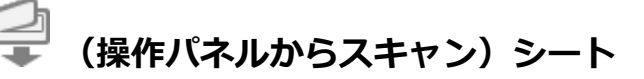

操作パネルからスキャンするときの動作を設定することができます。

● スキャン設定 (操作パネルからスキャン) ダイアログボックス

# **重要**

• IJ PDF Editor からスキャン設定ダイアログボックスを表示した場合、 (操作パネルからスキャ ン)シートは表示されません。

# **(基本設定)シート**

ご使用になる製品、メールに添付するファイルのサイズ制限、画像内の文字列を認識させるための言語、 および画像を一時的に保存するフォルダーを設定することができます。

● [スキャン設定(基本設定)] ダイアログボックス

# <span id="page-258-0"></span>**[スキャン設定(基本設定)]ダイアログボックス**

# $\frac{1}{2}$  (基本設定)シートをクリックすると、[スキャン設定(基本設定)]ダイアログボックスが表示され ます。

[スキャン設定(基本設定)]ダイアログボックスでは、ご使用になる製品、メールに添付するファイルのサイ ズ制限、画像内の文字列を認識させるための言語、および画像を一時的に保存するフォルダーを設定するこ とができます。

# **重要**

- お使いの機種によって、表示される項目は異なります。
- IJ PDF Editor からスキャン設定ダイアログボックスを表示すると、[製品名]のみ表示されます。

# **[製品名]**

現在 IJ Scan Utility に設定されている製品名が表示されます。

ほかの製品名が表示されている場合は、ご使用になる製品名を選んでください。

また、ネットワーク接続を使用する場合は、一覧から製品名の後ろに「Network」が表示されている項 目を選んでください。

# **入入参考**

● ネットワーク接続の場合、製品名の右側に「選択]が表示されます。「選択]をクリックすると、 IJ Network Scanner Selector EX が表示され、使用するスキャナーを変更できます。設定方法は、 「[ネットワーク環境でスキャンするときの設定方法」](#page-351-0)を参照してください。

### **[メールの添付データサイズ]**

スキャンした画像をメールに添付するときのサイズを制限することができます。 [小(640x480 ウィンドウに合う)]、[中(800x600 ウィンドウに合う)]、[大(1024x768 ウィンドウに 合う)]、[変更なし]が選べます。

# **[文書の言語]**

画像内の文字列を認識させるための言語や、キーワード検索可能な PDF ファイルを作成したときに検索 に使用できる言語を選べます。

# **[テンポラリファイルの保存先フォルダー]**

IJ Scan Utility または IJ PDF Editor でスキャンした画像を一時的に保存するフォルダーが表示されま す。[参照...] をクリックして、保存先のフォルダーを指定します。

# **重要**

• IJ PDF Editor の起動中に「テンポラリファイルの保存先フォルダー]を変更した場合は、変更前 のフォルダーに保存されます。変更は IJ PDF Editor の再起動後に反映されます。

#### **[操作説明]**

本マニュアルを表示します。

### **[標準に戻す]**

表示されている画面の設定内容を、初期設定に戻すことができます。

# <span id="page-259-0"></span>**スキャン設定(パソコンからスキャン)ダイアログボックス**

 (パソコンからスキャン)シートでスキャンしたい項目をクリックすると、各項目に合わせた設定内 容に切り替わります。

スキャン設定(パソコンからスキャン)ダイアログボックスでは、IJ Scan Utility や IJ PDF Editor からス キャンするときの動作を設定することができます。

## **重要**

匚

- お使いの機種やスキャンしたい項目、設定内容によって、表示される項目は異なります。
- 本機は ADF 非対応です。

# **入》参考**

• 以下の画面は、[おまかせ]を選んだ場合に表示される画面です。

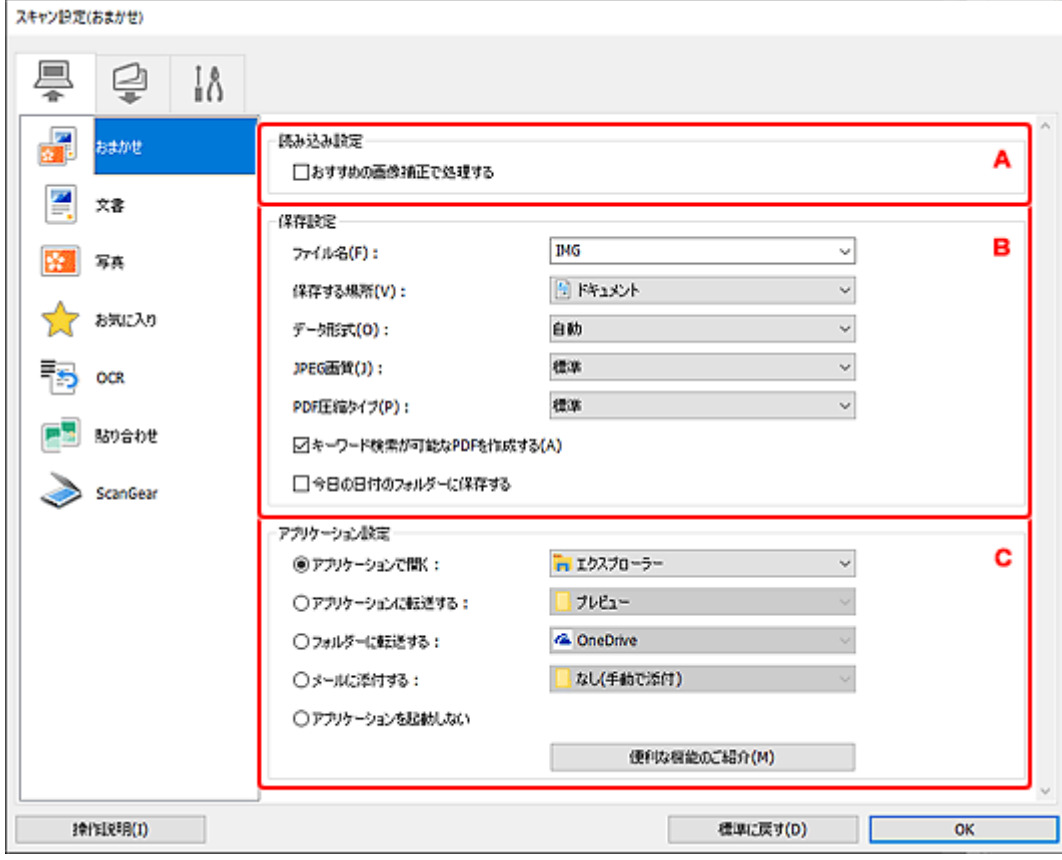

- **→ A:読み込み設定エリア**
- **→ [B:保存設定エリア](#page-262-0)**
- **→ [C:アプリケーション設定エリア](#page-264-0)**

# **A:読み込み設定エリア**

# **[おすすめの画像補正で処理する]**

原稿の種類に合わせた最適な補正を自動で行います。

# **重要**

• 補正によって、元の色あいと変わってしまうことがあります。その場合は、チェックマークを外 してスキャンしてください。

# **//>参考**

• この機能を設定すると、スキャンの時間が通常よりも長くなります。

#### **[原稿の種類]**

スキャンする原稿の種類を選びます。

- スキャンする原稿を自動で判別する場合:[おまかせ]
- 文書原稿をスキャンする場合:[文書]または[文書(ADF/原稿台)]
- ADF(自動原稿給紙装置)から原稿をスキャンする場合:[文書(ADF 片面)]、[文書(ADF 手動両 面)]、[文書(ADF 両面)]または[文書(ADF/原稿台)]
- 雑誌の原稿をスキャンする場合:[雑誌]
- 写真原稿をスキャンする場合:[写真]

### **重要**

- •[おまかせ]で利用できる原稿の種類は、写真、はがき、名刺、雑誌、新聞、文書、BD/DVD/ CD です。
- 次のような原稿は、原稿の種類やサイズを指定してスキャンしてください。[おまかせ]では、 正しくスキャンすることができません。
	- A4 サイズの写真
	- 2L 判 (127 mm x 178 mm) (5 inches x 7 inches) より小さいサイズの文書原稿 (例、 文庫本の背表紙を切り落とした原稿など)
	- 下地が白く、紙質が薄い原稿
	- パノラマ写真などの細長い原稿
- ディスクのレーベル面が鏡面状の場合、期待どおりにスキャンできないことがあります。
- スキャンする原稿の種類に合わせて正しくセットしてください。正しくセットしないと、原稿に よっては正しくスキャンできない場合があります。

原稿をセットする方法については、「[原稿のセットのしかた\(パソコンからスキャンする場合\)」](#page-349-0) を参照してください。

• ADF から 2 枚以上の原稿をスキャンする場合は、[おまかせ]に設定した場合でも、原稿サイズ を揃えてください。

### **参考**

- スキャン後に文字列をテキストデータに変換したい場合は、[おまかせ]を選ばずに、[原稿の種 類]を指定してスキャンしてください。
- モアレを少なくしてスキャンしたい場合は、[原稿の種類]を[雑誌]に設定するか、[画像処理 設定]の[モアレを低減する]にチェックマークを付けてスキャンしてください。
- [おまかせ] を選ぶと、[カラーモード] や「原稿サイズ]、[解像度] も自動で設定されます。
- •[文書(ADF/原稿台)]を選んだ場合、原稿台と ADF の両方に原稿がセットされているときは、 ADF にセットした原稿がスキャンされます。
- •[文書(ADF/原稿台)]を選び、[ADF スキャン時に両面を読み取る]にチェックマークを付ける と、原稿の両面を一度にスキャンできます。

### **[カラーモード]**

どのようなカラーモードで原稿をスキャンするかを選びます。

### **[原稿サイズ]**

スキャンする原稿のサイズを選びます。

[ユーザー定義用紙]を選ぶと、原稿のサイズを設定する画面が表示されます。[単位]を選んでか ら、[幅]と[高さ]を入力し、[OK]をクリックしてください。

### **//>参考**

•[標準に戻す]をクリックすると、設定した内容が初期設定に戻ります。

#### **[解像度]**

スキャンする原稿の解像度を選びます。

解像度が高い(数字が大きい)ほど、きめ細かい画像になります。

■ [解像度について](#page-368-0)

### **[画像処理設定]**

(プラス)をクリックすると、次の項目を設定できます。

#### **[おすすめの画像補正で処理する]**

原稿の種類に合わせた最適な補正を自動で行います。

### **重要**

• 補正によって、元の色あいと変わってしまうことがあります。その場合は、チェックマーク を外してスキャンしてください。

#### **》》参考**

• この機能を設定すると、スキャンの時間が通常よりも長くなります。

#### **[自動文書補正をかける]**

チェックマークを付けると、文書や雑誌の文字をくっきりさせ、見やすくなるように補正しま す。

#### **重要**

• 補正によって、元の色あいと変わってしまうことがあります。その場合は、チェックマーク を外してスキャンしてください。

#### **参考**

• この機能を設定すると、スキャンの時間が通常よりも長くなります。

#### **[輪郭を強調する]**

画像の輪郭を強調し、シャープな印象の画像にします。

#### **[裏写りを低減する]**

原稿の文字をくっきりさせたり、新聞などの裏写りを軽減させたりすることができます。

#### **[モアレを低減する]**

モアレを少なくしてスキャンできます。

印刷物は、細かい点の集まりで表現されています。「モアレ」とは、この細かい点で印刷された 写真や絵をスキャンしたときに、濃淡のむらや縞模様が出る現象のことをいいます。

### **参考**

•[モアレを低減する]を設定すると、スキャンの時間が通常よりも長くなります。

### **[とじ部の影を補正する]/[とじ部の影を補正する(原稿台)]**

冊子などを開いた状態でスキャンする際に生じる、とじ部の影を目立たなくします。

#### **重要**

• 原稿台からスキャンする場合のみ、この機能を使用できます。

# <span id="page-262-0"></span>**》》参考**

• サイズが不定形な原稿をスキャンする場合や、範囲を指定してスキャンする場合にとじ部の 影を補正したいときは、ScanGear (スキャナードライバー)の[拡張モード]シートを使 用してください。

詳しくは、「[\[とじ部の影補正\]」](#page-303-0)を参照してください。

• この機能を設定すると、ネットワーク接続でご使用の場合、スキャンの時間が通常よりも長 くなることがあります。

### **[文字原稿の傾きを補正する]**

スキャンした文字を認識して、原稿の傾き±0.1 度から 10 度までを補正します。

### **重要**

- 次のような原稿は、文字が正しく認識されないため、正しく補正できない場合があります。
	- テキストの行が 10 度以上傾いている、または傾きの角度が行によって異なる原稿
	- 縦書きと横書きのテキストが混在する原稿
	- 文字サイズが極端に大きいまたは小さい原稿
	- 文字数が少ない原稿
	- 図形や画像の含まれる原稿
	- 手書きの原稿
	- 縦と横の罫線が混在する原稿(表組み)

# **参考**

•[文字原稿の傾きを補正する]を設定すると、スキャンの時間が通常よりも長くなります。

# **[文字原稿の向きを検知して、画像を回転する]**

スキャンした原稿内の文字から画像の向きを検知し、正しい向きに自動で回転します。

### **重要**

- 「スキャン設定(基本設定)] ダイアログボックスの [文書の言語] で選ばれている言語の文字 原稿のみ有効です。
- 次のような設定や原稿は、文字を正しく認識できないため、方向を検知できない場合があり ます。
	- 解像度が 300 dpi~600 dpi の範囲外
	- 文字サイズが 8 ポイント~48 ポイントの範囲外
	- 特殊なフォント、飾り文字、斜体(イタリック)、手書きの文字を含む原稿
	- 下地に模様(地紋)がある原稿

このときは、「スキャン結果を確認し、保存設定を行う]にチェックマークを付け、「保存設 定] ダイアログボックスで画像を回転してください。

# **B:保存設定エリア**

# **[ファイル名]**

保存する画像のファイル名を入力します。ファイルを保存すると、設定したファイル名の後ろに、 「\_20XX0101\_0001」のように日付と 4 桁の数字が付きます。

# **》》参考**

•[今日の日付のフォルダーに保存する]にチェックマークを付けると、設定したファイル名の後 ろに、4 桁の数字が付きます。

### **[保存する場所]**

スキャンした画像の保存先フォルダーを表示します。新しいフォルダーを追加したい場合は、プルダ ウンメニューから [追加...] を選んで表示される [保存フォルダーの選択] ダイアログボックスで 「追加]をクリックし、保存先フォルダーを指定します。

初期設定では、以下のフォルダーに保存されます。

### • **Windows 11/Windows 10/Windows 8.1 の場合:**

[ドキュメント]フォルダー

### • **Windows 7 の場合:**

[マイ ドキュメント]フォルダー

### **[データ形式]**

スキャンした画像を保存するときのデータ形式を選びます。

[JPEG/Exif]、[TIFF]、[PNG]、[PDF]、[PDF (複数ページ)]、[自動]が選べます。

# ■■■■■■■■■■■■■■

- •[自動]が選ばれている場合、原稿を正しくセットすると、以下のデータ形式に自動で保存され ます。
	- 写真、はがき、BD/DVD/CD、名刺:JPEG
	- 雑誌、新聞、文書:PDF

原稿をセットする方法については、「原稿のセットのしかた (パソコンからスキャンする場合)」 を参照してください。

- ネットワーク接続でご使用の場合、[データ形式]で [TIFF] または [PNG] を設定すると、ス キャンの時間が通常よりも長くなることがあります。
- •[ScanGear]で[PDF]または[PDF (複数ページ)]を選んだ場合は、9600 pixels x 9600 pixels までの画像をスキャンすることができます。

### **[JPEG 画質]**

JPEG ファイルの画質を指定することができます。

# **[PDF 圧縮タイプ]**

PDF ファイルを保存するときの圧縮タイプを選びます。

#### **[標準]**

通常は、この設定をお勧めします。

#### **[高圧縮]**

ファイルのデータ容量を圧縮して保存するため、ネットワークやサーバーへの負担を軽減するこ とができます。

#### **[キーワード検索が可能な PDF を作成する]**

チェックマークを付けると、画像内の文字がテキストデータに変換され、キーワード検索ができる PDF ファイルを作成できます。

# **参考**

- 正しく検索できない場合は、[解像度]で 300 dpi 以上を選ぶことをお勧めします。
- スキャン設定ダイアログボックスの ■■■ (基本設定) シートにある [文書の言語] で選ばれ ている言語で検索できる PDF ファイルが作成されます。

#### <span id="page-264-0"></span>**[今日の日付のフォルダーに保存する]**

チェックマークを付けると、[保存する場所]で設定したフォルダー内に今日の日付フォルダーが作 成され、その中にスキャンしたデータを保存できます。フォルダーは、「20XX\_01\_01」のように「西 暦 月 日| という名前で作成されます。

チェックマークを外した場合は、[保存する場所]で設定したフォルダーの中に、直接データが保存 されます。

# **[大容量の画像のスキャンを有効にする]**

チェックマークを付けると、縦横のピクセル数が最大 21000 pixels x 30000 pixels、1.8 GB までの 画像をスキャンすることができます。

#### ▶▶ 参考

• チェックマークを外しているときは、最大 10208 pixels ×14032 pixels までの画像をスキャン できます。

### **[スキャン結果を確認し、保存設定を行う]**

スキャン後に [保存設定] ダイアログボックスが表示されます。

# **LC:アプリケーション設定エリア**

### **[アプリケーションで開く]**

スキャンした画像を、加工や補正したいときに選びます。

プルダウンメニューからアプリケーションソフトを指定できます。

#### **[アプリケーションに転送する]**

スキャンした画像を、画像の閲覧や管理ができるアプリケーションソフトでそのまま使用したいとき に選びます。

プルダウンメニューからアプリケーションソフトを指定できます。

### **[フォルダーに転送する]**

スキャンした画像を[保存する場所]で指定した以外のフォルダーにも保存したいときに選びます。

プルダウンメニューからフォルダーを指定できます。

#### **[メールに添付する]**

スキャンした画像を添付してメールを送信するときに選びます。

プルダウンメニューから起動したいメールソフトを指定できます。

### **[OCR を開始する]**

スキャンした画像内の文字をテキストデータに変換したいときに選びます。

プルダウンメニューからアプリケーションソフトを指定できます。

### **[OCR アプリケーション]**

指定したアプリケーションソフトに抜き出された文字列を表示します。

### **》》参考**

• プルダウンメニューから [追加...] を選んで表示される [アプリケーションの選択] ダイアログ ボックスで「追加]をクリックし、アプリケーションソフトを指定すると、プルダウンメニュー に追加されます。

# **[アプリケーションを起動しない]**

[保存する場所]で設定したフォルダーに保存されます。

# **》》参考**

• プルダウンメニューから[追加...]を選んで表示される[アプリケーションの選択]、または[保 存フォルダーの選択]ダイアログボックスで [追加]をクリックし、アプリケーションソフトや フォルダーを指定すると、プルダウンメニューに追加されます。

**[メールソフト]**

スキャンした画像を添付するメールソフトを設定します。

# **参考**

• プルダウンメニューから [追加...] を選んで表示される [アプリケーションの選択] ダイアログ ボックスで [追加] をクリックし、メールソフトを指定すると、プルダウンメニューに追加され ます。

### **[操作説明]**

本マニュアルを表示します。

#### **[標準に戻す]**

表示されている画面の設定内容を、初期設定に戻すことができます。

# <span id="page-266-0"></span>**スキャン設定(操作パネルからスキャン)ダイアログボックス**

 (操作パネルからスキャン)シートでスキャンしたい項目を選ぶと、各項目に合わせた設定内容に切り 替わります。

スキャン設定(操作パネルからスキャン)ダイアログボックスでは、操作パネルからスキャンするときの動 作を設定することができます。

# **重要**

• お使いの機種やスキャンしたい項目、設定内容によって、表示される項目は異なります。

# **参考**

• 以下の画面は、[パソコンに保存(おまかせ)]を選んだ場合に表示される画面です。

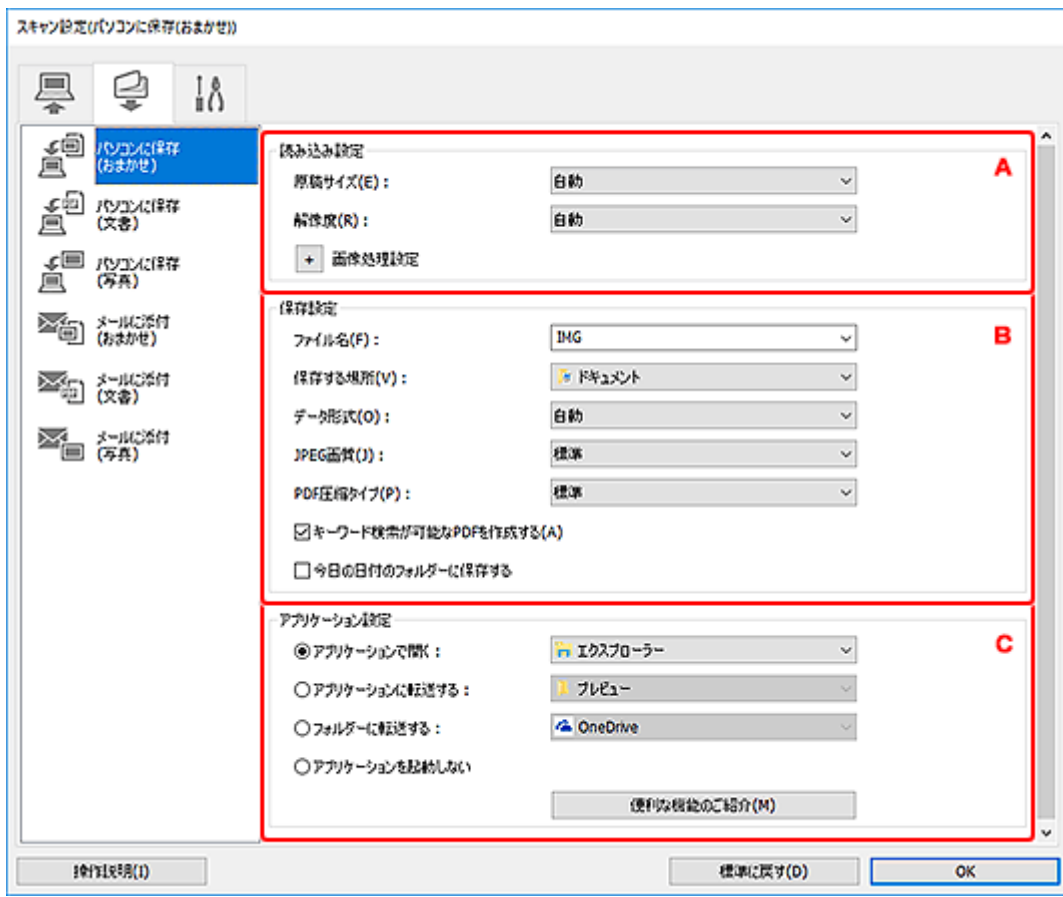

- **▶ A:読み込み設定エリア**
- **→ [B:保存設定エリア](#page-268-0)**
- **→ [C:アプリケーション設定エリア](#page-269-0)**

# **A:読み込み設定エリア**

#### **[原稿サイズ]**

操作パネルから設定してください。

# **[解像度]**

操作パネルから設定してください。

# **[画像処理設定]**

 $\ddot{}$ (プラス)をクリックすると、次の項目を設定できます。

#### **[おすすめの画像補正で処理する]**

原稿の種類に合わせた最適な補正を自動で行います。

#### **重要**

• 補正によって、元の色あいと変わってしまうことがあります。その場合は、チェックマーク を外してスキャンしてください。

# **//>参考**

• この機能を設定すると、スキャンの時間が通常よりも長くなります。

# **[自動文書補正をかける]**

チェックマークを付けると、文書や雑誌の文字をくっきりさせ、見やすくなるように補正しま す。

### **重要**

• 補正によって、元の色あいと変わってしまうことがあります。その場合は、チェックマーク を外してスキャンしてください。

# **参考**

• この機能を設定すると、スキャンの時間が通常よりも長くなります。

#### **[とじ部の影を補正する(原稿台)]/[とじ部の影を補正する]**

冊子などを開いた状態でスキャンする際に生じる、とじ部の影を目立たなくします。

# **重要**

• 原稿台からスキャンする場合のみ、この機能を使用できます。

# **/>>参考**

• この機能を設定すると、ネットワーク接続でご使用の場合、スキャンの時間が通常よりも長 くなることがあります。

#### **[文字原稿の傾きを補正する]**

スキャンした文字を認識して、原稿の傾き±0.1 度から 10 度までを補正します。

#### **重要**

- 次のような原稿は、文字が正しく認識されないため、正しく補正できない場合があります。
	- テキストの行が 10 度以上傾いている、または傾きの角度が行によって異なる原稿
	- 縦書きと横書きのテキストが混在する原稿
	- 文字サイズが極端に大きいまたは小さい原稿
	- 文字数が少ない原稿
	- 図形や画像の含まれる原稿
	- 手書きの原稿
	- 縦と横の罫線が混在する原稿(表組み)

### **入发考**

•[文字原稿の傾きを補正する]を設定すると、スキャンの時間が通常よりも長くなります。

#### **[文字原稿の向きを検知して、画像を回転する]**

スキャンした原稿内の文字から画像の向きを検知し、正しい向きに自動で回転します。

# <span id="page-268-0"></span>**重要**

- •[\[スキャン設定\(基本設定\)\]ダイアログボックス](#page-258-0)の[文書の言語]で選択できる言語の文字原 稿のみ有効です。
- 次のような設定や原稿は、文字を正しく認識できないため、方向を検知できない場合があり ます。
	- 解像度が 300 dpi~600 dpi の範囲外
	- 文字サイズが 8 ポイント~48 ポイントの範囲外
	- 特殊なフォント、飾り文字、斜体(イタリック)、手書きの文字を含む原稿
	- 下地に模様(地紋)がある原稿

# **B:保存設定エリア**

### **[ファイル名]**

保存する画像のファイル名を入力します。ファイルを保存すると、設定したファイル名の後ろに、 「\_20XX0101\_0001」のように日付と 4 桁の数字が付きます。

# **参考**

•[今日の日付のフォルダーに保存する]にチェックマークを付けると、設定したファイル名の後 ろに、4 桁の数字が付きます。

### **[保存する場所]**

スキャンした画像の保存先フォルダーを表示します。新しいフォルダーを追加したい場合は、プルダ ウンメニューから [追加...] を選んで表示される [保存フォルダーの選択] ダイアログボックスで [追加]をクリックし、保存先フォルダーを指定します。

初期設定では、以下のフォルダーに保存されます。

• **Windows 11/Windows 10/Windows 8.1 の場合:**

[ドキュメント]フォルダー

• **Windows 7 の場合:**

[マイ ドキュメント]フォルダー

### **[データ形式]**

操作パネルから設定してください。

# **入入参考**

- •[自動]が選ばれている場合、原稿を正しくセットすると、以下のデータ形式に自動で保存され ます。
	- 写真、はがき、BD/DVD/CD、名刺:JPEG
	- 雑誌、新聞、文書:PDF

原稿をセットする方法については、「[原稿のセットのしかた\(パソコンからスキャンする場合\)」](#page-349-0) を参照してください。

# **[JPEG 画質]**

JPEG ファイルの画質を指定することができます。

# **[PDF 圧縮タイプ]**

PDF ファイルを保存するときの圧縮タイプを選びます。

<span id="page-269-0"></span>**[標準]**

通常は、この設定をお勧めします。

#### **[高圧縮]**

ファイルのデータ容量を圧縮して保存するため、ネットワークやサーバーへの負担を軽減するこ とができます。

#### **[キーワード検索が可能な PDF を作成する]**

チェックマークを付けると、画像内の文字がテキストデータに変換され、キーワード検索ができる PDF ファイルを作成できます。

#### **//>参考**

• スキャン設定ダイアログボックスの ■ ( ) (基本設定)シートにある [文書の言語] で選ばれ ている言語で検索できる PDF ファイルが作成されます。

# **[今日の日付のフォルダーに保存する]**

チェックマークを付けると、[保存する場所]で設定したフォルダー内に今日の日付フォルダーが作 成され、その中にスキャンしたデータを保存できます。フォルダーは、「20XX\_01\_01」のように「西 暦 月 日」という名前で作成されます。

チェックマークを外した場合は、[保存する場所]で設定したフォルダーの中に、直接データが保存 されます。

# **C:アプリケーション設定エリア**

### **[アプリケーションで開く]**

スキャンした画像を、加工や補正したいときに選びます。

プルダウンメニューからアプリケーションソフトを指定できます。

#### **[アプリケーションに転送する]**

スキャンした画像を、画像の閲覧や管理ができるアプリケーションソフトでそのまま使用したいとき に選びます。

プルダウンメニューからアプリケーションソフトを指定できます。

### **[フォルダーに転送する]**

スキャンした画像を[保存する場所]で指定した以外のフォルダーにも保存したいときに選びます。 プルダウンメニューからフォルダーを指定できます。

# **[アプリケーションを起動しない]**

[保存する場所]で設定したフォルダーに保存されます。

#### ▶ 参考

• プルダウンメニューから [追加...] を選んで表示される [アプリケーションの選択]、または [保 存フォルダーの選択1 ダイアログボックスで [追加] をクリックし、アプリケーションソフトや フォルダーを指定すると、プルダウンメニューに追加されます。

# **[メールソフト]**

スキャンした画像を添付するメールソフトを設定します。

プルダウンメニューから起動したいメールソフトを指定できます。

# **参考**

• プルダウンメニューから [追加...] を選んで表示される [アプリケーションの選択] ダイアログ ボックスで[追加]をクリックし、メールソフトを指定すると、プルダウンメニューに追加され ます。

# **[操作説明]**

本マニュアルを表示します。

**[標準に戻す]**

表示されている画面の設定内容を、初期設定に戻すことができます。

# <span id="page-271-0"></span>**PDF 編集画面**

原稿台または ADF(自動原稿給紙装置)にセットした原稿をスキャンして、PDF ファイルを作成できます。 作成した PDF ファイルのページの追加や削除、並べ替えなどもできます。

# **重要**

• 本機は ADF 非対応です。

PDF ファイルを作成/編集できる IJ PDF Editor は、以下のいずれかの操作で開きます。

- [IJ Scan Utility](#page-255-0) 基本画面の[PDF 編集]をクリック
- [スキャン設定\(パソコンからスキャン\)ダイアログボックスの](#page-259-0) [アプリケーションで開く]で [Canon IJ PDF Editor]を選び、[IJ Scan Utility](#page-255-0) 基本画面の[文書]をクリックしてスキャン

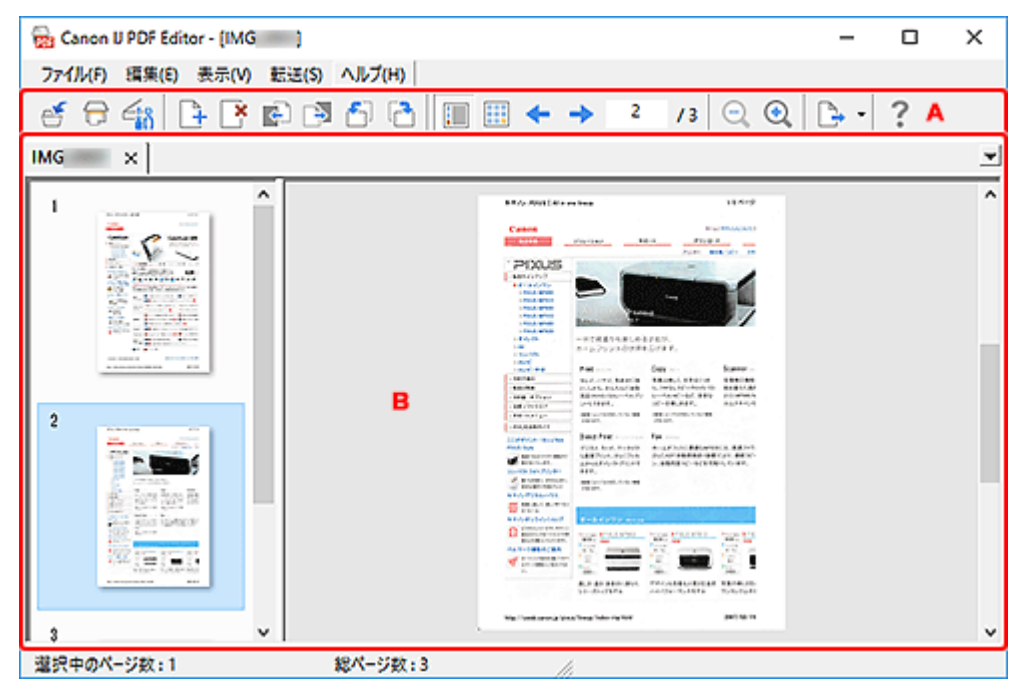

- A:ツールバー
- **→ B: サムネイル表示エリア**

# **A:ツールバー**

# **● (上書き保存)**

表示している PDF ファイルを上書き保存できます。既存の PDF ファイルを表示している場合は、編 集すると上書き保存できます。

# **//>参考**

•[ファイル]メニューの[名前を付けて保存...]を選ぶと、[保存]ダイアログボックス(PDF 編 集画面)で、PDF ファイルに名前を付けて保存することもできます。

**(スキャン)**

スキャンを実行します。

# **(スキャン設定)**

IJ Scan Utility のスキャン設定ダイアログボックスが表示され、スキャンするときの動作設定ができ ます。

# <del>ー</del>(ページの追加)

[開く]ダイアログボックスが表示され、追加したい画像や PDF ファイルを選び、[開く]をクリック すると、末尾にページを追加できます。

# **(ページの削除)**

選んでいるページを削除できます。

# ■ (1ページ前へ移動)

選んでいるページを 1 ページ前に移動できます。

# **(1ページ後へ移動)**

選んでいるページを 1 ページ後ろに移動できます。

# **【コ】 (左に 90 度回転)**

選んでいるページを左に 90 度回転できます。

# **トマイン (右に90度回転)**

選んでいるページを右に 90 度回転できます。

# **(拡大表示)**

[拡大表示モードに](#page-273-0)切り替わり、ページのサムネイルと、プレビュー画像が表示されます。

# **[iii]** (縮小表示)

[縮小表示モードに](#page-273-0)切り替わり、PDF の全ページがサムネイルで一覧表示されます。

# **(1ページ前を表示)**

表示しているページの1つ前のページを表示します。

# ● (1ページ後を表示)

表示しているページの1つ後ろのページを表示します。

# 1 /2 (指定ページを表示)

任意のページ番号を入力すると、指定したページが表示されます。

# **○ (縮小)**

[拡大表示モードで](#page-273-0)表示しているプレビュー画像の表示サイズを縮小できます。

# **(拡大)**

[拡大表示モードで](#page-273-0)表示しているプレビュー画像の表示サイズを拡大できます。

# **→ (転送)**

# **[PDF ビューアーで開く]**

保存した PDF ファイルが PDF ビューアーで表示されます。

# **[保存場所を表示]**

PDF ファイルの保存先フォルダーが表示されます。

# **(操作説明)**

本マニュアルを表示します。

# <span id="page-273-0"></span>**B:サムネイル表示エリア**

ページがサムネイル表示されます。 ドラッグ&ドロップでページの順番を変更できます。 ツールバーから拡大/縮小表示に切り替えることができます。

# **》》参考**

- •[編集]メニューから以下の操作もできます。
	- [元に戻す]

直前の操作を取り消せます。

- 「すべて選択]

サムネイル表示エリアに表示されているすべてのページを選べます。

- 「奇数ページを選択]

サムネイル表示エリアに表示されている奇数ページを選べます。

- 「偶数ページを選択]

サムネイル表示エリアに表示されている偶数ページを選べます。

**拡大表示モード:**

左側で選んでいるサムネイル画像が右側にプレビュー表示されます。

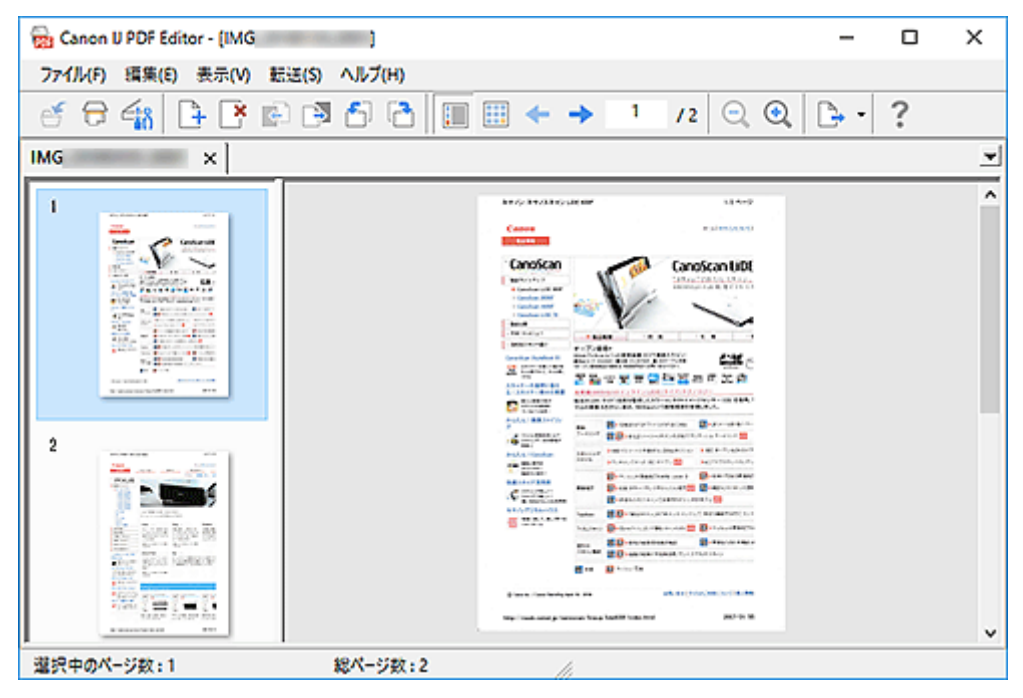

# **縮小表示モード:**

左上からページ順にサムネイル画像が表示されます。

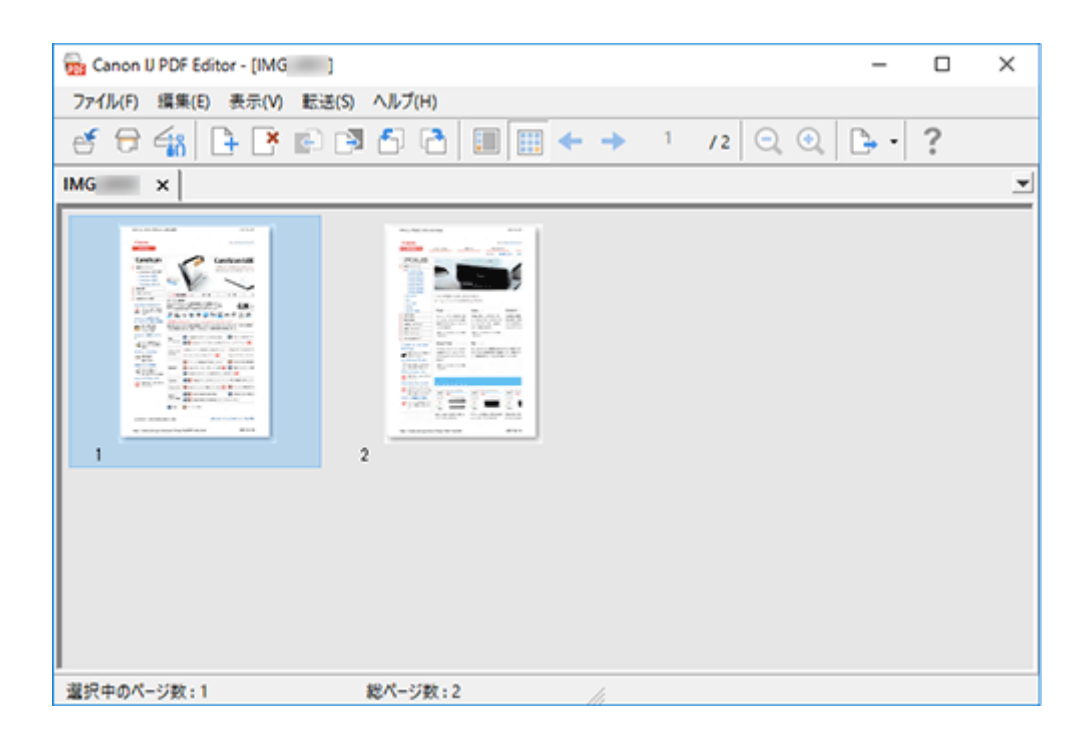

# **お使いのアプリケーションソフトでスキャンする(ScanGear)**

# **重要**

- ご使用のスキャナーまたはプリンターによって、使用できる機能や設定できる項目は異なります。
- **[ScanGear\(スキャナードライバー\)とは](#page-276-0)**
- **[ScanGear\(スキャナードライバー\)を起動する](#page-278-0)**
- **[「基本モード」でスキャンする](#page-279-0)**
- **> ScanGear (スキャナードライバー)の画面説明**
- **[使用上の注意\(スキャナードライバー\)](#page-316-0)**
- **[「拡張モード」でスキャンする](#page-318-0)**
- **[ScanGear\(スキャナードライバー\)で複数の原稿を一度にスキャンする](#page-320-0)**
- **[ScanGear\(スキャナードライバー\)で画像補正や色調整をする](#page-324-0)**
- **[原稿のセットのしかた\(パソコンからスキャンする場合\)](#page-342-0)**
- **[クロップ枠の調整のしかた\(ScanGear\)](#page-344-0)**
- **> ScanGear (スキャナードライバー)の更新**

# <span id="page-276-0"></span>**ScanGear(スキャナードライバー)とは**

ScanGear (スキャナードライバー)とは、原稿をスキャンするために必要なソフトウェアです。出力サイ ズや画像補正などを細かく設定してスキャンすることができます。

ScanGear は IJ Scan Utility (アイジェイ・スキャン・ユーティリティ)や TWAIN (トウェイン) という 業界標準規格に対応したアプリケーションソフトから起動して使用できます。(ScanGear は TWAIN 対応 ドライバーです。)

# **このソフトウェアでできること**

プレビュー(仮読み込み)で原稿がどのように読み込まれるかを確認したり、原稿や出力サイズなどを細 かく設定したりしてスキャンすることができます。さまざまな補正機能の設定や、明るさ、コントラスト などの詳細な調整ができるので、お好みの色あいでスキャンしたいときに便利です。

# **画面紹介**

基本モード、拡張モードの 2 つのモードがあります。

モードは画面右上にある各タブをクリックして切り替えます。

基本モード 拭張モード

# **》》参考**

- モードを切り替えたあとに ScanGear を終了した場合、次回起動時の画面は、終了したときと同じモ ードになります。
- モードの切り替えをした場合、設定した内容は引き継がれません。

# **基本モード**

[基本モード]シートでは、画面に表示されるシンプルな 3 ステップ(1)、2) 3)に従って 設定、実行するだけで、簡単にスキャンすることができます。

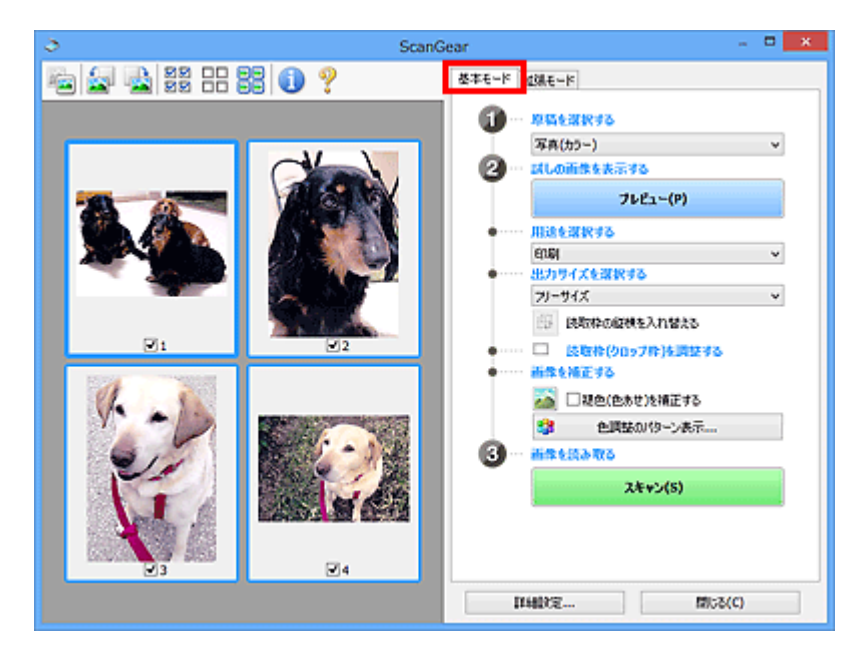

# **拡張モード**

[拡張モード]シートでは、カラーモードや出力解像度、画像の明るさ、色あいなどを細かく設定して スキャンすることができます。

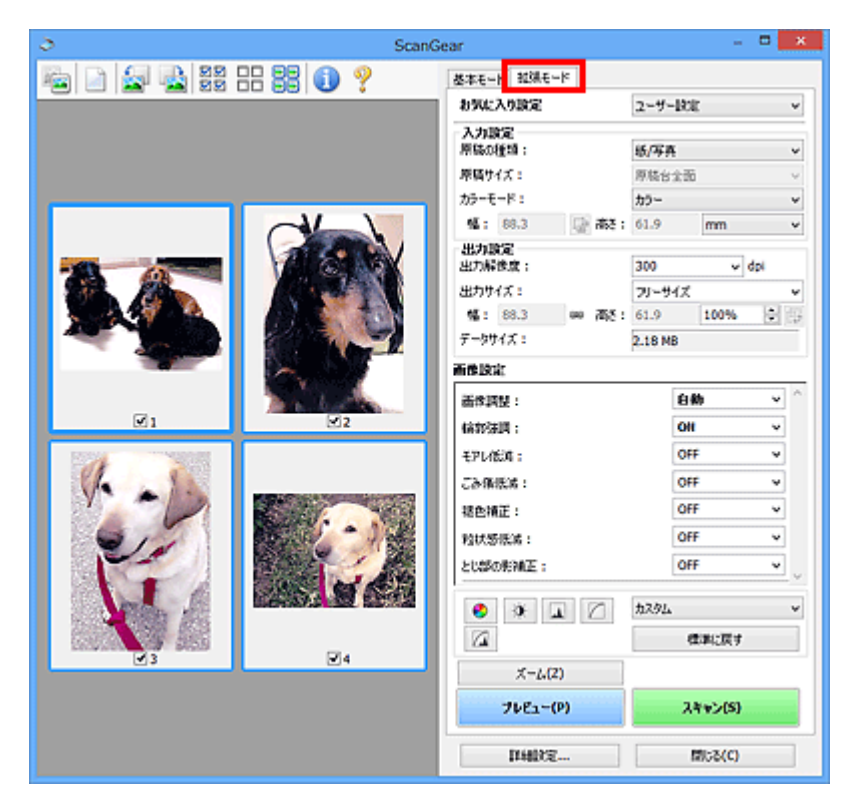

# <span id="page-278-0"></span>**ScanGear(スキャナードライバー)を起動する**

ScanGear(スキャナードライバー)を使用すると、画像補正や色調整を行ってきれいにスキャンすること ができます。ScanGear は、IJ Scan Utility またはアプリケーションソフトから起動します。

# **参考**

• 複数台のスキャナーをお持ちの場合や、ネットワーク対応の機種で USB 接続からネットワーク接続へ 接続方法を変更した場合は、ネットワーク環境の設定を行ってください。

# **IJ Scan Utility から起動する**

# **1. IJ Scan Utility を起動する**

IJ Scan Utility の起動方法については、[「IJ Scan Utility](#page-253-0) を起動する」を参照してください。

# **2. IJ Scan Utility 基本画面で[ScanGear]をクリックする**

ScanGear の画面が表示されます。

# **アプリケーションソフトから起動する**

この操作は、アプリケーションソフトによって異なります。詳しくは、使用するアプリケーションソフト の取扱説明書を参照してください。

# **1. アプリケーションソフトを起動する**

# **2. アプリケーションソフトのメニューで本製品を選ぶ**

# **》》参考**

• ネットワーク対応の機種を、ネットワークに接続して使用したい場合は、製品名の後ろに 「Network」が表示されている項目を選びます。

# **3. 原稿をスキャンするための操作を行う**

ScanGear の画面が表示されます。

# <span id="page-279-0"></span>**「基本モード」でスキャンする**

[基本モード]シートでは、画面に表示される手順に従って操作するだけで、簡単にスキャンすることがで きます。

原稿台から複数の原稿を一度にスキャンしたい場合は、[「ScanGear\(スキャナードライバー\)で複数の原稿](#page-320-0) [を一度にスキャンする」](#page-320-0)を参照してください。

ADF(自動原稿給紙装置)から原稿をスキャンするときは、プレビューせずにスキャンします。

## **重要**

- 本機は ADF 非対応です。
- 次のような原稿は、正しくスキャンできないことがあります。その場合は、ツールバーの <mark>キ</mark> (サム ネイル)をクリックし、全体表示に切り替えてスキャンしてください。
	- 周囲が白っぽい写真
	- 白地に印刷された原稿や手書きの文書、名刺など
	- 薄い原稿
	- 厚みのある原稿
- 次のような原稿は、正しくスキャンすることができません。
	- 3 cm(1.2 inches)四方より小さい原稿
	- いろいろな形に切り抜いた写真

# **参考**

- ADF 両面スキャンに対応している機種をご使用の場合は、ADF から原稿の両面を自動で読み込むこと ができます。
- **1. 本製品の原稿台または ADF に原稿をセットし、ScanGear(スキャナードライバー)を起 動する**
	- → 原稿のセットのしかた (パソコンからスキャンする場合)
	- → ScanGear (スキャナードライバー)を起動する
- **2. セットした原稿に合わせて、[原稿を選択する]を設定する**

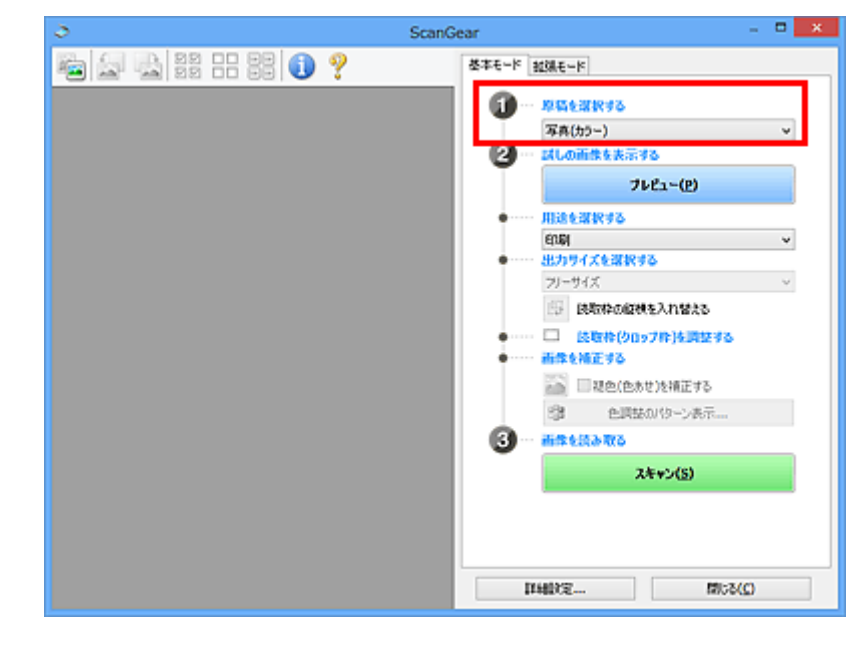

# **重要**

• アプリケーションソフトによっては、ADF からの連続読み込みに対応していないことがあります。 詳しくは、使用するアプリケーションソフトの取扱説明書を参照してください。

# **参考**

● カラー写真の多い雑誌をスキャンする場合は、[雑誌(カラー)] を選んでください。

# **3.[プレビュー]をクリックする**

プレビュー領域に試しでスキャンされた画像が表示されます。

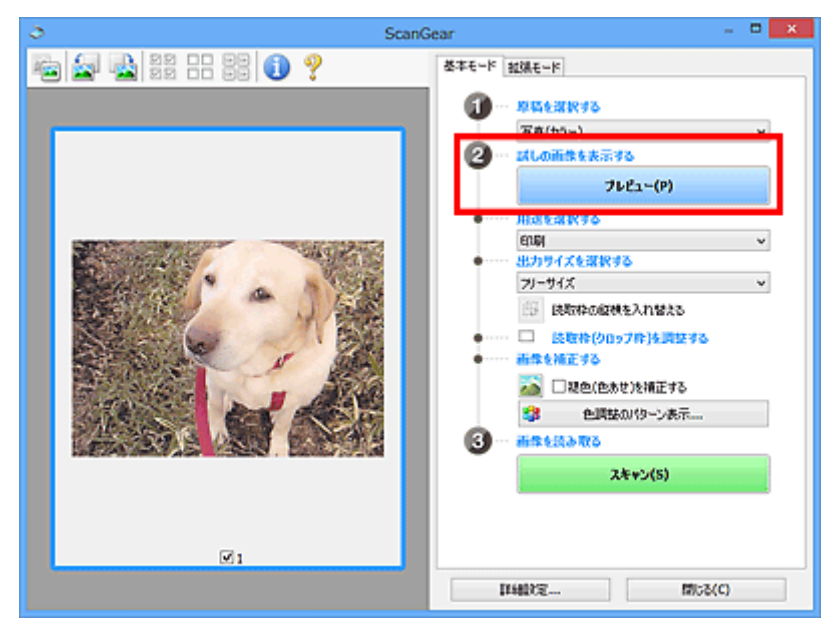

### **重要**

•[原稿を選択する]で ADF 原稿を選択した場合は、[プレビュー]は表示されません。

# **》》参考**

•[原稿を選択する]で選択した原稿に合わせた色調整が行われます。

#### **4.[用途を選択する]を設定する**

# **参考**

•[原稿を選択する]で ADF 原稿を選んだ場合は、手順 7 に進んでください。

### **5. 目的に応じて、[出力サイズを選択する]を設定する**

[用途を選択する]で選択した項目によって、選べる出力サイズが異なります。

### **6. 必要に応じて、クロップ枠(スキャンする範囲)を調整する**

プレビュー画像のクロップ枠の大きさや位置を調整します。

→ クロップ枠の調整のしかた (ScanGear)

# **7. 必要に応じて、[画像を補正する]を設定する**

# **8.[スキャン]をクリックする**

スキャンが開始されます。

# **参考**

- (情報) をクリックすると、表示されたダイアログボックスで原稿の種類などスキャンするとき の詳細な設定を確認できます。
- •[詳細設定]ダイアログボックスにある[\[スキャン\]シートの](#page-312-0)[スキャン終了後の ScanGear の画面] で、スキャン終了後の動作を設定することができます。

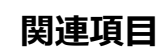

→ [基本モード] シート

<span id="page-282-0"></span>**ScanGear(スキャナードライバー)の画面説明**

- **▶** [基本モード] シート
- **[\[拡張モード\]シート](#page-290-0)**
- **[\[詳細設定\]ダイアログボックス](#page-309-0)**

# <span id="page-283-0"></span>**[基本モード]シート**

画面に表示される手順に従って操作するだけで、簡単にスキャンできるモードです。

[基本モード]シートの各項目や、機能を説明します。

# **重要**

• 本機は ADF 非対応です。

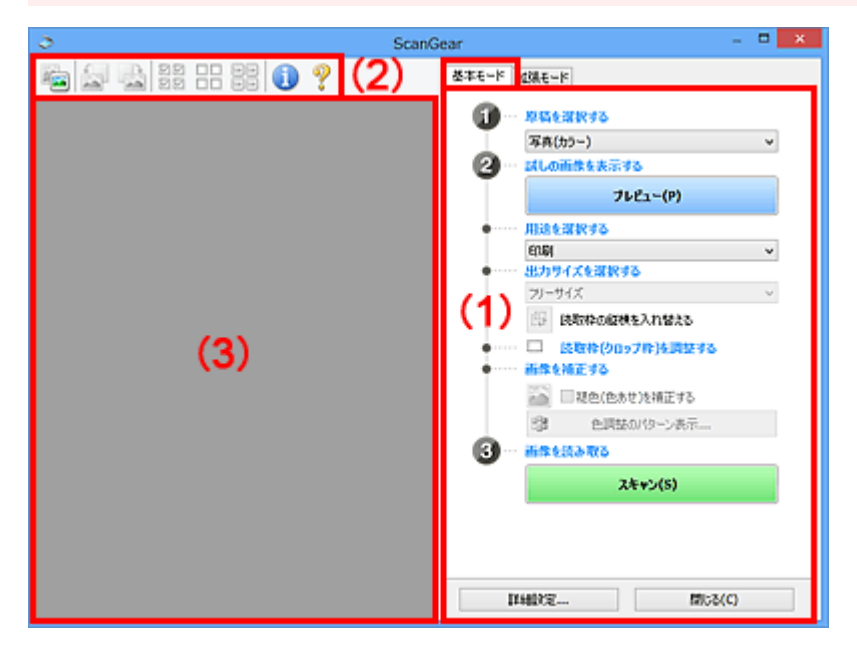

- → (1) 設定項目と操作ボタン
- (2) ツールバー
- **→ (3) プレビュー領域**

# **参考**

- 表示される項目は、原稿の種類や表示方法によって異なります。
- ADF(自動原稿給紙装置)から原稿をスキャンするときは、プレビュー機能は使用できません。

# **(1)設定項目と操作ボタン**

#### **[原稿を選択する]**

#### **[写真(カラー)]**

カラー写真をスキャンします。

**[雑誌(カラー)]**

カラーの印刷物をスキャンします。

**[文書(カラー)]**

原稿をカラーでスキャンします。

**[文書(グレー)]**

原稿をモノクロでスキャンします。

# **入入参考**

- 原稿の種類を選ぶと、輪郭強調機能がはたらきます。
- ADF 以外の原稿を選ぶと、原稿の種類に合わせた画像調整機能がはたらきます。
- •[雑誌(カラー)]を選ぶと、モアレ低減機能がはたらきます。

### **[試しの画像を表示する]**

# **[プレビュー]**

試しで原稿をスキャンします。

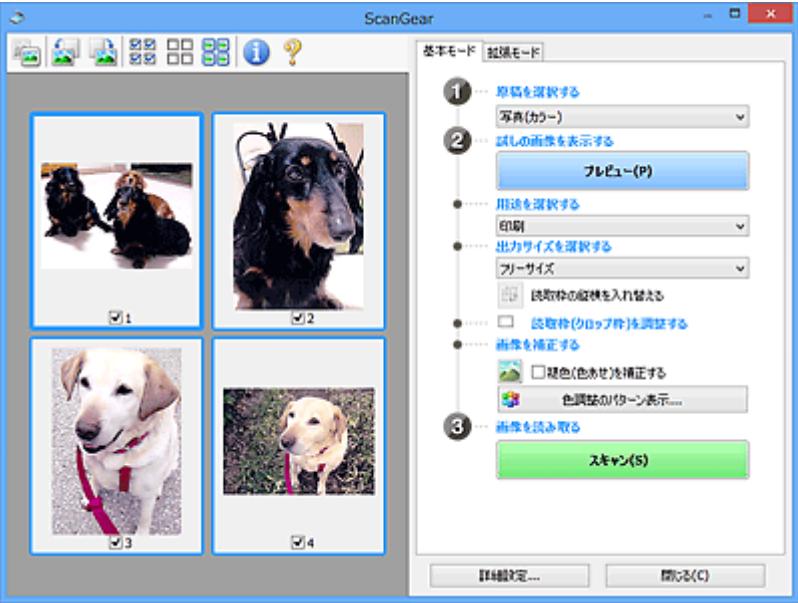

# **入入参考**

• 本製品をはじめて使う場合、自動的にスキャナーの補正(キャリブレーション)が行われま す。続いてプレビュー画像が表示されるまでしばらくお待ちください。

#### **[用途を選択する]**

スキャンした画像の用途に合わせて選びます。

#### **[印刷]**

スキャンした画像をプリンターで印刷するときに選びます。

#### **[画面表示]**

スキャンした画像をモニターで見るときに選びます。

### **[OCR]**

スキャンした画像を OCR ソフトウェアなどで使用するときに選びます。

「OCR ソフトウェア」とは、画像として読み込んだ活字を、ワープロソフトなどで編集可能なテ キスト(文字)データに変換するアプリケーションソフトです。

# **[出力サイズを選択する]**

スキャンする画像の出力サイズを選びます。

[用途を選択する]で選択した項目によって、選べる出力サイズが異なります。

### **[フリーサイズ]**

クロップ枠(スキャンする範囲)を自由に変更できます。

#### **サムネイル表示の場合:**

サムネイルの中でマウスをドラッグすると、クロップ枠が表示されます。クロップ枠が表示され ているときは、クロップ枠の範囲をスキャンします。クロップ枠が表示されていないときは、1 コマずつサムネイル全体をスキャンします。

# **全体表示の場合:**

クロップ枠が表示されていないときは、プレビュー領域全体をスキャンします。クロップ枠が表 示されているときは、クロップ枠の範囲をスキャンします。

### **用紙のサイズ(L 判、A4 など)**

出力サイズを用紙サイズで選びます。クロップ枠の範囲を、選んだ用紙サイズと同じ大きさにな るように、自動的に拡大/縮小してスキャンします。クロップ枠は縦横比が保たれたままドラッ グして拡大/縮小することができます。

### **モニターのサイズ(1024 x 768 pixels など)**

出力サイズを縦横のピクセル数で選びます。選んだモニターサイズのクロップ枠が表示され、ク ロップ枠の範囲をスキャンします。クロップ枠は縦横比が保たれたままドラッグして拡大/縮 小することができます。

#### **[追加/削除...]**

[出力サイズの追加/削除] ダイアログボックスが表示され、任意の出力サイズを設定することが できます。[用途を選択する]が[印刷]または [画面表示] のときに選択できます。

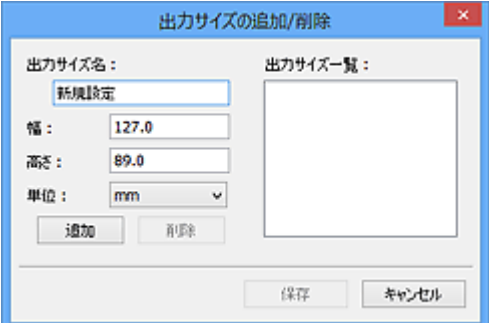

[出力サイズの追加/削除]ダイアログボックスでは、複数の出力サイズを設定し、一度に保存す ることができます。保存した出力サイズは、[出力サイズを選択する]の選択項目に登録され、 既存の項目と同様に選択できます。

#### **追加する場合:**

[出力サイズ名]、[幅]、[高さ]を入力し、[追加]をクリックします。[単位]は、[用途を選択 する]が[印刷]のときは [mm]または [inches]、[画面表示]のときは [pixels]のみとな ります。追加した出力サイズは「出力サイズ一覧】に表示されます。「保存]をクリックして、 [出力サイズ一覧]に表示されている出力サイズを登録します。

#### **削除する場合:**

[出力サイズ一覧]で削除したい出力サイズを選び、[削除]をクリックします。[保存]をクリ ックして、[出力サイズ一覧]に表示されている出力サイズを登録します。

#### **重要**

• [A4]、[1024 x 768 pixels] など、はじめから用意されている出力サイズを削除すること はできません。

#### ▶▶参考

- 最大 10 個まで設定を保存できます。
- 設定範囲外の数値を入力すると、エラーメッセージが表示されます。設定範囲内の数値を入 力してください。

### **入入参考**

• プレビュー直後のクロップ枠の表示については、「詳細設定]ダイアログボックスにある「プレ [ビュー\]シートの](#page-311-0)[プレビュー後のクロップ枠の設定]を参照してください。

#### ींज  **[読取枠の縦横を入れ替える]**

[出力サイズを選択する]が、「フリーサイズ]以外のときに使用できる機能です。

このボタンをクリックすると、クロップ枠の縦横比を切り替えます。もう一度クリックすると元に戻 ります。

### **[読取枠(クロップ枠)を調整する]**

読み取り範囲をプレビュー上で調整することができます。

範囲を指定しない場合は、原稿サイズ(オートクロップ)で読み込まれます。範囲を指定した場合 は、クロップ枠の範囲だけが読み込まれます。

**→ クロップ枠の調整のしかた (ScanGear)** 

#### **[画像を補正する]**

スキャンする画像を補正します。

# **重要**

•[自動文書補正をかける]、[褪色(色あせ)を補正する]は、[詳細設定]ダイアログボックスの[色 の設定]シートで[推奨]が選ばれているときに、設定できます。

# ▶ 参考

•[原稿を選択する]で選択した原稿の種類によって、設定できる機能が異なります。

#### **[自動文書補正をかける]**

文書や雑誌の文字をくっきりさせ、見やすくなるように補正してスキャンします。

#### **重要**

- この補正機能をオンにすると、スキャンの時間が通常よりも長くなる場合があります。
- 補正によって、元の色あいと変わってしまうことがあります。その場合は、チェックマーク を外してスキャンしてください。
- スキャンする範囲が小さすぎると、正しく補正できない場合があります。

### **[褪色(色あせ)を補正する]**

経年変化などで褪色したり、色かぶりしたりした写真を色補正してスキャンします。

#### **[とじ部の影を補正する]**

冊子などを開いた状態でスキャンする際に生じる、とじ部の影を補正してスキャンします。

#### **重要**

● この機能をご使用になるときの注意事項などがありますので、かならず [[とじ部の影補正]] を参照してください。

# **[色調整のパターン表示...]**

画像全体の色調整をします。この色調整では、色の変化をプレビューで確認しながら、色かぶり などによって損なわれた色を補正して、自然な色に近づけることができます。

● [色調整パターンを使った色調整のしかた](#page-328-0)

### **重要**

● 「詳細設定] ダイアログボックスの「色の設定] シートで「カラーマッチング] を選択して いるときは、設定できません。

#### **[画像を読み取る]**

**[スキャン]**

スキャンを開始します。

# <span id="page-287-0"></span>**参考**

• スキャンを開始すると進行状況が表示されます。スキャンを中止したいときは、[キャンセ ル]をクリックします。

**[詳細設定...]**

[詳細設定] ダイアログボックスが表示され、スキャンやプレビュー時の動作などが設定できます。

**[閉じる]**

ScanGear(スキャナードライバー)を閉じます。

# **(2)ツールバー**

プレビューした画像を調整したり、回転したりすることができます。ツールバーに表示されるボタンは、 表示方法によって異なります。

# **サムネイル表示の場合:**

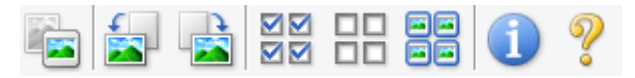

# **全体表示の場合:**

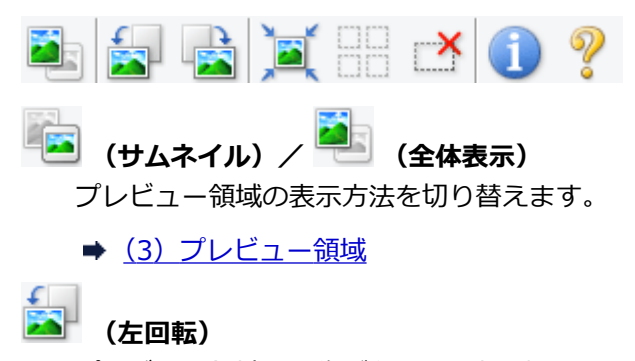

プレビュー領域の画像が左に 90 度回転します。

- 実際のスキャン時にも変更結果が反映されます。
- 変更後、プレビューすると元の状態に戻ります。

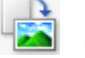

# **3** (右回転)

プレビュー領域の画像が右に 90 度回転します。

- 実際のスキャン時にも変更結果が反映されます。
- 変更後、プレビューすると元の状態に戻ります。

#### **(オートクロップ)**

プレビュー領域に表示された原稿の大きさに合わせて、自動的にクロップ枠が表示されます。クロッ プ枠内にさらにクロップできる領域がある場合、クリックするたびに、クロップ枠がだんだん狭くな ります。

ज∝

 **(全コマチェック)**

2 コマ以上表示されているときに使用できます。

サムネイル表示された画像にチェックマークを付けます。

### **DD (全コマチェック解除)**

2 コマ以上表示されているときに使用できます。
サムネイル表示された画像にチェックマークが付いている場合は、解除します。

<mark>日日</mark><br>日日 (全コマ選択)

2 コマ以上表示されているときに使用できます。

サムネイル表示された画像を、選択状態(周りが青い枠で囲まれた状態)にします。

mm

# **(全クロップ枠選択)**

クロップ枠が 2 つ以上指定されているときに使用できます。

クロップ枠が太い点線になり、設定がすべてに反映されます。

## **(クロップ枠削除)**

選択されているクロップ枠を削除します。

## **(情報)**

ScanGear のバージョンや原稿の種類などスキャンするときの詳細な設定が表示されます。

## **(操作説明表示)**

このページが表示されます。

# **(3)プレビュー領域**

[プレビュー]をクリックしたときに、試しでスキャンされた画像を表示します。「[\(1\)設定項目と操作ボ](#page-283-0) [タン」](#page-283-0)で設定した内容(画像の補正や色調整など)を確認することもできます。

## **ツールバーのアイコンが ーコ** (サムネイル) の場合:

原稿のサイズに合わせてクロップ枠を指定してスキャンし、サムネイル(縮小版)表示します。チェック ボックスにチェックマークが付いている画像が読み込まれます。

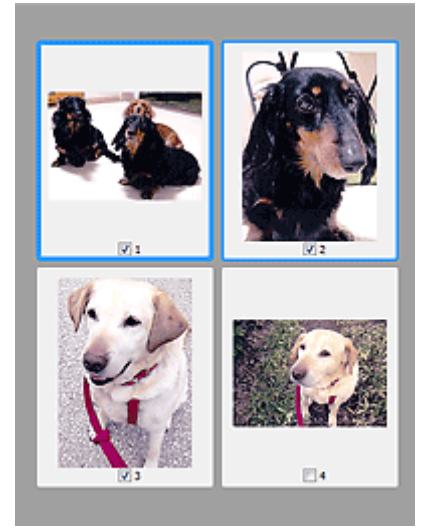

## **//** 参考

- 複数の画像をプレビューした場合、枠の種類によって選択状態が異なります。
	- フォーカス枠(太い青枠):設定項目の設定が反映されます。
	- 選択枠(細い青枠):フォーカス枠と同じ設定が反映されます。Ctrl キーを押しながらコマをクリ ックすると、複数のコマを同時に選択することができます。
	- 非選択(枠なし):設定が反映されません。

• コマをダブルクリックすると拡大表示されます。画面下にある (コマ送り)をクリックする と、前後のコマを表示できます。拡大表示されたコマをもう一度ダブルクリックすると元に戻りま す。

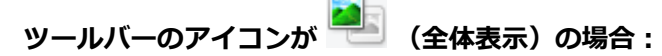

原稿台全面をスキャンし、表示します。クロップ枠で指定された範囲をすべてスキャンします。

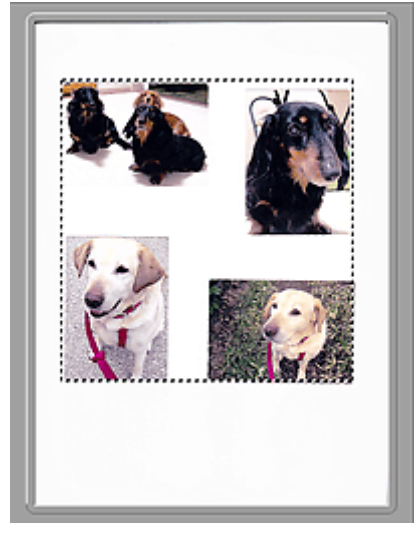

## **》》参考**

- 表示された画像に対してクロップ枠を作成できます。サムネイル表示の場合、作成できるクロップ枠 は 1 コマにつき 1 個です。全体表示の場合、複数のクロップ枠を作成することができます。
	- **→ クロップ枠の調整のしかた (ScanGear)**

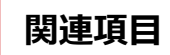

→ [「基本モード」でスキャンする](#page-279-0)

# <span id="page-290-0"></span>**[拡張モード]シート**

カラーモードや出力解像度、画像の明るさ、色あいなどを細かく設定してスキャンできるモードです。

[拡張モード]シートの各項目や、機能を説明します。

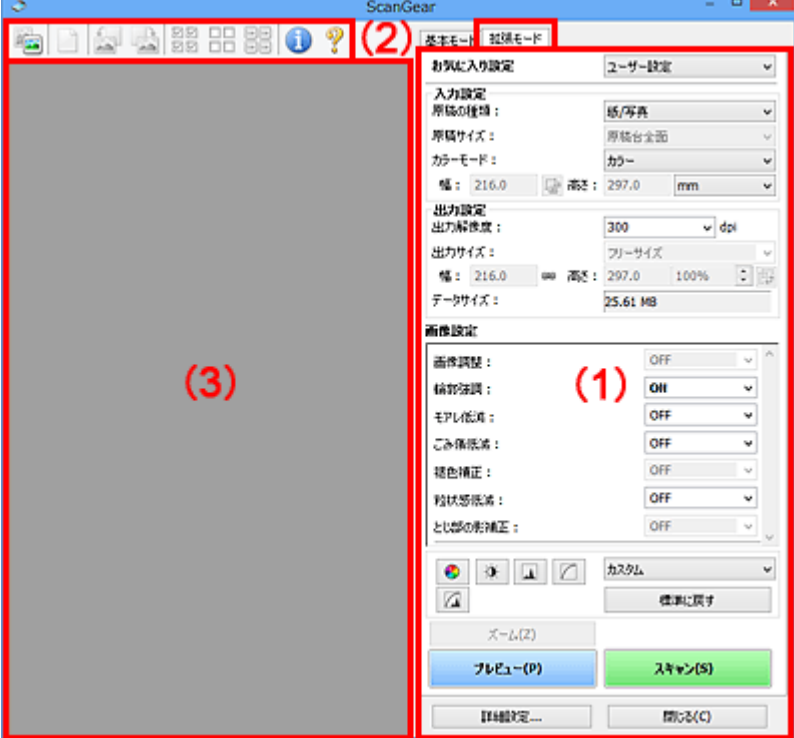

- → (1) 設定項目と操作ボタン
- → (2) ツールバー
- (3) プレビュー領域

## **重要**

- 表示される項目は、お使いの機種や原稿の種類、表示方法によって異なります。
- 本機は ADF 非対応です。

## **(1)設定項目と操作ボタン**

## **[お気に入り設定]**

「拡張モード]シートの設定内容(入力設定、出力設定、画像設定、色調整ボタン)に名前を付けて 保存したり、保存してある設定内容を呼び出したりして使用することができます。同じ設定を使う場 合は、保存しておくと操作が簡単になります。設定内容を初期状態に戻すこともできます。

プルダウンメニューから [追加/削除...] を選ぶと、[お気に入り設定の追加/削除] ダイアログボック スが表示されます。

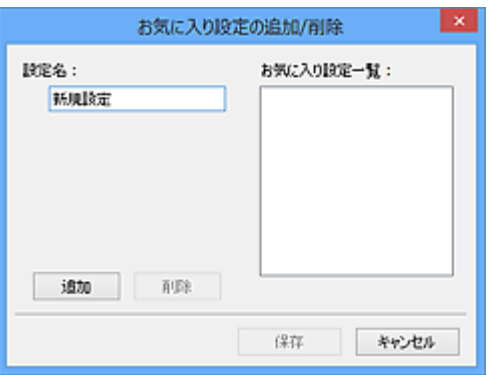

[設定名]を入力し[追加]をクリックすると、[お気に入り設定一覧]に設定名が表示されます。 [保存]をクリックすると、[お気に入り設定]の選択項目に表示され、既存の項目と同様に選択でき ます。

設定を削除するには、[お気に入り設定一覧]で削除したい設定名を選び、[削除]をクリックしま す。[保存]をクリックして、[お気に入り設定一覧]に表示されている設定を保存します。

#### ▶▶参考

- [お気に入り設定]の[追加/削除...]はプレビュー後に設定できます。
- 最大 10 個まで設定を保存できます。

## **[\[入力設定\]](#page-296-0)**

原稿の種類やサイズなどの入力条件を設定します。

#### **[\[出力設定\]](#page-298-0)**

出力解像度、出力サイズなどの出力条件を設定します。

#### **[\[画像設定\]](#page-301-0)**

各種画像補正のオン/オフなどを設定します。

## **[色調整ボタン](#page-306-0)**

画像全体の明るさや画像の明暗差(コントラスト)の調整、画像のハイライトとシャドウの指定や明 暗のバランスの補正(ヒストグラム、トーンカーブ)など、画像の明るさや色あいにかかわる詳細な 設定ができます。

## **[ズーム]**

コマを拡大表示したり、クロップ枠(スキャンする範囲)で指定した範囲の画像を拡大表示したりし ます。拡大表示されると、[ズーム] が [戻す] に変わります。拡大表示を元に戻すには、[戻す] を クリックします。

#### **サムネイル表示の場合:**

複数の画像がサムネイル表示されているときにクリックすると、選択した画像の 1 コマを拡大表示し ます。画面下にある △ ● (コマ送り) をクリックすると、前後のコマを表示できます。

#### **》》参考**

• コマをダブルクリックしても拡大表示できます。拡大表示されたコマをもう一度ダブルクリッ クすると元に戻ります。

#### **全体表示の場合:**

クロップ枠で指定した範囲の画像を再度スキャンして拡大表示します。

#### **》》参考**

•[ズーム]で拡大すると、原稿からプレビューし直すので、高解像度のプレビュー画像が表示で きます。

<span id="page-292-0"></span>● ツールバーの ● (拡大/縮小) で拡大すると、すでにプレビューされた画像をそのまま拡大 するので、すぐに拡大画像が表示できます。ただし、表示される画像の解像度は粗くなります。

## **[プレビュー]**

試しで原稿をスキャンします。

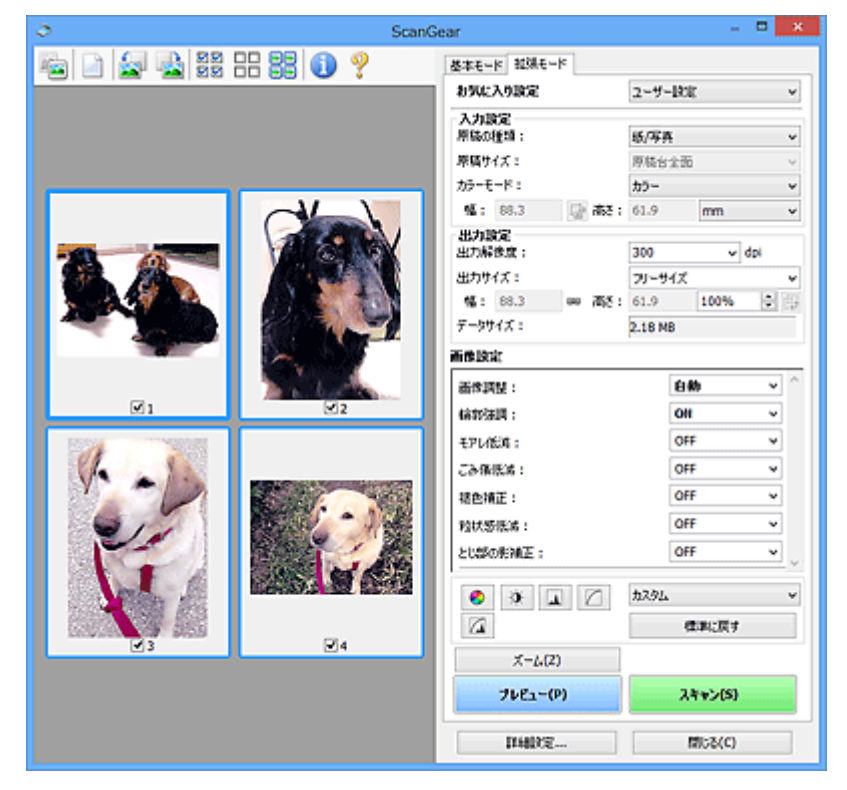

## **[スキャン]**

スキャンを開始します。

## **》》参考**

- スキャンを開始すると進行状況が表示されます。スキャンを中止したいときは、[キャンセル] をクリックします。
- スキャンが終了すると、「スキャンが終了しました」のメッヤージ(動作選択画面)が表示され ることがあります。メッセージに従って操作してください。詳しくは、「詳細設定]ダイアログ ボックスにある[\[スキャン\]シートの](#page-312-0)[スキャン終了後の ScanGear の画面]を参照してくださ い。
- スキャンする画像の合計が一定の大きさを超える場合、スキャンすると画像処理に時間がかかり ます。注意を促すメッセージが表示されるので、画像のサイズを小さくすることをお勧めしま す。スキャンを続ける場合は全体表示でスキャンしてください。

#### **[詳細設定...]**

[\[詳細設定\]ダイアログボックスが](#page-309-0)表示され、スキャンやプレビュー時の動作などが設定できます。

## **[閉じる]**

ScanGear(スキャナードライバー)を閉じます。

# **(2)ツールバー**

プレビューした画像を調整したり、回転したりすることができます。ツールバーに表示されるボタンは、 表示方法によって異なります。

#### **サムネイル表示の場合:**

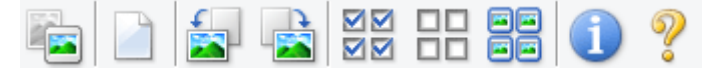

**全体表示の場合:**

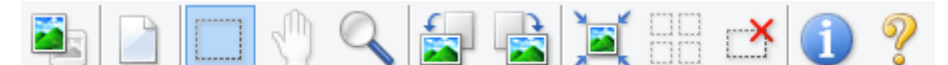

```
 (サムネイル)/ (全体表示)
```
プレビュー領域の表示方法を切り替えます。

→ (3) プレビュー領域

## **(プレビュー画像クリア)**

プレビュー領域からプレビュー画像を消去します。

また、ツールバーの設定、色調整の設定がリセットされます。

## **(クロップ)**

スキャン範囲をマウスでドラッグして指定することができます。

#### **(画像移動)**

 $\mathbb{R}$ 

プレビュー領域に拡大した画像が画面に入りきらないとき、見たい部分が表示されるように画像をド ラッグします。スクロールバーでも同じように移動できます。

## **(拡大/縮小)**

プレビュー領域を拡大するときは、画像上でクリックします。縮小するときは、画像上で右クリック します。

## **(左回転)**

プレビュー領域の画像が左に 90 度回転します。

- 実際のスキャン時にも変更結果が反映されます。
- 変更後、プレビューすると元の状態に戻ります。

# <u>。</u><br>● (右回転)

プレビュー領域の画像が右に 90 度回転します。

- 実際のスキャン時にも変更結果が反映されます。
- 変更後、プレビューすると元の状態に戻ります。

## **(オートクロップ)**

プレビュー領域に表示された原稿の大きさに合わせて、自動的にクロップ枠が表示されます。クロッ プ枠内にさらにクロップできる領域がある場合、クリックするたびに、クロップ枠がだんだん狭くな ります。

ञञ

## **(全コマチェック)**

2 コマ以上表示されているときに使用できます。

サムネイル表示された画像にチェックマークを付けます。

### <span id="page-294-0"></span>**DD (全コマチェック解除)**

2 コマ以上表示されているときに使用できます。

サムネイル表示された画像にチェックマークが付いている場合は、解除します。

# | 日日<br>| 日日|<br>| 日日| (全コマ選択)

2 コマ以上表示されているときに使用できます。

サムネイル表示された画像を、選択状態(周りが青い枠で囲まれた状態)にします。

### $\Box$  **(全クロップ枠選択)**

クロップ枠が 2 つ以上指定されているときに使用できます。

クロップ枠が太い点線になり、設定がすべてに反映されます。

## **(クロップ枠削除)**

選択されているクロップ枠を削除します。

## **(情報)**

ScanGear のバージョンや原稿の種類などスキャンするときの詳細な設定が表示されます。

## **(操作説明表示)**

このページが表示されます。

## **(3)プレビュー領域**

[プレビュー]をクリックしたときに、試しでスキャンされた画像を表示します。「[\(1\)設定項目と操作ボ](#page-290-0) [タン」](#page-290-0)で設定した内容(画像の補正や色調整など)を確認することもできます。

## **ツールバーのアイコンが ーコ** (サムネイル) の場合 :

原稿のサイズに合わせてクロップ枠を指定してスキャンし、サムネイル(縮小版)表示します。チェック ボックスにチェックマークが付いている画像が読み込まれます。

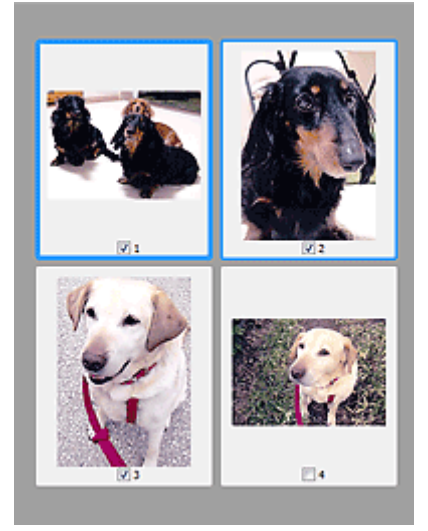

## **》》参考**

• 複数の画像をプレビューした場合、枠の種類によって選択状態が異なります。

フォーカス枠(太い青枠):設定項目の設定が反映されます。

- 選択枠(細い青枠):フォーカス枠と同じ設定が反映されます。Ctrl キーを押しながらコマをクリ ックすると、複数のコマを同時に選択することができます。
- 非選択(枠なし):設定が反映されません。

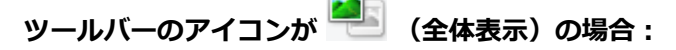

原稿台全面をスキャンし、表示します。クロップ枠で指定された範囲をすべてスキャンします。

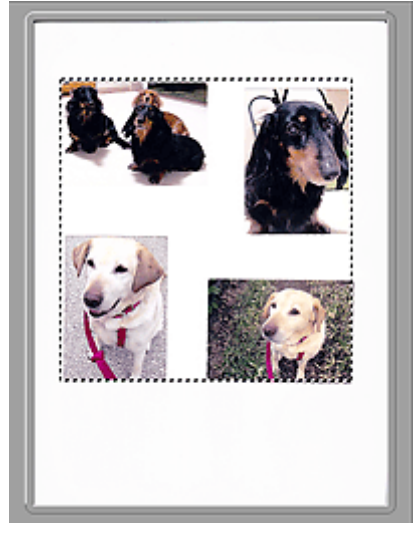

## **》》参考**

- 表示された画像に対してクロップ枠を作成できます。サムネイル表示の場合、作成できるクロップ枠 は 1 コマにつき 1 個です。全体表示の場合、複数のクロップ枠を作成することができます。
	- → クロップ枠の調整のしかた (ScanGear)

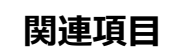

■ [拡張モード] でスキャンする

# **[入力設定]**

<span id="page-296-0"></span>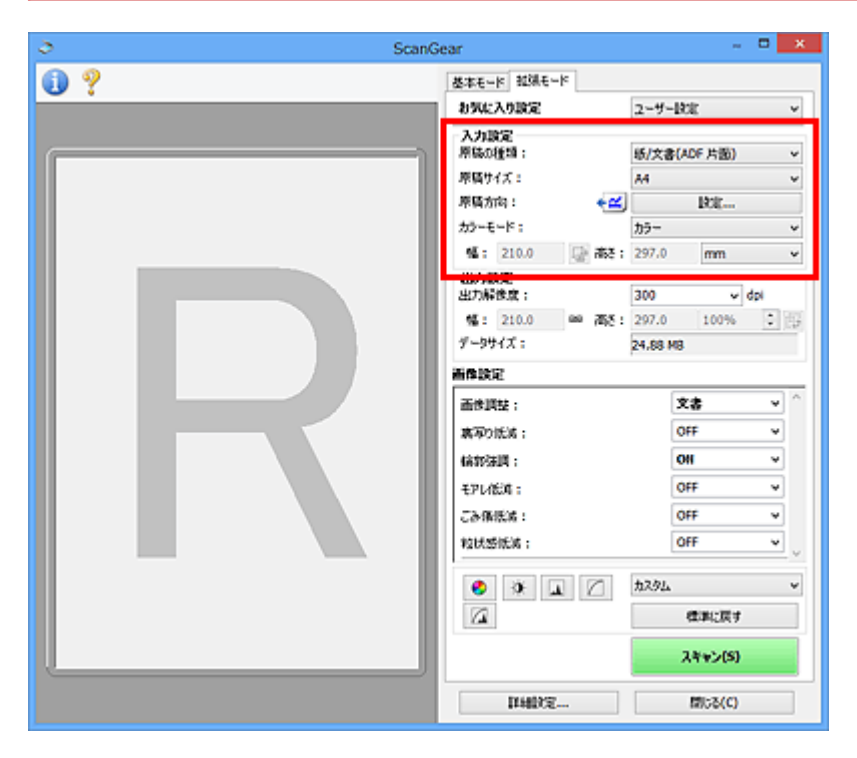

[入力設定]では、次の項目を設定できます。

## **重要**

- ご使用のスキャナーまたはプリンターによって、使用できる機能や設定できる項目は異なります。
- 本機は ADF 非対応です。

#### **[原稿の種類]**

スキャンする原稿の種類が表示されます。原稿台からスキャンする場合は [紙/写真] を、ADF (自動原 稿給紙装置)からスキャンする場合は[紙/文書(ADF 片面)]または[紙/文書(ADF 両面)]を選びま す。

## **重要**

• アプリケーションソフトによっては、ADF からの連続読み込みに対応していないことがあります。 詳しくは、使用するアプリケーションソフトの取扱説明書を参照してください。

## **参考**

• ADF 両面スキャンに対応している機種をご使用の場合は、[紙/文書(ADF 両面)]が選択できます。

#### **[原稿サイズ]**

スキャンする原稿のサイズを選びます。全体表示のときのみ選ぶことができます。

原稿サイズを選ぶと、選んだ原稿サイズに合わせてプレビュー領域の大きさが変わります。

## **重要**

- アプリケーションソフトによっては、受け取れるスキャンデータの容量に制限があります。スキャ ン可能な範囲は以下のとおりです。
	- 21000 pixels x 30000 pixels 以下(データサイズは 1.8 GB 以下)
- プレビュー後に [原稿サイズ] を変更すると、プレビュー画像が消去されます。

## **参考**

• 「原稿サイズ] からどの項目を選択すればよいかわからない場合は、 「原稿サイズ] を 「原稿台全 面]に設定し、実際の原稿のサイズをはかり、[幅]と[高さ]を入力してください。

**[カラーモード]**

原稿の種類により、どのようにスキャンするかを選びます。

**[カラー]**

カラー原稿などのスキャンやカラー画像が必要なときに選びます。画像を R、G、B 各色 256 段階 (8 ビット)で表現します。

**[カラー(48 ビット)]**

カラー写真をスキャンするときに選びます。画像を R、G、B 各色 65536 段階 (16 ビット)で表 現します。

**重要**

- •[カラー(48 ビット)]でスキャンされた画像を表示できないアプリケーションソフトもありま す。
- [カラー(48 ビット)] は、 [詳細設定] ダイアログボックスの [スキャン] シートにある [48/16 ビット出力を有効にする]にチェックマークが付いているときのみ表示されます。

**[グレースケール]**

白黒写真などのスキャンやモノクロ画像が必要なときに選びます。画像を白黒 256 段階 (8 ビッ ト)で表現します。

**[白黒]**

写真や文書を白黒でスキャンするときに選びます。画像を白と黒の 2 色で表現します。画像の明 暗をあるレベル (2 階調化するしきい値)で白と黒に分割し、2 色で表現します。2 階調化するし

```
きい値は (白黒設定)で設定します。
```
#### **入力サイズ**

サムネイル表示の場合、プレビュー後にクロップした原稿のサイズが表示されます。

全体表示の場合、プレビュー前には [原稿サイズ] が、プレビュー後にはクロップ枠 (スキャンする範 囲)のサイズが表示されます。

[幅]と[高さ]に数値を入れ、クロップ枠の大きさを厳密に設定することもできます。

「<mark>「</mark>」(縦横比解除)をクリックして<sup>「「</sup>」(縦横比固定)に変えると、クロップ枠の大きさを数値で指定 するとき、幅と高さの比率が保たれます。

#### **重要**

• 入力サイズの表示や設定は、「出力設定]の「出力サイズ]が「フリーサイズ]の場合にしか行え ません。[フリーサイズ]以外を選ぶと、[出力サイズ]と[出力解像度]から算出されたクロップ 枠が表示され、この枠の縦横の比率は固定されます。

## **入入参考**

- 入力できる数値は、選択されている原稿サイズの範囲内です。ただし、最小選択範囲は、[出力解 像度]が 600 dpi、拡大/縮小率が 100 %に設定されている状態で、96 pixels x 96 pixels です。
- 全体表示の場合、オートクロップを実行すると、選択範囲のサイズを優先するため、縦横比の固定 は無効になります。
- クロップ枠の詳細については、「[クロップ枠の調整のしかた\(ScanGear\)](#page-344-0)」を参照してください。

## <span id="page-298-0"></span>**重要**

• 本機は ADF 非対応です。

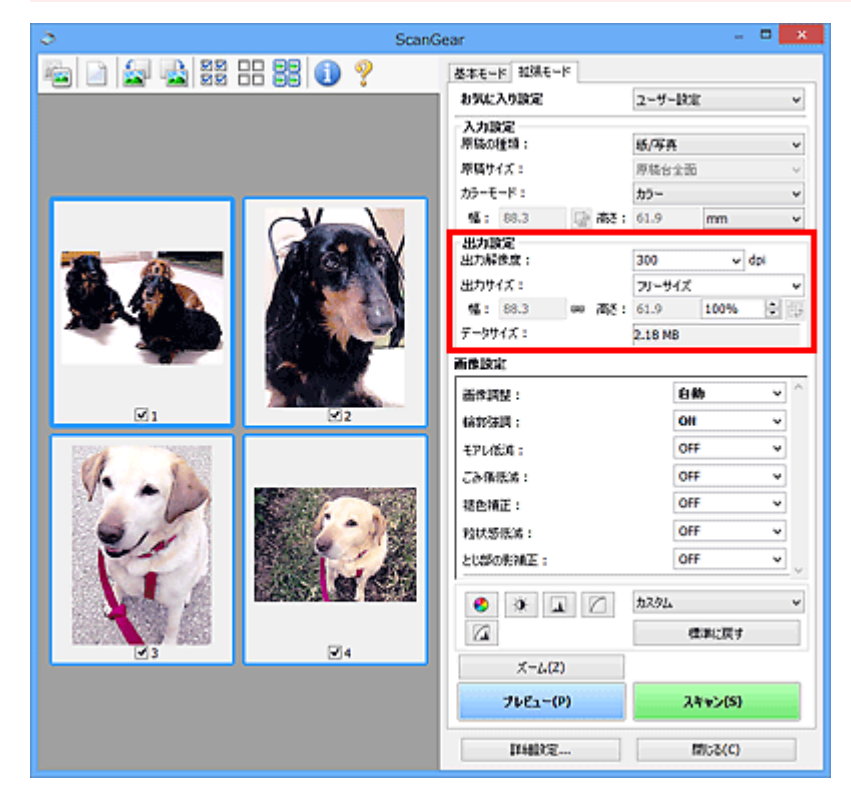

[出力設定]では、次の項目を設定できます。

## **[出力解像度]**

スキャンする画像の解像度を選びます。

解像度を高く(数字を大きく)するほど、きめ細かい画像になります。

クリックして表示される選択肢から選ぶか、25 dpi~19200 dpi の範囲の数値 (1 dpi 単位) を入力し ます。

解像度について詳しくは、「[解像度について」](#page-368-0)を参照してください。

## **[原稿の種類]が[紙/写真]の場合:**

25 dpi~19200 dpi の範囲の数値を入力できます。

## **[原稿の種類]が[紙/文書(ADF 片面)]または[紙/文書(ADF 両面)]の場合:**

25 dpi~600 dpi の範囲の数値を入力できます。

## **入发考**

- プレビュー領域の画像がサムネイル表示のときに 1201 dpi 以上の数値を入力すると、[出力解像 度]は下記の数値に設定されます。
	- 1201 dpi~2399 dpi を入力した場合:2400 dpi
	- 2401 dpi~4799 dpi を入力した場合:4800 dpi
	- 4801 dpi~9599 dpi を入力した場合:9600 dpi
	- 9601 dpi~19199 dpi を入力した場合:19200 dpi

## **[出力サイズ]**

スキャンする画像の出力サイズを選びます。

選択項目は、幅や高さ、倍率を自由に指定できる[フリーサイズ]と、印刷目的の項目、画面表示目的 の項目に分かれています。また、[追加/削除...]を選ぶと、用途や幅、高さを自由に設定し、その設定 を新しい選択項目として登録できます。

**[フリーサイズ]**

出力解像度や倍率を設定でき、クロップ枠(スキャンする範囲)も自由に変更できます。

#### **サムネイル表示の場合:**

サムネイルの中でマウスをドラッグすると、クロップ枠が表示されます。クロップ枠が表示されて いるときは、クロップ枠の範囲をスキャンします。クロップ枠が表示されていないときは、1 コマ ずつサムネイル全体をスキャンします。

#### **全体表示の場合:**

クロップ枠が表示されていないときは、プレビュー領域全体をスキャンします。クロップ枠が表示 されているときは、クロップ枠の範囲をスキャンします。

#### ■ 》参考

● スキャンした画像を拡大/縮小するには、[出力設定]の「幅] と「高さ]に数値を入力する か、「%1に 1 %単位で指定します。「%1に指定できる最大値は「出力解像度1によって異な りますが、出力解像度の設定可能最大値 19200 dpi まで設定可能です。

#### **用紙のサイズ(L 判、A4 など)、モニターのサイズ(1024 x 768 pixels など)**

[幅]、[高さ]、倍率は指定できません。選択した出力サイズと出力解像度に応じて、プレビュー画 像が自動的にクロップされます。クロップ枠の範囲を、選択した用紙サイズ/モニターサイズと同 じ大きさになるように、自動的に拡大/縮小して読み込みます。クロップ枠は縦横比が保たれたま まドラッグして拡大/縮小、移動することができます。

#### **[追加/削除...]**

[出力サイズの追加/削除]ダイアログボックスが表示され、任意の出力サイズを設定することがで きます。

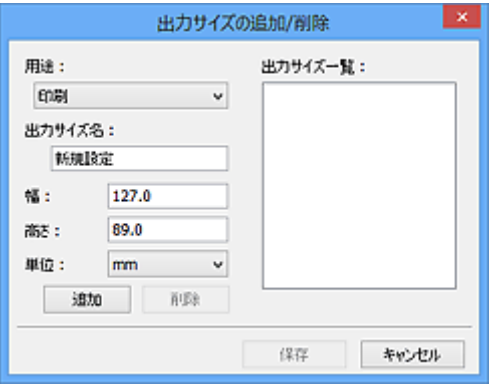

「出力サイズの追加/削除]ダイアログボックスでは、複数の出力サイズを設定し、一度に保存する ことができます。保存した出力サイズは、「出力サイズ]の選択項目に登録され、既存の項目と同 様に選択できます。

### **追加する場合:**

[用途]を「印刷]、[画面表示]から選び、[出力サイズ名]、[幅]、[高さ]を入力し、[追加]を クリックします。[単位]は、「用途]が「印刷]のときは [mm]または [inches]、[画面表示] のときは「pixels]のみとなります。追加した出力サイズは「出力サイズ一覧]に表示されます。 「保存]をクリックして、「出力サイズ一覧]に表示されている出力サイズを登録します。

#### **削除する場合:**

[出力サイズ一覧]で削除したい出力サイズを選び、[削除]をクリックします。[保存]をクリッ クして、[出力サイズ一覧]に表示されている出力サイズを登録します。

## **重要**

•[A4]、[1024 x 768 pixels]など、はじめから用意されている出力サイズを削除することは できません。

## **》》参考**

- 各用途に最大 10 個まで設定を保存できます。
- 設定範囲外の数値を入力すると、エラーメッセージが表示されます。表示される範囲内の数値 を入力してください。

## **》》参考**

- クロップ枠の詳細については、「クロップ枠の調整のしかた (ScanGear)」を参照してください。
- プレビュー直後のクロップ枠の表示については、[詳細設定] ダイアログボックスにある [\[プレビ](#page-311-0) [ュー\]シートの](#page-311-0)[プレビュー後のクロップ枠の設定]を参照してください。

# | (縦横比切り替え)

[出力サイズ]が、[フリーサイズ]以外のときに使用できる機能です。

このボタンをクリックすると、クロップ枠の縦横比を切り替えます。もう一度クリックすると元に戻り ます。

## **[データサイズ]**

現在の設定でスキャンした場合のデータサイズが表示されます。

## **》》参考**

• データサイズが一定の大きさを超えると、文字が赤く表示されます。このときに [スキャン] をク リックすると、警告メッセージが表示されます。各設定を変更し、[データサイズ] を小さくする ことをお勧めします。スキャンを続ける場合は全体表示でスキャンしてください。

# <span id="page-301-0"></span>**[画像設定]**

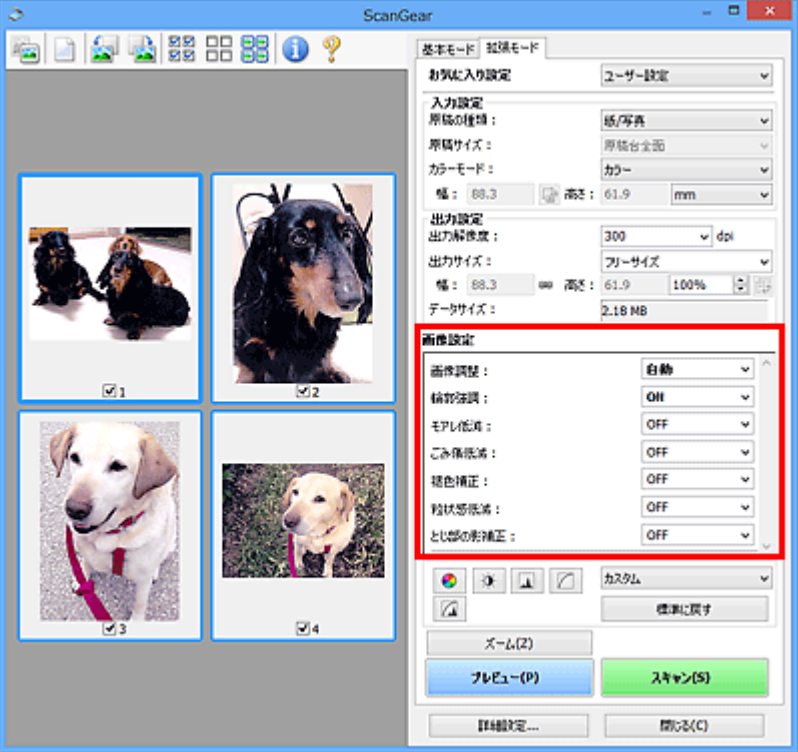

## **重要**

- モアレ、ごみ傷、色褪せなどが発生していない原稿に対して、これらの機能を使用しないでください。 色あいがおかしくなることがあります。
- 画像補正の処理結果は、プレビュー画面では確認できない場合があります。

## **》》参考**

- •[カラーモード]の設定によっては、設定できる機能が異なります。
- •[画像設定]をするとスキャンの時間が通常よりも長くなる場合があります。

[画像設定]では、次の項目を設定できます。

#### **[画像調整]**

画像調整を設定すると、指定した範囲の画像の明るさが最適な状態になるように調整されます。原稿の 種類を自動で判別して調整したり、原稿の種類を指定して調整したりすることもできます。調整の結果 は画像全体に反映されます。

#### **[OFF]**

画像調整を行いません。

### **[自動]**

原稿の種類を自動で判別し、画像調整を行います。通常は、この設定をお勧めします。

## **[写真]**

写真に合った画像調整を行います。

## **[雑誌]**

雑誌に合った画像調整を行います。

## **[文書]**

文書に合った画像調整を行います。

## **重要**

- •[画像調整]はプレビュー後に設定できます。
- •[詳細設定]ダイアログボックスの[色の設定]シートで[推奨]が選ばれているときに、設定で きます。

## **入入参考**

- •[自動]で適切に画像調整されなかった場合、原稿の種類を指定してください。
- 画像調整によって、元の色あいと変わってしまうことがあります。その場合は、[画像調整] を [OFF]にしてください。

#### **[裏写り低減]**

原稿をスキャンするときに、両面原稿の裏写り、再生紙などの下地の色を低減します。

#### **[OFF]**

裏写り低減を行いません。

#### **[ON]**

両面原稿の裏写りや、下地の色を低減します。通常は、この設定をお勧めします。

#### **重要**

● [裏写り低減]は「詳細設定] ダイアログボックスの「色の設定] シートで「推奨] が選ばれてお り、かつ、[画像調整]で[文書]、[雑誌]が選ばれているときに設定できます。

#### **[輪郭強調]**

写真をスキャンするときに、画像の輪郭を強調し、シャープな印象の画像にします。

#### **[OFF]**

輪郭強調を行いません。

#### **[ON]**

画像の輪郭を強調し、シャープな印象の画像にします。通常は、この設定をお勧めします。

#### **[モアレ低減]**

印刷された写真や絵は、細かい点の集まりで表現されています。「モアレ」とは、この細かい点で印刷 された写真や絵をスキャンしたときに、濃淡のむらや縞模様が出る現象です。[モアレ低減]は、この モアレを少なくする機能です。

#### **[OFF]**

モアレ低減を行いません。

#### **[ON]**

モアレを低減します。通常は、この設定をお勧めします。

#### ▶▶参考

• 「モアレ低減]が「ON]になっていても、「輪郭強調]が「ON]になっていると、モアレが残るこ とがあります。この場合は、「輪郭強調]を「OFF]にしてください。

#### **[ごみ傷低減]**

写真をスキャンすると、ごみや傷が原因で白い点が出ることがあります。このごみや傷をできるだけ少 なくします。

#### **[OFF]**

ごみ傷低減を行いません。

#### **[弱]**

小さなごみや傷を減らします。大きいごみや傷は残ることがあります。

**[標準]**

通常は、この設定をお勧めします。

**[強]**

大きいごみや傷を減らすことができますが、処理をした跡が残ったり、画像の微妙な部分を消去し てしまったりすることがあります。

#### **重要**

• 写真の種類によっては、この機能を使わないほうがよい場合があります。

#### **参考**

• 印刷物をスキャンするときは、[OFF]をお勧めします。

#### **[褪色補正]**

経年変化などで褪色したり、色かぶりしたりした写真を色補正してスキャンします。「色かぶり」とは、 天候や周囲の強い色などで、ある特定の色が写真全体に影響を与えてしまう現象です。

#### **[OFF]**

褪色補正を行いません。

## **[弱]**

わずかに褪色または色かぶりしたときに指定します。

## **[標準]**

通常は、この設定をお勧めします。

**[強]**

かなり強く褪色または色かぶりしたときに指定します。画像の色あいに影響を与える場合があり ます。

## **重要**

- [褪色補正] はプレビュー後に設定できます。
- •[詳細設定]ダイアログボックスの[色の設定]シートで[推奨]が選ばれているときに、設定で きます。
- スキャンする範囲が小さすぎると、正しく補正できない場合があります。

#### **[粒状感低減]**

高感度フィルムや増感撮影したフィルムから作成された写真で感じられる粒状感(ざらつき)を低減し ます。

#### **[OFF]**

粒状感低減を行いません。

### **[弱]**

わずかに粒状感の目立つ写真のときに指定します。

## **[標準]**

通常は、この設定をお勧めします。

**[強]**

かなり強く粒状感の目立つ写真のときに指定します。画像の階調性やシャープネスに影響を与え る場合があります。

### **重要**

• スキャンする範囲が小さすぎると、正しく補正できない場合があります。

#### **[とじ部の影補正]**

冊子などを開いた状態でスキャンする際に生じる、とじ部の影を補正してスキャンします。

プレビュー画像を表示したあと「とじ部の影補正]の設定をすると、結果がプレビュー画像に反映され ます。原稿の種類や原稿の押さえかたなどによって補正結果が違ってきますので、プレビューで効果を 確認したあとスキャンしてください。

とじ部の浮きによる文字や線画のボケ、にじみなどは補正されません。

## **[OFF]**

とじ部の影補正を行いません。

#### **[弱]**

標準設定では補正が強すぎる場合に指定します。

#### **[標準]**

通常は、この設定をお勧めします。

**[強]**

標準設定では補正が弱すぎる場合に指定します。

## **重要**

- •[とじ部の影補正]はプレビュー後に設定できます。
- 原稿台に 2 kg 以上の物をのせないでください。また、原稿を強く(2 kg を超える力で)押さえた り、重みをかけたりしないでください。強く押さえすぎると、スキャナーが正しく動作しなくなっ たり、ガラスが破損したりするなどの危険があります。
- 原稿が傾かないように原稿台の端に合わせてセットしてください。斜めに置くと、正しく補正され ません。

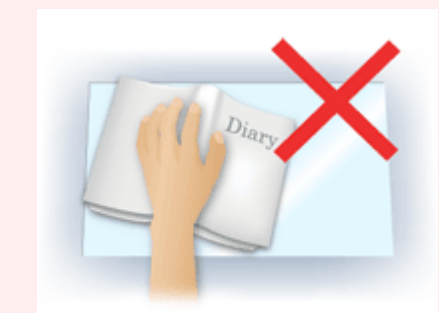

- 原稿によっては、正しく補正できない場合があります。下地が白色以外の原稿では、影の位置を検 知できなかったり、誤って検知したりする場合があります。
- 読み込み中は背表紙中央部分をプレビュー時と同じ力加減で押さえてください。とじ部が均等に なるように置かないと、正しく補正されません。

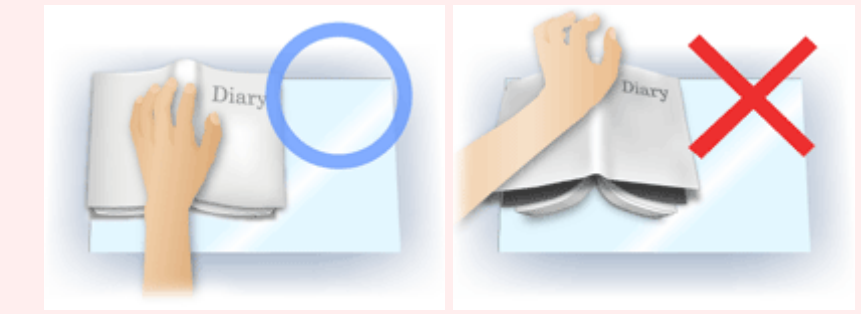

• 原稿のセット方法は、ご使用の機種やスキャンする原稿によって異なります。

## **入入参考**

- 原稿と原稿台の間に外の光が入って画像が白く欠けたり、筋状や色のついた模様が現れたりすると きは、原稿の上から黒い布などで覆ってください。
- 適切に補正が行われない場合は、プレビュー画像上のクロップ枠(スキャンする範囲)を微調整し てください。

→ クロップ枠の調整のしかた (ScanGear)

<span id="page-306-0"></span>色調整ボタンでは、画像全体の明るさや画像の明暗差(コントラスト)の調整、画像のハイライトとシャド ウの指定や明暗のバランスの補正(ヒストグラム、トーンカーブ)など、画像の明るさや色あいにかかわる 詳細な設定ができます。

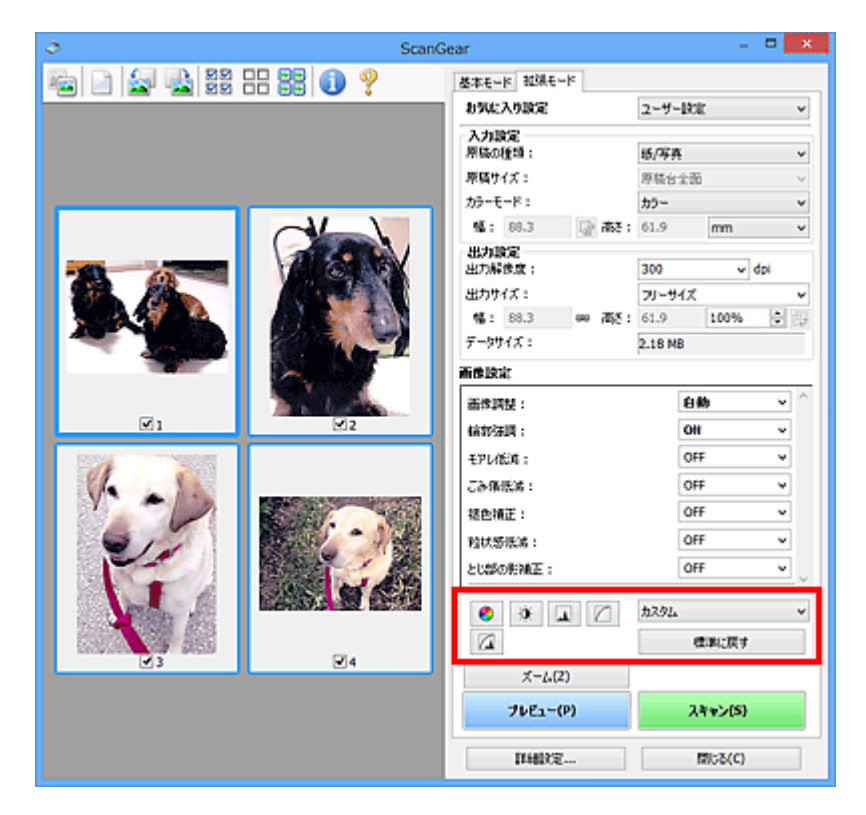

## **重要**

● 「詳細設定] ダイアログボックスの「色の設定] シートで「カラーマッチング] を選択しているときは、 色調整ボタンは使用できません。

## **》》参考**

- •[カラーモード]の設定によっては、設定できる機能が異なります。
- 色調整ボタンで画像を調整すると、その結果はすぐにプレビュー画像に反映されます。

色調整ボタンをクリックして、次の項目を設定します。

#### ❤  **(彩度・カラーバランス)**

画像の彩度(色の鮮やかさ)や、色あいを調整します。色かぶりや褪色により損なわれた色彩を、鮮や かにしたいときに調整します。「色かぶり」とは、天候や周囲の強い色などで、ある特定の色が写真全 体に影響を与えてしまう現象です。

→ [彩度・カラーバランスの調整のしかた](#page-330-0)

#### $\bullet$  **(明るさ・コントラスト)**

画像の明るさや明暗度(コントラスト)を調整します。画像が暗すぎたり、明るすぎたり、明暗差が少 なくフラットな画質のときに調整します。

■ [明るさ・コントラストの調整のしかた](#page-332-0)

# **(ヒストグラム)**

どの明るさのレベルにどれだけのデータが集中しているかを見るのがヒストグラムです。画像の中の もっとも明るいレベル(ハイライト)ともっとも暗いレベル(シャドウ)を指定して、それらをカット し、中間の階調に広がりを持たせたいときに使います。

■ [ヒストグラムの調整のしかた](#page-334-0)

# **(トーンカーブ調整)**

明暗の入力と出力のバランスを示したグラフ(トーンカーブ)の種類を選び、画像の明るさを調整しま す。特定の領域の明るさを、きめ細かく調整することができます。

■ [トーンカーブの調整のしかた](#page-338-0)

# **(最終確認)**

色調整の最終確認をします。最終の合成トーンカーブと、そのあとの画像処理で得られるヒストグラム が表示されます。この画面では設定する項目はありません。

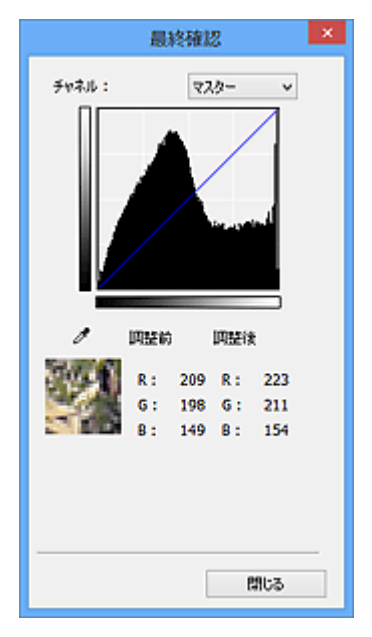

- カラー画像のときは、[チャネル]で、[レッド]、[グリーン]、[ブルー]のいずれかの色の要素だ けを選び確認するか、[マスター]を選び 3 つの色の要素をまとめて確認するかを選びます。
- プレビュー画像上にカーソルを置くと、その位置の拡大表示と画像の調整前後の RGB 値([カラー モード]が[グレースケール]のときは L 値のみ)が表示されます。

# **(白黒設定)**

白と黒を 2 階調化するしきい値の設定を行います。しきい値を調節すると、原稿の文字をくっきりさせ たり、新聞などの裏写りを軽減させたりすることができます。

## ● [白黒設定のしかた](#page-341-0)

## **[カスタム]**

色調整ボタンのトーンカーブ/白黒設定の設定内容に名前を付けて保存することができます。

プルダウンメニューから[追加/削除...]を選ぶと、[カラーモード]が[白黒]以外のときは[トーン カーブ設定の追加/削除]ダイアログボックス、[カラーモード]が[白黒]のときは [しきい値設定の 追加/削除]ダイアログボックスが表示されます。

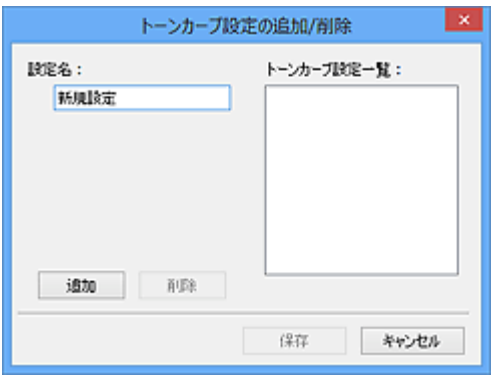

[設定名]を入力し [追加]をクリックすると、[トーンカーブ設定一覧] /[しきい値設定一覧]に設 定名が表示されます。[保存]をクリックして、登録します。

設定を削除するには、[トーンカーブ設定一覧]/[しきい値設定一覧]で削除したい設定名を選び、 [削除]をクリックします。[保存]をクリックして、[トーンカーブ設定一覧] /[しきい値設定一覧] に表示されている設定を保存します。

登録済みのトーンカーブ/白黒設定を呼び出して、プレビュー画像に反映させることもできます。呼び 出すときは、プルダウンメニューから登録した設定名を選びます。

## **>>>参考**

• 最大 20 個まで設定を保存できます。

#### **[標準に戻す]**

彩度・カラーバランス、明るさ・コントラスト、ヒストグラム、トーンカーブ、すべての調整が初期状 態に戻ります。

# <span id="page-309-0"></span>[詳細設定] ダイアログボックス

[詳細設定] ダイアログボックスでは、[スキャナー]、[プレビュー]、[スキャン]、[色の設定]の4つのシ ートで、ScanGear(スキャナードライバー)の機能についての詳細な設定をすることができます。

ScanGear の画面にある「詳細設定...]をクリックすると、「詳細設定]ダイアログボックスが表示されま す。

## **重要**

- 表示される項目は、お使いの機種や原稿の種類、表示方法によって異なります。
- お使いの機種によって、使用できる機能や設定できる項目は異なります。
- 本機は ADF 非対応です。

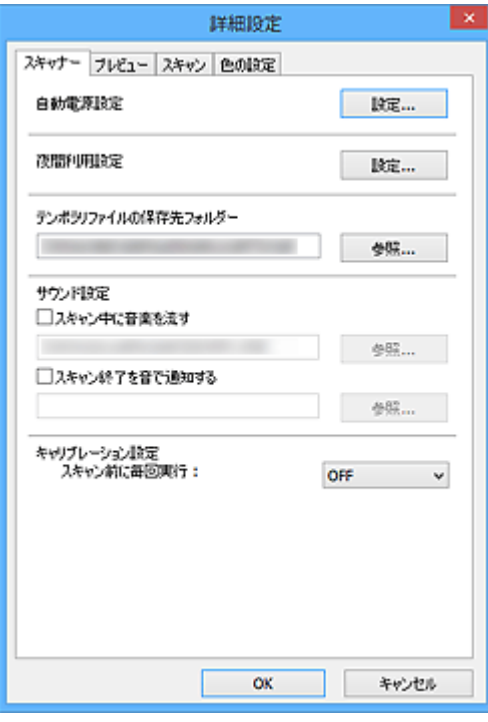

- [スキャナー] シート
- → [プレビュー] シート
- [スキャン] シート
- [色の設定] シート

# **[スキャナー]シート**

自動電源設定や夜間利用設定、画像を一時的に保存するフォルダーの指定、スキャン中またはスキャン終 了時の音楽などを設定することができます。

#### **[自動電源設定]**

本製品の電源を自動的にオンにしたりオフにしたりすることができます。

[設定...]をクリックすると、[自動電源設定]ダイアログボックスが表示されます。

## **入入参考**

• 本製品の電源が入っていなかったり、双方向通信をしない設定になっていたりすると、パソコン は本製品の情報を取得できず、メッセージが表示されることがあります。この場合、[OK]をク リックすると、ScanGear(スキャナードライバー)が終了します。

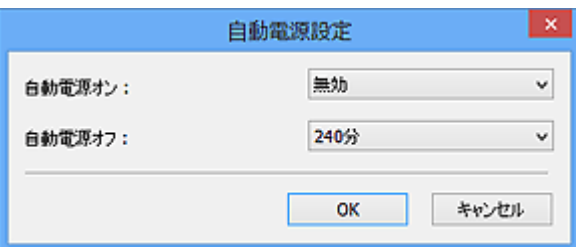

#### **[自動電源オン]**

[有効]を選ぶと、データが送られてきた場合に、本製品の電源が自動で入るようになります。

#### **[自動電源オフ]**

一覧から設定したい時間を指定します。データが送られてこない状態がその時間だけ続くと、本 製品の電源が切れるようになります。

### **重要**

● ネットワークに接続している場合、ご使用の機種によっては、[自動電源オフ]を設定して も、自動的に電源は切れません。

非対応機種を確認したいときは、「[非対応機種一覧\(自動電源オフ\)」](#page-315-0)を参照してください。

#### **[夜間利用設定]**

本製品の動作音を抑えることができます。夜間にスキャンや印刷をする場合など、動作音が気になる ときに使用してください。

[設定...]をクリックして、夜間利用モードの設定を行います。

### **》》参考**

• 夜間利用モードは、本製品の操作パネルやプリンタードライバー、ScanGear から設定すること ができます。

いずれの方法で設定した場合でも、本製品の操作パネルからの操作や、パソコンからの印刷・ス キャンを行うときなどに適用されます。

• この機能を使用すると、スキャンや印刷の時間が通常よりも長くなる場合があります。

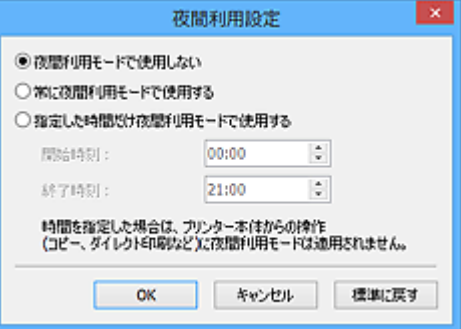

### **[夜間利用モードで使用しない]**

本製品の動作音を通常の状態で使用するときに選びます。

### **[常に夜間利用モードで使用する]**

本製品の動作音を抑えるときに選びます。

#### **[指定した時間だけ夜間利用モードで使用する]**

特定の時間帯だけ本製品の動作音を抑えるときに選びます。

夜間利用モードを使用する[開始時刻]と[終了時刻]を設定してください。

## **重要**

•[開始時刻]と[終了時刻]が同じ場合は、設定されません。

• ご使用のスキャナーまたはプリンターがファクス機能に対応していない場合は、時間を設定 しても本製品からの操作(コピー・ダイレクト印刷など)に夜間利用モードは適用されませ ん。

#### <span id="page-311-0"></span>**[テンポラリファイルの保存先フォルダー]**

画像を一時的に保存するフォルダーを表示します。[参照...]をクリックして、保存先のフォルダー を指定します。

#### **[サウンド設定]**

スキャン中やスキャン終了時に音楽を流すことができます。

[スキャン中に音楽を流す]や [スキャン終了を音で通知する]にチェックマークを付け、[参照...] をクリックして、サウンドファイルを指定します。

次のファイルを指定できます。

- MIDI ファイル(\*.mid、\*.rmi、\*.midi)
- オーディオファイル(\*.wav、\*.aif、\*.aiff)
- MP3 ファイル(\*.mp3)

## **[キャリブレーション設定]**

#### **[紙/写真用キャリブレーション]**

[実行]をクリックすると、キャリブレーションが始まり、スキャンした画像が正しい色あいに なるように調整します。プレビュー画像の色あいが原稿と大きく違ったり、白の部分に色が付い たりしてきたときはキャリブレーションを行ってください。

#### **[スキャン前に毎回実行]**

[ON]にすると、プレビューとスキャンの前に毎回キャリブレーションを実行し、スキャンした 画像が正しい色あいになるように調整します。

#### **>>>参考**

•[スキャン前に毎回実行]を[OFF]にしていた場合でも、電源を入れた直後など、キャリブ レーションが自動で行われる場合があります。

### ▶▶ 参考

• ご使用のパソコンによっては、キャリブレーションに時間がかかる場合があります。

#### **[スキャナーテスト...]**

「スキャナー自己診断】ダイアログボックスが表示され、スキャナーの動作テストを行うことができ ます。[スタート]をクリックすると、自己診断を開始します。

# **[プレビュー]シート**

ScanGear を起動したときのプレビューの動作や、プレビューしたときのクロップの動作、原稿の読み込 み時に表示されるサムネイルの切り出しサイズを設定することができます。

## **[ScanGear 起動時のプレビュー]**

ScanGear(スキャナードライバー)を起動したときのプレビューの動作を選びます。

#### **[自動的にプレビューを実行する]**

ScanGear が起動すると、自動的にプレビューを開始します。

#### **[保存されたプレビューイメージを表示する]**

前回プレビューしたときの画像を表示します。

色調整ボタンの設定項目、ツールバーの設定や[拡張モード]シートの設定も保存されます。

#### <span id="page-312-0"></span>**[なし]**

起動時はプレビュー画像を表示しません。

## **参考**

• プレビュー画像を保存したくない場合は、[なし]を選択してください。

#### **[プレビュー後のクロップ枠の設定]**

プレビューしたあとのクロップの動作を選びます。

#### **[オートクロップを実行する]**

プレビュー後、自動的に原稿サイズに合わせてクロップ枠(スキャンする範囲)を表示します。

#### **[前回使用したクロップ枠を表示する]**

プレビュー後、前回使用したクロップ枠と同じサイズのクロップ枠を表示します。

**[なし]**

プレビュー後、クロップ枠を表示しません。

#### **[サムネイル表示時の切り出しサイズ]**

原稿の読み込み時に表示されるサムネイルの切り出しサイズを選びます。

#### **[大きめ]**

標準サイズを基準に、幅・高さともに 105 %の範囲を表示します。

#### **[標準]**

基本の大きさです。

#### **[小さめ]**

標準サイズを基準に、幅・高さともに 95 %の範囲を表示します。

#### **入发**考

•[サムネイル表示時の切り出しサイズ]を変更した場合、切り出しサイズに合わせて、再度プレ ビュー画像の切り出しを行います。その際、プレビュー画像に対して行った色調整などの設定は すべてリセットされます。

## **[スキャン]シート**

スキャン終了後の ScanGear の動作や、[拡張モード]シートの[カラーモード] (48 ビット出力)を設 定することができます。スキャン終了後の ScanGear の動作を設定することができます。

#### **[スキャン終了後の ScanGear の画面]**

スキャン終了後の動作を選びます。

#### **[ScanGear を自動的に閉じる]**

スキャン終了後、ScanGear(スキャナードライバー)の画面を閉じ、起動したアプリケーショ ンソフトに戻ります。

#### **[ScanGear を自動的に閉じない]**

スキャン終了後、ScanGear の画面に戻り、続けてスキャンすることができます。

### **[動作選択画面を表示する]**

スキャン終了後、動作選択画面が表示されます。

<span id="page-313-0"></span>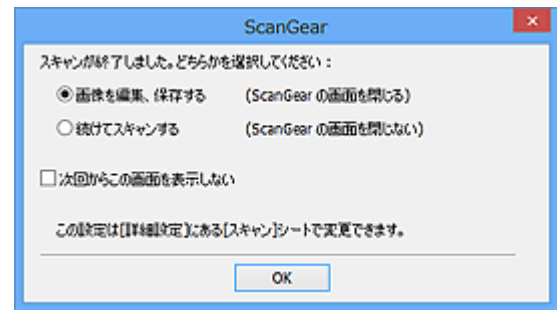

## **参考**

•[ScanGear を自動的に閉じない]、[動作選択画面を表示する]を設定しても、アプリケーショ ンソフトによっては動作しない場合があります。

#### **[拡張モード設定]**

#### **[48/16 ビット出力を有効にする]**

チェックマークを付けると、[拡張モード]シートの[カラーモード]に、[カラー(48 ビット)] が表示されます。

## **重要**

● アプリケーションソフトによっては、[カラー(48 ビット)]でスキャンされた画像を受け取 れなかったり、終了したりする場合があります。

## **》》参考**

- [カラーモード]で[カラー(48 ビット)]を選択している状態で、本チェックボックスをオ フに設定した場合、「カラー(48 ビット)]は「カラー]に設定されます。
- 16 ビット出力に対応した機種をご使用の場合、[カラーモード]に[グレースケール(16 ビ ット)]が表示されます。

## **[色の設定]シート**

色の調整方法の指定や、モニターガンマ値を設定することができます。

#### **[推奨]**

原稿の色あいを、画面上で鮮やかに再現します。通常は、この設定をお勧めします。

#### **[カラーマッチング]**

スキャナー、モニター、カラープリンター間の色調が合うように自動調整し、モニターやプリンター の色合わせなどの手間を軽減します。

## **[入力プロファイル]**

スキャナープロファイルを選びます。

#### **[出力プロファイル]**

ターゲットプロファイルを選びます。

#### **[モニター補正表示]**

モニターに最適な補正を行ったプレビュー画像を表示します。

## **[標準に戻す]**

[カラーマッチング]の設定を初期値に戻します。

## **参考**

•[カラーマッチング]を選択しているときは、[拡張モード]シートの色調整ボタンは使用できま せん。

● [カラーモード] が [カラー] または [カラー(48 ビット)]のときに有効です。

**[色補正なし]**

ScanGear (スキャナードライバー)が行っている色補正を行いません。

#### **》》参考**

- ご使用のスキャナーまたはプリンターによっては ADF(自動原稿給紙装置)からスキャンするときに 設定できない場合があります。
- [カラーモード] が [カラー]、[カラー(48 ビット)] または [グレースケール] のときに選べます。
- カラーマッチングは、ScanGear、モニター、Adobe Photoshop などのカラーマネジメント対応のア プリケーションソフト、プリンターが正しく設定されている場合に使用できます。

モニターやプリンターの設定、アプリケーションソフトの設定方法については、それぞれの取扱説明 書を参照してください。

**[モニターガンマ]**

モニターのガンマ値を設定することで、そのモニターの特性に合った明るさに調整します。ガンマ値 が ScanGear の初期値でないモニターを使用していて、元の画像の色調と、モニターに表示された画 像の色調が違う場合に設定します。

[標準に戻す]をクリックすると、モニターガンマを初期値(2.20)に戻します。

#### ▶▶参考

• ご使用のモニターのガンマ値については、モニターに付属の取扱説明書を参照してください。記 載されていない場合は、製造メーカーの相談窓口などにお問い合わせください。

# <span id="page-315-0"></span>**MG series**

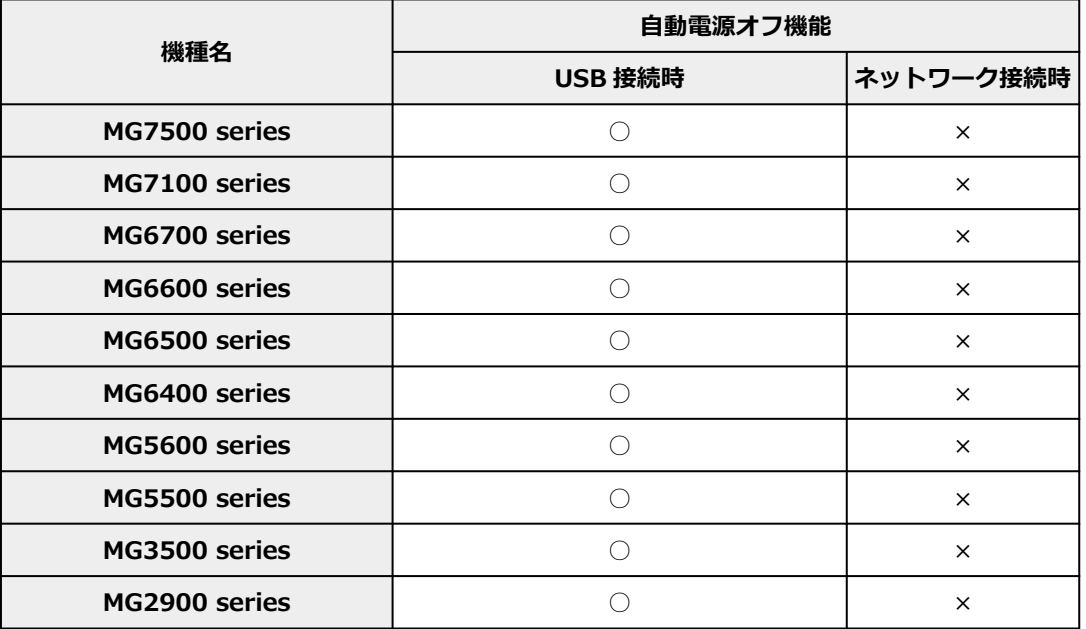

# **使用上の注意(スキャナードライバー)**

本 ScanGear(スキャナードライバー)の使用およびスキャンに際しては、以下のような制限事項がありま す。ScanGear の使用にあたっては、あらかじめこれらの点に注意してください。

## **重要**

• 本機は ADF 非対応です。

## **スキャナードライバーの制限事項**

- ファイルシステムが NTFS のとき、TWAIN データソースを呼び出せないことがあります。セキュリ ティのために TWAIN モジュールを winnt フォルダーに書き込むことができないためです。コンピュ ーターの管理者に問い合わせてください。
- 一部のパソコン(ノートパソコンを含む)において、本製品を接続した状態でスタンバイモードから 正常に復帰できない場合があります。そのような場合は、パソコンを再起動してください。
- スキャナーおよびスキャナー機能を持つ複合機を同じパソコンに 2 台以上接続しないでください。2 台以上接続されている場合には、本製品の操作パネルまたは操作ボタン (EZ ボタン) からスキャンで きないほか、デバイスへのアクセスでエラーが発生することがあります。
- USB1.1 で接続している場合、キャリブレーションに時間がかかる場合があります。
- パソコンがスリープ状態やスタンバイ状態から復帰した場合、正常にスキャンできないことがありま す。そのような場合は、以下の手順を行ったあと、スキャンしてください。

電源ボタンがない機種をご使用の場合は、手順 2 のみ行ってください。

- 1. 本製品の電源を切る
- 2. ScanGear を終了したあと、USB ケーブルをパソコンから外し、再度パソコンへ接続する
- 3. 本製品の電源を入れる

それでもスキャンできない場合は、パソコンを再起動してください。

- ScanGear は同時に複数のアプリケーションソフトから起動することはできません。また、同一アプ リケーションソフト内でも、ScanGear が起動しているときにさらに ScanGear を起動することはで きません。
- アプリケーションソフトを終了させる前に、かならず ScanGear のメインウィンドウを閉じてくださ い。
- ネットワーク対応の機種を、ネットワークに接続してご使用の場合は、複数のパソコンから本製品へ 同時にアクセスすることはできません。
- ネットワーク対応の機種を、ネットワークに接続してご使用の場合は、スキャンの時間が通常よりも 長くなります。
- 大きなイメージを高解像度で読み込むとき(スキャンするとき)は、 ハードディスクに十分な空きが あるかどうか確認してください。たとえば、A4 判の文書をフルカラー 600 dpi でスキャンするとき は、最低 300 MB の空き容量が必要です。
- ScanGear と WIA ドライバーは同時に使用することはできません。
- スキャン中に、パソコンをスリープ状態や休止状態にしないでください。

## **ご使用の際に制限事項のあるアプリケーションソフトについて**

- 一部のアプリケーションソフトでは、TWAIN のユーザーインターフェイスを表示しない場合があり ます。そのような場合は、どのようにしたら表示できるかをそのアプリケーションソフトの取扱説明 書で調べて、その設定を変更してください。
- 一部のアプリケーションソフトでは、複数原稿の連続スキャンに対応していないものがあります。複 数原稿の連続スキャンで 2 枚目以降の画像を取り込めない場合や、複数の画像ではなく 1 枚の画像と

してスキャンしてしまう場合があります。また、ADF(自動原稿給紙装置)からの複数枚のスキャン はしないでください。

- Microsoft Office 2000 にスキャン画像を取り込みたい場合には、IJ Scan Utility を使用して画像を一 度ファイルに保存してから、[挿入]メニューよりファイルを取り込んでください。
- Microsoft Office 2003(Word、Excel、PowerPoint など)で原稿台と同じ大きさの画像をスキャン するときは、[スキャナまたはカメラから図を挿入]画面で [カスタム挿入] をクリックしてくださ い。このコマンドを使用しないと、正しくスキャンできないことがあります。
- Microsoft Office 2007/Microsoft Office 2010(Word、Excel、PowerPoint など)で画像をスキャ ンするときは、Microsoft クリップ オーガナイザをご使用ください。
- 一部のアプリケーションソフトでは、画像をスキャンする際、正しく読み取れない場合があります。 そのような場合は、OS の仮想メモリーを増やしスキャンし直すと、画像が読み込めることがありま す。
- 大きなイメージを高解像度でスキャンするなど画像サイズが大きい場合、一部のアプリケーションソ フトでは制限により、プログレスバーの表示が 0 %のままで止まってしまうなど、パソコンからの応 答がなくなることがあります。そのような場合は、プログレスバーの [キャンセル] をクリックする などして処理を中断させ、OS の仮想メモリーを増やしてスキャンし直したり、選択領域もしくは解像 度を小さくしてスキャンしたりしてください。もしくは、一度 IJ Scan Utility で取り込んでから保存 し、それによって作成された画像ファイルをアプリケーションソフトに取り込むようにしてください。

## <span id="page-318-0"></span>**「拡張モード」でスキャンする**

[拡張モード]シートでは、カラーモードや出力解像度、画像の明るさ、色あいなどを細かく設定してスキ ャンすることができます。

複数の原稿を一度にスキャンしたい場合は、[「ScanGear\(スキャナードライバー\)で複数の原稿を一度にス](#page-320-0) [キャンする」](#page-320-0)を参照してください。

### **重要**

- 本機は ADF 非対応です。
- 次のような原稿は、正しくスキャンできないことがあります。その場合は、ツールバーの <mark>エ</mark> (サム ネイル)をクリックし、全体表示に切り替えてスキャンしてください。
	- 周囲が白っぽい写真
	- 白地に印刷された原稿や手書きの文書、名刺など
	- 薄い原稿
	- 厚みのある原稿
- 次のような原稿は、正しくスキャンすることができません。
	- 3 cm(1.2 inches)四方より小さい原稿
	- いろいろな形に切り抜いた写真
- **1. 本製品の原稿台に原稿をセットし、ScanGear(スキャナードライバー)を起動する**
	- 原稿のセットのしかた (パソコンからスキャンする場合)
	- **→ ScanGear (スキャナードライバー) を起動する**
- **2.[拡張モード]タブをクリックする**

[拡張モード]シートに切り替わります。

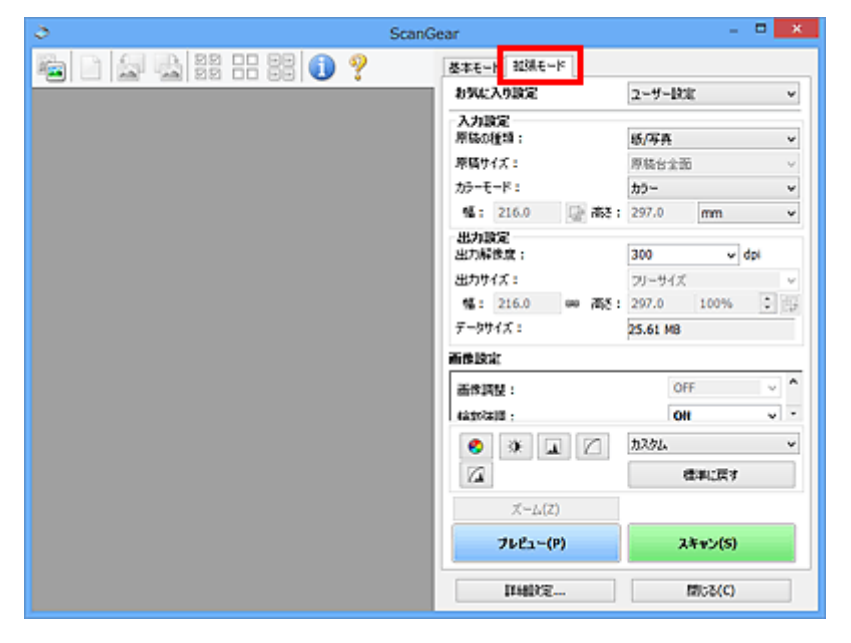

#### **参考**

- モードの切り替えをした場合、設定した内容は引き継がれません。
- **3. 原稿や目的に合わせて[、\[入力設定\]を](#page-296-0)設定する**

## **4.[プレビュー]をクリックする**

プレビュー領域に試しでスキャンされた画像が表示されます。

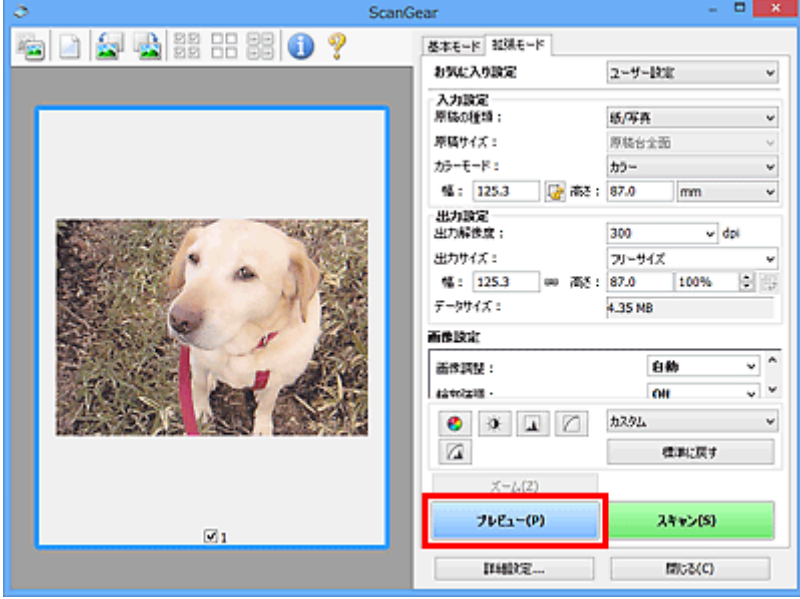

## **重要**

•[原稿を選択する]で ADF 原稿を選択した場合は、[プレビュー]は表示されません。

- **5.[\[出力設定\]](#page-298-0)を設定する**
- **6. 必要に応じて、クロップ枠(スキャンする範囲)の調整や画像補正、色調整を行う**
	- **→ クロップ枠の調整のしかた (ScanGear)**
	- [\[画像設定\]](#page-301-0)
	- [色調整ボタン](#page-306-0)
- **7.[スキャン]をクリックする**

スキャンが開始されます。

## **》》参考**

- (情報)をクリックすると、表示されたダイアログボックスで原稿の種類などスキャンするとき の詳細な設定を確認できます。
- [詳細設定] ダイアログボックスにある [スキャン] シートの [スキャン終了後の ScanGear の画面] で、スキャン終了後の動作を設定することができます。

## **関連項目**

**→ [拡張モード] シート** 

# <span id="page-320-0"></span>**ScanGear(スキャナードライバー)で複数の原稿を一度にスキャ ンする**

[基本モード]シート、[拡張モード]シートでは、原稿台にセットした 2 枚以上の写真(小さいサイズの原 稿)を、一度にまとめてスキャンすることができます。

ここでは、[基本モード]シートで複数の原稿をスキャンする例を説明します。

## **重要**

- 複数の原稿を 1 枚の画像でスキャンしたい場合は、全体表示でスキャンしてください。
- 次のような原稿は、正しく切り抜けないことがあります。その場合は、全体表示でクロップ枠(スキャ ンする範囲)を調節して、スキャンしてください。
	- 周囲が白っぽい写真
	- 白地に印刷された原稿や手書きの文書、名刺など
	- 薄い原稿
	- 厚みのある原稿
	- [全体表示で複数の原稿をスキャンする](#page-322-0)
- 次のような原稿は、正しくスキャンすることができません。
	- 3 cm(1.2 inches)四方より小さい原稿
	- いろいろな形に切り抜いた写真

## **入**参考

- •[拡張モード]シートでも同じように複数の原稿を一度にスキャンできます。カラーモードや出力解像 度、画像の明るさ、色あいなどを細かく設定してスキャンしたい場合は、「拡張モード]シートをご使 用ください。
- [基本モード] シート、[拡張モード] シートの詳細については、以下を参照してください。
	- ➡ [基本モード] シート
	- [拡張モード] シート

## **1. 本製品の原稿台に原稿をセットし、ScanGear(スキャナードライバー)を起動する**

- 原稿のセットのしかた (パソコンからスキャンする場合)
- **→ ScanGear (スキャナードライバー)を起動する**

## **2. セットした原稿に合わせて、[原稿を選択する]を設定する**

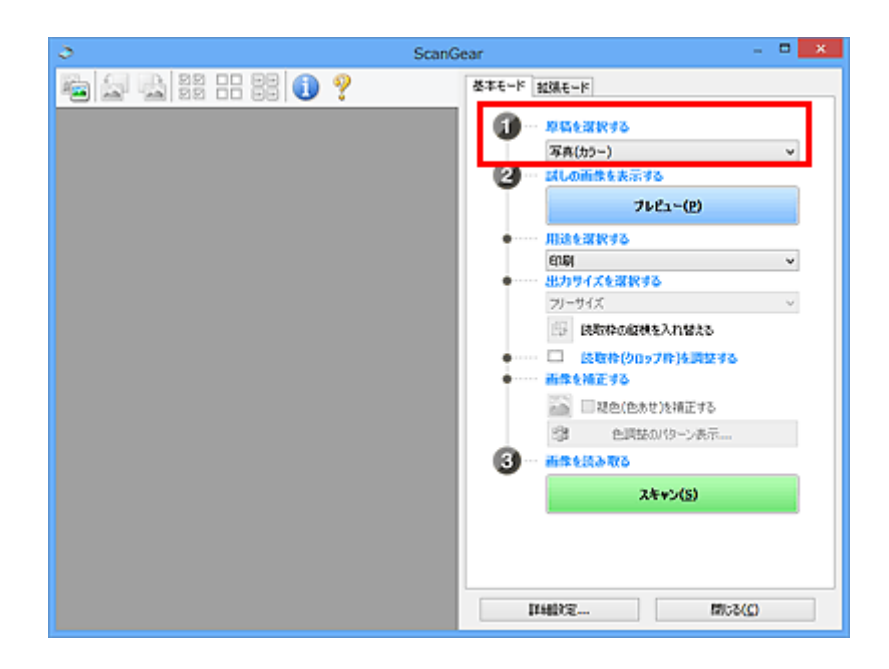

## **3.[プレビュー]をクリックする**

プレビュー領域に試しでスキャンされた画像がサムネイル(縮小版)表示されます。原稿のサイズに合 わせて、自動的にクロップ枠が指定されます。

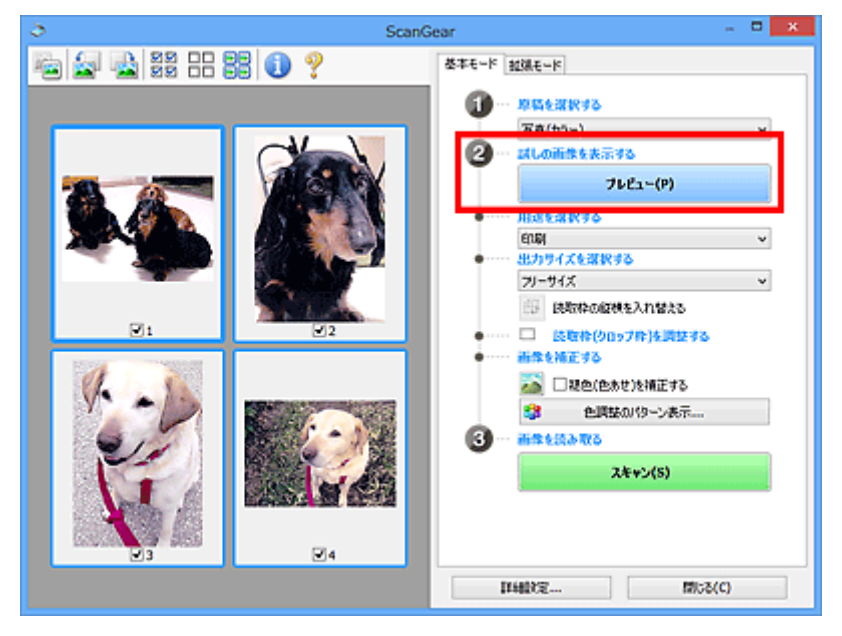

- **4.[用途を選択する]を設定する**
- **5. 目的に応じて、[出力サイズを選択する]を設定する**
- **6. 必要に応じて、クロップ枠の調整や[画像を補正する]を設定する**

## **参考**

- 読み込んだ画像ごとに補正することができます。補正したいコマを選んでください。
- サムネイル(縮小版)表示では、クロップ枠を 1 コマにつき 1 つしか作成できません。1 枚の画 像に複数のクロップ枠を作成したい場合は、全体表示でスキャンしてください。
	- → [全体表示で複数の原稿をスキャンする](#page-322-0)

## <span id="page-322-0"></span>**7. スキャンしたい画像を選ぶ**

スキャンしたい画像のチェックボックスにチェックマークを付けます。

## **8.[スキャン]をクリックする**

 $\wedge$   $\mu$   $\pm$   $\mu$   $\mu$   $\mu$   $\mu$   $\mu$ 

## **全体表示で複数の原稿をスキャンする**

プレビューしたときに、正常にサムネイル(縮小版)表示されない場合や、複数の原稿を 1 枚の画像でス キャンしたい場合は、以下の手順を行ってください。

## **》》参考**

• 全体表示では、原稿の傾きは補正されません。

**1. 画像をプレビュー後、ツールバーの (サムネイル)をクリックする**

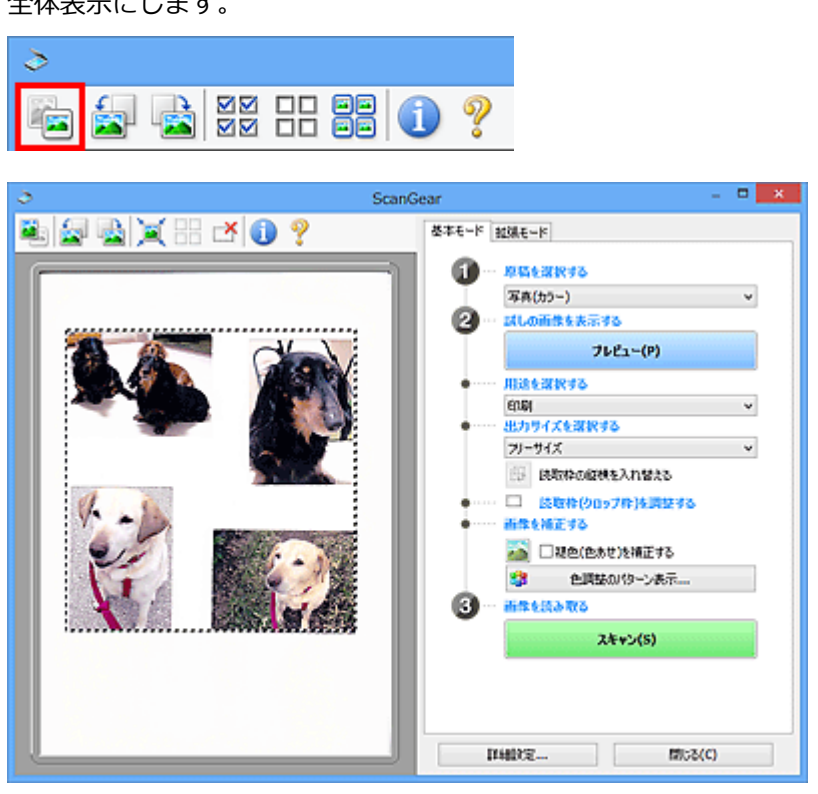

## **》》参考**

• 全体を表示しているときは、アイコンが ■■■ (全体表示)に変わります。

## **2.[用途を選択する]を設定する**

## **3. 目的に応じて、[出力サイズを選択する]を設定する**

[出力サイズを選択する]が、[フリーサイズ]以外のとき [読取枠の縦横を入れ替える]が有効とな ります。このボタンをクリックすると、クロップ枠の縦横比を切り替えます。もう一度クリックする と元に戻ります。

## **4. クロップ枠を調整する**

プレビュー画像のクロップ枠の大きさや位置を調整します。また、クロップ枠を複数作成することも できます。

範囲を指定しない場合は、原稿サイズ(オートクロップ)で読み込まれます。範囲を指定した場合は、 その範囲の画像だけが読み込まれます。

**→ クロップ枠の調整のしかた (ScanGear)** 

## **5. 必要に応じて、[画像を補正する]を設定する**

## **6.[スキャン]をクリックする**

点線で囲まれた原稿がスキャンされます。

## **》》参考**

• [詳細設定] ダイアログボックスにある [スキャン] シートの [スキャン終了後の ScanGear の画面] で、スキャン終了後の動作を設定することができます。
# **ScanGear(スキャナードライバー)で画像補正や色調整をする**

- **[画像補正のしかた\(輪郭強調・ごみ傷低減・褪色補正など\)](#page-325-0)**
- **[色調整パターンを使った色調整のしかた](#page-328-0)**
- **[彩度・カラーバランスの調整のしかた](#page-330-0)**
- **[明るさ・コントラストの調整のしかた](#page-332-0)**
- **[ヒストグラムの調整のしかた](#page-334-0)**
- **[トーンカーブの調整のしかた](#page-338-0)**
- **[白黒設定のしかた](#page-341-0)**

<span id="page-325-0"></span>ScanGear (スキャナードライバー)の [拡張モード] シートの [画像設定] の機能を使用すると、画像の 輪郭を強調したり、ごみ傷や色褪せを目立たなくしたりしてスキャンすることができます。

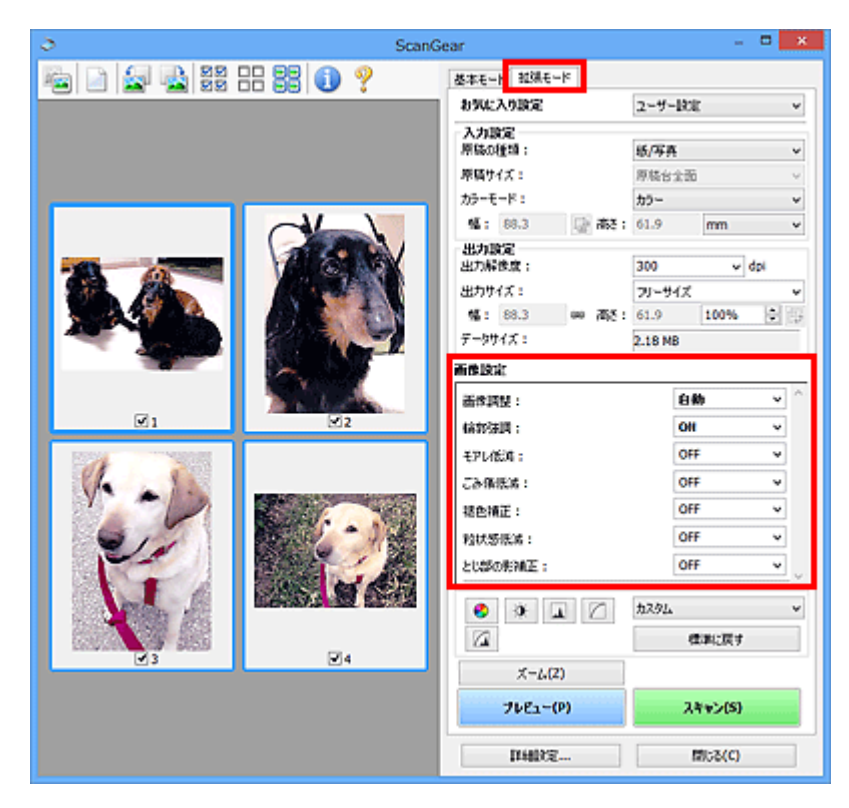

# **設定のしかた**

各機能の ※ (矢印)をクリックし、プルダウンメニューから項目を選びます。

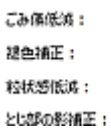

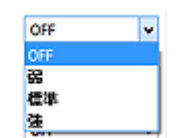

### **重要**

- モアレ、ごみ傷、色褪せなどが発生していない原稿に対して、これらの機能を使用しないでくださ い。色あいがおかしくなることがあります。
- 各機能の詳細や注意事項などは、「[\[画像設定\]」](#page-301-0)を参照してください。

## **入**参考

• ScanGear の[拡張モード]シートの起動方法、スキャンする手順については、「[「拡張モード」でス](#page-318-0) [キャンする」](#page-318-0)を参照してください。

### **画像の明るさや色あいを調整したい**

[画像調整]を、原稿の種類に応じて[自動]、[写真]、[雑誌]、[文書]のいずれかに設定します。

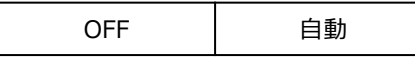

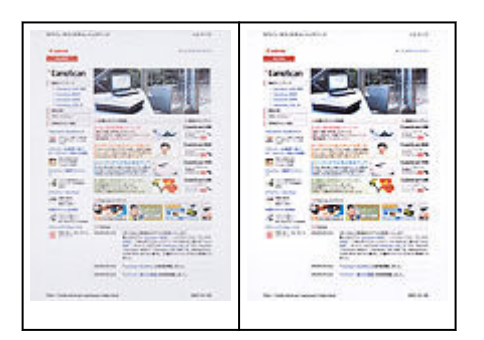

## **原稿をスキャンするときに、文字原稿の裏写りや、再生紙や新聞などの下地の色を軽 減したい**

[裏写り低減]を [ON] にします。

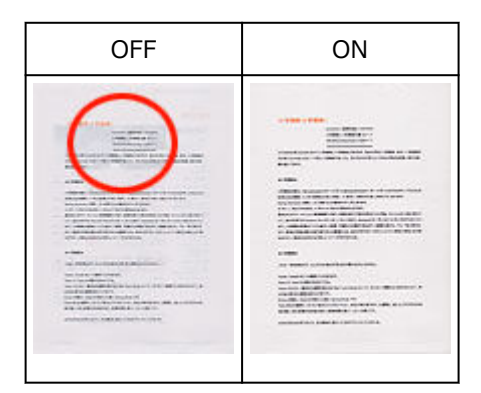

## **ぼやけ気味の画像をもっとくっきりした画質にしたい**

[輪郭強調] を [ON] にします。

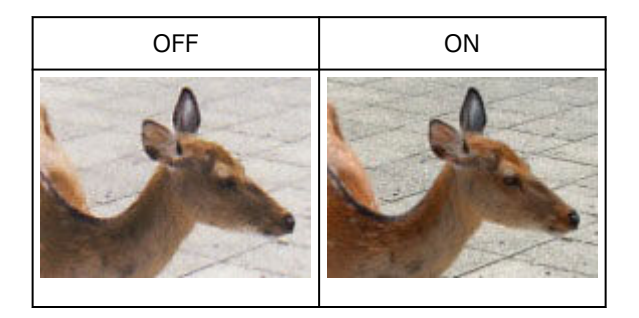

## **濃淡のむらや縞模様を低減したい**

[モアレ低減]を [ON] にします。

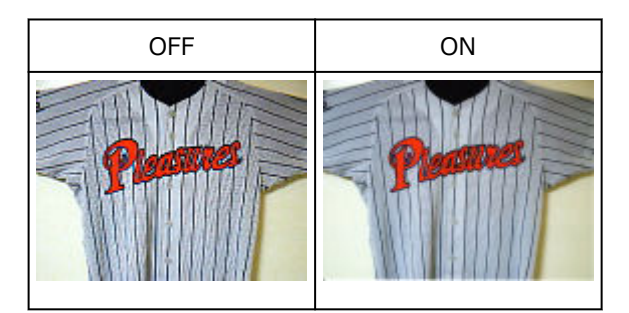

### **》》参考**

• 印刷された写真や絵は、細かい点の集まりで表現されています。「モアレ」とは、この細かい点で 印刷された写真や絵をスキャンしたときに、濃淡のむらや縞模様が出る現象です。[モアレ低減] は、このモアレを少なくする機能です。

## **ごみや傷を少なくしてスキャンしたい**

[ごみ傷低減]を、程度に応じて [弱]、[標準]、[強] のいずれかに設定します。

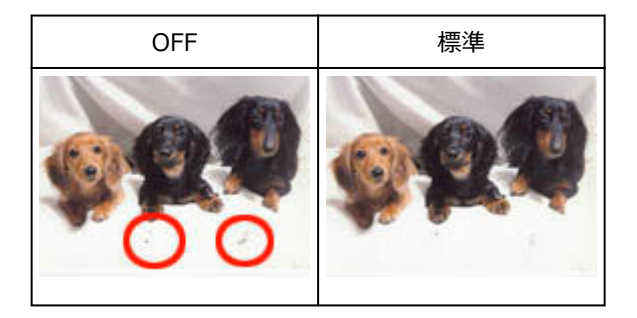

## **褪色や、色かぶりした写真の色を補正したい**

[褪色補正]を、程度に応じて[弱]、[標準]、[強]のいずれかに設定します。

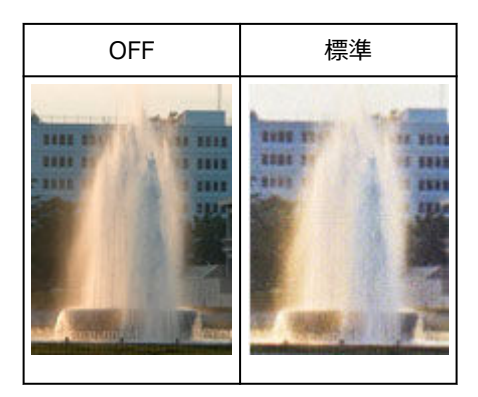

## **粒状感を低減したい**

[粒状感低減]を、程度に応じて[弱]、[標準]、[強]のいずれかに設定します。

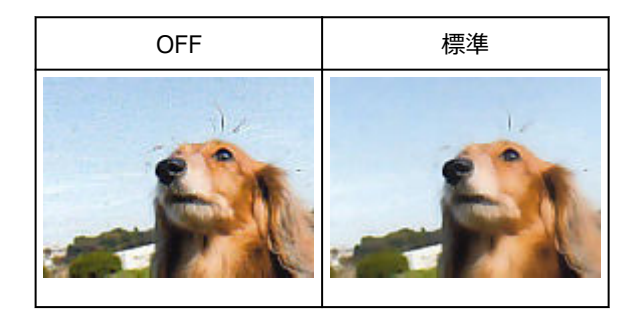

## **冊子などを見開きでスキャンするときにとじ部にできる影を補正したい**

[とじ部の影補正]を、程度に応じて[弱]、[標準]、[強]のいずれかに設定します。

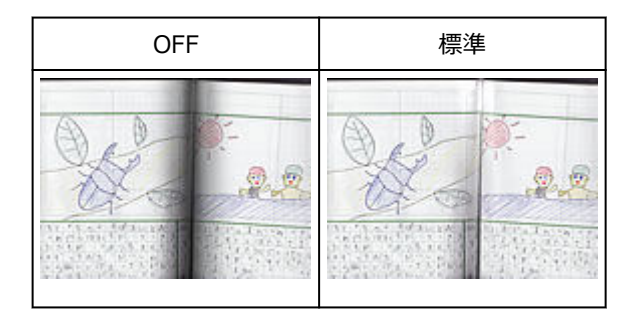

<span id="page-328-0"></span>ScanGear (スキャナードライバー)の[基本モード]シートで色調整パターンを使用すると、色の変化を プレビューで確認しながら自然な色あいに近づけることができます。

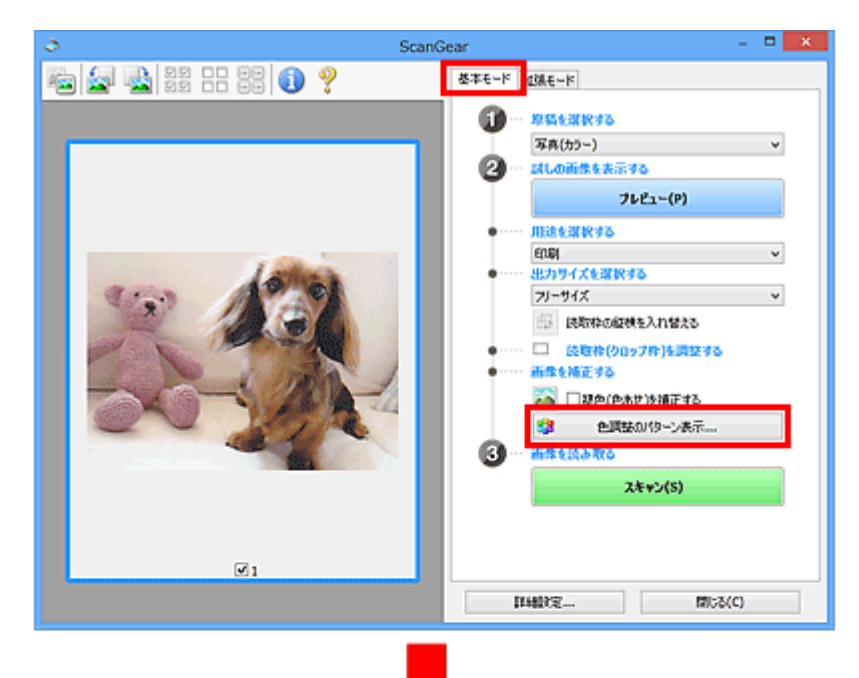

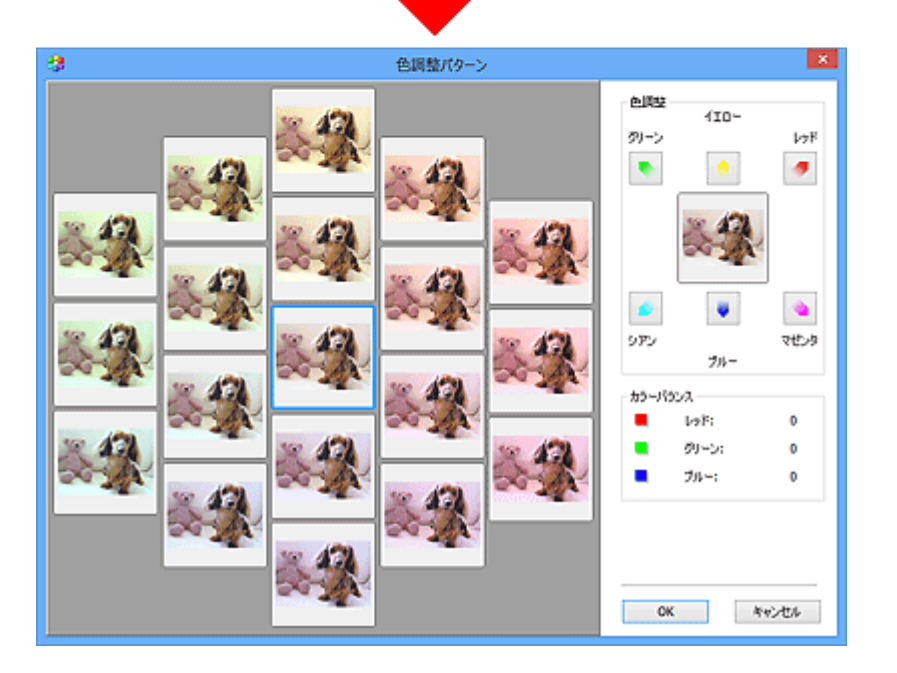

# **色の調整**

褪色や色かぶりによって損なわれた画像の色を補正します。「色かぶり」とは、天候や周囲の強い色など で、ある特定の色が写真全体に影響を与えてしまう現象です。

[色調整]の各色の矢印をクリックして、それぞれの色あいを強くすることができます。

シアン – レッド、マゼンタ – グリーン、イエロー – ブルー、これらは互いに補色(混ぜ合わせると無彩 色になる色)であり、色かぶりした色を弱め、反対に補色を強めることで本来の自然な色調に近づけるこ とができます。

画像の中で本来白である部分を見つけ、その部分が白になるように色を調整すると、上手に補正できま す。

中心にはプレビューが表示されます。プレビューで色の変化を確認しながら調整できます。

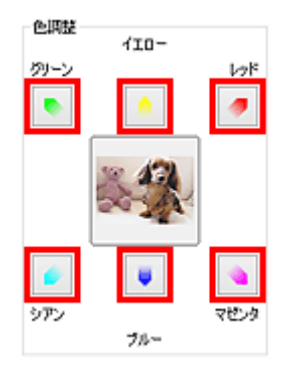

青みがかってしまった画像の補正例を次に示します。

[ブルー]や[グリーン]が強いので、[イエロー]と [マゼンタ]の矢印をクリックし色あいを強くする と上手に補正できます。

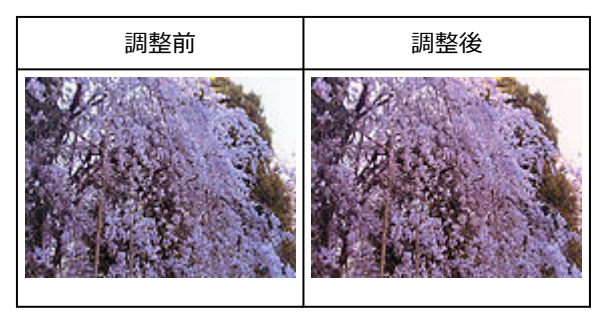

### **参考**

- クロップ枠(スキャンする範囲)で選んだ範囲またはサムネイル表示で選択したコマのみ、色調整が 適用されます。
- Ctrl キーを押しながらクロップ枠やコマをクリックすると、複数のクロップ枠または複数のコマを同 時に選択状態にすることができます。
- •[色調整パターン]では、画面左のパターンから好みの色調を選ぶこともできます。
- わざと色あいを変えて、画像に雰囲気を加えることもできます。マゼンタ寄りに調整すると優しく温 かい雰囲気を、ブルー寄りに調整すると涼しげでクールな雰囲気を演出することができます。

# <span id="page-330-0"></span>**彩度・カラーバランスの調整のしかた**

ScanGear(スキャナードライバー)の [拡張モード] シートで | ● | (彩度・カラーバランス) を使用す ると、色かぶりや褪色によって損なわれた色彩を鮮やかに調整できます。

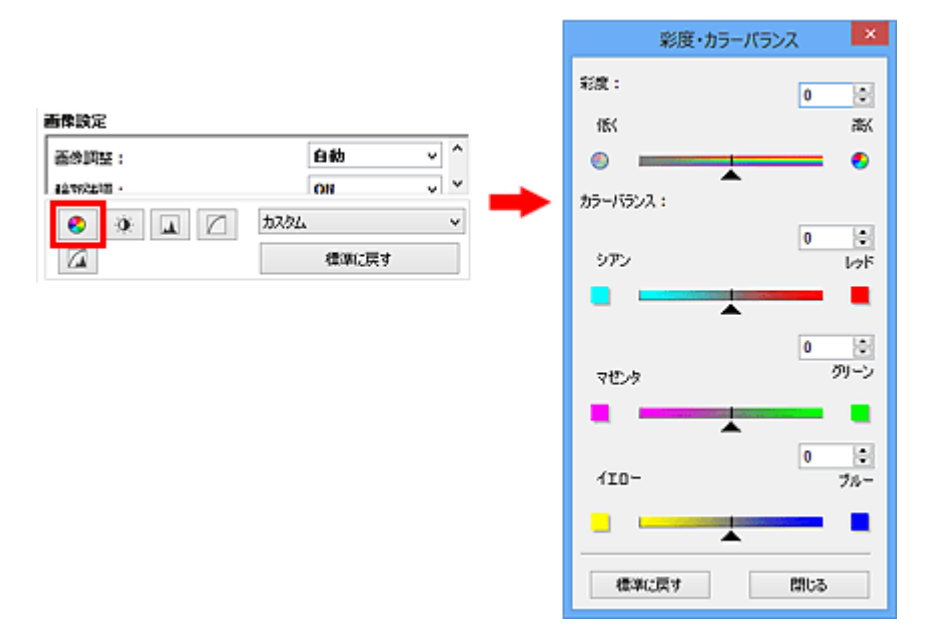

## **参考**

•[標準に戻す]をクリックすると、表示中の調整項目の補正をとりやめ、初期状態に戻ります。

## **彩度の調整**

画像の彩度(色の鮮やかさ)を調整します。褪色などで損なわれた色彩を鮮やかに調整できます。

「彩度]の▲ (スライドバー) を左に動かすと彩度が低く(色が薄く)なり、右に動かすと彩度が高く (色が鮮やかに)なります。数値(-127~127)を直接入力して指定することもできます。

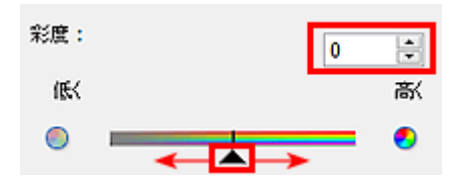

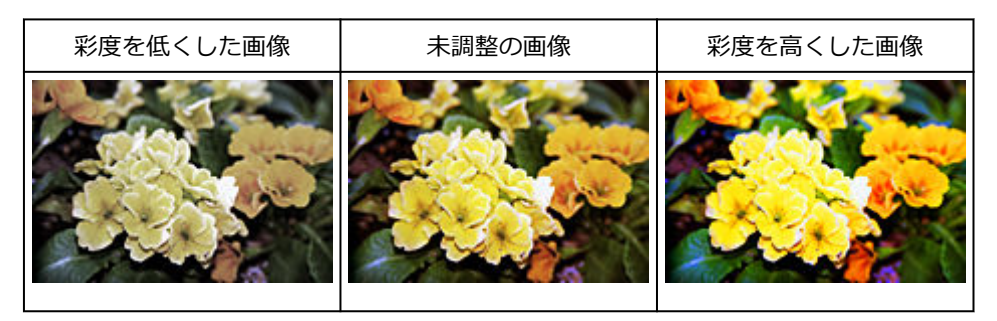

### **》》参考**

• 彩度を高くしすぎると、元の画像が持つ自然な色調が失われることがあります。

# **カラーバランスの調整**

色かぶりした画像を調整します。「色かぶり」とは、天候や周囲の強い色などで、ある特定の色が写真全 体に影響を与えてしまう現象です。

[カラーバランス]の▲ (スライドバー)を左右に動かして、それぞれの色あいを強くすることができま す。

シアン – レッド

マゼンタ – グリーン

イエロー – ブルー

これらは互いに補色(混ぜ合わせると無彩色になる色)であり、色かぶりした色を弱め、反対に補色を強 めることで本来の自然な色調に近づけることができます。

1 組の色を調整するだけでは補正しきれないことが多いので、画像の中で本来白である部分を見つけ、そ の部分が白になるように 3 組の色を調整すると、上手に補正できます。

また数値(-127~127)を直接入力して指定することもできます。

「シアン – レッド」を調整した画像の例を次に示します。

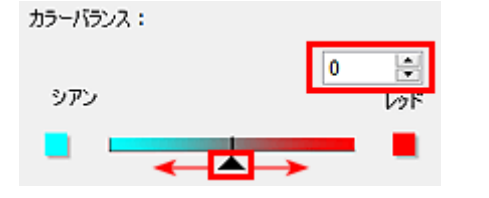

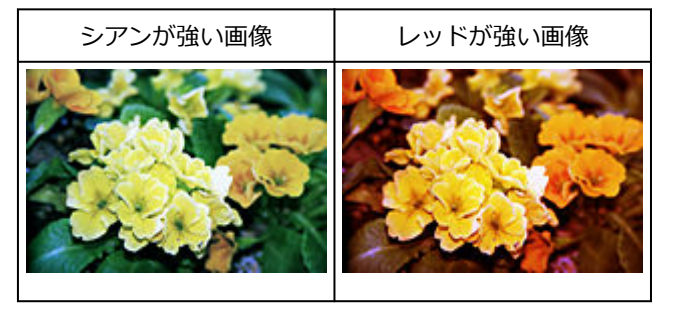

# <span id="page-332-0"></span>**明るさ・コントラストの調整のしかた**

ScanGear(スキャナードライバー)の [拡張モード] シートで <sup>(1)]</sup> (明るさ・コントラスト) を使用す ると、暗すぎたり明るすぎたりする画像や、明暗差がなくフラットな画像の色を調整できます。

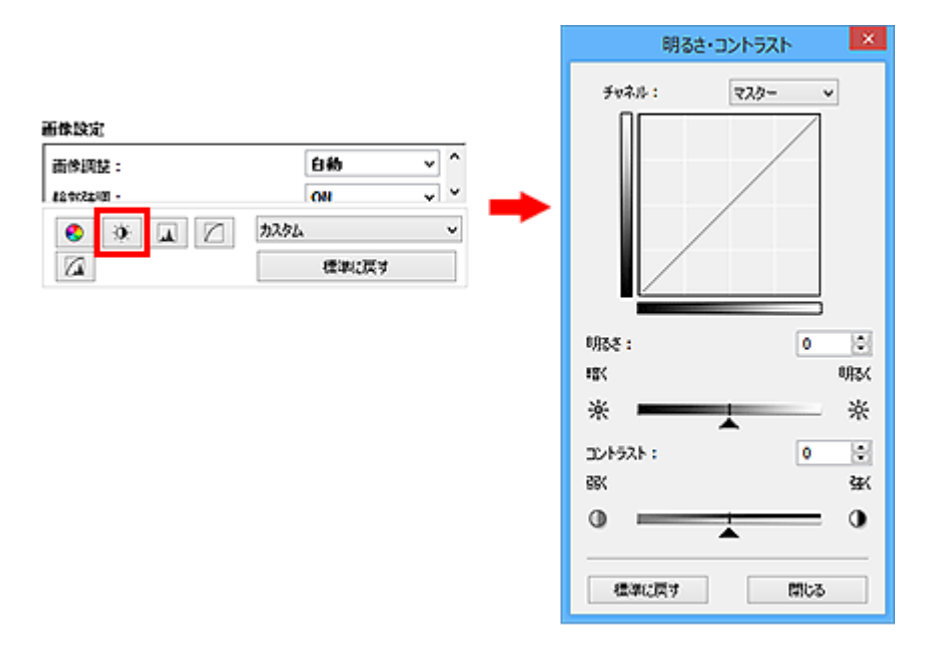

### **参考**

•[標準に戻す]をクリックすると、表示中の調整項目の補正をとりやめ、初期状態に戻ります。

# **チャネルとは**

画像の各ドットの色は、レッド、グリーン、ブルーをさまざまな割合(階調)で調整することにより表現 されています。これらの色は個別に調整することができ、このとき利用するのが「チャネル」です。

#### **[マスター]**

レッド、グリーン、ブルーを統合した状態での調整/設定を行います。

#### **[レッド]**

画像のうち、赤の要素だけの調整/設定を行います。

#### **[グリーン]**

画像のうち、緑の要素だけの調整/設定を行います。

#### **[ブルー]**

画像のうち、青の要素だけの調整/設定を行います。

#### **》》参考**

• [カラーモード] が [グレースケール] のときは、[チャネル] は [グレー] のみになります。

## **明るさの調整**

画像の明るさを調整します。

[明るさ]の▲ (スライドバー)を左に動かすと暗くなり、右に動かすと明るくなります。数値(-127 ~127)を直接入力して指定することもできます。

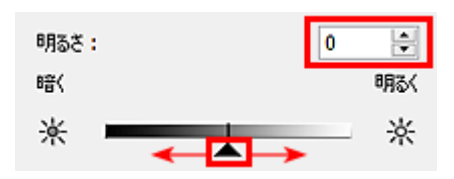

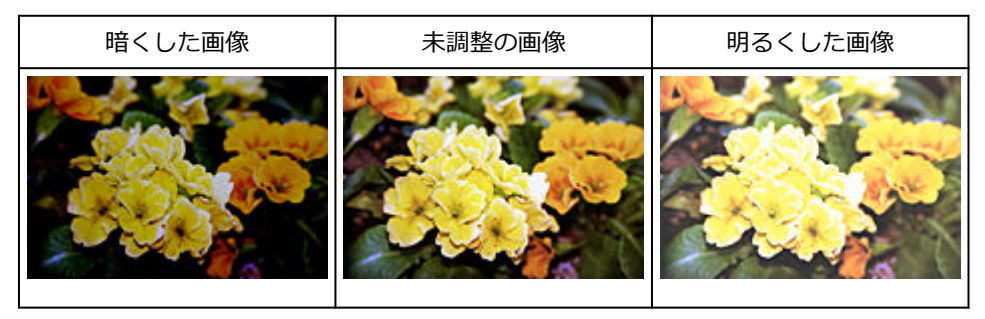

#### **》》参考**

• 明るさの値を大きくしすぎるとハイライト部分が飛んでしまい、明るさの値を小さくしすぎるとシャ ドウ部分がつぶれてしまうことがあります。

# **コントラストの調整**

「コントラスト」とは、画像の明暗差のことです。コントラストの値を大きくすると、画像の明暗の差が 大きくなり、はっきりとした画像になります。コントラストの値を小さくすると、画像の明暗の差が小さ くなり、ぼんやりとした画像になります。

[コントラスト]の▲ (スライドバー)を左に動かすとコントラストの値が小さくなり、右に動かすとコ ントラストの値が大きくなります。数値(-127~127)を直接入力して指定することもできます。

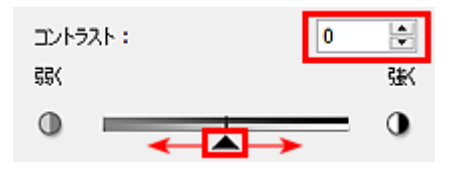

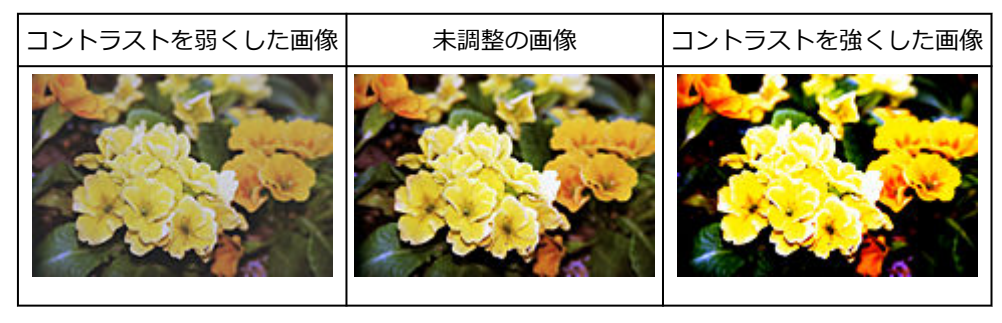

### **参考**

• 画像が薄くぼんやりしているようなときにコントラストの値を大きくすると、画像にメリハリが出て 効果的です。ただし、コントラストの値を大きくしすぎると、シャドウ部分がつぶれてしまったり、 ハイライトの部分が飛んでしまったりします。

# <span id="page-334-0"></span>**ヒストグラムの調整のしかた**

ScanGear (スキャナードライバー) の [拡張モード] シートで | ■ (ヒストグラム) を使用すると、明 るさの分布を示すグラフ(ヒストグラム)で画像の色あいを調整できます。

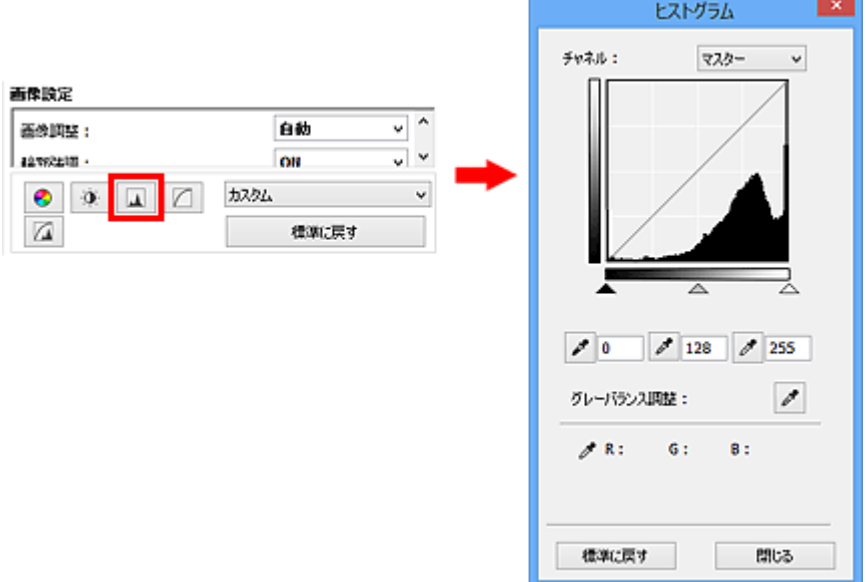

### **》》参考**

•[標準に戻す]をクリックすると、表示中の調整項目の補正をとりやめ、初期状態に戻ります。

# **チャネルとは**

画像の各ドットの色は、レッド、グリーン、ブルーをさまざまな割合(階調)で調整することにより表現 されています。これらの色は個別に調整することができ、このとき利用するのが「チャネル」です。

#### **[マスター]**

レッド、グリーン、ブルーを統合した状態での調整/設定を行います。

#### **[レッド]**

画像のうち、赤の要素だけの調整/設定を行います。

#### **[グリーン]**

画像のうち、緑の要素だけの調整/設定を行います。

#### **[ブルー]**

画像のうち、青の要素だけの調整/設定を行います。

#### **入**参考

• [カラーモード] が [グレースケール] のときは、[チャネル] は [グレー] のみになります。

## **ヒストグラムの見かた**

[チャネル]ごとに、指定した範囲のヒストグラムを見ることができます。ヒストグラムの山が高いほど、 そのレベルにデータがたくさん分布しています。

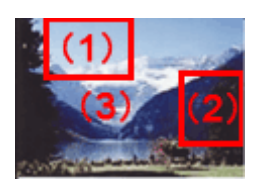

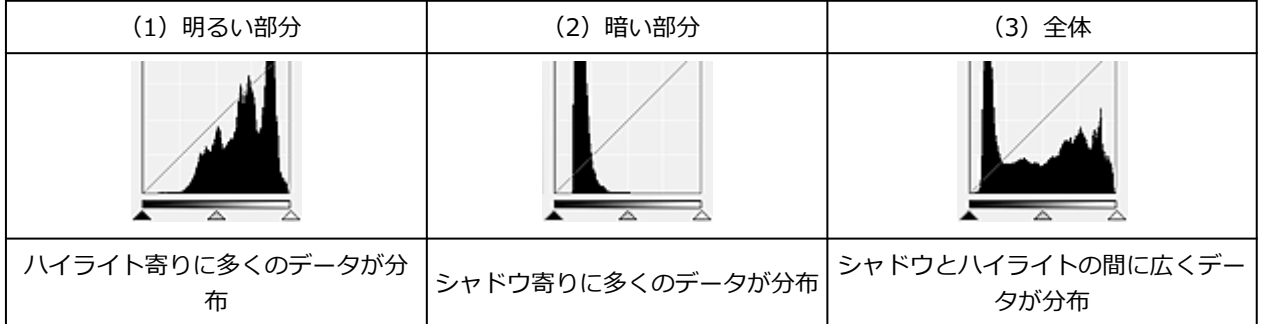

# **ヒストグラムの調整(スライドバーを使用)**

[チャネル]を選び、ヒストグラムの下にある ▲ (暗点スライドバー)と△ (明点スライドバー)の位 置を移動して、どのレベルをシャドウまたはハイライトにするかを調整します。

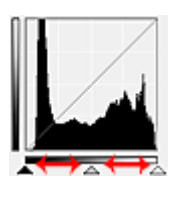

- ▲ (暗点スライドバー)より左に指定した部分は、すべて黒(レベル 0)になります。
- △ (中間点スライドバー)に指定した部分が、暗点と明点のちょうど中間の色になります。
- △ (明点スライドバー) より右の部分は、すべて白(レベル 255)になります。

「画像調整]が「OFF]以外の場合、下図のような調整が自動的に行われます。

### **暗点・明点スライドバーを移動させる**

暗点スライドバーまたは明点スライドバーを移動させて、明るさを調整します。

### **ハイライト寄りにデータがかたよっている画像**

暗点スライドバーの位置をハイライト寄りに移動

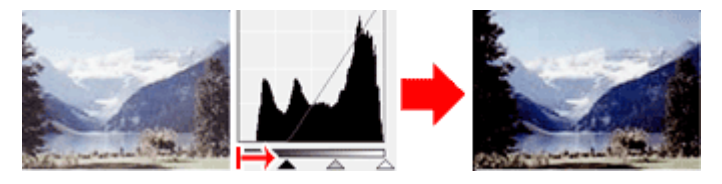

#### **シャドウ寄りにデータがかたよっている画像**

明点スライドバーの位置をシャドウ寄りに移動

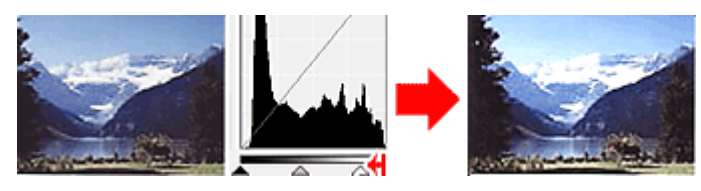

### **広くデータが分布している画像**

暗点スライドバーの位置をハイライト寄りに、明点スライドバーの位置をシャドウ寄りに移動

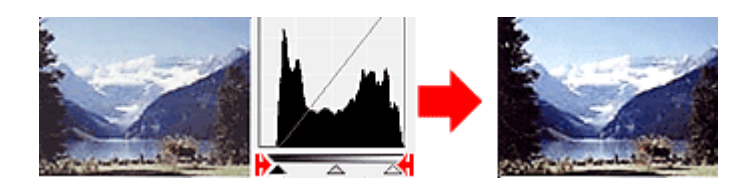

## **中間点スライドバーを移動させる**

中間点スライドバーを移動させて、どのくらいの明るさを中間の明るさとするかを設定することもでき ます。

### **ハイライト寄りにデータがかたよっている画像**

中間点スライドバーの位置をハイライト寄りに移動

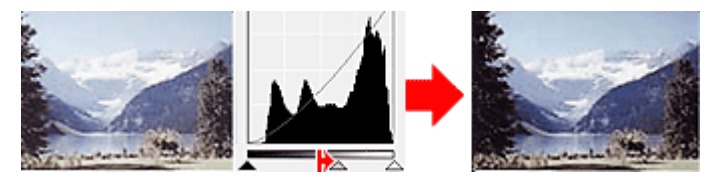

### **シャドウ寄りにデータがかたよっている画像**

中間点スライドバーの位置をシャドウ寄りに移動

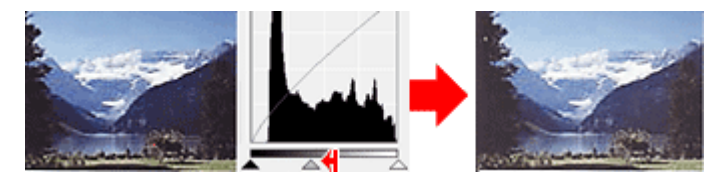

# **ヒストグラムの調整(ピッカー使用)**

[チャネル]を選び、暗点ピッカー、中間点ピッカー、または明点ピッカーをクリックすると、プレビュ ー画像上のカーソルの形状がスポイトに変わります。ヒストグラムの下にあるスポイトをクリックし、設 定を変更します。

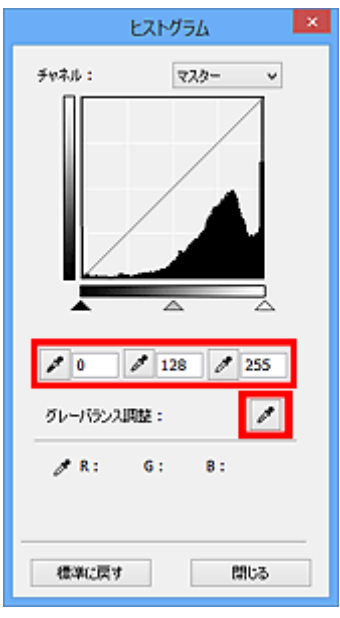

<u>●</u> (暗点ピッカー)でクリックしたところが、いちばん暗くなります。数値(0~245)を入力し て設定することもできます。

- <sup>2</sup> (中間点ピッカー)でクリックしたところが、白と黒の中間の色になります。数値 (5~250) を入力して設定することもできます。
- $\sigma$  (明点ピッカー)でクリックしたところが、いちばん明るくなります。数値 (10~255) を入力 して設定することもできます。
- [グレーバランス調整] の (ピッカー) をクリックし、プレビュー画像で色を調整したい部分を クリックします。

クリックした点を無彩色にし、それに応じて画像全体に色調整を行います。たとえば、雪に青みがかかっ ている写真などで青みをとりたい部分をクリックすると、画像全体の調整を行い自然の色調に近づけるこ とができます。

# <span id="page-338-0"></span>**トーンカーブの調整のしかた**

ScanGear(スキャナードライバー)の「拡張モード]シートで ■ △ (トーンカーブ調整)を使用すると、 明暗の入力と出力のバランスを示したグラフ(トーンカーブ)の種類を選んで、画像の明るさを調整できま す。

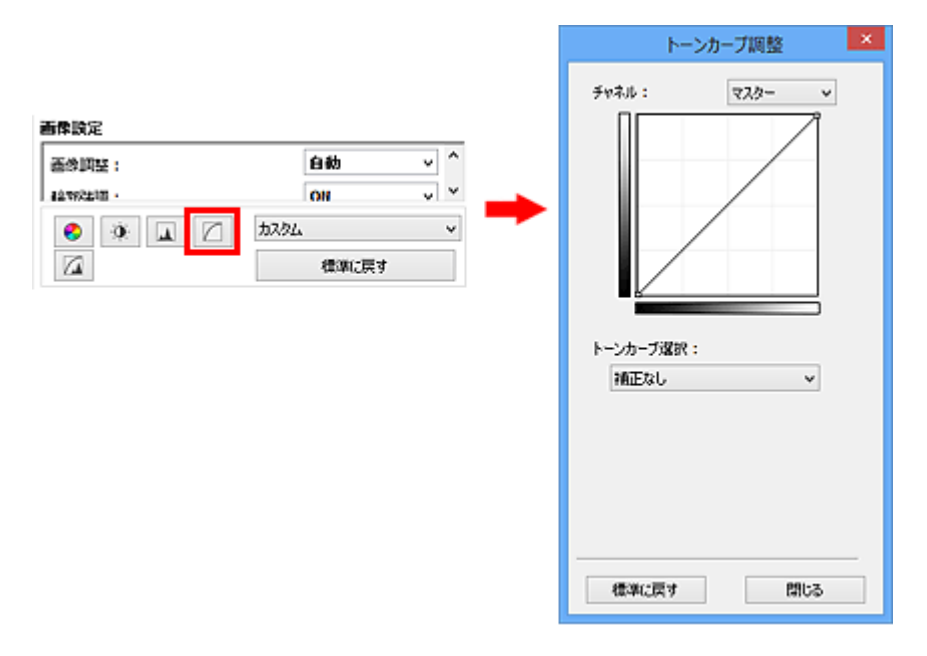

### **参考**

•[標準に戻す]をクリックすると、表示中の調整項目の補正をとりやめ、初期状態に戻ります。

# **チャネルとは**

画像の各ドットの色は、レッド、グリーン、ブルーをさまざまな割合(階調)で調整することにより表現 されています。これらの色は個別に調整することができ、このとき利用するのが「チャネル」です。

#### **[マスター]**

レッド、グリーン、ブルーを統合した状態での調整/設定を行います。

**[レッド]**

画像のうち、赤の要素だけの調整/設定を行います。

**[グリーン]**

画像のうち、緑の要素だけの調整/設定を行います。

**[ブルー]**

画像のうち、青の要素だけの調整/設定を行います。

#### **参考**

● [カラーモード] が [グレースケール] のときは、[チャネル] は [グレー] のみになります。

## **トーンカーブの見かた**

ScanGear では、スキャナーからの画像の読み取りが入力、モニターへの表示が出力となります。この入 力と出力の明暗のバランスを[チャネル]ごとに示したものが、「トーンカーブ」です。

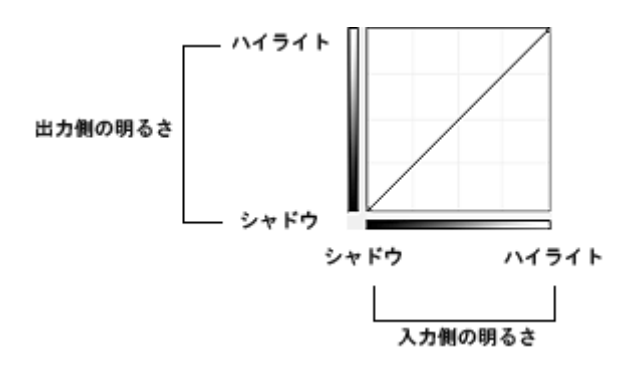

# **トーンカーブの調整**

[トーンカーブ選択]でトーンカーブを[補正なし]、[露出オーバーにする]、[露出アンダーにする]、[ハ イコントラストにする]、[ネガポジを反転する]、[カスタムカーブを作成]から選びます。

### **[補正なし]を選択(未調整)**

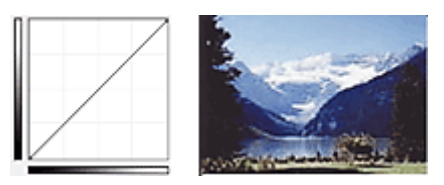

### **[露出オーバーにする]を選択(上膨らみの曲線)**

入力側の中間長のデータが出力側のハイライト寄りの形になるので、モニターの表示は明るい感じの色調 に調整されます。

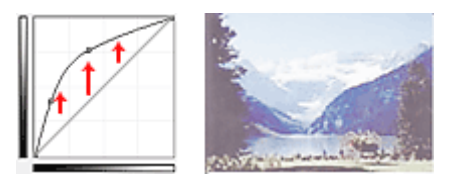

### **[露出アンダーにする]を選択(下膨らみの曲線)**

入力側の中間長のデータが出力側のシャドウ寄りの形になるので、モニターの表示は暗い感じの色調に調 整されます。

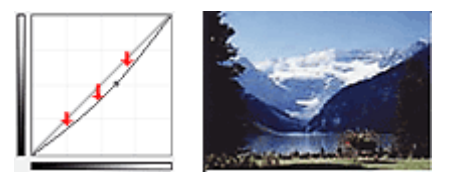

### **[ハイコントラストにする]を選択(S 字形の曲線)**

入力側のハイライトとシャドウが強調されるため、コントラストが強調された画像になります。

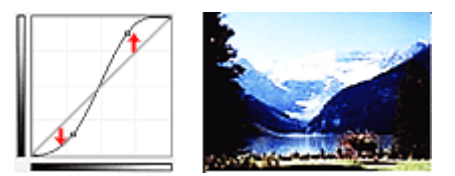

### **[ネガポジを反転する]を選択(右下がりの曲線)**

入力側と出力側が反転するので、ネガポジの反転した画像になります。

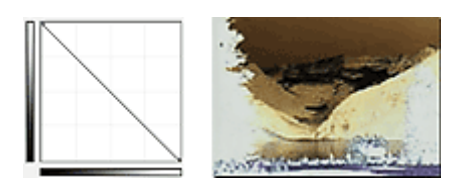

## **[カスタムカーブを作成]を選択**

トーンカーブの任意の点をドラッグして、特定の領域の明るさをきめ細かく調整することができます。

# <span id="page-341-0"></span>**白黒設定のしかた**

ScanGear(スキャナードライバー)の[拡張モード]シートで ┃■ │ (白黒設定)を使用すると、しきい 値を調整して、原稿の文字をくっきりさせたり、新聞の裏写りを軽減させたりすることができます。

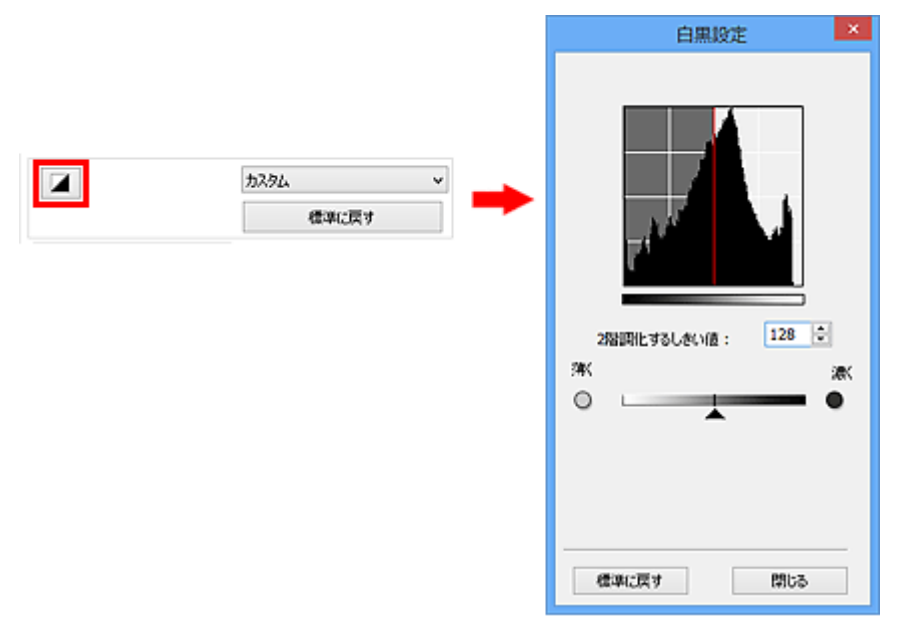

## **》》参考**

- [カラーモード] が [白黒] のときに有効です。
- •[標準に戻す]をクリックすると、表示中の調整項目の補正をとりやめ、初期状態に戻ります。

# **しきい値の調整**

カラーやグレースケールの画像は、明るさを 0~255 の数値で表現しますが、白黒の場合は、中間色の部 分も白(255)と黒(0)のどちらかに分けます。このときの白と黒の境目が「しきい値」です。

このしきい値の▲ (スライドバー)を右に動かして数値を大きくすると、黒になる部分が多くなり、左 に動かして数値を小さくすると、白になる部分が多くなります。数値(0~255)を直接入力して指定す ることもできます。

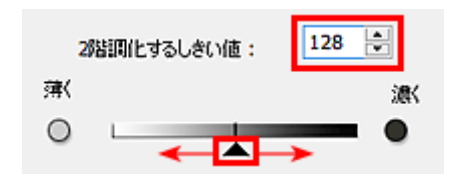

# **原稿のセットのしかた(パソコンからスキャンする場合)**

ご使用のスキャナーまたはプリンターの原稿台および ADF(自動原稿給紙装置)に原稿をセットする方法に ついて説明します。スキャンする原稿の種類に合わせて正しくセットしてください。正しくセットしない と、原稿によっては正しくスキャンできない場合があります。

### **重要**

- 本機は ADF 非対応です。
- 原稿をセットするときには、以下のことに注意してください。スキャナーが正しく動作しなくなった り、原稿台のガラス面が破損したりすることがあります。
	- 原稿台のガラス面に 2.0 kg 以上の物をのせない
	- 原稿を強く押さえる(2.0 kg を超える力で)など、原稿台のガラス面に重みをかけない
- 原稿台カバーはきちんと閉じてスキャンしてください。
- 原稿台カバーを開閉するときに、操作パネルのボタンや液晶モニターには手を触れないでください。誤 操作の原因となることがあります。
- パーソナル向けスキャナーを立て置きで使用する場合は、原稿の種類を自動で判別できないことがあり ます。その場合は、IJ Scan Utility または ScanGear(スキャナードライバー)で原稿の種類を指定し てスキャンしてください。

● 原稿のセットのしかた (原稿台)

# **原稿のセットのしかた(原稿台)**

原稿の種類やサイズを自動で判別してスキャンする場合は、以下の原稿のセットのしかたに従って原稿を 置いてください。

### **重要**

- IJ Scan Utility または ScanGear(スキャナードライバー)で原稿のサイズを指定してスキャンする 場合は、原稿の上端を原稿台にある矢印(原稿位置合わせマーク)に合わせて置いてください。
- いろいろな形に切り抜いた写真や 3 cm (1.2 inches) 四方より小さい原稿は、正しく切り抜いてス キャンすることができません。
- ディスクのレーベル面が鏡面状の場合、期待どおりにスキャンできないことがあります。

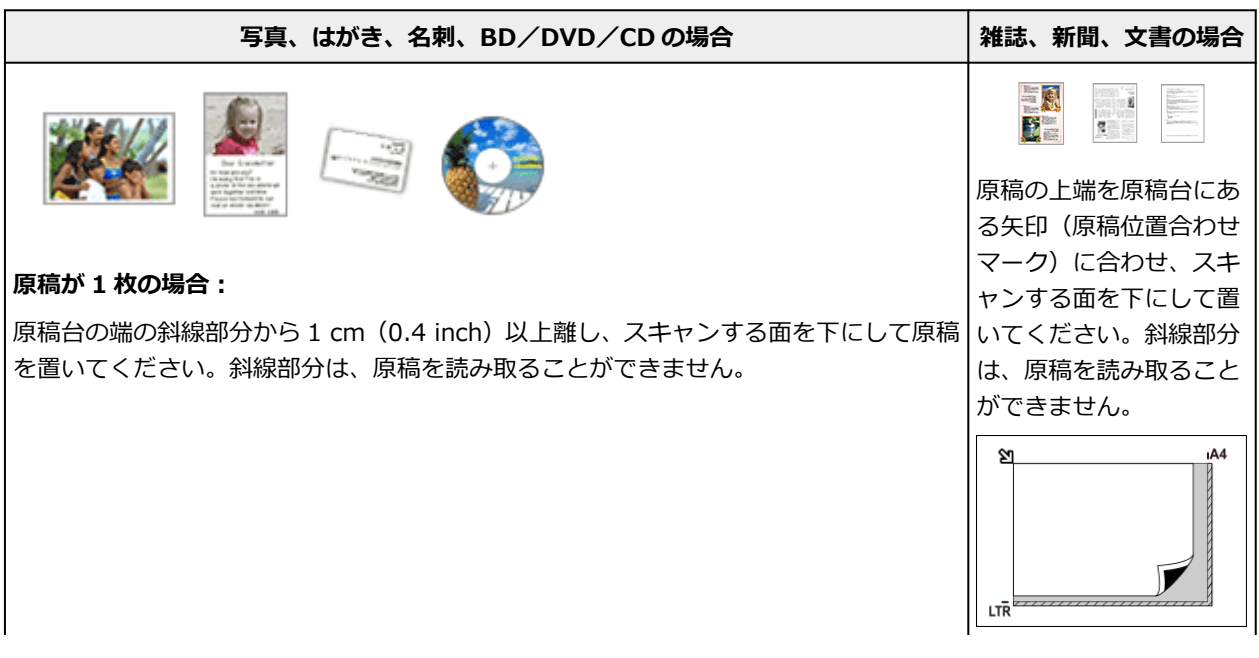

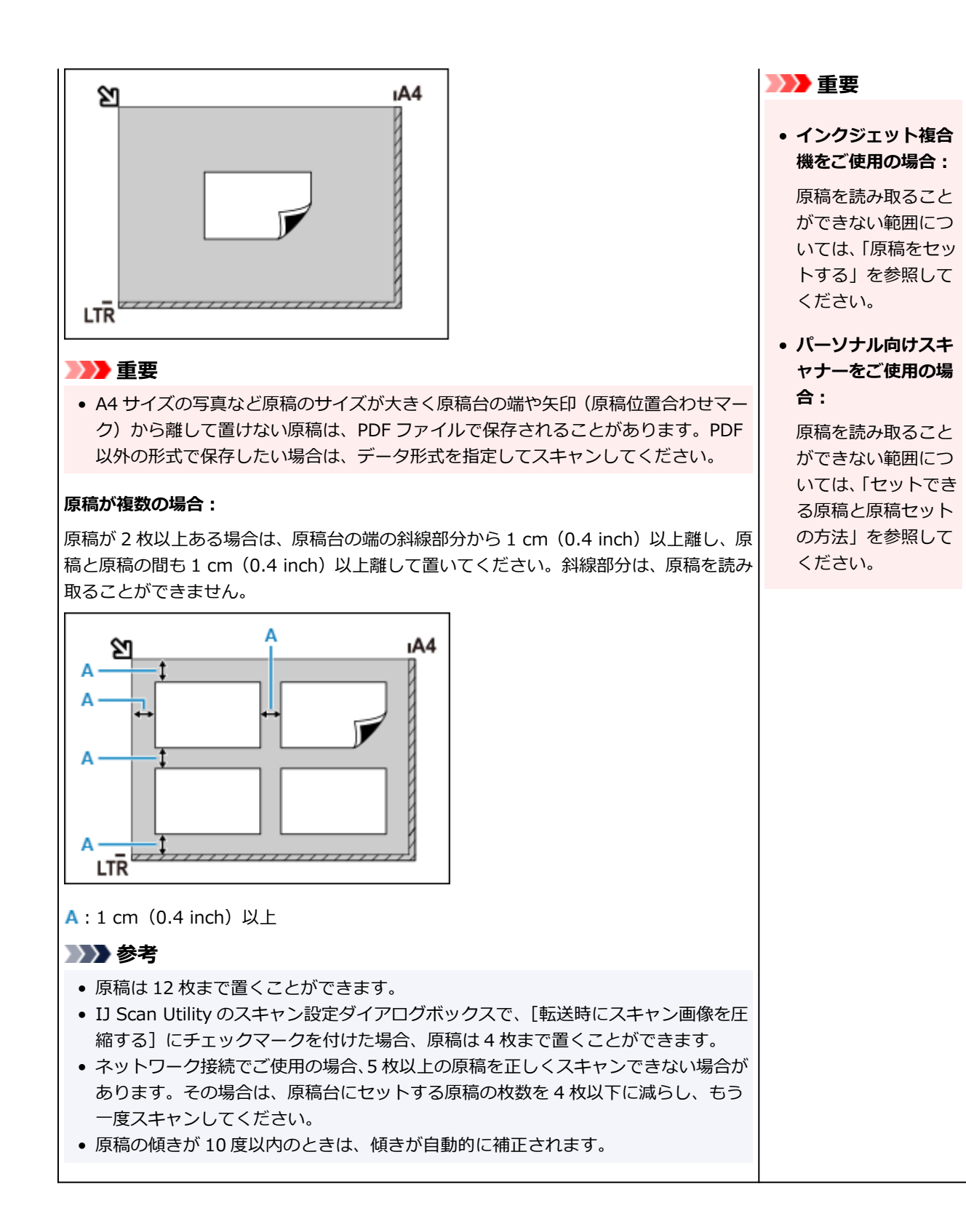

# **クロップ枠の調整のしかた(ScanGear)**

画像の必要な範囲だけを選び、スキャンするときに不要な部分を取り除くことを「クロップ」といいます。

[基本モード]シートや [拡張モード] シートでは、画面のプレビュー領域に表示された画像に対してクロ ップ枠(スキャンする範囲)を指定できます。

スキャンを実行すると、クロップ枠で指定された範囲ごとに画像が読み込まれます。

### ■ 》参考

- 全体表示のときは、プレビュー画像に複数のクロップ枠を指定できます。
- IJ Scan Utility(アイジェイ・スキャン・ユーティリティー)でクロップ枠を調整する方法については、 「[\[画像貼り合わせ\]ウィンドウでクロップ枠を調整する」](#page-244-0)を参照してください。

# **クロップ枠の初期状態**

#### **サムネイル表示の場合:**

クロップ枠は指定されていません。サムネイルをマウスでドラッグして、クロップ枠を指定することがで きます。

#### **全体表示の場合:**

プレビュー内の画像の周囲にアクティブなクロップ枠が自動で指定されています。プレビュー領域でク ロップ枠をドラッグして、範囲を指定することもできます。

### ▶▶ 参考

● オートクロップ設定は [詳細設定] ダイアログボックスにある [プレビュー] シートの [プレビュー 後のクロップ枠の設定]で変更できます。

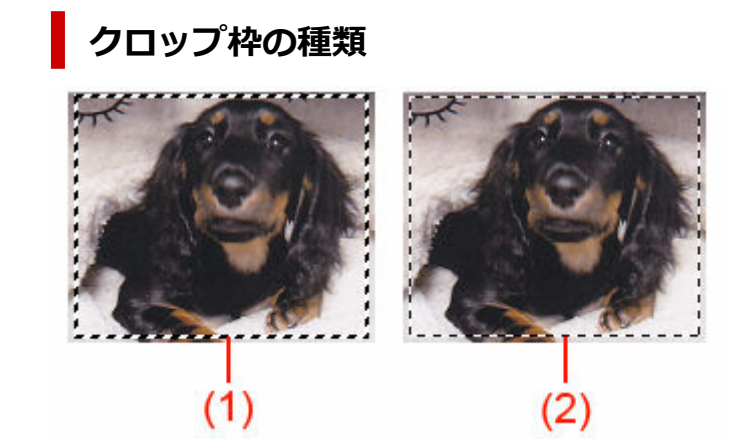

#### **(1)太いクロップ枠(回転/静止)**

選択中のクロップ枠です。全体表示の場合にのみ表示されます。Ctrl キーを押しながらクロップ枠 をクリックすると、複数の枠を選べます。選択中のすべてのクロップ枠に、[基本モード]シートや [拡張モード]シートでの出力サイズや画像の補正内容などが反映されます。

(2) 細いクロップ枠

### **サムネイル表示の場合:**

[基本モード]シートや「拡張モード]シートでの出力サイズや画像の補正内容などが反映されます。

#### **全体表示の場合:**

選択されていないクロップ枠です。「基本モード1シートや「拡張モード1シートでの設定は反映さ れません。

# **クロップ枠の調整**

カーソルをクロップ枠上に合わせると、形状が →→ ↓ → → (矢印) に変わります。そのまま矢印の 方向へマウスをドラッグすると、クロップ枠が拡大/縮小します。

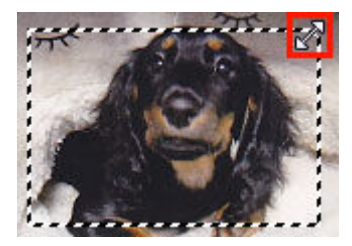

カーソルをクロップ枠の内側に合わせると、形状が<sup>9</sup>)(プラスの矢印)に変わります。そのままマウス をドラッグすると、クロップ枠全体が移動します。

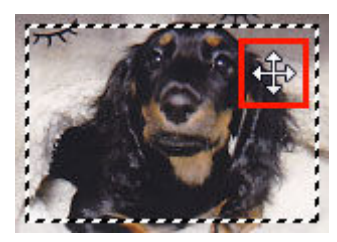

#### **》》参考**

- [拡張モード] シートでは[、\[入力設定\]](#page-296-0) の [幅] と [高さ] に数値を入れることで、クロップ枠の大 きさを細かく指定することができます。
- <mark>⑤</mark> (縦横比切り替え) をクリックして、クロップ枠を 90 度回転させることもできます。ただし、 [出力サイズ] が「フリーサイズ] のときは、 <sup>[1]]</sup> (縦横比切り替え) を使用できません。

## **複数のクロップ枠の作成**

### **サムネイル表示の場合:**

作成できるクロップ枠は、1 コマにつき 1 個です。

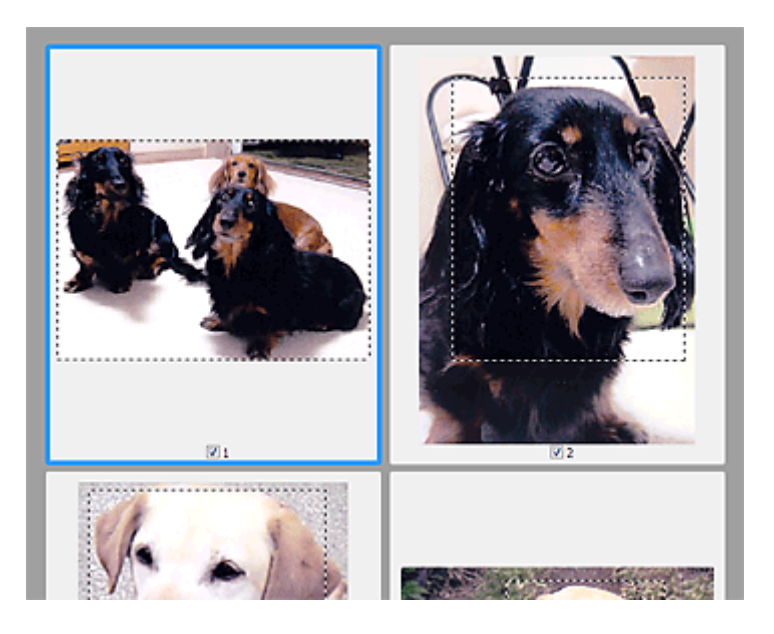

#### **全体表示の場合:**

プレビューエリアにクロップ枠がある状態で、すでにあるクロップ枠以外のスペースでドラッグすると、 その範囲に新しくクロップ枠が作成されます。このとき新しく作成されたクロップ枠がアクティブなク ロップ枠となり、それまでのアクティブなクロップ枠は、非選択クロップ枠となります。

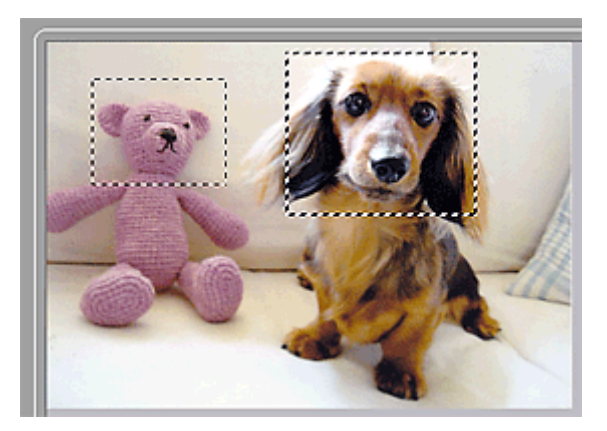

複数のクロップ枠を作成しているときには、それぞれのクロップ枠に対して別々にスキャンの設定を行う ことができます。

また、Ctrl キーを押しながらクロップ枠をクリックすると、複数のクロップ枠を同時に選択状態にするこ とができます。

複数のクロップ枠を選択しているときに、ScanGear の右側のシートで設定を変更すると、選択している すべてのクロップ枠に対して、同じ設定を適用させることができます。

クロップ枠を新規に作成した場合は、作成する直前に設定したクロップ枠の設定が引き継がれます。

#### **参考**

- 作成できるクロップ枠の最大数は、12 個です。
- 複数のクロップ枠をスキャンした場合、スキャンの時間が長くなります。

# **クロップ枠の削除**

#### **サムネイル表示の場合:**

クロップ枠を削除するには、同じコマの画像の中で、クロップ枠の外をクリックします。

クロップ枠を削除するには、クロップ枠を選び、ツールバーの
インロップ枠削除)をクリックしま す。また Delete キーを押しても削除できます。

クロップ枠を複数作成しているときは、選択状態にあるクロップ枠(アクティブなクロップ枠と、選択ク ロップ枠)が同時にすべて削除されます。

# **スキャンの役立つ情報**

- **[原稿のセットのしかた\(パソコンからスキャンする場合\)](#page-349-0)**
- **[ネットワーク環境でスキャンするときの設定方法](#page-351-0)**
	- [IJ Network Scanner Selector EX2 のメニューと設定画面](#page-355-0)
- **[WIA ドライバーでスキャンする](#page-364-0)**
- **▶ [解像度について](#page-368-0)**
- **[データ形式について\(ファイルの種類/フォーマット\)](#page-370-0)**
- **[カラーマッチングについて](#page-371-0)**

# <span id="page-349-0"></span>**原稿のセットのしかた(パソコンからスキャンする場合)**

ご使用のスキャナーまたはプリンターの原稿台および ADF(自動原稿給紙装置)に原稿をセットする方法に ついて説明します。スキャンする原稿の種類に合わせて正しくセットしてください。正しくセットしない と、原稿によっては正しくスキャンできない場合があります。

### **重要**

- 本機は ADF 非対応です。
- 原稿をセットするときには、以下のことに注意してください。スキャナーが正しく動作しなくなった り、原稿台のガラス面が破損したりすることがあります。
	- 原稿台のガラス面に 2.0 kg 以上の物をのせない
	- 原稿を強く押さえる(2.0 kg を超える力で)など、原稿台のガラス面に重みをかけない
- 原稿台カバーはきちんと閉じてスキャンしてください。
- 原稿台カバーを開閉するときに、操作パネルのボタンや液晶モニターには手を触れないでください。誤 操作の原因となることがあります。
- 原稿のセットのしかた (原稿台)

## **原稿のセットのしかた(原稿台)**

原稿の種類やサイズを自動で判別してスキャンする場合は、以下の原稿のセットのしかたに従って原稿を 置いてください。

### **重要**

- お使いの機種によっては、原稿の種類やサイズを自動で判別してスキャンする機能は表示されませ ん。
- IJ Scan Utility または ScanGear(スキャナードライバー)で原稿のサイズを指定してスキャンする 場合は、原稿の上端を原稿台にある矢印(原稿位置合わせマーク)に合わせて置いてください。
- いろいろな形に切り抜いた写真や 3 cm (1.2 inches) 四方より小さい原稿は、正しく切り抜いてス キャンすることができません。
- ディスクのレーベル面が鏡面状の場合、期待どおりにスキャンできないことがあります。
- 原稿の種類やサイズを自動で判別してスキャンをした場合、異なる動作をすることがあります。その 場合は、手動でクロップ枠(スキャンする範囲)を調整してください。

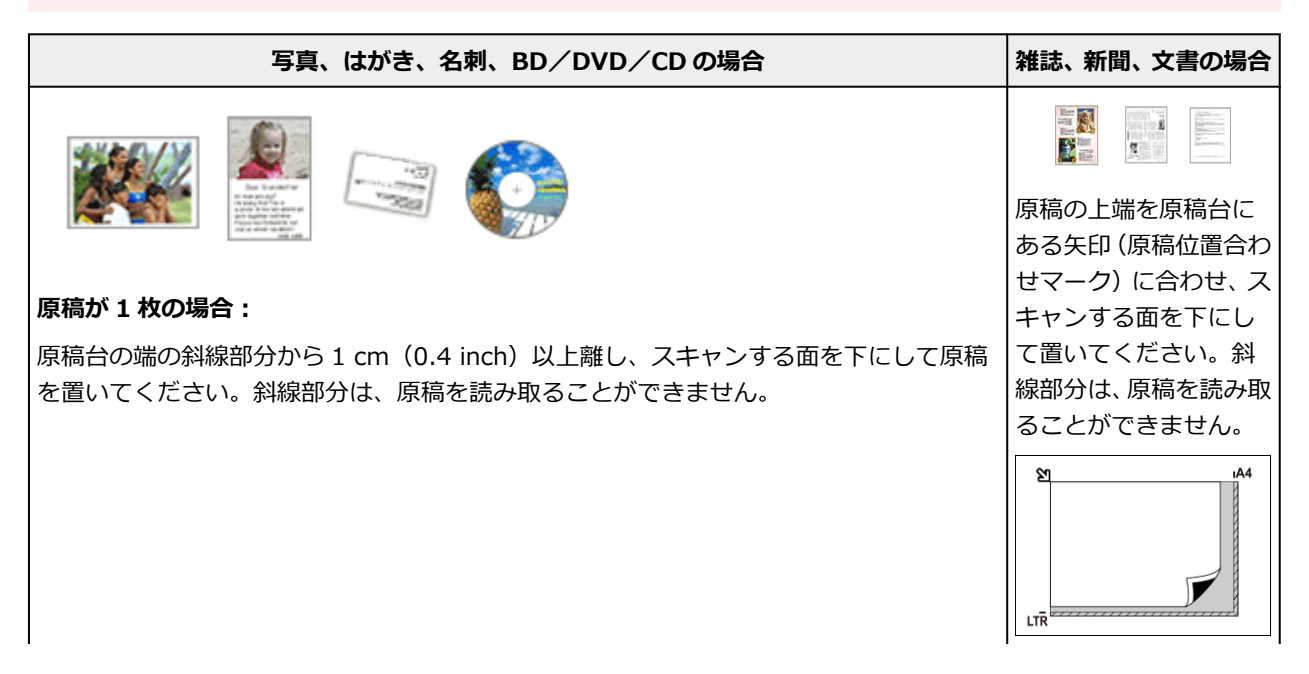

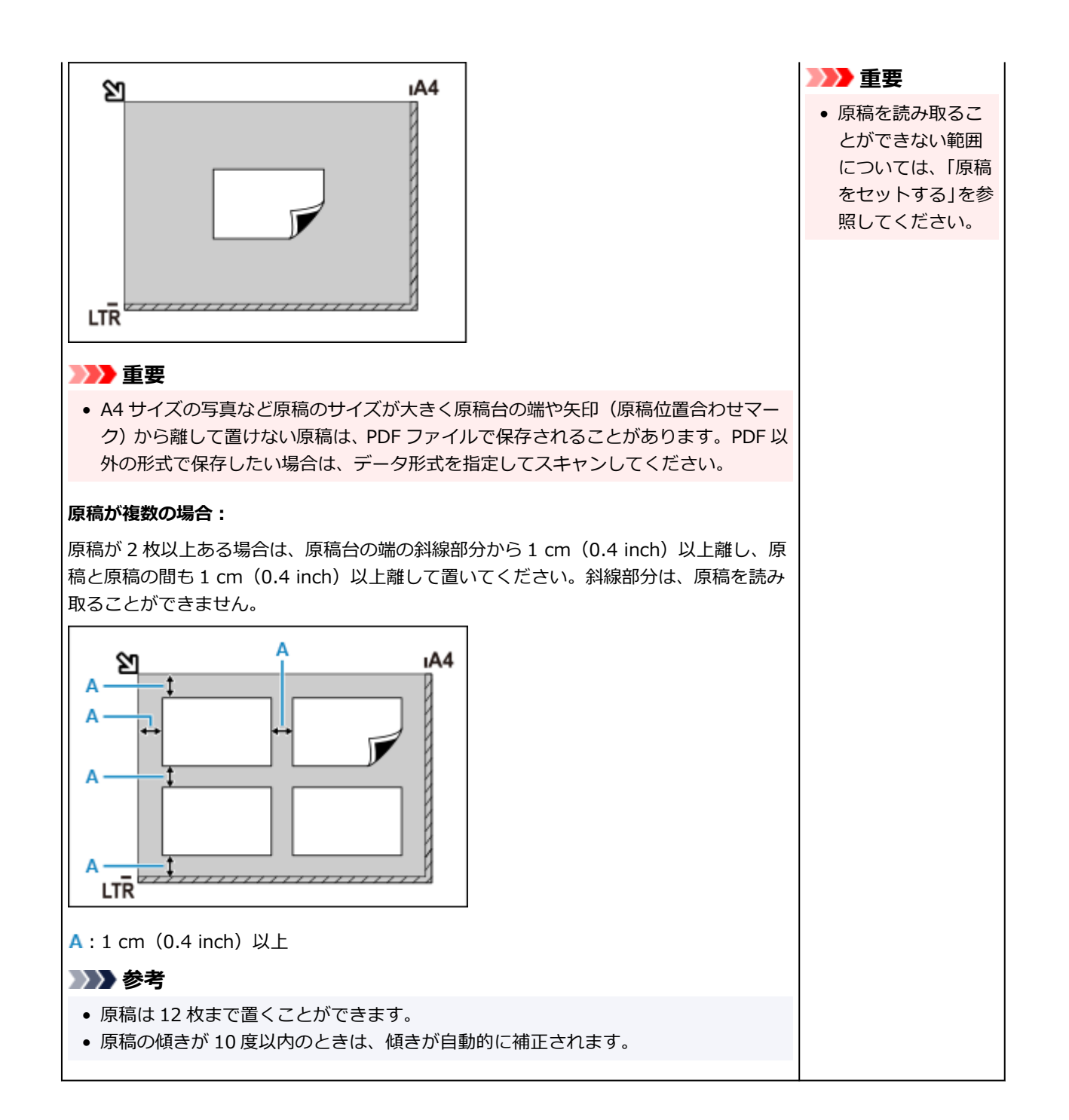

# <span id="page-351-0"></span>**ネットワーク環境でスキャンするときの設定方法**

ご使用のスキャナーまたはプリンターは、ネットワークに接続して複数のパソコンで共有したり、スキャン した画像データを指定したパソコンに取り込んだりすることができます。

### **重要**

• 複数のユーザーが同時にスキャンすることはできません。

### ▶▶ 参考

- キヤノンのウェブサイトの指示に従って、ご使用のスキャナーまたはプリンターのネットワーク設定を 事前に行ってください。
- ネットワーク接続でご使用の場合、スキャンの時間が USB 接続よりも長くなります。

ネットワーク環境でスキャンするには、以下の設定を行う必要があります。

# **ご使用のスキャナーまたはプリンターを指定する**

IJ Network Scanner Selector EX でご使用になりたいスキャナーを指定します。スキャナーを指定する と、ご使用のパソコンや操作パネルからネットワーク経由でスキャンすることができます。

## **重要**

• IJ Network Scanner Selector EX で使用する製品を変更した場合、IJ Scan Utility からスキャンす るときに使用する製品も変更されます。また、操作パネルからのスキャンで使用する製品も変更され ます。

IJ Scan Utility で、ご使用のスキャナーまたはプリンターが選択されていない場合、IJ Network Scanner Selector EX でご使用のスキャナーまたはプリンターが選択されていることを確認してく ださい。

詳しくは、「[IJ Network Scanner Selector EX2](#page-355-0) のメニューと設定画面」を参照してください。

• 操作パネルからスキャンするときは、IJ Network Scanner Selector EX でご使用のスキャナーまた はプリンターを指定しておく必要があります。

### **1. IJ Network Scanner Selector EX が起動していることを確認する**

IJ Network Scanner Selector EX が起動している場合は、デスクトップの通知領域に ※ (I) Network Scanner Selector EX2) が表示されます。 ■ をクリックして、隠れているアイコンも確認 してください。

### **》》参考**

- デスクトップの通知領域にアイコンが表示されていない場合は、以下の手順で起動してくださ い。
	- **Windows 11/Windows 10 の場合:**

「スタート]メニューから (「すべてのアプリ]→)「Canon Utilities] → [IJ Network Scanner Selector EX21 の順にクリックする

**Windows 8.1 の場合:**

スタート画面上の「IJ Network Scanner Selector EX2]をクリックする

スタート画面に [IJ Network Scanner Selector EX2] が表示されない場合は、[検索] チ ャームを選び、「IJ Network Scanner Selector EX2」を検索してください。

#### <span id="page-352-0"></span>**Windows 7 の場合:**

[スタート]メニューから[すべてのプログラム]→[Canon Utilities]→[IJ Network Scanner Selector EX21 → [IJ Network Scanner Selector EX21 の順にクリックする

デスクトップの通知領域にアイコンが表示され、PC からのスキャン設定画面が表示されます。 この場合、手順 3 に進んでください。

## 2. デスクトップの通知領域から <u>☆</u> (IJ Network Scanner Selector EX2) を右クリッ **クし、[設定...]を選ぶ**

PC からのスキャン設定画面が表示されます。

3. [スキャナー] からご使用のスキャナーまたはプリンターを選ぶ

通常は、セットアップ後にご使用のスキャナーまたはプリンターの MAC アドレスが選択されていま す。その場合は、再度選択する必要はありません。

#### **重要**

• ネットワーク上にスキャナーが複数存在する場合は、複数の機種名が表示されます。その場合 は、ご使用になりたいスキャナーを同じ製品 1 つにつき 1 台選ぶことができます。

#### **4.[OK]をクリックする**

#### **》》参考**

• PC からのスキャン設定画面で選択したスキャナーが、自動的に操作パネルからのスキャン設定画面 でも選択されます。

## **IJ Scan Utility でスキャンするときの設定**

ネットワークに接続されたスキャナーまたはプリンターを使用して、IJ Scan Utility からスキャンするに は、IJ Network Scanner Selector EX でご使用のスキャナーまたはプリンターを指定後、パソコンとの 接続方法を以下の手順に従って変更する必要があります。

- **1. [IJ Scan Utility](#page-253-0) を起動する**
- **2.[スキャナー]で「Canon XXX series Network」(「XXX」は機種名)を選ぶ**
- **3. ネットワークに接続しているほかのスキャナーを使用する場合は、 [設定...]をク リックする**

# **4. (基本設定)をクリックし、[製品名]で[選択]をクリックする**

IJ Network Scanner Selector EX の PC からのスキャン設定画面が表示されます。 ご使用になりたいスキャナーを選び、[OK]をクリックしてください。

### **5.[スキャン設定(基本設定)]ダイアログボックスで、[OK]をクリックする**

IJ Scan Utility 基本画面に戻ります。ネットワーク接続でスキャンできます。

## **操作パネルからスキャンするときの設定**

操作パネルからのスキャンを設定することができます。

### **重要**

- あらかじめ IJ Scan Utility でご使用のスキャナーまたはプリンターをネットワーク接続に設定して ください。
	- → IJ Scan Utility [でスキャンするときの設定](#page-352-0)

#### **1. IJ Network Scanner Selector EX が起動していることを確認する**

IJ Network Scanner Selector EX が起動している場合は、デスクトップの通知領域に <sup>≫</sup> (I) Network Scanner Selector EX2) が表示されます。 ■ をクリックして、隠れているアイコンも確認 してください。

#### **》》参考**

- デスクトップの通知領域にアイコンが表示されていない場合は、以下の手順で起動してくださ い。
	- **Windows 11/Windows 10 の場合:**

[スタート]メニューから ([すべてのアプリ]→) [Canon Utilities] → [IJ Network Scanner Selector EX2] の順にクリックする

**Windows 8.1 の場合:**

スタート画面上の [IJ Network Scanner Selector EX2] をクリックする

スタート画面に「IJ Network Scanner Selector EX2]が表示されない場合は、「検索]チ ャームを選び、「IJ Network Scanner Selector EX2」を検索してください。

#### **Windows 7 の場合:**

「スタート】メニューから「すべてのプログラム]→ [Canon Utilities] → [IJ Network Scanner Selector EX21 → [IJ Network Scanner Selector EX21 の順にクリックする

デスクトップの通知領域にアイコンが表示され、PC からのスキャン設定画面が表示されます。 この場合、手順 3 に進んでください。

## **2. デスクトップの通知領域から ※ (IJ Network Scanner Selector EX2) を右クリッ クし、[設定...]を選ぶ**

PC からのスキャン設定画面が表示されます。

#### **3.[操作パネルからのスキャン設定]をクリックする**

操作パネルからのスキャン設定画面が表示されます。

#### **4.[スキャナー]からご使用のスキャナーまたはプリンターを選び、[OK]をクリックする**

ご使用のスキャナーまたはプリンターの MAC アドレスを選びます。

#### **入入参考**

● ネットワークで複数のスキャナーに接続している場合、合計 3 台まで選べます。

## **5. PC からのスキャン設定画面で、[OK]をクリックする**

### **参考**

- ご使用のスキャナーまたはプリンターが表示されない場合は、以下の項目を確認してから [OK] をク リックし一度画面を閉じてから、再度開いて選び直してください。
	- MP ドライバーがインストールされている
	- MP ドライバーをインストールしたあと、ご使用のスキャナーまたはプリンターのネットワーク設 定をしている
	- ご使用のスキャナーまたはプリンターとパソコンがネットワーク通信できる状態である

それでも表示されない場合は、「ネットワークに関するトラブル」を参照してください。

# <span id="page-355-0"></span>**IJ Network Scanner Selector EX2 のメニューと設定画面**

IJ Network Scanner Selector EX2(アイジェイ・ネットワーク・スキャナー・セレクター・イーエックス 2)では、ご使用のパソコンや操作パネルからネットワーク経由で使用するスキャナーまたはプリンターを 選ぶことができます。

IJ Network Scanner Selector EX2 は、インストール後にデスクトップの通知領域に表示されます。

### **重要**

- ネットワーク経由でスキャンできない場合は、最新の MP ドライバーをキヤノンダウンロードホームペ ージから入手し、バージョンアップしてください。
- IJ Network Scanner Selector EX2 が有効の場合、ネットワーク上でご使用のスキャナーまたはプリン ターと通信ができるか定期的に確認するため、パケットを送出しています。ご使用のスキャナーまたは プリンターをセットアップしたネットワーク環境以外でパソコンを使用する場合は、IJ Network Scanner Selector EX2 を無効にしてください。

### **参考**

- デスクトップの通知領域にアイコンが表示されていない場合は、以下の手順で起動してください。
	- **Windows 11/Windows 10 の場合:**

[スタート] メニューから ([すべてのアプリ] →) [Canon Utilities] → [IJ Network Scanner Selector EX2] の順にクリックする

#### **Windows 8.1 の場合:**

スタート画面上の [IJ Network Scanner Selector EX2] をクリック

スタート画面に [IJ Network Scanner Selector EX2] が表示されない場合は、[検索] チャームを 選び、「IJ Network Scanner Selector EX2」を検索してください。

**Windows 7 の場合:**

[スタート]メニューから[すべてのプログラム]→[Canon Utilities]→[IJ Network Scanner Selector EX21 → [I] Network Scanner Selector EX21 の順にクリックする

# **メニュー**

デスクトップの通知領域から ※ (IJ Network Scanner Selector EX2) を右クリックすると、メニュー が表示されます。

### **[Canon IJ Network Scanner Selector EX2 を無効にする]/[Canon IJ Network Scanner Selector EX2 を有効にする]**

IJ Network Scanner Selector EX2 の有効/無効を切り替えます。

[Canon IJ Network Scanner Selector EX2 を無効にする]を選ぶと、操作パネルからネットワーク 接続でスキャンすることができなくなります。

有効時のアイコン: <u>※</u>,無効時のアイコン: ※

#### **重要**

• ネットワーク接続時に操作パネルからスキャンできない機種をご使用の場合、設定を有効にして も操作パネルを使用してスキャンすることはできません。

#### **[設定...]**

PC からのスキャン設定画面が表示されます。使用する機種を選べます。

#### **[バージョン情報]**

バージョン情報が表示されます。

表示されるダイアログボックスでは、アプリケーションで使用する言語を変更することができます。 変更は PC の再起動後に反映されます。

#### **[終了]**

IJ Network Scanner Selector EX2 が終了し、デスクトップの通知領域上の ご (有効時のアイコ

>) / 3 (無効時のアイコン)が非表示となります。

### **PC からのスキャン設定画面**

デスクトップの通知領域からアイコンを右クリックして「設定...]を選ぶと、PC からのスキャン設定画 面が表示されます。

ネットワーク環境でスキャンする前に、ご使用のスキャナーまたはプリンターが IJ Network Scanner Selector EX2 で選ばれている必要があります。

**[スキャナー]**

ネットワーク接続で使用できるスキャナーまたはプリンターが、MAC アドレスで表示されます。

選べるスキャナーまたはプリンターは、同じ機種 1 つにつき 1 台です。スキャナーまたはプリンター を選ぶと、自動的に操作パネルからのスキャンも可能になります。

#### **[操作説明]**

本マニュアルが表示されます。

#### **[操作パネルからのスキャン設定]**

[操作パネルからのスキャン設定]画面が表示されます。操作パネルからスキャンするときのスキャ ナーまたはプリンターを合計 3 台まで選べます。選んだスキャナーまたはプリンターの操作パネル を使用して原稿を読み込み、ご使用のパソコンに読み込んだ画像データをネットワーク経由で送るこ とができます。

#### **重要**

• ネットワーク接続時に操作パネルからスキャンできない機種をご使用の場合は、[スキャナー] には表示されず、設定できません。

## **[操作パネルからのスキャン設定]画面**

PC からのスキャン設定画面にある [操作パネルからのスキャン設定]をクリックすると、[操作パネルか らのスキャン設定]画面が表示されます。

#### **[スキャナー]**

ネットワーク接続で使用できるスキャナーまたはプリンターが、MAC アドレスで表示されます。

同時に選べるスキャナーまたはプリンターは、合計 3 台までです。スキャナーまたはプリンターを選 ぶと、自動的に操作パネルからのスキャンも可能になります。

#### **[操作説明]**

本マニュアルが表示されます。

## **重要**

• ネットワーク接続時に操作パネルからスキャンできない機種をご使用の場合は、PC からのスキャン 設定画面に[操作パネルからのスキャン設定]が表示されることがありますが、設定できません。

### **》》参考**

- ご使用のスキャナーまたはプリンターが表示されない場合は、以下の項目を確認してから「OK]を クリックし一度画面を閉じてから、再度開いて選び直してください。
	- MP ドライバーがインストールされている
	- MP ドライバーをインストールしたあと、ご使用のスキャナーまたはプリンターのネットワーク 設定をしている
	- ご使用のスキャナーまたはプリンターとパソコンがネットワーク通信できる状態である

それでも表示されない場合は、「ネットワークに関するトラブル」を参照してください。

• USB で接続してスキャンする場合は、本ソフトウェアを使用する必要はありません。削除する場合 は、「[IJ Network Scanner Selector EX2](#page-358-0) をアンインストールしたい」を参照してください。削除し なくても、USB 接続でのスキャンは、正常に行うことができます。

# <span id="page-358-0"></span>**IJ Network Scanner Selector EX2 をアンインストールしたい**

以下の手順に従って、パソコンから IJ Network Scanner Selector EX2 を削除してください。

### **重要**

- IJ Network Scanner Selector EX2 を削除すると、ネットワーク経由でスキャンを行うことはできませ ん。
- アンインストールを実行するには、Administrator(管理者)としてログオンするか、または管理者権 限を持っている必要があります。
- 1. [コントロール パネル] → [プログラム] → [プログラムと機能] の順にクリックする
- **2.[Canon IJ Network Scanner Selector EX2]を選び、[アンインストールと変更]を クリックする**

### **》》参考**

● [ユーザー アカウント制御] 画面が表示された場合は [続行] をクリックします。

- **3. 確認のメッセージが表示されたら、[はい]をクリックする**
- **4. アンインストールが完了したら、[OK]をクリックする**

### **》》参考**

• パソコンの再起動を促すメッセージが表示されたら、[OK]ボタンをクリックしてパソコンを再起 動してください。

# **ScanGear (スキャナードライバー)の更新**

- **[最新の ScanGear\(スキャナードライバー\)を入手する](#page-360-0)**
- **[不要になった ScanGear\(スキャナードライバー\)を削除する](#page-361-0)**
- **[ScanGear\(スキャナードライバー\)をインストールする前に](#page-362-0)**
- **[ScanGear\(スキャナードライバー\)をインストールする](#page-363-0)**
# <span id="page-360-0"></span>**最新の ScanGear(スキャナードライバー)を入手する**

現在使用している ScanGear (スキャナードライバー)から最新の ScanGear にバージョンアップすると、 今まで起こっていたトラブルが解消されることがあります。

## **ScanGear のバージョンを確認する**

ScanGear を起動し、 (情報) をクリックすると、ScanGear のバージョンが表示されます。

## **ScanGear を入手する**

ScanGear を入手するには、キヤノンのウェブサイトにアクセスし、ご使用の機種の ScanGear をダウン ロードしてください。

## **重要**

- ScanGear は無料でダウンロードできますが、インターネットへの接続料金はお客様のご負担となりま す。
- 最新の ScanGear は、前のバージョンを削除してからインストールしてください。ScanGear を削除す る方法については、「不要になった [ScanGear\(スキャナードライバー\)を削除する](#page-361-0)」を参照してくださ い。

## **関連項目**

- **→ ScanGear (スキャナードライバー) をインストールする前に**
- **→ ScanGear (スキャナードライバー) をインストールする**

## <span id="page-361-0"></span>**不要になった ScanGear(スキャナードライバー)を削除する**

使わなくなった ScanGear(スキャナードライバー)は削除することができます。

ScanGear を削除するときには、使用中のアプリケーションソフトを終了させ、スキャナーとパソコンが接 続されている USB ケーブルを取り外してください。

## 1. 「コントロール パネル】から「プログラム**] → 「プログラムと機能】の順にクリックする**

- **2.[CanoScan XXX Scanner Driver](「XXX」は機種名)をダブルクリックする**
- 3. 「スキャナードライバー アンインストール**】ダイアログボックスが表示されたら、「実行**] **をクリックする**
- **4. 確認メッセージが表示されたら、[はい]をクリックする**

## **5. アンインストールが完了したら、[完了]をクリックする**

以上で ScanGear が削除されます。

## ▶▶参考

• ソフトウェアをインストールやアンインストールしたり、起動したりした場合、確認や警告のダイアロ グボックスが表示されることがあります。このダイアログボックスは、ユーザーの管理者権限を確認す る画面です。管理者の権限を持つユーザーでログオンした場合は、[はい](または[続行]、[許可]) をクリックして、操作を続けてください。

# <span id="page-362-0"></span>**ScanGear(スキャナードライバー)をインストールする前に**

ScanGear (スキャナードライバー)をインストールする前に、以下の内容を確認してください。ScanGear がインストールできない場合にも参照してください。

## **■ スキャナーの状態を確認する**

- USB ケーブルでスキャナーとパソコンを接続している場合は、パソコン側の USB ケーブルを抜いて ください。
- スキャナーの電源を切ってください。

## **パソコンの設定を確認する**

- 起動中のアプリケーションソフトはすべて終了してください。
- Administrator(システム管理者)としてログオンしてください。

## **入入参考**

• 古いバージョンの ScanGear がすでにインストールされている場合は、あらかじめ削除(アンインス トール)してください。ScanGear を削除する方法については、「不要になった ScanGear (スキャナ [ードライバー\)を削除する」](#page-361-0)を参照してください。

## **関連項目**

- **→ ScanGear (スキャナードライバー)の更新**
- **→ ScanGear (スキャナードライバー) をインストールする**

## <span id="page-363-0"></span>**ScanGear(スキャナードライバー)をインストールする**

インターネット経由で、キヤノンのウェブサイトにアクセスすると、最新の ScanGear(スキャナードライ バー)をダウンロードすることができます。

入手した ScanGear をインストールする手順を説明します。

## **1. ダウンロードしたファイルのアイコンをダブルクリックする**

インストールプログラムが起動します。

## **入入参考**

• ソフトウェアをインストールやアンインストールしたり、起動したりした場合、確認や警告のダ イアログボックスが表示されることがあります。このダイアログボックスは、ユーザーの管理者 権限を確認する画面です。管理者の権限を持つユーザーでログオンした場合は、[はい](または [続行]、[許可]) をクリックして、操作を続けてください。

ソフトウェアによっては、Administrator(システム管理者)の権限を持つユーザー以外で操作が 続行できない場合があります。標準ユーザーでログオンした場合は、管理者に切り替え、操作を やり直してください。

## **2.[ようこそ]画面で[次へ]をクリックする**

**3.[使用許諾契約書]画面の内容を読み、内容を確認のうえ[はい]をクリック**

ScanGear のインストールが開始されます。

**4. スキャナーとパソコンを付属の USB ケーブルで接続する**

パソコンがスキャナーを認識します。

以上で、ScanGear がインストールされます。

**5.[インストールの完了]画面が表示されたら、[完了]をクリックする**

ご使用の環境によっては、パソコンの再起動を促すメッセージが表示されます。正しくインストールを 完了するために、再起動してください。

## **重要**

• ScanGear は無料でダウンロードできますが、インターネットへの接続料金はお客様のご負担となりま す。

## **関連項目**

- **→ 最新の ScanGear (スキャナードライバー) を入手する**
- **→ 不要になった ScanGear (スキャナードライバー) を削除する**
- **⇒ ScanGear (スキャナードライバー) をインストールする前に**

# **WIA ドライバーでスキャンする**

WIA (Windows Image Acquisition)に対応したアプリケーションソフトから原稿を読み込むことができ ます。

この操作は、アプリケーションソフトによって異なります。ここでは、一例を説明します。

詳しくは、使用するアプリケーションソフトの取扱説明書を参照してください。

## **重要**

- お使いの機種によって、使用できる機能や表示される項目、設定できる項目は異なります。
- 本機は ADF 非対応です。
- アプリケーションソフトによっては、ADF(自動原稿給紙装置)からの連続読み込みに対応していない ことがあります。詳しくは、使用するアプリケーションソフトの取扱説明書を参照してください。
- ネットワーク環境でスキャンするには、以下の手順を行ってください。
	- **Windows 11/Windows 10/Windows 8.1 の場合:**
		- 1. [スタート] メニューを右クリックし、[エクスプローラー] → [ネットワーク] を選ぶ
		- 2. 表示された画面の[ネットワーク]メニューで [デバイスとプリンターの追加]を選ぶ
		- 3. デバイスを追加する画面で「XXX\_MAC アドレス」(「XXX」は機種名)を選び、[次へ]をクリ ックする

**Windows 7 の場合:**

- 1. [スタート] メニューから [コンピューター] → [ネットワーク] を選ぶ
- 2. 表示された画面で「XXX\_MAC アドレス」(「XXX」は機種名)を右クリックし、[インストー ル]を選ぶ

ご使用の環境によっては、すでに設定が完了している場合があります。その場合は、[アンインスト ール]と表示されます。

## **WIA ドライバー 2.0 でスキャンする**

ここでは、「Windows FAX とスキャン」を使ってスキャンする方法を例に説明します。

## **1. 原稿台または ADF に原稿をセットする**

● 原稿のセットのしかた (パソコンからスキャンする場合)

## **2.[Windows FAX とスキャン]の[ファイル]メニューから[新規作成]を選び、[スキ ャン...]をクリックする**

スキャン設定画面が表示されます。

## **参考**

- 複数台のスキャナーまたはプリンターをご使用の場合、スキャナーの選択画面が表示されるこ とがあります。ご使用になりたいスキャナーをダブルクリックしてください。
	- USB 接続の場合:「Canon XXX series」(「XXX」は機種名)
	- ネットワーク接続の場合: 「XXX series MAC アドレス」 (「XXX」は機種名)

## **3. スキャンする原稿に合わせて設定する**

## **[スキャナー]**

現在設定されている製品名が表示されます。使用するスキャナーを変更したい場合は、[変更...] をクリックし、目的の製品名を選びます。

## **[プロファイル]**

[写真 (既定)]、[ドキュメント]から、スキャンする原稿の種類に合わせて選びます。[プロファ イルの追加...]を選ぶと、「新しいプロファイルの追加]ダイアログボックスが表示され、「プロ ファイル]に登録する内容を設定することができます。また、前回設定した原稿の種類でスキャ ンしたいときは、[最後に使用された設定]を選びます。

#### **[スキャナーの種類]**

スキャナーの種類を選びます。原稿台からスキャンしたい場合は [フラットベット]を、ADF か らスキャンしたい場合は [フィーダー (片面スキャン)] または [フィーダー (両面スキャン)] を 選びます。

#### **[用紙サイズ]**

用紙サイズを選びます。 [スキャナーの種類] が [フィーダー (片面スキャン)] または [フィーダ ー (両面スキャン)]のときのみ [用紙サイズ]を設定することができます。

#### **[色の形式]**

どのようなカラーモードで原稿をスキャンするかを選びます。

## **[ファイルの種類]**

保存するデータのデータ形式を、BMP、JPEG、PNG、TIFF から選びます。

## **[解像度 (DPI)]**

解像度を入力します。50 dpi~600 dpi の数値を指定できます。

➡ [解像度について](#page-368-0)

## **参考**

• ネットワーク接続でスキャナーまたはプリンターをご使用の場合、設定できる解像度は以下 のとおりです。

150 dpi/300 dpi/600 dpi

### **[明るさ]**

スライドバーを動かして明るさを調整します。左に動かすと暗くなり、右に動かすと明るくなり ます。数値(-100~100)を入力することもできます。

#### **[コントラスト]**

スライドバーを動かしてコントラストを調整します。左に動かすと画像の明暗の差が小さくな り、ぼんやりとした画像になります。右に動かすと画像の明暗の差が大きくなり、はっきりとし た画像になります。数値(-100~100)を入力することもできます。

## **[イメージを複数のファイルとしてプレビューまたはスキャンする]**

チェックマークを付けると、複数のイメージを個別のファイルとしてプレビューまたはスキャン することができます。

## **重要**

• ネットワーク接続でスキャナーまたはプリンターをご使用の場合、[明るさ]、[コントラスト]、 および「イメージを複数のファイルとしてプレビューまたはスキャンする]を設定することは できません。

## **4. プレビューする場合は、[プレビュー]をクリックする**

右側にプレビューした画像が表示されます。

## **重要**

• ネットワーク接続でご使用の場合、ADF から原稿をスキャンするときは、プレビューせずにス キャンしてください。プレビューを実行した場合は、原稿をセットし直してスキャンしてくだ さい。 プレビュー後、ADF に原稿が残ったときは、操作パネルの OK ボタンを押して原稿を取り除い てください。

## **5.[スキャン]をクリックする**

スキャンが開始され、アプリケーションソフトにスキャンされた画像が表示されます。

## **WIA ドライバー 1.0 でスキャンする**

ここでは、「ペイント」を使ってスキャンする方法を例に説明します。

## **1. 原稿台または ADF に原稿をセットする**

● 原稿のセットのしかた (パソコンからスキャンする場合)

## **2. ペイントの[ファイル]メニューから[カメラまたはスキャナーから取り込み]をクリッ クする(アプリケーションソフトで原稿をスキャンするための操作を行う)**

## **参考**

- 複数台のスキャナーまたはプリンターをご使用の場合、スキャナーの選択画面が表示されるこ とがあります。ご使用になりたいスキャナーをダブルクリックしてください。
	- USB 接続の場合:「Canon XXX series」(「XXX」は機種名)
	- ネットワーク接続の場合:「XXX series\_MAC アドレス」(「XXX」は機種名)

## **3. スキャンする原稿に合わせて、給紙方法や画像の種類を選ぶ**

原稿台からスキャンしたい場合は「給紙方法]で「フラットベット]を、ADF からスキャンしたい場 合は[ドキュメント フィーダー]を選びます。

画像の種類は[カラー画像]、[グレースケール画像]、[白黒画像またはテキスト]、[カスタム設定] の中から選びます。

## ▶▶参考

- ネットワーク接続でスキャナーまたはプリンターをご使用の場合、選択できる画像の種類が、 USB 接続時と異なる場合があります。
- •[スキャンした画像の品質の調整]で前回設定した値と同じ値で読み込みたいときは、[カスタ ム設定]を選びます。
- ●[給紙方法]で[ドキュメント フィーダー]を選ぶと、[ページ サイズ]が選べます。

## **4. 必要に応じて、[スキャンした画像の品質の調整]をクリックし、詳細な設定を行う**

**[明るさ]**

スライドバーを動かして明るさを調整します。左に動かすと暗くなり、右に動かすと明るくなり ます。数値(-127~127)を入力することもできます。

## **[コントラスト]**

スライドバーを動かしてコントラストを調整します。左に動かすと画像の明暗の差が小さくな り、ぼんやりとした画像になります。右に動かすと画像の明暗の差が大きくなり、はっきりとし た画像になります。数値(-127~127)を入力することもできます。

### **[解像度 (dpi)]**

解像度を入力します。50 dpi~600 dpi の数値を指定できます。

➡ [解像度について](#page-368-0)

## **入发考**

• ネットワーク接続でスキャナーまたはプリンターをご使用の場合、設定できる解像度は以下 のとおりです。 150 dpi/300 dpi/600 dpi

**[画像の種類]**

原稿をどのような画像としてスキャンするかを選びます。

**[リセット]**

元の設定に戻すときにクリックします。

### **重要**

• ネットワーク接続でスキャナーまたはプリンターをご使用の場合、[明るさ]、[コントラスト] を設定することはできません。

## **5. プレビューする場合は、[プレビュー]をクリックする**

右側にプレビューした画像が表示されるので、 コ をドラッグしてスキャンする範囲を指定してくださ い。

## **重要**

• ネットワーク接続でご使用の場合、ADF から原稿をスキャンするときは、プレビューせずにス キャンしてください。プレビューを実行した場合は、原稿をセットし直してスキャンしてくだ さい。 プレビュー後、ADF に原稿が残ったときは、操作パネルの OK ボタンを押して原稿を取り除い

てください。

## **6.[スキャン]をクリックする**

スキャンが開始され、アプリケーションソフトにスキャンされた画像が表示されます。

## <span id="page-368-0"></span>**解像度について**

スキャナーで読み込まれた画像のデータは、明るさや色の情報を持った点(ドット)の集まりから成り立っ ています。この点の密度を「解像度」といい、画像のきめ細やかさや粗さは、この解像度によって決まりま す。解像度の単位は、dpi (dots per inch)です。dpi は 1 インチ (約 2.5 cm) あたりにどれだけ点が集ま っているかを示す単位です。

解像度が高い(数値が大きい)ときめ細かい画像になり、解像度が低い(数値が小さい)と粗い画像になり ます。

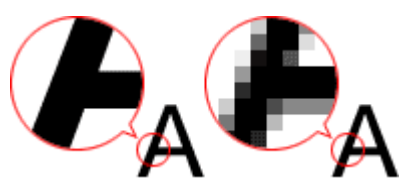

## **解像度の設定方法**

解像度は、下記の画面で設定することができます。

**IJ Scan Utility の場合:**

スキャン設定ダイアログボックスの (パソコンからスキャン)シートにある[解像度]

## **ScanGear(スキャナードライバー)の場合:**

[拡張モード]シートの[出力設定]にある[出力解像度]

## **解像度設定の目安**

スキャン後のデータの用途に合わせて、解像度を設定してください。

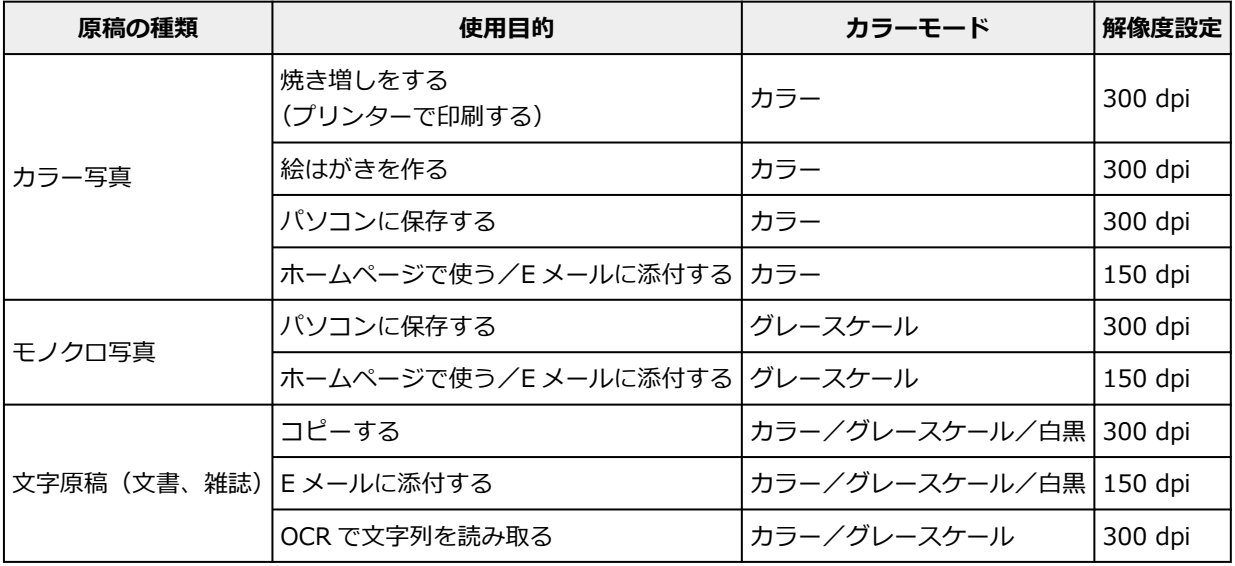

## **重要**

• 解像度を 2 倍にすると、スキャンした画像データのサイズは 4 倍になります。サイズが増えると、処 理速度が極端に遅くなったり、メモリーが不足したりするなどの不都合が生じます。解像度は、使用 目的に合わせて、必要最小限に設定してください。

## ■ 》参考

• スキャンした画像を拡大して印刷する場合は、上記の目安よりも高い解像度に設定してスキャンして ください。

# **データ形式について(ファイルの種類/フォーマット)**

スキャンした画像を保存するとき、画像のデータ形式を選ぶことができます。スキャンした画像を何に、ど のアプリケーションソフトで使用するのかによって、条件に適したデータ形式を指定する必要があります。

アプリケーションソフトや使用する OS(Windows、Mac OS)によっても、扱うことのできるデータ形式 が異なります。

ここでは、画像のデータ形式の特徴を紹介します。

## **PNG(一般的な拡張子は「.png」)**

ウェブ(ホームページ)上でよく使われるデータ形式です。

保存した画像データを加工する場合に適しています。

#### **JPEG(一般的な拡張子は「.jpg」)**

ウェブ(ホームページ)上や、デジタルカメラの画像でよく使われるデータ形式です。

この形式は、圧縮率が高いのが特徴です。保存のたびに画像が少しだけ劣化し、元の画像に戻すことはでき ません。

画像タイプが白黒のときは選ぶことはできません。

#### **TIFF(一般的な拡張子は「.tif」)**

さまざまなパソコンやアプリケーションソフト上で、比較的互換性の高いデータ形式です。

保存した画像データを加工する場合に適しています。

## **》》参考**

- 互換性のないデータも存在します。
- IJ Scan Utility で対応している TIFF 形式のファイルは、以下のとおりです。
	- 非圧縮、白黒 2 値
	- 非圧縮、RGB 各 8 bit
	- 非圧縮、グレースケール

## **PDF(一般的な拡張子は「.pdf」)**

アドビ システムズ社が開発した電子文書用のデータ形式です。

さまざまなパソコンや OS で使用することができ、フォントも埋め込めるため、使用環境の異なる人同士で も、違いを意識することなくファイルをやり取りできます。

## **カラーマッチングについて**

原稿、モニター表示、カラープリント間の色調が近づくように調整することを「カラーマッチング」といい ます。ご使用のスキャナーまたはプリンターでは、以下のような流れで色調が調整されます。

## **例)出力プロファイルとして、sRGB を選んだ場合:**

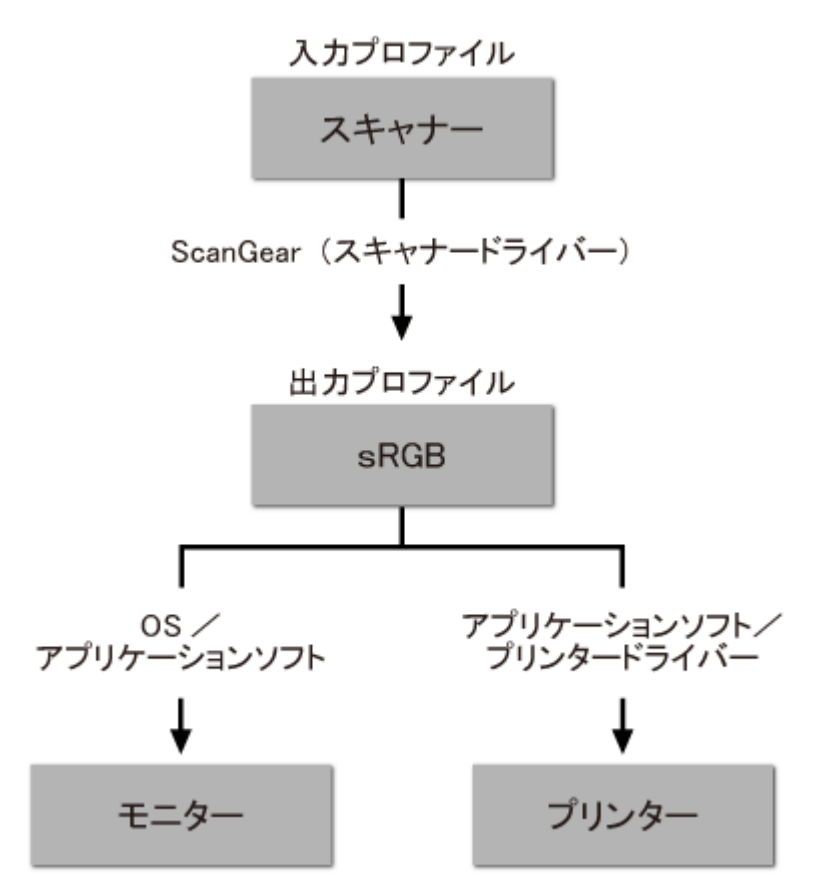

スキャンした画像は、ScanGear によってスキャナーの色空間から sRGB の色空間へ変換されます。

モニターに表示するときは、OS でのモニターの設定と、アプリケーションソフトでの作業スペースの設定 を行うことで、sRGB の色空間からモニターの色空間へ変換して表示します。

プリンターに出力するときは、アプリケーションソフトのプリント設定と、プリンタードライバーの設定を 行うことで、sRGB の色空間からプリンターの色空間へ変換してプリントします。

## **IJ Scan Utility でプリンターの操作パネルの動作設定をする (Windows)**

操作パネルからスキャンするときの動作を、IJ Scan Utility で設定することができます。

## **重要**

- お使いの機種によっては、操作パネルからスキャンすることはできません。
- **1. [IJ Scan Utility](#page-253-0) を起動する**
- **2. [設定...]をクリックする**

スキャン設定ダイアログボックスが表示されます。

**3. (操作パネルからスキャン)シートで、スキャンモードを選ぶ**

## **参考**

- スキャン設定ダイアログボックスの設定項目については、「[スキャン設定\(操作パネルからスキャ](#page-266-0) ン) ダイアログボックス」を参照してください。
- **4.[読み込み設定]を設定する**
- **5.[保存設定]でファイル名などを設定する**
- **6.[アプリケーション設定]で、スキャン後に起動したいアプリケーションを選ぶ**

## **7.[OK]をクリックする**

操作パネルからスキャンを開始したとき、設定した内容で動作が実行されます。

# **プリンタードライバー**

- **[Windows プリンタードライバー](#page-374-0)**
- ▶ macOS プリンタードライバー

# <span id="page-374-0"></span>**Windows プリンタードライバー**

- **[プリンタードライバーの概要](#page-375-0)**
- **[プリンタードライバーの画面説明](#page-389-0)**
- **[プリンタードライバーの更新](#page-414-0)**

# <span id="page-375-0"></span>**プリンタードライバーの概要**

- **[Canon IJ プリンタードライバー](#page-376-0)**
- **[処理オプションの設定を変更する](#page-377-0)**
- **[Canon imagePROGRAF Preview](#page-379-0)**
- **[プリンタードライバーの設定画面の開きかた](#page-380-0)**
- **[プリンタードライバーの用紙情報を更新する](#page-381-0)**
- **[不要になった印刷ジョブを削除する](#page-382-0)**
- **[Canon IJ ステータスモニタ](#page-383-0)**
- **[使用上の注意\(プリンタードライバー\)](#page-386-0)**

# <span id="page-376-0"></span>**Canon IJ プリンタードライバー**

Canon IJ プリンタードライバー(以下、プリンタードライバーといいます。)は、プリンターで印刷を行う ためにパソコンにインストールするソフトウェアです。

プリンタードライバーは、アプリケーションソフトが作成した印刷データを、プリンターが認識できるデー タ形式に変換してプリンターに送ります。

印刷できるデータの形式はプリンターによって異なるため、使用するプリンターに対応するプリンタードラ イバーが必要になります。

# **プリンタードライバーをインストールする**

プリンタードライバーをインストールする場合は、セットアップ CD-ROM またはキヤノンのウェブサイ トからインストールしてください。

# **プリンタードライバーを指定する**

プリンタードライバーを指定するには、お使いのアプリケーションソフトの[印刷]ダイアログボックス を開き、「XXX」(「XXX」は機種名)を選んでください。

## **プリンタードライバーからマニュアルを表示する**

プリンタードライバーの設定画面から、各シートにある [ヘルプ] をクリックすると、シートの説明が表 示されます。

## **関連項目**

→ [プリンタードライバーの設定画面の開きかた](#page-380-0)

## <span id="page-377-0"></span>**処理オプションの設定を変更する**

アプリケーションソフトから送信される印刷データに対して、プリンタードライバーの詳細設定を変更しま す。

画像データが抜け落ちたり、印刷時の給紙方法がドライバーの設定と異なったりするときなど、うまく印刷 できない場合に設定してください。

処理オプションを設定する手順を説明します。

- **1. [プリンタードライバーの設定画面を](#page-380-0)開く**
- 2. [レイアウト] シートの [処理オプション...] をクリックする

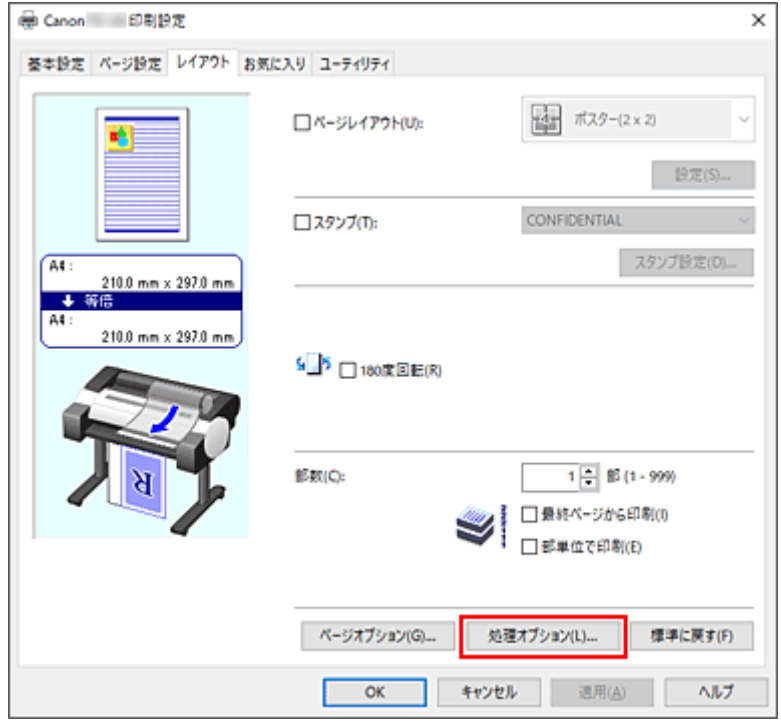

[処理オプション]ダイアログボックスが表示されます。

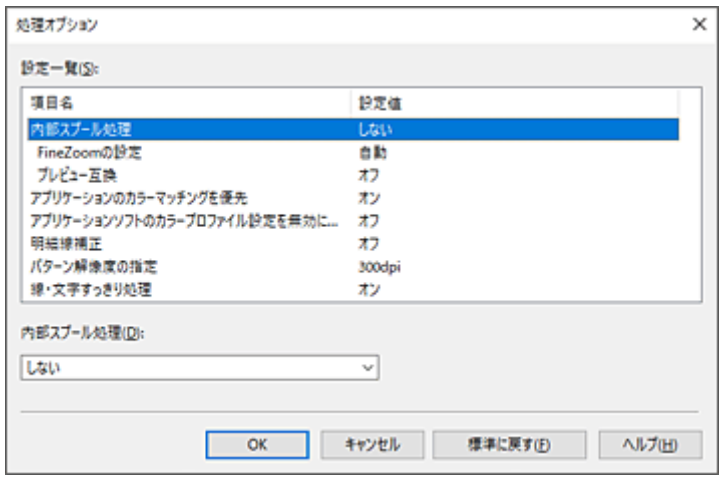

## **3. 各設定を変更する**

必要に応じて各項目の設定を変更し、[OK]をクリックします。

## [レイアウト] シートに戻ります。

# <span id="page-379-0"></span>**Canon imagePROGRAF Preview**

Canon imagePROGRAF Preview は、実際に印刷を行う前に、どのような印刷結果になるかを表示するた めのアプリケーションソフトです。

プリンタードライバーで設定した内容が反映されたプレビューで、レイアウト、印刷順序、ページ数などを 確認することができます。また、用紙の種類や給紙方法の設定を変更することもできます。

印刷前にプレビューを表示するときは[、プリンタードライバーの設定画面](#page-380-0)を開き、[基本設定]シートで[印 刷前にプレビューを表示]にチェックマークを付けてください。

表示しないときは、チェックマークを外してください。

## **関連項目**

● [印刷前に印刷結果を表示する](#page-135-0)

# <span id="page-380-0"></span>**プリンタードライバーの設定画面の開きかた**

プリンタードライバーの設定画面は、お使いのアプリケーションソフトまたはプリンターのアイコンから表 示できます。

## **プリンタードライバーの設定画面をアプリケーションソフトから開く**

印刷時に印刷設定を行う場合、この方法を使います。

**1. アプリケーションソフトで印刷を実行するコマンドを選ぶ**

一般的に、「ファイル]メニューから「印刷]を選ぶと、「印刷]ダイアログボックスを開くことがで きます。

2. 「お使いの機種名」を選び、「詳細設定**] (または「プロパティ**]) をクリックする

プリンタードライバーの設定画面が表示されます。

**参考**

• 使用しているアプリケーションソフトによっては、コマンド名やメニュー名が異なったり、手 順が多くなったりする場合があります。詳しい操作方法については、お使いのアプリケーショ ンソフトの取扱説明書を参照してください。

## **プリンタードライバーの設定画面をプリンターのアイコンから開く**

プリントヘッドのクリーニングなど、プリンターのメンテナンス操作を行う場合や、すべてのアプリケー ションソフトに共通する印刷設定を行う場合、この方法を使います。

## **1.[デバイスとプリンター]画面を表示する**

[コントロール パネル]→[ハードウェアとサウンド]([ハードウェア])→[デバイスとプリンター] を選びます。

## **2.「お使いの機種名」アイコンを右クリックし、表示されたメニューから[印刷設定]を選 ぶ**

プリンタードライバーの設定画面が表示されます。

**重要**

• プリンタードライバーの設定画面を「プリンターのプロパティ]から開くと、「ポート](また) は[詳細設定])シートなど、Windows の機能に関するシートが表示されます。それらのシー トは、[印刷設定]やアプリケーションソフトから開いたときには表示されません。Windows の機能に関するシートについては、Windows の取扱説明書を参照してください。

# <span id="page-381-0"></span>**プリンタードライバーの用紙情報を更新する**

プリンターから最新の用紙情報を取得してプリンタードライバーの用紙情報を更新します。 用紙情報の更新を行うと、[基本設定]シートの[用紙の種類]に表示される用紙が最新の内容に更新され ます。

用紙情報を更新する手順を説明します。

## **1.[デバイスとプリンター]画面を表示する**

[コントロール パネル]→[ハードウェアとサウンド]([ハードウェア])→[デバイスとプリンター] を選びます。 「デバイスとプリンター]画面が表示されます。

## **2. 設定画面を表示する**

「お使いの機種名」アイコンを右クリックし、[プリンターのプロパティ]を選びます。 プリンターのプロパティ画面が表示されます。

## **3. 用紙情報を更新する**

[デバイス設定]シートの[用紙情報更新]をクリックします。 メッセージを確認し[実行]をクリックします。 ドライバーの用紙情報が更新できない場合は、「確認事項]をクリックして表示される内容を確認して ください。

プリンタードライバーの用紙情報を更新します。

## **重要**

• 用紙情報の更新には、時間がかかる場合があります。

## **4. 用紙情報の更新を完了する**

確認のメッセージが表示されたら、[OK]をクリックします。 用紙情報が更新されます。

## **重要**

- 用紙情報の更新が完了したら、プリンタードライバーを再起動してください。
- ドライバーの用紙の情報を更新しているときは、プリンターの用紙の情報を更新しないでくだ さい。

## **重要**

- 管理者の権限を持つユーザーが用紙情報の更新を実行してください。 管理者の権限を持つユーザー以外は、用紙情報の更新が必要かの確認はできますが、更新はできませ ん。
- 管理ツール(Media Configuration Tool)でメディアの追加や削除・編集を行ったにもかかわらず、 用紙情報を更新していない場合は、印刷できないなどの不具合が発生する場合があります。

## <span id="page-382-0"></span>**不要になった印刷ジョブを削除する**

印刷が開始されない場合、途中で印刷をやめたり、印刷に失敗したりしたときのデータが残っている可能性 があります。

Canon IJ ステータスモニタを使用して、不要になった印刷ジョブを削除してください。

## **1. [プリンタードライバーの設定画面を](#page-380-0)開く**

## **2. Canon IJ ステータスモニタを表示する**

[基本設定]シートの[ステータスモニタ...]をクリックします。 Canon IJ ステータスモニタが表示されます。

## **3. 印刷ジョブを表示する**

[印刷待ち一覧を表示]をクリックします。 印刷待ちの一覧が表示されます。

## **4. 印刷ジョブを削除する**

削除したい印刷ジョブを選び、[ドキュメント]メニューから[キャンセル]を選びます。 確認メッセージが表示されたら [はい] をクリックします。

以上で印刷ジョブが削除されます。

## **重要**

• プリンター管理のアクセス許可が与えられていないユーザーは、ほかのユーザーの印刷ジョブの削除は できません。

# <span id="page-383-0"></span>**Canon IJ ステータスモニタ**

Canon IJ ステータスモニタは、プリンターの状態や印刷の進行状況を表示します。イラストやアイコン、 メッセージでプリンターの状態を知ることができます。

## **Canon IJ ステータスモニタの起動**

印刷データがプリンターに送られると、Canon IJ ステータスモニタは自動的に起動します。起動すると、 ステータスモニタのボタンがタスクバーに表示されます。

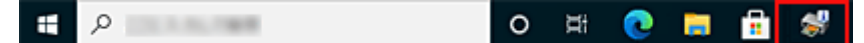

タスクバーに表示されているステータスモニタのボタンをクリックすると、Canon IJ ステータスモニタ が表示されます。

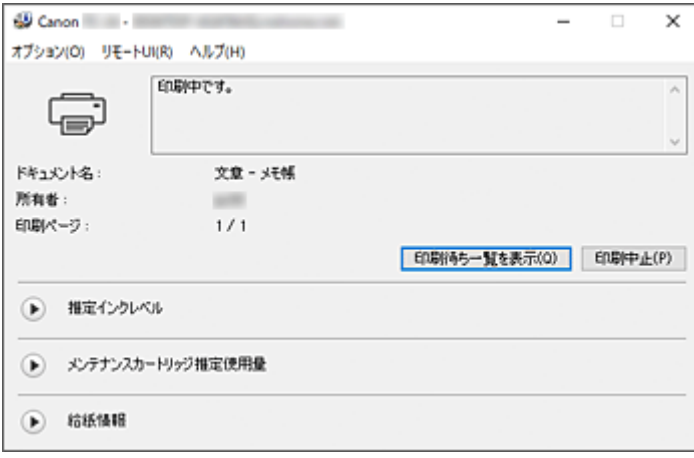

## **》》参考**

• 印刷していないときに Canon IJ ステータスモニタを開くには、[プリンタードライバーの設定画面か](#page-380-0) ら、[基本設定]シートの[ステータスモニタ...]をクリックします。

# **エラーが発生したとき**

用紙がなくなったり、インクの量が少なくなったりするなどのエラーが発生すると、Canon IJ ステータ スモニタはエラー情報に関するダイアログを表示します。

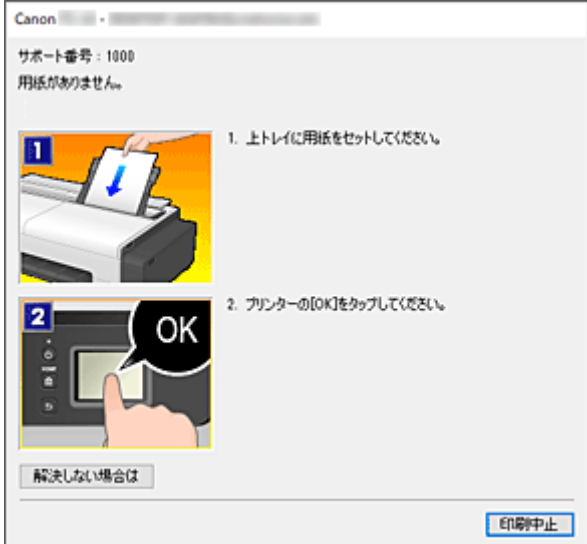

# **パソコンでインクの状態を確認する**

インクの残量や、お使いの機種に合ったインクタンクの名称などを確認できます。

**1. [プリンタードライバーの設定画面を](#page-380-0)開く**

## **2. Canon IJ ステータスモニタを起動する**

[基本設定]シートの[ステータスモニタ...]をクリックします。 Canon IJ ステータスモニタが起動します。

## **3.[推定インクレベル]を表示する**

インクの状態がイラストで表示されます。

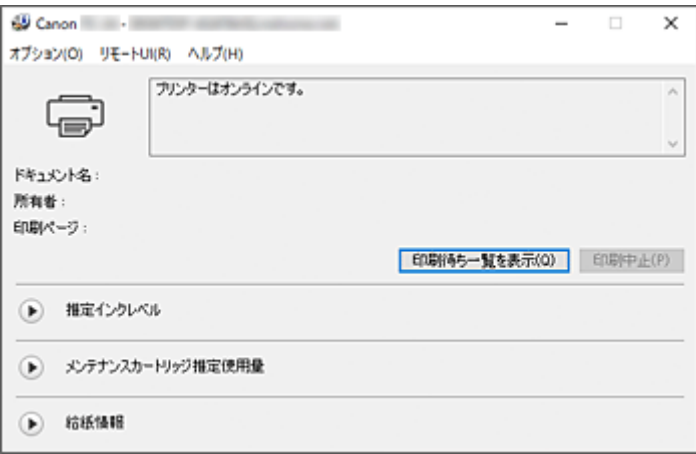

## <span id="page-386-0"></span>**使用上の注意(プリンタードライバー)**

このプリンタードライバーの使用および印刷に際しては、以下のような制限事項があります。使用にあたっ ては、あらかじめこれらの点に注意してください。

## **プリンタードライバーの制限事項**

- インストールする前に管理者の権限を持つユーザーとして Windows にログオンしてください。
- 本ソフトウェアをインストールする前には、かならず以下を確認してください。
	- 1. 起動中のアプリケーションソフトを終了してください。
	- 2. 印刷中のドキュメントがありましたら、印刷を終了させるか、終了するのをお待ちください。
	- 3. プリンタードライバーの全てのダイアログボックスを閉じてください。
- アプリケーションソフトでも印刷部数を設定できる場合には、プリンタードライバーかアプリケーシ ョンソフトのどちらか片方で設定してください。
- アプリケーションソフトで拡大/縮小設定できる場合には、プリンタードライバーでは等倍 (100%) に設定し、アプリケーションソフトにて倍率を設定してください。
- アプリケーションソフトによっては部単位で印刷する機能がありますが、 「レイアウト]シートの [ペ ージレイアウト]で割り付け印刷を行うように設定したときは、この機能を使用しないでください。 正しくレイアウトされない場合があります。
- 拡大/縮小印刷を行うと、拡大/縮小率とイメージデータ解像度との間の誤差で、印刷結果に筋が入 るなど印刷結果が変わることがあります。
- カラーイメージデータを縮小して印刷した場合、カラーイメージデータ内の 1 ドット幅の線や点が消 えることがあります。
- アプリケーションソフトによっては、水平に近い角度で引かれた線が正常に印刷できないことがあり ます。

このときは、線を水平に引きなおして印刷してください。

- プリンタードライバーをインストールした直後(バージョンアップを含む)、一部のアプリケーション ソフトで新しい機能を認識できない場合があります。 プリンター設定機能のあるすべてのアプリケーションソフトで [ファイル] メニューの [印刷] を選 び、お使いのプリンター名を選んだ上、[プロパティ]をクリックしてください。 [プロパティ]ダイアログボックスが開いたら、そのまま [OK]をクリックし、閉じてください。
- プリンターのプロパティの[全般]シートのプリンター名称を変更する場合、プリンタードライバー で登録した [お気に入り] の設定が無効になります。 その場合は、プリンターの名称を変更する前にお気に入りの設定をファイルに保存し、プリンターの 名称変更後に保存したファイルを読み込んでください。
- 高解像度で印刷を行うとパソコン内で多くのメモリーを必要とします。 パソコンにメモリーが少ないときや、多くのアプリケーションソフトを使用している場合、アプリケ ーションソフトが正常に動作しなくなることがあります。 このときは Windows を再起動し、印刷を再開する際には使用しないアプリケーションソフトを終了 してください。また、正常に印刷されない場合は、[基本設定]シートの[印刷品質]の設定を解像度 の低い設定に変更してください。
- ローカル接続の場合は、プリンターのプロパティの「ポート]シートで、「双方向サポートを有効にす る]にチェックマークが付いていないと、プリンター情報やデバイス情報の取得が正常に行われませ  $\mathcal{L}_{10}$
- USB 接続したプリンターをお使いの場合、スタンバイモードは使用しないでください。スタンバイモ ードは、[コントロールパネル]→[電源オプション]で設定できます。
- 印刷データが大きい場合、印刷中にプリンターがタイムアウトになり、印刷できないことがあります。 その場合には、プリンターのプロパティの[詳細設定]シートで、[印刷ドキュメントをスプールし、

プログラムの印刷処理を高速に行う]の[全ページ分のデータをスプールしてから、印刷データをプ リンターに送る]をチェックしてください。

- 細い線、グラデーションなどが正常に印刷されないことがあります。 その場合はアプリケーションソフトの[ファイル]メニューの[印刷]から、プリンタードライバー の[プロパティ]ダイアログボックスを開き、以下を行ってから、印刷してください。
	- 1.[基本設定]シートの[印刷前にプレビューを表示]のチェックを外してください。
	- 2. [レイアウト] シートで、「ページレイアウト]のチェックを外してください。
	- 3. 32 ビットドライバーをお使いの場合、[レイアウト]シートを開き、[処理オプション...]をクリ ックします。

[高速描画処理]をオフにしてください。

- 印刷データが大きい場合、印刷中にプリンターがタイムアウトになり、印刷できないことがあります。 この場合には、プリンター本体の操作パネルでジョブタイムアウトの設定時間を長くすることによっ て印刷できることがあります。
- アプリケーションソフトによっては、拡大・縮小印刷、割り付け印刷、ページ枠などの機能を使って 印刷すると、グラフィックス等のデータの印刷結果が元のものと異なる場合があります。
- メモリーが少ないパソコンから非常に大きな画像を含むデータを印刷する場合、印刷に時間がかかっ たり、画像が一部欠けるなど、正常に印刷されないことがあります。 その場合には、以下を行ってから、印刷してください。
	- 32 ビットドライバーをお使いの場合、[レイアウト]シートを開き、[処理オプション...]をクリ ックします。

[高速描画処理]をオフにしてください。

- お使いのパソコンのメモリーを増設してください。
- お使いの OS の仮想メモリーを大きくしてください。
- プリンターのプロパティの 「詳細設定] シートにある 「プリント プロセッサ...] の設定は変更しない でください。 変更すると、[レイアウト]シートの[ページレイアウト]機能など、一部の機能が正しく使用できな

くなります。

- 以下の場合、[レイアウト]シートにある [ページレイアウト]の [PosterArtist で編集] 機能と、 Canon imagePROGRAF Preview の機能はご使用になれません。
	- プリンターアイコンを右クリックして表示される [印刷ジョブの表示] から [プリンター] → [一 時停止]、またはプリンターアイコンを右クリックして「一時停止]を選んでいる場合の印刷時
	- プリンターアイコンを右クリックして表示される [印刷ジョブの表示] から [プリンター] → [プ リンターをオフラインで使用する]、またはプリンターアイコンを右クリックして[プリンタをオ フラインで使用する]を選んでいる場合の印刷時
	- プリンターのプロパティの「詳細設定]シートにある「開始]、[終了]で設定した時間外の印刷 時
	- プリンターのプロパティの [詳細設定] シートにある [詳細な印刷機能を有効にする] がオフに なっている場合の印刷時
	- プリンターのプロパティの「詳細設定]シートにある「プリンターに直接印刷データを送る]が 有効になっている場合の印刷時
	- プリンターのプロパティの [ポート] シートにある印刷するポートが [FILE:] になっている場合 の印刷時
	- アプリケーションソフトの [印刷] ダイアログボックスで [ファイルに出力] を選んでいる場合 の印刷時
- ポイントアンドプリントインストールを行うと、[レイアウト] シートの [ページレイアウト] で [PosterArtist で編集]の機能はご使用になれません。
- •[PosterArtist で編集]を設定して印刷を行う場合には、他のドライバーからの印刷は行わないでくだ さい。
- 特定の「印刷品質]と大きい用紙サイズの組み合わせの場合、スタンプと枠線が正常に印刷されない 場合があります。
- Canon imagePROGRAF Preview において、ビュー画面表示の文章や細線等の表示が印刷結果と異な る場合があります。その場合は、[レイアウト]シートで [処理オプション] ダイアログボックスを開 き、[プレビュー互換]をオンにすることをお試しください。

## **ご使用の際に制限のあるアプリケーションソフトについて**

- Microsoft Excel で[部単位で印刷]にチェックマークを付けて、かつ複数部数の印刷を行う場合や各 シートで異なる印刷設定を行って[ブック全体]の印刷を行う場合、割り付け印刷を行うと意図した 結果が得られない場合があります。
- Adobe Illustrator などアプリケーションソフトによっては、大きな用紙サイズのデータを印刷した場 合、印刷できないことがあります。

その場合には、以下を行ってから、印刷してください。

- ◦[基本設定]シートを開き、[印刷前にプレビューを表示]のチェックを外してください。
- 32 ビットドライバーをお使いの場合、[レイアウト]シートを開き、[処理オプション...]をクリ ックします。

[高速描画処理]をオフにしてください。

- お使いの OS の仮想メモリーを大きくしてください。
- Adobe Illustrator をお使いの場合は、プリントダイアログボックスの [ビットマッププリント] のオン/オフを変更してください。
- EMF スプールを禁止するアプリケーションソフトで印刷する場合、[レイアウト]シートにある [ペ ージレイアウト]の [PosterArtist で編集] 機能は働きません。
- Adobe Photoshop から印刷を行った場合、モノクロ写真のグラデーションでトーンジャンプが発生 する場合があります。

# <span id="page-389-0"></span>**プリンタードライバーの画面説明**

- **[\[基本設定\]シートの画面説明](#page-390-0)**
- **[\[ページ設定\]シートの画面説明](#page-397-0)**
- **[\[レイアウト\]シートの画面説明](#page-400-0)**
- **[\[お気に入り\]シートの画面説明](#page-406-0)**
- **[\[ユーティリティ\]シートの画面説明](#page-408-0)**
- **[\[デバイス設定\]シートの画面説明](#page-410-0)**
- **[Canon IJ ステータスモニタの画面説明](#page-411-0)**

## <span id="page-390-0"></span>**[基本設定]シートの画面説明**

[基本設定]シートでは、プリンターにセットしている用紙の種類に合わせて、基本的な印刷設定を行いま す。特殊な印刷をしない限り、このシートの項目だけ設定すれば、通常の印刷を行うことができます。

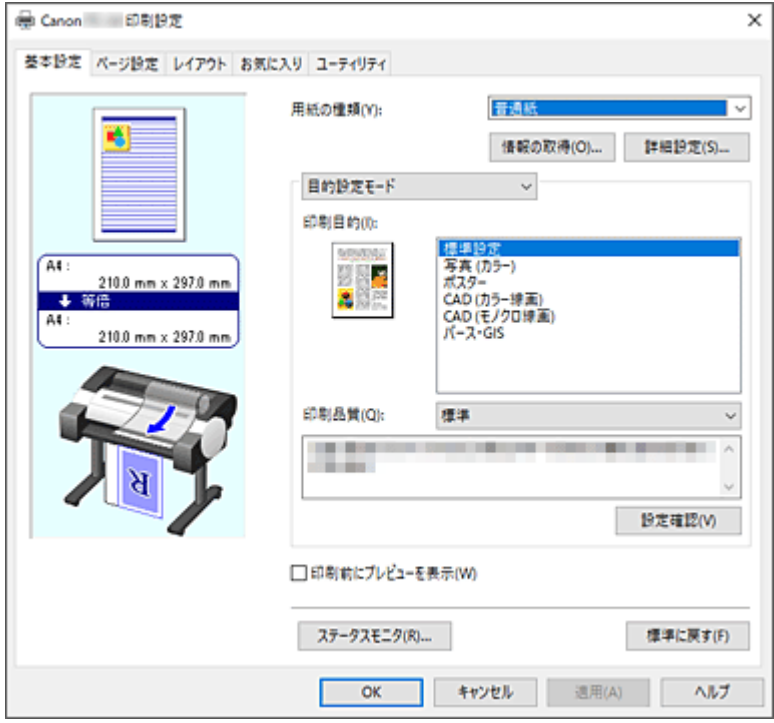

#### **設定ビュー**

用紙のイラストは、原稿が用紙にどのようにレイアウトされるかを表示しています。 全体のレイアウトをおおまかなイメージで確認することができます。 プリンターのイラストは、プリンタードライバーの設定に合った用紙のセット方法を表示しています。 印刷を開始する前に、プリンターにセットした用紙がイラストと合っていることを確認してください。

#### **[用紙の種類]**

印刷に使用する用紙の種類を選びます。

実際にプリンターにセットしているものと一致させるようにしてください。その用紙の材質に合った 印刷ができるようになります。

## **[情報の取得...]**

「プリンターの用紙情報]ダイアログボックスを表示します。 プリンター本体の設定を確認したり、確認した設定をプリンタードライバーに反映することができま す。

## **[詳細設定...]**

「用紙の詳細設定]ダイアログボックスを開いて、プリンターにセットしている用紙の種類に合わせた 詳細な印刷設定を行います。

## **プルダウンメニュー**

[目的設定モード]と[詳細設定モード]を切り換えます。

### **[目的設定モード]**

あらかじめ登録された印刷設定を使用して印刷を行うモードです。

### **[印刷目的]**

一般的によく使う印刷設定が印刷目的としてあらかじめ登録されています。印刷目的を使用 して印刷すると、原稿に合った設定で印刷をすることができます。

#### **[標準設定]**

ビジネス文書など一般的な文書を印刷するときに選びます。

## **[写真 (カラー)]**

カラーのイラストや写真を印刷するときに選びます。

## **[ポスター]**

ポスターを印刷するときに選びます。

## **[CAD (カラー線画)]**

図面などを印刷するときに選びます。

## **[CAD (モノクロ線画)]**

図面などをモノクロで印刷するときに選びます。

### **[パース・GIS]**

パースや GIS などを印刷するときに選びます。

### **[印刷品質]**

目的に合った印刷の品質を選びます。

いずれかを選ぶと、目的にふさわしい印刷品質のレベルが設定されます。

## **重要**

•[用紙の種類]の設定によっては、[印刷品質]を変更しても同じ印刷結果になることがあ ります。

#### **[きれい]**

印刷のスピードよりも品位を優先して印刷します。

#### **[標準]**

標準的なスピードと品位で印刷します。解像度は用紙の種類に応じて設定されます。

#### **[下書き]**

試し印刷に適しています。

## **[ユーザー設定]**

[ユーザー設定] ダイアログボックスを表示します。 印刷品質のレベルを個別に設定するときに選びます。

## **[設定確認]**

[設定確認] ダイアログボックスを表示します。

## **[詳細設定モード]**

目的に合わせて詳細な設定を行い印刷するモードです。

#### **[優先画質]**

印刷結果において、特に重視する要素を選びます。

### **[写真・イラスト]**

写真やイラストの仕上がりを重視して印刷します。

#### **[線画・文字]**

微細な線や細かな文字の仕上がりを重視して印刷します。

## **[自動(プリンター設定に従う)]**

プリンターの設定に従って印刷します。

### **[印刷品質]**

目的に合った印刷の品質を選びます。

いずれかを選ぶと、目的にふさわしい印刷品質のレベルが設定されます。

## **重要**

•[用紙の種類]の設定によっては、[印刷品質]を変更しても同じ印刷結果になることがあ ります。

<span id="page-392-0"></span>**[きれい]**

印刷のスピードよりも品位を優先して印刷します。

**[標準]**

標準的なスピードと品位で印刷します。解像度は用紙の種類に応じて設定されます。

## **[下書き]**

試し印刷に適しています。

#### **[ユーザー設定]**

[ユーザー設定] ダイアログボックスを表示します。 印刷品質のレベルを個別に設定するときに選びます。

## **[カラーモード]**

印刷する色を選びます。

**[カラー]**

原稿の色数のまま印刷します。

## **[モノクロ]**

黒インクを使用して、線画を印刷したいときに使用します。

## **[モノクロ(二階調)]**

白以外の部分をすべて黒で印刷します。

### **[色設定]**

[色設定] ダイアログボックスを表示します。

[色調整] シートで [シアン]、[マゼンタ]、[イエロー]、[明るさ]、[コントラスト] な どの色に関する設定を個別に調整したり、[マッチング]シートで[色補正]の方法を選 んだりすることができます。

#### **[細線強調]**

細い線を太く見やすく印刷するときは、チェックマークを付けてください。

#### **[印刷前にプレビューを表示]**

Canon imagePROGRAF Preview を起動して、印刷を実行する前に、どのような印刷結果になるかを 確認できます。

印刷前にプレビューを表示するときは、チェックマークを付けてください。

## **[ステータスモニタ...]**

ステータスモニタを表示します。

## **[標準に戻す]**

変更した設定を、標準の設定に戻します。 クリックすると、この画面のすべての設定は、標準の設定(工場出荷時の設定)に戻ります。

## **[用紙の詳細設定]ダイアログボックス**

#### **[インク乾燥時間]**

インクを乾燥させるための待ち時間を設定できます。[ページ間]の設定は、ロール紙のみ有効とな ります。

**[ページ間]**

1 ページ分を印刷してから、用紙を排紙するまでの待ち時間を設定できます。ロール紙がカット される前にインク乾燥のための待ち時間が取られるので、インクが乾いた状態でバスケットに落 下させることができます。

## **[パネル優先]**

プリンター本体の操作パネルでの設定が適用されます。

**[なし]**

印刷終了後、すぐに排紙されます。

## **[30 秒]/[1 分]/[3 分]**

印刷終了後、設定した時間が経過してから排紙されます。

## **[スキャン間]**

ページ内で 1 スキャンを印刷してから、次の 1 スキャンを印刷するまでの待ち時間を設定できま す。ページ内のにじみや色ムラを回避したいときに設定します。

## **[パネル優先]**

プリンター本体の操作パネルでの設定が適用されます。

#### **[なし]**

1 スキャン印刷後、すぐに次のスキャンが印刷されます。

## **[0.5 秒]/[1 秒]**

1 スキャン印刷後、設定した時間が経過してから次のスキャンが印刷されます。 ※にじみやムラの発生状況に応じて時間を増やしてください。

## **[ロール紙の安全余白]**

用紙の先端に確保する余白の長さを指定することができます。

#### **[上下余白設定]**

ロール紙の余白量に対する画像の印刷方法を設定できます。

## **[パネル優先]**

プリンター本体の操作パネルでの設定が適用されます。

#### **[画像優先]**

印刷データの外側に余白を付ける設定です。余白を大きくすると、印刷物が上下方向に長く なり、より多くのロール紙を使用します。

## **[外形サイズ優先]**

印刷データの内側に余白を付ける設定です。余白を大きくすると、印刷物の上下にある印刷 されない範囲が広くなります。

## **重要**

•[外形サイズ優先]を使用する場合、設定した余白量によっては画像の上下が途切れる ことがあります。あらかじめ余白を考慮して印刷データを作成することをお勧めしま す。

### **[先端/後端余白量]**

ロール紙の先端と後端の余白の長さを設定できます。

### **[パネル優先]**

プリンター本体の操作パネルでの設定が適用されます。

### **[自動]**

余白量を自動で設定します。

**[先端 5mm/後端 5mm] / [先端 15mm/後端 15mm] / [先端 30mm/後端 30mm]**

カールの強い用紙を使用した場合など、プリントヘッドのこすれが発生する場合には余白量 を多く設定してください。

**[カットスピード]**

オートカットのスピードを選べます。オートカットできれいにカットできないときに調整できます。 **[パネル優先]**

プリンター本体の操作パネルでの設定が適用されます。

#### **[速い]**

[標準]の設定で切断面がきれいにならないときに選びます。

<span id="page-394-0"></span>**[標準]**

オートカットで特に問題ない場合に選びます。

## **[遅い]**

糊付きの用紙の場合に選ぶと、カッターに糊が付きにくくなり、カッターの切断性能が劣化しづ らくなります。

#### **[片方向印刷]**

色のムラや罫線のズレを抑えて印刷します。 片方向印刷を行う時はチェックマークを付けてください。

### **[鏡像]**

鏡像印刷を行うかどうかを選べます。チェックマークを付けると、文書や画像を鏡に映したように左 右を反転させて印刷します。

## [ユーザー設定] ダイアログボックス

品位を設定して、好みの印刷品質を選びます。

## **品位**

スライドバーを使用して印刷の品位レベルを調整できます。

### **重要**

•[用紙の種類]で選んでいる用紙によっては、選べない印刷品質のレベルがあります。

## **》》参考**

● スライドバーに連動して「きれい]、「標準]、「下書き]の品位と数値が左に表示されます。これ は、[基本設定]シートの[印刷品質]で該当する品位を選んだ場合と同じであることを示して います。

## **[設定確認]ダイアログボックス**

### **[印刷目的一覧]**

印刷目的を選びます。選んだ印刷目的の設定内容は[各項目の設定内容]に表示されます。

## **[名称]**

選んでいる印刷目的の名称を表示します。

## **[各項目の設定内容]**

[印刷目的一覧]で選んだ印刷目的の設定内容を表示します。

## [色設定] ダイアログボックス

## **[色調整]シート**

印刷の色合いを決定する「シアン]、[マゼンタ]、[イエロー]、[明るさ]、[コントラスト]などの設定 を変更して、好みの色に調整します。

## **プレビュー画像**

現在の色調整の状態を表示します。 各項目を調整すると、色や明るさが変わります。

### **[カラーパターン表示]**

色調整による色の変化量が確認できるパターンを表示します。 プレビュー画像をカラーパターンで表示するときは、チェックマークを付けてください。

## **[シアン]、[マゼンタ]、[イエロー]**

[シアン]、[マゼンタ]、[イエロー]の強弱を調整します。

スライドバーを右にドラッグするほど強く、左にドラッグするほど弱くなります。

スライドバーに連動した数値を直接入力することもできます。入力する数値は-50~50 の範囲で 設定してください。

調整を行うと、各色のインク量のバランスが変わるため、原稿全体の色相が変わります。大きく色 相を変えたい場合は、アプリケーションソフトで行い、プリンタードライバーでは微調整にとどめ てください。

## **重要**

● [カラーモード]で[モノクロ]を選んでいる場合、カラーバランス ([シアン]、[マゼンタ]、 [イエロー])は設定できません。

### **[明るさ]**

印刷結果の明るさを調整します。完全な白と黒は変化せず、その中間の色の明るさが変わります。 スライドバーを右にドラッグするほど明るく、左にドラッグするほど暗くなります。スライドバー に連動した数値を直接入力することもできます。入力する数値は-50~50 の範囲で設定してくだ さい。

## **[コントラスト]**

印刷する画像の明暗の差を調整します。

スライドバーを右にドラッグするほど明暗の差が大きく、左にドラッグするほど明暗の差が小さく なります。

スライドバーに連動した数値を直接入力することもできます。入力する数値は-50~50 の範囲で 設定してください。

## **[マッチング]シート**

[カラーモード]で[カラー]を選んでいる場合に表示されます。 印刷する原稿の種類に合った色の補正方法を選びます。

### **[色補正]**

[ドライバー補正]、[ICC プロファイル補正]、[ICM]、[なし]の中から目的に合ったものを選びま す。

## **[ドライバー補正]**

ドライバー独自のカラープロファイルを用いて最適な色合いで印刷します。通常はこのモード を選んでください。

## **[ICC プロファイル補正]**

ICC プロファイルを用いて、カラーマッチングを行います。入力プロファイル、プリンタープロ ファイル、マッチング方法を詳細に指定して印刷する場合に選んでください。デジタルカメラや スキャナの ICC プロファイル、プロファイル作成ツールで作成した ICC プロファイルなどを使 用できます。

#### **[ICM]**

Windows の ICM 機能を用いて、ホストコンピュータでカラーマッチングを行います。ICM 機能 対応のアプリケーションから印刷する場合に選んでください。
**[なし]**

プリンタードライバーでカラーマッチングを行わずに印刷します。Adobe Photoshop などのア プリケーションでカラーマッチングを行う場合や、プロファイル作成ツールでカラーチャートを 印刷する場合に選んでください。

# **重要**

• アプリケーションソフトで ICM を使用しない設定にしている場合、[色補正]の[ICC プロ ファイル補正]、[ICM]は機能しません。また、正常に印刷できないことがあります。

# **[入力プロファイル]**

[色補正]で [ICCプロファイル補正]を選んだときに使用する入力プロファイルを指定します。

#### **[プリンタープロファイル]**

[色補正]で[ICC プロファイル補正]を選んだときに使用するプリンタープロファイルを指定します。 通常は「自動設定」が選ばれていますが、手動でプリンタープロファイルを選ぶこともできます。

### **[マッチング方法]**

[色補正]で[ドライバー補正]、[ICC プロファイル補正]、[ICM]を選んだときに使用するマッチン グ方法を指定します。

#### [知覚的(写真)] / [知覚的]

一般的な写真を自然な色合いで再現します。滑らかな階調性が特長です。また、アプリケーショ ンソフトを使用して色調整を行う際にも扱いやすいモードです。

#### **[彩度(ポスター/CAD)]/[彩度]**

ポスターなどを鮮やかに再現します。また、線画に適した見やすい色で印刷します。

#### **[相対的な色域を維持]**

画像データをプリンターの色空間に変換したときに、共通の色域で色再現が近似するように画像 データを変換します。画像データが本来持っている色に近づけて印刷したい場合に選びます。 白点の再現は用紙の白点(地色)になります。

#### **[絶対的な色域を維持]**

入力と出力の ICC プロファイル中の白点の定義を利用して、画像データを変換します。 白点の色やカラーバランスは変化しますが、プロファイルの組み合わせによっては希望する出力 結果が得られない場合があります。

# **重要**

- 用紙の種類によっては、[マッチング方法]を変更しても同じ印刷結果になることがあります。
- [色補正]で[ドライバー補正]選んでいる場合、[相対的な色域を維持]、[絶対的な色域を維 持]は表示されません。

# **[ページ設定]シートの画面説明**

[ページ設定]シートでは、拡大または縮小の倍率の指定や、給紙方法の設定などができます。

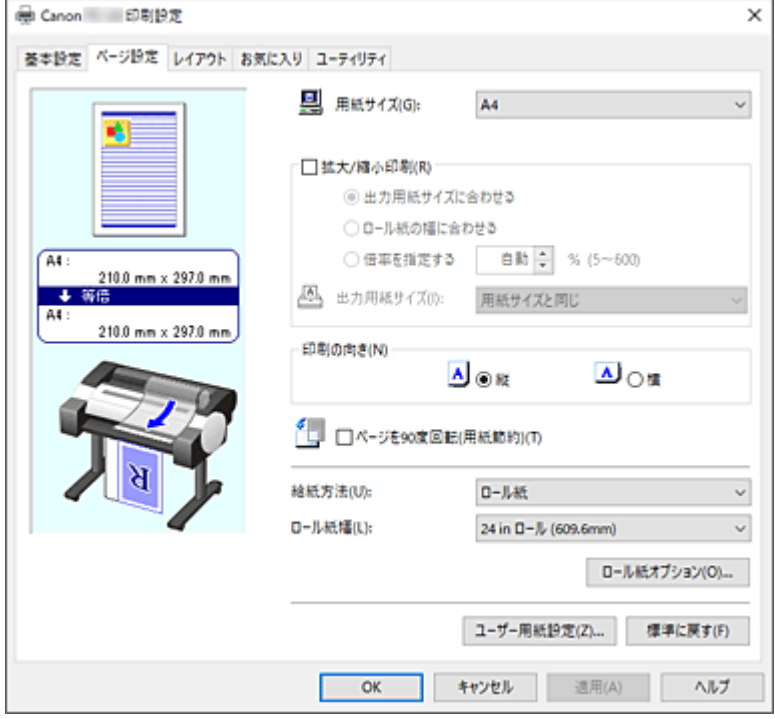

#### **設定ビュー**

用紙のイラストは、原稿が用紙にどのようにレイアウトされるかを表示しています。

全体のレイアウトをおおまかなイメージで確認することができます。

プリンターのイラストは、プリンタードライバーの設定に合った用紙のセット方法を表示しています。 印刷を開始する前に、プリンターにセットした用紙がイラストと合っていることを確認してください。

#### **[用紙サイズ]**

用紙サイズを選びます。

アプリケーションソフトで指定した用紙サイズと同じものを選んでください。

[ユーザー定義用紙]から [カスタムサイズ] を選ぶと [カスタムサイズ設定] ダイアログボックスが 表示され、用紙の縦、横のサイズを任意に指定することができます。

#### **[拡大/縮小印刷]**

原稿を拡大または縮小して印刷することができます。

[拡大/縮小印刷]を選ぶと[出力用紙サイズに合わせる]、[ロール紙の幅に合わせる]、[倍率を指定す る]が設定できるようになります。

# **[出力用紙サイズに合わせる]**

原稿を印刷する用紙のサイズに合わせて拡大、または縮小して印刷します。

#### **[ロール紙の幅に合わせる]**

原稿をロール紙の幅に合わせて拡大、または縮小して印刷できます。

ラジオボタンを選ぶと、[情報]ダイアログボックスが表示され、[ロール紙幅]を選ぶことができ ます。

# **[倍率を指定する]**

指定した倍率で原稿を拡大、または縮小して印刷します。

#### **[出力用紙サイズ]**

[出力用紙サイズに合わせる]、または「倍率を指定する]を選ぶと設定できるようになります。 印刷する用紙のサイズを選びます。

### <span id="page-398-0"></span>**[印刷の向き]**

用紙に対する印刷方向を選びます。

原稿を作成したアプリケーションソフトに同様の機能がある場合は、アプリケーションソフトと同じも のを選んでください。

**[縦]**

紙送りに対して、原稿の上下が変わらないように印刷します。通常はこの設定になっています。

**[横]**

紙送りに対して、原稿を 90 度回転させて印刷します。

### **[ページを 90 度回転(用紙節約)]**

原稿の長辺を 90 度回転してロール紙の幅に合わせて印刷します。 縦長の原稿をロール紙に印刷するとき、原稿を 90 度回転し、用紙に対して横向きに印刷することで、 用紙を節約することができます。

# **[給紙方法]**

用紙の給紙方法を表示しています。

プリンタードライバーで給紙方法を切り替えることができます。

# **[ロール紙]**

ロール紙を使用して給紙を行います。

#### **[上トレイ]**

カット紙を使用して給紙を行います。

## **重要**

• 用紙の種類やサイズによって、選べる [給紙方法] が異なります。

#### **[ロール紙幅]**

ロール紙の幅を選びます。

プリンター本体にセットしたロール紙の幅と同じものを選んでください。

# **[ロール紙オプション...]**

「ロール紙オプション]ダイアログボックスを表示します。

バナー印刷など、ロール紙に印刷するときの設定ができます。

#### **[ユーザー用紙設定...]**

[ユーザー用紙設定] ダイアログボックスを表示します。

「ユーザー用紙設定]ダイアログボックスでは、任意のユーザー定義用紙を作成して登録することがで きます。

# **[カスタムサイズ設定]ダイアログボックス(用紙サイズ)**

使用する用紙の横の幅と縦の長さを入力します。

#### **[用紙サイズ]**

用紙の[幅]と[長さ]を指定します。単位は[単位]で選ばれた状態で表示されます。

#### **[単位]**

ユーザー定義用紙のサイズを入力する単位を選びます。

# [ロール紙オプション] ダイアログボックス

ロール紙に印刷するときの設定ができます。

<span id="page-399-0"></span>**[バナー印刷]**

チェックマークを付けると、複数ページの原稿を 1 つにつなげて印刷します。このとき、ページ間の 余白はなしになります。

# [ユーザー用紙設定] ダイアログボックス

任意のユーザー定義用紙を作成して登録することができます。定義した用紙サイズは、「用紙サイズ]の [ユーザー定義用紙]から選ぶことができます。

#### **[サイズ一覧]**

プリンタードライバーで使用可能な用紙サイズの名称とサイズが表示されます。

#### **[削除]**

[サイズ一覧]からユーザーが作成したユーザー定義用紙を削除することができます。

#### **参考**

- 以下の場合は、削除することができません。
	- プリンタードライバー標準の用紙サイズを選んだ場合
	- オーバーサイズの用紙サイズを選んだ場合
	- ー 赤い丸の付いた用紙サイズを選んだ場合

#### **[ユーザー定義用紙名]**

ユーザー定義用紙の名称を指定することができます。

#### **[単位]**

ユーザー定義用紙の長さ、幅のサイズの単位を指定することができます。

#### **[用紙サイズ]**

用紙の[幅]と[長さ]を指定することができます。

#### **[幅・長さの比を固定する]**

チェックマークを付けると、[幅]と[長さ]の比率を保ったままサイズを変更することができ ます。

#### **[幅]**

用紙の幅を指定します。

#### **[長さ]**

用紙の長さを指定します。

#### **[OS に登録する]**

設定したユーザー定義用紙を、OS に登録します。

OS に登録することで、プリンターやパソコンを共有して使用しているユーザーが誰でも設定したユ ーザー定義用紙を使用することができます。

## **[登録]**

設定したユーザー定義用紙を登録したり、既存のユーザー定義用紙を上書きすることができます。

#### **[サイズ系列]**

[サイズ一覧]に表示する用紙サイズを絞りこむことができます。

# **[オーバーサイズ]**

チェックマークを付けると、原稿の内容が切れないよう適切な余白を加えて印刷します。

# **[レイアウト]シートの画面説明**

[レイアウト]シートでは、原稿を用紙にどのように配置するかを設定します。また印刷する部数や順序の 設定もできます。原稿を作成したアプリケーションソフトに同様の機能がある場合は、アプリケーションソ フトで指定してください。

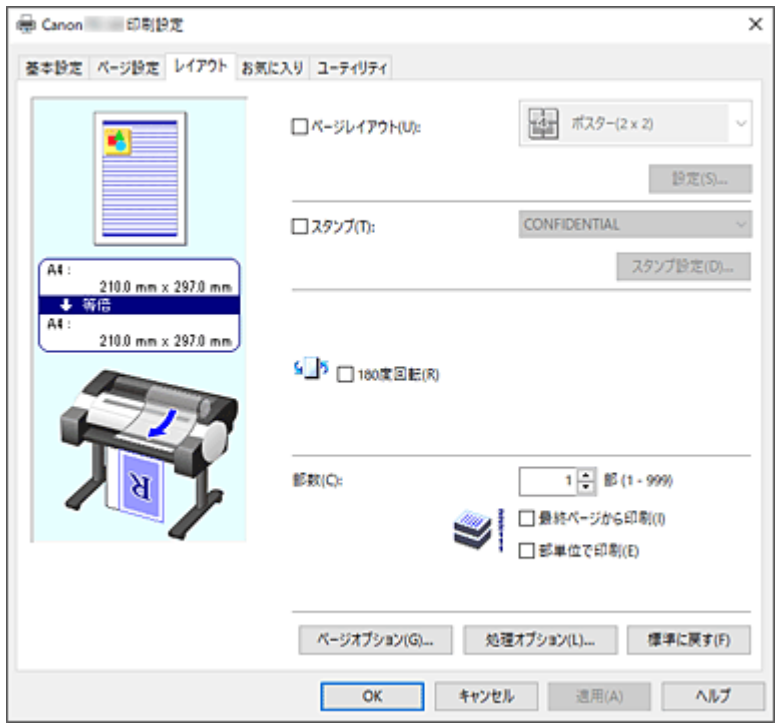

#### **設定ビュー**

用紙のイラストは、原稿が用紙にどのようにレイアウトされるかを表示しています。 全体のレイアウトをおおまかなイメージで確認することができます。 プリンターのイラストは、プリンタードライバーの設定に合った用紙のセット方法を表示しています。

印刷を開始する前に、プリンターにセットした用紙がイラストと合っていることを確認してください。

# **[ページレイアウト]**

原稿をどのような大きさで、どのように用紙に配置して印刷するかを選びます。

## **[ポスター(1 x 2)]/[ポスター(2 x 2)]**

ポスター設定で印刷します。

かっこ内の数値は縦×横の分割数を表しています。数字が大きいほど印刷に使用する用紙の枚数が 増えます。ポスターとして貼り合わせる場合は、分割数を多くするほど大きなポスターを作成でき ます。

#### **[設定...]**

[出力ページの指定] ダイアログボックスを表示します。

特定のページのみを印刷したいときに設定します。

**[2 ページ/枚]/[4 ページ/枚]/[6 ページ/枚]/[8 ページ/枚]/[9 ページ/枚]/[16 ページ/ 枚]**

1 枚の用紙に複数ページを割りつけて印刷します。数字は 1 枚に割り付けるページ数を表してい ます。

#### **[設定...]**

「割り付け印刷]ダイアログボックスを表示します。

割り付け印刷について詳細な設定を行うことができます。

## <span id="page-401-0"></span>**[PosterArtist で編集]**

ワープロソフトや表計算ソフトの原稿、Web ブラウザの画面などを、PosterArtist で編集して印刷 できます。

この機能を使用するには、PosterArtist のインストールが必要です。キヤノンのウェブサイトにア クセスし、PosterArtist をダウンロードしてください。

## **[スタンプ]**

「スタンプ]は、原稿データに重ねて特定の文字列を印刷する機能です。一覧から印刷したい文字を選 ぶか、「スタンプ設定]ダイアログボックスで任意の文字を設定することもできます。

#### **[スタンプ設定...]**

[スタンプ設定] ダイアログボックスを表示します。

スタンプの詳細な設定を行ったり、任意のスタンプを登録したりすることができます。

## **[180 度回転]**

原稿を 180 度回転して印刷します。

### **[部数]**

印刷する部数を指定します。1~999 部まで指定可能です。

# **重要**

• 原稿を作成したアプリケーションソフトに同様の機能がある場合は、ここでは指定しないでアプリ ケーションソフトで指定してください。

#### **[最終ページから印刷]**

最終ページから印刷したいときは、チェックマークを付けてください。この場合は、印刷後にペー ジの順番を並べ替える手間がかかりません。

先頭ページから印刷するときは、チェックマークを外してください。

## **[部単位で印刷]**

2 部以上の印刷を行うときに 1 部ずつまとまるように印刷したいときは、チェックマークを付けて ください。

同一ページでまとまるように印刷したいときは、チェックマークを外してください。

# **[ページオプション...]**

[ページオプション] ダイアログボックスを表示します。 日付やユーザー名、ページ番号などを印刷する設定を行えます。

#### **重要**

• お使いの環境によっては、[ページオプション]機能が使用できない場合があります。この場合は、 [\[処理オプション\]ダイアログボックスの](#page-404-0)[内部スプール処理]の設定値を[する]に設定してく ださい。

# **[処理オプション...]**

[\[処理オプション\]ダイアログボックスを](#page-404-0)表示します。 思いどおりの印刷結果を得られなかったときに、印刷の処理方法を変更することができます。

# **[出力ページの指定]ダイアログボックス**

ポスターを分割して印刷するとき、特定のページをして印刷できます。

印刷したくないページ数のチェックマークを外します。

設定ビュー上で、チェックマークを外したページの表示が消えて、印刷するページだけが表示されます。

#### **[反転]**

ページの表示、非表示を切り替えます。

## <span id="page-402-0"></span>**//>参考**

• [出力ページの指定] ダイアログボックスは [ページレイアウト] で [ポスター(1 x 2)] または [ポスター(2 x 2)] を選んでいるときにのみ表示されます。

# **|| [割り付け印刷] ダイアログボックス**

1 枚の用紙に配置する原稿のページ数、ページ順序、枠線の有無を選びます。 ここで設定した内容はプリンタードライバーの設定ビューで確認できます。

## **プレビューアイコン**

「割り付け印刷]ダイアログボックスの設定状態を表します。 どのような体裁で印刷されるか確認できます。

# **[ページ順序]**

1 枚の用紙に印刷する原稿の配置方向を指定します。

#### **[枠線]**

原稿のページを囲むように枠線を印刷します。 枠線を印刷するときは、一覧から[枠なし]以外を選びます。

#### **参考**

● 「割り付け印刷] ダイアログボックスは 「ページレイアウト] で [2 ページ/枚]、 [4 ページ/枚]、 [6 ページ/枚]、[8 ページ/枚]、[9 ページ/枚]、または[16 ページ/枚]を選んでいるときにの み表示されます。

# **[スタンプ設定] ダイアログボックス**

「スタンプ設定]ダイアログボックスでは、原稿データに重ねてスタンプを印刷する設定ができます。あ らかじめ用意されているものだけでなく、オリジナルのスタンプを登録して使用することもできます。

#### **[スタンプ一覧]**

あらかじめ用意登録されているスタンプの一覧です。

#### **[新規追加]**

オリジナルのスタンプを作成します。

クリックすると、[スタンプ名]、[テキスト]、[フォント]、[スタイル]、[サイズ]、[色]を設定で きるようになります。

# **[スタンプ名]**

登録するスタンプ名を入力します。

#### **[テキスト]**

スタンプに使用する文字を入力します。

#### **[フォント]**

スタンプ文字列のフォントの種類を選びます。

#### **[スタイル]**

スタンプ文字列のフォントスタイルを選びます。

#### **[サイズ]**

スタンプ文字列のフォントサイズを選びます。

#### **[色]**

スタンプ文字列の色を選びます。

## <span id="page-403-0"></span>**[削除]**

不要になったスタンプを削除します。

[スタンプ一覧]で不要になったスタンプのタイトルを指定し、クリックしてください。

### **[囲み]**

スタンプ文字列を囲む枠を選びます。

#### **[印刷方法]**

スタンプの印刷方法を選びます。

[透かし印刷]を選ぶと、原稿の背面に、[重ね印刷]を選ぶと、前面にスタンプが印刷されます。

#### **[座標]**

スタンプの位置を指定します。

[X]、[Y]に数値を入力して座標を設定するか、水平・垂直のスライドバーを左右、上下にドラッグ して変更することも可能です。

#### **[中心へ移動]**

スタンプを用紙の中心へ移動します。

#### **[角度]**

スタンプの配置角度を設定します。

[自由設定]に数値を入力して角度を設定するか、スライドバーを左右にドラッグして変更すること も可能です。

入力する数値は-180~180 の範囲で設定してください。

#### **[先頭ページのみ]**

最初のページだけにスタンプを印刷したいときは、チェックマークを付けます。

# **[ページオプション]ダイアログボックス**

日付やユーザー名、ページ番号などを印刷する設定を行います。

#### **[日付を印刷]**

日付を印刷する位置を選びます。

#### **[時刻も印刷]**

日付と合わせて、時刻も印刷します。

#### **[ユーザー名を印刷]**

ユーザー名を印刷する位置を選びます。

#### **[ページ番号を印刷]**

ページ番号を印刷する位置を選びます。

#### ▶▶ 参考

● [処理オプション] ダイアログボックスの [内部スプール処理] で [する] を設定すると表示さ れます。

#### **[書式設定]**

[書式設定] ダイアログボックスが開き、書式を設定することができます。

# **[書式設定]ダイアログボックス**

[ページオプション]ダイアログボックスで設定した内容を印刷するときの書式を設定します。

**[フォント]**

フォントの種類を選びます。

**[スタイル]**

フォントのスタイルを選びます。

<span id="page-404-0"></span>**[サイズ]**

フォントのサイズを選びます。

**[色]**

フォントの色を選びます。

# [処理オプション] ダイアログボックス

[処理オプション]ダイアログボックスでは、思いどおりの印刷結果を得られなかったときに、印刷の処 理方法を変更することができます。

#### **[設定一覧]**

[処理オプション] ダイアログボックスで設定できる項目の一覧です。

設定したい項目をクリックすると、枠外に設定内容が表示されます。

#### **[内部スプール処理]**

プリンタードライバー内部で印刷ジョブをスプールし、PageComposer による処理を行うかど うかを設定します。

[しない(RAW スプーリングを行う)]または [する]に設定すると、印刷結果や印刷速度が改善 される場合があります。また、設定によってはドライバーの一部の機能が使用できなくなる場合 があります。

#### **[FineZoom の設定]**

長尺用紙に印刷するときに使用される機能です。

**[する]**

印刷の不具合が改善される場合があります。 通常はこちらを選んでください。

## **[しない]**

細い線が消えるなどの画像乱れが改善される場合があります。

#### **[プレビュー互換]**

[基本設定]シートで[印刷前にプレビューを表示]をチェックして印刷したときに、 PageComposer を起動します。

## **[アプリケーションのカラーマッチングを優先]**

アプリケーションソフトによるカラーマネージメントを優先させることができます。

#### **[高速描画処理]**

画像の色味や線の太さなどが違って印刷されたときにオフに設定すると思いどおりの印刷結果 を得られることがあります。

32 ビットドライバーをお使いの場合のみ表示されます。

# **[アプリケーションソフトのカラープロファイル設定を無効にする]**

アプリケーションソフトで設定されたカラープロファイルの情報がプリンタードライバーに出 力されると、印刷結果が意図しない色合いになることがあります。その場合に[アプリケーショ ンソフトのカラープロファイル設定を無効にする]を「オン]にすると、問題を解決できる場合 があります。

# **重要**

•[オン]に設定しても、カラープロファイルの一部の情報を無効にするだけで、カラープロ ファイルを使用した印刷は可能です。 通常は「オフ]に設定して使用してください。

#### **[明細線補正]**

色の薄い(明るい)細線を濃くする補正を行い、印刷時の細線切れを抑える機能です。

# **[パターン解像度の指定]**

ハッチブラシ/パターンブラシを用いた描画のレンダリング解像度を切り替えるための機能です。

# **[線・文字すっきり処理]**

線、文字の太さや濃度が均一に印刷されないときは、[オフ]に設定してください。

[お気に入り]シートでは、よく使う印刷設定をお気に入りとして登録しておくことができます。

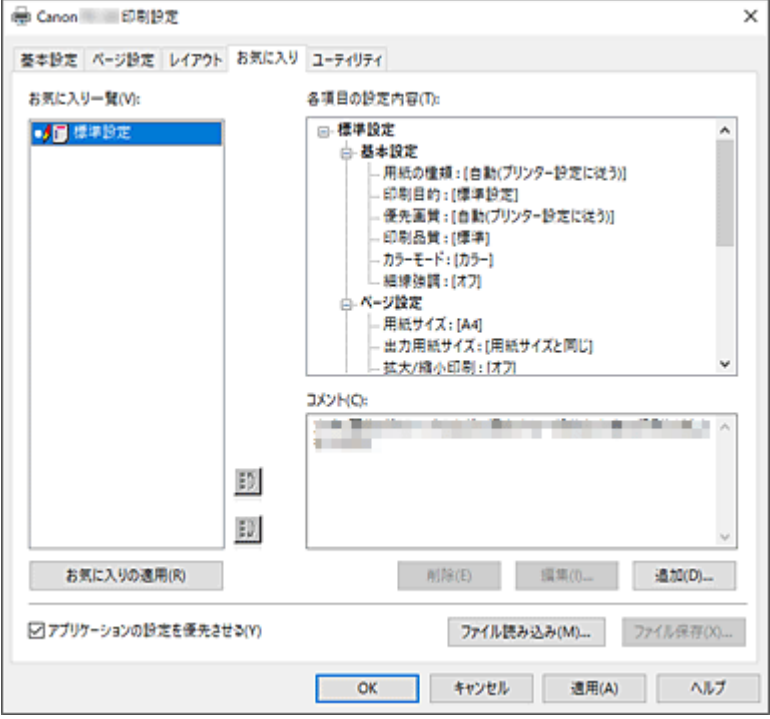

# **[お気に入り一覧]**

登録したお気に入りの設定の一覧が表示されます。初期設定では[標準設定]が登録されています。

## **[各項目の設定内容]**

[お気に入り一覧]で選んだお気に入りの設定の設定内容が表示されます。

## **[コメント]**

お気に入りの設定に登録したコメントが表示されます。

## **[お気に入りの適用]**

印刷の設定を、[お気に入り一覧]の一覧で選んだお気に入りの設定に変更できます。

#### **[削除]**

不要になったお気に入りの設定を削除できます。

# **[編集...]**

「お気に入りの編集]ダイアログボックスが開きます。

[お気に入り一覧]の一覧から選んだお気に入りの設定の名前やアイコンを変更できます。

## **[追加...]**

「お気に入りの追加]ダイアログボックスが開きます。 現在の印刷の設定をお気に入りの設定として登録できます。

## **[アプリケーションの設定を優先させる]**

プリンタードライバーで設定したお気に入りの設定よりも、アプリケーションソフトでの設定を優先さ せます。

アプリケーションソフトの設定が優先されるのは、[用紙サイズ]、[印刷の向き]、[部数]のみです。 アプリケーションソフトの設定を優先する場合は、チェックマークを付けてください。

# **[ファイル読み込み...]**

ファイル(.cfg)に保存されているお気に入りの設定を読み込むことができます。

# <span id="page-407-0"></span>**[ファイル保存...]**

お気に入りの設定をファイル(.cfg)に保存できます。

# **[お気に入りの編集]ダイアログボックス**

[お気に入り一覧]の一覧から選んだお気に入りの設定の名前やアイコンを変更できます。

**[名称]**

[お気に入り一覧]に表示される名称を変更します。

**[アイコン]**

[お気に入り一覧]に表示されるアイコンを変更します。

**[コメント]**

[コメント]に表示される内容を変更します。

# [お気に入りの追加] ダイアログボックス

現在の印刷の設定をお気に入りの設定として登録できます。

**[名称]**

[お気に入り一覧]に表示される名称を入力します。

**[アイコン]**

[お気に入り一覧]に表示されるアイコンを設定します。

**[コメント]**

[コメント]に表示される内容を入力します。

# **[ユーティリティ]シートの画面説明**

[ユーティリティ]シートでは、プリンターのメンテナンスを行ったり、プリンターの設定を確認したりす ることができます。

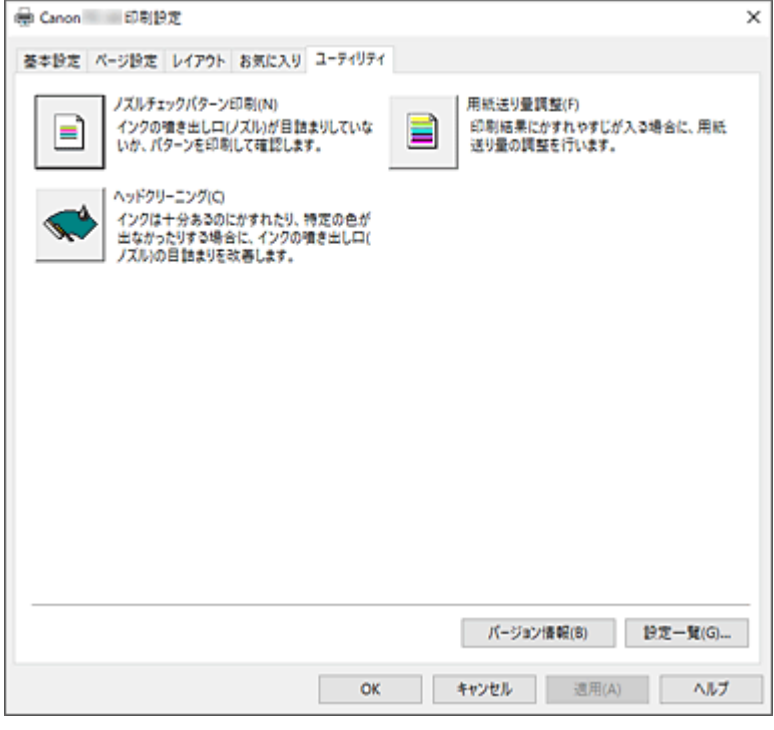

# **[ノズルチェックパターン印刷]**

ノズルチェックパターンを印刷します。

印刷がかすれたり、特定の色が印刷できなくなったりしたときに実行してください。ノズルチェックパ ターンを印刷し、プリントヘッドの状態を確認することができます。

かすれていたり、印刷されない部分があったりする場合は、[ヘッドクリーニング]でプリントヘッド のクリーニングを行ってください。

## **[給紙方法]**

各給紙位置に現在セットされている [用紙の種類]、[用紙サイズ]、[ロール紙幅]を表示していま す。

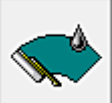

# **[ヘッドクリーニング]**

プリントヘッドのクリーニングを行います。

クリーニングを行うとプリントヘッドのノズルの目づまりを改善します。

インクは十分あるのにかすれたり、特定の色が印刷できなくなったりしたときに実行してください。

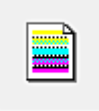

# **[用紙送り量調整]**

印刷結果にかすれやすじが入る場合に、用紙送り量の調整を行います。

# **[バージョン情報]**

[バージョン情報] ダイアログボックスを表示します。 プリンタードライバーのバージョンや著作権などの情報を確認できます。

# **[設定一覧...]**

[設定一覧] ダイアログボックスを表示します。 プリンタードライバーで設定されている項目の一覧を確認です。 各シートのタブをクリックすると、それぞれの設定内容を確認できます。

# **関連項目**

- → [プリントヘッドをクリーニングする](#page-624-0)
- [ノズルチェックパターンを印刷する](#page-625-0)

# **[デバイス設定]シートの画面説明**

プリンターのプロパティのウィンドウにあるシートの多くは、Windows によって管理されています。ただ し、[デバイス設定]シートはプリンターの構成に関連する設定を行うシートで、プリンタードライバーの 一部です。

[デバイス設定]シートではプリンター本体にかかわる設定や管理者用の設定を行うことができます。

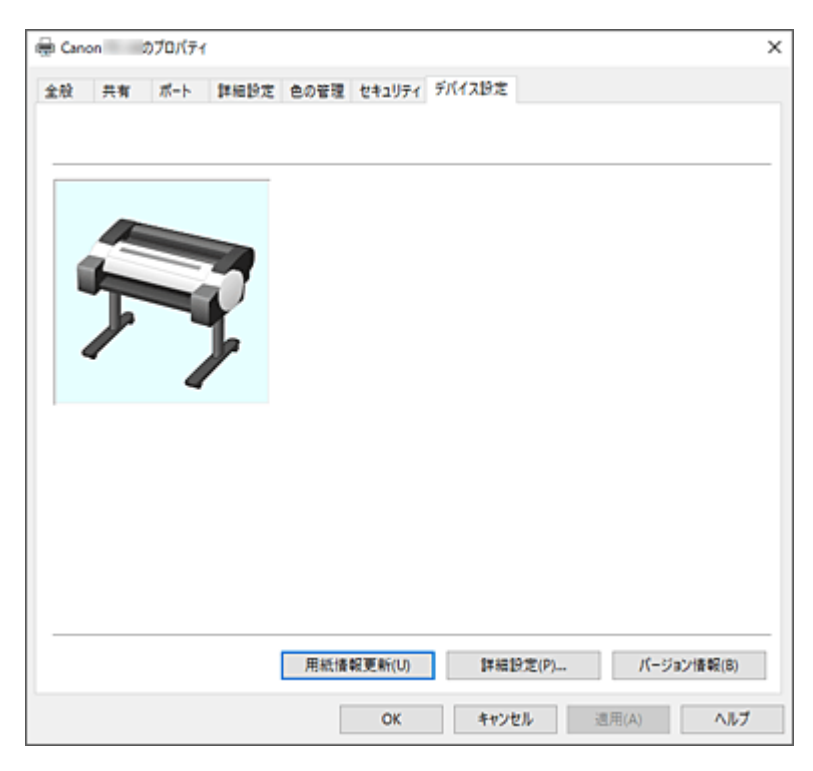

## **[用紙情報更新]**

[用紙情報更新]ダイアログボックスを表示します。

プリンターから最新の用紙情報を取得してプリンタードライバーの用紙情報を更新します。

# **[詳細設定...]**

プリンタードライバーに関する管理者用の設定をします。

# **[バージョン情報]**

「バージョン情報]ダイアログボックスを表示します。 プリンタードライバーのバージョンや著作権などの情報を確認できます。

# **[詳細設定]ダイアログボックス**

## **[Windows と同じ言語設定で表示する]**

[オン]にすると、プリンタードライバーの表示言語が OS の言語設定にしたがって切り替わります。

# **Canon IJ ステータスモニタの画面説明**

Canon IJ ステータスモニタは、プリンターの状態や印刷の進行状況を表示します。イラストやアイコン、 メッセージでプリンターの状態を知ることができます。

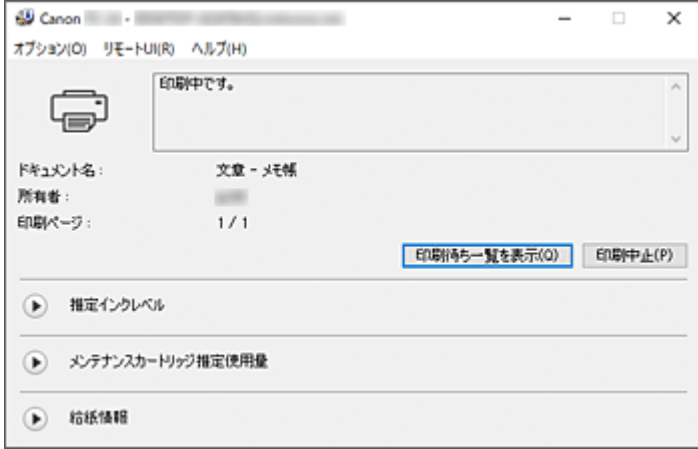

# **Canon IJ ステータスモニタの特長**

Canon IJ ステータスモニタには、次のような機能があります。

#### **プリンターの状態を画面上で確認**

プリンターの状態をリアルタイムに表示します。 印刷文書(印刷ジョブ)ごとの進行状況を確認できます。

## **エラーの内容と対処方法の表示**

プリンターにエラーが発生したときに表示します。 どのような対処方法をしたらよいか即座に確認できます。

# **インク状態の確認**

インクタンクの種類や推定インクレベルをイラストで表示します。 インクが残り少なくなると、アイコンやメッセージで知らせます(インク残量警告)。

# **Canon IJ ステータスモニタの概要**

プリンターの状態やインクの状態を、イラストとメッセージで表示します。 印刷中は印刷文書に関する情報や進行状況を確認できます。

エラーが発生すると、その内容と対処方法を表示しますので、メッセージに従ってください。

# **プリンター**

i

プリンターに警告やエラーが発生すると、アイコンを表示して知らせます。

- :警告が発生しています。
- : オペレーターエラーが発生しています。
	- :インクの残量などにお知らせがあります。
	- :修理の必要なエラーが発生しています。

# **[ドキュメント名]**

印刷中の文書の名称を表示します。

## **[所有者]**

印刷中の文書の所有者名を表示します。

**[印刷ページ]**

印刷中のページ数/総ページ数を表示します。

#### **[印刷待ち一覧を表示]**

印刷中のドキュメントや印刷待ちのドキュメントを管理する、印刷キューを表示します。

#### **[印刷中止]**

進行中の印刷を中止します。

### **[推定インクレベル]**

インク残量警告やインクなしエラーが発生すると、アイコンを表示して知らせます。

(開閉用三角ボタン)をクリックすると、インクタンクの推定インクレベルをイラストで表示し ます。

#### **[インクの型番情報]**

プリンターに合ったインクタンクを調べることができます。

#### **[メンテナンスカートリッジ推定使用量]**

メンテナンスカートリッジの空き容量が少なくなったり、満杯になったりすると、アイコンを表示し て知らせます。

(開閉用三角ボタン)をクリックすると、メンテナンスカートリッジの推定使用量をイラストで 表示します。

#### **[給紙情報]**

各給紙部にセットされている用紙のサイズと種類を表示します。

(開閉用三角ボタン)をクリックすると、用紙の残量を確認できます。

[用紙購入のご案内]で購入情報が表示されます。

#### **[オプション]メニュー**

[ステータスモニタを使用]を選ぶと、プリンター関連のメッセージが発生した場合、Canon IJ ステ ータスモニタを起動します。

[ステータスモニタを使用]を選ぶ場合、次のコマンドを使用できます。

#### **[印刷中に表示]**

印刷中にかならず Canon IJ ステータスモニタを表示します。

#### **[常に手前に表示]**

Canon IJ ステータスモニタを常に最前面に表示します。

#### **[警告発生時に自動的に表示]**

#### **[インク残量警告のとき]**

インク残量警告が発生したとき、Canon IJ ステータスモニタを自動的に起動し、ほかのウ ィンドウよりも手前に表示します。

#### **[メンテナンスカートリッジ警告のとき]**

メンテナンスカートリッジ残量警告が発生したとき、Canon IJ ステータスモニタを自動的 に起動し、ほかのウィンドウよりも手前に表示します。

#### **[その他の警告のとき]**

そのほかの警告が発生したとき、Canon IJ ステータスモニタを自動的に起動し、ほかのウ ィンドウよりも手前に表示します。

#### **[Windows と同時に起動]**

Windows を起動したとき、Canon IJ ステータスモニタが自動的に起動します。

#### **[リモート UI]メニュー**

プリンターのリモート UI を開くことができます。

プリンターをネットワークに接続して使用している場合に、プリンターの状態を確認したり、メンテ ナンス機能を実行することができます。

**参考**

● プリンターを USB 接続でお使いの場合、 [リモート UI]は表示されません。

#### **[プリンター情報]**

プリンターの状態や印刷の進行状況や、インクの残量などの詳細情報を確認できます。

#### **[メンテナンス]**

プリンターのメンテナンスを行ったり、プリンターの設定を変更したりすることができます。

### **[ジョブログ]**

[ジョブ履歴]画面が表示されます。

# **[セキュリティ証明書のダウンロード]**

[安全な通信を確保するには]画面が表示されます。

ルート証明書をダウンロードしてウェブブラウザーに登録し、警告が表示されないようにするこ とができます。

# **[ヘルプ]メニュー**

このメニューを選ぶと、Canon IJ ステータスモニタのヘルプを表示したり、バージョンや著作権情 報を確認したりすることができます。

# **フリンタードライバーの更新**

- **[最新のプリンタードライバーを入手する](#page-415-0)**
- **[不要になったプリンタードライバーを削除する](#page-416-0)**
- **[プリンタードライバーをインストールする前に](#page-417-0)**
- **[プリンタードライバーをインストールする](#page-418-0)**

# <span id="page-415-0"></span>**最新のプリンタードライバーを入手する**

現在使用しているプリンタードライバーから、最新のプリンタードライバーにバージョンアップすると、今 まで起こっていたトラブルが解消されることがあります。

プリンタードライバーのバージョンは、[ユーティリティ]シートの [バージョン情報] から確認できます。

最新のプリンタードライバーを入手するには、キヤノンのホームページにアクセスし、お使いの機種のプリ ンタードライバーをダウンロードしてください。

# **重要**

• プリンタードライバーは無料でダウンロードできますが、インターネットへの接続料金はお客様のご負 担となります。

# **関連項目**

- → [プリンタードライバーをインストールする前に](#page-417-0)
- [プリンタードライバーをインストールする](#page-418-0)

# <span id="page-416-0"></span>**不要になったプリンタードライバーを削除する**

使わなくなったプリンタードライバーは削除することができます。

プリンタードライバーを削除するときは、使用中のアプリケーションソフトをすべて終了させてください。

不要になったプリンタードライバーを削除する手順を説明します。

# **1. アンインストーラーを起動する**

[コントロール パネル] → [プログラム] → [プログラムのアンインストール] ([プログラムと機能]) の順に選びます。

プログラムの一覧から「XXX Driver」(「XXX」は機種名)を選び、[アンインストール]をクリックしま す。

アンインストールする機種を確認する画面が表示されます。

# **重要**

• ソフトウェアを起動したり、インストールやアンインストールを行ったりした場合、確認や警告 のダイアログボックスが表示されることがあります。 このダイアログボックスは、ユーザーの管理者権限を確認する画面です。 管理者の権限を持つユーザーでログオンした場合は、[はい](または [続行]、[許可]) をクリッ クして、操作を続けてください。 ソフトウェアによっては、管理者の権限を持つユーザー以外は操作が続行できない場合がありま す。この場合は、管理者の権限を持つユーザーに切り替え、操作をやり直してください。

# **2. アンインストールを実行する**

[実行]をクリックし、確認メッセージが表示されたら[はい]をクリックします。 すべてのファイルが削除されたら[完了]をクリックします。

以上でプリンタードライバーが削除されます。

# <span id="page-417-0"></span>**プリンタードライバーをインストールする前に**

プリンタードライバーをインストールする前に、確認するべき内容を説明します。プリンタードライバーが インストールできない場合にも参照してください。

# **プリンターの状態を確認する**

• プリンターの電源はオンにしてください。

# **■ パソコンの設定を確認する**

- 起動中のアプリケーションソフトはすべて終了してください。
- 管理者の権限を持つユーザーとしてログオンしてください。

# **関連項目**

- → [最新のプリンタードライバーを入手する](#page-415-0)
- [プリンタードライバーをインストールする](#page-418-0)

# <span id="page-418-0"></span>**プリンタードライバーをインストールする**

インターネット経由で、キヤノンのホームページにアクセスすると、最新のプリンタードライバーをダウン ロードすることができます。

入手したプリンタードライバーをインストールする手順を説明します。

# **1. プリンターの電源を入れる**

# **2. インストーラーを起動する**

入手したファイルのアイコンをダブルクリックします。 インストールプログラムが起動します。

# **重要**

• ソフトウェアを起動したり、インストールやアンインストールを行ったりした場合、確認や警告 のダイアログボックスが表示されることがあります。 このダイアログボックスは、ユーザーの管理者権限を確認する画面です。 管理者の権限を持つユーザーでログオンした場合は、[はい](または [続行]、[許可]) をクリッ クして、操作を続けてください。 ソフトウェアによっては、管理者の権限を持つユーザー以外は操作が続行できない場合がありま す。この場合は、管理者の権限を持つユーザーに切り替え、操作をやり直してください。

# **3. プリンタードライバーをインストールする**

画面の指示に従って操作します。

# **4. インストールを完了する**

[終了] をクリックします。

お使いの環境によっては、パソコンの再起動を促すメッセージが表示されます。正しくインストールを完了 するために、再起動してください。

## **重要**

• プリンタードライバーは無料でダウンロードできますが、インターネットへの接続料金はお客様のご負 担となります。

# **関連項目**

- → [最新のプリンタードライバーを入手する](#page-415-0)
- [不要になったプリンタードライバーを削除する](#page-416-0)
- [プリンタードライバーをインストールする前に](#page-417-0)

# **アプリケーションソフト**

- **ウェブ版 PosterArtist**
- **PosterArtist ガイド(Windows)**
- **Direct Print Plus ガイド**
- **Preview ガイド(Windows)**
- **Preview ガイド(macOS)**
- **Free Layout plus ガイド(Windows)**
- **Free Layout ガイド(macOS)**
- **Quick Utility Toolbox ガイド**
- **ネットワーク設定アシスタントガイド**
- **Media Configuration Tool ガイド**

# **用紙の取り扱い**

- **[ロール紙をプリンターにセットする](#page-421-0)**
	- [ロールホルダーサポートを移動する](#page-429-0)
- **[ロール紙をプリンターから取り外す](#page-431-0)**
- **[カット紙をプリンターにセットする](#page-436-0)**
- **[用紙に関する設定](#page-440-0)**
	- [用紙の種類を変更する](#page-441-0)
	- [インク乾燥時間を設定する](#page-443-0)
	- [ロール紙のカット方法を設定する](#page-445-0)
	- [ロール紙の余白設定を行う](#page-448-0)
	- [ロール紙の先端を自動でカットする](#page-451-0)
	- [ロール紙のカット屑を軽減する](#page-453-0)
- **[ロール紙のつまりを取り除く](#page-737-0)**
- **[カット紙のつまりを取り除く](#page-741-0)**
- **[用紙に関する情報](#page-454-0)**
	- [用紙のサイズ](#page-455-0)
	- 用紙情報一覧
	- [最新の用紙情報に更新する](#page-456-0)
	- □ [純正紙/出力確認紙以外の用紙を使用する](#page-457-0)
		- [既存の設定で純正紙/出力確認紙以外の用紙に印刷する](#page-458-0)
		- [用紙の種類を追加して純正紙/出力確認紙以外の用紙に印刷する](#page-459-0)
- **「Media Configuration Tool」を使ってプリンターの用紙情報を管理**

# <span id="page-421-0"></span>**ロール紙をプリンターにセットする**

以下の手順でロール紙をプリンターにセットします。

# **注意**

● ロール紙は、転がり落ちないように、机の上など平面に横置きにしてセットしてください。ロール紙を 落とすと、けがをする場合があります。

# **重要**

• ロール紙をセットする前に、プリンター内部や排紙ガイドが汚れていないか確認してください。汚れて いる場合はあらかじめ清掃しておくことをお勧めします。

■ [プリンターの内部を清掃する](#page-614-0)

- ロール紙を取り扱うときは、印刷面を汚さないように注意してください。印刷品質が低下する場合があ ります。ロール紙は、印刷面を保護するために、清潔な布手袋を着用して取り扱うことをお勧めしま す。
- ロール紙の先端が不揃いだったり、汚れやテープの跡がある場合は、切り揃えておいてください。給紙 不良や印刷品質の低下の原因になります。

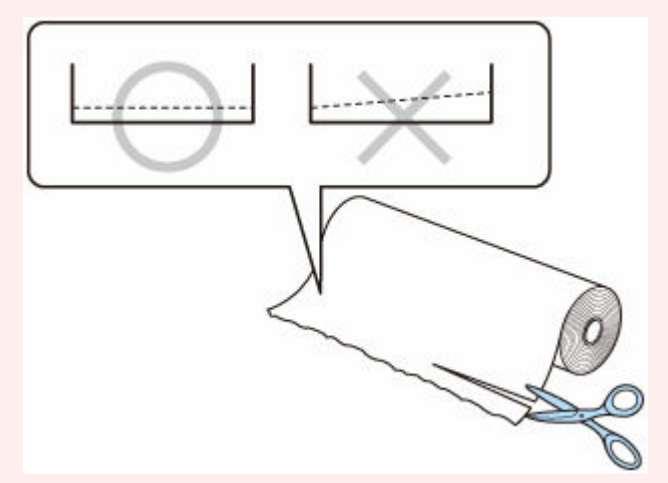

• ロール紙の端面は、巻き揃えておいてください。給紙不良の原因になります。

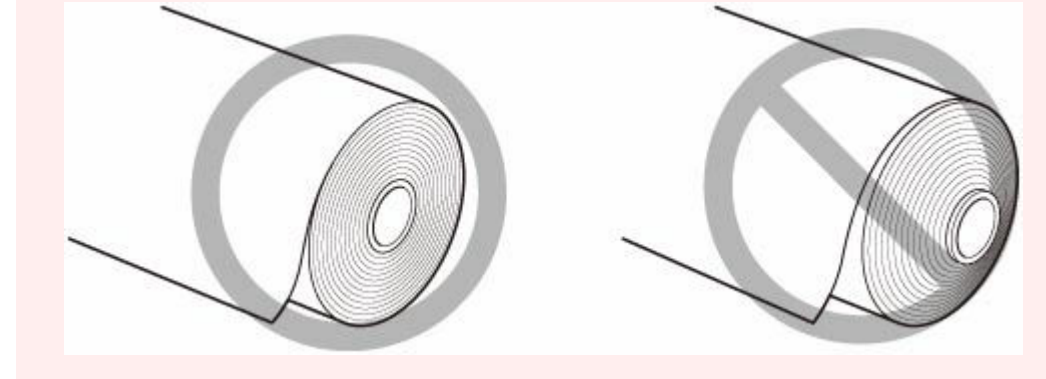

# **》》参考**

● 使用できるロール紙のサイズと種類については、「<u>用紙のサイズ</u>」 、または「用紙情報一覧」を参照し てください。

# **1. ホーム画面で用紙設定表示部を選ぶ**

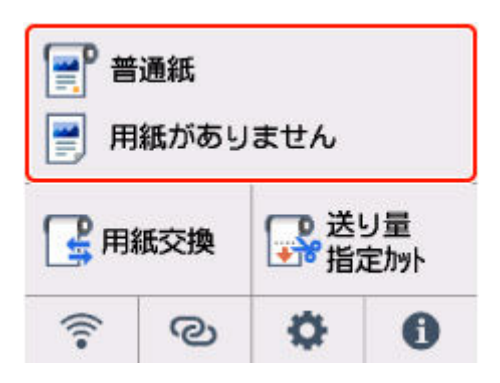

**2. ロール紙のエリアを選ぶ**

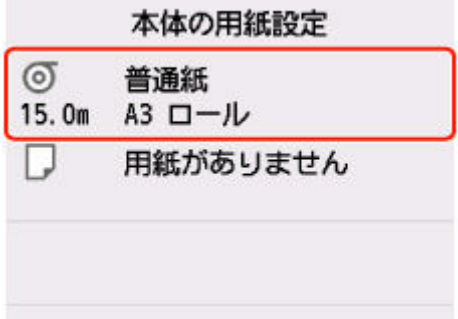

**3.[ロール紙をセットする]または[用紙交換]を選ぶ**

# **重要**

- 使用しない用紙が給紙されている場合は、用紙交換を確認するメッセージと用紙を外すメッセー ジが表示されます。画面に従って用紙を取り外した後、次の手順に進んでください。
	- [ロール紙をプリンターから取り外す](#page-431-0)
- カバーを開くことができる状態になると、タッチスクリーンにカバーを開くガイダンスが表示さ れます。ガイダンスが表示されるまで、カバーを開かないでください

# **4. ロール紙幅の変更を確認するメッセージが表示されるので、内容を確認し[OK]を選ぶ**

**5. カット紙給紙カバーを開く**

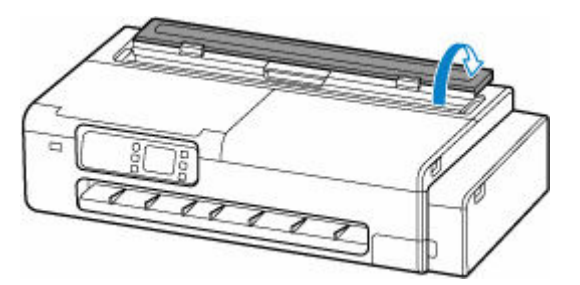

**6. レバーでロックを解除して、ロール紙給紙カバーを開く**

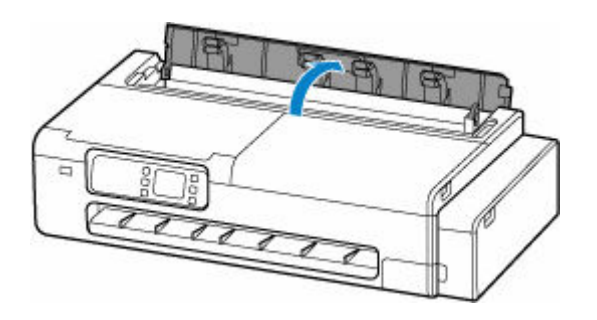

- **7. ロール紙をロールホルダーにセットする**
	- **1.** 左右のロールホルダーのロックレバーが、■■ の方向を向いていてロックが解除されていること を確認する。

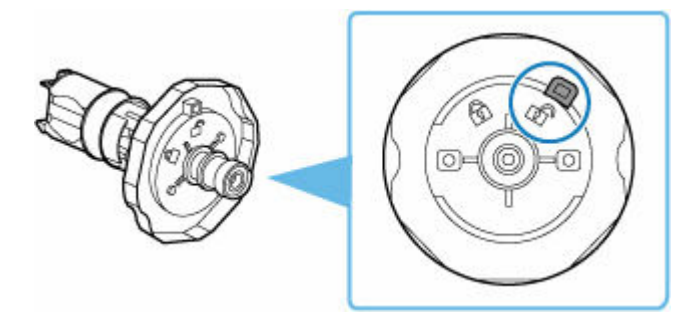

- 2. 図のようにロール紙の巻き方向を合わせて [R] の刻印があるロールホルダーを右から差し込み、 ロール紙の側面(A)がロールホルダーに隙間なく突き当たるまでしっかりと押し込む
	- [R] の刻印があるロールホルダーが右側に来るように差し込んでください。

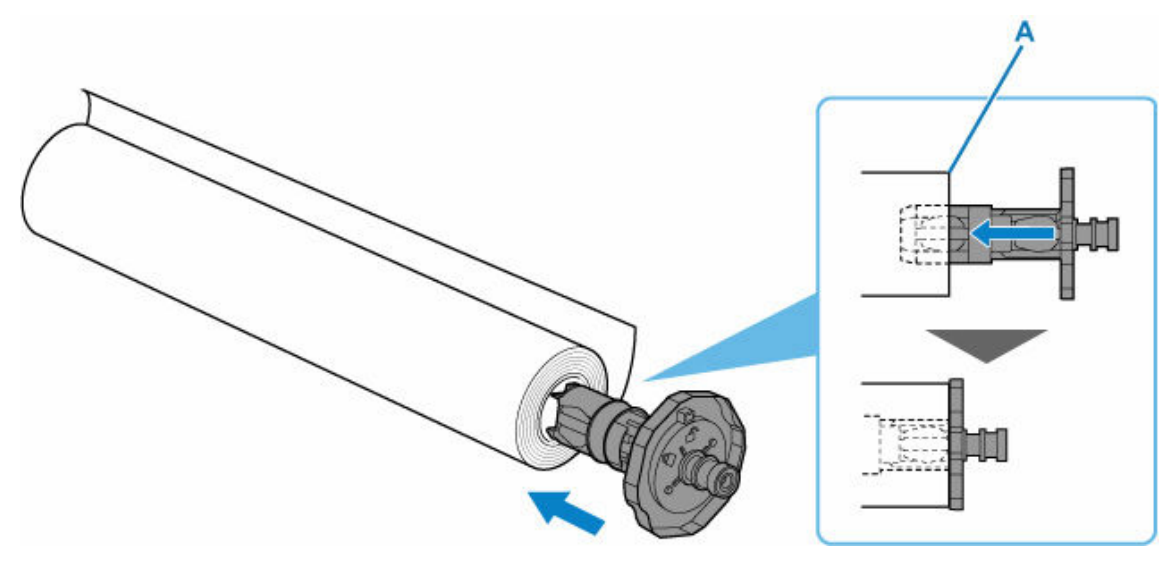

# **注意**

● ロールホルダーをセットするときは、ロールホルダーの内側にある金属部分を触らないでく ださい。金属の端にあるとがった部分でけがをするおそれがあります。

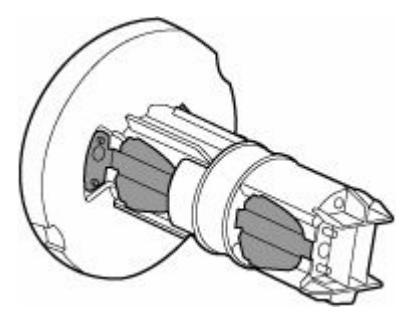

# **重要**

- ロール紙をセットするときに、強い衝撃を与えないでください。ロールホルダーが破損する 原因になります。
- **3.** 差し込んだロールホルダーのロックレバー(B)を、 ■の方に回してロックする

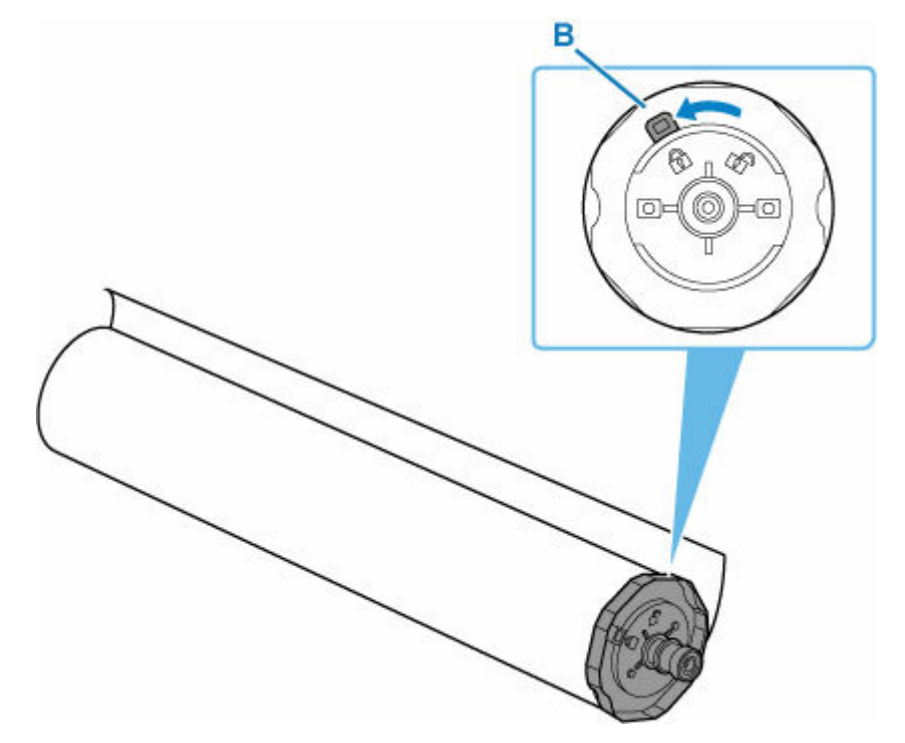

4. [L] の刻印があるロールホルダーを左から差し込み、ロール紙の側面(C)がロールホルダーに隙 間なく突き当たるまでしっかりと押し込む

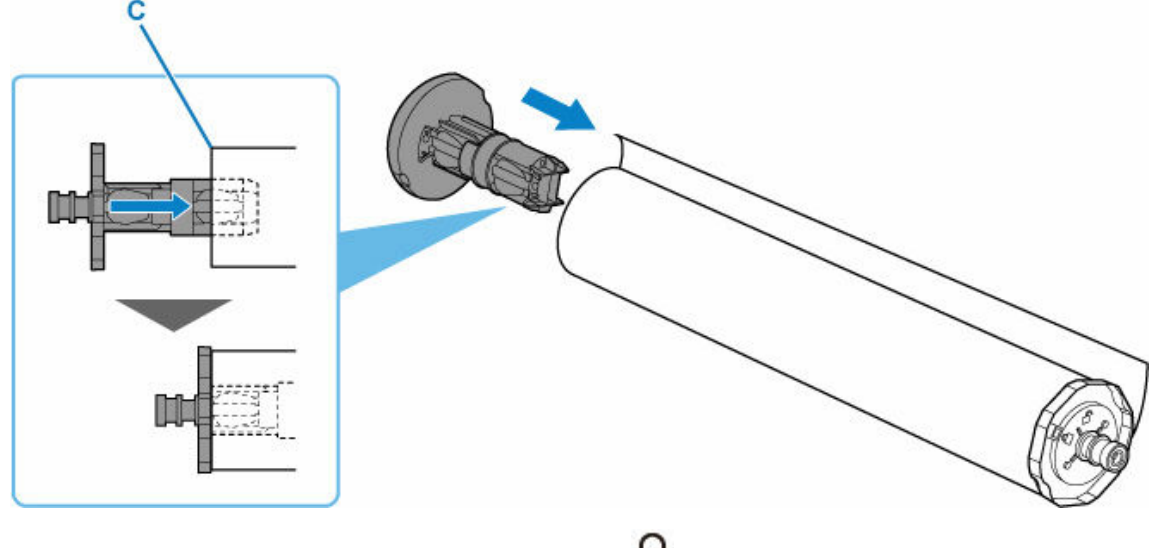

**5.** 差し込んだロールホルダーのロックレバー (D) を、 ■ の方に回してロックする

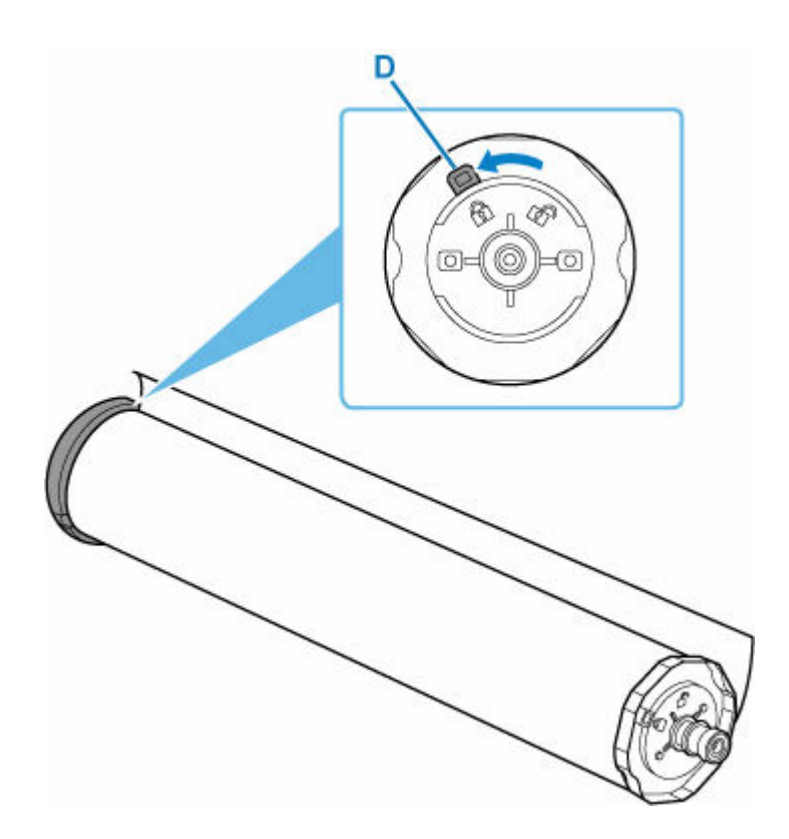

- **8. セットするロール紙の幅とロールホルダーサポートの位置が違う場合は、ロールホルダーサ ポートを移動する**
	- [ロールホルダーサポートを移動する](#page-429-0)
- **9. ロールホルダーをセットする前に、ロールホルダーサポートがしっかりと固定されているこ とを確認する**

ご使用のプリンターによっては、ローレットビスが 2 本ある場合があります。

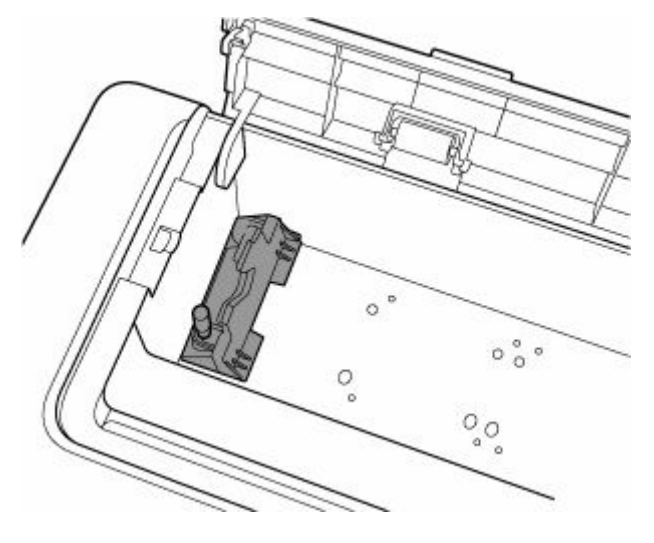

**重要**

- ロールホルダーサポートのローレットビスは、回らなくなるまで締まっていることを確認してく ださい。
- 10. 左右のロールホルダー (E) を持って、ロールホルダーの軸 (F) が、ロールホルダースロ **ット(G)の手前に来るように、ロール紙をスライドガイド(H)上に載せる**

[R]の刻印があるロールホルダーが右側、[L]の刻印があるロールホルダーが左側に来るようにロール 紙を載せてください。

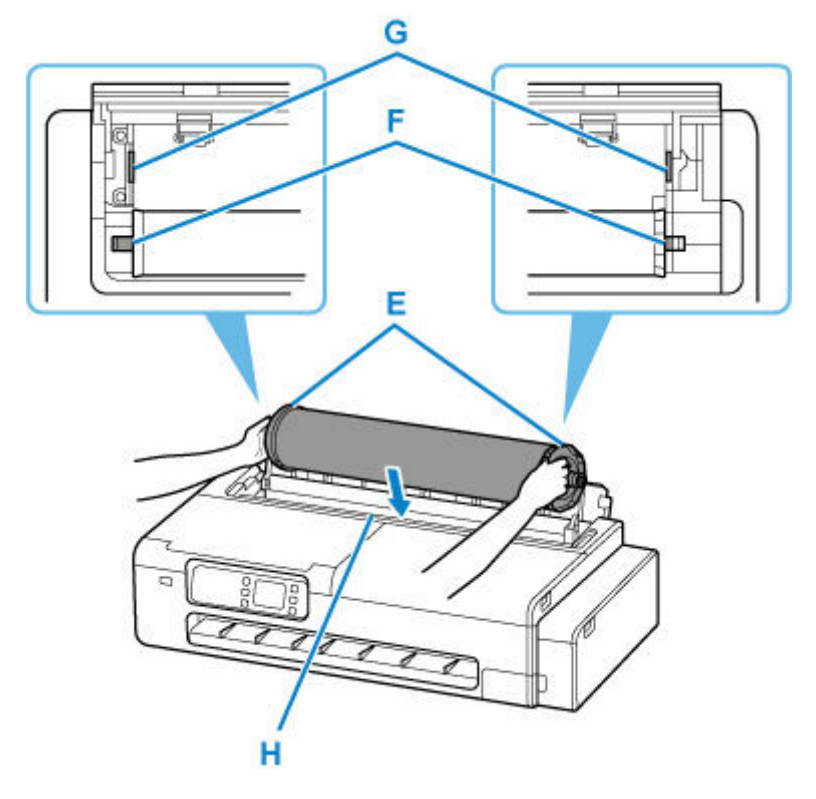

# **重要**

- ロール紙給紙カバーの内側にある給紙カバーローラーに、ロール紙などを強く接触させないでく ださい。給紙性能の低下につながる場合があります。
- **11. スライドガイド(H)上を滑らせて、左右のロールホルダーの軸(F)をロールホルダース ロット(G)にセットする**

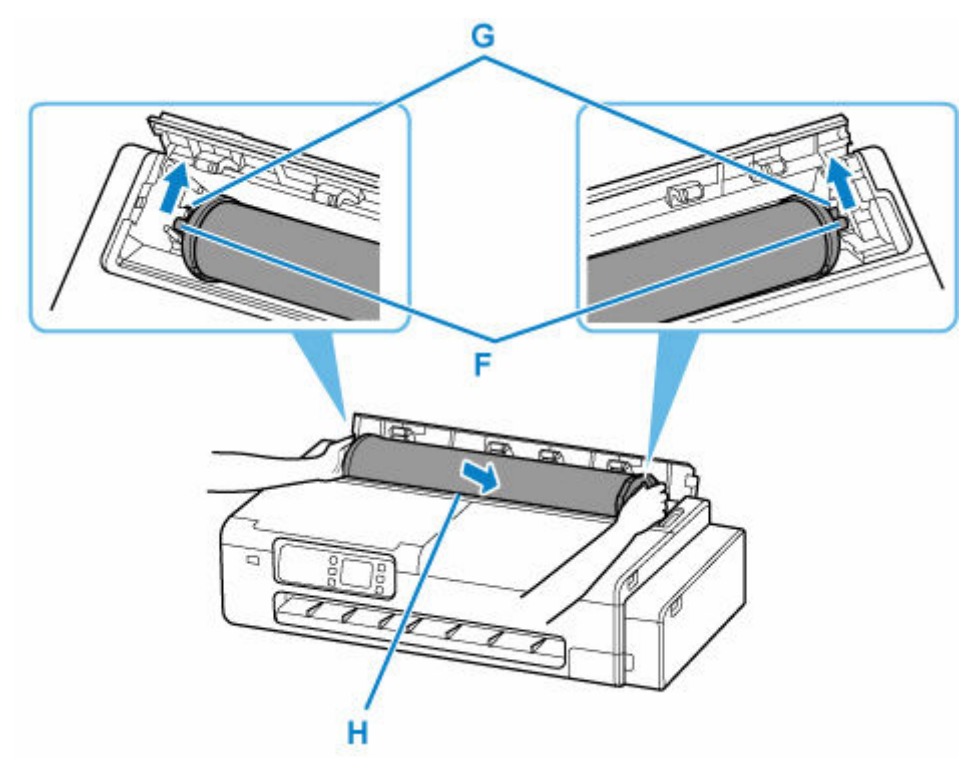

# **注意**

- ロールホルダーの左右を間違えた状態で無理にセットしないでください。プリンターやロールホ ルダーを破損する場合があります。
- ロールホルダースロットにセットするまでロールホルダーから手を離さないでください。
- セットするときに、ロールホルダーの軸 (F) とロールホルダースロット (G) の間に指が挟まれ ないように注意してください。

# **重要**

- ロール紙の先端が斜めになっていたり折れていたりすると、正しく給紙されない場合があります。 先端部分をはさみなどでカットしてまっすぐにしてください。
- ロール紙を取り付ける向きが逆向きにならないようにセットしてください。
- ロール紙の巻きが緩んでいる場合は、あらかじめ緩みを取ってからセットしてください。
- 用紙にしわやカールがある場合は、しわやカールを取ってからセットしてください。
- ロール紙の側面とロールホルダーの間に、すきまが開かないようにセットしてください。

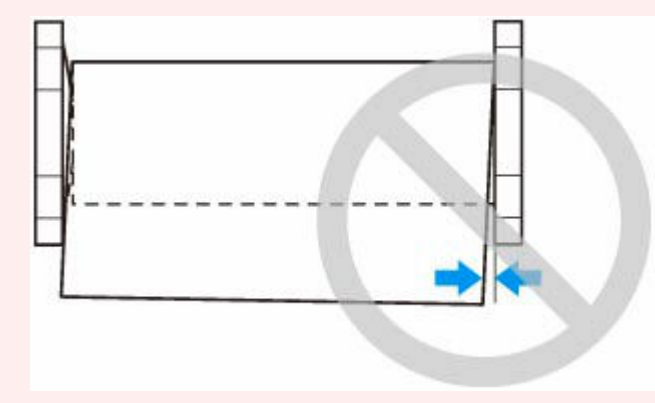

**12. ロール紙の先端を給紙口(I)に差し込み、音が鳴るまで送り込む**

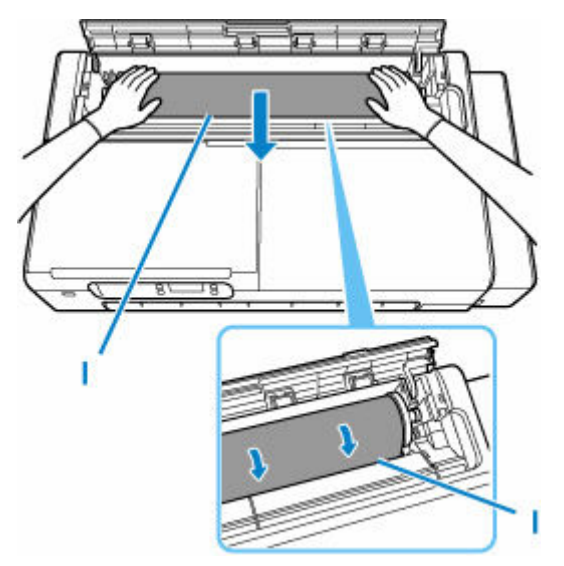

## **重要**

• 用紙の先端がロールに張り付いて給紙口に差し込みにくい場合は、ロール紙を少し引き出してか ら先端を給紙口に差し込んでください。

- ロール紙を送り込むときは、印刷面を汚さないように注意してください。印刷品質が低下する場 合があります。ロール紙は、印刷面を保護するために、清潔な布手袋を着用して取り扱うことを お勧めします。
- **13. ロール紙給紙カバーをしっかり閉じる**

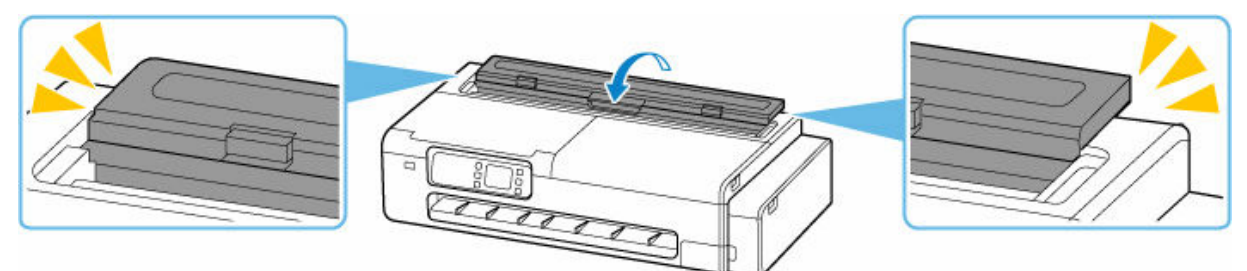

**14.[OK]を選ぶ**

# **15. 使用する用紙の種類を選ぶ**

用紙の種類を選ぶと、給紙が開始されます。

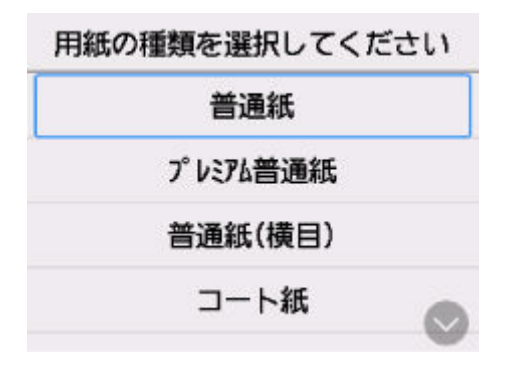

# **重要**

- 給紙動作が開始した後は、ロール紙給紙カバーを開かないでください。給紙不良の原因になりま す。
- ロール紙の先端に折れや汚れがある場合は [送り量指定カット] の操作を行って、ロール紙の先 端をカットしてください。

● 送り量指定カット (ロール紙を指定長さだけ送ってカットする)

• 用紙の種類によっては、用紙の幅を自動で検知できない場合があります。画面に従って用紙サイ ズを手動で選択してください。

# **入入参考**

- 選ぶ用紙の種類については、「用紙情報一覧」を参照してください。
- •[ロール紙の用紙種類を固定]を[有効]にしている場合、用紙の種類を選ぶ必要はありません。

# <span id="page-429-0"></span>**ロールホルダーサポートを移動する**

現在と異なる幅のロール紙をセットする場合は、以下の手順でロールホルダーサポートを移動します。

**1. ロールホルダーサポートを固定しているローレットビス(A)を、左回りに回して緩める**

ご使用のプリンターによっては、ローレットビスが 2 本ある場合があります。

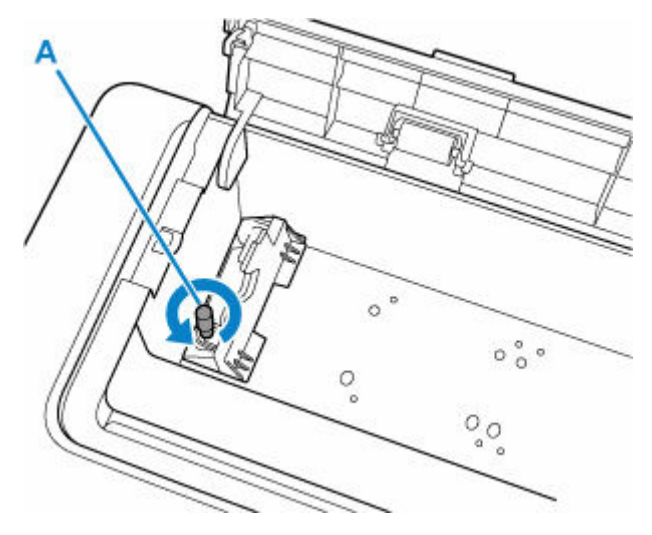

**2. セットしたいロール紙幅に合わせて、ロールホルダーサポートを移動する**

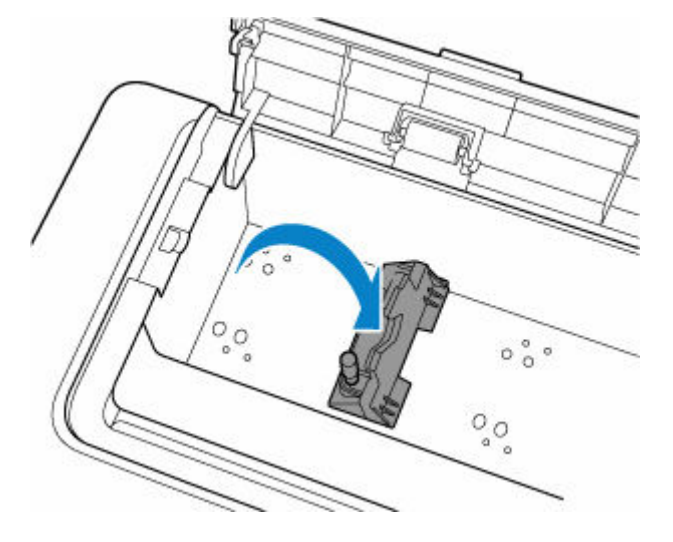

# **重要**

- セットできるロール紙幅の位置には、ローレットビスを固定するための穴が空いています。ロー レットビスと穴の位置が合うように、ロールホルダーサポートを左右に移動してください。
- **3. ローレットビス(A)を右回りに回し、ロールホルダーサポートをプリンターに固定する。**

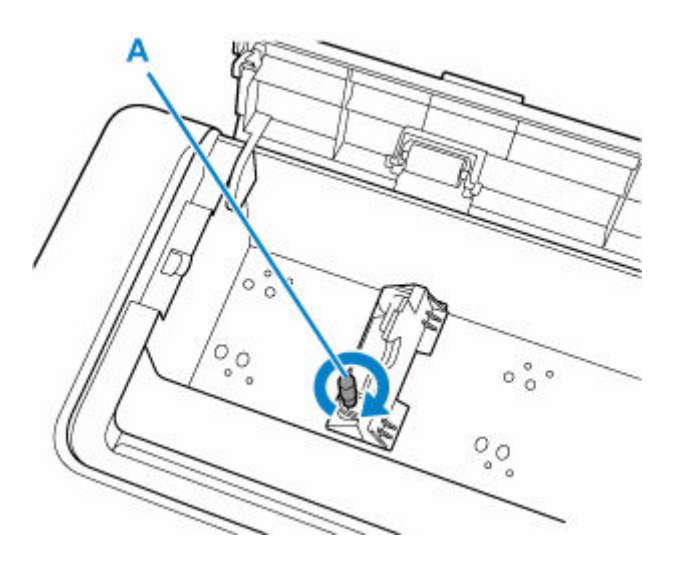

# **重要**

• ローレットビスが回らなくなるまで、指でしっかりと締めてください。ドライバーなどを使って、 強く締めすぎないでください。

# ■ 》》参考

- ロールホルダーサポートを移動した後は、引き続きロール紙のセットを行ってください。
	- [ロール紙をプリンターにセットする](#page-421-0)

<span id="page-431-0"></span>以下の手順でロール紙をプリンターから取り外します。

**1. ホーム画面で用紙設定表示部を選ぶ**

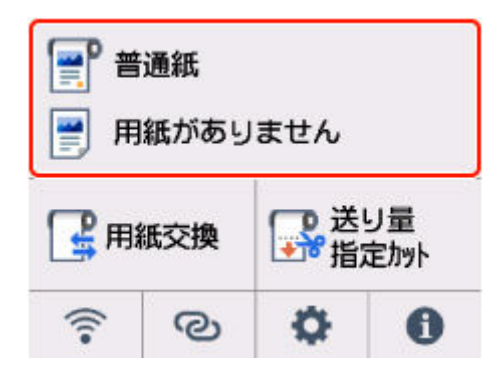

**2. ロール紙のエリアを選ぶ**

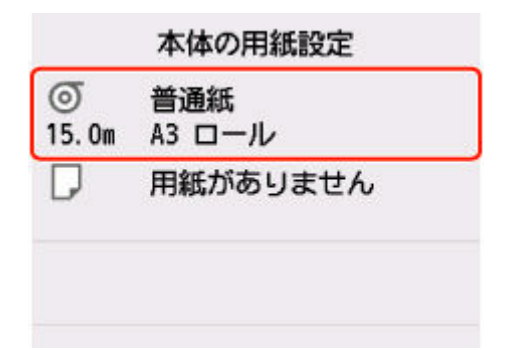

- **3.[用紙の取り外し]を選ぶ**
- **4.[はい]を選ぶ**

ロール紙が巻き戻されます。

# **重要**

- カバーを開くことができる状態になると、タッチスクリーンにカバーを開くガイダンスが表示さ れます。ガイダンスが表示されるまで、カバーを開かないでください。
- **5. カット紙給紙カバーを開く**

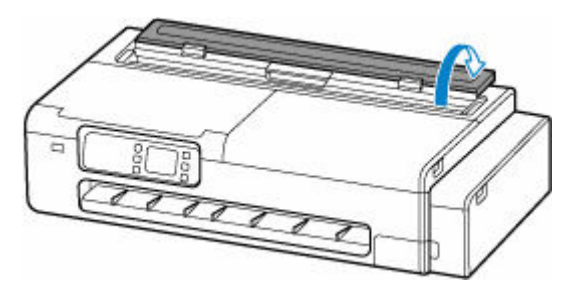

**6. レバーでロックを解除して、ロール紙給紙カバーを開く**
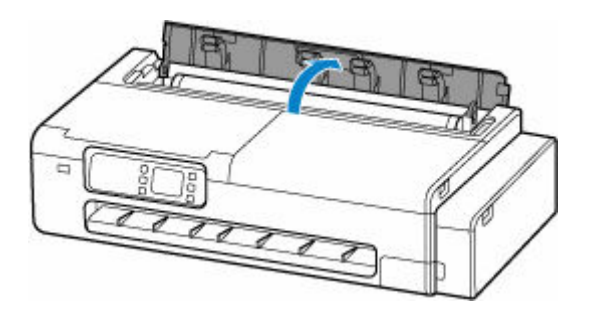

**7. 両手でロールホルダーを後方に回してロール紙を巻き取る**

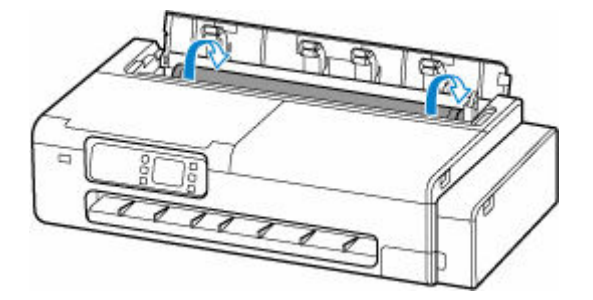

**8. 左右のロールホルダー(A)を持って、ロール紙をプリンターから取り外す**

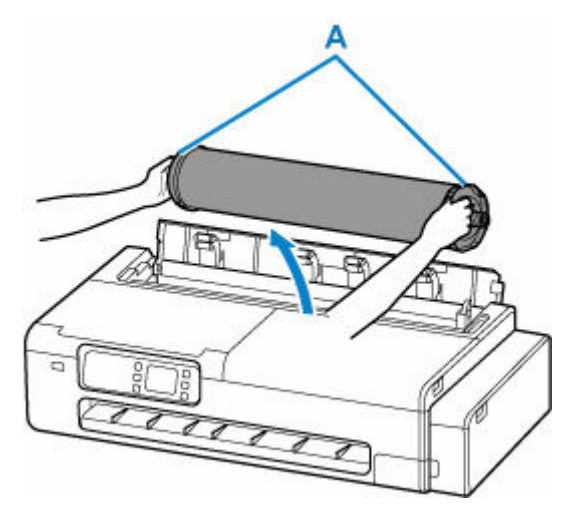

- **9. ロール紙をロールホルダーから取り外す**
	- **1.** 左側のロールホルダーのロックレバー (B) を■■ の方に回してロックを解除する

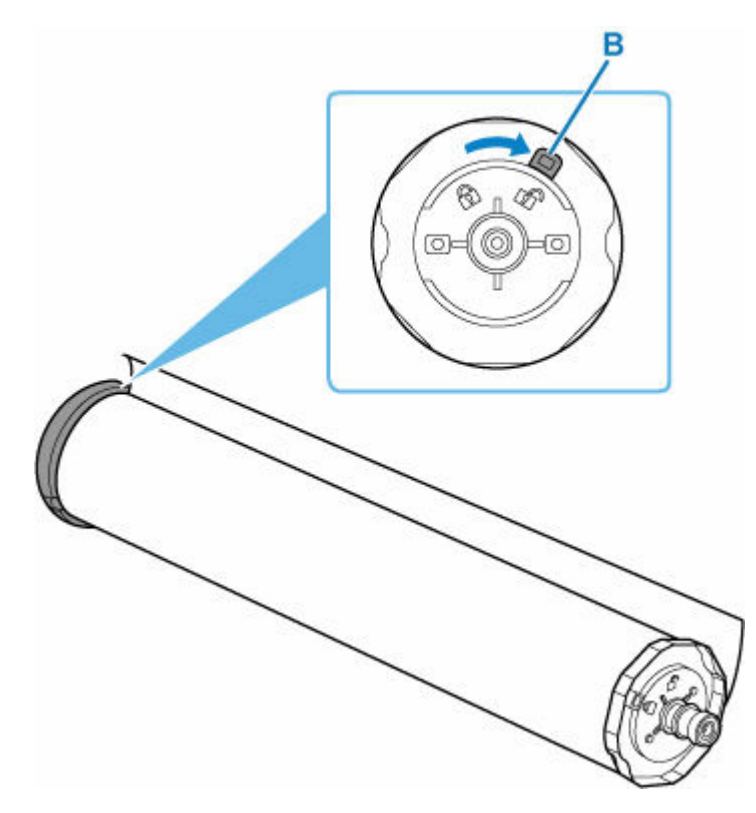

**2.** ロックを解除したロールホルダーを、ロール紙から取り外す

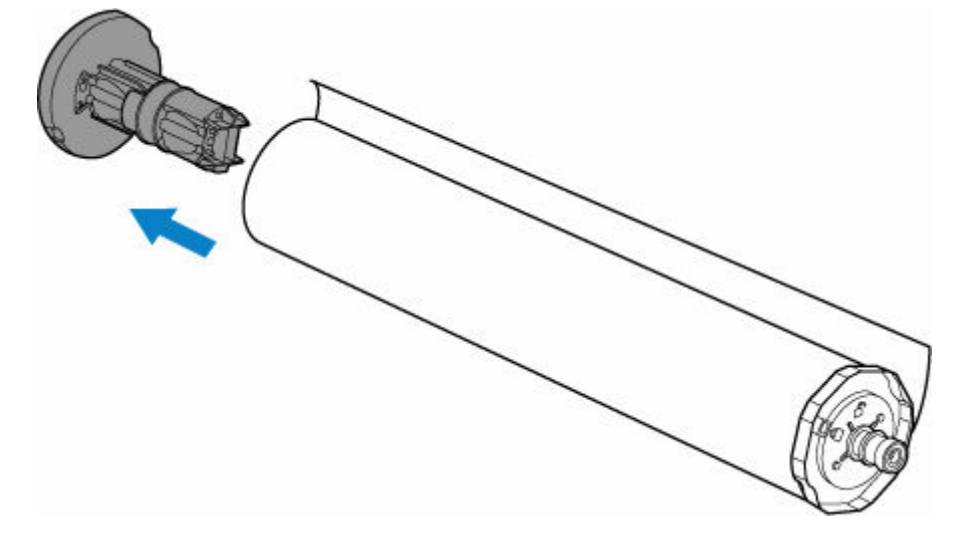

#### **注意**

• ロールホルダーを取り外すときは、ロールホルダーの内側にある金属部分を触らないでくだ さい。金属の端にあるとがった部分でけがをするおそれがあります。

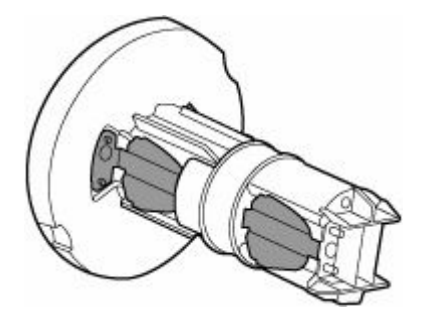

**3.** 右側のロールホルダーのロックレバー (C) を ■ の方に回してロックを解除する

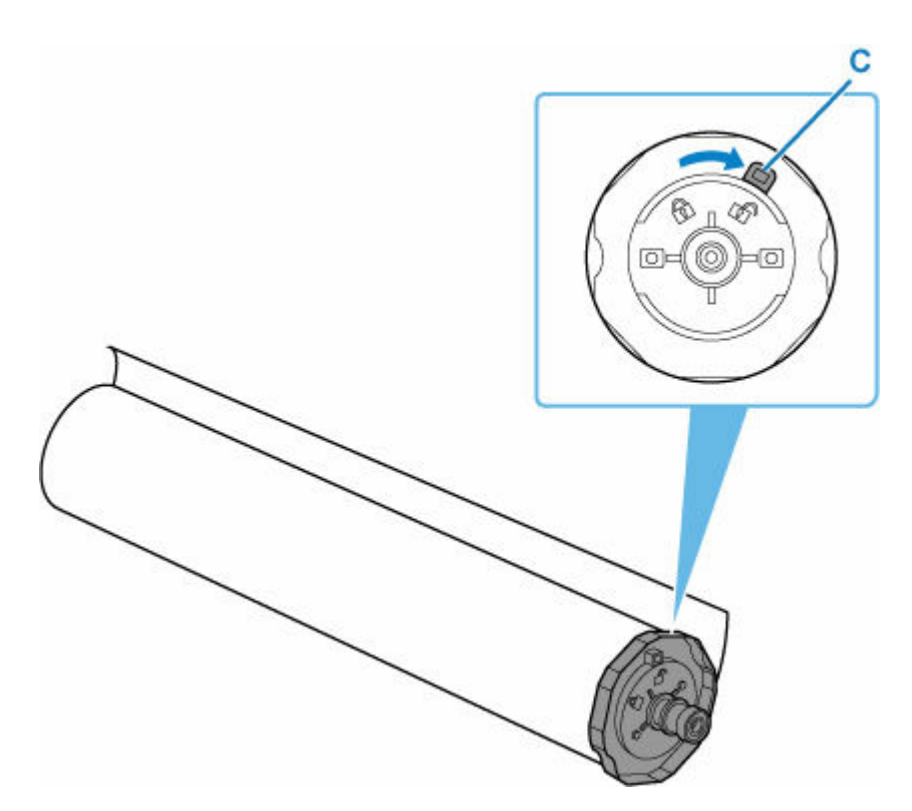

**4.** ロックを解除したロールホルダーを、ロール紙から取り外す

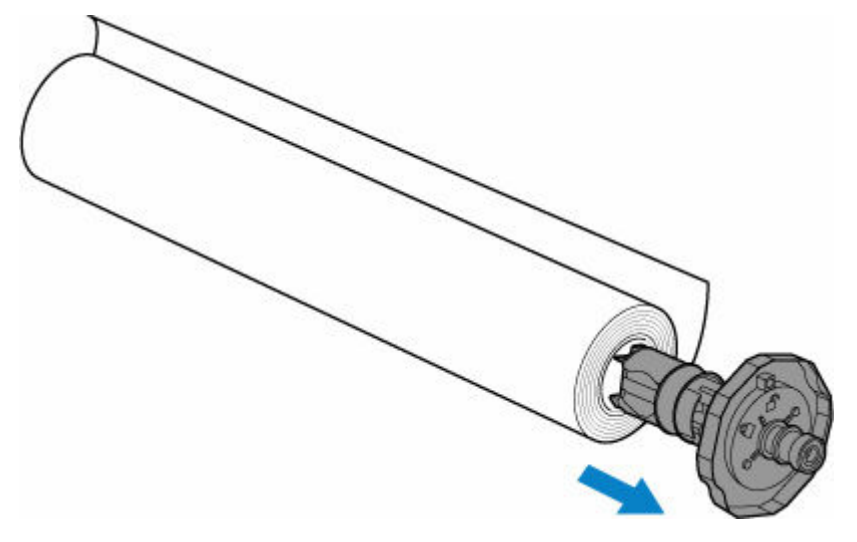

# **重要**

● ロール紙は入っていた袋または箱に戻し、高温、多湿、直射日光を避けて保管してください。 正しく保管しておかないと、印刷時に、印刷面がこすれたり、印刷品質が低下する場合があ ります。

### **10. ロール紙給紙カバーをしっかり閉じる**

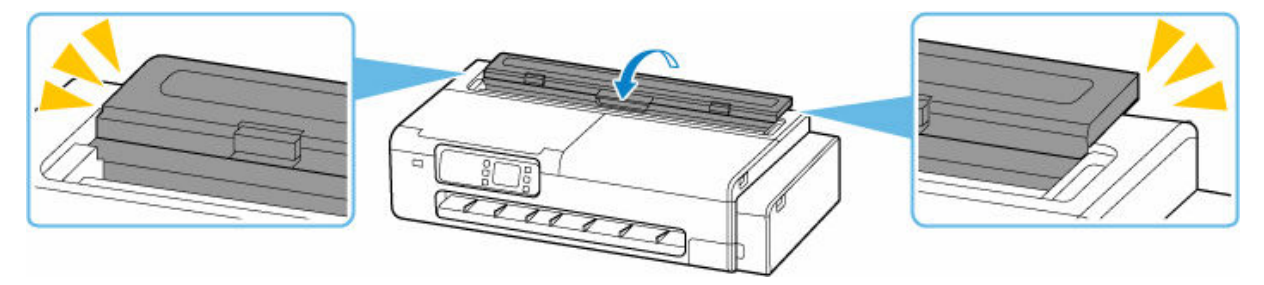

### **参考**

● 新しくロール紙をプリンターに取り付ける場合は、引き続き[「ロール紙をプリンターにセットす](#page-421-0) [る」](#page-421-0)を参照してください。

## **カット紙をプリンターにセットする**

以下の手順でカット紙をプリンターにセットします。

#### **重要**

• A4 より小さいサイズのカット紙をセットしないでください。紙づまりの原因になります。

### ■ 》参考

- 本製品で使用できる用紙サイズ、重さについては、「[用紙のサイズ」](#page-455-0)または「用紙情報一覧」を参照し てください。
- **1. カット紙の準備をする**

セットする用紙をそろえます。用紙に反りがあるときは、反りを直してください。

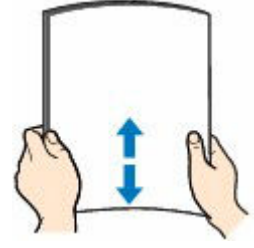

**重要**

- 用紙の端をきれいにそろえてからセットしてください。用紙の端をそろえずにセットすると、紙 づまりの原因となることがあります。
- 用紙に反りがあるときは、逆向きに曲げて反りを直してから(表面が波状にならないように)セ ットしてください。
- **2. カット紙給紙カバーを開く**

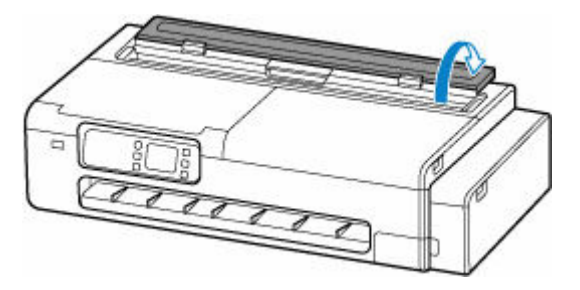

**3. 上トレイを奥側に開き、上方向に引き出す**

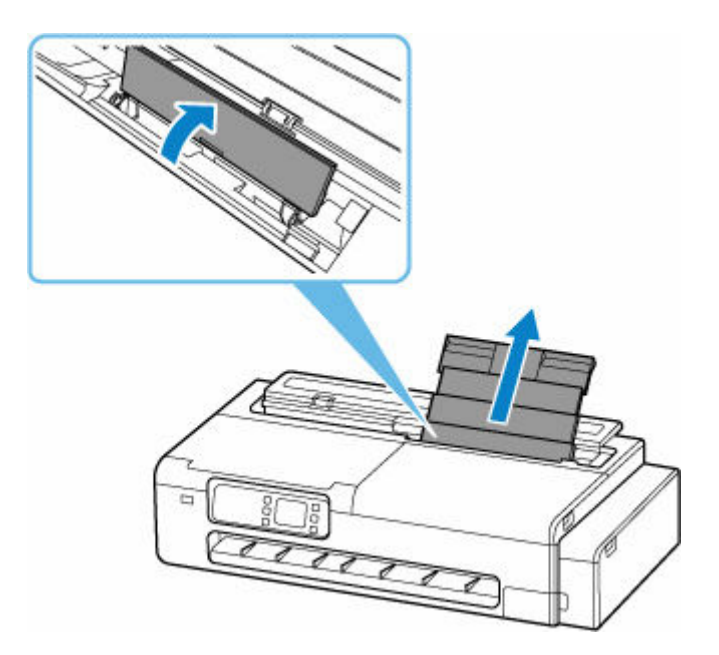

**4. 左右の用紙ガイド(A)を広げる**

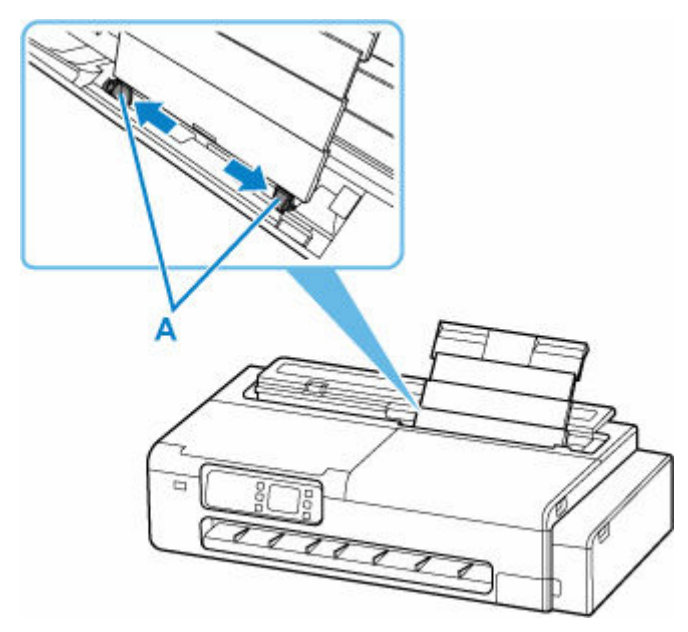

**5. 印刷したい面を表にして、カット紙を縦にセットする**

用紙をセットすると、タッチスクリーンに上トレイの用紙の設定を確認する画面が表示されます。

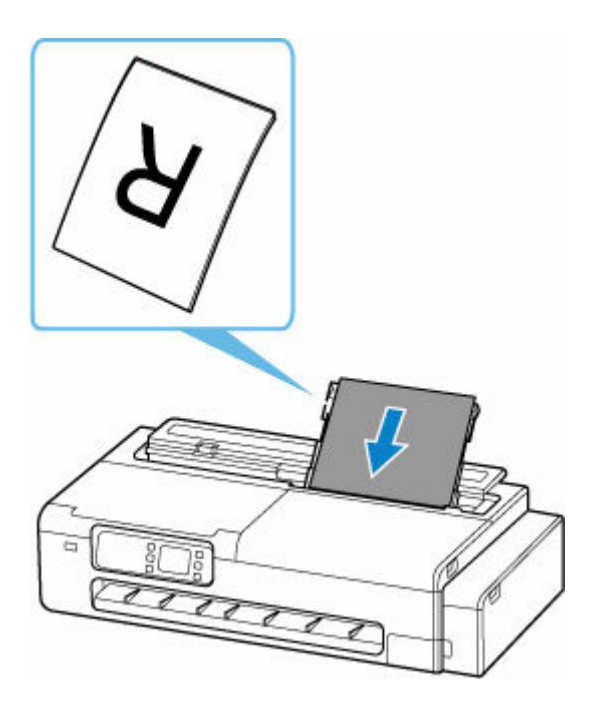

**6. 左右の用紙ガイドを動かし、カット紙の両端に合わせる**

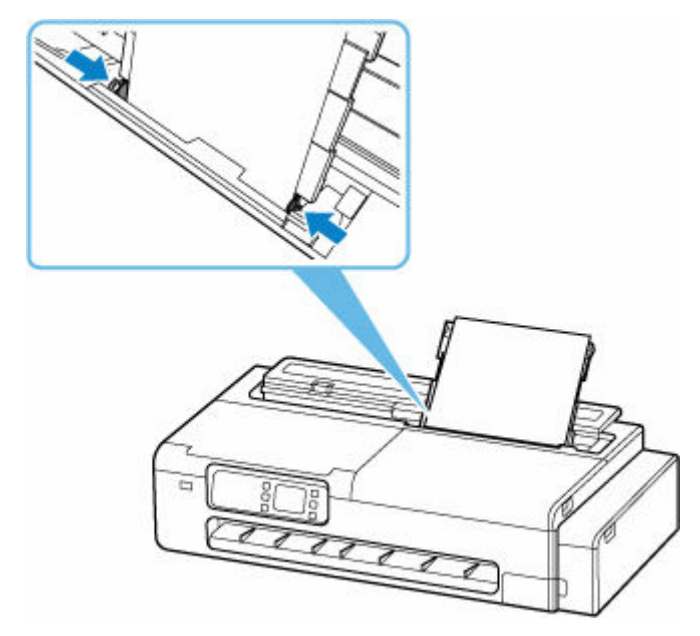

### **重要**

- 用紙ガイドを用紙に強く突き当てすぎないようにしてください。うまく給紙されない場合があり ます。
- カット紙は縦方向にセットしてください。横方向にセットすると紙づまりの原因となります。
- 用紙は最大用紙量のマーク (B) の線を超えないようにセットしてください。

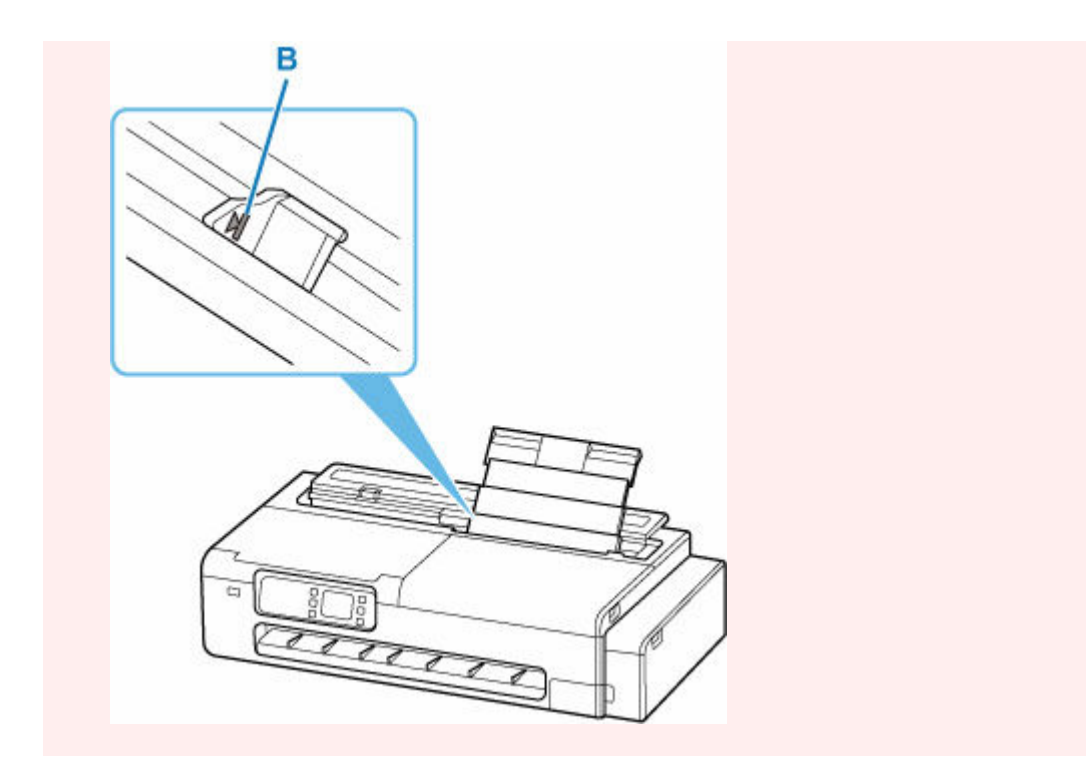

**7. 表示されたカット紙のサイズと種類が、上トレイにセットした用紙と同じであれば[はい] を選ぶ**

用紙のサイズや種類が異なるときは、[変更]を選んで、セットした用紙に合わせて設定を変更します。

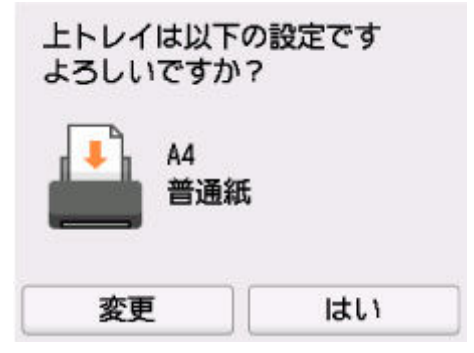

#### **重要**

- 印刷の用途に応じて、さまざまな種類の用紙があります。印刷の設定画面には、それぞれの用紙 に最適な画質で印刷できるよう、あらかじめ用紙ごとに異なる設定(インクの使いかた、インク のふき出し方法、ノズルとの間隔など)が用意されています。用紙の設定が正しくないと、カラ ーの発色がよくないことや、印刷面がこすれることがあります。
- 選ぶ用紙の種類については、「用紙情報一覧」を参照してください。

## **用紙に関する設定**

- **[用紙の種類を変更する](#page-441-0)**
- **[インク乾燥時間を設定する](#page-443-0)**
- **[ロール紙のカット方法を設定する](#page-445-0)**
- **[ロール紙の余白設定を行う](#page-448-0)**
- **[ロール紙の先端を自動でカットする](#page-451-0)**
- **[ロール紙のカット屑を軽減する](#page-453-0)**

### <span id="page-441-0"></span>**用紙の種類を変更する**

用紙のセット後にプリンターに設定した用紙の種類を変更する場合は、以下の手順で変更してください。

#### **参考**

- 同じ種類のロール紙を使い続ける場合は、[ロール紙の用紙種類を固定]を [有効] に設定してくださ い。前に選んだ用紙の種類が自動的に選ばれ、ロール紙をセットする際に用紙の種類を選ぶ手間が省け ます。
	- [ロール紙の用紙種類を固定](#page-484-0)

#### **重要**

- このプリンターは、最良の印刷品質を得るために、用紙の種類ごとに用紙の送り量とプリントヘッドの 高さを調整しています。印刷するときは、給紙する用紙の種類を正しく選んでください。
- 用紙の種類ごとに用紙の送り量とプリントヘッドの高さを微調整しているため、用紙の種類によって画 像のサイズやマージンが変わることがあります。画像のサイズやマージンが思うような結果にならな い場合は、画質の調整を行ってください。
	- [画質の調整と改善](#page-571-0)

#### **用紙の種類を変更する**

**1. ホーム画面で用紙設定表示部を選ぶ**

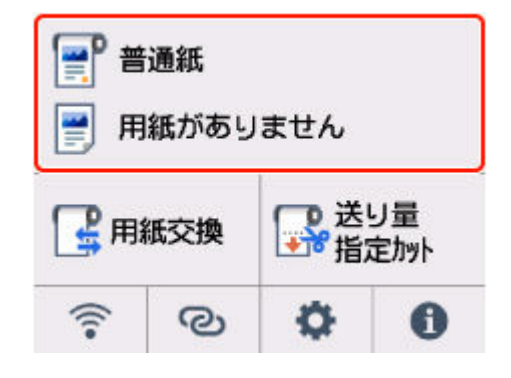

**2. ロール紙またはカット紙のエリアを選ぶ**

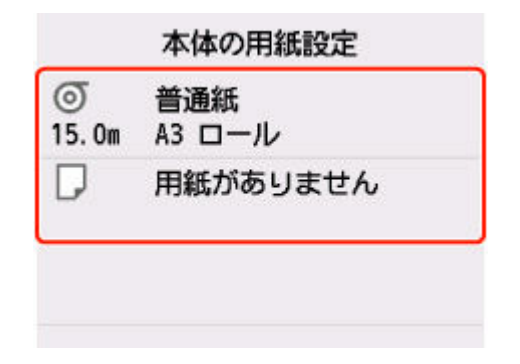

- **3.[用紙設定]を選ぶ**
- **4.[用紙種類]を選ぶ**

**5. プリンターにセットされている用紙の種類を選ぶ**

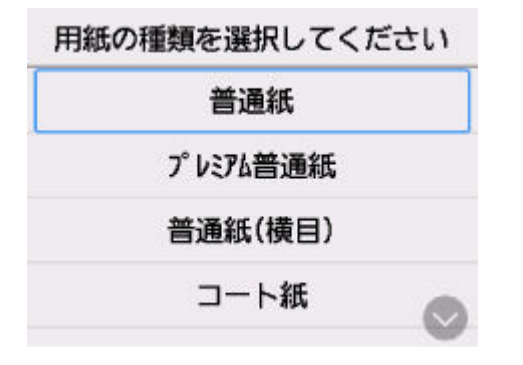

### **重要**

• 必ず正しい用紙の種類を選んでください。セットした用紙の種類と設定値が合っていないと、 用紙送りのエラーや印刷品質の低下の原因になります。

#### **参考**

• 用紙の種類については、「用紙情報一覧」を参照してください。

#### **6.[登録]を選ぶ**

## <span id="page-443-0"></span>**インク乾燥時間を設定する**

インクの定着が悪い用紙の場合、排紙時の転写などにより、用紙の表面が汚れる場合があります。その場合 は、印刷した後にインクが乾くまでの待ち時間を設定することで、改善できることがあります。

#### **重要**

• プリンター本体の設定は、プリンタードライバーでインク乾燥時間を設定しない場合に適用されます。 プリンタードライバーでインク乾燥時間を設定した場合は、そちらの設定が優先されます。

#### **参考**

• カッターがインクの乾いていない印刷面と接触したときに、用紙の表面に傷や汚れが付いたり、表面が こすれ、用紙の表面に汚れが付く場合があります。

印刷直後に印刷物を落下させずにインクの乾燥を待つ場合は、「カットモード]を「イジェクトカット] に設定してください。

■ [ロール紙のカット方法を設定する](#page-445-0)

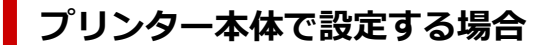

- **1. ホーム画面で (セットアップ)を選ぶ**
	- **2. [本体設定]を選ぶ**
- **3.[用紙関連の設定]を選ぶ**
- **4.[用紙の詳細設定]を選ぶ**
- **5. 設定を変更する用紙の種類を選ぶ**

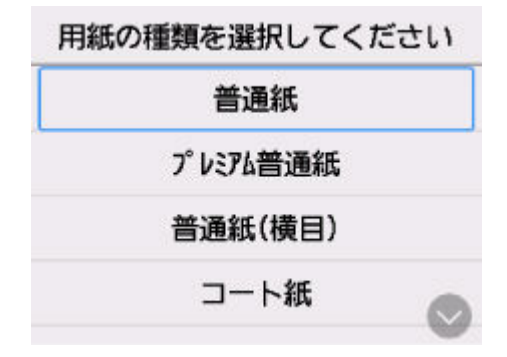

**6.[スキャン間で休止する]または[ページ間で休止する]を選ぶ**

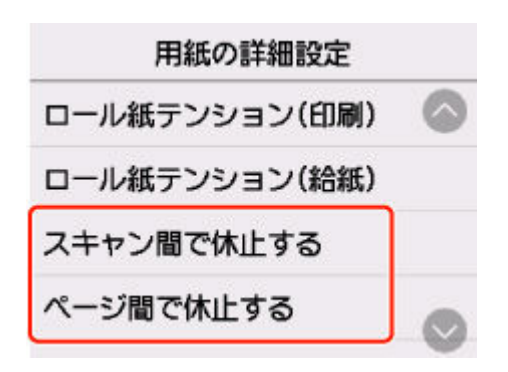

#### **[スキャン間で休止する]**

1 スキャン分を印刷してから、次の 1 スキャン分を印刷するまでの待ち時間を設定します。乾燥 待ち時間と待ち時間を発生させる対象領域を設定できます。

#### **[ページ間で休止する]**

1 ページ分を印刷してから、用紙を排紙するまでの待ち時間を設定します。次のページがある場 合は乾燥待ち時間経過後に印刷を行います。

## **パソコンで設定する場合**

パソコンから設定する方法については、以下を参照してください。

- → [基本設定] シートの画面説明 (Windows)
- **用紙の詳細設定 (macOS)**

## <span id="page-445-0"></span>**ロール紙のカット方法を設定する**

プリンターの設定によって、排紙したときのロール紙のカット方法は異なります。

#### • **自動カット**

カッターブレードでロール紙を自動的にカットします。

◦ プリンターの設定

「カットモード] - 「自動カット]

• **イジェクトカット(用紙表面に傷が付く場合/インクの乾燥を待つ場合)**

カッターを操作パネルの操作で動かして用紙をカットするときに選びます。[自動カット]では用紙が落 下してバスケットにこすれて用紙表面に傷がつく場合がありますが、この方法ではカットの際に用紙が 落下しないように手で用紙を保持しながらカットできるので、用紙の損傷を回避できます。また、イン クの乾燥を目視で確認しながら、カットすることもできるので、インクが乾いていない状態で用紙が落 下してしまうことを防ぐことができます。

印刷終了後に[用紙をカットする]を選んで、ロール紙をカットします。

◦ プリンターの設定

[カットモード] - [イジェクトカット]

#### • **[送り量指定カット\(ロール紙を指定長さだけ送ってカットする\)](#page-446-0)**

操作パネルから指定した長さ分、ロール紙を送ってカットします。ロール紙を送った後には、必ずカッ トが行われます。

ロール紙をセットした後に、用紙の先端をカットしたい場合に使用します。

#### **参考**

- 用紙の種類によっては、あらかじめ「カットモード]が「自動カット]以外に設定されている用紙があ ります。これらの用紙はカット方法を変更しないことをお勧めします。
- 自動カット、イジェクトカットで印刷長さが短い場合、カット不良や排紙不良を防ぐためロール紙を規 定の長さまで送ってカットするので、用紙の下端余白が長くなる場合があります。

### **イジェクトカット(用紙表面に傷が付く場合/インクの乾燥を待つ場合)**

#### **重要**

- 幅の広い用紙をイジェクトカットするときは、用紙を 2 人で支えてください。用紙が落下すると、印 刷物に傷を付ける原因になります。
- カットする前に印刷物を支えるときは、用紙を持ち上げないでください。用紙が浮き上がると、印刷 品質が低下したり、切断面がみだれる場合があります。
- 印刷終了後、設定されたインク乾燥時間が経過するとイジェクトカットが可能になります。カットが 行われず 5 分間が経過した場合、プリンターの機構を保護するために印刷物は自動でカットされま す。

#### **》》参考**

• イジェクトカットで連続印刷をする場合は、印刷後にロール紙をカットしないと次の印刷が開始しま せん。

<span id="page-446-0"></span>1. 「カットモード] を「イジェクトカット]に設定する

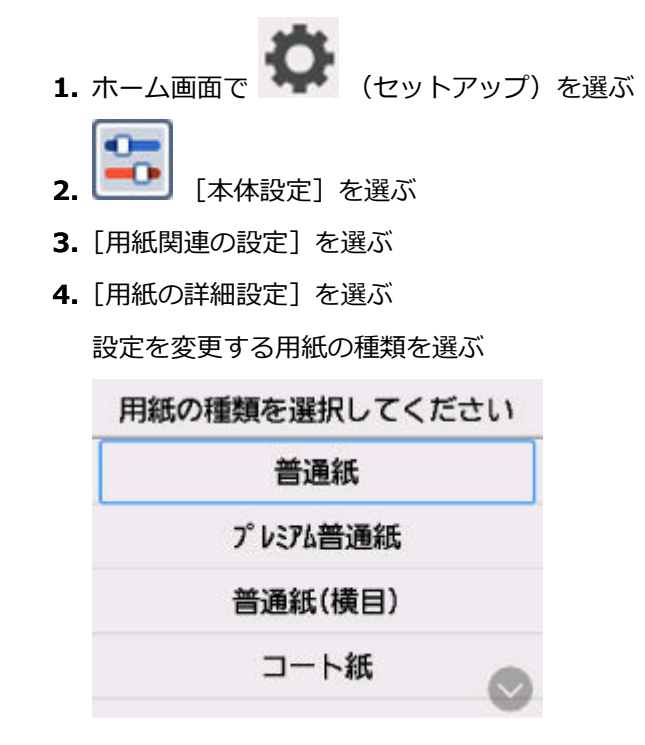

- **5.**[カットモード]を選ぶ
- **6.**[イジェクトカット]を選ぶ
- **2. 印刷する**

印刷が終わると、カットされずに自動的に停止します。

- **3. 印刷物が落下しないように下から支えながら、[用紙をカットする]を選び、ロール紙を カットする**
- **送り量指定カット(ロール紙を指定長さだけ送ってカットする)**
- **1. ホーム画面で用紙設定表示部を選ぶ**

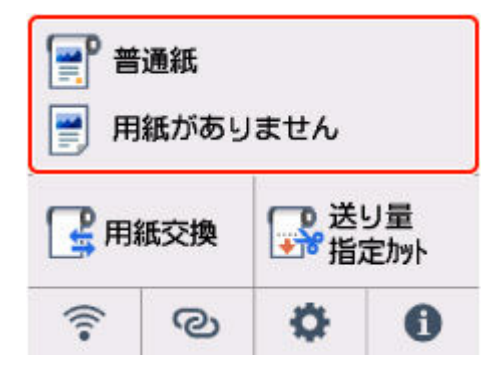

- **2. ロール紙のエリアを選ぶ**
- **3.[送り量指定カット]を選ぶ**
- **4. 数値入力欄を選んで、ロール紙を送りたい長さを入力する**

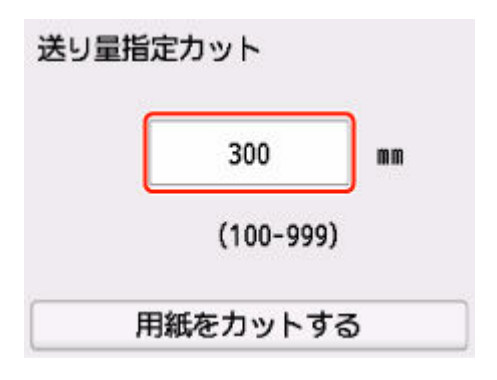

### **5.[用紙をカットする]を選ぶ**

### **6.[はい]を選ぶ**

指定した長さを送った後に、ロール紙がカットされます。

## <span id="page-448-0"></span>**ロール紙の余白設定を行う**

ロール紙へ印刷する場合の余白に関する設定を行います。余白を大きく設定することで印刷物の画質不良 が改善する場合があります。

#### **重要**

- プリンタードライバーでは、「基本設定]シートにある「用紙の詳細設定]ダイアログボックスの「ロ ール紙の安全余白]から、余白の設定をおこなうことができます。プリンタードライバーから設定を行 った場合は、プリンタードライバーからの設定が優先されます。
	- [\[基本設定\]シートの画面説明\(](#page-390-0)Windows)

### **ロール紙の余白の領域を設定する**

ロール紙に印刷する場合に、印刷データの上下方向に対して余白を付ける領域を設定します。

•**[画像優先]**

印刷データの外側に余白を付ける設定です。余白を大きくすると、印刷物が上下方向に長くなり、より 多くのロール紙を使用します。

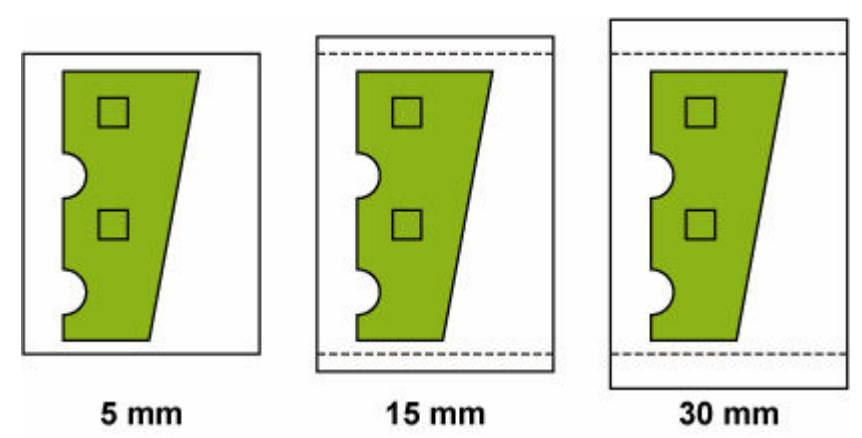

•**[外形サイズ優先]**

印刷データの内側に余白を付ける設定です。余白を大きくすると、印刷物の上下にある印刷されない範 囲が広くなります。

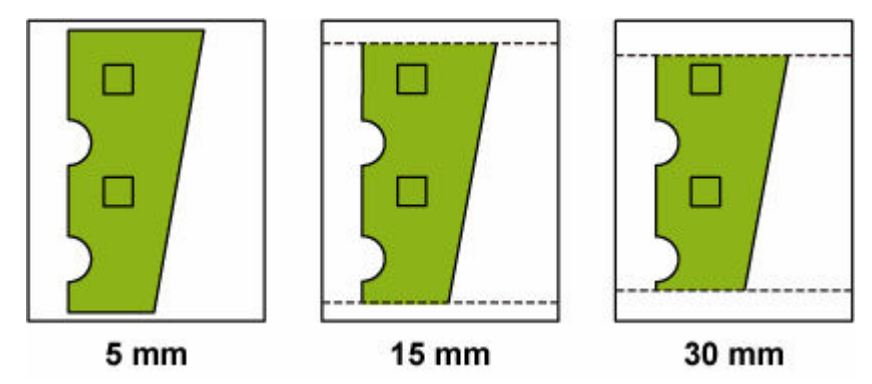

#### **重要**

•[外形サイズ優先]を使用する場合、[ロール紙の先端/後端余白量]の設定によっては画像が欠けるこ とがあります。あらかじめ、印刷可能領域を考慮した印刷データを用意してください。

- **1. ホーム画面で (セットアップ)を選ぶ**
- **「本体設定] を選ぶ**
- **3.[用紙関連の設定]を選ぶ**
- **4.[用紙の詳細設定]を選ぶ**
- **5. 設定を変更する用紙の種類を選ぶ**

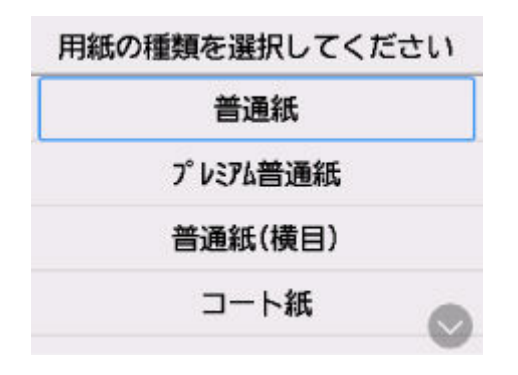

- **6.[ロール紙の上下余白設定]を選ぶ**
- **7.[画像優先]または[外形サイズ優先]を選ぶ**

### **ロール紙先端後端の余白量を設定する**

ロール紙に印刷する場合に、印刷方向の上下方向の余白の長さを設定します。[自動]を選んだ場合は、用 紙の種類などに応じた余白量が設定されます。

#### **重要**

• 余白量を小さくすると、用紙が汚れる可能性があります。

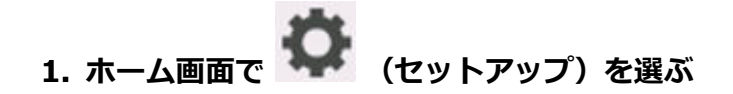

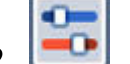

**2. [本体設定]を選ぶ**

- **3.[用紙関連の設定]を選ぶ**
- **4.[用紙の詳細設定]を選ぶ**
- **5. 設定を変更する用紙の種類を選ぶ**

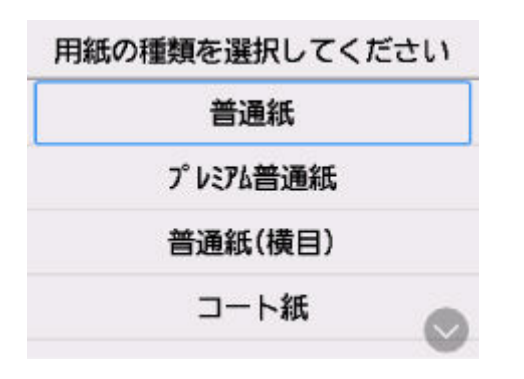

**6.[ロール紙の先端/後端余白量]を選ぶ**

**7. 設定したい余白の長さ、または[自動]を選ぶ**

## <span id="page-451-0"></span>**ロール紙の先端を自動でカットする**

ロール紙セット時に、用紙の先端が斜めに切れていたり真っ直ぐに切れていないと正しく印刷できません。 その場合は、操作パネルのメニューの[先端プレカット]で、ロール紙セット時に先端を切り揃えることが できます。

#### •**[自動]**

ロール紙セット時に、用紙の先端が斜めに切れていたり真っ直ぐに切れていない場合、プラテンの上に 印刷してプリンターを汚さないように、先端を切り揃えて白紙の紙片を排紙します。

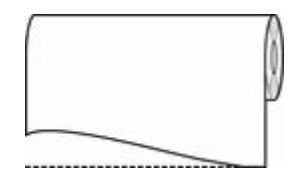

#### •**[オン(規定長さ)]**

用紙先端のカット量は、用紙の種類によって異なり、規定長さでカットします。規定長さは、「用紙情報 一覧」の先端プレカット長を参照してください。

#### •**[オン(指定長さ)]**

用紙先端のカット量を操作パネルで指定します。用紙先端のカット量は、操作パネルに表示される長さ の範囲で指定できます。長さの範囲は、用紙の種類毎に異なります。

#### ■ >>>参考

• 用紙先端のカット量は、操作パネルに表示される長さより短く設定できません。

#### •**[オフ]**

先端は切り揃えられず白紙の紙片も排紙されません。

**1. ホーム画面で (セットアップ)を選ぶ**

- **2. [本体設定]を選ぶ**
- **3.[用紙関連の設定]を選ぶ**
- **4.[用紙の詳細設定]を選ぶ**
- **5. 設定を変更する用紙の種類を選ぶ**

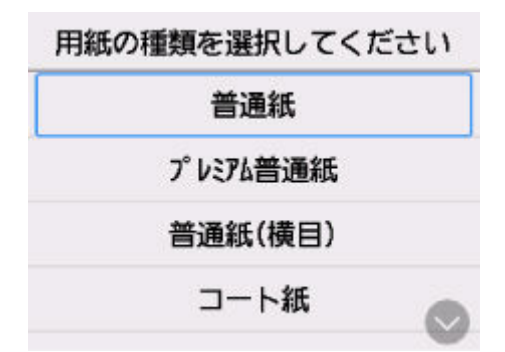

### **6.[先端プレカット]を選ぶ**

### **7. 使用したい[先端プレカット]の設定を選ぶ**

次回ロール紙をセットするときから、設定が有効になります。

## <span id="page-453-0"></span>**ロール紙のカット屑を軽減する**

バックライトフィルムなどカット屑が出やすい用紙の場合、操作パネルのメニューから [カット屑軽減] を [する]に設定することで、印刷物の先端と後端にインクが塗布され、カット屑の散乱を軽減できます。こ れによって、プリントヘッドの故障が減る場合があります。[カット屑軽減]は、用紙の種類ごとに設定で きます。

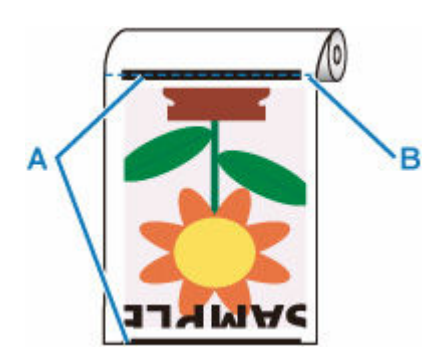

**A:インクが塗布される**

**B:カットされる位置**

#### **重要**

● 普通紙や薄い用紙など波打ちが起きやすい用紙の場合は、[カット屑軽減]を[する]に設定しないで ください。正常にカットされず、用紙がつまる場合があります。

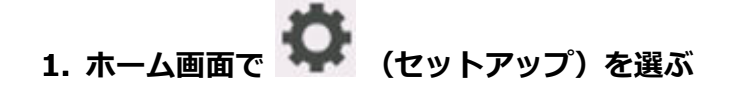

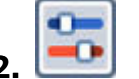

- 2. **[エム]** 「本体設定] を選ぶ
- **3.[用紙関連の設定]を選ぶ**
- **4.[用紙の詳細設定]を選ぶ**
- **5. 設定を変更する用紙の種類を選ぶ**

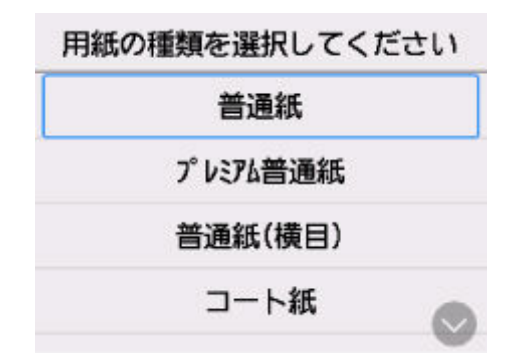

- **6.[カット屑軽減]を選ぶ**
- **7.[する]を選ぶ**

## **用紙に関する情報**

- **▶ [用紙のサイズ](#page-455-0)**
- **用紙情報一覧**
- **[最新の用紙情報に更新する](#page-456-0)**
- **[純正紙/出力確認紙以外の用紙を使用する](#page-457-0)**
	- [既存の設定で純正紙/出力確認紙以外の用紙に印刷する](#page-458-0)
	- □ [用紙の種類を追加して純正紙/出力確認紙以外の用紙に印刷する](#page-459-0)

## <span id="page-455-0"></span>**用紙のサイズ**

## **ロール紙**

以下のすべての条件に合ったロール紙を使用できます。

- 外径 110 mm (4.4 in.) 以内
- 紙管の内径 2 インチ
- 表(外側)が印刷面

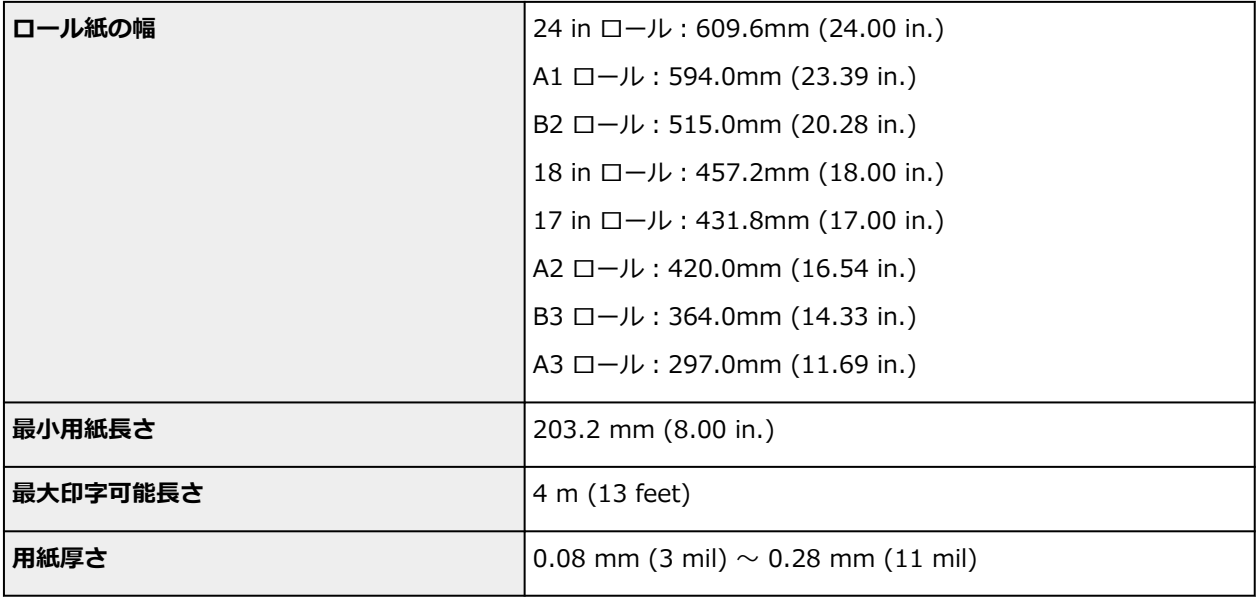

## **カット紙**

以下のサイズのカット紙を使用できます。

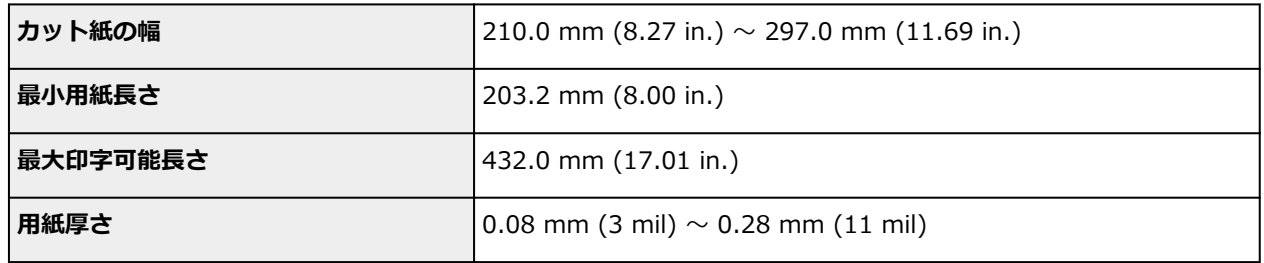

### **》》参考**

● 定形外の用紙については、「用紙の縦横サイズを設定する (ユーザー定義用紙)」 (Windows) または 「用 紙の縦横サイズを設定する(カスタム用紙サイズ)」(macOS)を参照してください。

## <span id="page-456-0"></span>**最新の用紙情報に更新する**

プリンターの用紙情報は、[用紙情報ファイル] (Media Information File) の最新版を適用することにより、 最新の情報に更新できます。

[用紙情報ファイル]を適用するための詳しい手順については、以下を参照してください。

**→ Media Configuration Tool ガイド** 

#### **重要**

- 新しい [用紙情報ファイル] はキヤノンのホームページにリリースされ、Media Configuration Tool を 使用すると自動的にダウンロードされます。[用紙情報ファイル]をダウンロードするには、インター ネットに接続されたコンピューターが必要です。
- プリンタードライバーを使用しない場合でも、お使いの地域に合った用紙種類をプリンターに登録する ため、Media Configuration Tool をインストールしてください。

## <span id="page-457-0"></span>**純正紙/出力確認紙以外の用紙を使用する**

本プリンターでキヤノン純正紙/出力確認紙以外の用紙に印刷する場合、以下の条件を満たしている用紙を 使用してください。

- •「[用紙のサイズ」](#page-455-0)に記載されたサイズのもの
- 印刷した時に滲みやインクあふれの生じないもの
- 用紙セット時や印刷時に大きく反ったりしないもの

#### **》》参考**

● キヤノン純正紙/出力確認紙は、「用紙情報一覧」を参照してください。

#### **重要**

● キヤノン純正紙/出力確認紙以外の用紙の使用については、印刷品位および紙搬送性について、キヤノ ンは一切保証いたしません。

用紙をプリンターにセットした後は、操作パネルおよびプリンタードライバーで用紙の種類を選んで印刷を 行います。用紙の種類は、既存の設定から選ぶ簡易的な方法と、ご使用の用紙の設定を作成して使用する方 法があります。

### **既存の設定で印刷する**

プリンターの操作パネルやプリンタードライバーに用意されている既存の設定から選ぶことで、簡易的に 印刷することができます。

● [既存の設定で純正紙/出力確認紙以外の用紙に印刷する](#page-458-0)

### **追加した設定で印刷する**

Media Configuration Tool のカスタム用紙を追加する機能を使用して、ご使用の純正紙/出力確認紙以外 の用紙に適した設定を作成できます。作成した設定は、プリンターの操作パネルおよびプリンタードライ バーに新しい用紙の種類として追加し、印刷することができます。

→ [用紙の種類を追加して純正紙/出力確認紙以外の用紙に印刷する](#page-459-0)

## <span id="page-458-0"></span>**既存の設定で純正紙/出力確認紙以外の用紙に印刷する**

ご使用の用紙の種類に応じて、プリンターの操作パネルおよびプリンタードライバーに用意されている既存 の設定を選ぶことで、複雑な設定を行うことなく簡易的にキヤノン純正紙/出力確認紙以外の用紙への印刷 ができます。既存の設定には、用紙の種類別に用意された汎用的な用紙設定があります。

#### **重要**

• プリンターの操作パネルおよびプリンタードライバーに用意されているキヤノン純正紙の設定は、キヤ ノン純正紙に最適化されています。キヤノン純正紙以外の用紙への印刷にこの設定を選ぶと、インクの にじみやプリントヘッドのこすれ等が発生する場合があります。キヤノン純正紙/出力確認紙以外の 用紙へ簡易的に印刷するには以下の汎用的な用紙設定の選択をお勧めします。

### ▶▶ 参考

- 用意されている用紙の種類は「用紙情報一覧」を参照してください。
- 操作パネルで用紙の種類を選ぶ方法については、「[用紙の種類を変更する」](#page-441-0)を、プリンタードライバー で用紙の種類を選ぶ方法については、「[\[基本設定\]シートの画面説明」](#page-390-0)(Windows)または「品位と用 紙の種類」(macOS)を参照してください。

## **汎用的な用紙設定を選ぶ**

幅広い種類のキヤノン純正紙/出力確認紙以外の用紙を想定した設定なので、インクにじみやヘッドこす れなどが発生し難くなっています。キヤノン純正紙/出力確認紙以外の用紙の条件と選ぶ用紙の種類の 関係は「用紙情報一覧」を参照してください。

#### **参考**

• 汎用的な用紙設定を選んで十分な画質が得られない場合は、Media Configuration Tool のカスタム用 紙を追加する機能を使[用](#page-459-0)して、ご使用の用紙に適した設定を作成することができます。詳しくは、「用 [紙の種類を追加して純正紙/出力確認紙以外の用紙に印刷する」](#page-459-0)を参照してください。

## <span id="page-459-0"></span>**用紙の種類を追加して純正紙/出力確認紙以外の用紙に印刷する**

キヤノン純正紙/出力確認紙以外の用紙を汎用的な設定で印刷する場合よりも印刷品位や搬送性などを向 上させる方法として、Media Configuration Tool のカスタム用紙を追加する機能が用意されています。この 機能を使うと、ご使用の用紙の特性に応じてインクの最大使用量やプリントヘッド高さなどを設定できるの で、印刷品位などの向上が期待できます。また、この機能で作成した設定は、新しい用紙の種類としてプリ ンターの操作パネルやプリンタードライバーに追加して印刷することができます。

Media Configuration Tool については、以下を参照してください。

**→ Media Configuration Tool ガイド** 

### **重要**

- 追加した用紙の種類を操作パネルで選ぶ方法は「[用紙の種類を変更する」](#page-441-0)を参照してください。
- プリンタードライバーでは、[基本設定] シート(Windows)または[品位と用紙の種類]ダイアログ (macOS)の[用紙の種類]から、印刷に使用する用紙の種類を選ぶことができます。詳しくは[「\[基](#page-390-0) [本設定\]シートの画面説明](#page-390-0)」(Windows)または「品位と用紙の種類」(macOS)を参照してください。
- キヤノン純正紙/出力確認紙以外の用紙でカラーマネージメントを正確に行うためには、市販のプロフ ァイル作成ソフトで作成した ICC プロファイルを使用することお勧めします。作成した ICC プロファ イルは、Media Configuration Tool でカスタム用紙を作成する際に登録することができます。Media Configuration Tool ガイドの「カスタム用紙を追加する」を参照してください。

## **プリンターの設定を変更する**

#### **[プリンターの操作パネルから設定を変更する](#page-461-0)**

- [ホーム画面のメニュー構成](#page-462-0)
- [メニューの階層](#page-466-0)
- [プリンターの操作パネルで設定できる項目](#page-481-0)
- [プリンターの操作パネルで管理者パスワードを設定する](#page-501-0)
- [使用実績を確認する](#page-503-0)
- **[ウェブブラウザーからプリンターの設定を変更する](#page-505-0)**
	- [リモート UI を起動する](#page-506-0)
	- [リモート UI で設定できる項目](#page-509-0)
	- [リモート UI でパスワードを設定する](#page-514-0)
	- [SSL 通信のためにプリンターのルート証明書をウェブブラウザーに登録する](#page-516-0)
	- [SSL 通信のためにプリンターのルート証明書をローカルコンピューターに登録す](#page-520-0) [る](#page-520-0)
	- [サーバー証明書を生成する](#page-526-0)
	- [メールサーバーを設定する](#page-528-0)
	- [スキャンデータを送信するときのメール設定を行う](#page-530-0)
	- [プリンターの状態をメールで受信する](#page-531-0)

# <span id="page-461-0"></span>**フリンターの操作パネルから設定を変更する**

- **[ホーム画面のメニュー構成](#page-462-0)**
- **[メニューの階層](#page-466-0)**
- **[プリンターの操作パネルで設定できる項目](#page-481-0)**
- **[プリンターの操作パネルで管理者パスワードを設定する](#page-501-0)**
- **[使用実績を確認する](#page-503-0)**

### <span id="page-462-0"></span>**ホーム画面のメニュー構成**

プリンターが起動すると、タッチスクリーンにはホーム画面が表示されます。

ホーム画面から、用紙の操作や設定、プリンターの状態の確認、メンテナンスや各種設定などのメニューを 選ぶことができます。

● [タッチスクリーンの基本操作](#page-463-0)

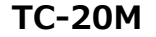

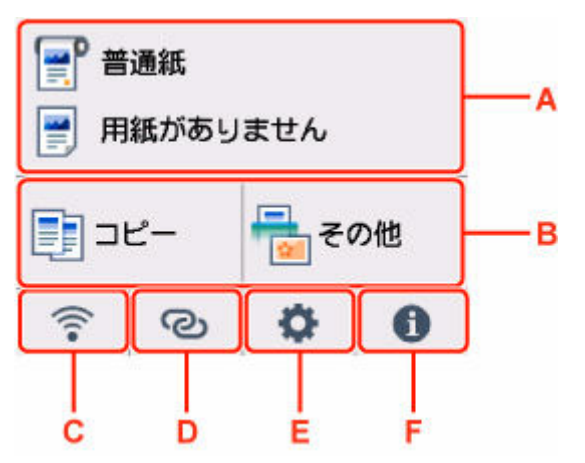

#### **TC-20**

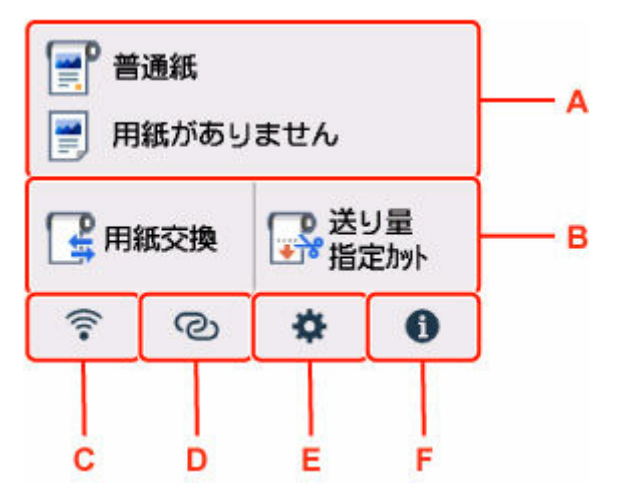

#### **A:用紙設定表示部**

セットされている用紙の情報が表示されます。この項目を選ぶと、用紙に関するメニューが表示され、 用紙の設定などを行うことができます。

#### **B:基本メニュー**

• TC-20M の場合

プリンターの操作パネルからコピーやスキャンなどを行うときに選びます。

• TC-20 の場合

用紙設定メニューの中でよく使用する「用紙セット] /「用紙交換]と「送り量指定カット]が表 示されており、ここから直接選ぶことができます。

**C:ネットワーク**

ご利用のネットワークが表示されます。また、ネットワークの基本情報の表示や、ネットワークの設定 を行うときに選びます。

<span id="page-463-0"></span>ご利用のネットワークや状況によって、表示されるアイコンが異なります。

Wi-Fi が有効になっていて、Wi-Fi ルーターと接続できています。

#### **》》参考**

- 電波の状態によって、表示されるアイコンは変化します。
	-

(電波強度:81%以上):通常に使用できます。

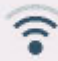

(電波強度:51%以上):ネットワーク状況によっては印刷できないなど、不具合が発生す る可能性があります。プリンターと Wi-Fi ルーターを近づけることをお勧めします。

(電波強度:50%以下):印刷できないなど、不具合が発生する可能性があります。プリン ターと Wi-Fi ルーターを近づけて、ご使用ください。

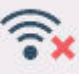

Wi-Fi は有効になっていますが、Wi-Fi ルーターと接続できていません。

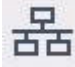

有線 LAN が有効になっています。

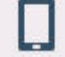

無線ダイレクトが有効になっています。

Wi-Fi も有線 LAN も無効になっています。

#### **D:ワイヤレスコネクト**

スマートフォン/タブレットと PC/スマホでかんたん接続で Wi-Fi 接続するときに選びます。

ボタンを選ぶと接続開始の確認画面が表示され、ボタンを長くタッチすると直接、PC/スマホでかんた ん接続の待ち受けモードになります。

**→ [PC/スマホでかんたん接続](#page-547-0)** 

#### **E:セットアップ**

プリンターの設定の変更や、お手入れを行うときに選びます。

**F:インフォメーション**

用紙のセット方法やエラーの対処などのクイックガイドや、インクの残量の確認、プリンターの各種情 報などを表示するときに選びます。

#### ■ 》参考

• メニューで設定した値は、プリンターの初期値としてすべての印刷ジョブに適用されます。ただし、プ リンタードライバーに同じ設定項目がある場合は、プリンタードライバーの設定値が優先されます。

## **タッチスクリーンの基本操作**

タッチスクリーンに指先で軽く触れたり、触れた指を動かしたりすることで、いろいろな機能や設定など を選ぶことができます。

### **重要**

- タッチスクリーンを操作するときには、以下のことに注意してください。タッチスクリーンが誤動作 したり、破損したりすることがあります。
	- タッチスクリーンを指で強く押さない
	- タッチスクリーンを指以外のもの(特にボールペンや鉛筆、爪など先の鋭いもの)で押さない
	- タッチスクリーンに濡れた手や、汚れた手で触れない
	- タッチスクリーン上には何も物を乗せない
- タッチスクリーンに保護フィルムを貼らないでください。はがす際にタッチスクリーンを傷付ける おそれがあります。

#### **タップ**

指先で軽く触れ、すぐに離します。

画面の項目を選ぶときなどに使います。

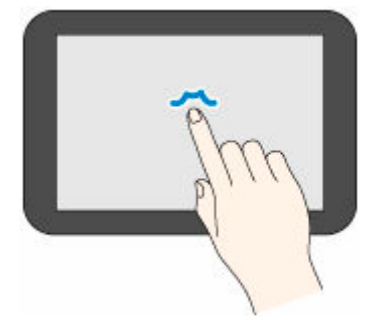

#### **タッチ**

指先で軽く触れます。

メニューやリストなどを連続で進める(戻す)ときは、その方向のマークをタッチしたままにします。

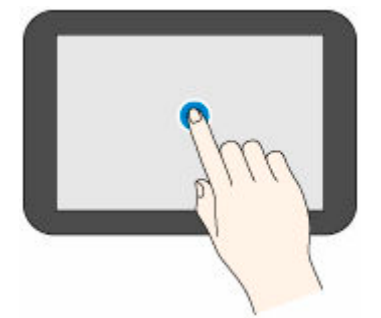

**フリック**

画面に触れた指を上下左右にはらいます。

メニューやリストをすばやく進める(戻す)ときに使います。

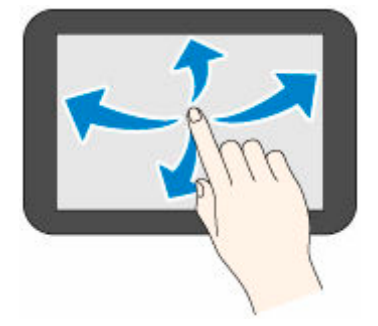

#### **ドラッグ**

指先で軽く触れたまま、上下左右に動かします。

メニューやリストを見ながら移動するときに使います。

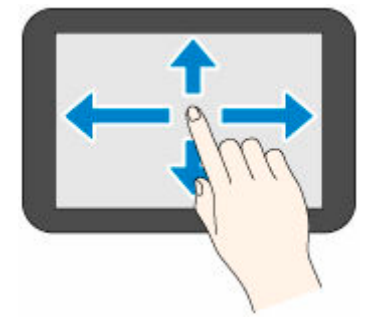

## <span id="page-466-0"></span>**メニューの階層**

項目の右側の\*は、初期値を示します。

お使いの機種またはファームウェアのバージョンによっては、表示される項目や設定値が異なる場合があり ます。

#### • **本体の用紙設定**

このメニューは、用紙情報のエリアを選ぶと表示されます。

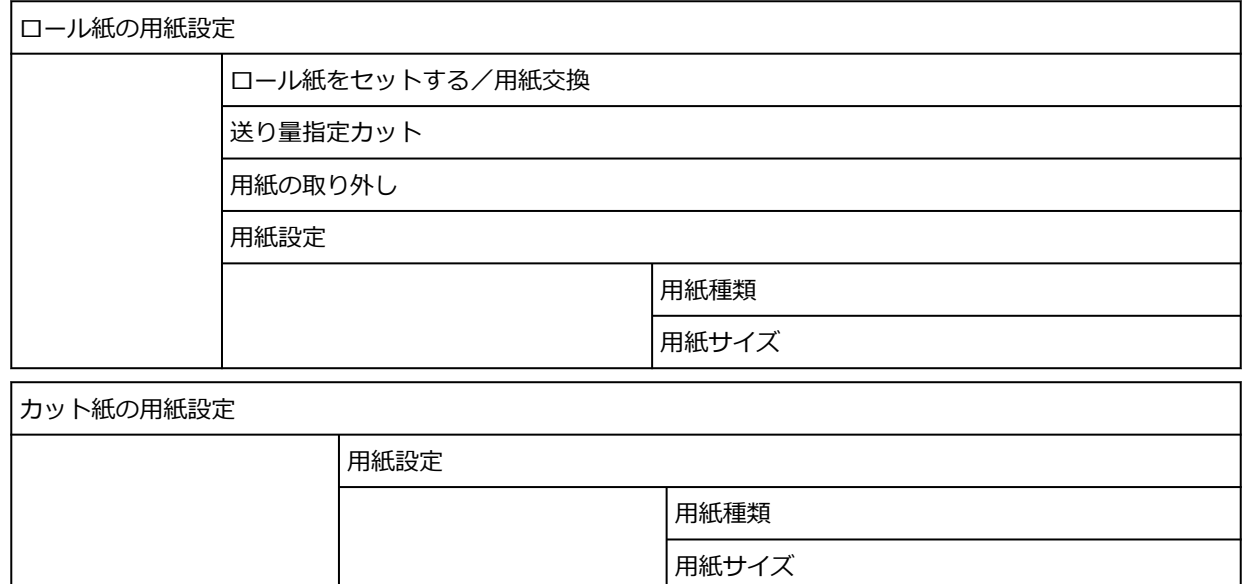

#### • **コピー(TC-20M のみ)**

このメニューは、コピーアイコンを選ぶと表示されます。

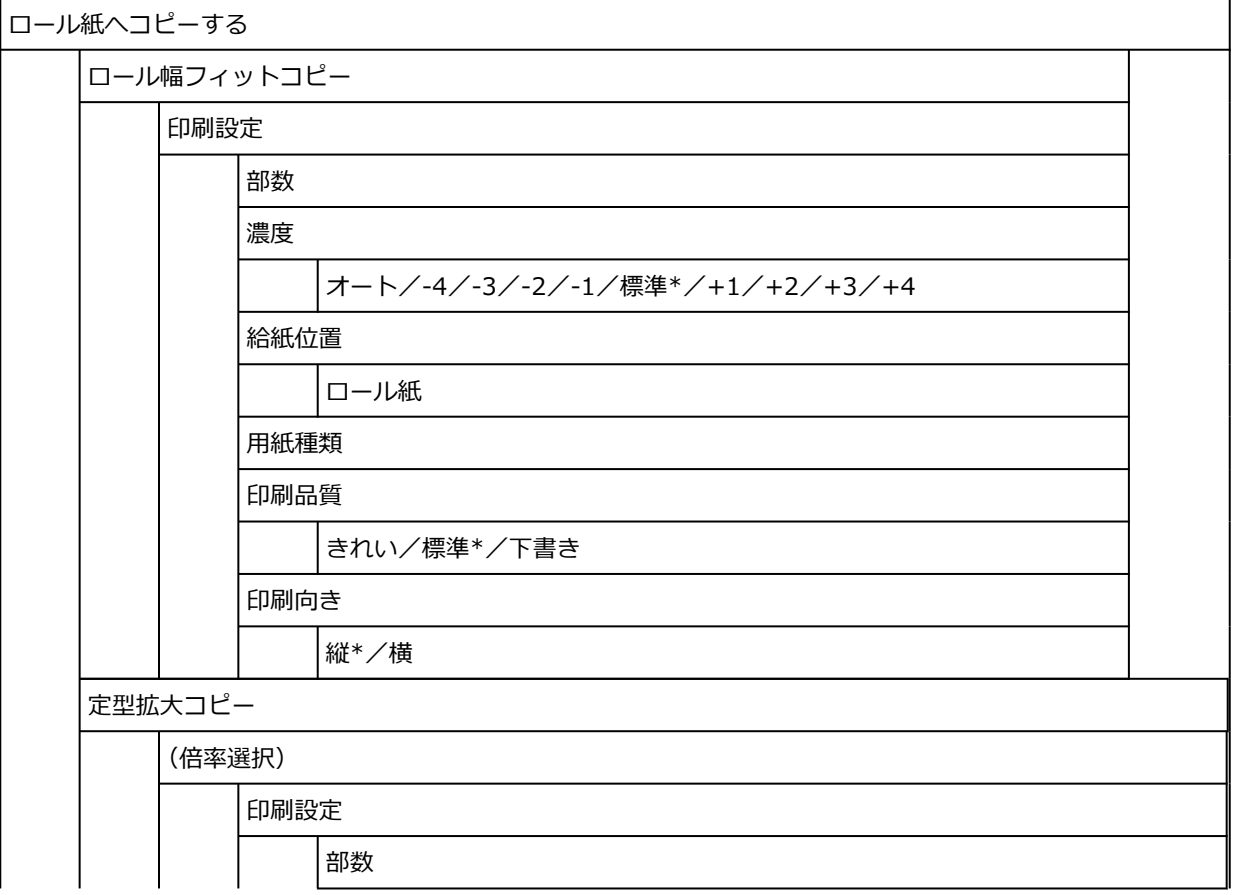

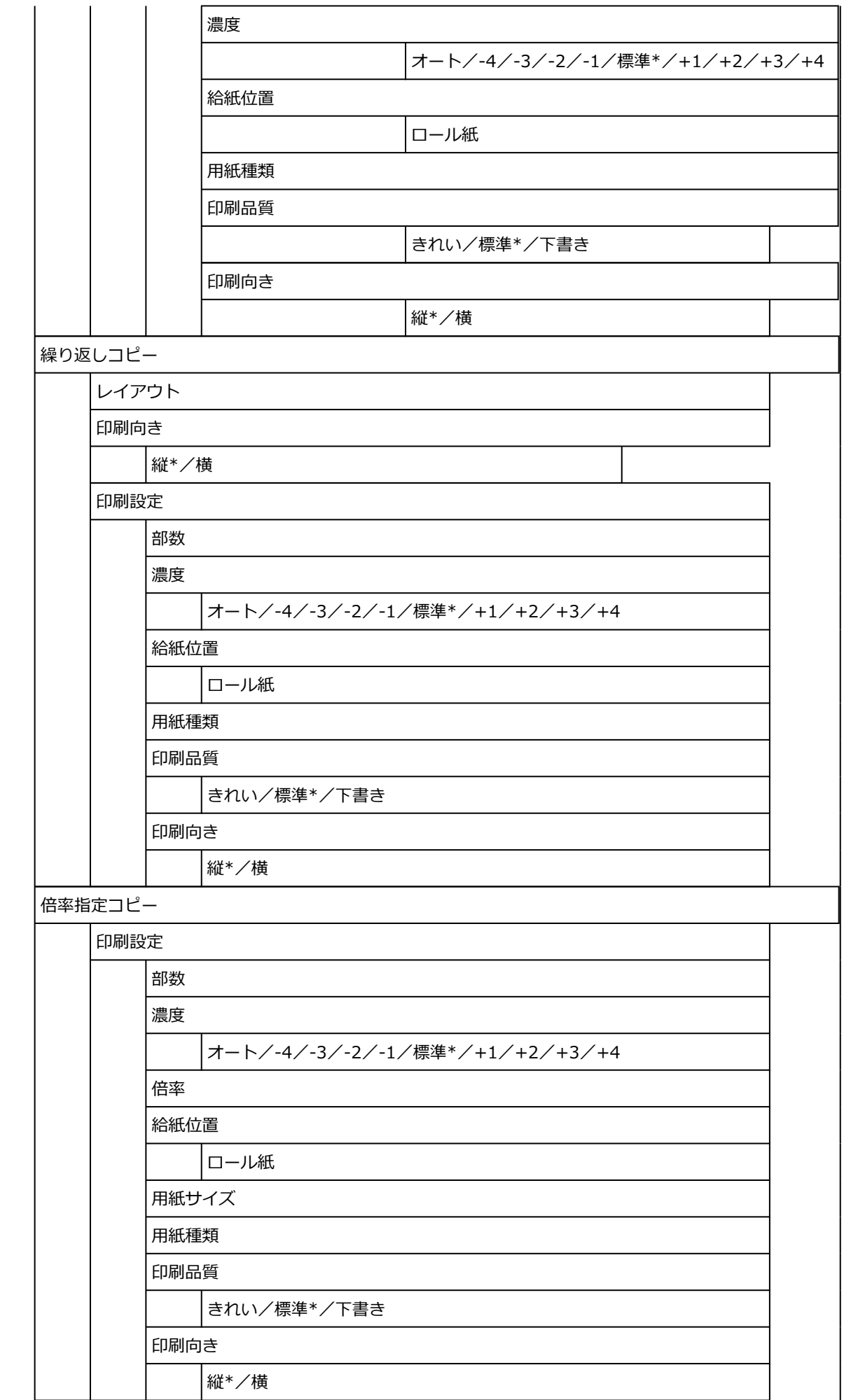
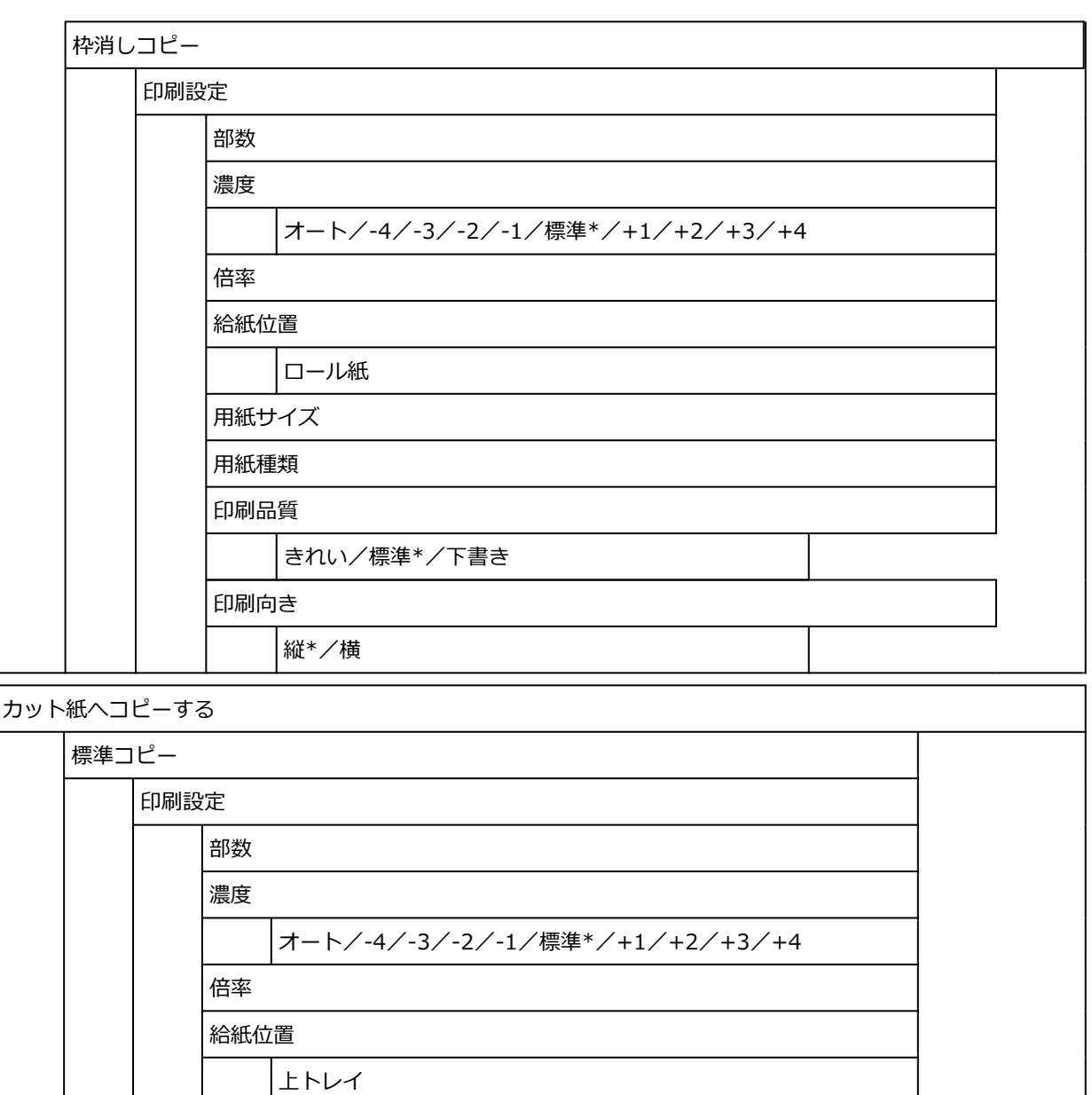

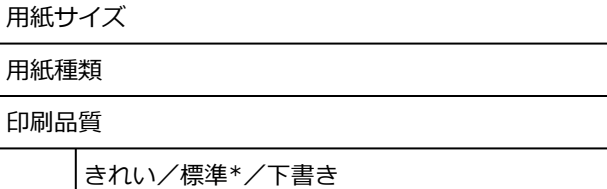

レイアウトコピー

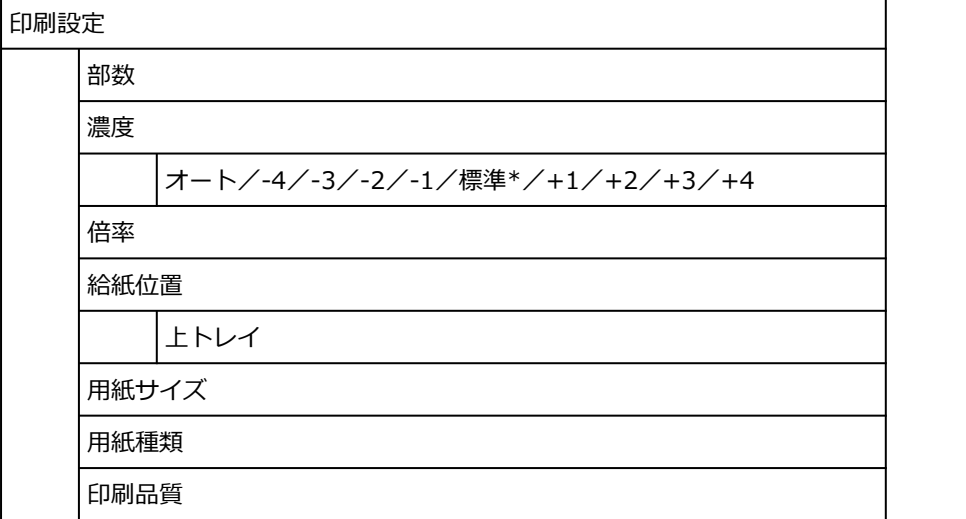

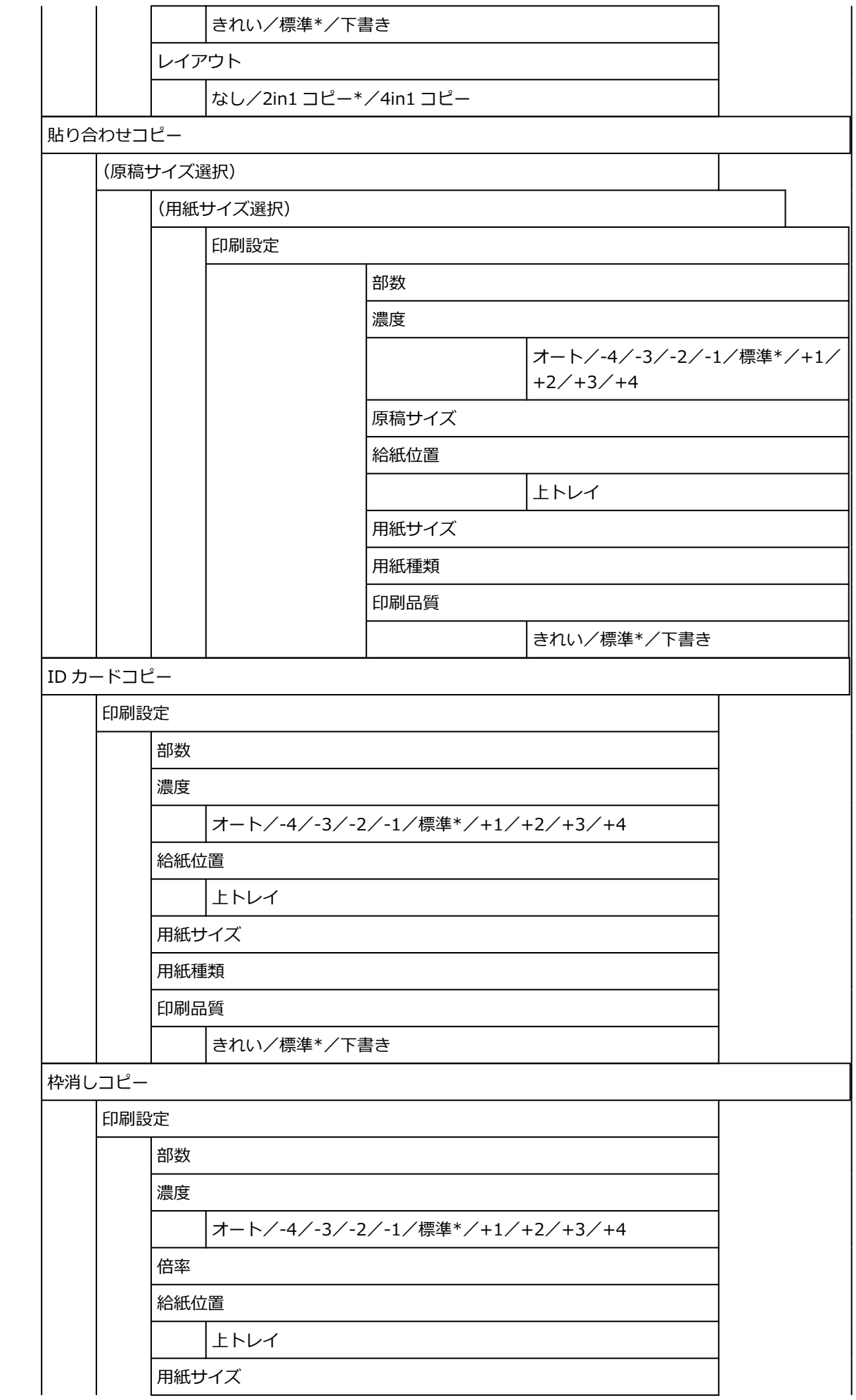

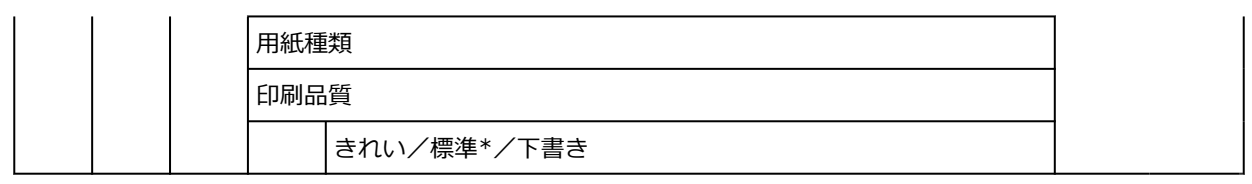

# • **その他(TC-20M のみ)**

 $\begin{bmatrix} 1 & 1 \\ 1 & 1 \end{bmatrix}$ 

このメニューは、その他アイコンを選ぶと表示されます。

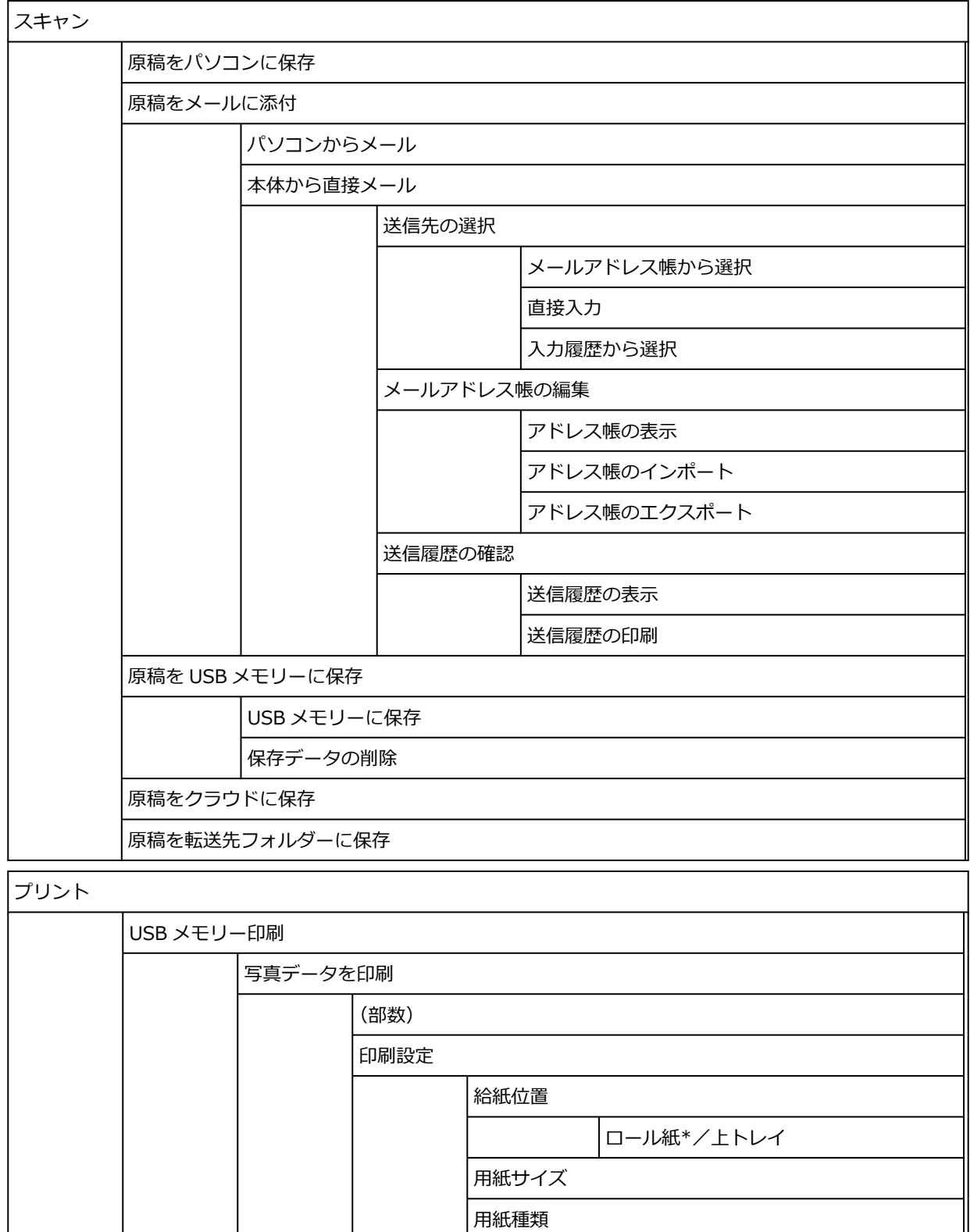

印刷品質

きれい/標準\*

<span id="page-471-0"></span>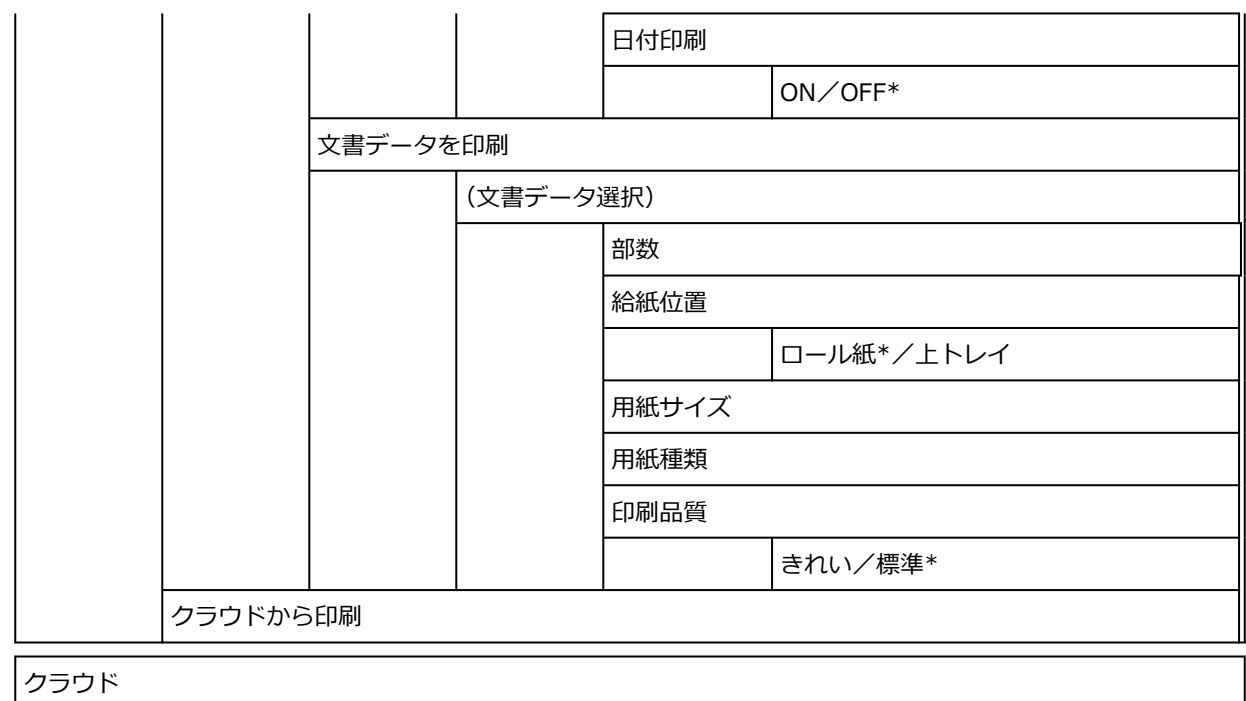

• **用紙セット/用紙交換(TC-20 のみ)**

# • **送り量指定カット(TC-20 のみ)**

• **LAN 設定**

このメニューは、ネットワークアイコンを選ぶと表示されます。

無線ダイレクトの有効/無効

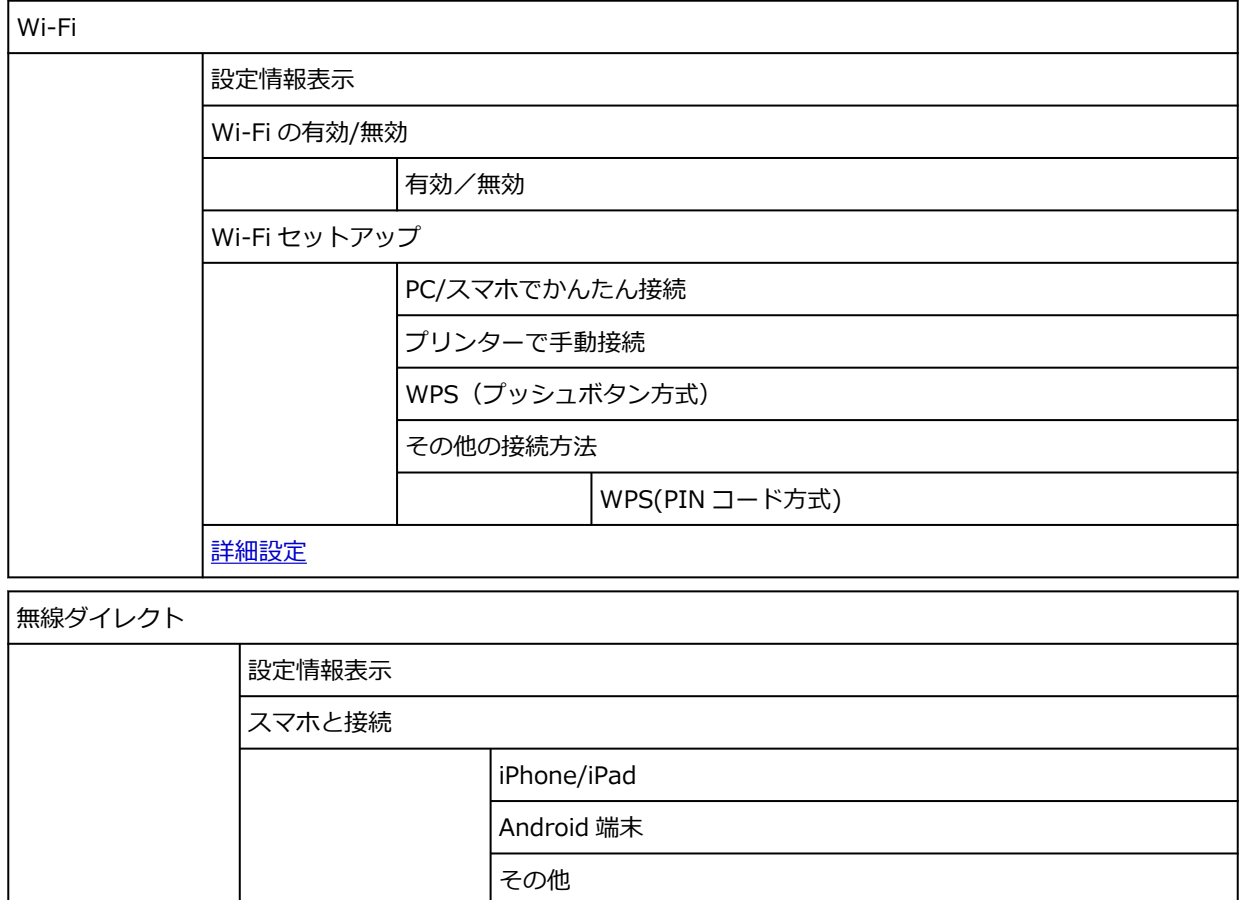

する/しない

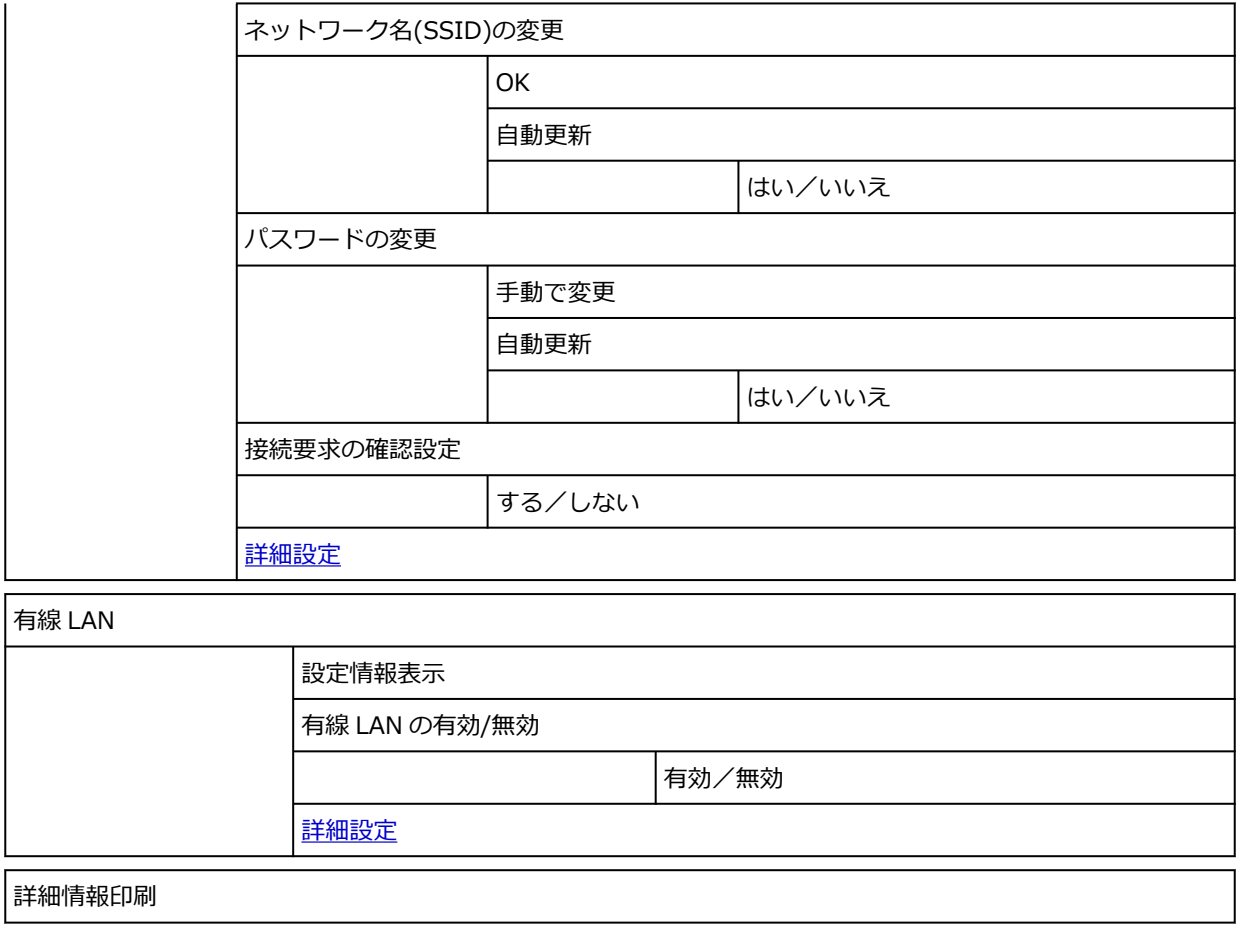

- **ワイヤレスコネクト**
- **セットアップ**

このメニューは、セットアップアイコンを選ぶと表示されます。

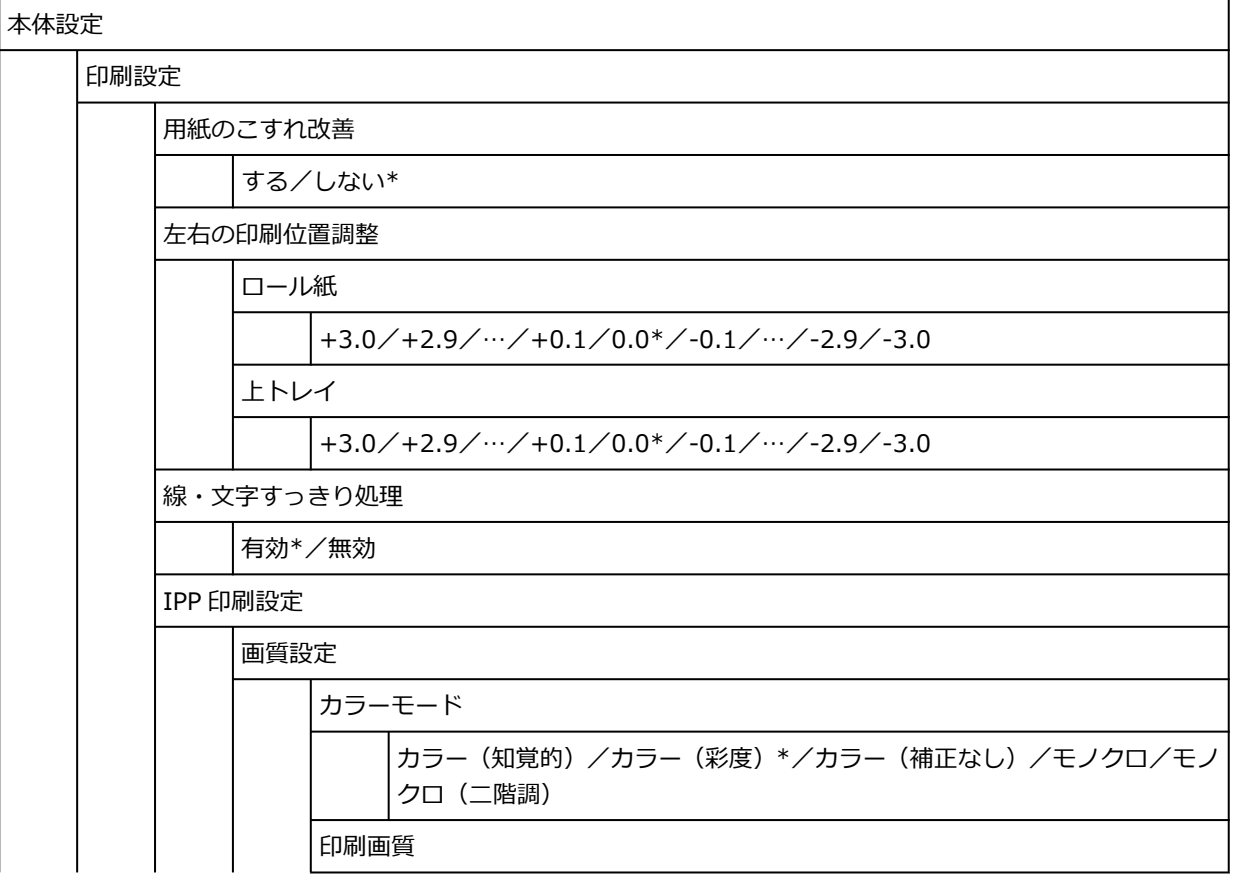

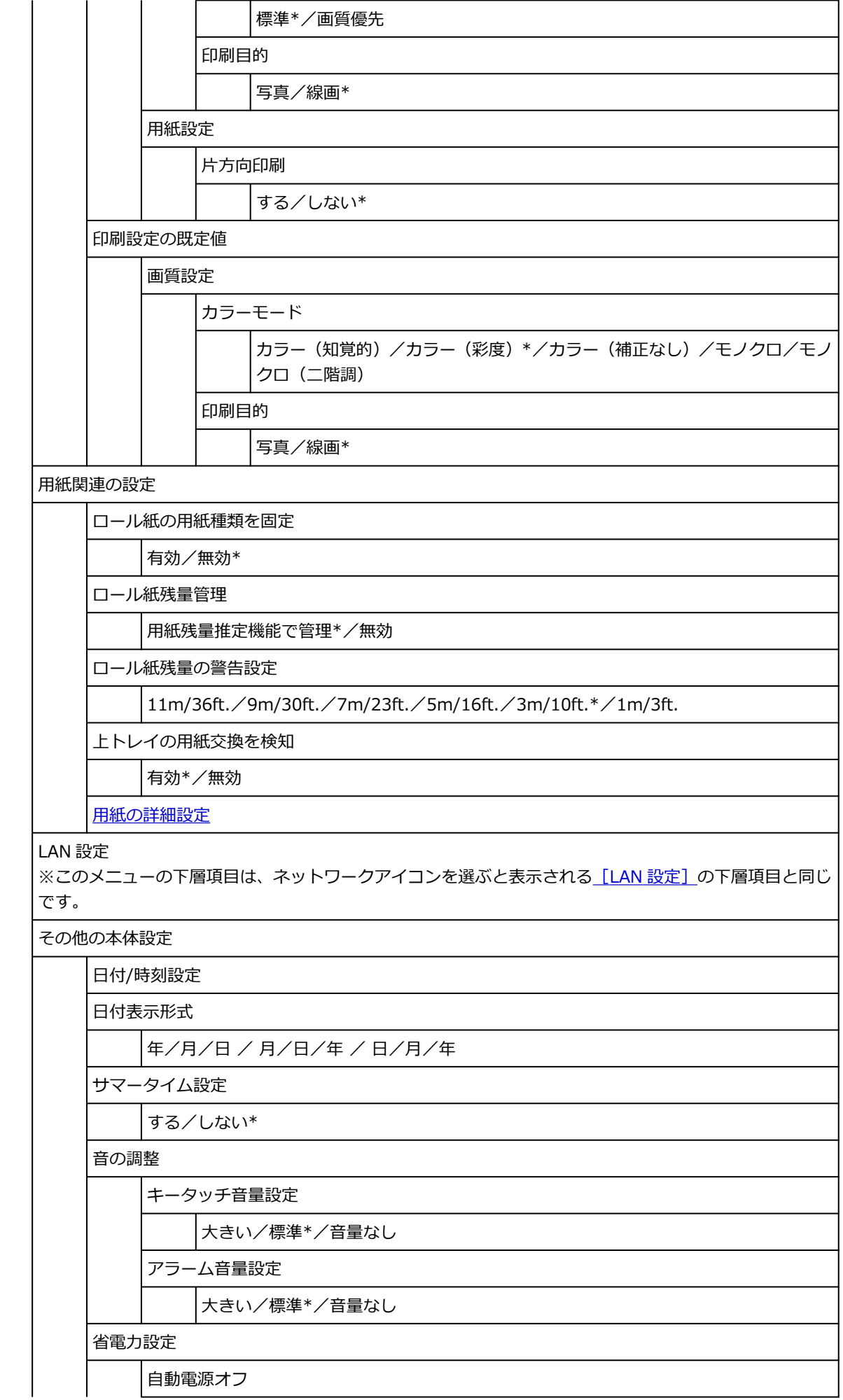

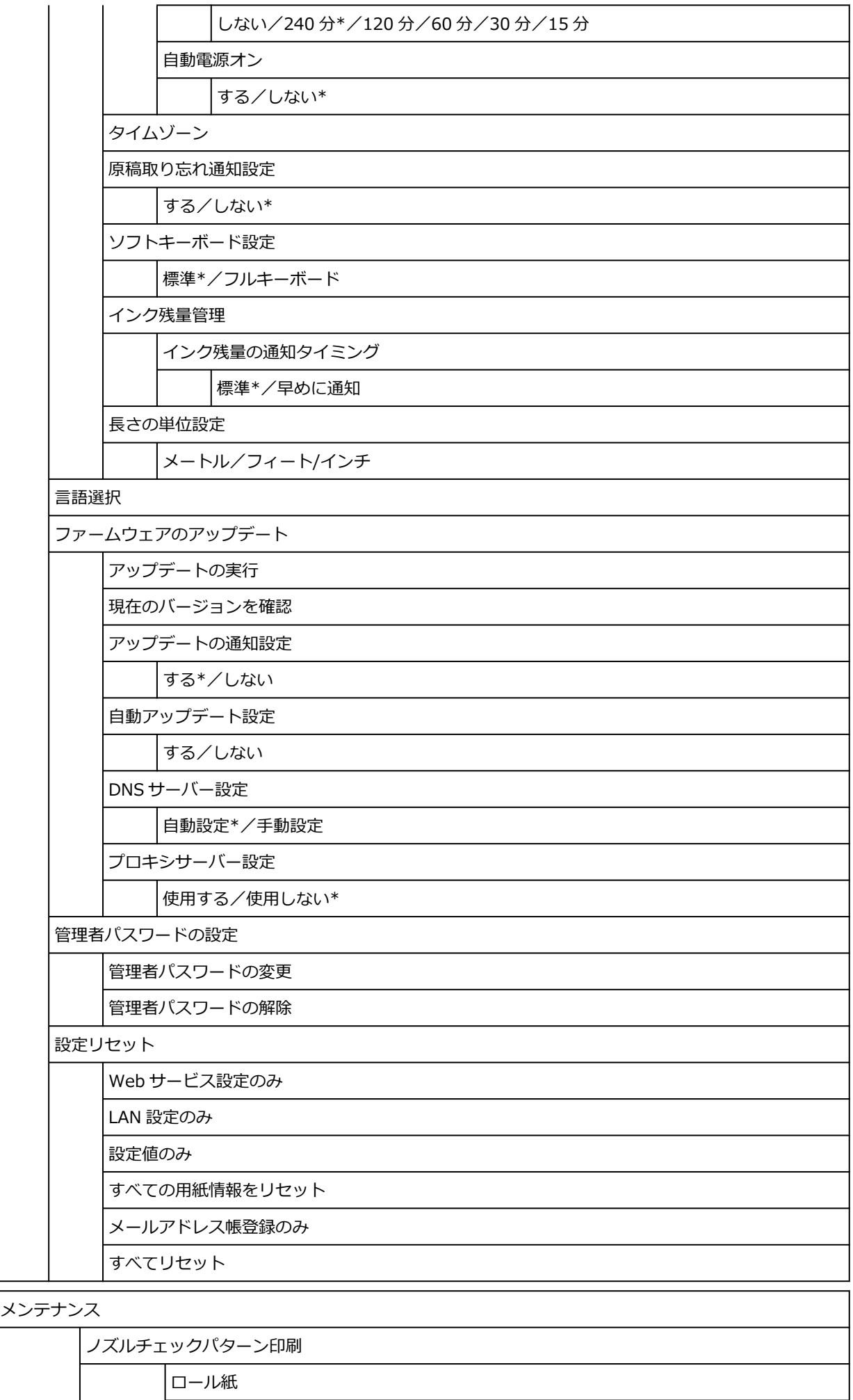

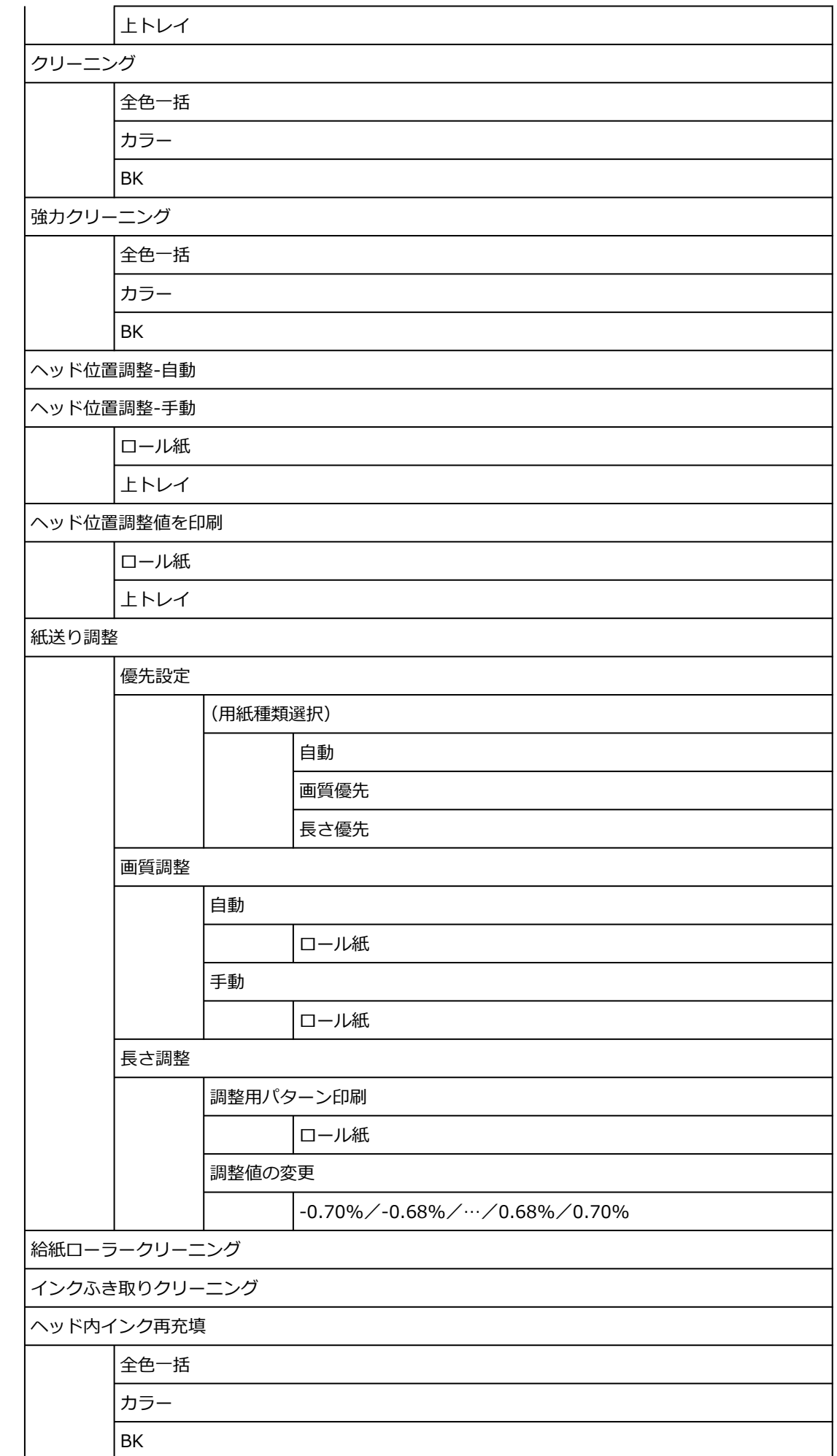

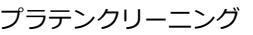

輸送モード

ヘッド交換

Web サービス設定

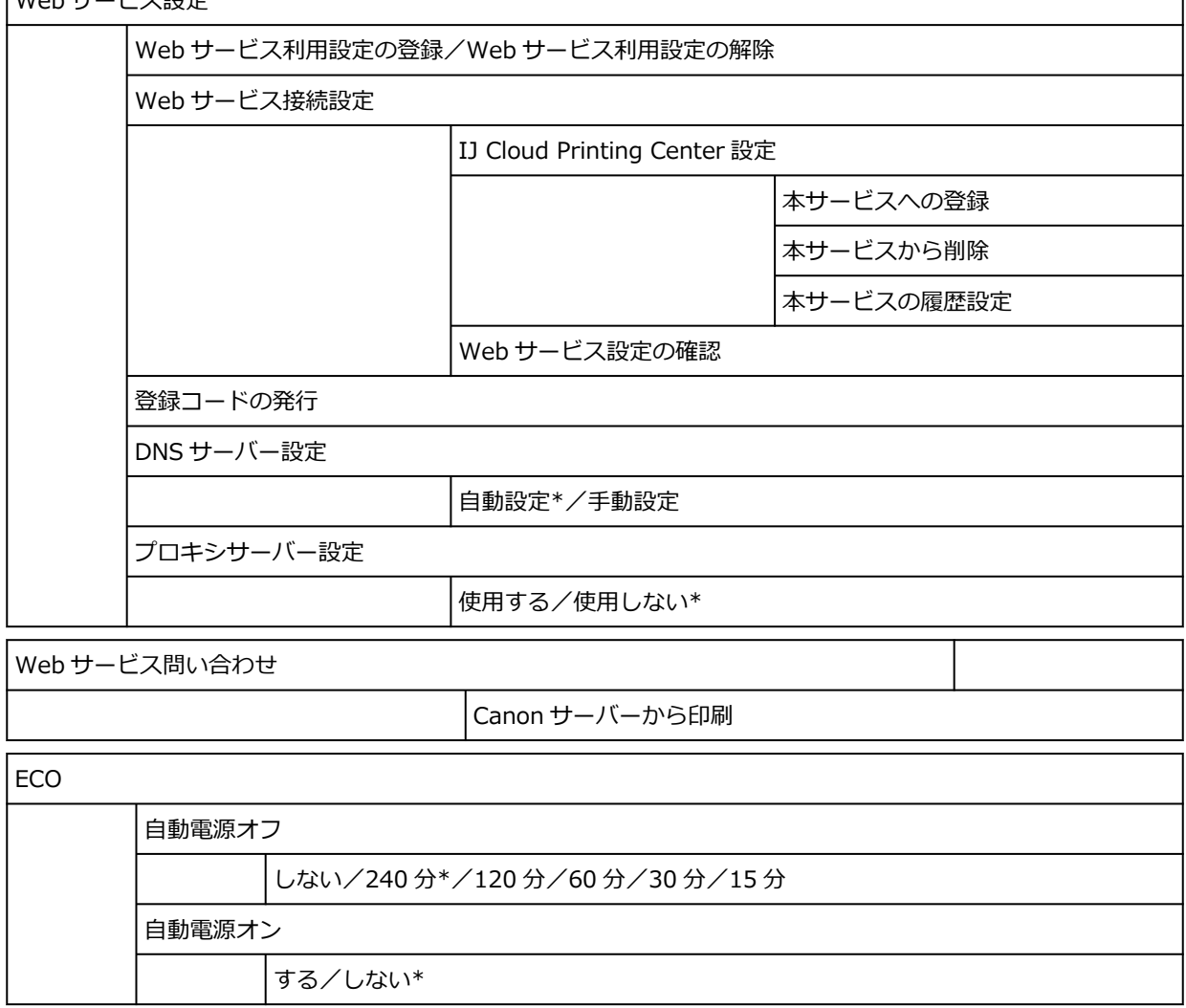

# • **インフォメーション**

このメニューは、インフォメーションアイコンを選ぶと表示されます。

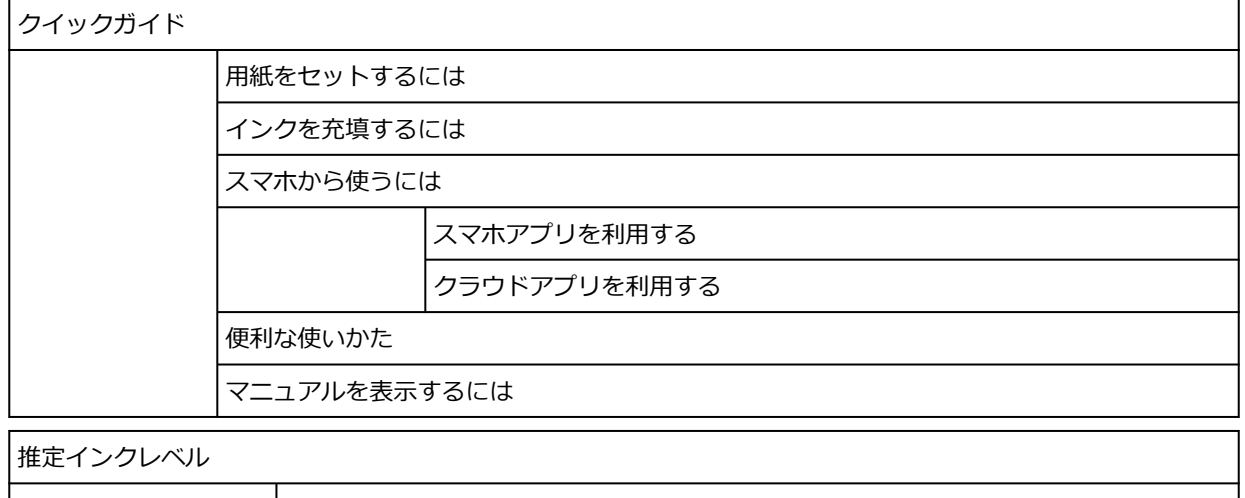

現在の推定インクレベル セット方法

インクの型番

インクを購入

メンテナンスカートリッジ情報

交換する

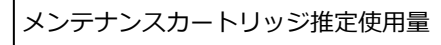

システム情報

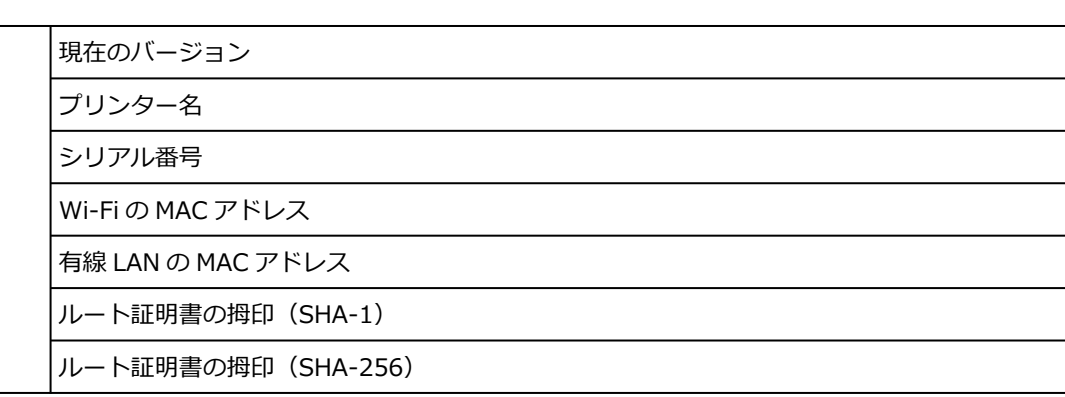

困ったときには

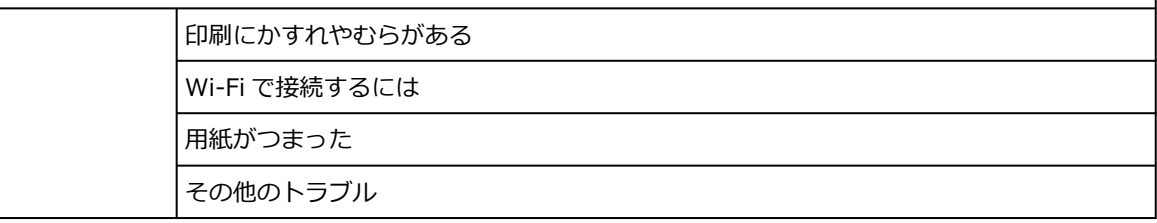

ジョブ管理

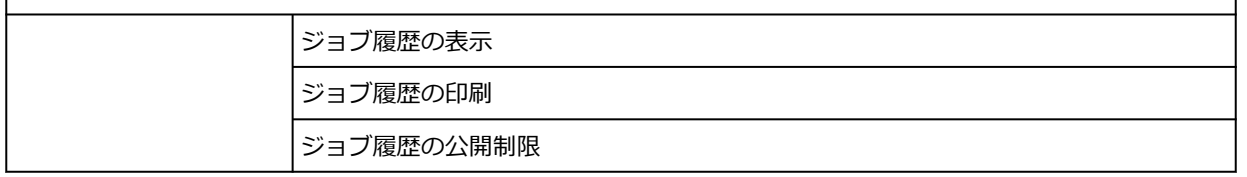

# 使用実績

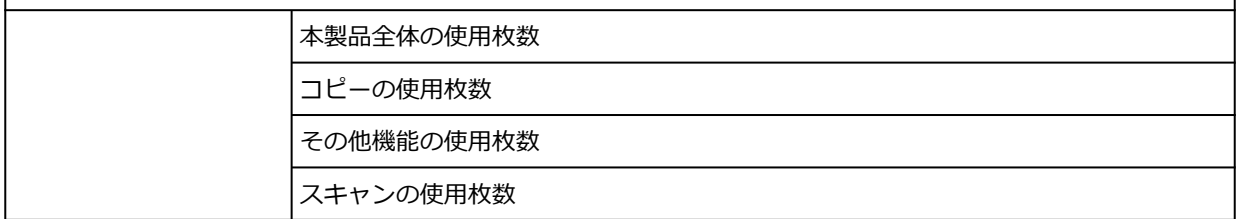

<span id="page-478-0"></span>このメニューは、セットアップアイコンを選び、[本体設定] - [用紙関連の設定] - [用紙の詳細設定] を選 ぶと表示されます。

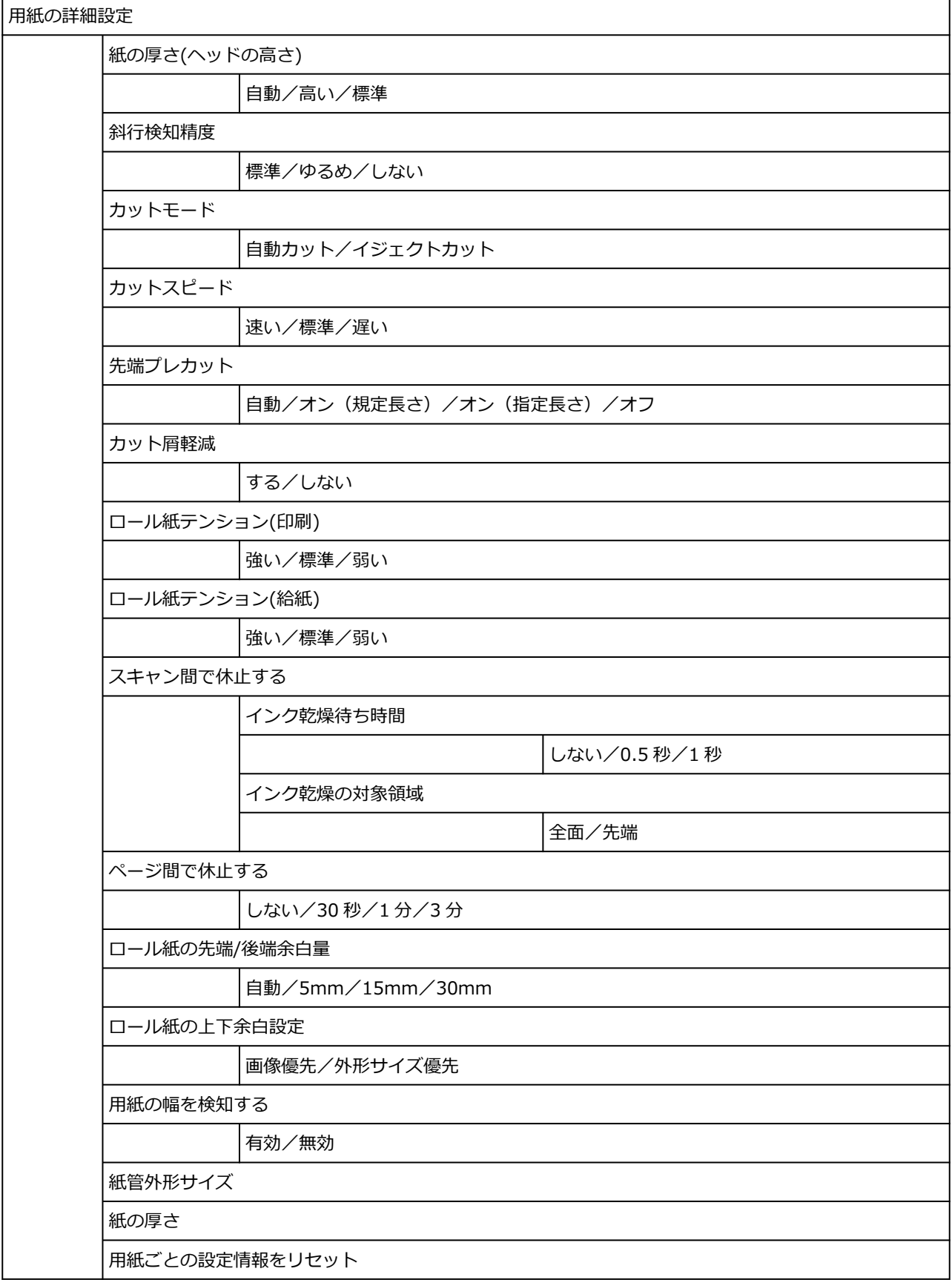

# <span id="page-479-0"></span>**詳細設定(LAN 設定)**

このメニューは、ネットワークアイコンを選び、[Wi-Fi] / [無線ダイレクト] / [有線 LAN] - [詳細設 定]を選ぶと表示されます。

項目の右側の\*は、初期値を示します。

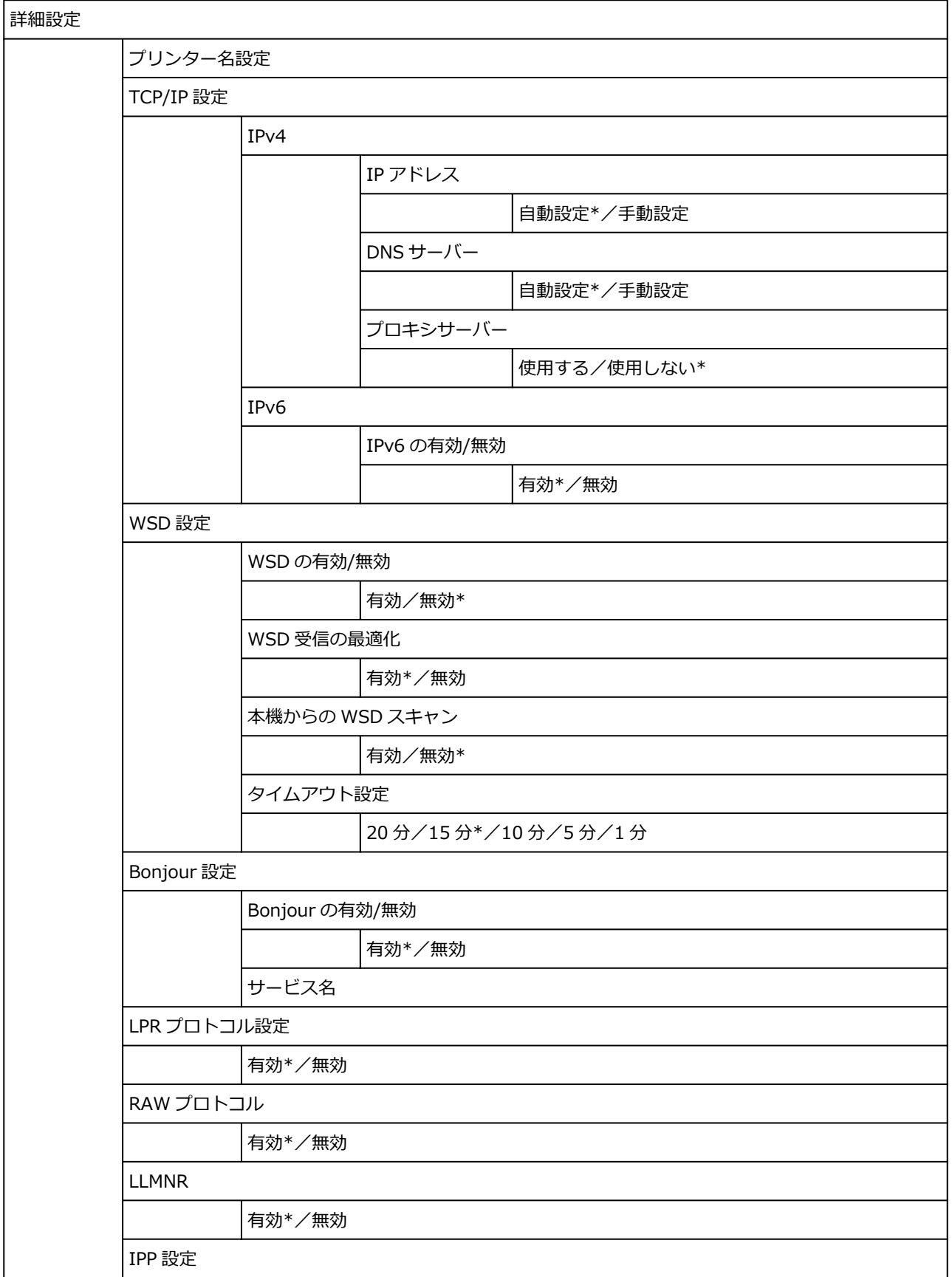

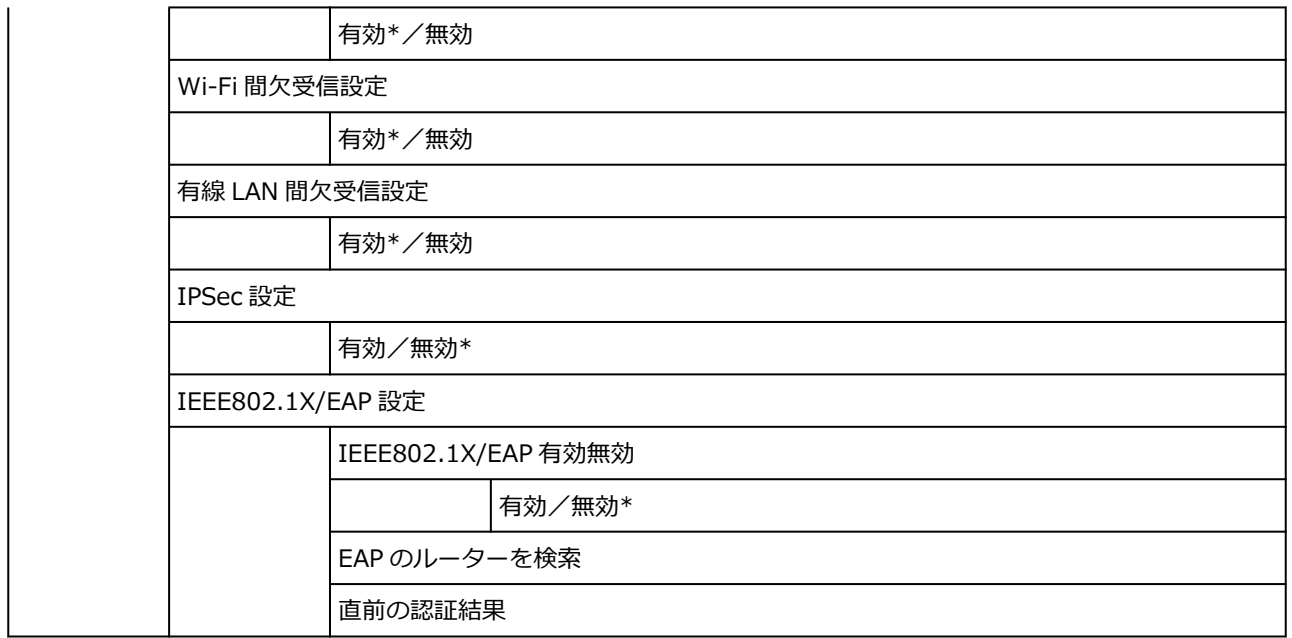

# **プリンターの操作パネルで設定できる項目**

# **》》参考**

- 操作パネルでの設定変更に管理者パスワードを使用する設定にしている場合は、設定項目によっては設 定を変更するときに管理者パスワードが必要です。
	- [プリンターの操作パネルで管理者パスワードを設定する](#page-501-0)

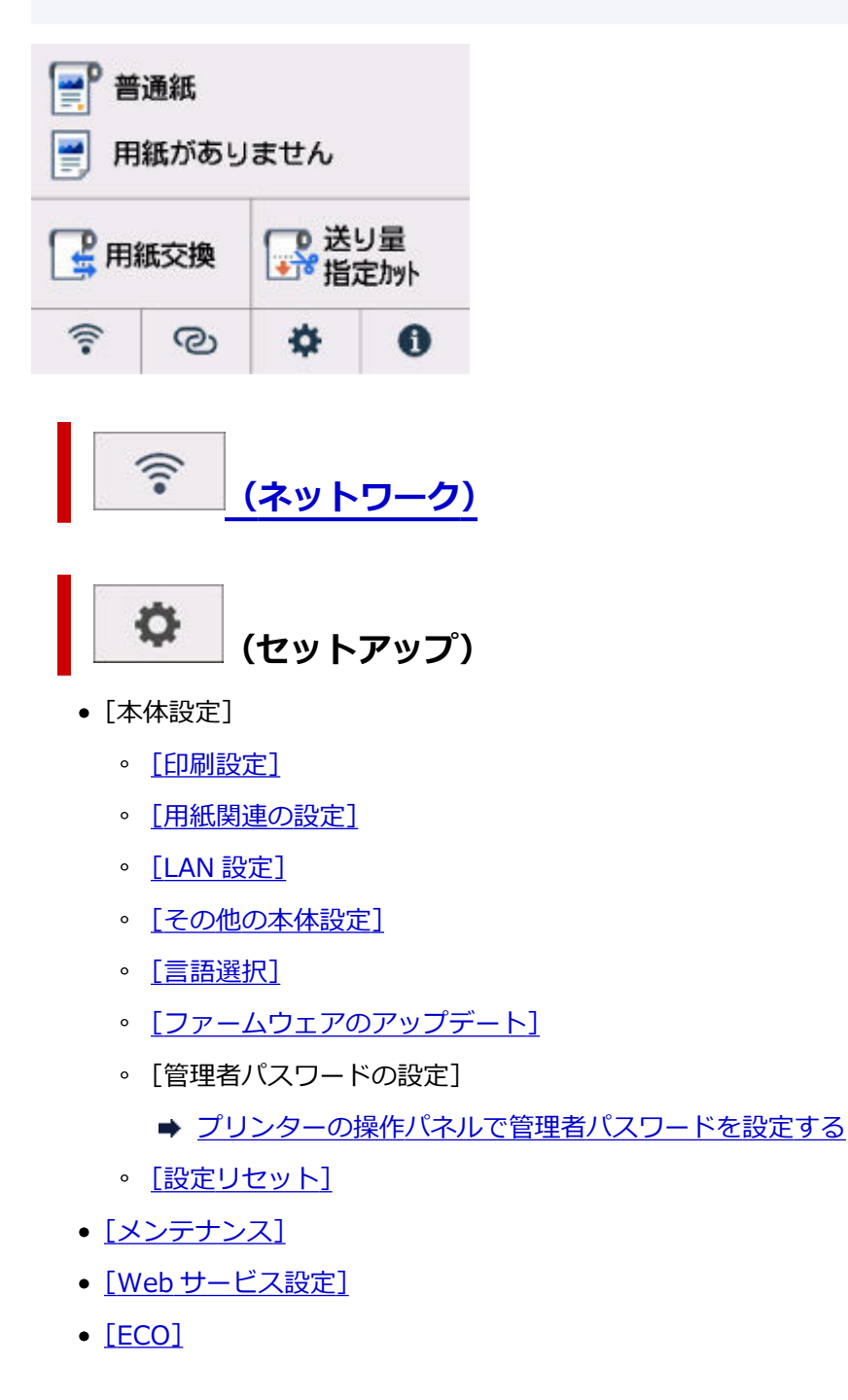

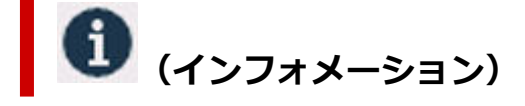

- •[\[システム情報\]](#page-499-0)
- •[\[ジョブ管理\]](#page-500-0)
- •[使用実績]

● [使用実績を確認する](#page-503-0)

# <span id="page-483-0"></span>**印刷設定**

この項目は、ホーム画面の (セットアップ)から[本体設定]を選ぶと表示されます。

#### •**[用紙のこすれ改善]**

印刷面がこすれてしまった場合のみ設定します。

### **重要**

• 画質が低下する場合があるので、印刷終了後は[しない]に戻してください。

### •**[左右の印刷位置調整]**

左右の余白が均一でない場合に、印刷位置を調整します。

用紙の左右中央を中心として、左右プラスマイナス 3 mm(0.12 in.)の範囲で 0.1 mm(0.004 in.) 刻みで印刷位置を調整できます。

# **重要**

● 24 インチ幅のロール紙では、調整できる範囲に制限があるため、その制限値を超える調整はできま せん。

### •**[線・文字すっきり処理]**

有効にすることで、線や文字をシャープに印刷することができます。

### •**[IPP 印刷設定]**

IPP 印刷をするときの画質設定や用紙設定ができます。

例えば、AirPrint や Mopria Print Service などを使って印刷する場合は、この設定値が適用されます。

### •**[印刷設定の既定値]**

印刷設定の既定値を設定します。

プリンタードライバーで[用紙の種類]を[自動(プリンター設定に従う)]に設定している場合は、こ の設定値が適用されます。

# <span id="page-484-0"></span>**用紙関連の設定**

この項目は、ホーム画面の ● ● ● (セットアップ)から「本体設定]を選ぶと表示されます。

•**[ロール紙の用紙種類を固定]**

同じ種類のロール紙を使い続ける場合は、[有効]を選びます。

### •**[ロール紙残量管理]**

ロール紙の残量を管理する方法と残量警告の表示のしかたを設定します。

◦[用紙残量推定機能で管理]

ロール紙の残量を推定して管理します。

残量の推定には、[紙の厚さ]と[紙管外径サイズ]が正しく設定されている必要があります。

用紙情報一覧に表示されていない用紙を使用する場合は、「用紙の詳細設定]または Media Configuration Tool で紙の厚さと紙管外径サイズを設定してください。

紙の厚さと紙管外径サイズについては、用紙メーカーにお問い合わせください。

### **重要**

- 用紙の種類を正しく選んでいない場合は、残量が正しく推定できないことがあります。
- 推定された残量には誤差があり、印刷中に用紙切れになる場合もあります。
- ◦[無効]

ロール紙の残量管理をしないときに選びます。

### •**[ロール紙残量の警告設定]**

ロール紙の残量を警告するタイミングを設定します。

### ▶ 参考

● この設定は「ロール紙残量管理] で「用紙残量推定機能で管理] が選択されている場合に有効とな ります。

### •**[上トレイの用紙交換を検知]**

有効を選ぶと上トレイへの用紙差込みを検知します。用紙を交換したときに用紙情報の登録画面が表示 されるので、用紙のサイズと種類を登録してください。

### •**[用紙の詳細設定]**

用紙の種類ごとに用紙の詳細を設定することができます。

# <span id="page-485-0"></span>**LAN 設定**

この項目は、ホーム画面の ● ● ● (セットアップ) から [本体設定] を選ぶと表示されます。

### **重要**

• 操作パネルでの設定変更に管理者パスワードを使用する設定にしている場合は、設定を変更するときに 管理者パスワードが必要です。

Wi-Fi

- [無線ダイレクト](#page-486-0)
- **[有線](#page-487-0) LAN**

# **Wi-Fi**

### •**[設定情報表示]**

Wi-Fi 接続時のプリンターのネットワーク設定情報が表示されます(プリンターの設定によっては表 示されない項目もあります)。

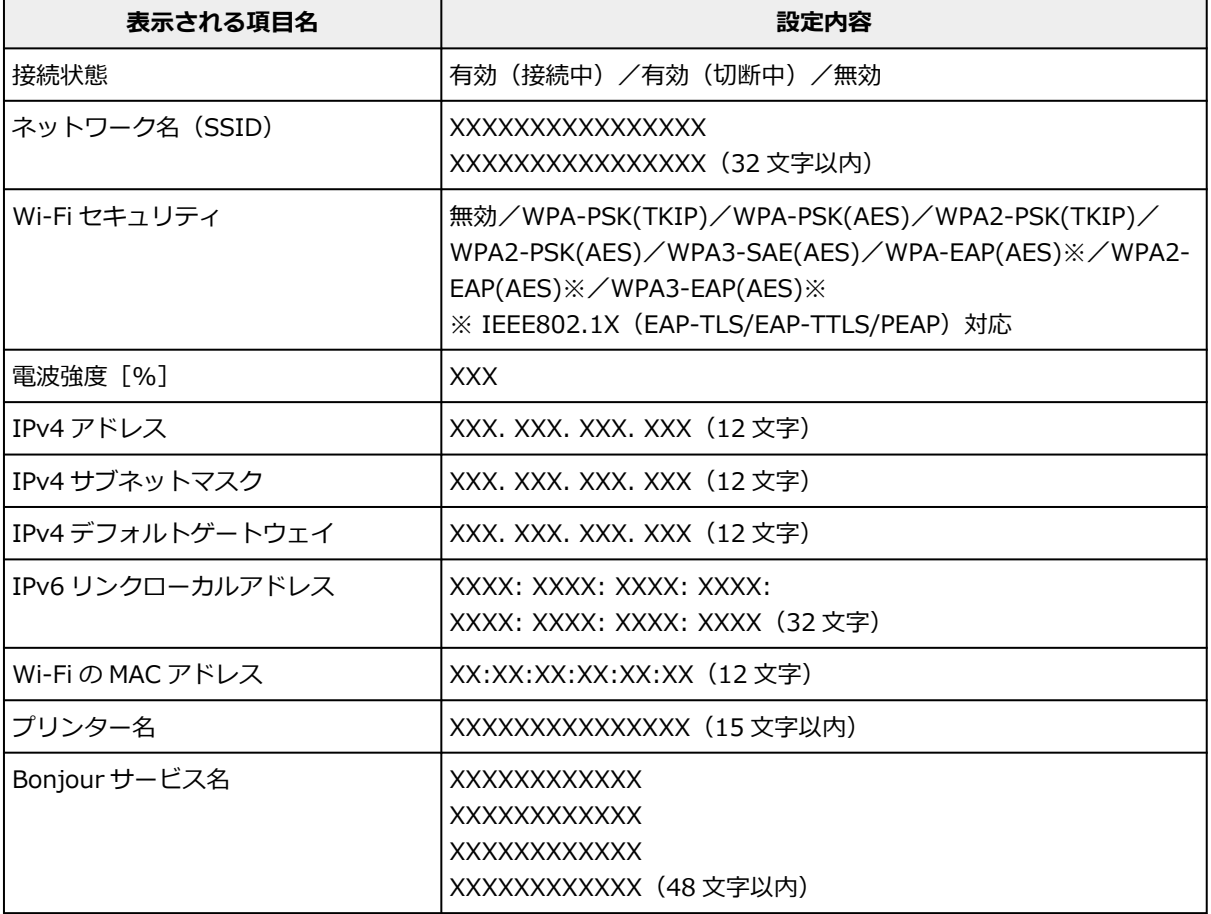

(XX は半角英数字を示す)

### •**[Wi-Fi の有効/無効]**

Wi-Fi を有効または無効に設定します。

## •**[Wi-Fi セットアップ]**

Wi-Fi 接続の設定方法を選びます。

<span id="page-486-0"></span>◦[PC/スマホでかんたん接続]

Wi-Fi ルーターを操作せず、各種機器(スマートフォンなど)から直接プリンターに、Wi-Fi ルー ターの情報を設定したい場合に選びます。セットアップの手順などについては各種機器(スマー トフォンなど)に表示される案内に従ってください。

◦[プリンターで手動接続]

Wi-Fi 接続の設定を手動で行うときに選びます。

。「WPS(プッシュボタン方式)]

Wi-Fi Protected Setup (WPS) プッシュボタン方式に対応している Wi-Fi ルーターを使用して Wi-Fi 接続の設定をするときに選びます。表示される案内に従って操作してください。

- ◦[その他の接続方法]
	- [WPS (PIN コード方式)]

Wi-Fi Protected Setup (WPS) PIN コード方式に対応している Wi-Fi ルーターを使用して Wi-Fi 接続の設定をするときに選びます。表示される案内に従って操作してください。

•**[詳細設定]**

設定項目については、以下を参照してください。

[詳細設定](#page-488-0)

# **無線ダイレクト**

### •**[設定情報表示]**

無線ダイレクト時のプリンターのネットワーク設定情報が表示されます(プリンターの設定によって は表示されない項目もあります)。

## **参考**

● 「無線ダイレクトの設定表示] 画面で「パスワード表示] / [パスワード非表示] を選ぶと、パス ワードの表示/非表示を切り替えることができます。

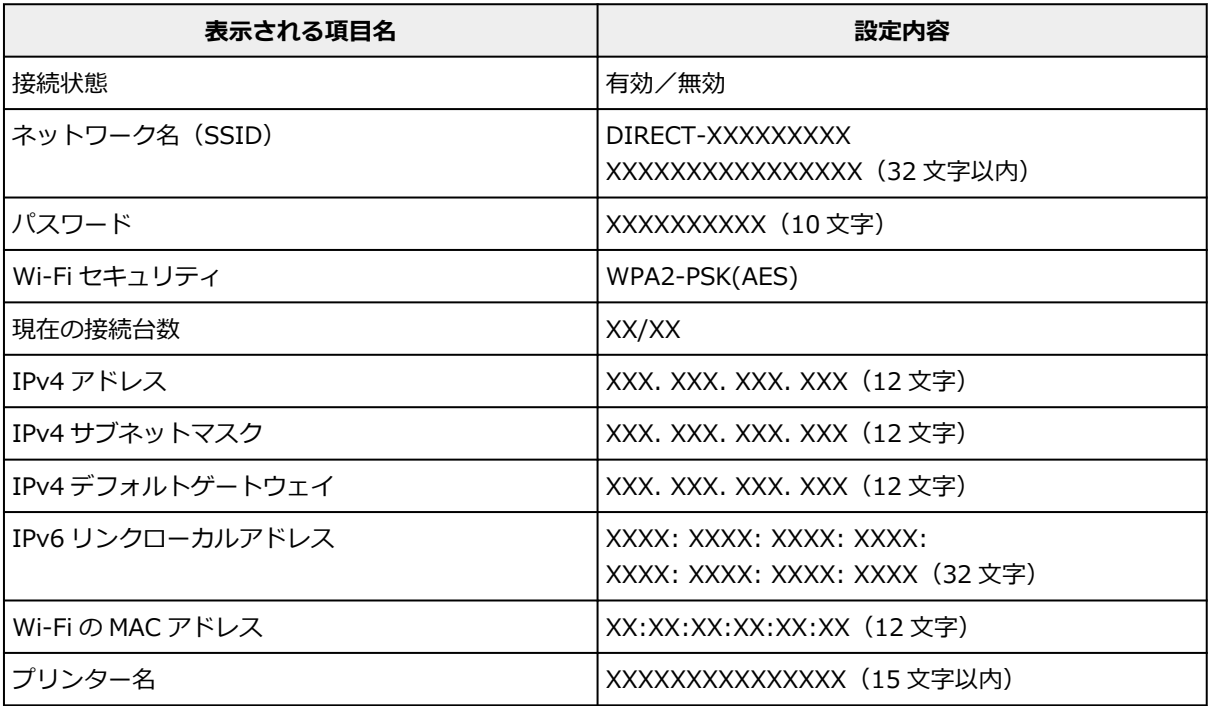

<span id="page-487-0"></span>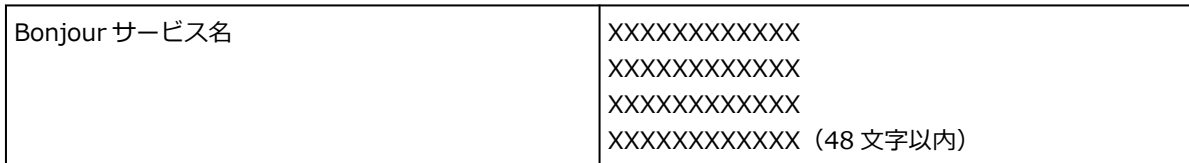

(XX は半角英数字を示す)

# •**[スマホと接続]**

タッチスクリーンに表示される QR コードをスマートフォンで読み取り、プリンターと接続できます。 また、ネットワーク名とパスワードを手入力して接続することもできます。

## •**[無線ダイレクトの有効/無効]**

無線ダイレクトを有効または無効に設定します。

•**[ネットワーク名(SSID)の変更]**

無線ダイレクト時の識別名 (SSID/Wi-Fi Direct 対応の各種機器に表示されるプリンターの名称)を 変更します。

# •**[パスワードの変更]**

無線ダイレクト利用時のパスワードを変更します。

## •**[接続要求の確認設定]**

Wi-Fi Direct 対応機器がプリンターに接続したときにプリンターのタッチスクリーンに確認画面を表 示するかを設定します。

## •**[詳細設定]**

設定項目については、以下を参照してください。

■ [詳細設定](#page-488-0)

# **有線 LAN**

## •**[設定情報表示]**

有線 LAN 接続時のプリンターのネットワーク設定情報が表示されます(プリンターの設定によっては 表示されない項目もあります)。

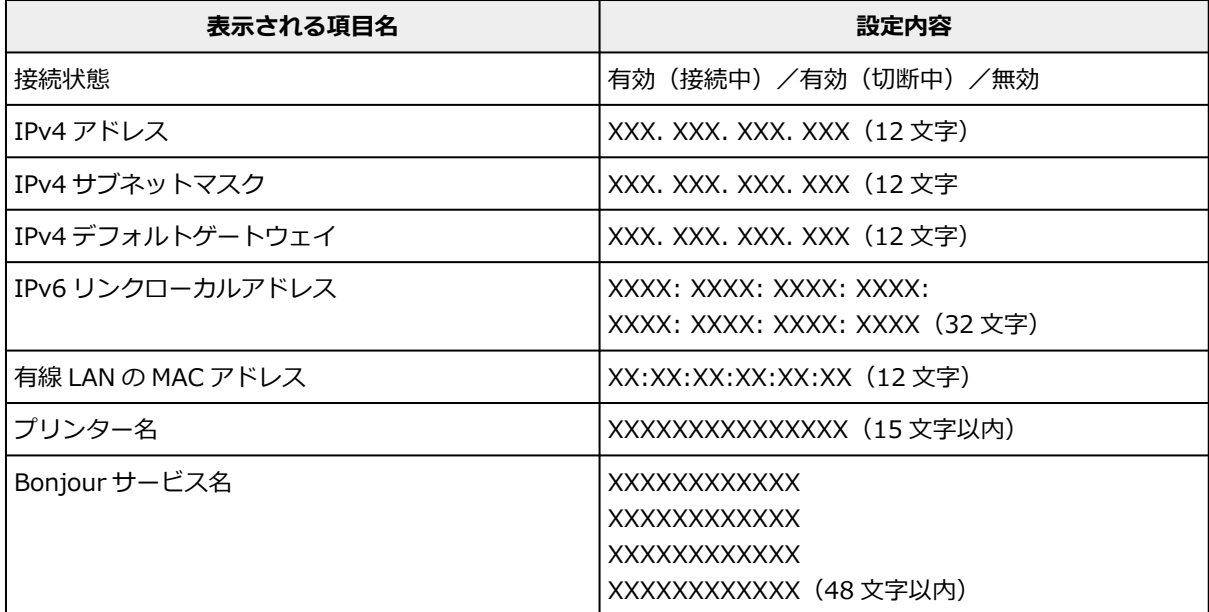

<span id="page-488-0"></span>(XX は半角英数字を示す)

•**[有線 LAN の有効/無効]**

有線 LAN を有効または無効に設定します。

•**[詳細設定]**

設定項目については、以下を参照してください。

詳細設定

# **詳細設定**

•**[プリンター名設定]**

プリンター名を設定します。最大 15 文字まで入力できます。

### **参考**

- すでに LAN 接続されている機器と同じプリンター名は使用できません。
- プリンター名の最初と最後の文字に、-(ハイフン)は使用できません。

#### •**[TCP/IP 設定]**

IPv4 または IPv6 の設定を行います。

•**[WSD 設定]**

WSD (Windows がサポートするネットワークプロトコルの一つ)を利用するときの設定項目です。

◦[WSD の有効/無効] WSD の有効/無効を選びます。

### ▶▶ 参考

- 本設定を有効にした場合、Windows のネットワークエクスプローラーにプリンターアイコン が表示されます。
- ◦[WSD 受信の最適化]

[有効]に設定すると、WSD 印刷のデータ受信を高速で行います。

◦[本機からの WSD スキャン](TC-20M のみ)

[有効]に設定すると、WSD を利用して、スキャンしたデータをパソコンに転送します。転送す るときは、プリンターのカラーボタンを押してください。

### ▶ 参考

- WSD を利用して検索したパソコンを転送先に選んだ場合は、原稿の種類を選ぶことはできま せん。
- ◦[タイムアウト設定]

タイムアウトの時間を設定します。

### •**[Bonjour 設定]**

Bonjour を使用するときに設定します。

◦[Bonjour の有効/無効]

[有効]に設定すると、Bonjour を使用してネットワークの設定ができるようになります。

◦[サービス名]

Bonjour のサービス名を設定します。最大 48 文字まで入力できます。

### **>>>参考**

• すでに LAN 接続されている機器と同じサービス名は使用できません。

#### •**[LPR プロトコル設定]**

LPR の設定(有効/無効)を切り替えます。

#### •**[RAW プロトコル]**

RAW 印刷の有効/無効を切り替えます。

### •**[LLMNR]**

LLMNR (Link-Local Multicast Name Resolution)の有効/無効を切り替えます。[有効]を選ぶと、 DNS サーバーがない環境でも、プリンター名からプリンターの IP アドレスを割り出すことができま す。

#### •**[IPP 設定]**

[有効]に設定すると、IPP プロトコルを使って、ネットワーク経由で印刷できます。

•**[Wi-Fi 間欠受信設定]**

「有効]に設定すると、Wi-Fi 使用時にデータ受信を断続的に行います(間欠受信)。

#### **》》参考**

- ご使用の Wi-Fi ルーターによっては、 「有効] に設定していても間欠受信ができない場合がありま す。
- 間欠受信は、本製品がスタンバイ状態(タッチスクリーンが自動消灯している状態)のときのみ 行われます。
- •**[有線 LAN 間欠受信設定]**

[有効]に設定すると、有線 LAN に対応している機器に接続しているときに、データ受信を断続的に 行います(間欠受信)。間欠受信によって、消費電力を抑えることができます。

### •**[IPsec 設定]**

[有効]に設定すると、IPsec のセキュリティを設定できます。

### •**[IEEE802.1X/EAP 設定](Wi-Fi/有線 LAN の場合のみ)**

IEEE802.1X/EAP を使用するときに設定します。

- ◦[IEEE802.1X/EAP 有効無効] IEEE802.1X/EAP の有効/無効を切り替えます。
- ◦[EAP のルーターを検索] IEEE802.1X/EAP のスイッチ/アクセスポイントを検索し、表示します。
- ◦[直前の認証結果] IEEE802.1X/EAP 設定の直前の認証結果を表示します。

# <span id="page-490-0"></span>**その他の本体設定**

この項目は、ホーム画面の ● ● ● (セットアップ)から「本体設定]を選ぶと表示されます。

### **重要**

• 操作パネルでの設定変更に管理者パスワードを使用する設定にしている場合は、設定を変更するときに 管理者パスワードが必要です。

### •**[日付/時刻設定]**

現在の日付/時刻を設定します。

•**[日付表示形式]**

タッチスクリーンに表示、または写真に印刷される日付の表示形式を選びます。

### ▶▶ 参考

- USB フラッシュメモリーから印刷するときの印刷設定画面で[日付印刷]を[ON]に設定してい るときは、設定した表示形式で撮影日が印刷されます。
- •**[サマータイム設定]**

サマータイムを設定します。ご購入の国と地域によっては、この機能が使用できない場合があります。

•**[音の調整]**

音量を調節します。

- ◦[キータッチ音量設定] 操作パネルのボタンを押したときや、タッチスクリーンにタッチしたときに出る音の音量を選びま す。
- ◦[アラーム音量設定]

アラーム音の音量を選びます。

### •**[省電力設定]**

節電のためにプリンターの電源を自動的にオン/オフするように設定できます。

◦[自動電源オフ]

操作がされなかった場合やパソコンから印刷データが送られなかった場合に、自動的にプリンター の電源を切るまでの時間を設定します。

◦[自動電源オン]

[する]を選ぶと、印刷データが送られたときに、自動的にプリンターの電源が入るように設定する ことができます。

■ 》》参考

- o ● ホーム画面で – – – – – (セットアップ) を選んだあと [ECO] を選んでも本設定を選ぶことがで きます。
	- $\rightarrow$  [ECO](#page-498-0)

# •**[タイムゾーン]**

お住まいの国や地域に合わせて、タイムゾーンを設定します。

タイムゾーンをプリンターに設定すると、本体から送信されるメールの正しい送信時刻をご使用のメー ルソフトに表示させる事ができます。

### •**[原稿取り忘れ通知設定](TC-20M のみ)**

スキャンした後読み取った原稿を原稿台から取り忘れたときに、通知画面を表示するように設定できま す。

# **重要**

• 原稿の種類や原稿台カバーの状態によっては、原稿の取り忘れを検知できない場合があります。

## •**[ソフトキーボード設定]**

キーボードを設定します。

[フルキーボード]を選ぶと、キーボードのレイアウトを以下の3種類から選択することができます。

- [QWERTY 配列]
- ◦[QWERTZ 配列]
- ◦[AZERTY 配列]

# •**[インク残量管理]**

インク残量の通知タイミングを設定します。

## •**[長さの単位設定]**

長さの表示単位(メートルまたはフィート/インチ)を選びます。

# <span id="page-492-0"></span>**言語選択**

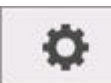

この項目は、ホーム画面の ● ● ● (セットアップ)から [本体設定] を選ぶと表示されます。

タッチスクリーンに表示する言語を変更します。

## **重要**

• 操作パネルでの設定変更に管理者パスワードを使用する設定にしている場合は、設定を変更するときに 管理者パスワードが必要です。

# <span id="page-493-0"></span>**ファームウェアのアップデート**

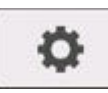

この項目は、ホーム画面の インタン (セットアップ)から「本体設定]を選ぶと表示されます。

プリンターのファームウェアのアップデート、ファームウェアのバージョンの確認、アップデートの通知、 DNS サーバーおよびプロキシサーバーの設定を行います。

### **重要**

• 操作パネルでの設定変更に管理者パスワードを使用する設定にしている場合は、設定を変更するときに 管理者パスワードが必要です。

### **》》参考**

- LAN が無効になっていると、[アップデートの実行]、[DNS サーバー設定]、[プロキシサーバー設定] を使用できません。
- •**[アップデートの実行]**

プリンターのファームウェアのアップデートを行います。

- [ファームウェアをアップデートする](#page-637-0)
- •**[現在のバージョンを確認]**

現在のファームウェアのバージョンを確認できます。

•**[アップデートの通知設定]**

[する]を選ぶと、ファームウェアのアップデートが可能なときに、タッチスクリーンにアップデートの 通知画面が表示されます。

•**[自動アップデート設定]**

[する]を選ぶと、ファームウェアを自動で最新バージョンにアップデートします。

•**[DNS サーバー設定]**

 $DNS$ サーバーの設定を行います。[自動設定]または [手動設定]を選んでください。[手動設定]を選 んだ場合は、表示に従って設定を行ってください。

•**[プロキシサーバー設定]**

プロキシサーバーの設定を行います。表示に従って設定を行ってください。

# <span id="page-494-0"></span>**設定リセット**

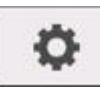

この項目は、ホーム画面の ● ● ● (セットアップ)から「本体設定]を選ぶと表示されます。

プリンターの設定をご購入時の設定に戻すことができます。

### **重要**

- 操作パネルでの設定変更に管理者パスワードを使用する設定にしている場合は、設定を変更するときに 管理者パスワードが必要です。
- •**[Web サービス設定のみ]**

Web サービスの設定のみをご購入時の設定に戻します。

•**[LAN 設定のみ]**

LAN の設定をご購入時の設定に戻します。

•**[設定値のみ]**

ネットワーク以外の設定(用紙サイズや用紙の種類、各設定の項目など)をご購入時の設定に戻します。

•**[すべての用紙情報をリセット]**

[はい]を選ぶと、[用紙の詳細設定]で設定した各設定をご購入時の設定に戻します。 管理者パスワードを設定している場合は、パスワードの入力が必要です。

**重要**

- 用紙情報を工場出荷時の設定値に戻した場合、Media Configuration Tool(メディア・コンフィギ ュレーション・ツール)により追加または更新した用紙の情報も消去されます。
- •**[メールアドレス帳登録のみ](TC-20M のみ)**

登録したメールアドレスをすべて消去します。

•**[すべてリセット]**

上記の設定のすべてをご購入時の設定に戻します。リモート UI やネットワーク設定アシスタントで設 定した管理者パスワードも、初期設定に戻ります。

リセットしたあとは、必要に応じてセットアップをやり直してください。

### ▶▶ 参考

- 次の設定項目は、ご購入時の設定には戻りません。
	- 表示する言語
	- プリントヘッド位置調整結果
	- 「使用実績」に記録されている、本製品の使用累計
	- ー SSL/TLS (暗号通信)設定の CSR (証明書署名要求)の生成状態

# <span id="page-495-0"></span>**メンテナンス**

この項目は、ホーム画面で <u>● ● ● イ</u><br>この項目は、ホーム画面で ● 2000 (セットアップ) を選ぶと表示されます。

•**[ノズルチェックパターン印刷]**

ノズルチェックパターンを印刷します。

- [ノズルのつまりをチェックする](#page-572-0)
- •**[クリーニング]**

プリントヘッドをクリーニングするときに選びます。

- [プリントヘッドをクリーニングする](#page-575-0)
- •**[強力クリーニング]**

インクがまったく出ない場合や、[クリーニング]を実行しても改善されない場合に実行します。

- → [プリントヘッドを強力クリーニングする](#page-578-0)
- •**[ヘッド位置調整-自動]**

プリントヘッドの位置を自動で調整します。

- [縦線のゆがみや色ずれを自動で調整する](#page-580-0)
- •**[ヘッド位置調整-手動]**

プリントヘッドの位置を手動で調整します。

- [縦線のゆがみや色ずれを手動で調整する](#page-582-0)
- •**[ヘッド位置調整値を印刷]**

ヘッド位置調整値を印刷できます。

•**[紙送り量調整]**

用紙の送り量を設定します。

◦**[優先設定]**

用紙の送り量の調整方法を設定します。

■「自動]

印刷時にプリンタードライバーで選んだ設定により、[画質優先]または[長さ優先]を自動的 に選びます。

▪[画質優先]

印刷物の横スジを目立たなくするように調整します。[画質調整]の設定が適用されます。

▪[長さ優先]

印刷物の罫線の長さを合わせるように調整します。[長さ調整]の[調整値の変更]の値が適用 されます。

◦**[画質調整]**

印刷物に色味の違う横スジが入るときに選びます。

● [色味の違う横スジを自動で調整する](#page-585-0)

- [色味の違う横スジを手動で調整する](#page-587-0)
- ◦**[長さ調整]**

CAD 図の罫線の長さを正確に印刷したいときに選びます。

■ [罫線の長さを調整する](#page-589-0)

# •**[給紙ローラークリーニング]**

給紙ローラーをクリーニングするときに選びます。

- [給紙ローラーをクリーニングする](#page-619-0)
- •**[インクふき取りクリーニング]** プリンター内部をクリーニングするときに選びます。
	- → [インクふき取りクリーニングを行う](#page-621-0)
- •**[ヘッド内インク再充填]**

[強力クリーニング]を実行しても改善されない場合に実行します。

■ ヘッド内インク再充填をする

# •**[プラテンクリーニング]**

プリンターの内部を清掃するときに選びます。

- [プリンターの内部を清掃する](#page-614-0)
- •**[輸送モード]**

プリンターの輸送の準備をするときに選びます。

- [プリンターの輸送の準備をする](#page-627-0)
- •**[ヘッド交換]**

プリントヘッドを交換するときに選びます。

■ [プリントヘッドを交換する](#page-600-0)

# <span id="page-497-0"></span>**Web サービス設定**

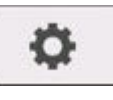

この項目は、ホーム画面で ● ● (セットアップ)を選ぶと表示されます。

# •**[Web サービス利用設定の登録]/[Web サービス利用設定の解除]**

PIXUS/MAXIFY クラウドリンクなどプリンターの機器情報を利用する Web サービス利用設定を登録 /解除します。

## •**[Web サービス接続設定]**

以下の設定をすることができます。

◦[IJ Cloud Printing Center 設定]

Canon Inkjet Cloud Printing Center への登録および削除を行います。

◦[Web サービス設定の確認]

Canon Inkjet Cloud Printing Center にプリンターを登録しているかを確認できます。

## •**[登録コードの発行]**

Web サービスとプリンターの関連付けを行うための登録コードをサービス元から取得します。

•**[DNS サーバー設定]**

DNS サーバーの設定を行います。[自動設定]または [手動設定] を選んでください。[手動設定] を選 んだ場合は、表示に従って設定を行ってください。

## •**[プロキシサーバー設定]**

プロキシサーバーの設定を行います。表示に従って設定を行ってください。

<span id="page-498-0"></span>この項目は、ホーム画面で ● ● (セットアップ)を選ぶと表示されます。

ECO 設定を使うと、節電のためにプリンターの電源を自動的にオン/オフできます。

## •**[自動電源オフ]**

操作がされなかった場合やパソコンから印刷データが送られなかった場合に、自動的にプリンターの電 源を切るまでの時間を設定します。

# •**[自動電源オン]**

[する]を選ぶと、印刷データが送られたときに、自動的にプリンターの電源が入るように設定すること ができます。

# <span id="page-499-0"></span>**システム情報**

この項目は、ホーム画面で (インフォメーション)を選ぶと表示されます。

- •**[現在のバージョン]** 現在のファームウェアのバージョンを表示します。
- •**[プリンター名]**

現在設定されているプリンター名を表示します。

- •**[シリアル番号]** プリンターのシリアルナンバーを表示します。
- •**[Wi-Fi の MAC アドレス]**
- プリンターを Wi-Fi で使用するときの MAC アドレスを表示します。
- •**[有線 LAN の MAC アドレス]**

プリンターを有線 LAN で使用するときの MAC アドレスを表示します。

- •**[ルート証明書の拇印(SHA-1)]** プリンターのルート証明書の拇印 (SHA-1) を表示します。
- •**[ルート証明書の拇印(SHA-256)]** プリンターのルート証明書の拇印 (SHA-256) を表示します。

# <span id="page-500-0"></span>**ジョブ管理**

この項目は、ホーム画面で (インフォメーション)を選ぶと表示されます。

•**[ジョブ履歴の表示]**

[プリント] / [コピー] / [通信ログ]のジョブの履歴を表示します。

•**[ジョブ履歴の印刷]**

[プリント] / [コピー] / [通信ログ]のジョブの履歴を印刷します。

•**[ジョブ履歴の公開制限]**

開発者向けのメニューです。

# <span id="page-501-0"></span>**プリンターの操作パネルで管理者パスワードを設定する**

管理者パスワードを設定、解除することができます。

### **重要**

• プリンターはご購入時から管理者パスワードが設定されています。管理者パスワードはプリンターの シリアルナンバーに設定されています。プリンターのシリアルナンバーは 9 文字で、本体のシールに記 載されています。

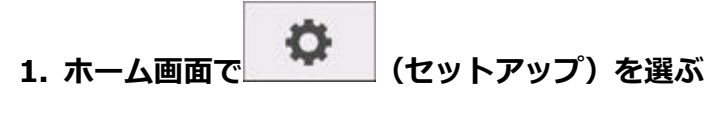

- [ホーム画面のメニュー構成](#page-462-0)
- **2. [本体設定]を選ぶ**
- **3.[管理者パスワードの設定]を選ぶ**

管理者パスワードを設定している場合は、パスワードを入力してください。

### **4.[管理者パスワードの変更]を選ぶ**

#### **5. 管理者パスワードの有効範囲を選ぶ**

**[リモート UI/ツール]**

リモート UI や一部のソフトウェアを使用して設定を変更するときに、管理者パスワードの入力が必 要になります。

#### **[操作パネル/リモート UI/ツール]**

本製品の操作パネル、リモート UI や一部のソフトウェアを使用して設定を変更するときに、管理者 パスワードの入力が必要になります。

### **6. 新しい管理者パスワードを入力する**

### **重要**

- パスワードを変更する場合は、以下の文字制限があります。
	- 4~32 文字で設定してください。
	- 使用可能な文字は半角英数字です。
	- セキュリティの観点から、パスワードは半角英数字を組み合わせて 8 文字以上にすることをお 勧めします。
- **7.[確定]を選ぶ**

### **8. 設定した管理者パスワードを再入力する**

**9.[確定]を選ぶ**

管理者パスワードが有効になります。

# **管理者パスワードを解除したいときは**

ホーム画面で、 (セットアップ)を選んだあと、[本体設定]→[管理者パスワードの設定]→ [管理者パスワードの解除]を選びます。表示される案内に従って操作してください。

# <span id="page-503-0"></span>**使用実績を確認する**

印刷枚数など、お使いのプリンターの使用実績を確認することができます。

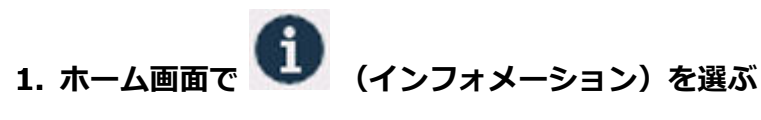

→ [ホーム画面のメニュー構成](#page-462-0)

2. 40123 「使用実績】を選ぶ

**3. 確認したい使用実績を選ぶ**

### **[本製品全体の使用枚数]**

本製品で印刷した総枚数を表示します。

- **[コピーの使用枚数](TC-20M のみ)** 本製品でコピーした総枚数を表示します。
- **[その他機能の使用枚数](TC-20M のみ)**

コピー以外で本製品で印刷した総枚数を表示します。

**[スキャンの枚数](TC-20M のみ)** 本製品でスキャンした総枚数を表示します。

## **》》参考**

• ロール紙の総使用面積は、ノズルチェックパターンに印刷されます。

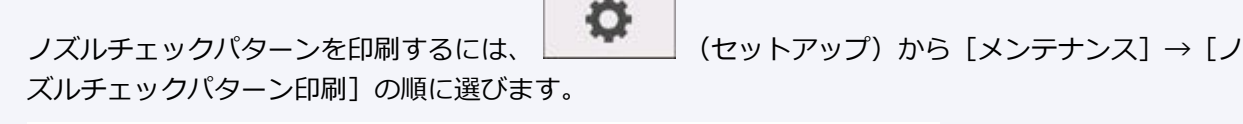

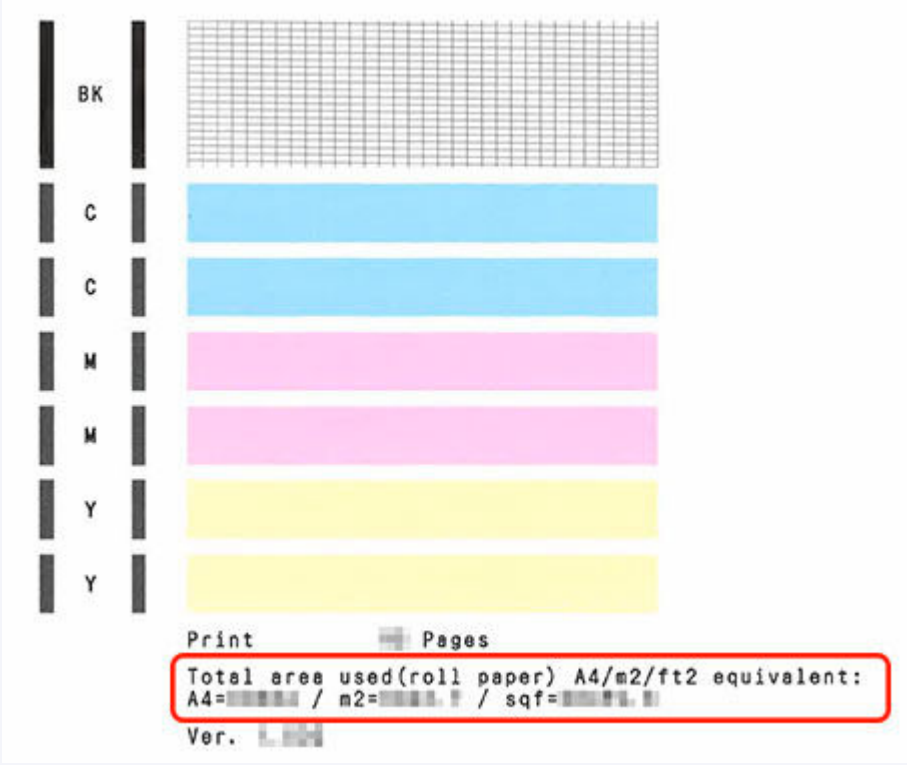
ロール紙の総使用面積を、A4 サイズの用紙の枚数に換算した値/平方メートルで表記した値/平方フ ィートで表記した値が印刷されます。

● [本体設定]の[設定リセット]で本製品の設定をご購入時の設定に戻した場合でも、それぞれの使用 実績はリセットされません。

# **ウェブブラウザーからプリンターの設定を変更する**

- **[リモート UI を起動する](#page-506-0)**
- **[リモート UI で設定できる項目](#page-509-0)**
- **[リモート UI でパスワードを設定する](#page-514-0)**
- **[SSL 通信のためにプリンターのルート証明書をウェブブラウザーに登録する](#page-516-0)**
- **[SSL 通信のためにプリンターのルート証明書をローカルコンピューターに登録する](#page-520-0)**
- **[サーバー証明書を生成する](#page-526-0)**
- **[メールサーバーを設定する](#page-528-0)**
- **[スキャンデータを送信するときのメール設定を行う](#page-530-0)**
- **[プリンターの状態をメールで受信する](#page-531-0)**

## <span id="page-506-0"></span>**リモート UI を起動する**

スマートフォン、タブレットまたはパソコンを使用し、ウェブブラウザーでプリンターの情報の確認やプリ ンターの設定の変更を行うことができます。

プリンター情報の確認やプリンターの設定を変更するときは、ウェブブラウザーから「リモート UI」を起動 します。

#### ■ 》参考

• リモート UI とは、ウェブブラウザーを使ってパソコンからネットワークを経由してプリンターにアク セスし、プリンターの状態の確認や各種設定など、プリンターの操作パネルと同等の操作を行うための ソフトウェアです。

リモート UI を使用するときは、プリンターを LAN 接続してください。

- リモート UI は、以下の OS とウェブブラウザーで利用できます。
	- iOS 機器

ブラウザー:iOS 機器標準搭載のブラウザ(Mobile Safari)

iPadOS 機器

ブラウザー:iPadOS 機器標準搭載のブラウザ(Mobile Safari)

Android 機器

ブラウザー:Android 機器標準搭載のブラウザ(ブラウザまたは Chrome)

macOS 機器

OS: macOS Mojave 10.14.6 以降

ブラウザー:macOS 機器標準搭載のブラウザ(Safari)

Windows 機器

OS:Windows 7 SP1 以降

ブラウザー:Microsoft Edge、Mozilla Firefox、Google Chrome

• ウェブブラウザーの設定で、JavaScript と cookie を有効にしてください。

## **1. プリンターの IP アドレスを確認する**

- **1.** ホーム画面で、 (ネットワーク)を選ぶ
	- [ホーム画面のメニュー構成](#page-462-0)
- **2.** 有効になっている LAN を選ぶ 無効になっている LAN のアイコンには、斜線が表示されています。
- **3.**[IPv4 アドレス]を確認する

## **2. ご使用のスマートフォン、タブレットまたはパソコンのウェブブラウザーを開き、プリンタ ーの IP アドレスにアクセスする**

ウェブブラウザーの URL 欄で、下記のように入力します。 http://XXX.XX.X.XXX

「XXX.XX.X.XXX」には、プリンターの IP アドレスを入力してください。

## **>>>参考**

• DNS でホスト名を設定している場合は、ホスト名を入力してアクセスすることもできます。

アクセスできると、ご使用のスマートフォン、タブレットまたはパソコンのウェブブラウザーに「リモ ート UI」が表示されます。

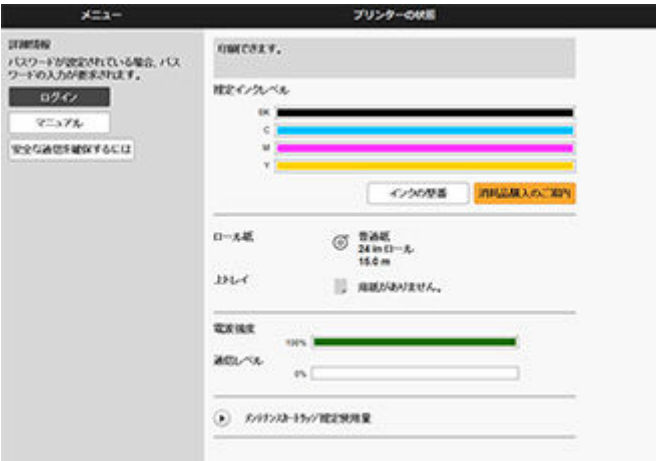

#### **参考**

- ご使用のスマートフォン、タブレットまたはパソコンで初めてリモート UI を表示した場合は、ル ート証明書をダウンロードして、ウェブブラウザーに登録してください。
	- **→ SSL [通信のためにプリンターのルート証明書をウェブブラウザーに登録する](#page-516-0)**
- ルート証明書を登録していないときは、安全な通信ができないことをお知らせする警告が表示さ れる場合があります。

## **3.[ログイン]を選ぶ**

パスワード認証画面が表示されます。

### **》》参考**

• 一般ユーザーモードを有効にしている場合は、管理者モードまたは一般ユーザーモードのどちら でログインするかを選んでください。

モードを選んでから [ログイン] を選ぶと、それぞれのモードのパスワード認証画面が表示され ます。

## **4. パスワードを入力する**

パスワードの認証が完了すると、利用できるメニューが表示されます。

#### **重要**

• プリンターにはご購入時から管理者パスワードが設定されています。設定されている管理者パス ワードはプリンターのシリアルナンバーです。プリンターのシリアルナンバーは 9 文字で、本体 のシールに記載されています。

パスワードの変更方法については、「リモート UI [でパスワードを設定する」](#page-514-0)を参照してください。

#### **5. リモート UI のメイン画面が表示されることを確認する**

設定できる項目については、以下を参照してください。

**→ リモートUI [で設定できる項目](#page-509-0)** 

情報の確認や設定変更が終了したら、[ログアウト]を選んでください。

# <span id="page-509-0"></span>**リモート UI で設定できる項目**

## **》》参考**

• 管理者モードと一般ユーザーモードでは、利用できる項目が異なります。

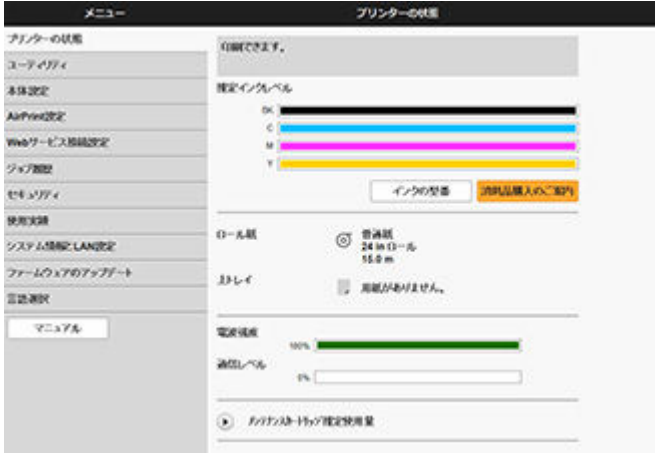

#### **[プリンターの状態]**

プリンターのインク残量、ステータス、エラーの詳細情報などを表示します。

また、インク購入サイトやサポートページに接続し、ウェブサービスを利用することができます。

#### **[ユーティリティ]**

クリーニングなど、プリンターのメンテナンスを設定し実行することができます。

#### **[本体設定]**

印刷設定など、プリンターの設定を変更できます。

また、メール機能の設定や、プリンターの状態をお知らせするように設定できます。

- [メールサーバーを設定する](#page-528-0)
- → [プリンターの状態をメールで受信する](#page-531-0)

#### **》》参考**

• 一部のメニューは、管理者モードでログインしている時のみ利用できます。

### **[AirPrint 設定]**

AirPrint で印刷するときの各種設定を行います。

#### **[Web サービス接続設定]**

PIXUS/MAXIFY クラウドリンクなど、プリンターの機器情報を利用する Web サービスの設定を行いま す。

#### **[ジョブ履歴]**

ジョブ履歴の閲覧や印刷などを行うことができます。

#### **[[セキュリティ\]](#page-511-0)**

パスワードや、暗号化通信のための証明書に関する設定(SSL/TLS 設定)を指定できます。

#### **[使用実績]**

印刷枚数など、お使いのプリンターの使用実績を確認することができます。

### **[システム情報と LAN 設定]**

- •[システム情報の確認]
- •[LAN [設定](#page-512-0)]

## **[ファームウェアのアップデート]**

プリンターのファームウェアのアップデート、ファームウェアのバージョン確認、DNS サーバーおよび プロキシサーバーの設定を行います。

● [ファームウェアをアップデートする](#page-637-0)

## **[言語選択]**

表示言語を変更できます。

**[マニュアル]**

オンラインマニュアル - 取扱説明書 -を表示します。

# <span id="page-511-0"></span>**セキュリティ**

- •**[管理者パスワードの設定]**
	- **リモート UI [でパスワードを設定する](#page-514-0)**
- •**[一般ユーザーモード設定]**

一般ユーザーモード設定の有効/無効を選びます。

## •**[SSL/TLS 設定]**

暗号化通信のための証明書に関する設定を行います。 [使用可能 TLS 設定]では、SSL/TLS 通信で使用するバージョンの範囲を設定できます。

- •**[IEEE802.1X/EAP 設定]**
	- ◦[認証方式]

認証方式を選びます。

## **参考**

- IEEE802.1X 認証を使う場合は、[セキュリティ] → [IEEE802.1X 設定] → [CA 証明書] か ら、CA 証明書を登録してください。
- 対応している認証方式
	- EAP-TLS (Extensible Authentication Protocol-Transport Level Security)
	- EAP-TTLS (EAP-Tunneled TLS)
	- PEAP (Protected EAP)
- ◦[鍵と証明書の設定]

鍵とクライアント証明書に関する設定を行います。

◦[CA 証明書]

サーバー証明書を検証するための CA 証明書に関する設定を行います。

◦[IEEE802.1X/EAP の有効/無効] IEEE802.1X/EAP の有効/無効を選びます。

# <span id="page-512-0"></span>**LAN 設定**

•**[Wi-Fi]**

Wi-Fi の有効/無効を選びます。

- •**[無線ダイレクト]** 無線ダイレクトの有効/無効を選びます。
- •**[有線 LAN]**

有線 LAN の有効/無効を選びます。

•**[LAN 設定情報の確認]**

LAN 設定情報が表示されます。

- •**[詳細設定]**
	- ◦[プリンター名設定]

プリンター名を設定します。2~15 文字で入力してください。

▶ 参考

- すでに LAN 接続されている機器と同じプリンター名は使用できません。
- プリンター名の最初と最後の文字に、 (ハイフン) は使用できません。
- [TCP/IP 設定]

IPv4 または IPv6 の設定を行います。

- ◦[WSD 設定] WSD を使用するときの設定を行います。
- ◦[Bonjour 設定]

Bonjour を使用するときの設定を行います。

◎ 「LPD 印刷]

LPD を使用して印刷するときの設定を行います。

◦[SNMP 設定]

SNMP を使用して、プリンターを管理または制御するときの設定を行います。

◦ [IPP 設定]

IPP を使用して印刷するときの設定を行います。

◦ [CHMP 設定]

プリンタードライバーやアプリケーションソフトが、ステータス情報、用紙情報、ジョブログ情報 をプリンター本体から取得する際の、通信に関する設定を行います。

[HTTPS へ自動でリダイレクトする]にチェックすると、CHMP を使用した通信が暗号化通信にリ ダイレクトされます。

## **入入参考**

- CHMP を使用して暗号化通信を行うには、お使いのパソコンにプリンターのルート証明書を登 録しておく必要があります。
	- → SSL [通信のためにプリンターのルート証明書をローカルコンピューターに登録する](#page-520-0)

• CHMP はキヤノン独自のプロトコルです。

- ◦[間欠受信設定] [有効]を選ぶと、ネットワーク接続時のデータ受信を断続的に行います。
- [IPsec 設定] 有効に設定すると、IPsec のセキュリティを設定できます。
- ◦[IP フィルタリング] 特定の IP アドレスの接続を、許可または拒否できます。 IPv4 アドレスと IPv6 アドレスのそれぞれについて指定できます。

## **重要**

o • 誤って管理者の機器のアドレスを拒否設定した場合は、操作パネルのホーム画面で (セットアップ)を選んだあと、[本体設定]→[設定リセット]→[LAN 設定のみ]を選び、 プリンターのネットワーク設定情報を初期化してください。

リセットしたあとは、必要に応じてセットアップをやり直してください。

◦[MTU]

MTU の設定を行います。

# <span id="page-514-0"></span>**リモート UI でパスワードを設定する**

パスワードには管理者向けと一般ユーザー向けがあります。

管理者パスワードでログインすると、プリンターに関するすべての設定を変更することができます。

- 一般ユーザーパスワードでログインすると、一部の設定のみ変更できます。
- 管理者パスワードを設定する
- [一般ユーザーパスワードを設定する](#page-515-0)

#### **参考**

- パスワードは、管理者モードでログインしている時のみ設定できます。
- 一般ユーザーパスワードは初期設定では無効になっています。

## **管理者パスワードを設定する**

以下の手順で、管理者パスワードを変更します。

#### **重要**

• プリンターにはご購入時から管理者パスワードが設定されています。設定されている管理者パスワ ードはプリンターのシリアルナンバーです。プリンターのシリアルナンバーは 9 文字で、本体のシー ルに記載されています。

#### **1. リモート UI を起動する**

- **リモート UI [を起動する](#page-506-0)**
- **2.[セキュリティ]を選ぶ**
- **3.[管理者パスワードの設定]を選ぶ**
- **4.[管理者パスワードの変更]を選ぶ**

管理者パスワードが設定されていないときは、確認メッセージが表示されます。メッセージの内容を 確認し、「はい]を選んでください。再度メッセージが表示されますので、内容を確認し、「OK]を選 んでください。

#### **5. 管理者パスワードの有効範囲を選び、[OK]を選ぶ**

**[リモート UI/ツール]**

リモート UI や一部のソフトウェアを使用して設定を変更するときに、管理者パスワードの入力が 必要になります。

#### **[操作パネル/リモート UI/ツール]**

プリンターの操作パネルやリモート UI、一部のソフトウェアを使用して設定を変更するときに、 管理者パスワードの入力が必要になります。

#### **6. 画面のメッセージに従ってパスワードを入力し、[OK]を選ぶ**

#### **重要**

- パスワードには、以下の文字制限があります。
	- 4~32 文字で設定してください。
	- 使用可能な文字は半角英数字、スペース、ウムラウト文字と以下の記号です。

 $-$  ! @ # \$ % ^ & \* \_ ; : , . / ` = + ' " ( ) { } [ ] < > |

- <span id="page-515-0"></span>セキュリティの観点から、パスワードは半角英数字を組み合わせて 8 文字以上にすることを お勧めします。
- **7. 完了メッセージが表示されたら、[OK]を選ぶ**

## **一般ユーザーパスワードを設定する**

一般ユーザー向けに機能を制限するには、以下の手順で一般ユーザーモード設定を有効にして、一般ユー ザーパスワードを設定します。

**1. リモート UI を起動する**

**■ リモートUI [を起動する](#page-506-0)** 

- **2.[セキュリティ]を選ぶ**
- **3.[一般ユーザーモード設定]を選ぶ**
- **4. 確認メッセージが表示されたら、[はい]を選ぶ**
- **5. 画面のメッセージに従ってパスワードを入力し、[OK]を選ぶ**

#### **重要**

- パスワードには、以下の文字制限があります。
	- 4~32 文字で設定してください。
	- 使用可能な文字は半角英数字、スペース、ウムラウト文字と以下の記号です。  $-$  ! @ # \$ % ^ & \* \_ ; : , . / ` = + ' " ( ) { } [ ] < > |
	- セキュリティの観点から、パスワードは半角英数字を組み合わせて 8 文字以上にすることを お勧めします。
- **6. 完了メッセージが表示されたら、[OK]を選ぶ**

# <span id="page-516-0"></span>**SSL 通信のためにプリンターのルート証明書をウェブブラウザー に登録する**

ウェブブラウザーにルート証明書を登録していない場合は、安全な通信ができないことをお知らせする警告 が表示される場合があります。

ご使用のスマートフォン、タブレットまたはパソコンで初めてリモート UI を表示した場合は、ルート証明 書をダウンロードして、ウェブブラウザーに登録してください。安全な通信ができることが確認され、警告 が表示されないようになります。ただし、一部のブラウザーでは、ルート証明書を登録した後も警告が表示 される場合があります。

ウェブブラウザーによって、ルート証明書の登録方法が異なります。

- **→ Microsoft Edge の場合**
- **Safari[の場合](#page-517-0)**
- **→ Android の [Chrome](#page-518-0) の場合**
- **→ iOS の [Mobile Safari](#page-519-0) の場合**

ウェブブラウザーのバージョンによっては、操作方法が異なる場合があります。また、他のウェブブラウザ ーでの登録方法については、それぞれのヘルプを参照してください。

#### **重要**

- ルート証明書を登録するときは、ウェブブラウザーの URL 欄を確認し、プリンターの IP アドレスに正 しくアクセスしているか確認してください。
- Windows を使用しているときに、プリンターを IPv6 で接続している場合は、リモート UI を使用して サーバー証明書を生成する必要があります。

詳細は「[サーバー証明書を生成する」](#page-526-0)を参照してください。

## **Microsoft Edge の場合**

- **1. リモート UI で[安全な通信を確保するには]を選ぶ**
- **2.[ダウンロード]を選ぶ**

ルート証明書のダウンロードが始まります。

**3. ダウンロードの確認画面が表示されたら、[開く]を選ぶ**

[証明書]画面が表示されます。

#### **参考**

- •[保存]を選び、証明書ファイルを保存してから登録することもできます。登録するときは、[コ ントロールパネル]→[ネットワークとインターネット]→[インターネットオプション]を 選び、[コンテンツ]シートの[証明書]から登録してください。
- **4.[証明書のインストール]を選ぶ**

[証明書のインポート ウィザード]画面が表示されます。

### **5.[次へ]を選ぶ**

- <span id="page-517-0"></span>**6.[証明書をすべて次のストアに配置する]を選ぶ**
- **7.[参照]を選ぶ**

[証明書ストアの選択]画面が表示されます。

- **8.[信頼されたルート証明機関]を選び、[OK]を選ぶ**
- **9.[証明書のインポート ウィザード]画面で[次へ]を選ぶ**
- **10.[証明書のインポート ウィザードの完了]が表示されたら、[完了]を選ぶ**

[セキュリティ警告]画面が表示されます。

**11.[セキュリティ警告]画面の拇印欄と、プリンターのルート証明書の拇印(フィンガープ リント)が一致しているか確認する**

プリンターのルート証明書の拇印は、操作パネルのホーム画面で (インフォメーション)を選 んだあと、[システム情報]を選ぶと、[ルート証明書の拇印(SHA-1)]または[ルート証明書の拇印 (SHA-256)]に表示されます。

- 12. 拇印欄と、 プリンターのルート証明書の拇印 (フィンガープリント) がー致している場合 **は、[セキュリティ警告]画面の[はい]を選ぶ**
- **13.[証明書のインポート ウィザード]画面で[OK]を選ぶ**

ルート証明書の登録が完了します。

## **Safari の場合**

- **1. リモート UI で[安全な通信を確保するには]を選ぶ**
- **2.[ダウンロード]を選ぶ**

ルート証明書のダウンロードが始まります。

**3. ダウンロードしたファイルを開く**

キーチェーンアクセスが起動し、[証明書の追加]画面が表示されます。

#### **4.[追加]を選ぶ**

証明書の情報が表示されます。

### **参考**

- •[証明書を表示]を選んで、追加される証明書の名前を確認し、キーチェーンアクセスで同じ名 前の証明書を選んでも証明書を追加することができます。
- **5. 証明書の詳細情報の指紋欄と、プリンターのルート証明書の拇印(フィンガープリント) が一致しているか確認する**

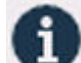

<span id="page-518-0"></span>プリンターのルート証明書の拇印は、操作パネルのホーム画面で → (インフォメーション)を選 んだあと、[システム情報]と選ぶと、[ルート証明書の拇印(SHA-1)]または[ルート証明書の拇印 (SHA-256)]に表示されます。

## 6. 指紋欄と、 プリンターのルート証明書の拇印 (フィンガープリント) がー致している場合 **は、メニューまたはダブルクリックで該当の証明書の情報を表示し、[信頼]で[常に信 頼]を選ぶ**

ルート証明書の登録が完了します。

▶ 参考

• ご使用の機器にパスワードを設定している場合は、パスワードの入力が求められる場合があり ます。

## **Android の Chrome の場合**

- **1. リモート UI で[安全な通信を確保するには]を選ぶ**
- **2.[ダウンロード]を選ぶ**

ルート証明書のダウンロードが始まり、[証明書の名前を指定する]画面が表示されます。

**3. 登録するルート証明書の名前を求められるので、任意の証明書名を入力し、[OK]を選ぶ** ルート証明書の登録が完了します。

#### **》》参考**

• ご使用の機器でセキュリティの種類を PIN またはパスワードに設定していない場合は、注意画 面が表示される場合があります。[OK]を選び、セキュリティの種類を PIN またはパスワード に設定してください。

#### **ルート証明書を登録したあとで**

登録したルート証明書が正しいものか確認することをお勧めします。

登録したルート証明書が正しいものであることは、登録したルート証明書の拇印(フィンガープリン ト)と、プリンターの拇印(フィンガープリント)が一致していることによって確認します。以下の手 順で確認します。

## **》》参考**

- Android 機器によっては、登録したルート証明書の拇印を確認できない場合があります。
- **1. ご使用の機器の[設定]メニューから、[セキュリティ]、[信頼できる認証情報]、[ユ ーザー]を選ぶ**

ダウンロードした証明書の一覧が表示されます。

#### **2. ダウンロードした証明書を選ぶ**

証明書の詳細情報画面が表示されます。

## <span id="page-519-0"></span>**3. 証明書の詳細情報の拇印欄と、プリンターのルート証明書の拇印が一致しているか確認 する**

プリンターのルート証明書の拇印は、操作パネルのホーム画面で (インフォメーション)を 選んだあと、[システム情報]を選ぶと、[ルート証明書の拇印(SHA-1)]または [ルート証明書の 拇印(SHA-256)]に表示されます。

## **4. 拇印欄と、プリンターのルート証明書の拇印が一致している場合は、[OK]を選ぶ**

ルート証明書の登録が完了します。

ルート証明書の登録後リモート UI の[ログイン]を選んだときに安全な通信ができないことをお知 らせする警告が表示された場合は、ウェブブラウザーを再起動してください。安全な通信ができな いことをお知らせする警告が表示されないようになります。

## **入入参考**

• Android 機器によっては、正しいルート証明書を登録した後でも、セキュリティ警告が表示される 場合があります。

## **iOS の Mobile Safari の場合**

## **1. リモート UI で[安全な通信を確保するには]を選ぶ**

### **2.[ダウンロード]を選ぶ**

[プロファイルをインストール]画面が表示されます。

## **3.[インストール]を選ぶ**

[警告]画面が表示されます。

#### ▶▶参考

- ご使用の機器にパスワードを設定している場合は、パスワードの入力が求められることがあり ます。
- **4.[インストール]を選ぶ**

## **5. 表示されたダイアログで[インストール]を選ぶ**

ルート証明書の登録が完了します。

# <span id="page-520-0"></span>**SSL 通信のためにプリンターのルート証明書をローカルコンピュ ーターに登録する**

SSL 暗号化通信でプリンターに接続した環境で、Device Management Console、Accounting Manager な どを使用するには、お使いのパソコンにプリンターのルート証明書を登録(インポート)しておく必要があ ります。

証明書の登録方法はお使いの環境により異なります。

#### **重要**

• Windows を使用しているときに、プリンターを IPv6 で接続している場合は、リモート UI を使用して サーバー証明書を生成する必要があります。

詳細は「[サーバー証明書を生成する」](#page-526-0)を参照してください。

- ◆ Windows 11/Windows 10/Windows 8.1 の場合
- **→ [Windows 7](#page-521-0) の場合**
- **■** [macOS](#page-524-0) の場合

OS のバージョンによっては、操作方法が異なる場合があります。

## **Windows 11/Windows 10/Windows 8.1 の場合**

Windows 11/Windows 10/Windows 8.1 をお使いの環境でルート証明書をインポートする方法につ いて説明します。

#### **1. リモート UI を起動する**

**■ リモートUI [を起動する](#page-506-0)** 

**2.[安全な通信を確保するには]を選ぶ**

#### **入发考**

- ステータスモニタから証明書をダウンロードすることもできます。
	- **1. ステータスモニタを開く**

対象となるプリンターの[印刷設定]を開き、[基本設定]で[ステータスモニタ...]を選 びます。

#### **2. 証明書をダウンロード**

[リモート UI] メニューから [セキュリティ証明書のダウンロード] を選びます。

## **3.[ダウンロード]を選ぶ**

ルート証明書のダウンロードが始まります。

### **4. ダウンロードの確認画面が表示されたら、[開く]を選ぶ**

[証明書]画面が表示されます。

## **5.[証明書のインストール]を選ぶ**

<span id="page-521-0"></span>[証明書のインポートウィザード]画面が表示されます。

## **6.[ローカルコンピューター]を選ぶ**

**1.**[証明書のインポートウィザードの開始]画面で[ローカルコンピューター]を選びます。

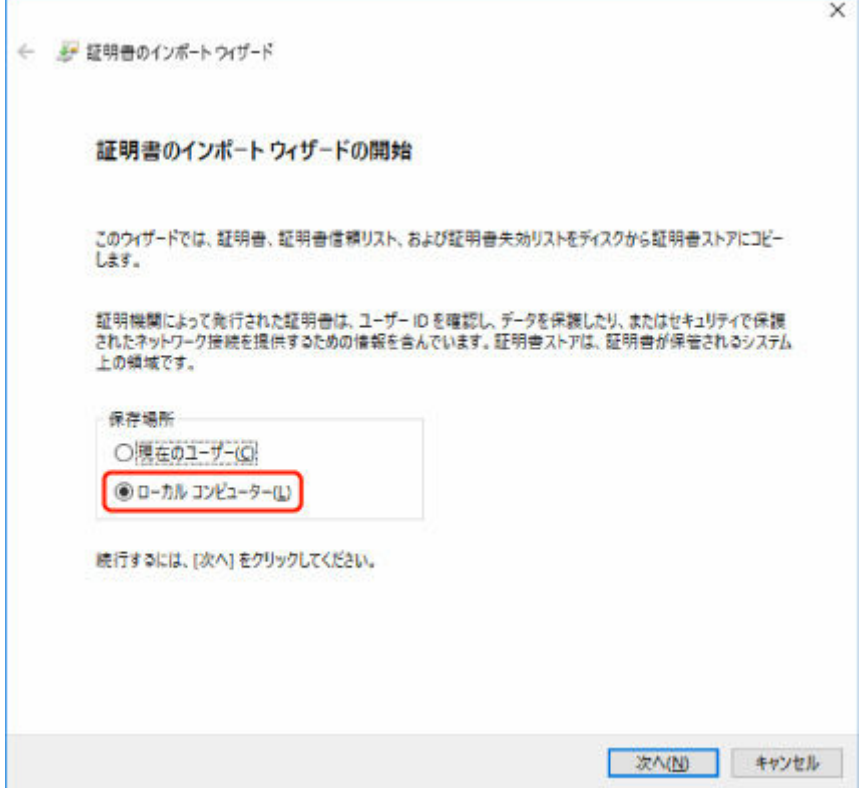

- **2.**[次へ]を選びます。
- **3.** 表示された画面で[はい]を選びます。 [証明書ストア]画面が表示されます。

#### **7.[証明書をすべて次のストアに配置する]を選ぶ**

#### **8.[信頼されたルート証明機関]を選ぶ**

- **1.**[参照]を選んで[証明書ストアの選択]画面を開きます。
- **2.** 一覧から[信頼されたルート証明機関]を選び、[OK]を選びます。
- **3.**[証明書ストア]画面に戻ったら[次へ]を選びます。

### **9.[完了]を選ぶ**

[証明書のインポートウィザードの完了]画面が表示されたら、設定した内容を確認し、[完了]を選 びます。

## **Windows 7 の場合**

Windows 7 をお使いの環境でルート証明書をインポートする方法について説明します。

## **重要**

• ルート証明書をインポートする前に、必ず証明書スナップインを作成してください。 証明書スナップインを作成せずにルート証明書をインポートすると、ルート証明書はローカルユーザ ーに登録されます。

## **証明書スナップインの作成**

**1. Microsoft Management Console を起動する**

[スタート] メニューの [プログラムとファイルの検索]に [MMC] と入力して Enter キーを押し ます。

- **2. 表示された画面で[はい]を選ぶ**
- **3.[ファイル]メニューから[スナップインの追加と削除]を選ぶ**

「スナップインの追加と削除]画面が表示されます。

## **4.[証明書]スナップインを追加する**

- **1.**[利用できるスナップイン]の一覧から[証明書]を選び、[追加]を選びます。
- **2.**[証明書スナップイン]画面の[このスナップインで管理する証明書]で[コンピューター アカウン ト]を選び、[次へ]を選びます。
- **3.**[コンピューターの選択]画面で[ローカルコンピューター]を選び、[完了]を選びます。

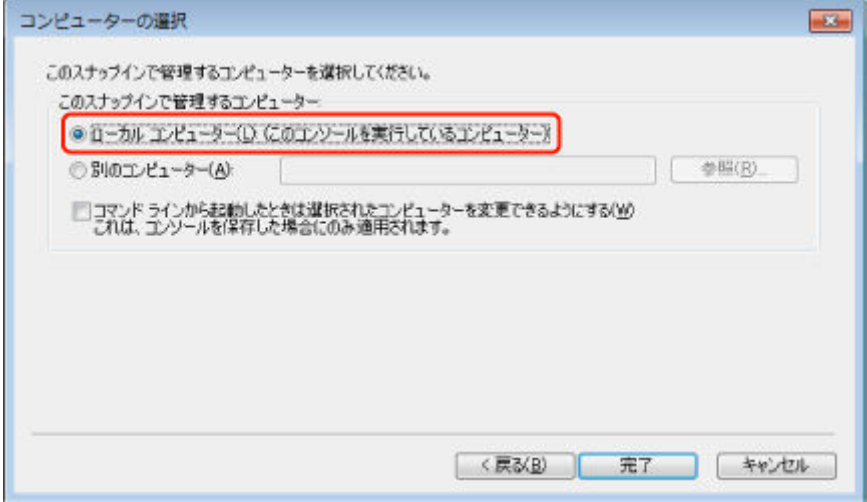

**4.**[スナップインの追加と削除]画面に戻ったら[OK]を選びます。

## **証明書のダウンロード**

- **1. リモート UI を起動する**
	- **→ リモートUI [を起動する](#page-506-0)**
- **2.[安全な通信を確保するには]を選ぶ**

#### **》》参考**

• ステータスモニタから証明書をダウンロードすることもできます。

**1. ステータスモニタを開く**

対象となるプリンターの[印刷設定]を開き、[基本設定]で[ステータスモニタ...]を 選びます。

#### **2. 証明書をダウンロード**

「リモート UI | メニューから [セキュリティ証明書のダウンロード] を選びます。

- **3.[ダウンロード]を選ぶ**
- **4.[保存]を選ぶ**

### **証明書のインポート**

- **1.[証明書のインポート ウィザード]を開く**
	- 1. 左側ウインドウの [コンソール ルート]の [証明書]から [信頼されたルート証明機関] を開きます。
	- 2. 「証明書]を右クリックして「すべてのタスク]から「インポート]を選びます。

#### **2. インポートする証明書ファイルを指定する**

- **1.**[次へ]を選びます。
- **2.**[ファイル名]でインポートする証明書ファイルを指定し、[次へ]を選びます。

#### **3. 証明書ストアを指定する**

- **1.**[証明書をすべて次のストアに配置する]を選びます。
- 2. 「証明書ストア]で「信頼された証明機関]を選びます。

#### **4. 証明書のインポートウィザードを完了する**

- **1.**[次へ]を選び、設定した内容を確認します。
- **2.**[完了]を選びます。
- **3.** 表示された画面で[OK]を選びます。

## **インポートした証明書の確認**

インポートした証明書がご使用のコンピューターに登録されていることを確認します。

#### **1. 証明書一覧を表示する**

<span id="page-524-0"></span>Microsoft Management Console の左側ウインドウから [コンソール ルート] → [証明書 (ローカ ルコンピューター)]→[信頼された証明機関]の順に開き [証明書]と選んで、証明書の一覧を表 示します。

**2. 登録した証明書を確認する**

インポートした証明書が一覧に表示されていることを確認します。

**参考**

•[現在のユーザー]のスナップインを作成して、登録した証明書を現在のユーザーからも参照 できることを確認します。

## **参考**

• Microsoft Management Console を終了するときに、コンソールの設定を保存するかの確認があり ます。次回も同じ設定を使う場合は[はい]を選んで保存します。

## **macOS の場合**

macOS をお使いの環境でルート証明書をインポートする方法について説明します。

#### **1. リモート UI を起動する**

- **リモートUI[を起動する](#page-506-0)**
- **2.[安全な通信を確保するには]を選ぶ**

#### **3.[ダウンロード]を選ぶ**

ルート証明書のダウンロードが始まります。

**4. ダウンロードした証明書ファイルを開く**

ダウンロードが完了すると、画面右上にダウンロード項目がポップアップで表示されます。

一覧からダウンロードした証明書をダブルクリックするとキーチェーンアクセスが起動し、[証明書の 追加]画面が表示されます。

#### **入入参考**

• ダウンロード項目のポップアップが表示されない場合は、右上にある「ダウンロードを表示]

ボタンをクリックします。

- ダウンロード一覧の右側にある虫眼鏡マークをクリックすると証明書をダウンロードしたフォ ルダを表示します。
- **5.[追加]を選ぶ**

証明書の追加先を[キーチェーン]で選びます。

[追加]を選ぶと証明書の情報が表示されます。

## **参考**

•[証明書を表示]を選んで、追加される証明書の名前を確認し、キーチェーンアクセスで同じ名 前の証明書を選んでも証明書を追加することができます。

## **6. 証明書を確認する**

証明書の詳細情報の拇印欄と、プリンターのルート証明書の拇印が一致していることを確認します。

プリンターのルート証明書の拇印は、操作パネルのホーム画面で (インフォメーション)を選 んだあと、[システム情報]を選ぶと、[ルート証明書の拇印(SHA-1)]または [ルート証明書の拇印 (SHA-256)]に表示されます。

## **7.[常に信頼]を選ぶ**

拇印欄と、プリンターのルート証明書の拇印が一致している場合は、メニューまたはダブルクリック で該当の証明書の情報を表示し、[信頼]で[常に信頼]を選びます。 ルート証明書の登録が完了します。

### **/>**参考

• ご使用のプリンターにパスワードを設定している場合は、パスワードの入力が求められる場合 があります。

# <span id="page-526-0"></span>**サーバー証明書を生成する**

IPv6 ネットワークで SSL 接続を使用する場合、プリンターで IPv6 用のサーバー証明書を生成する必要があ ります。

サーバー証明書はリモート UI を使用して生成します。

以下の手順で操作してください。

- 1. プリンターの IP アドレスを確認する
- 2. リモート UI でサーバー証明書を生成する
- 3. リモート UI [で生成したサーバー証明書を確認する](#page-527-0)

#### **重要**

• IPv6 でサーバー証明書を生成した場合、リモート UI ご使用時に警告が表示される場合があります。 IPv6 で生成したサーバー証明書をリセットするには、リモート UI で [セキュリティ] → [SSL/TLS 設定]→[鍵と証明書の削除]を順に選び、表示された画面で[OK]を選んでください。

## **プリンターの IP アドレスを確認する**

- 1. ホーム画面で、 <u>| <sup>\*</sup> | 「ネットワーク】を選ぶ</u>
	- [ホーム画面のメニュー構成](#page-462-0)
- **2. 有効になっている LAN を選ぶ**

無効になっている LAN のアイコンには、斜線が表示されています。

**3.[詳細情報表示]を選ぶ**

#### **4.[IPv6 リンクローカルアドレス]を確認する**

サーバー証明書を生成するときに使用するので、メモしておきます。

## **リモート UI でサーバー証明書を生成する**

**1. リモート UI を起動する**

**■ リモートUI [を起動する](#page-506-0)** 

- **2.[セキュリティ]を選ぶ**
- **3.[SSL/TLS 設定]を選ぶ**
- **4.[鍵と証明書の生成]を選ぶ**
- **5.[自己署名証明書の生成]を選ぶ**
- **6. 必要事項を設定する**

<span id="page-527-0"></span>•[署名アルゴリズム]

[SHA256]を選びます。

- •[公開鍵ビット長] [2048bit]を選びます。
- 有効期限を設定 [有効期間の開始]には、サーバー証明書を作成する日を入力します。

[有効期間の終了]には、サーバー証明書の使用を終了する日を入力します。

• 共通名を入力

[共通名]には、プリンターで確認し、メモした [IPv6 リンクローカルアドレス]を入力しま す。

### **入入参考**

- 共通名はプリンターの IPv6 アドレスの省略形を、「[」、「]」で囲んで入力してください。
- 共通名には、日本語やカンマ、空白は使用しないでください。

## **7.[次へ]を選ぶ**

[国]、[都道府県]、[市区町村]、[組織]、[組織単位]はすべて空欄のままにします。

#### **8.[生成]を選ぶ**

サーバー証明書の生成を開始します。

生成が終了すると「自己署名証明書を生成しました。]と表示されます。

#### **9.[LAN の再起動]を選ぶ**

LAN を再起動します。

再起動が完了すると、リモート UI の [プリンターの状態] が表示されます。

### **》》参考**

• LAN を再起動した後にリモート UI に接続できない場合は、ウェブブラウザーでページを再読み 込みしてください。

## **リモート UI で生成したサーバー証明書を確認する**

- **1.[セキュリティ]を選ぶ**
- **2.[SSL/TLS 設定]を選ぶ**
- **3.[鍵と証明書の確認]を選ぶ**

[発行者]はルート証明書の発行者、[発行先]は[共通名]に入力した値になっていることを確認し ます。

# <span id="page-528-0"></span>**メールサーバーを設定する**

メール機能を利用する場合は、初めにメールサーバーの設定を行います。

#### ■ 》参考

• プリンターの操作パネルでタイムゾーンの設定をしていない場合、送信メールに正しい時刻が表示され ないことをお知らせするメッセージが表示されます。送信メールに正しい時刻が表示されるようにプ リンターの操作パネルからタイムゾーンの設定をすることをお勧めします。

■ [その他の本体設定](#page-490-0)

- これらの機能は、管理者モードでログオンしている時のみ設定できます。
- **1. リモート UI を起動する**
	- **リモートUI [を起動する](#page-506-0)**
- **2.[本体設定]を選ぶ**
- **3.[メールサーバー設定/接続確認]を選ぶ**
- **4.[メールサーバー設定]を選ぶ**
- **5. メールサーバーの設定を指定する**

以下の項目を設定します。

- •[送信元アドレス] 送信元(プリンター)のメールアドレスを入力します。
- •[送信メールサーバー(SMTP)] ご使用の送信メールサーバー (SMTP サーバー)のアドレスを入力します。
- •[ポート番号(SMTP)] ご使用の送信メールサーバー(SMTP サーバー)のポート番号を入力します。
- •[セキュア接続(SSL)を使う] セキュア接続(SSL)を使用する場合に選びます。
- •[証明書を検証しない] 証明書検証を行わない場合に選びます。
- •[認証方式]

認証方式を選びます。

•[SMTP 認証]

SMTP 認証を使用してメールを送信する場合の設定に選びます。

続けて、以下の設定を行います。

- [送信用アカウント] 認証を行うために送信用のアカウントを指定します。
- ◦[送信用パスワード] 認証を行うために送信用のパスワードを指定します。

•[POP before SMTP]

POP before SMTP 認証を使用してメールを送信する場合に選びます。 続けて、以下の設定を行います。

- ◦[受信メールサーバー(POP3)] ご使用の受信メールサーバー (POP3 サーバー)のアドレスを入力します。
- ◦[ポート番号(POP3)] ご使用の受信メールサーバー(POP3 サーバー)のポート番号を入力します。
- ◦[受信用アカウント]

認証を行うために受信用のアカウントを指定します。

- ◦[受信用パスワード] 認証を行うために受信用のパスワードを指定します。
- ◦[APOP 認証を使う] パスワード送信する際に、暗号化して送信する場合に選びます。
- ◦[メールボックスをクリアにする] 受信メールサーバー(POP3 サーバー)に残っているメールを削除する場合に選びます。

#### **重要**

- この設定を有効にすると、サーバー上の受信トレイにあるメールが全て削除されてしまい ます。普段ご使用のメールアドレスを指定したときは、未読メールが削除されないように 必ずこの設定を無効にしてください。未読メールを誤って削除しないようにするために、 プリンター専用の E メールアカウントをご用意されることをお勧めします。
- •[認証なし]

認証の必要がない場合に選びます。

## **6.[OK]を選ぶ**

設定が完了します。

## **参考**

•[メールサーバーの接続確認]で、メールサーバーの設定が正しく指定されているか確認できま す。

# <span id="page-530-0"></span>**スキャンデータを送信するときのメール設定を行う**

TC-20M のみの機能です。

スキャンしたデータをプリンターからメール添付で送信するときの設定を指定できます。

ここでは、スキャンしたデータをメール添付で送信するときの件名や本文、添付ファイルのサイズ制限につ いて説明しています。

### **参考**

- 件名や本文、添付ファイルのサイズ制限の設定は、管理者モードでログオンしている時のみ設定できま す。
- スキャンしたデータをメール添付で送信する方法や、送信先のメールアドレスの登録については、以下 を参照してください。
	- [スキャンしたデータをプリンターからメール添付で送信する](#page-201-0)
- あらかじめメールサーバーの設定を行ってください。
	- [メールサーバーを設定する](#page-528-0)

### **1. リモート UI を起動する**

- **⇒ リモートUI[を起動する](#page-506-0)**
- **2.[本体設定]を選ぶ**
- **3.[スキャン(本体から直接メール)設定]を選ぶ**
- **4.[メールの送信情報設定]を選ぶ**

#### **5. メール設定を指定する**

以下の項目を設定します。

- •[件名]
	- メールの件名を英数カナ 20 文字以内で入力します。

#### **参考**

- ここで指定した件名は、スキャンデータを送信するときのデフォルトの件名となります。メー ルの件名はプリンターの操作パネルを使ってスキャンデータを送信するときに変更できます。
- •[本文]

メールの本文を英数カナ 80 文字以内で入力します。

•[添付データの最大サイズ] 添付するスキャンデータの最大ファイルサイズを選びます。

#### **6. メール設定を指定が終えたら、[OK]を選ぶ**

設定が完了します。

# <span id="page-531-0"></span>**プリンターの状態をメールで受信する**

インク残量警告やエラーなど、プリンターの状態をメールでお知らせすることができます。 ※お住まいの地域によっては、この機能を使用できません。

### **参考**

- あらかじめメールサーバーの設定を行ってください。
	- [メールサーバーを設定する](#page-528-0)
- プリンターの操作パネルで日付/時刻の設定をしていない場合、送信メールに日付や時刻が表示されな い場合があります。送信メールに正しく日付や時刻が表示されるようにプリンターの操作パネルから 日付/時刻の設定をすることをお勧めします。

日付/時刻の設定については、「[その他の本体設定」](#page-490-0)を参照してください。

• これらの機能は、管理者モードでログインしている時のみ設定できます。

#### **1. リモート UI を起動する**

**■ リモートUI[を起動する](#page-506-0)** 

- **2.[本体設定]を選ぶ**
- **3.[ステータスの通知メール設定]を選ぶ**

### **4.[通知先設定]を選ぶ**

#### **5. 通知先の設定を行う**

以下の手順で、通知先を最大 5 件まで登録できます。

- **1.** 通知先登録番号を選びます。
- **2.**[登録する]を選びます。
- **3.** メールアドレスを入力し、どの状態で通知するかを選びます。
- **4.**[OK]を選びます。

通知先の登録が完了します。

### **6.[本体設定]、[ステータスの通知メール設定]、[再送設定]の順に選ぶ**

#### **7. 再送設定を行う**

以下の手順で、メール送信に失敗したときに何回再送するかを設定します。

- **1.** 再送する回数を選びます。
- **2.** 再送する間隔を指定します。
- **3.**[OK]を選びます。

再送設定が完了します。

# **ネットワークの設定**

- **[プリンターの接続方法](#page-534-0)**
	- [Wi-Fi 接続](#page-536-0)
	- [無線ダイレクト接続](#page-549-0)
	- [有線 LAN 接続](#page-552-0)
	- [USB 接続](#page-555-0)
- **[工場出荷時初期値\(ネットワーク\)](#page-556-0)**
- **[同じ名前のプリンターを検出したときは](#page-558-0)**
- **[プリンターのネットワーク設定情報を印刷する](#page-559-0)**
- **不正アクセス防止対策について**
- **[ネットワークの状態と対処方法](#page-565-0)**
- **▶「ネットワーク設定アシスタント」を使ってプリンターの接続状態を確認**
- **[ネットワーク環境でプリンターを共有する\(Windows\)](#page-567-0)**
	- [プリンターを共有するための設定方法](#page-568-0)
	- [プリンター共有に関する制限](#page-570-0)
- **ネットワーク環境でプリンターを共有する(macOS)**
	- プリントサーバー機での設定
	- クライアント機での設定
	- プリンター共有に関する制限

<span id="page-534-0"></span>本製品では、4 種類の接続方法をご利用いただけます。

• **[Wi-Fi](#page-536-0) 接続**

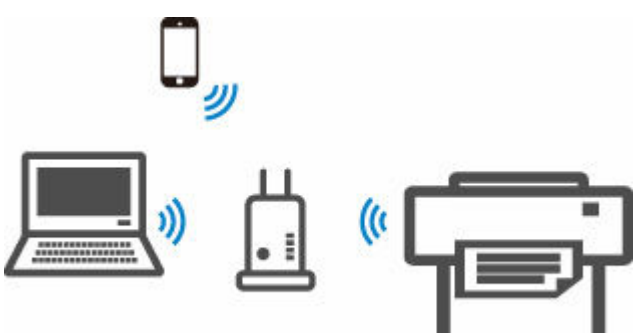

• **[無線ダイレクト接続](#page-549-0)**

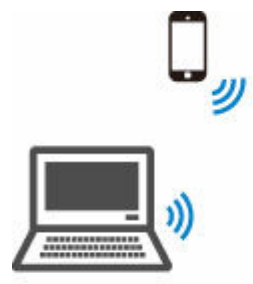

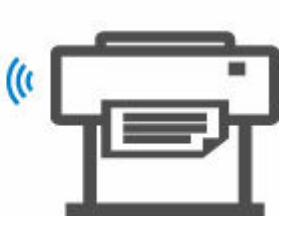

• **有線 LAN [接続\(LAN](#page-552-0) ケーブル)**

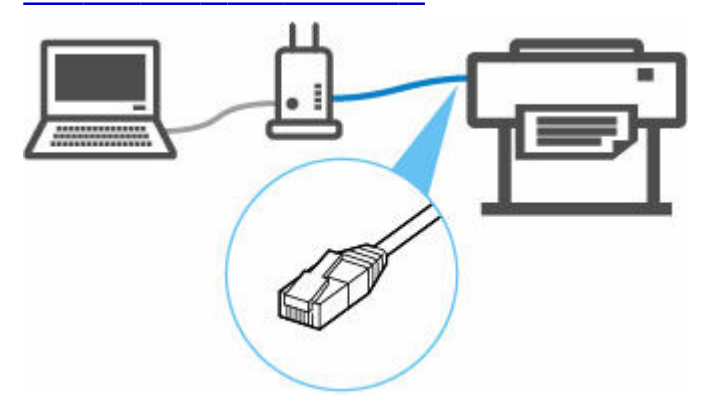

• **USB [接続\(USB](#page-555-0) ケーブル)**

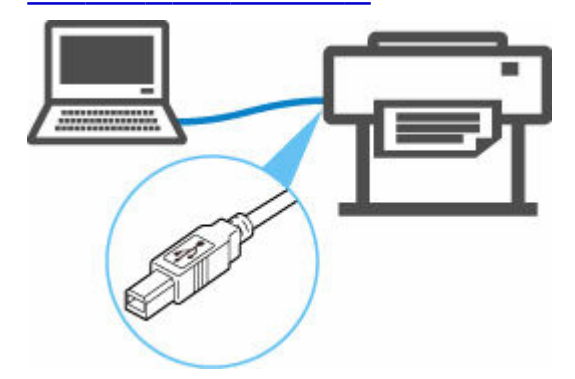

有線 LAN 接続は、Wi-Fi 接続または無線ダイレクト接続と同時に使用することはできません。

すでに各種機器がプリンターにネットワーク接続された状態で、新たに別の各種機器を接続する場合は、上 記以外の方法で接続してください。

● 制限事項について

## **重要**

• Wi-Fi ルーター経由でインターネットに接続している各種機器を、無線ダイレクトのプリンターに接続 すると、各種機器と Wi-Fi ルーターの接続は切断されます。このとき、お使いの各種機器によっては、 モバイルデータ通信回線に自動的に切り替わることがあります。モバイルデータ通信でインターネッ トに接続する際の通信料は、お客様のご負担となりますので、ご注意ください。

# <span id="page-536-0"></span>**Wi-Fi 接続**

プリンターの設定を行います。

以下の手順に従って操作してください。

## **入入参考**

- Wi-Fi 接続時の注意事項については、下記のページを参照してください。
	- Wi-Fi 接続時のご注意
	- **1. Wi-Fi の設定を始める前に、プリンターの電源が入っていることを確認します。**

電源が入っている場合は、電源ランプが点灯します。

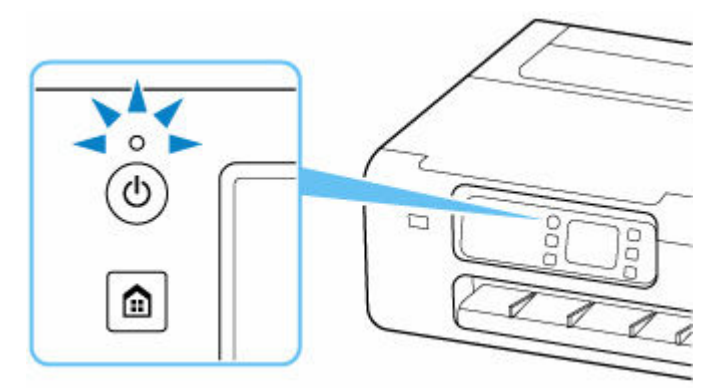

### **重要**

- クリーニングやプリントヘッド位置調整など、プリンターが動作中の場合は、動作が終了して から、操作を開始してください。
- **2. ホームボタンを押します。**

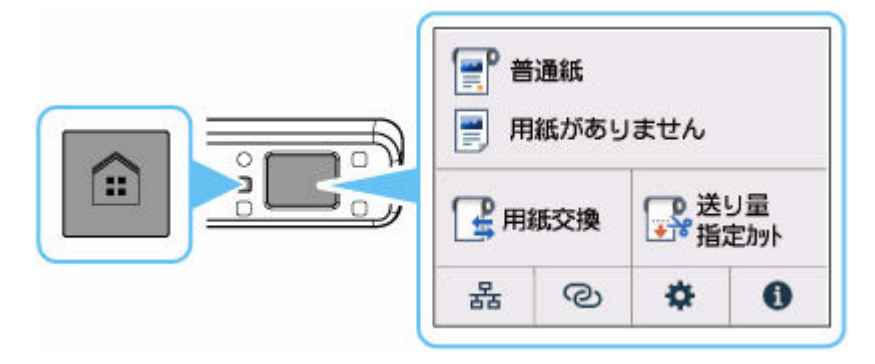

#### >>>参考

• エラー画面が表示されている場合は、[OK]を選んでから、ホームボタンを押してください。

**3. ホーム画面で、ネットワークアイコンを選びます。**

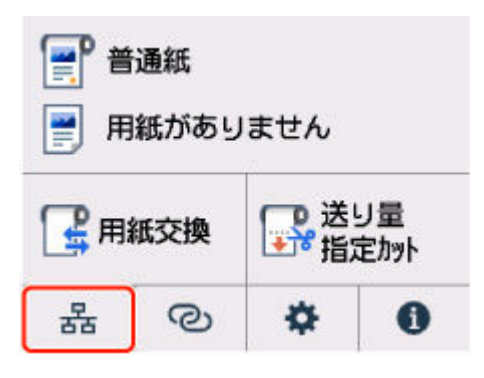

現在の LAN の状態によって、ボタン上に表示されるアイコンが異なります。

- → [ホーム画面のメニュー構成](#page-462-0)
- **4.[Wi-Fi]を選びます。**

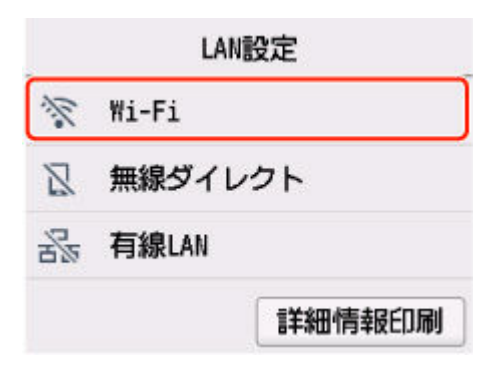

**5.[Wi-Fi セットアップ]を選びます。**

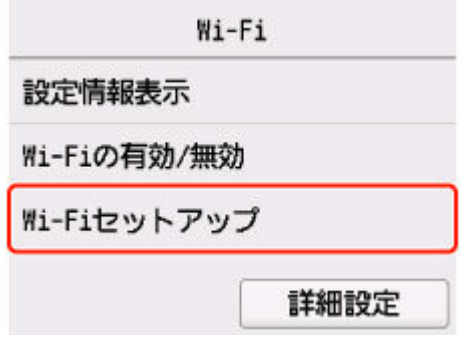

**6. Wi-Fi の設定方法を選んでください。**

#### **[PC/スマホでかんたん接続](#page-547-0)**

[Wi-Fi ルーターを操作せず、パソコンなどの機器から直接プリンターに、Wi-Fi ルーターの情](#page-547-0) 報を設定したい

[PC/スマホでかんたん接続]は設定完了までに時間がかかることがあります。設定中はインター ネット接続は一時的に利用できなくなります。

[PC/スマホでかんたん接続]は Chrome OS/Windows 10 in S mode では利用できません。[別 の接続方法]を選んでください。

## **[プリンターで手動接続](#page-543-0)**

[Wi-Fi 設定を手動で行って接続したい](#page-543-0)

### **[Wi-Fi ルーターに WPS ボタンがある](#page-539-0)**

[WPS 設定で接続したい](#page-539-0)

### **[WPS の PIN コード方式で接続](#page-541-0)**

[WPS の PIN コード方式を使用して、Wi-Fi 接続の設定を行うこともできます](#page-541-0)

<span id="page-539-0"></span>**1.[WPS(プッシュボタン方式)]を選びます。**

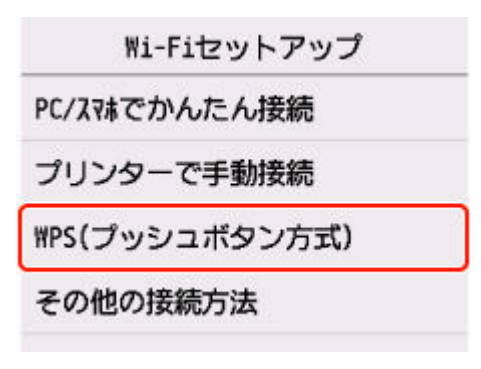

**2.[OK]を選びます。**

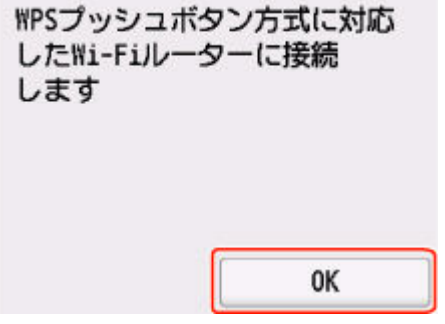

**3. Wi-Fi ルーターの WPS ボタンを長押しします。**

## **参考**

- WPS ボタンの押しかたについては、ご使用の Wi-Fi ルーターに付属のマニュアルを参照してく ださい。
- **4. 2 分以内にプリンターの[OK]を選びます。**

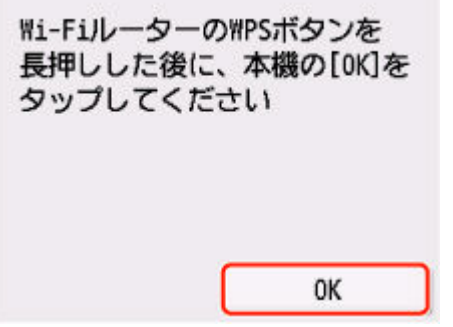

**5. 下の画面が表示されたら、[OK]を選びます。**
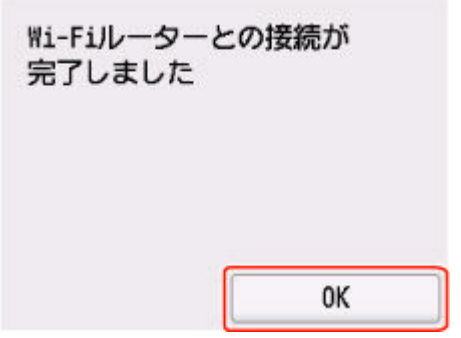

**6. ホームボタンを押します。**

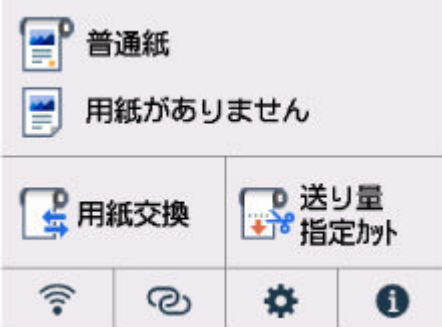

**これでネットワークへの接続設定が終了しました。**

接続が完了すると、画面に ーン が表示されます。

ソフトウェアでセットアップしているときは、ソフトウェアに戻り、インストールを続けてください。

## **Windows をご使用の場合**

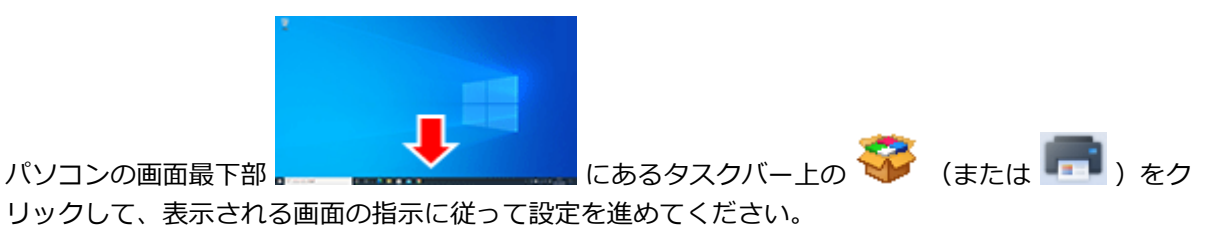

## **macOS をご使用の場合**

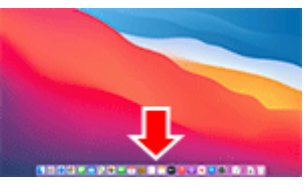

る画面の指示に従って設定を進めてください。

パソコンの画面最下部 インストン All The Case of Case Dock 上の をクリックして、表示され

## **WPS(PIN コード)で接続**

**1.[その他の接続方法]を選びます。**

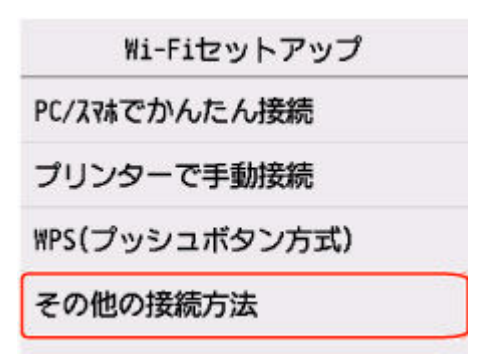

## **2.[WPS(PIN コード方式)]を選びます。**

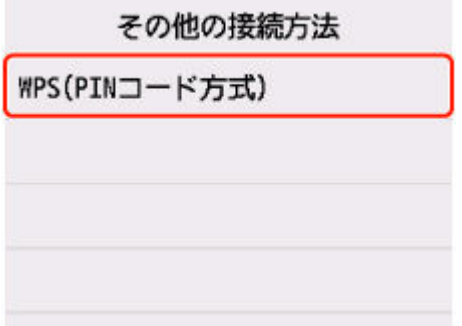

**3. パソコンなどの機器の画面の指示に従って、PIN コードを Wi-Fi ルーターに設定します。**

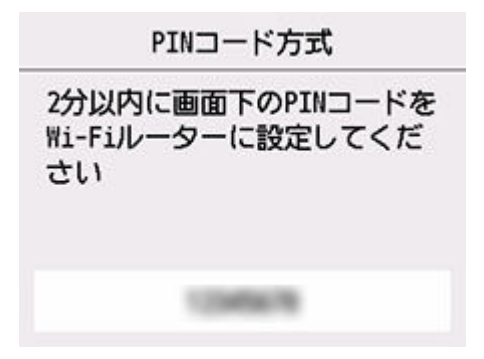

**4. 下の画面が表示されたら、[OK]を選びます。**

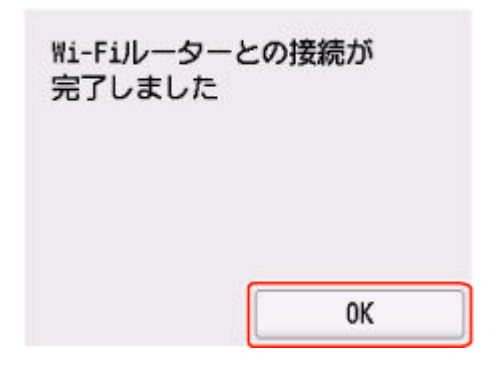

**5. ホームボタンを押します。**

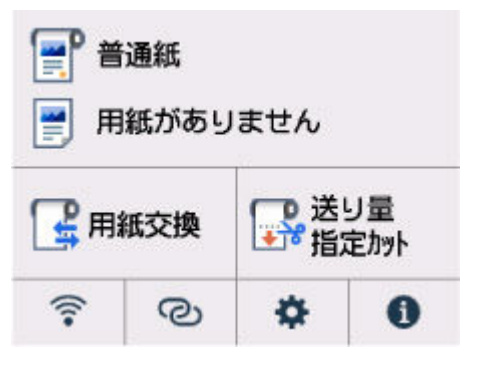

## **これでネットワークへの接続設定が終了しました。**

**接続が完了すると、画面に ● が表示されます。** 

ソフトウェアでセットアップしているときは、ソフトウェアに戻り、インストールを続けてください。

## **Windows をご使用の場合**

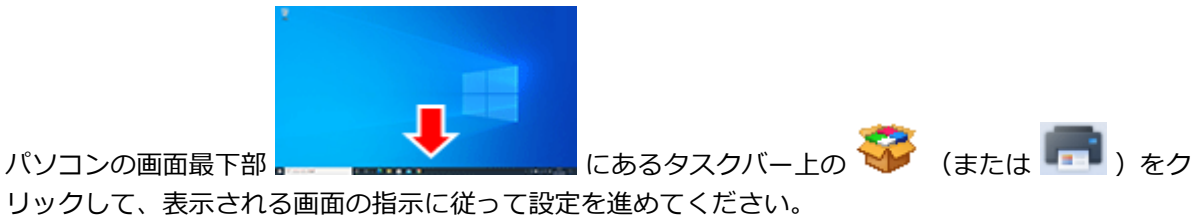

**macOS をご使用の場合**

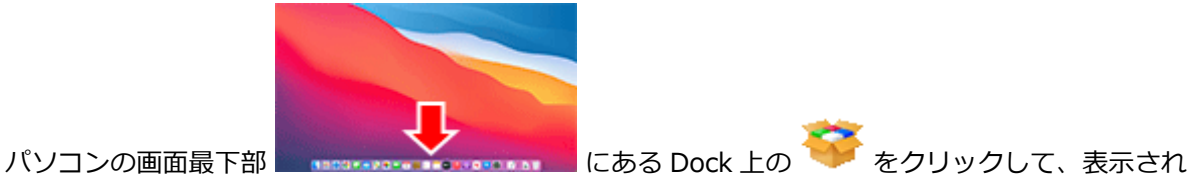

る画面の指示に従って設定を進めてください。

# **プリンターで手動接続**

**1.[プリンターで手動接続]を選びます。**

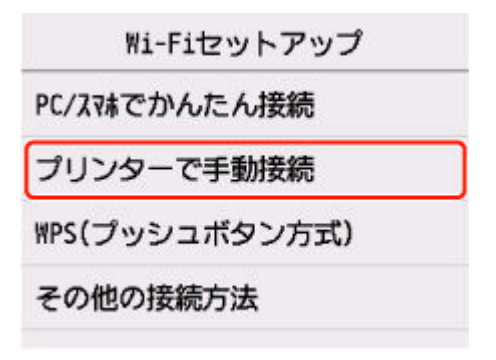

## **2. ご使用の Wi-Fi ルーターを選びます。**

Wi-Fi ルーター名を選んだ場合は、手順 8 へ進み設定を続けてください。

[Wi-Fi ルーター名を直接入力]を選んだ場合は、手順 3 へ進み設定を続けてください。

[Wi-Fi [ルーターへの接続に失敗し](#page-688-0)ました]と表示された場合には、[Wi-Fi ルーターへの接続に失敗し [ました\]と表示されたを](#page-688-0)参照してください。

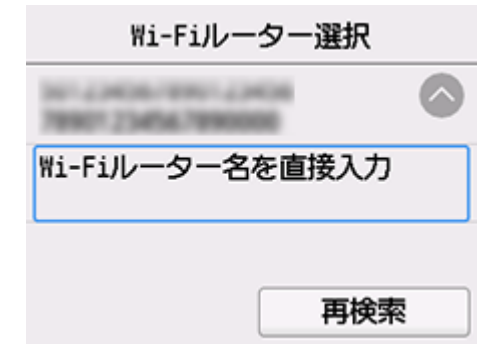

**3. 入力エリアを選びます。**

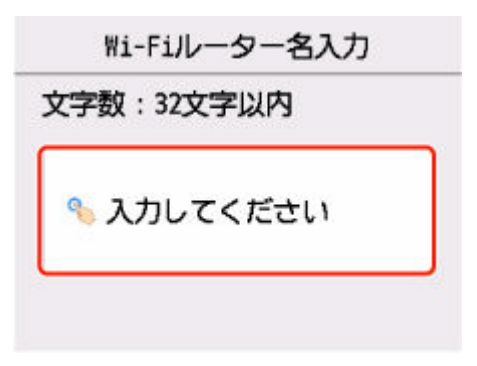

**4. Wi-Fi ルーター名(SSID)を大文字/小文字の違いに注意して正しく入力します。**

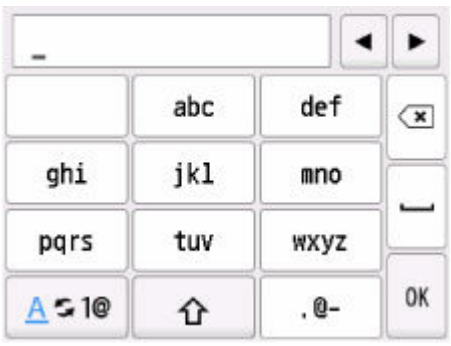

ご使用の Wi-Fi ルーター名がわからない場合は、Wi-Fi ルーターに付属のマニュアルを参照するか、メ ーカーにお問い合わせください。

## **5. 入力後、[OK]を選びます。**

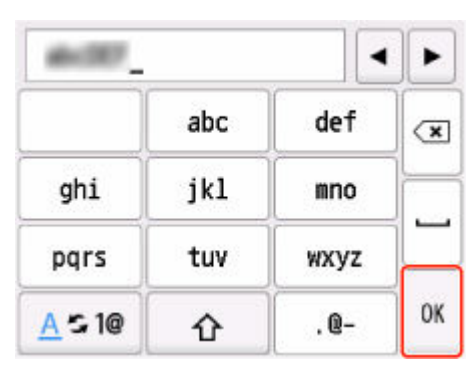

- **6. Wi-Fi ルーター名(SSID)が正しいことを確認します。**
- **7.[OK]を選びます。**

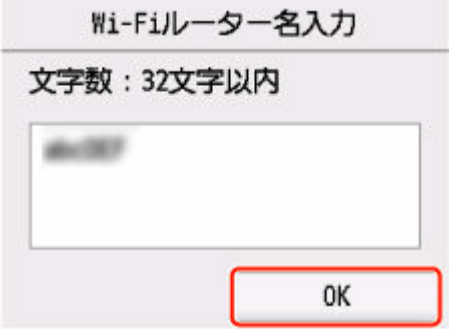

## **8. 下の画面が表示されたことを確認します。**

[Wi-Fi ルーターとの接続が完了しました]と表示された場合、パスワードは不要です。手順 13 へ進 み設定を続けてください。

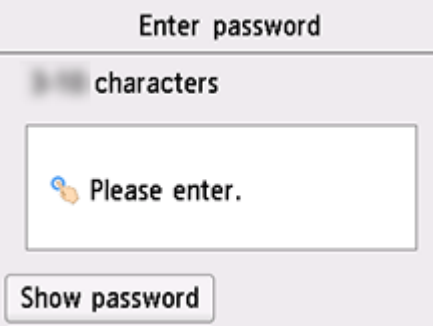

- **9. 入力エリアを選びます。**
- **10. パスワードを大文字/小文字の違いに注意して正しく入力します。**

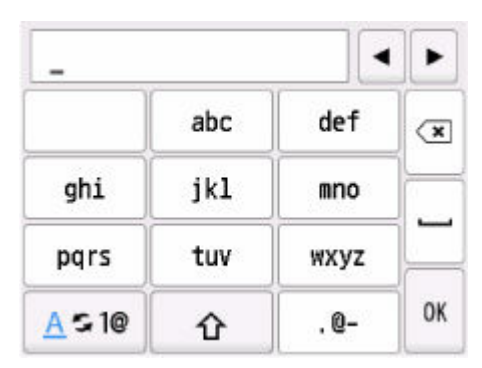

ご使用の Wi-Fi ルーターのパスワードがわからない場合は、Wi-Fi ルーターに付属のマニュアルを参照 するか、メーカーにお問い合わせください。

## **11. 入力後、[OK]を選びます。**

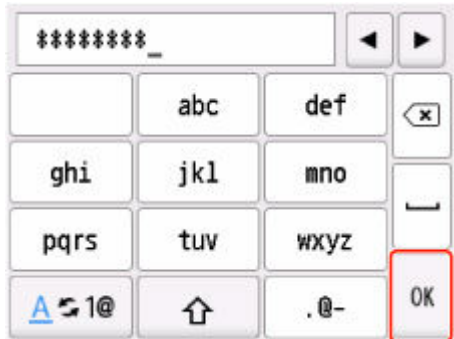

## **12.[OK]を選びます。**

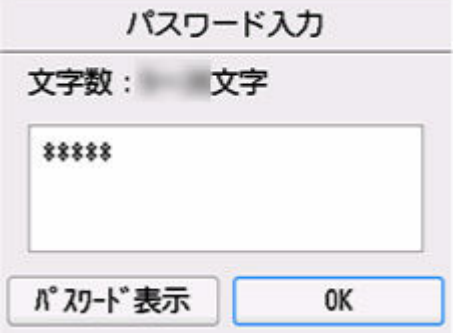

**13. 下の画面が表示されたら、[OK]を選びます。**

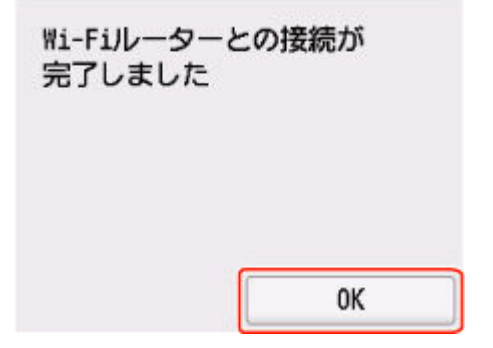

**14. ホームボタンを押します。**

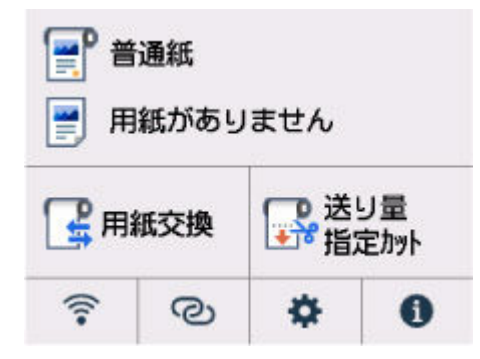

## **これでネットワークへの接続設定が終了しました。**

接続が完了すると、画面に ーン が表示されます。

ソフトウェアでセットアップしているときは、ソフトウェアに戻り、インストールを続けてください。

## **Windows をご使用の場合**

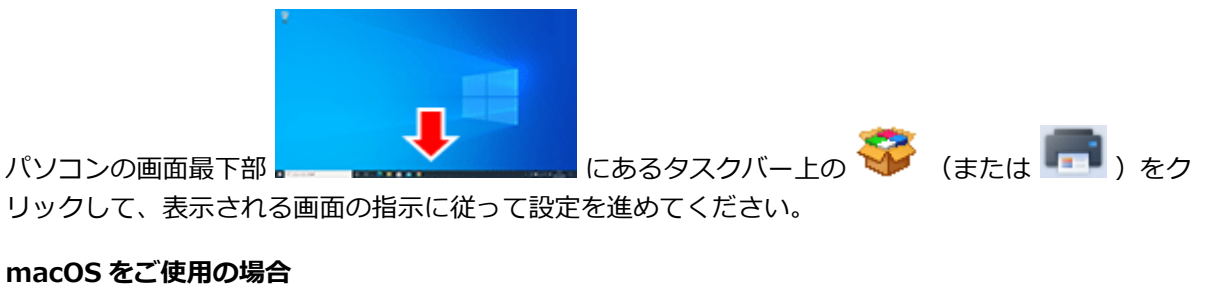

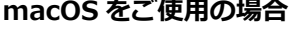

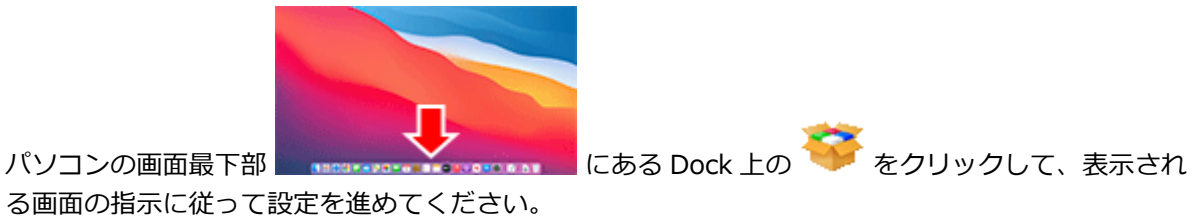

**1.[PC/スマホでかんたん接続]を選びます。**

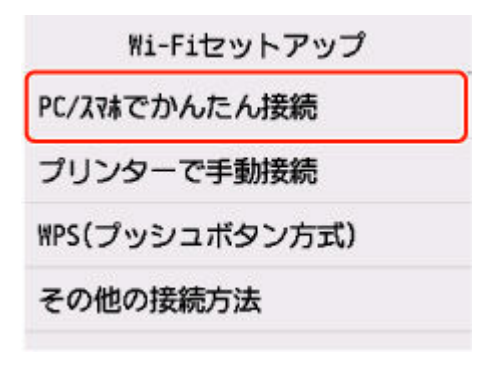

**2.[開始]を選びます。**

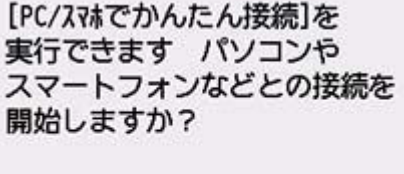

開始 キャンセル

**3. プリンターの準備が完了すると、下の画面が表示されます。**

パソコンやスマートフォンの 案内に従って操作してください

**4. アプリケーションソフトに戻り、設定を続けてください。**

**Windows をご使用の場合**

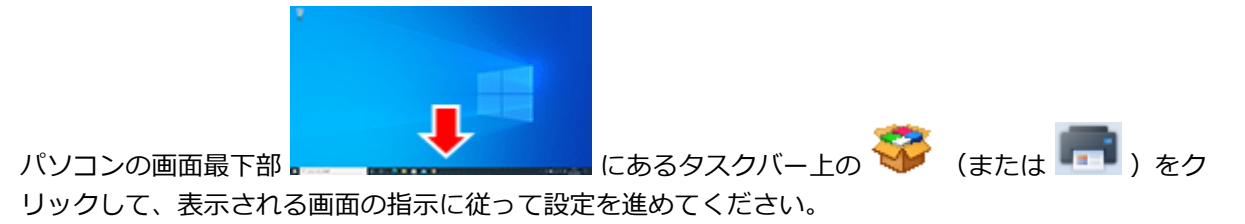

#### **macOS をご使用の場合**

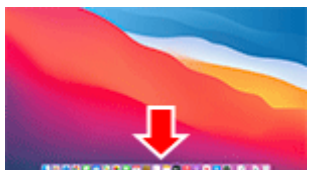

る画面の指示に従って設定を進めてください。

パソコンの画面最下部 ままままままままままままままままままままいい にある Dock 上の そうリックして、表示され

## <span id="page-549-0"></span>**無線ダイレクト接続**

ここでは、プリンターと各種機器を無線で直接接続して印刷できるようにする無線ダイレクトについて説明 します。

#### **重要**

- 無線ダイレクトに切り替える前に、制限事項を確認してください。
	- 制限事項について
- 操作パネルでの設定変更に管理者パスワードを使用する設定にしている場合は、設定を変更するときに 管理者パスワードが必要です。
- すでにプリンターと各種機器を無線で直接接続していて、機器を追加したい場合は、同じ方法(無線ダ イレクト)で接続してください。5 台まで同時に接続できます。

## **無線ダイレクトを有効にする**

#### **1. ホーム画面で、ネットワークアイコンを選ぶ**

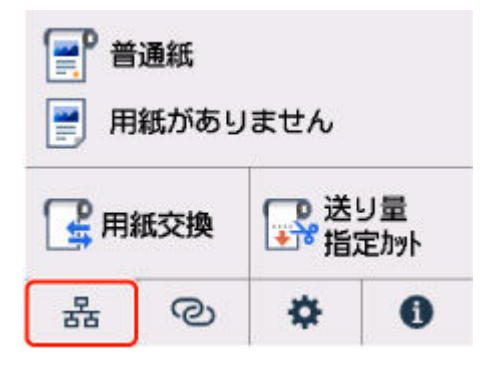

現在の LAN の状態によって、ボタン上に表示されるアイコンが異なります。

- [ホーム画面のメニュー構成](#page-462-0)
- **2.[無線ダイレクト]を選ぶ**
- **3.[無線ダイレクトの有効/無効]を選び、[する]を選ぶ**

### **4. タッチスクリーンに表示されるメッセージを確認し、[OK]を選ぶ**

無線ダイレクトが有効となり、プリンターを無線ダイレクト接続で使用するときの識別名 (SSID) な どが表示されます。

画面をフリックすると、無線ダイレクトの各種設定を確認できます。

#### **》》参考**

- 識別名 (SSID) とパスワードは自動的に設定されます。
- プリンターに設定されているパスワードは、以下の方法で確認できます。
	- 1. プリンターのホーム画面で、 ■ | (ネットワーク) を選びます。
	- 2.[無線ダイレクト]を選びます。
	- 3.[パスワードの変更]を選びます。
	- 4.[手動で変更]を選びます。
- 5.[パスワード表示]を選びます。
- [無線ダイレクト] を選ぶと、以下の設定を変更できます。
	- 無線ダイレクトの有効/無効
	- ネットワーク名(SSID)の変更
	- パスワードの変更
	- 接続要求の確認設定

SSID/パスワードを更新する場合や、Wi-Fi Direct 対応の各種機器に表示されるプリンターの 名称を変更する場合などは、[「無線ダイレクト接続の設定を変更する」](#page-551-0)を参照してください。

**スマートフォンやタブレットをプリンターに接続する**

#### **1. 各種機器の Wi-Fi 機能を有効にする**

各種機器の Wi-Fi 機能を有効にする手順については、ご使用の機器の取扱説明書を参照してください。

#### **2. 各種機器の画面で、「DIRECT-XXXX-XX-XXXX」(X は英数字)を選ぶ**

### **参考**

•「DIRECT-XXXX-XX-XXXX」が表示されない場合は、プリンターが無線ダイレクト接続に設定 されていない可能性があります。

「[無線ダイレクトを有効にする](#page-549-0)」を参照して、設定してください。

• Wi-Fi Direct 対応の各種機器に表示されるプリンターの名称は変更できます。 必要に応じて、「[無線ダイレクト接続の設定を変更する](#page-551-0)」を参照して、変更してください。

## **3. 各種機器で、パスワードを入力する**

各種機器とプリンターが接続されます。

## **》》参考**

- プリンターに設定されているパスワードは、以下の方法で確認できます。
	- 1. プリンターのホーム画面で、 (ネットワーク)を選びます。
	- 2. [無線ダイレクト]を選びます。
	- 3. 「パスワードの変更]を選びます。
	- 4.[手動で変更]を選びます。
	- 5.[パスワード表示]を選びます。
- ご使用の各種機器が Wi-Fi Direct 対応の機器で、Wi-Fi Direct での使用が優先されている場合、 プリンターのタッチスクリーンに Wi-Fi Direct 対応機器の接続を許可するかどうかの確認画面 が表示されます。

表示されている機器名を確認し、[はい]を選ぶと、接続されます。

## <span id="page-551-0"></span>**無線ダイレクト接続の設定を変更する**

- **1. ホーム画面で、** (ネットワーク)を選ぶ
	- → [ホーム画面のメニュー構成](#page-462-0)
- **2.[無線ダイレクト]を選ぶ**

#### **3. 必要に応じて設定を変更する**

- プリンターを無線ダイレクトで使用するときのパスワードを更新する場合 [パスワードの変更]を選ぶと確認画面が表示されます。 [手動で変更]→[パスワード表示]を選ぶと、更新されたパスワードを確認できます。
- Wi-Fi Direct 対応の各種機器に表示されるプリンターの名称を変更する場合

[ネットワーク名(SSID)の変更]を選ぶと、Wi-Fi Direct 対応の各種機器に表示されるプリンタ ーの名称(初期値は「DIRECT-XXXX-XX-XXXX」)が表示されます。

名称を変更する場合は、以下の手順で操作します。

- 1. デバイス名の入力欄を選びます。
- 2. デバイス名を入力します (32 文字まで)。
- 3. [OK] を選び、入力したデバイス名を確認します。
- 4.[OK]を選びます。
- Wi-Fi Direct 対応の各種機器がプリンターに接続しようとしたときの、確認画面の表示/非表示 を変更する場合

[接続要求の確認設定]を選ぶと確認画面が表示されます。

Wi-Fi Direct 対応の各種機器がプリンターに接続しようとしたときに確認画面を表示させたい 場合は、[する]を選びます。

## **重要**

• 不正なアクセスを防ぐために、確認画面を表示させる設定のままにしておくことをお勧めし ます。

設定が終了すると、[無線ダイレクト設定]画面に戻ります。

#### **参考**

• プリンターの無線ダイレクトの設定を変更した場合は、各種機器でも接続先の設定を変更してくださ  $\mathbf{L}$ 

## **有線 LAN 接続**

プリンターの設定を行います。

以下の手順に従って操作してください。

## **入入参考**

- 有線 LAN 接続時の注意事項については、下記のページを参照してください。
	- **有線 LAN 接続時のご注意**
	- **1. 有線 LAN の設定を始める前に、プリンターの電源が入っていることを確認します。**

電源が入っている場合は、電源ランプが点灯します。

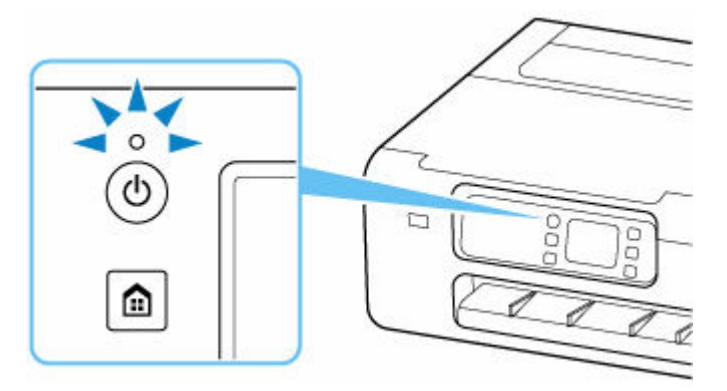

### **重要**

- クリーニングやプリントヘッド位置調整など、プリンターが動作中の場合は、動作が終了して から、操作を開始してください。
- **2. ホームボタンを押します。**

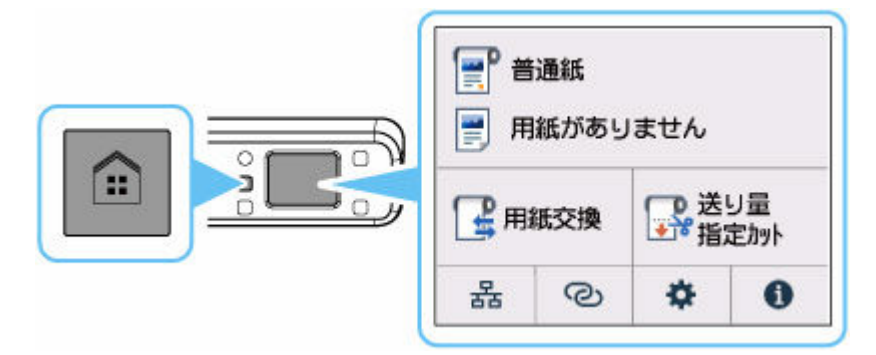

**3. 市販の LAN ケーブルを準備します。**

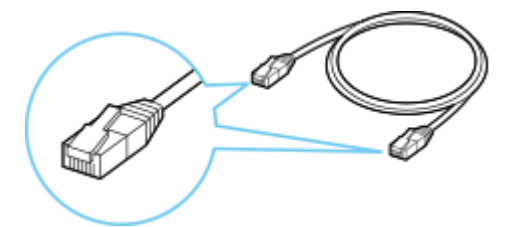

**4. LAN ケーブルで、プリンターとルーターなどのネットワーク機器を接続します。**

ほかのポートに接続しないようにしてください。

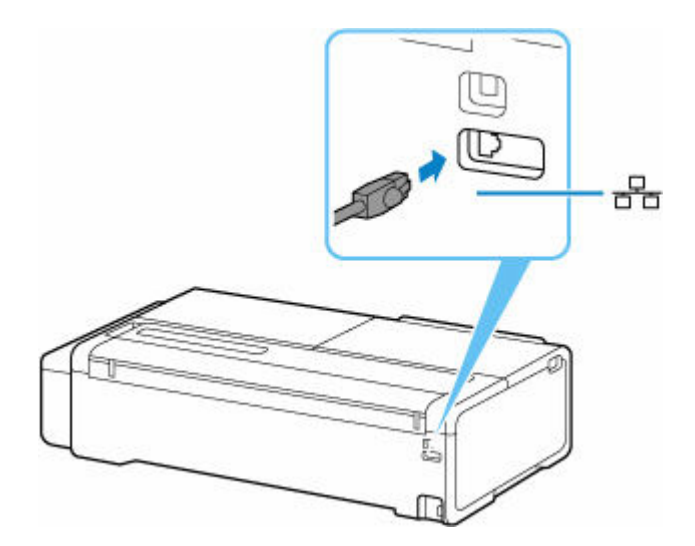

**5. ホーム画面で、ネットワークアイコンを選びます。**

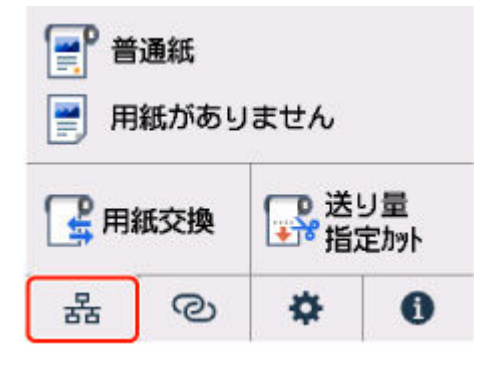

現在の LAN の状態によって、ボタン上に表示されるアイコンが異なります。

→ [ホーム画面のメニュー構成](#page-462-0)

**6.[有線 LAN]を選びます。**

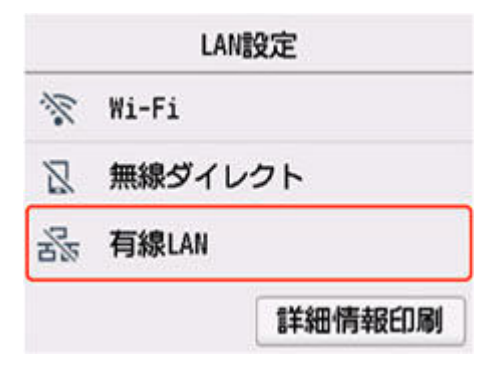

**7.[有線 LAN の有効/無効]を選びます。**

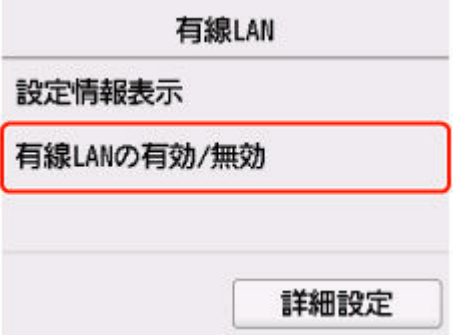

**8.[有効]を選びます。**

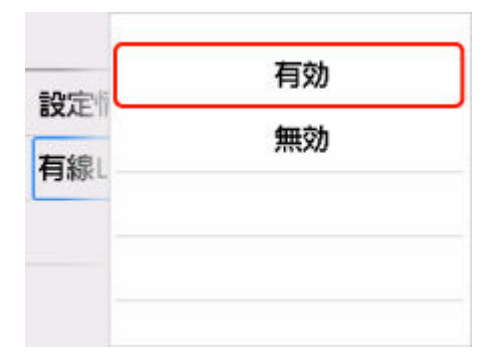

**9. ホームボタンを押します。**

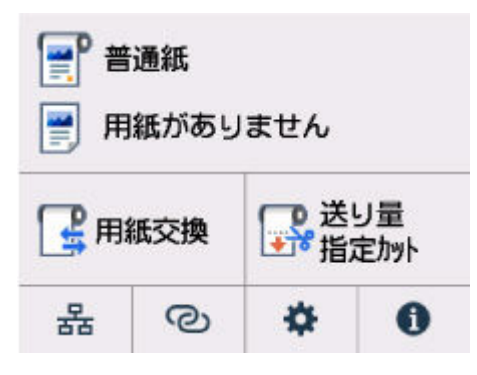

## **これでネットワークへの接続設定が終了しました。**

ーー<br>接続が完了すると、画面に **ロロ** が表示されます。

ソフトウェアでセットアップしているときは、ソフトウェアに戻り、インストールを続けてください。

## **Windows をご使用の場合**

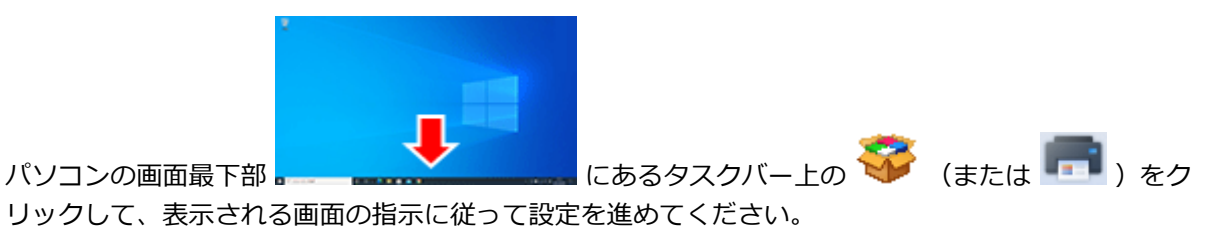

**macOS をご使用の場合**

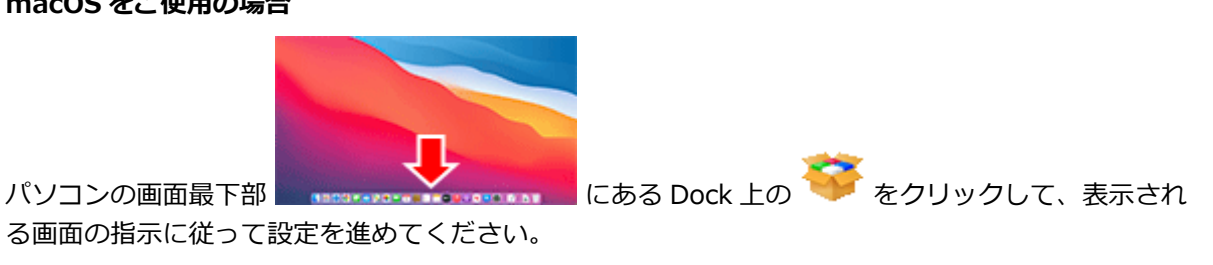

# **USB 接続**

プリンターとパソコンを USB ケーブルで接続します。

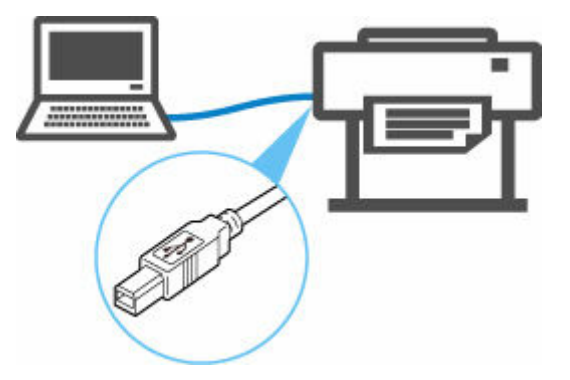

USB ケーブルとは

USB 接続では、プリンターとパソコンが 1 対 1 で接続されます。

パソコンが LAN と接続されている場合、パソコン側でプリンターを共有設定することにより、他の機器 からプリンターを使うことができます。

## **//** 参考

• ルーターと有線 LAN で接続している場合でも、他のパソコンと USB で接続することができます

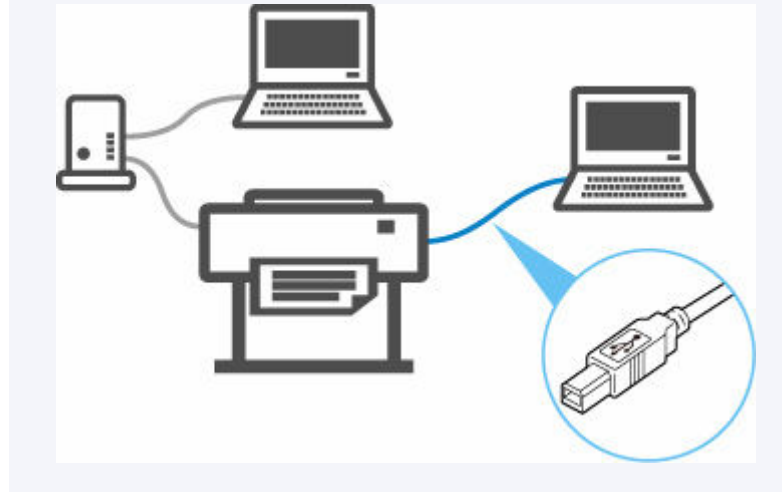

## **ネットワーク接続の初期値**

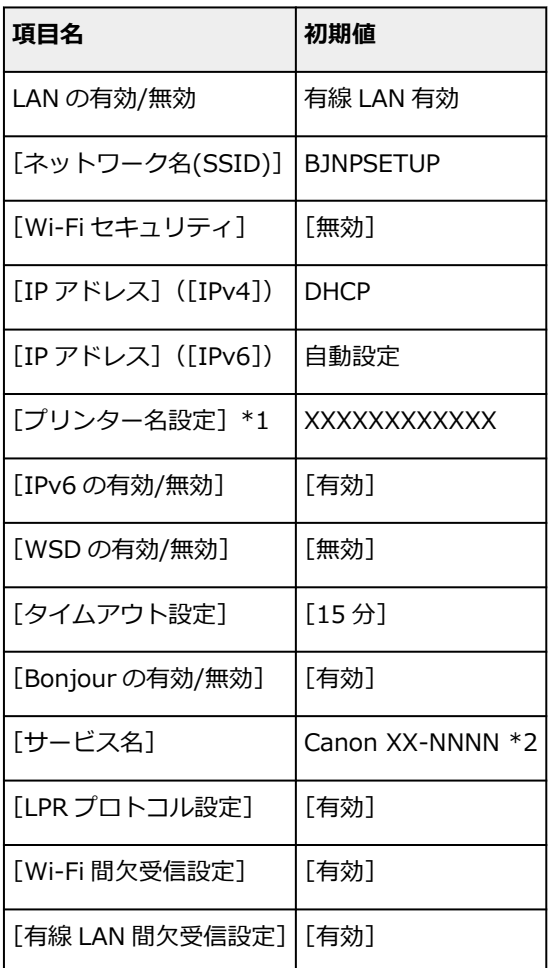

(XX は英数字を示す)

\*1 ご使用のプリンターにより異なります。プリンターの操作パネルから設定を確認することができま す。

## **→ LAN [設定](#page-485-0)**

\*2 NNNN はお使いの機種名です。

# **無線ダイレクトの初期値**

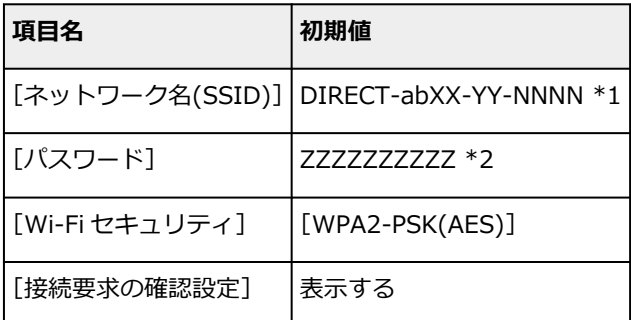

\*1 ab はランダムに生成、XX はプリンターの無線 MAC アドレスの下 2 桁、YY は英数字、NNNN はお使 いの機種名です。

\*2 プリンターの電源を初めて入れたときに、自動的に設定されます。

## **同じ名前のプリンターを検出したときは**

プリンターを検出したときに、検出結果で同じ名前のプリンターが複数表示される場合があります。 プリンターの設定と検出結果を照合して、使用するプリンターを選んでください。

プリンターに設定されている MAC アドレスやプリンターのシリアルナンバーと、検出結果の画面に表示さ れている MAC アドレスやシリアルナンバーを照合して、使用するプリンターを選んでください。

## ■ 》 参考

• 検出結果の画面にシリアルナンバーが表示されない場合があります。

プリンターの MAC アドレスやシリアルナンバーは、以下の方法で確認することができます。

- プリンターのタッチスクリーンに表示する。
	- MAC アドレス
		- **→ LAN [設定](#page-485-0)**
	- シリアルナンバー

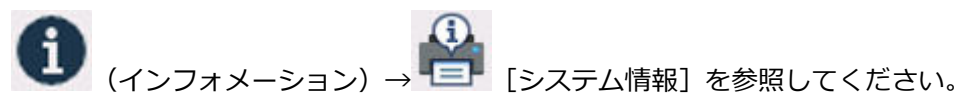

- ネットワーク設定情報を印刷する。
	- [プリンターのネットワーク設定情報を印刷する](#page-559-0)

# <span id="page-559-0"></span>**プリンターのネットワーク設定情報を印刷する**

プリンターの操作パネルから、現在の LAN 設定を印刷して確認することができます。

#### **用意するもの**

未使用の A4 サイズの普通紙 10 枚以上

### **重要**

• ネットワーク設定情報を印刷した用紙には、お使いのネットワークに関する重要な情報が記載されてお ります。お取り扱いには、十分ご注意ください。

**1. 用紙をセットする**

→ [カット紙をプリンターにセットする](#page-436-0)

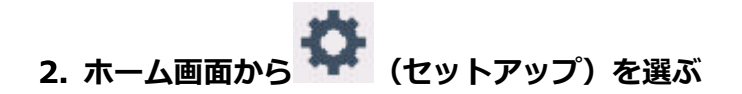

- **3.[本体設定]を選ぶ**
- **4.[LAN 設定]を選ぶ**
- **5.[詳細情報印刷]を選ぶ**
- **6. 表示されたメッセージを確認して、[はい]を選ぶ**
- **7. 表示されたメッセージを確認して、[する]または[しない]を選ぶ**

ネットワーク設定情報の印刷が開始されます。

確認できる項目は以下のとおりです。(プリンターの設定によっては設定値が表示されない項目もありま す。)

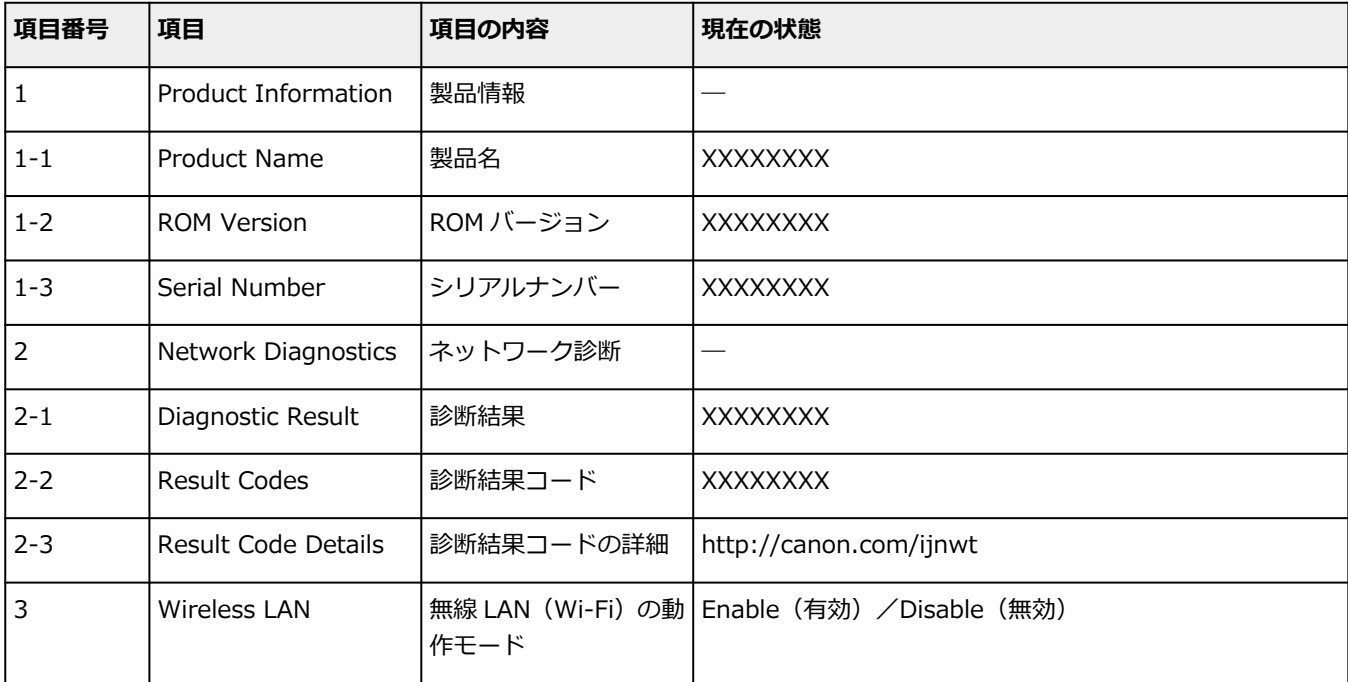

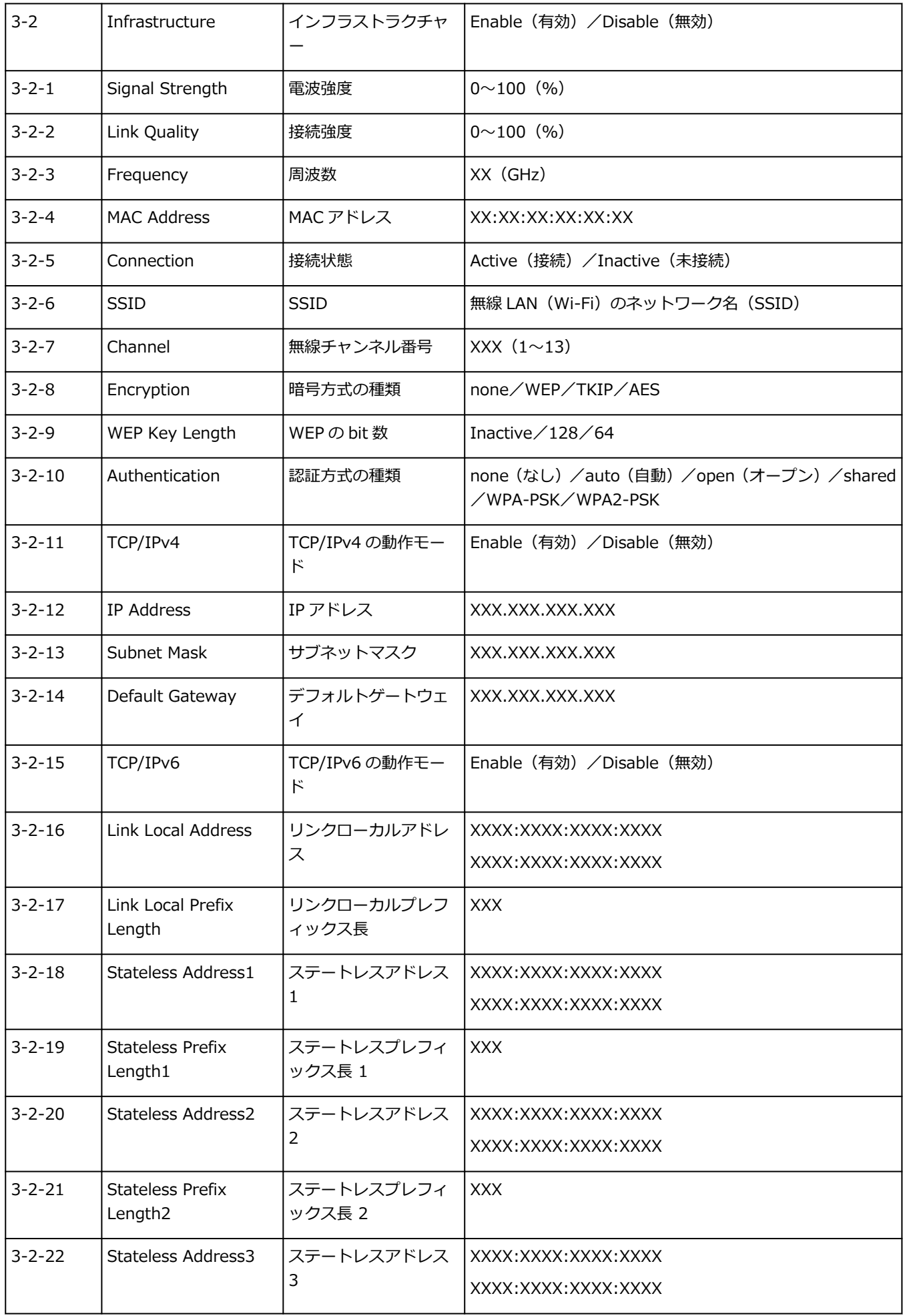

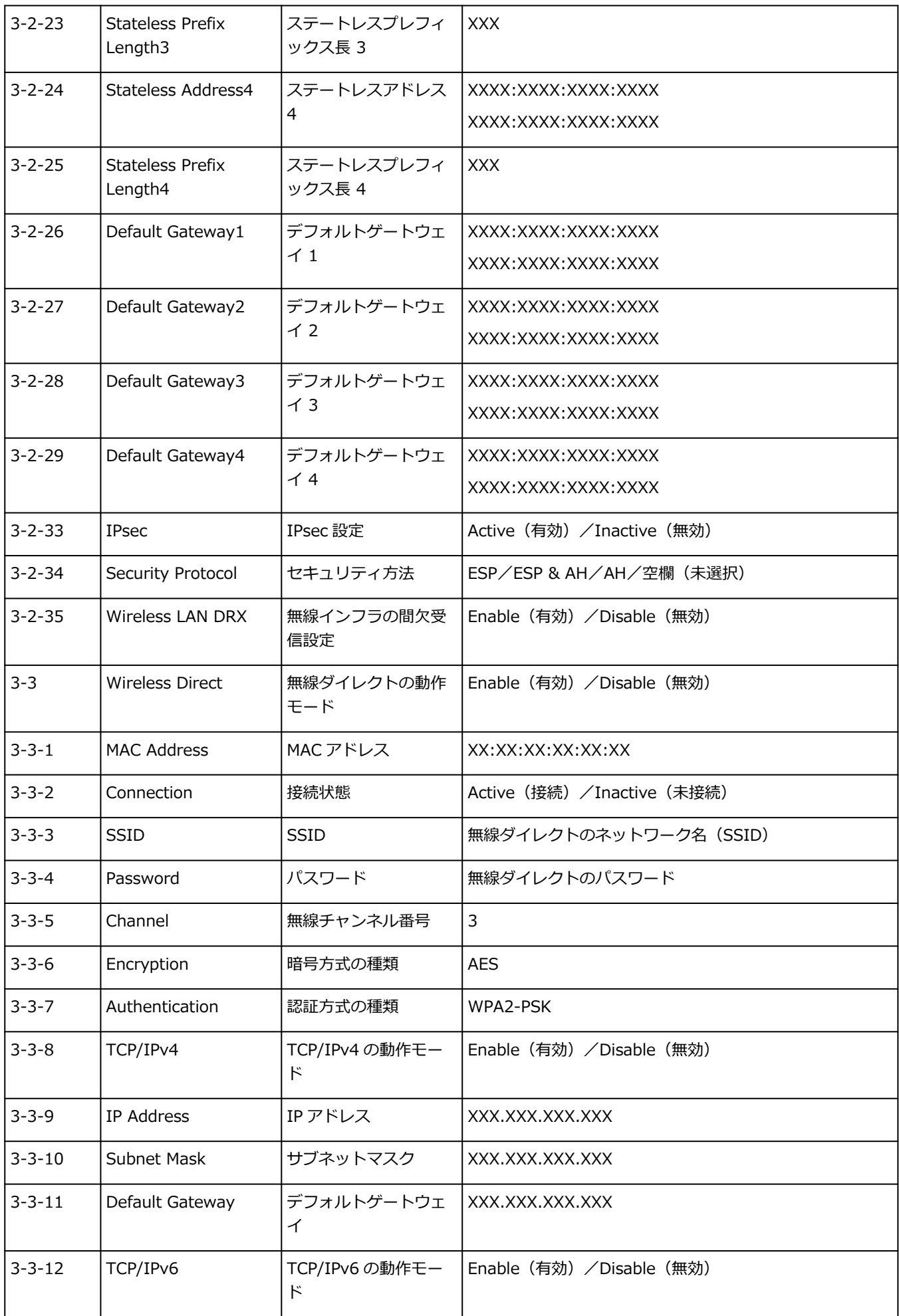

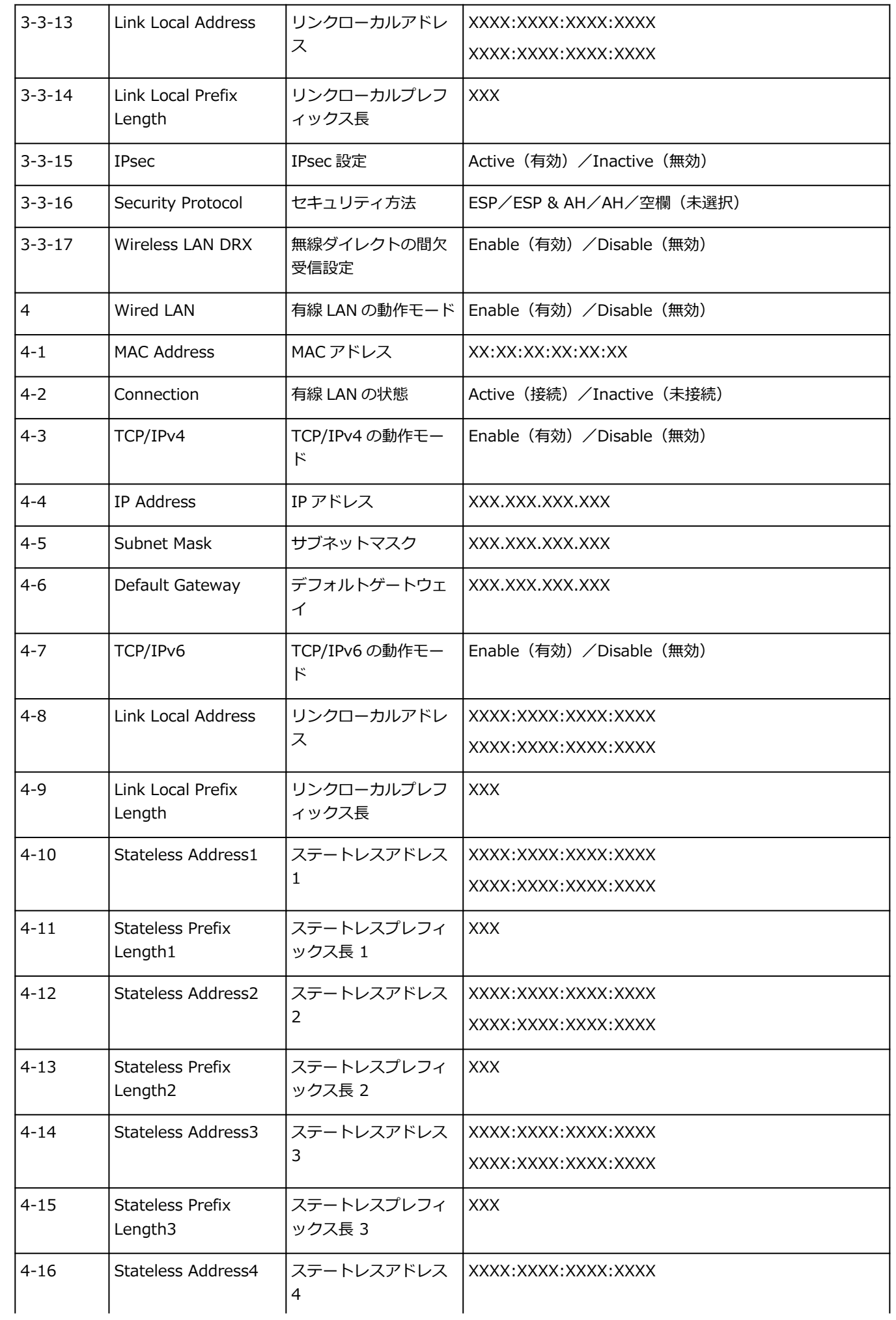

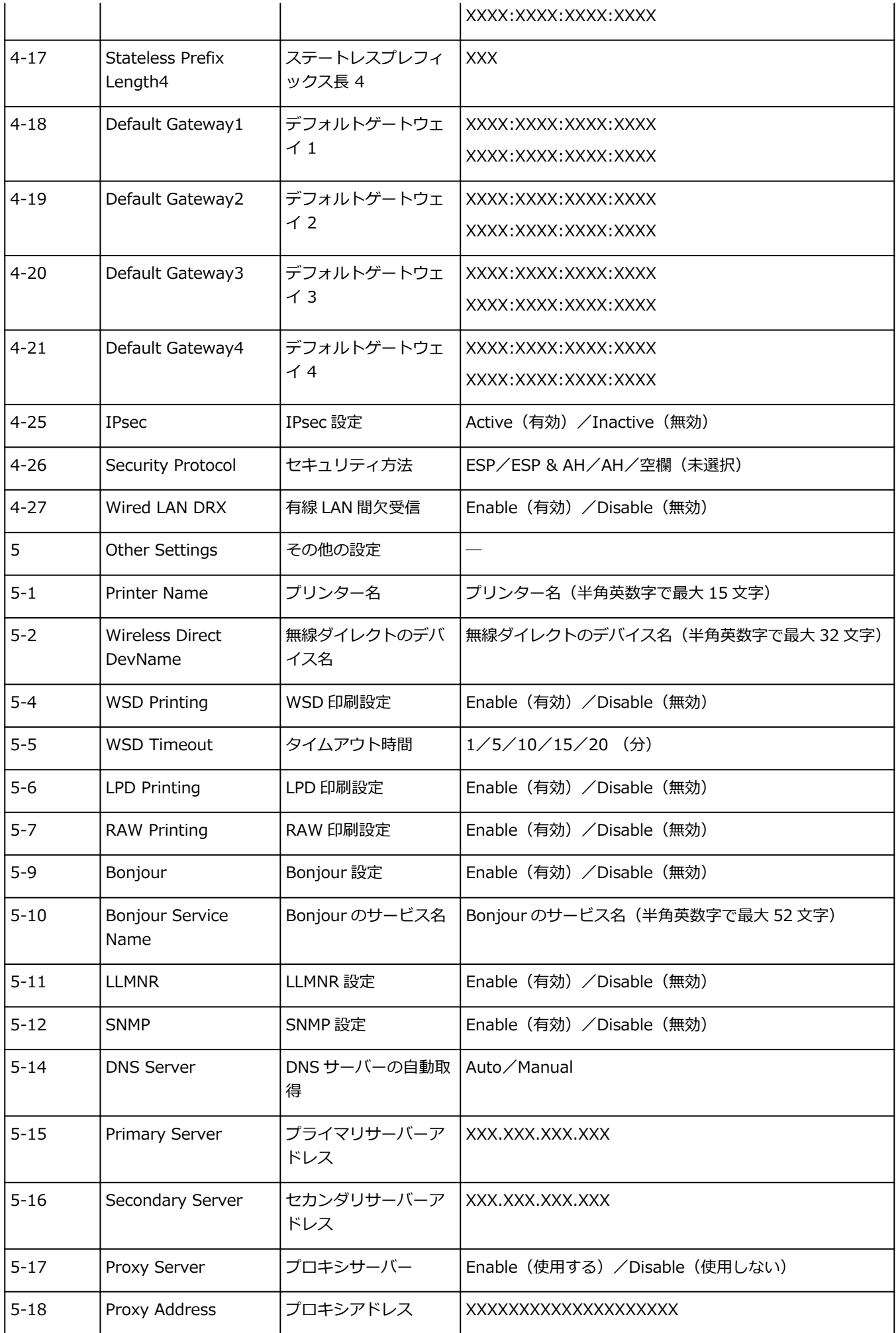

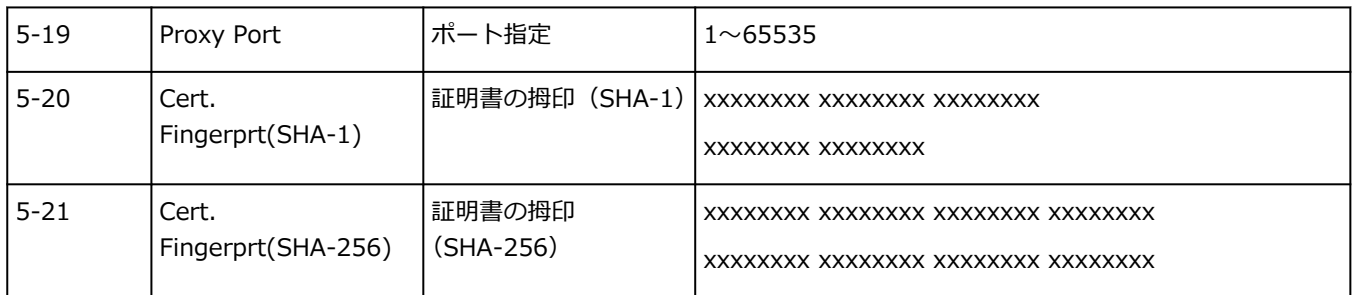

(XX は英数字を示す)

# **ネットワークの状態と対処方法**

LAN 設定情報を参照して、ネットワークの状態を確認してください。

## ● [プリンターのネットワーク設定情報を印刷する](#page-559-0)

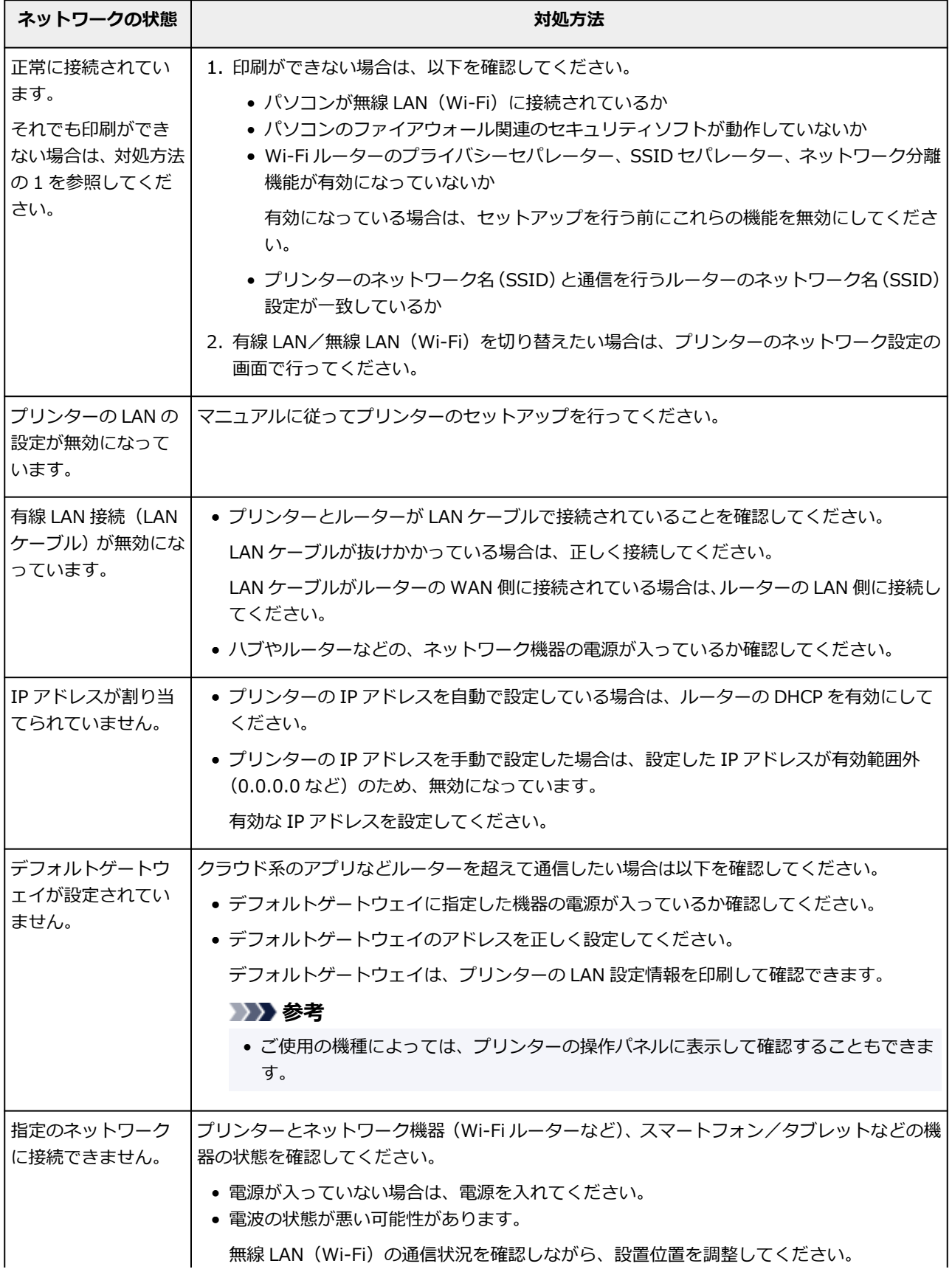

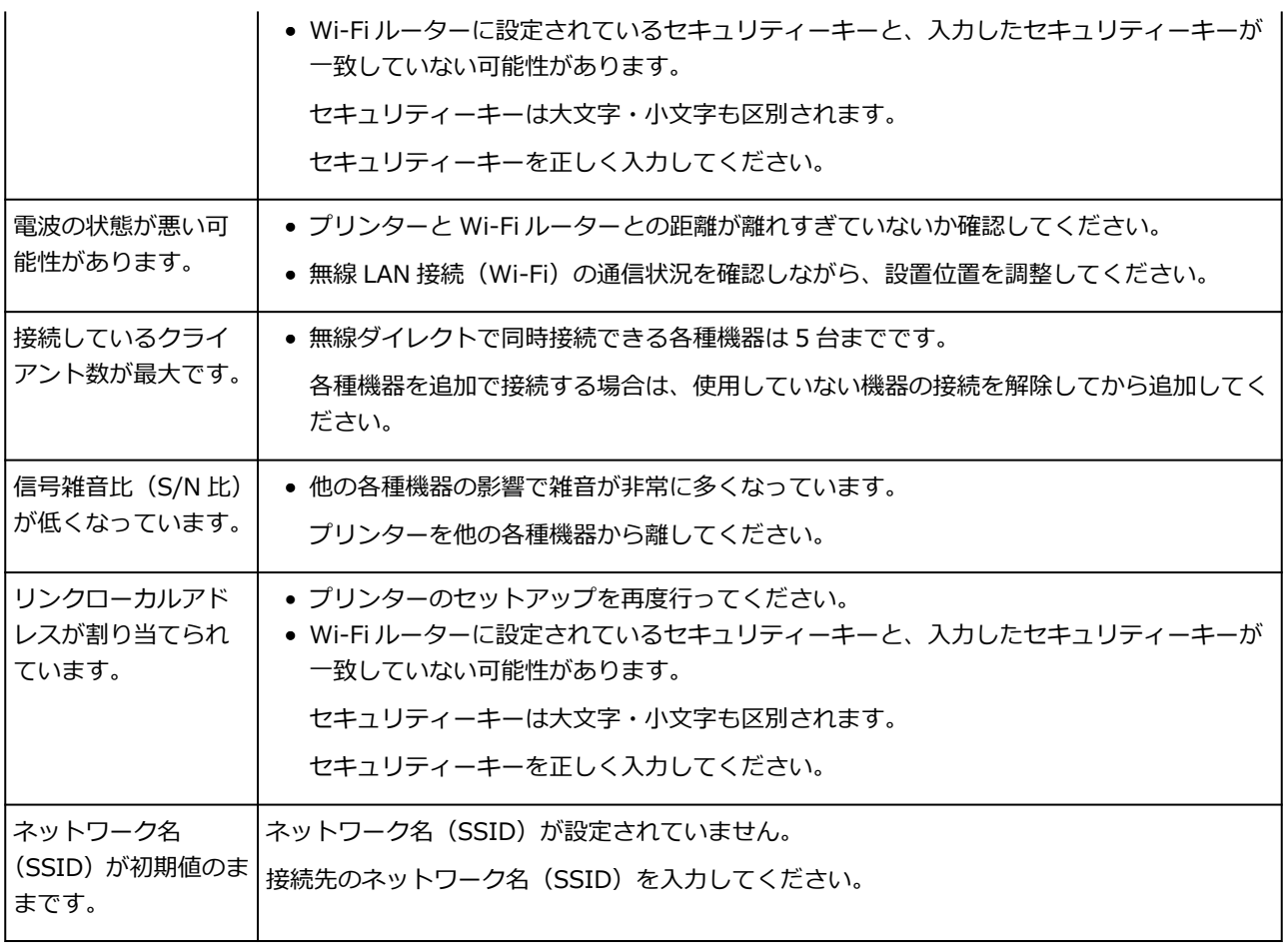

# **ネットワーク環境でプリンターを共有する(Windows)**

パソコンをネットワーク環境で使用しているときは、1 台のプリンターを共有して複数のパソコンから印刷 することができます。

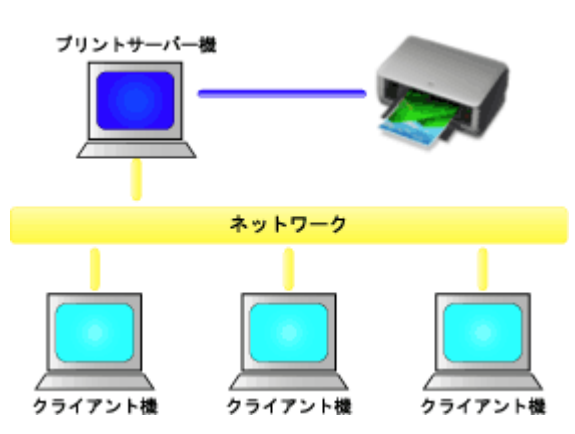

• [プリンターを共有するための設定方法](#page-568-0)

プリントサーバー機とクライアント機での設定方法を説明します。

## **》》参考**

• ネットワークに接続する各パソコンの Windows のバージョンが同じである必要はありません。

## **関連項目**

● [プリンター共有に関する制限](#page-570-0)

## <span id="page-568-0"></span>**プリンターを共有するための設定方法**

プリントサーバー機でプリンタードライバーの共有を設定します。その後、クライアント機からプリントサ ーバー機への接続を設定します。

### **1. プリントサーバー機に[プリンタードライバーをインストール](#page-418-0)する**

## **2.[デバイスとプリンター]画面を表示する**

[コントロール パネル]→[ハードウェアとサウンド]([ハードウェア])→[デバイスとプリンター] を選びます。

[デバイスとプリンター]画面が表示されます。

#### **3. 共有する機種名のアイコンをクリックする**

Alt キーを押して、表示された [ファイル] メニューから [プリンターのプロパティ] → [共有] タブを クリックします。

**重要**

• ソフトウェアを起動したり、インストールやアンインストールを行ったりする場合、確認や警告 のダイアログボックスが表示されることがあります。 このダイアログボックスは、ユーザーの管理者権限を確認する画面です。 管理者の権限を持つユーザーでログオンした場合は、「はい](または「続行]、[許可])をクリッ クして、操作を続けてください。 ソフトウェアによっては、管理者の権限を持つユーザー以外は操作が続行できない場合がありま す。この場合は、管理者の権限を持つユーザーに切り替え、操作をやり直してください。

#### **4. 共有を設定する**

「共有]シートの「このプリンターを共有する]にチェックマークを付け(または「このプリンタを共有 する]を選び)、必要に応じて共有名を設定して、[OK]をクリックします。

## 5. プリントサーバー機とクライアント機のアーキテクチャ (32 ビットまたは 64 ビット) が **異なる場合は、追加でドライバーをインストールする**

- **1.**[デバイスとプリンター]画面、[プリンタ]画面、または[プリンタと FAX]画面を表示す る
- 2. プリンターのアイコンを選んで [プリントサーバープロパティ] をクリックし、[ドライバー] タブを選ぶ
- **3.**[追加...]をクリックする
- 4. [プリンタードライバーの追加ウィザード]画面が表示されたら、[次へ] をクリックする
- **5.** プリントサーバー機が 32 ビットの場合は [x64]に、プリントサーバー機が 64 ビットの場 合は「x86]にチェックマークを付け、「次へ]をクリックする
- **6.**[ディスク使用...]をクリックする

**7.**[フロッピー ディスクからインストール]画面で、ダウンロードしたプリンタードライバーの 「Driver」フォルダー内の「inf」ファイルを指定し、[OK]をクリックする

#### ■ 》 参考

- プリントサーバー機が 32 ビットの場合は「xxxxxxx3.INF」、64 ビットの場合は「xxxxxxx6.INF」 を指定します。
- 8. 使用するプリンターを選び、[次へ]をクリックする

#### **参考**

• エラーメッセージが表示された場合は、もう一方のプリンターを選んでください。

**9.**[完了]をクリックする

以上でプリントサーバー機での設定は完了です。次に、クライアント機での設定を行ってください。

## **6. クライアント機でエクスプローラーを開き、共有したいプリンターのアイコンをダブルクリ ックする**

## **7. 画面の指示に従いプリンタードライバーのインストールを行う**

以上で、クライアント機での設定は完了です。 ほかのクライアント機で設定する場合も、同様に手順 6 および手順 7 を行ってください。

# <span id="page-570-0"></span>**プリンター共有に関する制限**

ネットワーク環境でプリンターを使用する場合の制限事項です。お使いの環境に合わせて確認してくださ い。

## **プリンター共有を設定する時の制限**

- •[プリンターの追加]からドライバーをインストールする時に「ntprint.inf」を要求された場合は、次 の手順でファイルを指定してください。
	- 1. プリントサーバー機と異なるアーキテクチャのクライアント機でエクスプローラーを起動し、ア ドレスバーに次のパスを貼り付け、Enter キーを押します。 %windir%¥system32¥driverstore¥
	- 2. [FileRepository] フォルダーを右クリックし、「プロパティ]をクリックします。
	- 3. [共有] シートの [共有] をクリックします。
	- 4. プリントサーバー機に表示されたメッセージ画面で、手順 3 で共有したフォルダー内の 「ntprint.inf\_xxxxxxxx」を指定し、[OK]をクリックします。 複数のコピーが存在する場合は、更新日時が最新のものを選びます。

## **プリンターを共有して使用する時の制限**

- 印刷終了のメッセージが表示されることがあります。メッセージを表示しないようにするためには、 以下の操作を行ってください。
	- 1. クライアント機の [コントロール パネル] → [ハードウェアとサウンド] ([ハードウェア]) → [デバイスとプリンター]画面でプリンターを選び、コマンドバーの[プリント サーバー プロパ ティ]をクリックします。
	- 2.[詳細設定]シートで[ネットワーク プリンターの情報を通知する]のチェックマークを外して、 パソコンを再起動します。
- 双方向サポート機能が無効になり、プリンターのステータスを正しく取得できないことがあります。 クライアントのユーザーが、プリンタードライバーのプロパティを開き、「ポート]シートの「双方向 サポートを有効にする]のチェックマークを外したまま[OK]をクリックすると、プリントサーバー 機の双方向通信機能まで無効になってしまうことがあります。 この場合は、プリントサーバー機とクライアント機両方で[双方向サポートを有効にする]にチェッ クマークを付けてください。
- クライアント機から印刷を行う場合は、以下の機能は使用できません。 ◦ [レイアウト] シートにある [ページレイアウト]の [PosterArtist で編集] 機能
- •[デバイス設定]シートの機能は、クライアント機で正しく設定できない状況では、グレー表示になる ことがあります。この場合は、プリントサーバー機で設定を変更してください。 プリントサーバー機の設定を変更した場合は、クライアント機から共有プリンターのアイコンを削除 し、再度、クライアント機での共有設定を行うことをお勧めします。
- クライアント機にプリントサーバー機と同じプリンタードライバーがインストールされている場合 は、ネットワークプリンターのアイコンが自動的に作成されることがあります。
- クライアント機から共有プリンターで文書を印刷してエラーが起こった場合、Canon IJ ステータスモ ニタのエラーメッセージはクライアント機とプリントサーバー機の両方に表示されます。また、通常 の印刷の場合、Canon IJ ステータスモニタはクライアント機にのみ表示されます。

# **画質の調整と改善**

- **[ノズルのつまりをチェックする](#page-572-0)**
- **[プリントヘッドをクリーニングする](#page-575-0)**
- **[プリントヘッドを強力クリーニングする](#page-578-0)**
- **[縦線のゆがみや色ずれを自動で調整する](#page-580-0)**
- **[縦線のゆがみや色ずれを手動で調整する](#page-582-0)**
- **[色味の違う横スジを自動で調整する](#page-585-0)**
- **[色味の違う横スジを手動で調整する](#page-587-0)**
- **[罫線の長さを調整する](#page-589-0)**

## <span id="page-572-0"></span>**ノズルのつまりをチェックする**

印刷がかすれたり、色味の違うスジが入る場合は、ノズルチェックパターンを印刷して、プリントヘッドの 各ノズルがつまっていないかを確認します。

## **入**参考

● インク残量が少ないとノズルチェックパターンが正しく印刷されません。インク残量が少ない場合は インクを補充してください。

■ [インクを補充する](#page-593-0)

### **用意するもの**

## **ロール紙を使用する場合**

297.0 mm (11.69 in.) 幅以上の用紙

## **カット紙を使用する場合**

未使用の A4 サイズ以上の用紙 1 枚

- **1. 用紙をセットする**
	- [ロール紙をプリンターにセットする](#page-421-0)
	- [カット紙をプリンターにセットする](#page-436-0)
- **2. ホーム画面で (セットアップ)を選ぶ**
	- [ホーム画面のメニュー構成](#page-462-0)
- **3. [メンテナンス]を選ぶ**
- **4.[ノズルチェックパターン印刷]を選ぶ**
- **5. メッセージの内容を確認し、[はい]を選ぶ**
- **6.[ロール紙]または[上トレイ]を選ぶ**

ノズルチェックパターンが印刷され、タッチスクリーンに 2 つのパターン確認画面が表示されます。

## **7. 印刷結果を確認する**

パターン C に欠けがないか、パターン D に横スジが入っていないかを確認します。

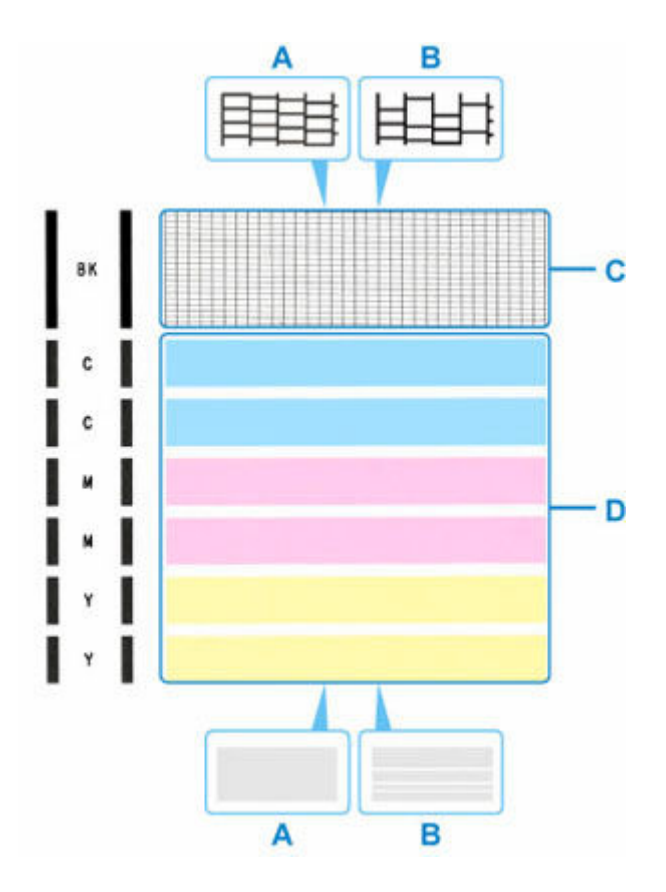

A:欠けがない/横スジがない

B:欠けがある/横スジがある

**8. パターン確認画面で、印刷されたパターンに近いものを選ぶ**

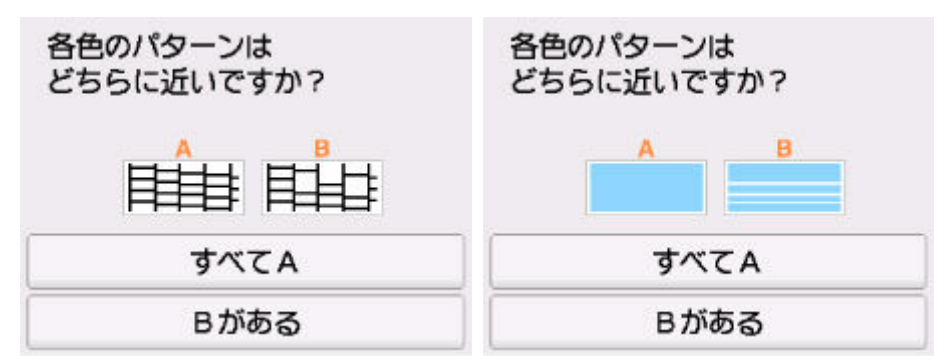

**パターン C と D のどちらにも、欠け/横スジがない(A)場合:**

クリーニングの必要がないので、「すべて A1 を選び、メッセージを確認して「OK1 を選びます。 [メンテナンス]画面に戻ります。

**パターン C と D のどちらか、または両方に、欠け/横スジがある(B)場合:**

クリーニングが必要なので、[B がある]を選び、次の手順へ進みます。

**パターン D またはパターン C のいずれかの色が印刷されない場合:**

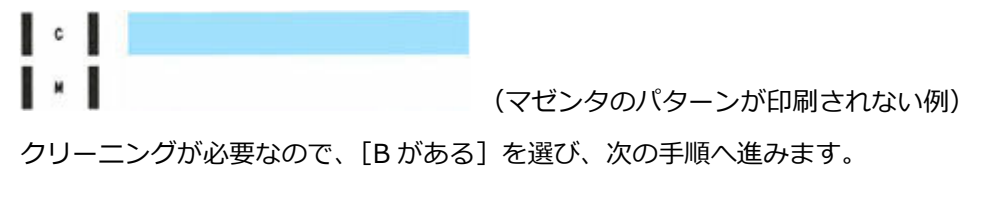

## **9. クリーニング確認画面で、[はい]を選ぶ**

プリントヘッドのクリーニングが開始されます。終了まで約 2 分かかります。

## **重要**

• クリーニングが終了するまで、ほかの操作を行わないでください。

## **10. メッセージの内容を確認し、[はい]を選ぶ**

### **11.[ロール紙]または[上トレイ]を選ぶ**

ノズルチェックパターンが印刷され、タッチスクリーンに 2 つのパターン確認画面が表示されます。

#### **12. 手順 7 から手順 11 を繰り返す**

## **重要**

- クリーニングを2回繰り返しても改善されないときは、[強力クリーニング]を行ってください。
	- → [プリントヘッドを強力クリーニングする](#page-578-0)

# <span id="page-575-0"></span>**プリントヘッドをクリーニングする**

ノズルチェックパターンに欠けや横スジがある場合は、プリントヘッドのクリーニングを行ってください。 ノズルのつまりを解消し、プリントヘッドを良好な状態にします。インクを消耗しますので、クリーニング は必要な場合のみ行ってください。

#### **重要**

- プリントヘッドのクリーニングを行う際は、メンテナンスカートリッジの空き容量を確認してくださ い。空き容量が少ない場合は、新しいメンテナンスカートリッジに交換してください。メンテナンスカ ートリッジの空き容量が少ないと、メッセージが表示され、クリーニングは行えません。
	- [メンテナンスカートリッジを交換する](#page-607-0)

#### **用意するもの**

#### **ロール紙を使用する場合**

297.0 mm (11.69 in.) 幅以上の用紙

## **カット紙を使用する場合**

未使用の A4 サイズ以上の用紙 1 枚

- **1. 用紙をセットする**
	- [ロール紙をプリンターにセットする](#page-421-0)
	- [カット紙をプリンターにセットする](#page-436-0)
- o **2. ホーム画面で (セットアップ)を選ぶ**
	- → [ホーム画面のメニュー構成](#page-462-0)
- **3. [メンテナンス]を選ぶ**
- **4.[クリーニング]を選ぶ**
- **5. メッセージの内容を確認し、[はい]を選ぶ**

## **6.[全色一括]、[カラー]または[BK]を選ぶ**

プリントヘッドのクリーニングが開始されます。 クリーニングが終了するまで、ほかの操作を行わないでください。終了まで約 2 分かかります。

**7. メッセージの内容を確認し、[はい]を選ぶ**

#### **8.[ロール紙]または[上トレイ]を選ぶ**

ノズルチェックパターンが印刷されます。

#### **9. 印刷結果を確認する**

パターン C に欠けがないか、パターン D に横スジが入っていないかを確認します。
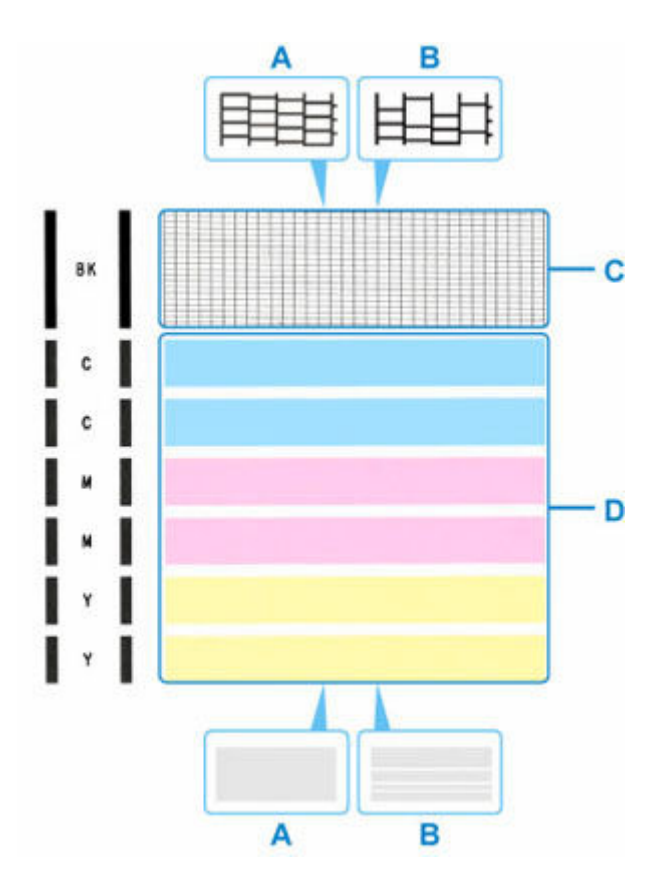

A:欠けがない/横スジがない

B:欠けがある/横スジがある

**10. パターン確認画面で、印刷されたパターンに近いものを選ぶ**

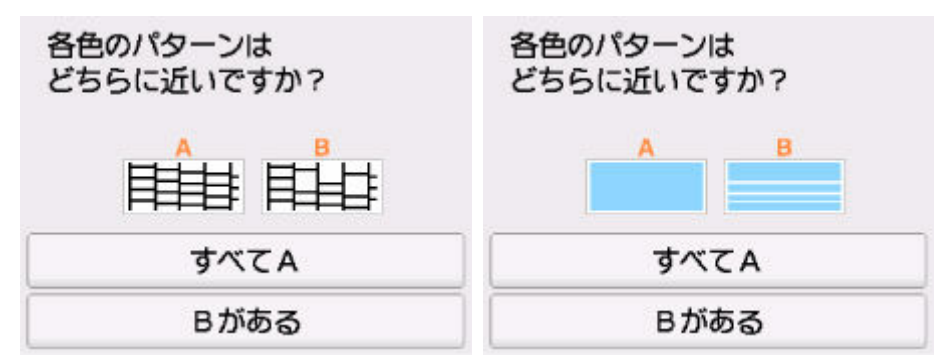

**パターン C と D のどちらにも、欠け/横スジがない(A)場合:**

クリーニングの必要がないので、「すべて A1 を選び、メッセージを確認して「OK1 を選びます。 [メンテナンス]画面に戻ります。

**パターン C と D のどちらか、または両方に、欠け/横スジがある(B)場合:**

クリーニングが必要なので、[B がある]を選び、次の手順へ進みます。

### **パターン D またはパターン C のいずれかの色が印刷されない場合:**

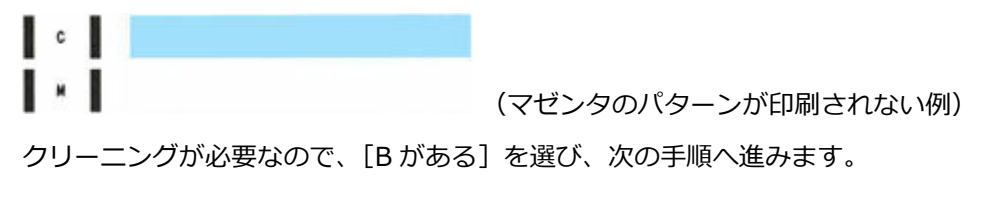

### **11. クリーニング確認画面で、[はい]を選ぶ**

プリントヘッドのクリーニングが開始されます。終了まで約 2 分かかります。

## **重要**

• クリーニングが終了するまで、ほかの操作を行わないでください。

### **12. メッセージの内容を確認し、[はい]を選ぶ**

### **13.[ロール紙]または[上トレイ]を選ぶ**

ノズルチェックパターンが印刷され、タッチスクリーンに 2 つのパターン確認画面が表示されます。

### **14. 手順 9 から手順 13 を繰り返す**

### **重要**

- クリーニングを2回繰り返しても改善されないときは、[強力クリーニング]を行ってください。
	- → [プリントヘッドを強力クリーニングする](#page-578-0)

# <span id="page-578-0"></span>**プリントヘッドを強力クリーニングする**

プリントヘッドのクリーニングを行っても効果がない場合は、強力クリーニングを行ってください。強力ク リーニングは、通常のクリーニングよりインクを消耗しますので、必要な場合のみ行ってください。

### **重要**

• 強力クリーニングを行う際は、メンテナンスカートリッジの空き容量を確認してください。空き容量が 少ない場合は、新しいメンテナンスカートリッジに交換してください。メンテナンスカートリッジの空 き容量が少ないと、メッセージが表示され、クリーニングは行えません。

■ [メンテナンスカートリッジを交換する](#page-607-0)

#### **用意するもの**

### **ロール紙を使用する場合**

297.0 mm (11.69 in.) 幅以上の用紙

### **カット紙を使用する場合**

未使用の A4 サイズ以上の用紙 1 枚

### **1. 用紙をセットする**

- [ロール紙をプリンターにセットする](#page-421-0)
- [カット紙をプリンターにセットする](#page-436-0)
- **2. ホーム画面で (セットアップ)を選ぶ**
	- [ホーム画面のメニュー構成](#page-462-0)
- **3. [メンテナンス]を選ぶ**
- **4.[強力クリーニング]を選ぶ**
- **5. メッセージの内容を確認し、[はい]を選ぶ**
- **6.[全色一括]、[カラー]または[BK]を選ぶ**

プリントヘッドの強力クリーニングが開始されます。終了まで約 2~3 分かかります。

#### **重要**

- 強力クリーニングが終了するまで、ほかの操作を行わないでください。
- **7. メッセージの内容を確認し、[はい]を選ぶ**
- **8.[ロール紙]または[上トレイ]を選ぶ**

ノズルチェックパターンが印刷されます。

### **9. 強力クリーニング終了のメッセージが表示されたら、[OK]を選ぶ**

### **10. 印刷結果を確認する**

パターン C に欠けがないか、パターン D に横スジが入っていないかを確認します。

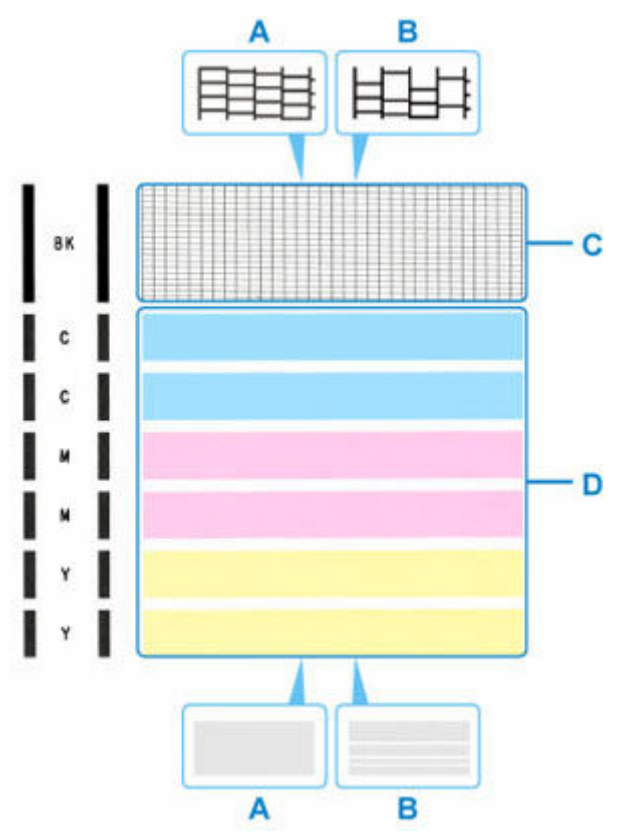

A:欠けがない/横スジがない

B:欠けがある/横スジがある

### **重要**

- ●改善されない場合は、電源を切ってから電源プラグを抜かずに 24 時間以上経過したあとに、もう一度 強力クリーニングを行ってください。
- ●強力クリーニングを2回繰り返しても改善されないときは、[ヘッド内インク再充填]を行ってくださ い。
	- ヘッド内インク再充填をする

# <span id="page-580-0"></span>**縦線のゆがみや色ずれを自動で調整する**

印刷物の縦線がゆがむ場合や、色ずれが起きた場合は、プリントヘッドの位置を調整します。

[ヘッド位置調整-自動]を実行すると、調整用パターンが印刷され、印刷結果からプリントヘッドの位置 が自動的に調整されます。

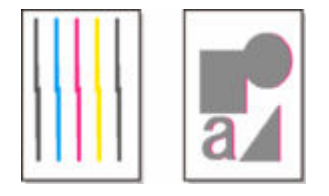

### **重要**

- 調整結果は、用紙の種類に依存するため、実際に印刷に使用する用紙で調整してください。
- 透過性の高い用紙や光沢のある写真用紙では使用できません。

## ■ 》参考

• インク残量が少ないとプリントヘッド位置調整シートが正しく印刷されません。インク残量が少ない 場合はインクを補充してください。

■ [インクを補充する](#page-593-0)

### **用意するもの**

### **ロール紙を使用する場合**

297.0 mm (11.69 in.) 幅以上の用紙

- **1. 用紙をセットする**
	- [ロール紙をプリンターにセットする](#page-421-0)
	- **重要**
		- プリンターにセットした用紙とプリンターに設定した用紙種類は必ず合わせてください。セット した用紙と用紙種類の設定値が違う場合は、正しく調整されません。
- **2. ホーム画面で (セットアップ)を選ぶ**
	- → [ホーム画面のメニュー構成](#page-462-0)
- **3. [メンテナンス]を選ぶ**
- **4.[ヘッド位置調整-自動]を選ぶ**
- **5. メッセージの内容を確認し、[はい]を選ぶ** 調整用パターンが印刷され、プリントヘッド位置が自動的に調整されます。
- **6. ヘッド位置調整終了のメッセージが表示されたら、[OK]を選ぶ**

# **参考**

• 記載の手順でプリントヘッド位置調整を行っても印刷結果が思わしくない場合は、手動でプリン トヘッドの位置調整を行ってください。

● [縦線のゆがみや色ずれを手動で調整する](#page-582-0)

• 特殊な用紙で思ったように調整できない場合は、他の用紙で調整するか、手動でプリントヘッド の位置を調整してください。

■ [縦線のゆがみや色ずれを手動で調整する](#page-582-0)

•[メンテナンス]画面で[ヘッド位置調整値を印刷]を選ぶと、現在の調整値を印刷して確認する ことができます。

# <span id="page-582-0"></span>**縦線のゆがみや色ずれを手動で調整する**

印刷物の縦線がゆがむ場合や、色ずれが起きた場合は、プリントヘッドの位置を調整します。

[ヘッド位置調整-手動]を実行すると、調整用パターンが印刷されますので、印刷結果を見て設定値を入 力してください。

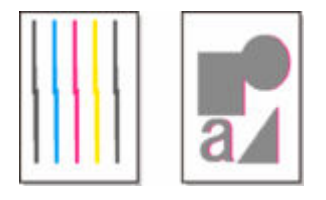

### **重要**

• 調整結果は、用紙の種類に依存するため、実際に印刷に使用する用紙で調整してください。

### **参考**

• 通常は、自動でプリントヘッドの位置を調整してください。

[縦線のゆがみや色ずれを自動で調整する](#page-580-0)

#### **用意するもの**

#### **ロール紙を使用する場合**

297.0 mm (11.69 in.) 幅以上の用紙

**カット紙を使用する場合**

未使用の A4/レター/A3 サイズの用紙 2 枚

- **1. 用紙をセットする**
	- → [ロール紙をプリンターにセットする](#page-421-0)
	- [カット紙をプリンターにセットする](#page-436-0)
- 2. ホーム画面で **With Alliance** (セットアップ) を選ぶ
	- [ホーム画面のメニュー構成](#page-462-0)
- **3. [メンテナンス]を選ぶ**
- **4.[ヘッド位置調整-手動]を選ぶ**
- **5. メッセージの内容を確認し、[はい]を選ぶ**
- **6.[ロール紙]または[上トレイ]を選ぶ** プリントヘッド位置調整パターンが印刷されます。
- **7.[パターンは、正常に印刷されましたか?]のメッセージが表示されたら、正常に印刷され ていることを確認し、[はい]を選ぶ**
- **8. メッセージの内容を確認し、[次へ]を選ぶ**

# **9. 1 枚目のプリントヘッド位置調整パターンを見て、[A]を選び、A 列の中から一番しまの 目立たないパターンの番号を選ぶ**

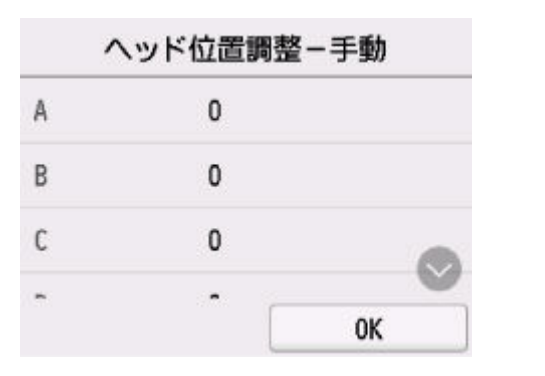

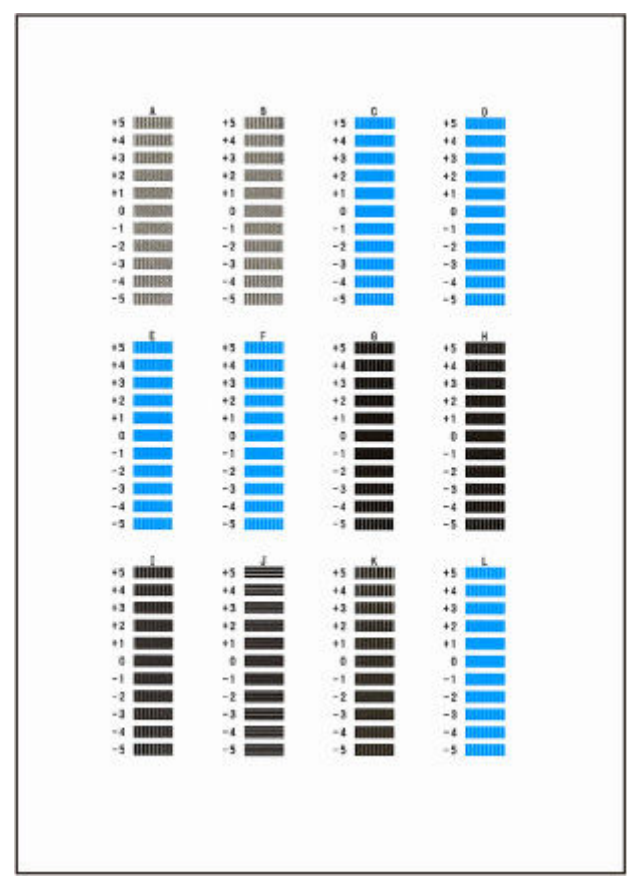

# **》》参考**

• パターンが均一にならないときには、縦しまが一番目立たないパターンを選びます。

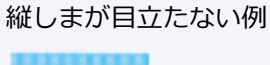

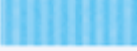

縦しまが目立つ例

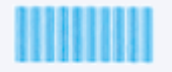

• パターンが均一にならないときには、横しまが一番目立たないパターンを選びます。

横しまが目立たない例

横しまが目立つ例

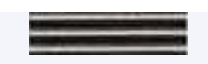

- **10. B 列から L 列まで、各列ごとに同様の操作を繰り返し、すべてのパターン番号を設定後、 [OK]を選ぶ**
- **11. メッセージの内容を確認し、[OK]を選ぶ**

2枚目のプリントヘッド位置調整パターンが印刷されます。

**12. 2 枚目のプリントヘッド位置調整パターンを見て、[M]を選び、M 列の中から一番しまの 目立たないパターンの番号を選ぶ**

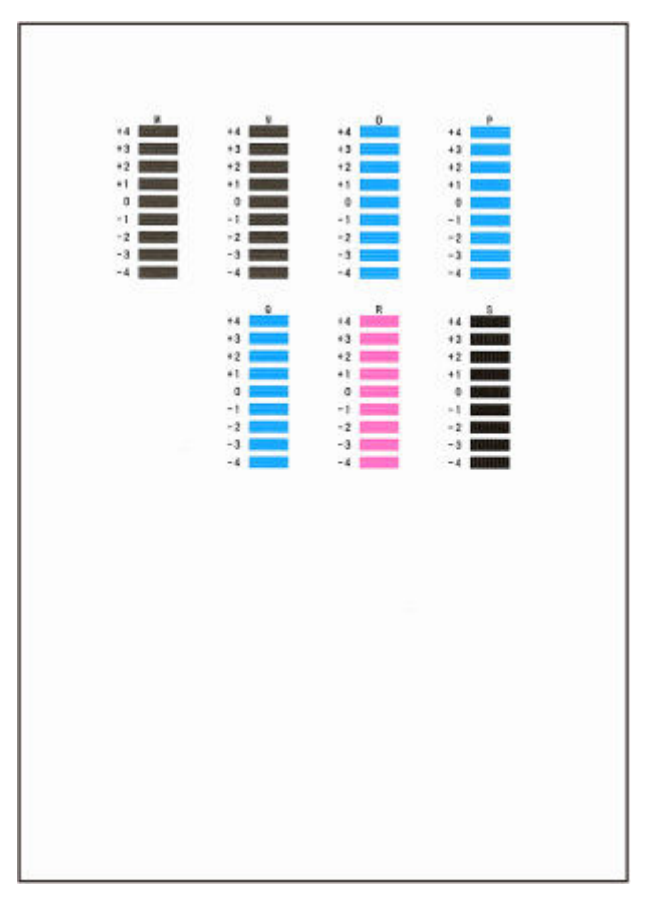

- **13. N 列から S 列まで、各列ごとに同様の操作を繰り返し、すべてのパターン番号を設定後、 [OK]を選ぶ**
- **14. ヘッド位置調整終了のメッセージが表示されたら、[OK]を選ぶ**

# **色味の違う横スジを自動で調整する**

印刷物に色味の違う横スジが入る場合は、[画質調整]を実行し、用紙の送り量を調整します。 調整用パターンが印刷され、印刷結果をもとに用紙の送り量が自動的に調整されます。

### **重要**

- 透過性の高い用紙などは、手動で調整を行ってください。
	- [色味の違う横スジを手動で調整する](#page-587-0)

### ▶▶参考

- 用紙種類または用紙サイズを変更した場合は、調整を行うことをお勧めします。
- 調整を行う前に、必ず [優先設定] の設定値を確認してください。
	- ➡ [紙送り調整](#page-495-0)
- CAD 図の罫線の長さを正確に印刷したい場合は、[長さ調整]を実行してください。
	- [罫線の長さを調整する](#page-589-0)
- 用紙の種類によっては、時間がかかる場合があります。

#### **用意するもの**

### **ロール紙を使用する場合**

297.0 mm (11.69 in.) 幅以上の用紙

以下の手順で調整します。

- **1. 用紙をセットする**
	- → [ロール紙をプリンターにセットする](#page-421-0)
- 2. ホーム画面で **マンプ** (セットアップ) を選ぶ
	- → [ホーム画面のメニュー構成](#page-462-0)
- **3. [メンテナンス]を選ぶ**
- **4.[紙送り調整]を選ぶ**
- **5.[画質調整]を選ぶ**
- **6. メッセージの内容を確認し、[OK]を選ぶ**
- **7.[自動]を選ぶ**
- **8.[ロール紙]を選ぶ**

調整用パターンが印刷され、調整が終了します。

# **参考**

- 用紙の種類によっては、横スジが改善しない場合があります。横スジが改善しない場合は、手動で調整 を行ってください。
	- [色味の違う横スジを手動で調整する](#page-587-0)

# <span id="page-587-0"></span>**色味の違う横スジを手動で調整する**

印刷物に色味の違うスジが入る場合は、[画質調整]を実行し、用紙の送り量を調整します。 透過性の高い用紙など、自動で調整できない用紙に対して実行します。

手動で調整すると、調整用パターンが印刷されますので、印刷結果をもとに設定値を入力してください。

### **参考**

- 用紙種類または用紙サイズを変更した場合は、調整を行うことをお勧めします。
- 調整を行う前に、必ず[優先設定]の設定値を確認してください。
- CAD 図の罫線の長さを正確に印刷したい場合は、[長さ調整]を実行してください。

■ [罫線の長さを調整する](#page-589-0)

#### **用意するもの**

### **ロール紙を使用する場合**

297.0 mm (11.69 in.) 幅以上の用紙

以下の手順で調整します。

- **1. 用紙をセットする**
	- [ロール紙をプリンターにセットする](#page-421-0)

### **重要**

- プリンターにセットした用紙と用紙種類の設定は必ず合わせてください。セットした用紙と用紙 種類の設定値が違う場合は、正しく調整されません。
- **2. ホーム画面で (セットアップ)を選ぶ**
	- [ホーム画面のメニュー構成](#page-462-0)
- **3. [メンテナンス]を選ぶ**
- **4.[紙送り調整]を選ぶ**
- **5.[画質調整]を選ぶ**
- **6. メッセージの内容を確認し、[OK]を選ぶ**
- **7.[手動]を選ぶ**
- **8.[ロール紙]を選ぶ**

調整用パターンが印刷され、調整が終了します。

**9. 調整用パターン A を見て、横スジが最も目立たないパターンの番号を確認する**

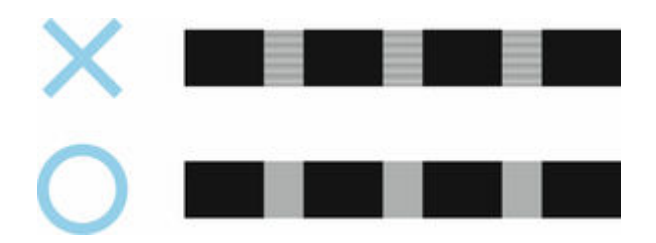

### **参考**

• 並んだ 2 つのパターンを見て、どちらを選択するか迷った場合は、中間の値を選択してください。 例えば、番号が 10 と 12 のパターンで迷った場合は、11 を選択します。

### **10. 確認した番号を選ぶ**

調整用パターン B が印刷されます。

### **11. 調整用パターン B を見て、横スジが最も目立たないパターンの番号を確認する**

### **12. 確認した番号を選ぶ**

調整値が登録され、調整が終了します。

# <span id="page-589-0"></span>**罫線の長さを調整する**

CAD 図の罫線の長さを正確に印刷したい場合は、[長さ調整]を実行し、用紙の送り量を調整します。 [長さ調整]には「調整用パターン印刷]と「調整値の変更]があります。

### **参考**

- 用紙種類または用紙サイズを変更した場合は、調整を行うことをお勧めします。
- 調整を行う前に、必ず「優先設定]の設定値を確認してください。

### **用意するもの**

#### **ロール紙を使用する場合**

- 297.0 mm (11.69 in.) 幅以上の用紙
- 精度の高いものさし

以下の手順で調整します。

- **1. 用紙をセットする**
	- [ロール紙をプリンターにセットする](#page-421-0)

### **重要**

- プリンターにセットした用紙と用紙種類の設定は必ず合わせてください。セットした用紙と用紙 種類の設定値が違う場合は、正しく調整されません。
- **2. ホーム画面で (セットアップ)を選ぶ**
	- [ホーム画面のメニュー構成](#page-462-0)
- **3. [メンテナンス]を選ぶ**
- **4.[紙送り調整]を選ぶ**
- **5.[長さ調整]を選ぶ**
- **6.[調整用パターン印刷]または[調整値の変更]を選ぶ**
	- •[調整用パターン印刷]を選んだ場合:

用紙種別を選ぶと調整用パターンが印刷されますので、印刷結果をもとに誤差を測定します。 「Millimeter」には 50mm 間隔、「Inch」には 1inch 間隔のスケールが印刷されます。 Millimotor loch

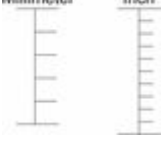

● 「調整値の変更] を選んだ場合: 調整用パターンが印刷されませんので、あらかじめ印刷物を測定し、誤差を測定しておいてくださ い。

# **7. 誤差の数値を選ぶ**

スケールが実際の長さより短かった場合は+側に、長かった場合は-側に設定します。設定値は、0.02% ごとに変更できます。

# **メンテナンスと消耗品**

### **[消耗品の交換](#page-592-0)**

- [インクを補充する](#page-593-0)
- [インク残量を確認する](#page-598-0)
- [プリントヘッドを交換する](#page-600-0)
- [メンテナンスカートリッジの残り容量を確認する](#page-606-0)
- [メンテナンスカートリッジを交換する](#page-607-0)

## **[プリンターの清掃](#page-612-0)**

- [プリンターの外装を清掃する](#page-613-0)
- [プリンターの内部を清掃する](#page-614-0)
- [原稿台の周辺部分を清掃する](#page-618-0)
- [給紙ローラーをクリーニングする](#page-619-0)
- [インクふき取りクリーニングを行う](#page-621-0)
- **[パソコンからメンテナンス機能を実行する\(Windows\)](#page-623-0)**
	- [プリントヘッドをクリーニングする](#page-624-0)
	- [ノズルチェックパターンを印刷する](#page-625-0)
- **パソコンからメンテナンス機能を実行する(macOS)**
	- メンテナンスのためにリモート UI を開く
	- プリントヘッドをクリーニングする
	- ノズルチェックパターンを印刷する

## **ト [その他のメンテナンス](#page-626-0)**

- [プリンターの輸送の準備をする](#page-627-0)
- [プリンターを再設置する](#page-634-0)
- [ファームウェアをアップデートする](#page-637-0)

# <span id="page-592-0"></span>**消耗品の交換**

- **[インクを補充する](#page-593-0)**
- **[インク残量を確認する](#page-598-0)**
- **[プリントヘッドを交換する](#page-600-0)**
- **[メンテナンスカートリッジの残り容量を確認する](#page-606-0)**
- **[メンテナンスカートリッジを交換する](#page-607-0)**

# <span id="page-593-0"></span>**インクを補充する**

インクの残量に関する警告やエラーが発生すると、タッチスクリーンにエラーメッセージが表示されてお知 らせします。インクの残量に関する警告やエラーが発生している状態ではプリンターを使って印刷するこ とはできません。インクの残量を確認し、必要に応じインクを補充してください。

### **入**参考

● インクの残量の確認方法は、「インク残量を確認する」を参照してください。

■ [インク残量を確認する](#page-598-0)

• インクボトルの取り扱い上のご注意については、「インクボトルについてのご注意」を参照してくださ い。

→ [インクボトルについてのご注意](#page-596-0)

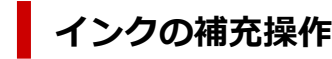

インクの補充は、次の手順で行います。

**重要**

• インクを入れたあとのプリンターを傾けたり、立てたり、逆さにしたりしないでください。インクが 漏れる恐れがあります。

### **1. プリンターの電源が入っていることを確認する**

■ [電源が入っているか確認する](#page-61-0)

**2. インクタンクカバー(A)を開く**

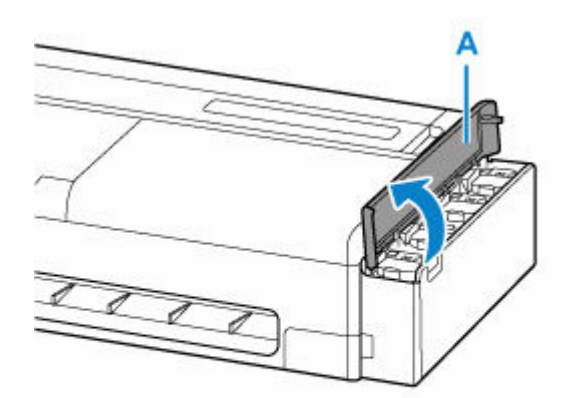

**3. 補充するインクタンクのインクタンクインナーカバー(B)を開く**

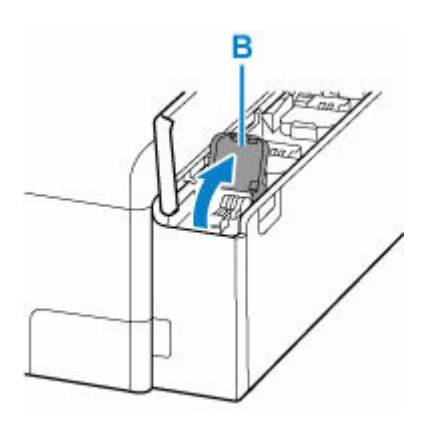

**4. タンクキャップ(C)を開く**

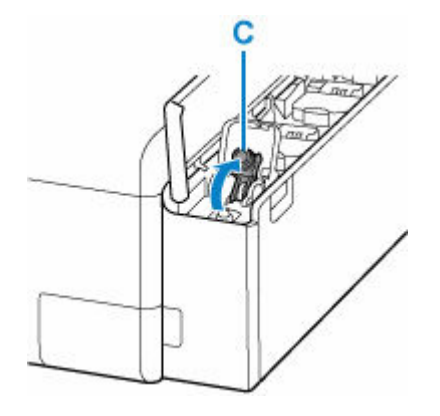

### **重要**

- インクタンクのタンクキャップは、慎重に開けてください。タンクキャップの内側にインクが 付着していると、開けたときにインクが飛び散ることがあります。
- **5. インクボトルを上向きに持ち、ボトルキャップ(D)をゆっくりひねって取り外す**

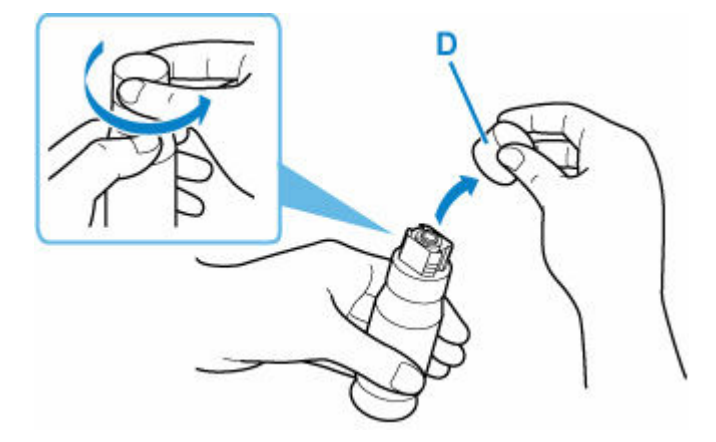

### **重要**

• 開封時にインクが飛び散る可能性がありますので、インクボトルを振らないでください。

### **6. インクタンクにインクを注入する**

インクボトルの先端をインクタンクの注入口(E)に合わせ、ボトルをゆっくりと垂直に立ててから押 し込みます。

インクが補充されます。ボトルが倒れないように手で支えてください。

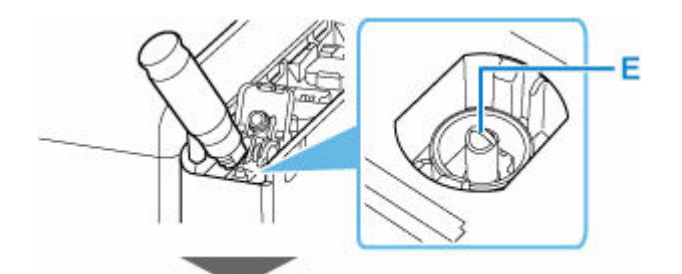

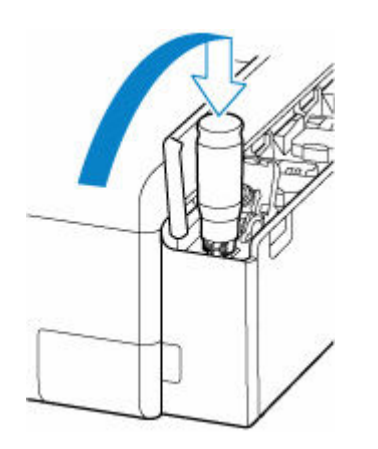

**重要**

- 各色のインクタンクに対して、確実に、対応する色のインクボトルからインクを充填してくだ さい。
- インクタンクにインクが注入されない場合は、インクボトルをゆっくりと抜き差ししてくださ い。
- インクタンクがいっぱいになったら注入は自動で止まります。

### **》》参考**

- インクの補充状況はタッチスクリーンで確認できます。
- **7. インクの補充が完了したら、インクボトルを注入口から抜く**

インクボトルを少し持ち上げ、ゆっくりとボトルを横に倒すようにして注入口から抜きます。

### **重要**

- インクボトルをタンクに差したままにしないでください。
- インクボトルはキャップをしっかりと閉じて、垂直にして保管してください。
- 空のインクボトルを処分する際はキャップをしたうえで、必ず法令や地域、自治体での条例、 指示に従い処分してください。

## **8. インクタンクのタンクキャップを閉じる**

タンクキャップをしっかり差し込みます。

<span id="page-596-0"></span>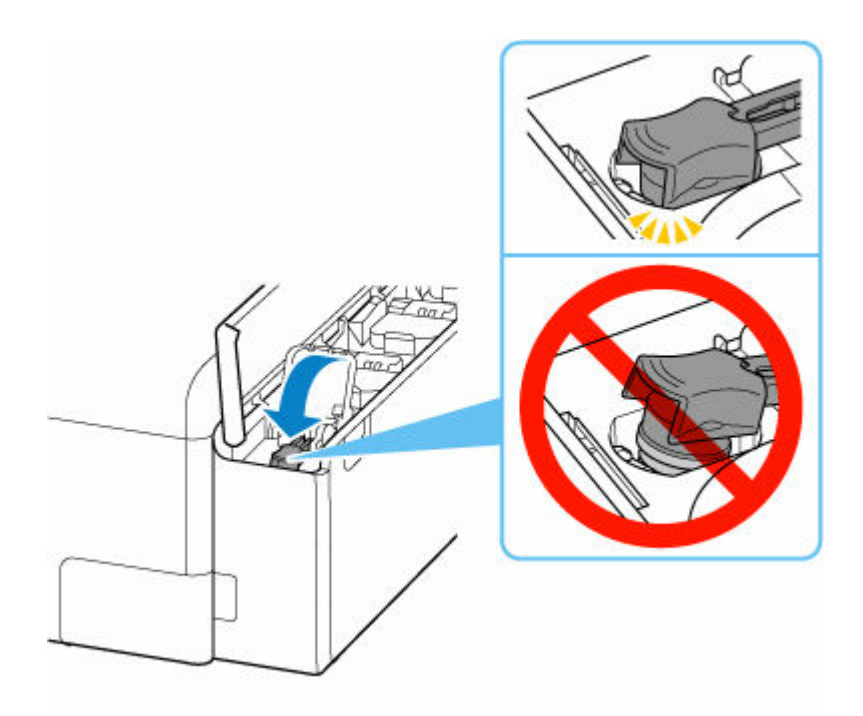

**9. インクタンクインナーカバーをしっかり閉じる**

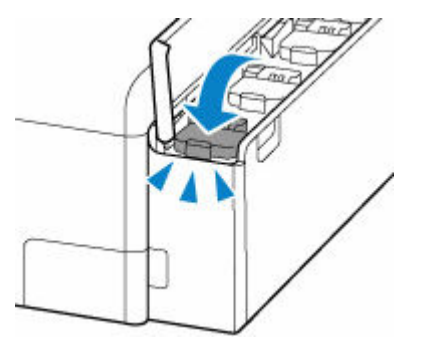

**10. インクタンクカバーを閉じる**

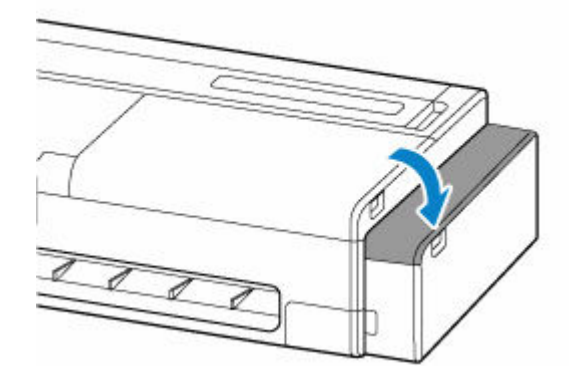

# **>>>参考**

• インクタンクカバーを閉じたあとにタッチスクリーンにエラーメッセージが表示されている場合は、 エラーの対処をしてください。

# **インクボトルについてのご注意**

# **重要**

• お子様の手の届かないところに保管してください。

- インクは飲み物ではありません。
- 誤ってなめたり、飲んだりした場合は、口をすすぐか、コップ 1、2 杯の水を飲み、直ちに医師にご 相談ください。また、インクが目に入った場合は、すぐに水で洗い流し、直ちに医師にご相談くださ い。
- インクが皮膚に付着した場合は、すぐに水や石けん水で洗い流してください。万一、刺激が残る場合 は、直ちに医師にご相談ください。
- 保管する際は、インクボトルのボトルキャップをしっかりと閉めて、常時立てた状態で保管してくだ さい。横に倒すと、インクが漏れる可能性があります。
- インクタンクにインクを補充する際は、インクが周囲に飛び散らないように、十分ご注意ください。
- インクが衣服や持ち物に付着した場合、洗っても落ちない可能性があります。
- 当社指定のプリンターにインクを補充する目的以外に使用しないでください。
- 火気の近く、暖房器具の近く、自動車の中など、高温となる場所に放置しないでください。容器が変 形してインクが漏れたり、インクの品質が劣化したりする可能性があります。
- インクボトルに衝撃を与えないでください。インクボトルが破損したり、ボトルキャップが外れたり することで、インクが漏れる可能性があります。
- 他の容器に入れ替えないでください。インクの誤飲、誤用の原因となったり、インクの品質が劣化し たりする可能性があります。
- 水で薄めたり、他のインクなどと混ぜたりしないでください。プリンター本体が故障する原因となる 可能性があります。
- 開封したインクボトルは、ボトルキャップを外したまま放置しないでください。インクが乾燥し、再 度補充したときにプリンターが正常に動作しない場合があります。
- 最適な印刷品位を得るためには、年に1回程度は操作パネルのインク残量表示が満杯を示すまでイン クを補充することをお勧めします。

### **参考**

• 黒のみの文章を印刷したり、モノクロ写真を印刷したりするときにも、ブラック以外のインクが使わ れることがあります。また、プリンターの性能を維持するために行うクリーニングや強力クリーニン グでも、各色のインクが使われます。

インクが少なくなった場合は、速やかにインクを補充してください。

■ [インクについて知っておきたいこと](#page-984-0)

# <span id="page-598-0"></span>**インク残量を確認する**

インクの残量は、タッチスクリーンで確認できます。

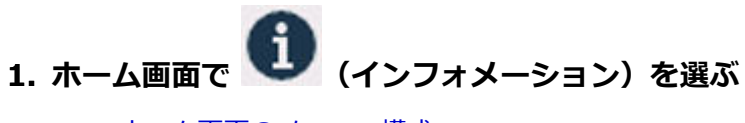

■ [ホーム画面のメニュー構成](#page-462-0)

**2.** 【推定インクレベル】を選ぶ

[現在の推定インクレベル]画面が表示されます。

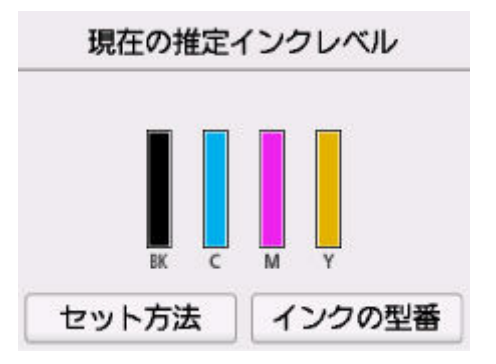

インク残量が少なくなるとタッチスクリーンのインクの残量の上に<sup>1</sup>か、インクがなくなると<sup>80</sup>が表 示されます。

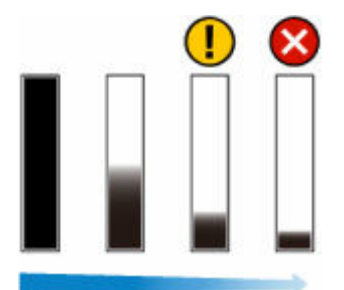

### **重要**

• インクを大量に消費する長尺印刷を行う場合は、インクの残量表示が満杯を示すまでインクを補 充することをおすすめします。

■ [インクを補充する](#page-593-0)

# **参考**

• インクの残量確認を指示するメッセージが表示された場合や、インクを大量に消費するヘッドク リーニングを行う場合は、残量を確認し、必要に応じてインクを補充してください。

■ [インクを補充する](#page-593-0)

- プリントヘッドを保護し印刷の品位を保つため、インクタンクに一定量のインクを残した状態で インクの補充をお知らせします。インクボトルの印刷枚数の目安は、インクタンクに残る一定量 のインクを含めずに算出されています。
- インクはインクタンクからプリンターの内部へ供給されます。そのため、初回起動時や輸送後に 使用するときなどは、インクの減りが早く見えることがあります。

● [インクの型番] → [インクを購入] を選ぶと、インクの購入先情報を確認できます。

# <span id="page-600-0"></span>**プリントヘッドを交換する**

タッチスクリーンにプリントヘッドの交換を指示するエラーメッセージが表示された場合や、キヤノンお客 様相談センターから指示された場合は、プリントヘッドを交換してください。

# **対応しているプリントヘッド**

プリンターに対応しているプリントヘッドについては、「[プリントヘッド」](#page-52-0)を参照してください。

# **プリントヘッド取り扱いの注意**

プリントヘッドを取り扱うときは、以下の点に注意してください。

### **注意**

- 安全のため、プリントヘッドはお子様の手の届かない場所に保管してください。
- 誤ってインクをなめたり飲んだりした場合は、すぐに医師にご相談ください。
- 印刷直後は、プリントヘッドに触れないでください。プリントヘッドが高温になっていて、やけどす る場合があります。

### **重要**

- 取り外したプリントヘッドのノズルには、インクが付着している場合があります。プリントヘッドの 取り扱いには十分ご注意ください。インクが衣服などに付くと落ちない場合があります。
- プリントヘッドの袋は、プリンターに取り付ける直前まで開封しないでください。また、袋から取り 出したプリントヘッドは、すぐにプリンターに取り付けてください。開封したまま放置すると、プリ ントヘッドのノズルが乾いて、印刷品質が低下する場合があります。

# **プリントヘッドの交換手順**

### **注意**

• 印刷直後にプリントヘッドを交換する場合は、数分間待ってから作業してください。印刷直後は、プ リントヘッドの金属部分が熱くなっているので、触れるとやけどする場合があります。

### **重要**

• プリントヘッドの交換では、手が汚れる場合があります。交換時は、プリントヘッドの箱に同梱され ている手袋を装着してください。

### **参考**

- インクの残量が少ない場合は、インクを補充してください。 ■ [インクを補充する](#page-593-0)
- メンテナンスカートリッジの残り容量が少ない場合は、新しいメンテナンスカートリッジを準備して ください。
	- [メンテナンスカートリッジを交換する](#page-607-0)
- **1. ホーム画面で (セットアップ)を選ぶ**
	- [ホーム画面のメニュー構成](#page-462-0)

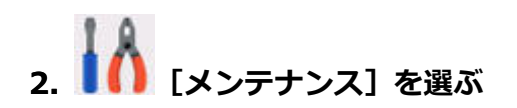

- **3.[ヘッド交換]を選ぶ**
- **4. メッセージの内容を確認し、[開始]を選ぶ**

プリントヘッド内のインクを抜くためのインクの吸引が開始されます。インクの吸引には約 3 分かか ります。

**重要**

- カバーを開くことができる状態になると、タッチスクリーンにカバーを開くガイダンスが表示 されます。ガイダンスが表示されるまで、カバーを開かないでください。
- **5. スキャナーユニット/カバー(TC-20M)、または左側のアクセスカバー(TC-20)を開**

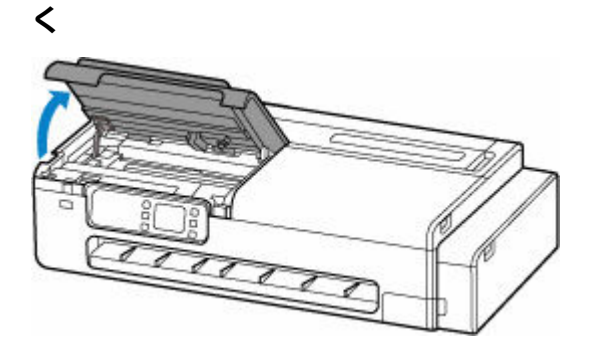

**6. プリントヘッド固定カバーやプリントヘッド固定レバーが汚れている場合は、水を含ませ て固く絞った布で汚れをふき取る**

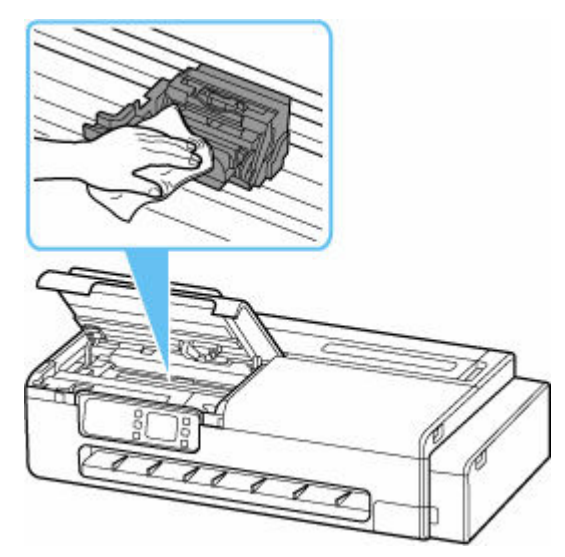

## **重要**

• リニアスケール (A)、キャリッジレール (B) には触れないでください。触れると故障の原因に なります。

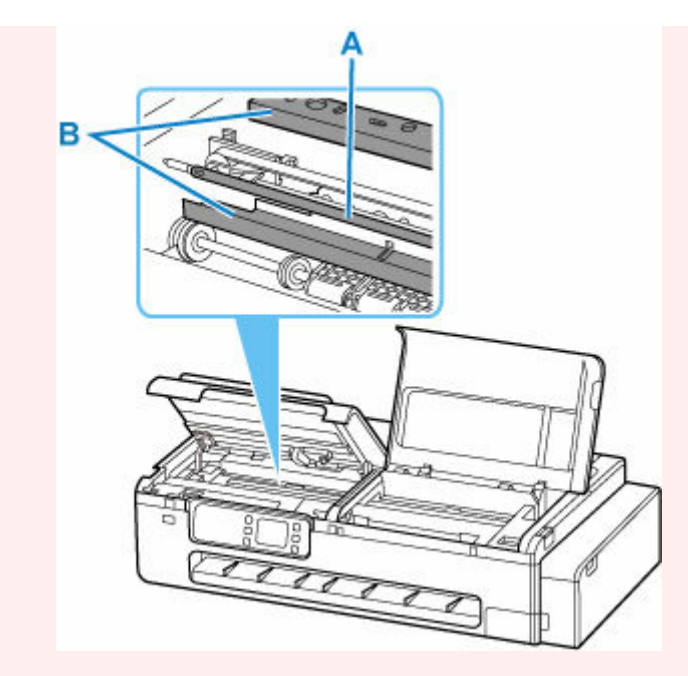

- 清掃には、ティッシュペーパーやペーパータオル、きめの粗い布などは表面に傷がつくため使 用しないでください。
- **7. プリントヘッド固定レバーの中央部分(C)に指をかけて手前にしっかり開く**

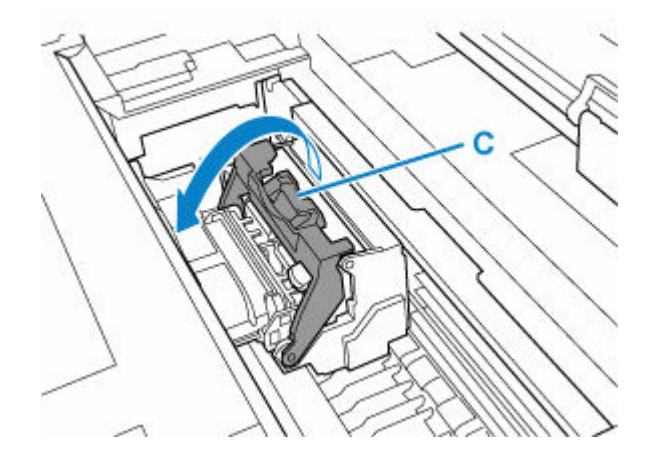

**8. プリントヘッド固定カバーのつまみ部(D)を持って開く**

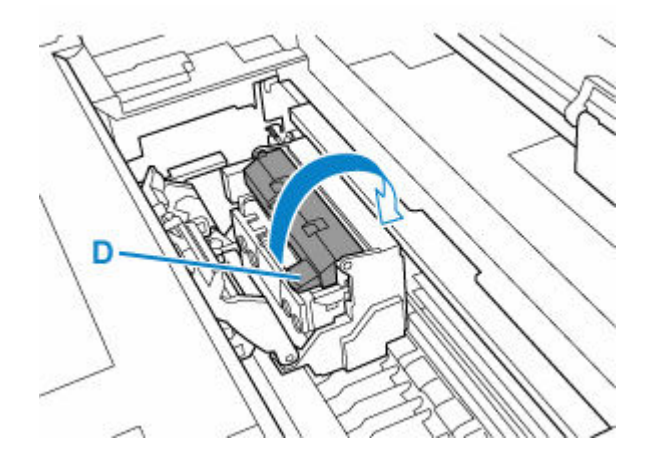

**9. つまみ部(E)を持ってプリントヘッドを取り外し、[OK]を選ぶ**

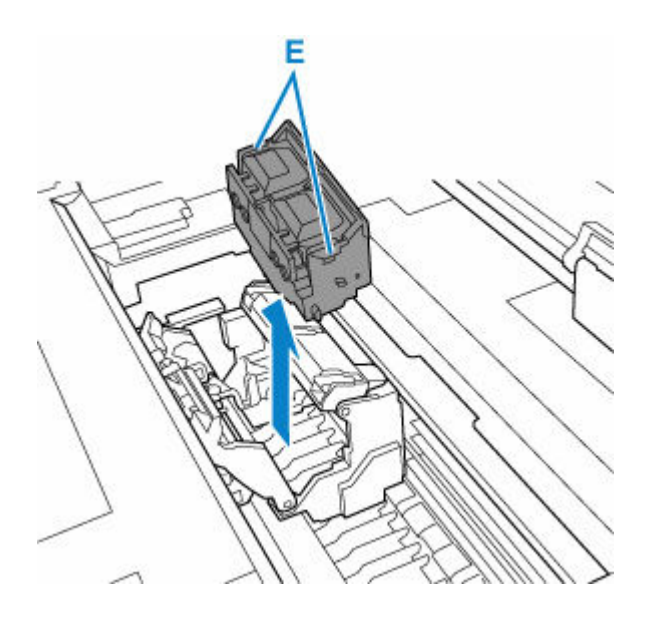

## **重要**

• キャリッジの電極部には、絶対に触れないでください。また、キャリッジの電極部にごみを付 着させないでください。プリンターの故障の原因になります。

## **>>>参考**

- 取り出したプリントヘッドは、地域の条例に従って廃棄してください。
- **10. ケースに入ったプリントヘッドを、袋から取り出す**

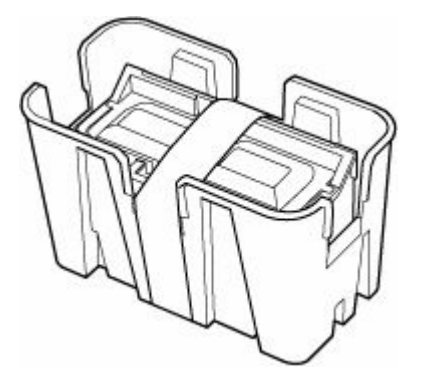

**11. プリントヘッドを固定しているテープを外す**

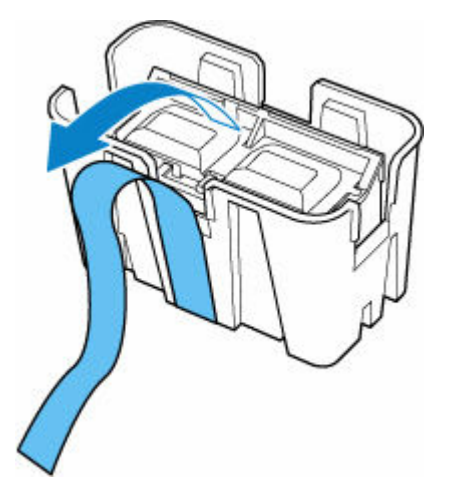

**12. つまみ部を持ってプリントヘッドをケースから取り出す**

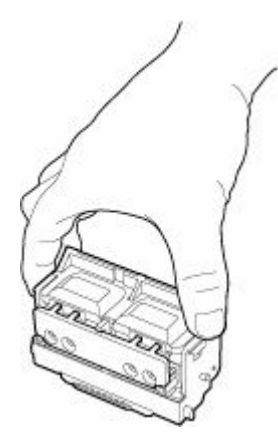

## **重要**

- プリントヘッドは、必ず左右のつまみ部を持って取り扱ってください。ノズル(F)や電極部 (G)には、絶対に触れないでください。プリントヘッドの破損や印刷不良の原因になります。
- インク供給部(H)には、絶対に触れないでください。印刷不良の原因になります。

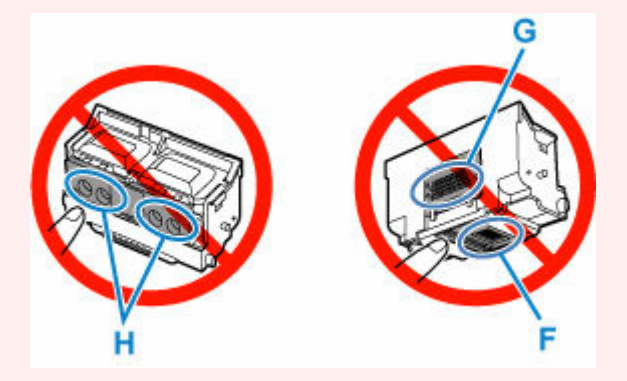

- プリントヘッドには、ノズルを保護するためのインクが入っています。こぼれてしまった場合 は、乾いた布などでインクをふき取ってください。
- プリントヘッドを一時的に置く場合は、ノズルや電極部を下向きに置かないでください。ノズ ルや電極部が損傷し、印刷品質が低下する場合があります。

## **13. インク供給部(H)を手前に向けて、プリントヘッドをキャリッジに差し込む**

インク供給部がキャリッジに当たらないように注意しながら、奥までしっかりと押し込みます。 この時、プリントヘッド固定レバーが手前にしっかりと開いていることを確認してください。

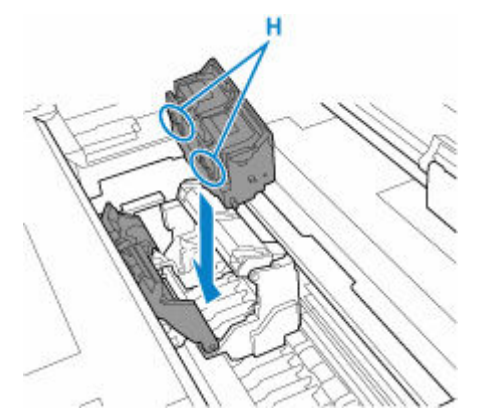

**重要**

• プリントヘッドを無理に押し込まないでください。キャリッジが壊れる可能性があります。

**14. プリントヘッド固定カバーのつまみ部(D)を持って前に倒し、プリントヘッドをロック する**

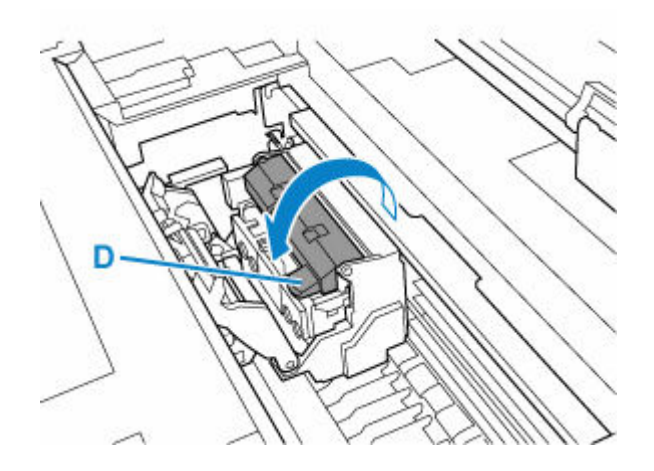

**15. プリントヘッド固定レバーの中央部分(C)を持って奥側に倒す**

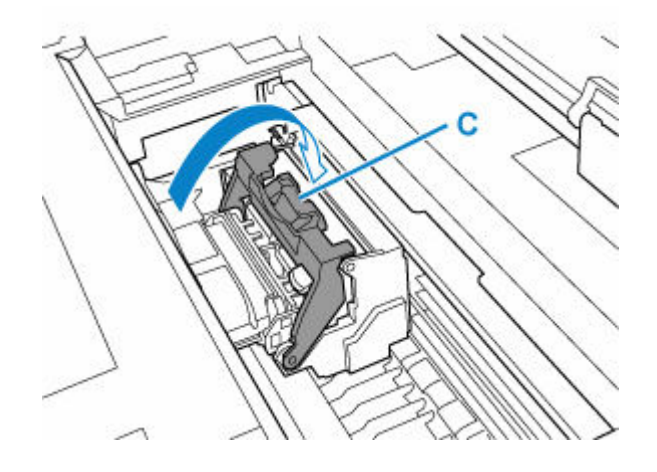

**16. スキャナーユニット/カバー(TC-20M)、または左側のアクセスカバー(TC-20)を閉 じる**

スキャナーユニット/カバーはいったん持ち上げて、ゆっくりと下ろします。

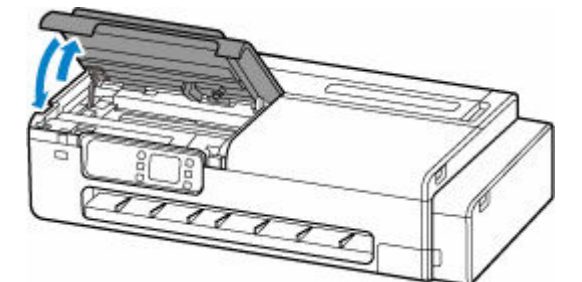

プリントヘッド内にインクが充填されます。所要時間は約 7 分です。

### **注意**

• スキャナーユニット/カバーを閉じる際は、指などはさまないように注意してください。

### **重要**

• インクの充填中は、絶対にメンテナンスカートリッジを取り出さないでください。インクが漏 れる可能性があります。

# <span id="page-606-0"></span>**メンテナンスカートリッジの残り容量を確認する**

**1. ホーム画面で (インフォメーション)を選ぶ**

■ [ホーム画面のメニュー構成](#page-462-0)

# $\overline{\bullet}$ 2. ● 【メンテナンスカートリッジ情報】を選ぶ

[メンテナンスカートリッジ推定使用量]画面が表示されます。

メンテナンスカートリッジ推定使用量

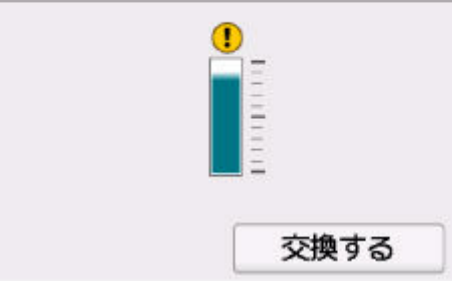

タッチスクリーンに<sup>1</sup>が表示されたら、メンテナンスカートリッジが満杯に近づいています。新しいメ ンテナンスカートリッジを準備してください。

### **>>>参考**

•[交換する]を選ぶと、メンテナンスカートリッジを交換することができます。 ■ [メンテナンスカートリッジを交換する](#page-607-0)

# <span id="page-607-0"></span>**メンテナンスカートリッジを交換する**

## **対応しているメンテナンスカートリッジ**

プリンターに対応しているメンテナンスカートリッジについては、「[メンテナンスカートリッジ」](#page-47-0)を参照 してください。

# **メンテナンスカートリッジの取り扱い上の注意**

メンテナンスカートリッジを取り扱うときは、以下の点に注意してください。

### **注意**

- 安全のため、メンテナンスカートリッジはお子様の手の届かない場所に保管してください。
- 誤ってインクをなめたり飲んだりした場合は、すぐに医師にご相談ください。

### **重要**

- メンテナンスカートリッジが満杯に近づいたことを知らせるメッセージが表示された場合は、速やか に新しいメンテナンスカートリッジをご用意ください。満杯になるとエラーメッセージが表示され、 新しいメンテナンスカートリッジに交換するまで本製品の動作が停止します。
- メンテナンスカートリッジは、交換するとき以外は取り出さないでください。インクが漏れる可能性 があります。
- 電源を入れた直後のプリンターの初期化中、プリントヘッドのクリーニング中、インク吸引中および メンテナンスカートリッジの交換直後の初期化中は、メンテナンスカートリッジを取り出さないでく ださい。

メンテナンスカートリッジが故障したり、インクが漏れる可能性があります。

- インクを含んだメンテナンスカートリッジは、落としたり傾けたまま放置しないでください。インク が漏れて周辺が汚れる場合があります。
- メンテナンスカートリッジの取り扱いには十分ご注意ください。インクが衣服などに付くと落ちな い場合があります。

# **メンテナンスカートリッジの交換手順**

メンテナンスカートリッジの交換を指示するメッセージが表示されている場合は、メッセージの内容を確 認し、手順 6 に進んでください。

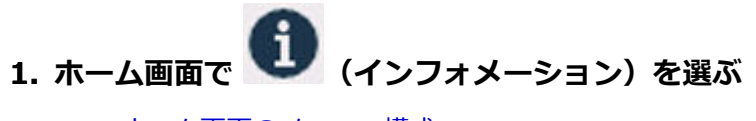

- [ホーム画面のメニュー構成](#page-462-0)
- 2. ◆ 「メンテナンスカートリッジ情報]を選ぶ
- **3.[交換する]を選ぶ**
- **4.[はい]を選ぶ**
- **5. メッセージの内容を確認し、[OK]を選ぶ**

タッチスクリーンにメンテナンスカートリッジ交換の手順のガイダンスが表示されます。

**6. 梱包箱を開いて、ビニール袋とメンテナンスカートリッジを取り出す**

### **重要**

• メンテナンスカートリッジの端子 (A) や開口部 (B) には触れないでください。

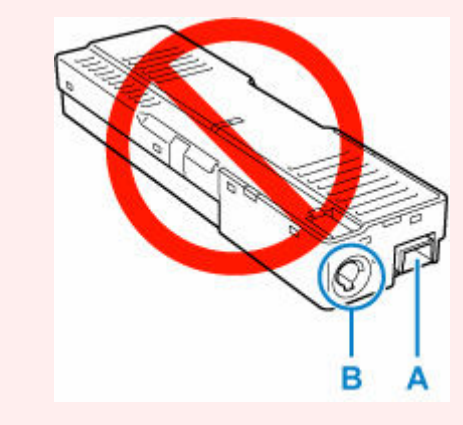

**7. メンテナンスカバーを開く**

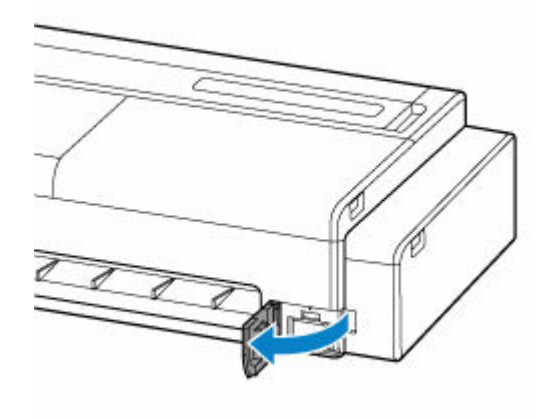

# **8. メンテナンスカートリッジを引き出す**

メンテナンスカートリッジの底面が床や机につかないように手で上部を押さえてください。

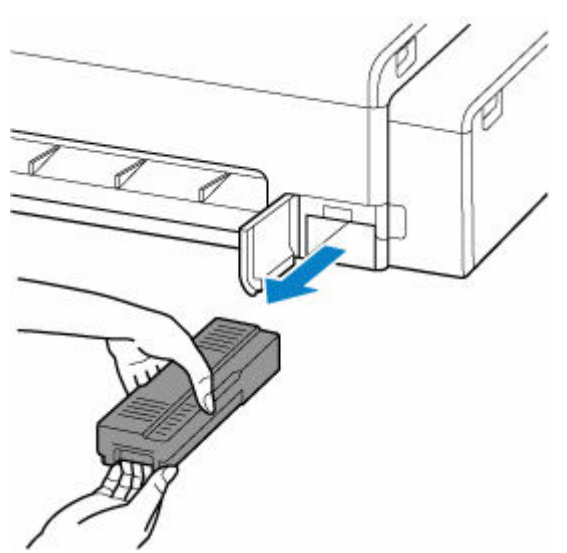

### **重要**

- 使用済みのメンテナンスカートリッジは重くなっています。必ず、しっかり持って水平に保ち ながら取り出してください。インクを含んだメンテナンスカートリッジを落としたり傾けたま ま放置すると、インクが漏れて周辺が汚れる場合があります。
- **9. 使用済みのメンテナンスカートリッジを水平に保ったまま、付属のビニール袋に入れる**

### **重要**

- 取り外したメンテナンスカートリッジは、机などの上に置いたり、落としたりしないようにご 注意ください。底面の汚れが付着したり、中のインクが飛び散る場合があります。
- 取り外したメンテナンスカートリッジは、上下逆さにしないでください。インクが漏れる場合 があります。

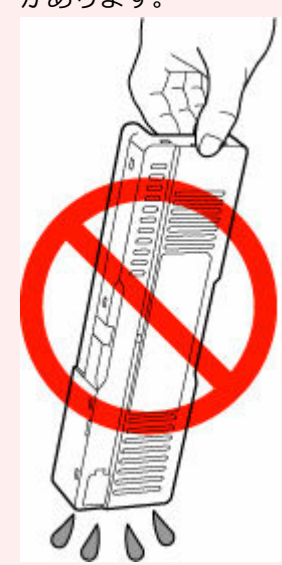

• 使用済みのものは、速やかに新しいメンテナンスカートリッジに付属されているビニール袋に 入れ、インクが漏れないように、袋の口を縛るなどして密封してください。

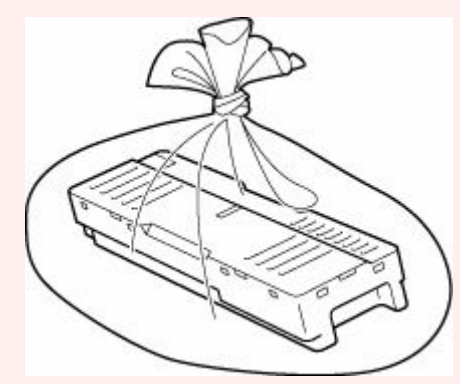

- インクなどが付着する場合があるため、本体の内部に手を入れないでください。
- 取り外したメンテナンスカートリッジは、必ず法令や地域、自治体の条例、指示に従って処分 してください。

事業所など業務でお使いの場合は、産業廃棄物処理業者に廃棄物処理を委託するなど、法令に 従って廃棄してください。

### **10. メンテナンスカバーの汚れを拭き取る**

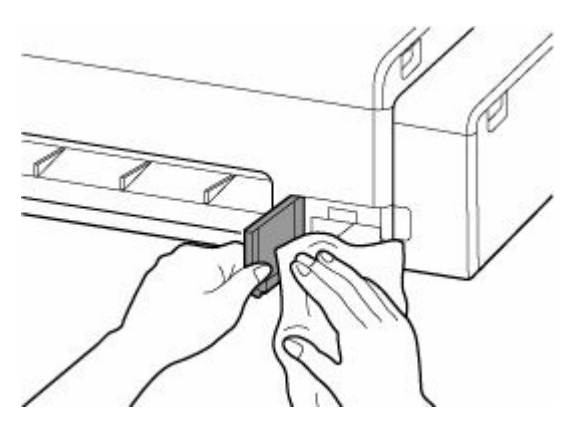

**重要**

• メンテナンスカバーの左側を支えながら拭いてください。

## **11. 新しいメンテナンスカートリッジを水平に持ち、奥まで押し込む**

メンテナンスカートリッジが初期化されます。

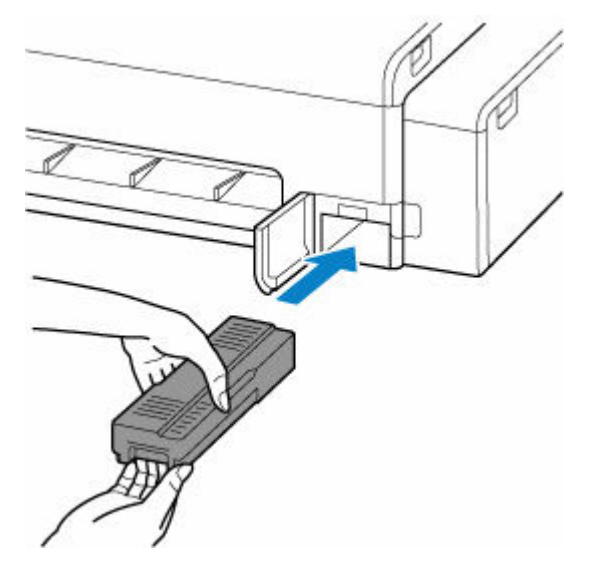

**重要**

- メンテナンスカートリッジ交換直後の初期化中は、メンテナンスカートリッジを取り出さない でください。メンテナンスカートリッジが故障する可能性があります。
- **12. メンテナンスカバーを閉じる**

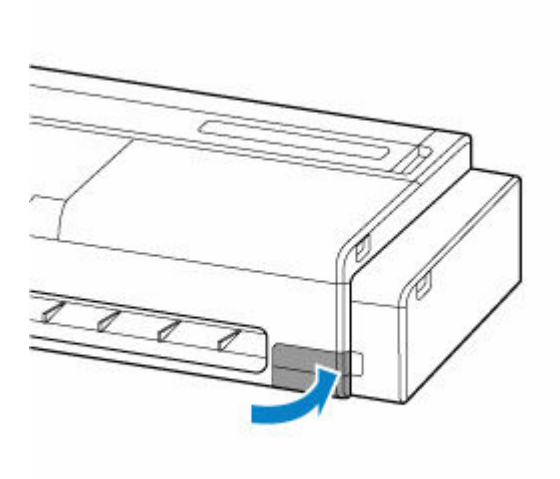
## **プリンターの清掃**

- **[プリンターの外装を清掃する](#page-613-0)**
- **[プリンターの内部を清掃する](#page-614-0)**
- **[原稿台の周辺部分を清掃する](#page-618-0)**
- **[給紙ローラーをクリーニングする](#page-619-0)**
- **[インクふき取りクリーニングを行う](#page-621-0)**

## <span id="page-613-0"></span>**プリンターの外装を清掃する**

印刷品質の保持やトラブル防止のために、プリンターは定期的に清掃してください。 快適にご使用いただくために、月に 1 回程度、プリンターの外装を清掃してください。

#### **1. プリンターの電源を切る**

■ [電源を切る](#page-60-0)

#### **2. コンセントから電源コードを取り外す**

#### **注意**

• 必ず、プリンターの電源を切って、電源コードをコンセントから抜いてください。誤って電源が 入ると、作動した内部の部品に触れて、けがをする場合があります。

#### **3. 水または水で薄めた中性洗剤を含ませた柔らかい布をかたく絞り、汚れをふき取る**

プリンターの外装、電源コードのプラグ部などを清掃します。

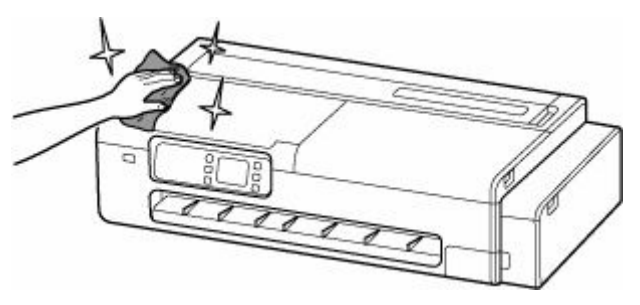

#### **警告**

• シンナーやベンジン、アルコールなどの引火性溶剤は使用しないでください。プリンター内部の 電気部品に接触すると、火災や感電の原因になります。

#### **重要**

• 排紙ガイドが汚れていると、カット時に用紙の端が汚れる場合があります。見た目に汚れていな くても、紙粉が付いている場合があるため、排紙ガイドを清掃することをお勧めします。

→ [プリンターの内部を清掃する](#page-614-0)

- 清掃には、ティッシュペーパーやペーパータオル、きめの粗い布などは表面に傷がつくため使用 しないでください。
- 中性洗剤を使用したときは、必ずあとから水を含ませた柔らかい布で洗剤をふき取ってください。

#### **4. 汚れが落ちたら、乾いた柔らかい布で水分をふき取る**

#### **5. コンセントに電源コードを接続する**

## <span id="page-614-0"></span>**プリンターの内部を清掃する**

印刷品質の保持やトラブル防止のために、月に 1 回程度、プリンター内部を清掃してください。 また、快適にご使用いただくために、以下の場合にプリンター内部を清掃してください。

- 印刷面や用紙の裏面が汚れる場合
- ロール紙 1 本を使い切った場合
- 小さい用紙に印刷した場合
- カット屑が多く出る用紙に印刷した場合
- ロール紙を交換した場合
- 紙粉が多く出る用紙に印刷した場合

#### **重要**

- プリンター内部のプラテンが汚れていると、用紙の裏面が汚れる場合があります。小さい用紙に印刷し た後は、プラテンを清掃することをお勧めします。
- 排紙ガイドが汚れていると、カット時に用紙の端が汚れる場合があります。見た目が汚れていなくて も、紙粉が付いている場合があるため、排紙ガイドを清掃することをお勧めします。
- 清掃部分に用紙があると清掃できない場合があります。用紙を取り除いてください。

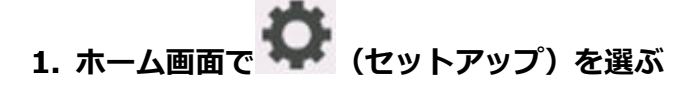

■ [ホーム画面のメニュー構成](#page-462-0)

- **2. [メンテナンス]を選ぶ**
- **3.[プラテンクリーニング]を選ぶ**
- **4.[はい]を選ぶ**

#### **重要**

- カバーを開くことができる状態になると、タッチスクリーンにカバーを開くガイダンスが表示さ れます。ガイダンスが表示されるまで、カバーを開かないでください。
- **5. 右側のアクセスカバーを開く**

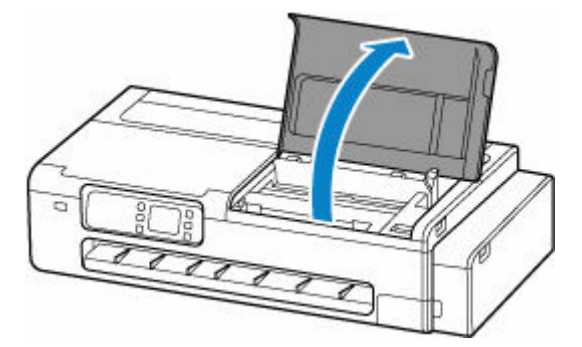

#### **重要**

● リニアスケール (A)、キャリッジレール (B) には触れないでください。触れると故障の原因にな ります。

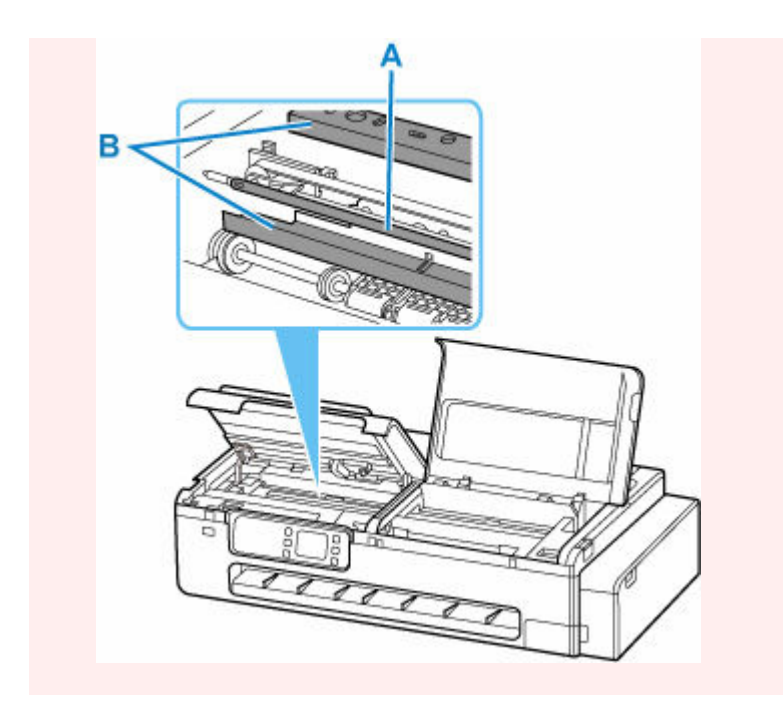

#### **6. 水を含ませて固く絞った布で、プリンター右側の本体内部の汚れをふき取る**

プラテン(C)、用紙押さえ(D)、排紙ガイド(E)などのインクの汚れや紙粉(カット屑など)をふき 取ります。

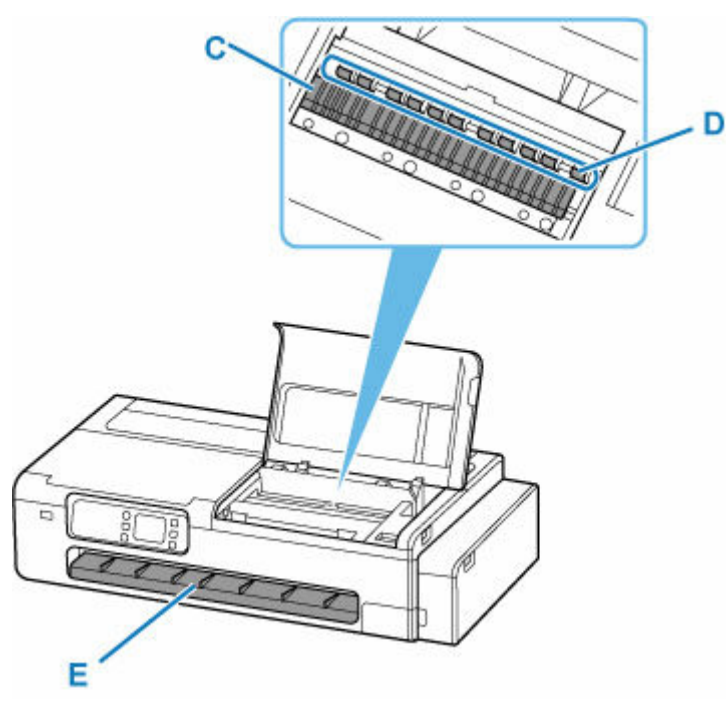

#### **警告**

• シンナーやベンジン、アルコールなどの引火性溶剤を使用しないでください。プリンター内部の 電気部品に接触すると、火災や感電の原因になります。

#### **重要**

- プリンター内部の汚れをふき取るときは、乾ぶきしないでください。静電気を帯びて汚れやすく なり、印刷品質が低下する場合があります。
- 清掃には、ティッシュペーパーやペーパータオル、きめの粗い布などは表面に傷がつくため使用 しないでください。

• プラテンの突起の汚れがひどい場合は、綿棒などを使って突起からインク汚れを丁寧にふき取っ てください。

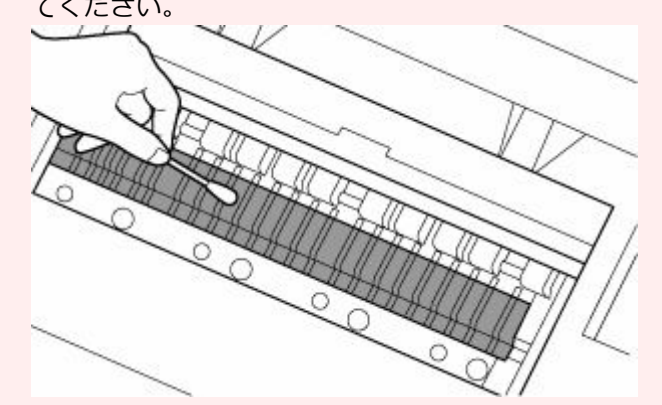

- **7. プリンター右側のふき取りが終わったら、[OK]を選ぶ**
- **8. 右側のアクセスカバーを閉じる**

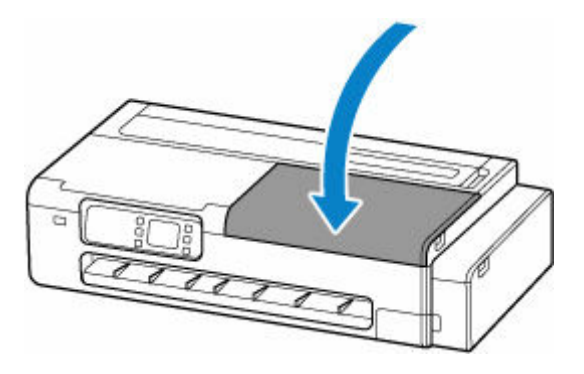

#### **重要**

- カバーを開くことができる状態になると、タッチスクリーンにカバーを開くガイダンスが表示さ れます。ガイダンスが表示されるまで、カバーを開かないでください。
- **9. スキャナーユニット/カバー(TC-20M)、または左側のアクセスカバー(TC-20)を開く**

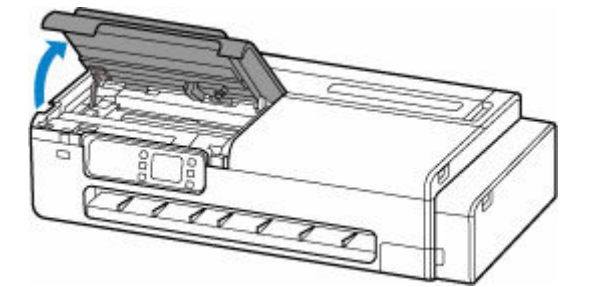

**10. 水を含ませて固く絞った布で、プリンター左側の本体内部の汚れをふき取る**

プリンター右側と同様の手順で清掃してください。

- **11. プリンター左側のふき取りが終わったら、[OK]を選ぶ**
- **12. スキャナーユニット/カバー(TC-20M)、または左側のアクセスカバー(TC-20)を閉じ る**

スキャナーユニット/カバーはいったん持ち上げて、ゆっくりと下ろします。

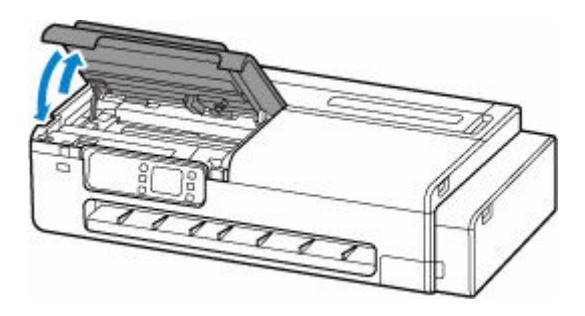

#### **注意**

● スキャナーユニット/カバーを閉じる際は、指などはさまないように注意してください。

これらの操作を実施しても印刷物が汚れる場合は、ふき取りできない部分が汚れていることがあります。白 紙を通紙させることで汚れが落ちる可能性があるので、以下の操作をおこなってください。

- ロール紙が汚れている場合は、[送り量指定カット]を複数回繰り返してください。
	- → [送り量指定カット\(ロール紙を指定長さだけ送ってカットする\)](#page-446-0)
- カット紙が汚れている場合は、[インクふき取りクリーニング]を実施してください。
	- → [インクふき取りクリーニングを行う](#page-621-0)

<span id="page-618-0"></span>TC-20M が対象です。

#### **重要**

- 清掃する前に、電源を切り、電源プラグを抜いてください。
- 清掃には、ティッシュペーパーやペーパータオル、きめの粗い布などは表面に傷がつくため使用しない でください。
- 中性洗剤や、ベンジン、シンナー、アルコールなどの揮発性の化学薬品は使わないでください。故障ま たはプリンターの表面を傷める原因になります。

きれいで柔らかく、糸くずの出ない乾いた布を用意してください。

原稿台のガラス面(A)と、原稿台カバー裏側にあるガラス面と触れる部分(B)の汚れやほこりをやさしく ふき取ります。

特にガラス面は、ふいたあとが残らないように十分ふき取ってください。

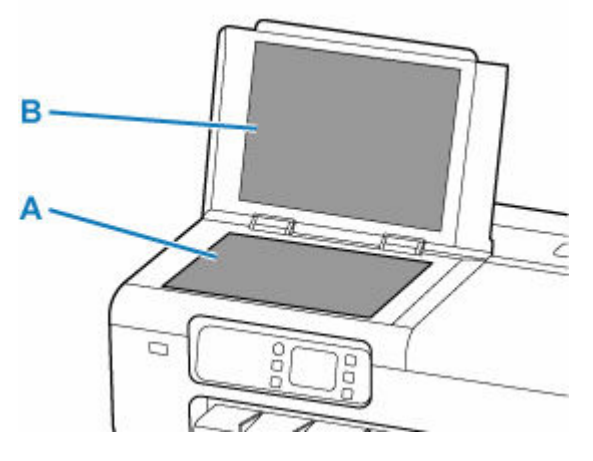

**重要**

• 原稿台カバーの裏側は傷がつきやすいので、やさしくふいてください。

## <span id="page-619-0"></span>**給紙ローラーをクリーニングする**

給紙ローラーに紙粉や汚れがつくと、用紙がうまく送られないことがあります。そのような場合は、給紙ロ ーラーのクリーニングを行います。給紙ローラーのクリーニングは給紙ローラーが磨耗しますので、必要な 場合のみ行ってください。

**用意するもの:A4 またはレターサイズの普通紙 3 枚**

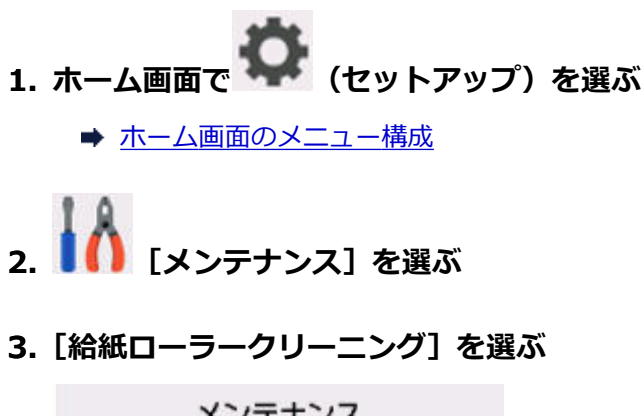

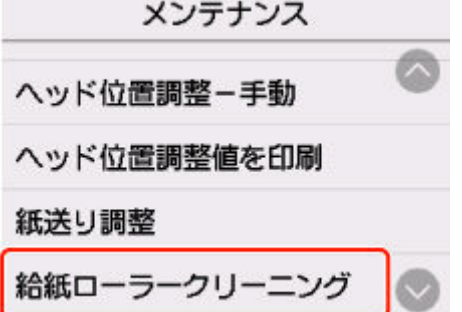

**4.[はい]を選ぶ**

#### **5. メッセージに従って、上トレイにセットされている用紙をすべて取り除く**

**6.[OK]を選ぶ**

給紙ローラーが回転し、用紙を使用しないクリーニングが開始されます。

### **7. 給紙ローラーの回転が停止したことを確認し、メッセージに従って、上トレイに用意した普 通紙をセットする**

- [カット紙をプリンターにセットする](#page-436-0)
- **8.[OK]を選ぶ**

クリーニングが開始されます。用紙が排出されるとクリーニングが終了します。

#### **9. クリーニング終了のメッセージが表示されたら、[OK]を選ぶ**

上記の操作を行っても改善されない場合は、次の操作を行ってください。

- 1. 電源を切ってから電源コードを抜く
- 2. 水を含ませてかたく絞った布で、上トレイの給紙ローラー (A) を2周以上回転させながら拭く

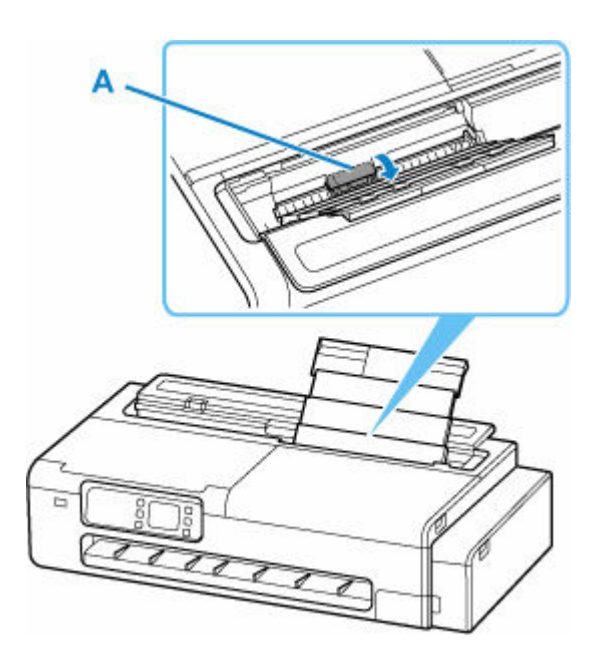

#### **重要**

• 給紙ローラーには、直接手で触れないでください。給紙性能が低下するおそれがあります。

3. 再度、給紙ローラーのクリーニングを実行する

上記の操作を行っても改善されない場合は、キヤノンホームページまたはキヤノンお客様相談センターに修 理をご依頼ください。

## <span id="page-621-0"></span>**インクふき取りクリーニングを行う**

プリンター内部の汚れを取ります。プリンター内部が汚れていると、印刷した用紙が汚れる場合があります ので、定期的に行うことをお勧めします。

**用意するもの:A4 またはレターサイズの普通紙 1 枚 \***

\* 新しい用紙を用意してください。

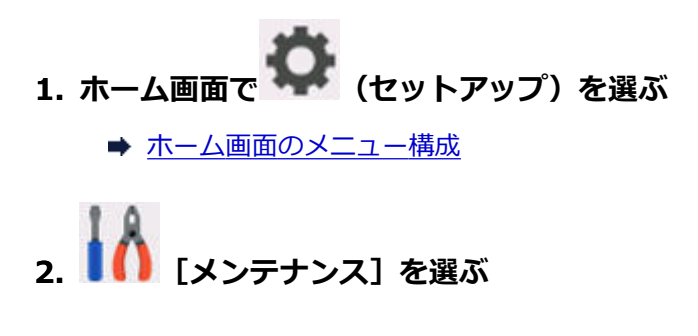

**3.[インクふき取りクリーニング]を選ぶ**

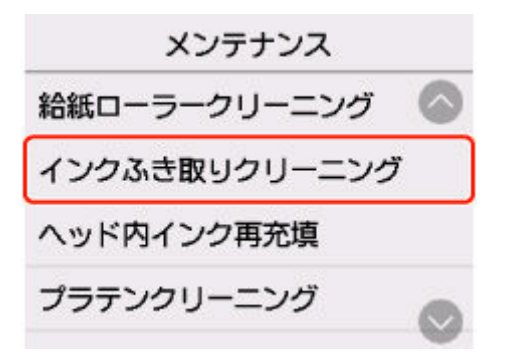

- **4.[はい]を選ぶ**
- **5. メッセージに従って、上トレイにセットされている用紙をすべて取り除き、[OK]を選ぶ**
- **6. 用意した普通紙を縦半分に折ってから開き、[OK]を選ぶ**
- **7. 開いた面が表になるように、上トレイに横向きでセットする**
	- [カット紙をプリンターにセットする](#page-436-0)

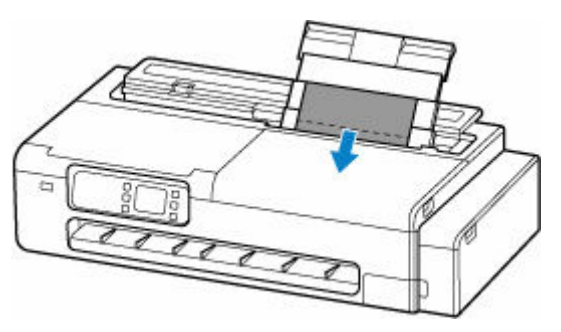

**8.[OK]を選ぶ**

インクふき取りクリーニングが実行され、用紙が排出されます。 排出された用紙の山折り部分を確認し、インクが付いている場合は再度クリーニングを行います。

### **9. インクふき取りクリーニング終了のメッセージが表示されたら、[OK]を選ぶ**

#### **参考**

• 再度インクふき取りクリーニングを行う場合は、新しい用紙をご使用ください。

再度クリーニングを行ってもインクが付く場合は、プリンター内部が汚れていることがあります。プリンタ ーの内部を清掃してください。

→ [プリンターの内部を清掃する](#page-614-0)

## **パソコンからメンテナンス機能を実行する(Windows)**

- **[プリントヘッドをクリーニングする](#page-624-0)**
- **[ノズルチェックパターンを印刷する](#page-625-0)**

## <span id="page-624-0"></span>**プリントヘッドをクリーニングする**

ヘッドクリーニングを行うと、プリントヘッドのノズルの目づまりを改善することができます。インクは十 分あるのにかすれたり、特定の色が印刷できなくなったりしたときに実行してください。

ヘッドクリーニングを行う手順を説明します。

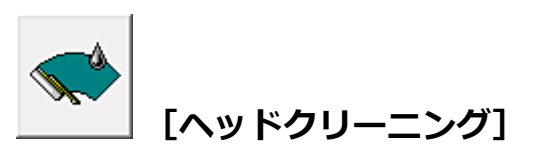

**1. [プリンタードライバーの設定画面を](#page-380-0)開く**

**2.[ユーティリティ]シートの[ヘッドクリーニング]をクリックする**

[ヘッドクリーニング] ダイアログボックスが表示されたら、[OK] をクリックしてください。

**3. クリーニングを実行する**

プリンターの電源が入っていることを確認して、[OK]をクリックします。 クリーニングが開始されます。

#### **入**参考

• [クリーニング] が完了したら、[ノズルチェックパターン印刷] を行いクリーニングの結果を確認して ください。

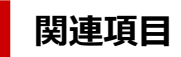

→ [ノズルチェックパターンを印刷する](#page-625-0)

## <span id="page-625-0"></span>**ノズルチェックパターンを印刷する**

ノズルチェックパターンを印刷すると、プリントヘッドの状態を確認することができます。印刷がかすれた り、特定の色が印刷できなくなったりするときに実行してください。

ノズルチェックパターンを印刷する手順を説明します。

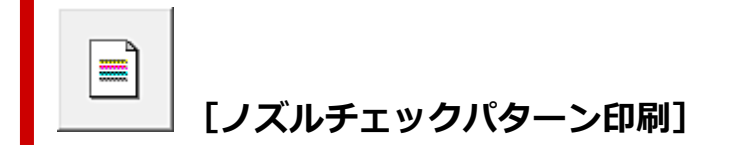

- **1. [プリンタードライバーの設定画面を](#page-380-0)開く**
- **2. プリンターに用紙をセットする**
- **3.[ユーティリティ]シートの[ノズルチェックパターン印刷]をクリックする**

[ノズルチェックパターン印刷]ダイアログボックスが表示されます。

#### **4. 給紙方法を選ぶ**

表示されたダイアログボックスから、給紙方法を選びます。

**5. ノズルチェックパターンを印刷する**

プリンターの電源が入っていることを確認して、[OK]をクリックします。 ノズルチェックパターンの印刷が開始されます。

確認のメッセージが表示されたら、[OK]をクリックします。

#### **6. 印刷結果を確認する**

印刷結果を確認します。

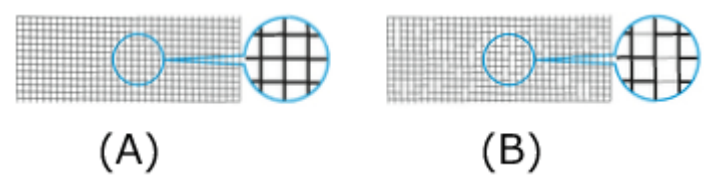

- (A)横線がかすれていない、横線が抜けていない場合は、ノズルは正常です。
- (B)横線がかすれていたり抜けている場合は、その色のノズルがつまっています。

#### **入发考**

• ノズルチェックパターンの印刷結果で、かすれていたり、印刷されない部分があったりする場 合は、[ヘッドクリーニング]でプリントヘッドのクリーニングを行ってください。 クリーニングが完了したら、再度ノズルチェックパターンを印刷して、結果を確認してくださ  $\mathsf{L}\lambda$ 

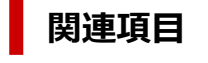

→ [プリントヘッドをクリーニングする](#page-624-0)

## **その他のメンテナンス**

- **[プリンターの輸送の準備をする](#page-627-0)**
- **[プリンターを再設置する](#page-634-0)**
- **[ファームウェアをアップデートする](#page-637-0)**

## <span id="page-627-0"></span>**プリンターの輸送の準備をする**

プリンターを輸送する場合は、内部機構を保護するために、必ず、輸送の前に以下の手順を行ってくださ い。

プリンターの輸送後の設置作業については、「[プリンターを再設置する」](#page-634-0)を参照してください。

#### **重要**

- インクタンク内のインクを抜くことはできません。
- プリントヘッドは取り付けた状態で、プリンターの輸送の準備を行ってください。プリントヘッドの乾 燥を防ぐため自動的にキャップをして保護します。
- プリントヘッドは外さないでください。インクが漏れるおそれがあります。
- プリンター内部がインクで汚れている場合は、水気をよく絞った柔らかい布で清掃してください。 → [プリンターの内部を清掃する](#page-614-0)
- インクが漏れないように、プリンターを袋に入れた状態で輸送します。プリンターを輸送するときは、 本体を入れる袋を事前にご用意ください。

#### **//**参考

● キャスターなどを使用して、水平な状態を保ったまま移動できる場合は、[輸送モード] のメニューの 実行は不要です。

#### **操作パネルから輸送モードに移行する**

操作パネルから輸送モードに移行する場合は、以下の手順を実施してください。故障などが原因で操作パ ネルから輸送モードに移行できない場合は、「[修理に出すときは」](#page-650-0)を参照してください。

#### **1. すべての用紙を取り外す**

- [ロール紙をプリンターから取り外す](#page-431-0)
- **2. ホーム画面で (セットアップ)を選ぶ**
	- [ホーム画面のメニュー構成](#page-462-0)
- **3. [メンテナンス]を選ぶ**
- **4.[輸送モード]を選ぶ**
- **5. メッセージを確認し、[はい]を選ぶ** 輸送モードに移行します。 完了すると自動的に電源が切れます。

#### **プリンターを梱包する**

**1. 電源ランプが消えていることを確認して、電源プラグをコンセントから抜く**

#### ■ [電源が入っているか確認する](#page-61-0)

#### **重要**

- 電源ランプが点灯/点滅しているときは、電源プラグをコンセントから抜かないでください。 プリンターの不良や故障の原因になり印刷できなくなること、輸送の準備が完了せずに輸送時 のインク漏れにつながることがあります。
- **2. 接続ケーブルと電源コードを取り外す**
- **3. インクタンクカバー(A)を開く**

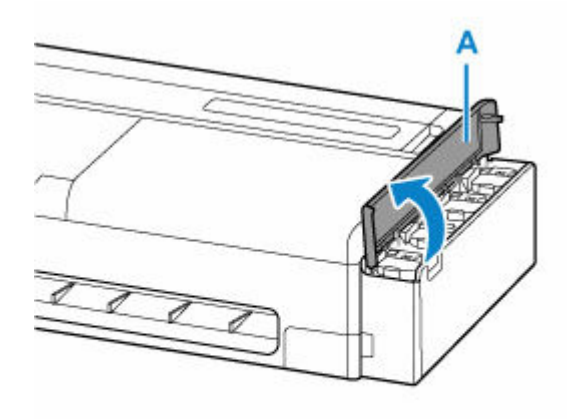

**4. すべてのインクタンクインナーカバー(B)を開く**

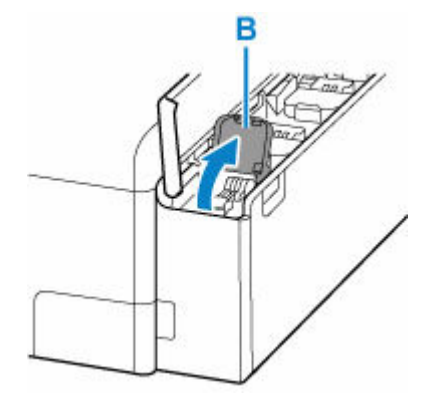

**5. タンクキャップがきちんと閉じられていることを確認する**

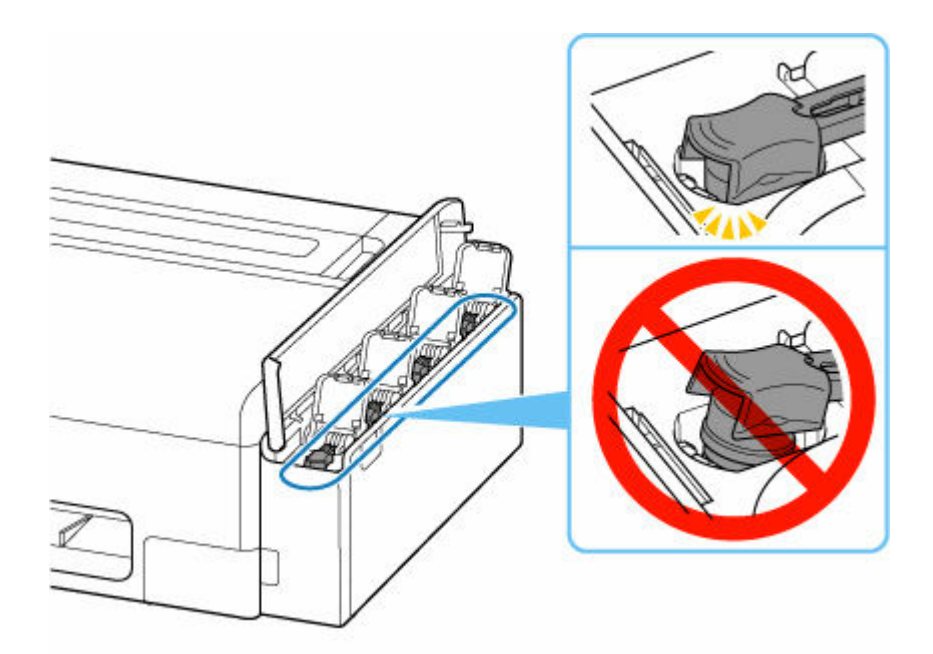

#### **重要**

- インクタンクのタンクキャップがしっかり差し込まれていることを確認してください。インク タンクインナーカバーが浮いている場合は、タンクキャップを正しく差し込んでください。
- **6. すべてのインクタンクインナーカバーを閉じる**

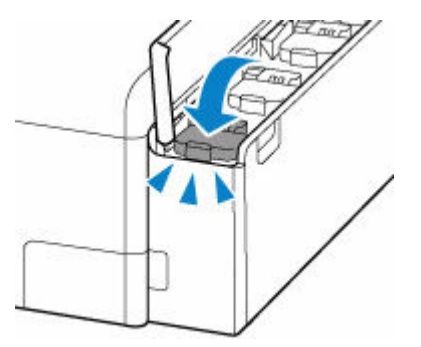

**7. インクタンクカバーを閉じる**

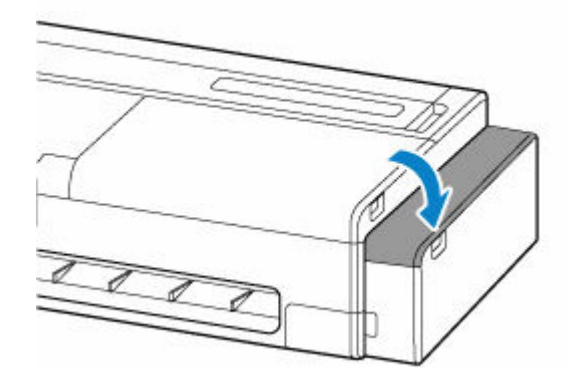

**8. カット紙給紙カバーを開く**

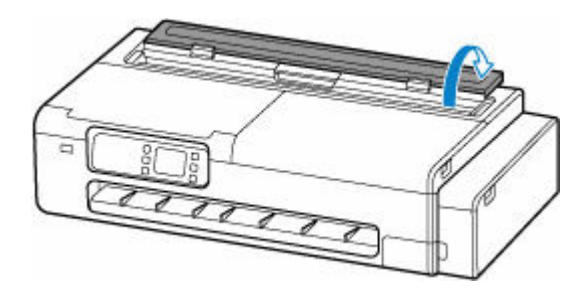

**9. レバーでロックを解除して、ロール紙給紙カバーを開く**

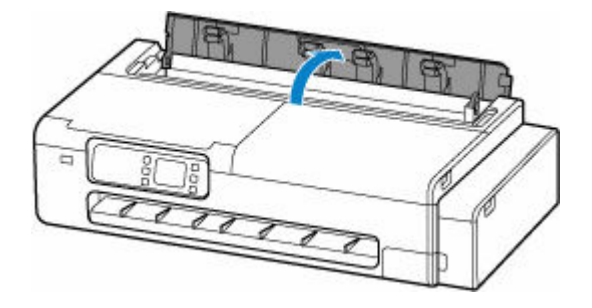

**10. ロールホルダーサポートを固定しているローレットビス(C)を、左回りに回して緩める**

ご使用のプリンターによっては、ローレットビスが 2 本ある場合があります。

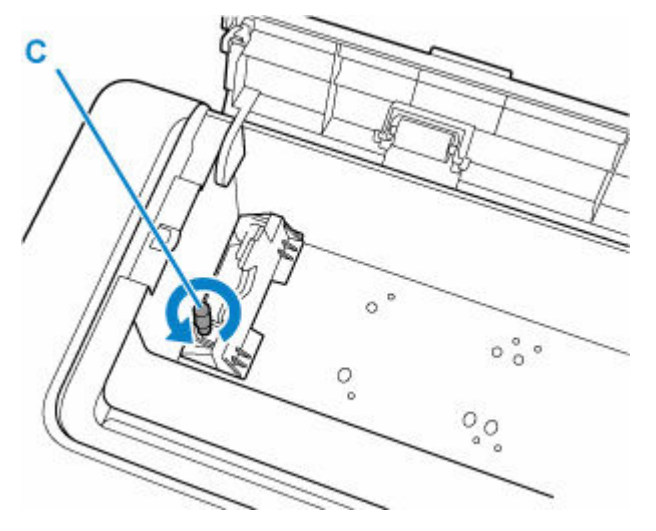

**11. ロールホルダーサポートを取り外す**

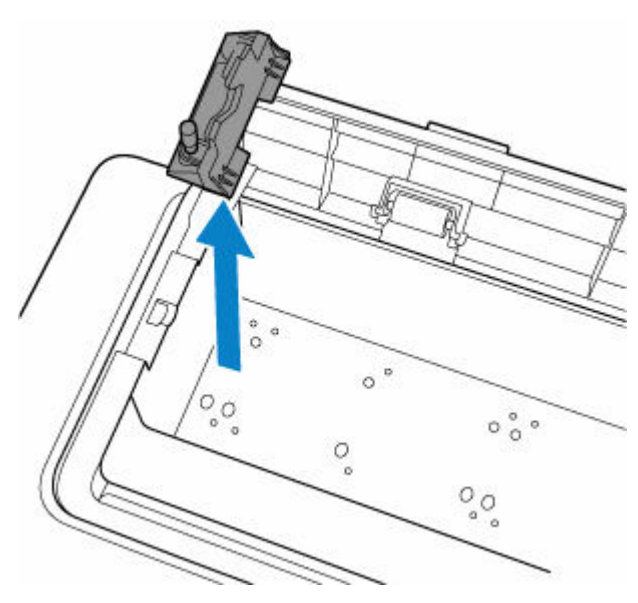

#### **12. 上トレイが開かないように、テープを貼って固定する**

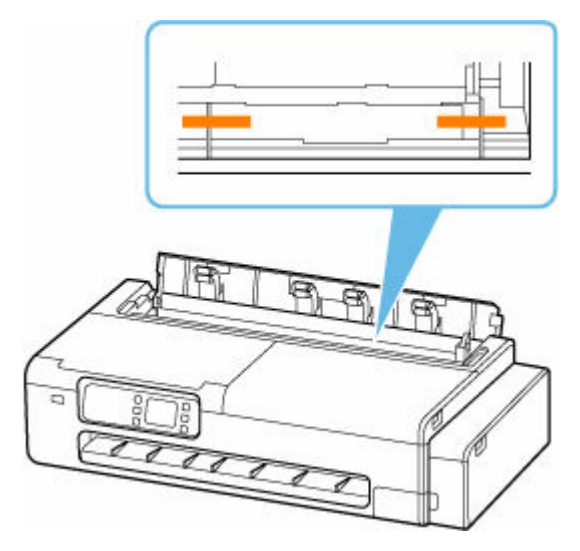

**13. ロール紙給紙カバーをしっかり閉じる**

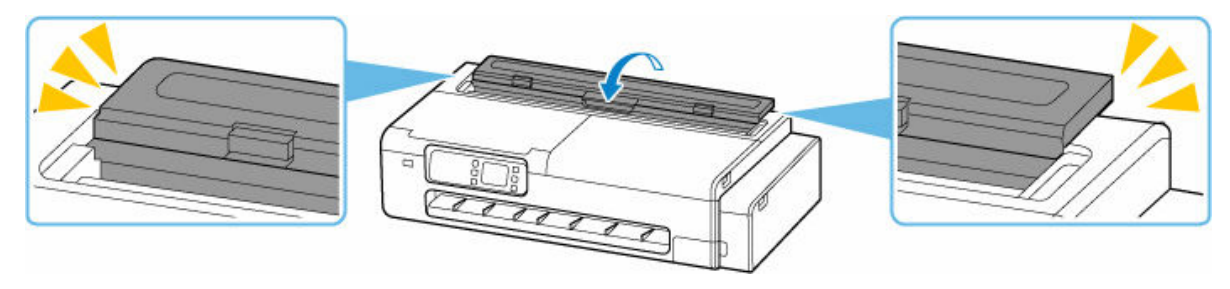

**14. カット紙給紙カバーを閉じる**

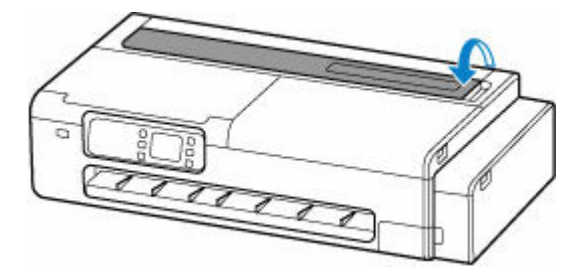

**15. 各カバー類が開かないように、テープを貼って固定する**

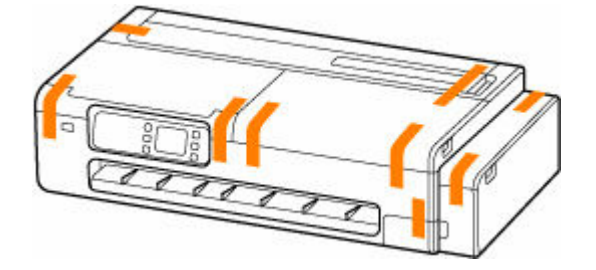

**16. デスクトップバスケットまたはプリンタースタンドを、取り付け時と逆の手順で取り外す**

#### **重要**

• デスクトップバスケットを取り外すときは、バスケットアダプターのボタンを押しながらプリ ンター本体から引き抜いてください。

#### **参考**

● デスクトップバスケットの取り付け手順はデスクトップバスケットセットアップガイドを、プ リンタースタンドの取り付け手順はプリンタースタンドセットアップガイドを参照してくださ い。

#### **注意**

- プリンターを持ち運ぶときは、必ず2人で持ち、腰などを痛めないように注意してください。
- プリンターを持ち運ぶときは、運搬用グリップをしっかりと持ってください。他の場所を持つ と不安定なため、落としてけがの原因になることがあります。

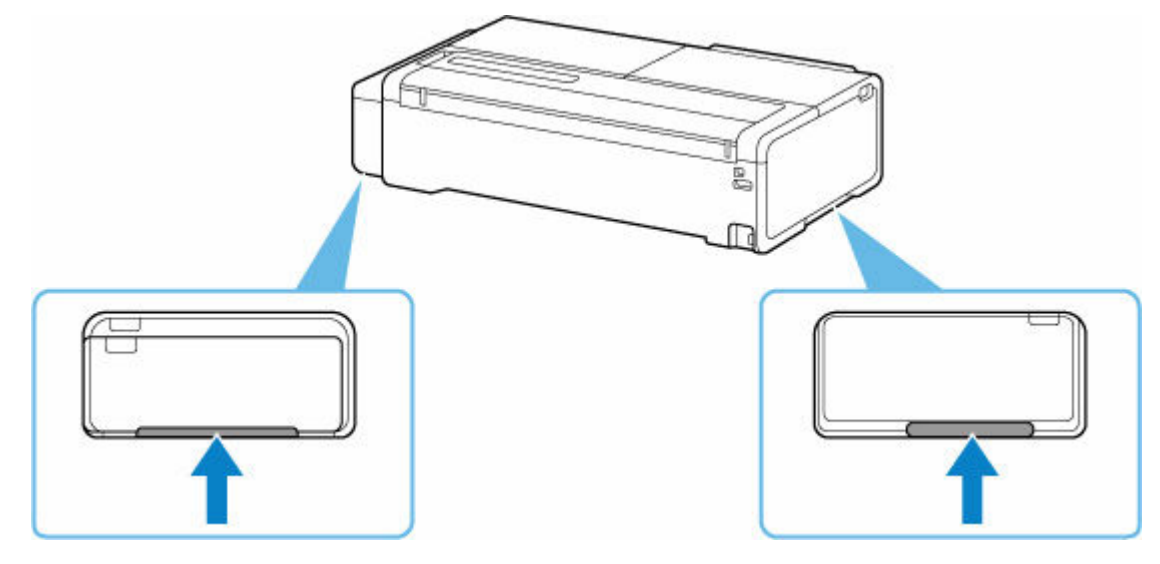

#### **17. プリンターを袋に入れる**

インクが漏れないように、袋の口を固く結ぶかテープなどで密封してください。

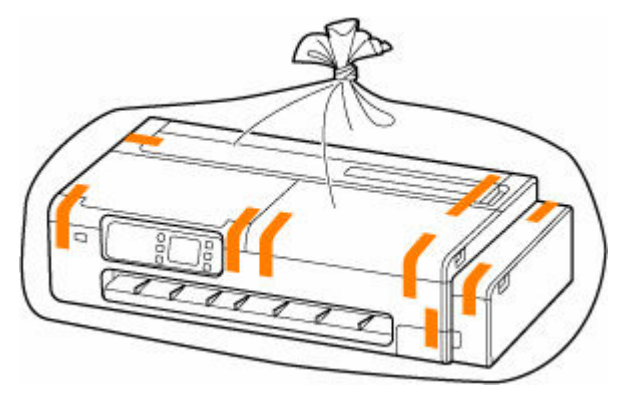

#### **18. プリンターを箱に入れる**

プリンターと箱の隙間に保護材をはさんで、プリンターが動かないように固定してください。

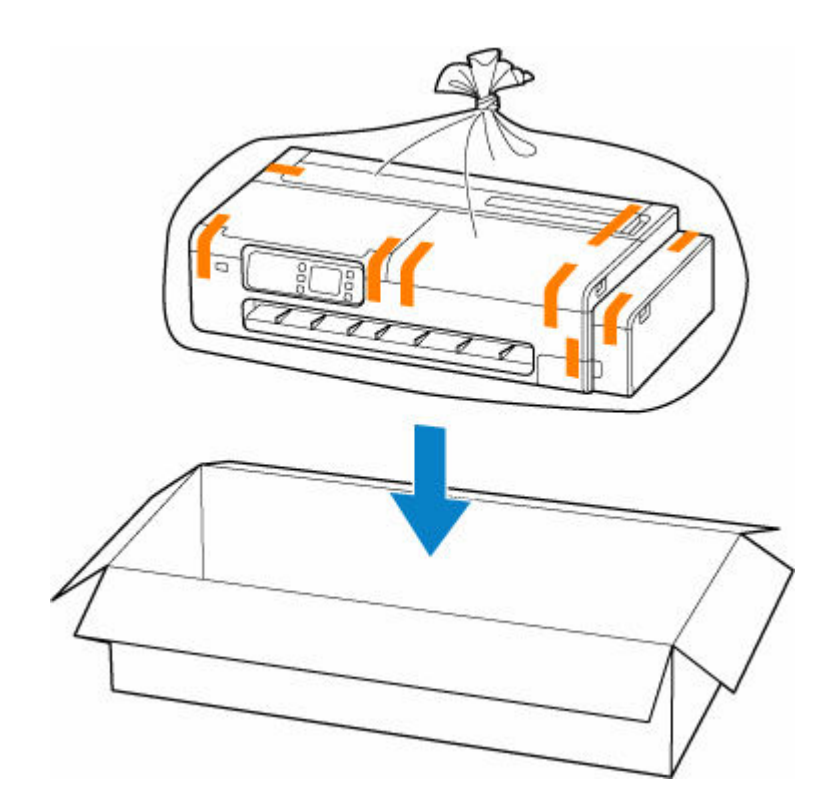

#### **重要**

- 丈夫な箱にプリンターの底面が下になるように入れ、保護材を十分につめて梱包し、プリンタ ーが安全に輸送されるようにしてください。
- プリンターを傾けないように注意してください。プリンターを傾けると、インクが漏れるおそ れがあります。
- 運送業者に輸送を依頼するときは、プリンターの底面を下にした状態で、「精密機器」および 「天地無用」を指定してください。
- プリンター梱包後の箱を、傾けたり、立てたり、逆さにしたりしないでください。インクが漏 れるおそれがあります。
- 取り外したロールホルダーとロールホルダーサポートは、プリンターとは別に梱包してくださ い。
- **19. 取り外したデスクトップバスケットまたはプリンタースタンドを、設置時と逆の手順で分 解して梱包する**

#### **重要**

• 取り外したデスクトップバスケットまたはプリンタースタンドは、プリンターとは別に梱包し てください。

<span id="page-634-0"></span>ここでは、プリンターの再設置の流れを簡単に説明します。

## **スタンドを組み立てる(オプション)**

**1. プリンタースタンドを使用する場合は、プリンタースタンドを組み立てる**

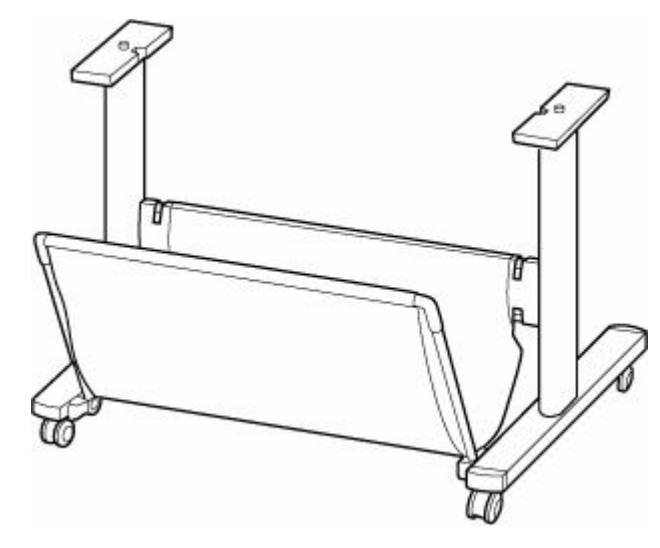

#### **》》参考**

• プリンタースタンドの組み立てと取り付けの手順は、プリンタースタンドセットアップガイド を参照してください。

## **プリンターを設置する**

#### **1. 梱包されたプリンターを、箱と袋から取り出す**

#### **注意**

- プリンターを持ち運ぶときは、必ず 2 人で持ち、腰などを痛めないように注意してください。
- プリンターを持ち運ぶときは、運搬用グリップをしっかりと持ってください。他の場所を持つ と不安定なため、落としてけがの原因になることがあります。

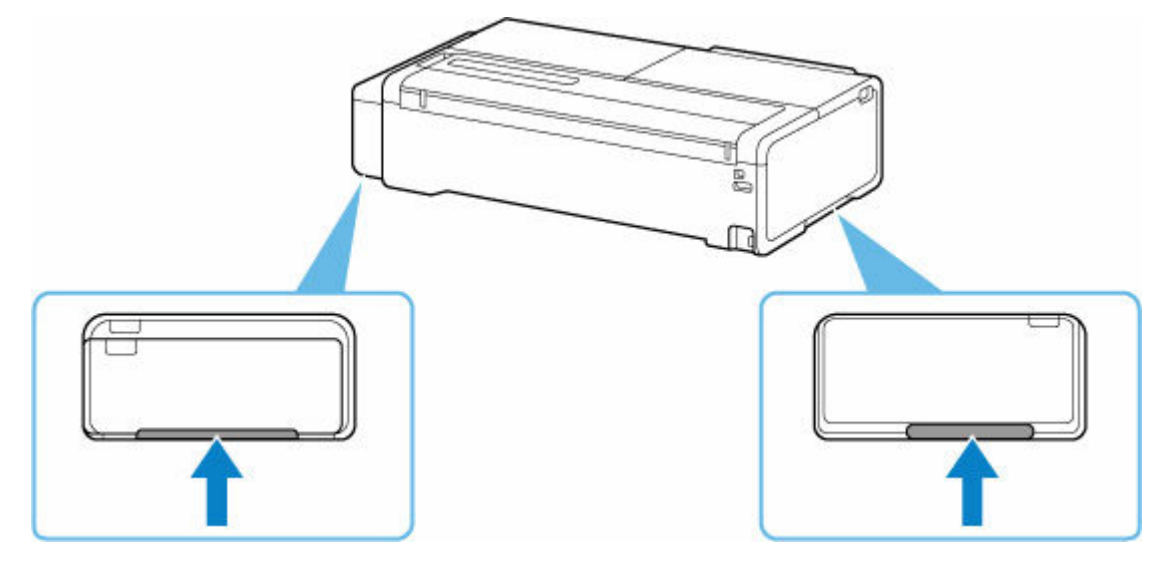

- **2. プリンタースタンドを使用する場合は、プリンター本体を組み立てたスタンドに取り付け る**
- **3. デスクトップバスケットを使用する場合は、デスクトップバスケットをプリンター本体に 取り付ける**

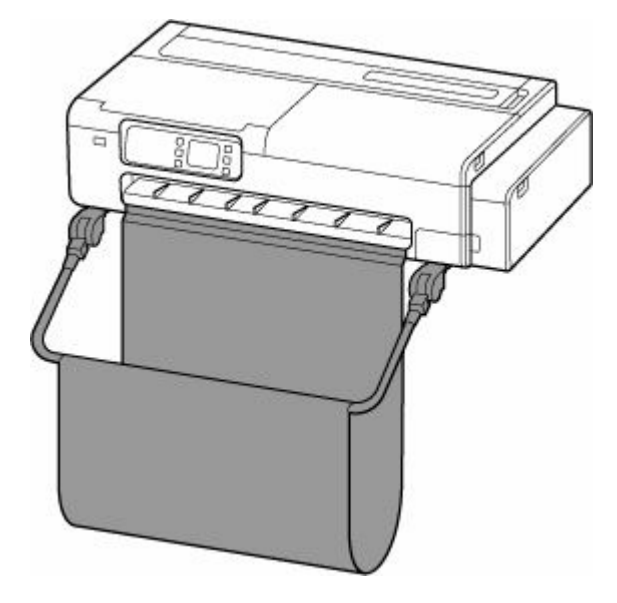

#### **重要**

• プリンタースタンドを使用する場合は、同時にデスクトップバスケットを取り付けることはで きません。

#### >>>参考

• デスクトップバスケットの取り付け手順は、デスクトップバスケットセットアップガイドを参 照してください。

#### **4. ロールホルダーサポートを取り付ける**

ご使用のプリンターによっては、ローレットビスが 2 本ある場合があります。

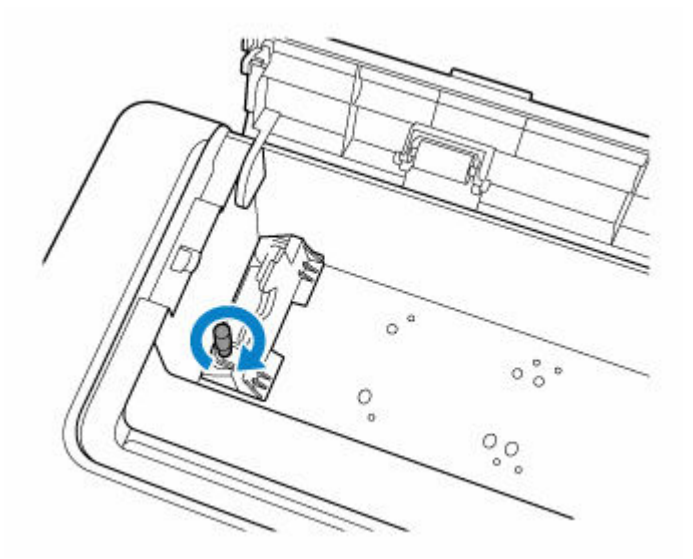

**5. プリンター背面の電源コード接続部に電源コードを差し込む**

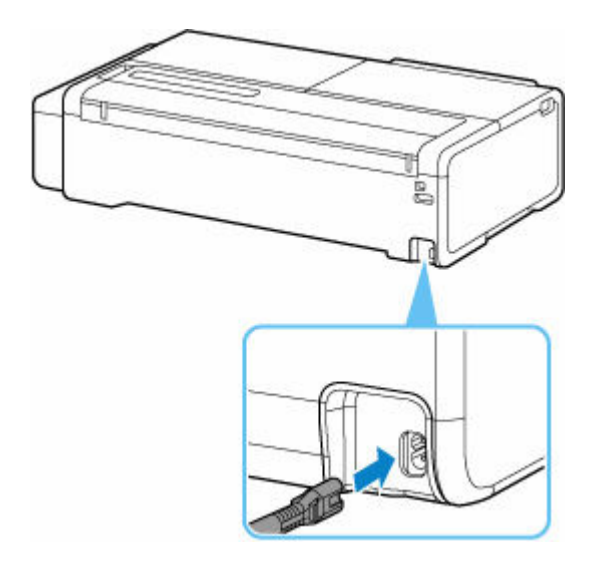

- **6. コンセントに電源プラグを差し込む**
- **7. 電源ボタンを押して、電源を入れる**
	- [電源を入れる](#page-60-0)
- **8. プリンターに用紙をセットする**
	- → [カット紙をプリンターにセットする](#page-436-0)
	- → [ロール紙をプリンターにセットする](#page-421-0)
- **9. ソフトウェアをインストールする**

ご使用の接続方法により、インストール手順が異なりますので注意してください。

- **→ [プリンタードライバーをインストールする](#page-418-0) (Windows)**
- **⇒** プリンタードライバーをインストールする (macOS)

#### **重要**

• TCP/IP(ネットワーク)接続で使用する場合、プリンターを再設置したときにプリンターの IP ア ドレスが変更されることがあります。

プリンターの IP アドレスが変更された場合は、必ずプリンターの IP アドレスを設定し直して ください。

## <span id="page-637-0"></span>**ファームウェアをアップデートする**

#### **重要**

- この機能を使用する前に、プリンターがインターネットに接続されていることを確認してください。
- 操作パネルでの設定変更に管理者パスワードを使用する設定にしている場合は、設定を変更するときに 管理者パスワードが必要です。
	- **操作パネルの場合**
	- **1. ホーム画面で、 (セットアップ)を選ぶ**
		- → [ホーム画面のメニュー構成](#page-462-0)
	- **2.[本体設定]を選ぶ**
	- **3.[ファームウェアのアップデート]を選ぶ**

管理者パスワードを設定している場合は、パスワードを入力してください。

- **4.[アップデートの実行]を選ぶ**
- **5.[はい]を選ぶ**
- **6. メッセージの内容を確認し、[アップデート開始]を選ぶ**

#### **リモート UI の場合**

**1. リモート UI を起動する**

**■ リモートUI[を起動する](#page-506-0)** 

- **2.[ファームウェアのアップデート]を選ぶ**
- **3.[アップデートの実行]を選ぶ**
- **4. メッセージの内容を確認し、[アップデート]を選ぶ**

#### **》》参考**

- アップデートに失敗したときは以下を確認し、対処してください。
	- Wi-Fi ルーターなど、ネットワークの設定を確認してください。
	- タッチスクリーンに[サーバーに接続できません]と表示された場合は、[OK]を選んで、しばら く待ってから操作をやり直してください。

## **よくあるご質問**

**印刷品質のトラブル**

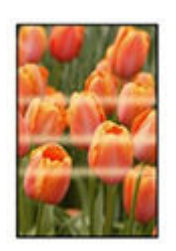

ムラ、スジ、かすれ

- [印刷がかすれる](#page-654-0)
- [色味の違うスジが入る](#page-656-0)
- [色ムラが発生する](#page-658-0)
- [画像の端部がぼやけたり、白スジが入る](#page-661-0)

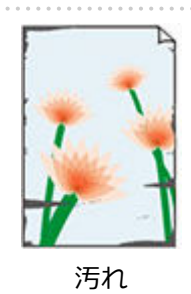

- → [プリントヘッドが用紙にこすれる](#page-663-0)
- **[用紙の端が汚れる](#page-665-0)**
- → [用紙の表面が汚れる](#page-668-0)
- [用紙の裏面が汚れる](#page-671-0)

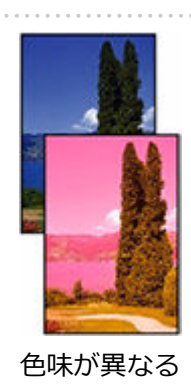

● [色味が違って印刷される](#page-673-0)

**→ [モノクロで印刷される](#page-675-0)** 

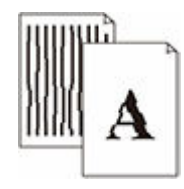

- 線
- [線の太さが均一に印刷されない](#page-676-0)
- [罫線のずれや色ずれが起こる](#page-678-0)

#### その他

- [印刷画像の排紙方向の長さが正確でない](#page-680-0)
- [用紙に対して斜めに印刷される](#page-682-0)
- [余白が多い](#page-683-0)

**一般的なご質問**

- [印刷が始まらない](#page-641-0)
- [印刷/接続ができなくなった](#page-643-0)
- [印刷データを送信してもプリンターが動かない](#page-644-0)
- [印刷が途中で止まり、タッチスクリーンにエラーメッセージが表示される](#page-645-0)
- → プリンタードライバーがインストールできない (Windows)
- [インストールしたプリンター用ソフトウェアを削除したい](#page-648-0)
- [修理に出すときは](#page-650-0)

#### **カテゴリーから探す**

#### **ネットワーク上でセットアップできない**

- [ネットワーク設定の途中パソコン画面にメッセージが表示された](#page-685-0)
- [プリンターの接続]画面/ [ケーブルの接続] 画面から先に進めない
- **[Wi-Fi ルーターへの接続に失敗しました] と表示された**
- → Wi-Fi[ルーターを買い替えた、または設定を変更したらプリンターが使えなくなった](#page-690-0)
- 無線 LAN 接続 (Wi-Fi) でセットアップのときにエラーが発生した
- **⇒ セットアップの処理に時間がかかる (Windows)**

#### **ネットワーク上にプリンターが見つからない**

- → [プリンターをネットワークに接続できない](#page-696-0)
- [セットアップのときにプリンターが見つからない](#page-697-0)
- **→ 無線 LAN 接続 (Wi-Fi) で使用中にプリンターが見つからない**
- **有線 LAN [接続で使用中にプリンターが見つからない](#page-703-0)**
- セットアップのときに IP [アドレスやホスト名を指定してプリンターを検索する](#page-704-0)

#### **ネットワーク環境で印刷できない**

- **→ TCP/IP [ネットワークで印刷できない](#page-708-0)**
- ➡ Bonjour [ネットワークで印刷できない](#page-709-0)
- **→ AirPrint [で印刷できない](#page-710-0)**

#### **ネットワーク設定のトラブル**

- [ネットワークについてよくあるご質問](#page-712-0)
- ➡ [突然プリンターと通信できなくなった](#page-713-0)
- [ネットワークキー\(パスワード\)を忘れてしまった/わからない](#page-718-0)
- → [プリンターに設定した管理者パスワードを忘れてしまった](#page-720-0)
- → [ネットワークに関する設定を調べたい](#page-721-0)
- **⇒** プリンターの LAN [設定を初期設定状態に戻す](#page-724-0)
- 無線 LAN 接続 (Wi-Fi) でパソコンなどの機器からインターネットに接続できない

**本体のトラブル**

- ➡ [電源が入らない](#page-727-0)
- **⇒ USB [接続がうまくいかない](#page-728-0)**
- **USB [接続で通信ができない](#page-729-0)**
- [タッチスクリーンの表示が消えている](#page-730-0)
- → [メンテナンスカートリッジの確認を指示するメッセージが消えない](#page-731-0)
- [異常音かなと思ったときには](#page-732-0)

#### **印刷のトラブル**

- [コピー/印刷が途中で止まる](#page-734-0)
- → [印刷に時間がかかる](#page-735-0)

#### **用紙がうまく給排紙されない**

- → [ロール紙のつまりを取り除く](#page-737-0)
- [カット紙のつまりを取り除く](#page-741-0)
- 用紙のつまりを取り除く (給紙口内部)
- ➡ [ロール紙が給紙口に入らない](#page-746-0)
- [用紙がうまく送られない/「用紙なし」のエラーが発生する](#page-747-0)
- [残量管理しているのにロール紙の残量が多く余った/不足した](#page-749-0)
- [用紙が白紙で排紙される](#page-750-0)
- [ロール紙に印刷すると印刷面に傷がつく](#page-751-0)

#### **用紙カットのトラブル**

- [用紙をきれいにカットできない](#page-753-0)
- [用紙カットの途中でカッターが動かなくなった](#page-754-0)
- [ロール紙のカット設定について知りたい](#page-755-0)
- → [インクの乾燥を待ってから、ロール紙が自動的にカットされるように設定したい](#page-756-0)

#### **用紙設定のトラブル**

- [トレーシングペーパーのサイズを検知できない](#page-758-0)
- [このプリンターで使用できる用紙の種類が知りたい](#page-759-0)
- [用紙種類の選択で、セットした用紙の種類と一致しない](#page-760-0)
- [印刷したい用紙の種類がタッチスクリーンに表示されない](#page-761-0)

#### **インクに関連するトラブル**

- [インクが出ない](#page-763-0)
- [インクが異常に消費される](#page-764-0)
- [インク残量検知機能について](#page-765-0)

#### **印刷設定について**

- フチなし (ふちなし) で印刷したい
- → [垂れ幕や横断幕を簡単に作成したい](#page-768-0)
- [両面印刷はできますか](#page-769-0)
- → [拡大印刷したい](#page-770-0)

#### **スキャンができない**

- **⇒ スキャンに関するトラブル (Windows)**
- **⇒ スキャンに関するトラブル (macOS)**

# <span id="page-641-0"></span>**印刷が始まらない**

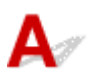

■ チェック 1 ■ プリンターの電源が入っているか確認してください

プリンターの電源が入っていない場合は、電源プラグがしっかり差し込まれていることを確認し、電源を入れて ください。

電源ランプが点滅している間は、プリンターが準備動作中です。点滅から点灯に変わるまでお待ちください。

#### ■ 》参考

• 写真やグラフィックなど大容量のデータを印刷するときは、印刷が始まるまでに通常よりも時間がかかり ます。電源ランプが点滅している間、パソコンはデータを処理してプリンターに転送しています。印刷が 始まるまで、しばらくお待ちください。

#### チェック 2 プリンターとパソコンが通信できる状態か確認してください

USB 接続 (USB ケーブル) でプリンターをご使用の場合は、プリンターの USB ケーブル接続部とパソコンが USB ケーブルでしっかり接続されていることを確認してください。 USB ケーブルでしっかり接続されている場 合は、次のことを確認してください。

- USB ハブなどの中継器を使用している場合は、それらを外してプリンターとパソコンを直接接続してから 印刷してみてください。正常に印刷される場合は、USB ハブなどの中継器に問題があります。取り外した 機器の販売元にお問い合わせください。
- USB ケーブルに不具合があることも考えられます。別の USB ケーブルに交換し、再度印刷してみてくださ い。

ネットワーク接続でプリンターをご使用の場合は、ネットワークの設定が正しくされているか確認してくださ い。

- **⇒ 無線 LAN 接続 (Wi-Fi) で使用中にプリンターが見つからない**
- → 有線 LAN [接続で使用中にプリンターが見つからない](#page-703-0)

#### ▶▶ 参考

- ネットワーク設定アシスタントを利用するとネットワーク接続の診断と修復を行うことができます。 以下のページからネットワーク設定アシスタントをダウンロードし、パソコンにインストールしてくださ い。
	- ■「ネットワーク設定アシスタント」を使ってプリンターの接続状態を確認

チェック 3 用紙の設定とプリンターに登録した用紙のサイズ、種類が一致しているか確 認してください

用紙の設定と、プリンターに登録した用紙のサイズ、種類が一致していない場合は、タッチスクリーンにメッセ ージが表示されます。表示されているメッセージに従って操作してください。

■チェック 4 ■ パソコンからの印刷で、不要な印刷ジョブが残っている場合は、削除してく ださい

#### • **Windows をご使用の場合:**

- [不要になった印刷ジョブを削除する](#page-382-0)
- **macOS をご使用の場合:**
	- 不要になった印刷ジョブを削除する

ー<sub>チェック 5</sub> 「印刷するときに、ご使用の機種のプリンタードライバーが選ばれているか確 認してください

異なるプリンターを選んでいると、印刷は始まりません。

#### • **Windows をご使用の場合:**

「印刷]ダイアログで「Canon XXXI(「XXXI は機種名)が選ばれていることを確認してください。

#### **入入参考**

• 複数のプリンターが登録されているときには、プリンターを通常使うプリンターに設定すると、常にプ リンターが選ばれているようにできます。

#### **Windows 10 をご使用の場合:**

通常使うプリンターを設定した場合、勝手に変わらないように追加の設定が必要です。

[設定]→[デバイス]→[プリンターとスキャナ]の[Windows で通常使うプリンターを管理する] のチェックボックスをオフにしてください。

#### • **macOS をご使用の場合:**

プリントダイアログの[プリンタ]でご使用の機種名が選ばれていることを確認してください。

▶▶参考

● 複数のプリンターが登録されているときには、「システム環境設定]の「プリンタとスキャナ]で、プ リンターを[デフォルトのプリンタ]に設定すると、常にプリンターが選ばれているようにできます。

チェック 6 パソコンから印刷している場合、パソコンを再起動してみてください パソコンを再起動した後、再度印刷してみてください。

643

<span id="page-643-0"></span>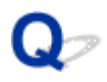

## **印刷/接続ができなくなった**

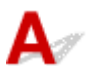

## **プリンターの再セットアップが必要な場合:**

以下の場合は、プリンターのセットアップをやり直してください。

- パソコンまたは Wi-Fi ルーターを買い替えたとき
- Wi-Fi ルーターの設定を変更したとき
- プリンターの接続方法 (無線 LAN (Wi-Fi) /有線 LAN/USB) を変更したとき

セットアップ手順の詳細はセットアップガイドを参照してください。

## **プリンターに設定した管理者パスワードを忘れてしまった場合:**

→ [プリンターに設定した管理者パスワードを忘れてしまった](#page-720-0)

## **上記以外の場合:**

上記に当てはまらない場合は、「[突然プリンターと通信できなくなった」](#page-713-0)を参照してください。

トラブルが解決しない場合は、キヤノンホームページから修理のお申し込み、もしくはキヤノンお客様相 談センターに修理をご依頼ください。

<span id="page-644-0"></span>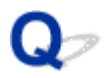

## **印刷データを送信してもプリンターが動かない**

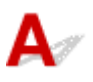

#### │ チェック │ネットワーク接続が無効になっていませんか

タッチスクリーンのメニューで、[有線 LAN の有効/無効]、[Wi-Fi の有効/無効]または[無線ダイレクトの有 効/無効]を[有効]に設定します。

#### **参考**

• 有線 LAN と Wi-Fi、または有線 LAN と無線ダイレクトを同時に使用することはできません。

<span id="page-645-0"></span>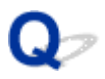

## **印刷が途中で止まり、タッチスクリーンにエラーメッセージが表示され る**

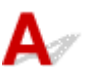

エラーメッセージに表示された対処を実施しても解決できない場合は、ロール紙が搬送できずに止まってい る可能性があります。

| チェック 1 | 搭載したロール紙がプリンターの部品などに触れていませんか

搭載したロール紙がプリンターの部品などに触れている場合は、ロール紙を搭載しなおしてください。

→ [ロール紙をプリンターから取り外す](#page-431-0)

■ チェック2 ■ 使用可能なロール紙ですか

ご使用のプリンターで使用可能なロール紙の外径、用紙厚さを確認してください。

■ [用紙のサイズ](#page-455-0)

## <span id="page-646-0"></span>**プリンタードライバーがインストールできない(Windows)**

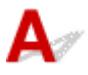

#### • **セットアップ CD-ROM を DVD/CD-ROM ドライブに入れてもセットアップが始まらないとき:**

次の手順に従ってインストールを開始してください。

#### **1. 以下のように選ぶ**

- Windows 11 をご使用の場合は、[スタート] → [エクスプローラー] をクリックし、左メニ ューから[PC]をクリックします。
- Windows 10 をご使用の場合は、[スタート] → [エクスプローラー]をクリックし、左メニ ューから[PC]をクリックします。
- Windows 8.1 をご使用の場合は、デスクトップのタスクバーにある「エクスプローラー」ア イコンを選び、左側の一覧から[PC]を選びます。
- ◎ Windows 7 をご使用の場合は、[スタート] メニューから [コンピューター] を選びます。

## **2. 開いたウィンドウにある 「CD-ROM」アイコンをダブルクリックする**

CD-ROM の内容が表示された場合は、[EasySetup.exe]をダブルクリックしてください。

セットアップ CD-ROM からプリンタードライバーがインストールできない場合は、ウェブページか らインストールしてください。

#### **参考**

- CD-ROM のアイコンが表示されない場合は、次のことを試してください。
	- CD-ROM をパソコンから取り出して、再度セットする
	- パソコンを再起動する

それでも「CD-ROM」アイコンが表示されない場合は、パソコンでほかの CD-ROM を表示できる か確認してください。ほかの CD-ROM が表示できる場合は、セットアップ CD-ROM に異常があり ます。お客様相談センターにお問い合わせください。

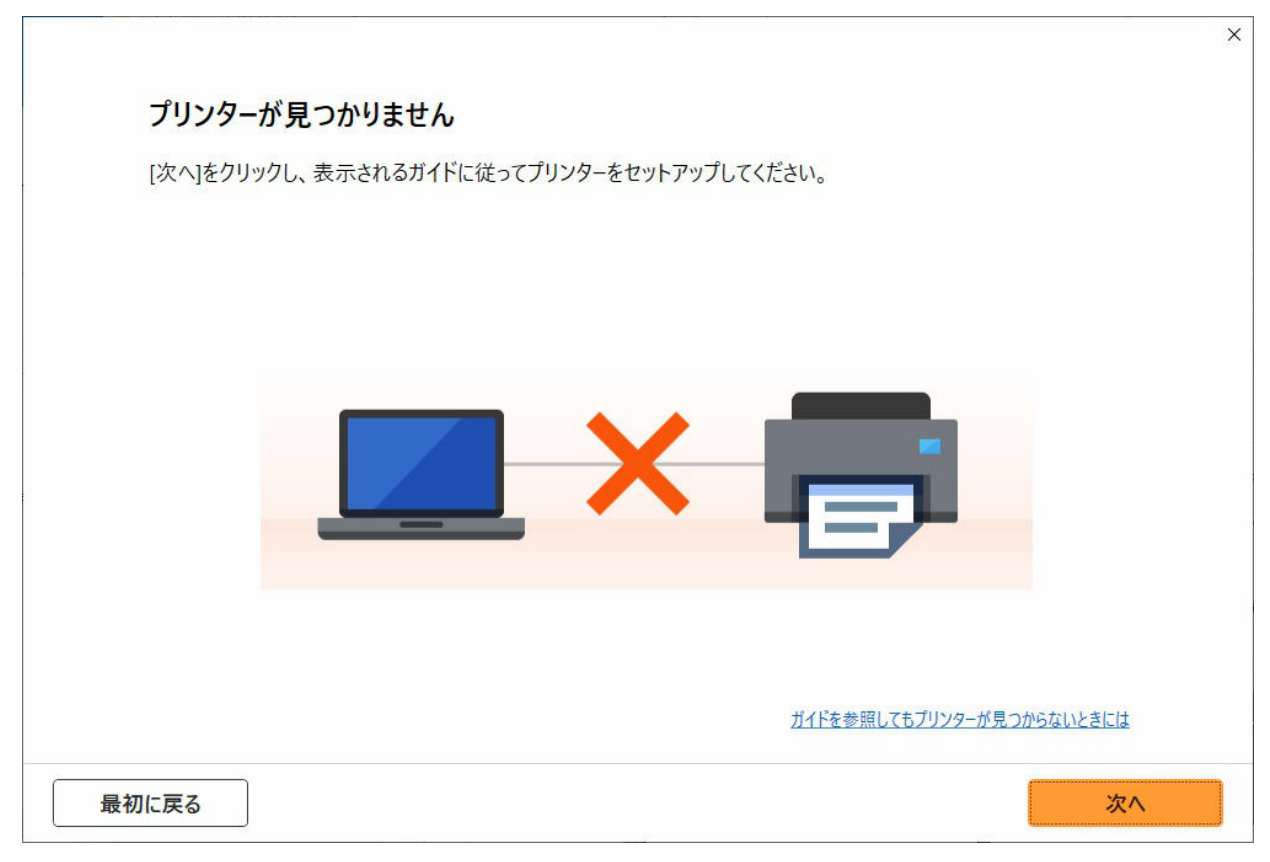

→ [\[プリンターの接続\]画面/\[ケーブルの接続\]画面から先に進めない](#page-686-0)

#### • **それ以外のとき:**

プリンタードライバーをインストールし直してください。

プリンタードライバーが正しくインストールされなかった場合は、プリンタードライバーを削除し、パ ソコンを再起動します。そのあとに、プリンタードライバーを再インストールしてください。

■ [不要になったプリンタードライバーを削除する](#page-416-0)

プリンタードライバーを再インストールする場合は、セットアップ CD-ROM またはウェブページからプ リンタードライバーをインストールしてください。

#### **//>参考**

• Windows のエラーが原因でインストーラーが強制終了した場合は、Windows が不安定になってい る可能性があり、プリンタードライバーがインストールできなくなることがあります。パソコンを 再起動して再インストールしてください。
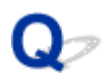

# **インストールしたプリンター用ソフトウェアを削除したい**

# $\blacktriangle$

コンピューターにインストールしたユーティリティーソフトは、以下の手順で削除できます。

#### **重要**

• Administrator(管理者)としてログオンするか、または管理者権限を持っている必要があります。

#### **参考**

- プリンタードライバーの削除方法は、下記のページを参照してください。
	- **不要になったプリンタードライバーを削除する (Windows)**
	- 不要になった Canon IJ プリンターをプリンターリストから削除する (macOS)

#### **ネットワーク設定アシスタントを削除する(Windows)**

ネットワーク設定アシスタントは、以下の手順で削除します。

- Windows 10 の場合
	- 1. [スタート] をクリックして、[Windows システムツール] から [コントロールパネ **ル]を選択する**
	- 2. [プログラム] から [プログラムと機能] を選び、 プログラムの一覧からネットワーク **設定アシスタントを選択してから、[アンインストール]をクリックする**
- Windows 8.1 の場合
	- **1. デスクトップの[設定]チャームから[コントロールパネル]を開く**
	- 2. [プログラム] から [プログラムと機能] を選び、 プログラムの一覧からネットワーク **設定アシスタントを選択し、[アンインストール]をクリックする**
- Windows 7 の場合
	- **1.[スタート]メニューから[コントロールパネル]を選択する**
	- **2.[プログラムのアンインストール]を開く**
	- **3. ネットワーク設定アシスタントを選択し、[アンインストール]をクリックする**

**入入参考** 

• [ユーザー アカウント制御] ダイアログボックスが表示された場合は、 [はい] をクリックしてくださ い。

# **ネットワーク設定アシスタントを削除する(macOS)**

ネットワーク設定アシスタントは、以下の手順で削除します。

**1. Finder の[移動]メニューから[アプリケーション]を選び、[Canon Utilities]フォ ルダ、[ネットワーク設定アシスタント]フォルダを順にダブルクリックし、[Canon ネ ットワーク設定アシスタント]アイコンを [ゴミ箱] に入れる** 

#### **2. パソコンを再起動する**

[ゴミ箱]を空にして、パソコンを再起動します。

#### **参考**

• ネットワーク設定アシスタントを再インストールするには、ネットワーク設定アシスタントを削除 し、ウェブページから再インストールします。

# **修理に出すときは**

電源が入らない、または操作パネルから輸送モードを実行できない場合は、以下の手順を実行してくださ い。

#### **重要**

- インクタンク内のインクを抜くことはできません。
- インクタンクのタンクキャップがしっかり差し込まれていることを確認してください。タンクキャッ プが浮いている場合は、タンクキャップを正しく差し込んでください。
- プリントヘッドは取り付けた状態で、プリンターの電源ボタンを押して電源をお切りください。プリン トヘッドの乾燥を防ぐため自動的にキャップをして保護します。
- プリントヘッドは外さないでください。インクが漏れるおそれがあります。
- プリンター内部がインクで汚れている場合は、水で濡らして固く絞った柔らかい布で清掃してくださ い。
- プリンターを移送するときは、インクが漏れないように本体を袋に入れてください。
- 丈夫な箱にプリンターの底面が下になるように入れ、保護材を十分につめて梱包し、プリンターが安全 に移送されるようにしてください。
- プリンターを傾けないように注意してください。プリンターを傾けると、インクが漏れるおそれがあり ます。
- 運送業者に輸送を依頼するときは、プリンターの底面を下にした状態で、「精密機器」および「天地無 用」を指定してください。

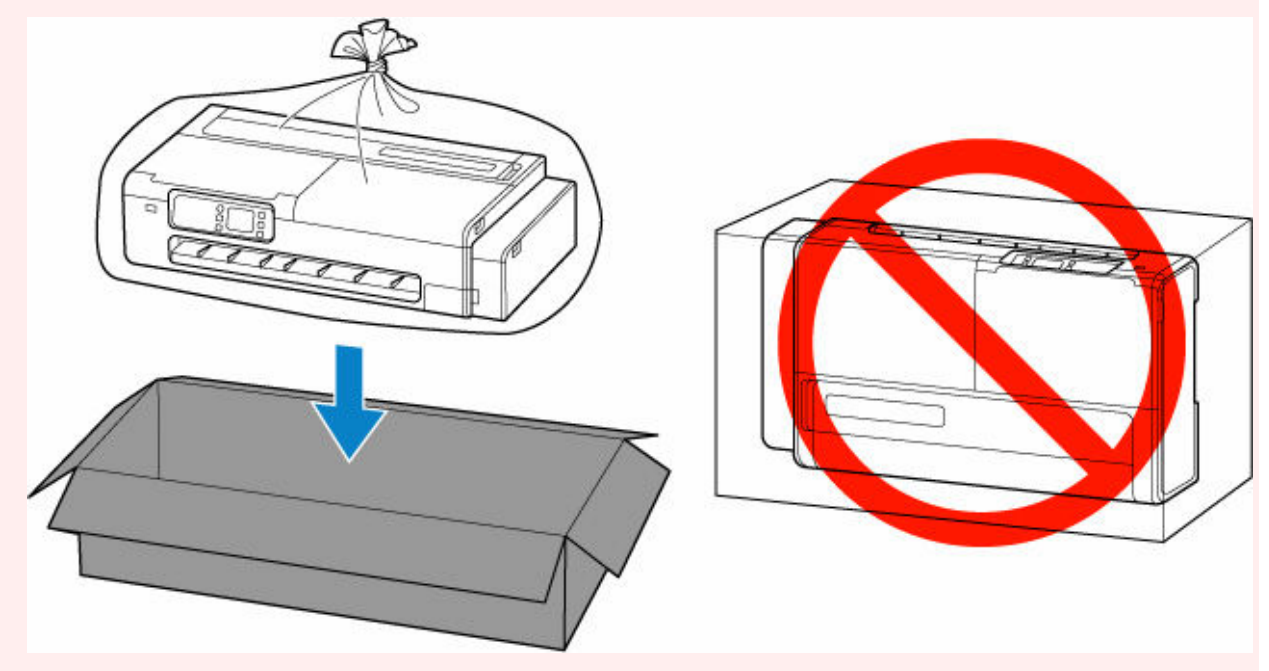

- プリンター梱包後の箱を、傾けたり、立てたり、逆さにしたりしないでください。インクが漏れる恐れ があります。
	- **1. 電源ボタンを押して電源を切る**
		- ➡ [電源を切る](#page-60-0)
	- **2. すべての用紙を取り外す**

**3. 右側のアクセスカバーを開く**

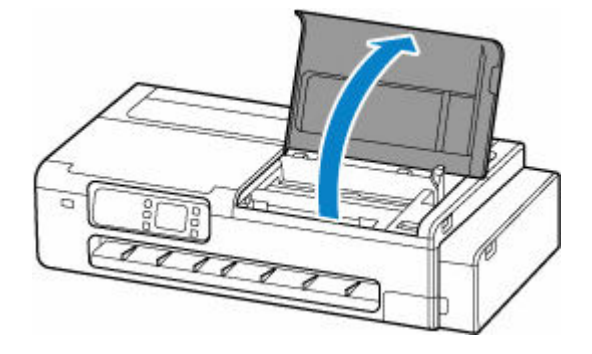

## **4. インクバルブを閉める**

インクバルブレバーをしっかりと左側に倒して、インクバルブを閉めます。

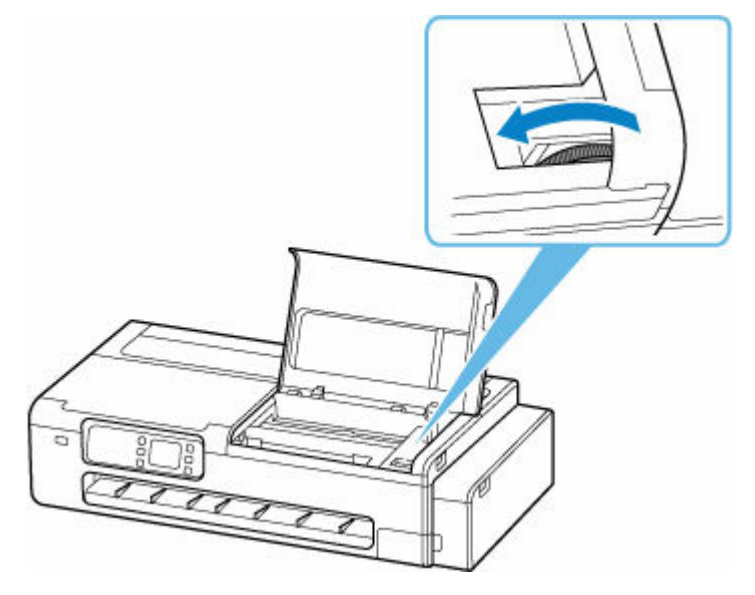

# **重要**

- インクバルブを閉めずに梱包すると、インクが漏れるおそれがあります。かならずインクバル ブを閉めてから梱包してください。
- インクバルブレバーが汚れている場合は、事前にレバーの汚れを拭き取ってください。

## **参考**

- すでにインクバルブレバーが左側に倒れていてインクバルブが閉めてある場合は、そのままに してください。
- **5. 右側のアクセスカバーを閉じる**

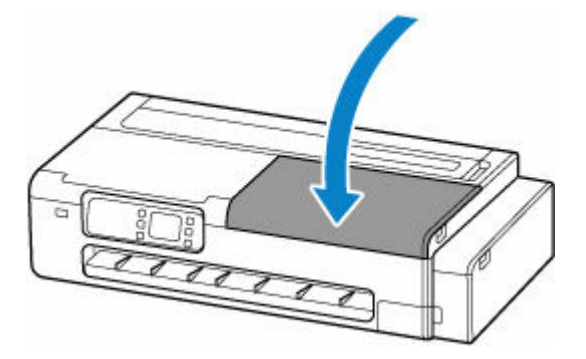

#### **6. プリンターを梱包する**

→ [プリンターを梱包する](#page-627-0)

#### **重要**

• ロールホルダー、ロールホルダーサポート、デスクトップバスケット、プリンタースタンドは、プリ ンター本体から取り外してください。プリンター本体を修理に出す場合のこれらの部品の取り扱い は、お住まいの国や地域のお客様相談センターへお問い合わせください。

# **印刷品質のトラブル**

- **▶ [印刷がかすれる](#page-654-0)**
- **[色味の違うスジが入る](#page-656-0)**
- **[色ムラが発生する](#page-658-0)**
- **[画像の端部がぼやけたり、白スジが入る](#page-661-0)**
- **[プリントヘッドが用紙にこすれる](#page-663-0)**
- **[用紙の端が汚れる](#page-665-0)**
- **[用紙の表面が汚れる](#page-668-0)**
- **[用紙の裏面が汚れる](#page-671-0)**
- **[色味が違って印刷される](#page-673-0)**
- **[モノクロで印刷される](#page-675-0)**
- **[線の太さが均一に印刷されない](#page-676-0)**
- **[罫線のずれや色ずれが起こる](#page-678-0)**
- **[印刷画像の排紙方向の長さが正確でない](#page-680-0)**
- **[用紙に対して斜めに印刷される](#page-682-0)**
- **[余白が多い](#page-683-0)**

<span id="page-654-0"></span>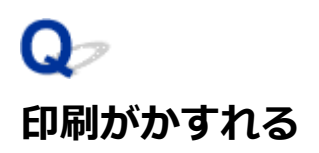

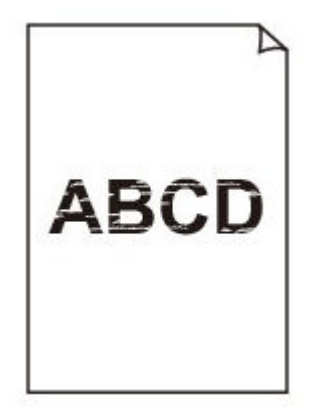

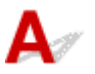

チェック 1 用紙の裏面に印刷していませんか

用紙の表面に印刷します。

- <sub>チェック 2</sub> コリントヘッドのノズルがつまっていませんか

ノズルチェックパターンを印刷し、ノズルのつまりを確認します。

[ノズルのつまりをチェックする](#page-572-0)

チェック 3 プリンター内部に、つまった用紙の紙片が残っていませんか

プリンター内部に残っている紙片を取り除いてください。

- [ロール紙のつまりを取り除く](#page-737-0)
- → [カット紙のつまりを取り除く](#page-741-0)

チェック 4 インクが乾燥する前に、用紙をカットしていませんか

夕ッチスクリーンのメニューで、「用紙関連の設定]の「用紙の詳細設定]から「スキャン間で休止する]また は[ページ間で休止する]の設定時間を長くします。

■ [インク乾燥時間を設定する](#page-443-0)

チェック 5 写真やポスターを印刷する場合、[印刷目的]を正しく設定していますか

次のいずれかの対処を実施してください。

- プリンタードライバーの [印刷目的] を [写真 (カラー)] または [ポスター] に変更してください。
	- [印刷目的を設定して印刷する](#page-81-0)
- タッチスクリーンのメニューで[本体設定]→[印刷設定]→[印刷設定の既定値]→[画質設定]→[印 刷目的]の設定を[写真]に変更してください。(この対処はプリンタードライバーの[用紙の種類]が[自 動(プリンター設定に従う)]の場合のみ有効です)
	- [メニューの階層](#page-466-0)

■チェック6 ■ プリンタードライバーの「印刷品質] が低い品質の設定になっていませんか

以下の手順で [印刷品質] をより高品質の設定にして印刷してください。

• Windows の場合

プリンタードライバーの [詳細設定モード]で [印刷品質]の設定を変更します。

- [印刷品質の変更や画像データの補正](#page-87-0)(Windows)
- macOS の場合

プリンタードライバーの [品位と用紙の種類]で[印刷品質]の設定を変更します。

印刷品質の変更や画像データの補正(macOS)

Fエック7 カット屑が出やすい用紙に印刷していませんか

タッチスクリーンのメニューで、[用紙の詳細設定]の[カット屑軽減]を[する]に設定します。

■ [ロール紙のカット屑を軽減する](#page-453-0)

<span id="page-656-0"></span>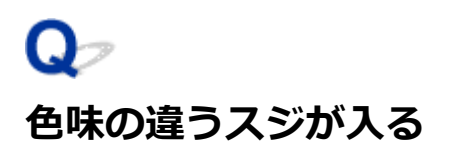

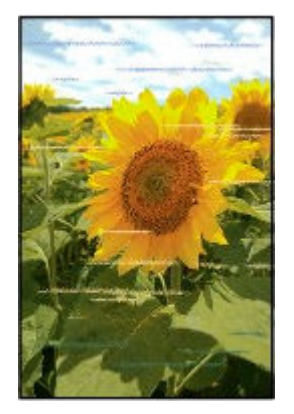

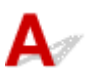

- <sub>チェック 1</sub> コプリントヘッドのノズルがつまっていないか確認してください

ノズルチェックパターンを印刷し、ノズルのつまりを確認します。

[ノズルのつまりをチェックする](#page-572-0)

■ チェック 2 ■ プリンタードライバーで指定した用紙の種類と、 プリンターにセットした用 紙の種類を合わせていますか

プリンタードライバーで指定した種類の用紙で印刷する場合は、指定した種類の用紙をプリンターにセットしま す。

- [ロール紙をプリンターにセットする](#page-421-0)
- [カット紙をプリンターにセットする](#page-436-0)

プリンターにセットした用紙の種類で印刷する場合は、プリンタードライバーでその用紙の種類を指定します。

- 1. ストップボタンを押して、印刷を中止する
- 2. プリンタードライバーで用紙の種類を再設定して、印刷する

#### ■ 》参考

- 用紙の種類で [自動(プリンター設定に従う)] が選ばれているときは、プリンターに設定された用紙の種類 で印刷します。
- •[情報の取得...]をクリックすると、プリンター本体に設定されている用紙情報をプリンタードライバーに 反映させることができます。
	- [かんたんな設定で印刷する](#page-74-0)

チェック 3 プリンターに用紙をセットするときに、実際にセットした用紙と、タッチス クリーンで選択した用紙の種類を合わせていますか

用紙をプリンターにセットするときに、タッチスクリーンのメニューから正しい用紙種類を選択します。

→ [ロール紙をプリンターにセットする](#page-421-0)

■ [カット紙をプリンターにセットする](#page-436-0)

チェック 4 用紙の送り量を正しく調整していますか

用紙の送り量を調整します。

- [色味の違う横スジを自動で調整する](#page-585-0)
- [罫線の長さを調整する](#page-589-0)

**- チェック5 「写真やポスターを印刷する場合、「印刷目的]を正しく設定していますか** 

次のいずれかの対処を実施してください。

- プリンタードライバーの [印刷目的] を [写真 (カラー)] または [ポスター] に変更してください。 ■ [印刷目的を設定して印刷する](#page-81-0)
- タッチスクリーンのメニューで[本体設定]→[印刷設定]→[印刷設定の既定値]→[画質設定]→[印 刷目的]の設定を[写真]に変更してください。(この対処はプリンタードライバーの[用紙の種類]が[自 動(プリンター設定に従う)]の場合のみ有効です)
	- [メニューの階層](#page-466-0)

- <sub>チェック 6</sub> - [印刷品質] の設定が低い場合、印刷にスジが入ることがあります

以下の手順で [印刷品質] の設定を最も高い品質に設定して印刷してください。

• Windows の場合

プリンタードライバーの「詳細設定モード]で「印刷品質]の設定を変更します。

- [印刷品質の変更や画像データの補正](#page-87-0) (Windows)
- macOS の場合

プリンタードライバーの [品位と用紙の種類]で [印刷品質] の設定を変更します。

**● 印刷品質の変更や画像データの補正 (macOS)** 

- チェック 7 | タッチスクリーンのメニューで [優先設定] を [長さ優先] に設定していま せんか

[優先設定]を[画質優先]に設定し、用紙の送り量を調整すると改善される場合があります。

- [色味の違う横スジを自動で調整する](#page-585-0)
- → [罫線の長さを調整する](#page-589-0)

■チェック8 ■ プリントヘッドの位置がずれていないか確認してください

プリントヘッドの位置を調整します。

→ [縦線のゆがみや色ずれを自動で調整する](#page-580-0)

ー<sub>チェック9</sub> 印刷ジョブの受信が途切れて、スムーズに印刷されていない可能性がありま す

他のアプリケーションや他の印刷ジョブを終了します。

<span id="page-658-0"></span>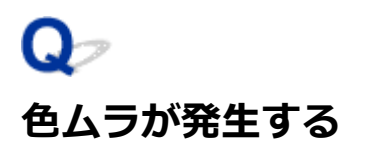

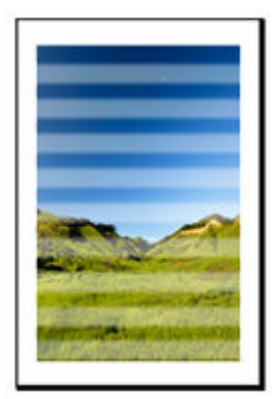

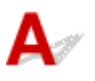

チェック 1 プリンタードライバーで指定した用紙の種類と、プリンターにセットした用 紙の種類を合わせていますか

プリンタードライバーで指定した種類の用紙で印刷する場合は、指定した種類の用紙をプリンターにセットしま す。

- → [ロール紙をプリンターにセットする](#page-421-0)
- [カット紙をプリンターにセットする](#page-436-0)

プリンターにセットした用紙の種類で印刷する場合は、プリンタードライバーでその用紙の種類を指定します。

1. ストップボタンを押して、印刷を中止する

2. プリンタードライバーで用紙の種類を再設定して、印刷する

#### ■ 》参考

- 用紙の種類で [自動(プリンター設定に従う)] が選ばれているときは、プリンターに設定された用紙の種類 で印刷します。
- •[情報の取得...]をクリックすると、プリンター本体に設定されている用紙情報をプリンタードライバーに 反映させることができます。
	- [かんたんな設定で印刷する](#page-74-0)

- <sub>チェック 2</sub> コプリンターに用紙をセットするときに、実際にセットした用紙と、タッチス クリーンで選択した用紙の種類を合わせていますか

用紙をプリンターにセットするときに、タッチスクリーンのメニューから正しい用紙種類を選択します。

- [ロール紙をプリンターにセットする](#page-421-0)
- [カット紙をプリンターにセットする](#page-436-0)

#### チェック 3 プリントヘッドの位置が正しく調整されていますか

プリントヘッドの位置を調整します。

[縦線のゆがみや色ずれを自動で調整する](#page-580-0)

チェック4 用紙の送り量が正しく調整されていますか

用紙の送り量を調整します。

- [色味の違う横スジを自動で調整する](#page-585-0)
- [罫線の長さを調整する](#page-589-0)

**- チェック5 「写真やポスターを印刷する場合、「印刷目的]を正しく設定していますか** 

次のいずれかの対処を実施してください。

- プリンタードライバーの [印刷目的] を [写真 (カラー)] または [ポスター] に変更してください。
	- → [印刷目的を設定して印刷する](#page-81-0)
- タッチスクリーンのメニューで[本体設定]→[印刷設定]→[印刷設定の既定値]→[画質設定]→[印 刷目的]の設定を[写真]に変更してください。(この対処はプリンタードライバーの[用紙の種類]が[自 動(プリンター設定に従う)]の場合のみ有効です)

■ [メニューの階層](#page-466-0)

- <sub>チェック 6</sub> - [印刷品質] の設定が低い場合、色ムラが発牛することがあります

Windows の場合は、プリンタードライバーの [基本設定] で [詳細設定モード] を選択し、[印刷品質] で、よ り高品質の設定を選択します。

macOS の場合は、プリンタードライバーの「品位と用紙の種類]の「印刷品質]で、より高品質の設定を選択 します。

- [印刷品質の変更や画像データの補正](#page-87-0) (Windows)
- **印刷品質の変更や画像データの補正 (macOS)**

- <sub>チェック 7</sub> コリントヘッドのノズルがつまっていませんか

ノズルのつまりをチェックしてください。

[ノズルのつまりをチェックする](#page-572-0)

- <sub>チェック 8</sub> | 画像に濃い部分と薄い部分がある場合、濃淡の境目に色ムラが発生すること があります

画像に濃い部分と薄い部分がある場合、同一ページ内で、双方向印刷と片方向印刷を切り替えながら印刷しま す。そのため、切り替え時に色ムラが発生することがあります。この場合、片方向印刷機能を使用することで色 ムラを軽減できる可能性があります。

片方向印刷は、以下の手順で使用できます。

• Windows の場合

プリンタードライバーの[基本設定]から[用紙の詳細設定]を開き、[片方向印刷]チェックボックスを オンにします。

- [基本設定] シートの画面説明
- macOS の場合

プリンタードライバーの「用紙の詳細設定]で「片方向印刷]チェックボックスをオンにします。

■ 用紙の詳細設定

#### **重要**

- プリンタードライバーの設定で次のいずれかの条件に当てはまる場合、片方向印刷機能の設定が無効にな ります。
	- [バナー印刷]のチェックボックスがオンになっている
	- 用紙長さが 2000.0 mm を超えている

■ チェック9 ■ カールしやすい用紙に印刷していませんか

カールしやすい用紙の場合、用紙先端で色ムラが発生することがあります。用紙の先端に 20 mm 以上の余白を 設定します。

■ [ロール紙の余白設定を行う](#page-448-0)

- <sub>チェック 10</sub> [印刷物を重ねて乾燥させると、色ムラの原因となることがあります

色ムラが出ないように、1 枚ごとに乾燥させることをお勧めします。

チェック 11 タッチスクリーンのメニューで [スキャン間で休止する]の[インク乾燥 の対象領域]を[先端]に設定していませんか

「スキャン間で休止する]の[インク乾燥の対象領域]が[先端]に設定されている場合、用紙の先端から約 110  $\sim$ 160 mm の位置に色ムラが発生することがあります。 (位置は [印刷品質]の設定により異なります)

タッチスクリーンのホーム画面で (セットアップ)→[本体設定]→[用紙関連の設定]→[用紙の詳 細設定]→[スキャン間で休止する]→[インク乾燥の対象領域]を選んで、[全面]に設定します。 ただし、印刷に時間がかかるようになります。

■ [インク乾燥時間を設定する](#page-443-0)

<span id="page-661-0"></span>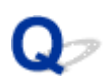

# **画像の端部がぼやけたり、白スジが入る**

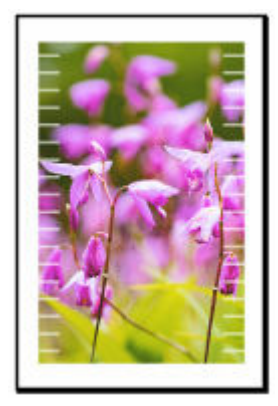

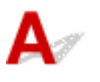

■ チェック 1 ■ プリントヘッドの位置が正しく設定されているか確認してください

光沢・半光沢系のフォト用紙などに対して、細かい文字や細線を精細に印刷する場合は、プリントヘッドの位置 を調整してください。

→ [縦線のゆがみや色ずれを自動で調整する](#page-580-0)

チェック 2 プリンタードライバーで指定した用紙の種類と、プリンターにセットした用 紙の種類を合わせていますか

プリンタードライバーで指定した種類の用紙で印刷する場合は、指定した種類の用紙をプリンターにセットしま す。

- [ロール紙をプリンターにセットする](#page-421-0)
- [カット紙をプリンターにセットする](#page-436-0)

プリンターにセットした用紙の種類で印刷する場合は、プリンタードライバーでその用紙の種類を指定します。

- 1. ストップボタンを押して、印刷を中止する
- 2. プリンタードライバーで用紙の種類を再設定して、印刷する

#### ■ 》参考

- 用紙の種類で [自動(プリンター設定に従う)] が選ばれているときは、プリンターに設定された用紙の種類 で印刷します。
- ●「情報の取得...] をクリックすると、プリンター本体に設定されている用紙情報をプリンタードライバーに 反映させることができます。
	- [かんたんな設定で印刷する](#page-74-0)

**アェック3 プリンターに用紙をセットするときに、実際にセットした用紙と、タッチス** クリーンで選択した用紙の種類を合わせていますか

用紙をプリンターにセットするときに、タッチスクリーンのメニューから正しい用紙種類を選択します。

- [ロール紙をプリンターにセットする](#page-421-0)
- [カット紙をプリンターにセットする](#page-436-0)

Fチェック4 プリントヘッドのノズルがつまっていませんか

プリントヘッドのクリーニングを実施します。

→ [プリントヘッドをクリーニングする](#page-575-0)

# <span id="page-663-0"></span>**プリントヘッドが用紙にこすれる**

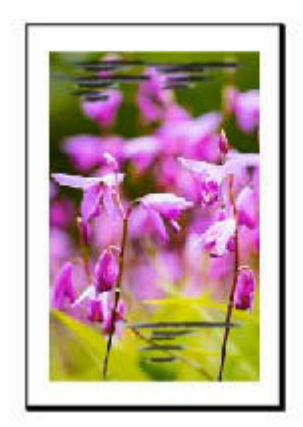

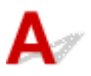

■ チェック 1 ■ プリンタードライバーで指定した用紙の種類と、 プリンターにセットした用 紙の種類を合わせていますか

プリンタードライバーで指定した種類の用紙で印刷する場合は、指定した種類の用紙をプリンターにセットしま す。

- [ロール紙をプリンターにセットする](#page-421-0)
- [カット紙をプリンターにセットする](#page-436-0)

プリンターにセットした用紙の種類で印刷する場合は、プリンタードライバーでその用紙の種類を指定します。

1. ストップボタンを押して、印刷を中止する

2. プリンタードライバーで用紙の種類を再設定して、印刷する

#### ■ 》参考

- 用紙の種類で [自動(プリンター設定に従う)] が選ばれているときは、プリンターに設定された用紙の種類 で印刷します。
- •[情報の取得...]をクリックすると、プリンター本体に設定されている用紙情報をプリンタードライバーに 反映させることができます。
	- [かんたんな設定で印刷する](#page-74-0)

**- チェック2 コプリンターに用紙をセットするときに、実際にセットした用紙と、タッチス** クリーンで選択した用紙の種類を合わせていますか

用紙をプリンターにセットするときに、タッチスクリーンのメニューから正しい用紙種類を選択します。

- [ロール紙をプリンターにセットする](#page-421-0)
- [カット紙をプリンターにセットする](#page-436-0)

チェック 3 用紙を正しくセットしていますか

用紙が正しくセットされていないと用紙が波打ち、プリントヘッドとこすれる場合があります。

用紙をセットし直してください。

- [ロール紙をプリンターにセットする](#page-421-0)
- → [カット紙をプリンターにセットする](#page-436-0)

チェック4 ロール紙の余白が狭くありませんか

余白が狭いと用紙先端がカールしやすくなり、インクが着弾して浮き上がった用紙がヘッドに擦れるおそれがあ ります。余白を広くしてください。

■ [ロール紙の余白設定を行う](#page-448-0)

チェック 5 普通紙を使用している場合、プリンタードライバーから設定を変更すると改 善する可能性があります

- 目的設定モードの場合 [印刷目的]を[写真、ポスター]に設定します。
	- [印刷目的を設定して印刷する](#page-81-0)
- 詳細設定モードの場合

[優先画質]を「写真・イラスト]に設定します。

■ [詳細設定モードを使用して印刷する](#page-110-0)

#### ● チェック 6 ■ ロール紙を使用している場合、推奨用紙や推奨環境で使用していますか

推奨していないロール紙や、そのロール紙の推奨環境以外で使用すると、カールが大きくなりヘッドが擦れる場 合があります。推奨用紙および推奨環境で使用してください。

■ 用紙設定一覧 (ロール紙)

**- チェック7 用紙のこすれを改善する設定にしてください** 

用紙のこすれを改善する設定にすると、プリントヘッドと紙の間隔が広くなります。用紙の種類を正しく設定し ていても印刷面がこすれる場合は、プリンターの操作パネルかパソコンで用紙のこすれを改善する設定にしてく ださい。

用紙のこすれを改善する設定にすると、印刷速度が遅くなる場合があります。

\* 印刷後は用紙のこすれを改善する設定を解除してください。設定を解除しないと、次回以降の印刷でもこの設 定が有効になります。

#### • **プリンターの操作パネルで設定する場合**

ホーム画面で (セットアップ)を選び、[本体設定]、[印刷設定]を順に選び、[用紙のこすれ改 善]を[する]に設定してください。

■ [プリンターの操作パネルから設定を変更する](#page-461-0)

<span id="page-665-0"></span>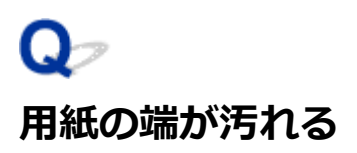

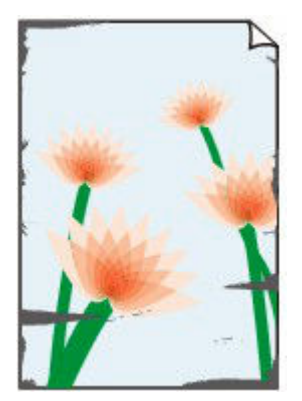

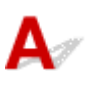

- <sub>チェック 1</sub> - 小さなサイズの用紙を印刷していませんか 小さなサイズの用紙に印刷すると、プラテンが汚れることがあります。 左右のアクセスカバーを開いてプラテンを清掃します。

■ [プリンターの内部を清掃する](#page-614-0)

チェック 2 プリンタードライバーで指定した用紙の種類と、プリンターで指定した用紙 の種類を合わせていますか

指定した用途とは異なる用紙がセットされた場合、プラテンが汚れることがあります。プラテンのクリーニング を実施した後に、用紙のサイズを合わせてください。

■ [プリンターの内部を清掃する](#page-614-0)

プリンタードライバーで指定した種類の用紙で印刷する場合は、指定した種類の用紙をプリンターにセットしま す。

- → [ロール紙をプリンターにセットする](#page-421-0)
- → [カット紙をプリンターにセットする](#page-436-0)

プリンターにセットした用紙の種類で印刷する場合は、プリンタードライバーでその用紙の種類を指定します。

- 1. ストップボタンを押して、印刷を中止する
- 2. プリンタードライバーで用紙の種類を再設定して、印刷する

#### **参考**

- 用紙の種類で [自動(プリンター設定に従う)] が選ばれているときは、プリンターに設定された用紙の種類 で印刷します。
- •[情報の取得...]をクリックすると、プリンター本体に設定されている用紙情報をプリンタードライバーに 反映させることができます。
	- [かんたんな設定で印刷する](#page-74-0)

チェック 3 プリンターに用紙をセットするときに、実際にセットした用紙と、タッチス クリーンで選択した用紙の種類を合わせていますか

指定した用途とは異なる用紙がセットされた場合、プラテンが汚れることがあります。プラテンのクリーニング を実施した後に、用紙のサイズを合わせてください。

→ [プリンターの内部を清掃する](#page-614-0)

用紙をプリンターにセットするときに、タッチスクリーンのメニューから正しい用紙種類を選択します。

- [ロール紙をプリンターにセットする](#page-421-0)
- [カット紙をプリンターにセットする](#page-436-0)

チェック 4 用紙にしわやカールがありませんか

しわやカールを取ってから、用紙をセットし直します。一度印刷した用紙は使用しないでください。

- [ロール紙をプリンターにセットする](#page-421-0)
- [カット紙をプリンターにセットする](#page-436-0)

| チェック5 | タッチスクリーンのメニューで「用紙の詳細設定] の「カット屑軽減] を [する]に設定していませんか

「カット屑軽減]を「する]にすると、用紙のカット位置にカット屑軽減ラインが印刷されます。

カット屑軽減機能が必要ない場合は、「カット屑軽減]を [しない]に設定します。

■ [メニューの階層](#page-466-0)

チェック 6 排紙ガイドが汚れていませんか

排紙ガイドを清掃します。

- [プリンターの内部を清掃する](#page-614-0)
- → チェック 7 コール紙の余白が狭くありませんか

余白が狭いと用紙先端がカールしやすくなり、インクが着弾して浮き上がった用紙がヘッドに擦れるおそれがあ ります。余白を広くしてください。

■ [ロール紙の余白設定を行う](#page-448-0)

<sub>チェック8</sub> | 普通紙を使用している場合、プリンタードライバーから設定を変更すると改 善する可能性があります

• 目的設定モードの場合

[印刷目的]を[写真、ポスター]に設定します。

- [印刷目的を設定して印刷する](#page-81-0)
- 詳細設定モードの場合

[優先画質]を[写真・イラスト]に設定します。

■ [詳細設定モードを使用して印刷する](#page-110-0)

#### ■ チェック 9 ■ ロール紙を使用している場合、推奨用紙や推奨環境で使用していますか

推奨していないロール紙や、そのロール紙の推奨環境以外で使用すると、カールが大きくなりヘッドが擦れる場 合があります。推奨用紙および推奨環境で使用してください。

■ 用紙設定一覧 (ロール紙)

チェック 10 用紙のこすれを改善する設定にしてください

用紙のこすれを改善する設定にすると、プリントヘッドと紙の間隔が広くなります。用紙の種類を正しく設定し ていても印刷面がこすれる場合は、プリンターの操作パネルかパソコンで用紙のこすれを改善する設定にしてく ださい。

用紙のこすれを改善する設定にすると、印刷速度が遅くなる場合があります。

\* 印刷後は用紙のこすれを改善する設定を解除してください。設定を解除しないと、次回以降の印刷でもこの設 定が有効になります。

#### • **プリンターの操作パネルで設定する場合**

ホーム画面で (セットアップ)を選び、[本体設定]、[印刷設定]を順に選び、[用紙のこすれ改 善]を「する]に設定してください。

[印刷設定](#page-483-0)

#### - <sub>チェック 11</sub> コプリンター内部が汚れていないか確認してください

両面印刷などを行うと、プリンターの内側にインクが付いて用紙が汚れる場合があります。

インクふき取りクリーニングを行って、プリンター内部をお手入れしてください。

■ [インクふき取りクリーニングを行う](#page-621-0)

#### ■ 》参考

• 内部の汚れを防ぐために、用紙サイズを正しく設定してください。

チェック 12 カット紙を使用している場合、カット紙が反っていませんか

セットする用紙をそろえます。用紙に反りがあるときは、反りを直してください。

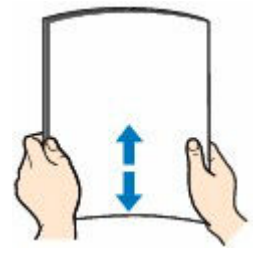

#### **重要**

- 用紙の端をきれいにそろえてからセットしてください。用紙の端をそろえずにセットすると、紙づまりの 原因となることがあります。
- 用紙に反りがあるときは、逆向きに曲げて反りを直してから(表面が波状にならないように)セットして ください。

<span id="page-668-0"></span>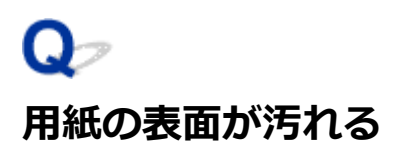

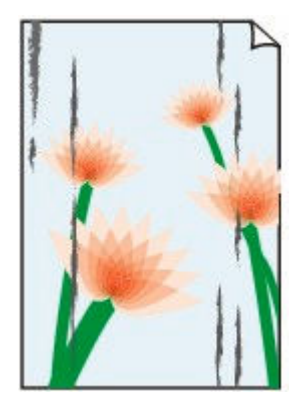

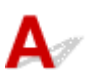

テェック1 用紙押さえが汚れていませんか

用紙押さえを清掃します。

■ [プリンターの内部を清掃する](#page-614-0)

- <sub>チェック 2</sub> | 乾きにくい用紙を使用していませんか

タッチスクリーンのメニューで[ページ間で休止する]および[スキャン間で休止する]を現在の設定値より長 い時間に設定します。

→ [インク乾燥時間を設定する](#page-443-0)

#### ▶▶参考

• 乾きにくい用紙に印刷すると、印刷中に用紙がカールし、排紙口に接触することがあります。 このような場合は、タッチスクリーンのメニューで [スキャン間で休止する]の[インク乾燥待ち時間] と[インク乾燥の対象領域]を設定します。

ただし、印刷に時間がかかるようになります。

チェック 3 プリンタードライバーで指定した用紙の種類と、プリンターで指定した用紙 の種類を合わせていますか

指定した用途とは異なる用紙がセットされた場合、プラテンが汚れることがあります。プラテンのクリーニング を実施した後に、用紙のサイズを合わせてください。

■ [プリンターの内部を清掃する](#page-614-0)

プリンタードライバーで指定した種類の用紙で印刷する場合は、指定した種類の用紙をプリンターにセットしま す。

- → [ロール紙をプリンターにセットする](#page-421-0)
- [カット紙をプリンターにセットする](#page-436-0)

プリンターにセットした用紙の種類で印刷する場合は、プリンタードライバーでその用紙の種類を指定します。

1. ストップボタンを押して、印刷を中止する

2. プリンタードライバーで用紙の種類を再設定して、印刷する

#### **参考**

- 用紙の種類で [自動(プリンター設定に従う)] が選ばれているときは、プリンターに設定された用紙の種類 で印刷します。
- ●「情報の取得...]をクリックすると、プリンター本体に設定されている用紙情報をプリンタードライバーに 反映させることができます。
	- [かんたんな設定で印刷する](#page-74-0)

チェック 4 プリンタードライバーまたはタッチスクリーンで選択した用紙の種類と、実 際にセットした用紙の種類が一致していますか

プラテンをクリーニングし、プリンタードライバーまたはタッチスクリーンで選択した用紙の種類と、実際にセ ットした用紙の種類を合わせてください。

■ [プリンターの内部を清掃する](#page-614-0)

チェック 5 白紙を通紙させることで汚れが落ちる可能性があります

ロール紙が汚れている場合、[送り量指定カット]を複数回繰り返してください。

[送り量指定カット\(ロール紙を指定長さだけ送ってカットする\)](#page-446-0)

カット紙が汚れている場合、[インクふき取りクリーニング]を実施してください。

■ [インクふき取りクリーニングを行う](#page-621-0)

チェック 6 普通紙を使用している場合、プリンタードライバーの設定を変更すると改善 する可能性があります

• 目的設定モードの場合

[印刷目的]を[写真、ポスター]に設定します。

- [印刷目的を設定して印刷する](#page-81-0)
- 詳細設定モードの場合

「優先画質]を「写真・イラスト]に設定します。

● [詳細設定モードを使用して印刷する](#page-110-0)

#### ■チェック7 | ロール紙を使用している場合、推奨用紙や推奨環境で使用していますか

推奨していないロール紙や、そのロール紙の推奨環境以外で使用すると、カールが大きくなりヘッドが擦れる場 合があります。推奨用紙および推奨環境で使用してください。

■ 用紙設定一覧 (ロール紙)

チェック 8 用紙のこすれを改善する設定にしてください

用紙のこすれを改善する設定にすると、プリントヘッドと紙の間隔が広くなります。用紙の種類を正しく設定し ていても印刷面がこすれる場合は、プリンターの操作パネルかパソコンで用紙のこすれを改善する設定にしてく ださい。

用紙のこすれを改善する設定にすると、印刷速度が遅くなる場合があります。

\* 印刷後は用紙のこすれを改善する設定を解除してください。設定を解除しないと、次回以降の印刷でもこの設 定が有効になります。

#### • **プリンターの操作パネルで設定する場合**

ホーム画面で (セットアップ)を選び、[本体設定]、[印刷設定]を順に選び、[用紙のこすれ改善] を[する]に設定してください。

[印刷設定](#page-483-0)

- <sub>チェック 9</sub> コプリンター内部が汚れていないか確認してください

両面印刷などを行うと、プリンターの内側にインクが付いて用紙が汚れる場合があります。

インクふき取りクリーニングを行って、プリンター内部をお手入れしてください。

■ [インクふき取りクリーニングを行う](#page-621-0)

#### **》》参考**

• 内部の汚れを防ぐために、用紙サイズを正しく設定してください。

- <sub>チェック 10</sub> カット紙を使用している場合、カット紙が反っていませんか セットする用紙をそろえます。用紙に反りがあるときは、反りを直してください。

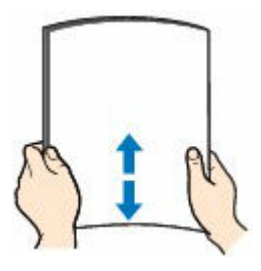

#### **重要**

- 用紙の端をきれいにそろえてからセットしてください。用紙の端をそろえずにセットすると、紙づまりの 原因となることがあります。
- 用紙に反りがあるときは、逆向きに曲げて反りを直してから (表面が波状にならないように) セットして ください。

<span id="page-671-0"></span>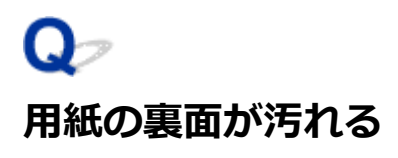

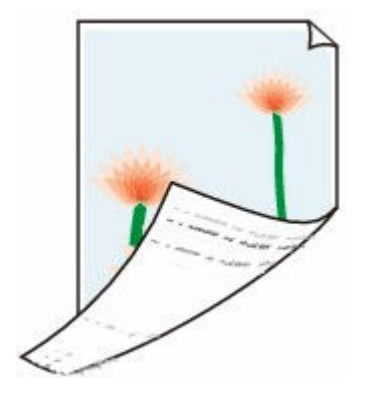

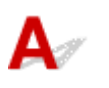

チェック 1 直前に小さなサイズの用紙を印刷していませんか

スキャナーユニット/カバー(TC-20M のみ)とアクセスカバーを開いてプラテンを清掃します。

■ [プリンターの内部を清掃する](#page-614-0)

- <sub>チェック 2</sub> - タッチスクリーンのメニューで「用紙の幅を検知する] が「無効]に設定さ れている状態で印刷していませんか

[用紙の幅を検知する]が「無効]のまま印刷すると、プラテンが汚れることがあります。

タッチスクリーンのメニューで[用紙の幅を検知する]を[有効]に設定してから、スキャナーユニット/カバー (TC-20M のみ)とアクセスカバーを開いてプラテンを清掃します。

■ [プリンターの内部を清掃する](#page-614-0)

- <sub>チェック 3</sub> 「乾きにくい用紙を使用していませんか

タッチスクリーンのメニューで[ページ間で休止する]および[スキャン間で休止する]を現在の設定値より長 い時間に設定します。

■ [インク乾燥時間を設定する](#page-443-0)

#### **参考**

• 乾きにくい用紙に印刷すると、印刷中に用紙がカールし、排紙口に接触することがあります。

このような場合は、タッチスクリーンのメニューで「スキャン間で休止する]の「インク乾燥待ち時間] と[インク乾燥の対象領域]を設定します。

ただし、印刷に時間がかかるようになります。

■ [メニューの階層](#page-466-0)

• プラテンが汚れている場合は、スキャナーユニット/カバー(TC-20M のみ)とアクセスカバーを開いてプ ラテンを清掃します。

チェック 4 プリンタードライバーで指定した用紙の種類と、プリンターで指定した用紙 の種類を合わせていますか

指定した用途とは異なる用紙がセットされた場合、プラテンが汚れることがあります。プラテンのクリーニング を実施した後に、用紙のサイズを合わせてください。

■ [プリンターの内部を清掃する](#page-614-0)

プリンタードライバーで指定した種類の用紙で印刷する場合は、指定した種類の用紙をプリンターにセットしま す。

- [ロール紙をプリンターにセットする](#page-421-0)
- [カット紙をプリンターにセットする](#page-436-0)

プリンターにセットした用紙の種類で印刷する場合は、プリンタードライバーでその用紙の種類を指定します。

1. ストップボタンを押して、印刷を中止する

2. プリンタードライバーで用紙の種類を再設定して、印刷する

**参考**

- 用紙の種類で [自動(プリンター設定に従う)] が選ばれているときは、プリンターに設定された用紙の種類 で印刷します。
- •[情報の取得...]をクリックすると、プリンター本体に設定されている用紙情報をプリンタードライバーに 反映させることができます。
	- [かんたんな設定で印刷する](#page-74-0)

**- チェック 5 プリンタードライバーまたはタッチスクリーンで選択した用紙の種類と、実** 際にセットした用紙の種類が一致していますか

プラテンをクリーニングし、プリンタードライバーまたはタッチスクリーンで選択した用紙の種類と、実際にセ ットした用紙の種類を合わせてください。

■ [プリンターの内部を清掃する](#page-614-0)

- <sub>チェック 6</sub> - <mark>白紙を通紙させることで汚れが落ちる可能性があります</mark>

ロール紙が汚れている場合、[送り量指定カット]を複数回繰り返してください。

● 送り量指定カット (ロール紙を指定長さだけ送ってカットする)

カット紙が汚れている場合、[インクふき取りクリーニング]を実施してください。

■ [インクふき取りクリーニングを行う](#page-621-0)

<span id="page-673-0"></span>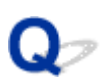

# **色味が違って印刷される**

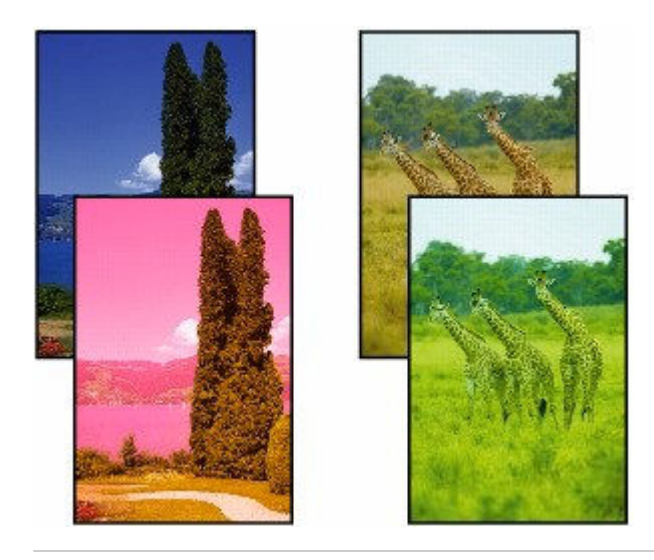

 $\blacktriangle$ 

チェック 1 プリントヘッドのノズルがつまっていませんか

ノズルチェックパターンを印刷し、ノズルのつまりを確認します。

[ノズルのつまりをチェックする](#page-572-0)

#### チェック 2 写真やポスターを印刷する場合、[印刷目的]を正しく設定していますか

次のいずれかの対処を実施してください。

- プリンタードライバーの [印刷目的] を [写真 (カラー)] または [ポスター] に変更してください。
	- [印刷目的を設定して印刷する](#page-81-0)
- タッチスクリーンのメニューで [本体設定] → [印刷設定] → [印刷設定の既定値] → [画質設定] → [印 刷目的]の設定を[写真]に変更してください。(この対処はプリンタードライバーの[用紙の種類]が[自 動(プリンター設定に従う)]の場合のみ有効です)
	- [メニューの階層](#page-466-0)

#### **アェック3 プリンタードライバーでカラー調整を行いましたか**

以下の手順でカラー調整を行います。

• Windows の場合

プリンタードライバーの「詳細設定モード]で「カラーモード]の「色設定]で色を調整します。

- **[基本設定] シートの画面説明 (Windows)**
- macOS の場合

プリンタードライバーの[カラーオプション]で色を調整します。

カラーオプション (macOS)

**チェック4 Windows 用のプリンタードライバーで [アプリケーションのカラーマッチ** ングを優先]が[オフ]になっていませんか

プリンタードライバーの [レイアウト] シートで [処理オプション] をクリックし、表示されたダイアログで [アプリケーションのカラーマッチングを優先]を[オン]にします。

**→ [レイアウト] シートの画面説明 (Windows)** 

## **| チェック 5 | コンピューターやモニターのカラー調整を行いましたか**

以下の対処を試してください。

- コンピューターやモニターのマニュアルを参照して、コンピューターやモニターのカラー調整を実行しま す。
- カラーマネジメントソフトウェアのマニュアルを参照して、カラーマネジメントソフトウェアの設定を調整 します。

- <sub>チェック 6</sub> 同一機種のプリンターでも、ファームウェアやプリンタードライバーのバー ジョン、各項目の設定、使用環境が違うと、色味が変わることがあります 以下の手順でプリンターの使用環境を揃えます。

- 1. ファームウェアやプリンタードライバーのバージョンを同じものに揃える
- 2. 各設定項目を同じ設定にする

<span id="page-675-0"></span>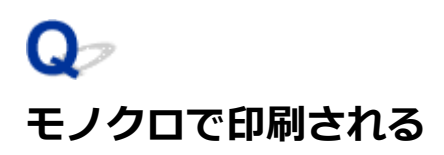

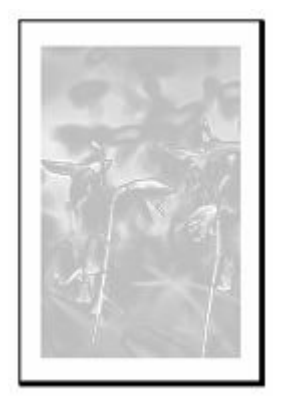

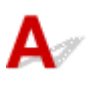

| チェック 1 Windows 用プリンタードライバーの [カラーモード] が [モノクロ]、また は[印刷目的]が[CAD(モノクロ線画)]に設定されていませんか

プリンタードライバーの「詳細設定モード]の「カラーモード]で「カラー]を選択し、印刷し直します。

| チェック2 | macOS 用プリンタードライバーの [モノクロ写真印刷] チェックボックス がオンになっていませんか

プリンタードライバーの[品位と用紙の種類]の[モノクロ印刷]チェックボックスをオフにし、印刷し直しま す。

チェック 3 プリントヘッドのノズルがつまっている可能性があります

ノズルチェックパターンを印刷し、ノズルのつまりを確認します。

[ノズルのつまりをチェックする](#page-572-0)

<span id="page-676-0"></span>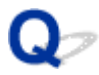

**線の太さが均一に印刷されない**

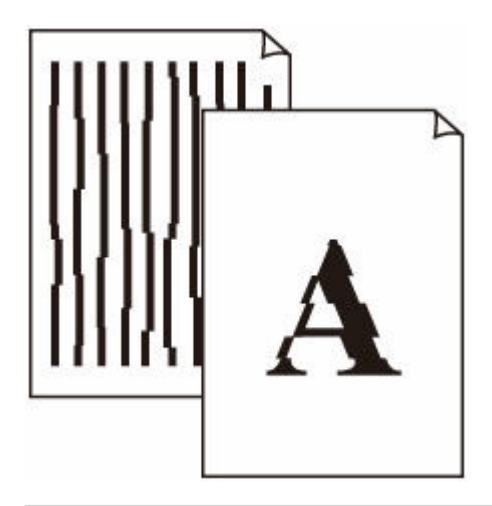

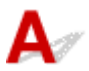

Fエック1 プリンタードライバーで指定した用紙の種類と、プリンターにセットした用 紙の種類を合わせていますか

プリンタードライバーで指定した種類の用紙で印刷する場合は、指定した種類の用紙をプリンターにセットしま す。

- [ロール紙をプリンターにセットする](#page-421-0)
- [カット紙をプリンターにセットする](#page-436-0)

プリンターにセットした用紙の種類で印刷する場合は、プリンタードライバーでその用紙の種類を指定します。

1. ストップボタンを押して、印刷を中止する

2. プリンタードライバーで用紙の種類を再設定して、印刷する

#### ■ 》参考

- 用紙の種類で [自動(プリンター設定に従う)] が選ばれているときは、プリンターに設定された用紙の種類 で印刷します。
- •[情報の取得...]をクリックすると、プリンター本体に設定されている用紙情報をプリンタードライバーに 反映させることができます。
	- [かんたんな設定で印刷する](#page-74-0)

■ チェック2 ■ プリンターに用紙をセットするときに、実際にセットした用紙と、タッチス クリーンで選択した用紙の種類を合わせていますか

用紙をプリンターにセットするときに、タッチスクリーンのメニューから正しい用紙種類を選択します。

- [ロール紙をプリンターにセットする](#page-421-0)
- [カット紙をプリンターにセットする](#page-436-0)

```
チェック3 プリントヘッドの位置調整を行ってください
```
罫線がずれるなど、印刷結果に均一感が見られないときには、プリントヘッドの位置を調整してください。

[縦線のゆがみや色ずれを自動で調整する](#page-580-0)

チェック 4 文字すっきり処理を無効にすると改善する可能性があります

罫線がずれるなど、印刷結果に均一感が見られないときには、プリントヘッドの位置を調整してください。

• Windows の場合

プリンタードライバーの設定から[線・文字すっきり処理]をオフにしてください。

- [レイアウト] シートの画面説明
- macOS の場合

タッチスクリーンのメニューから (セットアップ)→[本体設定]→[印刷設定]→[線・文字す っきり処理]を選び、[無効]に設定します。

- <sub>チェック 5</sub> - 32 ビット版 Windows 用プリンタードライバーの [処理オプション] ダイア ログボックスで、[高速描画処理]が[オン]になっていませんか

アプリケーションソフトの [ファイル] メニューの [印刷] から、プリンタードライバーの [プロパティ] ダイ アログボックスを開き、以下の設定で印刷してください。

- 1. [基本設定] シートの [印刷前にプレビューを表示]のチェックを外す
- 2. [レイアウト] シートで、[ページレイアウト]のチェックを外す
- 3. [レイアウト] シートの [処理オプション] をクリックして開く [処理オプション] ダイ アログボックスで、[高速描画処理]を[オフ]にする

<span id="page-678-0"></span>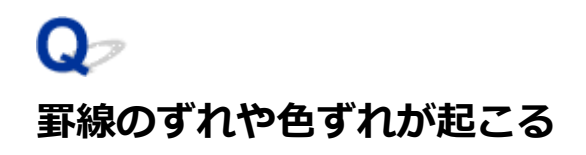

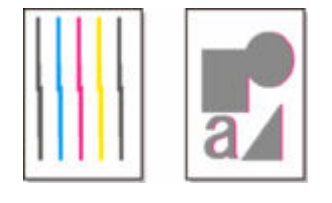

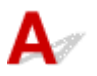

- チェック 1 プリントヘッドの位置調整を行ってください

罫線がずれるなど、印刷結果に均一感が見られないときには、プリントヘッドの位置を調整してください。

● [縦線のゆがみや色ずれを自動で調整する](#page-580-0)

チェック2 プリンタードライバーで指定した用紙の種類と、プリンターにセットした用 紙の種類を合わせていますか

プリンタードライバーで指定した種類の用紙で印刷する場合は、指定した種類の用紙をプリンターにセットしま す。

- [ロール紙をプリンターにセットする](#page-421-0)
- [カット紙をプリンターにセットする](#page-436-0)

プリンターにセットした用紙の種類で印刷する場合は、プリンタードライバーでその用紙の種類を指定します。

- 1. ストップボタンを押して、印刷を中止する
- 2. プリンタードライバーで用紙の種類を再設定して、印刷する

#### **参考**

- 用紙の種類で [自動(プリンター設定に従う)] が選ばれているときは、プリンターに設定された用紙の種類 で印刷します。
- [情報の取得...] をクリックすると、プリンター本体に設定されている用紙情報をプリンタードライバーに 反映させることができます。
	- [かんたんな設定で印刷する](#page-74-0)

チェック 3 プリンターに用紙をセットするときに、実際にセットした用紙と、タッチス クリーンで選択した用紙の種類を合わせていますか

用紙をプリンターにセットするときに、タッチスクリーンのメニューから正しい用紙種類を選択します。

- [ロール紙をプリンターにセットする](#page-421-0)
- → [カット紙をプリンターにセットする](#page-436-0)

- チェック 4 - ロール紙が斜めにセットされていませんか

ロール紙とロールホルダーの間に隙間があるときは、ロール紙をロールホルダーにセットし直します。

→ [ロール紙をプリンターにセットする](#page-421-0)

■チェック5 ■ [用紙の幅を検知する] を [無効] に設定していませんか

タッチスクリーンのメニューで「用紙の幅を検知する]を[有効]に設定してから、用紙をセットし直します。

→ 詳細設定 (用紙設定)

- <sub>チェック 6</sub> | タッチスクリーンのメニューで [斜行検知精度] が [ゆるめ] または [しな い]に設定されていませんか

[斜行検知精度]を[標準]に設定してから、用紙をセットし直します。

[詳細設定\(用紙設定\)](#page-478-0)

チェック 7 ロール紙を使用している場合、推奨用紙や推奨環境で使用していますか

推奨していないロール紙や、そのロール紙の推奨環境以外で使用すると、カールが大きくなりヘッドが擦れる場 合があります。推奨用紙および推奨環境で使用してください。

■ 用紙設定一覧 (ロール紙)

チェック 8 [印刷品質]の設定が低い場合、色ムラが発生することがあります

Windows の場合は、プリンタードライバーの「基本設定]で「詳細設定モード]を選択し、「印刷品質]で、よ り高品質の設定を選択します。

macOS の場合は、プリンタードライバーの [品位と用紙の種類]の [印刷品質]で、より高品質の設定を選択 します。

- → [印刷品質の変更や画像データの補正](#page-87-0) (Windows)
- **印刷品質の変更や画像データの補正 (macOS)**

■ チェック 9 | [片方向印刷]を「無効]に設定していませんか

片方向印刷機能を使用することで罫線のずれを軽減できる可能性があります。片方向印刷は、以下の手順で使用 できます。

• Windows の場合

プリンタードライバーの「基本設定]から「用紙の詳細設定]を開き、「片方向印刷]チェックボックスを オンにします。

- [基本設定] シートの画面説明
- macOS の場合

プリンタードライバーの「用紙の詳細設定]で「片方向印刷]チェックボックスをオンにします。

■ 用紙の詳細設定

#### **重要**

- プリンタードライバーの設定で次のいずれかの条件に当てはまる場合、片方向印刷機能の設定が無効に なります
	- 「バナー印刷」のチェックボックスがオンになっている
	- 用紙長さが 2000.0 mm を超えている

<span id="page-680-0"></span>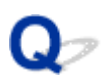

# **印刷画像の排紙方向の長さが正確でない**

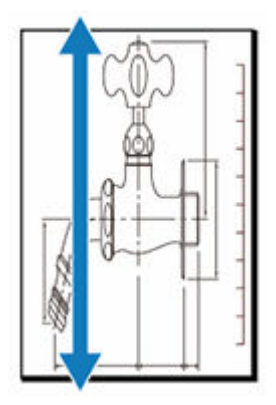

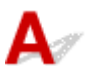

チェック 1 プリンタードライバーで指定した用紙の種類と、プリンターにセットした用 紙の種類を合わせていますか

プリンタードライバーで指定した種類の用紙で印刷する場合は、指定した種類の用紙をプリンターにセットしま す。

- [ロール紙をプリンターにセットする](#page-421-0)
- [カット紙をプリンターにセットする](#page-436-0)

プリンターにセットした用紙の種類で印刷する場合は、プリンタードライバーでその用紙の種類を指定します。

1. ストップボタンを押して、印刷を中止する

2. プリンタードライバーで用紙の種類を再設定して、印刷する

#### ■ 》参考

- 用紙の種類で [自動(プリンター設定に従う)] が選ばれているときは、プリンターに設定された用紙の種類 で印刷します。
- •[情報の取得...]をクリックすると、プリンター本体に設定されている用紙情報をプリンタードライバーに 反映させることができます。
	- [かんたんな設定で印刷する](#page-74-0)

- <sub>チェック 2</sub> コプリンターに用紙をセットするときに、実際にセットした用紙と、タッチス クリーンで選択した用紙の種類を合わせていますか

用紙をプリンターにセットするときに、タッチスクリーンのメニューから正しい用紙種類を選択します。

- [ロール紙をプリンターにセットする](#page-421-0)
- [カット紙をプリンターにセットする](#page-436-0)

#### チェック 3 画質調整を実行して用紙の送り量を自動調整してください

[紙送り調整]から「画質調整]を実行し、調整用パターンを印刷することで用紙の送り量が自動調整されます。

● [色味の違う横スジを自動で調整する](#page-585-0)

日チェック4 タッチスクリーンのメニューで、[紙送り調整]の[優先設定]を[画質優 先]に設定していませんか

[紙送り調整]の[優先設定]を[長さ優先]に設定してから、[長さ調整]を実行します。

- [色味の違う横スジを自動で調整する](#page-585-0)
- [罫線の長さを調整する](#page-589-0)

<span id="page-682-0"></span>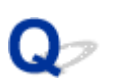

# **用紙に対して斜めに印刷される**

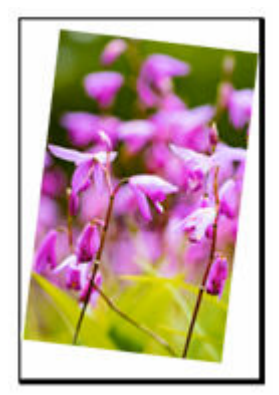

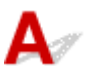

■ チェック 1 | □ール紙が斜めにセットされていませんか

ロール紙とロールホルダーの間に隙間があるときは、ロール紙をロールホルダーにセットし直します。

■ [ロール紙をプリンターにセットする](#page-421-0)

チェック 2 [用紙の幅を検知する]を[無効]に設定していませんか

タッチスクリーンのメニューで[用紙の幅を検知する]を[有効]に設定してから、用紙をセットし直します。

[詳細設定\(用紙設定\)](#page-478-0)

**| チェック3 | タッチスクリーンのメニューで [斜行検知精度] が [ゆるめ] または [しな** い]に設定されていませんか

[斜行検知精度]を[標準]に設定してから、用紙をセットし直します。

[詳細設定\(用紙設定\)](#page-478-0)

■ チェック4 ■ロールホルダーサポートが正しく設置しているかを確認してください

ロールホルダーサポートが適切な幅に設置されているか確認してください。

■ [ロールホルダーサポートを移動する](#page-429-0)

また、ロールホルダーサポートのローレットビスがしっかりと締まっているか確認してください。

#### **重要**

● ローレットビスは回らなくなるまで締まっていることを確認してください。

<span id="page-683-0"></span>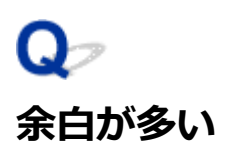

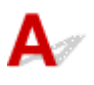

5チェック1 オートカットを使用していて、印刷物の後端のみ余白が多いですか

カット不良や排紙不良を防ぐために、ロール紙が規定の長さ分送られてから、カットされました。

正常な動作です。

規定の長さは、用紙の種類や使用環境(湿度)により異なります。用紙情報一覧より、使用する用意の印刷時最 小カット長を参照してください。

印刷物の長さが印刷時最小カット長より短い場合、最小カット長から印刷物の長さを引いた分だけ、余分な後端 余白が発生します。

■ 用紙設定一覧 (ロール紙)

■ チェック2 | 余白調整を行ってください

■ [ロール紙の余白設定を行う](#page-448-0)
# **ネットワーク上でセットアップできない**

- **[ネットワーク設定の途中パソコン画面にメッセージが表示された](#page-685-0)**
- **[\[プリンターの接続\]画面/\[ケーブルの接続\]画面から先に進めない](#page-686-0)**
- **> [Wi-Fi ルーターへの接続に失敗しました] と表示された**
- **[Wi-Fi ルーターを買い替えた、または設定を変更したらプリンターが使えなくなった](#page-690-0)**
- **[無線 LAN 接続\(Wi-Fi\)でセットアップのときにエラーが発生した](#page-692-0)**
- **[セットアップの処理に時間がかかる\(Windows\)](#page-694-0)**

# <span id="page-685-0"></span>**ネットワーク設定の途中パソコン画面にメッセージが表示された**

- **パスワードを入力する画面が表示された (Windows)**
- **→ Wi-Fi ルーターを検出する画面で Wi-Fi ルーターを選択したら、WPA/WPA2/WPA3 の設定画面が表示** された(Windows)
- 「暗号化機能が有効になっていない無線ネットワークに接続しました。」というメッセージが表示された

# **パスワードを入力する画面が表示された(Windows)**

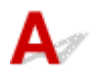

ネットワークで使用するプリンターに管理者パスワードが設定されていると、パスワードの入力を求める 画面が表示されます。

プリンターに設定されている管理者パスワードと同じパスワードを入力してください。

### **参考**

- プリンターにはご購入時の状態で、管理者パスワードが設定されています。 詳細は以下を参照してください。
	- [プリンターの操作パネルで管理者パスワードを設定する](#page-501-0)
	- [プリンターに設定した管理者パスワードを忘れてしまった](#page-720-0)

## **Wi-Fi ルーターを検出する画面で Wi-Fi ルーターを選択したら、WPA/ WPA2/WPA3 の設定画面が表示された(Windows)**

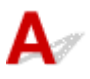

選んだ Wi-Fi ルーターに暗号化が設定されている場合に表示されます。この場合は、Wi-Fi ルーターの暗 号化の設定と同じ内容を設定してください。

### **「暗号化機能が有効になっていない無線ネットワークに接続しました。」と いうメッセージが表示された**

# $\blacktriangle$

選択した Wi-Fi ルーターは、暗号化の設定が行われていません。プリンターの使用は可能ですので、その ままセットアップを進めて完了してください。

### **重要**

• セキュリティで保護されていないネットワーク環境に接続する場合は、お客様の個人情報などのデー タが第三者に漏洩する危険性があります。十分、ご注意ください。

<span id="page-686-0"></span>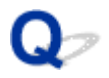

### **[プリンターの接続]画面/[ケーブルの接続]画面から先に進めない**

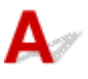

[プリンターの接続]画面または[ケーブルの接続]画面から先に進めない場合は、以下の項目を確認して ください。

チェック 1 プリンターの USB ケーブル接続部とパソコンが USB ケーブルでしっかり 接続されていることを確認してください

下の図のようにパソコンとプリンターを USB ケーブルで接続してください。USB ケーブル接続部は、プリンタ ーに向かって背面にあります。

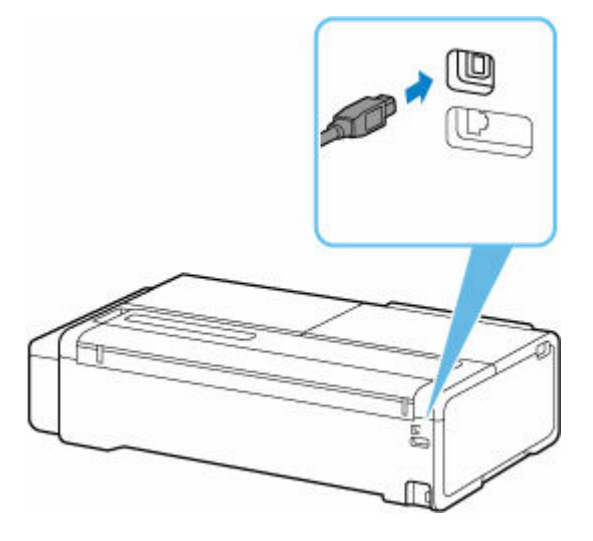

### **以下のチェック項目は、[プリンターの接続]画面から先に進めない場合のみ確認してください。**

チェック 2 以下の手順に従って、プリンターとパソコンの接続をやり直してください

#### **重要**

• macOS をご使用の場合は、[プリンタとスキャナ]の画面左下に、カギのアイコンがあるか確認してくだ さい。

カギのアイコンが ニュ (ロック) になっている場合は、 アイコンをクリックしてロックを解除してくださ い。(ロックを解除するには管理者の名前とパスワードが必要です。)

- 1. プリンターの電源を切る
- 2. プリンターとパソコンから USB ケーブルを抜き、接続し直す
- 3. プリンターの電源を入れる

チェック 3 解決しない場合は、以下の手順に従ってインストールをやり直してください

1. セットアップを終了する

- 2. プリンターの電源を切る
- 3. パソコンを再起動する
- 4. 起動しているアプリケーションソフトがあれば終了する
- 5. セットアップガイドからセットアップを行う

### **//** 参考

• セットアップ CD-ROM を使用してセットアップを行うこともできます。

<span id="page-688-0"></span>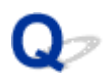

# **[Wi-Fi ルーターへの接続に失敗しました]と表示された**

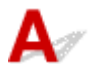

各チェックを実施するたびに、エラー画面の[OK]を選んでエラーを解除し、プリンターの設定を再度行 ってください。

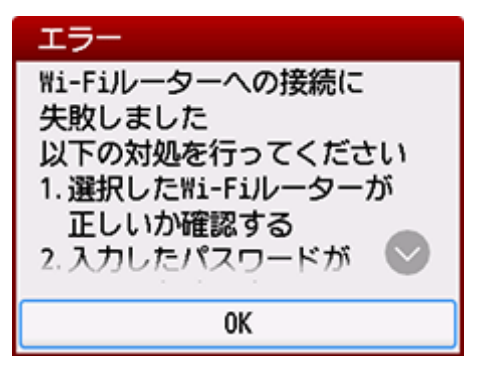

→ セキュリティ方式が WPA/WPA2/WPA3 の場合

■ [セキュリティ方式が無効の場合](#page-689-0)

### **セキュリティ方式が WPA/WPA2/WPA3 の場合**

チェック 1 入力した Wi-Fi ルーターのパスワードが正しいことを確認してください。

入力したパスワードが間違っていた場合は、正しいパスワードを入力してください。

- チェック2 Wi-Fi ルーターの設定を確認してください。

Wi-Fi ルーターの DHCP 機能が有効になっていない場合は、DHCP 機能を有効にして再度 Wi-Fi の設定を行っ てください。

チェック 3 MAC アドレスフィルタリングの設定を確認してください。

Wi-Fi ルーターで、MAC アドレスフィルタリングが設定されている場合は、プリンターの MAC アドレスを許 可する設定に変更してください。

プリンターの MAC アドレスを確認するには、以下の手順を行ってください。

- 1. ホーム画面で (インフォメーション)を選びます。 G
- 2. ニー [システム情報]を選びます。
- 3.[Wi-Fi の MAC アドレス]を確認します。

<span id="page-689-0"></span>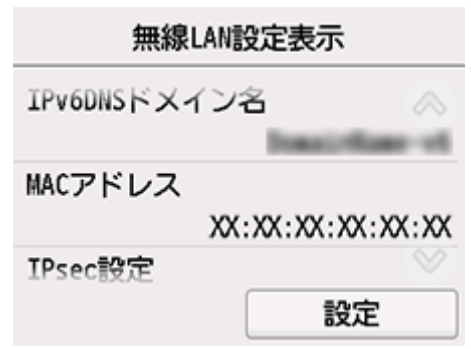

### チェック 4 Wi-Fi ルーターの暗号化方式の設定を確認してください。

Wi-Fi ルーターが IEEE802.11n のみで通信している状態で、暗号化方式を TKIP に設定している場合は、暗号 化方式を TKIP 以外に設定、または IEEE802.11n 以外での通信もできるように設定してから、再度 Wi-Fi の 設定を行ってください。

暗号化方式を TKIP に設定している場合、IEEE802.11n では通信できません。

Wi-Fi ルーターの設定を変更する方法については、Wi-Fi ルーターに付属のマニュアルを参照するか、メーカ ーにお問い合わせください。

### **セキュリティ方式が無効の場合**

チェック Wi-Fi ルーターの電源が入っていることを確認してください。

すでに入っている場合は、Wi-Fi ルーターの電源を入れ直して、問題が解決するか確認してください。

電源が入るまでは、本ガイドの画面を操作しないでください。Wi-Fi ルーターとの接続が一時的に切断されま す。

<span id="page-690-0"></span>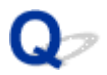

### **Wi-Fi ルーターを買い替えた、または設定を変更したらプリンターが使 えなくなった**

# $\blacktriangle$

Wi-Fi ルーターを買い替えた場合は、新しい Wi-Fi ルーターに合わせて、プリンターのネットワークの設定 をやり直してください。

セットアップガイドからセットアップを行ってください。

### ▶▶ 参考

• ネットワーク設定アシスタントを利用するとネットワーク接続の診断と修復を行うことができます。 以下のページからネットワーク設定アシスタントをダウンロードし、パソコンにインストールしてくだ さい。

■「ネットワーク設定アシスタント」を使ってプリンターの接続状態を確認

ネットワークの設定をやり直しても解決しない場合は、以下を参照してください。

- **⇒ Wi-Fi ルーターで MAC アドレスフィルタリングまたは IP アドレスフィルタリングの設定や、暗号化の** 設定を行ったら、プリンターと通信できなくなった
- プリンターに暗号化が設定されている場合、Wi-Fi [ルーターの暗号方式を変更したら通信ができなくな](#page-691-0) [った](#page-691-0)

### **Wi-Fi ルーターで MAC アドレスフィルタリングまたは IP アドレスフィ ルタリングの設定や、暗号化の設定を行ったら、プリンターと通信できなくなっ た**

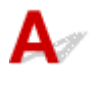

チェック 1 Wi-Fi ルーターの設定を確認してください

確認方法については、Wi-Fi ルーターの取扱説明書を参照するか、メーカーにお問い合わせください。また、 パソコンと Wi-Fi ルーターがその設定で通信できることを確認してください。

チェック 2 Wi-Fi ルーターで MAC アドレスフィルタリングまたは IP アドレスフィル タリングを行った場合、パソコンやネットワーク機器とプリンター双方の MAC アドレ スまたは IP アドレスが登録されていることを確認してください

- <sub>チェック 3</sub> WPA/WPA2/WPA3 キーまたはパスワードを入力した場合、 パソコンやネ ットワーク機器とプリンター双方で設定した暗号化キーと一致していることを確認して ください

Wi-Fi のパスワードの長さや書式、認証方式は、プリンターと Wi-Fi ルーターおよびパソコンで合わせる必要 があります。

詳しくは、「[暗号化の設定方法がわからない](#page-718-0)」を参照してください。

# <span id="page-691-0"></span>**プリンターに暗号化が設定されている場合、Wi-Fi ルーターの暗号方式を 変更したら通信ができなくなった**

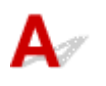

Wi-Fi ルーターの暗号方式の設定を変更した後にパソコンとプリンターが通信できなくなった場合は、パ ソコンと Wi-Fi ルーターの暗号方式の設定がプリンターの設定と一致しているか確認してください。

<span id="page-692-0"></span>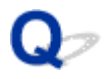

# **無線 LAN 接続(Wi-Fi)でセットアップのときにエラーが発生した**

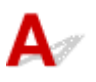

- チェック 1 Wi-Fi ルーターの設置環境を確認してください

プリンターと Wi-Fi ルーターの距離が離れすぎていないか確認してください。

プリンターは Wi-Fi ルーターとの距離が 50 m (164 ft) 以内の屋内で使用していただくものです。 プリンター と Wi-Fi ルーターを適正な距離に近づけてください。

プリンターと Wi-Fi ルーターを、無線通信可能な見通しのよい場所に設置してください。壁越しやフロア間でも 通信できますが、通信状態が悪くなる可能性があります。金属は電波を反射し、コンクリートは電波を減衰させ るため、金属、コンクリート、金属性の素材が入った木材、土壁、断熱材は電波を通さないことがあります。壁 の材質により通信できない場合は、壁を挟まない場所でお使いください。

また、無線 LAN (Wi-Fi) で使用している電波と同じ周波数帯の電波を発生させる機器(電子レンジなど)が近 くにあると、電波干渉を起こすことがあります。電波発生源からできるだけ離して設置してください。

- <sub>チェック 2</sub> | Wi-Fi ルーターの設定を確認してください

プリンターと Wi-Fi ルーターは、2.4GHz の周波数帯を使用して接続されている必要があります。プリンターが 接続している Wi-Fi ルーターのネットワーク名 (SSID) が、 Wi-Fi ルーターの 2.4GHz 用ネットワーク名 (SSID) であることを確認してください。

### ▶▶参考

● Wi-Fi ルーターの機種によっては、ネットワーク名(SSID)の末尾の数字や記号で周波数帯(2.4GHz ま たは 5GHz)、用途(パソコン用またはゲーム機用)を区別している場合があります。

プリンターが接続している Wi-Fi ルーターのネットワーク名 (SSID) は、 ネットワーク情報を印刷して確認でき ます。

■ [プリンターのネットワーク設定情報を印刷する](#page-559-0)

Wi-Fi ルーターの詳細については、付属の取扱説明書を参照するか、メーカーにお問い合わせください。 また、暗号化の設定を行っている場合は、そのネットワーク名(SSID)の暗号化キーを設定してください。 詳しくは、「[暗号化の設定方法がわからない](#page-718-0)」を参照してください。

### **参考**

• Wi-Fi ルーターのボタンを押すことで、プリンターと Wi-Fi ルーターを接続することができます。 ボタンを使用した接続の詳細については、以下を参照してください。

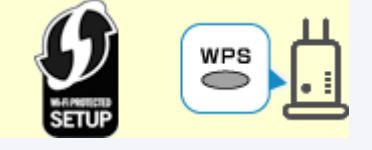

**→ WPS [で接続](#page-539-0)** 

手動で接続する場合は、「WPS (PIN コード) で接続」を参照してください。

上記の対処を行ってもセットアップが完了しない場合は、Wi-Fi ルーターの DHCP が有効であることを確認 してください。

<span id="page-694-0"></span>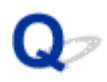

# **セットアップの処理に時間がかかる(Windows)**

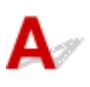

セットアップ中に Windows のアップデートが始まったり、Windows のアップデートが動作しているとき にセットアップを行ったりすると、プリンターの登録などに時間がかかる場合があります。

故障ではありませんので、そのままお待ちください。

# **ネットワーク上にプリンターが見つからない**

- **[プリンターをネットワークに接続できない](#page-696-0)**
- **[セットアップのときにプリンターが見つからない](#page-697-0)**
- **[無線 LAN 接続\(Wi-Fi\)で使用中にプリンターが見つからない](#page-700-0)**
- **[有線 LAN 接続で使用中にプリンターが見つからない](#page-703-0)**
- **[セットアップのときに IP アドレスやホスト名を指定してプリンターを検索する](#page-704-0)**

# <span id="page-696-0"></span>**プリンターをネットワークに接続できない**

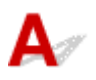

**テェック プリンターの LAN ケーブル接続部と LAN ケーブルが正しく接続されていま** 

すか

正しい LAN ケーブルでプリンターがネットワークに接続されていることを確認し、プリンターの電源をオンに します。ケーブルの接続方法については、セットアップガイドを参照してください。

# <span id="page-697-0"></span>**セットアップのときにプリンターが見つからない**

セットアップのときにプリンターが見つからないときは、以下の項目について確認してください。

 $\overline{\mathcal{L}}$ 

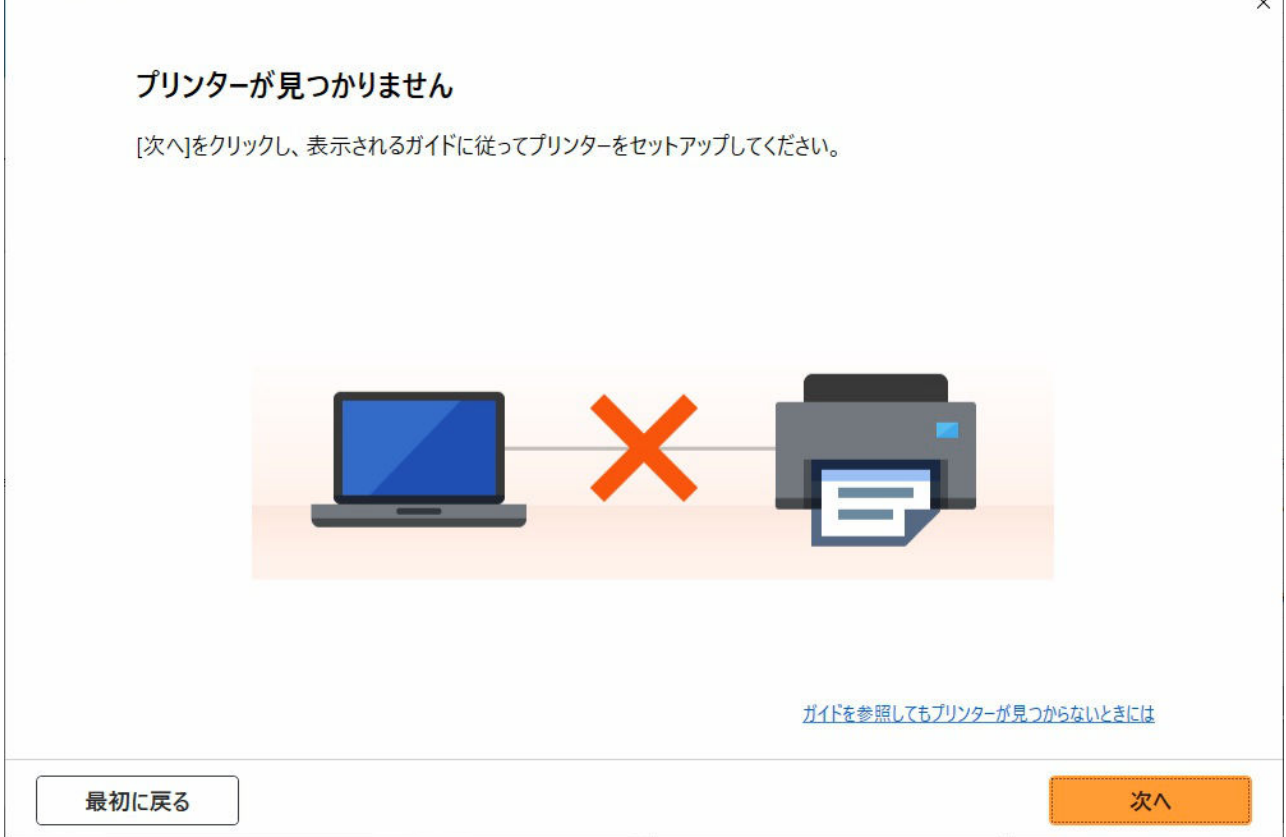

すべての確認と対応が終わったら、セットアップをやり直してください。

### **無線 LAN (Wi-Fi) の確認項目**

ステップ 1 無線 LAN(Wi-Fi)の基本項目を確認する

#### **1. 電源を確認する**

```
プリンターとネットワーク機器(ルーターなど)の電源が入っているか確認してください。
一度セットアップを中断して、ルーター(モデム)→ プリンターの順番で電源を確認します。
```
**1.** ルーターなどのネットワーク機器の電源を確認する

```
電源が入っていない場合は、電源を入れます。すでに電源が入っている場合は、電源を入れ直してください。
ネットワーク機器は電源を入れたあと、使用できる状態になるまで時間がかかる場合があります。
ルーターなどのネットワーク機器が使用できる状態になったら、次へ進みます。
```
**2.** プリンターの電源を確認する

電源が入っていない場合は、電源を入れます。すでに電源が入っている場合は、電源を入れ直してください。

#### **2. パソコンのネットワーク接続を確認する**

ご使用のパソコンで、インターネットの任意のウェブページが閲覧できるか確認します。パソコンとネットワーク機器(Wi-Fi ルーターなど)の設 定が完了していれば、パソコンがネットワークに接続できる状態になっています。

パソコンから任意のウェブページが閲覧できない場合は、Wi-Fi ルーターの MAC アドレスフィルタリング、IP フィルタリングなどのセキュリティ 設定や DHCP 機能など接続に関する設定を確認してください。

Wi-Fi ルーターの設定方法については、Wi-Fi ルーターに付属の取扱説明書を参照するか、Wi-Fi ルーターのメーカーにお問い合わせください。

### **>>>**重要

• Wi-Fi ルーターによっては、ネットワーク名 (SSID) の末尾の数字や記号で周波数帯 (2.4GHz または 5GHz)、用途 (パソコン用またはゲ ーム機用)を区別している場合があります。

Wi-Fi ルーターの確認がすんだら、パソコンのネットワーク設定を確認します。パソコンのネットワークに関する確認方法については、パソコンに 付属の取扱説明書を参照するか、パソコンのメーカーにお問い合わせください。

Wi-Fi ルーターとパソコンの設定が確認できたら、Wi-Fi ルーターの情報を基にして、パソコンからインターネットの任意のウェブページが閲覧で きるように設定を変更します。

#### **3. プリンターの無線 LAN(Wi-Fi)設定を確認する**

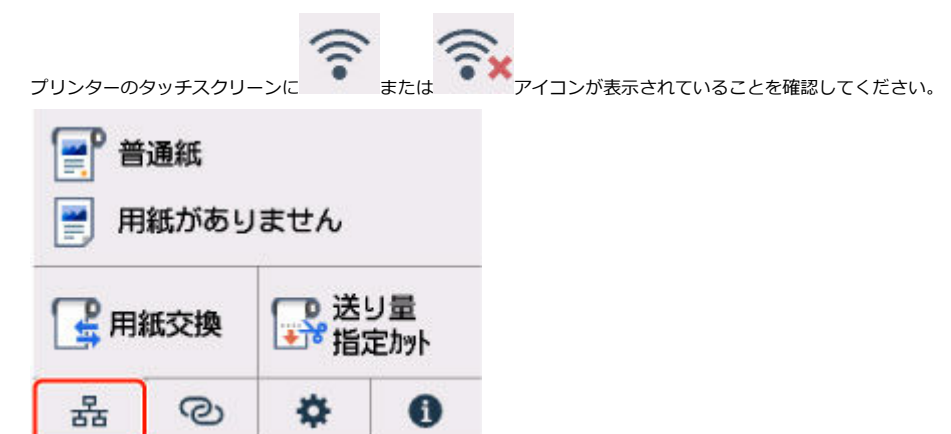

#### **表示されていない場合**

プリンターの無線 LAN(Wi-Fi)の設定が有効になっていません。プリンターを無線 LAN(Wi-Fi)で使用する設定に変更する必要があります。

**アイコンが表示されている場合**

アイコンは、Wi-Fi ルーターとプリンターが接続されていない状態を示しています。Wi-Fi ルーターとプリンターの設置場所を再検討し てください。

• Wi-Fi ルーターの設置場所を確認する

Wi-Fi ルーターの設定を確認したあと、プリンターと Wi-Fi ルーターの距離が離れすぎていないか確認してください。プリンターは Wi-Fi ル ーターとの距離が 50 m(164 ft.)以内の見通しのよい屋内で使用していただくものです。プリンターと Wi-Fi ルーターを適正な距離に近づ けてください。

プリンターと Wi-Fi ルーターを、無線通信可能な見通しのよい場所に設置してください。壁越しやフロア間でも通信できますが、通信状態が 悪くなる可能性があります。金属は電波を反射し、コンクリートは電波を減衰させるため、金属、コンクリート、金属性の素材が入った木 材、土壁、断熱材は電波を通さないことがあります。壁の材質により通信できない場合は、壁を挟まない場所でお使いください。

また、無線 LAN (Wi-Fi) で使用している電波と同じ周波数帯の電波を発生させる機器(電子レンジなど)が近くにあると、電波干渉を起こ すことがあります。電波発生源からできるだけ離して設置してください。

• プリンターの設置場所を確認する プリンターが物陰に設置されていないか確認してください。壁の陰や棚の中などに設置すると、接続に失敗する場合があります。プリンター を物陰から出して設置してみてください。

Wi-Fi ルーターの詳細については、Wi-Fi ルーターに付属の取扱説明書を参照するか、Wi-Fi ルーターのメーカーにお問い合わせください。

### ||ステップ2 ネットワーク設定アシスタントを使用して解決する

ネットワーク設定アシスタントを利用してネットワーク接続の診断と修復を行ってください。

以下のページからネットワーク設定アシスタントをダウンロードし、パソコンにインストールできます。

「ネットワーク設定アシスタント」を使ってプリンターの接続状態を確認

ネットワークに接続できたら、セットアップをやり直してください。

### **有線 LAN の確認項目**

ステップ 1 有線 LAN の基本項目を確認する

#### **1. 電源と LAN ケーブルを確認する**

有線 LAN 接続のセットアップのときに、セットアップの画面でプリンターが見つからないときは、すべてのネットワーク機器が LAN ケーブルで ルーターやハブと接続されていて、かつ、すべての機器の電源が入っていることを確認します。

#### **LAN ケーブルが接続されていない場合**

ルーターやハブと、パソコンやプリンターを LAN ケーブルで接続してください。

プリンターの電源が入っていることを確認してください。

プリンターの電源が確認できたら、ルーターやハブの電源が入っていることを確認してください。

#### **LAN ケーブルが接続されていて、電源が入っていない場合**

各機器の電源を入れてください。

#### **LAN ケーブルが接続されていて、電源が入っている場合**

すでに電源が入っている場合は、一度電源を切ってから、電源を入れ直してください。

#### ▶ 参考

• 電源を入れ直したあと、使用できる状態になるまで時間がかかる場合があります。電源を入れてしばらくしたら、次へ進みます。

#### **2. パソコンのネットワーク接続を確認する**

ご使用のパソコンで、インターネットの任意のウェブページが閲覧できるか確認します。パソコンとネットワーク機器(ルーターなど)の設定が 完了していれば、パソコンがネットワークに接続できる状態になっています。

閲覧できない場合は、ルーターの WAN 側に接続されているケーブルを抜き、直接パソコンの LAN ケーブル接続部に接続してインターネットの任 意のウェブページが閲覧できるか確認します。

ウェブページが閲覧できた場合は、ルーターの設定を確認します。ルーターの設定を確認する方法、設定方法については、ルーターに付属の取扱 説明書を参照するか、ルーターのメーカーにお問い合わせください。併せてプロバイダーの接続に関する説明書もご確認ください。

ルーターの確認がすんだら、パソコンのネットワーク設定を確認します。パソコンのネットワークに関する確認方法については、パソコンに付属 の取扱説明書を参照するか、パソコンのメーカーにお問い合わせください。

ルーターとパソコンの設定が確認できたら、ルーターの情報を基にして、パソコンからインターネットの任意のウェブページが閲覧できるように 設定を変更します。

パソコンから任意のウェブページが閲覧できるようになったら、次へ進みます。

#### **3. プリンターの有線 LAN 設定を確認する**

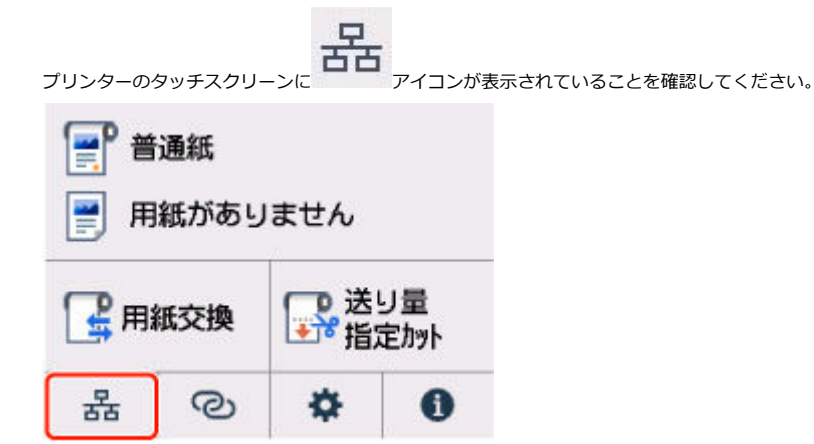

#### **表示されていない場合**

プリンターの有線 LAN の設定が有効になっていません。プリンターを有線 LAN で使用する設定に変更する必要があります。

以上の「ステップ 1]の確認、対処を行ったら、セットアップをやり直してください。 セットアップをやり直してもプリンターが検出されない場合は、「ステップ 2]に進んでください。

### ||ステップ2 ネットワーク設定アシスタントを使用して解決する

ネットワーク設定アシスタントを利用してネットワーク接続の診断と修復を行ってください。 以下のページからネットワーク設定アシスタントをダウンロードし、パソコンにインストールできます。

■「ネットワーク設定アシスタント」を使ってプリンターの接続状態を確認

ネットワークに接続できたら、セットアップをやり直してください。

<span id="page-700-0"></span>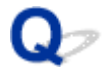

## **無線 LAN 接続(Wi-Fi)で使用中にプリンターが見つからない**

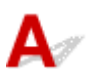

■ チェック 1 ■ プリンターの電源が入っているか確認してください

プリンターの電源が入っていない場合は、電源プラグがしっかり差し込まれていることを確認し、電源を入れて ください。

電源ランプが点滅している間は、プリンターが準備動作中です。点滅から点灯に変わるまでお待ちください。

チェック 2 プリンターのタッチスクリーンでネットワークの状況を確認してください

が表示されている場合、または のみ表示されている場合は、プリンターの無線 LAN(Wi-Fi) が無効になっています。

タッチスクリーンのメニューで、[Wi-Fi の有効/無効]を[有効]に設定します。

が表示されている場合は、セットアップが完了しているか、または通信を行う Wi-Fi ルーターの設定が正 しいかをチェック 3 以降に進んで確認してください。

■チェック 3 ■ パソコンでプリンターのセットアップが完了しているか確認してください

セットアップが完了していない場合は、セットアップを行ってください。

• Windows をご使用の場合:

セットアップ CD-ROM から、またはセットアップガイドからセットアップを行ってください。

• macOS をご使用の場合:

セットアップガイドからセットアップを行ってください。

### **参考**

- ネットワーク設定アシスタントを利用するとネットワーク接続の診断と修復を行うことができます。 以下のページからネットワーク設定アシスタントをダウンロードし、パソコンにインストールしてくださ い。
	- ■「ネットワーク設定アシスタント」を使ってプリンターの接続状態を確認

- <sub>チェック 4</sub> | 通信を行う Wi-Fi ルーターと設定が同一か確認してください

ネットワーク名(SSID)、ネットワークキーなどのネットワーク設定が、プリンターと Wi-Fi ルーターで一致し ているか確認してください。

Wi-Fi ルーターのネットワーク設定の確認方法については、Wi-Fi ルーターの取扱説明書を参照するか、メーカ ーにお問い合わせください。

### **》》参考**

• Wi-Fi ルーターとの通信には、2.4GHz の周波数帯域を使用する必要があります。プリンターに設定されて いるネットワーク名 (SSID) を、Wi-Fi ルーターの 2.4GHz 用のネットワーク名 (SSID) に合わせてくだ さい。

プリンターに設定されているネットワーク名 (SSID) は、タッチスクリーンに表示して確認する、またはネット ワーク設定情報を印刷して確認できます。

- プリンターのタッチスクリーンに表示する。
	- **→ LAN [設定](#page-485-0)**
- ネットワーク設定情報を印刷する。
	- [プリンターのネットワーク設定情報を印刷する](#page-559-0)

### ■ 》参考

- ネットワーク設定アシスタントを利用するとネットワーク接続の診断と修復を行うことができます。 以下のページからネットワーク設定アシスタントをダウンロードし、パソコンにインストールしてくださ い。
	- ■「ネットワーク設定アシスタント」を使ってプリンターの接続状態を確認

チェック 5 プリンターと Wi-Fi ルーターの距離が離れすぎていないか確認してくださ い

プリンターと Wi-Fi ルーターの距離が離れすぎていると、通信状態が悪くなります。プリンターと Wi-Fi ルータ ーを近づけてみてください。

#### ■ 》参考

• 多くの Wi-Fi ルーターにはアンテナが接続されていますが、アンテナ内蔵型で外部から見えない機種もあ りますのでご注意ください。

- チェック 6 | 電波の状態が悪い可能性があります。無線 LAN (Wi-Fi) の通信状況を確認 しながら、設置位置を調整してください

プリンターと Wi-Fi ルーターは、無線通信が可能な見通しのよい場所に設置してください。壁越しやフロア間で も通信できますが、通信状態が悪くなる可能性があります。金属は電波を反射し、コンクリートは電波を減衰さ せるため、金属、コンクリート、金属性の素材が入った木材、土壁、断熱材は電波を通さないことがあります。 壁の材質により通信できない場合は、壁を挟まない場所でお使いください。

また、無線 LAN (Wi-Fi) で使用している電波と同じ周波数帯の電波を発生させる機器 (電子レンジなど) が近 くにあると、電波干渉を起こすことがあります。電波発生源からできるだけ離して設置してください。

### ▶▶ 参考

- ネットワーク設定アシスタントを利用するとネットワーク接続の診断と修復を行うことができます。 以下のページからネットワーク設定アシスタントをダウンロードし、パソコンにインストールしてくださ い。
	- ■「ネットワーク設定アシスタント」を使ってプリンターの接続状態を確認

■ チェック 7 ■ パソコンが正しく Wi-Fi ルーターに接続できているか確認してください

パソコンの設定や接続状態の確認方法については、ご使用のパソコンの取扱説明書を参照するか、メーカーにお 問い合わせください。

**》》参考** 

• スマートフォンやタブレットを使用している場合は、機器の Wi-Fi 設定が有効になっているか確認してく ださい。

**- チェック8 プリンタードライバーのプロパティ画面の「ポート]シートで「双方向サポ** ートを有効にする]にチェックマークが付いているか確認してください (Windows) 付いていない場合はチェックマークを付けて、双方向通信を行ってください。

■ チェック 9 ■ ファイアウォール関連のセキュリティソフトウェアの設定を確認してくだ さい

セキュリティソフトウェアのファイアウォール機能を使用している場合、キヤノンのソフトウェアがネットワー クにアクセスしようとしていることを警告するメッセージが表示される場合があります。警告メッセージが表 示されたら、アクセスを常に許可するように設定してください。

また、ネットワーク環境を切り替えるソフトウェアをお使いの場合は、その設定を確認してください。

- チェック 10 AirMac とプリンターを無線 LAN 接続 (Wi-Fi) でお使いの場合、ネットワ ーク上のネットワーク名(SSID)に半角英数字を使用していることを確認してください  $(macOS)$ 

### **上記の項目を確認しても解決しない場合は、セットアップをやり直してください。**

- Windows をご使用の場合: セットアップ CD-ROM から、またはセットアップガイドからセットアップを行ってください。
- macOS をご使用の場合:

セットアップガイドからセットアップを行ってください。

<span id="page-703-0"></span>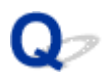

### **有線 LAN 接続で使用中にプリンターが見つからない**

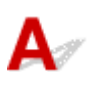

チェック 1 プリンターの電源が入っているか確認してください

プリンターの電源が入っていない場合は、電源プラグがしっかり差し込まれていることを確認し、電源を入れて ください。

電源ランプが点滅している間は、プリンターが準備動作中です。点滅から点灯に変わるまでお待ちください。

| チェック2 LAN ケーブルが正しく接続されているか確認してください

プリンターとルーターが LAN ケーブルで接続されていることを確認してください。LAN ケーブルが抜けかかっ ている場合は、正しく接続してください。

LAN ケーブルがルーターの WAN 側に接続されている場合は、ルーターの LAN 側に接続してください。

ー<br>チェック3 プリンターのタッチスクリーンに AH<br>アイコンは表示されていますか

表示されていない場合は、プリンターの有線 LAN が無効になっています。

ホーム画面からネットワークアイコンを選んで、[有線 LAN]→[有線 LAN の有効/無効]で[有効]を選んで ください。

### <span id="page-704-0"></span>**セットアップのときに IP アドレスやホスト名を指定してプリンタ ーを検索する**

[プリンターの選択]画面でプリンターが見つからない場合は、プリンターの IP アドレスやホスト名を指定 してプリンターを検索することもできます。[一覧にないときには]をクリックして表示された画面で、[IP アドレスを指定して検索]をクリックしてください。検索方法を指定する画面が表示されます。

### **1. プリンターの IP アドレスやホスト名を確認する**

プリンターの IP アドレスやホスト名は、タッチスクリーンに表示して確認するか、設定情報を印刷して 確認できます。

• プリンターのタッチスクリーンに表示する。

**■ LAN [設定](#page-485-0)** 

- ネットワーク設定情報を印刷する。
	- → [プリンターのネットワーク設定情報を印刷する](#page-559-0)

**参考**

 $\overline{\phantom{a}}$ 

• オフィスなどでプリンターをご使用の場合は、ネットワーク管理者にお問い合わせください。

 $\sim$ 

### **2. 検索方法を指定する**

以下の検索方法を選びます。

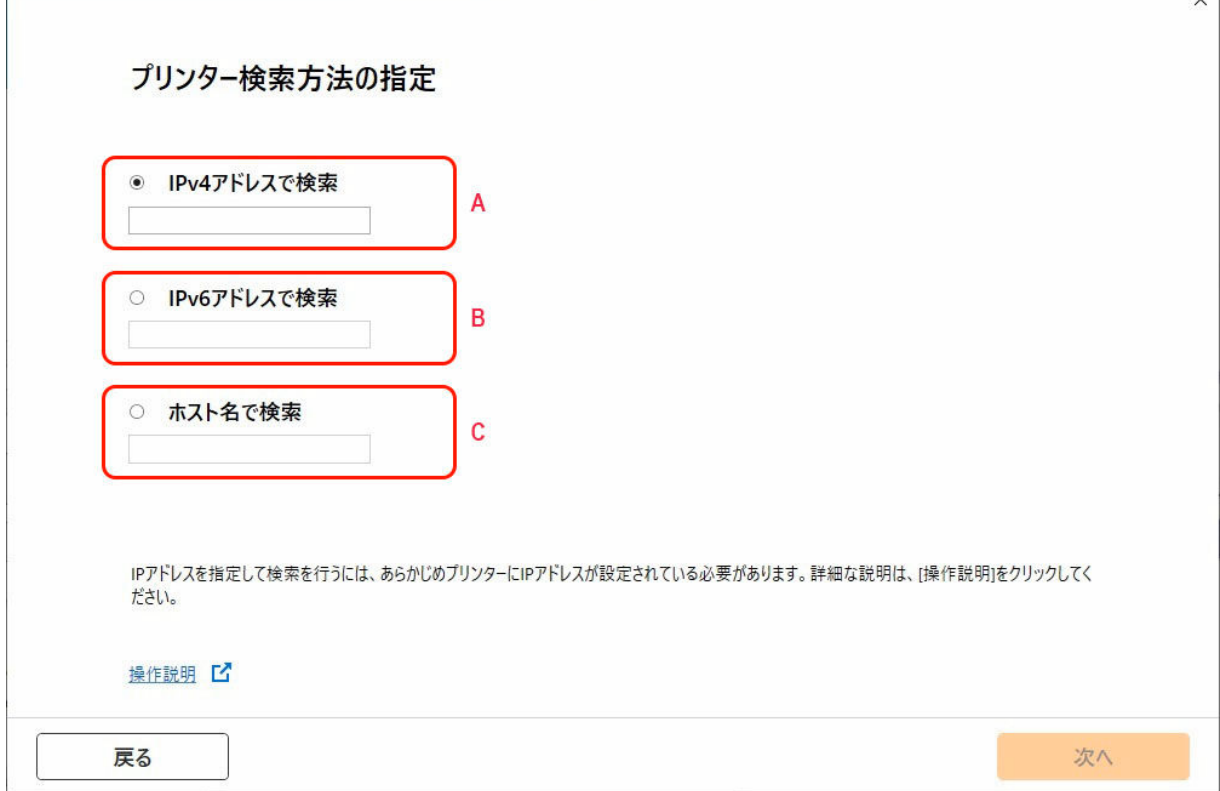

### **A: IPv4 アドレスで検索**

プリンターを IPv4 アドレスで検索する場合に選びます。

### **B: IPv6 アドレスで検索**

プリンターを IPv6 アドレスで検索する場合に選びます。

**C: ホスト名で検索**

プリンターをホスト名で検索する場合に選びます。LLMNR ホスト名、Bonjour サービス名とも言い ます。

### **3. IP アドレスまたはホスト名を入力し、[次へ]をクリックする**

プリンターの検索が始まります。

### **エラー画面が表示されたとき**

表示されたメッセージに従って対処してください。

指定した IP アドレスが他の機器で使用されている場合は、以下の手順でプリンターの IP アドレスを再設 定してください。

### **1. ホーム画面で、ネットワークアイコンを選ぶ**

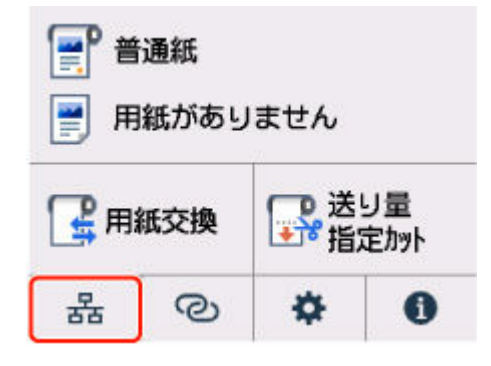

現在の LAN の状態によって、ボタン上に表示されるアイコンが異なります。

■ [ホーム画面のメニュー構成](#page-462-0)

管理者パスワードを設定している場合は、パスワードを入力してください。

### **2.[Wi-Fi]を選ぶ**

- **3.[詳細設定]を選ぶ**
- **4.[TCP/IP 設定]を選ぶ**
	- **IPv4 アドレスを設定する場合:**
		- **1.[IPv4]を選ぶ**
		- **2. 表示された画面で[はい]を選ぶ**
		- **3.[IP アドレス]を選ぶ**
		- **4.[手動設定]を選ぶ**

[自動設定]を選ぶと、IP アドレスが自動で設定されます。

### **5. IP アドレスの値を入力する**

**6.[OK]を選ぶ**

- **7. サブネットマスクの値を入力する**
- **8.[OK]を選ぶ**
- **9. デフォルトゲートウェイの値を入力する**
- **10.[OK]を選ぶ**

IPv4 アドレスが設定される

- **IPv6 アドレスを設定する場合:**
	- **1.[IPv6]を選ぶ**
	- **2. 表示された画面で[はい]を選ぶ**
	- **3.[IPv6 の有効/無効]を選ぶ**

### **4.[有効]を選ぶ**

IPv6 アドレスが設定されます。

### **重要**

• パソコンのファイアウォール機能をオンにしている場合は、同一のサブネットにないプリンタ ーが検出されない場合があります。ファイアウォール機能をオフにしてください。

### **ファイアウォールの設定によってプリンターが検索できない場合:**

• **ファイアウォールのメッセージが表示されたとき:**

キヤノンのソフトウェアがネットワークにアクセスしようとしていることを警告するメッセージがパ ソコンの画面上に表示された場合は、アクセスを許可するように設定してください。

アクセスを許可するように設定したあと、IP アドレスまたはホスト名を指定して、プリンターの再検 索を行ってください。

プリンターが検出された場合は、画面の指示に従ってセットアップを継続してください。

• **ファイアウォールのメッセージが表示されていないとき:**

ファイアウォールのブロック機能をいったんオフにしてから、IP アドレスまたはホスト名を指定し て、プリンターの再検索を行ってください。

セットアップの終了後、ファイアウォールのブロック機能をオンにしてください。

### ▶▶ 参考

• セキュリティソフトの設定方法は、セキュリティソフトに付属の取扱説明書を参照するか、ソフトウ ェアメーカーにお問い合わせください。

# **ネットワーク環境で印刷できない**

- **[TCP/IP ネットワークで印刷できない](#page-708-0)**
- **[Bonjour ネットワークで印刷できない](#page-709-0)**
- **[AirPrint で印刷できない](#page-710-0)**

<span id="page-708-0"></span>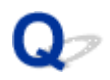

### **TCP/IP ネットワークで印刷できない**

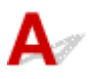

### ■ チェック 1 ■ プリンターの IP アドレスが正しく設定されていますか

プリンターの IP アドレスが正しく設定されていることを確認してください。

### ■ 》参考

• Windows をご使用の場合は、ネットワーク設定アシスタントからもプリンターの IP アドレスを設定でき ます。

設定の詳細は、『ネットワーク設定アシスタントガイド』の「ネットワークの設定・変更」→「ネットワー クの設定をする」を参照してください。

■ ネットワーク設定アシスタントガイド

■ チェック 2 ■ プリンターの TCP/IP 設定が正しく設定されていますか

プリンターの TCP/IP 設定が正しく設定されていることを確認してください。

<sup>チェック 3 FD刷を行うパソコンが正しく設定されていますか</sup>

パソコンの TCP/IP 設定が正しく設定されていることを確認してください。

<span id="page-709-0"></span>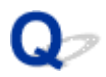

## **Bonjour ネットワークで印刷できない**

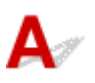

- <sub>チェック 1</sub> 日刷を行うパソコンが正しく設定されていますか

パソコンの設定が正しく行われていることを確認してください。

| チェック2 | パソコンとプリンターが同一のネットワーク上にありますか

Bonjour 機能では、ルーターを経由した別のネットワークグループ上のプリンターで印刷できない場合がありま す。ご使用のネットワークの設定については、ネットワーク管理者に確認してください。

チェック 3 プリンターの Bonjour 機能が正しく設定されていますか

プリンターの Bonjour 機能が正しく設定されていることを確認してください。

<span id="page-710-0"></span>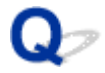

## **AirPrint で印刷できない**

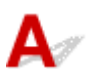

■ チェック 1 ■ プリンターの電源が入っているか確認してください

プリンターの電源が入っている場合は、電源を入れ直して問題が解決するか確認してください。

**| <sub>チェック2</sub> | ご使用のパソコンにプリンターが登録されているか確認してください** 

チェック 3 LAN 接続で印刷する場合は、プリンターが AirPrint 対応機器とネットワーク の同一サブネットに LAN 接続されているか確認してください

トチェック4 プリンターにセットされている用紙やインクが十分であるか確認してくだ さい

■ チェック5 プリンターのタッチスクリーンに何もエラーメッセージが表示されていな いか確認してください

# **ネットワーク設定のトラブル**

- **[ネットワークについてよくあるご質問](#page-712-0)**
- **[突然プリンターと通信できなくなった](#page-713-0)**
- **[ネットワークキー\(パスワード\)を忘れてしまった/わからない](#page-718-0)**
- **[プリンターに設定した管理者パスワードを忘れてしまった](#page-720-0)**
- **[ネットワークに関する設定を調べたい](#page-721-0)**
- **[プリンターの LAN 設定を初期設定状態に戻す](#page-724-0)**
- **> 無線 LAN 接続 (Wi-Fi) でパソコンなどの機器からインターネットに接続できない**

# <span id="page-712-0"></span>**ネットワークについてよくあるご質問**

ネットワークに関してよくあるご質問です。

### **プリンターが見つからない**

- [セットアップのときにプリンターが見つからない](#page-697-0)
- [プリンターの接続] 画面/ [ケーブルの接続] 画面から先に進めない
- **→ セットアップのときに IP [アドレスやホスト名を指定してプリンターを検索する](#page-704-0)**
- → 無線 LAN 接続 (Wi-Fi) で使用中にプリンターが見つからない
- **→ 有線 LAN [接続で使用中にプリンターが見つからない](#page-703-0)**
- **→ AirPrint [で印刷できない](#page-710-0)**

### **印刷/接続ができなくなった**

- → [プリンターをネットワークに接続できない](#page-696-0)
- **→ TCP/IP [ネットワークで印刷できない](#page-708-0)**
- → Bonjour [ネットワークで印刷できない](#page-709-0)
- [突然プリンターと通信できなくなった](#page-713-0)

### **LAN の設定について知りたい、LAN の設定を変更したい**

- → [プリンターの接続方法](#page-534-0)
- 工場出荷時初期値 (ネットワーク)
- → [同じ名前のプリンターを検出したときは](#page-558-0)
- → [プリンターのネットワーク設定情報を印刷する](#page-559-0)
- [ネットワークの状態と対処方法](#page-565-0)

### <span id="page-713-0"></span>**突然プリンターと通信できなくなった**

- ネットワーク環境設定を変更したら、プリンターと通信できなくなった
- **→ 無線 LAN 接続 (Wi-Fi) でプリンターと通信できない**
- [無線ダイレクト中のプリンターと通信できない](#page-715-0)
- **⇒ 有線 LAN 接続 (LAN ケーブル) でプリンターと通信できない**
- [ネットワーク接続されたパソコンから、印刷ができない](#page-716-0)

# **4 ネットワーク環境設定を変更したら、プリンターと通信できなくなった**

パソコンの IP アドレス取得に時間がかかったり、再起動が必要な場合があります。

パソコンに有効な IP アドレスが取得されていることを確認の上、再度プリンターを検索してください。

# **無線 LAN 接続(Wi-Fi)でプリンターと通信できない**

Δ,

 $\blacktriangle$ 

チェック 1 プリンターとネットワークに接続されている機器(Wi-Fi ルーターやパソ コンなど)の機器の状態を確認してください

電源が入っていない場合は、電源を入れてください。

すでに電源が入っている場合は、いったん電源を切ってから再度電源を入れてください。

Wi-Fi ルーターのトラブルシューティング(キーの更新間隔、DHCP の更新間隔のマッチの問題、省エネモー ドなど)や、Wi-Fi ルーターのファームウェアのアップデートなどが必要な場合があります。

詳細については、Wi-Fi ルーターのメーカーにお問い合わせください。

→ チェック 2 ■ パソコンでインターネットの任意のウェブページが閲覧できますか

パソコンが正しく Wi-Fi ルーターに接続できているか確認してください。

パソコンの設定や接続状態の確認方法については、ご使用のパソコンの取扱説明書を参照するか、メーカーに お問い合わせください。

### チェック 3 プリンターと Wi-Fi ルーターが接続されていますか

プリンターのタッチスクリーンに表示されるアイコンで、プリンターと Wi-Fi ルーターの接続の状態を確認し

てください。 が表示されていない場合は、プリンターの無線 LAN(Wi-Fi)の設定が有効になっていま せん。プリンターを無線 LAN(Wi-Fi)で使用する設定にしてください。

チェック 4 プリンターと Wi-Fi ルーターのそれぞれのネットワーク設定が一致してい るか確認してください

ネットワーク名(SSID)、ネットワークキーなどのネットワーク設定が、プリンターと Wi-Fi ルーターで一致 しているか確認してください。

Wi-Fi ルーターのネットワーク設定の確認方法については、Wi-Fi ルーターの取扱説明書を参照するか、メー カーにお問い合わせください。

プリンターで現在設定されているネットワーク設定は、ネットワーク情報を印刷して確認できます。

■ [プリンターのネットワーク設定情報を印刷する](#page-559-0)

### **参考**

- ネットワーク設定アシスタントを利用するとネットワーク接続の診断と修復を行うことができます。 以下のページからネットワーク設定アシスタントをダウンロードし、パソコンにインストールしてくだ さい。
	- ■「ネットワーク設定アシスタント」を使ってプリンターの接続状態を確認

- <sub>チェック 5</sub> コリンターと Wi-Fi ルーターの距離が離れすぎていないか確認してくださ い

プリンターと Wi-Fi ルーターの距離が離れすぎていると、通信状態が悪くなります。プリンターと Wi-Fi ルー ターを近づけてみてください。

### ■ 》》参考

• 多くの Wi-Fi ルーターにはアンテナが接続されていますが、アンテナ内蔵型で外部から見えない機種も ありますのでご注意ください。

- <sub>チェック 6</sub> | 電波の状態が悪い可能性があります。無線 LAN(Wi-Fi)の通信状況を確 認しながら、設置位置を調整してください

プリンターと Wi-Fi ルーターは、無線通信が可能な見通しのよい場所に設置してください。壁越しやフロア間 でも通信できますが、通信状態が悪くなる可能性があります。金属は電波を反射し、コンクリートは電波を減 衰させるため、金属、コンクリート、金属性の素材が入った木材、土壁、断熱材は電波を通さないことがあり ます。壁の材質により通信できない場合は、壁を挟まない場所でお使いください。

また、無線 LAN (Wi-Fi) で使用している電波と同じ周波数帯の電波を発生させる機器 (電子レンジなど) が 近くにあると、電波干渉を起こすことがあります。電波発生源からできるだけ離して設置してください。

### ■ 》参考

- ネットワーク設定アシスタントを利用するとネットワーク接続の診断と修復を行うことができます。 以下のページからネットワーク設定アシスタントをダウンロードし、パソコンにインストールしてくだ さい。
	- ■「ネットワーク設定アシスタント」を使ってプリンターの接続状態を確認

### チェック 7 パソコンで使用している Wi-Fi の無線チャンネル番号を確認してください

パソコンと Wi-Fi ルーターで使用する無線チャンネル番号を同じにする必要があります。通常はすべての無 線チャンネル番号が使用できるように設定されていますが、使用する無線チャンネル番号を制限していると、 無線チャンネル番号が一致しない場合があります。

パソコンの取扱説明書を参照して、パソコンが使用できる無線チャンネル番号を確認してください。

チェック 8 Wi-Fi ルーターに設定されている無線チャンネル番号が、チェック 7 で確 認した無線チャンネル番号に含まれていることを確認してください

Wi-Fi ルーターに設定されている無線チャンネル番号が含まれていない場合は、Wi-Fi ルーターの無線チャン ネル番号を変更してください。

<span id="page-715-0"></span>チェック 9 ファイアウォール関連のセキュリティソフトウェアが動作していませんか

セキュリティソフトウェアのファイアウォール機能を使用している場合、キヤノンのソフトウェアがネットワ ークにアクセスしようとしていることを警告するメッセージが表示される場合があります。警告メッセージ が表示されたら、アクセスを常に許可するように設定してください。

また、ネットワーク環境を切り替えるソフトウェアをお使いの場合は、その設定を確認してください。

- <sub>チェック 10</sub> - AirMac とプリンターを無線 LAN 接続(Wi-Fi)でお使いの場合、ネット ワーク上のネットワーク名(SSID)に半角英数字を使用していることを確認してくださ い(macOS)

**上記の項目を確認しても解決しない場合は、セットアップをやり直してください。**

• Windows をご使用の場合:

セットアップ CD-ROM から、またはセットアップガイドからセットアップを行ってください。

• macOS をご使用の場合: セットアップガイドからセットアップを行ってください。

# **無線ダイレクト中のプリンターと通信できない**

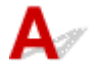

チェック 1 プリンターとスマートフォン/タブレットなどの機器の状態を確認してく ださい。

電源が入っていない場合は、電源を入れてください。

すでに電源が入っている場合は、いったん電源を切ってから再度電源を入れてください。

- チェック2 コプリンターのタッチスクリーンに ━━ アイコンは表示されていますか

表示されていない場合は無線ダイレクトが無効になっています。無線ダイレクトを有効にしてください。

チェック 3 ご使用のスマートフォンやタブレットなどの機器の設定を確認してくださ い

スマートフォン/タブレットなどの機器が無線 LAN 接続(Wi-Fi)を利用できる設定になっているか確認して ください。

無線 LAN 接続 (Wi-Fi)の設定のしかたについては、ご使用の機器に付属の取扱説明書を参照してください。

- <sub>チェック 4</sub> - ご使用の各種機器(スマートフォンやタブレットなど)で、接続先として プリンターを選んでいますか

各種機器で、プリンターに設定されている無線ダイレクト時のネットワーク名 (SSID) を選んでください。 ご使用の各種機器の接続先は、ご使用の機器から確認してください。

確認方法についてはご使用の機器の取扱説明書や、メーカーのホームページなどを参照してください。

プリンターに設定されている無線ダイレクト時のネットワーク名(SSID)は、操作パネルに表示して確認す るか、ネットワーク設定情報を印刷して確認できます。

<span id="page-716-0"></span>• プリンターのタッチスクリーンに表示する。

➡ LAN [設定](#page-485-0)

- ネットワーク設定情報を印刷する。
	- [プリンターのネットワーク設定情報を印刷する](#page-559-0)

チェック 5 プリンターに設定されている無線ダイレクトのパスワードを正しく入力し ていますか

プリンターに設定されているパスワードは、操作パネルに表示して確認するか、ネットワーク設定情報を印刷 して確認できます。

- プリンターのタッチスクリーンに表示する。
	- **LAN [設定](#page-485-0)**
- ネットワーク設定情報を印刷する。
	- [プリンターのネットワーク設定情報を印刷する](#page-559-0)

チェック 6 プリンターと各種機器の距離が離れすぎていないか確認してください

プリンターと各種機器の距離が離れすぎていると、通信状態が悪くなります。プリンターと各種機器を近づけ てみてください。

チェック 7 6 台以上の各種機器をプリンターに接続しようとしていませんか

無線ダイレクト使用時に接続できる各種機器は 5 台までです。

# **有線 LAN 接続(LAN ケーブル)でプリンターと通信できない**

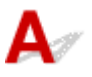

チェック1 プリンターの電源が入っているか確認してください

チェック 2 LAN ケーブルが正しく接続されているか確認してください

プリンターとルーターが LAN ケーブルで接続されていることを確認してください。LAN ケーブルが抜けかか っている場合は、正しく接続してください。

LAN ケーブルがルーターの WAN 側に接続されている場合は、ルーターの LAN 側に接続してください。

### **上記の項目を確認しても解決しない場合は、セットアップをやり直してください。**

- Windows をご使用の場合: セットアップ CD-ROM から、またはセットアップガイドからセットアップを行ってください。
- macOS をご使用の場合: セットアップガイドからセットアップを行ってください。

# **ネ**<br>ネットワーク接続されたパソコンから、印刷ができない

717

チェック 1 パソコンが正しく Wi-Fi ルーターに接続できているか確認してください

パソコンの設定や接続状態の確認方法については、ご使用のパソコンの取扱説明書を参照するか、メーカーに お問い合わせください。

■ チェック2 コプリンタードライバーをインストールしていない場合は、 プリンタードラ イバーをインストールしてください(Windows)

セットアップ CD-ROM またはセットアップガイドから、プリンタードライバーをインストールしてください。

■ チェック3 ■無線 LAN 接続(Wi-Fi)の場合、Wi-Fi ルーターでアクセスできるパソコ ンを制限していないか確認してください

Wi-Fi ルーターの接続や設定方法については、お使いの Wi-Fi ルーターの取扱説明書を参照するか、メーカー にお問い合わせください。

## <span id="page-718-0"></span>**ネットワークキー(パスワード)を忘れてしまった/わからない**

### **参考**

- ネットワーク設定アシスタントを利用するとネットワーク接続の診断と修復を行うことができます。 以下のページからネットワーク設定アシスタントをダウンロードし、パソコンにインストールしてくだ さい。
	- ■「ネットワーク設定アシスタント」を使ってプリンターの接続状態を確認

ネットワーク設定アシスタントで診断と修復を行っても改善しない場合は、以下の項目を確認してくださ い。

- → WPA/WPA2/WPA3 を設定した Wi-Fi ルーターと接続できない (設定した Wi-Fi のパスワードを忘れて しまった)
- 暗号化の設定方法がわからない

### **WPA/WPA2/WPA3 を設定した Wi-Fi ルーターと接続できない(設定し た Wi-Fi のパスワードを忘れてしまった)**

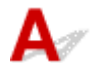

Wi-Fi ルーターの設定を確認してください。確認方法については、Wi-Fi ルーターの取扱説明書を参照す るか、メーカーにお問い合わせください。また、パソコンと Wi-Fi ルーターが、その設定で通信できるこ とを確認してください。

# **暗号化の設定方法がわからない**

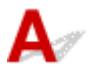

Wi-Fi ルーターの設定を確認してください。確認方法については、Wi-Fi ルーターの取扱説明書を参照す るか、メーカーにお問い合わせください。また、パソコンと Wi-Fi ルーターが、その設定で通信できるこ とを確認してください。

セキュリティレベルの観点から、WPA、WPA2、WPA2/WPA3 を選ぶことをお勧めします。ご使用の Wi-Fi ルーターが WPA2/WPA3 に対応している場合は、WPA2 または WPA3 でも接続することができます。

### • **WPA/WPA2/WPA3 を設定する場合(Windows)**

認証タイプや Wi-Fi のパスワード、動的暗号化の種類は、プリンターと Wi-Fi ルーターおよびパソコ ンで合わせる必要があります。

Wi-Fi のパスワードは、Wi-Fi ルーターで設定したパスワードを入力してください。

動的暗号化の種類(暗号化方式)は、TKIP(基本的な暗号化)または AES(強固な暗号化)が自動で 選ばれます。

詳細については、「[WPA/WPA2 詳細]画面が表示された場合は」を参照してください。

■ 》参考

● サポートしている認証タイプについては本製品の仕様をご確認ください。

### ◆ [ネットワーク仕様](#page-970-0)

### **//** 参考

• AirMac を無線 LAN 接続(Wi-Fi)でお使いの場合

AirMac を無線 LAN 接続(Wi-Fi)でお使いの場合は、AirMac ユーティリティで「ワイヤレスセ キュリティ」の設定を確認してください。

使用するパスワードは[1]を選んでください。ほかのパスワードを選んだ場合は、パソコン から無線で接続できなくなります。
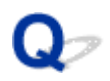

## **プリンターに設定した管理者パスワードを忘れてしまった**

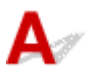

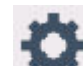

ホーム画面で → (セットアップ)を選び、[本体設定]から [設定リセット] → [すべてリセット] を選ぶと、管理者パスワードが初期設定に戻ります。

→ [設定リセット](#page-494-0)

プリンターの設定を初期化したあとはプリンターのセットアップをやり直してください。

■ セットアップガイド

## **ネットワークに関する設定を調べたい**

- **→ プリンターの IP アドレスまたは MAC アドレスを確認したい**
- **→ パソコンの IP アドレスまたは MAC アドレスを確認したい**
- [パソコンとプリンター、またはパソコンと](#page-722-0) Wi-Fi ルーターが通信可能かを確認したい
- [ネットワーク設定情報を確認したい](#page-723-0)

# **プリンターの IP アドレスまたは MAC アドレスを確認したい**

プリンターの LAN 設定や MAC アドレスは、操作パネルに表示して確認するか、設定情報を印刷して確認 できます。

- プリンターのタッチスクリーンに表示する。
	- **→ LAN [設定](#page-485-0)**
- ネットワーク設定情報を印刷する。
	- [プリンターのネットワーク設定情報を印刷する](#page-559-0)

Windows をご使用の場合はパソコンの画面で確認することもできます。

●「ネットワーク設定アシスタント]画面

## **【 アドレスまたは MAC アドレスを確認したい**

パソコンに割り振られている IP アドレスおよび MAC アドレスを知りたいときは、以下の手順で確認して ください。

- **Windows をご使用の場合:**
	- 1. [スタート] から [コマンド プロンプト] を選ぶ
	- **2.「ipconfig/all」を入力し、[Enter]キーを押す**

ご使用のパソコンの IP アドレスおよび MAC アドレスが表示されます。パソコンがネットワーク に接続されていない場合、IP アドレスは表示されません。

- **macOS をご使用の場合:**
	- **1. Apple メニューから[システム環境設定]を選び、[ネットワーク]をクリックする**
	- **2. ご使用のネットワークが選ばれていることを確認して、[詳細]をクリックする** ご使用のネットワークとして「Wi-Fil が選ばれていることを確認してください。
	- **3. IP アドレスを確認するときは[TCP/IP]を、MAC アドレスを確認するときは[ハ ードウェア]をクリックする**

## <span id="page-722-0"></span>**パソコンとプリンター、またはパソコンと Wi-Fi ルーターが通信可能かを 確認したい**

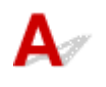

ping コマンドを実行して、通信ができているか確認します。以下の手順で確認してください。

- **Windows をご使用の場合:**
	- 1. [スタート] から [コマンド プロンプト] を選ぶ

#### **2.「ping XXX.XXX.XXX.XXX」を入力し、[Enter]キーを押す**

XXX.XXX.XXX.XXX には、確認したいプリンターや Wi-Fi ルーターなどの IP アドレスを入力しま す。

通信が正しく行われている場合は、以下のようなメッセージが表示されます。

XXX.XXX.XXX.XXX からの応答: バイト数=32 時間=10ms TTL=255

[Request timed out]などが表示された場合は、正しく通信できていません。

• **macOS をご使用の場合:**

#### **1. 以下のように[ネットワークユーティリティ]を起動する**

Finder の[移動]メニューから[コンピュータ]を選び、[Macintosh HD]、[システム]、[ライ ブラリ]、[CoreServices]、[Applications]、[ネットワークユーティリティ]の順にダブルクリ ックします。

#### **2.[Ping]をクリックする**

#### **3. 以下のように ping の送信回数を確認する**

[送信回数: XXping] (XX は数字) が選ばれていることを確認します。

#### **4.[ping コマンドを送信するネットワークアドレスを入力してください。]の欄にプリン ターや Wi-Fi ルーターの IP アドレスを入力する**

#### **5.[Ping]をクリックする**

XXX.XXX.XXX.XXX には、確認したいプリンターや Wi-Fi ルーターなどの IP アドレスを入力しま す。

以下は Ping を 3 回送信した場合の例です。

64 bytes from XXX.XXX.XXX.XXX: icmp\_seq=0 ttl=64 time=3.394 ms

64 bytes from XXX.XXX.XXX.XXX: icmp\_seq=1 ttl=64 time=1.786 ms

64 bytes from XXX.XXX.XXX.XXX: icmp\_seq=2 ttl=64 time=1.739 ms

--- XXX.XXX.XXX.XXX ping statistics ---

3 packets transmitted, 3 packets received, 0% packet loss

以下のように表示された場合は、正しく通信できていません。

PING XXX.XXX.XXX.XXX (XXX.XXX.XXX.XXX) : 56 data bytes

<span id="page-723-0"></span>---XXX.XXX.XXX.XXX ping statistics ---

3 packets transmitted, 0 packets received, 100% packet loss

# **4 ネットワーク設定情報を確認したい**

# $\mathbf{A}$

プリンターの LAN 設定は、操作パネルに表示して確認するか、設定情報を印刷して確認できます。

- プリンターのタッチスクリーンに表示する。
	- **→ LAN [設定](#page-485-0)**
- ネットワーク設定情報を印刷する。
	- [プリンターのネットワーク設定情報を印刷する](#page-559-0)

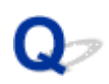

## **プリンターの LAN 設定を初期設定状態に戻す**

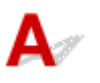

#### **重要**

- 初期化を行うとプリンターのネットワーク接続情報がすべて削除され、パソコンからの印刷、スキャン ができなくなります。再度、ネットワーク接続でご使用になる場合は、セットアップガイドからセット アップをやり直してください。
- 管理者パスワードの有効範囲として [操作パネル/リモート UI/ツール] を設定している場合、管理者パ スワードの入力が必要になります。

プリンターの操作パネルから LAN 設定をリセットしてください。

→ [設定リセット](#page-494-0)

## **無線 LAN 接続(Wi-Fi)でパソコンなどの機器からインターネットに接 続できない**

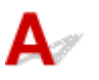

**- チェック 1 ご使用の機器がプリンターと無線ダイレクトで接続されていないか確認し** てください

パソコンなどのご使用の機器がプリンターと無線ダイレクトで接続されている場合、ご使用の機器からインター ネットに接続することはできません。インターネットに接続するには、ご使用の機器のネットワークの設定を変 更し、接続先を Wi-Fi ルーターに変更してください。

接続方法については、ご使用の機器と Wi-Fi ルーターの取扱説明書を参照してください。

チェック 2 Wi-Fi ルーターの電源は入っているか確認してください

チェック 3 Wi-Fi ルーターが正しく設定されているか確認してください

Wi-Fi ルーターのネットワーク設定の確認方法については、Wi-Fi ルーターの取扱説明書を参照するか、メーカ ーにお問い合わせください。

■チェック 4 ■ご使用の機器と Wi-Fi ルーターの設置位置を確認してください

距離が離れすぎていないか、遮蔽物はないか、近くに電波干渉源がないか、ご使用の機器と Wi-Fi ルーターの設 置位置を確認してください。

## **本体のトラブル**

- **[電源が入らない](#page-727-0)**
- **[USB 接続がうまくいかない](#page-728-0)**
- **[USB 接続で通信ができない](#page-729-0)**
- **[タッチスクリーンの表示が消えている](#page-730-0)**
- **[メンテナンスカートリッジの確認を指示するメッセージが消えない](#page-731-0)**
- **[異常音かなと思ったときには](#page-732-0)**

<span id="page-727-0"></span>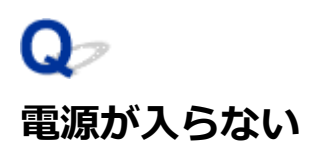

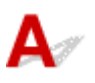

チェック 1 電源ボタンを押してください

チェック 2 プリンターと電源コードがしっかりと接続されているかを確認し、電源を入 れ直してください

| チェック 3 | 電源プラグをコンセントから抜き、2 分以上たってから、電源プラグをコン セントにつないでプリンターの電源を入れ直してください

それでも回復しない場合は、キヤノンホームページから修理のお申し込み、もしくはキヤノンお客様相談セ ンターに修理をご依頼ください。

● [修理に出すときは](#page-650-0)

#### **重要**

• インクが漏れる恐れがあるため、プリンターを運ぶときは水平を保ってください。

<span id="page-728-0"></span>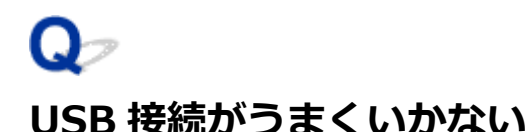

 ${\bf A}$ 

次のいずれかの現象に該当する場合は、以下の項目を確認してください。

- 印刷/スキャン速度が遅い
- Hi-Speed USB として動作しない
- 「さらに高速で実行できるデバイス]などの警告文が画面に表示される (Windows)

#### ▶ 参考

• Hi-Speed USB に対応していない環境では、Full-Speed または Low-Speed での接続となります。この 場合、プリンターは正常に動作しますが、通信速度の違いから印刷/スキャン速度が遅くなることがあ ります。

┃ チェック ┃ご使用の環境が Hi-Speed USB に対応しているか、次の点を確認してくださ い

- パソコンの USB ケーブル接続部は、Hi-Speed USB に対応していますか。
- USB ケーブルと USB ハブは、Hi-Speed USB に対応していますか。 USB ケーブルは、かならず Hi-Speed USB 認証ケーブルをご使用ください。また、長さ 3 m (10 ft) 以内
- のものをお勧めします。 • ご使用のパソコンで、Hi-Speed USB ドライバーが正しく動作していますか。

最新の Hi-Speed USB 対応 USB ドライバーが正しく動作しているか確認して、必要に応じてアップデート をインストールしてください。

#### **重要**

• それぞれの操作については、ご使用のパソコン、USB ケーブル、USB ハブのメーカーにご確認ください。

<span id="page-729-0"></span>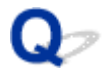

## **USB 接続で通信ができない**

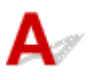

チェック 1 プリンターの電源が入っているか確認してください

チェック2 USB ケーブルを正しく接続してください

USB ケーブル接続部は、下の図のようにプリンターの背面にあります。

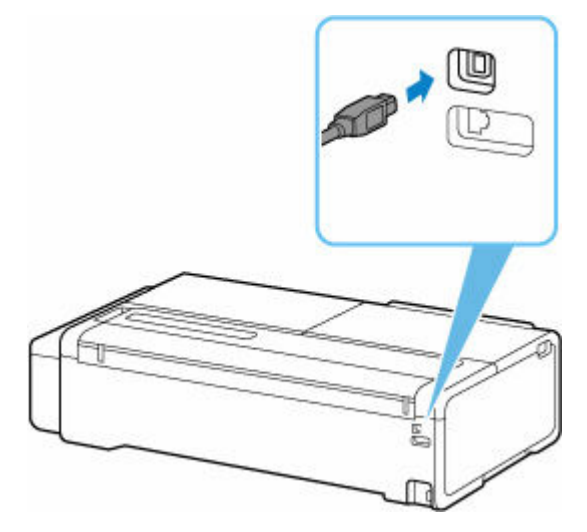

#### **重要**

•「Type-B」コネクターの向きを確認し、プリンターに接続してください。

**- チェック3 「プリンターのプロパティ1画面の「ポート1シートで「双方向サポートを** 有効にする]にチェックマークが付いているか確認してください(Windows)

付いていない場合はチェックマークを付けて、双方向通信を行ってください。

→ [プリンタードライバーの設定画面の開きかた](#page-380-0)

## <span id="page-730-0"></span>**タッチスクリーンの表示が消えている**

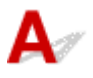

- 電源ランプが消えているとき: 電源が入っていません。電源コードが接続されていることを確認し、電源を入れてください。
- 電源ランプが点灯しているとき: タッチスクリーンが自動消灯しています。操作パネルのいずれかのボタンを押してください。

<span id="page-731-0"></span>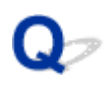

## **メンテナンスカートリッジの確認を指示するメッセージが消えない**

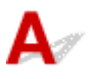

交換した新しいメンテナンスカートリッジが認識されていません。 交換した新しいメンテナンスカートリッジを取り外し、再度しっかり差し込み直します。

→ [メンテナンスカートリッジを交換する](#page-607-0)

## <span id="page-732-0"></span>**異常音かなと思ったときには**

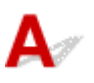

チェック 1 ロールホルダー付近から異音が発生していますか

ロールホルダーの先端にあるギヤ(A)に粉がたまると、その周辺から音が発生することがあります。

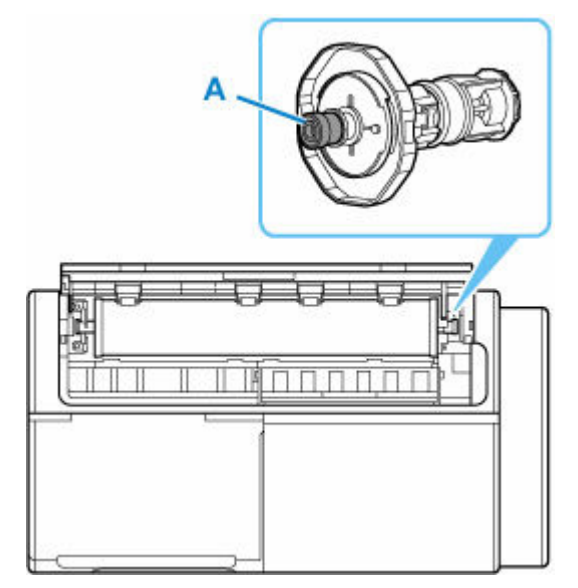

快適にご使用いただくために、音が鳴り始めたら、以下の手順でギヤを清掃してください。

- 1. ロールホルダーをプリンターから取り外す
- 2. 水を含ませて、かたく絞った布でギヤの粉を拭き取り、乾いた布で乾拭きする
- 3. ロールホルダーをプリンターに取り付ける

チェック 2 プリンターは印刷時以外にも動作音がすることがあります。

以下のような場合は、異常ではありません。

- 印刷中にロール紙がはためく音がする 大きいサイズの用紙が送られるときに、はためく音がする場合があります。 ● 突然クリーニング動作の音がする
	- プリンターのメンテナンスのため、所定の期間が経過するとクリーニング動作が自動実行されます。
- 突然インク攪拌動作の音がする

上記以外の場合は、キヤノンお客様相談センターへご連絡ください。

## **印刷のトラブル**

- **[コピー/印刷が途中で止まる](#page-734-0)**
- **[印刷に時間がかかる](#page-735-0)**

# <span id="page-734-0"></span>**コピー/印刷が途中で止まる**

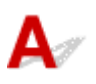

チェック 1 プリンターに用紙がセットされているか確認してください

プリンターに用紙が残っているか確認してください。

用紙がない場合は、用紙をセットしてください。

#### **| チェック2 | 写真やイラストなどが多く入っている原稿や文書を印刷していないか確認** してください

写真やグラフィックなど大容量のデータの印刷は、プリンターまたはパソコンによる処理に時間がかかるため、 プリンターが動いていないように見えることがあります。

また、普通紙にインクを大量に使用する原稿を連続して印刷すると、プリンターが一時的に止まることがありま す。どちらの場合も処理が終わるまでお待ちください。

#### ■ 》参考

• 印刷する部分が多い原稿や文書の印刷、または 2 部以上の印刷を行うと、インクを乾かす時間をとるため に印刷が止まることがあります。

チェック 3 長時間、連続して印刷していないか確認してください

連続して長時間印刷していると、プリントヘッドなどの部品が過熱する場合があります。プリンターは、適宜自 動停止してから印刷を再開するようになります。

その場合は、そのまましばらくお待ちください。それでも印刷が再開されない場合は、プリンターの電源を切っ てください。しばらく待ってから電源を入れて、印刷ができるか確認してください。

#### **注意**

• プリンター内部のプリントヘッド周辺の温度が非常に高くなる場合があります。プリントヘッドや周辺の 部品には手を触れないでください。

# <span id="page-735-0"></span>**印刷に時間がかかる**

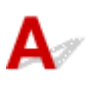

チェック 1 ほかのパソコンから大きなサイズのデータを印刷している可能性がありま す。しばらくおまちください

- <sub>チェック 2</sub> 「無線 LAN 接続(Wi-Fi)の場合、プリンターと Wi-Fi ルーターの距離が離れ すぎていないか確認してください

プリンターと Wi-Fi ルーターを、無線通信可能な見通しのよい場所に設置してください。壁越しやフロア間でも 通信できますが、通信状態が悪くなる可能性があります。金属は電波を反射し、コンクリートは電波を減衰させ るため、金属、コンクリート、金属性の素材が入った木材、土壁、断熱材は電波を通さないことがあります。壁 の材質により通信できない場合は、壁を挟まない場所でお使いください。

また、無線 LAN (Wi-Fi) で使用している電波と同じ周波数帯の電波を発生させる機器(電子レンジなど)が近 くにあると、電波干渉を起こすことがあります。電波発生源からできるだけ離して設置してください。

- <sub>チェック 3</sub> ■電波の状態が悪い可能性があります。無線 LAN(Wi-Fi)の通信状況を確認 しながら、設置位置を調整してください

プリンターのタッチスクリーンから、電波の状態を確認することができます。

→ [ホーム画面のメニュー構成](#page-462-0)

## **用紙がうまく給排紙されない**

- **[ロール紙のつまりを取り除く](#page-737-0)**
- **[カット紙のつまりを取り除く](#page-741-0)**
- **[用紙のつまりを取り除く\(給紙口内部\)](#page-744-0)**
- **[ロール紙が給紙口に入らない](#page-746-0)**
- **[用紙がうまく送られない/「用紙なし」のエラーが発生する](#page-747-0)**
- **[残量管理しているのにロール紙の残量が多く余った/不足した](#page-749-0)**
- **[用紙が白紙で排紙される](#page-750-0)**
- **[ロール紙に印刷すると印刷面に傷がつく](#page-751-0)**

## <span id="page-737-0"></span>**ロール紙のつまりを取り除く**

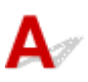

ロール紙がつまったときは、以下の手順でロール紙を取り除きます。

**1. 図の位置に手を添えて、カット紙給紙カバーを開く**

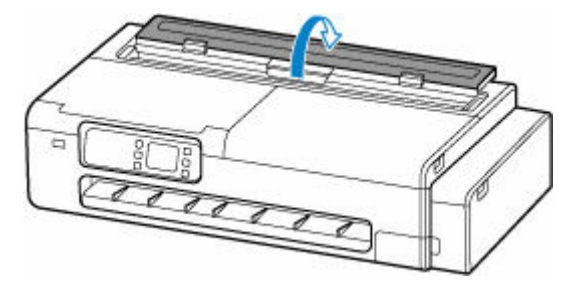

**2. 図の位置のレバーでロックを解除して、ロール紙給紙カバーを開く**

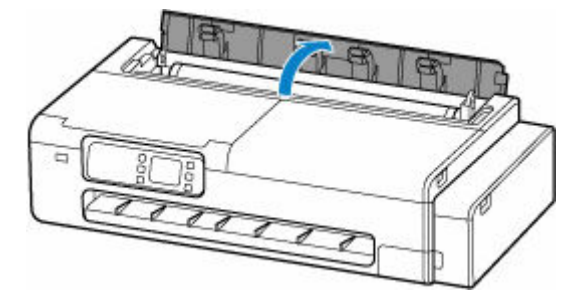

**3. セットされているロール紙を市販のはさみなどでカットする**

カットするときは紙をゆるませて、紙を持ち上げながらカットしてください。

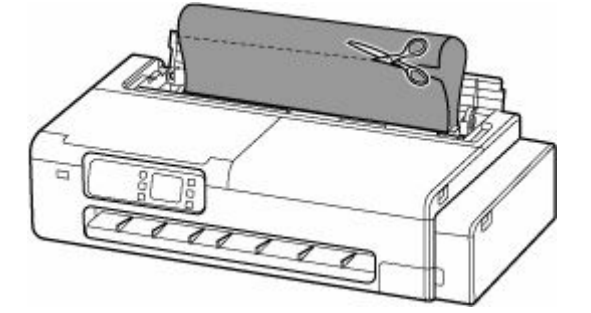

#### **注意**

• カットするときに、ケガをしたり、プリンターに傷を付けたりしないように注意してください。

**4. スキャナーユニット/カバー(TC-20M のみ)とアクセスカバーを開き、つまった用紙から 離すようにキャリッジを左右いずれかの端に移動する**

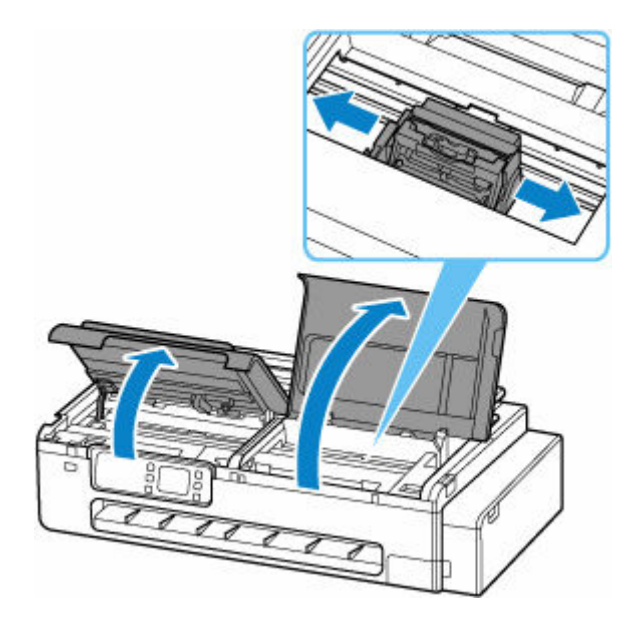

#### **重要**

- つまった用紙の上を通して、キャリッジを移動させないでください。プリントヘッドが壊れる可 能性があります。
- リニアスケール (A)、キャリッジレール (B) には触れないでください。手が汚れたり、プリンタ ーの故障の原因になります。

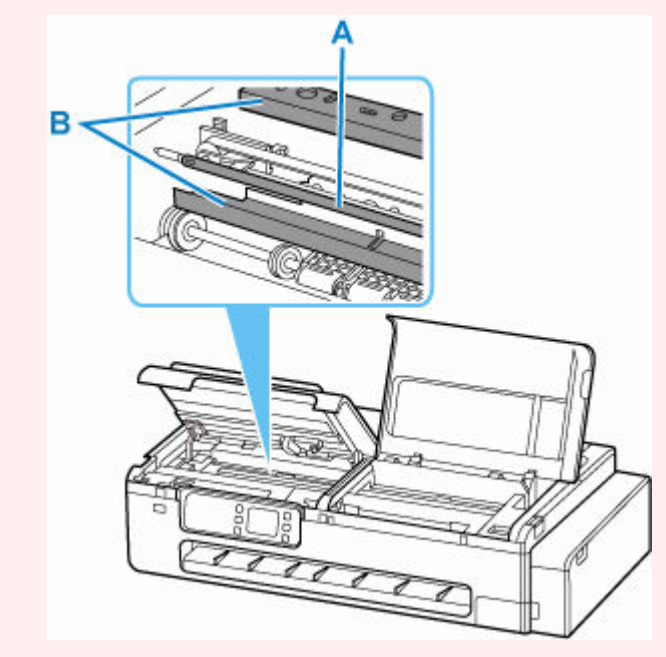

**5. 排紙口からつまった用紙を取り除く**

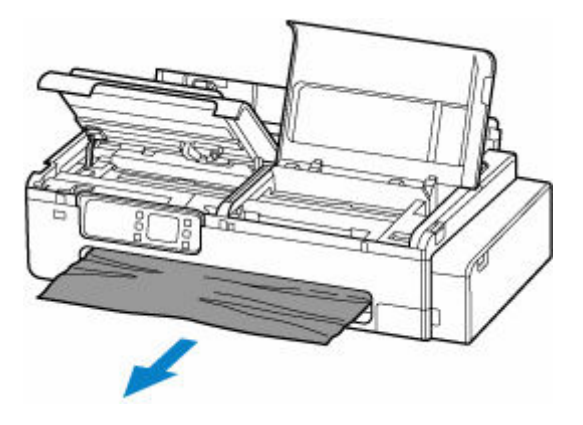

#### **6. プラテン上に用紙が残っていた場合、プラテン上の用紙をたるませて巻き取る**

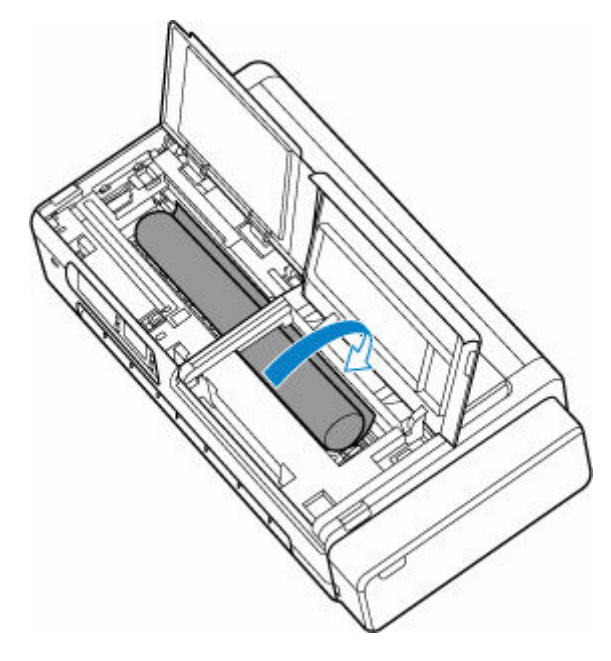

#### **7. 用紙をすべて巻き取ったら、プラテンから取り出す**

取り出した後、紙片などが残っていないか点検します。

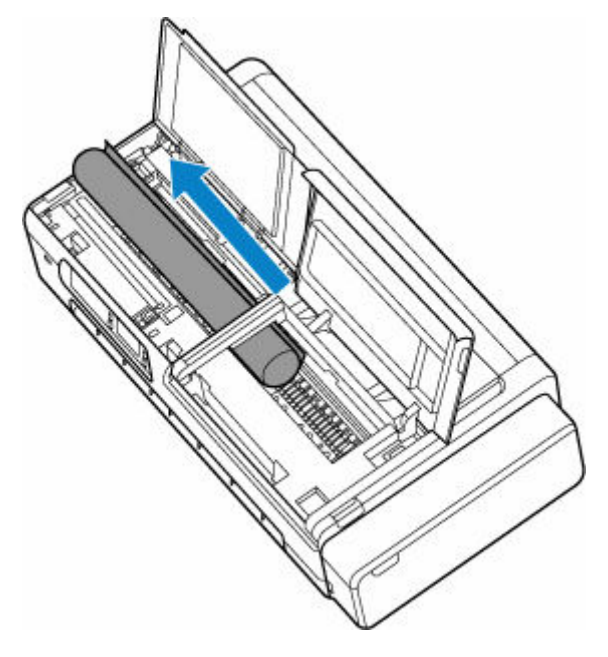

**8. スキャナーユニット/カバー(TC-20M のみ)とアクセスカバーを閉じる**

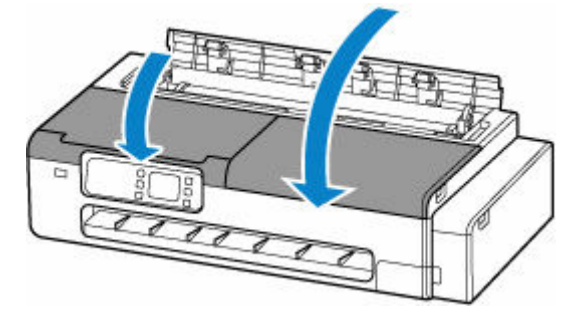

**9. ロール紙給紙カバーとカット紙給紙カバーを閉じる**

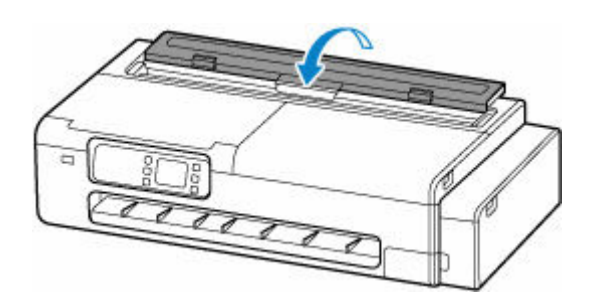

<span id="page-741-0"></span>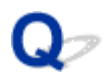

## **カット紙のつまりを取り除く**

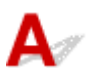

カット紙がつまったときは、以下の手順でカット紙を取り除きます。

• 給紙口付近で用紙がつまっている場合 給紙口からつまった用紙を取り除きます。 取り除いた後、紙片などが残っていないか点検します。

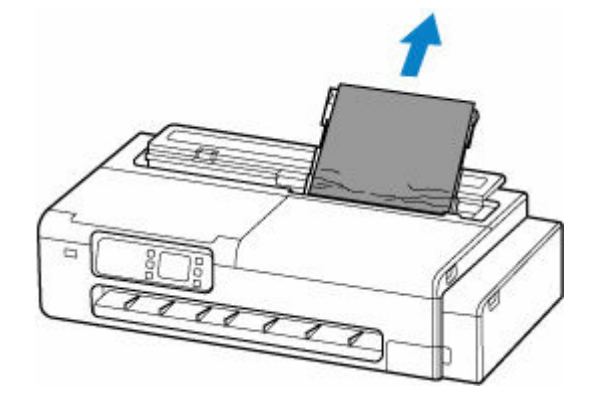

• 排紙ガイド付近で用紙がつまっている場合 排紙口からつまった用紙を取り除きます。 取り除いた後、紙片などが残っていないか点検します。

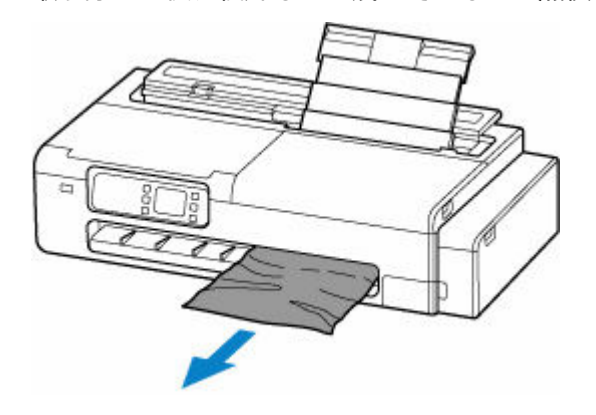

- 上記のいずれの対処でも用紙を引き抜けなかった場合
	- **1. スキャナーユニット/カバー(TC-20M のみ)とアクセスカバーを開き、つまった用紙 から離すようにキャリッジを左右いずれかの端に移動する**

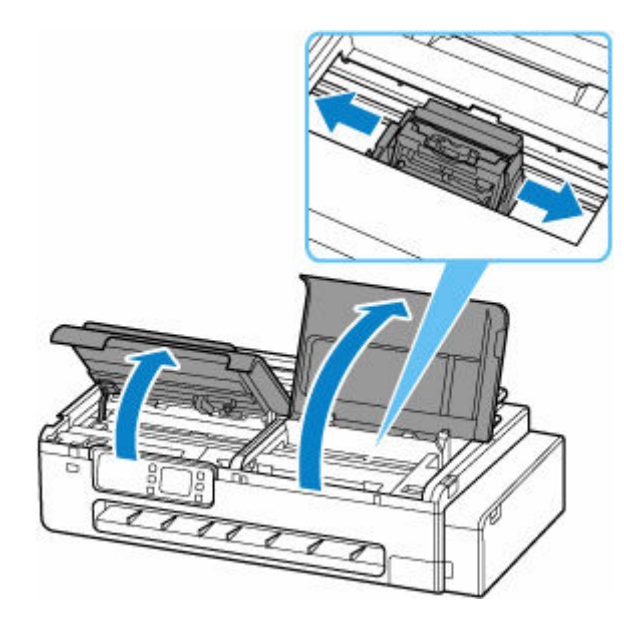

#### **重要**

- つまった用紙の上を通して、キャリッジを移動させないでください。プリントヘッドが壊れる 可能性があります。
- リニアスケール (A)、キャリッジレール (B) には触れないでください。手が汚れたり、プリ ンターの故障の原因になります。

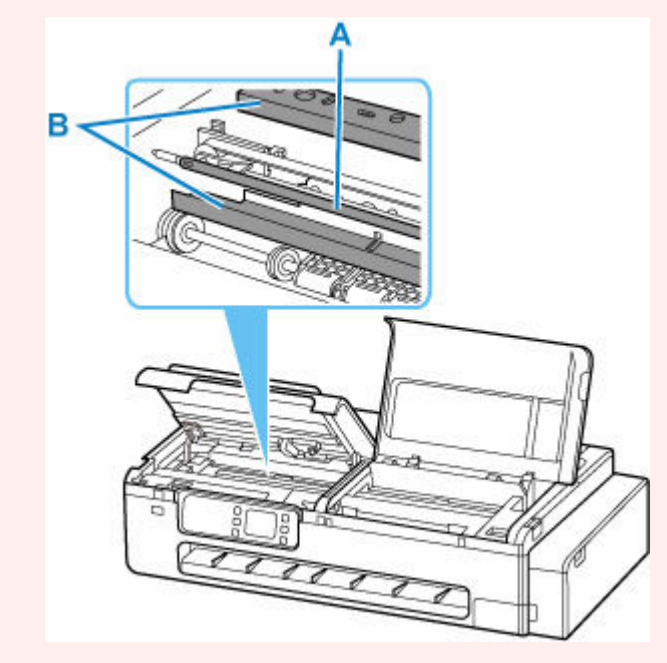

#### **2. 再度、給紙口および排紙口からつまった用紙を取り除く**

取り除いた後、紙片などが残っていないか点検します。

**3. スキャナーユニット/カバー(TC-20M のみ)とアクセスカバーを閉じる**

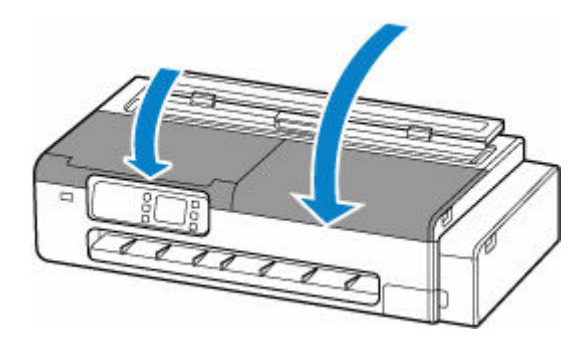

#### **注意**

● スキャナーユニット/カバーを閉じる際は、指などはさまないように注意してください。

<span id="page-744-0"></span>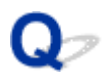

## **用紙のつまりを取り除く(給紙口内部)**

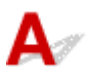

ロール紙やカット紙のつまりを取り除いているときに、紙片がちぎれて給紙口の内部に残ってしまった場合 は、以下の手順で紙片を取り除きます。

**1. 図の位置に手を添えて、カット紙給紙カバーを開く**

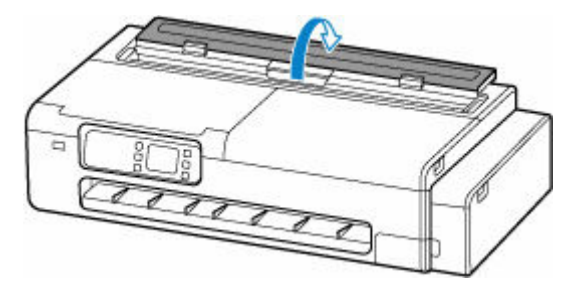

**2. 図の位置のレバーでロックを解除して、ロール紙給紙カバーを開く**

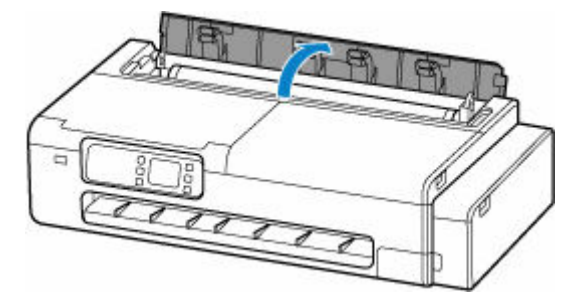

**3. A4 サイズの用紙を縦に四つ折りにして給紙口のすきまに差し込み、つまった用紙を給紙口 側にかき出す**

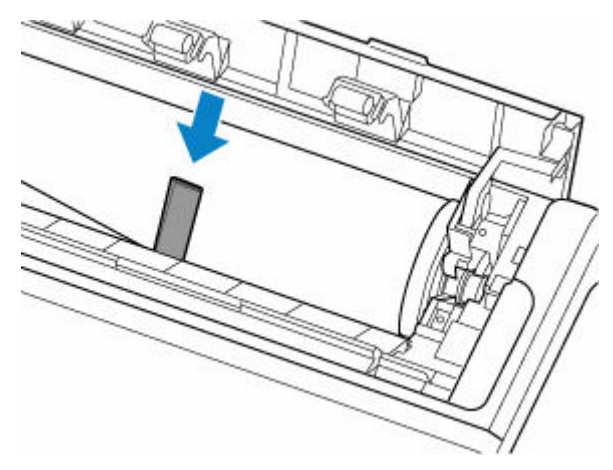

- **4. 給紙口に紙片が出てきたら、紙片を取り除く**
- **5. 給紙口内部に紙片が残っている場合は、手順 3~4 を繰り返す**
- **6. 図の位置を持って、ロール紙給紙カバーとカット紙給紙カバーを閉じる**

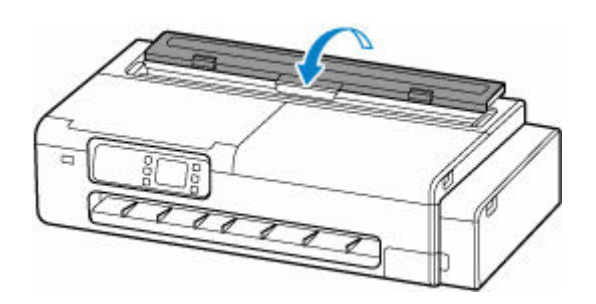

<span id="page-746-0"></span>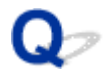

## **ロール紙が給紙口に入らない**

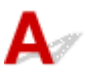

チェック 1 ロール紙がカールしていませんか

カールを直して、ロール紙をセットし直します。

- <sub>チェック 2</sub> | 給紙口に用紙がつまっていませんか

つまっている用紙を取り除きます。

- → [ロール紙のつまりを取り除く](#page-737-0)
- → [カット紙のつまりを取り除く](#page-741-0)

チェック 3 タッチスクリーンのホーム画面で、用紙情報を確認してください

タッチスクリーンのホーム画面で用紙設定表示部を選び、「ロール」と表示されていない場合は、[ロール紙の用 紙設定]画面から[用紙交換]または[ロール紙をセットする]を選び、ロール紙をセットします。

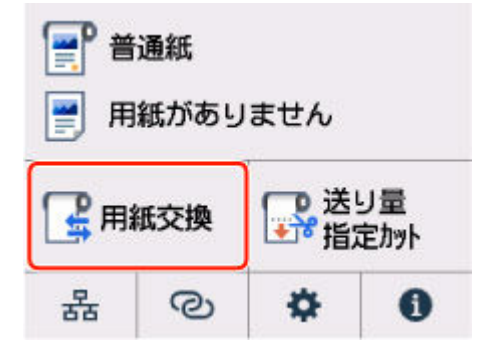

■チェック4 ■ロール紙の先端が正しく切れていない可能性があります

ロール紙の先端が斜めになっていたり折れていたりすると、正しく給紙されない場合があります。先端部分をは さみなどでカットしてまっすぐにしてください。

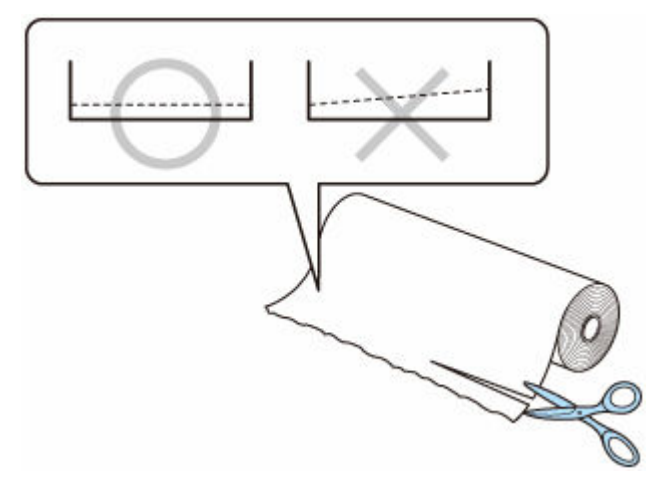

<span id="page-747-0"></span>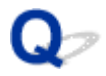

## **用紙がうまく送られない/「用紙なし」のエラーが発生する**

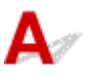

チェック 1 プリンターに用紙がセットされているか確認してください

- [ロール紙をプリンターにセットする](#page-421-0)
- [カット紙をプリンターにセットする](#page-436-0)

チェック 2 カット紙をセットする場合は、次のことに注意して用紙をセットしてくださ い

- 用紙を複数枚セットするときは、用紙の端をそろえてからセットしてください。
- 用紙を複数枚セットするときは、最大積載枚数を超えないようにしてください。

ただし用紙の種類やご使用の環境(高温・多湿や低温・低湿の場合)によっては、正常に紙送りできない場 合があります。この場合は、セットする枚数を最大積載枚数の半分以下に減らしてください。

- 印刷の向きに関わらず縦向きにセットしてください。
- 上トレイに用紙をセットするときは、印刷したい面を表にして、左右の用紙ガイドを用紙の両端に合わせて ください。
	- → [カット紙をプリンターにセットする](#page-436-0)

チェック 3 厚い用紙や反りのある用紙などを使用していないか確認してください

チェック 4 セットした用紙と、用紙の種類やサイズの設定が合っているか確認してくだ さい

■ チェック5 ■ 上トレイに異物が入っていないか確認してください

上トレイから異物を取り除いてください。

上トレイの奥に異物が入っている場合は、以下の手順に従って取り除いてください。

- 1. 本体の電源を切り、電源プラグをコンセントから抜く
- 2. A4 の用紙 1 枚を二つ折りにし、上トレイに横向きに挿し込む

異物を取り除く際に上トレイの中央にある部品に直接手が触れないよう、用紙を挿し込みます。

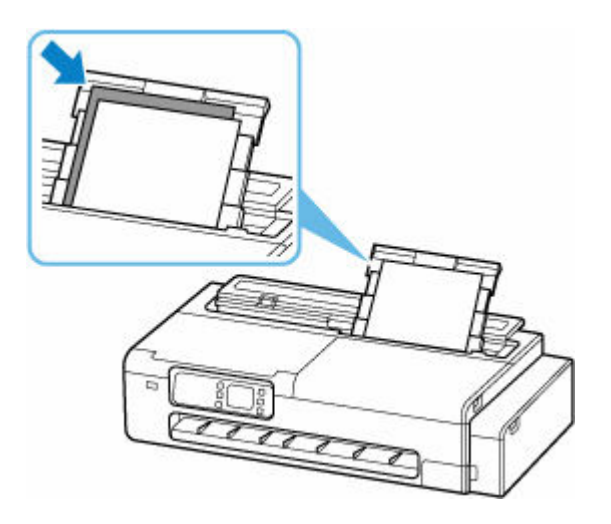

3. 用紙を挿し込んだまま、手で異物を取り除く

挿し込んだ用紙と上トレイの間に手を入れて、異物を取り除きます。

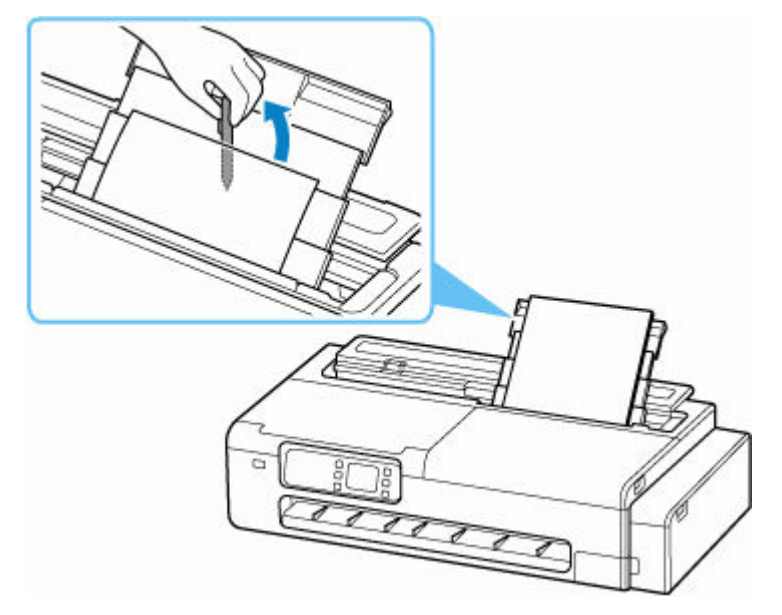

4. 手順 2 で挿し込んだ二つ折りの用紙を取り除く

#### **重要**

- 異物を確認するときや取り除くときは、プリンターを逆さにしたり、傾けたりしないでください。インク が漏れるおそれがあります。
- **チェック6 給紙ローラーのクリーニングを行ってください**
- → [給紙ローラーをクリーニングする](#page-619-0)

#### **》》参考**

• 給紙ローラーのクリーニングは給紙ローラーが磨耗しますので、必要なときのみ行ってください。

<span id="page-749-0"></span>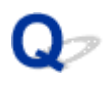

## **残量管理しているのにロール紙の残量が多く余った/不足した**

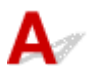

チェック [ロール紙残量管理]の設定を確認してください

● [ロール紙残量管理] で [用紙残量推定機能で管理] を選んでいる場合: 用紙の種類が正しく設定されていることを確認してください。 [用紙の詳細設定]で [紙管外径サイズ]と [紙の厚さ] が正しく設定されていることを確認してください。

#### **参考**

- 残量推定を正確に行うには、紙管外径サイズと紙厚が正しく設定されている必要があります。
- 紙管外径サイズと紙厚については、用紙メーカーにお問い合わせください。
- あらかじめ登録されている用紙については、紙管外径サイズと紙厚が設定されていますが、用紙メーカ ーの都合で変更される場合があります。
- 用紙情報一覧に表示されていない用紙を使用する場合は、Media Configuration Tool(メディア・コン フィギュレーション・ツール)で紙の厚さと紙管サイズを設定してください。 **→ Media Configuration Tool ガイド**

■ [用紙関連の設定](#page-484-0)

<span id="page-750-0"></span>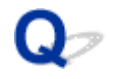

## **用紙が白紙で排紙される**

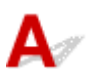

■チェック 1 ■ロール紙の先端が切り揃えられた可能性があります

タッチスクリーンのメニューで [先端プレカット]が[オフ]以外に設定されている場合は、ロール紙の先端が 切り揃えられることがあります。

- [ロール紙の先端を自動でカットする](#page-451-0)
- | チェック2 | プリントヘッドのノズルがつまっていませんか

ノズルチェックパターンを印刷し、プリントヘッドの状態を確認します。

[ノズルのつまりをチェックする](#page-572-0)

Fエック3 正しいプリンタードライバーを選択していますか

ご使用のプリンターに合ったプリンタードライバーで印刷し直します。

上記のいずれにもあてはまらない場合、プリンターが故障している可能性があります。 キヤノンお客様相談センターへご連絡ください。

<span id="page-751-0"></span>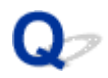

## **ロール紙に印刷すると印刷面に傷がつく**

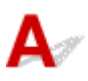

印刷中にロール紙がたるんでいないか確認してください

ロール紙がたるむと、用紙の表面に傷がついたり、用紙にしわや折れが発生することがあります。 タッチスクリーンのメニューで [ロール紙テンション(印刷)]を[強い]に設定します。

● 詳細設定 (用紙設定)

#### **>>>参考**

● [ロール紙テンション(印刷)]の設定値を変えた場合は、[画質調整]することをお勧めします。

## **用紙カットのトラブル**

- **[用紙をきれいにカットできない](#page-753-0)**
- **[用紙カットの途中でカッターが動かなくなった](#page-754-0)**
- **[ロール紙のカット設定について知りたい](#page-755-0)**
- **[インクの乾燥を待ってから、ロール紙が自動的にカットされるように設定したい](#page-756-0)**

<span id="page-753-0"></span>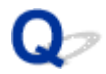

## **用紙をきれいにカットできない**

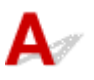

チェック 1 用紙のカット位置の端部が折れ曲がっていませんか

用紙の端部の折れ曲がりを直します。

チェック 2 カット時に用紙のカット位置の端部が浮き上がっていませんか

用紙を正しくセットし直します。

■ チェック3 ■ バスケットを正しく使用していますか

バスケットが正しく使用されているか確認してください。

- → [デスクトップバスケットを使用する](#page-62-0)
- [プリンタースタンドのバスケットを使用する](#page-63-0)

●チェック4 | [カットスピード]の設定値を確認してください

タッチスクリーンで (セットアップ)→[本体設定]→[用紙関連の設定]→[用紙の詳細設定]を選 び、[カットスピード]を変更します。

カット初めの用紙の端部がきれいにカットできない場合は、現在選んでいるカットスピードより遅くすること で、きれいにカットできる場合があります。

カット終わりの用紙の端部がきれいにカットできない場合は、現在選んでいるカットスピードより速くすること で、きれいにカットできる場合があります。

タッチスクリーンで (セットアップ)→[本体設定]→[用紙関連の設定]→[用紙の詳細設定]を選 び、「カットスピード」の設定値を変更してください。

■ [メニューの階層](#page-466-0)

チェック 5 カット中に、印刷物が斜めに落下していませんか

タッチスクリーンのメニューで「カットモード]を[イジェクトカット]に設定し、印刷後に印刷物を持ちなが らカットします。

■ [ロール紙のカット方法を設定する](#page-445-0)

<span id="page-754-0"></span>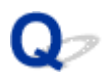

## **用紙カットの途中でカッターが動かなくなった**

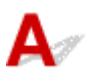

#### チェック 1 タッチスクリーンにメッセージが表示されていませんか

用紙のカットができなかった場合はカッターが動かなくなり、タッチスクリーンにメッセージが表示されます。 用紙を取り除いて、印刷し直してください。

- [ロール紙のつまりを取り除く](#page-737-0)
- ┃ チェック2 ┃カットスピードの設定値を確認してください

カットスピードを遅くすることで、カットできる場合があります。

タッチスクリーンのホーム画面で (セットアップ)→[本体設定]→[用紙関連の設定]→[用紙の詳 細設定]を選び、[カットスピード]の設定値を変更してください。

■ [メニューの階層](#page-466-0)

<span id="page-755-0"></span>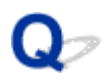

## **ロール紙のカット設定について知りたい**

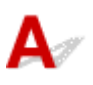

プリンター本体の設定によって、カット方法を選択できます。

印刷後、自動的にロール紙をカットさせるには、プリンター本体の[カットモード]の設定を[自動カッ ト]にします。

印刷面に傷がつきやすい、またはインクの定着に時間がかかる用紙をご使用の場合は、プリンター本体の [カットモード]の設定を [イジェクトカット]に設定することをお勧めします。

■ [ロール紙のカット方法を設定する](#page-445-0)
# Q

#### **インクの乾燥を待ってから、ロール紙が自動的にカットされるように設 定したい**

 ${\bf A}$ 

プリンタードライバーで、インクを乾燥させるための待ち時間が設定できます。 また、プリンター本体でも、同様の設定ができます。

→ [インク乾燥時間を設定する](#page-443-0)

#### **用紙設定のトラブル**

- **[トレーシングペーパーのサイズを検知できない](#page-758-0)**
- **[このプリンターで使用できる用紙の種類が知りたい](#page-759-0)**
- **[用紙種類の選択で、セットした用紙の種類と一致しない](#page-760-0)**
- **[印刷したい用紙の種類がタッチスクリーンに表示されない](#page-761-0)**

<span id="page-758-0"></span>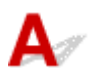

用紙が半透明用紙の場合、サイズを検知できません。[用紙の幅を検知する]の設定は無効になります。

<span id="page-759-0"></span>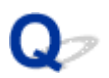

# **このプリンターで使用できる用紙の種類が知りたい**

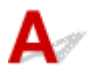

このプリンターで使用できる用紙につきましては、用紙情報一覧を参照してください。

用紙情報一覧

<span id="page-760-0"></span>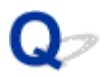

#### **用紙種類の選択で、セットした用紙の種類と一致しない**

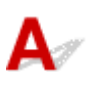

- チェック1 初めて使用する用紙ではありませんか

初めて使用する用紙は正しく選択できないことがあります。用紙種類の選択で、手動にて正しい用紙を選択して ください。

チェック2 <mark>純正紙や推奨紙以外の用紙をセットしていませんか</mark>

「[純正紙/出力確認紙以外の用紙を使用する](#page-457-0)」を参照してください。

<span id="page-761-0"></span>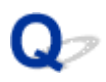

### **印刷したい用紙の種類がタッチスクリーンに表示されない**

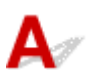

新しく発売された用紙を使用する場合は、Media Configuration Tool(メディア・コンフィギュレーショ ン・ツール)を起動して、最新の用紙情報を取得してください。

■ [最新の用紙情報に更新する](#page-456-0)

# **インクに関連するトラブル**

- **[インクが出ない](#page-763-0)**
- **[インクが異常に消費される](#page-764-0)**
- **[インク残量検知機能について](#page-765-0)**

# <span id="page-763-0"></span> $\mathbf{Q}_{\geq}$ **インクが出ない**

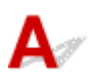

7チェック1 インクの残量を確認してください

→ [インク残量を確認する](#page-598-0)

■ チェック2 プリントヘッドが目づまりしていないか確認してください

ノズルチェックパターンを印刷して、インクが正常に出ているか確認してください。

■ [ノズルのつまりをチェックする](#page-572-0)

# <span id="page-764-0"></span>**インクが異常に消費される**

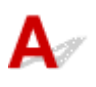

チェック 1 全面カラーの多数の印刷物を印刷していませんか

写真など色を塗りつぶすような印刷物の場合、インクを多く消費します。異常ではありません。

チェック 2 [ヘッド内インク再充填]を頻繁に実行していませんか

[ヘッド内インク再充填]を実行すると、インクを多く消費します。異常ではありません。プリンターの輸送後、 長期間プリンターを使用しなかった後、またはプリントヘッドのトラブル時以外は、できる限り[ヘッド内イン ク再充填]を実行しないことをお勧めします。

チェック 3 初期充填が行われていませんか

初めてプリンターを使用する場合やプリンターの輸送後に使い始める場合、インクタンクとプリントヘッド間で インクの初期充填が行われます。

このため、インクの残り容量の表示が少なくなる場合がありますが、異常ではありません。

チェック 4 プリントヘッドのノズルがつまっていませんか

ノズルのつまりをチェックしてください。

■ [ノズルのつまりをチェックする](#page-572-0)

<span id="page-765-0"></span>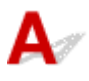

このプリンター指定のインクタンクには、印刷中のインク切れやプリンターの故障を防止するためのインク 残量検知機能があります。

■ [インク残量を確認する](#page-598-0)

**印刷設定について**

- **[フチなし\(ふちなし\)で印刷したい](#page-767-0)**
- **[垂れ幕や横断幕を簡単に作成したい](#page-768-0)**
- **[両面印刷はできますか](#page-769-0)**
- **[拡大印刷したい](#page-770-0)**

# <span id="page-767-0"></span> $\mathbf{Q}$ **フチなし(ふちなし)で印刷したい**

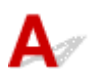

このプリンターは、フチなし印刷に対応していません。

#### <span id="page-768-0"></span>**垂れ幕や横断幕を簡単に作成したい**

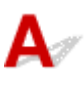

横長または縦長の原稿をロール紙の幅に合わせて自動的に拡大し、印刷することで、簡単に垂れ幕や横断幕 を作成できます。

- → 垂れ幕や横断幕を印刷する (長尺印刷) (Windows)
- 垂れ幕や横断幕を印刷する(長尺印刷)(macOS)

#### <span id="page-769-0"></span>**両面印刷はできますか**

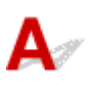

このプリンターは、用紙の両面に印刷できません。

Windows ソフトウェアの Free Layout plus (フリー・レイアウト・プラス)で、[折り返し両面]機能を 使えば、2 ページを片面に印刷し、用紙を中央で折り返し、吊り下げることで両面印刷の代用とすることが できます。

「Free Layout plus」を使って文書を自由に配置

<span id="page-770-0"></span>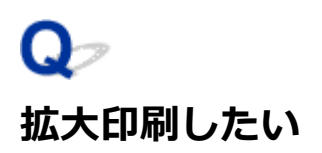

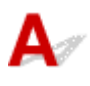

プリンタードライバーで原稿を用紙のサイズや幅に合わせたり、倍率を指定して拡大印刷または縮小印刷が できます。

- → 拡大/縮小印刷をする (Windows)
- 拡大/縮小印刷をする(macOS)

**[スキャンができない](#page-772-0)**

# <span id="page-772-0"></span>**スキャンができない**

- **[スキャナーが動かない](#page-773-0)**
- **> ScanGear (スキャナードライバー) がアプリケーションソフトから呼び出せない**

# <span id="page-773-0"></span>**スキャナーが動かない**

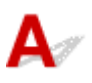

■ チェック1 ■ご使用のスキャナーまたはプリンターの電源が入っていることを確認してく ださい

┃ チェック2 ┃プリンターエラーが発牛していないか確認してください

メッセージについては、「トラブルが発生したときは」を参照してください。

| チェック3 | パソコンに複数の USB ポートがある場合、ほかの USB ポートに差し替えて ください

**| チェック4 USB ケーブルを USB ハブなどを介して接続しているときは、パソコンの** USB ポートに直接接続してください

- チェック5 ストリーク接続でご使用の場合は、接続状況を確認し、必要に応じて接続 し直してください

■ [ネットワーク環境でスキャンするときの設定方法](#page-351-0)

- チェック6 プパソコンを再起動してください

チェック7 セットアップ CD-ROM またはキヤノンのウェブサイトから MP ドライバー を再インストールしてください

#### <span id="page-774-0"></span>**ScanGear (スキャナードライバー) がアプリケーションソフトから呼 び出せない**

# $\blacktriangle$

チェック 1 MP ドライバーがインストールされていることを確認してください

インストールされていない場合、セットアップ CD-ROM またはキヤノンのウェブサイトから MP ドライバーを インストールしてください。

| チェック2 | アプリケーションソフトのメニューで、ご使用のスキャナーまたはプリンタ ーを選択してください

#### **重要**

• ご使用のスキャナーまたはプリンターの名称が複数表示されている場合には、機種名に WIA が付いていな いものを選んでください。

#### ■ 》参考

- アプリケーションソフトによっては、起動方法が異なる場合があります。
- WIA に対応したアプリケーションソフトからスキャンする場合は、WIA ドライバーを使用してください。 **→ WIA [ドライバーでスキャンする](#page-364-0)**

| チェック3 | アプリケーションソフトが TWAIN に対応していることを確認してください

TWAIN に対応していないアプリケーションソフトから ScanGear(スキャナードライバー)を呼び出すことは できません。

| チェック4 | IJ Scan Utility でスキャンして画像を保存し、ご使用のアプリケーションソ フトでファイルを開いてください

#### **エラーメッセージが表示されて ScanGear(スキャナードライバー)の 画面が表示できない**

 $\blacktriangle$ 

- <sub>チェック 1</sub> - ご使用のスキャナーまたはプリンターの電源が入っていることを確認してく ださい

- <sub>チェック 2</sub> ■源をオフにし、USB ケーブルと電源コードを接続し直してください

チェック 3 パソコンに複数の USB ポートがある場合、ほかの USB ポートに差し替えて ください

| チェック4 | USB ケーブルを USB ハブなどを介して接続しているときは、 パソコンの USB ポートに直接接続してください

**- チェック5 ネットワーク接続でご使用の場合は、接続状況を確認し、必要に応じて接続** し直してください

チェック 6 MP ドライバーがインストールされていることを確認してください

インストールされていない場合、セットアップ CD-ROM またはキヤノンのウェブサイトから MP ドライバーを インストールしてください。

- <sub>チェック 7</sub> コプリケーションソフトのメニューで、ご使用のスキャナーまたはプリンタ ーを選択してください

#### **入发考**

• アプリケーションソフトによっては、起動方法が異なる場合があります。

チェック 8 アプリケーションソフトが TWAIN に対応していることを確認してください

TWAIN に対応していないアプリケーションソフトから ScanGear(スキャナードライバー)を呼び出すことは できません。

チェック 9 ほかのアプリケーションソフトで ScanGear を起動している場合は、 ScanGear を終了してください

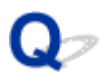

#### **複数の原稿を一度にスキャンできない**

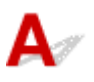

- チェック1 原稿が正しくセットされていますか

→ 原稿のセットのしかた (パソコンからスキャンする場合)

| チェック2 1枚の原稿は正しくスキャンできますか

アプリケーションソフトによっては、複数の画像を連続して受け取れないものがあります。その場合、1 枚ずつ スキャンしてください。

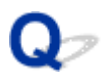

### **「おまかせスキャン」でうまくスキャンできない**

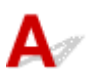

- チェック1 原稿が正しくセットされていますか

→ 原稿のセットのしかた (パソコンからスキャンする場合)

**| チェック2 複数の原稿を一度にスキャンしていませんか** 

アプリケーションソフトによっては、複数の画像を連続して受け取れないものがあります。その場合、1 枚ずつ スキャンしてください。

## Q. **スキャンに時間がかかる**

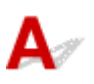

<mark>| チェック 1 |</mark> 出力解像度は、モニターで見るときは 150 dpi、プリンターで印刷するとき は 300 dpi 程度に設定してください

→ [解像度について](#page-368-0)

| チェック2 | [褪色補正] や [粒状感低減] などの画像の設定を [OFF] にしてください 詳しくは、「[\[画像設定\]」](#page-301-0)を参照してください。

│ チェック3 | IJ Scan Utility の [文字原稿の傾きを補正する] / [文字原稿の向きを検知 して、画像を回転する]のチェックマークを外して原稿をスキャンし直してください

● スキャン設定 (パソコンからスキャン) ダイアログボックス

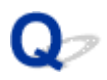

## **「メモリーが足りません...」のメッセージが出てスキャンができない**

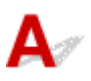

7チェック1 起動中のアプリケーションソフトを終了してから、もう一度実行してくださ い

**- チェック2 適切な解像度または出力サイズへ変更し、スキャンし直してください** 

→ [解像度について](#page-368-0)

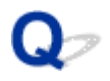

#### **スキャンの途中でパソコンが動かなくなった**

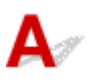

| <sub>チェック 1</sub> | パソコンを再起動し、ScanGear (スキャナードライバー) の出力解像度を 下げてスキャンし直してください

詳しくは、「[\[出力設定\]」](#page-298-0)を参照してください。

**| チェック2 不要なファイルを削除し、パソコンの空き容量を確保してからスキャンし直** してください

大きな原稿を高解像度でスキャンするときなど画像サイズが大きいときは、パソコンのハードディスクに画像を スキャンし保存するための十分な空き容量がないと判断され、エラーになることがあります。

■ チェック3 ■複数の機器を USB ポートに接続していませんか

ご使用のスキャナーまたはプリンター以外の機器を外してご使用ください。

| チェック4 IJ Scan Utility の [テンポラリファイルの保存先フォルダー]で、十分な空 き容量があるドライブのフォルダーを設定してください

● [スキャン設定(基本設定)] ダイアログボックス

#### **これまで使っていた Windows をアップグレードしたらスキャナーが 動かなくなった**

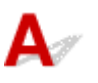

■ <sub>チェック</sub> ■ 接続している USB ケーブルを外し、MP ドライバーと IJ Scan Utility をいっ たんアンインストール(削除)してから、再インストールしてください

#### **手順 1 MP ドライバーの削除**

MP ドライバーの削除方法については、「不要になった MP ドライバーを削除する」を参照してください。

#### **手順 2 IJ Scan Utility の削除**

- 1. [コントロール パネル]から [プログラム]→ [プログラムと機能]の順にクリックする
- 2. [Canon IJ Scan Utility] を選び、[アンインストールと変更]をクリックする
- 3. 確認メッセージが表示されたら、[はい]をクリックする
- 4. アンインストールが完了したら、[OK] をクリックする

以上で IJ Scan Utility が削除されます。

#### **》》参考**

• ソフトウェアをインストールやアンインストールしたり、起動したりすると、確認や警告のダイアロ グボックスが表示されることがあります。 このダイアログボックスは、ユーザーの管理者権限を確認する画面です。 管理者の権限を持つユーザーでログオンした場合は、画面の指示に従って、操作を続けてください。

#### **手順 3 MP ドライバーと IJ Scan Utility の再インストール**

セットアップ CD-ROM またはキヤノンのウェブサイトから MP ドライバーと IJ Scan Utility を再インストール します。

# $\mathbf{Q}$ **スキャンした画像が開けない**

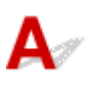

チェック データ形式がアプリケーションソフトに対応していない場合、再度スキャンを 行い、保存する際に JPEG などの一般的なデータ形式を選んでください

詳しくは、使用するアプリケーションソフトの取扱説明書を参照してください。ご不明な点は、各アプリケーシ ョンソフトの製造元へお問い合わせください。

## **スキャン結果に満足できない**

- **[スキャン結果にモアレが発生する](#page-784-0)**
- **[きれいにスキャンできない\(モニターに表示された画像がきたない\)](#page-785-0)**
- **[スキャンした画像の周囲に余白ができる](#page-787-0)**
- **[正しいサイズで読み込めない](#page-788-0)**
- **[操作パネルからスキャンしたときに画像の位置やサイズが正しく読めない](#page-789-0)**
- **[原稿を正しくセットしたが、スキャンした画像が傾いている](#page-790-0)**
- **[スキャンした画像が、パソコンの画面で大きく\(小さく\)表示される](#page-791-0)**

<span id="page-784-0"></span>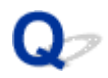

#### **スキャン結果にモアレが発生する**

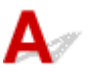

- チェック1 スキャン解像度を上げてください

→ [解像度について](#page-368-0)

チェック2 次の対処方法に従ってスキャンし直してください

- IJ Scan Utility の [スキャン設定(文書)] ダイアログボックス、[スキャン設定(お気に入り)] ダイアログボ ックス、[スキャン設定(貼り合わせ)] ダイアログボックス、[スキャン設定(OCR)] ダイアログボックス、 または、[スキャン設定(メール)]ダイアログボックスで下記のいずれかを設定し、IJ Scan Utility 基本画 面からスキャンしてください。
	- 「原稿の種類]を[雑誌]、[カラーモード]を[カラー]に設定
	- ◦[画像処理設定]の[モアレを低減する]にチェックマークを付ける
	- スキャン設定 (パソコンからスキャン) ダイアログボックス
- ScanGear (スキャナードライバー)の [基本モード] シートで、[原稿を選択する] から [雑誌(カラー)] を選んでスキャンしてください。

詳しくは、「「基本モード」シート」を参照してください。

• ScanGear の [拡張モード] シートで、[画像設定] の [モアレ低減] を [ON] に設定してスキャンしてく ださい。

詳しくは、[「\[画像設定\]](#page-301-0)」を参照してください。

#### **参考**

• デジタルプリント写真をスキャンしたときに、モアレが発生する場合は、上記の手順に従ってスキャンし てください。

<span id="page-785-0"></span>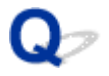

#### **きれいにスキャンできない(モニターに表示された画像がきたない)**

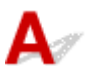

チェック 1 画像が粗い場合は、スキャン解像度を上げるか、スキャン設定ダイアログボ ックスの [データ形式] で [TIFF] または [PNG] を選んでください

- [解像度について](#page-368-0)
- → [スキャン設定ダイアログボックス](#page-257-0)

- <sub>チェック2</sub> - 画面表示を等倍 (100 %) に設定してください

アプリケーションソフトによっては、画面表示が小さいと画像がきれいに表示されないものがあります。

- <sub>チェック</sub> 3 | 原稿台や原稿台カバーを清掃してください

- <sub>チェック 4</sub> | モアレ(縞模様など)が発生した場合は、IJ Scan Utility で次の対処方法に 従ってスキャンし直してください

- IJ Scan Utility の [スキャン設定(文書)] ダイアログボックス、[スキャン設定(お気に入り)] ダイアログボ ックス、または [スキャン設定(貼り合わせ)] ダイアログボックスで下記のいずれかを設定し、IJ Scan Utility 基本画面からスキャンしてください。
	- 「原稿の種類]を[雑誌]、[カラーモード]を[カラー]に設定
	- [画像処理設定]の「モアレを低減する]にチェックマークを付ける

● スキャン設定 (パソコンからスキャン) ダイアログボックス

• ScanGear (スキャナードライバー)の [基本モード] シートで、[原稿を選択する]から [雑誌(カラー)] を選んでスキャンしてください。

詳しくは、[「\[基本モード\]シート](#page-283-0)」を参照してください。

• ScanGear の [拡張モード] シートで、[画像設定] の [モアレ低減] を [ON] に設定してスキャンしてく ださい。

詳しくは、[「\[画像設定\]](#page-301-0)」を参照してください。

#### ■ 》参考

• デジタルプリント写真をスキャンしたときに、モアレが発生する場合は、上記の手順に従ってスキャンし てください。

- チェック5 | モニターの表示色数を確認してください

モニターの表示色数の確認方法について、詳しくは、Windows のヘルプまたはモニターの取扱説明書を参照し てください。

- <sub>チェック6</sub> | 原稿の状態が悪い場合(原稿にごみがついている、褪色しているなど)は、 ScanGear の 「拡張モード]シートで、「画像設定]の 「ごみ傷低減] や 「褪色補正]、「粒 状感低減]などを設定してスキャンしてください

詳しくは、「[\[画像設定\]」](#page-301-0)を参照してください。

チェック7 原稿の元の色あいと異なってしまう場合は、次の対処方法に従ってスキャン し直してください

● ScanGear の [拡張モード] シートで、[画像設定] の [画像調整] を [OFF] に設定してスキャンしてく ださい。

詳しくは、[「\[画像設定\]](#page-301-0)」を参照してください。

● ScanGear の [詳細設定] ダイアログボックスの [色の設定] シートで [カラーマッチング] を設定してス キャンしてください。

詳しくは、[「\[色の設定\]シート」](#page-313-0)を参照してください。

<span id="page-787-0"></span>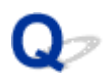

#### **スキャンした画像の周囲に余白ができる**

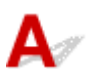

- <sub>チェック</sub> スキャンする範囲を指定してください

ScanGear (スキャナードライバー) の全体表示で ノー (オートクロップ) をクリックすると、原稿の大きさ に合わせて、自動的にクロップ枠(スキャンする範囲)が表示されます。

サムネイル表示時や写真などで原稿の周囲に白い縁がある場合、クロップ枠を設定したい場合は、手動で範囲を 指定してください。

→ [\[画像貼り合わせ\]ウィンドウでクロップ枠を調整する](#page-244-0)

#### **参考**

• ScanGear (スキャナードライバー)でクロップ枠を調整する方法については、[「クロップ枠の調整のしか](#page-344-0) [た\(ScanGear\)」](#page-344-0)を参照してください。

# <span id="page-788-0"></span> $\mathbf{Q}_{\text{F}}$ **正しいサイズで読み込めない**

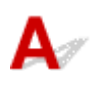

**テェック 原稿が正しくセットされていますか** 

→ 原稿のセットのしかた (パソコンからスキャンする場合)

# <span id="page-789-0"></span> $\Omega$

#### **操作パネルからスキャンしたときに画像の位置やサイズが正しく読め ない**

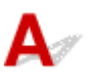

**チェック1 原稿が正しくセットされていますか** 

→ 原稿のセットのしかた (パソコンからスキャンする場合)

チェック2 <mark>読み込む原稿と設定が合っていますか</mark>

原稿の種類を自動で判別してうまくスキャンできない場合は、原稿の種類やサイズを指定してスキャンしてくだ さい。

#### **操作パネルからスキャンする場合:**

操作パネルを使ってスキャンするときの設定項目については、「スキャンするときの設定項目」を参照してくだ さい。

#### **IJ Scan Utility でスキャンする場合:**

- [文書や写真をスキャンする](#page-232-0)
- → [お気に入りの設定でスキャンする](#page-240-0)

<span id="page-790-0"></span>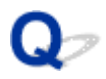

## **原稿を正しくセットしたが、スキャンした画像が傾いている**

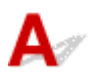

チェック [原稿の種類]で文書または[雑誌]を選択している場合は、[文字原稿の傾 きを補正する]のチェックマークを外して原稿をスキャンし直してください

● スキャン設定 (パソコンからスキャン) ダイアログボックス

<span id="page-791-0"></span>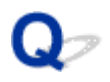

#### **スキャンした画像が、パソコンの画面で大きく(小さく)表示される**

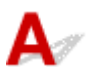

■ チェック1 ■ アプリケーションソフトで、画像を拡大 (縮小) してください

詳しくは、使用するアプリケーションソフトの取扱説明書を参照してください。ご不明な点は、各アプリケーシ ョンソフトの製造元へお問い合わせください。

#### **入**参考

• ペイントでは画像を縮小することができません。画像を縮小したい場合は、アプリケーションソフトで画 像を開いて編集してください。

| チェック2 ScanGear (スキャナードライバー)で、解像度を変更してスキャンし直し てください

解像度が高いと大きく表示され、低いと小さく表示されます。

→ [解像度について](#page-368-0)
# **ソフトウェアのトラブル**

**[使用したいメールソフトが、IJ Scan Utility の選択画面に表示されない](#page-793-0)**

<span id="page-793-0"></span>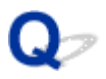

### **使用したいメールソフトが、IJ Scan Utility の選択画面に表示されな い**

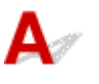

チェック メールソフトの MAPI 設定が有効になっているか確認してください

MAPI 設定の方法については、メールソフトの取扱説明書を参照してください。

MAPI 設定が有効でもうまく動作しない場合は、メールソフトの選択画面で[なし(手動で添付)]を選び、画像 データを送信メールに手動で添付してください。

# **IJ Scan Utility エラーメッセージ一覧**

IJ Scan Utility のエラーメッセージが表示された場合は、エラーコードを確認し、それぞれの対処方法に従 って操作してください。

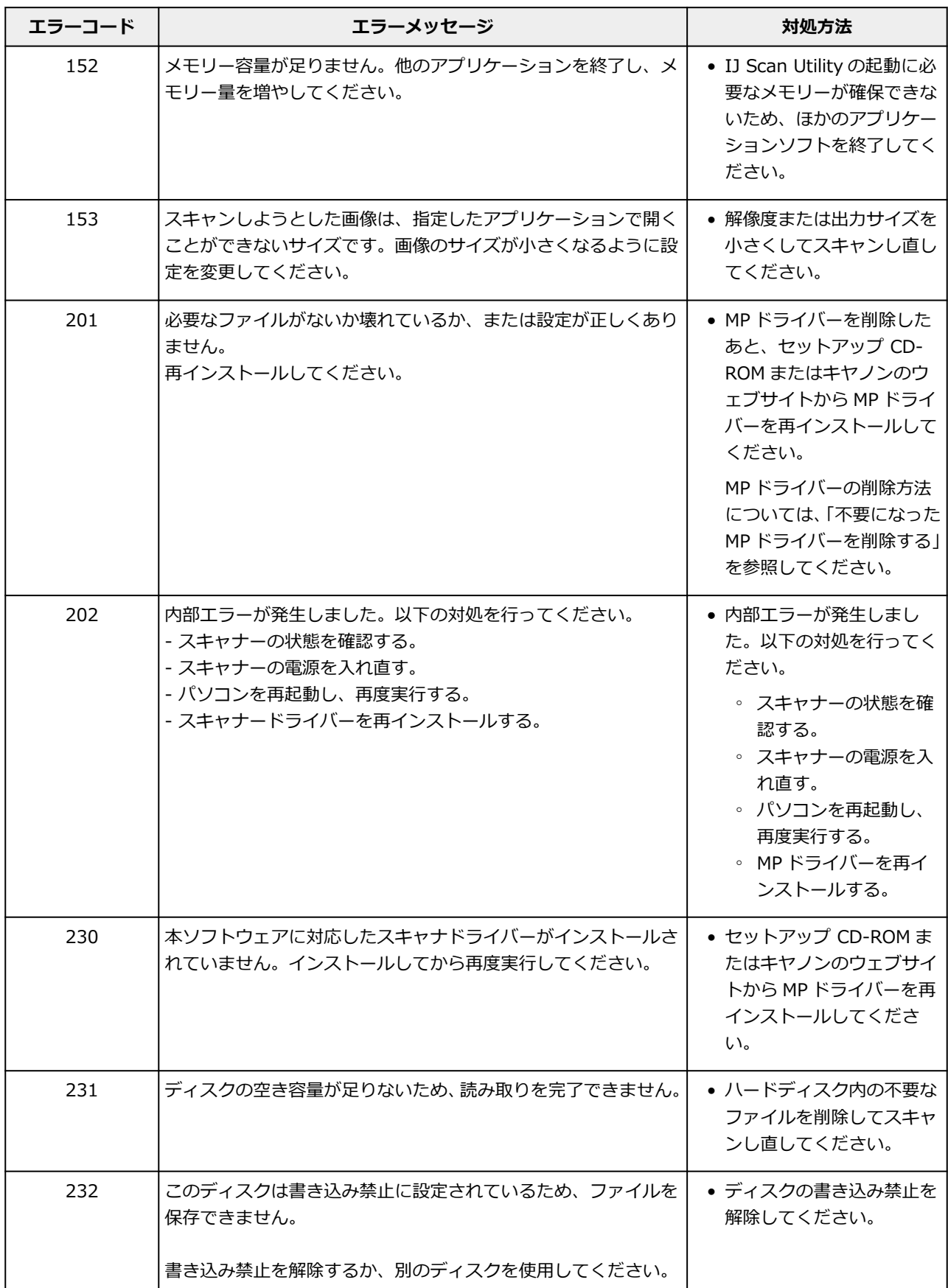

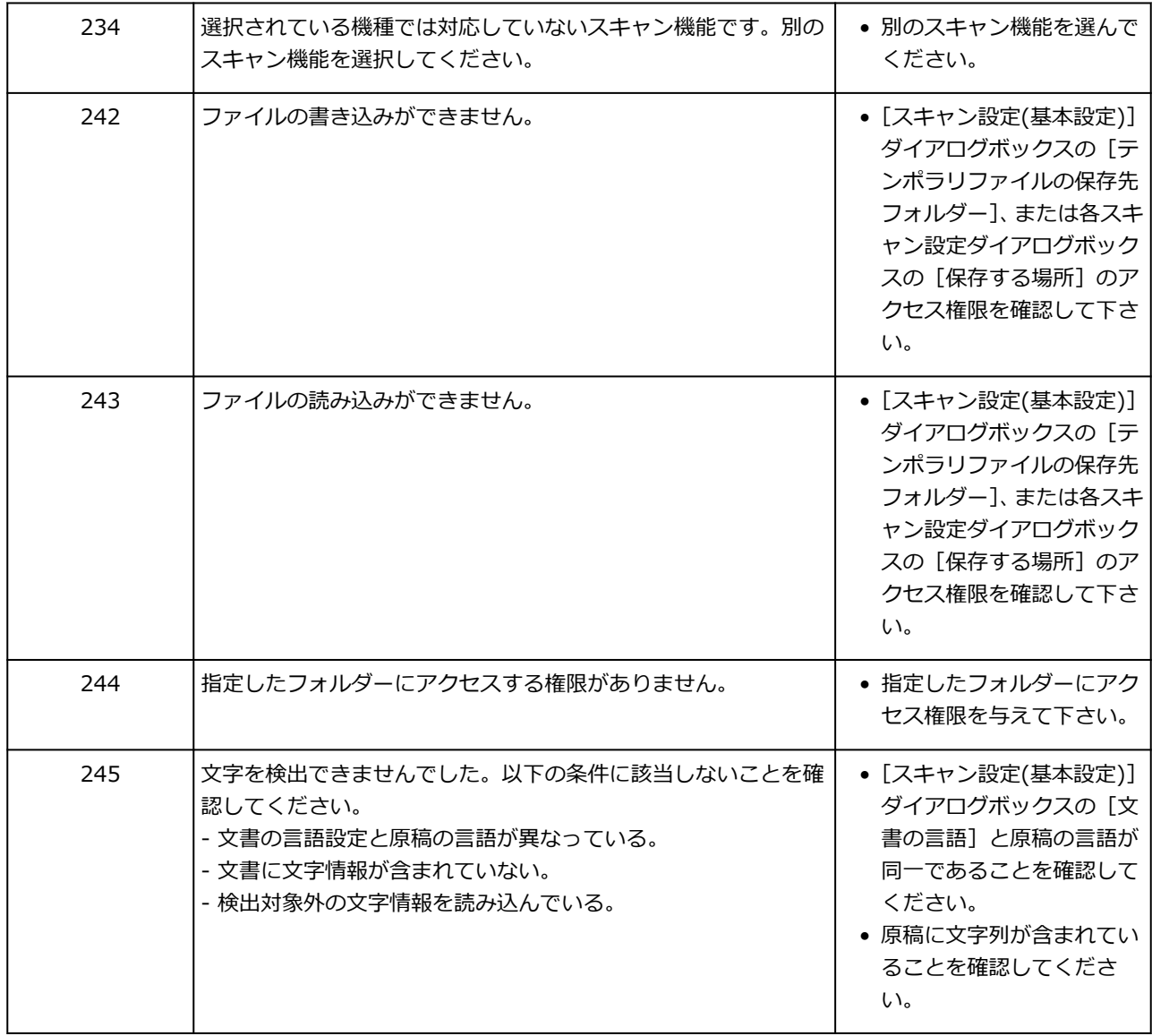

# **ScanGear(スキャナードライバー)エラーメッセージ一覧**

ScanGear (スキャナードライバー)のエラーメッセージが表示された場合は、エラーコードを確認し、そ れぞれの対処方法に従って操作してください。

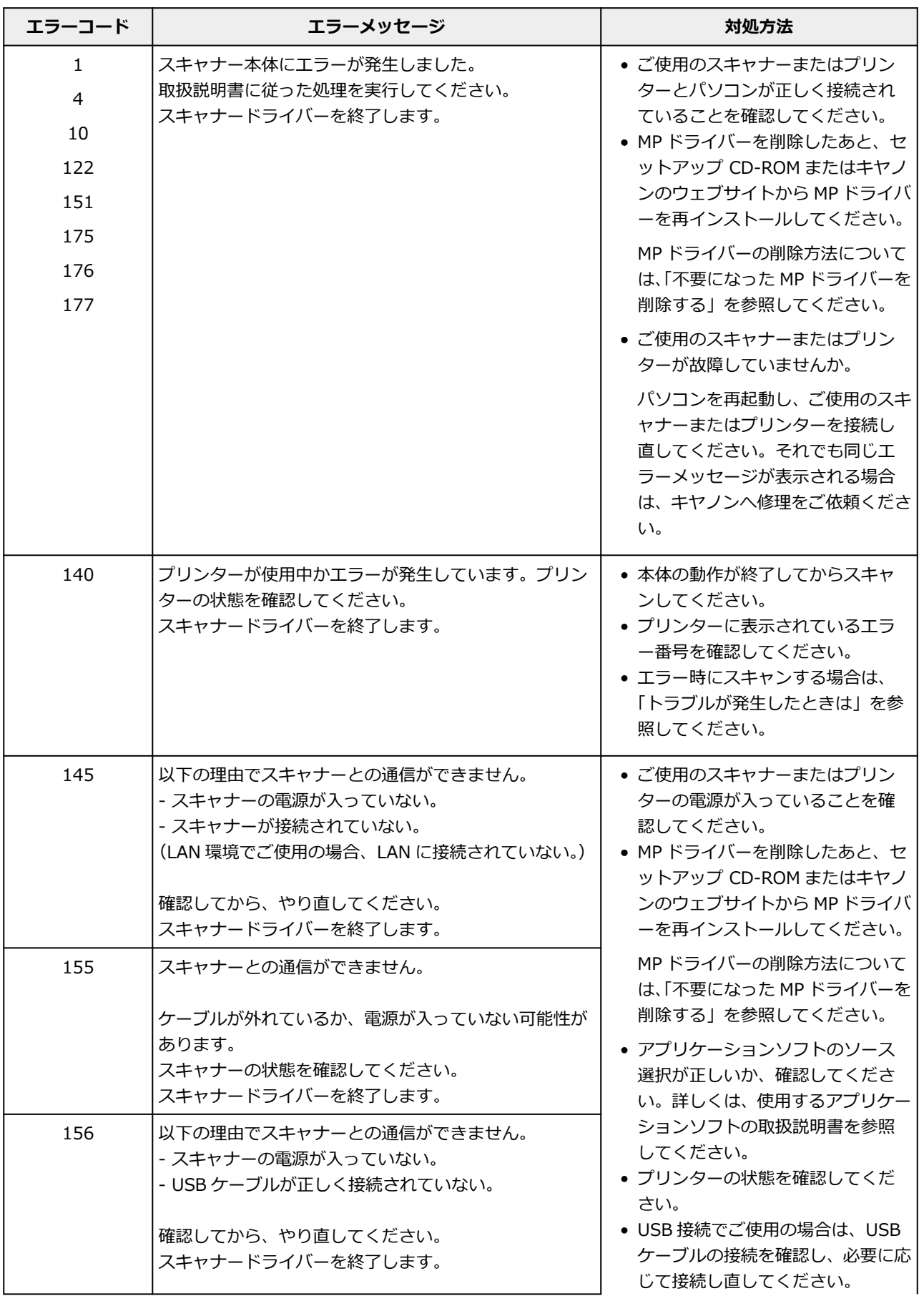

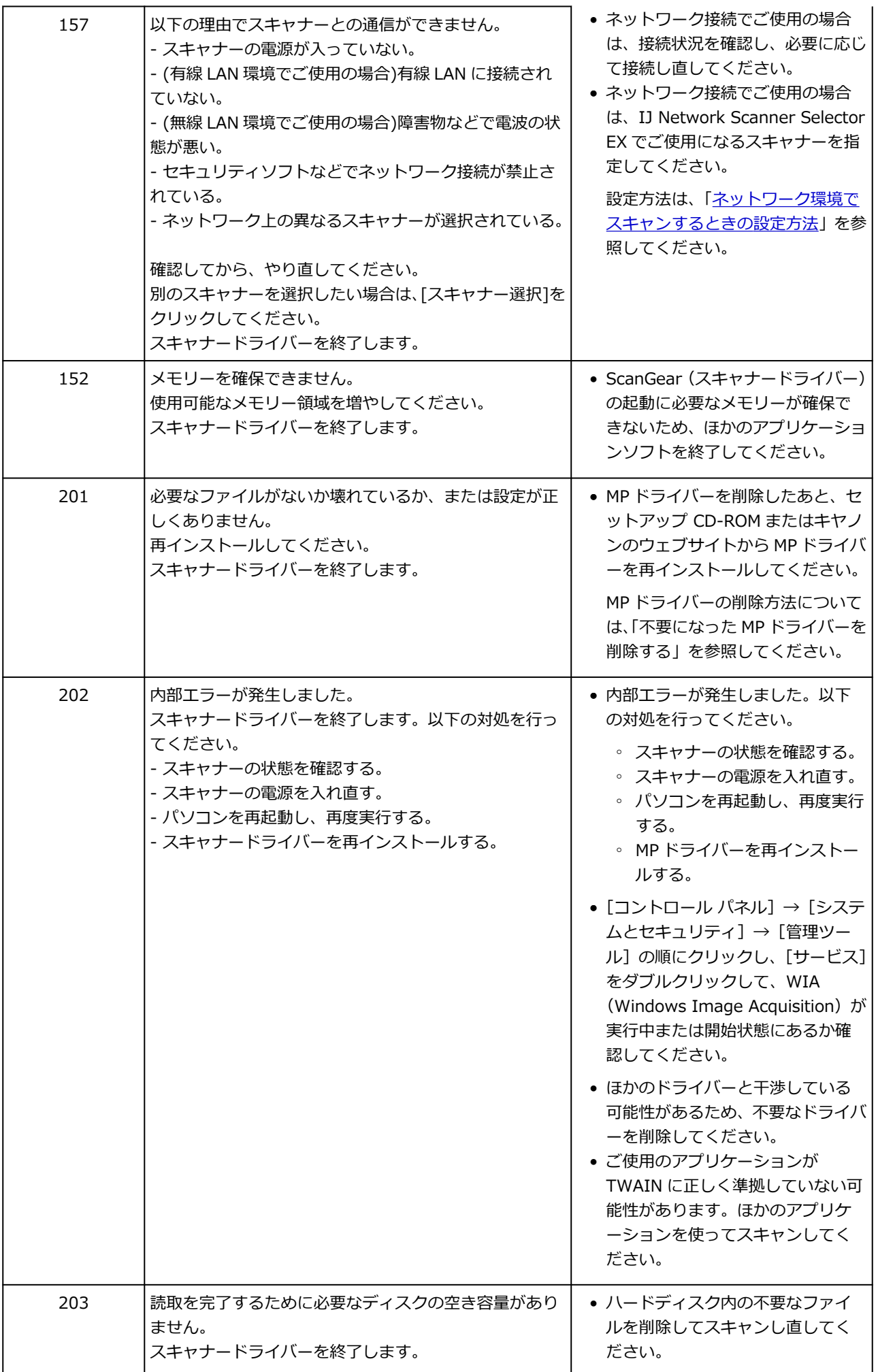

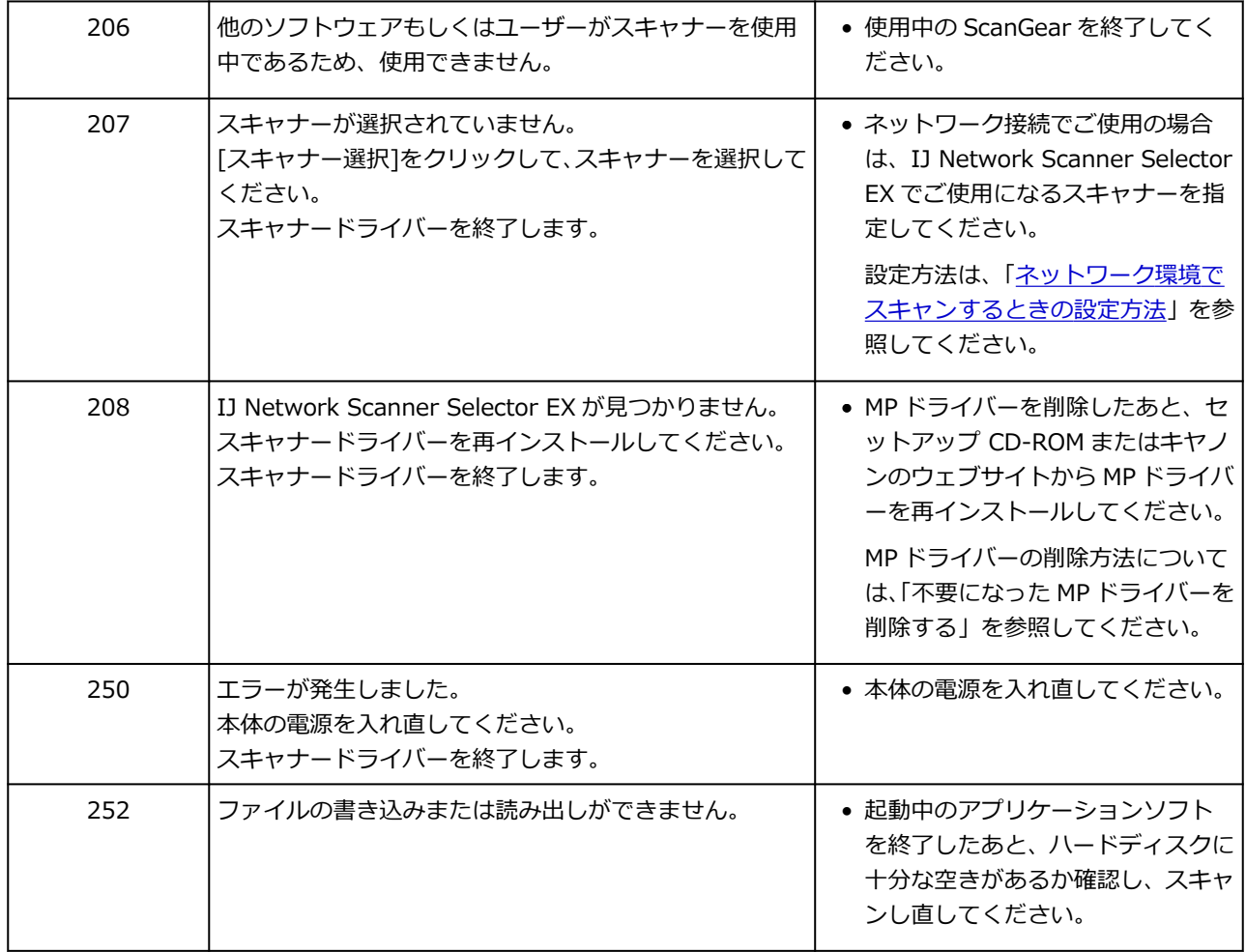

#### **エラー発生時のサポート番号一覧**

エラーが発生したときに、プリンターのタッチスクリーンとパソコンにサポート番号が表示されます。 「サポート番号」とはエラー識別番号で、エラーメッセージと合わせて表示されます。 エラーが発生したときはサポート番号を確認し、それぞれの対処方法に従って操作してください。

#### **表示されるサポート番号**

#### • **1000~1ZZZ**

- [1000](#page-801-0) [100A](#page-802-0) [1021](#page-803-0) [1024](#page-804-0) [1026](#page-805-0) [1058](#page-806-0)
- [1070](#page-807-0) [1200](#page-808-0) [1201](#page-809-0) [120A](#page-810-0) [120B](#page-811-0) [1215](#page-812-0)
- [1220](#page-813-0) [1221](#page-814-0) [1300](#page-815-0) [1313](#page-817-0) [1317](#page-818-0) [1369](#page-819-0)
- [136A](#page-820-0) [136B](#page-821-0) [1401](#page-822-0) [1403](#page-823-0) [1405](#page-824-0) [140B](#page-825-0)
- [1434](#page-826-0) [147D](#page-827-0) [1496](#page-828-0) [1563](#page-829-0) [15A1](#page-830-0) [15A2](#page-831-0)
- [15A3](#page-832-0) [15B0](#page-833-0) [1643](#page-834-0) [1723](#page-835-0) [1724](#page-836-0) [1725](#page-837-0)

[1726](#page-838-0) [1727](#page-839-0)

#### • **2000~2ZZZ**

[2001](#page-840-0) [2002](#page-841-0) [2114](#page-842-0) [2117](#page-844-0) [2123](#page-846-0) [2200](#page-847-0) [2500](#page-848-0) [2700](#page-849-0)

#### • **3000~3ZZZ**

 [3252](#page-851-0) [3306](#page-852-0) [3310](#page-853-0) [3311](#page-854-0) [3312](#page-855-0) [3314](#page-857-0) [3315](#page-858-0) [3316](#page-859-0) [3317](#page-860-0) [3318](#page-861-0) [3401](#page-863-0) [3405](#page-864-0) [3407](#page-865-0) [3408](#page-866-0) [3412](#page-867-0) [3414](#page-869-0) [3415](#page-870-0) [3416](#page-871-0) [3417](#page-872-0) [3418](#page-873-0) [3420](#page-875-0) [3421](#page-876-0) [3422](#page-877-0) [3423](#page-878-0) [3424](#page-879-0) [3438](#page-881-0) [3440](#page-882-0) [3441](#page-883-0) [3442](#page-884-0) [3443](#page-885-0) [3445](#page-887-0) [3446](#page-888-0) [3447](#page-889-0)

#### • **4000~4ZZZ**

[4103](#page-890-0) [4104](#page-891-0) [4111](#page-892-0) [4920](#page-893-0) [4931](#page-894-0) [495A](#page-895-0)

#### • **5000~5ZZZ**

[5011](#page-896-0) [5012](#page-897-0) [5050](#page-898-0) [5100](#page-899-0) [5108](#page-900-0) [5200](#page-901-0)

[5700](#page-903-0) [5C02](#page-904-0) [5C30](#page-905-0)

#### • **6000~6ZZZ**

#### • **7000~7ZZZ**

[7600](#page-953-0) [7700](#page-954-0) [7800](#page-955-0)

#### • **8000~8ZZZ**

• **9000~9ZZZ**

• **A000~ZZZZ**

[B506](#page-958-0) [B508](#page-959-0) [B509](#page-960-0) [B50A](#page-961-0) [C000](#page-962-0) [D103](#page-963-0)

[D107](#page-964-0) [D108](#page-965-0) [D109](#page-966-0)

### <span id="page-801-0"></span>**原因**

以下の原因が考えられます。

- 上トレイに用紙がない
- 上トレイに用紙が正しくセットされていない

# **対処方法**

以下の対処を行ってみてください。

- 上トレイに用紙をセットしてください。
	- [カット紙をプリンターにセットする](#page-436-0)
- 上トレイの用紙ガイドを用紙の端に合わせてください。

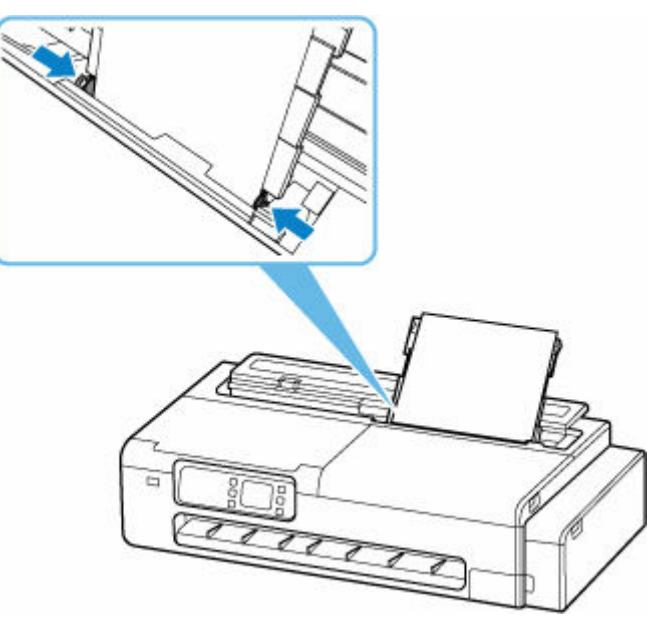

上記の対処を行ったあと、プリンターのタッチスクリーンに表示されている [OK] を選んでエラーを解除 してください。

#### **》》参考**

# <span id="page-802-0"></span>**100A**

### **原因**

ロール紙で印刷しようとしましたが、ロール紙がセットされていません。

### **対処方法**

タッチスクリーンで[ロール紙をセットする]をタップし、ロール紙をセットして印刷します。

■ [ロール紙をプリンターにセットする](#page-421-0)

#### **入**参考

### <span id="page-803-0"></span>**原因**

ロール紙の残量よりも長いサイズの印刷ジョブを受信しました。

### **対処方法**

タッチスクリーンで[用紙交換]をタップし、印刷ジョブが印刷可能な長さのロール紙に交換して印刷し ます。

- → [ロール紙をプリンターから取り外す](#page-431-0)
- → [ロール紙をプリンターにセットする](#page-421-0)

#### **>>>参考**

#### <span id="page-804-0"></span>**原因**

以下の原因が考えられます。

- ロール紙がなくなりました。
- ロール紙はありますが、用紙送りに失敗して検知できませんでした。

### **対処方法**

• **ロール紙がなくなっていた場合**

以下の手順で、使用していたロール紙と同じサイズ、種類のロール紙に交換します。

- 1. ロール紙を取り外す
	- [ロール紙をプリンターから取り外す](#page-431-0)
- 2. 新しいロール紙をセットする
	- → [ロール紙をプリンターにセットする](#page-421-0)
- **ロール紙の後端とロール紙の芯がテープで止められていて、搬送が止まっていた場合**

使い終わったロール紙を取り除き、新しいロール紙に交換します。

- [ロール紙をプリンターから取り外す](#page-431-0)
- [ロール紙をプリンターにセットする](#page-421-0)

#### • **ロール紙の未使用部が重いため負荷がかかり、搬送が止まっていた場合**

印字モードを変更すると紙送りのタイミングが変わるため改善する可能性があります。

Windows の場合は、プリンタードライバーの [詳細設定モード]の[印刷品質]で、より高品質の設 定を選択します。

macOS の場合は、プリンタードライバーの「品位と用紙の種類]の「印刷品質]で、より高品質の 設定を選択します。

- [印刷品質を設定する\(ユーザー設定\)\(](#page-90-0)Windows)
- **→ 印刷品質を設定する (ユーザー設定) (macOS)**

#### ▶▶参考

#### <span id="page-805-0"></span>**原因**

ロール紙がなくなりました。

#### **対処方法**

• **ロール紙がなくなっていた場合**

以下の手順で、使用していたロール紙と同じサイズ、種類のロール紙に交換します。

- 1. ロール紙を取り外す
	- → [ロール紙をプリンターから取り外す](#page-431-0)
- 2. 新しいロール紙をセットする
	- [ロール紙をプリンターにセットする](#page-421-0)

エラーが発生したページから、印刷が再開されます。

#### • **ロール紙の後端とロール紙の芯がテープで止められていて、搬送が止まっていた場合**

使い終わったロール紙を取り除き、新しいロール紙に交換します。

- → [ロール紙をプリンターから取り外す](#page-431-0)
- [ロール紙をプリンターにセットする](#page-421-0)

#### **>>>参考**

## <span id="page-806-0"></span>**原因**

ロール紙が残り少なくなりました。

## **対処方法**

印刷は続行されます。早めにプリンターのロール紙を印刷に十分な残量のロール紙に交換してください。

- → [ロール紙をプリンターから取り外す](#page-431-0)
- [ロール紙をプリンターにセットする](#page-421-0)

#### **>>>参考**

# <span id="page-807-0"></span>**原因**

給紙ローラーが汚れているため、給紙できません。

# **対処方法**

プリンターのストップボタンを押して、いったん印刷を中止してください。 その後、上トレイの給紙ローラーのクリーニングを実行してください。

- プリンターの操作パネルから行う場合
	- → [給紙ローラーをクリーニングする](#page-619-0)

# <span id="page-808-0"></span>▌ 原因

アクセスカバーが開いています。

# **対処方法**

アクセスカバーを閉じ、しばらくお待ちください。

# <span id="page-809-0"></span>▌ 原因

インクタンクカバーが開いています。

# **対処方法**

インクタンクカバーを閉めます。

# <span id="page-810-0"></span>**120A**

### **原因**

スキャナーユニット/カバー(TC-20M)、または左側のアクセスカバー(TC-20)が開いています。

### **対処方法**

スキャナーユニット/カバー(TC-20M)、または左側のアクセスカバー(TC-20)を閉じ、しばらくお待 ちください。

# <span id="page-811-0"></span>**120B**

# **原因**

ロール紙給紙カバーが開いています。

# **対処方法**

ロール紙給紙カバーを閉めます。

# <span id="page-812-0"></span>**原因**

プリンターのメンテナンス中です。

# **対処方法**

メンテナンス操作を完了してください。

# <span id="page-813-0"></span>**原因**

ロール紙給紙カバーが開いています。

# **対処方法**

ロール紙給紙カバーを閉じたあと、プリンターのタッチスクリーンに表示されている[OK]を選んでエラ ーを解除してください。

→ [前面](#page-45-0)

# <span id="page-814-0"></span>**原因**

ロール紙給紙カバーが開いています。

# **対処方法**

ロール紙給紙カバーを閉じたあと、プリンターのタッチスクリーンに表示されている[OK]を選んでエラ ーを解除してください。

→ [前面](#page-45-0)

#### <span id="page-815-0"></span>**原因**

以下の原因が考えられます。

- 用紙がつまりました。
- ロックホルダーのロックレバーがロックされていません。

#### **対処方法**

- **1. つまった用紙を取り除く**
	- [ロール紙のつまりを取り除く](#page-737-0)
	- → [カット紙のつまりを取り除く](#page-741-0)

#### ▶▶参考

- 用紙が引き抜けない場合は無理に引っ張らず、プリンターの電源を入れ直してください。用紙 が自動的に排出されることがあります。
- 印刷中につまった用紙を取り除くためプリンターの電源を切る場合は、プリンターのストップ ボタンを押して印刷を中止してから、電源を切ってください。
- 用紙が破れて排紙口または上トレイから引き抜けなくなった場合は、プリンターの内部から用 紙を取り除いてください。
	- 用紙のつまりを取り除く (給紙口内部)

#### **2. ロックホルダーのロックレバーをロックする**

ロール紙の場合は、ロール紙をプリンターから取り外し、ロックホルダーのロックレバーがロックさ れているかを確認します。

■ [ロール紙をプリンターから取り外す](#page-431-0)

#### **3. 用紙をセットし直し、プリンターのタッチスクリーンに表示されている[OK]を選ぶ**

印刷が再開されます。つまったときに印刷していたページが正しく印刷されなかった場合は、再度印 刷を行ってください。

手順 1 で電源を入れ直した場合、プリンターに送信されていた印刷データは消去されますので、印刷 をやり直してください。

#### **》》参考**

- 用紙をセットし直すときは、用紙が印刷に適していること、用紙を正しくセットしていること を確認してください。
- 写真やグラフィックを含む原稿の印刷は A5 サイズ以外の用紙に印刷することをお勧めします。 A5 サイズの用紙に印刷すると、用紙が反って排紙できない原因になることがあります。

上記の対処を行っても解決しない場合は、キヤノンホームページから修理のお申し込み、もしくはキヤノ ンお客様相談センターに修理をご依頼ください。

#### **重要**

• インクが漏れる恐れがあるため、プリンターを運ぶときは水平を保ってください。

● 修理でプリンターを移送するときは、「[修理に出すときは」](#page-650-0)を参照してください。

# <span id="page-817-0"></span>**原因**

印刷済みの用紙が引き込まれて、つまりました。

# **対処方法**

つまっている場所に応じて、対処してください。

- 排紙口でつまっている場合
	- → [ロール紙のつまりを取り除く](#page-737-0)
	- → [カット紙のつまりを取り除く](#page-741-0)
- プリンターの内部でつまっている場合
	- → 用紙のつまりを取り除く (給紙口内部)

#### <span id="page-818-0"></span>**原因**

紙送り中に、用紙が斜めにセットされていることを検知しました。

### **対処方法**

用紙をセットし直してください。

- → [ロール紙をプリンターにセットする](#page-421-0)
- [カット紙をプリンターにセットする](#page-436-0)

ロール紙をセットし直しても、このエラーが再び発生する場合は、ロール紙との間に隙間ができないよう にロールホルダーをセットし直してください。

■ [ロール紙をプリンターにセットする](#page-421-0)

#### **重要**

• 上記の手順を繰り返してもこのメッセージが表示される場合やこのメッセージを表示したくない場 合は、プリンターのメニューの [斜行検知精度] で [しない] または [ゆるめ] を選択します。ただ し、用紙が斜めのまま印刷されるため、紙づまりや印刷結果に不具合が発生したり、プラテンが汚 れ、次に印刷するときに用紙の裏が汚れる可能性があります。

### <span id="page-819-0"></span>**原因**

クリーニングに必要なインクが不足しています。

# **対処方法**

プリンターのタッチスクリーンに表示されている [OK] を選んでエラーを解除してください。 クリーニングを行う場合は、インクの残量を確認し、インクを補充してください。

- → [インク残量を確認する](#page-598-0)
- [インクを補充する](#page-593-0)

#### **重要**

● ヘッド内インク再充填は非常に多くのインクを消費しますので、必要な場合のみ実行してください。

# <span id="page-820-0"></span>**136A**

# **原因**

メンテナンスカートリッジの空き容量が不足しているため、クリーニングを実行できません。

# **対処方法**

クリーニングを実行する場合、メンテナンスカートリッジを交換してください。

■ [メンテナンスカートリッジを交換する](#page-607-0)

プリンターの [OK] をタップしてください。

# <span id="page-821-0"></span>**136B**

# **原因**

プリントヘッドのクリーニングが連続して実行されました。

# **対処方法**

プリンターの[OK]をタップしてください。

クリーニングを続けて実行する場合、時間をおいてから実行してください。

### <span id="page-822-0"></span>**原因**

プリントヘッドが故障している可能性があります。

### **対処方法**

プリンターの電源をいったん切り、電源を入れ直してください。

それでも回復しない場合は、キヤノンホームページから修理のお申し込み、もしくはキヤノンお客様相談 センターに修理をご依頼ください。

- インクが漏れる恐れがあるため、プリンターを運ぶときは水平を保ってください。
- 修理でプリンターを移送するときは、「[修理に出すときは」](#page-650-0)を参照してください。

### <span id="page-823-0"></span>**原因**

プリントヘッドが故障している可能性があります。

### **対処方法**

プリンターの電源をいったん切り、電源を入れ直してください。

それでも回復しない場合は、キヤノンホームページから修理のお申し込み、もしくはキヤノンお客様相談 センターに修理をご依頼ください。

- インクが漏れる恐れがあるため、プリンターを運ぶときは水平を保ってください。
- 修理でプリンターを移送するときは、「[修理に出すときは」](#page-650-0)を参照してください。

### <span id="page-824-0"></span>**原因**

プリントヘッドが故障している可能性があります。

### **対処方法**

プリンターの電源をいったん切り、電源を入れ直してください。

それでも回復しない場合は、キヤノンホームページから修理のお申し込み、もしくはキヤノンお客様相談 センターに修理をご依頼ください。

- インクが漏れる恐れがあるため、プリンターを運ぶときは水平を保ってください。
- 修理でプリンターを移送するときは、「[修理に出すときは」](#page-650-0)を参照してください。

## <span id="page-825-0"></span>**140B**

### **原因**

プリントヘッドが故障している可能性があります。

### **対処方法**

プリンターの電源をいったん切り、電源を入れ直してください。

それでも回復しない場合は、キヤノンホームページから修理のお申し込み、もしくはキヤノンお客様相談 センターに修理をご依頼ください。

- インクが漏れる恐れがあるため、プリンターを運ぶときは水平を保ってください。
- 修理でプリンターを移送するときは、「[修理に出すときは」](#page-650-0)を参照してください。

### <span id="page-826-0"></span>**原因**

プリントヘッドが故障している可能性があります。

#### **対処方法**

プリンターの電源をいったん切り、電源を入れ直してください。

それでも回復しない場合は、キヤノンホームページから修理のお申し込み、もしくはキヤノンお客様相談 センターに修理をご依頼ください。

- インクが漏れる恐れがあるため、プリンターを運ぶときは水平を保ってください。
- 修理でプリンターを移送するときは、「[修理に出すときは」](#page-650-0)を参照してください。

### <span id="page-827-0"></span>**147D**

### **原因**

プリントヘッドが故障している可能性があります。

#### **対処方法**

プリンターの電源をいったん切り、電源を入れ直してください。

それでも回復しない場合は、キヤノンホームページから修理のお申し込み、もしくはキヤノンお客様相談 センターに修理をご依頼ください。

- インクが漏れる恐れがあるため、プリンターを運ぶときは水平を保ってください。
- 修理でプリンターを移送するときは、「[修理に出すときは」](#page-650-0)を参照してください。
## **原因**

メンテナンスカートリッジが認識できません。

メンテナンスカートリッジが正しく取り付けられていないか、プリンターがサポートできないメンテナン スカートリッジが取り付けられています。

## **対処方法**

メンテナンスカートリッジをいったん取り外し、正しく取り付け直してください。

メンテナンスカートリッジの取り外しと取り付けの手順は、「[メンテナンスカートリッジを交換する」](#page-607-0)を 参照してください。

## **原因**

インクの量が十分に残っていない可能性があります。

# **対処方法**

インクの残量を確認して、残量が少なくなっている色のインクを補充してください。

→ [インク残量を確認する](#page-598-0)

# **15A1**

## **原因**

プリンターの操作が完了していません。

# **対処方法**

プリンターのタッチスクリーンに表示されているメッセージに従って、セットアップを進めてください。 スマートフォン/タブレットからプリンターを操作していたときにこのエラーが発生した場合は、プリン ターのセットアップを完了してから、再度操作してください。

# **15A2**

## **原因**

インクタンクにインクがありません。

## **対処方法**

プリンターに同梱されているボトルのインクを、インクタンクにすべて注入してください。

■ [インクを補充する](#page-593-0)

インクの注入を完了したら、タンクキャップとインクタンクインナーカバーをしっかり閉じ、インクタン クカバーを閉じてください。

## **15A3**

### **原因**

キャリッジを固定している輸送用テープや固定部材が取り付けられたままになっている可能性がありま す。

## **対処方法**

スキャナーユニット/カバー(TC-20M のみ)とアクセスカバーを開き、キャリッジを固定している輸送 用テープや固定部材が取り付けられたままになっていないか確認してください。

それらが取り付けられたままになっている場合は、取り除いてから、スキャナーユニット/カバー(TC-20M のみ)とアクセスカバーを閉じてください。

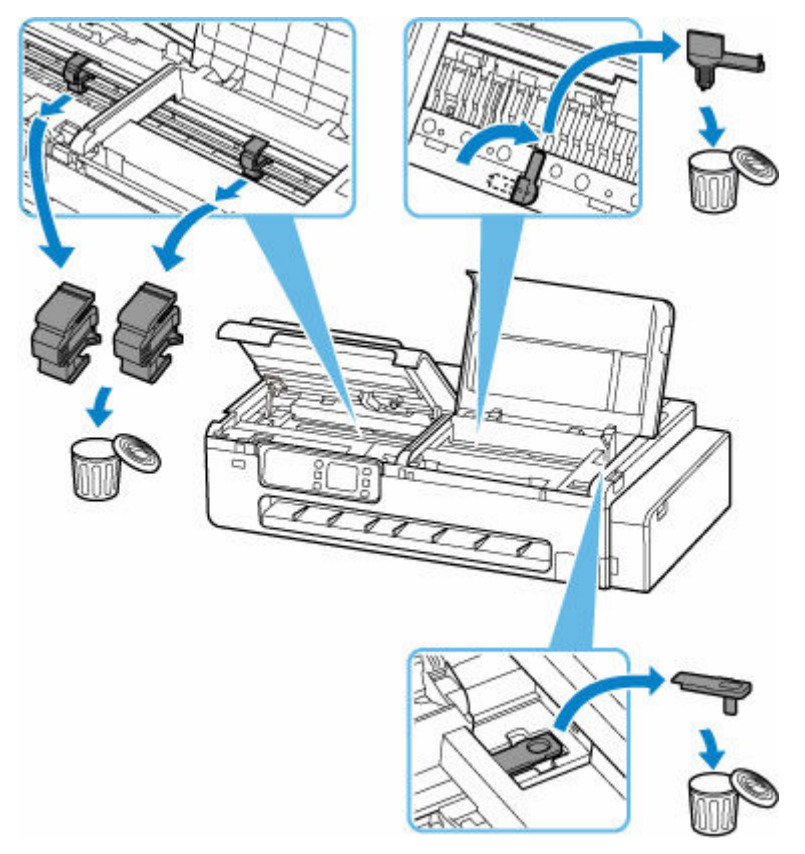

はじめてプリンターをセットアップする場合は、以下のページから製品名を選択のうえ、画面の指示に従 ってください。

セットアップを行う

# **15B0**

## **原因**

インクの量が十分に残っていない可能性があります。

## **対処方法**

インクの残量を確認して、残量が少なくなっている色のインクを補充し、インク残量カウントをリセット してください。

- → [インク残量を確認する](#page-598-0)
- → [その他の本体設定](#page-490-0)

## **原因**

インクがなくなった可能性があります。

## **対処方法**

このまま印刷を続けると、印刷可能な状態に戻すためにインクを大量に消費するおそれがありますので、 継続できません。

印刷を再開するには、操作パネルの が消えるまでインクを補充してください。

## **原因**

メンテナンスカートリッジが取り付けられていません。

# **対処方法**

メンテナンスカートリッジを取り付けてください。

メンテナンスカートリッジを取り付ける手順は、「[メンテナンスカートリッジを交換する」](#page-607-0)を参照してく ださい。

## **原因**

現在取り付けられているメンテナンスカートリッジは使用できません。

このプリンターでは、他のプリンターに装着したことがあるメンテナンスカートリッジを使用できませ ん。

## **対処方法**

新しいメンテナンスカートリッジと交換してください。

→ [メンテナンスカートリッジを交換する](#page-607-0)

### **原因**

メンテナンスカートリッジが認識できません。

メンテナンスカートリッジが正しく取り付けられていないか、プリンターがサポートできないメンテナン スカートリッジが取り付けられています。

## **対処方法**

メンテナンスカートリッジをいったん取り外し、正しく取り付け直してください。

メンテナンスカートリッジの取り外しと取り付けの手順は、「[メンテナンスカートリッジを交換する」](#page-607-0)を 参照してください。

## **原因**

メンテナンスカートリッジが満杯になりました。

## **対処方法**

メンテナンスカートリッジを交換してください。

[メンテナンスカートリッジを交換する](#page-607-0)

### **>>>参考**

● お使いの環境により、メンテナンスカートリッジが満杯になる時期(状態)は異なります。 本エラーが発生した場合は、かならずメンテナンスカートリッジを交換してください。

## **原因**

メンテナンスカートリッジが満杯に近づきました。

## **対処方法**

メンテナンスカートリッジが満杯になると印刷ができなくなります。

プリンターの [OK] をタップしてエラーを解除したあと、新しいメンテナンスカートリッジを準備してく ださい。

メンテナンスカートリッジについては、「[メンテナンスカートリッジを交換する」](#page-607-0)を参照してください。

## **原因**

対応していないデバイスが接続されました。

# **対処方法**

USB メモリー接続部に接続しているデバイスを確認してください。本製品と接続して直接印刷できるの は、USB フラッシュメモリーです。

## **原因**

対応していない USB ハブが接続されました。

# **対処方法**

USB ハブを介してプリンターに USB フラッシュメモリーを接続している場合は、USB ハブを取り外して ください。

USB フラッシュメモリーは、直接プリンターに接続してください。

**原因**

印刷するときに指定した用紙設定が、プリンターに登録した上トレイの用紙情報と異なります。

**》》参考** 

- プリンタードライバーで指定する用紙設定と、プリンターに登録する用紙情報の適切な組み合わせに ついては、用紙情報一覧を参照してください。
	- 用紙情報一覧
- コピーするときは、コピーの用紙設定を、プリンターに登録した上トレイの用紙情報と一致させてく ださい。
- プリンターに用紙情報を登録する方法については、以下を参照してください。
	- → [カット紙をプリンターにセットする](#page-436-0)
	- [用紙の種類を変更する](#page-441-0)

例えば、以下のように、印刷するときに指定した用紙設定と、プリンターに登録した上トレイの用紙情報 が異なると、プリンターのタッチスクリーンにメッセージが表示されます。

• 印刷するときにプリンタードライバーで指定した用紙設定:

用紙サイズ:A4

用紙種類:普通紙

• プリンターに登録した上トレイの用紙情報:

用紙サイズ:A3

用紙種類:普通紙

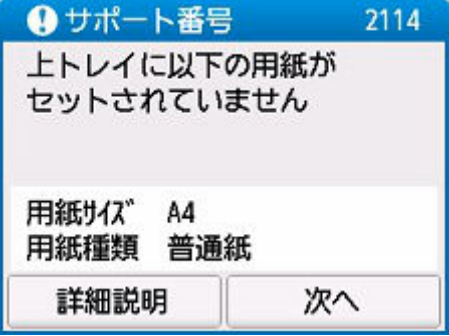

### **対処方法**

プリンターのタッチスクリーンに表示されている [次へ] を選ぶと、以下の画面が表示されます。

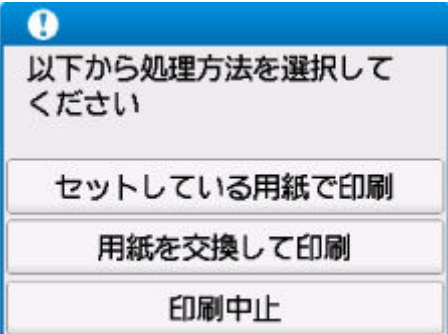

処理方法を選んでください。

### **》》参考**

• 設定によっては、以下の処理方法が表示されない場合があります。

#### **セットしている用紙で印刷**

印刷するときに指定した用紙設定のままで、印刷する場合に選びます。

例えば、印刷するときに指定した用紙サイズが A4 で、上トレイの用紙情報は A3 と登録していた場 合に、この選択肢を選ぶと、上トレイにセットされている A3 用紙に A4 設定のままで印刷します。

#### **用紙を交換して印刷**

上トレイの用紙を交換してから印刷する場合に選びます。

例えば、印刷するときに指定した用紙サイズが A4 で、上トレイの用紙情報は A3 と登録していた場 合に、この選択肢を選ぶと、上トレイの用紙を A4 に交換した後に印刷を開始します。

用紙を交換すると、上トレイの用紙情報登録画面が表示されます。セットした用紙の用紙情報を登録 してください。

#### **入入参考**

- 上トレイにセットする用紙の用紙サイズと用紙種類が分からない場合は、戻るボタンを押して前 の画面に戻り、表示される用紙サイズと用紙種類を確認してください。
- プリンタードライバーで指定する用紙設定と、プリンターに登録する用紙情報の適切な組み合わ せについては、用紙情報一覧を参照してください。

■ 用紙情報一覧

#### **印刷中止**

印刷を中止します。

印刷するときに指定した用紙設定を変更する場合に選びます。用紙設定を変更し、印刷をやり直して ください。

### **原因**

印刷するときに指定した用紙設定が、プリンターに登録したロール紙の用紙情報と異なります。

### **》》参考**

- プリンタードライバーで指定する用紙設定と、プリンターに登録する用紙情報の適切な組み合わせに ついては、用紙情報一覧を参照してください。
	- 用紙情報一覧
- コピーするときは、コピーの用紙設定を、プリンターに登録したロール紙の用紙情報と一致させてく ださい。
- プリンターに用紙情報を登録する方法については、以下を参照してください。
	- → [カット紙をプリンターにセットする](#page-436-0)
	- [用紙の種類を変更する](#page-441-0)

例えば、以下のように、印刷するときに指定した用紙設定と、プリンターに登録したロール紙の用紙情報 が異なると、プリンターのタッチスクリーンにメッセージが表示されます。

• 印刷するときにプリンタードライバーで指定した用紙設定:

用紙サイズ:24 in ロール

用紙種類:普通紙

● プリンターに登録したロール紙の用紙情報:

用紙サイズ:A2 ロール

用紙種類:普通紙

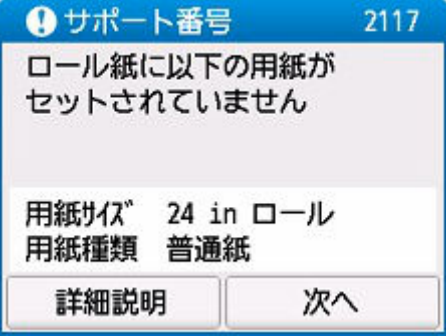

### **対処方法**

プリンターのタッチスクリーンに表示されている [次へ] を選ぶと、以下の画面が表示されます。

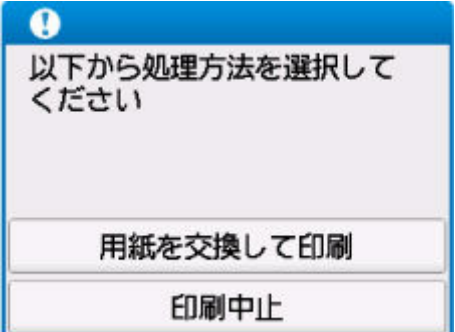

処理方法を選んでください。

### **》》参考**

• 設定によっては、以下の処理方法が表示されない場合があります。

#### **用紙を交換して印刷**

ロール紙を交換してから印刷する場合に選びます。

例えば、印刷するときに指定した用紙サイズが 24 in ロールで、ロール紙の用紙情報は A2 ロールと 登録していた場合に、この選択肢を選ぶと、ロール紙を 24 in ロールに交換した後に印刷を開始しま す。

用紙を交換すると、ロール紙の用紙情報登録画面が表示されます。セットした用紙の用紙情報を登録 してください。

### **》》参考**

- ロール紙にセットする用紙の用紙サイズと用紙種類が分からない場合は、戻るボタンを押して前 の画面に戻り、表示される用紙サイズと用紙種類を確認してください。
- プリンタードライバーで指定する用紙設定と、プリンターに登録する用紙情報の適切な組み合わ せについては、用紙情報一覧を参照してください。

■ 用紙情報一覧

#### **印刷中止**

印刷を中止します。

印刷するときに指定した用紙設定を変更する場合に選びます。用紙設定を変更し、印刷をやり直して ください。

### **原因**

上トレイの用紙情報登録が完了していません。または、電源オフ中に用紙が交換された可能性がありま す。

## **対処方法**

プリンターのタッチスクリーンに以下のような画面が表示されている場合は、上トレイの用紙情報登録が 完了していません。

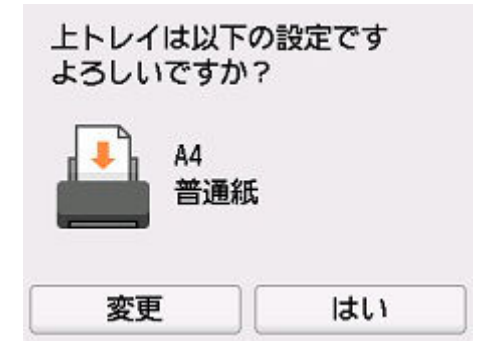

上トレイにセットした用紙とタッチスクリーンに表示されている用紙情報が一致している場合は、[はい] を選んでください。

異なる場合は、[変更]を選んだあと、正しい用紙情報を登録してください。

### **原因**

内部の部品の交換時期が近付いています。

## **対処方法**

プリンターのタッチスクリーンに表示されている [OK] を選んでエラーを解除してください。

お早めにキヤノンホームページから修理のお申し込み、もしくはキヤノンお客様相談センターに修理をご 依頼ください。お客様ご自身による部品の交換はできません。

### **重要**

- インクが漏れる恐れがあるため、プリンターを運ぶときは水平を保ってください。
- 修理でプリンターを移送するときは、「[修理に出すときは」](#page-650-0)を参照してください。

### **原因**

以下の原因によって、縦線のゆがみや色ずれの自動調整に失敗した可能性があります。

- ノズルが目づまりしている
- 254.0 mm (10.00 in.)幅以上のロール紙以外の用紙がセットされている
- プリンターの排紙口内に強い光が当たっている

## **対処方法**

プリンターのタッチスクリーンに表示されている[OK]を選んでエラーを解除したあと、以下の対処を行 ってみてください。

- ノズルチェックパターンを印刷してプリントヘッドの状態を確認してください。
- 254.0 mm (10.00 in.)幅以上のロール紙をセットしてください。
- 排紙口内に光が当たらないように調整してください。

上記の対処を行ったあと、再度、縦線のゆがみや色ずれの自動調整を行ってください。

それでもエラーが解決しない場合は、プリンターのタッチスクリーンに表示されている[OK]を選んでエ ラーを解除したあと、手動で縦線のゆがみや色ずれの調整を行ってください。

● [縦線のゆがみや色ずれを手動で調整する](#page-582-0)

## **原因**

コピー中に何らかのエラーが発生し、一定の時間が経過しました。

## **対処方法**

プリンターのタッチスクリーンに表示されている[OK]を選んでエラーを解除し、コピーをやり直してく ださい。

## **原因**

プリントヘッドの調整が実行されていません。

# **対処方法**

[ヘッド位置調整-自動]の実行をお勧めします。

→ [縦線のゆがみや色ずれを自動で調整する](#page-580-0)

### **>>>参考**

● このメッセージは [ヘッド位置調整-自動] を実行するまで表示されます。

## **原因**

メンテナンスカートリッジが満杯に近づきました。

# **対処方法**

メンテナンスカートリッジが満杯になると印刷ができなくなります。 プリンターの [OK] をタップして、エラーを解除してください。

## **原因**

プリンターの用紙情報が壊れているため、用紙情報を正しく認識できません。

# **対処方法**

[Media Configuration Tool]を起動して、用紙情報を復旧してください。

**→ Media Configuration Tool ガイド** 

[Media Configuration Tool] で本製品を選び [OK] をクリックすると、[Media Configuration Tool] は復旧モードになります。

用紙情報のバックアップファイルを指定し、読み込んでください。

用紙情報のバックアップファイルがない場合は、キヤノンお客様相談センターへご連絡ください。

## **原因**

印刷データが正しくありません。 パラメーターの個数が不正です。

## **対処方法**

印刷データに不備がありましたので、印刷結果を確認してください。

## **原因**

印刷データが正しくありません。 パラメーターの個数が不正です。

## **対処方法**

印刷データに不備がありましたので、印刷結果を確認してください。

## **原因**

印刷データが正しくありません。 パラメーターの個数が不正です。

## **対処方法**

印刷データに不備がありましたので、印刷結果を確認してください。

## **原因**

印刷データが正しくありません。 パラメーターの個数が不正です。

## **対処方法**

印刷データに不備がありましたので、印刷結果を確認してください。

## **原因**

印刷データが正しくありません。 パラメーターの個数が不正です。

## **対処方法**

印刷データに不備がありましたので、印刷結果を確認してください。

## **原因**

印刷データが正しくありません。 パラメーターの個数が不正です。

## **対処方法**

印刷データに不備がありましたので、印刷結果を確認してください。

## **原因**

印刷データが正しくありません。 パラメーターの個数が不正です。

## **対処方法**

印刷データに不備がありましたので、印刷結果を確認してください。

## **原因**

印刷データが正しくありません。 パラメーターの個数が不正です。

## **対処方法**

印刷データに不備がありましたので、印刷結果を確認してください。

## **原因**

印刷データが正しくありません。 パラメーターの個数が不正です。

## **対処方法**

印刷データに不備がありましたので、印刷結果を確認してください。

## **原因**

印刷データが正しくありません。 パラメーターの個数が不正です。

## **対処方法**

印刷データに不備がありましたので、印刷結果を確認してください。

## **原因**

パソコンからの印刷中に、コピー予約が中止されました。

# **対処方法**

プリンターのタッチスクリーンに表示されている [はい] を選んでエラーを解除してください。 パソコンからの印刷の終了後、コピーをやり直してください。
## **原因**

プリンターのメモリーがいっぱいでコピーできませんでした。

# **対処方法**

プリンターのタッチスクリーンに表示されている [OK] を選んでエラーを解除してください。 しばらく待ってから、コピーしてください。

それでもエラーが解決しない場合は、コピーの設定(印刷品質など)を変えてやり直してください。

## **原因**

コピーするときに、次の原稿をセットする必要があります。

## **対処方法**

次の原稿をセットし、プリンターのタッチスクリーンに表示されている [読取開始] を選んでください。 原稿の読み取りを終えて印刷を行う場合は、[このまま印刷]を選びます。

## **原因**

プリンターのタッチスクリーンにプレビュー画面が表示されています。

# **対処方法**

プレビューを確認し終えたら、プリンターのタッチスクリーンに表示されている[読取開始]を選んでく ださい。

原稿の読み取りをやり直す場合は、原稿を確認し、[再読込]を選びます。

### **原因**

原稿の読み取りに失敗しました。

### **対処方法**

プリンターのタッチスクリーンに表示されている[OK]を選んでエラーを解除したあと、以下の対処を行 ってみてください。

- 原稿台に原稿がセットされているか確認してください。
- 原稿台に原稿を置く向きと位置を確認してください。

上記の対処を行ったあと、操作をやり直してください。

それでもエラーが解決しない場合は、原稿のサイズを指定してください。

#### **重要**

● 3 cm (1.2 in.) 四方より小さい原稿は正しく読み取れない場合があります。

## **原因**

用紙のこすれ改善が設定されています。

# **対処方法**

このまま印刷を続ける場合は、プリンターのタッチスクリーンに表示されている[はい]を選んでくださ い。

用紙のこすれ改善が設定されていると、印刷速度が遅くなる場合があります。

設定を解除する場合は、[いいえ]を選んだあと、ホーム画面から (セットアップ)、[本体設定]、 [印刷設定]の順に選び、[用紙のこすれ改善]を[しない]に設定してください。

### **原因**

メールサーバーとの通信に失敗しました。

### **対処方法**

プリンターのタッチスクリーンに表示されている [OK] を選んでエラーを解除してください。 リモート UI でメールサーバー設定の送信メールサーバー (SMTP サーバー)のアドレスおよびポート番 号が正しいか確認してください。

■ [メールサーバーを設定する](#page-528-0)

### **原因**

メールサーバーとの通信に失敗しました。

### **対処方法**

プリンターのタッチスクリーンに表示されている [OK] を選んでエラーを解除してください。 リモート UI でメールサーバー設定の受信メールサーバー(POP3 サーバー)のアドレスおよびポート番号 が正しいか確認してください。

■ [メールサーバーを設定する](#page-528-0)

### **原因**

メールサーバーとの通信に失敗しました。

# **対処方法**

プリンターのタッチスクリーンに表示されている [OK] を選んでエラーを解除してください。 ご使用のメールサーバーとプリンターのセキュア接続(SSL)の設定が一致しているか確認してください。 プリンターのセキュア接続 (SSL) の設定はリモート UI で確認します。

■ [メールサーバーを設定する](#page-528-0)

メールサーバーのセキュア接続(SSL)の設定については、メールサーバーの管理者にお問い合わせくだ さい。

### **原因**

メールサーバーとの通信に失敗しました。

# **対処方法**

プリンターのタッチスクリーンに表示されている [OK] を選んでエラーを解除してください。 ご使用のメールサーバーとプリンターのセキュア接続(SSL)の設定が一致しているか確認してください。 プリンターのセキュア接続 (SSL) の設定はリモート UI で確認します。

■ [メールサーバーを設定する](#page-528-0)

メールサーバーのセキュア接続(SSL)の設定については、メールサーバーの管理者にお問い合わせくだ さい。

### **原因**

メールサーバーとの通信に失敗しました。

### **対処方法**

プリンターのタッチスクリーンに表示されている [OK] を選んでエラーを解除してください。 リモート UI でメールサーバー設定の送信メールサーバー(SMTP サーバー)に関する項目が正しいか確 認してください。

■ [メールサーバーを設定する](#page-528-0)

### **原因**

メールサーバーとの通信に失敗しました。

# **対処方法**

プリンターのタッチスクリーンに表示されている [OK] を選んでエラーを解除してください。 リモート UI でメールサーバー設定の送信用アカウントおよび送信用パスワードが正しいか確認してくだ さい。

■ [メールサーバーを設定する](#page-528-0)

### **原因**

メールサーバーとの通信に失敗しました。

### **対処方法**

プリンターのタッチスクリーンに表示されている [OK] を選んでエラーを解除してください。 リモート UI でメールサーバー設定の受信メールサーバー(POP3 サーバー)に関する項目が正しいか確認 してください。

→ [メールサーバーを設定する](#page-528-0)

### **原因**

メールサーバーとの通信に失敗しました。

# **対処方法**

プリンターのタッチスクリーンに表示されている [OK] を選んでエラーを解除してください。 リモート UI でメールサーバー設定の受信用アカウントおよび受信用パスワードが正しいか確認してくだ さい。

■ [メールサーバーを設定する](#page-528-0)

### **原因**

メールサーバーとの通信に失敗しました。

### **対処方法**

プリンターのタッチスクリーンに表示されている [OK] を選んでエラーを解除してください。 ご使用のメールサーバーとプリンターの APOP 認証の設定が一致しているか確認してください。 プリンターの APOP 認証の設定はリモート UI で確認します。

■ [メールサーバーを設定する](#page-528-0)

メールサーバーの APOP 認証の設定については、メールサーバーの管理者にお問い合わせください。

### **原因**

メールサーバーとの通信に失敗しました。

### **対処方法**

プリンターのタッチスクリーンに表示されている [OK] を選んでエラーを解除してください。 リモート UI でメールサーバー設定が正しいか確認してください。

■ [メールサーバーを設定する](#page-528-0)

## **原因**

メール送信に失敗しました。

# **対処方法**

プリンターのタッチスクリーンに表示されている[OK]を選んでエラーを解除してください。 送信先の正しいメールアドレスを指定して送信し直してください。

### **原因**

以下の原因によって、メール送信ができませんでした。

- 添付するスキャンデータのファイルサイズが大きすぎる。
- プリンターのメモリーがいっぱいになった。

### **対処方法**

プリンターのタッチスクリーンに表示されている [OK] を選んでエラーを解除してください。 以下の対処を行ってみてください。

- 解像度を下げて、スキャンし直してください。
- 送信する原稿を減らして、スキャンし直してください。

それでもエラーが解決されない場合は、以下の対処を行ってみてください。

- スキャンデータをメール添付で送信するときの添付最大ファイルサイズを確認してください。 添付最大ファイルサイズはリモート UI で設定します。
	- → [スキャンデータを送信するときのメール設定を行う](#page-530-0)
- ご使用のメールサーバーの状態を確認してください。

# **原因**

原稿台に原稿がセットされたままになっています。

# **対処方法**

原稿台を確認し、プリンターのタッチスクリーンに表示されている[OK]を選んでエラーを解除してくだ さい。

## **原因**

PC/スマホでかんたん接続が失敗しました。

## **対処方法**

プリンターのタッチスクリーンに表示されている [OK] を選んでエラーを解除したあと、PC/スマホでか んたん接続をやり直してください。

それでも同じエラーが発生する場合は、他の方法で Wi-Fi のセットアップを行ってください。

## **原因**

PC/スマホでかんたん接続が失敗しました。

### **対処方法**

プリンターのタッチスクリーンに表示されている [OK] を選んでエラーを解除したあと、PC/スマホでか んたん接続をやり直してください。

それでも同じエラーが発生する場合は、他の方法で Wi-Fi のセットアップを行ってください。

### **原因**

手動で両面印刷をしていて、1 面目の印刷が終了しました。

### **対処方法**

もう一方の面を印刷する準備をしてください。

印刷済みの用紙の向きを変えずに用紙を裏返し、上トレイにセットしてください。

プリンターのタッチスクリーンに表示されている [セット方法]を選ぶと、タッチスクリーンに用紙のセ ットのしかたが表示されます。

用紙をセットしたら、プリンターのタッチスクリーンに表示されている[印刷開始]を選んでください。

#### **入**参考

### **原因**

手動で両面印刷をしていて、1 面目の印刷が終了しました。

### **対処方法**

もう一方の面を印刷する準備をしてください。

印刷済みの用紙の向きを上下 180 度回転させて用紙を裏返し、上トレイにセットしてください。

プリンターのタッチスクリーンに表示されている [セット方法]を選ぶと、タッチスクリーンに用紙のセ ットのしかたが表示されます。

用紙をセットしたら、プリンターのタッチスクリーンに表示されている[印刷開始]を選んでください。

#### **入**参考

### **原因**

手動で両面印刷をしていて、1 面目の印刷が終了しました。

### **対処方法**

もう一方の面を印刷する準備をしてください。

印刷済みの用紙の向きを上下 180 度回転させて用紙を裏返し、上トレイにセットしてください。

プリンターのタッチスクリーンに表示されている [セット方法]を選ぶと、タッチスクリーンに用紙のセ ットのしかたが表示されます。

用紙をセットしたら、プリンターのタッチスクリーンに表示されている[印刷開始]を選んでください。

#### **入**参考

### **原因**

手動で両面印刷をしていて、1 面目の印刷が終了しました。

### **対処方法**

もう一方の面を印刷する準備をしてください。

印刷済みの用紙の向きを変えずに用紙を裏返し、上トレイにセットしてください。

プリンターのタッチスクリーンに表示されている [セット方法]を選ぶと、タッチスクリーンに用紙のセ ットのしかたが表示されます。

用紙をセットしたら、プリンターのタッチスクリーンに表示されている[印刷開始]を選んでください。

#### **入**参考

### **原因**

IP アドレスまたはサブネットマスクの設定が競合しています。

### **対処方法**

プリンターのタッチスクリーンに表示されている [OK] を選んでエラーを解除してください。

無線ダイレクトを無効に設定するか、または Wi-Fi のネットワーク設定を変更してください。ネットワー ク設定を変更する場合は、無線ダイレクトと Wi-Fi のサブネット範囲が重複しないように設定してくださ い。

ネットワーク設定の変更については、お使いの Wi-Fi ルーターの説明書をご覧ください。

## **原因**

無線ダイレクトで通信中または待機中にエラーが発生しました。

# **対処方法**

プリンターのタッチスクリーンに表示されている [OK] を選んでエラーを解除してください。 プリンターの電源をいったん切り、電源を入れ直してください。 無線ダイレクトが使用できるようになります。

## **原因**

現在の印刷設定では印刷ができません。

# **対処方法**

プリンターのストップボタンを押して、いったん印刷を中止してください。 印刷するときに指定する印刷設定を変更し、印刷をやり直してください。

### **原因**

印刷するときに指定した用紙設定(用紙サイズ/用紙種類)または給紙方法の指定が間違っています。

## **対処方法**

プリンターのストップボタンを押していったん印刷を中止し、ロール紙または上トレイにセットできる用 紙を確認してください。

- [ロール紙をプリンターにセットする](#page-421-0)
- → [カット紙をプリンターにセットする](#page-436-0)

以下のいずれかの方法で対処したあと、印刷をやり直してください。

- 印刷するときに指定する用紙設定(用紙サイズと用紙種類の設定)を変更する
- 給紙方法の指定を変更する

## **原因**

本製品に対応していない種類の用紙が指定されています。

# **対処方法**

プリンターのストップボタンを押して印刷を中止してください。 用紙種類の設定を確認して、再度印刷を行ってください。

## **原因**

以下のいずれかの原因により用紙をカットできません。

- カットされた用紙が排紙ガイド上に残っている。
- 排紙口付近に異物があり、カッターブレードにぶつかっている。
- 用紙の推奨使用環境で使用していない。
- •[自動カット]に対応していない用紙を使用している。

# **対処方法**

つまった用紙を取り除いてください。

- [ロール紙のつまりを取り除く](#page-737-0)
- → [カット紙のつまりを取り除く](#page-741-0)

用紙を取り除いたあと、プリンターのタッチスクリーンに表示されている[OK]を選んでエラーを解除し てください。

### **原因**

以下の原因によって、[紙送り調整]に失敗した可能性があります。

- 調整用パターンを印刷するための用紙が汚れています。または色の付いた用紙がセットされていま す。
- 直射日光など、強い光がプリンターに当たり、センサーが誤動作している可能性があります。
- 印刷した調整用パターンがかすれています。

## **対処方法**

タッチスクリーンの[OK]をタップしてエラーを解除した後、以下の対処を行ってください。

- 未使用の用紙をセットしてください。
- プリンターに強い光が当たらないように調整してください。
- ノズルチェックパターンを印刷してプリントヘッドの状態を確認してください。

パターンに欠けや白い横すじがある場合は、プリントヘッドノズルがつまっています。プリントヘッ ドをクリーニングしてください。

[ノズルのつまりをチェックする](#page-572-0)

# **495A**

# **原因**

Wi-Fi で通信中または待機中にエラーが発生しました。

# **対処方法**

プリンターの電源をいったん切り、電源を入れ直してください。

### **原因**

プリンタートラブルが発生しました。

### **対処方法**

プリンターの電源を切ってから、電源プラグをコンセントから抜いてください。

プリンターの電源を入れ直してみてください。

それでも回復しない場合は、キヤノンホームページから修理のお申し込み、もしくはキヤノンお客様相談 センターに修理をご依頼ください。

- インクが漏れる恐れがあるため、プリンターを運ぶときは水平を保ってください。
- 修理でプリンターを移送するときは、「[修理に出すときは」](#page-650-0)を参照してください。

### **原因**

プリンタートラブルが発生しました。

### **対処方法**

プリンターの電源を切ってから、電源プラグをコンセントから抜いてください。

プリンターの電源を入れ直してみてください。

それでも回復しない場合は、キヤノンホームページから修理のお申し込み、もしくはキヤノンお客様相談 センターに修理をご依頼ください。

- インクが漏れる恐れがあるため、プリンターを運ぶときは水平を保ってください。
- 修理でプリンターを移送するときは、「[修理に出すときは」](#page-650-0)を参照してください。

### **原因**

プリンタートラブルが発生しました。

### **対処方法**

プリンターの電源を切ってから、電源プラグをコンセントから抜いてください。

プリンターの電源を入れ直してみてください。

それでも回復しない場合は、キヤノンホームページから修理のお申し込み、もしくはキヤノンお客様相談 センターに修理をご依頼ください。

- インクが漏れる恐れがあるため、プリンターを運ぶときは水平を保ってください。
- 修理でプリンターを移送するときは、「[修理に出すときは」](#page-650-0)を参照してください。

### **原因**

プリンタートラブルが発生しました。

### **対処方法**

印刷中の場合は、プリンターのストップボタンを押して印刷を中止したあと、プリンターの電源を切って ください。

続いて、以下のことを確認してください。

• キャリッジの固定部材やつまった用紙など、キャリッジの動きを妨げているものがないか キャリッジの動きを妨げているものがあれば、取り除いてください。

#### **重要**

● リニアスケール (A)、キャリッジレール (B) には触れないでください。手が汚れたり、プリン ターの故障の原因になります。

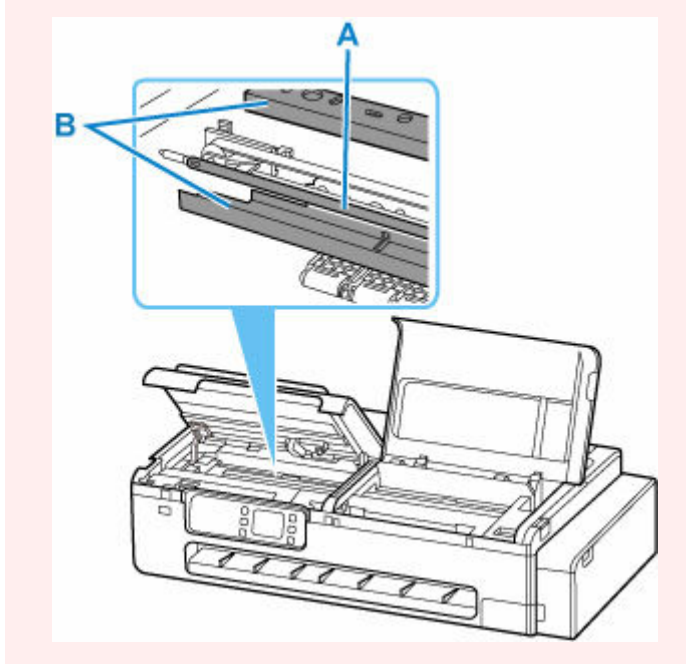

最後に、プリンターの電源を入れ直してください。

それでも回復しない場合は、キヤノンホームページから修理のお申し込み、もしくはキヤノンお客様相談 センターに修理をご依頼ください。

- インクが漏れる恐れがあるため、プリンターを運ぶときは水平を保ってください。
- 修理でプリンターを移送するときは、「[修理に出すときは」](#page-650-0)を参照してください。
## **原因**

プリンタートラブルが発生しました。

## **対処方法**

プリンターの電源を切ってから、電源プラグをコンセントから抜いてください。

プリンターの電源を入れ直してみてください。

それでも回復しない場合は、キヤノンホームページから修理のお申し込み、もしくはキヤノンお客様相談 センターに修理をご依頼ください。

- インクが漏れる恐れがあるため、プリンターを運ぶときは水平を保ってください。
- 修理でプリンターを移送するときは、「[修理に出すときは」](#page-650-0)を参照してください。

### **原因**

プリンタートラブルが発生しました。

## **対処方法**

プリンターの電源を切ってから、電源プラグをコンセントから抜いてください。 約 10 分ほど待ったあと、プリンターの電源を入れ直してみてください。 インクの残量が十分にあることを確認し、ヘッド内インク再充填を行ってください。

- [インク残量を確認する](#page-598-0)
- パソコン (Windows) から行う場合
	- [プリントヘッドをクリーニングする](#page-624-0)
- パソコン (macOS) から行う場合
	- プリントヘッドをクリーニングする
- プリンターの操作パネルから行う場合
	- ヘッド内インク再充填をする

それでも回復しない場合は、キヤノンホームページから修理のお申し込み、もしくはキヤノンお客様相談 センターに修理をご依頼ください。

- インクが漏れる恐れがあるため、プリンターを運ぶときは水平を保ってください。
- 修理でプリンターを移送するときは、「[修理に出すときは」](#page-650-0)を参照してください。

## **原因**

プリンタートラブルが発生しました。

## **対処方法**

プリンターの電源を切ってから、電源プラグをコンセントから抜いてください。

プリンターの電源を入れ直してみてください。

それでも回復しない場合は、キヤノンホームページから修理のお申し込み、もしくはキヤノンお客様相談 センターに修理をご依頼ください。

- インクが漏れる恐れがあるため、プリンターを運ぶときは水平を保ってください。
- 修理でプリンターを移送するときは、「[修理に出すときは」](#page-650-0)を参照してください。

### **原因**

プリンタートラブルが発生しました。

## **対処方法**

プリンターの電源を切ってから、電源プラグをコンセントから抜いてください。

プリンターの電源を入れ直してみてください。

それでも回復しない場合は、キヤノンホームページから修理のお申し込み、もしくはキヤノンお客様相談 センターに修理をご依頼ください。

- インクが漏れる恐れがあるため、プリンターを運ぶときは水平を保ってください。
- 修理でプリンターを移送するときは、「[修理に出すときは」](#page-650-0)を参照してください。

# **5C02**

### **原因**

プリンタートラブルが発生しました。

## **対処方法**

プリンターの電源を切ってから、電源プラグをコンセントから抜いてください。

プリンターの電源を入れ直してみてください。

それでも回復しない場合は、キヤノンホームページから修理のお申し込み、もしくはキヤノンお客様相談 センターに修理をご依頼ください。

- インクが漏れる恐れがあるため、プリンターを運ぶときは水平を保ってください。
- 修理でプリンターを移送するときは、「[修理に出すときは」](#page-650-0)を参照してください。

# **5C30**

# **原因**

修理の依頼が必要なエラーが発生しました。

# **対処方法**

プリンターの電源を切ってから、電源プラグをコンセントから抜いてください。

キヤノンホームページから修理のお申し込み、もしくはキヤノンお客様相談センターに修理をご依頼くだ さい。

- インクが漏れる恐れがあるため、プリンターを運ぶときは水平を保ってください。
- 修理でプリンターを移送するときは、「[修理に出すときは」](#page-650-0)を参照してください。

### **原因**

プリンタートラブルが発生しました。

# **対処方法**

プリンターの電源を切ってから、電源プラグをコンセントから抜いてください。

プリンターの電源を入れ直してみてください。

それでも回復しない場合は、キヤノンホームページから修理のお申し込み、もしくはキヤノンお客様相談 センターに修理をご依頼ください。

- インクが漏れる恐れがあるため、プリンターを運ぶときは水平を保ってください。
- 修理でプリンターを移送するときは、「[修理に出すときは」](#page-650-0)を参照してください。

### **原因**

プリンタートラブルが発生しました。

## **対処方法**

プリンターの電源を切ってから、電源プラグをコンセントから抜いてください。

プリンターの電源を入れ直してみてください。

それでも回復しない場合は、キヤノンホームページから修理のお申し込み、もしくはキヤノンお客様相談 センターに修理をご依頼ください。

- インクが漏れる恐れがあるため、プリンターを運ぶときは水平を保ってください。
- 修理でプリンターを移送するときは、「[修理に出すときは」](#page-650-0)を参照してください。

### **原因**

プリンタートラブルが発生しました。

## **対処方法**

プリンターの電源を切ってから、電源プラグをコンセントから抜いてください。

プリンターの電源を入れ直してみてください。

それでも回復しない場合は、キヤノンホームページから修理のお申し込み、もしくはキヤノンお客様相談 センターに修理をご依頼ください。

- インクが漏れる恐れがあるため、プリンターを運ぶときは水平を保ってください。
- 修理でプリンターを移送するときは、「[修理に出すときは」](#page-650-0)を参照してください。

### **原因**

プリンタートラブルが発生しました。

## **対処方法**

プリンターの電源を切ってから、電源プラグをコンセントから抜いてください。

プリンターの電源を入れ直してみてください。

それでも回復しない場合は、キヤノンホームページから修理のお申し込み、もしくはキヤノンお客様相談 センターに修理をご依頼ください。

- インクが漏れる恐れがあるため、プリンターを運ぶときは水平を保ってください。
- 修理でプリンターを移送するときは、「[修理に出すときは」](#page-650-0)を参照してください。

## **原因**

プリンタートラブルが発生しました。

## **対処方法**

プリンターの電源を切ってから、電源プラグをコンセントから抜いてください。

プリンターの電源を入れ直してみてください。

それでも回復しない場合は、キヤノンホームページから修理のお申し込み、もしくはキヤノンお客様相談 センターに修理をご依頼ください。

- インクが漏れる恐れがあるため、プリンターを運ぶときは水平を保ってください。
- 修理でプリンターを移送するときは、「[修理に出すときは」](#page-650-0)を参照してください。

## **原因**

プリンタートラブルが発生しました。

## **対処方法**

プリンターの電源を切ってから、電源プラグをコンセントから抜いてください。

プリンターの電源を入れ直してみてください。

それでも回復しない場合は、キヤノンホームページから修理のお申し込み、もしくはキヤノンお客様相談 センターに修理をご依頼ください。

- インクが漏れる恐れがあるため、プリンターを運ぶときは水平を保ってください。
- 修理でプリンターを移送するときは、「[修理に出すときは」](#page-650-0)を参照してください。

## **原因**

プリンタートラブルが発生しました。

## **対処方法**

プリンターの電源を切ってから、電源プラグをコンセントから抜いてください。

プリンターの電源を入れ直してみてください。

それでも回復しない場合は、キヤノンホームページから修理のお申し込み、もしくはキヤノンお客様相談 センターに修理をご依頼ください。

- インクが漏れる恐れがあるため、プリンターを運ぶときは水平を保ってください。
- 修理でプリンターを移送するときは、「[修理に出すときは」](#page-650-0)を参照してください。

## **原因**

プリンタートラブルが発生しました。

## **対処方法**

プリンターの電源を切ってから、電源プラグをコンセントから抜いてください。

プリンターの電源を入れ直してみてください。

それでも回復しない場合は、キヤノンホームページから修理のお申し込み、もしくはキヤノンお客様相談 センターに修理をご依頼ください。

- インクが漏れる恐れがあるため、プリンターを運ぶときは水平を保ってください。
- 修理でプリンターを移送するときは、「[修理に出すときは」](#page-650-0)を参照してください。

### **原因**

プリンタートラブルが発生しました。

# **対処方法**

プリンターの電源を切ってから、電源プラグをコンセントから抜いてください。

プリンターの電源を入れ直してみてください。

それでも回復しない場合は、キヤノンホームページから修理のお申し込み、もしくはキヤノンお客様相談 センターに修理をご依頼ください。

- インクが漏れる恐れがあるため、プリンターを運ぶときは水平を保ってください。
- 修理でプリンターを移送するときは、「[修理に出すときは」](#page-650-0)を参照してください。

## **原因**

プリンタートラブルが発生しました。

## **対処方法**

プリンターの電源を切ってから、電源プラグをコンセントから抜いてください。

プリンターの電源を入れ直してみてください。

それでも回復しない場合は、キヤノンホームページから修理のお申し込み、もしくはキヤノンお客様相談 センターに修理をご依頼ください。

- インクが漏れる恐れがあるため、プリンターを運ぶときは水平を保ってください。
- 修理でプリンターを移送するときは、「[修理に出すときは」](#page-650-0)を参照してください。

## **原因**

プリンタートラブルが発生しました。

# **対処方法**

プリンターの電源を切ってから、電源プラグをコンセントから抜いてください。

プリンターの電源を入れ直してみてください。

それでも回復しない場合は、キヤノンホームページから修理のお申し込み、もしくはキヤノンお客様相談 センターに修理をご依頼ください。

#### **重要**

• インクが漏れる恐れがあるため、プリンターを運ぶときは水平を保ってください。

● 修理でプリンターを移送するときは、「[修理に出すときは」](#page-650-0)を参照してください。

## **原因**

プリンタートラブルが発生しました。

## **対処方法**

プリンターの電源を切ってから、電源プラグをコンセントから抜いてください。

プリンターの電源を入れ直してみてください。

それでも回復しない場合は、キヤノンホームページから修理のお申し込み、もしくはキヤノンお客様相談 センターに修理をご依頼ください。

- インクが漏れる恐れがあるため、プリンターを運ぶときは水平を保ってください。
- 修理でプリンターを移送するときは、「[修理に出すときは」](#page-650-0)を参照してください。

### **原因**

プリンタートラブルが発生しました。

## **対処方法**

プリンターの電源を切ってから、電源プラグをコンセントから抜いてください。

プリンターの電源を入れ直してみてください。

それでも回復しない場合は、キヤノンホームページから修理のお申し込み、もしくはキヤノンお客様相談 センターに修理をご依頼ください。

- インクが漏れる恐れがあるため、プリンターを運ぶときは水平を保ってください。
- 修理でプリンターを移送するときは、「[修理に出すときは」](#page-650-0)を参照してください。

### **原因**

プリンタートラブルが発生しました。

## **対処方法**

プリンターの電源を切ってから、電源プラグをコンセントから抜いてください。

プリンターの電源を入れ直してみてください。

それでも回復しない場合は、キヤノンホームページから修理のお申し込み、もしくはキヤノンお客様相談 センターに修理をご依頼ください。

- インクが漏れる恐れがあるため、プリンターを運ぶときは水平を保ってください。
- 修理でプリンターを移送するときは、「[修理に出すときは」](#page-650-0)を参照してください。

## **原因**

プリンタートラブルが発生しました。

## **対処方法**

プリンターの電源を切ってから、電源プラグをコンセントから抜いてください。

プリンターの電源を入れ直してみてください。

それでも回復しない場合は、キヤノンホームページから修理のお申し込み、もしくはキヤノンお客様相談 センターに修理をご依頼ください。

- インクが漏れる恐れがあるため、プリンターを運ぶときは水平を保ってください。
- 修理でプリンターを移送するときは、「[修理に出すときは」](#page-650-0)を参照してください。

### **原因**

プリンタートラブルが発生しました。

## **対処方法**

プリンターの電源を切ってから、電源プラグをコンセントから抜いてください。

プリンターの電源を入れ直してみてください。

それでも回復しない場合は、キヤノンホームページから修理のお申し込み、もしくはキヤノンお客様相談 センターに修理をご依頼ください。

- インクが漏れる恐れがあるため、プリンターを運ぶときは水平を保ってください。
- 修理でプリンターを移送するときは、「[修理に出すときは」](#page-650-0)を参照してください。

### **原因**

プリンタートラブルが発生しました。

## **対処方法**

プリンターの電源を切ってから、電源プラグをコンセントから抜いてください。

プリンターの電源を入れ直してみてください。

それでも回復しない場合は、キヤノンホームページから修理のお申し込み、もしくはキヤノンお客様相談 センターに修理をご依頼ください。

- インクが漏れる恐れがあるため、プリンターを運ぶときは水平を保ってください。
- 修理でプリンターを移送するときは、「[修理に出すときは」](#page-650-0)を参照してください。

## **原因**

プリンタートラブルが発生しました。

## **対処方法**

プリンターの電源を切ってから、電源プラグをコンセントから抜いてください。

プリンターの電源を入れ直してみてください。

それでも回復しない場合は、キヤノンホームページから修理のお申し込み、もしくはキヤノンお客様相談 センターに修理をご依頼ください。

- インクが漏れる恐れがあるため、プリンターを運ぶときは水平を保ってください。
- 修理でプリンターを移送するときは、「[修理に出すときは」](#page-650-0)を参照してください。

### **原因**

プリンタートラブルが発生しました。

## **対処方法**

プリンターの電源を切ってから、電源プラグをコンセントから抜いてください。

プリンターの電源を入れ直してみてください。

それでも回復しない場合は、キヤノンホームページから修理のお申し込み、もしくはキヤノンお客様相談 センターに修理をご依頼ください。

- インクが漏れる恐れがあるため、プリンターを運ぶときは水平を保ってください。
- 修理でプリンターを移送するときは、「[修理に出すときは」](#page-650-0)を参照してください。

### **原因**

プリンタートラブルが発生しました。

## **対処方法**

プリンターの電源を切ってから、電源プラグをコンセントから抜いてください。

プリンターの電源を入れ直してみてください。

それでも回復しない場合は、キヤノンホームページから修理のお申し込み、もしくはキヤノンお客様相談 センターに修理をご依頼ください。

- インクが漏れる恐れがあるため、プリンターを運ぶときは水平を保ってください。
- 修理でプリンターを移送するときは、「[修理に出すときは」](#page-650-0)を参照してください。

### **原因**

プリンタートラブルが発生しました。

### **対処方法**

プリンターの電源を切ってから、電源プラグをコンセントから抜いてください。

プリンターの電源を入れ直してみてください。

それでも回復しない場合は、キヤノンホームページから修理のお申し込み、もしくはキヤノンお客様相談 センターに修理をご依頼ください。

- インクが漏れる恐れがあるため、プリンターを運ぶときは水平を保ってください。
- 修理でプリンターを移送するときは、「[修理に出すときは」](#page-650-0)を参照してください。

### **原因**

プリンタートラブルが発生しました。

### **対処方法**

プリンターの電源を切ってから、電源プラグをコンセントから抜いてください。

プリンターの電源を入れ直してみてください。

それでも回復しない場合は、キヤノンホームページから修理のお申し込み、もしくはキヤノンお客様相談 センターに修理をご依頼ください。

- インクが漏れる恐れがあるため、プリンターを運ぶときは水平を保ってください。
- 修理でプリンターを移送するときは、「[修理に出すときは」](#page-650-0)を参照してください。

### **原因**

プリンタートラブルが発生しました。

## **対処方法**

プリンターの電源を切ってから、電源プラグをコンセントから抜いてください。

プリンターの電源を入れ直してみてください。

それでも回復しない場合は、キヤノンホームページから修理のお申し込み、もしくはキヤノンお客様相談 センターに修理をご依頼ください。

- インクが漏れる恐れがあるため、プリンターを運ぶときは水平を保ってください。
- 修理でプリンターを移送するときは、「[修理に出すときは」](#page-650-0)を参照してください。

### **原因**

プリンタートラブルが発生しました。

## **対処方法**

プリンターの電源を切ってから、電源プラグをコンセントから抜いてください。

プリンターの電源を入れ直してみてください。

それでも回復しない場合は、キヤノンホームページから修理のお申し込み、もしくはキヤノンお客様相談 センターに修理をご依頼ください。

- インクが漏れる恐れがあるため、プリンターを運ぶときは水平を保ってください。
- 修理でプリンターを移送するときは、「[修理に出すときは」](#page-650-0)を参照してください。

## **原因**

プリンタートラブルが発生しました。

## **対処方法**

プリンターの電源を切ってから、電源プラグをコンセントから抜いてください。

プリンターの電源を入れ直してみてください。

それでも回復しない場合は、キヤノンホームページから修理のお申し込み、もしくはキヤノンお客様相談 センターに修理をご依頼ください。

- インクが漏れる恐れがあるため、プリンターを運ぶときは水平を保ってください。
- 修理でプリンターを移送するときは、「[修理に出すときは」](#page-650-0)を参照してください。

## **原因**

プリンタートラブルが発生しました。

## **対処方法**

プリンターの電源を切ってから、電源プラグをコンセントから抜いてください。

プリンターの電源を入れ直してみてください。

それでも回復しない場合は、キヤノンホームページから修理のお申し込み、もしくはキヤノンお客様相談 センターに修理をご依頼ください。

- インクが漏れる恐れがあるため、プリンターを運ぶときは水平を保ってください。
- 修理でプリンターを移送するときは、「[修理に出すときは」](#page-650-0)を参照してください。

## **原因**

プリンタートラブルが発生しました。

## **対処方法**

プリンターの電源を切ってから、電源プラグをコンセントから抜いてください。

プリンターの電源を入れ直してみてください。

それでも回復しない場合は、キヤノンホームページから修理のお申し込み、もしくはキヤノンお客様相談 センターに修理をご依頼ください。

- インクが漏れる恐れがあるため、プリンターを運ぶときは水平を保ってください。
- 修理でプリンターを移送するときは、「[修理に出すときは」](#page-650-0)を参照してください。

## **原因**

プリンタートラブルが発生しました。

## **対処方法**

プリンターの電源を切ってから、電源プラグをコンセントから抜いてください。

プリンターの電源を入れ直してみてください。

それでも回復しない場合は、キヤノンホームページから修理のお申し込み、もしくはキヤノンお客様相談 センターに修理をご依頼ください。

- インクが漏れる恐れがあるため、プリンターを運ぶときは水平を保ってください。
- 修理でプリンターを移送するときは、「[修理に出すときは」](#page-650-0)を参照してください。

### **原因**

プリンタートラブルが発生しました。

## **対処方法**

プリンターの電源を切ってから、電源プラグをコンセントから抜いてください。

プリンターの電源を入れ直してみてください。

それでも回復しない場合は、キヤノンホームページから修理のお申し込み、もしくはキヤノンお客様相談 センターに修理をご依頼ください。

- インクが漏れる恐れがあるため、プリンターを運ぶときは水平を保ってください。
- 修理でプリンターを移送するときは、「[修理に出すときは」](#page-650-0)を参照してください。

## **原因**

プリンタートラブルが発生しました。

## **対処方法**

プリンターの電源を切ってから、電源プラグをコンセントから抜いてください。

プリンターの電源を入れ直してみてください。

それでも回復しない場合は、キヤノンホームページから修理のお申し込み、もしくはキヤノンお客様相談 センターに修理をご依頼ください。

- インクが漏れる恐れがあるため、プリンターを運ぶときは水平を保ってください。
- 修理でプリンターを移送するときは、「[修理に出すときは」](#page-650-0)を参照してください。
### **原因**

プリンタートラブルが発生しました。

### **対処方法**

プリンターの電源を切ってから、電源プラグをコンセントから抜いてください。

プリンターの電源を入れ直してみてください。

それでも回復しない場合は、キヤノンホームページから修理のお申し込み、もしくはキヤノンお客様相談 センターに修理をご依頼ください。

- インクが漏れる恐れがあるため、プリンターを運ぶときは水平を保ってください。
- 修理でプリンターを移送するときは、「[修理に出すときは」](#page-650-0)を参照してください。

### **原因**

プリンタートラブルが発生しました。

### **対処方法**

プリンターの電源を切ってから、電源プラグをコンセントから抜いてください。

プリンターの電源を入れ直してみてください。

それでも回復しない場合は、キヤノンホームページから修理のお申し込み、もしくはキヤノンお客様相談 センターに修理をご依頼ください。

- インクが漏れる恐れがあるため、プリンターを運ぶときは水平を保ってください。
- 修理でプリンターを移送するときは、「[修理に出すときは」](#page-650-0)を参照してください。

### **原因**

プリンタートラブルが発生しました。

### **対処方法**

プリンターの電源を切ってから、電源プラグをコンセントから抜いてください。

プリンターの電源を入れ直してみてください。

それでも回復しない場合は、キヤノンホームページから修理のお申し込み、もしくはキヤノンお客様相談 センターに修理をご依頼ください。

- インクが漏れる恐れがあるため、プリンターを運ぶときは水平を保ってください。
- 修理でプリンターを移送するときは、「[修理に出すときは」](#page-650-0)を参照してください。

### **原因**

プリンタートラブルが発生しました。

### **対処方法**

プリンターの電源を切ってから、電源プラグをコンセントから抜いてください。

プリンターの電源を入れ直してみてください。

それでも回復しない場合は、キヤノンホームページから修理のお申し込み、もしくはキヤノンお客様相談 センターに修理をご依頼ください。

- インクが漏れる恐れがあるため、プリンターを運ぶときは水平を保ってください。
- 修理でプリンターを移送するときは、「[修理に出すときは」](#page-650-0)を参照してください。

### **原因**

プリンタートラブルが発生しました。

### **対処方法**

プリンターの電源を切ってから、電源プラグをコンセントから抜いてください。

プリンターの電源を入れ直してみてください。

それでも回復しない場合は、キヤノンホームページから修理のお申し込み、もしくはキヤノンお客様相談 センターに修理をご依頼ください。

- インクが漏れる恐れがあるため、プリンターを運ぶときは水平を保ってください。
- 修理でプリンターを移送するときは、「[修理に出すときは」](#page-650-0)を参照してください。

### **原因**

プリンタートラブルが発生しました。

### **対処方法**

プリンターの電源を切ってから、電源プラグをコンセントから抜いてください。

プリンターの電源を入れ直してみてください。

それでも回復しない場合は、キヤノンホームページから修理のお申し込み、もしくはキヤノンお客様相談 センターに修理をご依頼ください。

- インクが漏れる恐れがあるため、プリンターを運ぶときは水平を保ってください。
- 修理でプリンターを移送するときは、「[修理に出すときは」](#page-650-0)を参照してください。

### **原因**

プリンタートラブルが発生しました。

### **対処方法**

プリンターの電源を切ってから、電源プラグをコンセントから抜いてください。

プリンターの電源を入れ直してみてください。

それでも回復しない場合は、キヤノンホームページから修理のお申し込み、もしくはキヤノンお客様相談 センターに修理をご依頼ください。

- インクが漏れる恐れがあるため、プリンターを運ぶときは水平を保ってください。
- 修理でプリンターを移送するときは、「[修理に出すときは」](#page-650-0)を参照してください。

#### **原因**

プリンタートラブルが発生しました。

### **対処方法**

プリンターの電源を切ってから、電源プラグをコンセントから抜いてください。

プリンターの電源を入れ直してみてください。

それでも回復しない場合は、キヤノンホームページから修理のお申し込み、もしくはキヤノンお客様相談 センターに修理をご依頼ください。

- インクが漏れる恐れがあるため、プリンターを運ぶときは水平を保ってください。
- 修理でプリンターを移送するときは、「[修理に出すときは」](#page-650-0)を参照してください。

### **原因**

プリンタートラブルが発生しました。

### **対処方法**

プリンターの電源を切ってから、電源プラグをコンセントから抜いてください。

プリンターの電源を入れ直してみてください。

それでも回復しない場合は、キヤノンホームページから修理のお申し込み、もしくはキヤノンお客様相談 センターに修理をご依頼ください。

- インクが漏れる恐れがあるため、プリンターを運ぶときは水平を保ってください。
- 修理でプリンターを移送するときは、「[修理に出すときは」](#page-650-0)を参照してください。

### **原因**

プリンタートラブルが発生しました。

### **対処方法**

プリンターの電源を切ってから、電源プラグをコンセントから抜いてください。

プリンターの電源を入れ直してみてください。

それでも回復しない場合は、キヤノンホームページから修理のお申し込み、もしくはキヤノンお客様相談 センターに修理をご依頼ください。

- インクが漏れる恐れがあるため、プリンターを運ぶときは水平を保ってください。
- 修理でプリンターを移送するときは、「[修理に出すときは」](#page-650-0)を参照してください。

### **原因**

プリンタートラブルが発生しました。

### **対処方法**

プリンターの電源を切ってから、電源プラグをコンセントから抜いてください。

プリンターの電源を入れ直してみてください。

それでも回復しない場合は、キヤノンホームページから修理のお申し込み、もしくはキヤノンお客様相談 センターに修理をご依頼ください。

- インクが漏れる恐れがあるため、プリンターを運ぶときは水平を保ってください。
- 修理でプリンターを移送するときは、「[修理に出すときは」](#page-650-0)を参照してください。

### **原因**

プリンタートラブルが発生しました。

### **対処方法**

プリンターの電源を切ってから、電源プラグをコンセントから抜いてください。

プリンターの電源を入れ直してみてください。

それでも回復しない場合は、キヤノンホームページから修理のお申し込み、もしくはキヤノンお客様相談 センターに修理をご依頼ください。

- インクが漏れる恐れがあるため、プリンターを運ぶときは水平を保ってください。
- 修理でプリンターを移送するときは、「[修理に出すときは」](#page-650-0)を参照してください。

### **原因**

プリンタートラブルが発生しました。

### **対処方法**

プリンターの電源を切ってから、電源プラグをコンセントから抜いてください。

プリンターの電源を入れ直してみてください。

それでも回復しない場合は、キヤノンホームページから修理のお申し込み、もしくはキヤノンお客様相談 センターに修理をご依頼ください。

- インクが漏れる恐れがあるため、プリンターを運ぶときは水平を保ってください。
- 修理でプリンターを移送するときは、「[修理に出すときは」](#page-650-0)を参照してください。

# **6A80**

### **原因**

プリンタートラブルが発生しました。

### **対処方法**

プリンターの電源を切ってから、電源プラグをコンセントから抜いてください。

プリンターの電源を入れ直してみてください。

それでも回復しない場合は、キヤノンホームページから修理のお申し込み、もしくはキヤノンお客様相談 センターに修理をご依頼ください。

- インクが漏れる恐れがあるため、プリンターを運ぶときは水平を保ってください。
- 修理でプリンターを移送するときは、「[修理に出すときは」](#page-650-0)を参照してください。

## **6A81**

### **原因**

プリンタートラブルが発生しました。

### **対処方法**

プリンターの電源を切ってから、電源プラグをコンセントから抜いてください。

プリンターの電源を入れ直してみてください。

それでも回復しない場合は、キヤノンホームページから修理のお申し込み、もしくはキヤノンお客様相談 センターに修理をご依頼ください。

- インクが漏れる恐れがあるため、プリンターを運ぶときは水平を保ってください。
- 修理でプリンターを移送するときは、「[修理に出すときは」](#page-650-0)を参照してください。

#### **原因**

プリンタートラブルが発生しました。

## **対処方法**

プリンターの電源を切ってから、電源プラグをコンセントから抜いてください。

プリンターの電源を入れ直してみてください。

それでも回復しない場合は、キヤノンホームページから修理のお申し込み、もしくはキヤノンお客様相談 センターに修理をご依頼ください。

- インクが漏れる恐れがあるため、プリンターを運ぶときは水平を保ってください。
- 修理でプリンターを移送するときは、「[修理に出すときは」](#page-650-0)を参照してください。

## **原因**

修理の依頼が必要なエラーが発生しました。

# **対処方法**

プリンターの電源を切ってから、電源プラグをコンセントから抜いてください。

キヤノンホームページから修理のお申し込み、もしくはキヤノンお客様相談センターに修理をご依頼くだ さい。

- インクが漏れる恐れがあるため、プリンターを運ぶときは水平を保ってください。
- 修理でプリンターを移送するときは、「[修理に出すときは」](#page-650-0)を参照してください。

## **原因**

修理の依頼が必要なエラーが発生しました。

## **対処方法**

プリンターの電源を切ってから、電源プラグをコンセントから抜いてください。

キヤノンホームページから修理のお申し込み、もしくはキヤノンお客様相談センターに修理をご依頼くだ さい。

- インクが漏れる恐れがあるため、プリンターを運ぶときは水平を保ってください。
- 修理でプリンターを移送するときは、「[修理に出すときは」](#page-650-0)を参照してください。

## **原因**

修理の依頼が必要なエラーが発生しました。

## **対処方法**

プリンターの電源を切ってから、電源プラグをコンセントから抜いてください。

キヤノンホームページから修理のお申し込み、もしくはキヤノンお客様相談センターに修理をご依頼くだ さい。

- インクが漏れる恐れがあるため、プリンターを運ぶときは水平を保ってください。
- 修理でプリンターを移送するときは、「[修理に出すときは」](#page-650-0)を参照してください。

## **原因**

修理の依頼が必要なエラーが発生しました。

# **対処方法**

プリンターの電源を切ってから、電源プラグをコンセントから抜いてください。

キヤノンホームページから修理のお申し込み、もしくはキヤノンお客様相談センターに修理をご依頼くだ さい。

- インクが漏れる恐れがあるため、プリンターを運ぶときは水平を保ってください。
- 修理でプリンターを移送するときは、「[修理に出すときは」](#page-650-0)を参照してください。

### **原因**

プリンタートラブルが発生しました。

### **対処方法**

プリンターの電源を切ってから、電源プラグをコンセントから抜いてください。

プリンターの電源を入れ直してみてください。

それでも回復しない場合は、キヤノンホームページから修理のお申し込み、もしくはキヤノンお客様相談 センターに修理をご依頼ください。

- インクが漏れる恐れがあるため、プリンターを運ぶときは水平を保ってください。
- 修理でプリンターを移送するときは、「[修理に出すときは」](#page-650-0)を参照してください。

#### **原因**

プリンタートラブルが発生しました。

### **対処方法**

プリンターの電源を切ってから、電源プラグをコンセントから抜いてください。

プリンターの電源を入れ直してみてください。

それでも回復しない場合は、キヤノンホームページから修理のお申し込み、もしくはキヤノンお客様相談 センターに修理をご依頼ください。

- インクが漏れる恐れがあるため、プリンターを運ぶときは水平を保ってください。
- 修理でプリンターを移送するときは、「[修理に出すときは」](#page-650-0)を参照してください。

# **B506**

#### **原因**

プリンタートラブルが発生しました。

### **対処方法**

プリンターの電源を切ってから、電源プラグをコンセントから抜いてください。

プリンターの電源を入れ直してみてください。

それでも回復しない場合は、キヤノンホームページから修理のお申し込み、もしくはキヤノンお客様相談 センターに修理をご依頼ください。

- インクが漏れる恐れがあるため、プリンターを運ぶときは水平を保ってください。
- 修理でプリンターを移送するときは、「[修理に出すときは」](#page-650-0)を参照してください。

## **B508**

#### **原因**

プリンタートラブルが発生しました。

### **対処方法**

プリンターの電源を切ってから、電源プラグをコンセントから抜いてください。

プリンターの電源を入れ直してみてください。

それでも回復しない場合は、キヤノンホームページから修理のお申し込み、もしくはキヤノンお客様相談 センターに修理をご依頼ください。

- インクが漏れる恐れがあるため、プリンターを運ぶときは水平を保ってください。
- 修理でプリンターを移送するときは、「[修理に出すときは」](#page-650-0)を参照してください。

## **B509**

#### **原因**

プリンタートラブルが発生しました。

### **対処方法**

プリンターの電源を切ってから、電源プラグをコンセントから抜いてください。

プリンターの電源を入れ直してみてください。

それでも回復しない場合は、キヤノンホームページから修理のお申し込み、もしくはキヤノンお客様相談 センターに修理をご依頼ください。

- インクが漏れる恐れがあるため、プリンターを運ぶときは水平を保ってください。
- 修理でプリンターを移送するときは、「[修理に出すときは」](#page-650-0)を参照してください。

## **B50A**

## **原因**

プリンタートラブルが発生しました。

### **対処方法**

プリンターの電源を切ってから、電源プラグをコンセントから抜いてください。

キヤノンホームページから修理のお申し込み、もしくはキヤノンお客様相談センターに修理をご依頼くだ さい。

- インクが漏れる恐れがあるため、プリンターを運ぶときは水平を保ってください。
- 修理でプリンターを移送するときは、「[修理に出すときは」](#page-650-0)を参照してください。

# **C000**

#### **原因**

プリンタートラブルが発生しました。

## **対処方法**

プリンターの電源を切ってから、電源プラグをコンセントから抜いてください。

プリンターの電源を入れ直してみてください。

それでも回復しない場合は、キヤノンホームページから修理のお申し込み、もしくはキヤノンお客様相談 センターに修理をご依頼ください。

- インクが漏れる恐れがあるため、プリンターを運ぶときは水平を保ってください。
- 修理でプリンターを移送するときは、「[修理に出すときは」](#page-650-0)を参照してください。

# **原因**

プリンターはリセット処理中のため、操作できません。

# **対処方法**

処理が終了するまでしばらくお待ちください。

# ▌ 原因

プリンターは動作処理中のため、操作できません。

# **対処方法**

処理が終了するまでしばらくお待ちください。

# **原因**

プリンターはキャリッジの移動処理中のため、操作できません。

# **対処方法**

処理が終了するまでしばらくお待ちください。

# **原因**

ファームウェアのアップデートが可能です。

# **対処方法**

アップデートの通知設定がされているとき、使用可能なアップデートがあると通知が表示されます。

**仕様**

**[仕様](#page-968-0)**

**[印刷領域](#page-973-0)**

## <span id="page-968-0"></span>**仕様**

- 本体仕様
	- $\rightarrow$  TC-20M
	- $\rightarrow$  [TC-20](#page-969-0)
- → [印刷性能](#page-969-0)
- **→ スキャナー仕様 (TC-20Mのみ)**
- [メモリー](#page-970-0)
- [インターフェイス](#page-970-0)
- → [ネットワーク仕様](#page-970-0)
- → [動作条件](#page-971-0)
- → [用紙](#page-972-0)

#### **重要**

• 使用環境によって、下記の数値と異なる場合があります。

## **本体仕様**

#### **TC-20M**

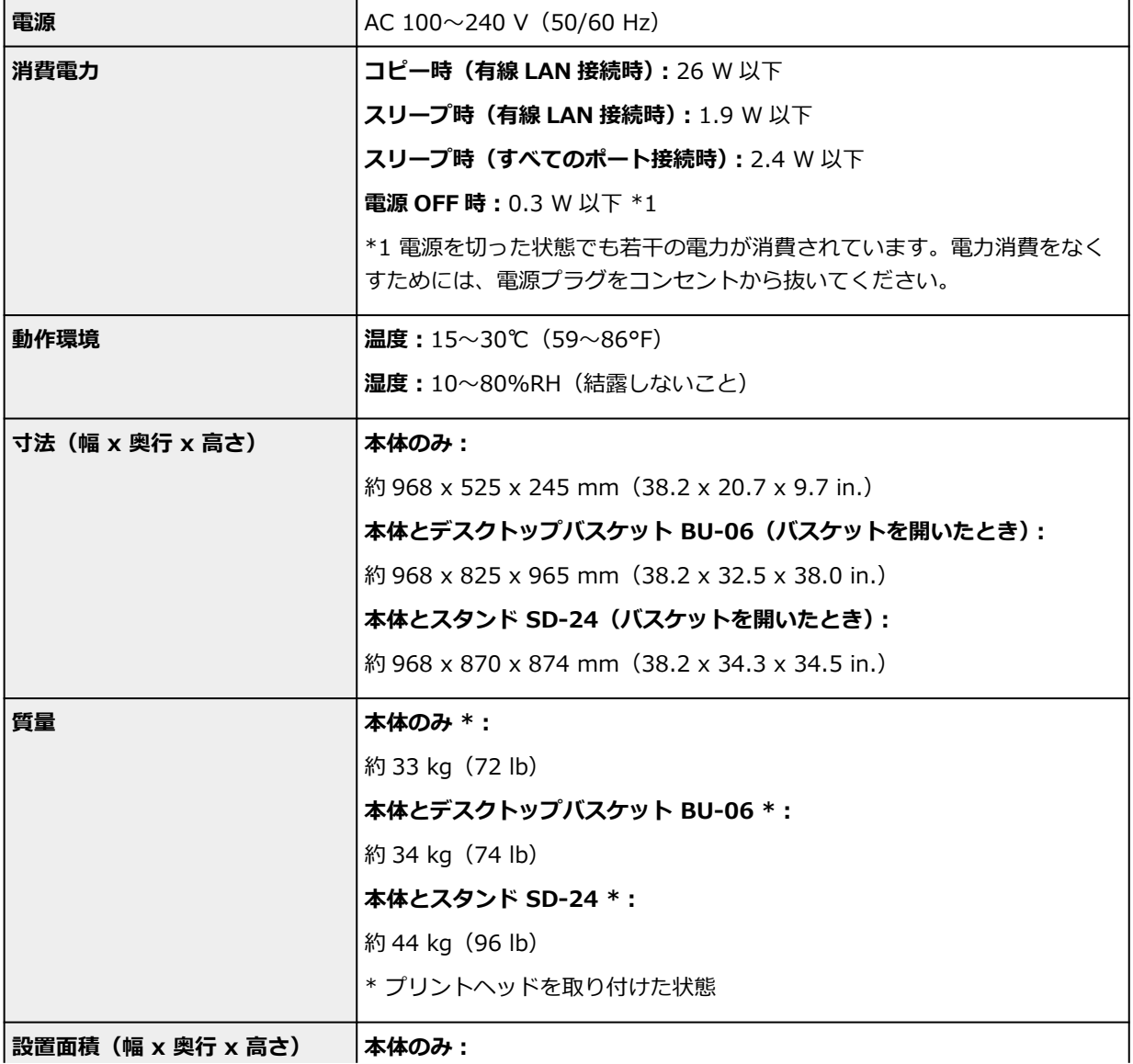

<span id="page-969-0"></span>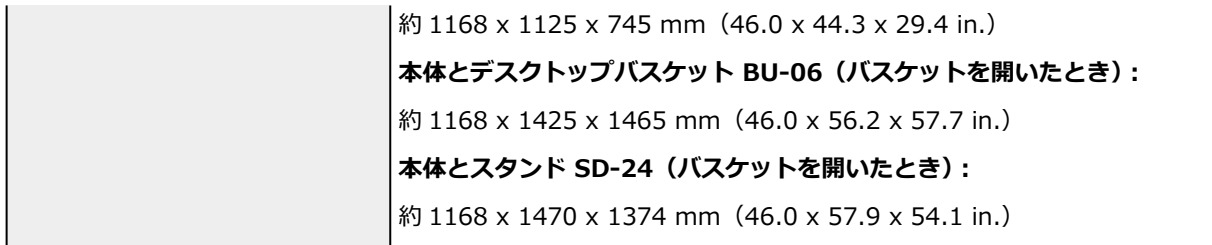

#### **TC-20**

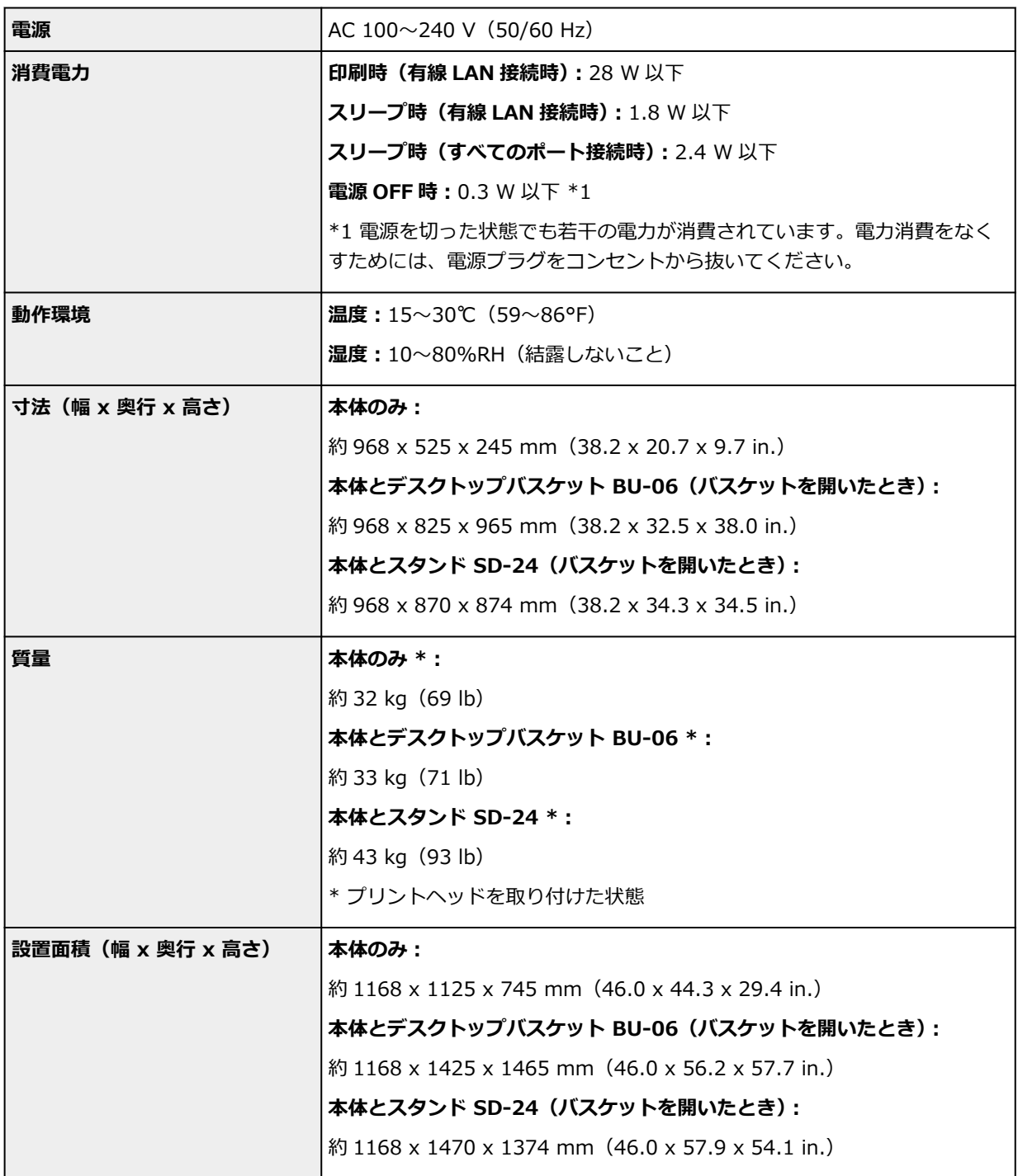

# **印刷性能**

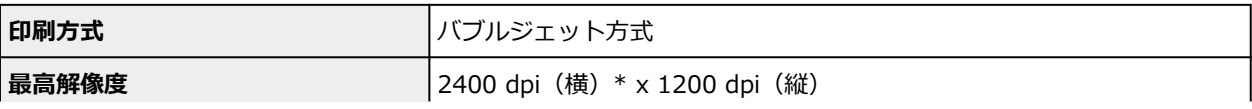

<span id="page-970-0"></span>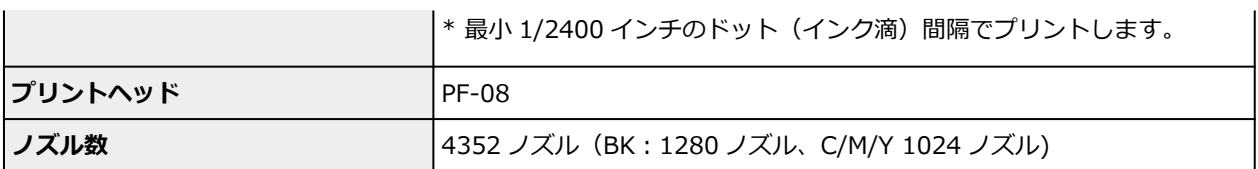

# **スキャナー仕様 (TC-20Mのみ)**

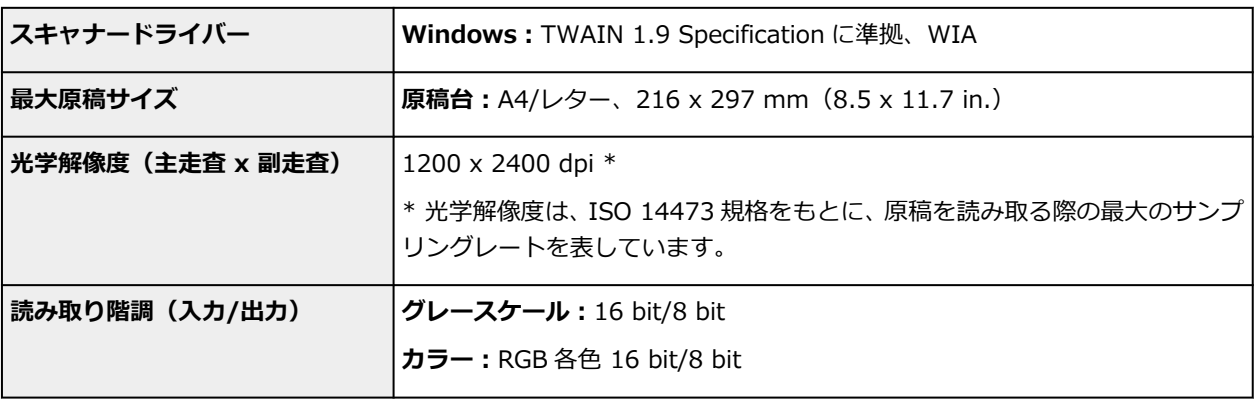

# **メモリー**

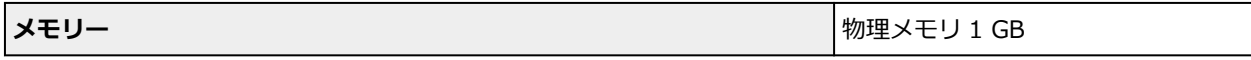

# **インターフェイス**

USB とネットワークは同時に使用することができます。

Wi-Fi と有線 LAN を同時に使用することはできません。

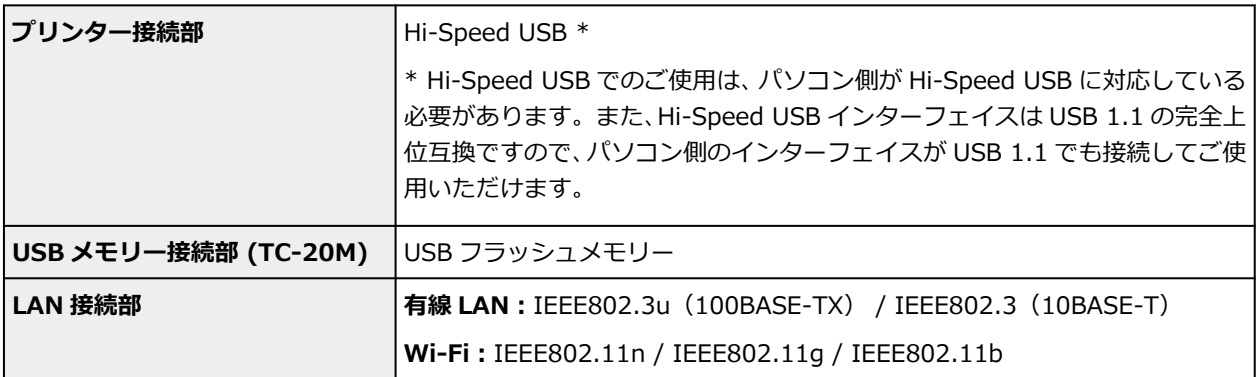

# **ネットワーク仕様**

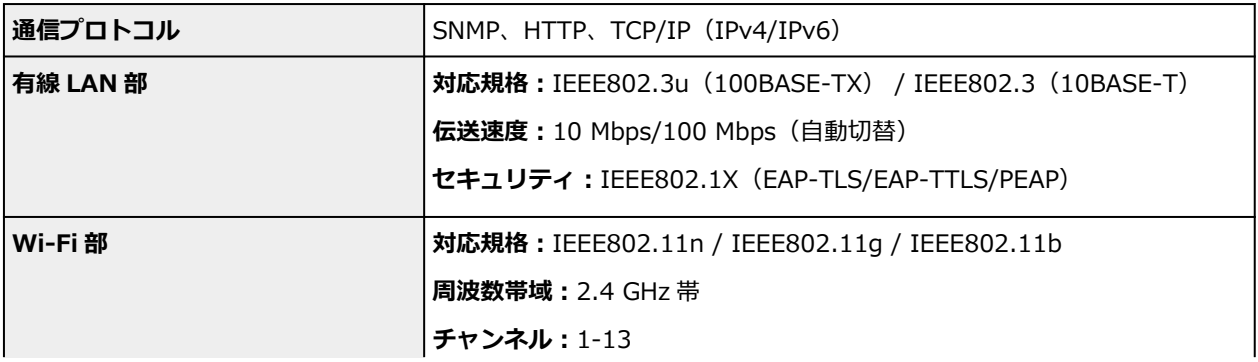

<span id="page-971-0"></span>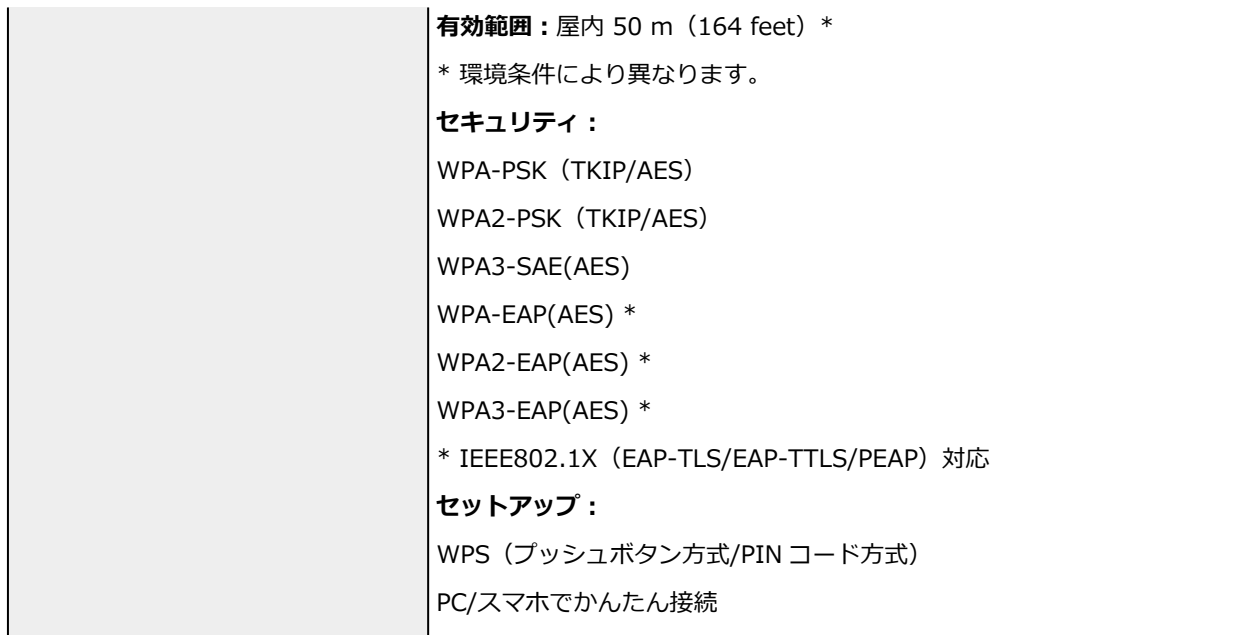

# **動作条件**

OS の動作条件が高い場合はそれに準じます。

#### **Windows**

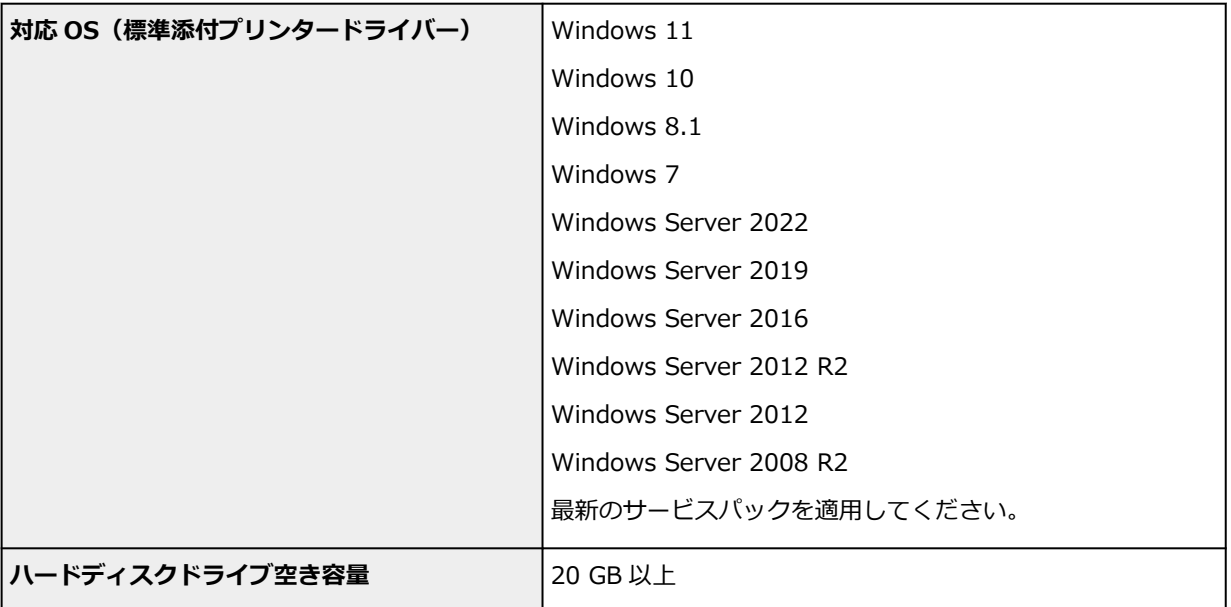

#### **macOS**

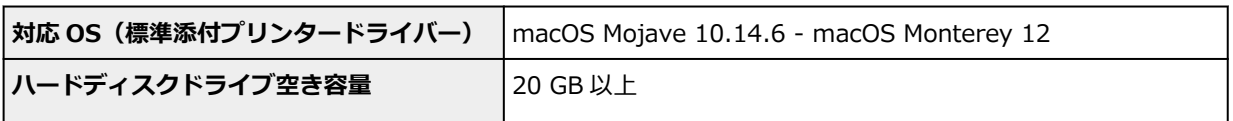

### **その他**

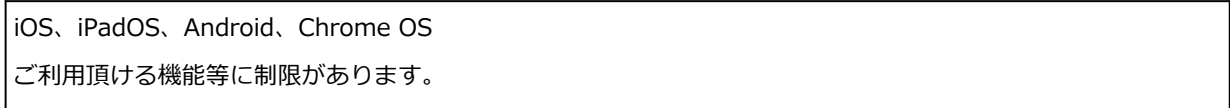
- オンラインマニュアルの使用には、インターネット接続が必要です。
- Windows OS でご使用になる場合、ソフトウェアのインストールには、CD-ROM ドライブまたはネ ットワーク接続が必要になります。
- macOS でご使用になる場合、ソフトウェアのインストールには、ネットワーク接続が必要になりま す。

## **用紙**

プリンターに対応する用紙の種類については、「用紙情報一覧」を参照してください。 プリンターに対応する用紙のサイズについては、「[用紙のサイズ」](#page-455-0)を参照してください。 印刷領域については、「[印刷領域」](#page-973-0)を参照してください。

## <span id="page-973-0"></span>**印刷領域**

プリンターは、プリンターにセットされている用紙のサイズに対して、印刷動作のための余白を必要としま す。用紙のサイズから余白を除いたサイズが実際の印刷領域になります。

#### **>>>参考**

- 印刷可能領域:印刷できる範囲です。
- 原稿のサイズと実際の印刷領域を一致させるには、必要な余白を加えたオーバーサイズの用紙サイズを 使用して印刷します。
	- → オーバーサイズの用紙サイズに印刷する (Windows)
	- **⇒ オーバーサイズの用紙サイズに印刷する (macOS)**

# **カット紙**

#### **印刷可能領域**

上下端 5/30 mm (0.2/1.2 in.) \*、左右端 5 mm(0.2 in.)が必要な余白です。

\* カット紙の余白は、用紙種類と印刷設定によって異なります。また下端余白は、OS およびアプリケー ションによっても異なります。

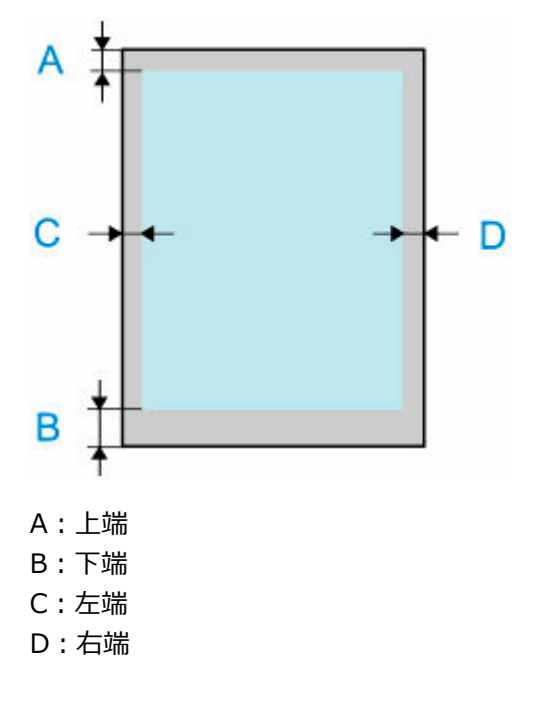

# **ロール紙**

#### **印刷可能領域**

上下端 5/30 mm (0.2/1.2 in.) \*、左端 5 mm(0.2 in.)、右端 5/7.5 mm(0.2/0.3 in.) \*が必要な余 白です。

\* ロール紙の余白は、用紙種類と印刷設定によって異なります。

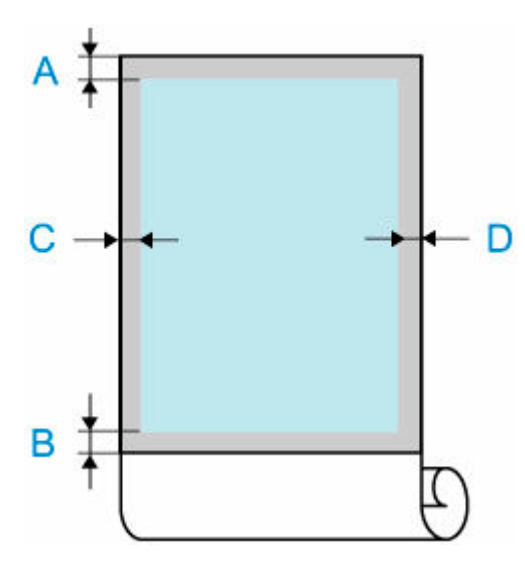

A:上端

B:下端

C:左端

D:右端

**付録**

- ▶ [安全ガイド](#page-976-0)
- **[取り扱い上のご注意](#page-981-0)**
- **[オンラインマニュアルについて](#page-985-0)**
- **[本文中の記号](#page-18-0)**
- **[タッチ機能対応のデバイスをご使用の場合\(Windows\)](#page-19-0)**
- **[オンラインマニュアルの印刷方法](#page-20-0)**
- **[商標・ライセンスについて](#page-21-0)**

# <span id="page-976-0"></span>**安全ガイド**

- **[安全にお使いいただくために](#page-977-0)**
- **[法規制情報](#page-980-0)**

# <span id="page-977-0"></span>**安全にお使いいただくために**

安全にお使いいただくために、以下のことを必ずお守りください。火災・感電など思わぬ事故の原因になり ます。

#### **マークについて**

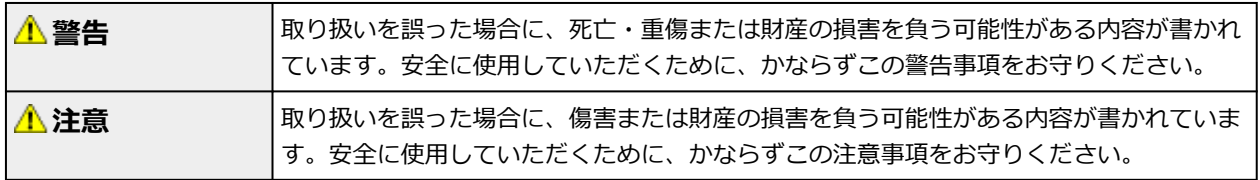

#### **警告**

#### • **心臓ペースメーカーをお使いの方へ**

本製品からは微弱な磁気が出ています。異常を感じた場合は、本製品から離れ、医師にご相談くださ い。

#### • **以下の場合はすぐに電源を切ってください**

そのまま使用すると、火災や感電の原因になります。すぐに電源ボタンを押して電源を切り、電源プ ラグをコンセントから抜いた上、修理を依頼してください。

- 本体内部に異物(金属片や液体など)が入った。
- 発煙した、異臭がする、異音がする。
- 電源コードやケーブル類が、発熱している、錆びている、曲がっている、擦れている、損傷があ る。
- **火災・感電の原因になりますので、以下の事項を必ずお守りください。**
	- 本製品をアルコール、シンナーなどの可燃性溶剤の近くに設置しない。
	- 本製品を分解、改造しない。
	- 付属のケーブル類を使用する。また、付属のケーブル類を、他の機器に転用しない。
	- 指定された電源電圧や周波数以外で使用しない。
	- 電源プラグを確実にコンセントの奥まで差し込む。
	- 電源プラグは濡れた手で抜き差ししない。
	- 電源コードやケーブル類を傷つけない/加工しない/引っ張らない/束ねない/結ばない/無理 に曲げない。
	- 電源コードやケーブル類に重いものをのせない。
	- 1 つのコンセントに複数の電源プラグを差し込まない。
	- 延長コードを複数接続しない。
	- 近隣で雷が発生したときは、電源プラグをコンセントから抜き、本製品を使用しない。
	- 清掃するときは、ケーブル類と電源プラグは必ず抜き、アルコール、シンナーなどの可燃性の高 いスプレーや液体は使用しない。
	- 電源プラグや電源コードは 1 か月に 1 度コンセントから抜いて、ほこりがたまっていないか、発 熱、錆び、曲がり、擦れ、亀裂のような異常な状態になっていないかを確認する。

#### **注意**

- 印刷中はプリンター内部に手を入れないでください。
- 印刷直後、プリントヘッドの金属部分に手を触れないでください。
- 本体の可動部周辺に下記のマークが表示されています。手を触れたり、指を入れたりしないように注 意してください。なお、お使いの機種によってはマークが表示されていない場合もあります。

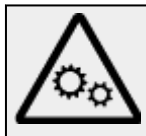

- **インクボトルについて**
	- お子様の手の届かないところに保管してください。
	- **インクは飲み物ではありません。**

誤ってなめたり、飲んだりした場合は、口をすすぐか、コップ 1、2 杯の水を飲み、直ちに医師 にご相談ください。また、インクが目に入った場合は、すぐに水で洗い流し、直ちに医師にご相 談ください。

- インクが皮膚に付着した場合は、すぐに水や石けん水で洗い流してください。万一刺激が残る場 合は、直ちに医師にご相談ください。
- 保管する際は、インクボトルのボトルキャップをしっかりと閉めて、常時立てた状態で保管して ください。横に倒すと、インクが漏れる可能性があります。
- インクタンクにインクを補充する際は、インクが周囲に飛び散らないように、十分ご注意くださ い。
- インクが衣服や持ち物に付着した場合、洗っても落ちない可能性があります。
- 火気の近く、暖房器具の近く、自動車の中など、高温となる場所に放置しないでください。容器 が変形してインクが漏れたり、インクの品質が劣化したりする可能性があります。
- インクボトルに衝撃を与えないでください。インクボトルが破損したり、ボトルキャップが外れ たりすることで、インクが漏れる可能性があります。
- 他の容器に入れ替えないでください。インクの誤飲、誤用の原因となったり、インクの品質が劣 化したりする可能性があります。
- 当社指定のプリンターにインクを補充する目的以外に使用しないでください。
- 水で薄めたり、他のインクなどと混ぜたりしないでください。プリンター本体が故障する原因と なる可能性があります。

#### • **プリンターを持ち運ぶとき**

プリンターの左右を下記の人数で持ってください。重量で腰などを痛める原因になります。

TC-20M : 2 人

TC-20 : 2 人

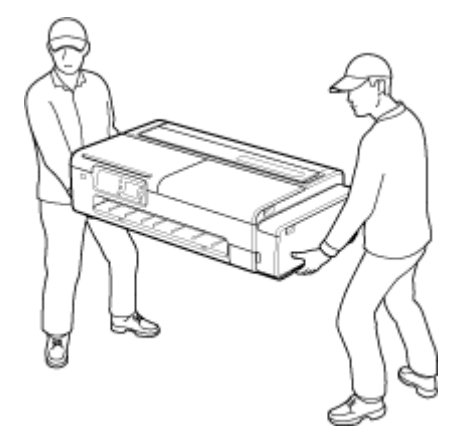

## **設置場所について**

• 不安定な場所や振動のある場所に設置しないでください。

• 湿気やほこりの多い場所、屋外、直射日光の当たる場所、高温の場所、火気の近くには置かないでく ださい。

使用環境については、「[仕様」](#page-968-0)を参照してください。

- 毛足の長いじゅうたんやカーペットの上には置かないでください。 毛やほこりなどが製品の内部に入り込むことがあります。
- プリンター背面を壁につけて置かないでください。
- 設置には十分なスペースを確保することをお勧めします。
- 強い磁気を発生する機器の近くや磁界のある場所には設置しないでください。
- 設置環境などによっては、動作音が気になることがあります。 その場合は、離れた場所(別室など)に設置することをお勧めします。

## **電源について**

- いつでも電源プラグが抜けるように、コンセントの周囲にはものを置かないでください。
- 電源コードを抜くときは、必ずプラグを持って抜いてください。 コードを引っ張ると、電源コードが傷つくことがあります。
- 延長電源コードは使用しないでください。

## **取扱いについて**

- 印刷中はプリンターの中に手を入れないでください。
- プリンターを使用するときや輸送するときは、傾けたり、立てたり、逆さにしないでください。イン クが漏れるおそれがあります。
- 本製品は、エコマークに基づく揮発性物質の放散基準を満たしていますが、より快適な環境を保つた め、部屋の換気を行うようにしてください。

## **プリントヘッド/インクボトル/メンテナンスカートリッジについて**

- お子様の手の届かないところに保管してください。 誤ってインクをなめたり、飲んだりした場合は、口をすすがせるか、コップ 1、2 杯の水を飲ませて ください。万一、刺激や不快感が生じた場合には、直ちに医師にご相談ください。
- インクが目に入ってしまった場合は、すぐに水で洗い流してください。インクが皮膚に付着した場合 は、すぐに水や石けん水で洗い流してください。万一、目や皮膚に刺激が残る場合は、直ちに医師に ご相談ください。
- 印刷後、プリントヘッドの金属部分には触れないでください。 熱くなっている場合があります。
- インクボトルやメンテナンスカートリッジを火中に投じないでください。
- プリントヘッドやインクボトル、メンテナンスカートリッジを分解したり、改造したりしないでくだ さい。
- プリントヘッド、インクボトル、メンテナンスカートリッジを落としたり振ったりしないでください。

## <span id="page-980-0"></span>**法規制情報**

#### **電波について**

#### **使用上の注意**

- 本製品を医療用の装置や電子機器の近くで使用しないでください。電波の干渉により、それらの装 置や機器の動作や性能に影響を与えることがあります。
- 本製品には電波法に基づく認証を受けた無線装置が内蔵されており、証明ラベルは無線装置に貼付 されています。

#### **電波干渉に関するご注意**

本プリンターの使用周波数帯では、電子レンジ等の産業・科学・医療用機器のほか工場の製造ライン等 で使用されている移動体識別用の構内無線局(免許を要する無線局)及び特定小電力無線局(免許を要 しない無線局)並びにアマチュア無線局(免許を要する無線局)が運用されています。

- 1. 本プリンターを使用する前に、近くで移動体識別用の構内無線局及び特定小電力無線局並びにアマ チュア無線局が運用されていないことを確認してください。
- 2. 万一、本プリンターから移動体識別用の構内無線局に対して有害な電波干渉の事例が発生した場合 には、速やかに使用周波数を変更するか又は電波の発射を停止した上、「サポートガイド」を参照 し、混信回避のための処置等(例えば、パーティションの設置など)について相談してください。
- 3. その他、本プリンターから移動体識別用の特定小電力無線局あるいはアマチュア無線局に対して有 害な電波干渉の事例が発生した場合など何かお困りのことが起きたときは、「サポートガイド」を 参照し、お問い合わせください。

## **環境および化学安全情報**

製品の環境情報および化学安全情報 (SDS) につきましては、キヤノンのウェブサイト (canon.jp/ ecology)にてご覧いただけます。

### **使用済み製品の廃棄について**

ご家庭で使用された場合は、お住まいの地方自治体のルールに従い、一般廃棄物として廃棄をお願いいた します。

業務上使用された場合は、産業廃棄物として廃棄をお願いいたします。

キヤノンのウェブサイト(canon.jp/ecology)でも処理についてのご案内をしておりますので、ご確認く ださい。

# <span id="page-981-0"></span>**取り扱い上のご注意**

- **[プリンターの修理依頼・貸与・譲渡・破棄をするときの注意](#page-982-0)**
- **[原稿をスキャンするときの注意事項](#page-983-0)**
- **[インクについて知っておきたいこと](#page-984-0)**

# <span id="page-982-0"></span>**プリンターの修理依頼・貸与・譲渡・破棄をするときの注意**

プリンターに個人情報を登録したり、各種パスワードなどのセキュリティ情報を設定したりしたときは、そ れらの情報がプリンター内に残っている可能性があります。

情報の漏洩をさけるため、プリンターを修理・貸与などで一時的に手放すときや、譲渡または破棄するとき は、以下の作業を行ってください。

• ホーム画面から (セットアップ)→[本体設定]→[設定リセット]→[すべてリセット] → [はい] を順に選んでください。

# <span id="page-983-0"></span>**原稿をスキャンするときの注意事項**

以下を原稿としてスキャンするか、あるいは複製し加工すると、法律により罰せられる場合がありますので ご注意ください。

## **著作物など**

他人の著作物を権利者に無断で複製などすることは、個人的または家庭内その他これに準ずる限られた範 囲においての使用を目的とする場合をのぞき違法となります。また、人物の写真などを複製などする場合 には肖像権が問題になることがあります。

## **通貨、有価証券など**

以下のものを本物と偽って使用する目的で複製すること、またはその本物と紛らわしい物を作成すること は法律により罰せられます。

- 紙幣、貨幣、銀行券(外国のものを含む)
- 郵便為替証書
- 株券、社債券
- 定期券、回数券、乗車券
- 国債証券、地方債証券
- 郵便切手、印紙
- 手形、小切手
- その他の有価証券

# **公文書など**

以下のものを本物と偽って使用する目的で偽造することは法律により罰せられます。

- 公務員または役所が作成した免許書、登記簿謄本その他の証明書や文書
- 私人が作成した契約書その他権利義務や事実証明に関する文書
- 役所または公務員の印影、署名または記号
- 私人の印影または署名

[関係法律]

- 刑法
- 著作権法
- 通貨及証券模造取締法
- 外国ニ於テ流通スル貨幣紙幣銀行券証券偽造変造及模造ニ関スル法律
- 郵便法
- 郵便切手類模造等取締法
- 印紙犯罪処罰法
- 印紙等模造取締法

# <span id="page-984-0"></span>**インクについて知っておきたいこと**

## **印刷以外にもインクが使われる?**

インクは印刷以外にも使われることがあります。

初めてプリンターをご使用になる際は、プリントヘッドのノズルにインクを満たし、印刷可能な状態にす るため、インクを消費します。

このため、同梱されているインクボトルは 2 回目以降に使用するインクボトルより印刷可能枚数は少なく なります。

きれいな印刷を保つためにインクが使われることもあります。本製品には、インクがふき出されるノズル を自動的にクリーニングし、目づまりを防ぐ機能が付いています。クリーニングの際は、わずかな量です がインクが消費されます。

#### **重要**

- 消費されたインクは、メンテナンスカートリッジに排出されます。メンテナンスカートリッジは満杯 になると交換が必要です。満杯が近づいたことを知らせるメッセージが表示された場合は、速やかに 新しいメンテナンスカートリッジをご用意ください。
	- [メンテナンスカートリッジを交換する](#page-607-0)

# **モノクロ印刷でもカラーインクが使われる?**

モノクロ印刷でも、印刷する用紙の種類やプリンタードライバーの設定によってブラック以外のインクが 使われることがあります。モノクロでしか印刷していなくてもカラーインクが減るのはそのためです。

プリントヘッドのクリーニングの場合も同様に、クリーニングで「ブラック」を指定したときに、ブラッ クインクとともにカラーインクが消費されます。

# <span id="page-985-0"></span>**オンラインマニュアルについて**

本マニュアルは、下記のウェブブラウザー(最新バージョン)で表示を確認しています。

- Windows 機器 Microsoft Edge、Google Chrome
- macOS/iOS/iPadOS 機器 Safari
- Android 機器 Google Chrome

\* ブラウザーの設定で、cookie の使用を許可し、JavaScript を有効にしてください。

本マニュアルのイラストは TC-20M を例に説明しています。ご使用の機種とイラストが異なる場合があ ります。

## **操作説明で使用している画面について**

Windows をご使用の場合:

本マニュアルでは、おもに Windows 10 operating system (以降、Windows 10) をご使用の場合に表 示される画面で説明しています。

macOS をご使用の場合:

本マニュアルでは、おもに macOS Catalina 10.15 をご使用の場合に表示される画面で説明しています。